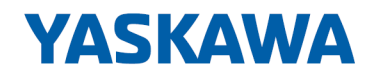

# VIPA SPEED7 Studio

## SW | SPEED7 Studio | Handbuch

HB50 | SW | SPEED7 Studio | de | 19-40 Softwarehandbuch SPEED7 Studio - V1.9.0

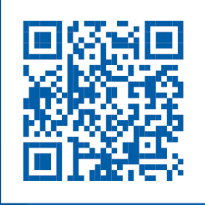

YASKAWA Europe GmbH Ohmstraße 4 91074 Herzogenaurach Tel.: +49 9132 744 0 Fax: +49 9132 744 186 E-Mail: info@yaskawa.eu.com Internet: www.yaskawa.eu.com

S7S.SW,18,DE - © 2019

## Inhaltsverzeichnis

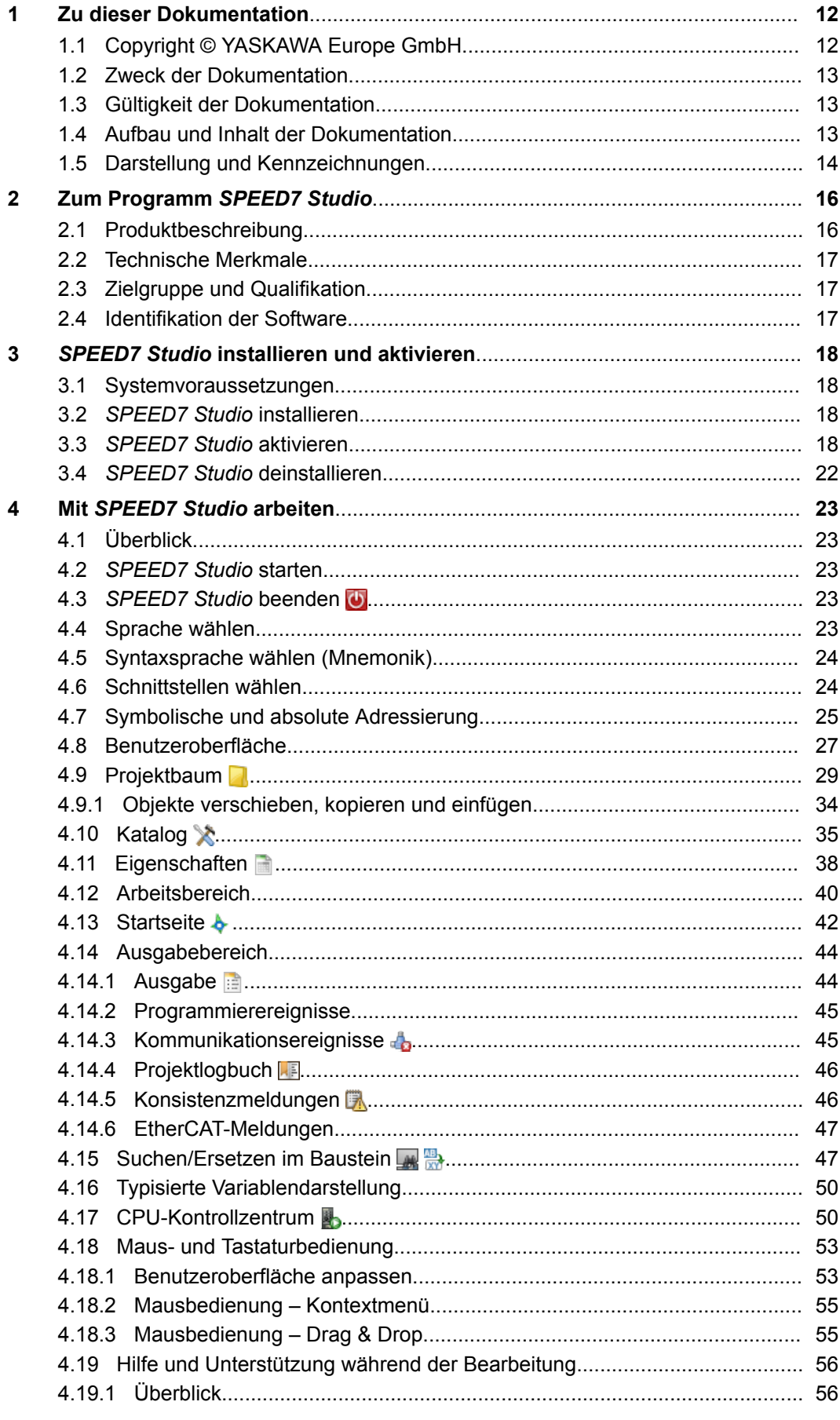

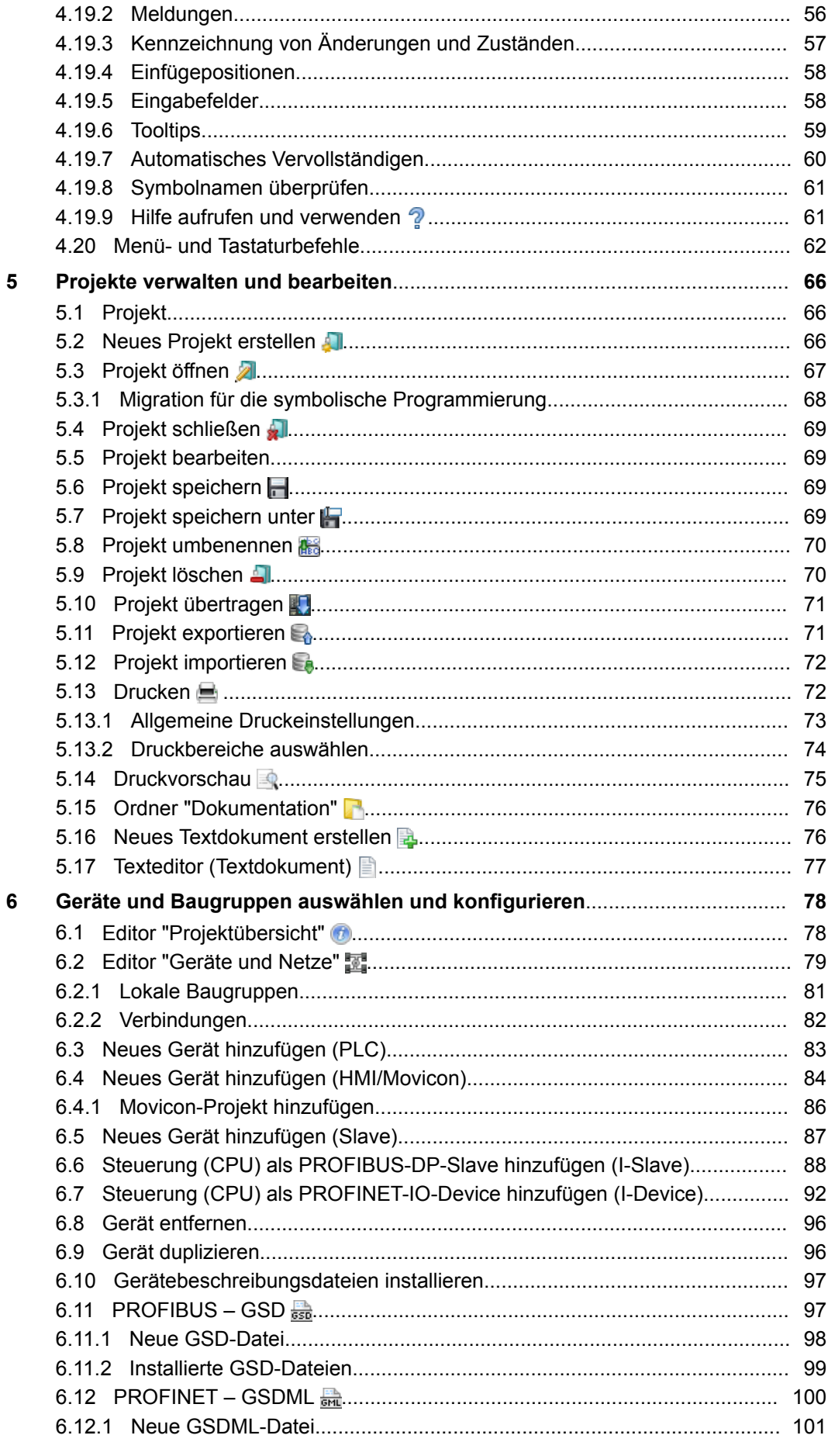

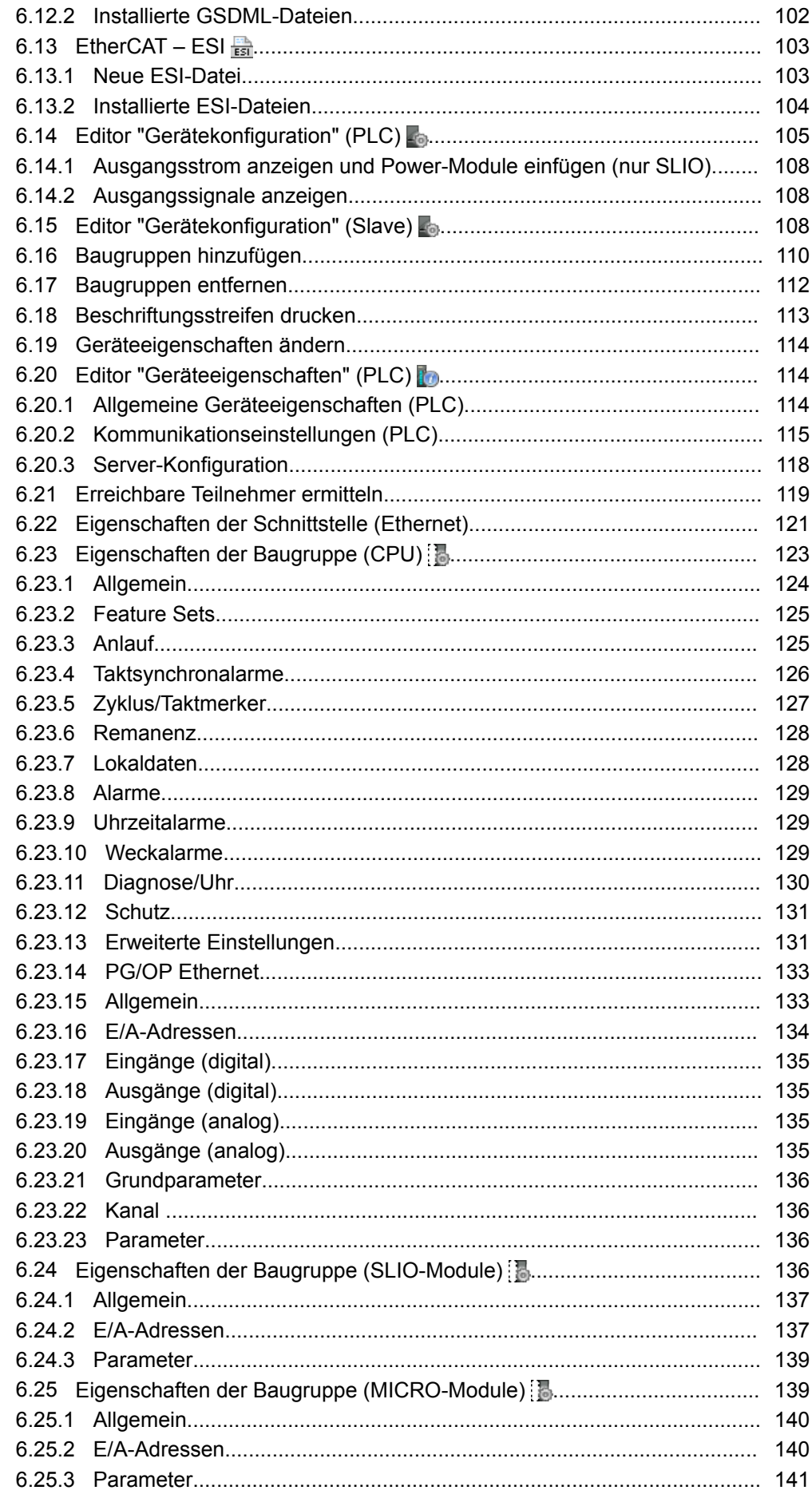

 $\overline{7}$ 

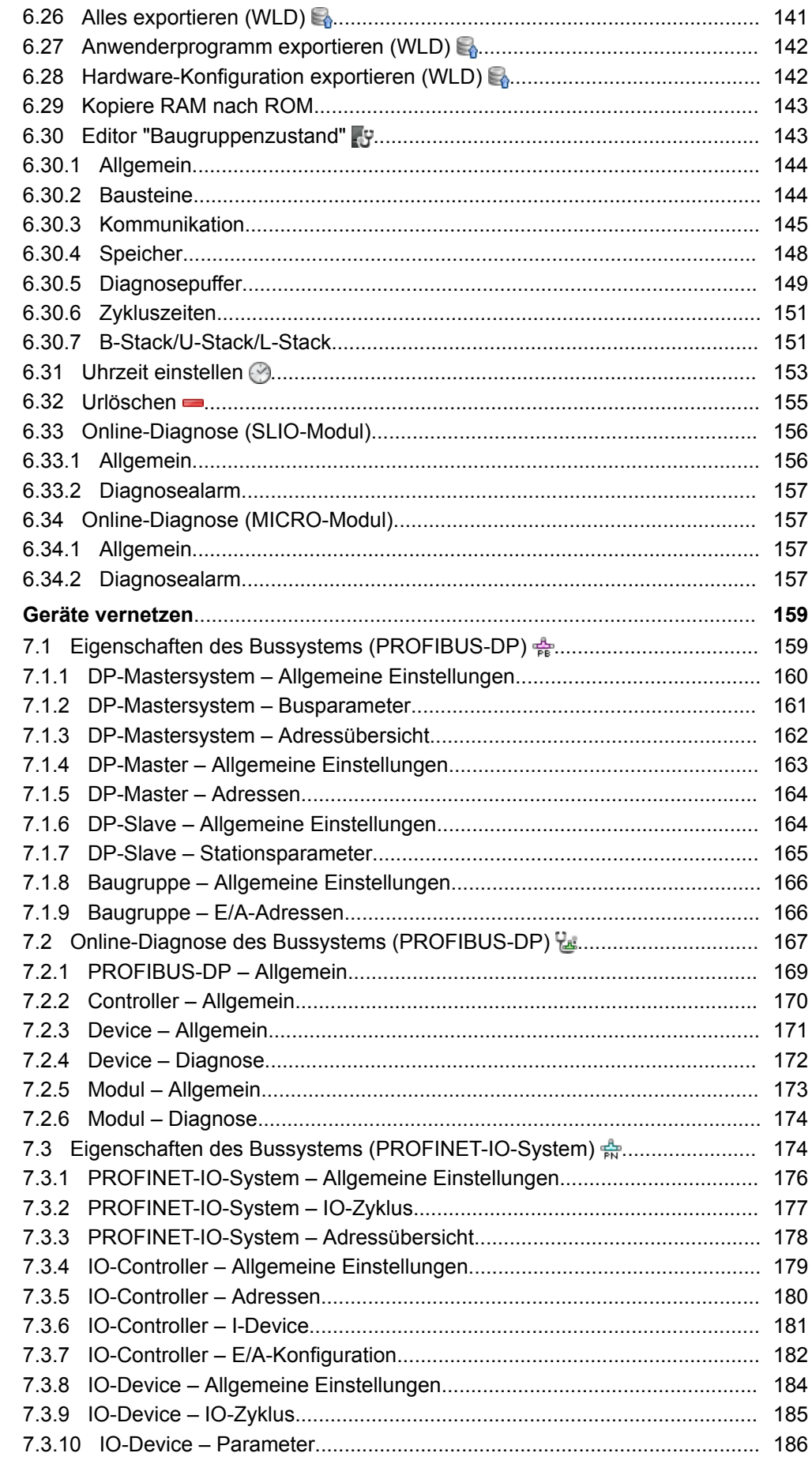

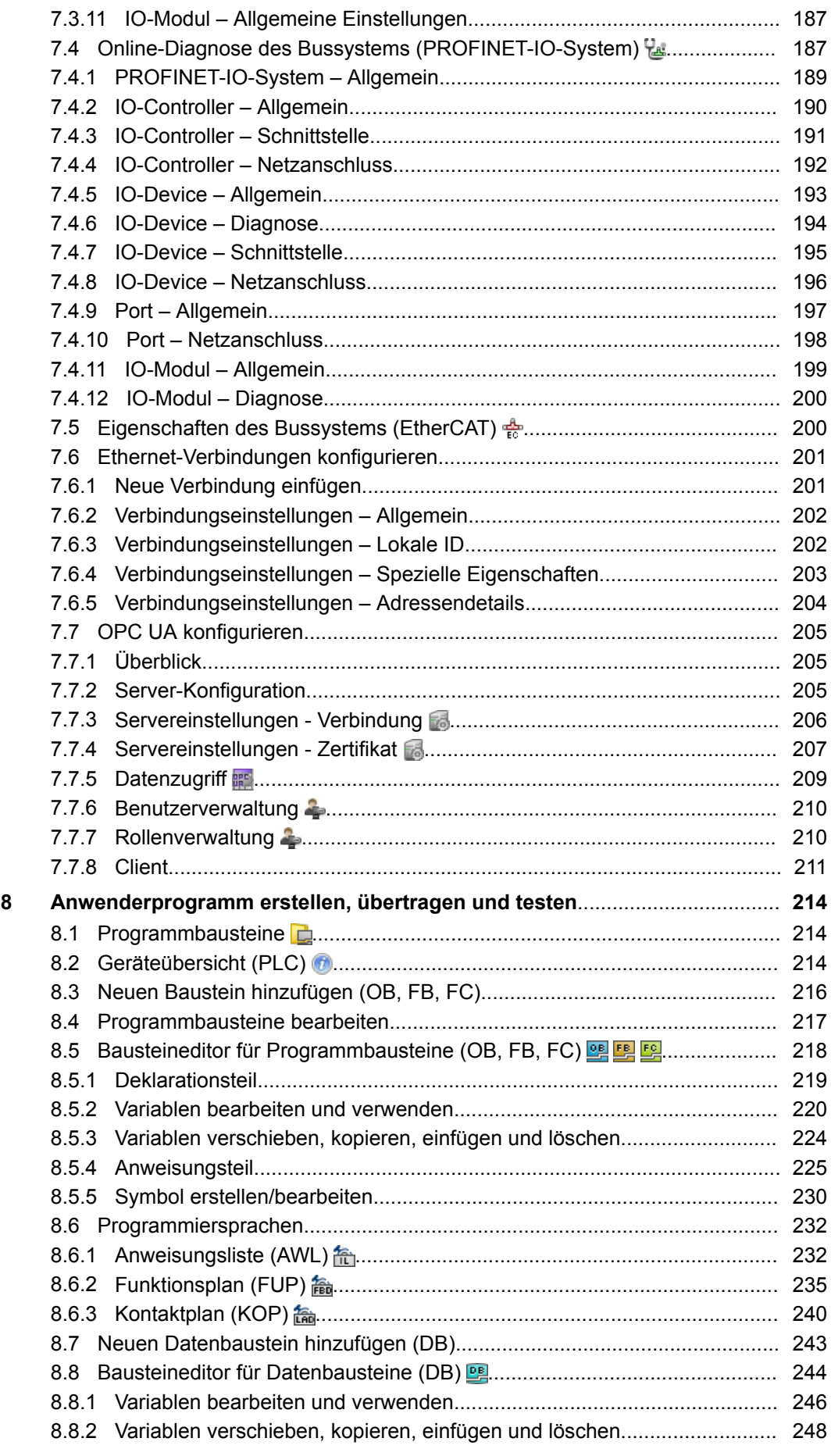

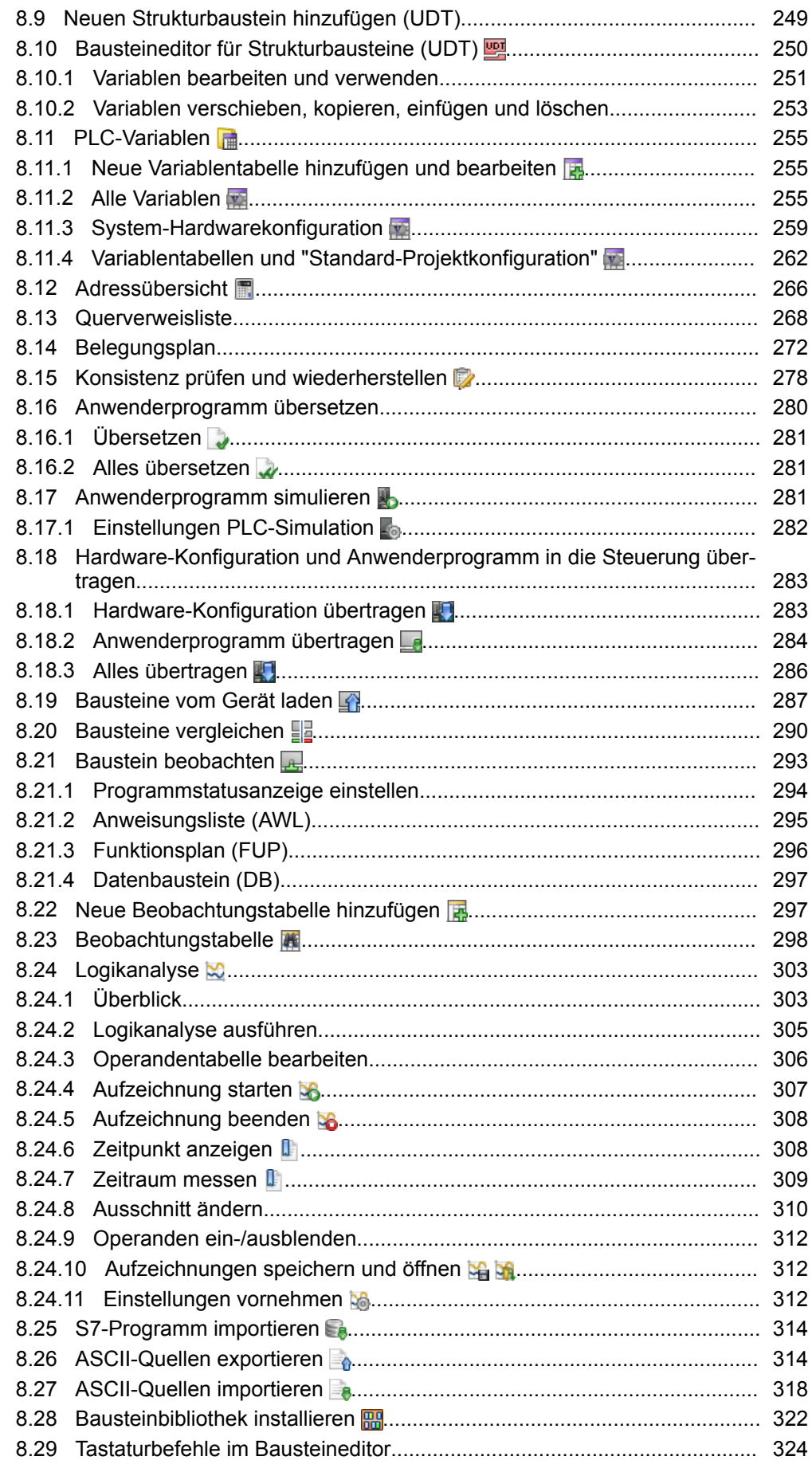

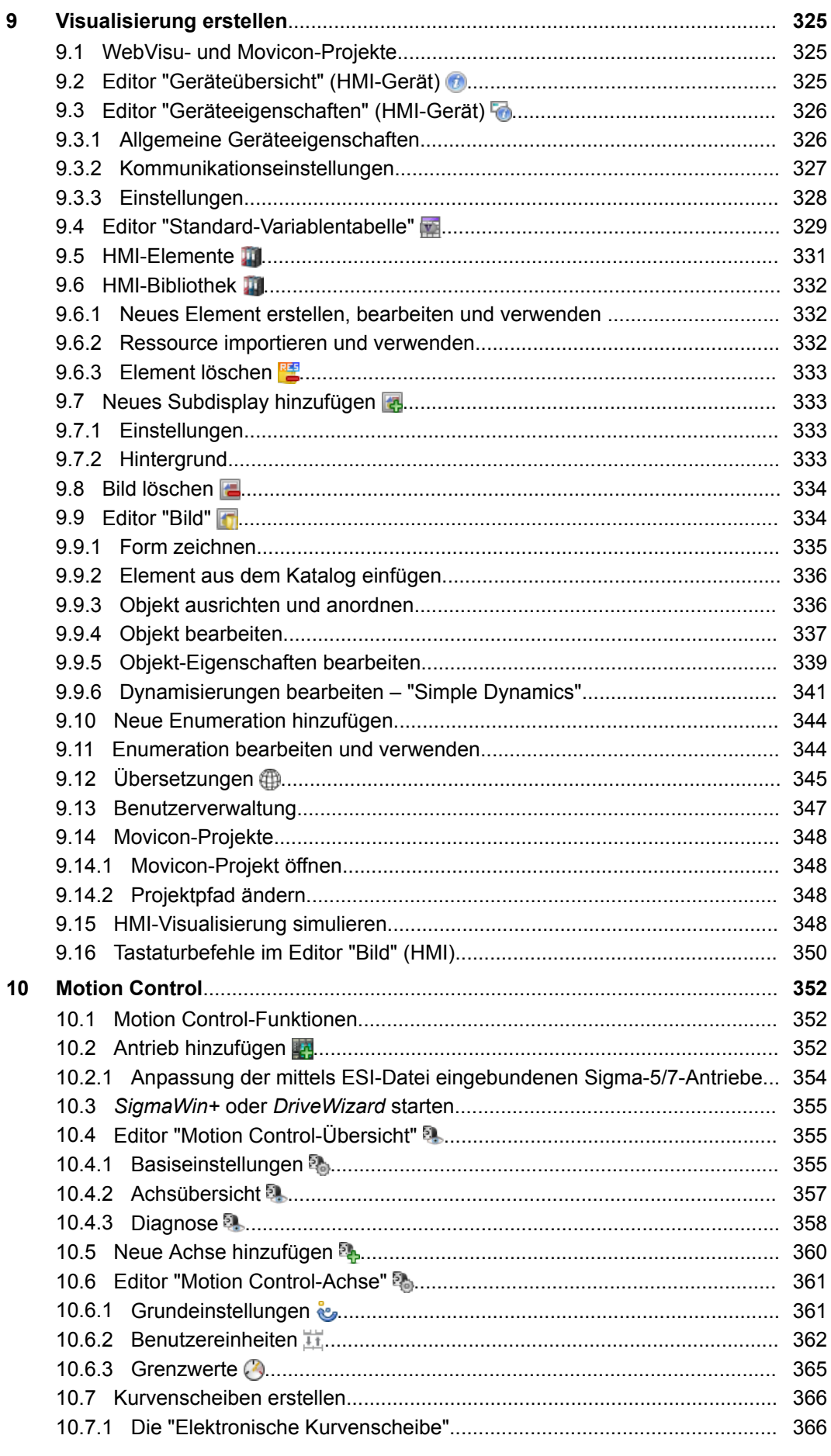

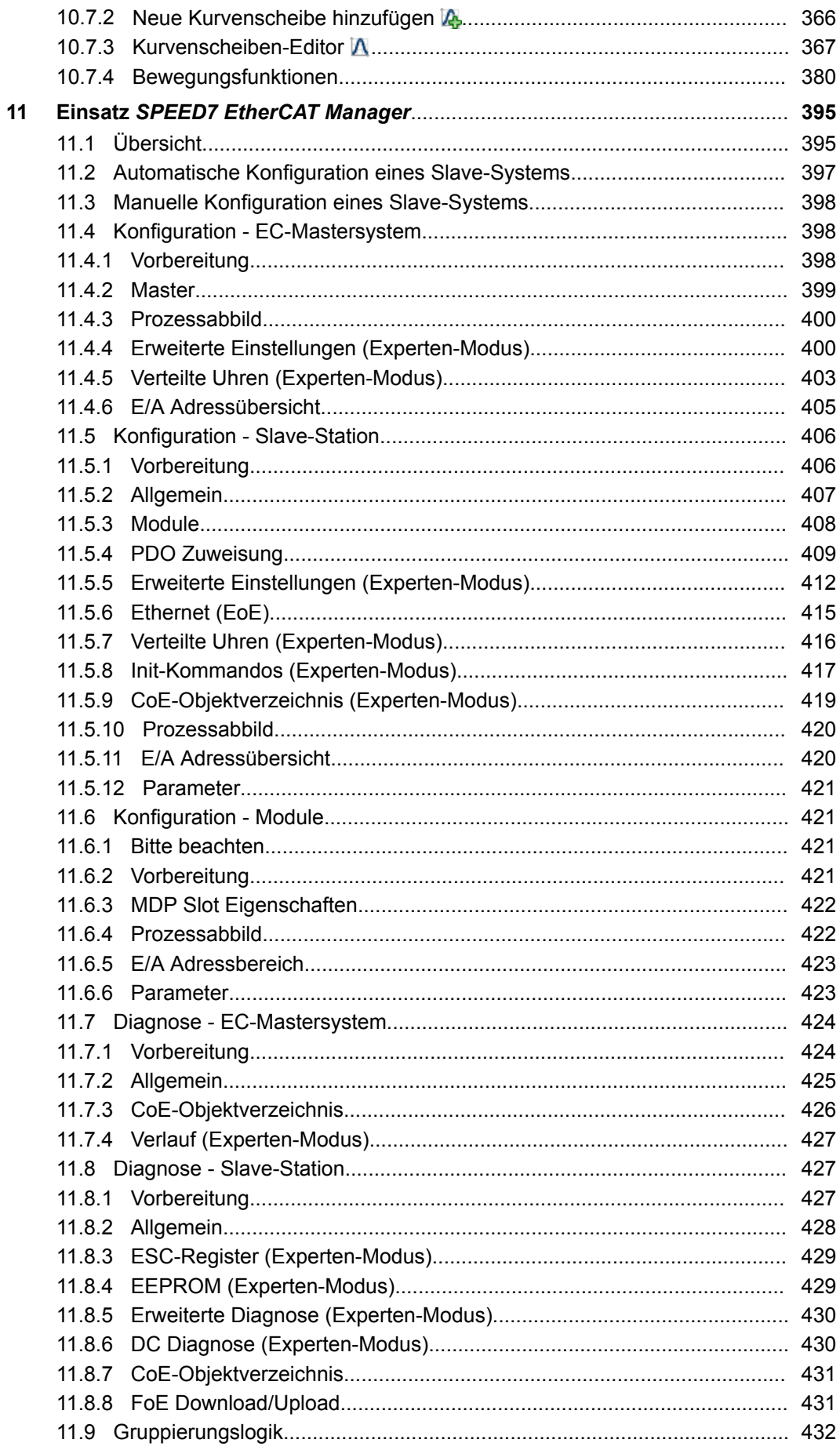

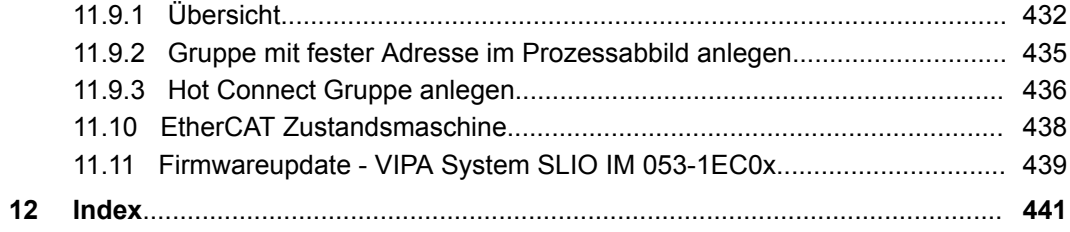

<span id="page-11-0"></span>Copyright © YASKAWA Europe GmbH

## **1 Zu dieser Dokumentation**

## **1.1 Copyright** © **YASKAWA Europe GmbH**

#### **All Rights Reserved**

Dieses Dokument enthält geschützte Informationen von YASKAWA und darf außer in Übereinstimmung mit anwendbaren Vereinbarungen weder offengelegt noch benutzt werden.

Dieses Material ist durch Urheberrechtsgesetze geschützt. Ohne schriftliches Einverständnis von YASKAWA und dem Besitzer dieses Materials darf dieses Material weder reproduziert, verteilt, noch in keiner Form von keiner Einheit (sowohl YASKAWA-intern als auch -extern) geändert werden, es sei denn in Übereinstimmung mit anwendbaren Vereinbarungen, Verträgen oder Lizenzen.

Zur Genehmigung von Vervielfältigung oder Verteilung wenden Sie sich bitte an: YASKAWA Europe GmbH, European Headquarters, Hauptstraße 185, 65760 Eschborn, **Germany** 

Tel.: +49 6196 569 300

Fax.: +49 6196 569 398

E-Mail: info@yaskawa.eu.com

Internet: www.yaskawa.eu.com

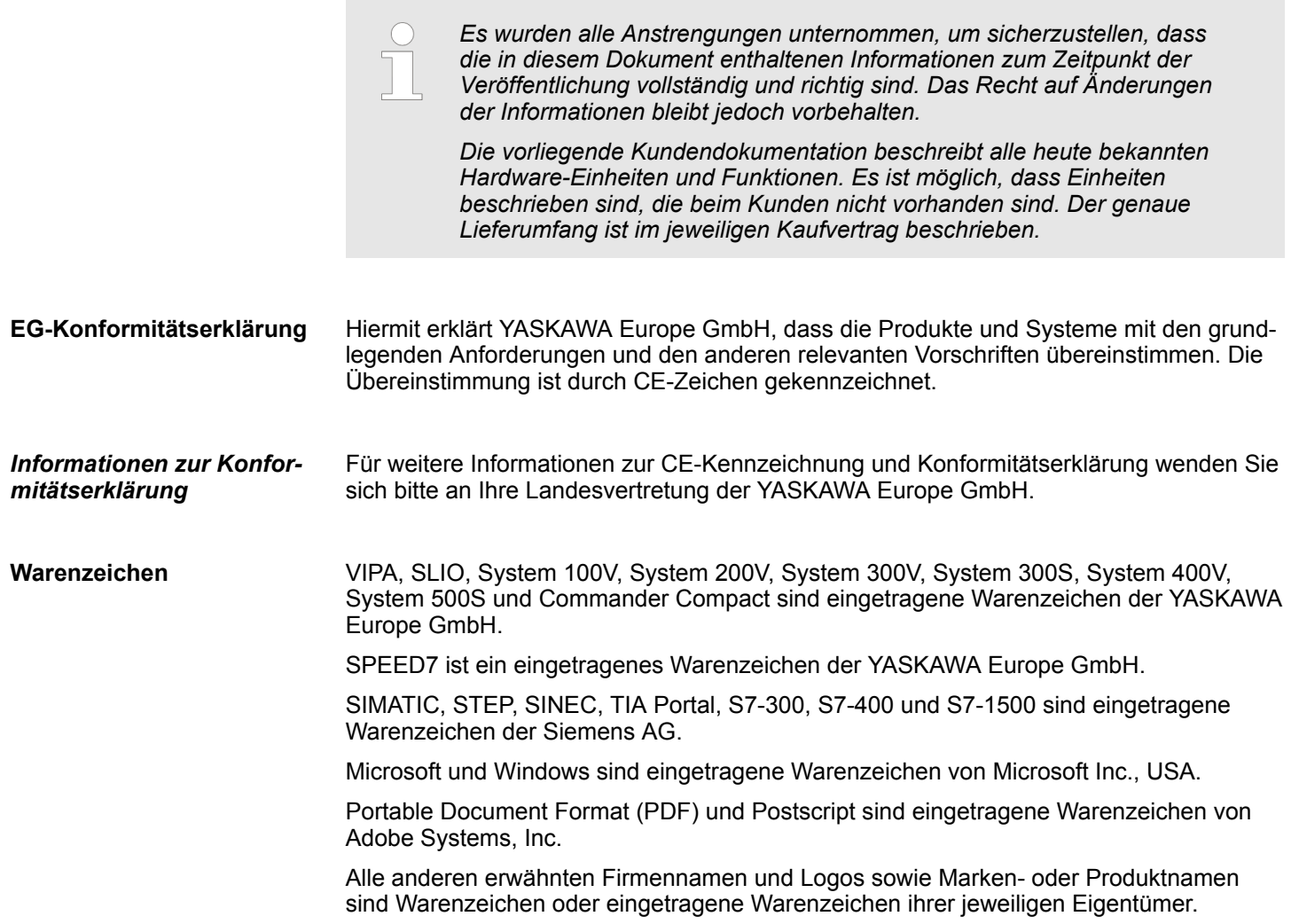

<span id="page-12-0"></span>Wenden Sie sich an Ihre Landesvertretung der YASKAWA Europe GmbH, wenn Sie Fehler anzeigen oder inhaltliche Fragen zu diesem Dokument stellen möchten. Ist eine solche Stelle nicht erreichbar, können Sie YASKAWA Europe GmbH über folgenden Kontakt erreichen: **Dokument-Support**

YASKAWA Europe GmbH, Ohmstraße 4, 91074 Herzogenaurach, Germany

Fax: +49 9132 744 29 1204

E-Mail: Documentation.HER@yaskawa.eu.com

Wenden Sie sich an Ihre Landesvertretung der YASKAWA Europe GmbH, wenn Sie Probleme mit dem Produkt haben oder Fragen zum Produkt stellen möchten. Ist eine solche Stelle nicht erreichbar, können Sie den YASKAWA Kundenservice über folgenden Kontakt erreichen: **Technischer Support**

> YASKAWA Europe GmbH, European Headquarters, Hauptstraße 185, 65760 Eschborn, Germany

Tel.: +49 6196 569 500 (Hotline)

E-Mail: support@yaskawa.eu.com

### **1.2 Zweck der Dokumentation**

In dieser Dokumentation wird das Softwarepaket VIPA *SPEED7 Studio* beschrieben. Beachten Sie auch Ä *Kap. 1.4 "Aufbau und Inhalt der Dokumentation" Seite 13*.

Das Handbuch richtet sich an Personen, die Steuerungsaufgaben mit VIPA *SPEED7 Studio* für VIPA SPEED7-Automatisierungssysteme realisieren.

#### **1.3 Gültigkeit der Dokumentation**

Diese Softwarebeschreibung ist gültig für das Softwarepaket VIPA *SPEED7 Studio* ab Version 1.9.0

Beachten Sie dazu auch  $\frac{1}{2}$  [Kap. 2.4 "Identifikation der Software" Seite 17](#page-16-0)

Informationen zu neueren Versionen oder Servicepacks, die nach Veröffentlichung dieser Softwarebeschreibung erscheinen, finden Sie unter *www.vipa.com*

#### **1.4 Aufbau und Inhalt der Dokumentation**

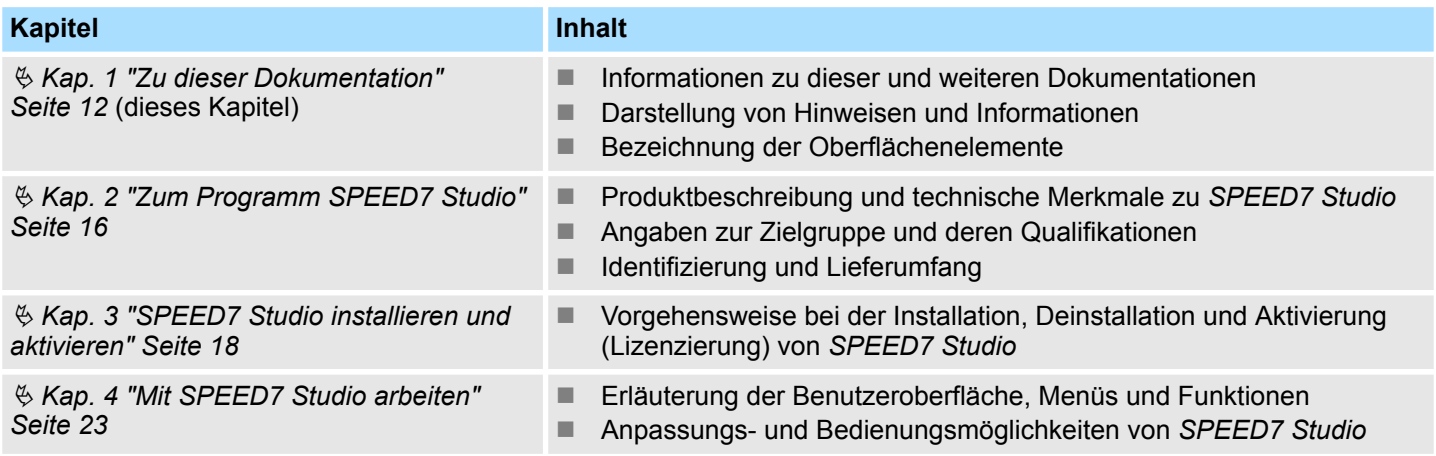

#### <span id="page-13-0"></span>**Zu dieser Dokumentation** VIPA SPEED7 Studio

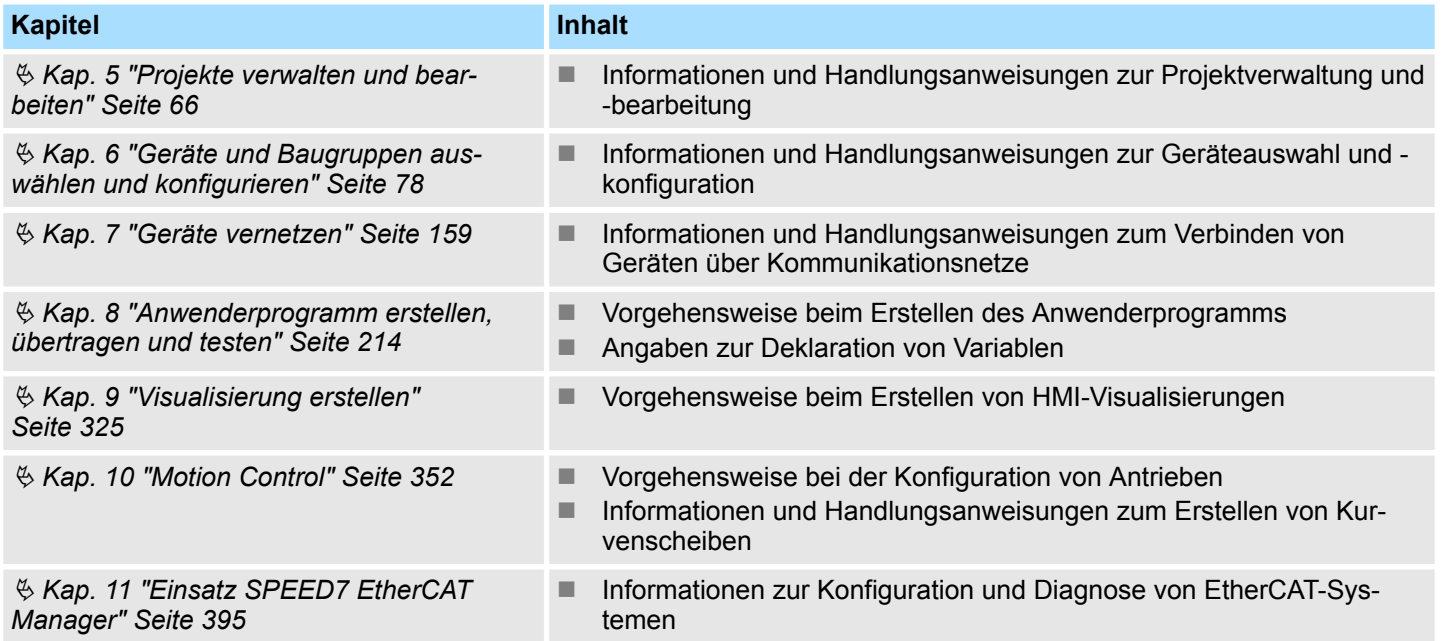

#### **1.5 Darstellung und Kennzeichnungen**

Hinweise, Tipps, Empfehlungen, Beispiele und Handlungsanweisungen werden in dieser Dokumentation wie folgt dargestellt:

#### **Sicherheitshinweise**

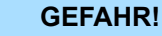

Dieses Symbol weist auf Gefahren hin, bei denen Tod oder schwere Körperverletzung eintreten wird, wenn die genannten Vorsichtsmaßnahmen nicht getroffen werden.

## **VORSICHT!**

Dieses Symbol weist auf Gefahren hin, bei denen Tod oder schwere Körperverletzung eintreten kann, wenn die genannten Vorsichtsmaßnahmen nicht getroffen werden.

## **HINWEIS!**

Dieses Symbol weist auf wichtige Informationen hin, bei deren Missachtung es zu Systemfehlern oder Datenverlust kommen kann.

#### **Tipps und Empfehlungen**

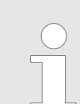

*Dieses Symbol weist auf Informationen hin, die Ihnen den Umgang mit dem System erleichtern.*

**Beispiel**

Hier werden Ihnen Beispiele für die Anwendung der zuvor erläuterten Handlungen oder Programmierbeispiele gezeigt.

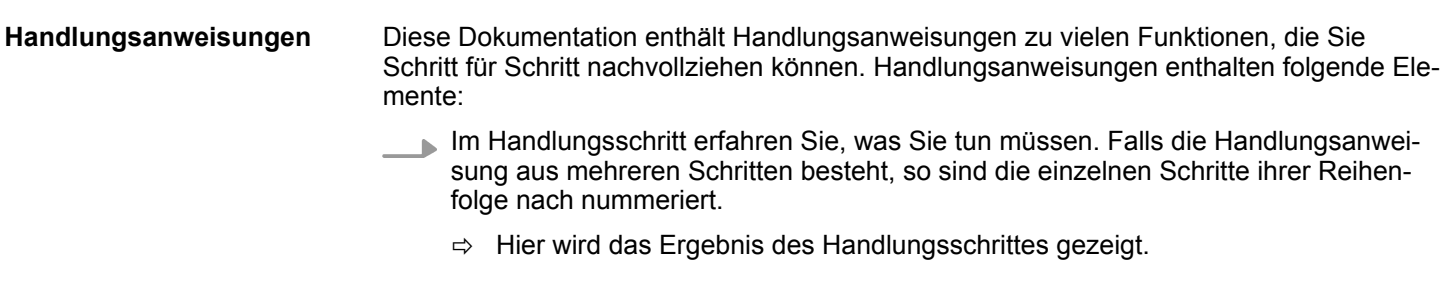

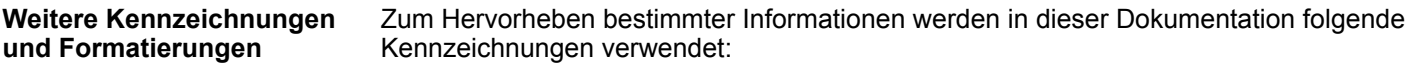

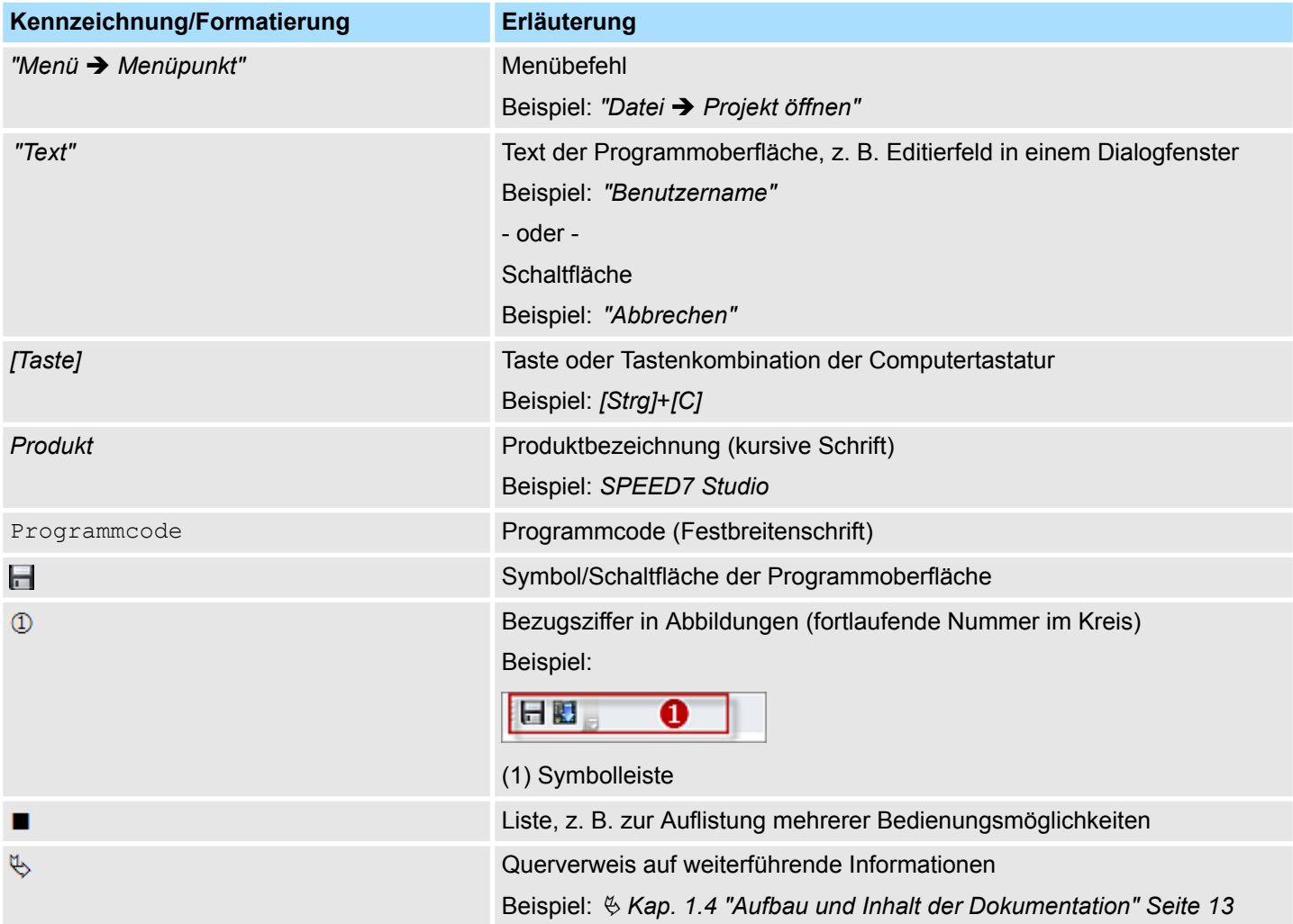

## <span id="page-15-0"></span>**2 Zum Programm** *SPEED7 Studio*

### **2.1 Produktbeschreibung**

Mit dem Engineering-Tool *SPEED7 Studio* können Steuerungen, die auf SPEED7-Technologie basieren, optimal genutzt werden. Von der Hardwarekonfiguration über die Kommunikation und Programmierung bis hin zur Visualisierung bildet *SPEED7 Studio* den gesamten Automatisierungsprozess ab. Intuitive Bedieneroberflächen ermöglichen den sofortigen Einstieg in die verschiedenen Module. Zusätzliche Tools von Fremdanbietern für die Hardwarekonfiguration, für die Vernetzung der verschiedenen Feldbusse, die Programmierung oder für die Visualisierung und Bedienung der Anlagen werden damit überflüssig. Mit *SPEED7 Studio* ist es möglich, System MICRO und System SLIO Systeme mit ihren produkt-spezifischen Parametern und deren Bus-Systeme PROFIBUS-, EtherCAT und PROFINET direkt zu konfigurieren. Zur Konfiguration lassen sich vordefinierte Gerätevorlagen per Drag & Drop an den passenden Stellen einfügen. Die Konfiguration der Vernetzungen über PROFIBUS, PROFINET und EtherCAT mit *SPEED7 Studio* setzt keine spezifischen Kenntnisse über Bussysteme voraus. *SPEED7 Studio* stellt verschiedene Gerätevorlagen zur Verfügung, mit denen sich die Vernetzung grafisch konfigurieren lässt. Zur Programmierung können in der aktuellen Version die Programmiersprachen AWL und FUP verwendet werden. Um die textuelle Programmierung zu erleichtern, werden Texte durch Syntax-Hervorhebung strukturiert. Zusätzlich können Notizen im Code hinterlegt oder "Regions" definiert werden, die eine übersichtlichere Darstellung des AWL ermöglichen. In den grafischen Programmiersprachen werden unterschiedliche Farben für verschiedene Bausteingruppen genutzt, wodurch die funktionale Zuordnung erleichtert wird. Bereits während der Eingabe des Programm-Codes wird die Syntax überprüft und der Nutzer sofort auf mögliche Fehler hingewiesen. Zur Diagnose können die aktuellen Werte in Bausteinen oder in Beobachtungstabellen online angezeigt werden. Auch eine Historie und eine Trendanzeige sind verfügbar. Mit *SPEED7 Studio* besteht die Möglichkeit, eine webbasierte Visualisierung zu erstellen. Dazu steht ein SVG-Grafikeditor zur Verfügung, mit dem die einzelnen Seiten erstellt werden. Vorgefertigte Elemente aus einer Bibliothek machen die Gestaltung besonders einfach. Durch die zentrale Datenhaltung in *SPEED7 Studio* ist es möglich, auf alle Variablen der Steuerung zuzugreifen. Die Visualisierung kann nicht nur über ein herkömmliches Touch-Panel, sondern auch über alle browserfähigen mobilen Endgeräte wie Tablet-PCs oder Smartphones aufgerufen werden. Benötigt wird lediglich ein Java fähiger Webbrowser. Weitere Eigenschaften der Visualisierung sind verlustfrei zoombare SVG-Vektorgrafiken, vorkonfigurierte Dynamisierungen und Objekte, objektorientiertes Parametrieren und clientseitiges Scripting. **Hardwarekonfiguration Vernetzung Programmierung Visualisierung**

#### <span id="page-16-0"></span>**2.2 Technische Merkmale**

Bei der Entwicklung von *SPEED7 Studio* werden Technologien und Werkzeuge wie .net 4.0 und vektorbasierte UI-Visualisierung mit Windows© Presentation Foundation eingesetzt.

- Hardwarekonfiguration, Vernetzung, Programmierung und Visualisierung nutzen eine zentrale, SQL-Server basierte Datenbank. Dadurch kann zum Beispiel bei der Erstellung der Visualisierung direkt auf Variablen der Steuerung zugegriffen werden, ohne dass dafür ein Datenabgleich zwischen verschiedenen Tools notwendig ist. **Zentrale Datenverwaltung**
- Alle in *SPEED7 Studio* verwendeten Grafiken sind vektorbasiert und werden beispielsweise für eine fotorealistische Darstellung der Baugruppen genutzt, die dadurch verlustfrei gezoomt werden kann. **Vektorbasierte Grafiken**
- Alle grafischen Nutzeroberflächen stehen in verschiedenen Sprachen zur Verfügung. In *SPEED7 Studio* ist es möglich, die Sprache der Oberflächen und Menüs auch während des Programmierens zu wechseln. **Mehrsprachigkeit**

#### **2.3 Zielgruppe und Qualifikation**

*SPEED7 Studio* darf nur von qualifiziertem Personal verwendet werden. Qualifiziertes Personal ist auf Grund seiner Ausbildung und Erfahrung befähigt, im Umgang mit *SPEED7 Studio* Risiken zu erkennen und mögliche Gefährdungen zu vermeiden.

#### **2.4 Identifikation der Software**

- Um Informationen zur installierten Version von *SPEED7 Studio* und zu den Plug-In-Modulen zu erhalten, wählen Sie in der Menüleiste *"Hilfe* è *Info"*.
	- ð Das Dialogfenster mit den Informationen zu *SPEED7 Studio* öffnet sich.

Beachten Sie dazu auch  $\frac{1}{2}$  [Kap. 1.3 "Gültigkeit der Dokumentation" Seite 13](#page-12-0)

## <span id="page-17-0"></span>**3** *SPEED7 Studio* **installieren und aktivieren**

#### **3.1 Systemvoraussetzungen**

Die minimalen Systemanforderungen für die Installation des Softwarepakets *SPEED7 Studio* sind:

- Prozessor: Intel<sup>©</sup> Pentium<sup>©</sup> 4 oder AMD Athlon<sup>©</sup> 64
- Betriebssystem: Microsoft<sup>©</sup> Windows 7<sup>©</sup>, Windows 8<sup>©</sup> oder Windows 10<sup>©</sup>
- Arbeitsspeicher: Mindestens 2 GB RAM
- Festplattenspeicher: Mindestens 12 GB (keine Installation auf portablen Flash-Speichern möglich)
- Bildschirm und Grafikkarte: 1024 x 768 Punkt Monitorauflösung (1920 x 1080 empfohlen), 16 Bit Farbtiefe und 256 MB VRAM

#### **3.2** *SPEED7 Studio* **installieren**

Sie können *SPEED7 Studio* mit einer heruntergeladenen Datei installieren.

Doppelklicken Sie auf das Installationsprogramm. Befolgen Sie die Anweisungen auf dem Bildschirm.

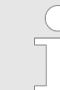

*Die Verwendung von SPEED7 Studio setzt voraus, dass Sie mit der Lizenzvereinbarung einverstanden sind. Während der Installation müssen Sie dies bestätigen.*

Zum Betrieb von *SPEED7 Studio* sind weitere Komponenten erforderlich. Wenn die folgenden Programme nicht bereits auf Ihrem PC vorhanden sind, werden sie automatisch installiert:

- $\blacksquare$  Microsoft .NET Framework 4.52
- Microsoft SQL Server<sup>©</sup> 2014 SP1
- $\blacksquare$  WinPcap

#### **3.3** *SPEED7 Studio* **aktivieren**

Sie können eine 30-Tage-Demoversion nutzen oder eine Lizenz aktivieren.

Um *SPEED7 Studio* ohne Einschränkungen verwenden zu können, benötigen Sie eine Lizenz, die Sie von Ihrer Landesvertretung von YASKAWA erhalten.

Mit der Demoversion können Sie *SPEED7 Studio* unverbindlich und kostenlos 30 Tage lang verwenden. Nachdem diese Zeit abgelaufen ist, können Sie *SPEED7 Studio* erst wieder nutzen, wenn Sie eine Lizenz aktivieren. **30-Tage-Demoversion nutzen**

- **1.** Starten Sie *SPEED7 Studio*. Ä *[Kap. 4.2 "SPEED7 Studio starten" Seite 23](#page-22-0)*
	- ð Wenn keine Lizenz aktiviert ist, öffnet sich bei jedem Start von *SPEED7 Studio* das Dialogfenster zum Aktivieren der Lizenz.
- **2.** Klicken Sie auf *"Nein"*.
	- ð *SPEED7 Studio* wird gestartet.

Bei jedem Aufruf von *SPEED7 Studio* wird angezeigt, wie viele Tage Sie die Demoversion noch nutzen können.

Wenn der PC, auf dem Sie *SPEED7 Studio* verwenden möchten, mit dem Internet verbunden ist, können Sie die Lizenz online aktivieren. **Lizenz online aktivieren**

- **1.** Starten Sie *SPEED7 Studio*. Ä *[Kap. 4.2 "SPEED7 Studio starten" Seite 23](#page-22-0)*
	- $\Rightarrow$  Wenn keine Lizenz aktiviert ist, öffnet sich bei jedem neuen Start von *SPEED7 Studio* das Dialogfenster zum Aktivieren der Lizenz.
- **2.** Klicken Sie auf *"Ja"*.
	- ð Das Dialogfenster *"Produktaktivierung"* öffnet sich.

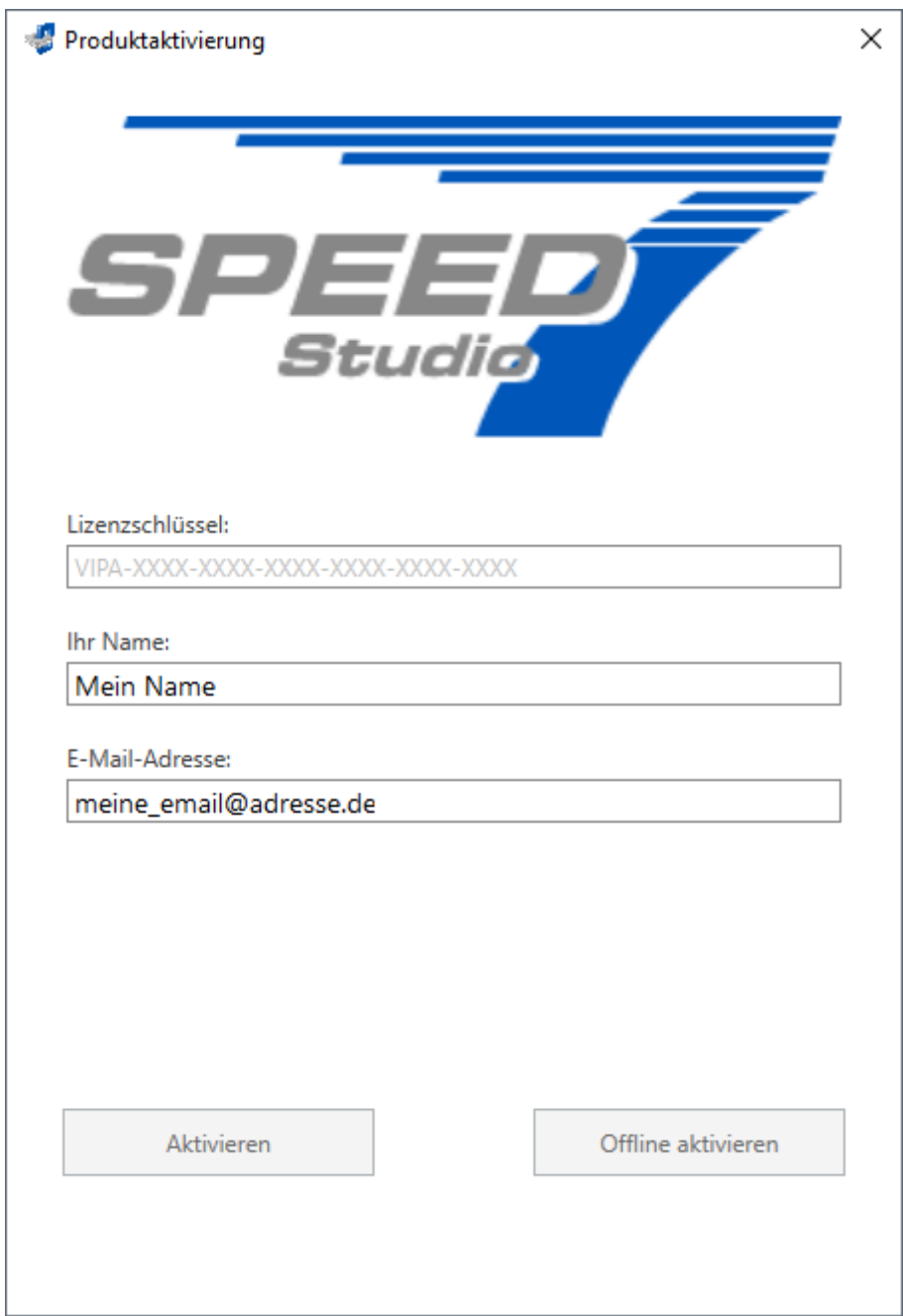

*Abb. 1: Dialogfenster "Produktaktivierung"*

- **3.** Geben Sie in das Eingabefeld *"Lizenzschlüssel"* die Seriennummer ein, die Sie mit der Bestellung von *SPEED7 Studio* erhalten haben.
- **4.** Geben Sie in das Eingabefeld *"Ihr Name"* Ihren Namen ein.
- **5.** Wenn Sie in das Eingabefeld *"E-Mail-Adresse"* Ihre E-Mail-Adresse eingeben, erhalten Sie eine E-Mail-Bestätigung der Produktaktivierung.

- **6.** Klicken Sie auf *"Aktivieren"*.
	- ð Die Lizenz wird aktiviert und *SPEED7 Studio* wird gestartet.

Wenn der PC, auf dem Sie *SPEED7 Studio* verwenden möchten, nicht mit dem Internet verbunden ist, können Sie die Lizenz offline aktivieren. Dazu müssen Sie einen Aktivierungsschüssel über einen anderen PC abrufen, der mit dem Internet verbunden ist. **Lizenz offline aktivieren**

- **1.** Starten Sie *SPEED7 Studio*. Ä *[Kap. 4.2 "SPEED7 Studio starten" Seite 23](#page-22-0)*
	- $\Rightarrow$  Wenn keine Lizenz aktiviert ist, öffnet sich bei jedem neuen Start von *SPEED7 Studio* das Dialogfenster zum Aktivieren der Lizenz.
- **2.** Klicken Sie auf *"Ja"*.
	- ð Das Dialogfenster *"Produktaktivierung"* öffnet sich.

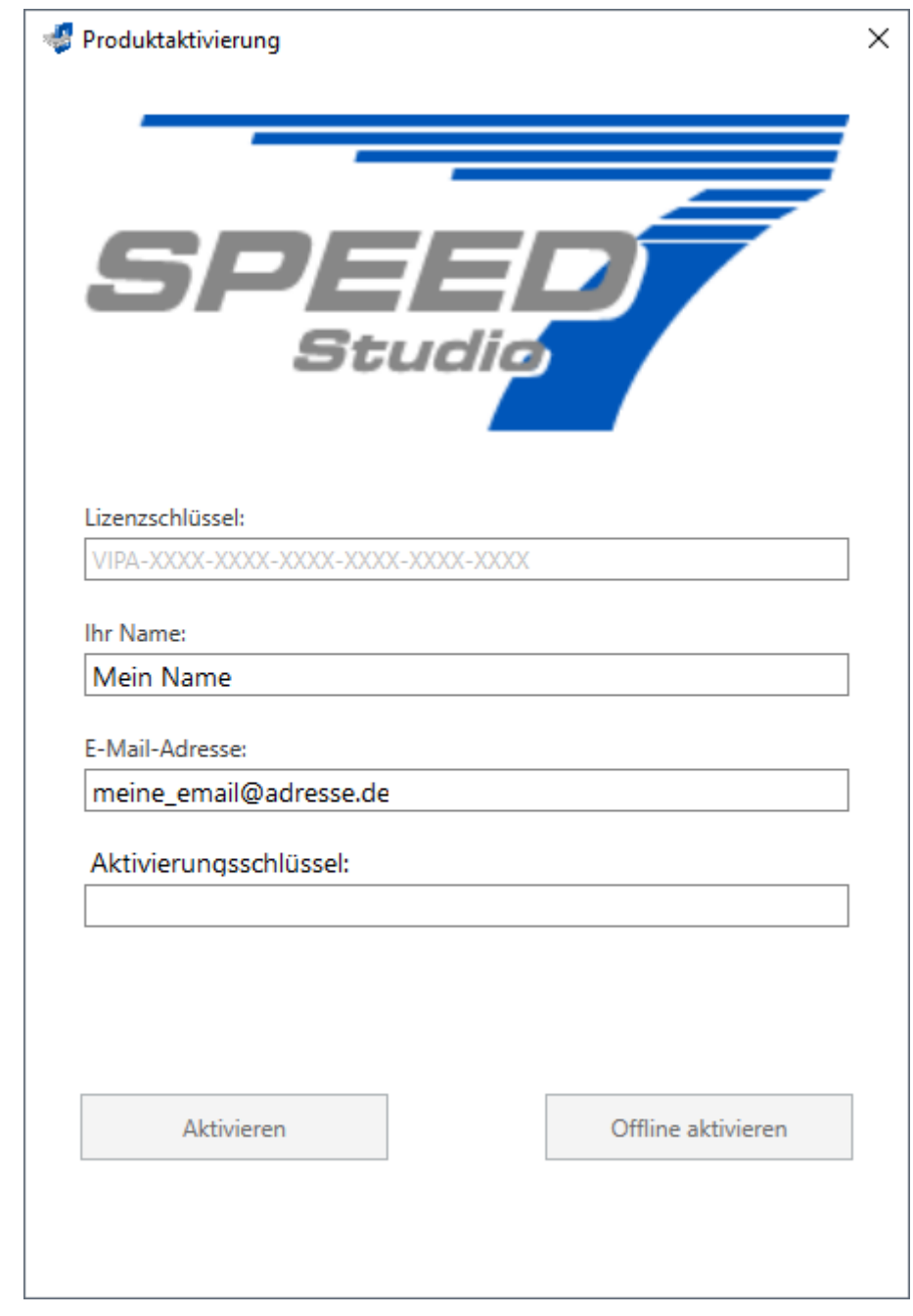

- *Abb. 2: Dialogfenster "Produktaktivierung"*
- **3.** Geben Sie in das Eingabefeld *"Lizenzschlüssel"* die Seriennummer ein, die Sie mit der Bestellung von *SPEED7 Studio* erhalten haben.
- **4.** Geben Sie in das Eingabefeld *"Ihr Name"* Ihren Namen ein.
- **5.** Wenn Sie in das Eingabefeld *"E-Mail-Adresse"* Ihre E-Mail-Adresse eingeben, erhalten Sie eine E-Mail-Bestätigung der Produktaktivierung.
- **6.** Klicken Sie auf *"Offline aktivieren"*.
	- ð Ein Dialogfenster mit Hinweisen zum weiteren Vorgehen öffnet sich.
- **7.** Klicken Sie im Dialogfenster auf *"OK"*.
	- ð Das Dialogfenster *"Speichern unter"* öffnet sich.
- **8.** Speichern Sie die HTML-Datei und übertragen Sie diese Datei (z. B. mit Kopieren und Einfügen) auf einen PC, der mit dem Internet verbunden ist.

<span id="page-21-0"></span>SPEED7 Studio deinstallieren

- **9.** Doppelklicken Sie auf die HTML-Datei.
	- ð Die HTML-Seite wird im Browser geöffnet. Der Aktivierungsschüssel (Activation Key) wird vom VIPA-Lizenzserver abgerufen und im Browser angezeigt.
- **10.** Geben Sie den Aktivierungsschüssel (Activation Key) in das Eingabefeld *"Aktivierungsschüssel"* im Dialogfenster *"Produktaktivierung"* ein.
- **11.** Klicken Sie erneut auf *"Offline aktivieren"*.
	- ð Die Lizenz wird aktiviert und *SPEED7 Studio* wird gestartet.

#### **3.4** *SPEED7 Studio* **deinstallieren**

Sie können *SPEED7 Studio* über die Systemsteuerung deinstallieren. Befolgen Sie die Anweisungen auf dem Bildschirm.

Ein Dialogfenster öffnet sich, in dem Sie wählen können, ob Ihre gespeicherten Projekte erhalten bleiben oder gelöscht werden sollen.

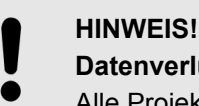

## **Datenverlust!**

Alle Projektdaten werden vom Datenträger entfernt!

– Stellen Sie sicher, dass die Projektdaten nicht mehr benötigt werden.

## <span id="page-22-0"></span>**4 Mit** *SPEED7 Studio* **arbeiten**

## **4.1 Überblick**

In diesem Kapitel wird die Benutzeroberfläche von *SPEED7 Studio* erläutert. Ä *[Kap. 4.8](#page-26-0) ["Benutzeroberfläche" Seite 27](#page-26-0)*

Außerdem werden die verschiedenen Bedienungsmöglichkeiten über Maus und Tastatur gezeigt. Ä *[Kap. 4.18 "Maus- und Tastaturbedienung" Seite 53](#page-52-0)*

#### **4.2** *SPEED7 Studio* **starten**

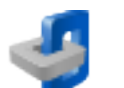

- Klicken Sie auf die Programmschaltfläche. Sie finden *SPEED7 Studio* in Windows-Start unter *"VIPA GmbH"*.
	- ð *SPEED7 Studio* wird gestartet. Die "Startseite" öffnet sich.

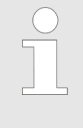

*Sie können SPEED7 Studio auf einem PC mehrfach gleichzeitig laufen lassen, um damit verschiedene Projekte zu bearbeiten. Sie können in den verschiedenen Instanzen von SPEED7 Studio nicht das selbe Projekt öffnen.*

Beim erneuten Starten von *SPEED7 Studio* wird die Arbeitsoberfläche in der Position und Größe des letzten Aufrufs wieder hergestellt.

#### **4.3** *SPEED7 Studio* **beenden**

Wählen Sie eine der folgenden Möglichkeiten, um das Programm zu beenden:

- **Hauptfenster:** Klicken Sie auf die Schließen-Schaltfläche des *SPEED7 Studio* Programmfensters.
- Menüleiste: Wählen Sie "Datei → Beenden".
- n **Tastatur:** Drücken Sie *[Alt]*+*[F4]*.

Wenn Sie Änderungen am Projekt vorgenommen haben, öffnet sich ein Dialogfenster, in dem Sie wählen können, ob die Änderungen gespeichert oder ignoriert werden sollen.

ð *SPEED7 Studio* wird beendet.

#### **4.4 Sprache wählen**

Sie können die Sprache wählen, in der die Benutzeroberfläche dargestellt werden soll.

- Wählen Sie den Menübefehl *"Sprache"* und klicken Sie auf die gewünschte Sprache.
	- $\Rightarrow$  Die Benutzeroberfläche wird in der gewählten Sprache dargestellt.

<span id="page-23-0"></span>Schnittstellen wählen

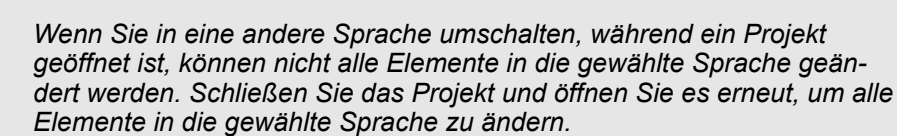

#### **4.5 Syntaxsprache wählen (Mnemonik)**

Sie können die Sprache wählen, in der die Sprachelemente (Mnemonik) des Anwenderprogramms dargestellt werden sollen.

- **1.** Wählen Sie den Menübefehl "Extras → Einstellungen".
- **2.** Wählen Sie unter *"Mnemonik-Einstellungen"* die gewünschte Syntaxsprache.
	- ð Die Sprachelemente werden in der gewählten Sprache dargestellt.

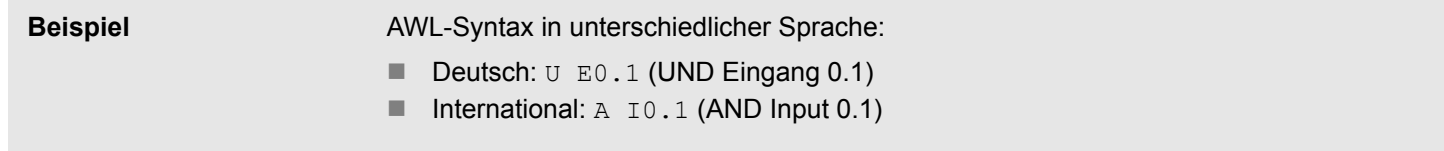

#### **4.6 Schnittstellen wählen**

Sie können wählen, welche Schnittstellen für den Datenaustausch verwendet werden sollen.

- **1.** Wählen Sie den Menübefehl "Extras → Einstellungen".
- **2.** Wählen Sie unter *"Standardschnittstellen"* den gewünschten Netzwerkadapter oder Port:
	- *"Standardadapter Ethernet"* Datenaustausch über eine Ethernet-Schnittstelle zwischen dem Programmiergerät und den angeschlossenen Geräten
	- "Standardadapter Simulation" Zum Testen (Simulieren) des Anwenderprogramms auf dem Programmiergerät
	- *"Standardport Serial"* Datenaustausch über eine serielle Schnittstelle zwischen dem Programmiergerät und den angeschlossenen Geräten

Unter den "Kommunikationseinstellungen" können Sie weitere Einstellungen vornehmen. Ä *[Kap. 6.20.2 "Kommunikationseinstellungen \(PLC\)" Seite 115](#page-114-0)*

#### <span id="page-24-0"></span>**4.7 Symbolische und absolute Adressierung**

Sie können wählen, ob die Operanden im Bausteineditor symbolisch oder absolut angezeigt werden sollen:

- **1.** Wählen Sie den Menübefehl "Extras → Einstellungen".
- **2.** Wählen Sie unter *"Programmierung"* die Adressierungsart:
	- *"Symbolisch"* (Standardeinstellung) Anzeige von symbolischen Adressen bei der Eingabe und beim Beobachten, z. B. "MeinSymbol" Wenn Sie im Bausteineditor eine absolute Adresse eingeben, ersetzt *SPEED7 Studio* diese Adresse mit dem vorhandenen Symbol, z. B. aus der Variablentabelle. Wenn kein Symbol vorhanden ist, erzeugt *SPEED7 Studio* automatisch ein Symbol, z. B. Eingabe: E0.1, Symbol: "x\_E0.1". Das neue Symbol wird in der Variablentabelle *"Standard-Projektkonfiguration"* gespeichert.  $\frac{M}{N}$  Kap. 8.11.4 "Variablentabellen und "Standard-Projektkonfiguration" <sup>"</sup> *[Seite 262](#page-261-0)*
	- n *"Absolut"* Anzeige von absoluten Adressen (direkten Adressen) bei der Eingabe und beim Beobachten, z. B. E0.1, MW8, FB1 Wenn Sie im Bausteineditor eine symbolische Adresse eingeben, ersetzt *SPEED7 Studio* das Symbol mit der absoluten Adresse, z. B. Eingabe: "x E0.1", Anzeige: E0.1.

*Zu jedem neu hinzugefügten Operanden wird immer automatisch ein Symbol angelegt, auch dann, wenn Sie die Adressierungsart "Absolut" wählen.*

#### **Symbolformat für automatisch erzeugte Symbole**

Ab Version 1.8 von *SPEED7 Studio* werden zu allen im Projekt verwendeten absoluten Adressen, zu denen noch keine Symbole existieren, automatisch Symbole angelegt.

Sie können das Präfix für alle automatisch erzeugten Symbole festlegen:

Wählen Sie unter *"Programmierung"* das Symbolformat:

- *"Benutzerdefiniertes Präfix"* (Standardeinstellung) Legen Sie im Eingabefeld die Zeichenkette fest, die an den Anfang einer automatisch generierten Variable gesetzt wird. Beispiel Präfix: sym\_, Eingabe der Adresse E0.1, automatisch erzeugtes Symbol: "sym\_E0.1"
- *"Ungarische Notation"* Bei der "Ungarischen Notation" werden an den Anfang einer automatisch generierten Variable ein Buchstabe und ein Unterstrich gesetzt, um so die Datenbreite des Operanden zu kennzeichnen:

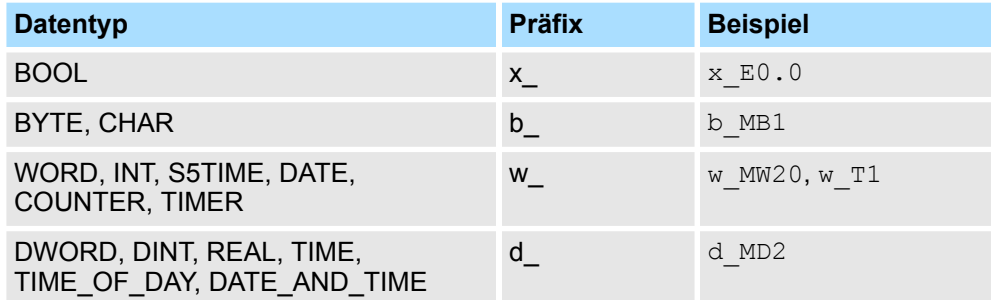

 $\Rightarrow$  Die Einstellungen werden für alle künftigen Bearbeitungen von Symbolen gespeichert. Wenn Sie z. B. von einem benutzerdefinierten Präfix in die "Ungarische Notation" umschalten, wird dieses Symbolformat erst für die anschließend neu erzeugten Symbole verwendet.

Symbolische und absolute Adressierung

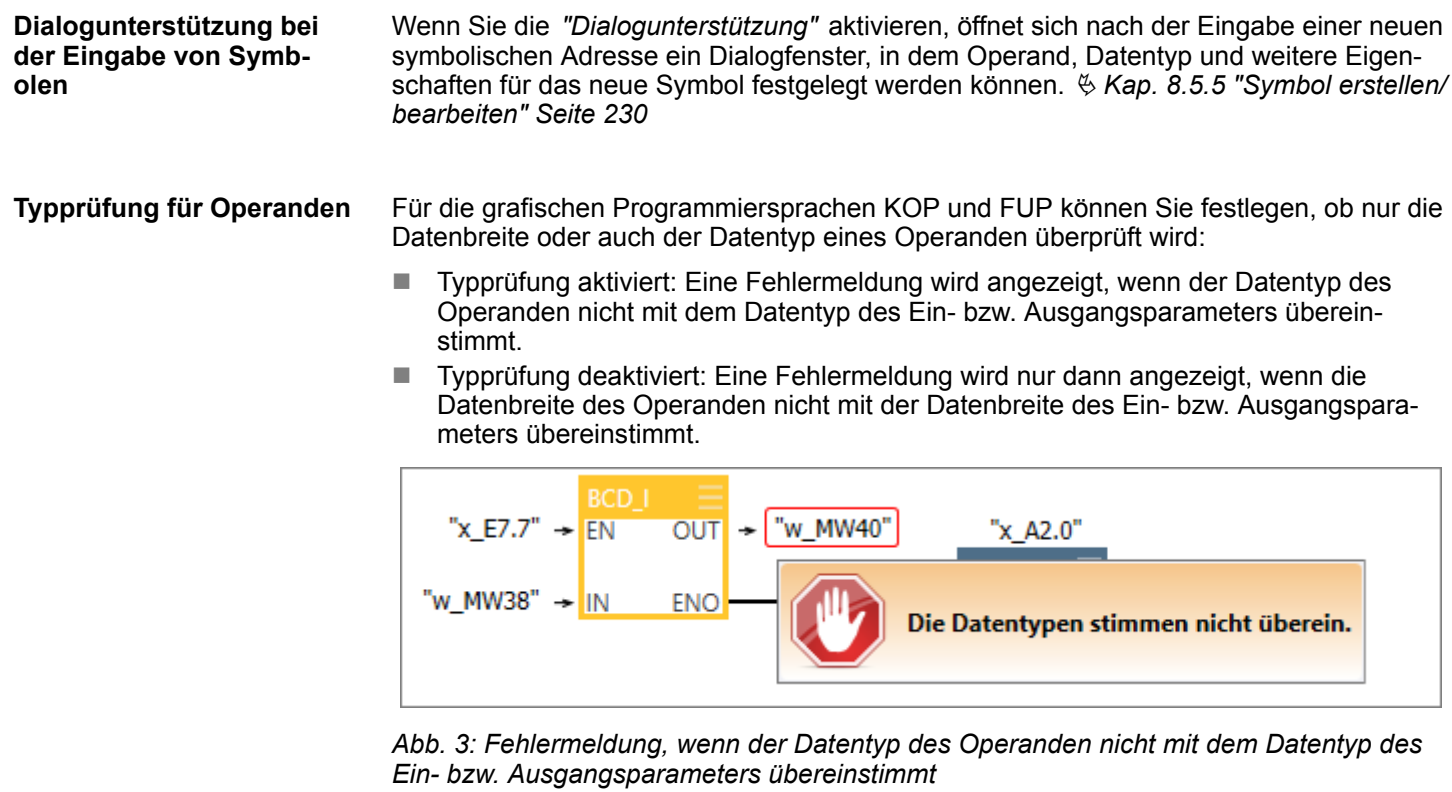

**Zusatzinformationen im AWL-Editor**

Sie können festlegen, ob im AWL-Editor die Zusatzinformationen für neu hinzugefügte Bausteine ein- oder ausgeblendet werden sollen. Die Zusatzinformationen können Sie außerdem im AWL-Editor für jeden Baustein einzeln ein- oder ausblenden, siehe  $\frac{\kappa}{2}$  [Kap.](#page-224-0) *[8.5.4 "Anweisungsteil" Seite 225](#page-224-0)*.

Benutzeroberfläche

## <span id="page-26-0"></span>**4.8 Benutzeroberfläche**

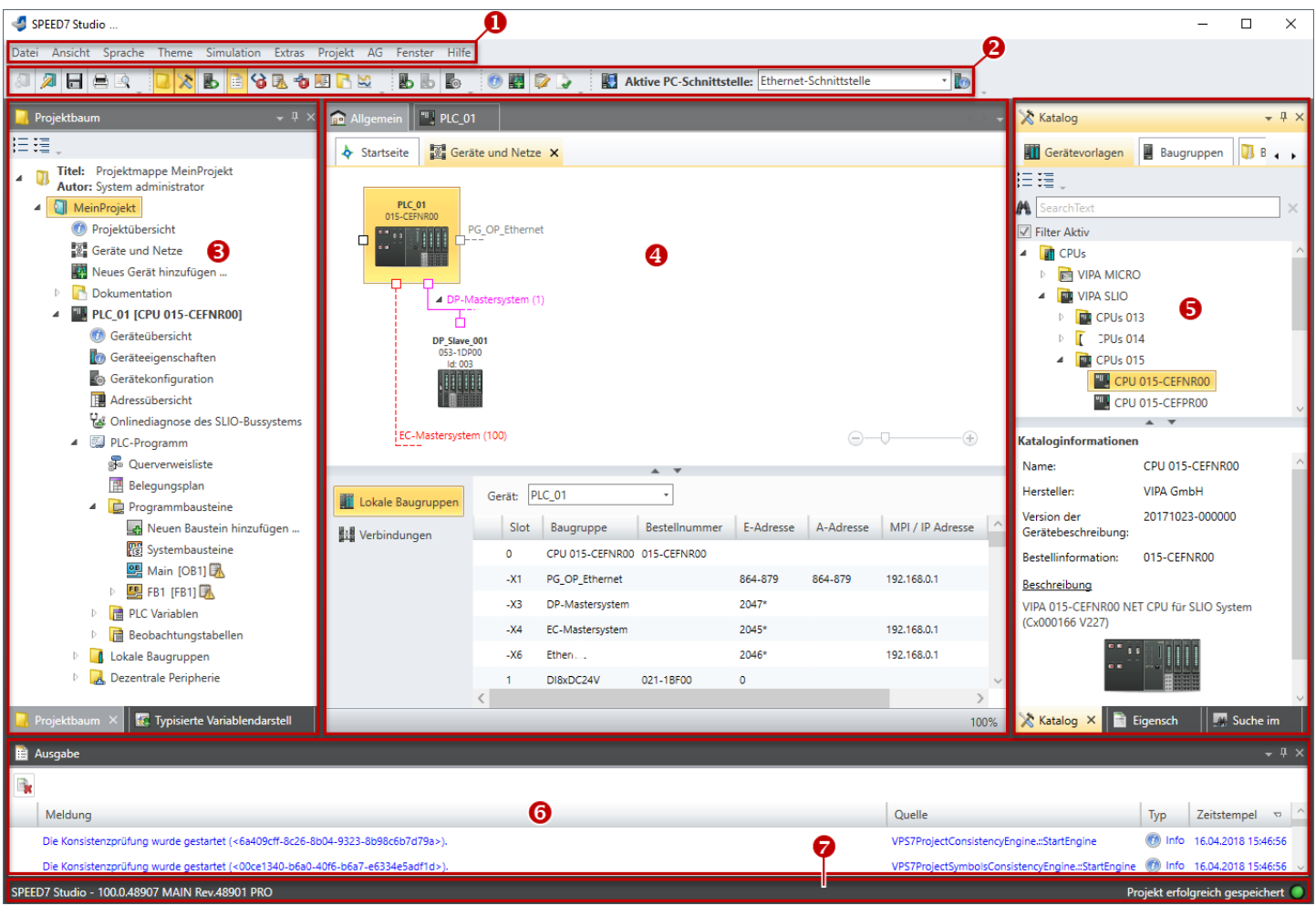

- *Abb. 4: Benutzeroberfläche SPEED7 Studio (Beispiel)*
- (1) Menüleiste
- (2) Symbolleiste
- (3) Projektbaum
- (4) Arbeitsbereich
- (5) Katalog/Eigenschaften
- (6) Ausgabebereich
- (7) Statuszeile

Sie können weitere Fenster ein- und ausblenden sowie die Anordnung und Größen der Fenster anpassen. Ä *[Kap. 4.18.1 "Benutzeroberfläche anpassen" Seite 53](#page-52-0)*

Zur allgemeinen Bedienung von *SPEED7 Studio*: Ä *[Kap. 4.18 "Maus- und Tastaturbedie](#page-52-0)[nung" Seite 53](#page-52-0)*

#### **(1) Menüleiste**

In der Menüleiste finden Sie die meisten Befehle, die Sie zum Arbeiten mit *SPEED7 Studio* benötigen. Weitere Befehle sind über Kontextmenüs mit der rechten Maustaste aufrufbar, z. B. Funktionen zu einem Gerät im Projektbaum.  $\frac{K}{2}$  [Kap. 4.18.2](#page-54-0) *["Mausbedienung – Kontextmenü" Seite 55](#page-54-0)*

Die Menübefehle *"Projekt"* und *"AG"* werden nur dann angezeigt, wenn ein Projekt geöffnet ist.

Sie können die Menüs mit der Maus oder der Tastatur bedienen. Ä *[Kap. 4.20 "Menü- und](#page-61-0) [Tastaturbefehle" Seite 62](#page-61-0)*

Benutzeroberfläche

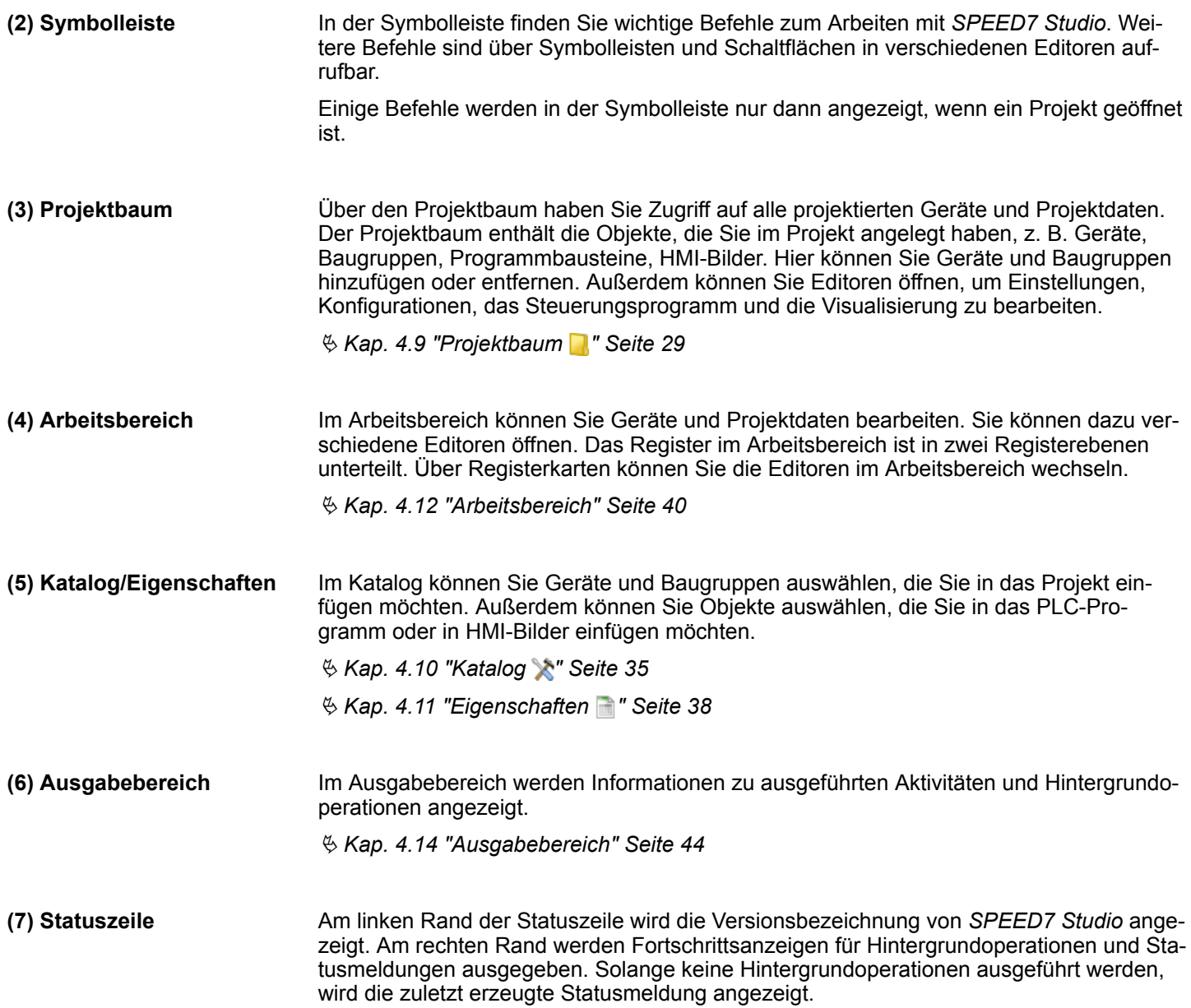

### <span id="page-28-0"></span>**4.9 Projektbaum**

Über den Projektbaum haben Sie Zugriff auf alle projektierten Geräte und Projektdaten. Der Projektbaum enthält die Objekte, die Sie im Projekt angelegt haben, z. B. Geräte, Baugruppen, Programmbausteine oder HMI-Bilder.

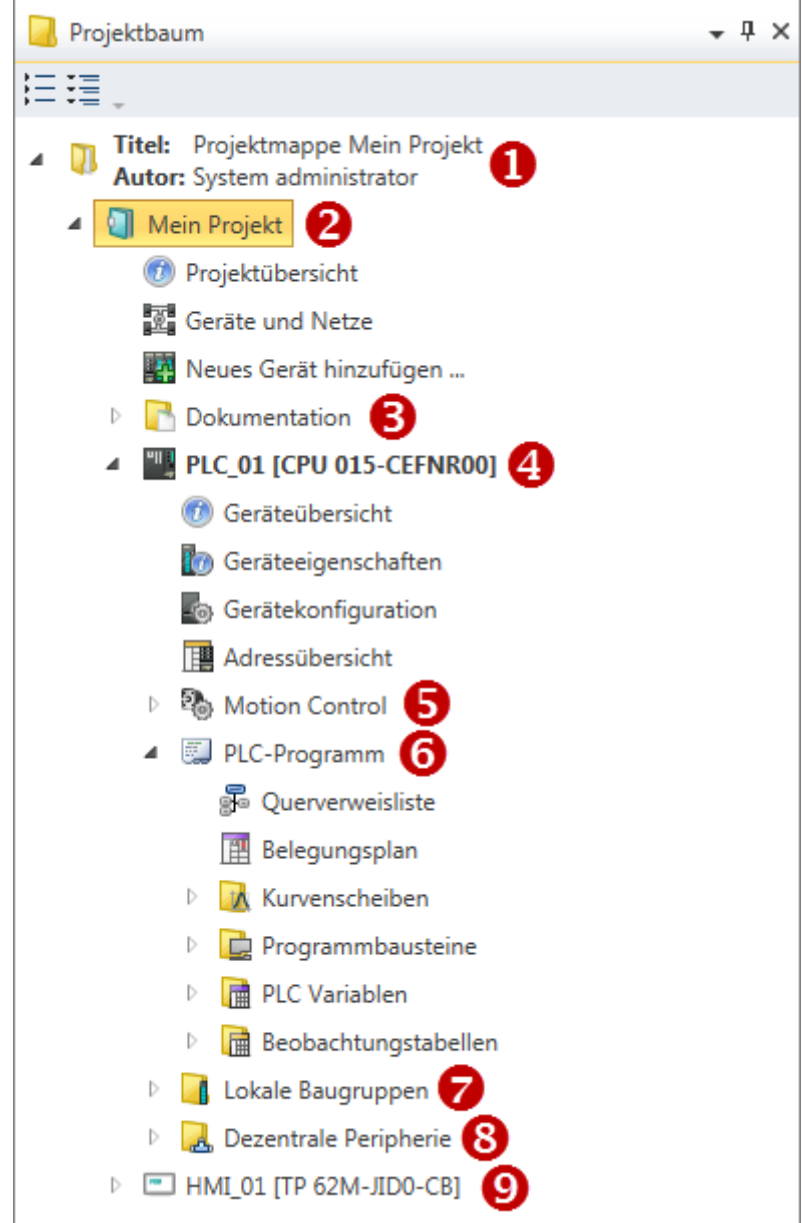

*Abb. 5: Projektbaum, Beispiel*

- (1) Titel und Autor
- (2) Projekt
- (3) Dokumentation
- (4) PLC
- (5) Motion Control
- (6) PLC-Programm
- (7) Lokale Baugruppen
- (8) Dezentrale Peripherie
- $(9)$  HMI

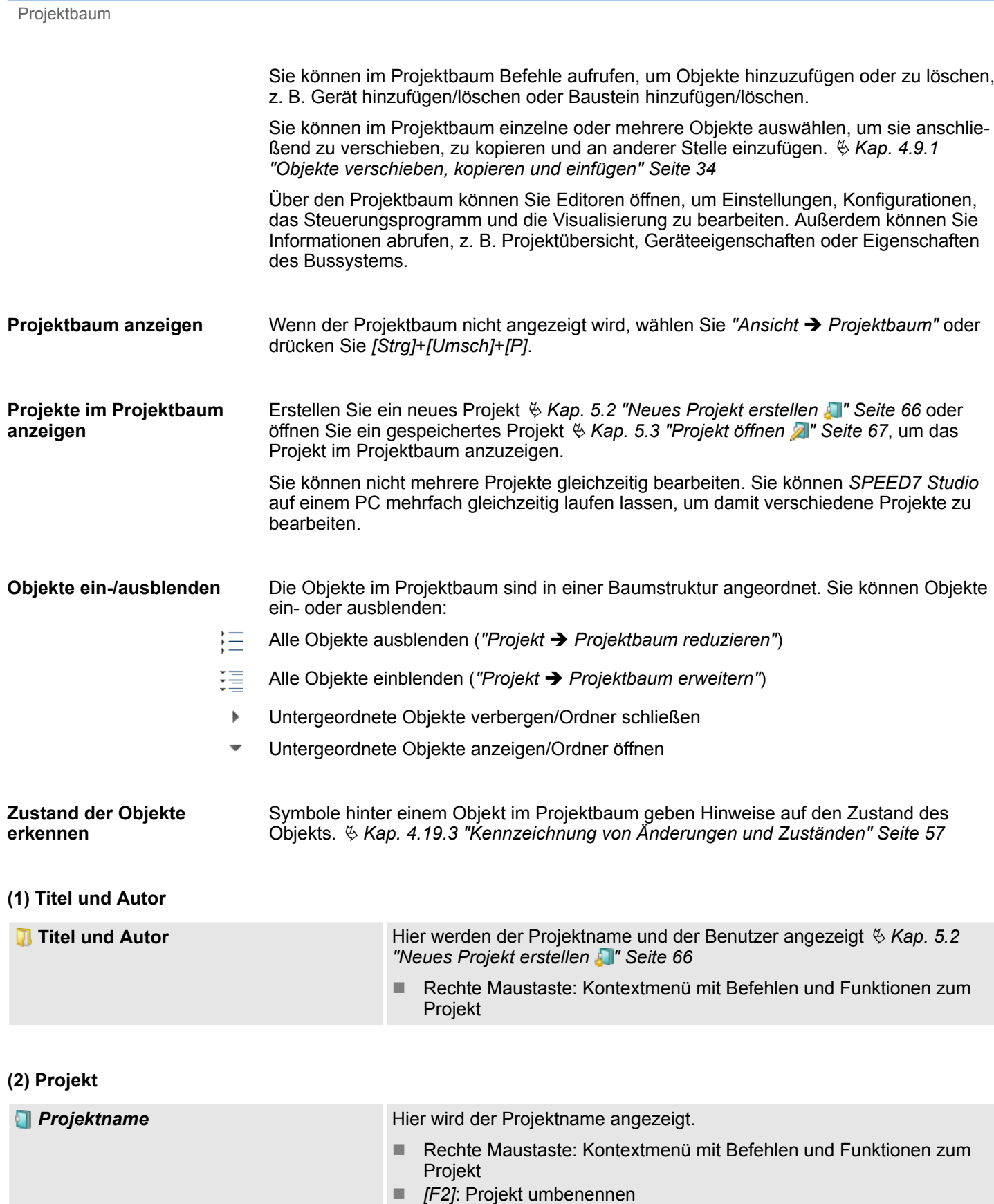

Projektbaum

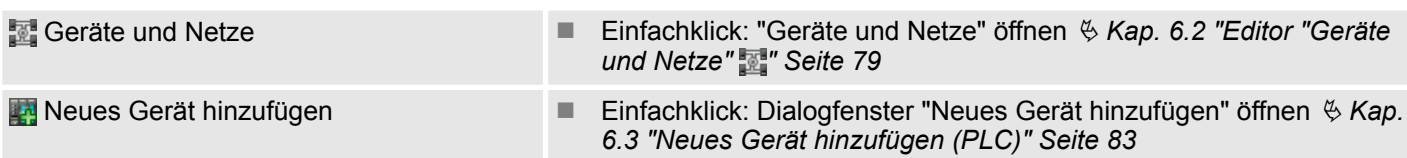

### **(3) Dokumentation**

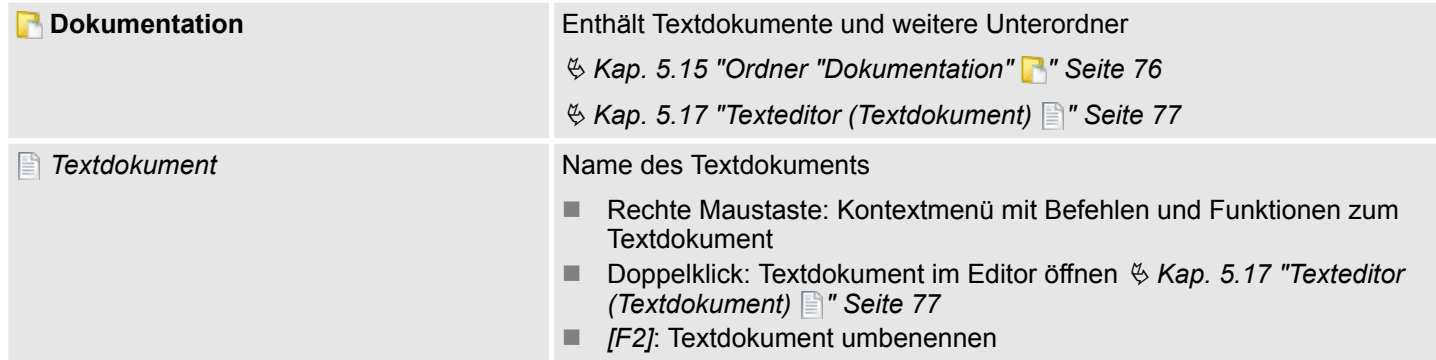

### **(4) PLC**

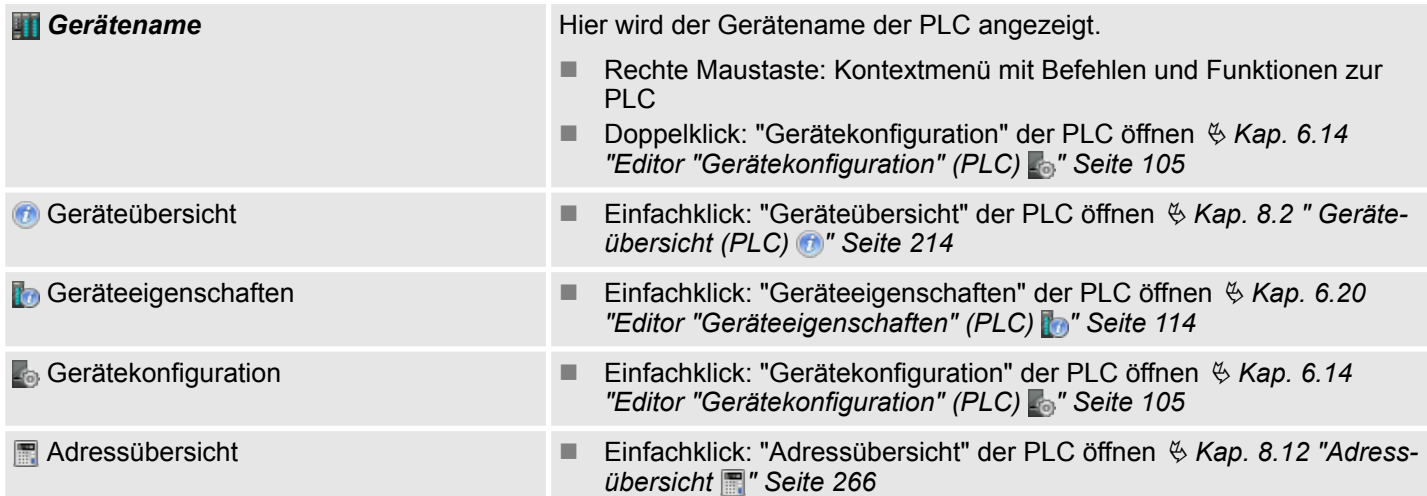

#### **(5) Motion Control**

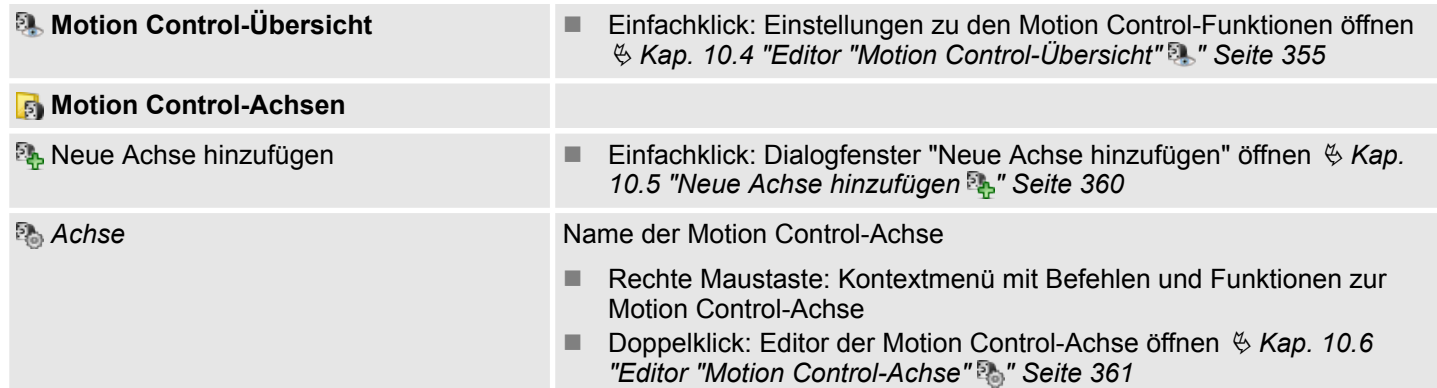

#### **(6) PLC-Programm**

Projektbaum

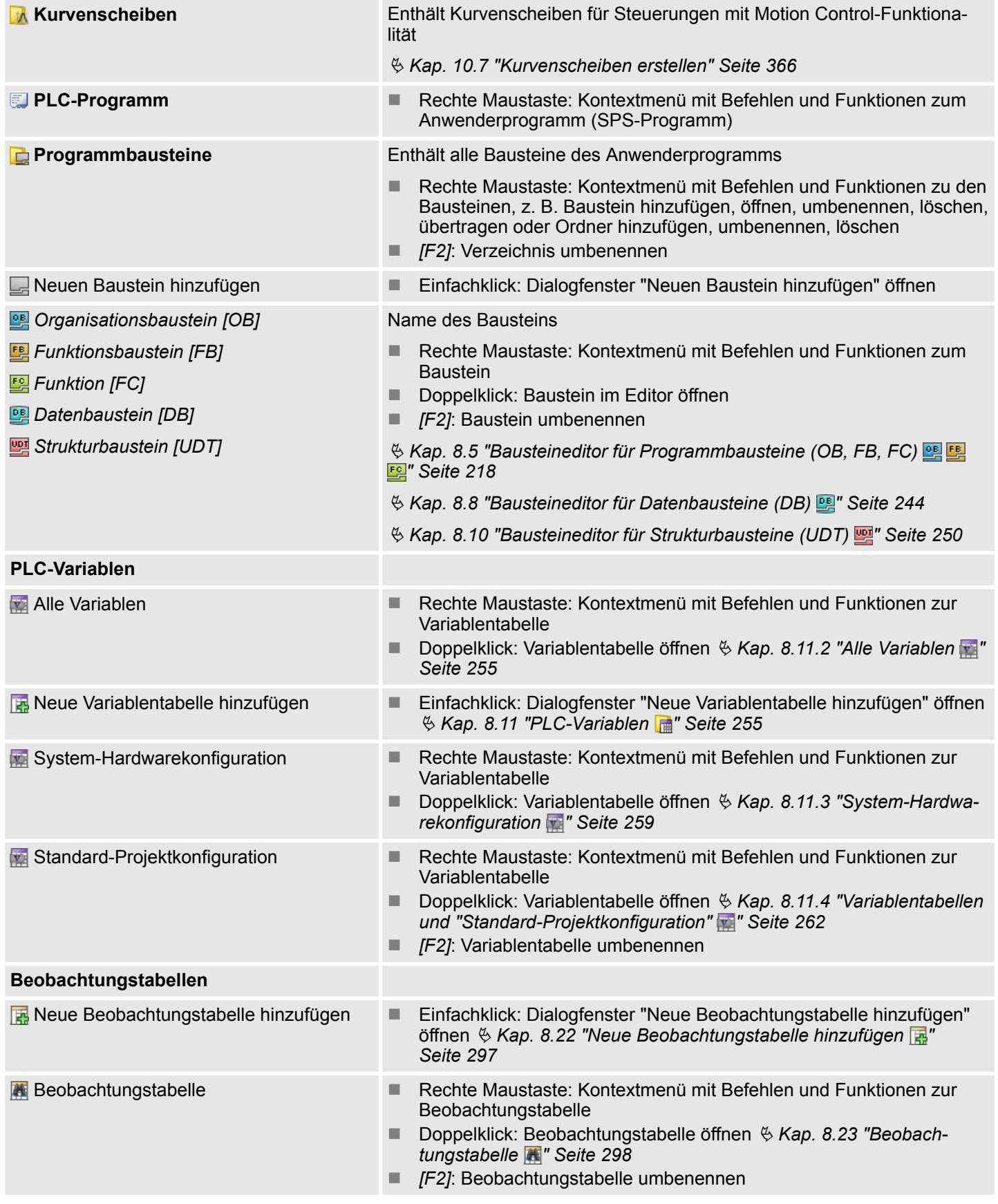

### **OPC UA-Konfiguration**

Projektbaum

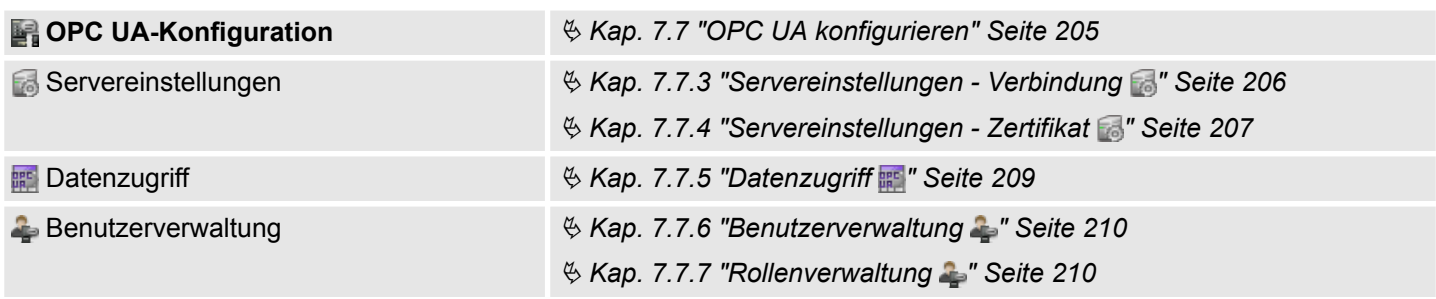

#### **(7) Lokale Baugruppen**

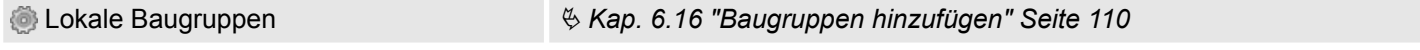

### **(8) Dezentrale Peripherie**

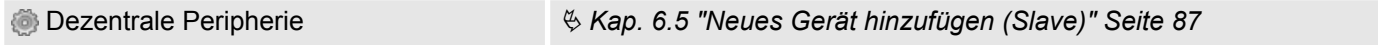

### **(9) HMI**

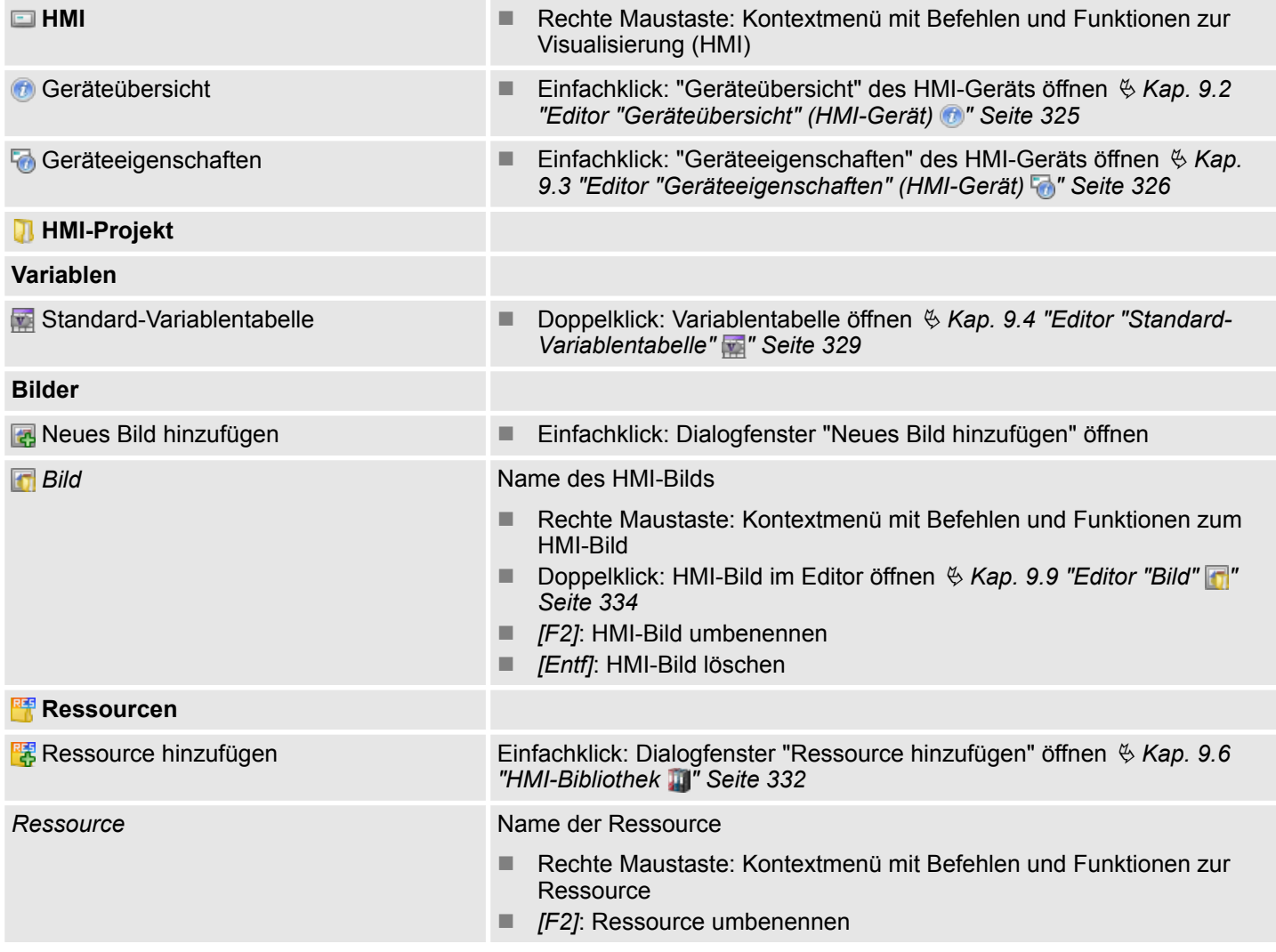

<span id="page-33-0"></span>Projektbaum > Objekte verschieben, kopieren und einfügen

#### **4.9.1 Objekte verschieben, kopieren und einfügen**

Im Projektbaum können Sie einzelne oder mehrere Objekte auswählen, um sie anschließend zu verschieben, zu kopieren sowie an anderer Stelle einzufügen.

#### **Objekt markieren**

Klicken Sie auf das gewünschte Objekt.

#### **Mehrere Objekte markieren**

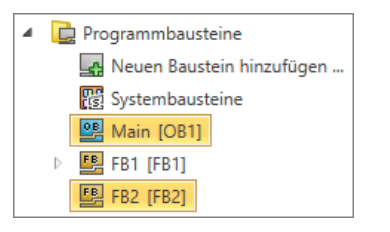

Halten Sie die Taste *[Strg]* gedrückt und klicken Sie auf die Objekte, die Sie auswählen möchten.

- oder -

Um eine Reihe von Objekten zu markieren, halten Sie die Taste *[Umsch]* gedrückt und klicken Sie auf das erste und auf das letzte Element der Reihe.

- oder -

Um eine Reihe von Objekten zu markieren, klicken Sie auf das erste Objekt der Reihe. Halten Sie die Taste *[Umsch]* gedrückt und verwenden Sie die Taste *[*â*]* oder  $\sqrt{\gamma}$ , um weitere Elemente zu markieren.

- oder -

Sie können einen Ordner markieren, um alle darin enthaltenen Elemente auszuwählen. Systemordner, wie z. B. *"Programmbausteine"*, *"PLC-Variblen"* oder *"Beobachtungstabellen"* können jedoch nicht markiert werden.

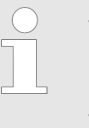

- *Sie können nur Objekte vom gleichen Typ markieren. Beispiel: Sie können mehrere Programmbausteine auswählen, jedoch nicht Programmbausteine und Variablentabellen zusammen.*
- *Sie können nur Objekte innerhalb einer Steuerung (CPU) markieren. Beispiel: Sie können mehrere Programmbausteine innerhalb der PLC\_01 auswählen, dabei jedoch keine Programmbausteine der PLC\_02 hinzufügen.*

Nachdem Sie Objekte markiert haben, können Sie wie folgt fortfahren:

- Objekte ziehen und ablegen (Drag & Drop)
- $\Box$  Objekte kopieren
- n Objekte einfügen

**Objekte ziehen und ablegen (Drag & Drop)**

- **1.** Klicken Sie mit der linken Maustaste auf ein Objekt und halten Sie die Maustaste gedrückt. Um Objekte zu kopieren, halten Sie zusätzlich die Taste *[Strg]* gedrückt.
- **2.** Ziehen Sie das Objekt an die gewünschte Position, z. B. einen Organisationsbaustein von einer Steuerung zu einer anderen.
- **3.** Lassen Sie die Maustaste los.

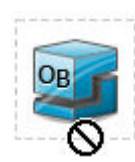

Während Sie das Objekt ziehen, ändert der Mauszeiger seine Form (siehe Beispiel).

Katalog

<span id="page-34-0"></span>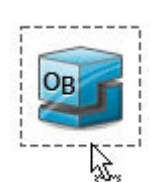

An jeder erlaubten Ablageposition ändert der Mauszeiger nochmals seine Form (siehe Beispiel).

**Objekte kopieren**

Drücken Sie *[Strg]*+*[C]*.

- oder -

Klicken Sie mit der rechten Maustaste auf ein Objekt und wählen Sie *"Kopieren"* oder *"In Zwischenablage kopieren"*.

 $\Rightarrow$  Die ausgewählten Objekte werden in die Zwischenablage kopiert. Wenn Sie einen Funktionsbaustein kopieren, werden auch alle dazu gehörenden Instanz-Datenbausteine in die Zwischenablage kopiert.

**Objekte einfügen**

**1.** Markieren Sie den Ordner oder das Element, an dessen Position Sie den Inhalt der Zwischenablage einfügen möchten.

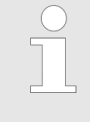

*Sie können Elemente nur an Positionen einfügen, die mit dem Typ der Elemente in der Zwischenablage übereinstimmen. Beispiel: Sie können Programmbausteine nur innerhalb des Knotens "Programmbausteine" einfügen.*

**2.** Drücken Sie *[Strg]*+*[V]*.

- oder -

Klicken Sie mit der rechten Maustaste auf das Zielobjekt und wählen Sie *"Einfügen"* oder *"Von Zwischenablage einfügen"*.

 $\Rightarrow$  Die in die Zwischenablage kopierten Objekte werden eingefügt.

#### **Einfügen von Objekten mit dem gleichen Namen oder der gleichen Nummer**

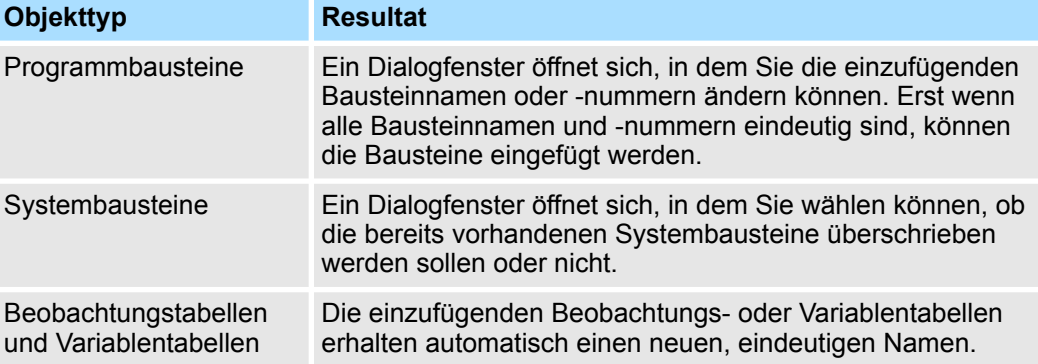

#### **4.10 Katalog**

Aus dem Katalog können Sie Geräte und Baugruppen auswählen, die Sie in das Projekt einfügen möchten. Außerdem können Sie Objekte auswählen, die Sie in das PLC-Programm oder in HMI-Bilder einfügen möchten.

Katalog

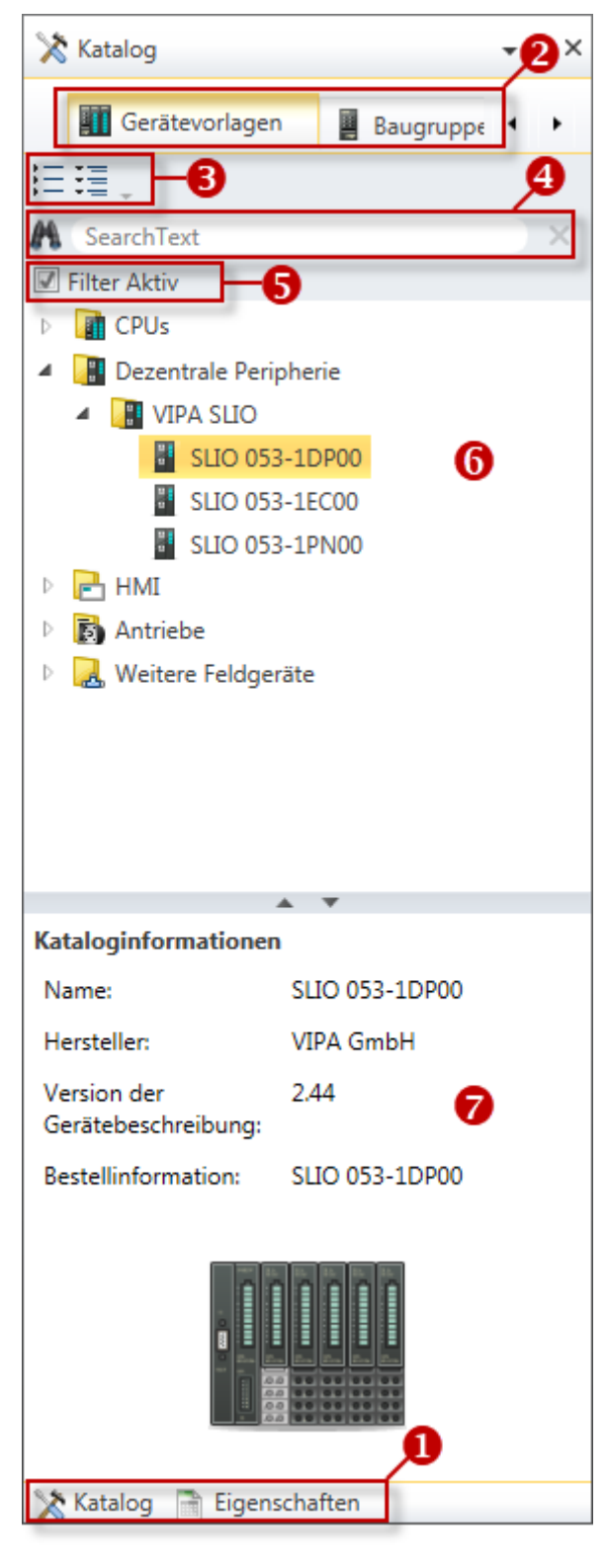

*Abb. 6: Katalog, Beispiel "Gerätevorlagen"*

- (1) Ansicht wechseln
- (2) Register
- (3) Objekte ein-/ausblenden
- (4) Suchen
- (5) Filter
- (6) Objekte
- (7) Kataloginformationen
Katalog

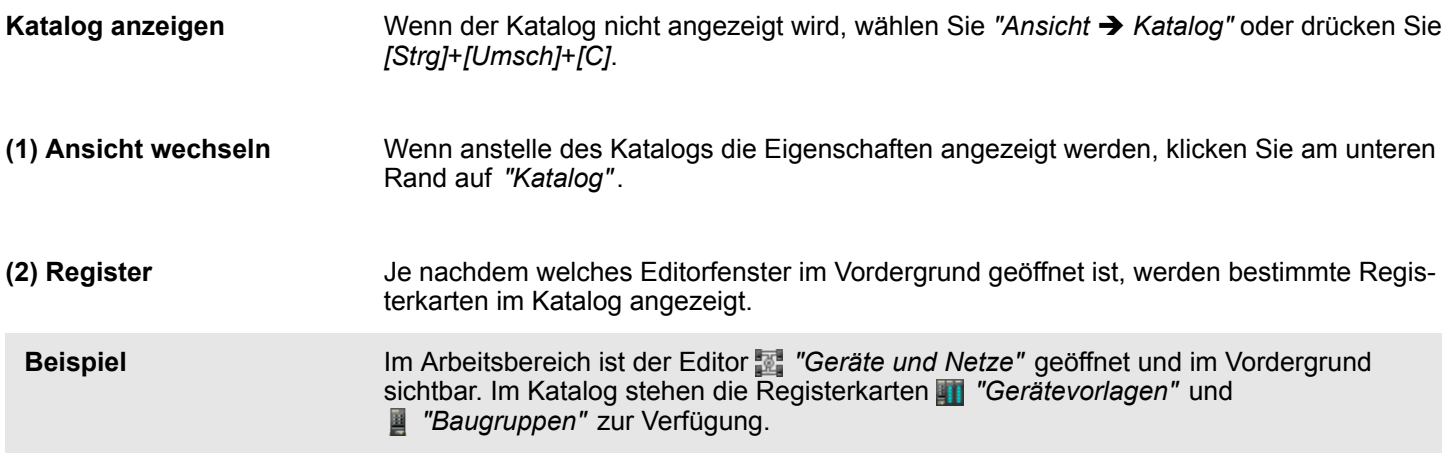

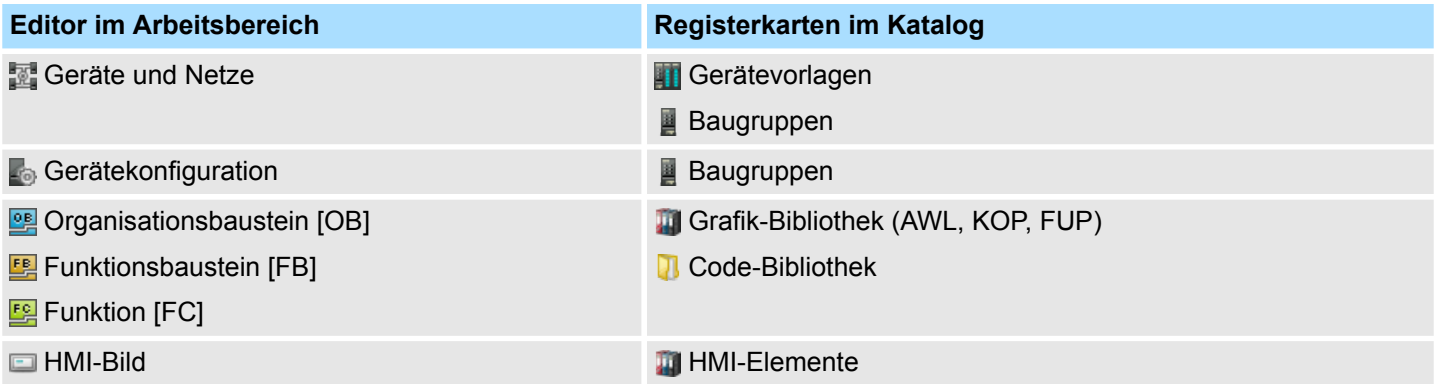

#### **(3) Objekte ein-/ ausblenden**

Die Objekte im Katalog sind in einer Baumstruktur angeordnet. Sie können die Objekte ein- oder ausblenden:

- Alle Objekte ausblenden (*"Projekt* è *Katalogbaum reduzieren"*) に
- 理 Alle Objekte einblenden (*"Projekt* è *Katalogbaum erweitern"*)
	- $\mathbf b$ Untergeordnete Objekte ausblenden/Ordner schließen
- Untergeordnete Objekte einblenden/Ordner öffnen  $\overline{\phantom{a}}$

### **(4) Suchen**

Sie können im Katalog nach bestimmten Objekten suchen.

- 1. Tragen Sie in das Eingabefeld einen Suchtext ein.
	- $\Rightarrow$  Im Katalog werden nur die Objekte angezeigt, in denen der Suchtext vorkommt.
- **2.** Klicken Sie auf **M**, um den Suchtext zu löschen.
	- $\Rightarrow$  Im Katalog werden wieder alle Objekte angezeigt.

**(5) Filter**

- **(6) Objekt hinzufügen**
- Ziehen Sie das gewünschte Objekt aus dem Katalog an eine passende Stelle. Ä *[Kap. 4.18.3 "Mausbedienung – Drag & Drop" Seite 55](#page-54-0)*
	- $\Rightarrow$  Das Objekt wird hinzugefügt.

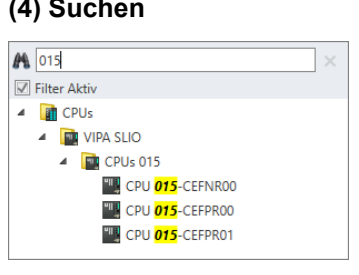

<span id="page-37-0"></span>**Eigenschaften** 

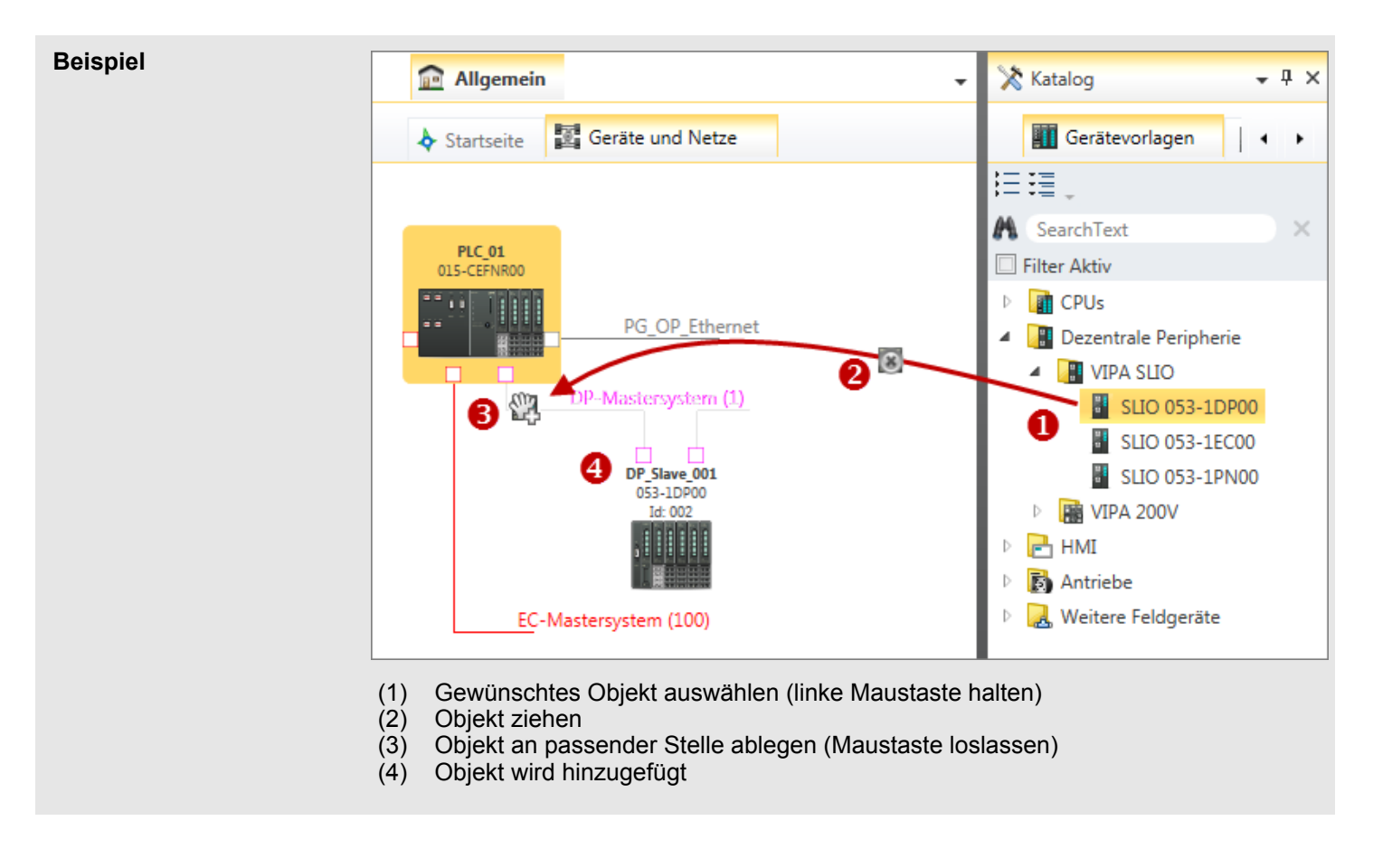

- Die Kataloginformationen zeigen detaillierte Angaben zum ausgewählten Objekt, z. B. Name, Hersteller, Version, Bestellinformationen. **(7) Kataloginformationen**
- **4.11 Eigenschaften**

Im Fenster "Eigenschaften" können Sie Eigenschaften von Elementen in HMI-Bildern anzeigen und bearbeiten.

Eigenschaften

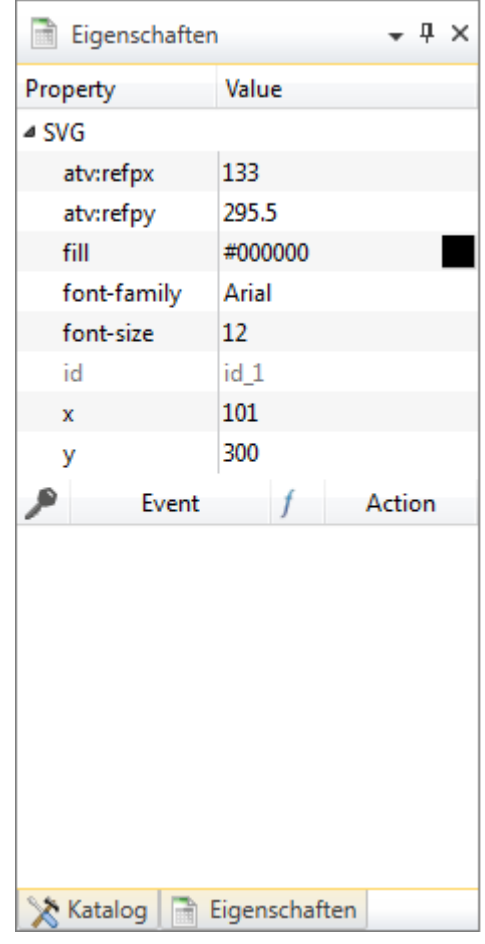

*Abb. 7: Eigenschaften*

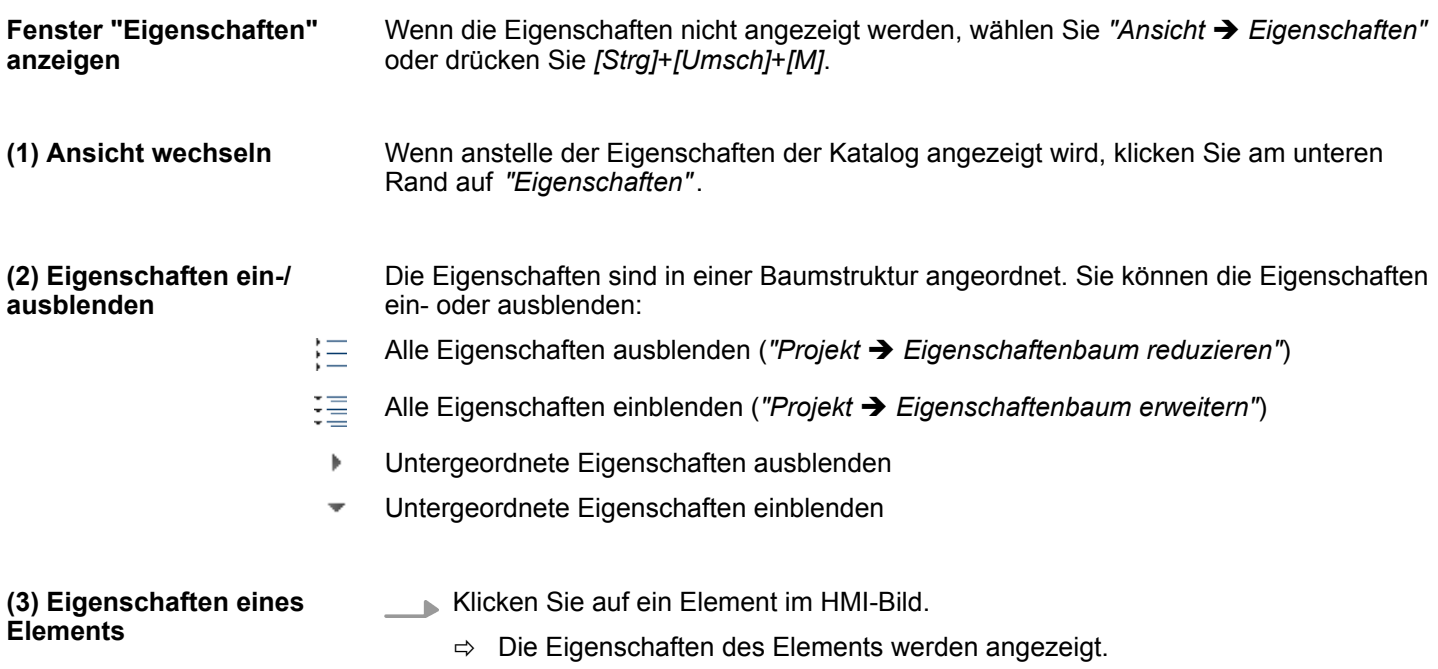

Arbeitsbereich

### **4.12 Arbeitsbereich**

**Editoren im Arbeitsbereich**

Im Arbeitsbereich können Sie Geräte und Projektdaten bearbeiten. Sie können dazu verschiedene Editoren öffnen, z. B. über die Menüleiste, die Symbolleiste oder den Projektbaum.

Ä *["Registerkarten und Editoren im Überblick" Seite 41](#page-40-0)*

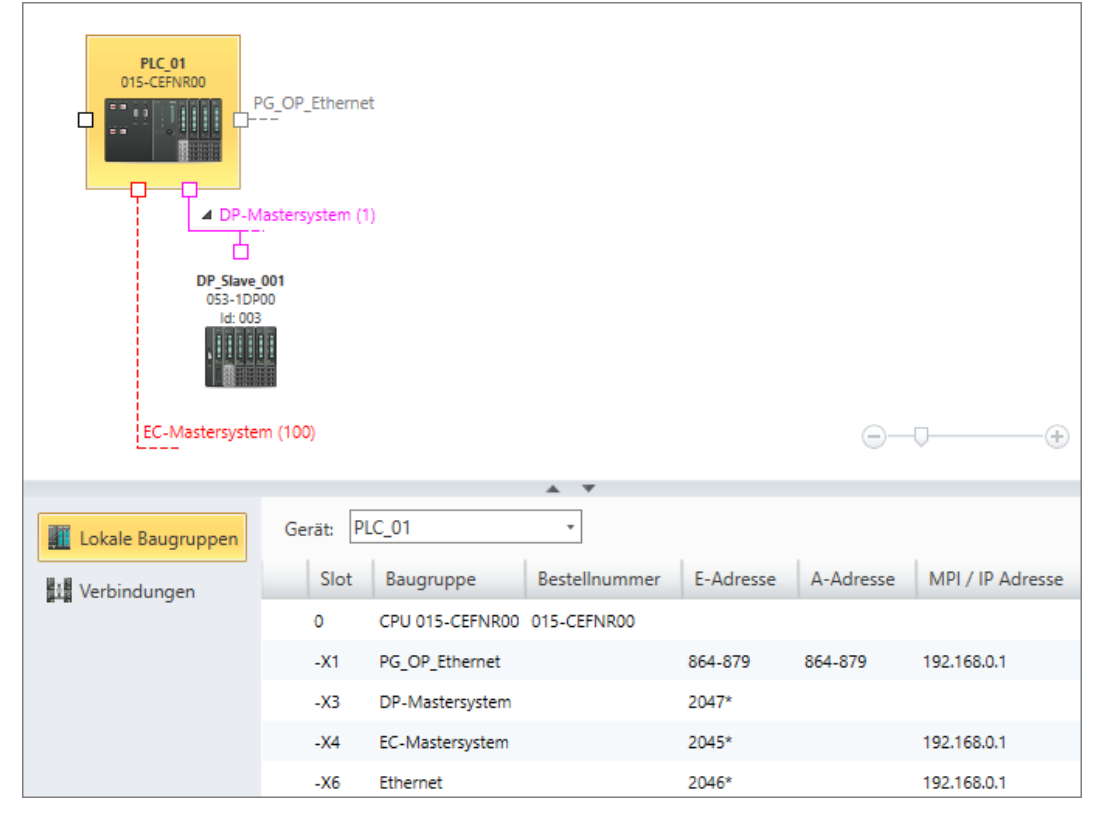

*Abb. 8: Editoren im Arbeitsbereich, Beispiel "Geräte und Netze"*

#### **Register im Arbeitsbereich** Ω **Allgemein THE PLCO1** DPSlave\_001  $\Box$  HMI01 2 Geräte und Netze Startseite *Abb. 9: Register und Registerkarten* (1) Hauptregister (2) Unterregister Über den Editoren befindet sich das Register. Es ist in zwei Registerebenen unterteilt und enthält folgende Registerkarten: n **(1) Hauptregister** Die Registerkarte *"Allgemein"* enthält Unterregister zum Projekt.

Weitere Registerkarten (z. B. "PLC01", "DPSlave\_001", "HMI01") enthalten Unterregister zu einem Gerät.

#### n **(2) Unterregister**

Enthält Registerkarten mit Editoren zum Projekt (z. B. Startseite, Geräte und Netze) oder zum gewählten Gerät (z. B. Geräteeigenschaften, Programmbausteine, Bilder).

#### Sie können den Arbeitsbereich vergrößern oder verkleinern. Ä *[Kap. 4.18.1 "Benutzer](#page-52-0)[oberfläche anpassen" Seite 53](#page-52-0)* **Arbeitsbereich anpassen**

Arbeitsbereich

<span id="page-40-0"></span>Über die Registerkarten können Sie die Editoren im Arbeitsbereich wechseln. Für jeden geöffneten Editor wird eine Registerkarte angezeigt. Nur der ausgewählte Editor ist sichtbar. **Editor wechseln**

Um zu einem Editor zu wechseln, gehen Sie wie folgt vor:

- **1.** Klicken Sie zuerst im Hauptregister auf die gewünschte Registerkarte (Gerät oder "Allgemein").
	- ð Im Unterregister werden die zum ausgewählten Gerät oder zu "Allgemein" passenden Editoren angezeigt.
- **2.** Klicken Sie im Unterregister auf die gewünschte Registerkarte.
	- $\Rightarrow$  Der Editor wird im Arbeitsbereich angezeigt.

Sie möchten die Startseite aufrufen. Klicken Sie zuerst auf *"Allgemein"* und anschließend auf *"Startseite"*. **Beispiel**

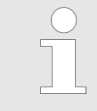

*Sie können auch über den Projektbaum zu einem Editor wechseln. Klicken Sie auf die gewünschte Funktion im Projektbaum.*

#### **Editor schließen**

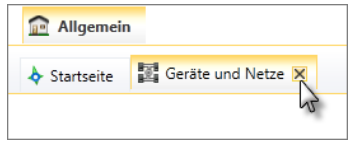

- **1.** Bewegen Sie den Mauszeiger an den rechten Rand der Registerkarte.
	- $\Rightarrow$  Das Symbol  $\Rightarrow$  wird automatisch angezeigt.
- **2.** Klicken Sie auf das Symbol.
	- $\Rightarrow$  Der Editor wird geschlossen.
- **Alle Editoren schließen**
- Wählen Sie in der Menüleiste *"Fenster* è *Alle Dokumente schließen"*.
	- $\Rightarrow$  Alle Editoren im Arbeitsbereich werden geschlossen. Nur die Startseite bleibt geöffnet.

#### **Registerkarten und Editoren im Überblick**

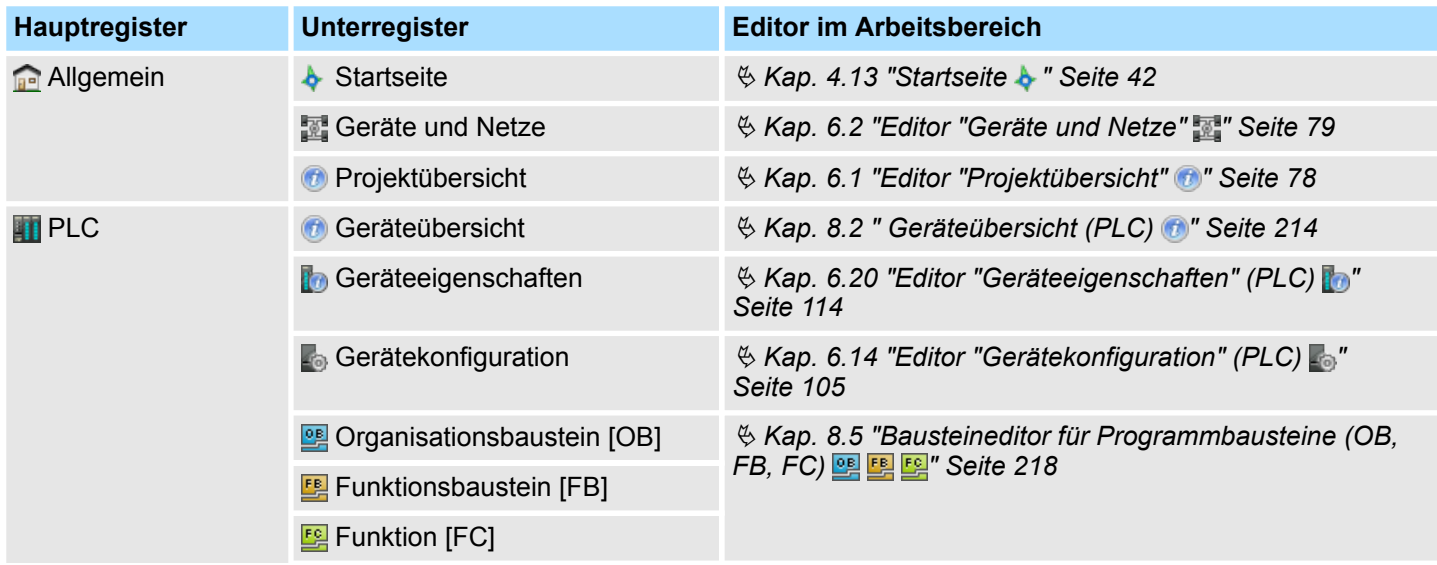

### <span id="page-41-0"></span>**Startseite**

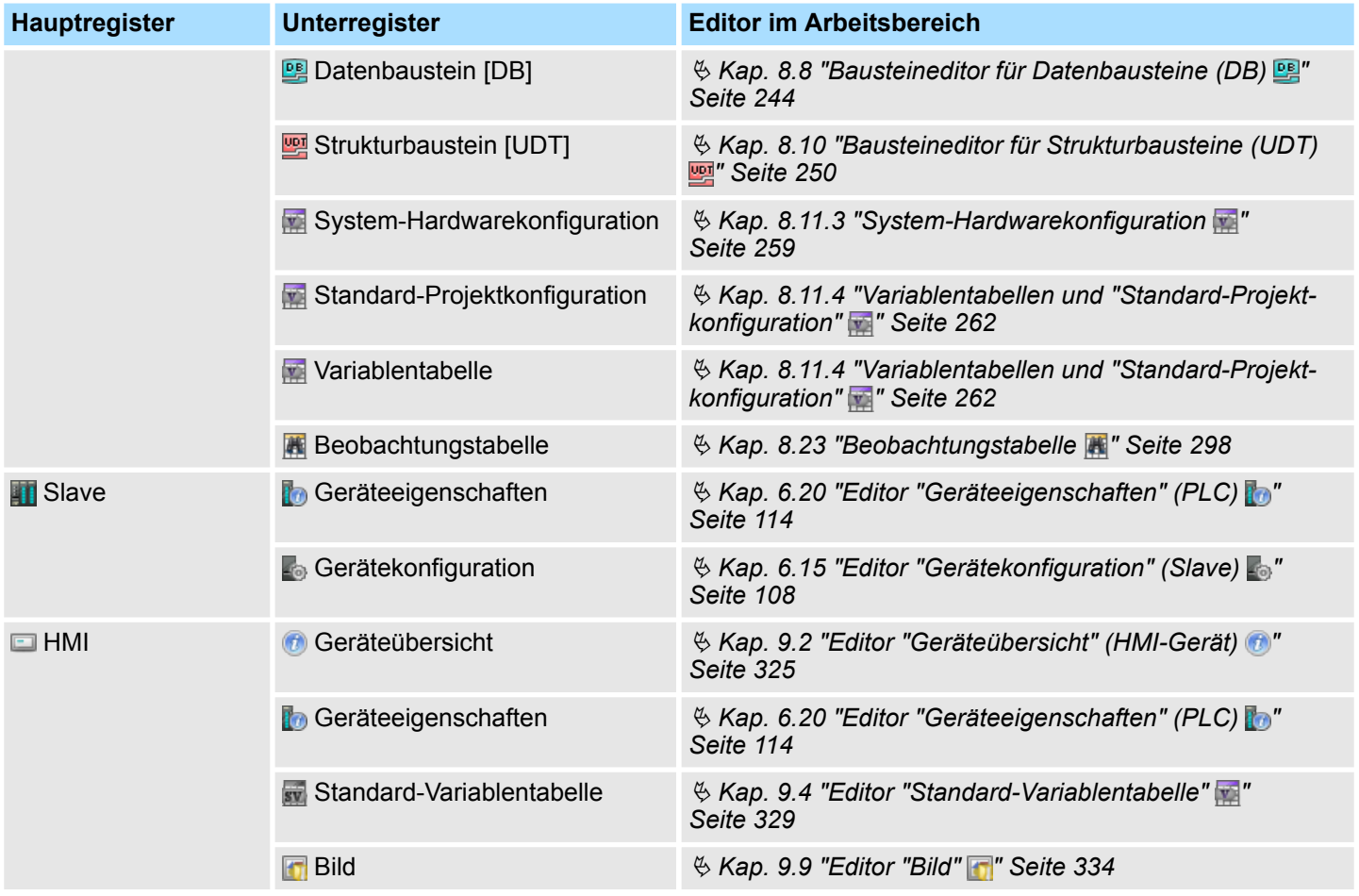

# **4.13 Startseite**

Auf der Startseite finden Sie die wichtigsten Funktionen zur Projektverwaltung. Die Startseite wird immer angezeigt. Sie kann nicht geschlossen werden.

**Startseite** 

# **SPEED7 Studio SPE Letzte Projekte:** Start: A Letzter Zugriff Projektmappe  $\overline{a}$ MyProject 08.05.2017 15:51:07 **Neues Projekt** MeinProjekt 08.05.2017 15:23:25 Projekt öffnen 3 Projekt importieren Projekt löschen Projekt: Projektübersicht Neues Gerät hinzufügen ...

### *Abb. 10: Startseite*

- (1) Start
- (2) Projekt
- (3) Letzte Projekte

**(1) Start**

Sie können ein Projekt neu erstellen, ein gespeichertes Projekt öffnen oder Projekte löschen.

Um ein neues Projekt zu erstellen, klicken Sie auf das Symbol ...

ð Das Dialogfenster *"Neues Projekt erstellen"* öffnet sich. Ä *[Kap. 5.2 "Neues](#page-65-0) [Projekt erstellen " Seite 66](#page-65-0)*

Um ein gespeichertes Projekt zu öffnen, klicken Sie auf das Symbol

- ð Das Dialogfenster *"Projekt öffnen"* öffnet sich. Ä *[Kap. 5.3 "Projekt öffnen "](#page-66-0) [Seite 67](#page-66-0)*
- Um ein Projekt im VPP- oder VPZ-Dateiformat zu importieren, klicken Sie auf das  $Symbol$ .
	- ð Das Dialogfenster *"Projekt importieren"* öffnet sich. Ä *[Kap. 5.12 "Projekt impor](#page-71-0)[tieren " Seite 72](#page-71-0)*

<span id="page-43-0"></span>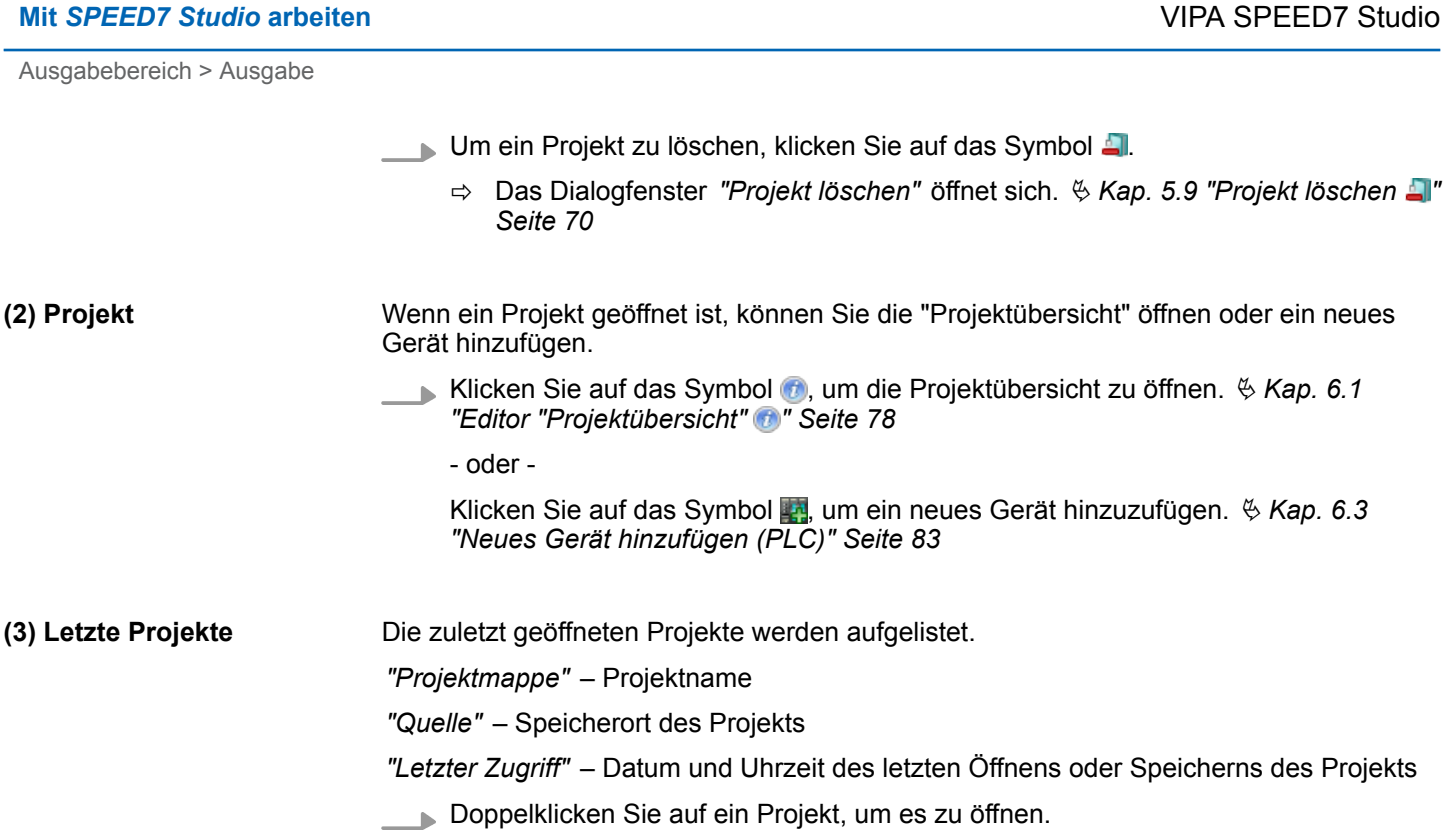

# **4.14 Ausgabebereich**

Im Ausgabebereich werden Informationen zu ausgeführten Aktivitäten und Hintergrundoperationen angezeigt.

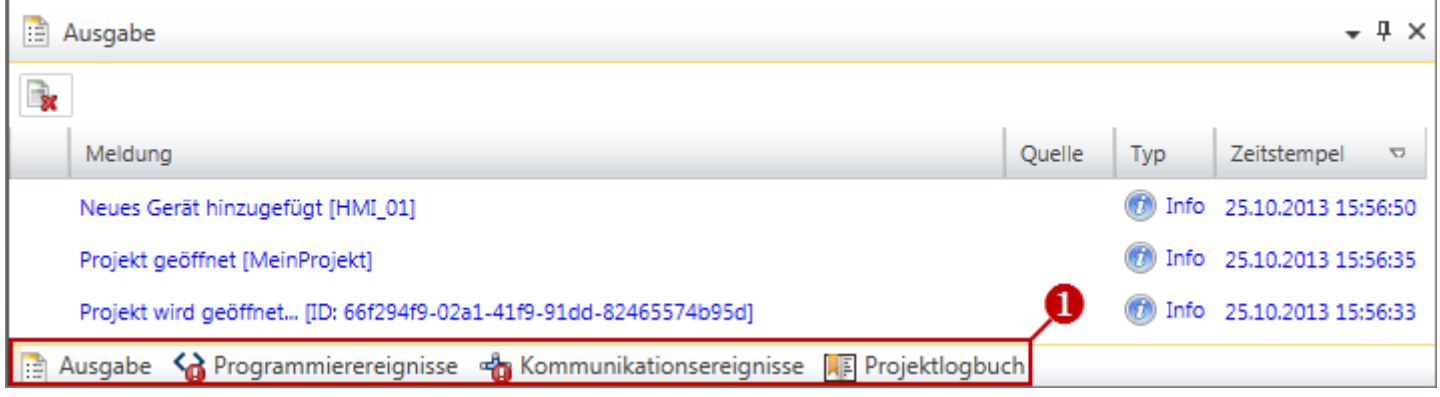

### *Abb. 11: Ausgabebereich, Beispiel "Ausgabe"*

- (1) Ansicht wechseln
- Um zwischen verschiedenen Ansichten zu wechseln, klicken Sie am unteren Rand auf das gewünschte Ausgabefenster oder wählen Sie den passenden Menübefehl unter *"Ansicht"*. **(1) Ansicht wechseln**

### **4.14.1 Ausgabe**

Im Fenster *"Ausgabe"* werden Informationen zu ausgeführten Aktivitäten und Hintergrundoperationen angezeigt.

Ausgabebereich > Kommunikationsereignisse

<span id="page-44-0"></span>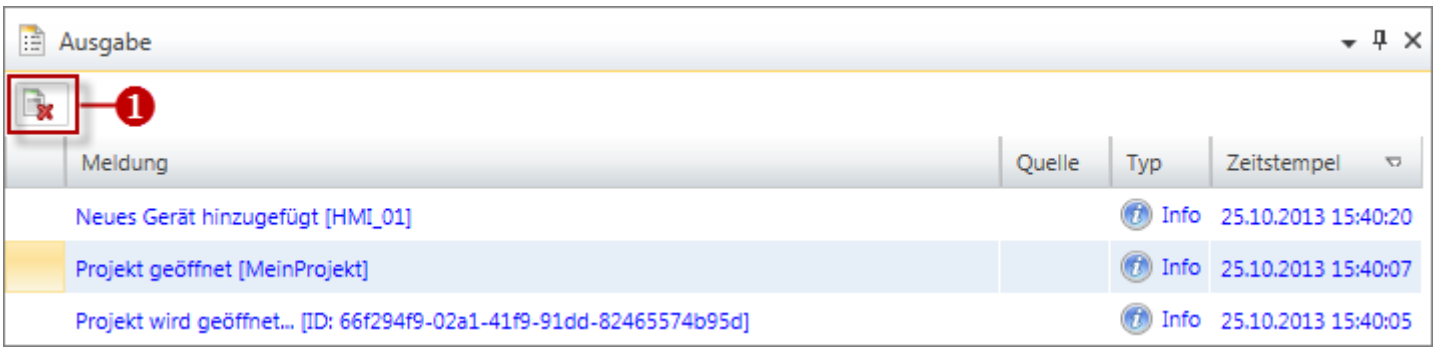

### *Abb. 12: Ausgabe*

### (1) Alle Meldungen im Ausgabefenster löschen

## **4.14.2 Programmierereignisse**

Im Fenster "Programmierereignisse" erhalten Sie Informationen zu Ereignissen im SPS-Programm.

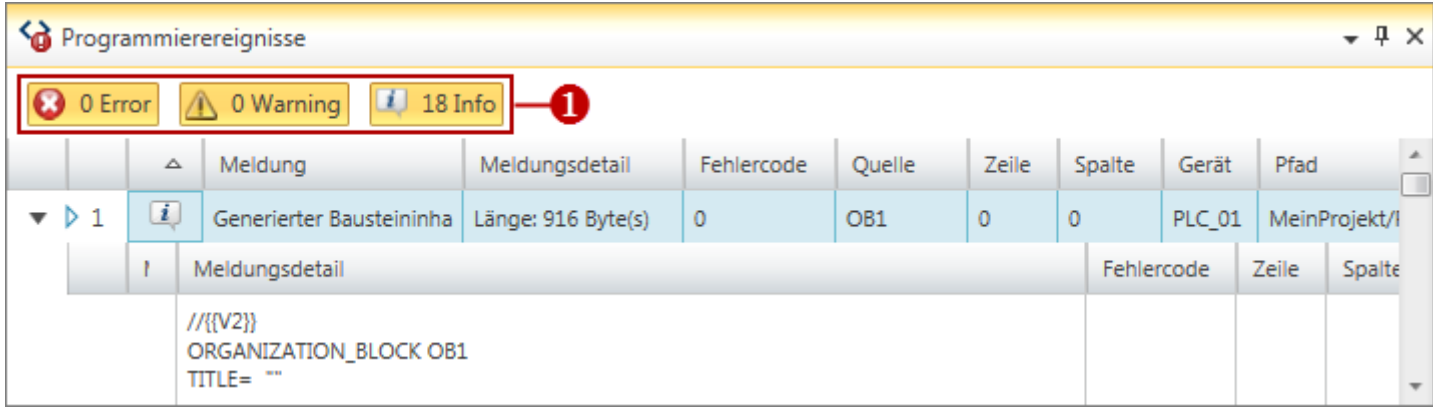

#### *Abb. 13: Programmierereignisse*

(1) Meldungen ein-/ausblenden

#### **Details ein-/ausblenden**

Sie können weitere Details zu einer Meldung ein- oder ausblenden:

- b, Meldungsdetails ausblenden
- Meldungsdetails einblenden

### **4.14.3 Kommunikationsereignisse**

Im Fenster "Kommunikationsereignisse" erhalten Sie Informationen zu Kommunikationsereignissen zwischen dem Programmiergerät und den angeschlossenen Geräten.

<span id="page-45-0"></span>Ausgabebereich > Konsistenzmeldungen

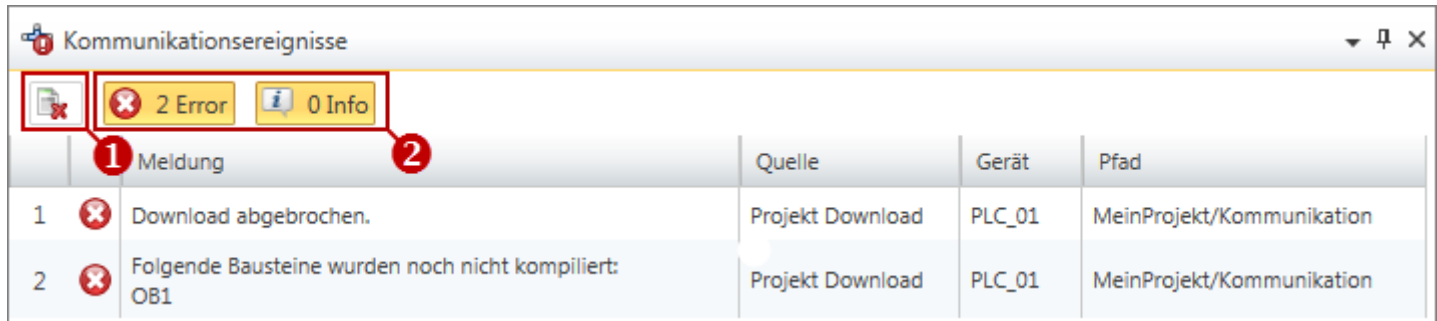

#### *Abb. 14: Kommunikationsereignisse*

- (1) Alle Meldungen im Ausgabefenster löschen
- (2) Meldungen ein-/ausblenden

### **4.14.4 Projektlogbuch**

#### Im Fenster "Projektlogbuch" werden alle Aktivitäten in ihrer zeitlichen Abfolge aufgelistet.

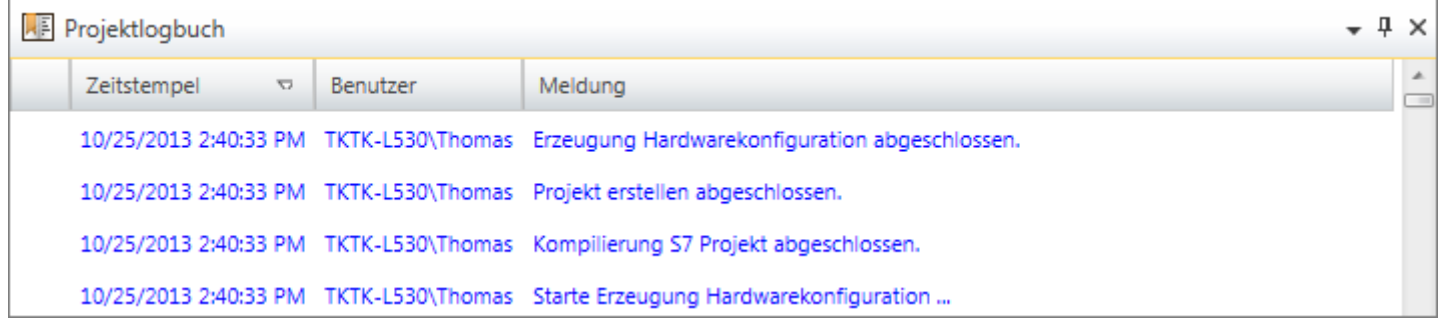

#### *Abb. 15: Projektlogbuch*

## **4.14.5 Konsistenzmeldungen**

Wenn Sie Bausteine bearbeiten, können Inkonsistenzen entstehen, z. B. Schnittstellenkonflikte zwischen zwei Bausteinen. Wenn Sie inkonsistente Bausteine in die Steuerung übertragen, kann dies zu Bearbeitungsfehlern im Anwenderprogramm führen. Im Fenster "Konsistenzmeldungen" erhalten Sie Informationen zur Bausteinkonsistenz.

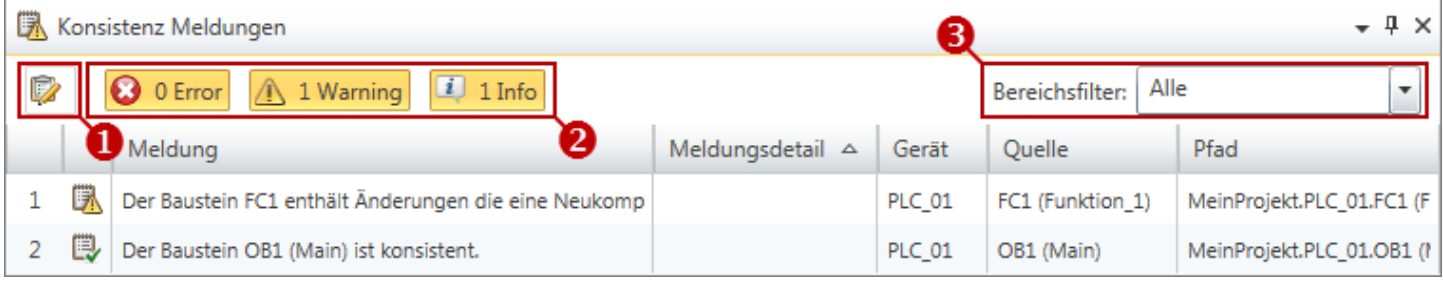

#### *Abb. 16: Konsistenzmeldungen*

- (1) Konsistenz wiederherstellen
- (2) Meldungen ein-/ausblenden
- (3) Geräte filtern

Suchen/Ersetzen im Baustein

<span id="page-46-0"></span>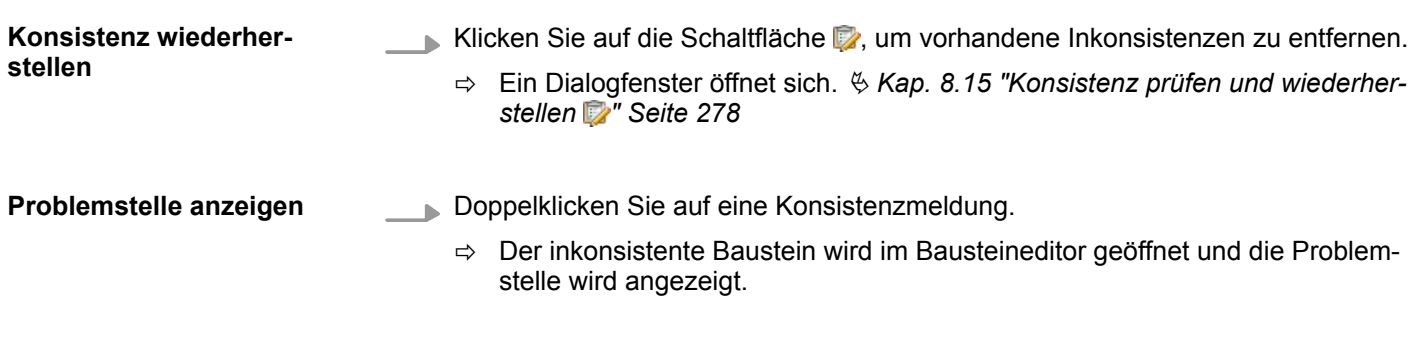

### **4.14.6 EtherCAT-Meldungen**

Im diesem Fenster werden alle EtherCAT-Meldungen der einzelnen Geräte in ihrer zeitlichen Abfolge aufgelistet.

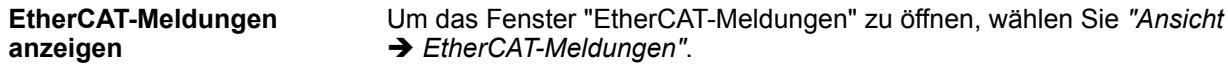

# **4.15 Suchen/Ersetzen im Baustein**

Mit dem Fenster "Suchen im Baustein" können Sie Text oder bestimmte Zeichenmuster im Anwenderprogramm suchen und ersetzen.

Suchen/Ersetzen im Baustein

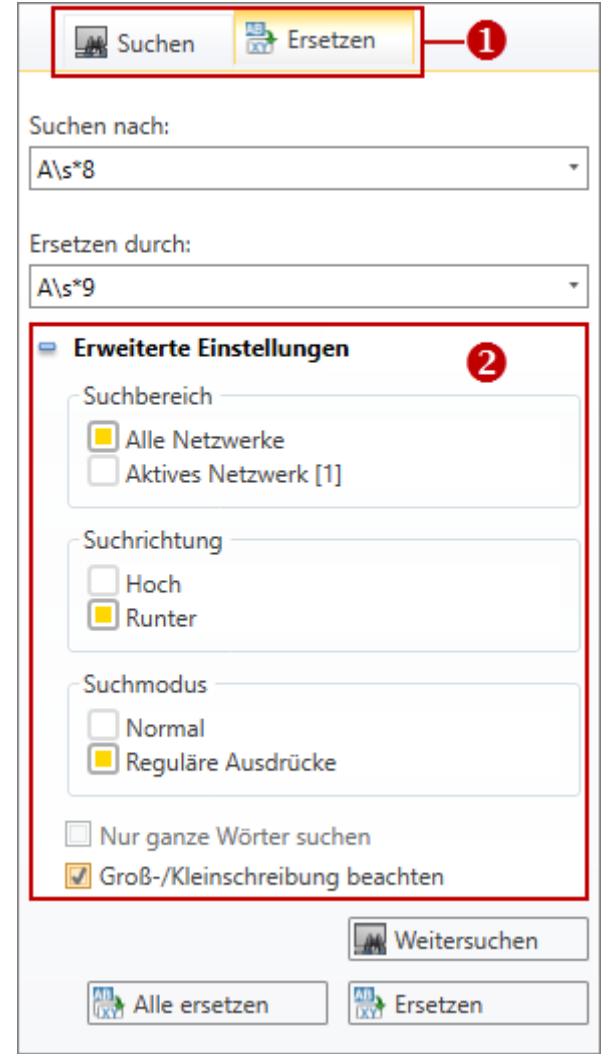

*Abb. 17: Suchen/Ersetzen im Baustein*

- (1) Registerkarten "Suchen" und "Ersetzen"
- (2) Erweiterte Einstellungen

Um das Fenster "Suchen im Baustein" zu öffnen, wählen Sie eine der folgenden Möglichkeiten: **Suchen/Ersetzen anzeigen**

- Menüleiste: Wählen Sie "Ansicht → Suche im Baustein".
- n **Tastatur:** Drücken Sie *[Strg]*+*[F]*.
- **Bausteineditor:** Klicken Sie auf (Suchen) oder **(Em** (Ersetzen).

Über die beiden Registerkarten können Sie zwischen "Suchen" und "Ersetzen" wechseln. **(1) Ansicht wechseln**

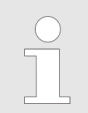

*Sie müssen den Bausteineditor* Ä *[Kap. 8.4 "Programmbausteine bear](#page-216-0)[beiten" Seite 217](#page-216-0) öffnen, bevor Sie Text suchen oder ersetzen können.* **Erweiterte Einstellungen ein-/ausblenden** Erweiterte Suchoptionen einblenden/öffnen đ5 Erweiterte Suchoptionen ausblenden/schließen  $\overline{ }$ **Suchen 1.** Wählen Sie die Registerkarte *"Suchen"*. **2.** Tragen Sie in das Eingabefeld *"Suchen nach"* den Text ein, den Sie suchen möchten. **3.** Klicken Sie auf *"Weitersuchen"*. Ersetzen **A 1.** Wählen Sie die Registerkarte *"Ersetzen"*. **2.** Tragen Sie in das Eingabefeld *"Suchen nach"* den Text ein, den Sie suchen und ersetzen möchten. **3.** Tragen Sie in das Eingabefeld *"Ersetzen durch"* den neuen Text ein. **4.** Klicken Sie auf *"Weitersuchen"*, und führen Sie dann eine der folgenden Aktionen aus: ■ Wenn Sie den gefundenen Text ersetzen möchten, klicken Sie auf "Ersetzen". ■ Wenn Sie den Text im gesamten Baustein ersetzen möchten, klicken Sie auf *"Alle ersetzen"*. ■ Wenn Sie diesen Text nicht ersetzen möchten, sondern erst den nächsten gefundenen Text, klicken Sie auf *"Weitersuchen"*. **(2) Suchen mit erweiterten** Hier können Sie wählen, ob die Suche nur im aktuellen Netzwerk erfolgen soll oder in **Sucheinstellungen** allen Netzwerken des Bausteins. Sie können die Suchrichtung wählen. Außerdem können Sie wählen, ob bei der Suche nur ganze Wörter gefunden werden sollen und ob die Groß-/Kleinschreibung beachtet werden soll. Für die Option*"Reguläre Ausdrücke"*, siehe unten. **Suchen mithilfe regulärer** Innerhalb sogenannter regulärer Ausdrücke können Sie Platzhalterzeichen verwenden, **Ausdrücke** um Such- oder Ersetze-Aufgaben zu automatisieren.

Wählen Sie unter *"Erweiterte Einstellungen"* die Option *"Reguläre Ausdrücke"*.

#### **Beispiele für Platzhalter:**

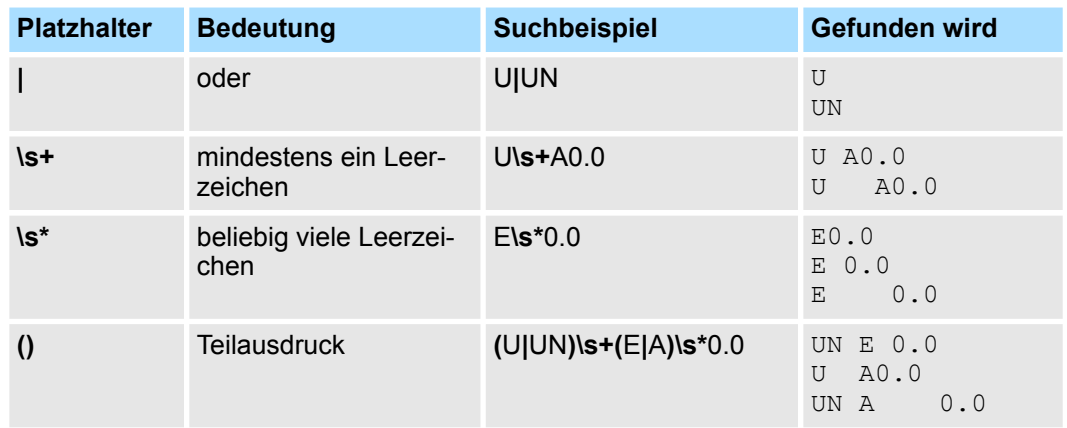

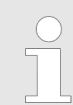

*Ein Übersicht zu regulären Ausdrücke finden Sie im Developer Network von Microsoft unter https://msdn.microsoft.com/de-de. Suchen Sie dort nach "Sprachelemente für reguläre Ausdrücke".*

# <span id="page-49-0"></span>**4.16 Typisierte Variablendarstellung**

Im Fenster "Typisierte Variablendarstellung" wird eine Liste der Steuerungsvariablen für "HMI-Bilder" angezeigt.

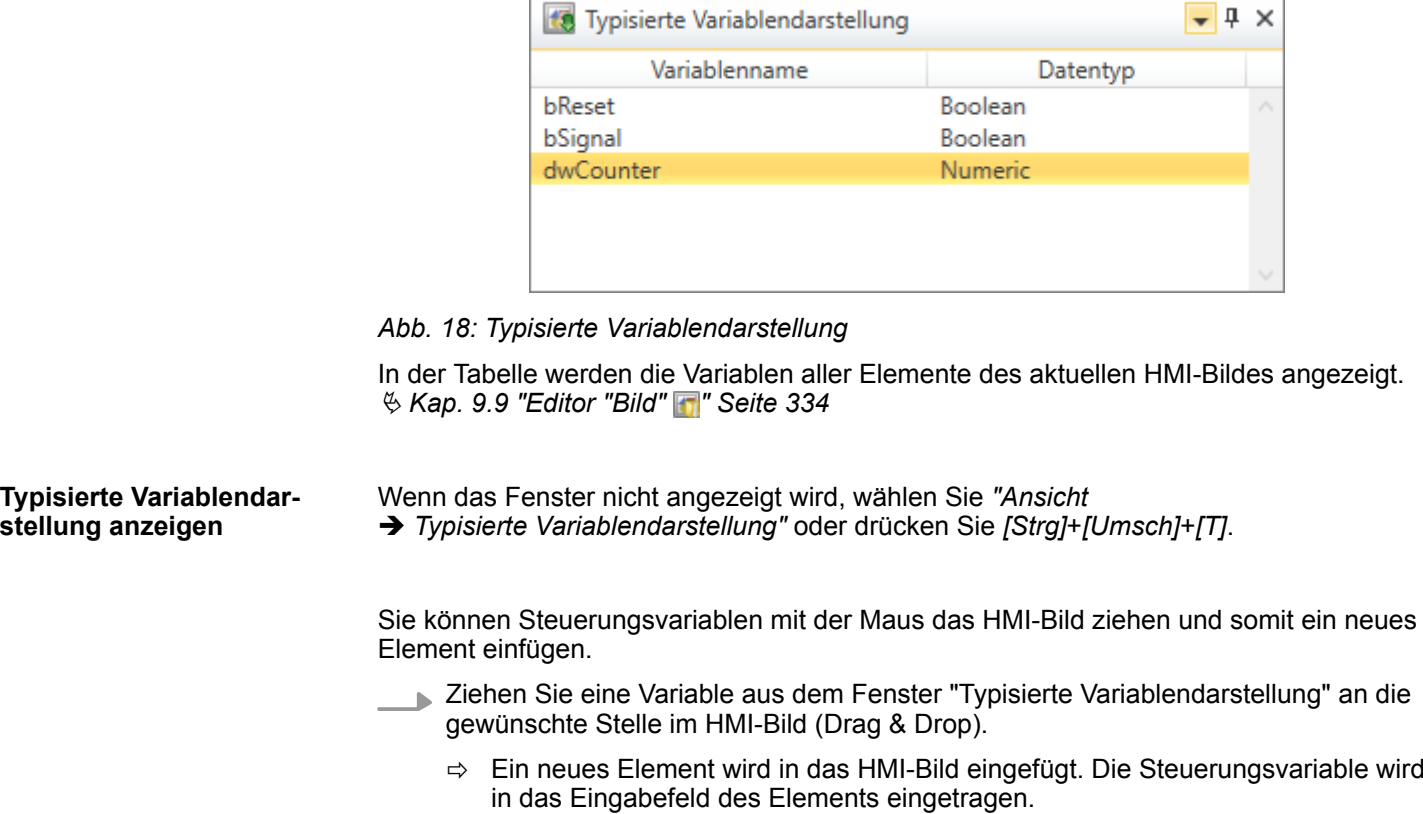

# **4.17 CPU-Kontrollzentrum**

Im CPU-Kontrollzentrum werden der aktuelle Betriebszustand und weitere Daten der Steuerung angezeigt. Außerdem können Sie hier die CPU steuern.

CPU-Kontrollzentrum

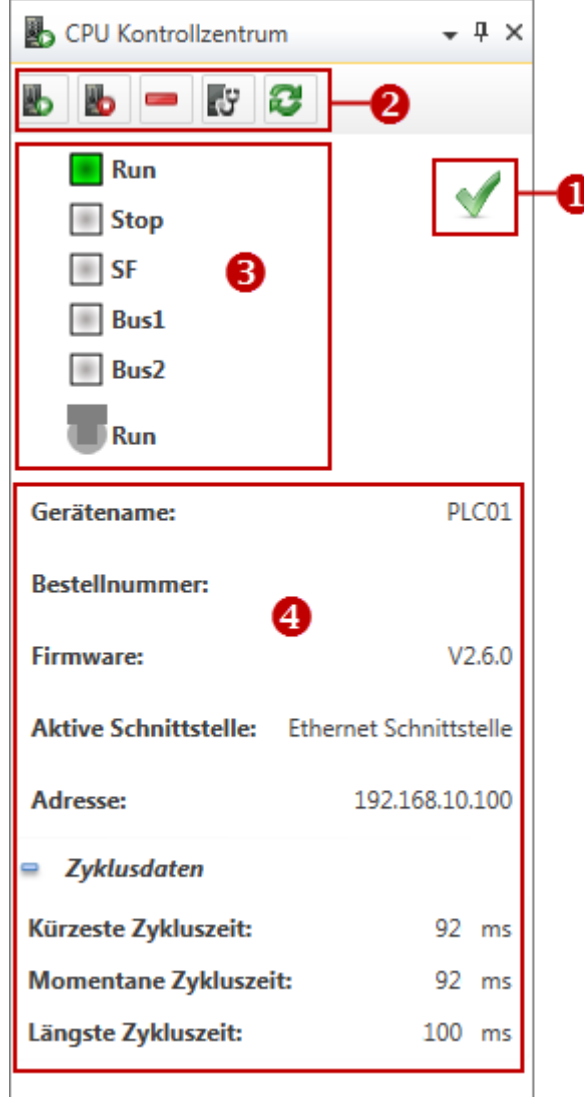

*Abb. 19: CPU-Kontrollzentrum*

- (1) Kommunikationsstatus
- (2) CPU steuern
- (3) Betriebszustand
- (4) Daten der CPU

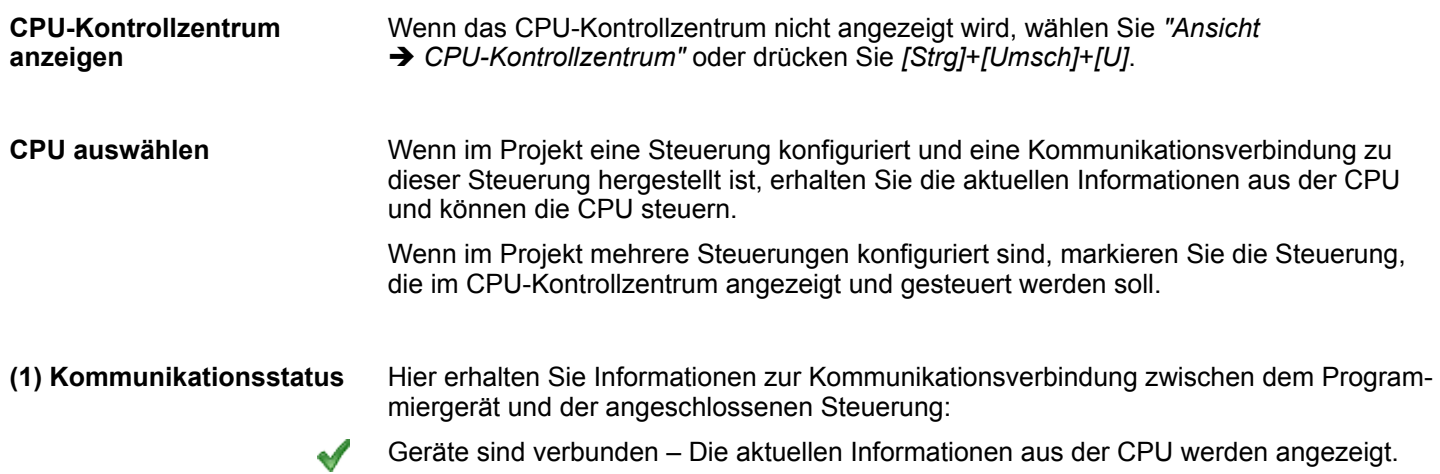

- Informationen werden aktualisiert 2
- Kommunikationsfehler Es liegen keine aktuellen Informationen aus der CPU vor.

**(2) CPU steuern**

Sie können die angeschlossene Steuerung steuern:

- CPU starten Die CPU wird in den Betriebszustand RUN geschaltet. 臥
- CPU stoppen Die CPU wird in den Betriebszustand STOP geschaltet. lb.
- CPU urlöschen Die CPU wird in den Anfangszustand zurück versetzt. Ä *[Kap. 6.32](#page-154-0) ["Urlöschen " Seite 155](#page-154-0)*
- Baugruppenzustand öffnen Hier erhalten Sie weitere Informationen zur angeschlos-₹Ψ senen Steuerung. Ä *[Kap. 6.30 "Editor "Baugruppenzustand" " Seite 143](#page-142-0)*
- Ansicht aktualisieren Die Informationen werden erneut aus der angeschlossenen Steuæ erung gelesen, z. B. nach Beseitigung eines Kommunikationsfehlers.

#### **(3) Betriebszustand anzeigen**

Hier werden die LEDs und die Schalterstellung der angeschlossenen CPU angezeigt. Die Anzeige wird ständig aktualisiert. Wenn keine Kommunikationsverbindung besteht oder ein Kommunikationsfehler vorliegt, werden keine Betriebszustände angezeigt.

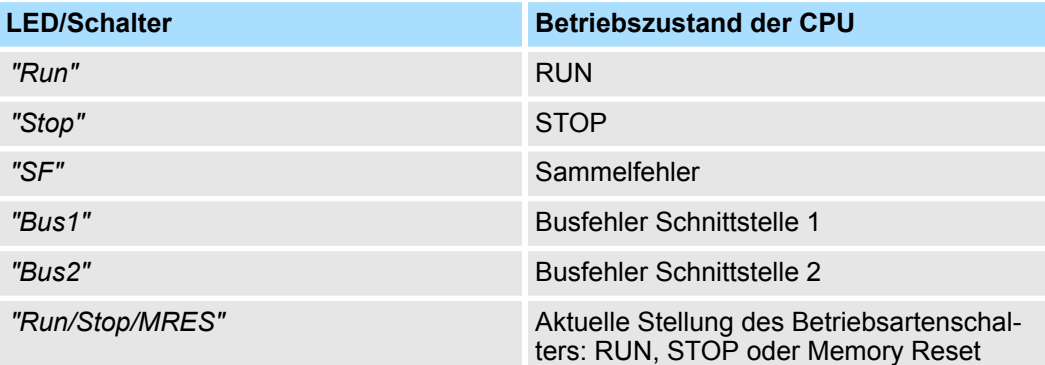

**(4) Daten der CPU**

Hier werden weitere Daten der angeschlossenen Steuerung angezeigt:

"Gerätename" – Gerätename der Steuerung  $\&$  [Kap. 6 "Geräte und Baugruppen aus](#page-77-0)*[wählen und konfigurieren" Seite 78](#page-77-0)*

*"Bestellnummer"* – Bestellnummer der Steuerung (CPU)

*"Firmware"* – Firmware-Version der Steuerung (CPU)

**"Aktive Schnittstelle" – Kommunikationsverbindung zur Steuerung**  $\&$  **[Kap. 6.20.2 "Kom](#page-114-0)***[munikationseinstellungen \(PLC\)" Seite 115](#page-114-0)*

*"Adresse"* – IP-Adresse (Ethernet-Verbindung) oder MPI-Adresse (serielle Verbindung) der Steuerung

*"Zyklusdaten"*

- Zyklusdaten einblenden/öffnen
- Zyklusdaten ausblenden/schließen  $\equiv$

*"Kürzeste Zykluszeit"* – Kürzester gemessener Programmbearbeitungszyklus seit dem letzten Übergang von STOP nach RUN (Zeitbasis: Millisekunden)

*"Momentane Zykluszeit"* – Dauer des zuletzt gelaufenen Programmbearbeitungszyklus (Zeitbasis: Millisekunden)

Maus- und Tastaturbedienung > Benutzeroberfläche anpassen

<span id="page-52-0"></span>*"Längste Zykluszeit"* – Längster gemessener Programmbearbeitungszyklus seit dem letzten Übergang von STOP nach RUN (Zeitbasis: Millisekunden)

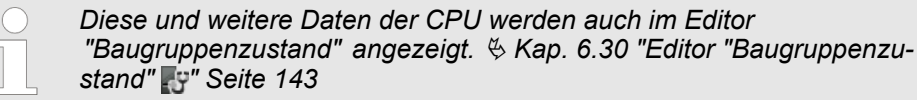

### **4.18 Maus- und Tastaturbedienung**

*SPEED7 Studio* bietet verschiedene Bedienungsmöglichkeiten über Maus und Tastatur.

- Sie können die Anordnung und Größen der Fenster anpassen: Ä *Kap. 4.18.1 "Benutzeroberfläche anpassen" Seite 53*
- Sie können Funktionen über das Kontextmenü aufrufen: Ä *[Kap. 4.18.2 "Mausbedienung – Kontextmenü" Seite 55](#page-54-0)*
- Sie können Objekte mit der Maus in Ihr Projekt einfügen: Ä *[Kap. 4.18.3 "Mausbedienung – Drag & Drop" Seite 55](#page-54-0)*
- n Viele Funktionen können Sie über die Menüleiste, Symbolleiste oder Tastatur aufrufen:

Ä *[Kap. 4.20 "Menü- und Tastaturbefehle" Seite 62](#page-61-0)*

### **4.18.1 Benutzeroberfläche anpassen**

Sie haben verschiedene Möglichkeiten, die Benutzeroberfläche anzupassen.

#### **Nicht benötigte Fenster schließen**

Um ein bestimmtes Fenster der Benutzeroberfläche zu vergrößern, können Sie andere Fenster schließen, siehe folgende Tabelle. Die geschlossenen Fenster können Sie jederzeit wieder öffnen.

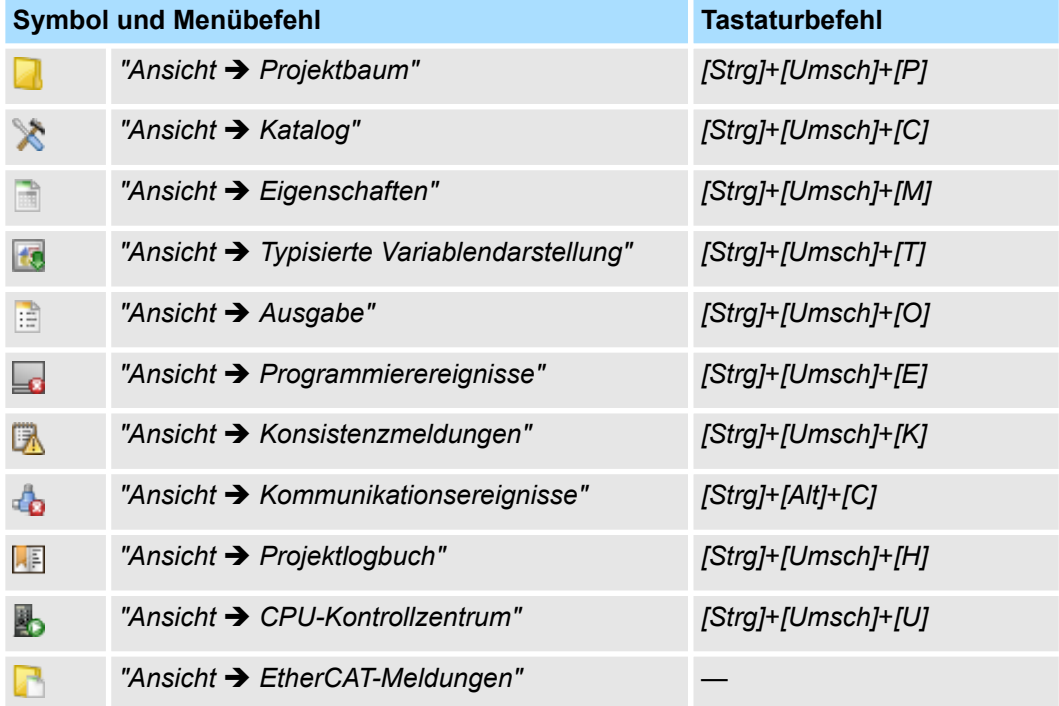

**Arbeitsbereich vergrößern/verkleinern**

**Geteilte Bearbeitungsfenster anpassen**

Maus- und Tastaturbedienung > Benutzeroberfläche anpassen

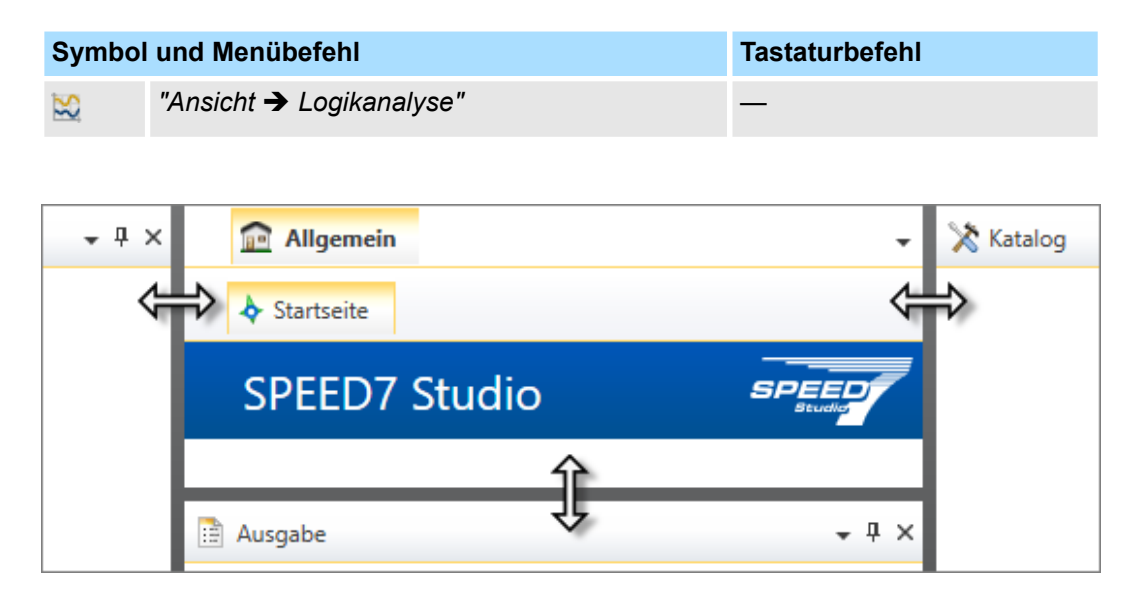

*Abb. 20: Größe des Arbeitsbereichs ändern*

Um die Größe des Arbeitsbereichs zu ändern, ziehen Sie den linken, rechten oder unteren Rahmen des Arbeitsbereichs.

Einige Bearbeitungsfenster sind in zwei Bereiche unterteilt, z. B. im Editor *"Geräte und Netze"* die Bereiche Gerätetopologie (oben) und Gerätedetails (unten).

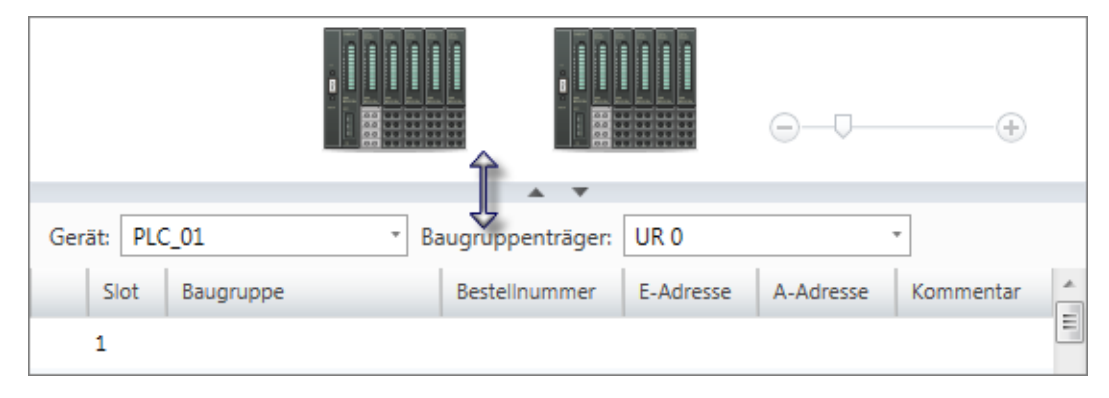

*Abb. 21: Bearbeitungsfenster anpassen*

Ziehen Sie die Trennlinie zwischen den beiden Bereichen, um sie zu verschieben. - oder -

Klicken Sie auf die Pfeile **im Exercise von Bereich aus- oder einzublenden.** 

### **Zoomfaktor verändern**

⊖ -0  $\oplus$ 

- Viele Bearbeitungsfenster verfügen über einen Schieberegler, mit dem Sie den Zoomfaktor verändern können.
	- Bewegen Sie den Schieberegler oder klicken Sie auf *"+"* bzw. *"-"*, um den Zoomfaktor zu verändern.
		- $\Rightarrow$  Der aktuelle Zoomfaktor wird im Arbeitsbereich unten rechts als Prozentwert angezeigt.

### <span id="page-54-0"></span>**4.18.2 Mausbedienung – Kontextmenü**

Zu vielen Objekten und Elementen der Benutzeroberfläche von *SPEED7 Studio* stehen Funktionen und Befehle über das Kontextmenü zur Verfügung. Wenn Sie mit der rechten Maustaste auf das Objekt bzw. Element klicken, wird das dazu passende Kontextmenü geöffnet.

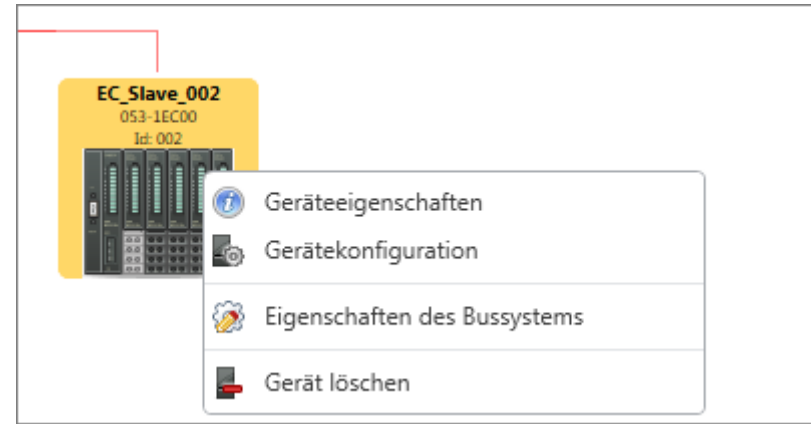

*Abb. 22: Beispiel für ein Kontextmenü zu einem Gerät*

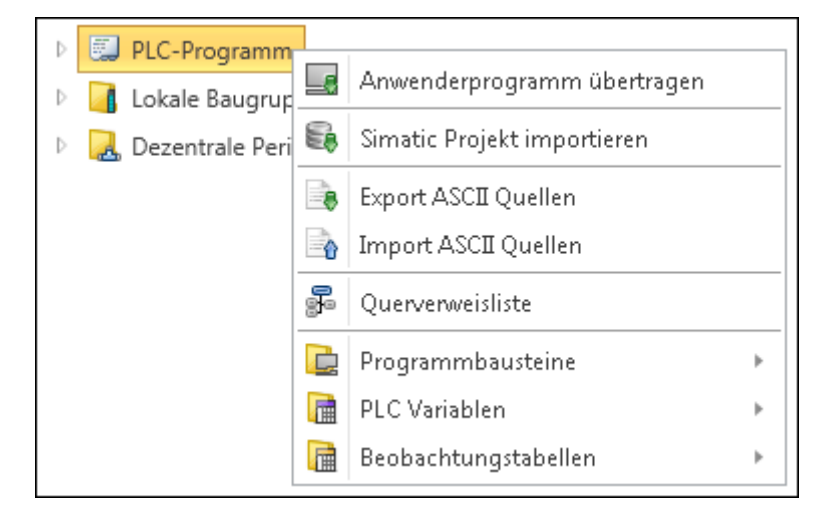

*Abb. 23: Beispiel für ein Kontextmenü im Projektbaum*

### **4.18.3 Mausbedienung – Drag & Drop**

Um Objekte mit der Maus in das Projekt einzufügen, können Sie die Objekte aus dem Katalog an eine passende Stelle im Arbeitsbereich ziehen und dort ablegen. Diese Vorgehensweise bezeichnet man als "Drag & Drop" (Ziehen und Ablegen).

- Dieser Mauszeiger erscheint, während Sie das Objekt ziehen.  $\left( \mathbf{x}\right)$
- Sie können das Objekt an der Position im Arbeitsbereich ablegen, an der sich der Mausrт zeiger ändert.

Hilfe und Unterstützung während der Bearbeitung > Meldungen

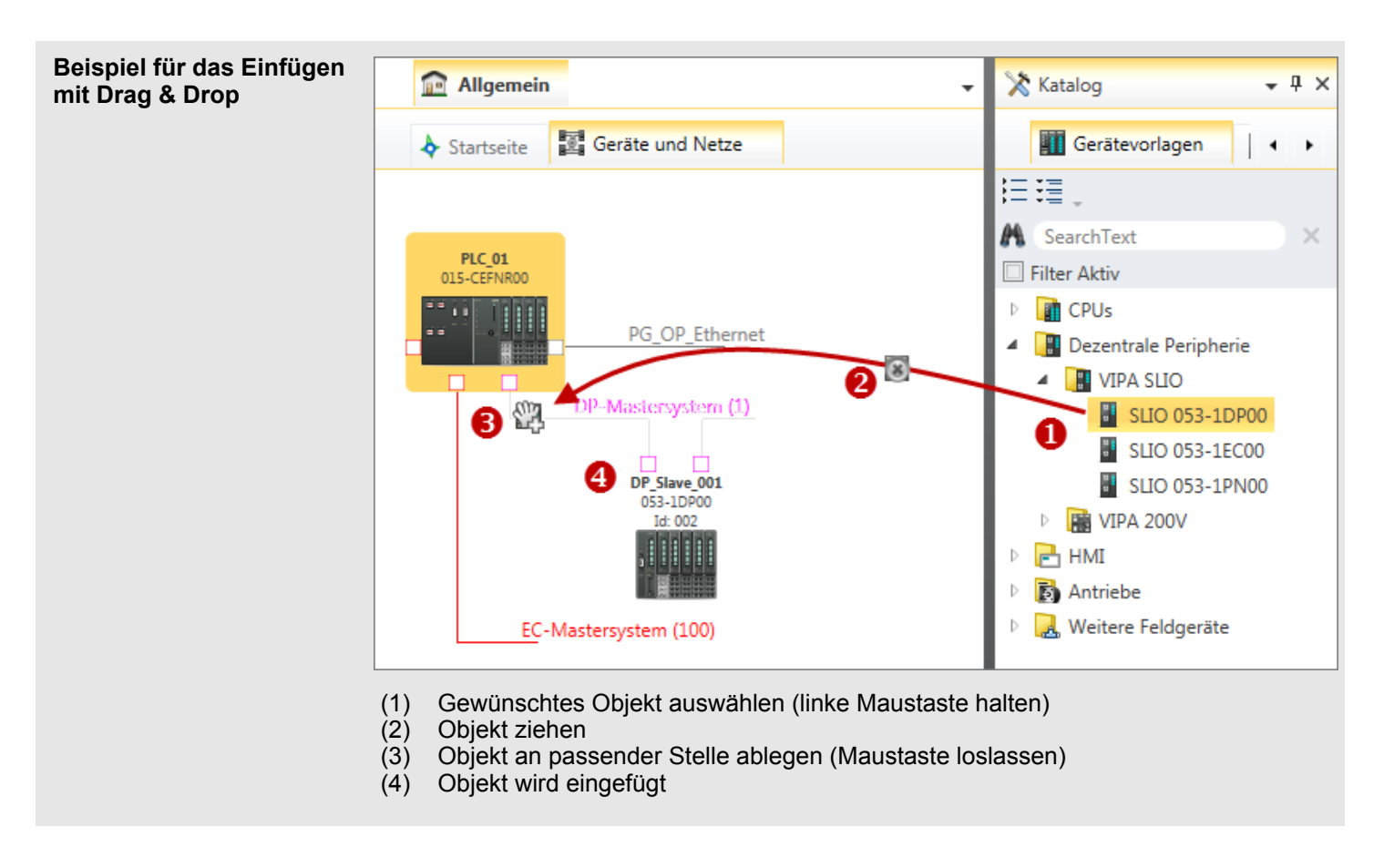

### **4.19 Hilfe und Unterstützung während der Bearbeitung**

### **4.19.1 Überblick**

Während der Arbeit mit *SPEED7 Studio* erhalten Sie folgende Hilfe und Unterstützung:

- $\blacksquare$  Meldungen werden angezeigt.
- Änderungen im Projekt und in Eingabefeldern werden gekennzeichnet.
- Einfügepositionen werden hervorgehoben.
- In vielen Eingabefeldern wird der zulässige Wertebereich überwacht.
- Bei der Eingabe eines Symbolnamens wird überprüft, ob dieser bereits vergeben ist.
- Zu Oberflächenelementen und Eingabefeldern werden Informationen angezeigt (Tooltips).
- Die Kontext-Hilfe kann aufgerufen werden, z. B. zum aktuellen Editor oder zu Menüfunktionen.

### **4.19.2 Meldungen**

Zu ausgeführten Aktivitäten und Hintergrundoperationen werden Meldungen angezeigt. Unterschiedliche Farben signalisieren dabei, ob es sich um Status- oder Fehlermeldungen handelt.

**Meldungen im Ausgabebereich**

Meldung Der Verbindungsversuch zum Gerät war erfolgreich.

*Abb. 24: Beispiel für eine Statusmeldung*

Hilfe und Unterstützung während der Bearbeitung > Kennzeichnung von Änderungen und Zuständen

Meldung

Übertragung mit Fehler abgeschlossen.

#### *Abb. 25: Beispiel für eine Fehlermeldung*

**Meldungen in der Statuszeile**

Der Verbindungsversuch zum Gerät war erfolgreich.

*Abb. 26: Beispiel für eine Statusmeldung*

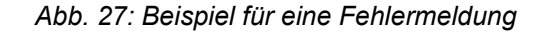

**Meldungen im Dialogfenster**

Verbindung zum Gerät erfolgreich hergestellt.

Sende Befehl zum Überprüfen des Status des Gerätes.

Verbindung zum Gerät wird getrennt.

Übertragung mit Fehler abgeschlossen.

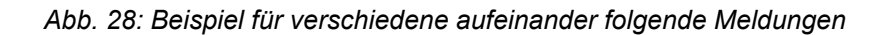

# **4.19.3 Kennzeichnung von Änderungen und Zuständen**

### **Objekte im Projektbaum**

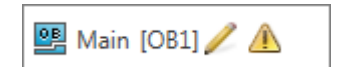

Symbole hinter einem Objekt im Projektbaum geben Hinweise auf den Zustand des Objekts.

*Abb. 29: Beispiel*

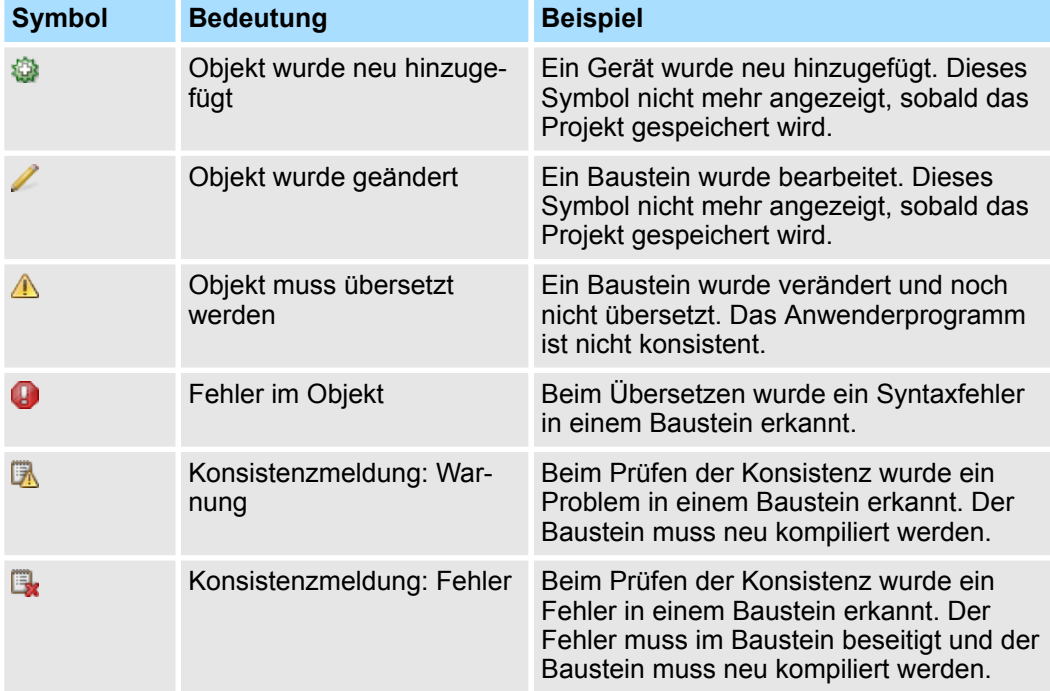

Hilfe und Unterstützung während der Bearbeitung > Eingabefelder

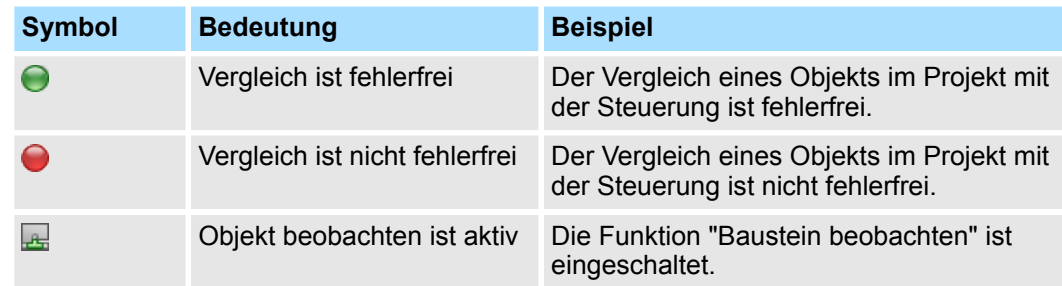

#### Ä *Kap. 4.19.5 "Eingabefelder" Seite 58* **Änderungen in einem Eingabefeld**

### **4.19.4 Einfügepositionen**

Farben oder Hervorhebungen zeigen die Positionen an, an denen Elemente eingefügt werden können.

#### **Einfügepositionen für Baugruppen**

Wenn Sie im Katalog eine Baugruppe auswählen, werden in der Gerätekonfiguration die erlaubten Einfügepositionen grün markiert.

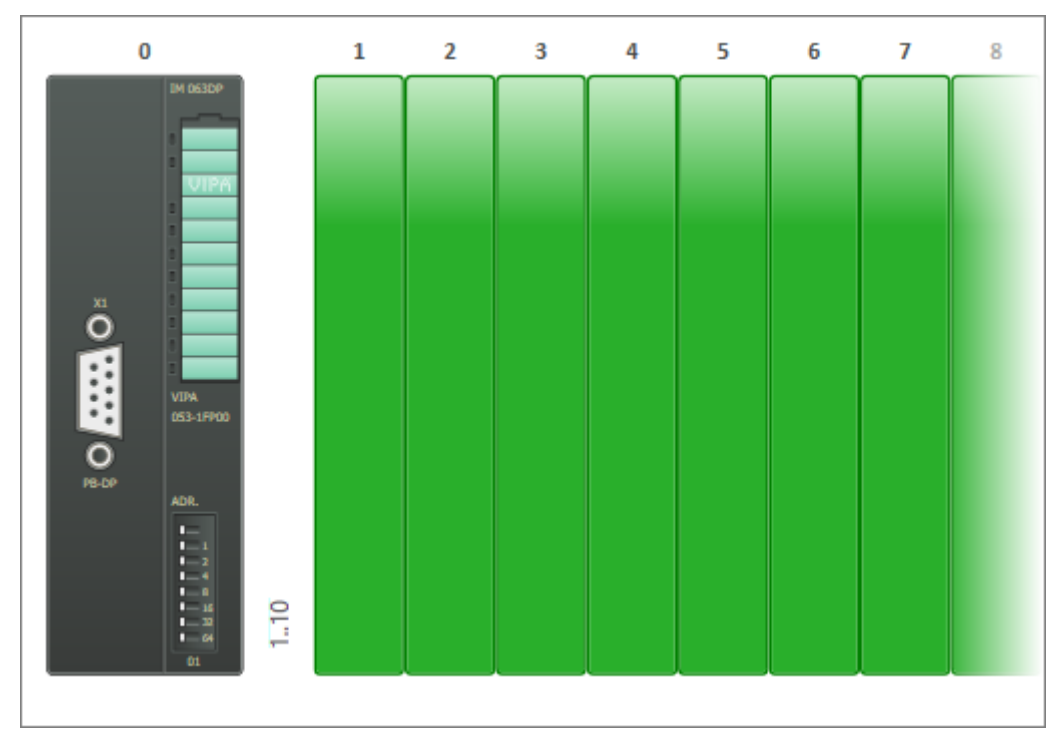

*Abb. 30: Beispiel für Einfügepositionen (grüne Markierung) für Baugruppen*

### **4.19.5 Eingabefelder**

#### **Zulässiger Wertebereich**

Bei vielen Eingabefeldern wird bereits während der Eingabe geprüft, ob der zulässige Wertebereich eingehalten wird. Falsche Werte werden automatisch auf den nächstmöglich zulässigen Wert korrigiert.

Hilfe und Unterstützung während der Bearbeitung > Tooltips

#### **Standardwerte ändern**

Wenn Sie in einem Eingabe- oder Auswahlfeld den Standardwert (auch: Voreinstellung, Default-Wert) mit einem anderen Wert überschreiben, wird der Rahmen des Eingabefelds geändert.

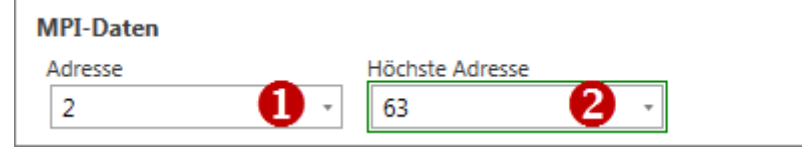

- *Abb. 31: Beispiel für Standardwert und geänderten Wert*
- (1) Standardwert: grauer Rahmen
- (2) Geänderter Wert: grüner Doppelrahmen

### **4.19.6 Tooltips**

Tooltips sind kurze Beschreibungstexte mit Informationen zu Bedien- und Eingabeelementen.

Um den Tooltip anzuzeigen, lassen Sie den Mauszeiger auf einem Element ruhen.

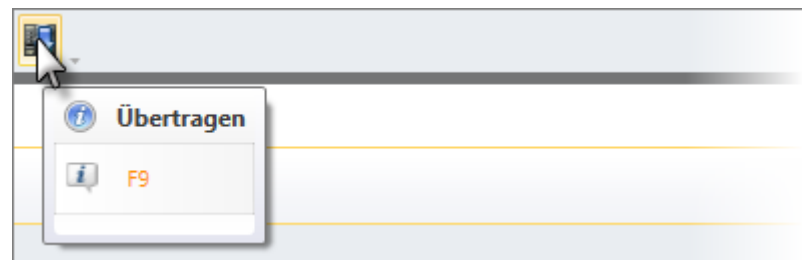

*Abb. 32: Beispiel für Tooltip zu einer Schaltfläche*

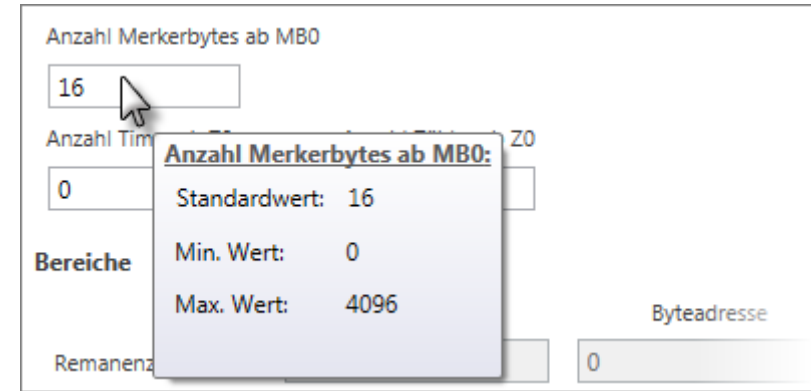

*Abb. 33: Beispiel für Tooltip zu einem Eingabefeld*

Hilfe und Unterstützung während der Bearbeitung > Automatisches Vervollständigen

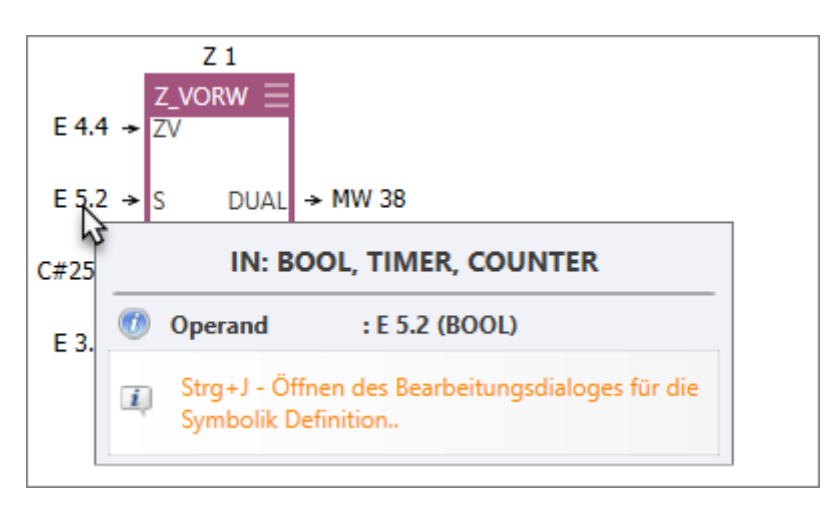

*Abb. 34: Beispiel für Tooltip zu Operanden*

# **4.19.7 Automatisches Vervollständigen**

Während der Eingabe von Deklarationen oder Anweisungen erhalten Sie eine Auswahlliste mit Eingabevorschlägen sowie weitere Informationen als Tooltip. Mit jedem Zeichen, das Sie eingeben, werden die Vorschläge enger eingegrenzt.

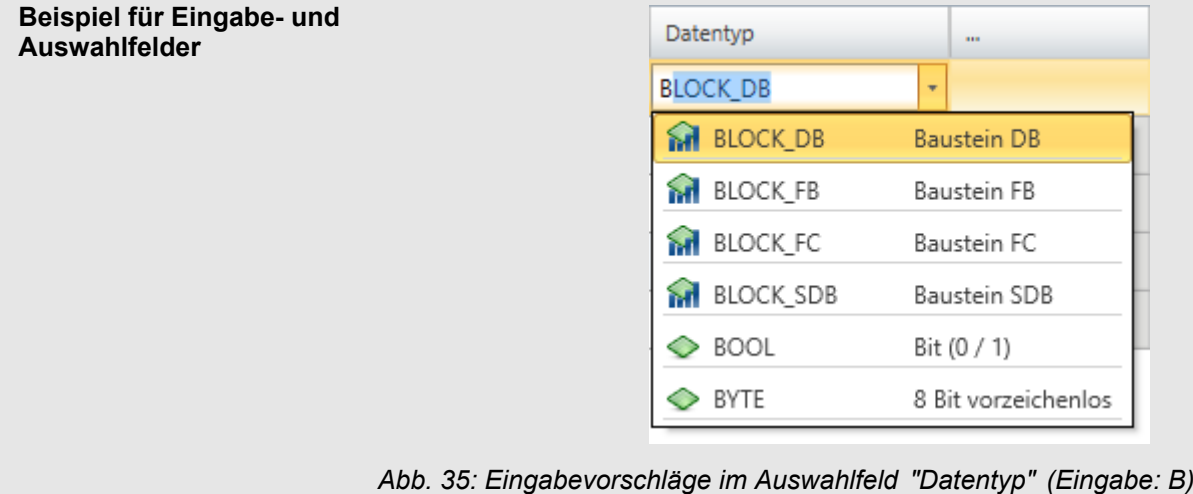

Hilfe und Unterstützung während der Bearbeitung > Hilfe aufrufen und verwenden

<span id="page-60-0"></span>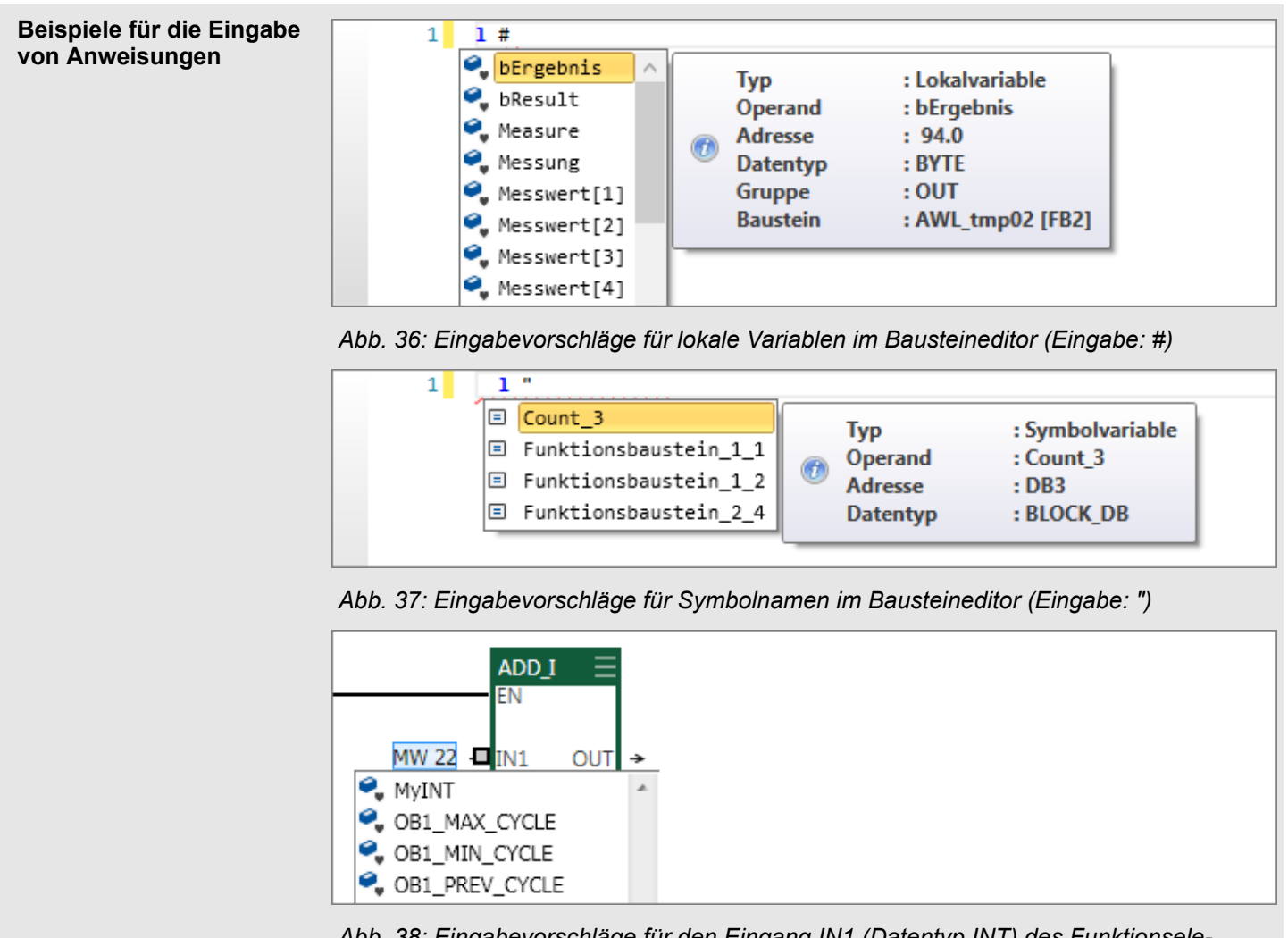

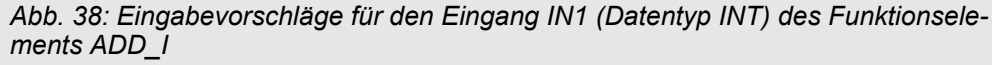

### **4.19.8 Symbolnamen überprüfen**

Wenn ein Symbolname eingegeben wird, der bereits vergeben ist, wird eine Fehlermeldung angezeigt.

### **4.19.9 Hilfe aufrufen und verwenden**

Die Hilfe von *SPEED7 Studio* enthält die vollständige Softwarebeschreibung. Die Hilfe ist kontentextsensitiv, d. h. sie bezieht sich auf ein bestimmtes Oberflächenelement oder einen Bereich.

**1.** Klicken Sie in den Bereich (z. B. Projektbaum, Editor), zu dem Sie Informationen erhalten möchten. **Aufruf mit** *[F1]*

- **2.** Drücken Sie *[F1]*, um die Hilfe aufzurufen.
	- $\Rightarrow$  Das Hilfefenster öffnet sich.

<span id="page-61-0"></span>Menü- und Tastaturbefehle

Auf der linken Seite des Hilfefensters befindet sich der Navigationsbereich. Er enthält drei Register: **Aufbau des Hilfefensters**

- $\blacksquare$  Inhalt: Inhaltsverzeichnis
- Index: Suchen nach Schlüsselworten im Indexverzeichnis
- Suchen: Volltextsuche

Auf der rechten Seite des Hilfefensters wird das Hilfethema angezeigt.

### **4.20 Menü- und Tastaturbefehle**

Ä *[Kap. 8.29 "Tastaturbefehle im Bausteineditor" Seite 324](#page-323-0)*

Ä *[Kap. 9.16 "Tastaturbefehle im Editor "Bild" \(HMI\)" Seite 350](#page-349-0)*

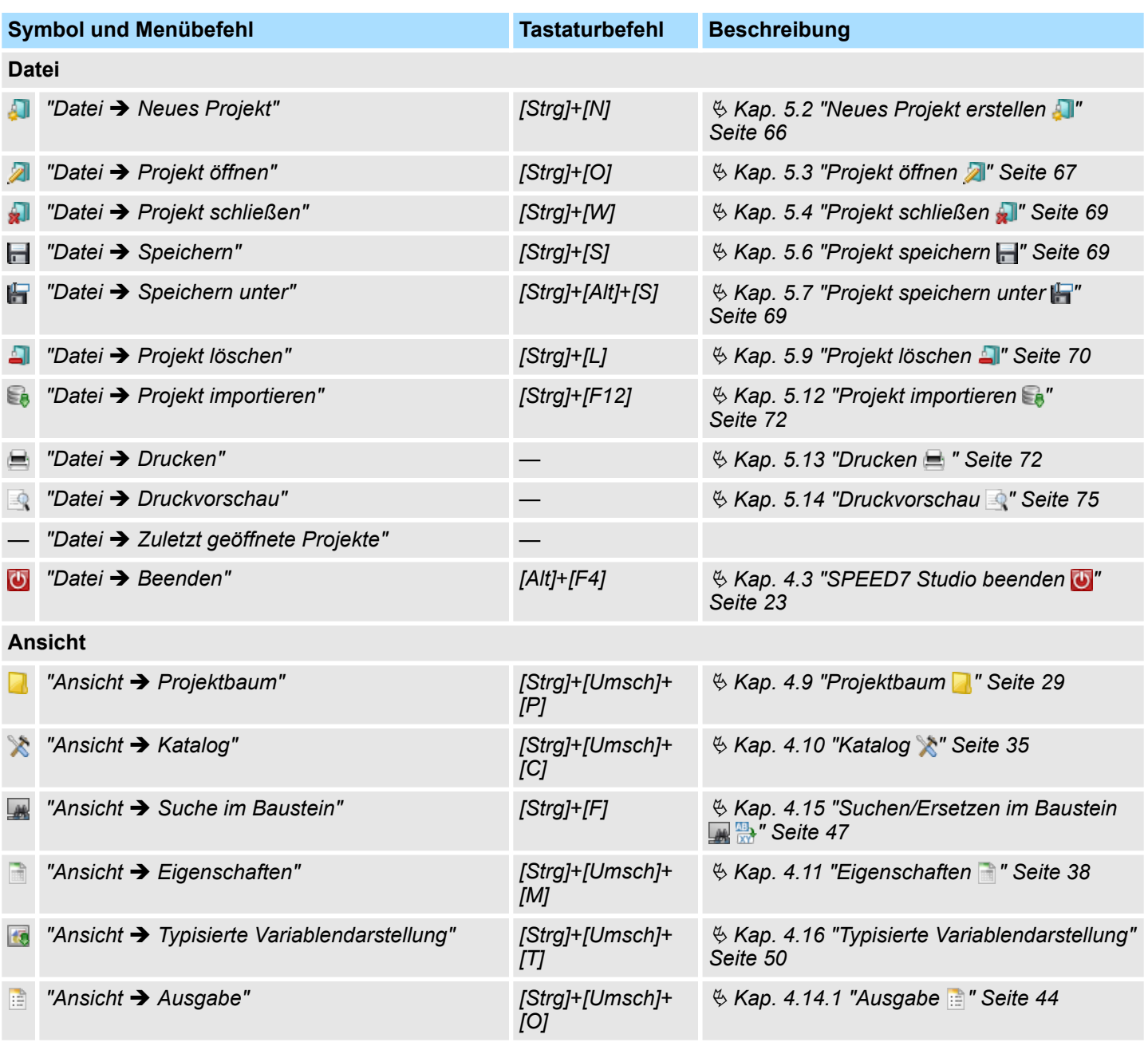

Menü- und Tastaturbefehle

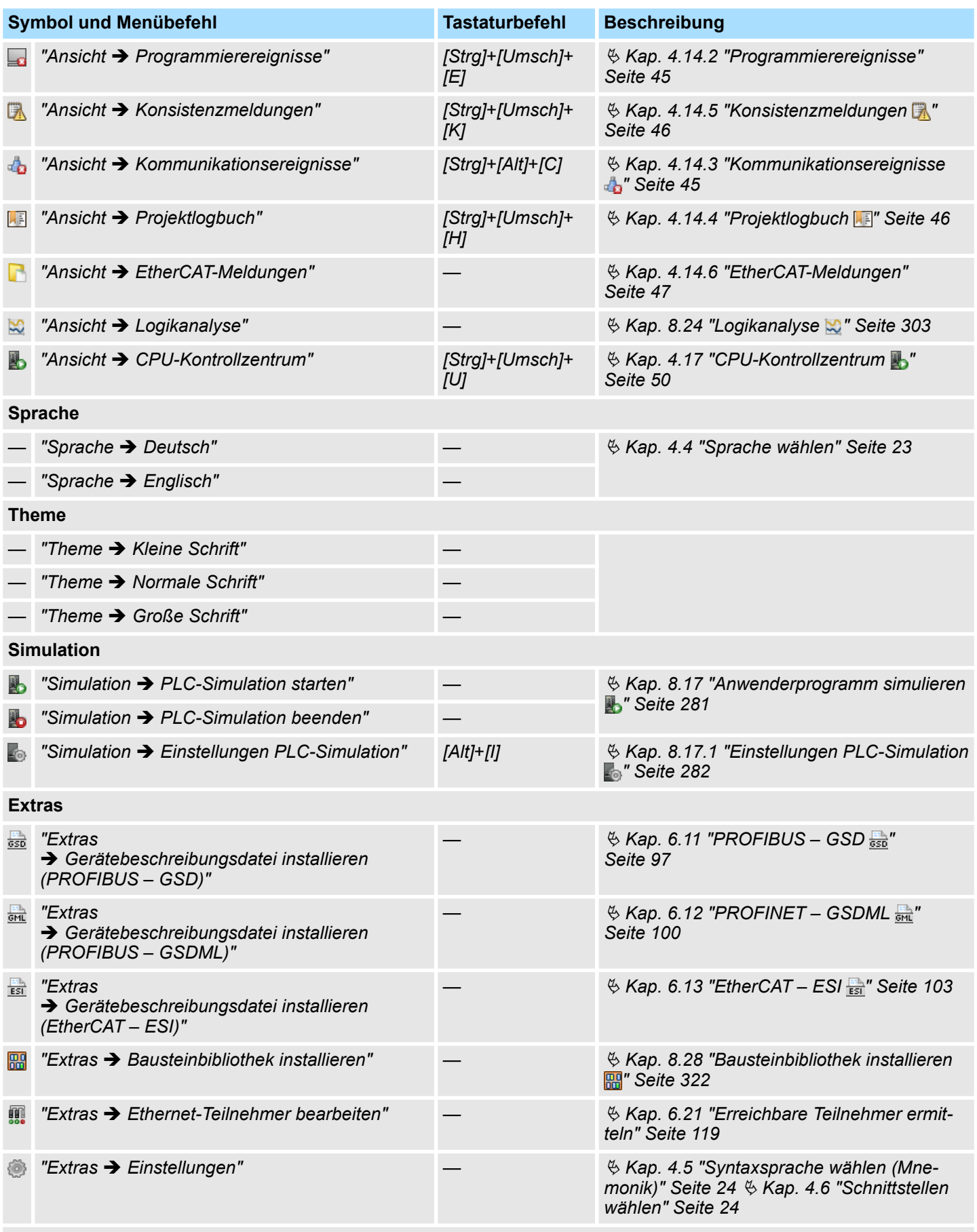

**Projekt** (wird nur angezeigt, wenn ein Projekt geöffnet ist)

# **Mit SPEED7 Studio arbeiten** VIPA SPEED7 Studio

Menü- und Tastaturbefehle

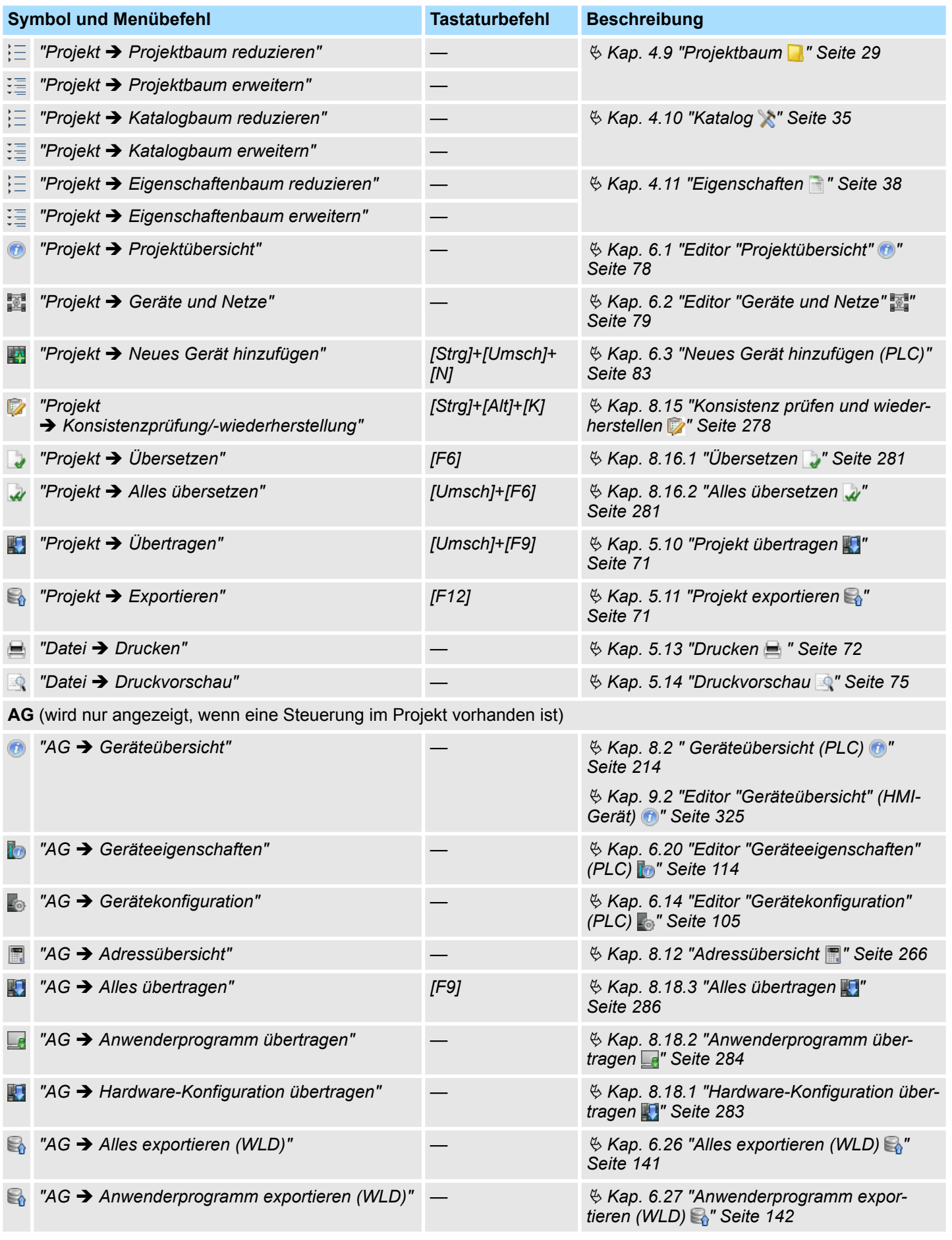

Menü- und Tastaturbefehle

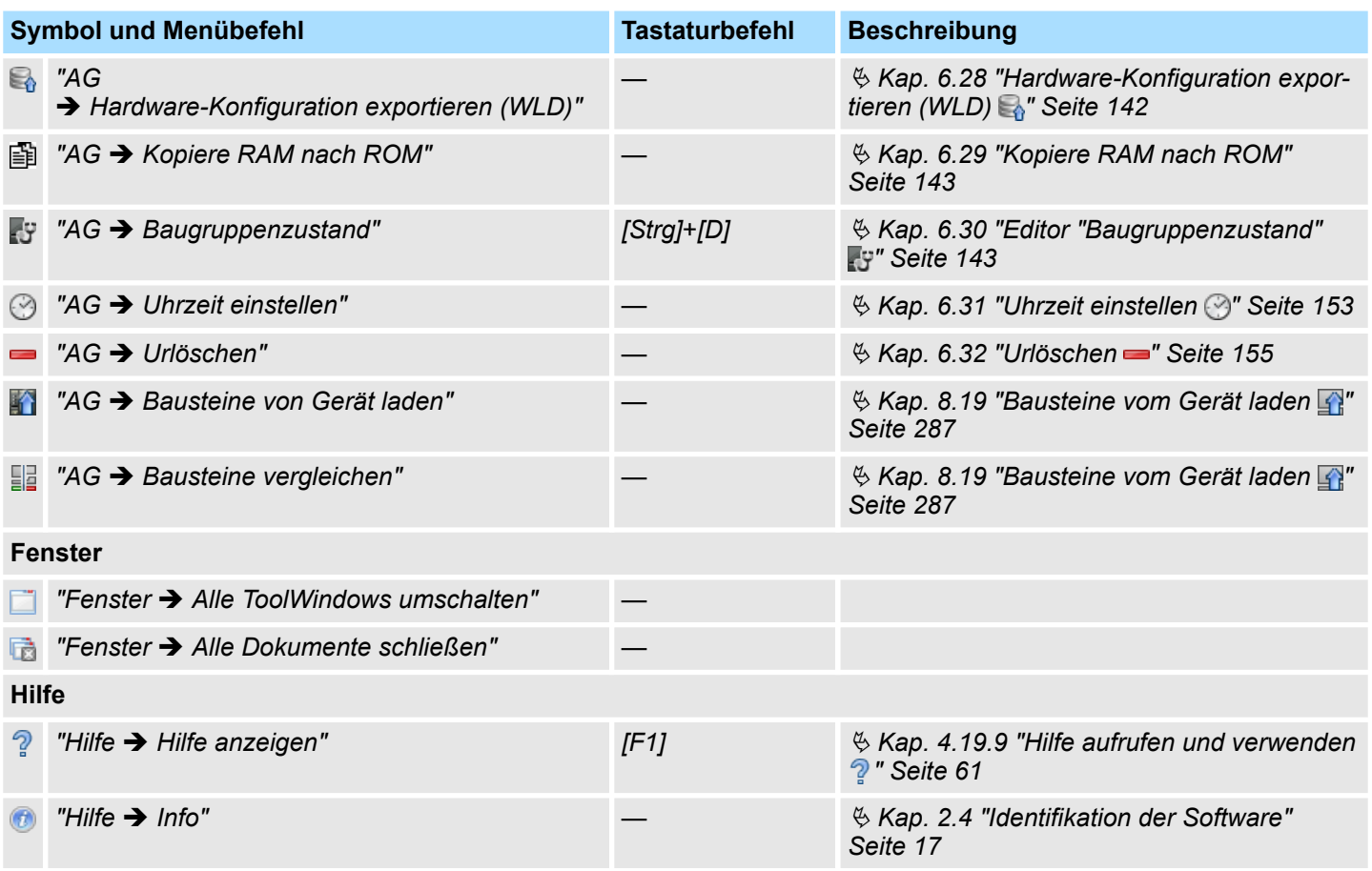

<span id="page-65-0"></span>Neues Projekt erstellen

# **5 Projekte verwalten und bearbeiten**

**5.1 Projekt**

Ein Projekt enthält die Konfigurationsdaten der Geräte, die zum Betrieb einer Maschine oder Anlage benötigt werden, z. B. Steuerungen und Baugruppen, Visualisierungsgeräte, E/A-Komponenten. Außerdem enthält es die Einstellungen der Kommunikationsverbindungen sowie das Steuerungsprogramm.

- Sie können Projekte neu erstellen und bearbeiten.
- Sie können Projekte umbenennen oder löschen.
- Sie können Projekte exportieren und importieren, um sie auf verschiedenen Computern zu verwenden.
- Das fertig gestellte Projekt können Sie zusammen mit dem Anwenderprogramm in die Steuerung übertragen und dort aktivieren.

# **5.2 Neues Projekt erstellen**

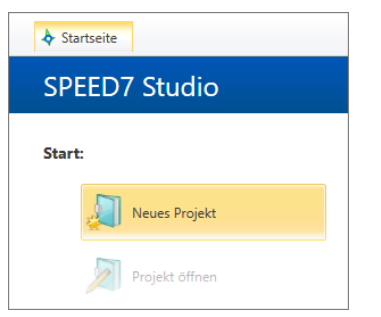

Es darf kein Projekt geöffnet sein.

**1.** Um ein neues Projekt zu erstellen, wählen Sie eine der folgenden Möglichkeiten:

- Menüleiste: Wählen Sie "Datei → Neues Projekt".
- **Symbolleiste:** Klicken Sie auf **All**.
- **Tastatur:** Drücken Sie *[Strg]+[P]*.
- **"Startseite":** Klicken Sie auf "Neues Projekt".
- ð Das Dialogfenster *"Neues Projekt erstellen"* öffnet sich.

*Abb. 39: Neues Projekt über "Startseite"*

Projekt öffnen

<span id="page-66-0"></span>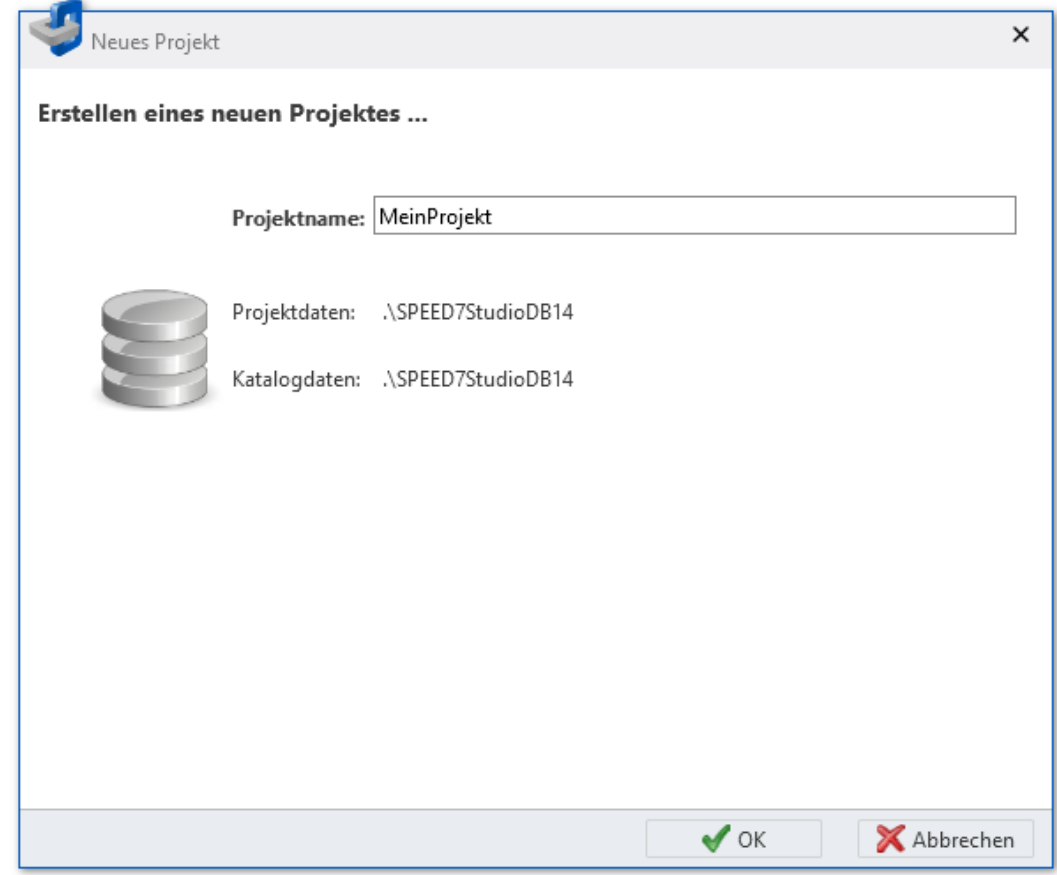

*Abb. 40: Dialogfenster "Neues Projekt erstellen"*

- **2.** *"Projektname"* Tragen Sie hier den Namen ein, unter dem die Projektdaten gespeichert werden sollen.
- **3.** Klicken Sie auf *"OK"*.
	- ð Das Projekt wird erstellt und im Projektbaum angezeigt. Der Editor *"Geräte und Netze"* öffnet sich. Im *"Katalog"* stehen jetzt Gerätevorlagen und Baugruppen zur Verfügung.

### **5.3 Projekt öffnen**

Sie können nicht mehrere Projekte gleichzeitig bearbeiten. Sie können *SPEED7 Studio* auf einem PC mehrfach gleichzeitig laufen lassen, um damit verschiedene Projekte zu bearbeiten.

- **1.** Um ein Projekt zu öffnen, wählen Sie eine der folgenden Möglichkeiten:
	- Menüleiste: Wählen Sie "Datei → Projekt öffnen".
	- **symbolleiste:** Klicken Sie auf **2**.
	- **Tastatur:** Drücken Sie *[Strg]*+*[O]*.
	- **"Startseite → ":** Klicken Sie auf "Projekt öffnen" oder doppelklicken Sie in *"Letzte Projekte"* auf das gewünschte Projekt.
	- ð Das Dialogfenster *"Projekt öffnen"* öffnet sich.
- **2.** Sie können wählen, ob im Dialogfenster alle oder nur die zuletzt verwendeten Projekte angezeigt werden sollen.
- **3.** Wählen Sie das gewünschte Projekt aus.

Projekt öffnen > Migration für die symbolische Programmierung

- **4.** Klicken Sie auf *"Öffnen"*.
	- ð Das Projekt wird im Projektbaum angezeigt. Im *"Katalog"* stehen jetzt Gerätevorlagen und Baugruppen zur Verfügung. Wenn bereits ein anderes Projekt geöffnet war, wird dieses geschlossen.

### **5.3.1 Migration für die symbolische Programmierung**

Ab Version 1.8 von *SPEED7 Studio* können die Operanden im Bausteineditor wahlweise symbolisch oder absolut angezeigt werden. Projekte, die vor Version 1.8 erstellt wurden, müssen in das neue Format übersetzt (migriert) werden. Dabei werden für alle im Projekt verwendeten absoluten Adressen, für die noch keine Symbole existieren, automatisch Symbole angelegt.

Wenn Sie ein Projekt öffnen, das mit *SPEED7 Studio* vor der Version 1.8 erstellt wurde, öffnet sich das Dialogfenster zur Migration für die symbolische Programmierung. Darin können Sie wählen, mit welchen Einstellungen das Projekt migriert und weiter bearbeitet werden soll.

- **1.** Wählen Sie die Adressierungsart (siehe Ä *[Kap. 4.7 "Symbolische und absolute](#page-24-0) [Adressierung" Seite 25](#page-24-0)*):
	- "Symbolisch" Anzeige von symbolischen Adressen bei der Eingabe und beim Beobachten, z. B. "MeinSymbol"
	- "Absolut" Anzeige von absoluten Adressen bei der Eingabe und beim Beobachten, z. B. E0.1, MW8, FB1

*Neue Symbole werden auch dann angelegt, wenn Sie die Adressierungsart "Absolut" wählen.*

- **2.** Wählen Sie das Symbolformat (siehe Ä *[Kap. 4.7 "Symbolische und absolute](#page-24-0) [Adressierung" Seite 25](#page-24-0)*):
	- *"Benutzerdefiniertes Präfix"* Legen Sie im Eingabefeld die Zeichenkette fest, die an den Anfang einer automatisch generierten Variable gesetzt wird.
	- n *"Ungarische Notation"* Bei der "Ungarischen Notation" werden an den Anfang einer automatisch generierten Variable ein Buchstabe und ein Unterstrich gesetzt, um so die Datenbreite des Operanden zu kennzeichnen:
- **3.** Klicken Sie auf *"Weiter"*.
	- $\Rightarrow$  Der Migrationsvorgang wird gestartet. Für alle im Projekt verwendeten absoluten Adressen, für die noch keine Symbole existieren, werden automatisch Symbole angelegt.

**Migration zu einem späteren Zeitpunkt durchführen**

Klicken Sie auf *"Abbrechen"*, um die Migration zu einem späteren Zeitpunkt durchzuführen. Das Dialogfenster zur Migration für die symbolische Programmierung wird erneut angezeigt, wenn Sie das Projekt das nächste Mal öffnen.

### <span id="page-68-0"></span>**5.4 Projekt schließen**

Um ein geöffnetes Projekt zu schließen, wählen Sie eine der folgenden Möglich- $\mathbb{R}^n$ keiten:

- Menüleiste: Wählen Sie "Datei → Projekt schließen".
- **Tastatur:** Drücken Sie *[Strg]+ [F4]*.

Wenn Sie Änderungen am Projekt vorgenommen haben, öffnet sich ein Dialogfenster, in dem Sie wählen können, ob die Änderungen gespeichert oder ignoriert werden sollen.

ð Das Projekt wird geschlossen und die *"Startseite"* wird angezeigt.

### **5.5 Projekt bearbeiten**

Sie können Geräte aus dem Katalog auswählen und in den Projektbaum einfügen. Anschließend können Sie die in den Geräten verfügbaren Funktionen aufrufen und untergeordnete Komponenten projektieren.

Ä *[Kap. 6 "Geräte und Baugruppen auswählen und konfigurieren" Seite 78](#page-77-0)*

### **5.6 Projekt speichern**

Speichern Sie das geöffnete Projekt, um alle Projektdaten auf dem Datenträger zu sichern.

Um die Projektdaten zu speichern, wählen Sie eine der folgenden Möglichkeiten:

- Menüleiste: Wählen Sie "Datei → Speichern".
- **Symbolleiste:** Klicken Sie auf **...**
- **Tastatur:** Drücken Sie *[Strg]*+*[S]*.
- ð Die Projektdaten werden gespeichert.

### **5.7 Projekt speichern unter**

- **1.** Um die Projektdaten unter einem anderen Projektnamen zu speichern, wählen Sie eine der folgenden Möglichkeiten:
	- Menüleiste: Wählen Sie "Datei → Speichern unter".
	- **Tastatur:** Drücken Sie *[Strg]+[Alt]+[S]*.
	- $\Rightarrow$  Ein Dialogfenster für die Eingabe des neuen Projektnamens öffnet sich.
- **2.** Geben Sie im Eingabefeld den neuen Projektnamen ein und klicken Sie auf *"Speichern unter"*.
	- $\Rightarrow$  Die Projektdaten werden unter dem neuen Namen gespeichert.

#### <span id="page-69-0"></span>Projekt löschen

# **5.8 Projekt umbenennen**

Projektbaum  $-4 \times$ 1日理! **4** Titel: Projektmappe MyProject<br>**Autor:** Systemadministrator MyProject Proje Projekt umbenennen

*Abb. 41: Kontextmenü "Projekt umbenennen"*

Das Projekt muss geöffnet sein.

- **1.** Klicken Sie im Projektbaum mit der rechten Maustaste auf den Projektnamen und wählen Sie *"Projekt umbenennen"* oder drücken Sie *[F2]*.
- **2.** Geben Sie im Eingabefeld den neuen Projektnamen ein.
- **3.** Bestätigen Sie Ihre Eingabe mit *[Enter]*.
	- $\Rightarrow$  Mit dem Symbol wird angezeigt, dass Sie den Projektnamen geändert aber noch nicht gespeichert haben.
- **4.** Speichern Sie das Projekt.  $\&$  Kap. 5.6 "Projekt speichern <sup>™</sup> Seite 69
	- $\Rightarrow$  Das Projekt wird unter dem neuen Namen gespeichert und das Symbol  $\nearrow$  wird nicht mehr angezeigt.

### **5.9 Projekt löschen**

Löschen Sie ein Projekt, wenn Sie es nicht mehr benötigen.

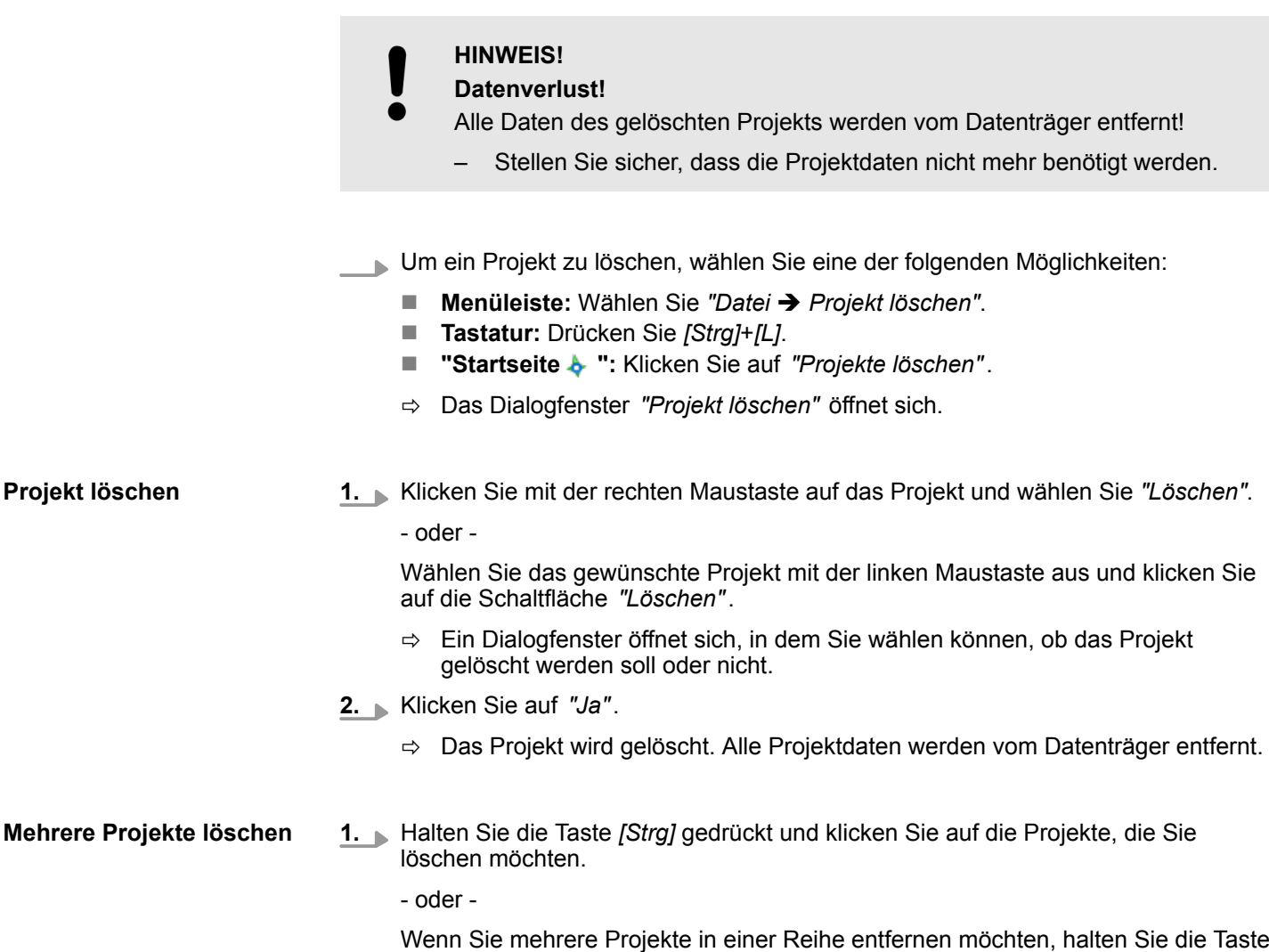

*[Umsch]* gedrückt und klicken Sie auf das erste und das letzte Projekt in der Reihe.

**Projekt** 

Projekt exportieren

<span id="page-70-0"></span>**2.** Klicken Sie mit der rechten Maustaste auf ein markiertes Projekt und wählen Sie *"Löschen"*.

- oder -

Klicken Sie auf die Schaltfläche *"Löschen"*.

- $\Rightarrow$  Ein Dialogfenster öffnet sich, in dem Sie wählen können, ob die Projekte gelöscht werden sollen oder nicht.
- **3.** Klicken Sie auf *"Ja"*.
	- $\Rightarrow$  Die Projekte werden gelöscht. Alle Projektdaten werden vom Datenträger entfernt.

### **5.10 Projekt übertragen**

Sie können ein fertig bearbeitetes Projekt zusammen mit dem Anwenderprogramm und der Visualisierung in die angeschlossenen Geräte übertragen.

Das Projekt muss geöffnet sein.

Stellen Sie eine Kommunikationsverbindung zur Steuerung her. Ä *[Kap. 6.20.2 "Kommu](#page-114-0)[nikationseinstellungen \(PLC\)" Seite 115](#page-114-0)*

**1.** Um ein Projekt zu übertragen, wählen Sie eine der folgenden Möglichkeiten:

- Menüleiste: Wählen Sie "Projekt → Übertragen".
- **Tastatur:** Drücken Sie [F9].
- **T** "Projektübersicht **\*\*** ": Klicken Sie auf ...
- ð Das Dialogfenster *"Projekt übertragen"* öffnet sich.
- 2. Markieren V Sie in der Liste in der ersten Spalte die Geräte, für die Sie die Projektdaten übertragen möchten.
- **3.** Klicken Sie auf *"Überprüfen"*.
	- ð Die Kommunikationsverbindung wird überprüft. Wenn keine Verbindung zu den ausgewählten Geräten zustande kommt, prüfen Sie, ob die Verbindungskabel korrekt angeschlossen sind. Überprüfen Sie gegebenenfalls die Kommunikationseinstellungen. Ä *[Kap. 6.20.2 "Kommunikationseinstellungen \(PLC\)"](#page-114-0) [Seite 115](#page-114-0)*
- **4.** Klicken Sie auf *"Übertragen"*.
	- $\Rightarrow$  Die Projektdaten für die ausgewählten Geräte werden in diese Geräte übertragen.

Im Dialogfenster wird angezeigt, ob die Übertragung erfolgreich verlaufen ist oder ob ein Fehler aufgetreten ist.

**5.** Klicken Sie auf *"Schließen"*.

### **5.11 Projekt exportieren**

Sie können Projekte exportieren und importieren, um sie z. B. auf verschiedenen Computern zu verwenden. Sie können das geöffnete Projekt inklusive Anwenderprogramm und Visualisierung in eine Exportdatei im VPP-Format speichern. Diese Exportdatei können Sie auf einen anderen Computer übertragen und dort importieren.

<span id="page-71-0"></span>Drucken

Das zu exportierende Projekt muss geöffnet sein.

- **1.** Um ein Projekt zu exportieren, wählen Sie eine der folgenden Möglichkeiten:
	- Menüleiste: Wählen Sie "Projekt → Exportieren".
	- **Tastatur:** Drücken Sie [F12].
	- **Projektbaum:** Klicken Sie mit der rechten Maustaste auf das Projekt und wählen Sie im Kontextmenü *"Exportieren"*.
	- ð Das Dialogfenster *"Projekt exportieren"* öffnet sich.
- **2.** Wählen Sie unter *"Exportverzeichnis"* ein Verzeichnis aus und geben Sie einen Dateinamen ein.
- **3.** Klicken Sie auf *"Exportieren"*.
	- ð Der Export-Vorgang wird gestartet. Alle Projektdaten werden in der Exportdatei (VPZ-Dateiformat) gespeichert.

Um die Exportdatei zu importieren:  $\frac{1}{2}$  Kap. 5.12 "Projekt importieren  $\blacksquare$ " Seite 72

### **5.12 Projekt importieren**

Sie können Projekte exportieren und importieren, um sie z. B. auf verschiedenen Computern zu verwenden. Sie können eine bereits erstellte Exportdatei importieren.

Um eine Exportdatei zu erstellen:  $\frac{1}{2}$  Kap. 5.11 "Projekt exportieren  $\mathbb{R}$ " Seite 71

Um ein Simatic-Projekt zu importieren:  $\&$  Kap. 8.25 "S7-Programm importieren  $\blacksquare$ *[Seite 314](#page-313-0)*

- **1.** Um ein Projekt zu importieren, wählen Sie eine der folgenden Möglichkeiten:
	- Menüleiste: Wählen Sie "Datei → Projekt Importieren".
	- **Tastatur:** Drücken Sie *[Strg]+ [F12]*.
	- ð Das Dialogfenster *"Projekt importieren"* öffnet sich.
- **2.** Wählen Sie unter *"Auswahl Projektdatei"* das Verzeichnis und die Exportdatei (VPP- oder VPZ-Dateiformat) aus.
- **3.** Klicken Sie auf *"Importieren"*.
	- $\Rightarrow$  Der Import-Vorgang wird gestartet. Die Projektdaten werden importiert. Im Dialogfenster werden die einzelnen Schritte und die Ergebnisse angezeigt.
- **4.** Klicken Sie auf *"Fertig"*.

### **5.13 Drucken**

Sie können das Projekt, Teile des Projekts oder einzelne Bereiche drucken. In der Druckvorschau können Sie das Layout überprüfen.

#### **Projekt drucken**

- Wählen Sie eine der folgenden Möglichkeiten:
	- Menüleiste: Wählen Sie "Datei → Drucken" oder "Projekt → Drucken".
	- Symbolleiste: Klicken Sie auf **...**
	- ð Das Dialogfenster *"Drucken"* öffnet sich. Ä *[Kap. 5.13.1 "Allgemeine Druckein](#page-72-0)[stellungen" Seite 73](#page-72-0)*
#### <span id="page-72-0"></span>**Einzelnen Bereich drucken**

| Þ                                | Programmbausteine                 |  |  |  |  |  |  |  |
|----------------------------------|-----------------------------------|--|--|--|--|--|--|--|
|                                  | <b>PLC Variablen</b>              |  |  |  |  |  |  |  |
| Neue Variablentabelle hinzufügen |                                   |  |  |  |  |  |  |  |
|                                  | System Hardwarekonfiguration      |  |  |  |  |  |  |  |
|                                  | Variablentabelle öffnen           |  |  |  |  |  |  |  |
|                                  | Variablentabelle löschen<br>٠     |  |  |  |  |  |  |  |
|                                  | Variablentabelle umbenennen<br>He |  |  |  |  |  |  |  |
|                                  | Drucken                           |  |  |  |  |  |  |  |
|                                  |                                   |  |  |  |  |  |  |  |

*Abb. 42: Bereich drucken (Beispiel: Variablentabelle)*

Klicken Sie im Projektbaum mit der rechten Maustaste auf den gewünschten Bereich und wählen Sie *"Drucken"*.

Folgende Bereiche können gedruckt werden:

- **n** Projekt
- Steuerung
- **PLC-Programm**
- **Programmbaustein**
- Variablentabelle
- **HMI-Gerät**
- $HMI-Bild$
- ð Das Dialogfenster *"Drucken"* öffnet sich. Ä *Kap. 5.13.1 "Allgemeine Druckeinstellungen" Seite 73*

### **5.13.1 Allgemeine Druckeinstellungen**

Hier können Sie ein Logo für die Kopfzeile auswählen und Informationen für die Fußzeilen des Dokuments eingeben. In der Druckvorschau können Sie das Layout überprüfen.

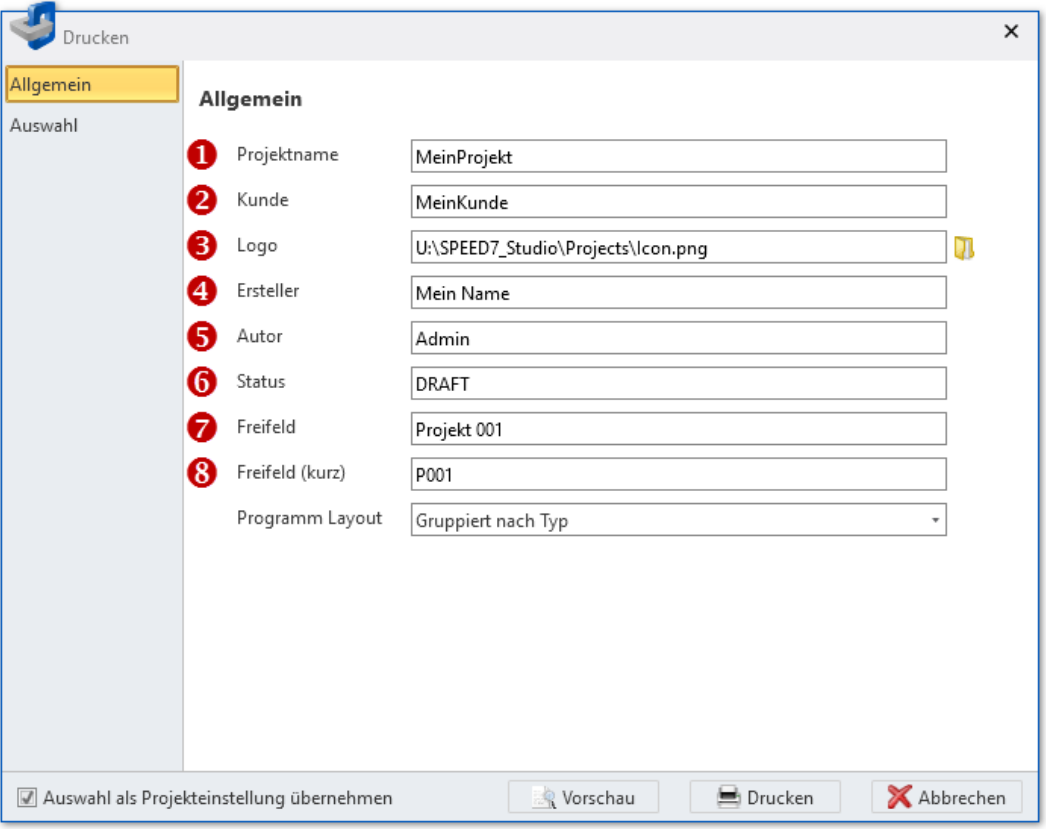

*Abb. 43: Dialogfenster "Allgemeine Druckeinstellungen"*

Drucken > Druckbereiche auswählen

|                        | Projektdokumentation                                                                                            |              |
|------------------------|----------------------------------------------------------------------------------------------------|--------------|
|                        |                                                                                                    |              |
|                        | as procedured for the procedure procedure and and the state of the procedure of the company of the state of the |              |
| Ersteller:             | Projekt:                                                                                                    | Datum:       |
| (4<br><b>Mein Name</b> | MeinProjekt                                                                                                    | 21.03.2017   |
| Autor:                 | Kunde:                                                                                                    | Status:      |
| 6<br>Admin             | MeinKunde                                                                                                    | <b>DRAFT</b> |

*Abb. 44: Kopf- und Fußzeilen des Dokuments*

**1.** *"Programm Layout"* –

Um die Programmbausteine nach Bausteintypen sortiert auszugeben, wählen Sie *"Gruppiert nach Typ"*.

Um die Programmbausteine nach der Aufrufreihenfolge auszugeben, wählen Sie *"hierarchisch"*.

- **2.** Um die Einstellungen auf alle künftigen Druckvorgänge anzuwenden, wählen Sie "Auswahl als Projekteinstellung übernehmen".
- **3.** Klicken Sie auf *"Drucken"*, um das Dokument auszudrucken.
	- $\Rightarrow$  Das Dialogfenster "Drucken" öffnet sich.
- **4. ■** oder -

Klicken Sie auf *"Vorschau"*.

ð Das Dokument wird generiert und in der "Druckvorschau" angezeigt. Ä *[Kap.](#page-74-0) [5.14 "Druckvorschau " Seite 75](#page-74-0)*

### **5.13.2 Druckbereiche auswählen**

Hier können Sie wählen, welche Teile des Projekts gedruckt werden sollen. In der Druckvorschau können Sie das Layout überprüfen.

Dieses Dialogfenster wird nicht angezeigt, wenn Sie einzelne Programmbausteine, Variablentabellen oder HMI-Bilder drucken möchten.

**Druckvorschau** 

<span id="page-74-0"></span>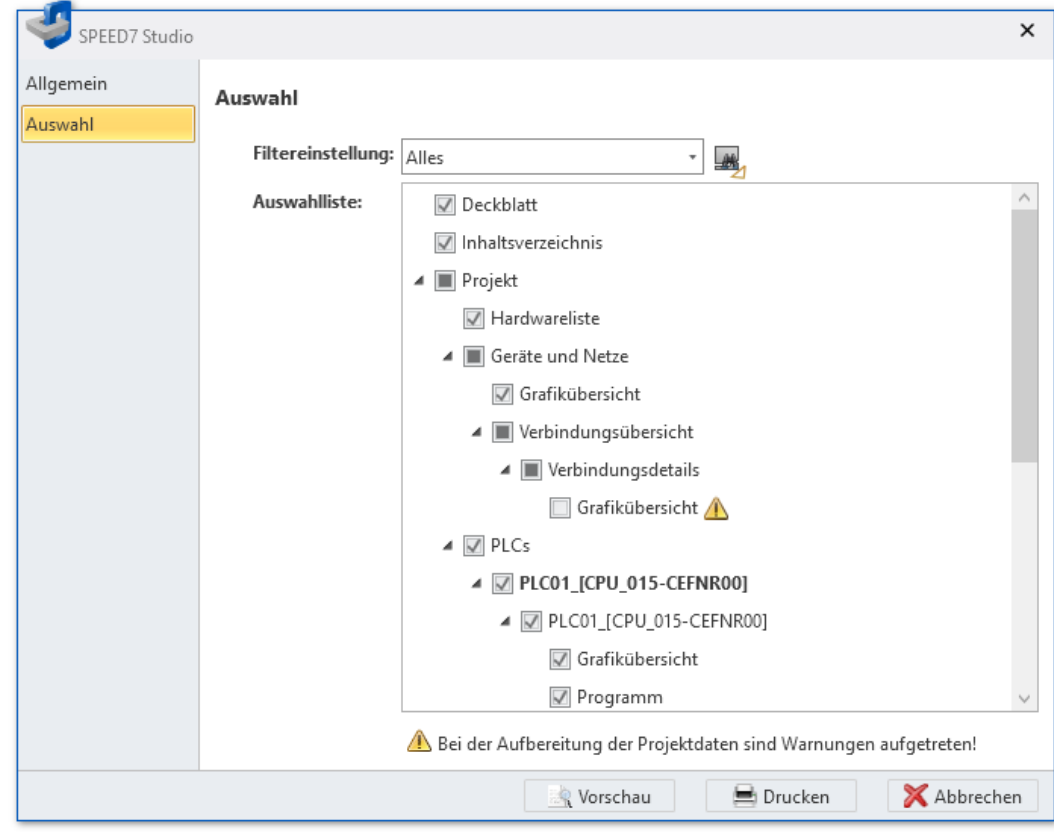

*Abb. 45: Dialogfenster "Druckbereiche auswählen"*

- 1. Markieren V Sie die Bereiche, die Sie drucken möchten. Heben Sie die Markierung für Bereiche auf  $\Box$ , die Sie nicht drucken möchten. Das Symbol  $\Box$  zeigt an, dass in einem Bereich nicht alle Teile markiert sind.
- **2.** Klicken Sie auf *"Drucken"*, um das Dokument auszudrucken.
	- $\Rightarrow$  Das Dialogfenster "Drucken" öffnet sich.
- **3.** oder -

Klicken Sie auf *"Vorschau"*.

ð Das Dokument wird generiert und in der "Druckvorschau" angezeigt. Ä *Kap. 5.14 "Druckvorschau " Seite 75*

# **5.14 Druckvorschau**

In der Druckvorschau können Sie das Layout des Druckdokuments überprüfen. Anschließend können Sie das Dokument ausdrucken oder im PDF- oder DOC-Format speichern.

- Um die Druckvorschau zu erstellen und anzuzeigen, wählen Sie eine der folgenden  $\blacksquare$ Möglichkeiten:
	- Menüleiste: Wählen Sie "Datei → Druckvorschau" oder "Projekt è *Druckvorschau"*.
	- **n** Symbolleiste: Klicken Sie auf

Sie können die Druckvorschau auch im Dialogfenster der Druckeinstellungen aufrufen. Ä *[Kap. 5.13.1 "Allgemeine Druckeinstellungen" Seite 73](#page-72-0)*

<span id="page-75-0"></span>Neues Textdokument erstellen

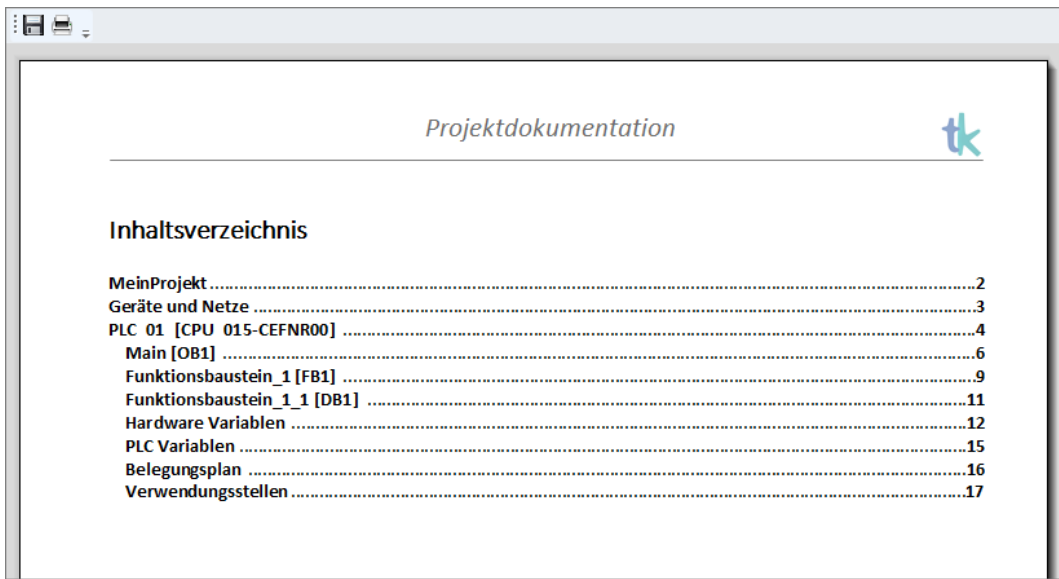

*Abb. 46: Druckvorschau*

#### **Symbolleiste**

**Speichern:** Dokument im PDF- oder DOC-Format speichern

**Drucken:** Dokument drucken

# **5.15 Ordner "Dokumentation"**

Im Ordner *"Dokumentation"* des Projektbaums können Sie Textdokumente und weitere Unterordner erstellen.

- Klicken Sie auf *"Neues Textdokument erstellen"*, um ein neues Textdokument zu erstellen.
	- oder -

Klicken Sie mit der rechten Maustaste auf den Ordner und wählen Sie den gewünschten Befehl, z. B. *"Neuen Ordner hinzufügen"*.

Doppelklicken Sie auf ein Textdokument, um es im Texteditor zu öffnen.

Ä *[Kap. 5.17 "Texteditor \(Textdokument\) " Seite 77](#page-76-0)*

### **5.16 Neues Textdokument erstellen**

- **1.** Klicken Sie im Projektbaum im Ordner *"Dokumentation"* auf *"Neues Textdokument erstellen"*.
	- $\Rightarrow$  Ein Dialogfenster für die Eingabe eines Dateinamens öffnet sich.
- **2.** Geben Sie im Eingabefeld den Dateinamen ein und klicken Sie auf *"OK"*.
	- $\Rightarrow$  Ein neues Textdokument wird erstellt und im Projektbaum angezeigt.

Wenn Sie die Option *"Dokument nach der Erstellung öffnen"* gewählt haben, wird der Texteditor geöffnet.

# <span id="page-76-0"></span>**5.17 Texteditor (Textdokument)**

Im *"Texteditor"* können Sie Textdokumente bearbeiten und speichern. Sie können im Ordner *"Dokumentation"* ein neues Textdokument erstellen oder ein vorhandenes Textdokument im Texteditor öffnen. Ä *[Kap. 5.15 "Ordner "Dokumentation" " Seite 76](#page-75-0)*

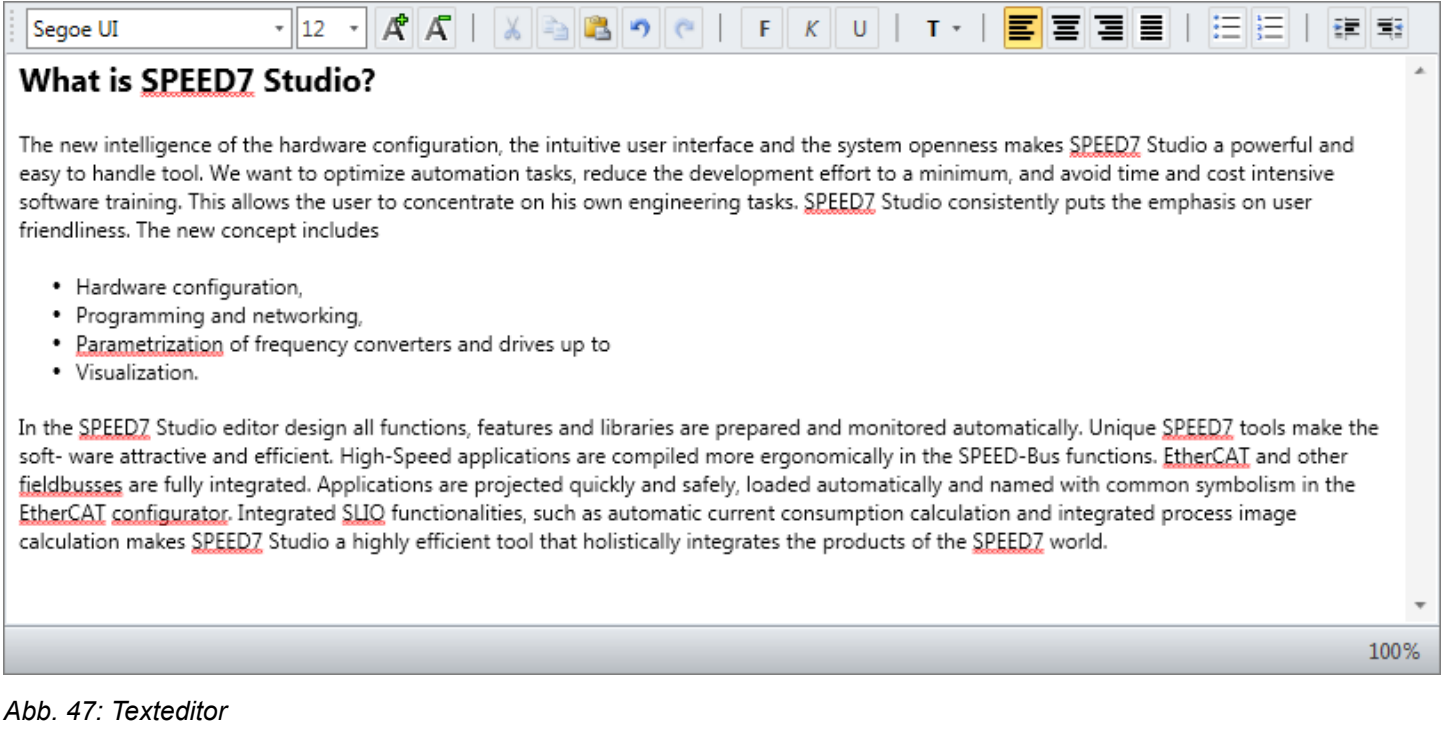

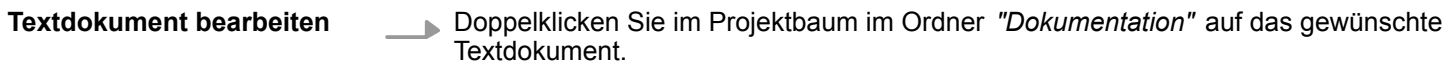

 $\Rightarrow$  Der Texteditor wird geöffnet.

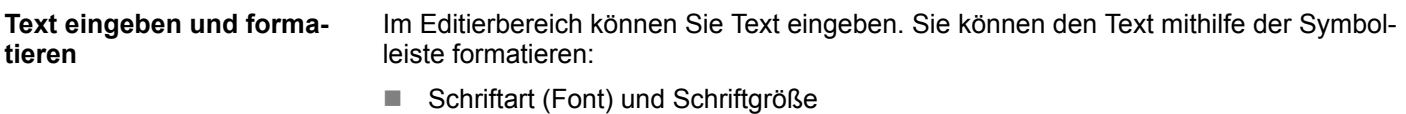

- $\blacksquare$  Textauszeichnung fett, kursiv oder unterstrichen
- $\blacksquare$  Schriftfarbe
- Schriftsatz linksbündig, zentriert, rechtsbündig oder Blocksatz
- Texteinzug vergrößern/verkleinern
- Aufzählungszeichen und Nummerierung

Editor "Projektübersicht"

# **6 Geräte und Baugruppen auswählen und konfigurieren**

**6.1 Editor "Projektübersicht"** 

Im Editor *"Projektübersicht"* werden die Geräte des geöffneten Projekts in einer Tabelle dargestellt. Hier können Sie Geräte hinzufügen. Außerdem können Sie das Projekt übersetzen, übertragen und exportieren.

Wenn ein Projekt geöffnet ist, können Sie die *"Projektübersicht"* öffnen. Wählen Sie hierzu eine der folgenden Möglichkeiten:

- Menüleiste: Wählen Sie "Projekt → Projektübersicht".
- **symbolleiste:** Klicken Sie auf **a**
- Projektbaum: Klicken Sie auf "Projektübersicht".
- "Startseite **&** ": Klicken Sie auf "Projektübersicht".

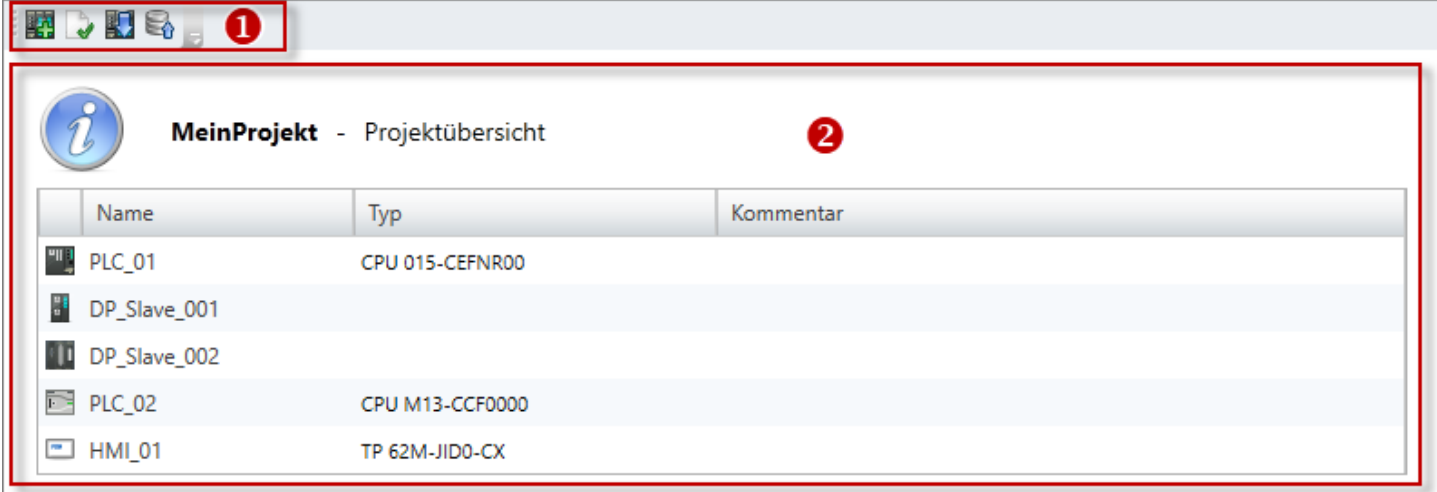

#### *Abb. 48: Projektübersicht*

- (1) Symbolleiste
- (2) Geräteliste

**(1) Symbolleiste**

- **Neues Gerät hinzufügen:** Steuerungen (PLC) oder Visualisierungsgeräte (HMI) hinzu-- 14 fügen Ä *[Kap. 6.3 "Neues Gerät hinzufügen \(PLC\)" Seite 83](#page-82-0)*
- **Bausteine übersetzen:** Alle geänderten Bausteine des Projekts in fehlerfreien Maschinencode übersetzen (kompilieren) Ä *[Kap. 8.16 "Anwenderprogramm übersetzen"](#page-279-0) [Seite 280](#page-279-0)*
- **Projekt übertragen:** Anwenderprogramm sowie alle Gerätekonfigurationen und Visuali-盯 sierungen des Projekts in die Steuerung übertragen
- **Projekt exportieren:** Alle Projektdaten in VPP-Datei exportieren 등

**(2) Geräteliste**

Hier sehen Sie eine Tabelle mit den projektierten Geräten.

*"Name"*

Klicken Sie in das Eingabefeld, um den Gerätenamen zu ändern.

### *"Typ"* – Gerätetyp

*"Kommentar"* – Beliebiger Kommentar, z. B. Anmerkung oder Erklärung

Klicken Sie in das Eingabefeld, um den Kommentar zu ändern.

# <span id="page-78-0"></span>**6.2 Editor "Geräte und Netze"**

Im Editor *"Geräte und Netze"* werden die Geräte des geöffneten Projekts topologisch dargestellt und die Gerätedetails aufgelistet. Hier können Sie Geräte und Verbindungen hinzufügen oder entfernen. Außerdem können Sie weitere Funktionen zu den Geräten aufrufen.

Wenn ein Projekt geöffnet ist, können Sie den Editor *"Geräte und Netze"* öffnen. Wählen Sie hierzu eine der folgenden Möglichkeiten:

- n **Projektbaum:** Klicken Sie auf *"Geräte und Netze"*.
- Menüleiste: Wählen Sie "Projekt → Geräte und Netze".

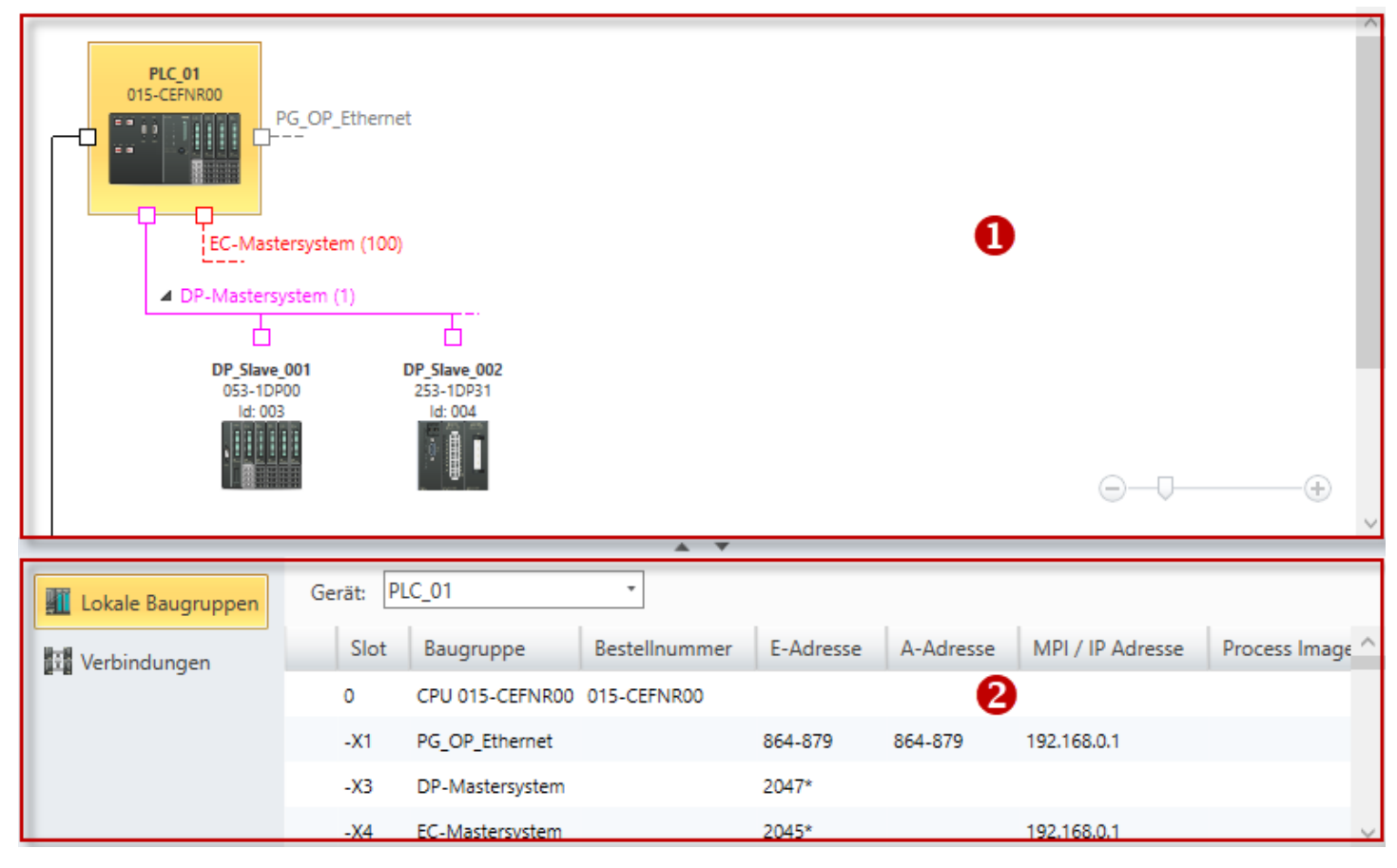

#### *Abb. 49: Geräte und Netze*

- (1) Geräteübersicht
- (2) Gerätedetails
- **(1) Geräteübersicht**

In der Geräteübersicht werden alle Geräte des Projekts und ihre Vernetzung angezeigt. Hier können Sie Geräte und Verbindungen hinzufügen oder entfernen. Außerdem können Sie weitere Funktionen zu den Geräten aufrufen.

Editor "Geräte und Netze"

#### **Gerät hinzufügen**

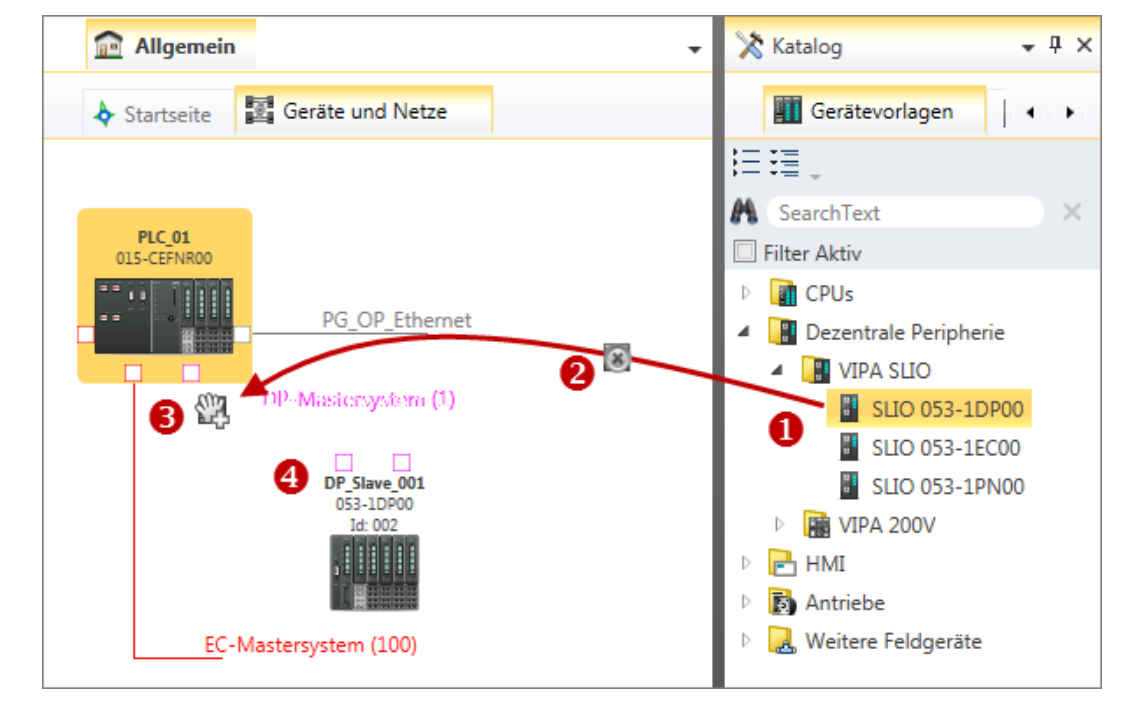

*Abb. 50: Gerät hinzufügen über "Katalog"*

- (1) Gewünschtes Objekt auswählen (linke Maustaste halten)
- (2) Objekt ziehen
- (3) Objekt an passender Stelle ablegen (Maustaste loslassen)
- (4) Objekt wird eingefügt
- Ziehen Sie das gewünschte Gerät aus den *"Gerätevorlagen"* des Katalogs an eine passende Stelle.
	- ð Das Gerät wird in die Geräteübersicht eingefügt.

**Gerät auswählen**

Klicken Sie auf das Gerät.

 $\Rightarrow$  Für das markierte Gerät werden die Gerätedetails angezeigt. [Abb. 49](#page-78-0)

**Gerät entfernen**

*Geräte, an denen weitere Geräte angeschlossen sind, z. B. über ein Bussystem, können nicht gelöscht werden. Löschen Sie zuerst alle angeschlossenen Geräte.*

- **1.** Klicken Sie mit der rechten Maustaste auf das Gerät und wählen Sie *"Gerät löschen"*.
	- $\Rightarrow$  Ein Dialogfenster öffnet sich, in dem Sie wählen können, ob das Gerät entfernt werden soll oder nicht.
- **2.** Klicken Sie auf *"Ja"*.
	- $\Rightarrow$  Das Gerät wird aus der Geräteübersicht und dem Projekt entfernt.

**1.** Halten Sie die Taste *[Strg]* gedrückt und klicken Sie auf die Geräte, die Sie entfernen möchten. **Mehrere Geräte entfernen**

- oder -

Wenn Sie mehrere Geräte in einer Reihe entfernen möchten, halten Sie die Taste *[Umsch]* gedrückt und klicken Sie auf das erste und das letzte Gerät in der Reihe.

Editor "Geräte und Netze" > Lokale Baugruppen

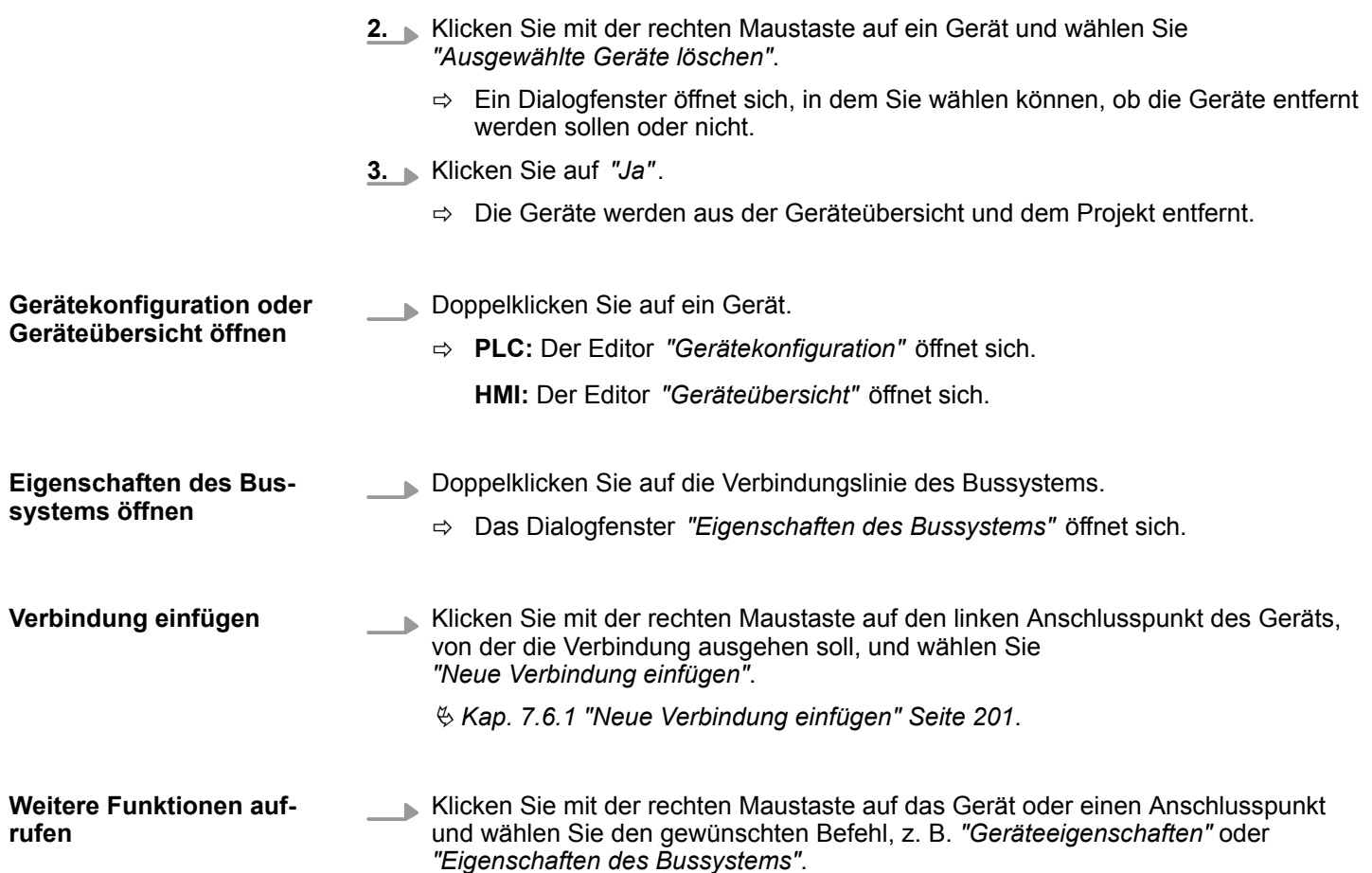

#### **(2) Gerätedetails**

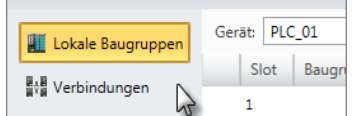

**Weitere Einstellungen oder Informationen zu einer Baugruppe**

Die Gerätedetails enthalten weitere Informationen zu einem Gerät oder zu Verbindungen:

- $$$  Kap. 6.2.1 "Lokale Baugruppen" Seite 81
- $$$  [Kap. 6.2.2 "Verbindungen" Seite 82](#page-81-0)
- Doppelklicken Sie auf eine Baugruppe.
	- $\Rightarrow$  Ein Dialogfenster öffnet sich.

# **6.2.1 Lokale Baugruppen**

Hier sehen Sie eine Tabelle mit Details zum ausgewählten Gerät, wie z. B. Baugruppenbelegung, Bestellnummern oder E/A-Adressen.

| Lokale Baugruppen | Gerät: PLC 01 |                             | $\;$                 |           |           |                  |               |           |              |
|-------------------|---------------|-----------------------------|----------------------|-----------|-----------|------------------|---------------|-----------|--------------|
| Verbindungen      | Slot          | Baugruppe                   | <b>Bestellnummer</b> | E-Adresse | A-Adresse | MPI / IP Adresse | Prozessabbild | Kommentar | $\wedge$     |
|                   | 0             | CPU 015-CEFNR00 015-CEFNR00 |                      |           |           |                  |               |           |              |
|                   | $-X1$         | PG OP Ethernet              |                      | 864-879   | 864-879   | 192.168.0.1      |               |           |              |
|                   | -ХЗ           | DP-Mastersystem             |                      | 2047*     |           |                  |               |           |              |
|                   | $-X4$         | EC-Mastersystem             |                      | 2045*     |           | 192.168.0.1      |               |           | $\checkmark$ |

*Abb. 51: Editor "Geräte und Netze": Lokale Baugruppen*

<span id="page-81-0"></span>Editor "Geräte und Netze" > Verbindungen

#### *"Gerät"*

Wählen Sie hier das Gerät aus, für das Sie die Details sehen möchten.

#### *"Baugruppenträger"*

Wählen Sie hier den Baugruppenträger aus, für den Sie die Details sehen möchten.

*"Slot"* – Slotnummer innerhalb des Baugruppenträgers

*"Baugruppe"* – Baugruppenname

*"Bestellnummer"* – Bestellnummer der Baugruppe

*"E-Adresse"* – Konfigurierte Eingangsadresse (Byteadresse) einer Eingabe-Baugruppe bzw. eines Eingangsmoduls

*"A-Adresse"* – Konfigurierte Ausgangsadresse (Byteadresse) einer Ausgabe-Baugruppe bzw. eines Ausgangsmoduls

*"MPI-/IP-Adresse"* – Adresse einer Kommunikationsschnittstelle

*"Kommentar"* – Beliebiger Kommentar, z. B. Anmerkung oder Erklärung

**6.2.2 Verbindungen**

**Verbindungen anzeigen**

Um Verbindungen einzufügen: Ä *[Kap. 7.6.1 "Neue Verbindung einfügen" Seite 201](#page-200-0)*. Verbindungen werden im Editor *"Geräte und Netze"* durch eine Verbindungslinie dargestellt.

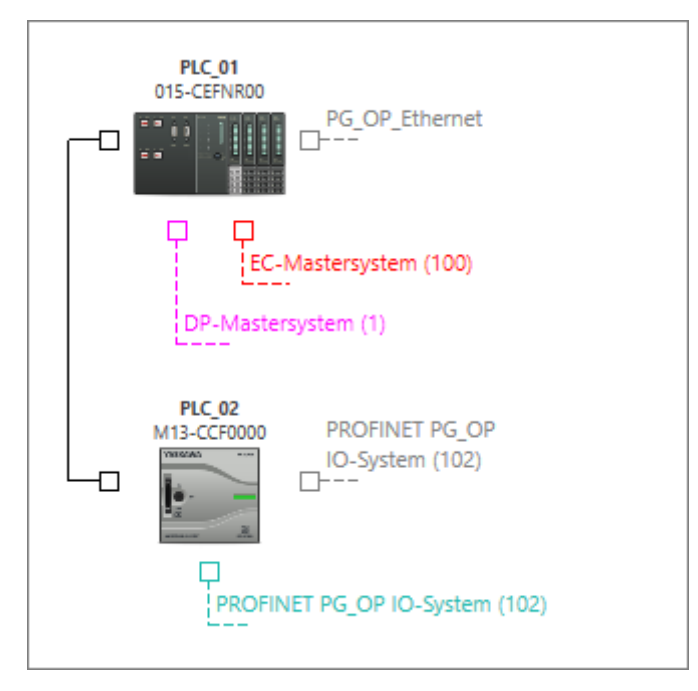

*Abb. 52: Verbindung zwischen zwei Steuerungen im Editor "Geräte und Netze"*

Wenn Sie in der Geräteübersicht ein Gerät markieren, werden in der Tabelle die Verbindungen für dieses Gerät angezeigt.

Neues Gerät hinzufügen (PLC)

<span id="page-82-0"></span>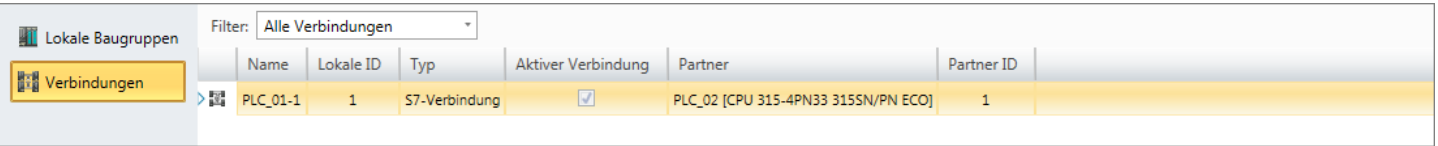

*Abb. 53: Verbindungen des markierten Geräts im Editor "Geräte und Netze"*

Wenn Sie in der Geräteübersicht kein Gerät markieren, werden in der Tabelle alle Verbindungen angezeigt.

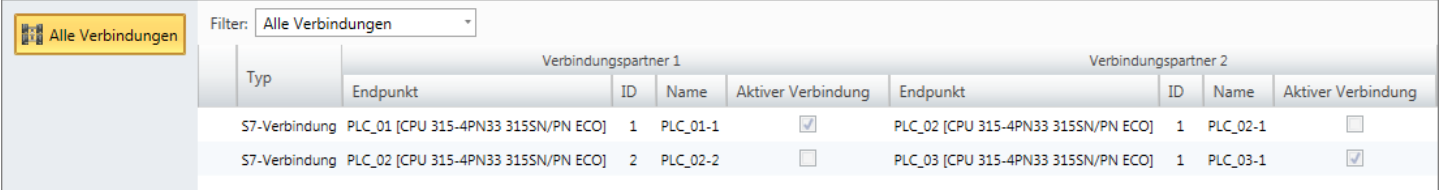

*Abb. 54: Alle Verbindungen im Editor "Geräte und Netze"*

**Verbindungseinstellungen vornehmen**

- Doppelklicken Sie auf einen Tabelleneintrag.
	- ð Das Dialogfenster *"Verbindungseinstellungen"* öffnet sich. Ä *[Kap. 7.6.2 "Ver](#page-201-0)[bindungseinstellungen – Allgemein" Seite 202](#page-201-0)*

# **6.3 Neues Gerät hinzufügen (PLC)**

Sie können zu einem Projekt Steuerungen (PLC) hinzufügen. Die hinzugefügten Geräte können Sie anschließend konfigurieren, mit weiteren Geräten vernetzen oder mit Baugruppen, wie z. B. Signalmodulen versehen.

- Um HMI-Geräte hinzuzufügen, beachten Sie <sup>&</sup> [Kap. 6.4 "Neues Gerät hinzufügen](#page-83-0) *[\(HMI/Movicon\)" Seite 84](#page-83-0)*.
- n Um Slaves hinzuzufügen, beachten Sie Ä *[Kap. 6.5 "Neues Gerät hinzufügen \(Slave\)"](#page-86-0) [Seite 87](#page-86-0)*.

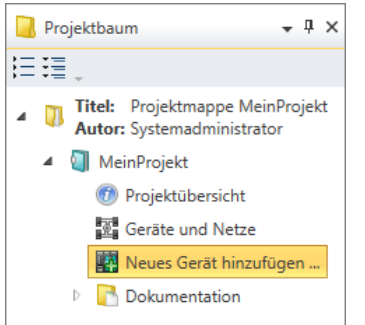

*Abb. 55: Neues Gerät hinzufügen über "Projektbaum"*

- **1.** Um ein neues Gerät hinzuzufügen, wählen Sie eine der folgenden Möglichkeiten:
	- Katalog: Ziehen Sie das gewünschte Gerät aus dem Register *"Gerätevorlagen"* des Katalogs ( Ä *[Kap. 4.10 "Katalog " Seite 35](#page-34-0)*) an eine freie Stelle oder Verbindungslinie im Editor *"Geräte und Netze"*. Das Gerät wird direkt eingefügt und im Projektbaum angezeigt. Ä *[Kap. 4.18.3 "Mausbedienung](#page-54-0) [– Drag & Drop" Seite 55](#page-54-0)*
	- Menüleiste: Wählen Sie "Projekt → Neues Gerät hinzufügen".
	- **No Symbolleiste:** Klicken Sie auf
	- Tastatur: Drücken Sie *[Strg]+<sup>[Umsch]+[N]*.</sup>
	- Projektbaum: Klicken Sie auf "Neues Gerät hinzufügen".
	- "Startseite & ": Klicken Sie auf "Neues Gerät hinzufügen".
	- Editor "Projektübersicht <sup>1</sup> ": Klicken Sie auf
	- ð Das Dialogfenster *"Neues Gerät hinzufügen"* öffnet sich.

<span id="page-83-0"></span>Neues Gerät hinzufügen (HMI/Movicon)

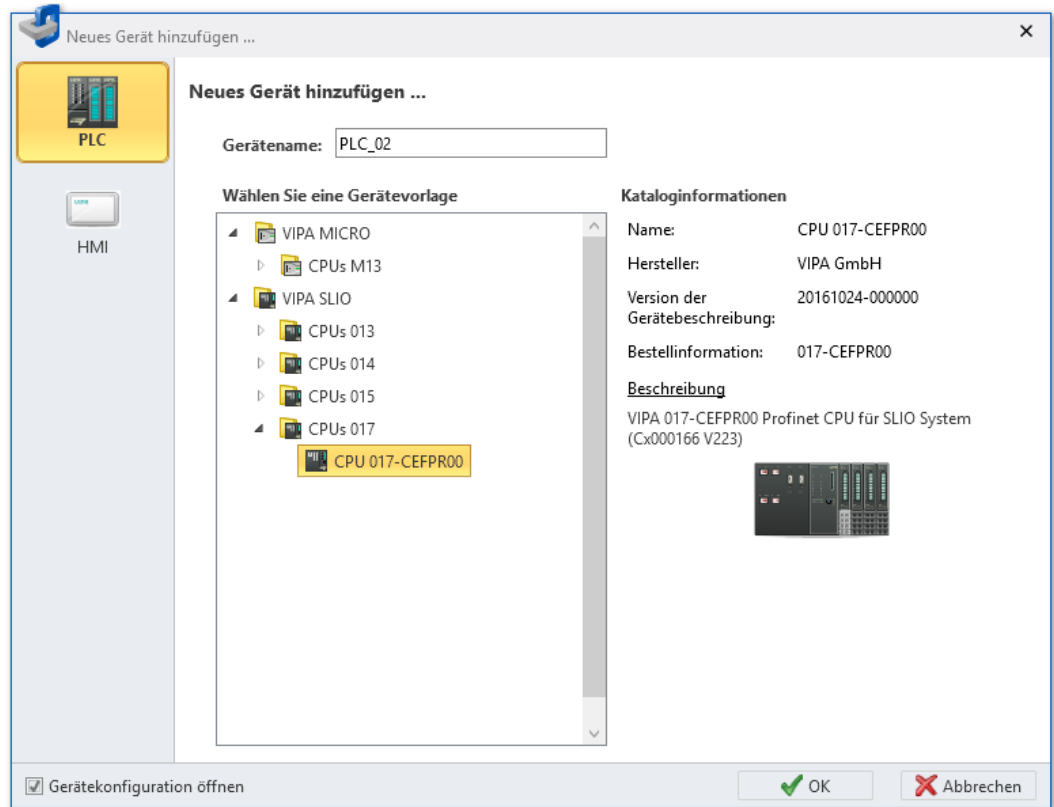

*Abb. 56: Dialogfenster "Neues Gerät hinzufügen" (PLC)*

- **2.** Wählen Sie die gewünschte Gerätevorlage aus der Liste aus.
- **3.** *"Gerätename"*: Tragen Sie bei Bedarf einen Gerätenamen ein.
- **4.** Klicken Sie auf *"OK"*.

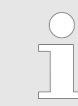

*Wenn Sie die Option "Gerätekonfiguration öffnen" gewählt haben und auf "OK" klicken, wird das hinzugefügte Gerät im Editor "Gerätekonfiguration" geöffnet.*

 $\Rightarrow$  Das Gerät wird hinzugefügt und im Projektbaum angezeigt.

### **6.4 Neues Gerät hinzufügen (HMI/Movicon)**

Sie können zu einem Projekt HMI-Geräte hinzufügen. HMI-Geräte werden mit der Movicon-Funktionalität angelegt. Damit können Sie das HMI-Gerät in einem SCADA-System (Supervisory Control and Data Acquisition) verwenden.

Um HMI-Geräte anschließend zu konfigurieren und um Visualisierungen zu erstellen, beachten Sie folgendes Kapitel: Ä *[Kap. 9 "Visualisierung erstellen" Seite 325](#page-324-0)*

Wenn die Steuerung über einen integrierten Webserver für die Web-Visualisierung verfügt und Sie eine Visualisierung ohne Movicon-Funktionalität erstellen möchten, beachten Sie statt dessen folgendes Kapitel: Ä *[Kap. 6.20.3 "Server-Konfiguration" Seite 118](#page-117-0)*.

Neues Gerät hinzufügen (HMI/Movicon)

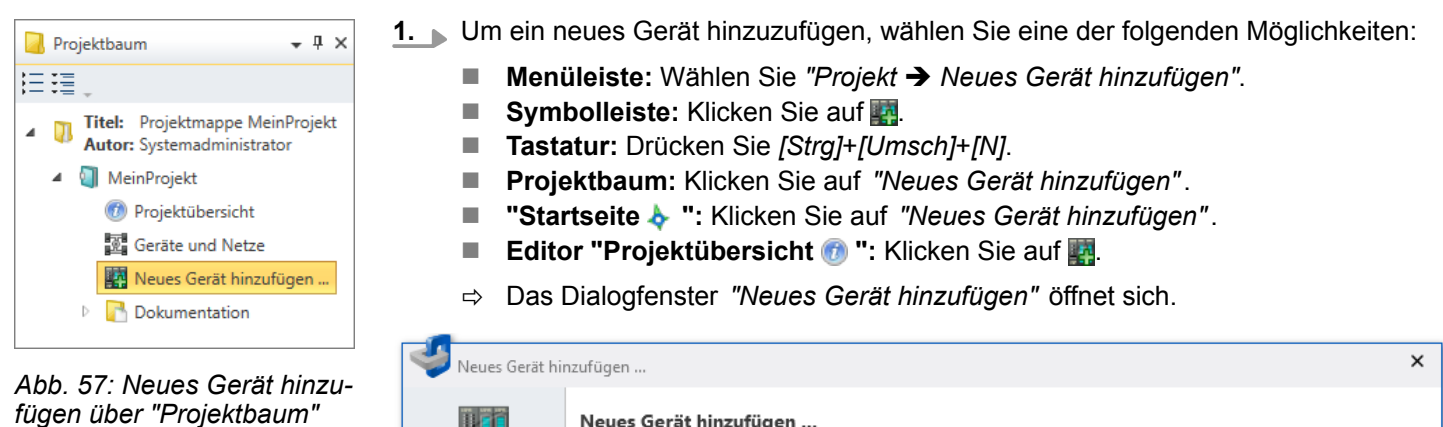

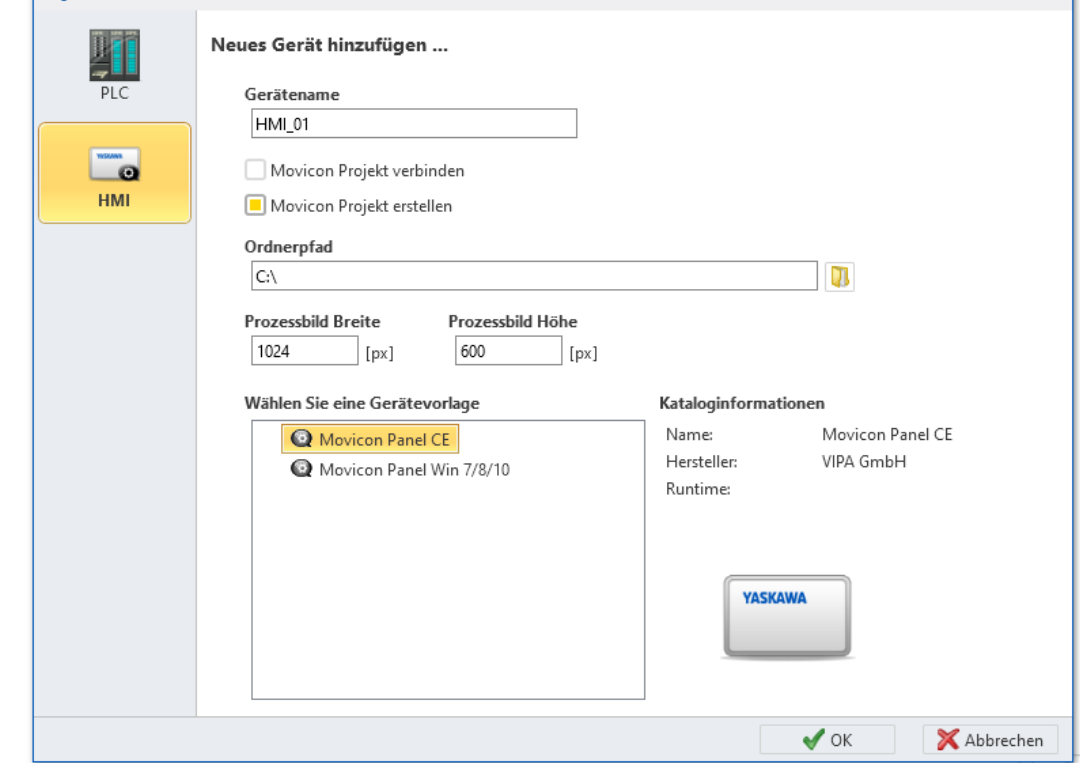

*Abb. 58: Dialogfenster "Neues Gerät hinzufügen" (HMI)*

- **2.** Wählen Sie *"HMI"*.
- **3.** *"Gerätename"*: Tragen Sie einen Gerätenamen ein.
- **4.** Wählen Sie eine Option:
	- *"Movicon-Projekt verbinden"*: Bestehendes Movicon-Projekt verwenden Klicken Sie auf **U** und wählen Sie ein bereits vorhandenes Movicon-Projekt aus.
	- *"Movicon-Projekt erstellen"*: Neues Movicon-Projekt erstellen Klicken Sie auf **U** und wählen Sie ein Verzeichnis aus, in dem das neue Movicon-Projekt gespeichert werden soll.
- **5.** Wählen Sie unter *"Gerätevorlage"* das Betriebssystem des Movicon-Panels aus:
	- "Movicon Panel CE": Bildschirmauflösung 1024 x 600 Pixel
	- *"Movicon Panel Win 7/8/9"*: Bildschirmauflösung 1920 x 1080 Pixel
- **6.** Geben Sie unter *"Prozessabbild Breite/Höhe"* bei Bedarf andere Werte für die Bildschirmauflösung ein.
- **7.** Klicken Sie auf *"OK"*.
	- ð Das Dialogfenster *"Movicon-Projekt hinzufügen"* öffnet sich.

Neues Gerät hinzufügen (HMI/Movicon) > Movicon-Projekt hinzufügen

#### **6.4.1 Movicon-Projekt hinzufügen**

Je nachdem, welche Option Sie zuvor gewählt haben, müssen Sie die folgenden Schritte

# durchführen. **1.** Tragen Sie einen *"Projektnamen"* für das Movicon-Projekt ein. **2.** Sie können unter *"Ordnerpfad"* das Verzeichnis auswählen, in dem das Movicon-Projekt gespeichert werden soll. **3.** Geben Sie unter *"Prozessabbild Breite/Höhe"* bei Bedarf andere Werte für die Bildschirmauflösung ein. **4.** Klicken Sie auf *"Weiter"*. **5.** Wählen Sie im folgenden Dialogfenster *"Verbindungseinstellungen"* auf der linken Seite die Geräte aus, die mit dem Movicon-Panel verbunden werden sollen. Klicken Sie auf *">>"*, um Geräte zur Liste der verbundenen Geräte hinzuzufügen. **6.** Klicken Sie auf *"Fertig"*.  $\Rightarrow$  Das HMI-Gerät wird hinzugefügt und im Projektbaum angezeigt. Das Movicon-Projekt wird erstellt. Sie erkennen ein HMI-Gerät mit Movicon-Funktionalität am Symbol **. 7.** Wählen Sie im folgenden Dialogfenster *"Zusammenfassung"* die Option *"Projekt speichern"*. **8.** Wenn Sie die Option *"Movicon starten und Projekt öffnen"* wählen, wird die externe Movicon-Applikation gestartet (falls vorhanden) und das Projekt darin geöffnet. **9.** Klicken Sie auf *"Fertig"*. **1.** Sie können unter *"Ordnerpfad"* das Verzeichnis auswählen, in dem das bereits vorhandene Movicon-Projekt gespeichert ist. **2.** Klicken Sie auf *"Weiter"*. **3.** Wählen Sie im folgenden Dialogfenster *"Verbindungseinstellungen"* auf der linken Seite die Geräte aus, die mit dem Movicon-Panel verbunden werden sollen. Klicken Sie auf *">>"*, um Geräte zur Liste der verbundenen Geräte hinzuzufügen. **4.** Klicken Sie auf *"Weiter"*. **5.** Wählen Sie im folgenden Dialogfenster die Verknüpfung zu den Movicon-Stationen. Wählen Sie dazu eine der folgenden Optionen im Auswahlfeld unter *"Movicon-PLC auswählen"*: n *"Station hinzufügen:"* Die mit dem Movicon-Panel verknüpfte Steuerung wird als neue Station im Movicon-Projekt anlegt. ■ Name der Movicon-Station: Die mit dem Movicon-Panel verknüpfte Steuerung wird mit der ausgewählten Movicon-Station verbunden. **6.** Klicken Sie auf *"Weiter"*. **7.** Im folgenden Dialogfenster *"Zusammenfassung"* werden alle zugeordneten und neu zu verknüpfenden Geräte aufgelistet. **8.** Klicken Sie auf *"Fertig"*.  $\Rightarrow$  Das HMI-Gerät wird hinzugefügt und im Projektbaum angezeigt. Das Movicon-Projekt wird erstellt. Sie erkennen ein HMI-Gerät mit Movicon-Funktionalität am Symbol **Q**. **Movicon-Projekt erstellen Movicon-Projekt verbinden**

Um HMI-Geräte anschließend zu konfigurieren und um Visualisierungen zu erstellen, beachten Sie folgendes Kapitel: Ä *[Kap. 9 "Visualisierung erstellen" Seite 325](#page-324-0)*

# <span id="page-86-0"></span>**6.5 Neues Gerät hinzufügen (Slave)**

Die verschiedenen Steuerungssysteme unterstützen unterschiedliche Bussysteme, z. B. PROFIBUS oder EtherCAT. Sie können zu dem Bussystem einer Steuerung Slaves hinzufügen. Die hinzugefügten Slaves können Sie anschließend konfigurieren oder mit Baugruppen, wie z. B. Signalmodulen versehen.

Im Projekt muss eine Steuerung mit dem passenden Bussystem bereits vorhanden sein. Ä *[Kap. 6.3 "Neues Gerät hinzufügen \(PLC\)" Seite 83](#page-82-0)*

Viele Gerätetypen sind in *SPEED7 Studio* bereits vorinstalliert und im *"Katalog"* vorhanden. Um weitere Gerätetypen im Projekt verwenden zu können, müssen Sie die Gerätebeschreibungsdatei der einzelnen Gerätetypen installieren. Ä *[Kap. 6.10 "Geräte](#page-96-0)[beschreibungsdateien installieren" Seite 97](#page-96-0)*

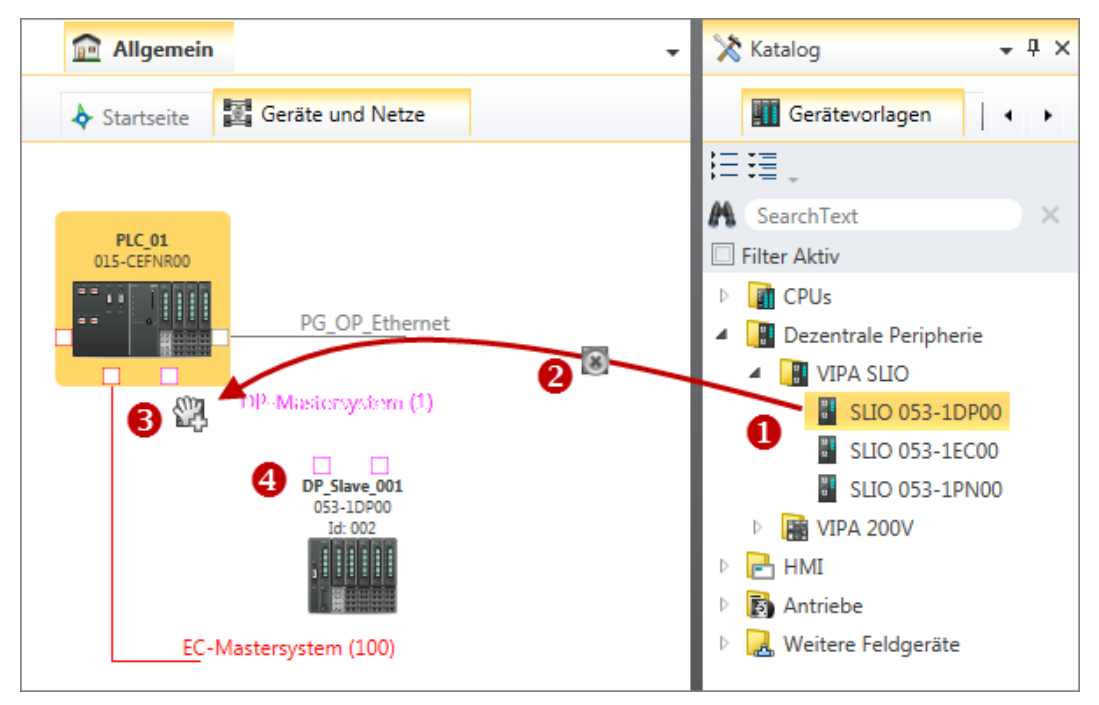

*Abb. 59: Slave hinzufügen über "Katalog"*

- (1) Slave auswählen (linke Maustaste halten)
- (2) Slave ziehen
- (3) Slave an passender Stelle ablegen (Maustaste loslassen)
- (4) Slave wird eingefügt

**1.** Um einen neuen Slave hinzuzufügen, wählen Sie eine der folgenden Möglichkeiten:

- Katalog: Ziehen Sie den gewünschten Slave aus dem Register *"Gerätevorlagen"* des Katalogs ( Ä *[Kap. 4.10 "Katalog " Seite 35](#page-34-0)*) auf die Verbindungslinie des Bussystems im Editor *"Geräte und Netze"*. Abb. 59 Der Slave wird direkt eingefügt und im Projektbaum angezeigt.
- Projektbaum: Klicken Sie innerhalb der PLC unter "dezentrale Peripherie" und dem passenden Bussystem (z. B. DP-Mastersystem) auf *"Neues Gerät hinzufügen"*. Abb. 60
- Editor "Geräte und Netze **■** ": Klicken Sie mit der rechten Maustaste auf die Verbindungslinie des passenden Bussystems (z. B. DP-Mastersystem) und wählen Sie *"Neues Gerät hinzufügen"*.
- ð Das Dialogfenster *"Neues Gerät hinzufügen"* öffnet sich.

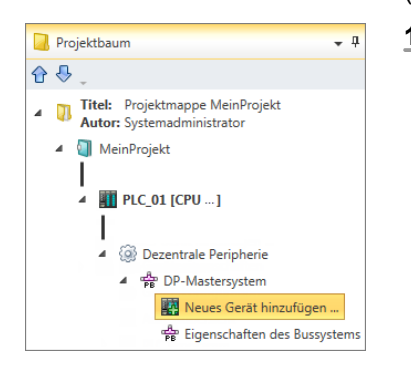

*Abb. 60: Slave hinzufügen über "Projektbaum"*

Steuerung (CPU) als PROFIBUS-DP-Slave hinzufügen (I-Slave)

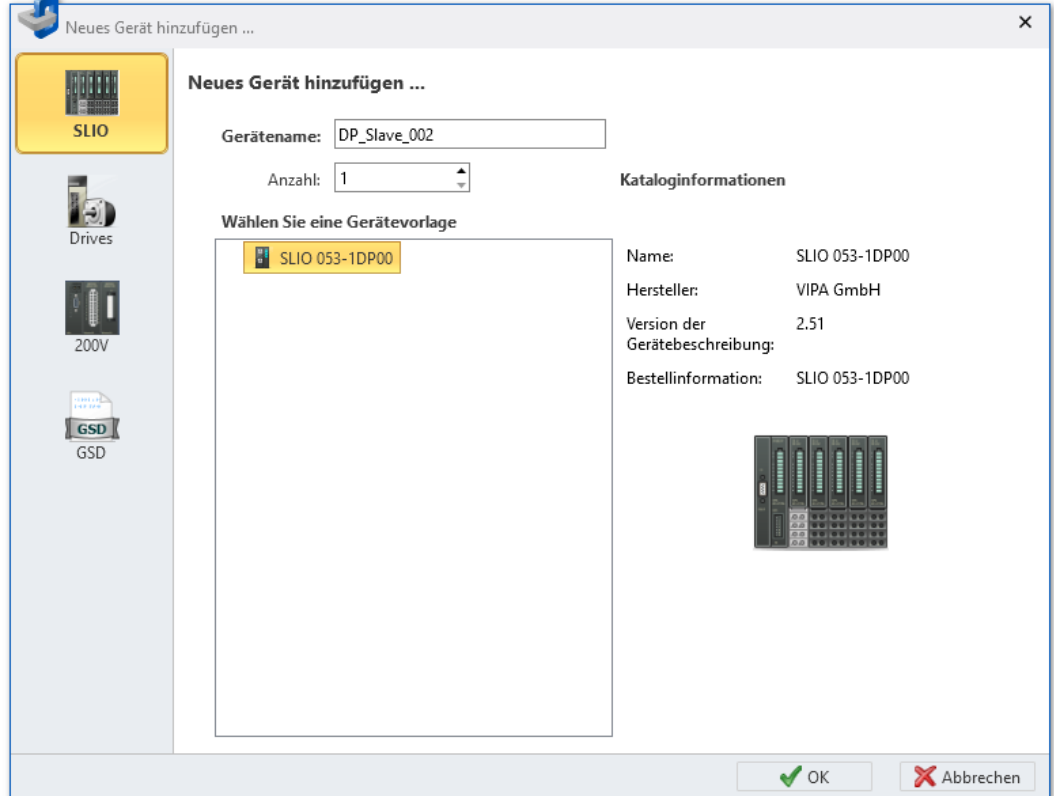

*Abb. 61: Dialogfenster "Neues Gerät hinzufügen" (Slave)*

- **2.** Wählen Sie links den Gerätetyp aus, z. B. *"SLIO"*.
- **3.** Wählen Sie die gewünschte Gerätevorlage aus der Liste aus.
- **4.** *"Gerätename"*: Tragen Sie bei Bedarf einen Gerätenamen ein.
- **5.** *"DP-Adresse"* (nur bei PROFIBUS-DP, GSD): Wählen Sie die gewünschte Stationsadresse aus.

*"DNS-Name"* (nur bei PROFINET, GSDML): Tragen Sie bei Bedarf den Bus-Gerätenamen ein.

- **6.** Klicken Sie auf *"OK"*.
	- $\Rightarrow$  Der Slave wird hinzugefügt und im Projektbaum angezeigt.

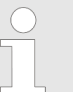

*Wenn Sie unter "Anzahl" einen Wert eingeben, werden mehrere Slaves des gleichen Typs hinzugefügt.*

#### **6.6 Steuerung (CPU) als PROFIBUS-DP-Slave hinzufügen (I-Slave)**

An ein DP-Mastersystem können Sie Steuerungen als intelligente DP-Slaves anschließen.

Wenn Sie eine Steuerung anschließen möchten, achten Sie darauf, dass diese Steuerung die PROFIBUS-DP-Anschaltung als Slave unterstützt.

Sie können den Slave einer Steuerung mit DP-Mastersystem auf unterschiedliche Weise hinzufügen:

- Automatisch konfigurieren: Steuerung ziehen und ablegen (Drag & Drop)
- Manuell konfigurieren: Steuerung als Slave konfigurieren

Steuerung (CPU) als PROFIBUS-DP-Slave hinzufügen (I-Slave)

### **Automatisch konfigurieren**

Ziehen Sie die gewünschte Steuerung aus dem Register *"Gerätevorlagen"* des  $\mathbf{b}$ Katalogs auf die Verbindungslinie des DP-Mastersystems im Editor *"Geräte und Netze"* (Drag & Drop).

 $\Rightarrow$  Die Steuerung wird automatisch als Slave konfiguriert.

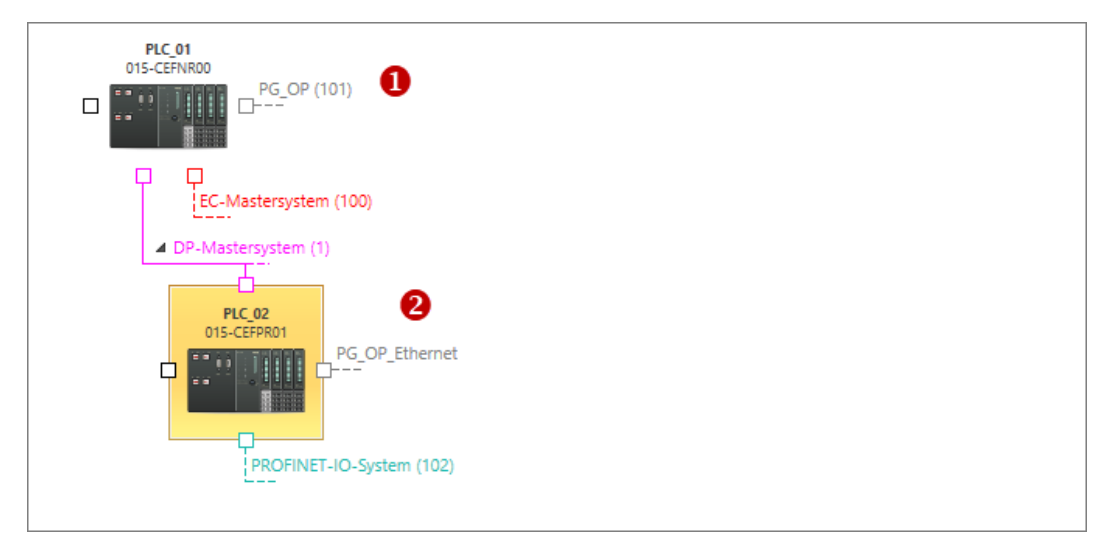

*Abb. 62: Steuerungen im Editor "Geräte und Netze"*

- (1) Steuerung mit DP-Mastersystem
- (2) Als Slave eingefügte Steuerung

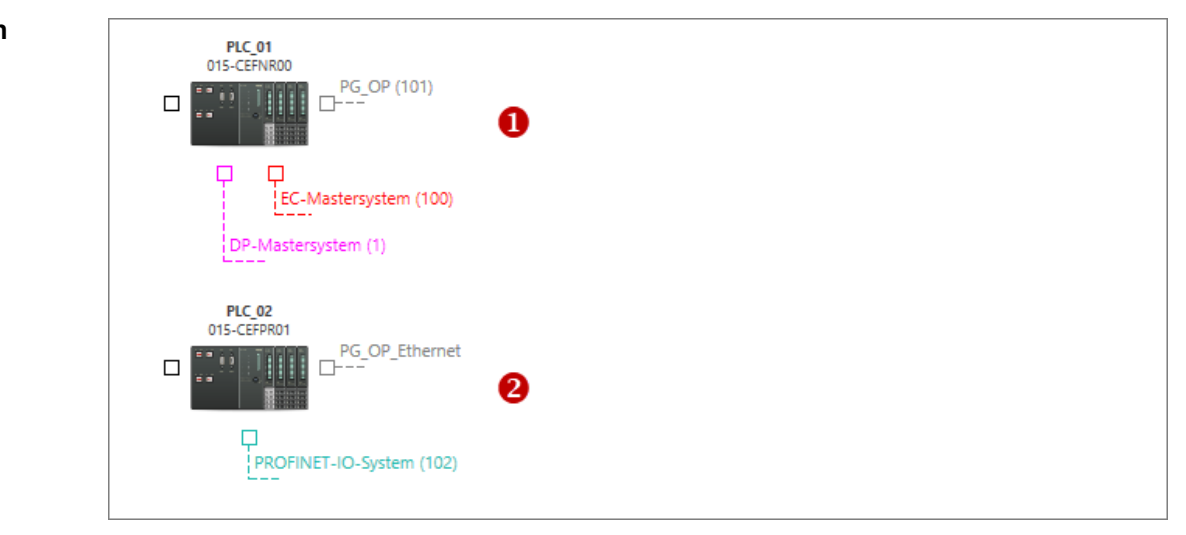

*Abb. 63: Steuerungen im Editor "Geräte und Netze"*

- (1) Steuerung mit DP-Mastersystem
- (2) Steuerung, die als Slave angeschlossen wird
- **1.** Fügen Sie sowohl die Steuerung mit dem DP-Mastersystem als auch die Steuerung, die als Slave angeschlossen wird, dem Projekt hinzu.

### **Manuell konfigurieren**

Steuerung (CPU) als PROFIBUS-DP-Slave hinzufügen (I-Slave)

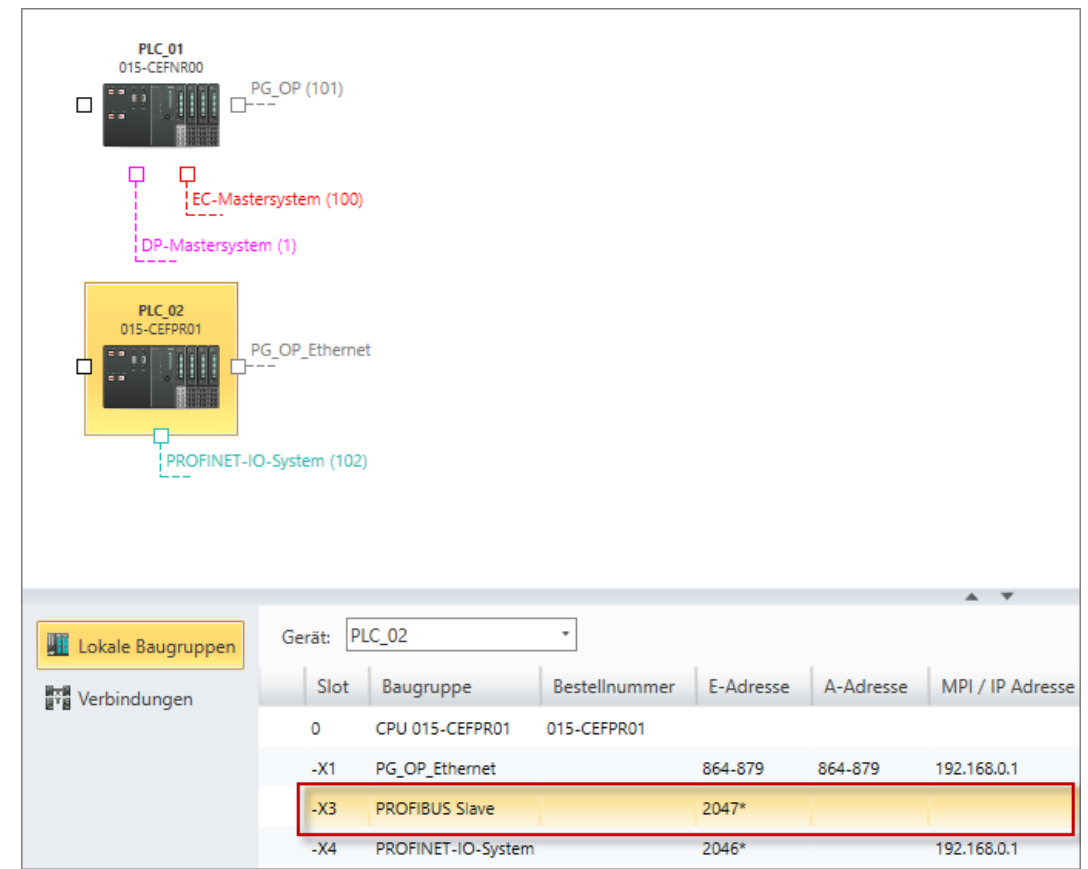

*Abb. 64: Gerätedetails der Steuerung, die als Slave angeschlossen wird*

- **2.** Doppelklicken Sie in der Tabelle der Steuerung, die als Slave angeschlossen wird, auf die Zeile mit dem Eintrag "PROFIBUS ..."
	- ð Das Dialogfenster *"Eigenschaften der Schnittstelle"* öffnet sich.

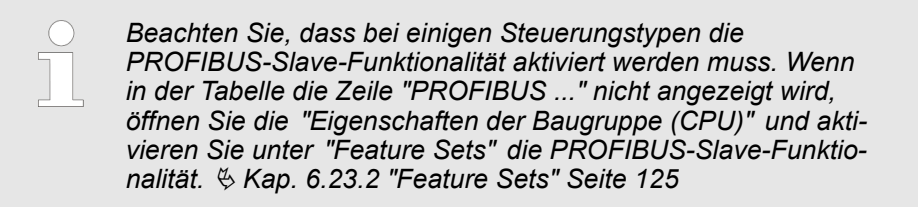

Steuerung (CPU) als PROFIBUS-DP-Slave hinzufügen (I-Slave)

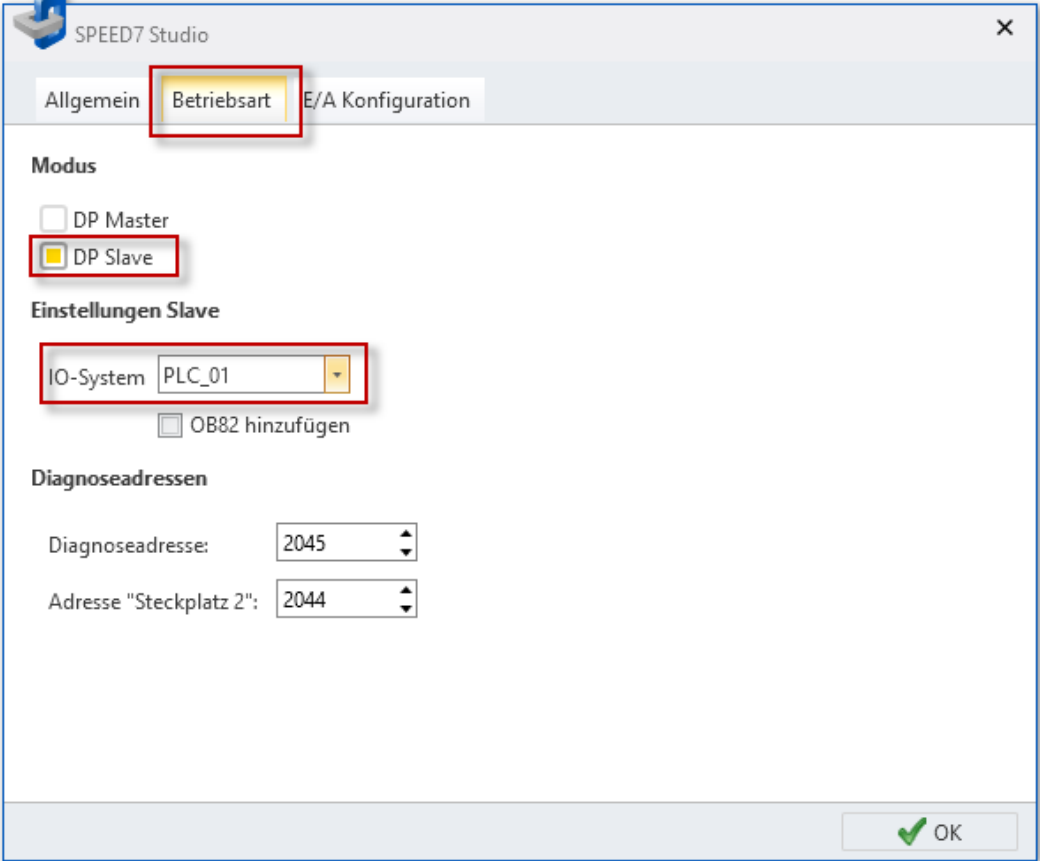

*Abb. 65: Dialogfenster "Eigenschaften der Schnittstelle", Registerkarte "Betriebsart"*

**3.** Klicken Sie auf die Registerkarte *"Betriebsart"* und wählen Sie unter *"IO-System"* die Steuerung aus, an die das Gerät als Slave angeschlossen wird. Wenn Sie das Gerät in einem anderen Projekt als Slave verwenden möchten, wählen Sie hier die Stationsadresse (DP-Adresse) aus.

Für den Betrieb des Geräts als Slave wird der Organisationsbaustein OB82 benötigt. Wenn Sie die Option *"OB82 hinzufügen"* aktivieren, wird der Baustein erzeugt.

Steuerung (CPU) als PROFINET-IO-Device hinzufügen (I-Device)

- **4.** Klicken Sie auf *"OK"*.
	- $\Rightarrow$  Das Gerät wird als Slave konfiguriert und mit dem DP-Mastersystem verbunden.

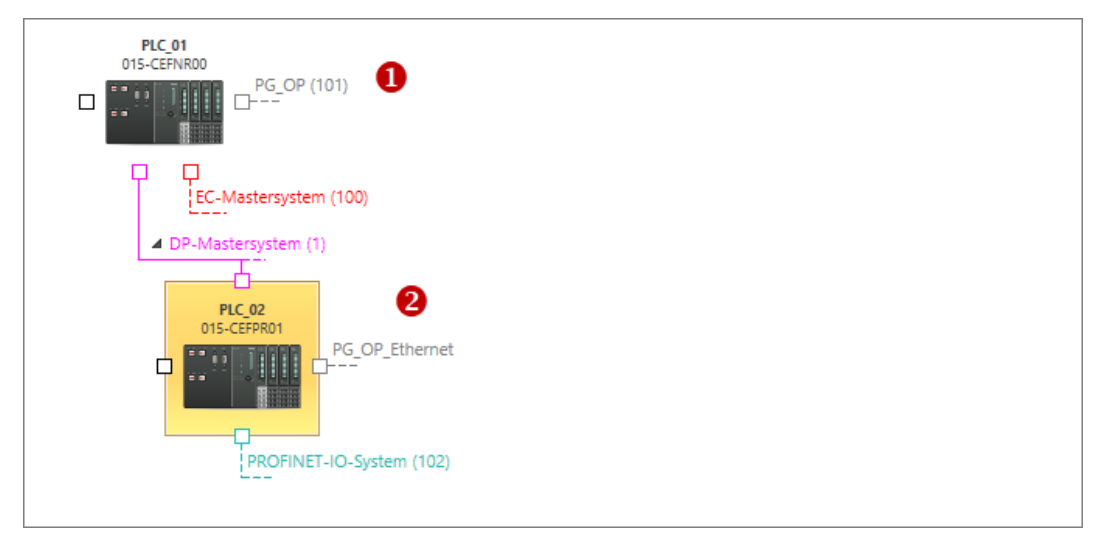

*Abb. 66: Steuerung mit DP-Mastersystem (1) und angeschlossene Steuerung als Slave (2)*

**1.** Öffnen Sie das Dialogfenster *"Eigenschaften des Bussystems"* der angeschlossenen Steuerung. Doppelklicken Sie hierfür im Editor *"Geräte und Netze"* in der Tabelle auf die Zeile mit dem Eintrag "PROFIBUS ... ". **Steuerung vom DP-Mastersystem trennen**

- ð Das Dialogfenster *"Eigenschaften der Schnittstelle"* öffnet sich.
- **2.** Klicken Sie auf die Registerkarte *"Betriebsart"* und wählen Sie unter *"IO-System"* "---" aus.
- **3.** Klicken Sie auf *"OK"*.
	- $\Rightarrow$  Das Gerät wird vom DP-Mastersystem getrennt. Der Organisationsbaustein OB82 wird nicht gelöscht.

### **6.7 Steuerung (CPU) als PROFINET-IO-Device hinzufügen (I-Device)**

An ein PROFINET-IO-System können Sie Steuerungen als intelligente IO-Devices (I-Device) anschließen.

Sie können das I-Device einer Steuerung mit PROFINET-IO-System auf unterschiedliche Weise hinzufügen:

- Automatisch konfigurieren: I-Device ziehen und ablegen (Drag & Drop)
- Manuell konfigurieren: Steuerung als I-Device konfigurieren

Steuerung (CPU) als PROFINET-IO-Device hinzufügen (I-Device)

**Automatisch konfigurieren**

Ziehen Sie die gewünschte Steuerung aus dem Register *"Gerätevorlagen"* des  $\mathbf{L}$ Katalogs auf die Verbindungslinie des PROFINET-IO-Systems im Editor *"Geräte und Netze"* (Drag & Drop).

 $\Rightarrow$  Die Steuerung wird automatisch als I-Device konfiguriert.

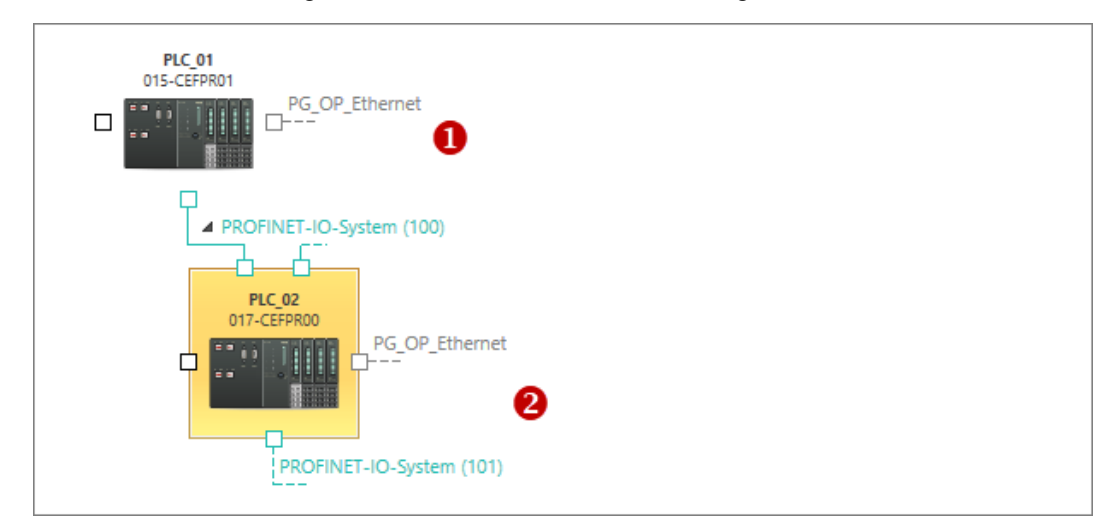

*Abb. 67: Steuerungen im Editor "Geräte und Netze"*

- (1) Steuerung mit PROFINET-IO-System
- (2) Als I-Device eingefügte Steuerung

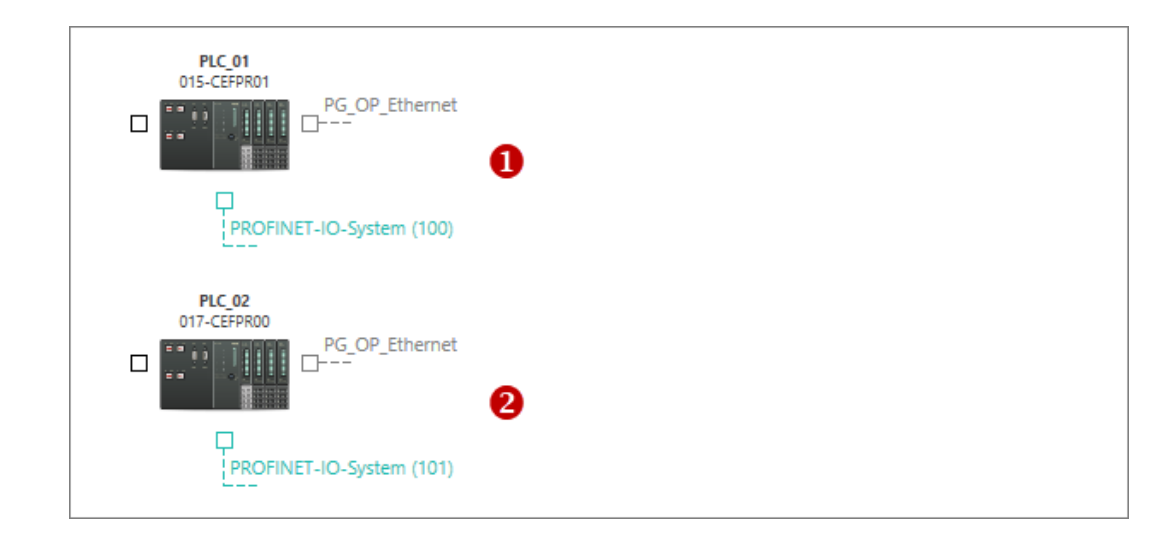

*Abb. 68: Steuerungen im Editor "Geräte und Netze"*

- (1) Steuerung mit PROFINET-IO-System
- (2) Steuerung, die als I-Device angeschlossen wird
- **1.** Fügen Sie dem Projekt die Steuerung hinzu, die als I-Device angeschlossen wird.

### **Manuell konfigurieren**

Steuerung (CPU) als PROFINET-IO-Device hinzufügen (I-Device)

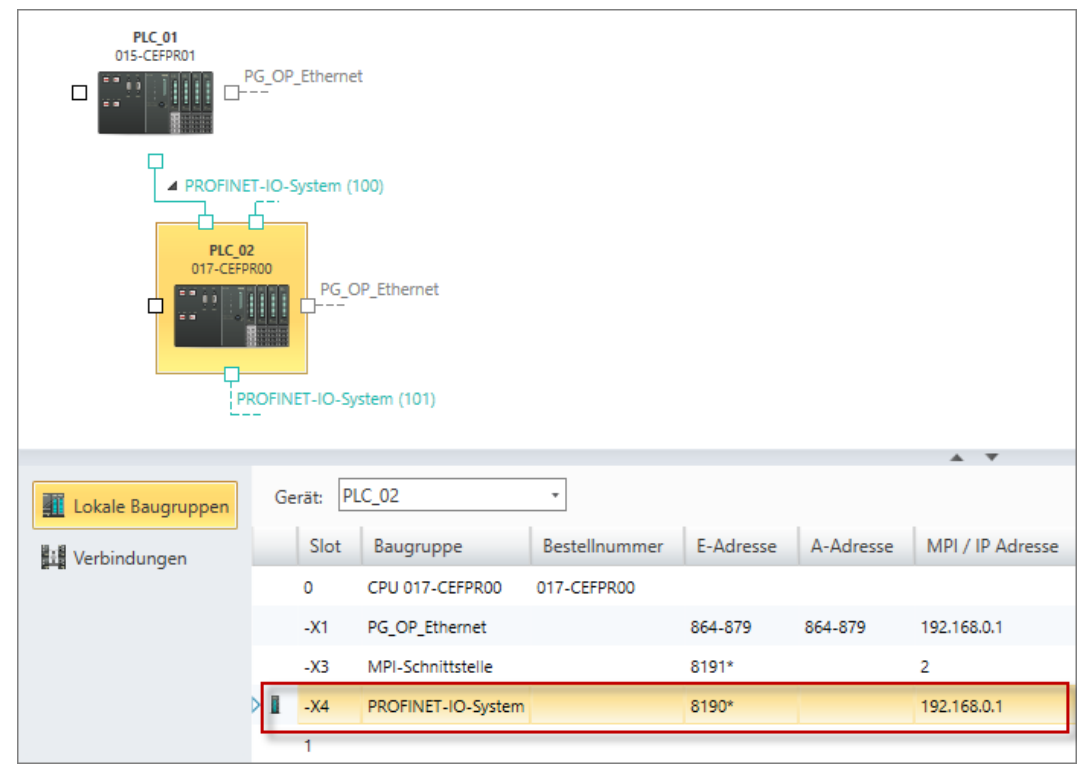

*Abb. 69: Gerätedetails der Steuerung, die als I-Device angeschlossen wird*

- **2.** Doppelklicken Sie in der Tabelle der Steuerung, die als I-Device angeschlossen wird, auf die Zeile mit dem Eintrag "PROFINET-IO-System".
	- ð Das Dialogfenster *"Eigenschaften des Bussystems"* öffnet sich.

### VIPA SPEED7 Studio **Geräte und Baugruppen auswählen und konfigurieren**

Steuerung (CPU) als PROFINET-IO-Device hinzufügen (I-Device)

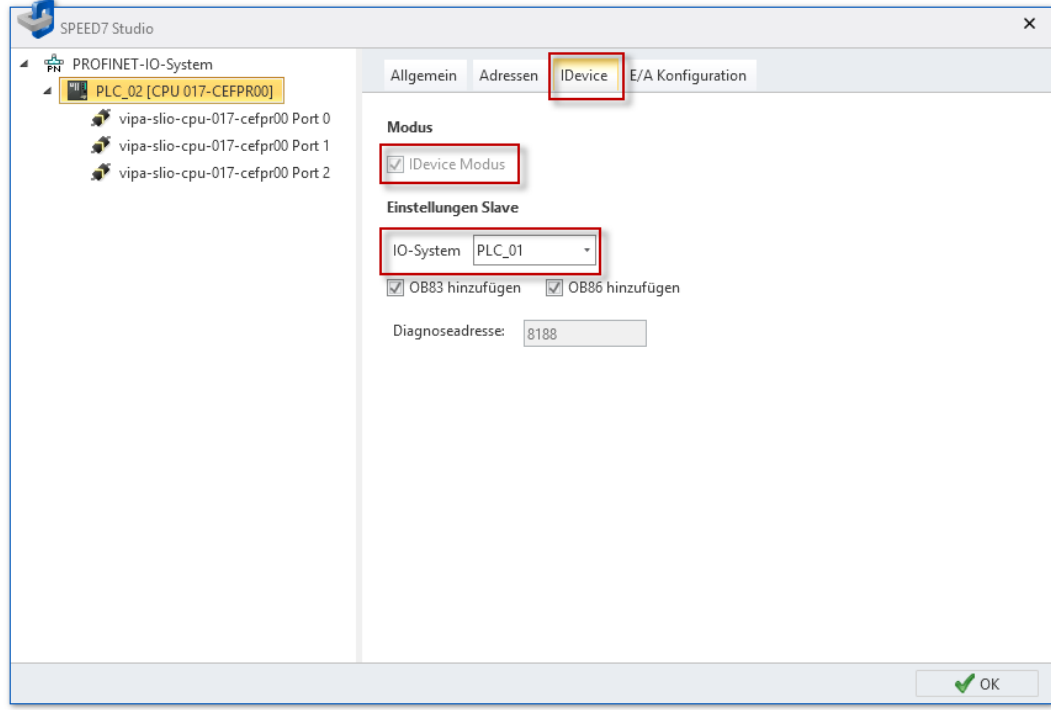

*Abb. 70: Dialogfenster "Eigenschaften des Bussystems", Registerkarte "I-Device"*

**3.** Klicken Sie auf die Registerkarte *"I-Device"*, aktivieren Sie den *"I-Device Modus"*, und wählen Sie unter *"IO-System"* die Steuerung aus, an die das Gerät als I-Device angeschlossen wird.

Für den Betrieb des Geräts als I-Device werden die beiden Organisationsbausteine OB83 und OB86 benötigt. Wenn Sie die Option *"OB83 / OB86 hinzufügen"* aktivieren, werden die Bausteine erzeugt.

- **4.** Klicken Sie auf *"OK"*.
	- ð Das Gerät wird als I-Device konfiguriert und mit dem PROFINET-IO-System verbunden.

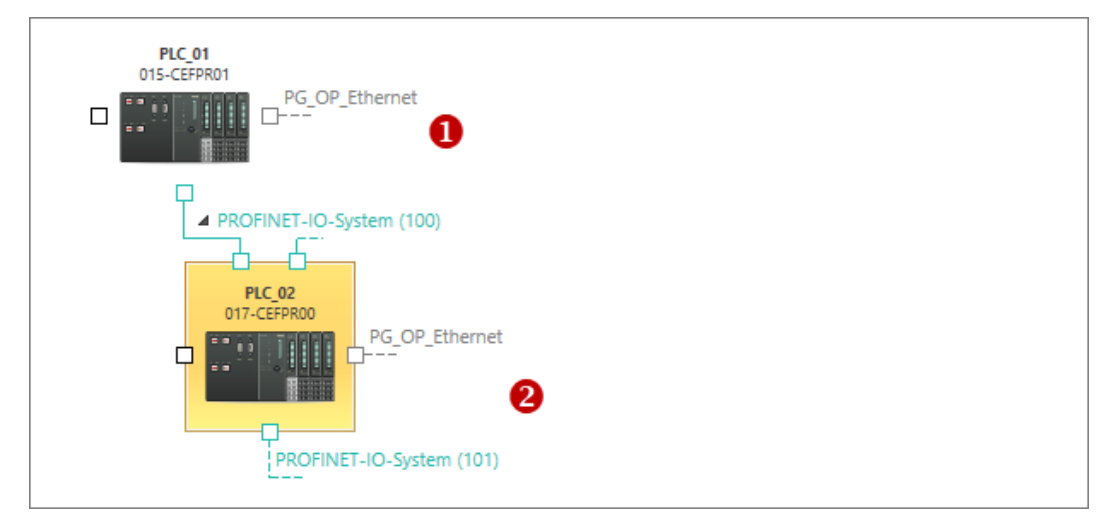

*Abb. 71: Steuerung mit PROFINET-IO-System (1) und angeschlossene Steuerung als I-Device (2)*

**Transferbereiche reservieren**

Bei Bedarf können Sie Transferbereiche für den E/A-Datenaustausch zwischen den beiden Geräten reservieren. Ä *[Kap. 7.3.7 "IO-Controller – E/A-Konfiguration" Seite 182](#page-181-0)* Gerät duplizieren

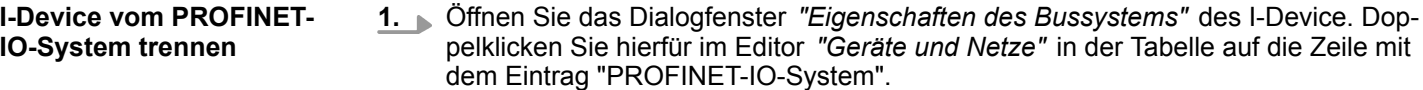

- ð Das Dialogfenster *"Eigenschaften des Bussystems"* öffnet sich.
- **2.** Klicken Sie auf die Registerkarte *"I-Device"* und wählen Sie unter *"IO-System"* "---" aus.
- **3.** Klicken Sie auf *"OK"*.
	- $\Rightarrow$  Das Gerät wird vom PROFINET-IO-System getrennt. Die beiden Organisationsbausteine OB83 und OB86 werden nicht gelöscht.

**6.8 Gerät entfernen**

Wenn Sie ein Gerät nicht mehr benötigen, z. B. wenn Sie es durch ein neues Gerät eines anderen Typs ersetzen möchten, können Sie es aus dem Projekt entfernen.

Um ein Gerät aus dem Projekt zu entfernen, wählen Sie eine der folgenden Möglichkeiten:

- **Projektbaum:** Klicken Sie mit der rechten Maustaste auf das Gerät und wählen Sie im Kontextmenü *"Gerät löschen"*.
- **Editor "Geräte und Netze <b>I**I": Klicken Sie mit der rechten Maustaste auf das Gerät und wählen Sie *"Gerät löschen"*.
	- oder -

Klicken Sie mit der linken Maustaste auf das Gerät und drücken Sie *[Entf]*.

 $\Rightarrow$  Das Gerät wird aus dem Projekt entfernt. Die vom Gerät belegten E/A-Adressen stehen wieder zur Verfügung.

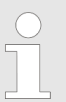

*Geräte, an denen weitere Geräte angeschlossen sind, z. B. über ein Bussystem, können nicht gelöscht werden. Löschen Sie zuerst alle angeschlossenen Geräte.*

#### **6.9 Gerät duplizieren**

Sie können ein Gerät duplizieren, z. B. wenn Sie mehrere Geräte des gleichen Typs mit ähnlicher Konfiguration projektieren möchten.

- Um ein Gerät im Projekt zu duplizieren, wählen Sie eine der folgenden Möglichkeiten:
	- **Projektbaum:** Klicken Sie mit der rechten Maustaste auf das Gerät und wählen Sie im Kontextmenü *"Gerät duplizieren"*.
	- Editor "Geräte und Netze **■** ": Klicken Sie mit der rechten Maustaste auf das Gerät und wählen Sie *"Gerät duplizieren"*.
	- $\Rightarrow$  Das Gerät wird dupliziert und mit einem neuen Gerätenamen im Projektbaum hinzugefügt. Dabei werden alle Konfigurationsdaten und das Anwenderprogramm kopiert.

# <span id="page-96-0"></span>**6.10 Gerätebeschreibungsdateien installieren**

In einer Gerätebeschreibungsdatei sind die Eigenschaften eines Gerätetyps festgelegt. Viele Gerätetypen sind in *SPEED7 Studio* bereits vorinstalliert und im *"Katalog"* vorhanden. Um weitere Gerätetypen im Projekt verwenden zu können, müssen Sie die Gerätebeschreibungsdatei des gewünschten Gerätetyps installieren.

Für die verschiedenen Kommunikationssysteme werden unterschiedliche Gerätebeschreibungsdateien verwendet:

- PROFIBUS: GSD-Datei (General Station Description)  $\frac{A}{A}$  Kap. 6.11 "PROFIBUS *GSD " Seite 97*
- PROFINET: GSDML-Datei (GSD Markup Language)  $\&$  [Kap. 6.12 "PROFINET –](#page-99-0) *[GSDML " Seite 100](#page-99-0)*
- EtherCAT: ESI-Datei (EtherCAT Slave Information)  $\frac{1}{2}$  Kap. 6.13 "EtherCAT ESI  $\frac{1}{100}$ " *[Seite 103](#page-102-0)*

# **6.11 PROFIBUS – GSD**

Hier können Sie GSD-Dateien für PROFIBUS DP-Slaves installieren und sich die installierten Gerätetypen anzeigen lassen.

- **1.** Wählen Sie in der Menüleiste *"Extra*
	- è *Gerätebeschreibungsdatei installieren (PROFIBUS GSD)"*
	- ð Das Dialogfenster *"Gerätebeschreibungsdatei installieren"* öffnet sich.
- **2.** Klicken Sie auf den gewünschten Bereich:
	- *"Neue GSD-Datei"* Gerätebeschreibungsdateien installieren  $\frac{K}{V}$  [Kap. 6.11.1](#page-97-0) *["Neue GSD-Datei" Seite 98](#page-97-0)*
	- *"Installierte GSD-Dateien"* Alle installierten Gerätebeschreibungsdateien anzeigen Ä *[Kap. 6.11.2 "Installierte GSD-Dateien" Seite 99](#page-98-0)*

<span id="page-97-0"></span>PROFIBUS – GSD > Neue GSD-Datei

### **6.11.1 Neue GSD-Datei**

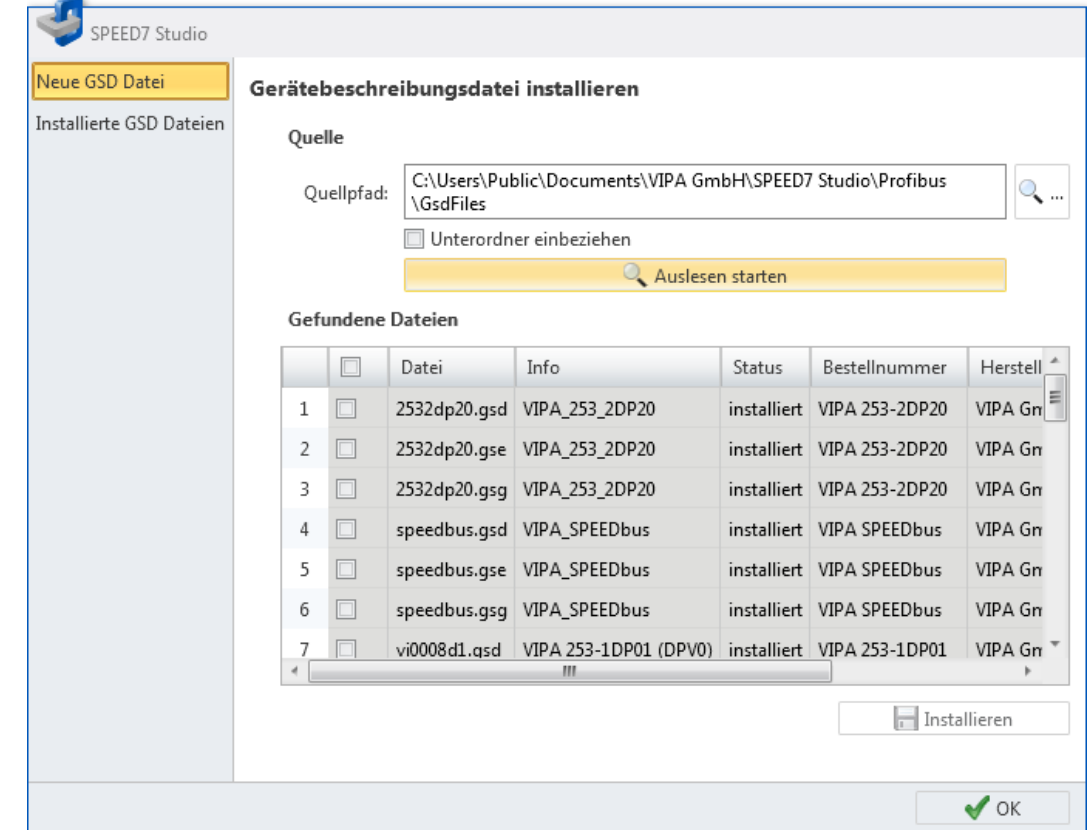

*Abb. 72: GSD-Dateien installieren*

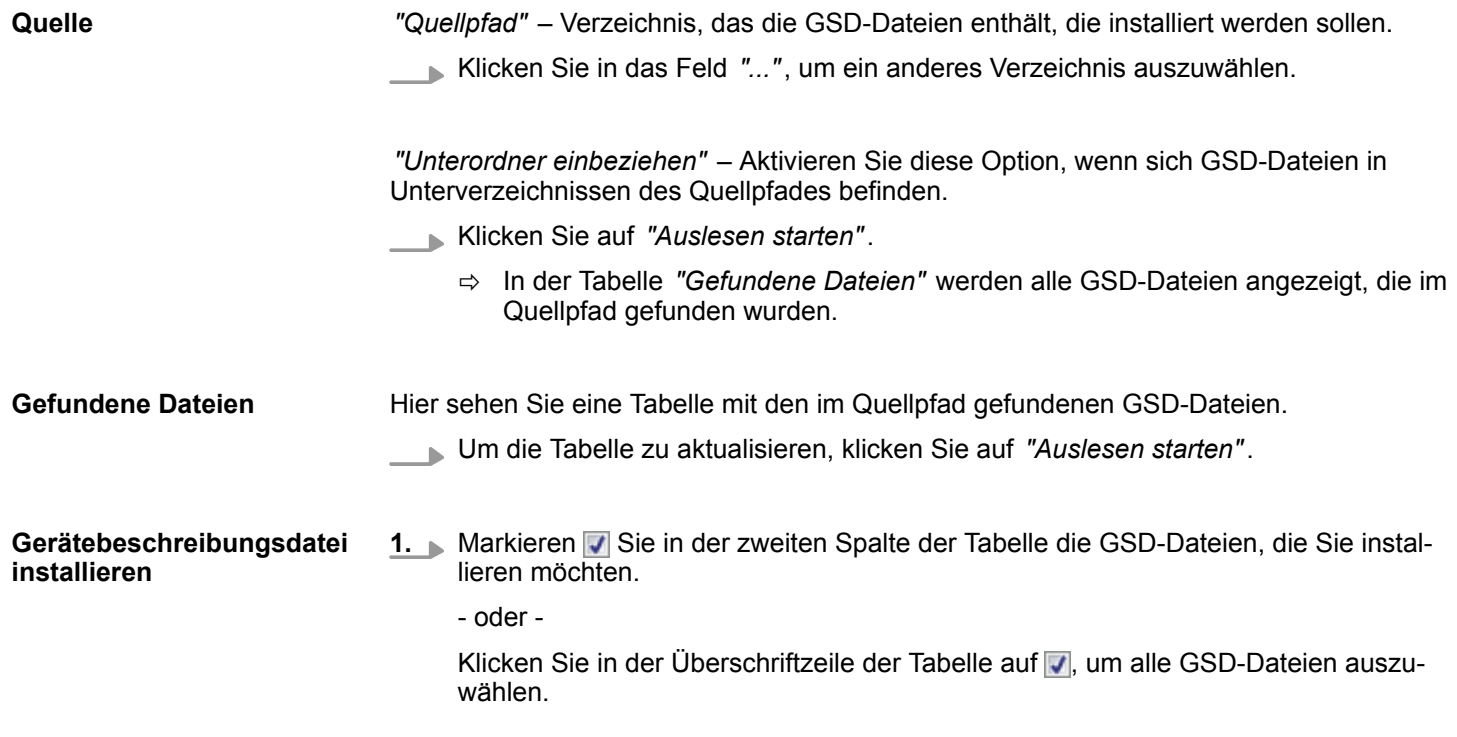

- <span id="page-98-0"></span>**2.** Klicken Sie auf *"Installieren"*.
	- ð Die ausgewählten GSD-Dateien werden installiert und in den Katalog ( Ä *[Kap.](#page-34-0)* 4.10 "Katalog \* "Seite 35) übernommen. Die installierten Gerätetypen werden im Register *"Gerätevorlagen"* angezeigt.

Wenn die gewählte GSD-Datei bereits installiert ist, öffnet sich ein Dialogfenster. Hier können Sie wählen, ob die GSD-Datei ersetzt werden soll oder nicht. Wählen Sie *"Für alle übernehmen"*, um den Vorgang auf alle Dateien anzuwenden.

#### *GSD-Dateien*

*GSD-Dateien sind im ASCII-Format verfasst.*

*Jede GSD-Datei enthält die Gerätebeschreibung in einer Sprache. Sie können in der Spalte "Sprache" sowie am letzten Buchstaben der Dateiendung der GSD-Datei erkennen, in welcher Sprache sie verfasst ist:*

- *.gsd: Default (Standardsprache)*
- *.gse: Englisch*
- *.gsg: German (Deutsch)*

*Die Gerätebeschreibung kann nur in den Sprachen angezeigt werden (* Ä *[Kap. 4.4 "Sprache wählen" Seite 23](#page-22-0)), in denen eine GSD-Datei installiert ist.*

#### **6.11.2 Installierte GSD-Dateien**

Hier sehen Sie eine Tabelle mit den in *SPEED7 Studio* installierten GSD-Dateien. Die installierten Gerätetypen können im Projekt verwendet werden. Sie werden im Katalog ( Ä *[Kap. 4.10 "Katalog " Seite 35](#page-34-0)*) im Register *"Gerätevorlagen"* angezeigt.

<span id="page-99-0"></span>PROFINET – GSDML

| Neue GSD Datei           |    | <b>Installierte GSD Dateien</b> |                                                   |                |              |     |               |
|--------------------------|----|---------------------------------|---------------------------------------------------|----------------|--------------|-----|---------------|
| Installierte GSD Dateien |    | Datei                           | Info                                              | Bestellnummer  | Hersteller   | Typ | Spra          |
|                          | 1  |                                 | 2532dp20.gsd VIPA_253_2DP20                       | VIPA 253-2DP20 | VIPA GmbH IO |     | Vorg.         |
|                          | 2  |                                 | 2532dp20.gse VIPA_253_2DP20                       | VIPA 253-2DP20 | VIPA GmbH IO |     | Engli         |
|                          | 3  |                                 | 2532dp20.gsg VIPA_253_2DP20                       | VIPA 253-2DP20 | VIPA GmbH IO |     | $Deut \equiv$ |
|                          | 4  |                                 | speedbus.gsd VIPA_SPEEDbus                        | VIPA SPEEDbus  | VIPA GmbH IO |     | Vorg          |
|                          | 5  |                                 | speedbus.gse VIPA SPEEDbus                        | VIPA SPEEDbus  | VIPA GmbH IO |     | Engli         |
|                          | 6  |                                 | speedbus.gsg VIPA SPEEDbus                        | VIPA SPEEDbus  | VIPA GmbH IO |     | Deut          |
|                          | 7  |                                 | vi0008d1.gsd VIPA 253-1DP01 (DPV0) VIPA 253-1DP01 |                | VIPA GmbH IO |     | Vorg          |
|                          | 8  | vi0008d1.gse                    | VIPA 253-1DP01 (DPV0) VIPA 253-1DP01              |                | VIPA GmbH IO |     | Engli         |
|                          | 9  | vi0008d1.gsg                    | VIPA 253-1DP01 (DPV0) VIPA 253-1DP01              |                | VIPA GmbH IO |     | Deut          |
|                          | 10 | vi000a26.gsd                    | VIPA 253-1DP31 (DPV0) VIPA 253-1DP31              |                | VIPA GmbH IO |     | Vorg          |
|                          | 11 | vi000a26.gse                    | VIPA 253-1DP31 (DPV0) VIPA 253-1DP31              |                | VIPA GmbH IO |     | Engli         |
|                          | 12 | vi000a26.gsg                    | VIPA 253-1DP31 (DPV0) VIPA 253-1DP31              |                | VIPA GmbH IO |     | Deut          |
|                          | 13 | vi0108d1.asd                    | VIPA 253-1DP01 (DPV1) VIPA 253-1DP01              |                | VIPA GmbH IO |     | Vorg          |
|                          | 14 |                                 | vi0108d1.gse VIPA 253-1DP01 (DPV1) VIPA 253-1DP01 |                | VIPA GmbH IO |     | Engli         |
|                          |    |                                 | oro.<br><b>CONTRACT</b><br>20004<br>ш             |                |              |     |               |

*Abb. 73: Installierte GSD-Dateien*

# **6.12 PROFINET – GSDML A**

Hier können Sie GSDML-Dateien für PROFINET-Teilnehmer installieren und sich die installierten Gerätetypen anzeigen lassen.

- **1.** Wählen Sie in der Menüleiste *"Extra* è *Gerätebeschreibungsdatei installieren (PROFINET – GSDML)"*
	- ð Das Dialogfenster *"Gerätebeschreibungsdatei installieren"* öffnet sich.
- **2.** Klicken Sie auf den gewünschten Bereich:
	- *"Neue GSDML-Datei"* Gerätebeschreibungsdateien installieren  $\&$  [Kap.](#page-100-0) *[6.12.1 "Neue GSDML-Datei" Seite 101](#page-100-0)*
	- *"Installierte GSDML-Dateien"* Alle installierten Gerätebeschreibungsdateien anzeigen Ä *[Kap. 6.12.2 "Installierte GSDML-Dateien" Seite 102](#page-101-0)*

PROFINET – GSDML > Neue GSDML-Datei

# <span id="page-100-0"></span>**6.12.1 Neue GSDML-Datei**

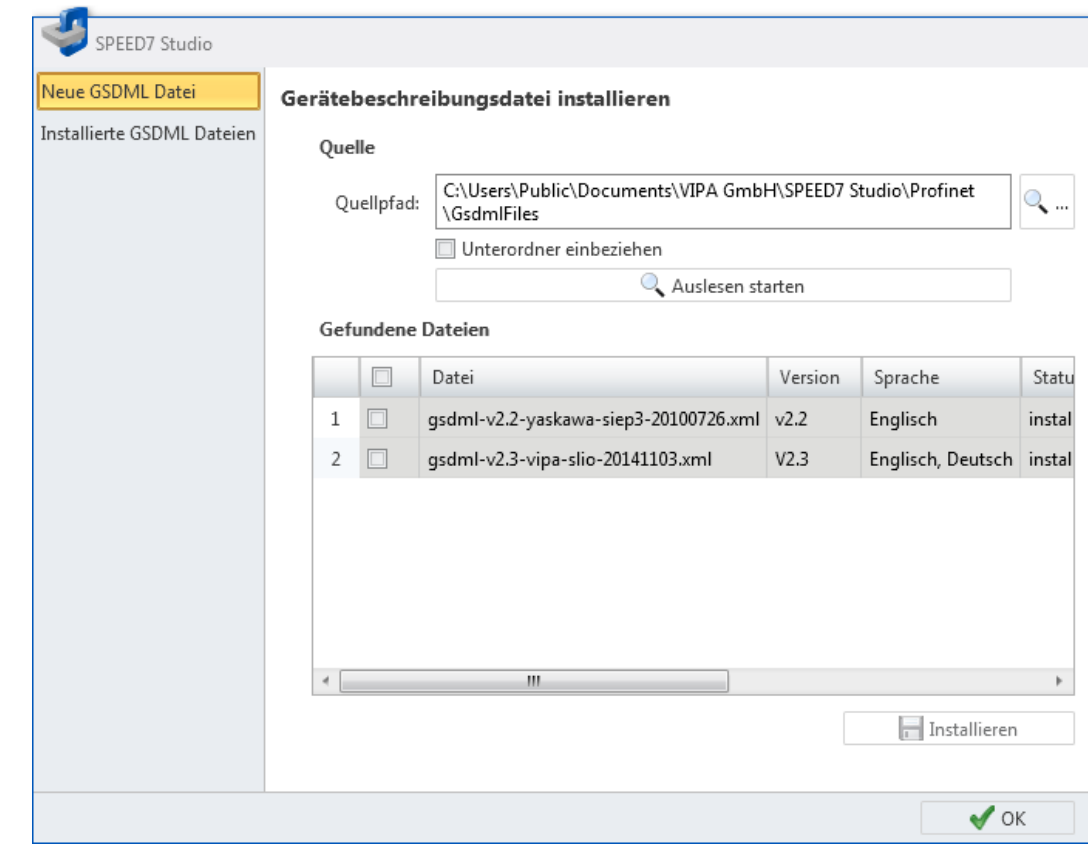

*Abb. 74: GSDML-Dateien installieren*

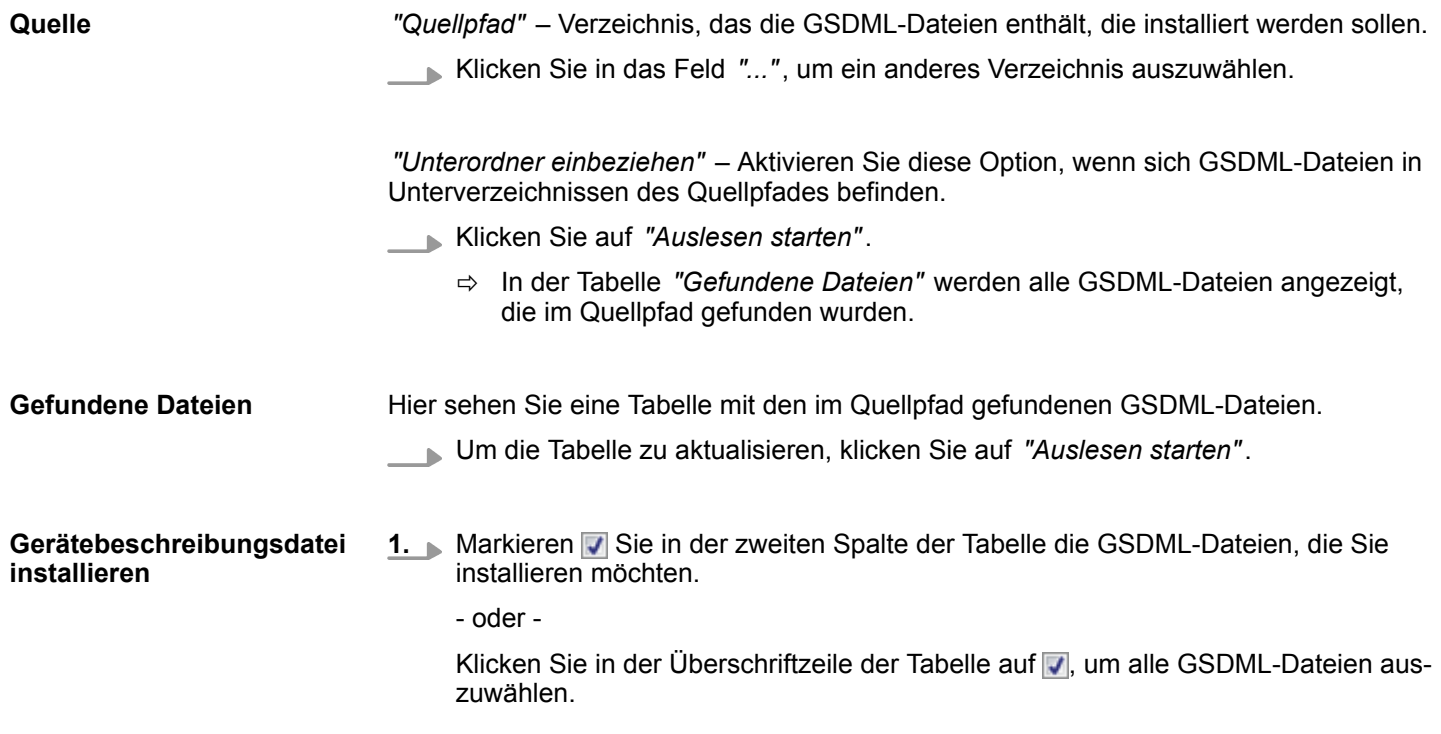

<span id="page-101-0"></span>PROFINET – GSDML > Installierte GSDML-Dateien

- **2.** Klicken Sie auf *"Installieren"*.
	- $\Rightarrow$  Die ausgewählten GSDML-Dateien werden installiert und in den Katalog ( Ä *[Kap. 4.10 "Katalog " Seite 35](#page-34-0)*) übernommen. Die installierten Gerätetypen werden im Register *"Gerätevorlagen"* angezeigt.

Wenn die gewählte GSDML-Datei bereits installiert ist, öffnet sich ein Dialogfenster. Hier können Sie wählen, ob die GSDML-Datei ersetzt werden soll oder nicht. Wählen Sie *"Für alle übernehmen"*, um den Vorgang auf alle Dateien anzuwenden.

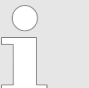

#### *GSDML-Dateien*

*GSDML-Dateien sind als XML-Dokument verfasst. Die Dateiendung lautet ".xml".*

*Alle Sprachen, die für einen Gerätetyp verfügbar sind (siehe Spalte "Sprache"), sind in einer GSDML-Datei enthalten. Die Gerätebeschreibung kann nur in den Sprachen angezeigt werden (* Ä *[Kap. 4.4 "Sprache](#page-22-0) [wählen" Seite 23\)](#page-22-0), die in der GSDML-Datei enthalten sind.*

### **6.12.2 Installierte GSDML-Dateien**

Hier sehen Sie eine Tabelle mit den in *SPEED7 Studio* installierten GSDML-Dateien. Die installierten Gerätetypen können im Projekt verwendet werden. Sie werden im Katalog ( Ä *[Kap. 4.10 "Katalog " Seite 35](#page-34-0)*) im Register *"Gerätevorlagen"* angezeigt.

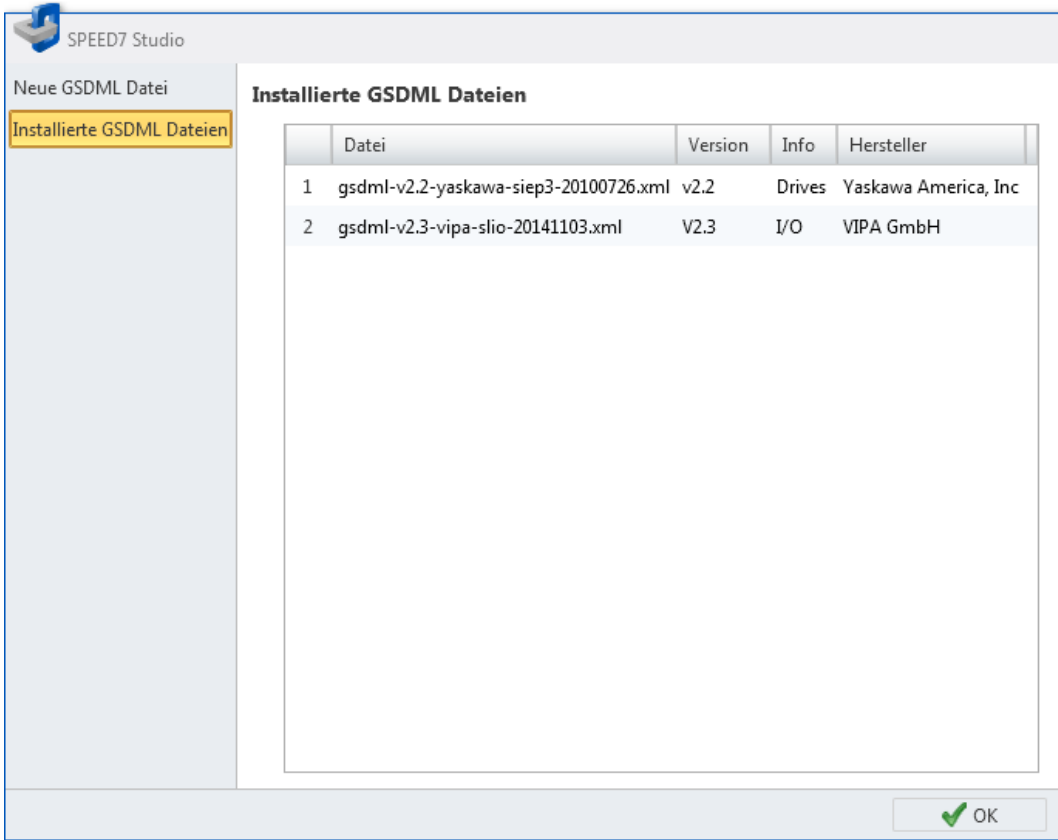

*Abb. 75: Installierte GSDML-Dateien*

### <span id="page-102-0"></span>**6.13** EtherCAT – ESI A

Hier können Sie ESI-Dateien für EtherCAT-Slaves installieren und sich die installierten Gerätetypen anzeigen lassen.

- **1.** Wählen Sie in der Menüleiste *"Extra* è *Gerätebeschreibungsdatei installieren (EtherCAT – ESI)"*
	- ð Das Dialogfenster *"Gerätebeschreibungsdatei installieren"* öffnet sich.
- **2.** Klicken Sie auf den gewünschten Bereich:
	- *"Neue ESI-Datei"* Gerätebeschreibungsdateien installieren  $\frac{1}{2}$  Kap. 6.13.1 *"Neue ESI-Datei" Seite 103*
	- *"Installierte ESI-Dateien"* Alle installierten Gerätebeschreibungsdateien anzeigen Ä *[Kap. 6.13.2 "Installierte ESI-Dateien" Seite 104](#page-103-0)*

# **6.13.1 Neue ESI-Datei**

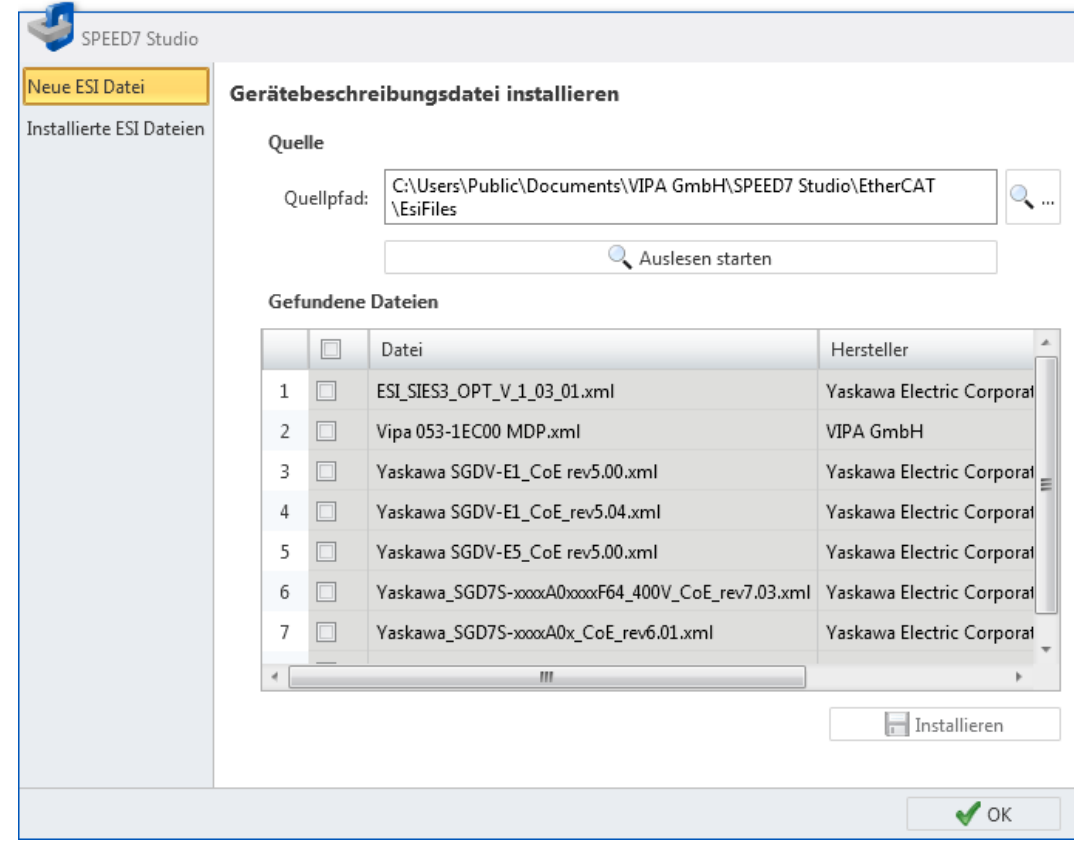

*Abb. 76: ESI-Dateien installieren*

#### **Quelle**

*"Quellpfad"* – Verzeichnis, das die ESI-Dateien enthält, die installiert werden sollen.

Klicken Sie in das Feld *"..."*, um ein anderes Verzeichnis auszuwählen.

*"Unterordner einbeziehen"* – Aktivieren Sie diese Option, wenn sich ESI-Dateien in Unterverzeichnissen des Quellpfades befinden.

Klicken Sie auf *"Auslesen starten"*.

ð In der Tabelle *"Gefundene Dateien"* werden alle ESI-Dateien angezeigt, die im Quellpfad gefunden wurden.

<span id="page-103-0"></span>EtherCAT – ESI > Installierte ESI-Dateien

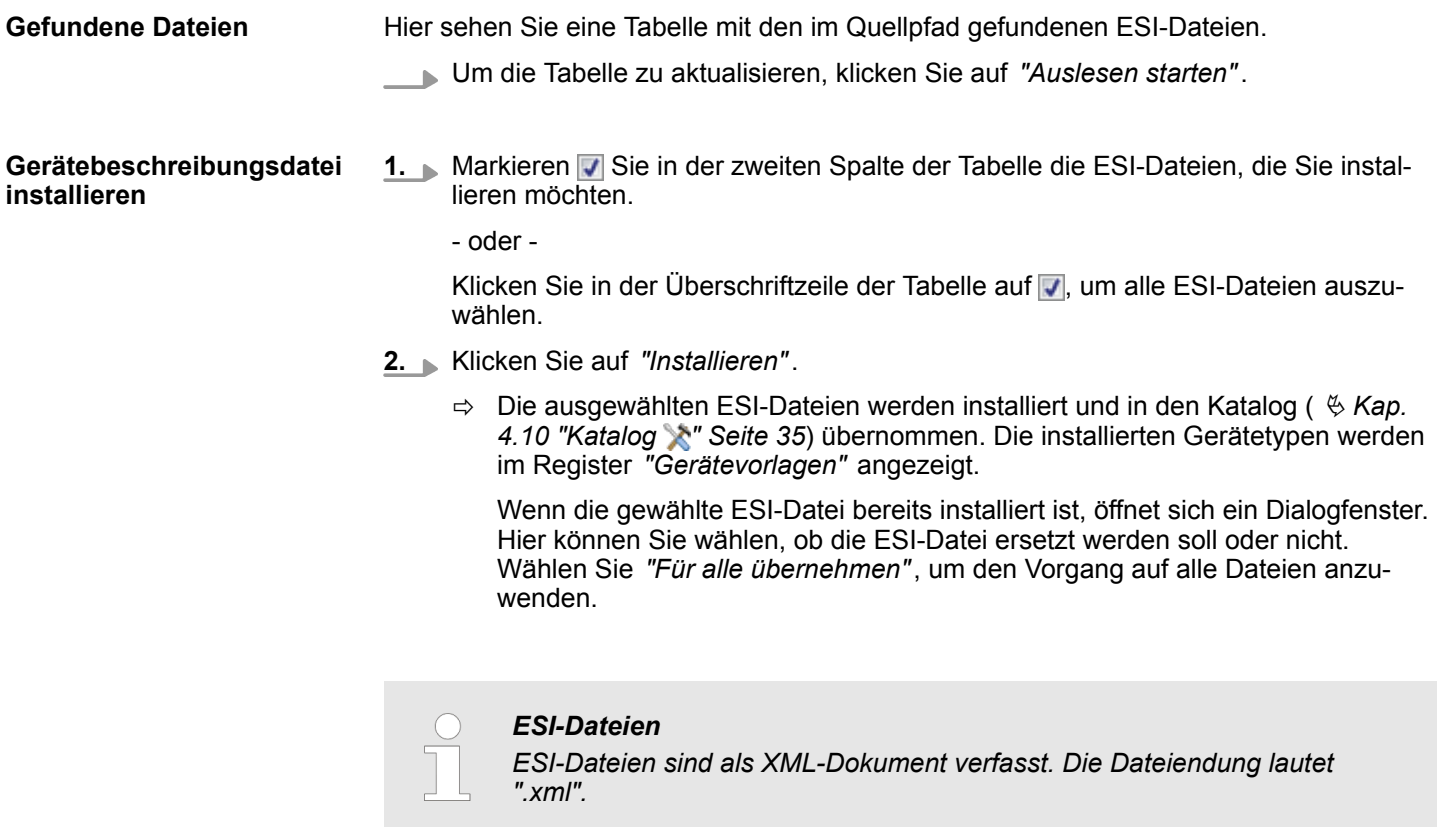

# **6.13.2 Installierte ESI-Dateien**

Hier sehen Sie eine Tabelle mit den in *SPEED7 Studio* installierten ESI-Dateien. Die installierten Gerätetypen können im Projekt verwendet werden. Sie werden im Katalog ( Ä *[Kap. 4.10 "Katalog " Seite 35](#page-34-0)*) im Register *"Gerätevorlagen"* angezeigt.

Editor "Gerätekonfiguration" (PLC)

| SPEED7 Studio            |              |                                 |                                                                                |              |
|--------------------------|--------------|---------------------------------|--------------------------------------------------------------------------------|--------------|
| Neue ESI Datei           |              | <b>Installierte ESI Dateien</b> |                                                                                |              |
| Installierte ESI Dateien |              | <b>Hersteller</b>               | Datei                                                                          | Anza         |
|                          | $\mathbf{1}$ | VIPA GmbH                       | Vipa 053-1EC00 MDP.xml                                                         | 3            |
|                          | 2            |                                 | Yaskawa Electric Corporation ESI_SIES3_OPT_V_1_03_01.xml                       | $\mathbf{1}$ |
|                          | 3            |                                 | Yaskawa Electric Corporation Yaskawa SGDV-E1_CoE rev5.00.xml                   | 6            |
|                          | 4            |                                 | Yaskawa Electric Corporation Yaskawa SGDV-E1_CoE_rev5.04.xml                   | 1            |
|                          | 5            |                                 | Yaskawa Electric Corporation Yaskawa SGDV-E5_CoE rev5.00.xml                   | 6            |
|                          | 6            |                                 | Yaskawa Electric Corporation Yaskawa_SGD7S-xxxxA0xxxF64_400V_CoE_rev7.03.xml 1 |              |
|                          | 7            |                                 | Yaskawa Electric Corporation Yaskawa_SGD7S-xxxxA0x_CoE_rev6.01.xml             | 1            |
|                          | 8            |                                 | Yaskawa Electric Corporation Yaskawa_SGDV-E5_CoE_rev5.04.xml                   | 1            |
|                          |              |                                 |                                                                                |              |
|                          |              |                                 |                                                                                |              |
|                          |              |                                 |                                                                                |              |
|                          |              |                                 |                                                                                |              |
|                          |              |                                 |                                                                                |              |
|                          |              |                                 |                                                                                |              |
|                          | d            |                                 | HI.                                                                            | b.           |
|                          |              |                                 |                                                                                |              |
|                          |              |                                 | $\bullet$ OK                                                                   |              |

*Abb. 77: Installierte ESI-Dateien*

# **6.14 Editor "Gerätekonfiguration" (PLC)**

Im Editor *"Gerätekonfiguration"* werden der Aufbau einer PLC fotorealistisch dargestellt und die Gerätedetails aufgelistet. Hier können Sie das Gerät und die darin enthaltenen Baugruppen konfigurieren sowie Baugruppen hinzufügen oder entfernen.

Wenn ein Projekt geöffnet und eine PLC darin vorhanden ist, können Sie die *"Gerätekonfiguration"* öffnen. Wählen Sie hierzu eine der folgenden Möglichkeiten:

- Projektbaum: Klicken Sie innerhalb einer PLC auf "Gerätekonfiguration".
- Editor "Geräte und Netze **■** ": Doppelklicken Sie auf eine PLC.

Editor "Gerätekonfiguration" (PLC)

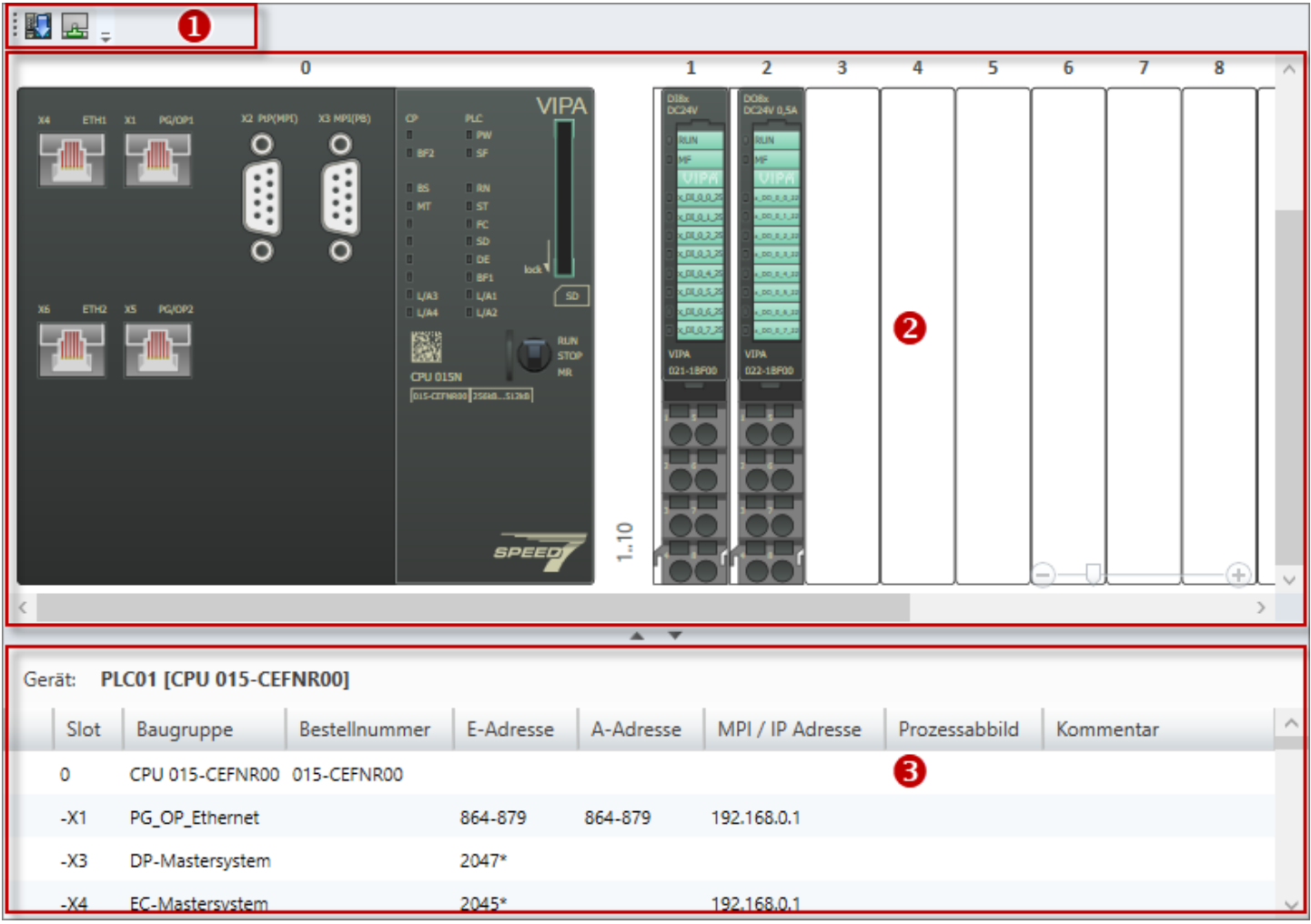

#### *Abb. 78: Gerätekonfiguration einer PLC*

- (1) Symbolleiste
- (2) Geräteaufbau
- (3) Gerätedetails

#### **(1) Symbolleiste**

**Hardware-Konfiguration übertragen:** Die aktuelle Gerätekonfiguration wird in die Steu-町 erung übertragen. Dabei werden keine Bausteine des Anwenderprogramms übertragen.

- **Hardware-Konfiguration Online-View:** Der Zustand der Ein- und Ausgangssignale wird **A** an den Baugruppen angezeigt. Ä *[Kap. 6.14.2 "Ausgangssignale anzeigen" Seite 108](#page-107-0)*
- Der Geräteaufbau zeigt alle Baugruppen, die über den Baugruppenträger mit dem Gerät verbunden sind. Hier können Sie Baugruppen hinzufügen oder entfernen. Außerdem können Sie weitere Funktionen zu den Baugruppen aufrufen. **(2) Geräteaufbau**

**Slots ein-/ausblenden**

- Zur übersichtlichen Darstellung können Sie mehrere Slots ein- oder ausblenden. Die Slots werden in Gruppen z. B. "4..11", "12..19", usw. angezeigt.
	- Slots/Baugruppen ausblenden  $\overline{\mathbf{C}}$
	- Slots/Baugruppen einblenden  $\rightarrow$

Editor "Gerätekonfiguration" (PLC)

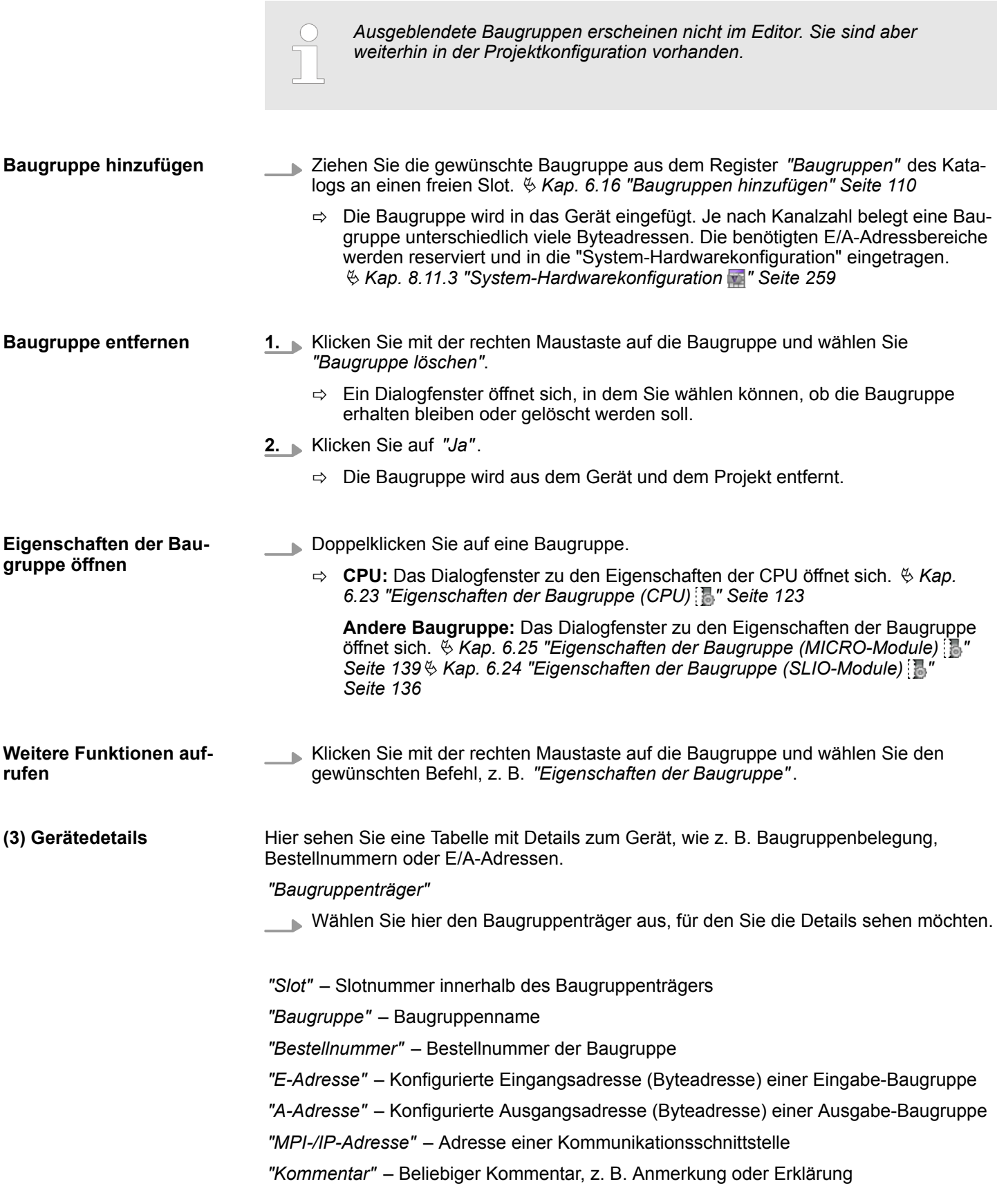

<span id="page-107-0"></span>Editor "Gerätekonfiguration" (Slave)

```
Baugruppe hinzufügen
```
- Ziehen Sie die gewünschte Baugruppe aus dem Register *"Baugruppen"* des Katalogs in eine freie Zeile.
	- $\Rightarrow$  Die Baugruppe wird in das Gerät eingefügt. Je nach Kanalzahl belegt eine Baugruppe unterschiedlich viele Byteadressen. Die benötigten E/A-Adressbereiche werden reserviert und in die "System-Hardwarekonfiguration" eingetragen. Ä *[Kap. 8.11.3 "System-Hardwarekonfiguration " Seite 259](#page-258-0)*

#### **6.14.1 Ausgangsstrom anzeigen und Power-Module einfügen (nur SLIO)**

#### **Ausgangsstrom anzeigen**

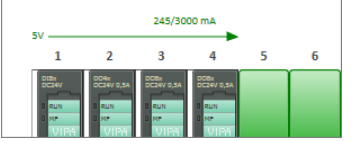

Beim SLIO-System (Slize-I/O) wird der Stromverbrauch der projektierten Module berechnet und angezeigt. Wenn ca. 70% des maximalen Stromverbrauchs am Rückwandbus erreicht ist, wechselt die Farbe des Pfeils von grün nach orange. Wenn ca. 90% des maximalen Stromverbrauchs erreicht ist, wechselt die Farbe nach rot.

**Power-Module einfügen**

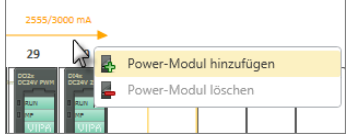

Sie können die Spannungsversorgung in einem SLIO-System erweitern, in dem Sie Power-Module einfügen.

- Klicken Sie mit der rechten Maustaste auf den Pfeil an der Slot-Position, an der Sie ein Power-Modul einfügen möchten. Wählen Sie *"Powermodul hinzufügen"*.
	- $\Rightarrow$  Das eingefügte Power-Modul wird an der Slot-Position angezeigt. Der Stromverbrauch rechts neben dem Power-Modul wird neu berechnet.

### **6.14.2 Ausgangssignale anzeigen**

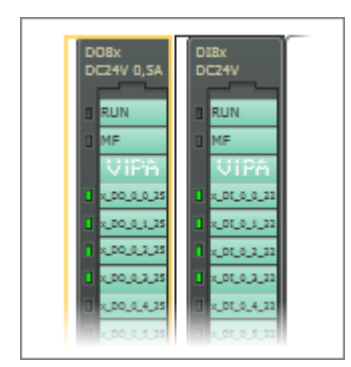

Wenn Sie die Hardware-Konfiguration und das Anwenderprogramm in die Steuerung übertragen haben, können Sie im Editor "Gerätekonfiguration in "den Zustand der Ausgangssignale (grüne LEDs) an den Baugruppen anzeigen.

Stellen Sie eine Kommunikationsverbindung zur Steuerung her. Ä *[Kap. 6.20.2 "Kommu](#page-114-0)[nikationseinstellungen \(PLC\)" Seite 115](#page-114-0)*

- Wählen Sie eine der folgenden Möglichkeiten, um die Anzeige ein- oder auszuschalten:
	- Menüleiste: Wählen Sie "Gerätekonfiguration è *Hardware-Konfiguration Online-View"*.
	- Editor "Gerätekonfiguration <sub>■</sub>: ": Klicken Sie in der Symbolleiste des Editors auf die Schaltfläche
	- $\Rightarrow$  Im Editor wird der Zustand der Ausgangssignale (grüne LEDs) angezeigt.

# **6.15 Editor "Gerätekonfiguration" (Slave)**

Im Editor *"Gerätekonfiguration"* werden der Aufbau eines Slaves fotorealistisch dargestellt und Gerätedetails aufgelistet. Hier können Sie das Gerät und die darin enthaltenen Baugruppen konfigurieren sowie Baugruppen hinzufügen oder entfernen.

Wenn ein Projekt geöffnet und ein Slave darin vorhanden ist, können Sie die *"Gerätekonfiguration"* öffnen. Wählen Sie hierzu eine der folgenden Möglichkeiten:

- Projektbaum: Klicken Sie innerhalb eines Slaves auf "Gerätekonfiguration".
- Editor "Geräte und Netze **■** ": Doppelklicken Sie auf einen Slave.
Editor "Gerätekonfiguration" (Slave)

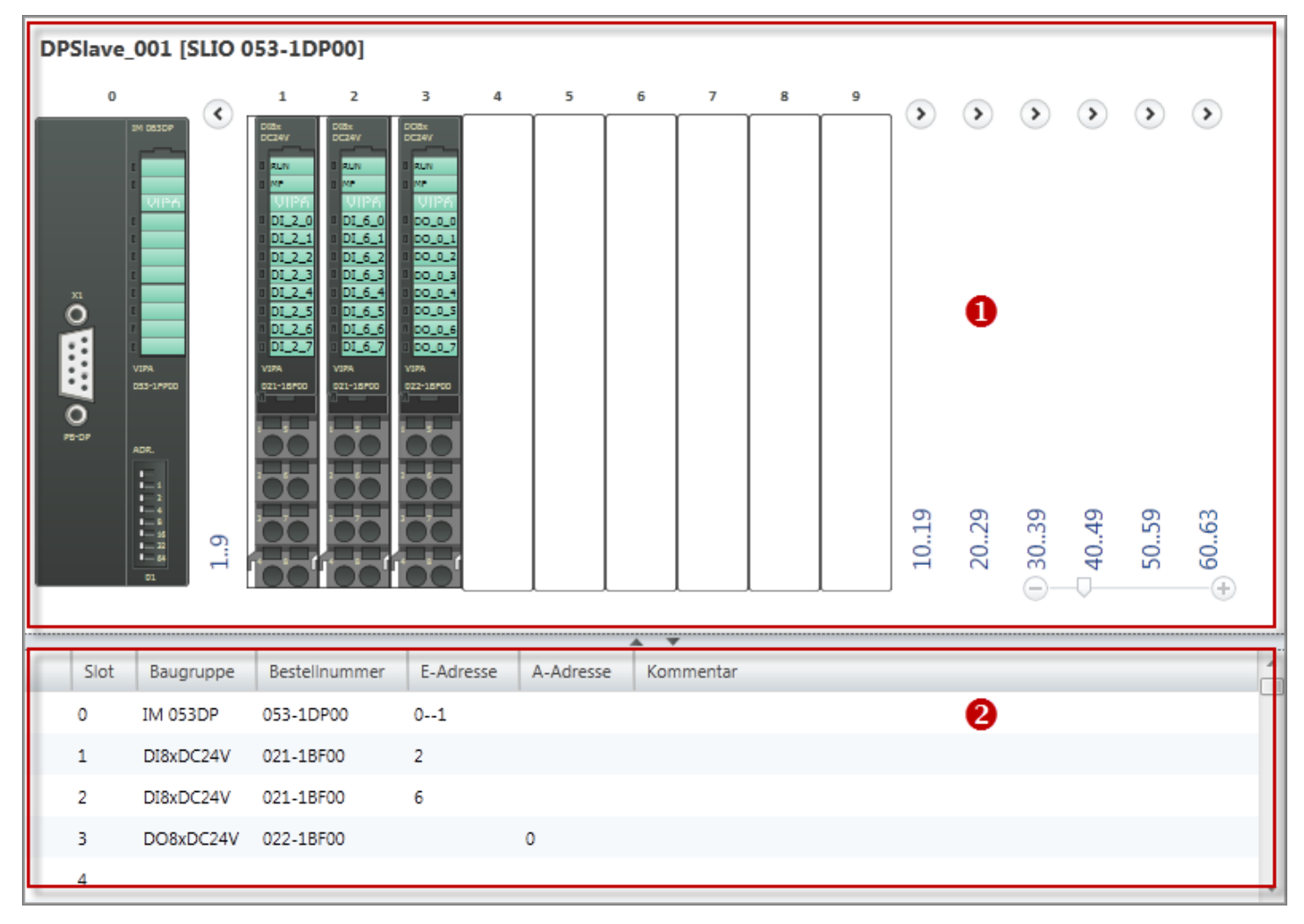

*Abb. 79: Gerätekonfiguration eines Slaves*

- (1) Geräteaufbau
- (2) Gerätedetails

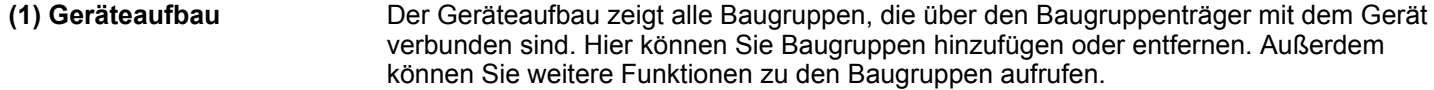

**Slots ein-/ausblenden**

- Zur übersichtlichen Darstellung können Sie jeweils zehn Slots ein- oder ausblenden. Die Slots werden in Gruppen "1..9", "10..19", usw. angezeigt.
	- Slots/Baugruppen ausblenden  $\left( \left. \right. \right.$
	- Slots/Baugruppen einblenden  $\Omega$

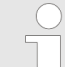

*Ausgeblendete Baugruppen erscheinen nicht im Editor. Sie sind aber weiterhin in der Projektkonfiguration vorhanden.*

Baugruppen hinzufügen

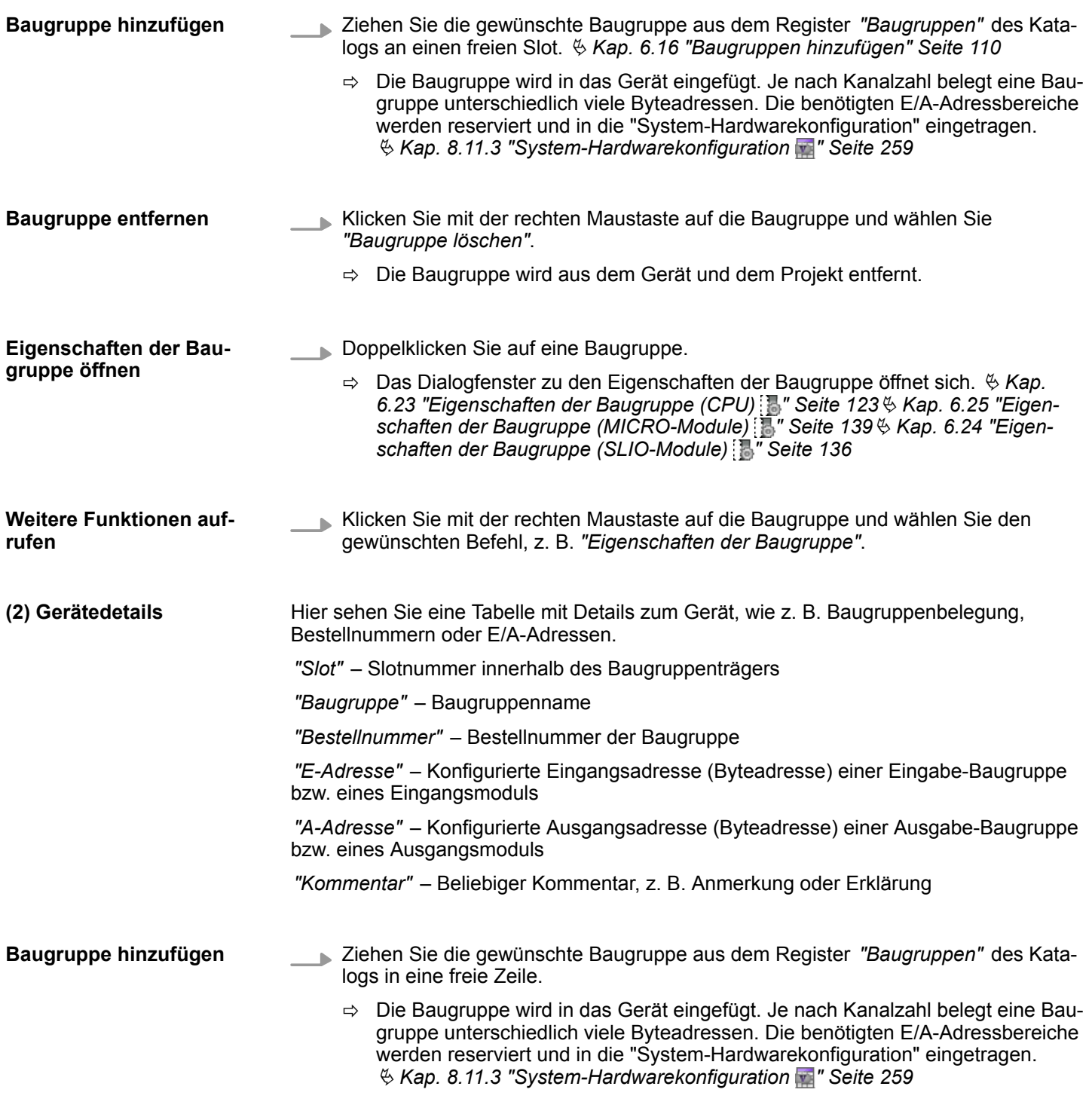

# **6.16 Baugruppen hinzufügen**

Sie können einer Steuerung Baugruppen, z. B. Signal- oder Interface-Module, hinzufügen. Die Reihenfolge der Baugruppen im Projekt muss mit der Reihenfolge der tatsächlich angeschlossenen Baugruppen übereinstimmen.

Im Projekt muss eine Steuerung bereits vorhanden sein.  $\frac{K}{2}$  [Kap. 6.3 "Neues Gerät hinzu](#page-82-0)*[fügen \(PLC\)" Seite 83](#page-82-0)*

Der Editor *"Gerätekonfiguration"* muss geöffnet sein.

Ä *[Kap. 6.14 "Editor "Gerätekonfiguration" \(PLC\) " Seite 105](#page-104-0)*

Baugruppen hinzufügen

### Ä *[Kap. 6.15 "Editor "Gerätekonfiguration" \(Slave\) " Seite 108](#page-107-0)*

Sie können Baugruppen auf unterschiedliche Weise hinzufügen:

- Baugruppe ziehen und ablegen (Drag & Drop)
- Slot markieren und Baugruppe auswählen

#### **Baugruppe ziehen und ablegen (Drag & Drop)**

Sie können die Baugruppe aus dem Katalog ziehen und entweder im Geräteaufbau oder in der Tabelle der Gerätedetails ablegen:

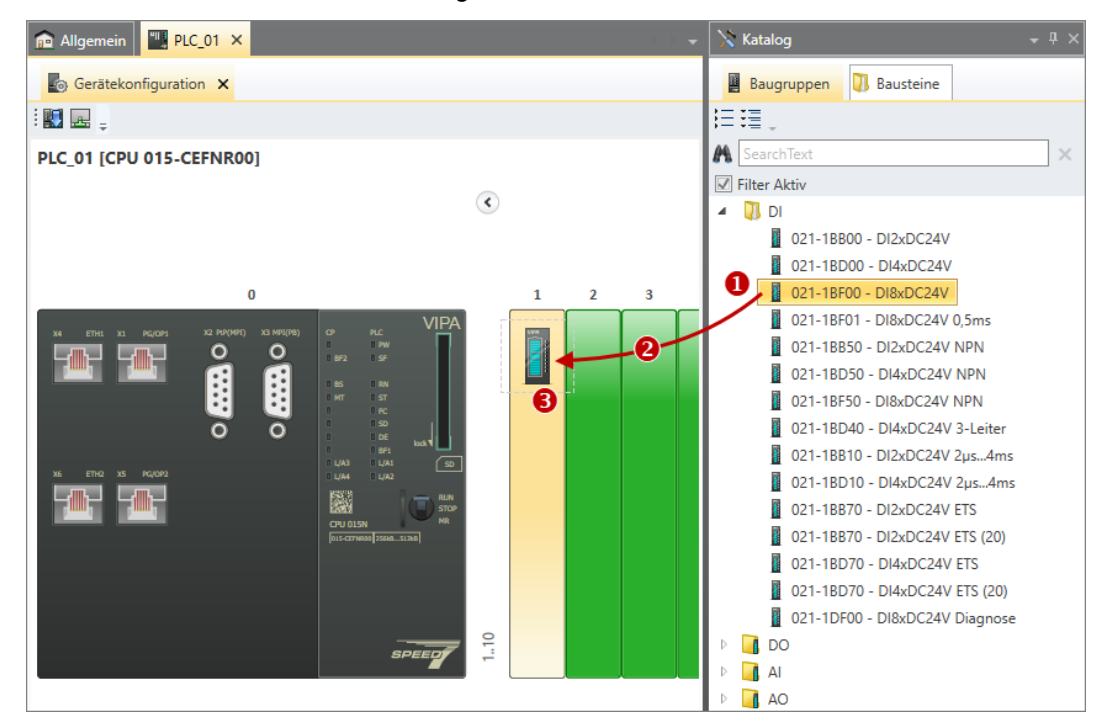

*Abb. 80: Baugruppe hinzufügen (Geräteaufbau)*

- (1) Baugruppe auswählen (linke Maustaste halten)
- (2) Baugruppe ziehen
- (3) Baugruppe an einem freien Slot ablegen (Maustaste loslassen)

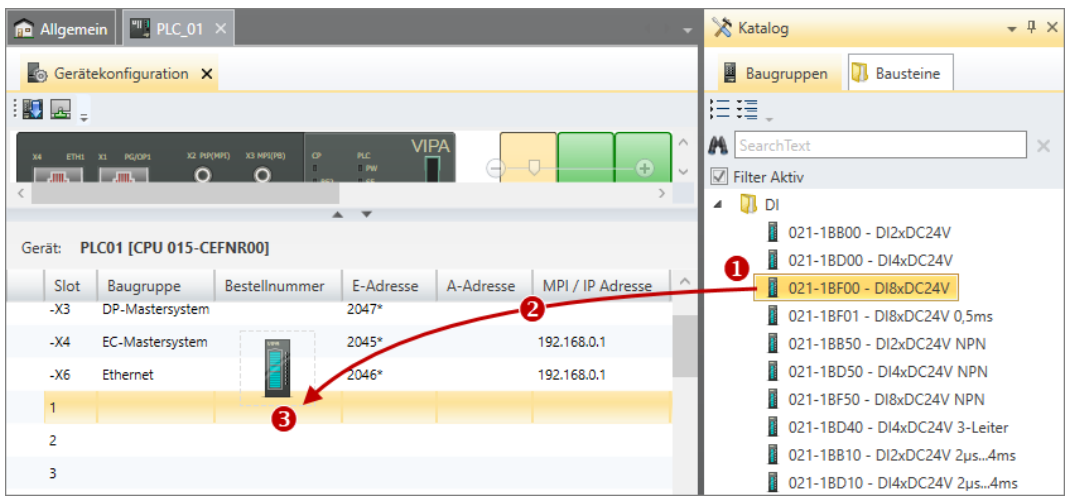

*Abb. 81: Baugruppe hinzufügen (Tabelle der Gerätedetails)*

- (1) Baugruppe auswählen (linke Maustaste halten)
- (2) Baugruppe ziehen
- (3) Baugruppe an einem freien Slot ablegen (Maustaste loslassen)

Baugruppen entfernen

**Slot markieren und Baugruppe auswählen**

- Ziehen Sie die gewünschte Baugruppe aus dem Register *"Baugruppen"* des Katalogs an einen freien Slot.
	- $\Rightarrow$  Die Baugruppe wird in das Gerät eingefügt. Je nach Kanalzahl belegt eine Baugruppe unterschiedlich viele Byteadressen. Die benötigten E/A-Adressbereiche werden reserviert und in die "System-Hardwarekonfiguration" eingetragen. Ä *[Kap. 8.11.3 "System-Hardwarekonfiguration " Seite 259](#page-258-0)*

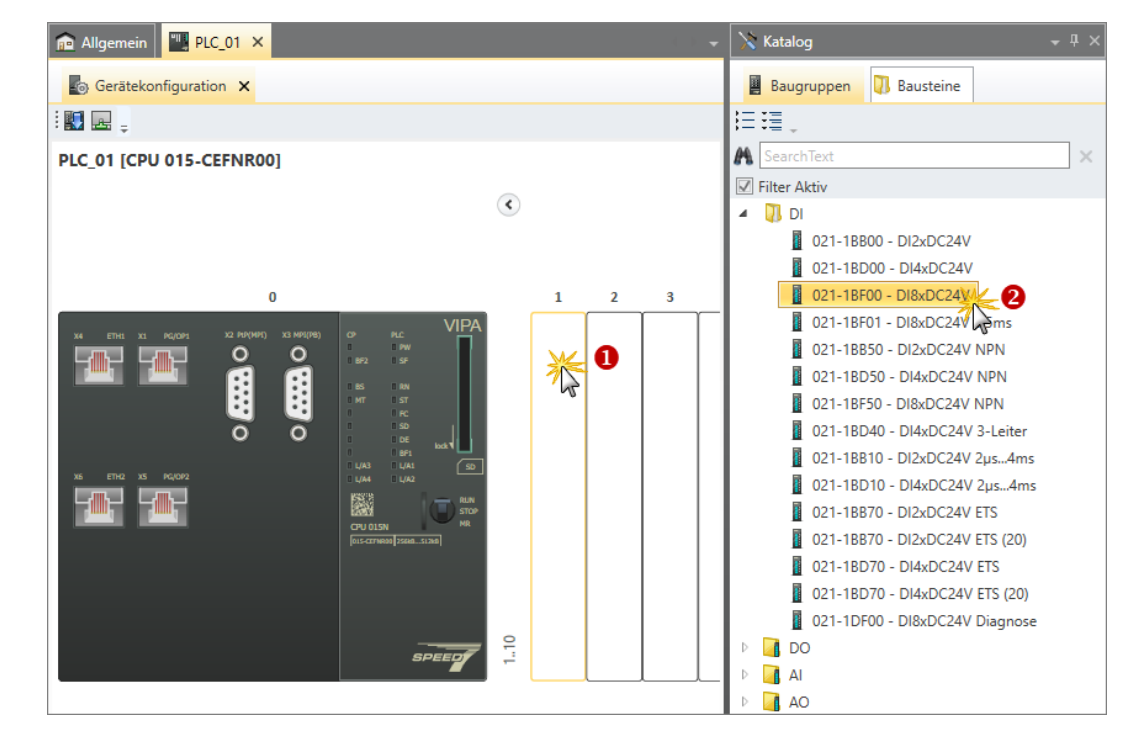

*Abb. 82: Baugruppe hinzufügen (Slot markieren und Baugruppe einfügen)*

- (1) Slot markieren (Klicken)
- (2) Baugruppe auswählen (Doppelklicken)
- **1.** Markieren Sie mit der linken Maustaste den Slot, in den die Baugruppe eingefügt werden soll.
	- $\Rightarrow$  Der Slot wird farblich hervorgehoben.
- **2.** Doppelklicken Sie im Register *"Baugruppen"* des Katalogs auf die gewünschte Baugruppe
	- $\Rightarrow$  Die Baugruppe wird in das Gerät eingefügt. Je nach Kanalzahl belegt eine Baugruppe unterschiedlich viele Byteadressen. Die benötigten E/A-Adressbereiche werden reserviert und in die "System-Hardwarekonfiguration" eingetragen. Ä *[Kap. 8.11.3 "System-Hardwarekonfiguration " Seite 259](#page-258-0)*

### **6.17 Baugruppen entfernen**

Wenn Sie eine Baugruppe nicht mehr benötigen, z. B. wenn Sie sie durch eine Baugruppe eines anderen Typs ersetzen möchten, können Sie sie aus dem Gerät entfernen.

Beschriftungsstreifen drucken

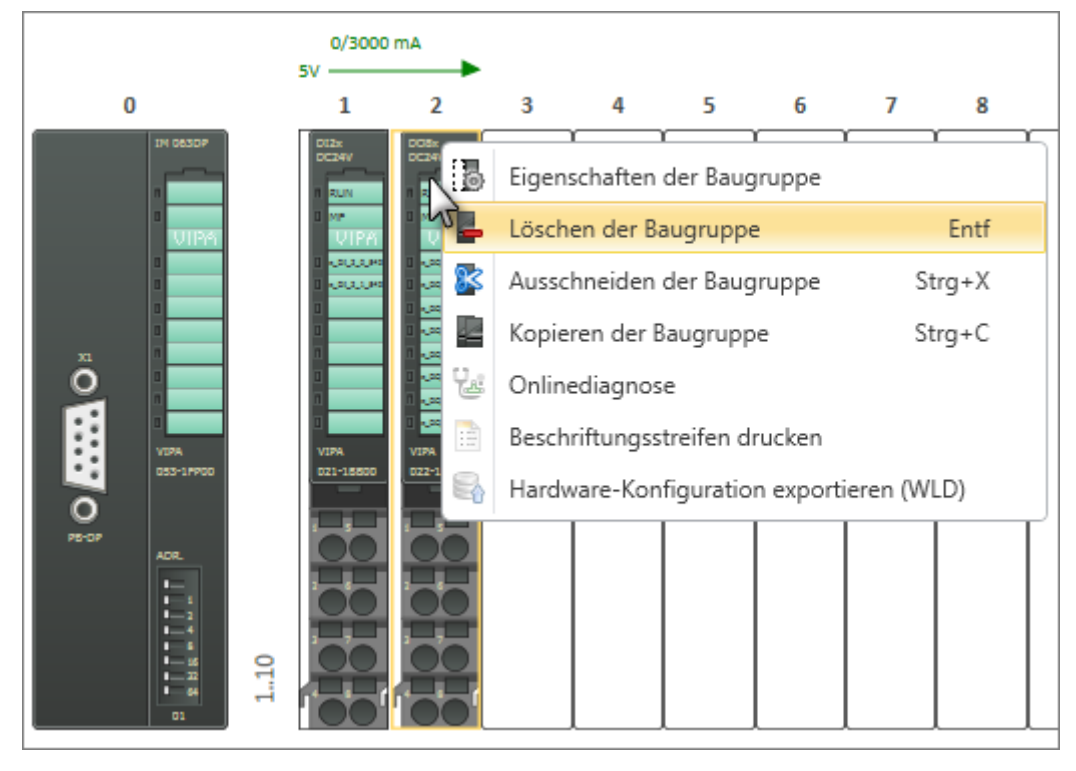

- Klicken Sie im Editor "Gerätekonfiguration in mit der rechten Maustaste auf die Baugruppe und wählen Sie *"Baugruppe löschen"*.
	- $\Rightarrow$  Die Baugruppe wird aus dem Gerät und dem Projekt entfernt. Die von der Baugruppe belegten E/A-Adressen stehen wieder zur Verfügung.

## **6.18 Beschriftungsstreifen drucken**

Sie können für jede Baugruppe einen Beschriftungsstreifen als PDF-Datei erstellen. Auf dem Beschriftungsstreifen werden die Bezeichnungen ausgegeben, die in der Spalte "Alias" der System-Hardwarekonfiguration ( Ä *[Kap. 8.11.3 "System-Hardwarekonfigura](#page-258-0)[tion " Seite 259](#page-258-0)*) angegeben sind.

- **1.** Markieren Sie im Editor *"Gerätekonfiguration"* die gewünschte Baugruppe. Wenn Sie Beschriftungsstreifen für mehrere Baugruppen in einer PDF-Datei speichern möchten, markieren Sie alle gewünschten Baugruppen. Halten Sie dazu die Taste *[Strg]* gedrückt.
- **2.** Klicken Sie mit der rechten Maustaste auf eine Baugruppe und wählen Sie *"Beschriftungsstreifen drucken"*.
	- ð Das Dialogfenster *"Speichern unter"* öffnet sich.
- **3.** Wählen Sie ein Verzeichnis aus, geben Sie einen Dateinamen ein und klicken Sie auf *"Speichern"*.
	- $\Rightarrow$  Der Beschriftungsstreifen wird als PDF-Dokument gespeichert.

<span id="page-113-0"></span>Editor "Geräteeigenschaften" (PLC) > Allgemeine Geräteeigenschaften (PLC)

# **6.19 Geräteeigenschaften ändern**

Sie können den Kommentar einer PLC, HMI oder eines Slaves ändern sowie bei PLC und HMI die Kommunikationseinstellungen vornehmen.

- PLC:  $\frac{1}{2}$  Kap. 6.14 "Editor "Gerätekonfiguration" (PLC) **B**<sup>\*</sup> Seite 105
- **HMI:**  $\&$  Kap. 9.3 "Editor "Geräteeigenschaften" (HMI-Gerät) **\and**" Seite 326

# **6.20 Editor "Geräteeigenschaften" (PLC)**

Im Editor *"Geräteeigenschaften"* werden allgemeine Daten zur Steuerung sowie die Kommunikationseinstellungen angezeigt. Hier können Sie den Gerätenamen und den Kommentar ändern sowie die Kommunikationseinstellungen vornehmen. Außerdem konfigurieren Sie hier die Server für *WebVisu*-Projekte und OPC UA.

Wenn ein Projekt geöffnet und eine Steuerung darin vorhanden ist, können Sie die *"Geräteeigenschaften"* öffnen:

- Projektbaum: Klicken Sie innerhalb einer PLC auf "Geräteeigenschaften".
- Editor "Geräte und Netze **■** ": Klicken Sie mit der rechten Maustaste auf das Gerät und wählen Sie *"Geräteeigenschaften"*.

Zu den Geräteeigenschaften eines Visualisierungsgeräts (HMI): Ä *[Kap. 9.3 "Editor](#page-325-0) ["Geräteeigenschaften" \(HMI-Gerät\) " Seite 326](#page-325-0)*

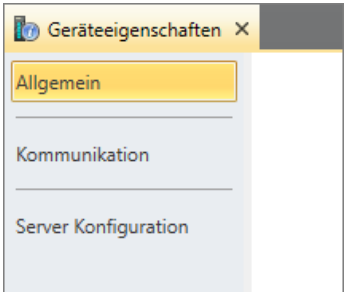

Der Editor *"Geräteeigenschaften"* ist in mehrere Bereiche unterteilt.

## **6.20.1 Allgemeine Geräteeigenschaften (PLC)**

Um die Geräteeigenschaften der Steuerung anzuzeigen oder zu ändern, gehen Sie wie folgt vor:

Sie haben den Bereich *"Allgemein"* im Editor *"Geräteeigenschaften"* der Steuerung aufgerufen. Ä *Kap. 6.20 "Editor "Geräteeigenschaften" (PLC) " Seite 114*

Editor "Geräteeigenschaften" (PLC) > Kommunikationseinstellungen (PLC)

<span id="page-114-0"></span>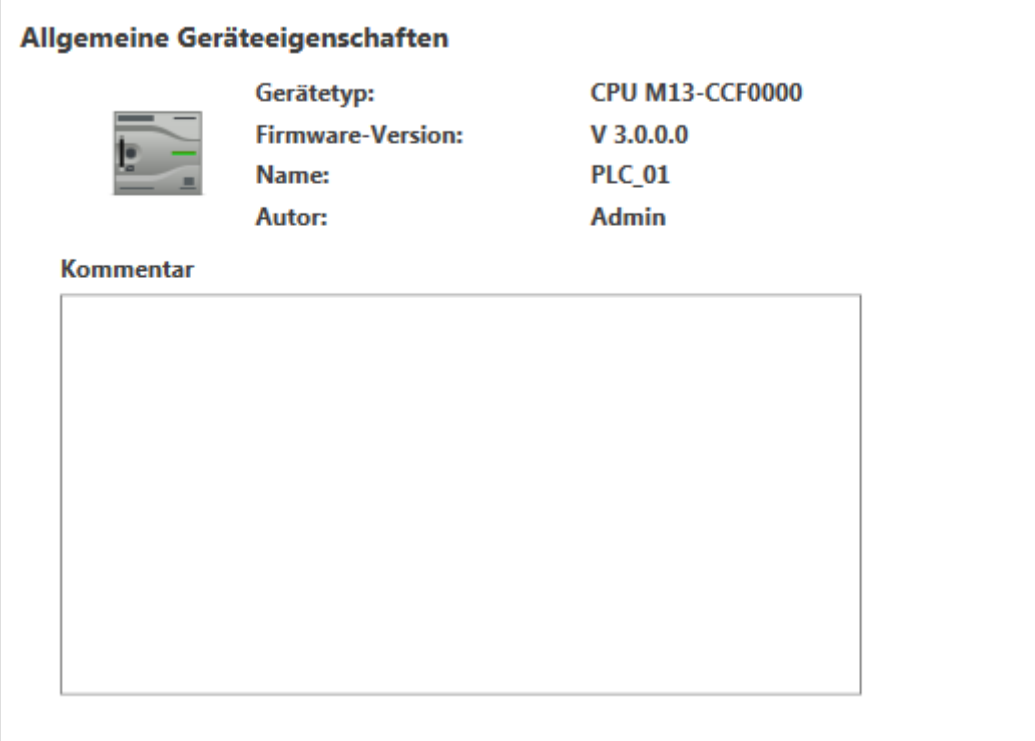

*Abb. 83: Geräteeigenschaften am Beispiel einer PLC*

*"Gerätetyp"* – Bezeichnung der CPU

*"Firmware"* – Firmware-Version der CPU

*"Name"* – Gerätename: Dieser Name wird im Projektbaum angezeigt. Um den Namen zu ändern: Ä *[Kap. 6.1 "Editor "Projektübersicht" " Seite 78](#page-77-0)* und Ä *[Kap. 6.23.1 "Allgemein"](#page-123-0) [Seite 124](#page-123-0)*

*"Autor"* – Name des Bearbeiters, der das Gerät angelegt hat

*"Kommentar"* – Beliebiger Kommentar, z. B. Anmerkung oder Erklärung

Klicken Sie in das Eingabefeld und geben Sie einen beliebigen Kommentar, z. B. eine Anmerkung oder Erklärung ein. Mit der Taste *[Enter]* können Sie eine neue Zeile in das Eingabefeld einfügen.

## **6.20.2 Kommunikationseinstellungen (PLC)**

Mit den Kommunikationseinstellungen konfigurieren Sie die Schnittstelle für den Datenaustausch zwischen Programmiergerät und der Steuerung (PLC). Sie können die Geräte direkt miteinander oder über ein Netzwerk verbinden. Der Datenaustausch erfolgt über eine serielle oder eine Ethernet-Schnittstelle.

Unter *"Extras* è *Einstellungen"* können Sie festlegen, welche Netzwerkadapter oder Ports als Standard verwendet werden sollen. Ä *[Kap. 4.6 "Schnittstellen wählen" Seite 24](#page-23-0)*

Sie haben den Bereich *"Kommunikation"* im Editor *"Geräteeigenschaften"* der Steuerung aufgerufen. Ä *[Kap. 6.20 "Editor "Geräteeigenschaften" \(PLC\) " Seite 114](#page-113-0)*

# **Geräte und Baugruppen auswählen und konfigurieren** VIPA SPEED7 Studio

Editor "Geräteeigenschaften" (PLC) > Kommunikationseinstellungen (PLC)

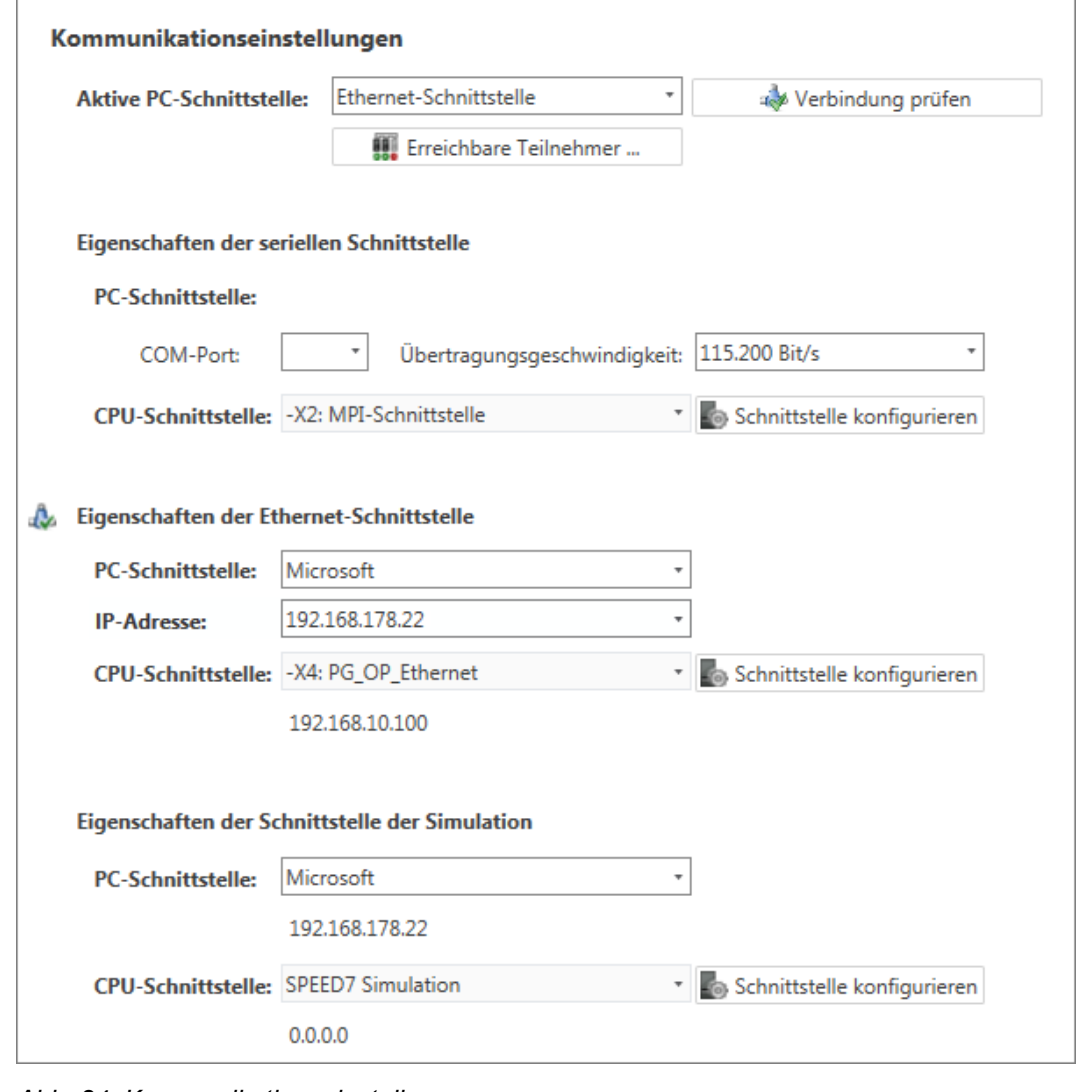

*Abb. 84: Kommunikationseinstellungen*

- Wenn Sie die serielle Schnittstelle für den Datenaustausch zwischen dem Programmiergerät und der Steuerung wählen möchten, fahren Sie fort mit Ä *weitere Informationen Seite 116*.
- Wenn Sie die Ethernet-Schnittstelle für den Datenaustausch zwischen dem Programmiergerät und der Steuerung wählen möchten, fahren Sie fort mit Ä *[weitere Informati](#page-116-0)[onen Seite 117](#page-116-0)*.
- Wenn Sie das Anwenderprogramm auf dem Programmiergerät testen (simulieren) möchten, fahren Sie fort mit Ä *[weitere Informationen Seite 117](#page-116-0)*.

**Serielle Schnittstelle einstellen**

- **1.** *"Aktive PC-Schnittstelle"*: Wählen Sie *"Serielle Schnittstelle"*.
- **2.** *"COM-Port"*: Wählen Sie aus der Liste die gewünschte Port-Nummer der seriellen Schnittstelle des Programmiergeräts.

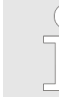

*Wenn keine Port-Nummer angezeigt wird, dann ist keine serielle Schnittstelle auf Ihrem Programmiergerät installiert oder die Schnittstelle ist deaktiviert.*

**3.** *"Übertragungsgeschwindigkeit"*: Wählen Sie die gewünschte Übertragungsrate (Bit/s).

Editor "Geräteeigenschaften" (PLC) > Kommunikationseinstellungen (PLC)

- <span id="page-116-0"></span>**4.** *"CPU-Schnittstelle"*: Wählen Sie aus der Liste die gewünschte Schnittstelle der Steuerung.
- **5.** Um weitere Einstellungen der Schnittstelle vorzunehmen, klicken Sie auf *"Schnittstelle konfigurieren"*. Ä *[Kap. 6.23.1 "Allgemein" Seite 124](#page-123-0)*
- **6.** Um zu überprüfen, ob mit den gewählten Kommunikationseinstellungen eine Verbindung zwischen Programmiergerät und Steuerung zustande kommt, klicken Sie auf *"Verbindung prüfen"*.
	- $\Rightarrow$  In der Statuszeile wird angezeigt, ob der Verbindungsaufbau erfolgreich verlaufen ist.
- **7.** Um zu überprüfen, ob die richtige Steuerung mit Ihrem Programmiergerät verbunden ist, können Sie Informationen über die angeschlossene Steuerung abrufen. Klicken Sie hierzu auf *"Erreichbare Teilnehmer"*.
	- ð Das Dialogfenster *"Erreichbare Teilnehmer ermitteln"* öffnet sich. Ä *[Kap. 6.21](#page-118-0) ["Erreichbare Teilnehmer ermitteln" Seite 119](#page-118-0)*

**Ethernet-Schnittstelle einstellen**

- **1.** *"Aktive PC-Schnittstelle"*: Wählen Sie *"Ethernet-Schnittstelle"*.
- **2.** *"PC-Schnittstelle"*: Wählen Sie aus der Liste den Netzwerkadapter für die Kommunikationsverbindung.
	- $\Rightarrow$  Wenn im Netzwerkadapter bereits eine IP-Adresse eingestellt ist, wird diese unter dem Eingabefeld angezeigt.
- **3.** *"CPU-Schnittstelle"*: Wählen Sie aus der Liste die gewünschte Schnittstelle der Steuerung.
	- $\Rightarrow$  Wenn in der Steuerung bereits eine IP-Adresse eingestellt ist, wird diese unter dem Eingabefeld angezeigt.
- **4.** Um weitere Einstellungen der Schnittstelle vorzunehmen, klicken Sie auf *"Schnittstelle konfigurieren"*.
	- ð Das Dialogfenster *"Eigenschaften der Schnittstelle"* öffnet sich. Ä *[Kap. 6.22](#page-120-0) ["Eigenschaften der Schnittstelle \(Ethernet\)" Seite 121](#page-120-0)*
- **5.** Um zu überprüfen, ob mit den gewählten Kommunikationseinstellungen eine Verbindung zwischen Programmiergerät und Steuerung zustande kommt, klicken Sie auf *"Verbindung prüfen"*.
	- $\Rightarrow$  In der Statuszeile wird angezeigt, ob der Verbindungsaufbau erfolgreich verlaufen ist.
- **6.** Um zu überprüfen, ob die richtige Steuerung mit Ihrem Programmiergerät verbunden ist, können Sie Informationen über die angeschlossene Steuerung abrufen. Klicken Sie hierzu auf *"Erreichbare Teilnehmer"*.
	- ð Das Dialogfenster *"Erreichbare Teilnehmer ermitteln"* öffnet sich. Ä *[Kap. 6.21](#page-118-0) ["Erreichbare Teilnehmer ermitteln" Seite 119](#page-118-0)*

**Schnittstelle für die Simulation einstellen**

- **1.** *"Aktive PC-Schnittstelle"*: Wählen Sie *"Simulation"*.
- **2.** *"PC-Schnittstelle"*: Wählen Sie aus der Liste den Netzwerkadapter für die virtuelle Kommunikationsverbindung. Wenn Sie "Loopback Adapter" wählen, wird die Simulation auf dem PC ausgeführt, ohne dass dabei ein Netzwerkadapter verwendet wird.
	- $\Rightarrow$  Wenn im Netzwerkadapter bereits eine IP-Adresse eingestellt ist, wird diese unter dem Eingabefeld angezeigt. Bei "Loopback Adapter" lautet die IP-Adresse immer "127.0.0.1".

Editor "Geräteeigenschaften" (PLC) > Server-Konfiguration

- **3.** Um zu überprüfen, ob mit den gewählten Kommunikationseinstellungen eine Verbindung zwischen Programmiergerät und der virtuellen Schnittstelle zustande kommt, klicken Sie auf *"Verbindung prüfen"*.
	- ð In der Statuszeile wird angezeigt, ob der Verbindungsaufbau erfolgreich verlaufen ist.
- **4.** Um weitere Einstellungen vorzunehmen und die Simulation zu starten, klicken Sie auf *"Schnittstelle konfigurieren"*.

Um eine Simulation auszuführen:  $\frac{1}{2}$  Kap. 8.17 "Anwenderprogramm simulieren  $\blacksquare$ " *[Seite 281](#page-280-0)*

# **6.20.3 Server-Konfiguration**

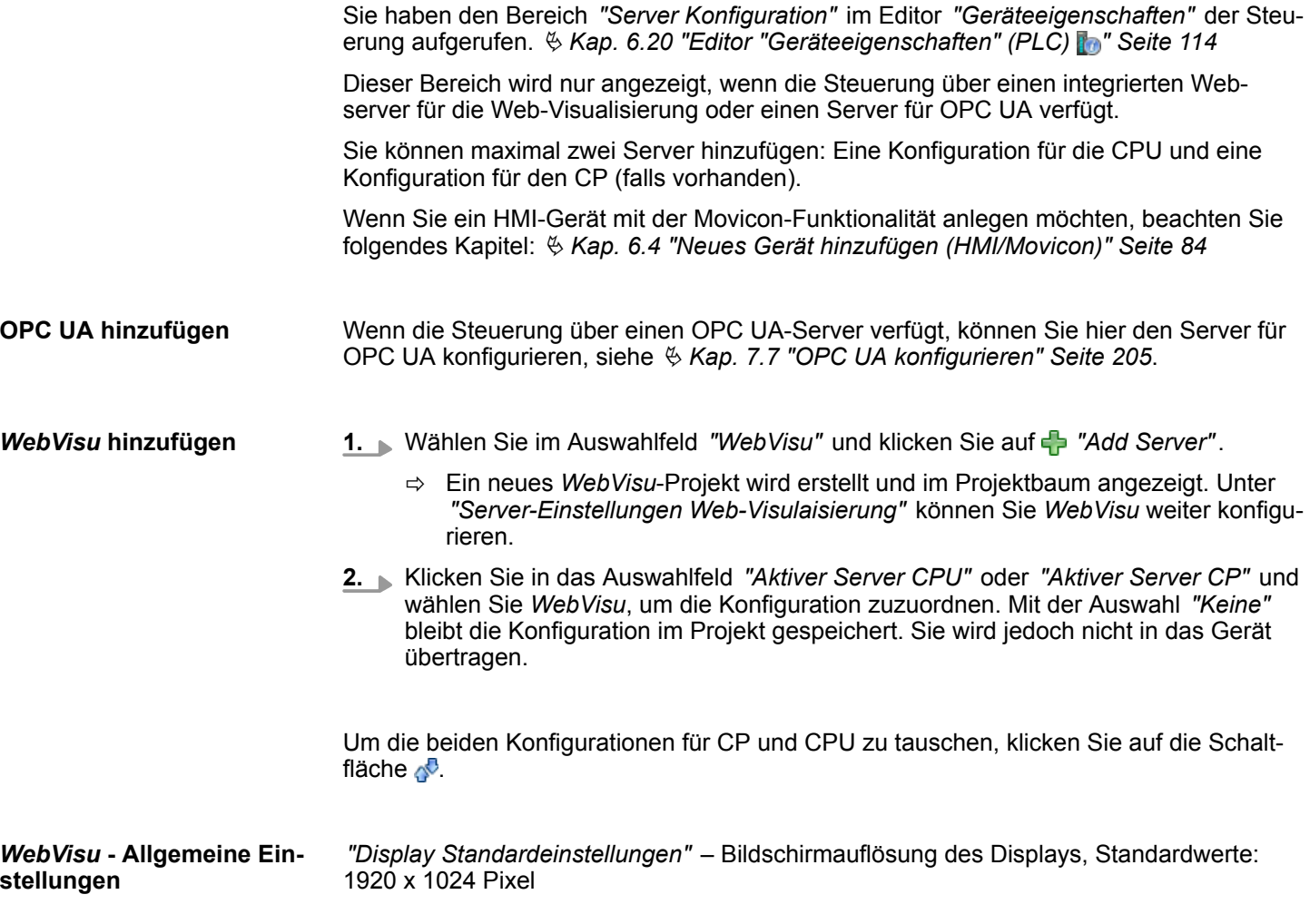

<span id="page-118-0"></span>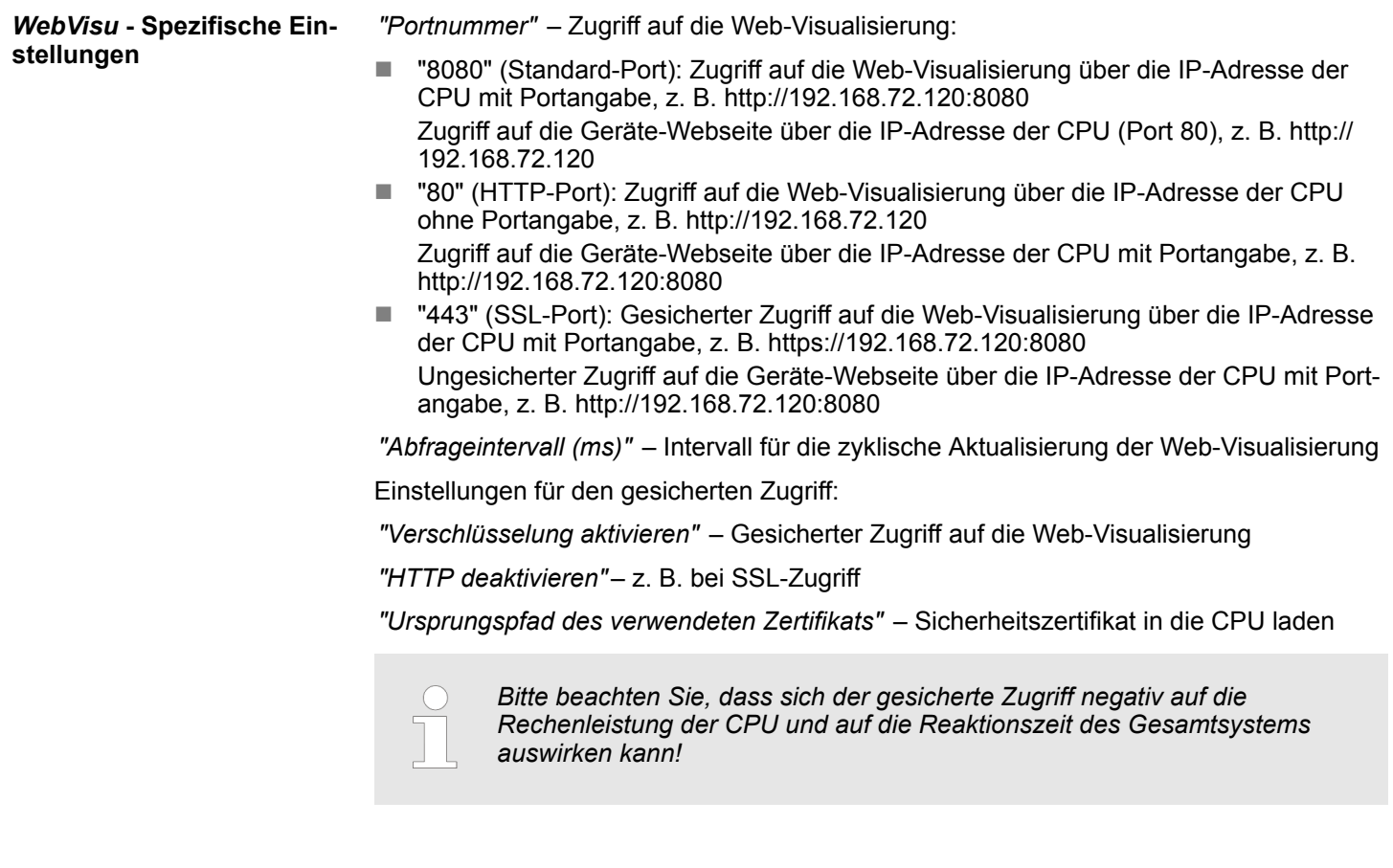

# *WebVisu* **entfernen**

Klicken Sie im Projektbaum mit der rechten Maustaste auf das *WebVisu*-Projekt und wählen Sie *"WebVisu löschen"*.

# **6.21 Erreichbare Teilnehmer ermitteln**

Dieses Dialogfenster öffnet sich, wenn Sie im Editor *"Geräteeigenschaften"* unter *"Kommunikation"* auf *"Erreichbare Teilnehmer"* klicken. Ä *[Kap. 6.20.2 "Kommunikati](#page-114-0)[onseinstellungen \(PLC\)" Seite 115](#page-114-0)*

Außerdem können Sie dieses Dialogfenster öffnen, wenn Sie die Hardware-Konfiguration oder das Anwenderprogramm in die Steuerung übertragen möchten. Ä *[Kap. 8.18 "Hard](#page-282-0)[ware-Konfiguration und Anwenderprogramm in die Steuerung übertragen" Seite 283](#page-282-0)*

Erreichbare Teilnehmer ermitteln

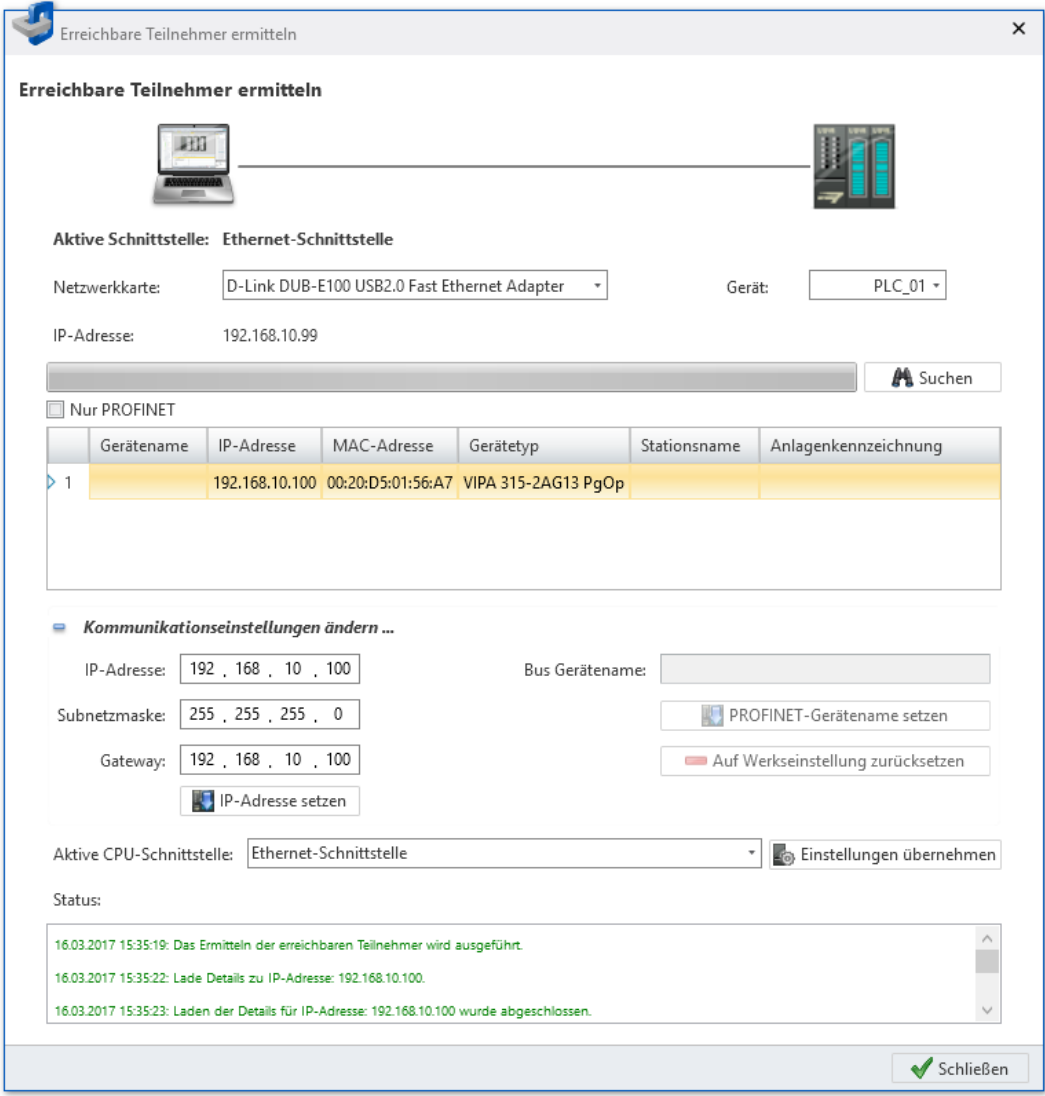

*Abb. 85: Dialogfenster "Erreichbare Teilnehmer ermitteln" (Ethernet-Schnittstelle)*

**Teilnehmer suchen**

- **1.** Wählen Sie unter *"Aktive CPU-Schnittstelle"* den Anschluss aus, über den die Steuerung mit dem Programmiergerät verbunden ist. Klicken Sie auf *"Einstellungen übernehmen"*.
- **2.** *"COM-Port"* (nur bei serieller Schnittstelle): Wählen Sie die gewünschte Port-Nummer der seriellen Schnittstelle des Programmiergeräts für den Verbindungstest.

*"Netzwerkkarte"* (nur bei Ethernet-Schnittstelle): Wählen Sie den Netzwerkadapter des Programmiergeräts für den Verbindungstest.

- **3.** Wenn Sie ausschließlich PROFINET-Geräte suchen möchten (nur über Ethernet-Schnittstelle möglich), wählen Sie Option *"Nur PROFINET"*.
- **4.** *"Aktive CPU-Schnittstelle"*: Wählen Sie bei Bedarf die gewünschte Schnittstelle der CPU.
- **5.** Klicken Sie auf *"Suchen"*.
	- ð Die Suche nach angeschlossenen Geräten wird gestartet und unter *"Status"* angezeigt.

Alle Geräte, die durch die Suche gefunden wurden, werden in der Tabelle angezeigt.

Eigenschaften der Schnittstelle (Ethernet)

- <span id="page-120-0"></span>**6.** Sobald das gewünschte Gerät in der Tabelle angezeigt wird, können Sie die Suche abbrechen. Wählen Sie das gewünschte Gerät aus.
- **7.** Klicken Sie anschließend auf *"Einstellungen übernehmen"*.
	- *Problem mit USB-Netzwerkadaptern Wenn Sie einen USB-Netzwerkadapter zum ersten Mal in SPEED7 Studio verwenden, werden Teilnehmer eventuell nicht gefunden.* – *Rufen Sie die Windows-Funktion "Ausführen" über die Tastenkombination [Windows]+[R] auf. Führen Sie "net stop npf" aus.* – *Rufen Sie die Windows-Funktion "Ausführen" nochmals auf, und führen Sie "net start npf" aus. - oder - Starten Sie Ihren PC neu.*

### **IP-Adresse setzen**

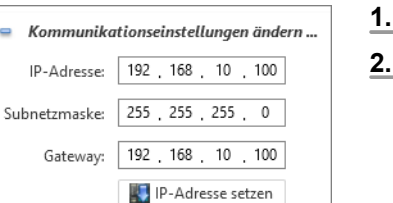

Sie können die IP-Adresse eines angeschlossenen Geräts ändern.

- **1.** Blenden Sie den Eingabebereich "Kommunikationseinstellungen ändern" ein.
- **2.** Klicken Sie auf *"Suchen"*.
	- ð Die Suche nach angeschlossenen Geräten wird gestartet und unter *"Status"* angezeigt.

Alle Geräte, die durch die Suche gefunden wurden, werden in der Tabelle angezeigt.

- **3.** Sobald das gewünschte Gerät in der Tabelle angezeigt wird, können Sie die Suche abbrechen. Wählen Sie das gewünschte Gerät aus.
- **4.** Geben Sie die neue IP-Adresse und bei Bedarf die Subnetzmaske und Gateway-Adresse ein.
- **5.** Klicken Sie auf *"IP-Adresse setzen"*.
	- $\Rightarrow$  Die neue Adresse wird in das Gerät geladen.

### **PROFINET-Einstellungen ändern**

Wenn Sie unter *"Aktive CPU-Schnittstelle"* einen PROFINET-Anschluss gewählt haben, können Sie den PROFINET-Gerätenamen setzen oder den IO-Controller auf die Werkseinstellungen zurücksetzen.

# **6.22 Eigenschaften der Schnittstelle (Ethernet)**

Dieses Dialogfenster öffnet sich, wenn Sie im Editor *"Geräteeigenschaften"* unter *"Kommunikation"* im Abschnitt *"Eigenschaften der Ethernet-Schnittstelle"* auf *"Schnittstelle konfigurieren"* klicken. Ä *[Kap. 6.20.2 "Kommunikationseinstellungen](#page-114-0) [\(PLC\)" Seite 115](#page-114-0)*

# **Geräte und Baugruppen auswählen und konfigurieren** VIPA SPEED7 Studio

Eigenschaften der Schnittstelle (Ethernet)

### **Allgemein**

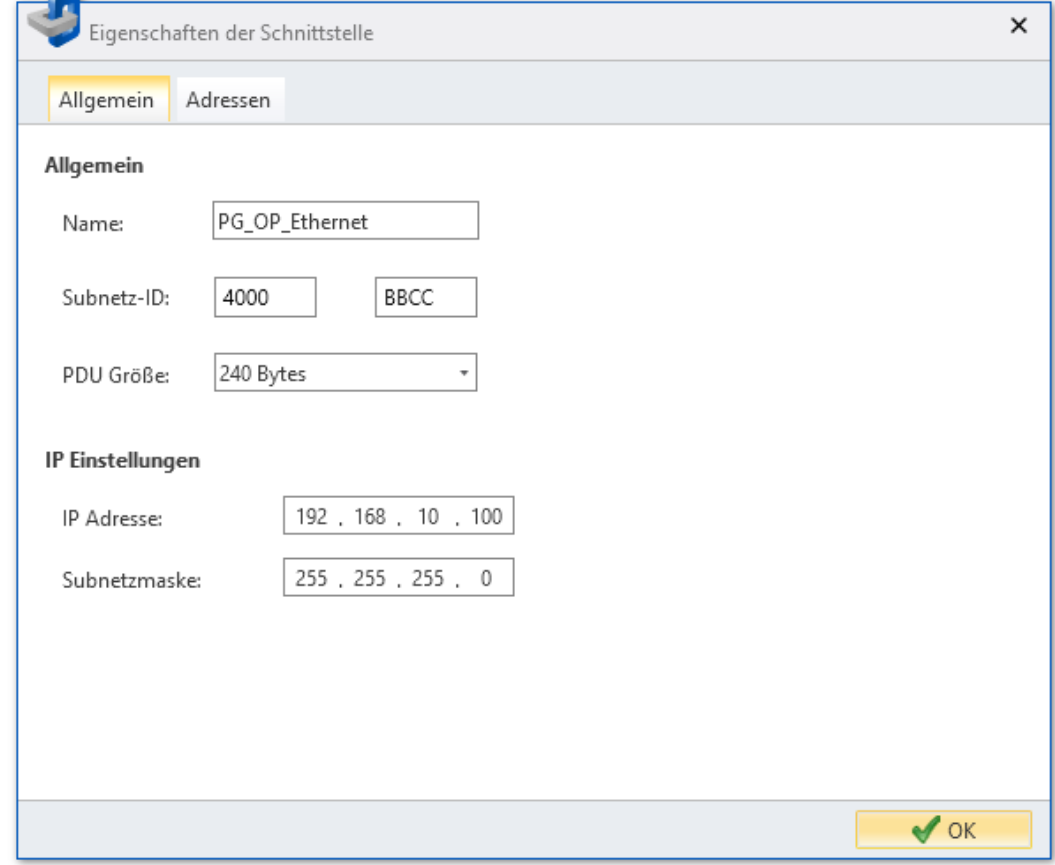

*Abb. 86: Dialogfenster "Eigenschaften der Schnittstelle – Allgemein"*

*"Name"* – Name des Verbindungspunkts

*"Subnetz-ID"* – Adresse für die Kommunikation mit Verbindungspartnern über Routing-Funktionen, z. B. über Teleservice

*"PDU-Größe"* – Datengröße einer Protokoll-Dateneinheit (Protocol Data Unit) für die Funktion *"Baustein beobachten"*:

- 240 Byte: Standard
- 480 Byte: Siemens
- 960 Byte: VIPA-CPU

*"IP-Adresse"* und *"Subnetzmaske"* – Adresse der CPU-Schnittstelle der Steuerung

Eigenschaften der Baugruppe (CPU)

### <span id="page-122-0"></span>**Adressen**

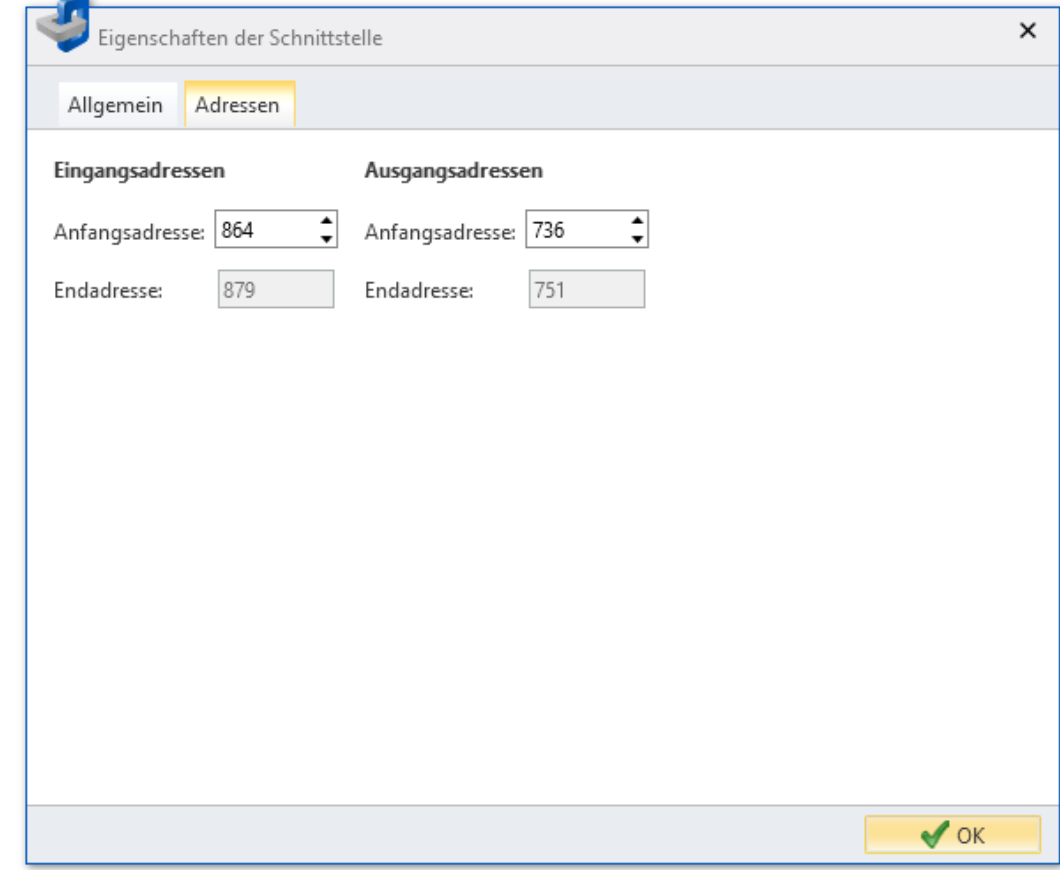

*Abb. 87: Dialogfenster "Eigenschaften der Schnittstelle – Adressen"*

*"Eingangsadressen"* und *"Ausgangsadressen"*– Reservierter Adressbereich (Byteadresse) für den Austausch von Diagnosedaten zwischen CPU und PC

# **6.23 Eigenschaften der Baugruppe (CPU)**

Sie können die Eigenschaften der CPU anpassen. Sie können folgende Einstellungen parametrieren:

- Allgemeine Eigenschaften, z. B. Gerätename, MPI-Schnittstelle  $\frac{K}{2}$  [Kap. 6.23.1 "Allge](#page-123-0)*[mein" Seite 124](#page-123-0)*
- Feature Sets  $\frac{4}{3}$  [Kap. 6.23.2 "Feature Sets" Seite 125](#page-124-0)
- Anlaufverhalten  $\frac{1}{2}$  [Kap. 6.23.3 "Anlauf" Seite 125](#page-124-0)
- n Taktsynchronalarme Ä *[Kap. 6.23.4 "Taktsynchronalarme" Seite 126](#page-125-0)*
- n Zyklus und Taktmerker Ä *[Kap. 6.23.5 "Zyklus/Taktmerker" Seite 127](#page-126-0)*
- Remanenz  $\frac{K}{2}$  [Kap. 6.23.6 "Remanenz" Seite 128](#page-127-0)
- Lokaldaten  $\frac{1}{2}$  *Kap. 6.23.7 "Lokaldaten" Seite 128*
- Alarme  $\frac{1}{2}$  *Kap. 6.23.8 "Alarme" Seite 129*
- Uhrzeitalarme  $%$  [Kap. 6.23.9 "Uhrzeitalarme" Seite 129](#page-128-0)
- Weckalarme  $\frac{1}{6}$  [Kap. 6.23.10 "Weckalarme" Seite 129](#page-128-0)
- Diagnoseverhalten und Uhr  $\frac{1}{2}$  [Kap. 6.23.11 "Diagnose/Uhr" Seite 130](#page-129-0)
- Zugriffsschutz  $\frac{1}{2}$  [Kap. 6.23.12 "Schutz" Seite 131](#page-130-0)

<span id="page-123-0"></span>Eigenschaften der Baugruppe (CPU) > Allgemein

- Erweiterte Einstellungen  $\frac{1}{2}$  [Kap. 6.23.13 "Erweiterte Einstellungen" Seite 131](#page-130-0) ■ Eigenschaften der CPU-Komponenten
	- PG/OP Ethernet Ä *[Kap. 6.23.14 "PG/OP Ethernet" Seite 133](#page-132-0)*
	- Allgemeine Eigenschaften Ä *[Kap. 6.23.15 "Allgemein" Seite 133](#page-132-0)*
	- E/A-Adressen Ä *[Kap. 6.23.16 "E/A-Adressen" Seite 134](#page-133-0)*
	- E/A (digital) Ä *[Kap. 6.23.17 "Eingänge \(digital\)" Seite 135](#page-134-0)*
	- E/A (analog) Ä *[Kap. 6.23.19 "Eingänge \(analog\)" Seite 135](#page-134-0)*
	- Grundparameter Ä *[Kap. 6.23.21 "Grundparameter" Seite 136](#page-135-0)*
	- Kanal Ä *[Kap. 6.23.22 "Kanal ..." Seite 136](#page-135-0)*
	- Parameter Ä *[Kap. 6.23.23 "Parameter" Seite 136](#page-135-0)*

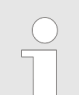

*Je nach verwendeter CPU unterscheiden sich die Einstellungsmöglichkeiten. Auswahl- oder Eingabefelder, die grau unterlegt sind, können bei diesem CPU-Typ nicht bearbeitet werden.*

Wenn ein Projekt geöffnet und eine Steuerung darin vorhanden ist, können Sie die Eigenschaften der CPU öffnen.

- **1.** Wählen Sie eine der folgenden Möglichkeiten:
	- n **Projektbaum:** Klicken Sie mit der rechten Maustaste auf die gewünschte Steuerung (PLC) und wählen Sie "Lokale Baugruppen **→** CPU ... è *Eigenschaften der Baugruppe"*.
	- Editor "Gerätekonfiguration <sub>■</sub>: ": Doppelklicken Sie auf die CPU.
	- ð Das Dialogfenster *"Eigenschaften der Baugruppe (CPU)"* öffnet sich.
- **2.** Klicken Sie auf den gewünschten Parameterbereich, z. B. *"Anlauf"*.
	- $\Rightarrow$  Die Seite mit den entsprechenden Parametern öffnet sich.
- **3.** Ändern Sie bei Bedarf die Parameter und klicken Sie anschließend auf *"OK"*.
	- $\Rightarrow$  Die geänderten Eigenschaften werden in die Projektkonfiguration übernommen. Nach dem Übertragen (  $\frac{1}{2}$  Kap. 5.10 "Projekt übertragen  $\blacksquare$ " Seite 71) und mit dem nächsten Hochlaufen der CPU werden die geänderten Parameter in der Steuerung aktiviert.

### **6.23.1 Allgemein**

*Je nach verwendeter CPU unterscheiden sich die Einstellungsmöglichkeiten. Auswahl- oder Eingabefelder, die grau unterlegt sind, können bei diesem CPU-Typ nicht bearbeitet werden.*

Hier können Sie allgemeine Einstellungen zur aktuellen CPU vornehmen.

*"Name"* – Name der Steuerung: Dieser Name wird im Projektbaum angezeigt.

*"Anlagenkennzeichen"* – Spezifisches Anlagenkennzeichen: Hier können Sie Teile der Anlage eindeutig nach funktionalen Gesichtspunkten kennzeichnen. Die Anlagenkennzeichnung ist gemäß IEC 1346-1 hierarchisch aufgebaut.

*"Ortskennzeichen"* – Beliebiger Kommentar

Hier können Sie die Einstellung des MPI-Subnetzes (Multi Point Interface) zur seriellen Verbindung zwischen MPI-Teilnehmern vornehmen. **MPI-Daten**

*"Adresse"* – MPI-Adresse der CPU

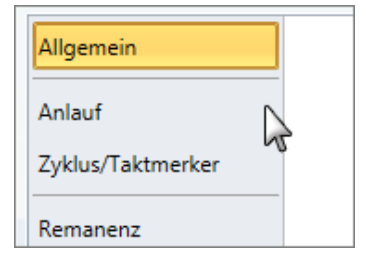

Eigenschaften der Baugruppe (CPU) > Anlauf

Im Auslieferungszustand von VIPA-CPUs ist die Adresse 2 voreingestellt. Die Adresse 0 ist für Programmiergeräte reserviert.

*"Höchste Adresse"* – Höchste Adress-Nummer im MPI-Subnetz

*"Sekundäre Baudrate MPI"* – Die Übertragungsrate (Bit/s) des MPI-Subnetzes darf nicht höher sein, als die Übertragungsrate des langsamsten MPI-Teilnehmers.

# <span id="page-124-0"></span>**6.23.2 Feature Sets**

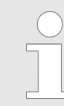

*Je nach verwendeter CPU und Firmware-Version unterscheiden sich die Einstellungsmöglichkeiten. Auswahl- oder Eingabefelder, die grau unterlegt sind, können bei diesem CPU-Typ nicht bearbeitet werden.*

Hier können Sie die entsprechenden Zusatzfunktionen im *SPEED7 Studio* aktivieren.

*"Motion Control"*

- *"inaktiv"* Motion Control ist deaktiviert
- *"Motion Control + ... Achsen"* Taktsynchronität mit Freischaltung von OB 60 und OB 61 für die entsprechende Anzahl der Achsen.

*"PROFIBUS"*

- *"inaktiv"* PROFIBUS-Funktionalität ist deaktiviert
- n *"PROFIBUS-Slave-Funktionalität"* PROFIBUS-Funktionalität ist aktiviert: Die Steuerung kann als DP-Slave verwendet werden.
- *"PROFIBUS-Master-Funktionalität"* PROFIBUS-Funktionalität ist aktiviert: Die Steuerung kann als DP-Master verwendet werden.

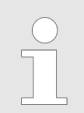

*Bitte beachten Sie, dass die Zusatzfunktionen im SPEED7 Studio nur dann aktiviert werden können, wenn Sie hierfür eine gültige Lizenz besitzen!*

### **6.23.3 Anlauf**

*Je nach verwendeter CPU unterscheiden sich die Einstellungsmöglichkeiten. Auswahl- oder Eingabefelder, die grau unterlegt sind, können bei diesem CPU-Typ nicht bearbeitet werden.*

Hier können Sie Einstellungen zum Anlaufverhalten der aktuellen CPU vornehmen.

*"Anlauf bei Sollausbau ungleich Istausbau"*

- Der Sollausbau ist die Konfiguration der Baugruppen, die im Projekt festgelegt und in die CPU geladen ist.
- n Der Istausbau ist der tatsächliche Ausbau der Baugruppen.

Wenn diese Option deaktiviert ist, bleibt die CPU in den folgenden Fällen im Betriebszustand STOP:

- Eine oder mehrere Baugruppen stecken nicht in dem projektierten Steckplatz.
- Eine Baugruppe eines anderen Typs steckt in dem projektierten Steckplatz.

<span id="page-125-0"></span>Eigenschaften der Baugruppe (CPU) > Taktsynchronalarme

Wenn diese Option aktiviert ist, wechselt die CPU auch dann in den Betriebszustand RUN, wenn Baugruppen nicht in den projektierten Steckplätzen stecken oder sich dort Baugruppen eines anderen Typs befinden.

*"PAA löschen bei Wiederanlauf"* – Wenn diese Option aktiviert ist, wird das Prozessabbild der Ausgänge (PAA) beim Wiederanlauf der CPU gelöscht.

*"Wiederanlauf sperren bei Anlauf durch Bedienung"* – Die Anlaufarten werden eingeschränkt beim Auslösen durch Bedienung oder Kommunikationsauftrag:

Wenn diese Option aktiviert ist, sind nur Neustart oder Kaltstart möglich. Ein Wiederanlauf ist nicht möglich.

Wenn diese Option deaktiviert ist, sind alle Anlaufarten möglich.

Wählen Sie hier, ob beim Einschalten der Spannungsversorgung (NetzEIN) ein Neustart, Wiederanlauf oder Kaltstart durchgeführt werden soll. **Anlauf nach NetzEIN**

- Kaltstart: Alle Variablen und Speicherbereiche werden initialisiert.
- Neustart (Warmstart): Die nicht remanenten Speicherbereiche werden initialisiert, die remanenten Speicherbereiche werden wieder hergestellt. Ä *[Kap. 6.23.6 "Remanenz"](#page-127-0) [Seite 128](#page-127-0)*
- Wiederanlauf: Das Anwenderprogramm wird an der Stelle fortgesetzt, an der es unterbrochen wurde.

Die Zeitbasis der folgenden Parameter beträgt 100 Millisekunden. Multiplizieren Sie den Eingabewert mit der Zeitbasis. **Überwachungszeit für ...**

Beispiel: Eingabewert 650 \* 100 ms = 65.000 ms Überwachungszeit

*"Fertigmeldung durch Baugruppen (100 ms)"* – Maximale Dauer der Fertigmeldung aller konfigurierten Baugruppen nach dem Einschalten der Spannungsversorgung (NetzEIN).

*"Übertragung der Parameter an Baugruppen (100 ms)"* – Maximale Dauer der Übertragung der Parameter an die parametrierbaren Baugruppen.

*"Wiederanlauf (100 ms)"* – Maximale Dauer des Wiederanlaufs:

Wenn die Zeit zwischen NetzAUS und NetzEIN oder zwischen Betriebszustand STOP und RUN länger ist als die hier eingegebene Zeit, findet kein Wiederanlauf statt. Die CPU bleibt im Betriebszustand STOP.

### **6.23.4 Taktsynchronalarme**

*Je nach verwendeter CPU und Firmware-Version unterscheiden sich die Einstellungsmöglichkeiten. Auswahl- oder Eingabefelder, die grau unterlegt sind, können bei diesem CPU-Typ nicht bearbeitet werden.*

Hier können Sie Einstellungen zur Taktsynchronität durchführen.

Aktuell können Sie hier keine Einstellungen vornehmen. Die Angaben dienen der Information zum OB 61. **OB 61**

*"Warnschwelle"* – Geben Sie hier einen Wert in µs an, welcher als Schwelle für die Laufzeitverletzung dient, sobald die Applikationszykluszeit überschritten wird. **Verhalten bei Laufzeitverletzung**

Eigenschaften der Baugruppe (CPU) > Zyklus/Taktmerker

### <span id="page-126-0"></span>*"Verhalten bei Fehler"*

- deaktiviert: Laufzeitverletzungen werden ignoriert.
- CPU geht nach STOP: Bei einer Laufzeitverletzung geht die CPU in STOP.
- OB 80 wird angefordert: Bei einer Laufzeitverletzung wird der OB 80 angefordert.

*"Maximal Fehleranzahl"* – Geben Sie hier an, wie oft die Laufzeit verletzt werden darf, bis dies dem System als Laufzeitfehler gemeldet wird.

*Je nach verwendeter CPU unterscheiden sich die Einstellungsmöglich-*

*"Alle lokalen Module synchronisieren"* – Wenn diese Option aktiviert ist, wird der Adressbereich der lokalen System SLIO Module in das Prozessabbild des OB 61 gelegt. **Synchronität lokaler SLIO-Bus**

# **6.23.5 Zyklus/Taktmerker**

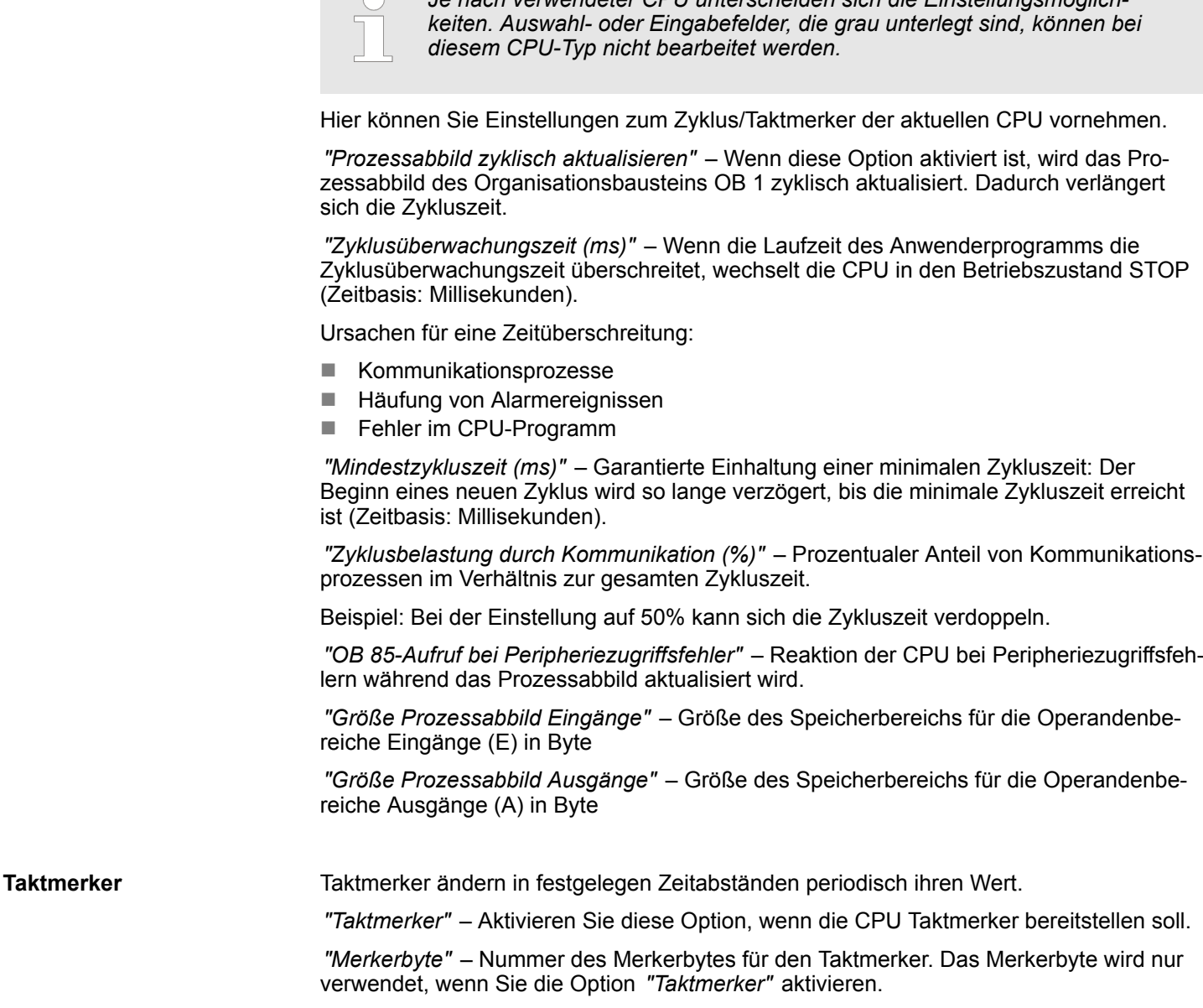

<span id="page-127-0"></span>Eigenschaften der Baugruppe (CPU) > Lokaldaten

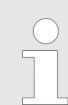

*Das gewählte Merkerbyte kann nicht für die Zwischenspeicherung von Daten genutzt werden.*

### **6.23.6 Remanenz**

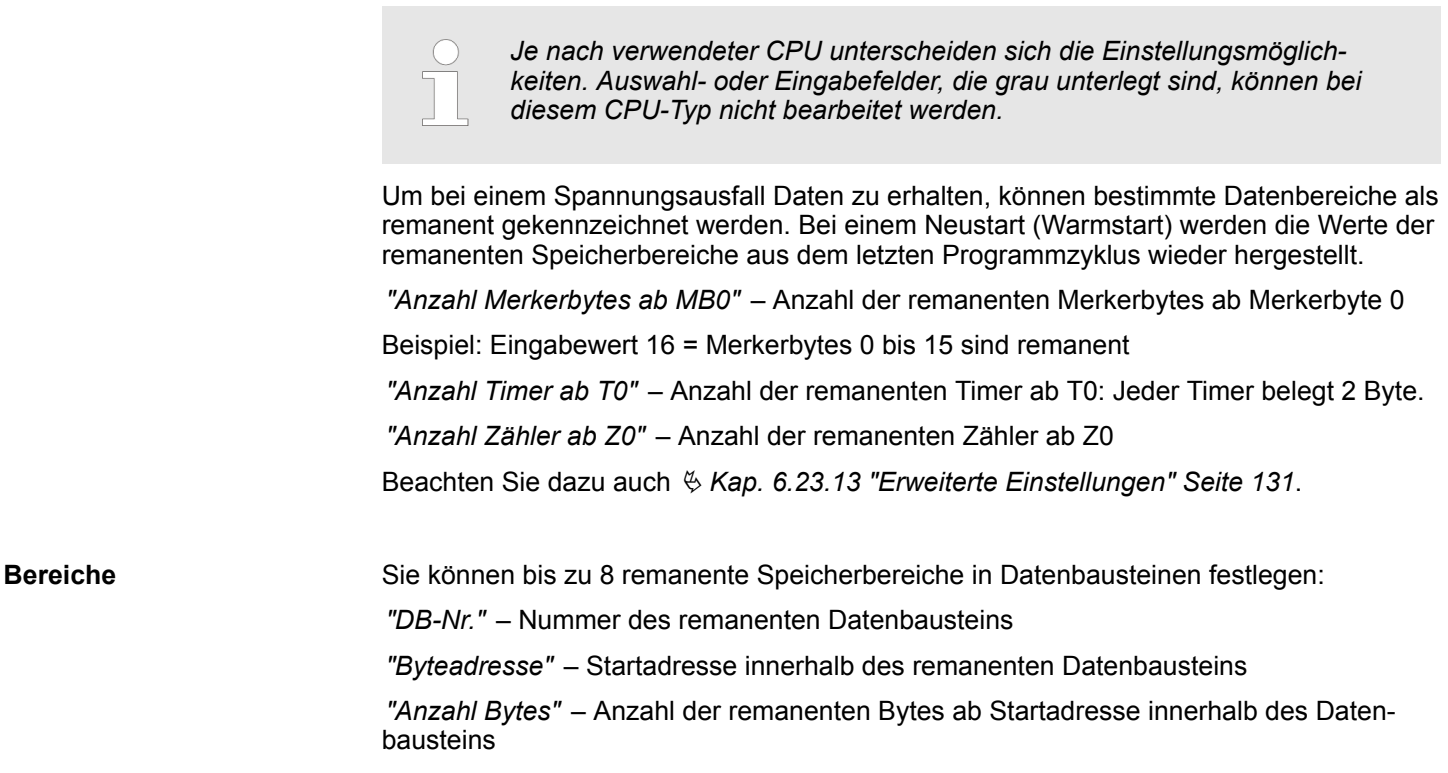

## **6.23.7 Lokaldaten**

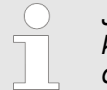

*Je nach verwendeter CPU unterscheiden sich die Einstellungsmöglichkeiten. Auswahl- oder Eingabefelder, die grau unterlegt sind, können bei diesem CPU-Typ nicht bearbeitet werden.*

Lokaldaten sind temporäre Daten eines Bausteins.

*"1...29"* – Anzahl der Lokaldatenbytes für die Prioritätsklassen 1 bis 29

*"Max. Bytes"* – Anzeige des Speicherbereichs, der insgesamt für Lokaldaten zur Verfügung steht

*"Belegt"* – Anzeige des Speicherbereichs, der aktuell von Lokaldaten belegt ist (Summe der Lokaldatenbytes der Prioritätsklassen 1 bis 29)

### <span id="page-128-0"></span>**6.23.8 Alarme**

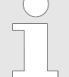

*Je nach verwendeter CPU unterscheiden sich die Einstellungsmöglichkeiten. Auswahl- oder Eingabefelder, die grau unterlegt sind, können bei diesem CPU-Typ nicht bearbeitet werden.*

Hier können Sie die Reihenfolge festlegen, in der die einzelnen Alarm-Organisationsbausteine bearbeitet werden. OBs mit der kleinsten Zahl haben die niedrigste Priorität. OBs mit der Priorität 0 werden nicht bearbeitet.

Folgende Alarm-OBs werden aufgelistet:

- OB 40 OB 47: Prozessalarme
- OB 20 OB 23: Verzögerungsalarme
- OB 50, OB 51, OB 55 OB 57: Kommunikationsalarme
- OB 81 OB 87: Asynchronfehleralarme

### **6.23.9 Uhrzeitalarme**

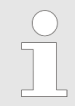

*Je nach verwendeter CPU unterscheiden sich die Einstellungsmöglichkeiten. Auswahl- oder Eingabefelder, die grau unterlegt sind, können bei diesem CPU-Typ nicht bearbeitet werden.*

Die Uhrzeitalarm-Organisationsbausteine OB 10 bis OB 17 können die Bearbeitung des OB 1 einmalig oder in einem bestimmten Intervall unterbrechen.

Je nach verwendeter CPU können Sie bis zu 8 Uhrzeitalarme parametrieren:

*"Priorität"* – Reihenfolge, in der ein Uhrzeitalarm-Organisationsbaustein bearbeitet wird: OBs mit der kleinsten Zahl haben die niedrigste Priorität. OBs mit der Priorität 0 werden nicht bearbeitet.

*"Aktiv"* – Wenn diese Option aktiviert ist, wird der Uhrzeitalarm-OB nach dem nächsten Neustart der CPU gestartet. Wenn diese Option nicht aktiviert ist, wird der Uhrzeitalarm-OB nach dem nächsten Neustart der CPU deaktiviert.

*"Ausführung"* – Ausführung des Alarms einmalig oder in bestimmten Intervallen (Wiederholungszeitraum)

*"Startdatum"* und *"Uhrzeit"* – Zeitpunkt der erstmaligen Ausführung des Uhrzeitalarms

Mit der Einstellung *"Ausführung"* Monatsletzter, *"Startdatum"* 30.09.2013 und *"Uhrzeit"* 08:30:00 wird der Uhrzeitalarm erstmals am 30.09.2013 um 8:30 Uhr und danach monatlich zur selben Zeit am Monatsende aufgerufen. Der Alarm wird immer am letzten Tag eines Monats aufgerufen. **Beispiel**

# **6.23.10 Weckalarme**

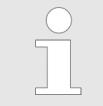

*Je nach verwendeter CPU unterscheiden sich die Einstellungsmöglichkeiten. Auswahl- oder Eingabefelder, die grau unterlegt sind, können bei diesem CPU-Typ nicht bearbeitet werden.*

Die Weckalarm-Organisationsbausteine OB 30 bis OB 38 können die Bearbeitung des OB 1 in einem bestimmten Intervall unterbrechen.

Je nach verwendeter CPU können Sie bis zu 9 Weckalarme parametrieren:

<span id="page-129-0"></span>Eigenschaften der Baugruppe (CPU) > Diagnose/Uhr

*"Priorität"* – Reihenfolge, in der ein Weckalarm-Organisationsbaustein bearbeitet wird: OBs mit der kleinsten Zahl haben die niedrigste Priorität. OBs mit der Priorität 0 werden nicht bearbeitet.

*"Ausführung (ms)"* – Zeitabstand der periodischen Ausführung des Weckalarm-OBs in Millisekunden. Startzeitpunkt ist der Wechsel des Betriebszustands von STOP nach RUN.

*"Phasenverschiebung (ms)"* – Zeit in Millisekunden, um die der Ausführungszeitpunkt des Weckalarms verzögert werden soll. Wenn Sie mehrere Weckalarme aktivieren, können Sie die Phasenverschiebung nutzen, damit die Weckalarme nicht gleichzeitig starten.

### **6.23.11 Diagnose/Uhr**

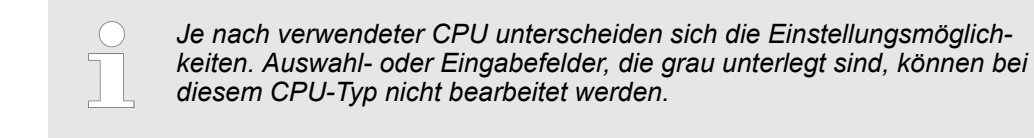

*diesem CPU-Typ nicht bearbeitet werden.*

*"Erweiterter Funktionsumfang"* – Dieser Parameter hat keine Funktion. Der erweiterte Funktionsumfang für Diagnose wird nicht unterstützt.

*"Stopursache melden"* – Wenn diese Option aktiviert ist, meldet die CPU beim Wechsel des Betriebszustands von RUN nach STOP die STOP-Ursache an das Programmierbzw. Bediengerät.

*"Leittechnikmeldung aktiv"* – Dieser Parameter hat keine Funktion.

Hier können Sie festlegen, welche Uhr mit einer anderen Uhr synchronisiert werden soll.

Folgende Synchronisationen sind möglich:

- Synchronisation im AS: Anwendungsspeicher (intern)
- Synchronisation auf MPI: Multi Point Interface (extern)
- Synchronisation auf MFI: Multifunktionale Schnittstelle (extern über die 2. Schnittstelle)

*"Synchronisationsart"* –

- *"Keine"*: Die Uhren werden nicht synchronisiert
- "Als Master": Die Uhr der CPU synchronisiert andere Uhren als Master
- n *"Als Slave"*: Die Uhr der CPU wird von einer anderen Uhr synchronisiert

*"Zeitintervall"* – Zeitabstand der periodischen Ausführung der Synchronisation

*"Korrekturfaktor (ms)"* – Mit dem Korrekturfaktor werden Abweichungen der Uhr ausgeglichen, die innerhalb von 24 Stunden auftreten. Sie können positive und negative Werte in Millisekunden eingeben.

Geht die Uhr innerhalb von 24 Stunden 1 Sekunde nach, können Sie dies mit dem Korrekturfaktor "+1000" ausgleichen. **Beispiel**

**Uhr**

<span id="page-130-0"></span>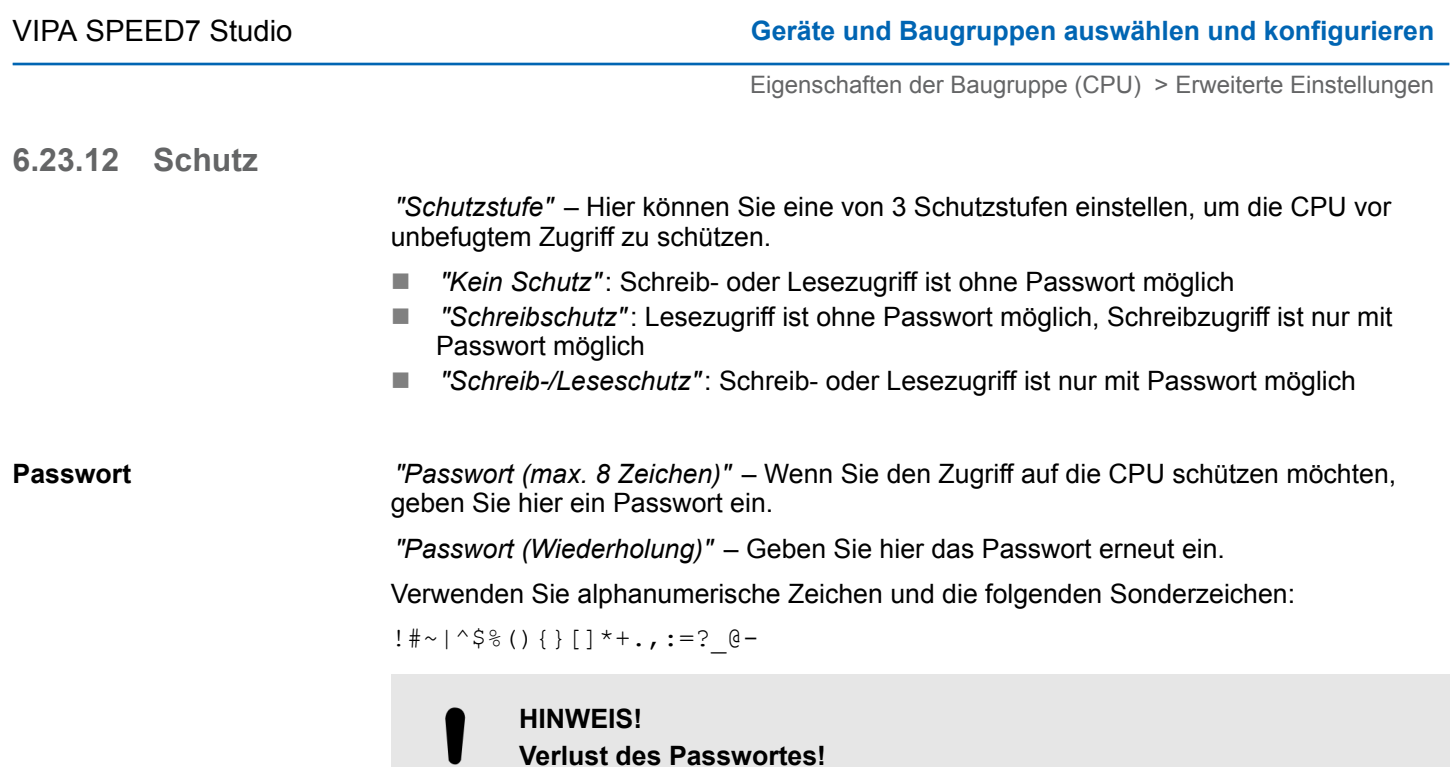

Sperrung des Zugriffs auf die CPU!

– Bewahren Sie das Passwort an einem sicheren Ort auf.

*Je nach verwendeter CPU und Firmware-Version unterscheiden sich die Einstellungsmöglichkeiten. Auswahl- oder Eingabefelder, die grau unter-*

*legt sind, können bei diesem CPU-Typ nicht bearbeitet werden.*

# **6.23.13 Erweiterte Einstellungen**

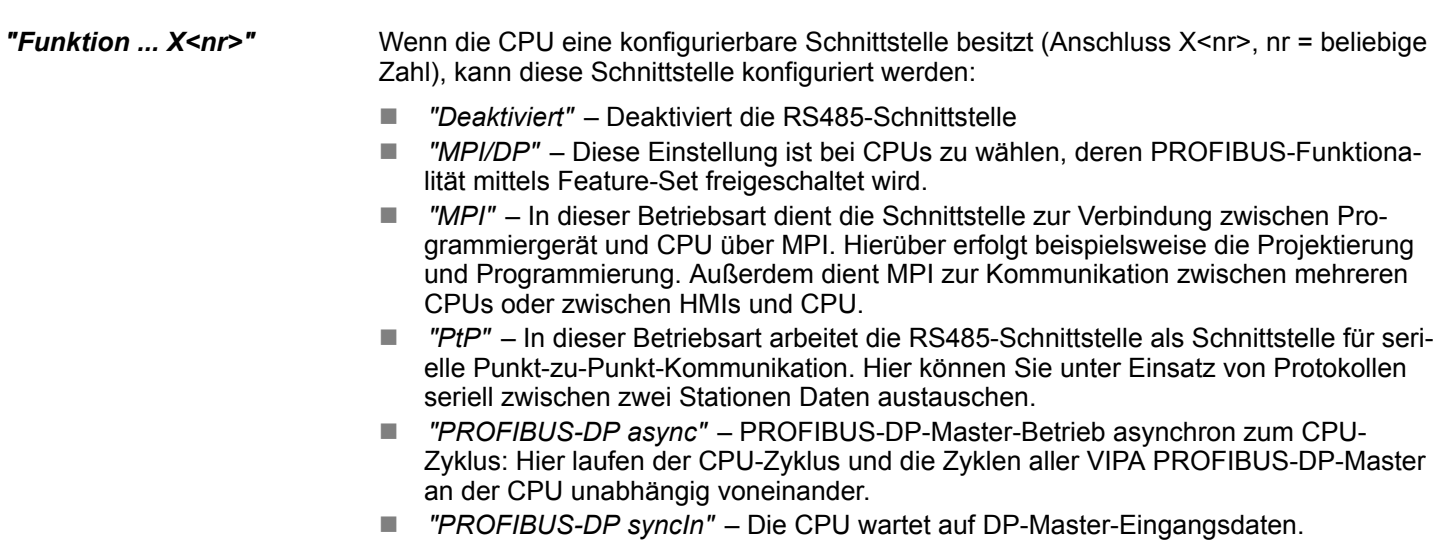

- *"PROFIBUS-DP syncOut"* Das DP-Master-System wartet auf CPU-Ausgangsdaten.
- *"PROFIBUS-DP synclnOut"* CPU und DP-Master-System warten aufeinander und bilden damit einen Zyklus.

Eigenschaften der Baugruppe (CPU) > Erweiterte Einstellungen

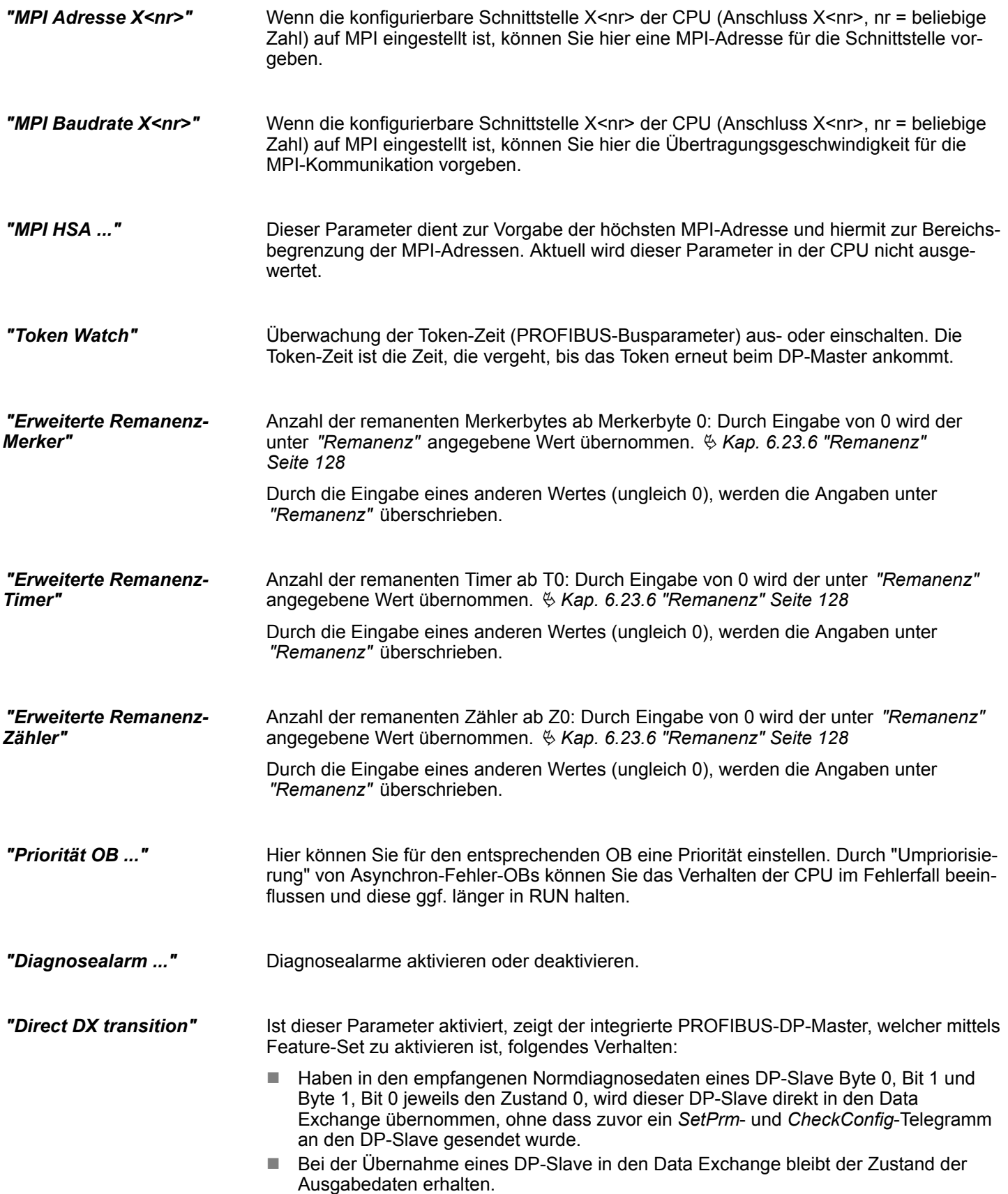

Eigenschaften der Baugruppe (CPU) > Allgemein

<span id="page-132-0"></span>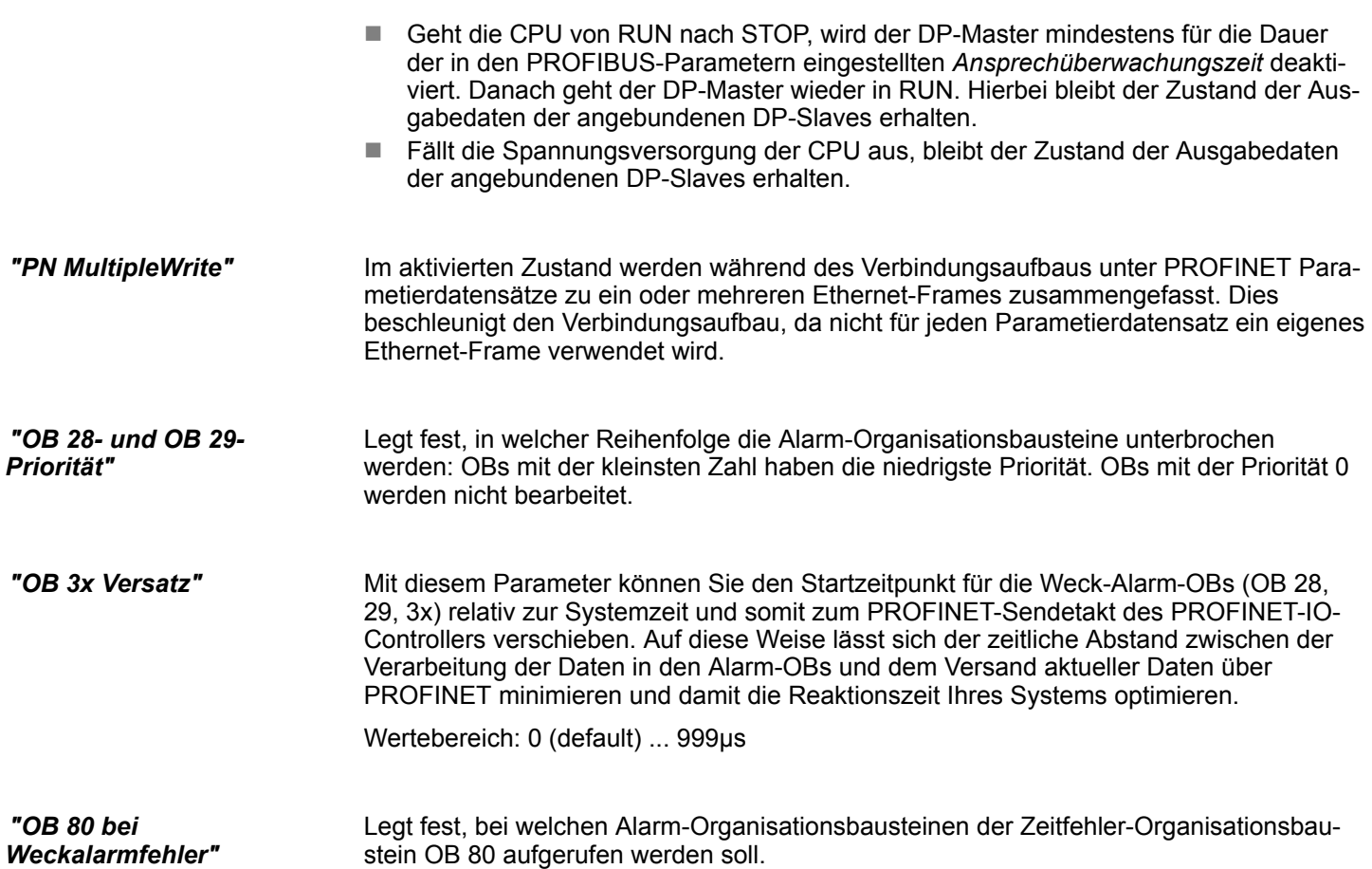

# **6.23.14 PG/OP Ethernet**

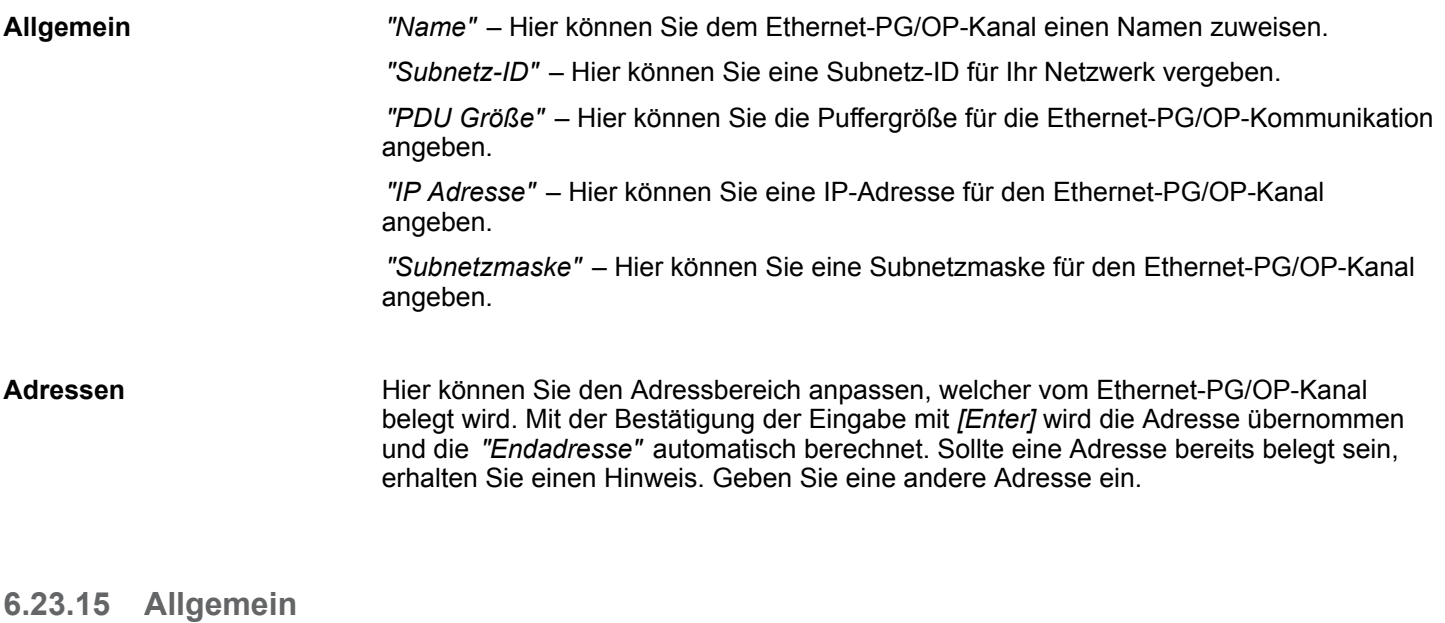

Hier finden Sie allgemeine Informationen zu der ausgewählten Komponente. Wie z.B. die *"Kurzbezeichnung"*, unter der die Komponente in der *"Gerätekonfiguration"* aufgelistet wird.

<span id="page-133-0"></span>Eigenschaften der Baugruppe (CPU) > E/A-Adressen

### **6.23.16 E/A-Adressen**

Im Anwenderprogramm können die einzelnen Kanäle einer CPU-Komponente über die symbolischen E/A-Adressen (Namen) angesprochen werden. In einer Tabelle werden die zugewiesenen Eingangs- und Ausgangsadressen (E/A-Adressen) bzw. der Übergabebereich im E/A-Adressraum der ausgewählten Baugruppe dargestellt. Sie können die E/A-Adressen, Namen und Kommentare ändern.

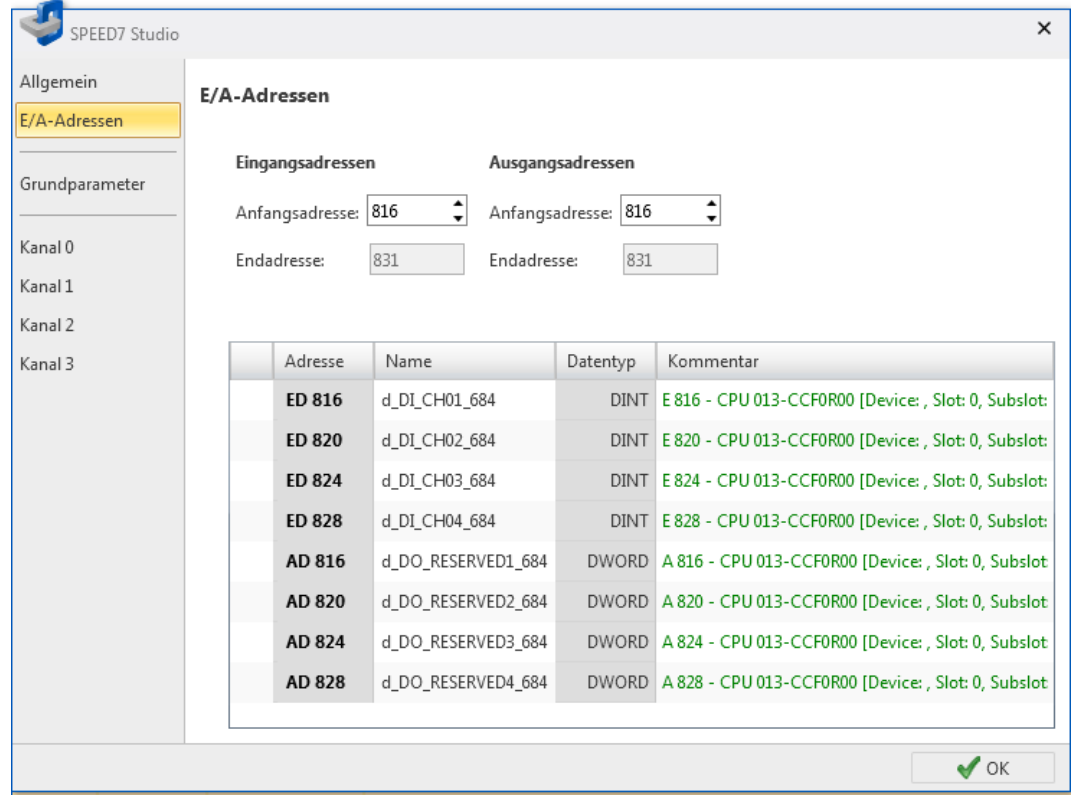

*Abb. 88: E/A-Adressen einer CPU-Komponente*

Jede Zeile entspricht einem Kanal der CPU:

*"Adresse"* – Konfigurierte Ein- oder Ausgangsadresse. Zum Ändern der Adressen: siehe *E/A-Adressen ändern*.

*"Name"* – Name der Variablen: Symbolische E/A-Adresse

Klicken Sie in das Eingabefeld, um den Variablennamen zu ändern.

*"Datentyp"* – Datentyp der Variablen, z. B. " BOOL" für Bitadressen. Der Datentyp ist passend zu den Kanälen fest vorgegeben und kann nicht geändert werden.

*"Kommentar"* – Beliebiger Kommentar, z. B. Anmerkung oder Erklärung

Klicken Sie in das Eingabefeld, um den Kommentar zu ändern.

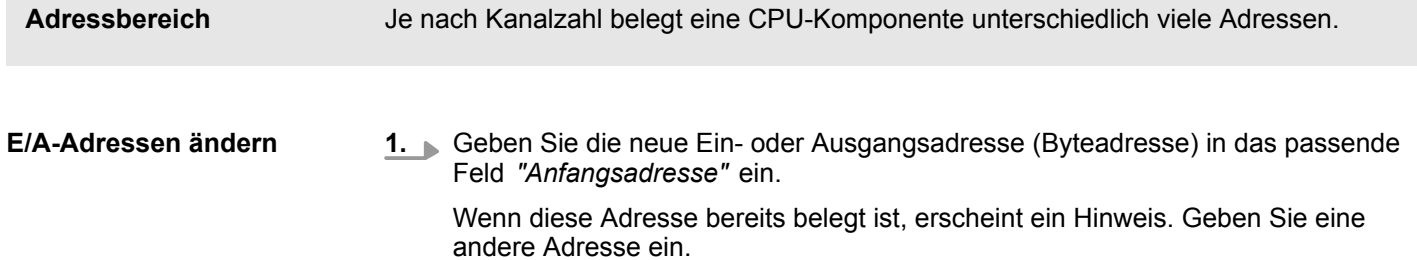

Eigenschaften der Baugruppe (CPU) > Ausgänge (analog)

- **2.** Bestätigen Sie die Eingabe mit *[Enter]*.
	- $\Rightarrow$  Die Adresse wird geändert. Falls die Baugruppe mehrere Byteadressen belegt. wird die *"Endadresse"* automatisch berechnet und der gesamte Adressbereich den Kanälen zugewiesen.

# <span id="page-134-0"></span>**6.23.17 Eingänge (digital)**

Hier können Sie Einstellungen zur Funktion von Digital-Eingängen Ihrer CPU vornehmen. Je nach CPU-Typ unterscheiden sich die Anzahl und Art der Parameter sowie die Einstellungsmöglichkeiten, z. B. Diagnose- und Alarmeinstellungen, Auswahl der auslösenden Flanke und Einstellung der Eingangsverzögerung für den entsprechenden Kanal. Die Parameter sind somit genau auf die Aufgabe der ausgewählten CPU abgestimmt.

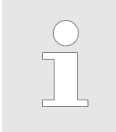

*Eine nähere Beschreibung dieser Parametern finden Sie im jeweiligen Handbuch zu Ihrer Baugruppe.*

### **6.23.18 Ausgänge (digital)**

Hier können Sie Einstellungen zur Funktion von Digital-Ausgängen Ihrer CPU vornehmen. Je nach CPU-Typ unterscheiden sich die Anzahl und Art der Parameter sowie die Einstellungsmöglichkeiten, für den entsprechenden Kanal. Die Parameter sind somit genau auf die Aufgabe der ausgewählten CPU abgestimmt.

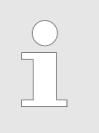

*Eine nähere Beschreibung dieser Parametern finden Sie im jeweiligen Handbuch zu Ihrer Baugruppe.*

### **6.23.19 Eingänge (analog)**

Hier können Sie Einstellungen zur Funktion von Analog-Eingängen Ihrer CPU vornehmen. Je nach Baugruppentyp unterscheiden sich die Anzahl und Art der Parameter sowie die Einstellungsmöglichkeiten, z. B. Diagnose- und Alarmeinstellungen, Funktion der Messwertgeber, Messverfahren und Messbereiche für den entsprechenden Kanal. Die Parameter sind somit genau auf die Aufgabe der ausgewählten Analog-Baugruppe abgestimmt.

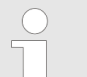

*Eine nähere Beschreibung dieser Parametern finden Sie im jeweiligen Handbuch zu Ihrer Baugruppe.*

# **6.23.20 Ausgänge (analog)**

Hier können Sie Einstellungen zur Funktion von Analog-Ausgängen Ihrer CPU vornehmen. Je nach Baugruppentyp unterscheiden sich die Anzahl und Art der Parameter sowie die Einstellungsmöglichkeiten für den entsprechenden Kanal. Die Parameter sind somit genau auf die Aufgabe der ausgewählten Analog-Baugruppe abgestimmt.

<span id="page-135-0"></span>Eigenschaften der Baugruppe (SLIO-Module)

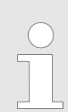

*Eine nähere Beschreibung dieser Parametern finden Sie im jeweiligen Handbuch zu Ihrer Baugruppe.*

### **6.23.21 Grundparameter**

*"Alarmauswahl"*

Hier können Sie bestimmen, welche Alarme die CPU auslösen soll. Folgende Parameter werden unterstützt:

 $\blacksquare$  Keine: Die Alarmfunktion ist deaktiviert.

chen Parameter mit ihren Defaultwerten aufgelistet.

- n Prozess: Das unter dem entsprechenden Kanal eingestellt Ereignis löst einen Prozessalarm aus.
- Diagnose+Prozess: Ein Diagnosealarm wird nur in Verbindung mit Prozessalarm verloren ausgelöst.

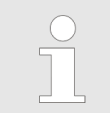

*Eine nähere Beschreibung dieser Parametern finden Sie im jeweiligen Handbuch zu Ihrer Baugruppe.*

### **6.23.22 Kanal ...**

*"Betriebsart"*

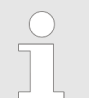

*Eine nähere Beschreibung dieser Parametern finden Sie im jeweiligen Handbuch zu Ihrer Baugruppe.*

Durch Vorgabe einer Betriebsart für den entsprechenden Kanal werden alle erforderli-

### **6.23.23 Parameter**

*"Betriebsart"*

Hier können Sie die entsprechenden Parameter der ausgewählten CPU-Komponente bearbeiten. Alle Parameter werden mit ihren Defaultwerten aufgelistet.

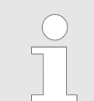

*Eine nähere Beschreibung dieser Parametern finden Sie im jeweiligen Handbuch zu Ihrer Baugruppe.*

# **6.24 Eigenschaften der Baugruppe (SLIO-Module)**

Sie können die Eigenschaften einer Baugruppe (Signal-Modul des Slize-I/O-Systems) ändern. Je nach Baugruppentyp können Sie folgende Einstellungen vornehmen:

- Allgemeine Eigenschaften anzeigen, z. B. Bezeichnung und Bestellnummer  $\frac{K}{2}$  [Kap.](#page-136-0) *[6.24.1 "Allgemein" Seite 137](#page-136-0)*
- E/A-Adressen  $\frac{R}{V}$  [Kap. 6.24.2 "E/A-Adressen" Seite 137](#page-136-0)
- Parameter von Kommunikationsprozessoren, Analog-, Interface- oder Funktionsmodulen Ä *[Kap. 6.24.3 "Parameter" Seite 139](#page-138-0)*

Eigenschaften der Baugruppe (SLIO-Module) > E/A-Adressen

<span id="page-136-0"></span>*Je nach Baugruppentyp unterscheiden sich die Einstellungsmöglichkeiten. Auswahl- oder Eingabefelder, die grau unterlegt sind, können bei dieser Baugruppe nicht bearbeitet werden.*

- **1.** Um die Eigenschaften der Baugruppe zu ändern, wählen Sie eine der folgenden Möglichkeiten:
	- Projektbaum: Doppelklicken Sie innerhalb der PLC unter "Lokale Baugruppen" auf die gewünschte Baugruppe.
	- Editor "Gerätekonfiguration **■** ": Doppelklicken Sie auf die gewünschte Baugruppe.
	- ð Das Dialogfenster *"Eigenschaften der Baugruppe"* öffnet sich.
- **2.** Klicken Sie auf den gewünschten Bereich, z. B. *"E/A-Adressen"*.
	- $\Rightarrow$  Die Seite mit den entsprechenden Einstellungen öffnet sich.
- **3.** Ändern Sie bei Bedarf die Einstellungen und klicken Sie anschließend auf *"OK"*.
	- $\Rightarrow$  Die geänderten Eigenschaften werden in die Projektkonfiguration übernommen. Nach dem Übertragen ( Ä *[Kap. 5.10 "Projekt übertragen " Seite 71](#page-70-0)*) und mit dem nächsten Hochlaufen der CPU werden die geänderten Einstellungen in der Steuerung aktiviert.

### **6.24.1 Allgemein**

Hier werden allgemeine Informationen zur ausgewählten Baugruppe angezeigt.

*"Kurzbezeichnung"* – Die Kurzbezeichnung wird im Projektbaum und in der Gerätekonfiguration angezeigt. Sie enthält z. B. Kanalzahl, Spannungs- und/oder Strombereich.

*"Bestellnummer"* – Bestellnummer der Baugruppe.

### **6.24.2 E/A-Adressen**

Im Anwenderprogramm können die einzelnen Kanäle einer Baugruppe über die symbolischen E/A-Adressen (Namen) angesprochen werden. In einer Tabelle werden die zugewiesenen Eingangs- und Ausgangsadressen (E/A-Adressen) bzw. der Übergabebereich im E/A-Adressraum der ausgewählten Baugruppe dargestellt. Sie können die E/A-Adressen, Namen und Kommentare ändern.

# **Geräte und Baugruppen auswählen und konfigurieren** VIPA SPEED7 Studio

Eigenschaften der Baugruppe (SLIO-Module) > E/A-Adressen

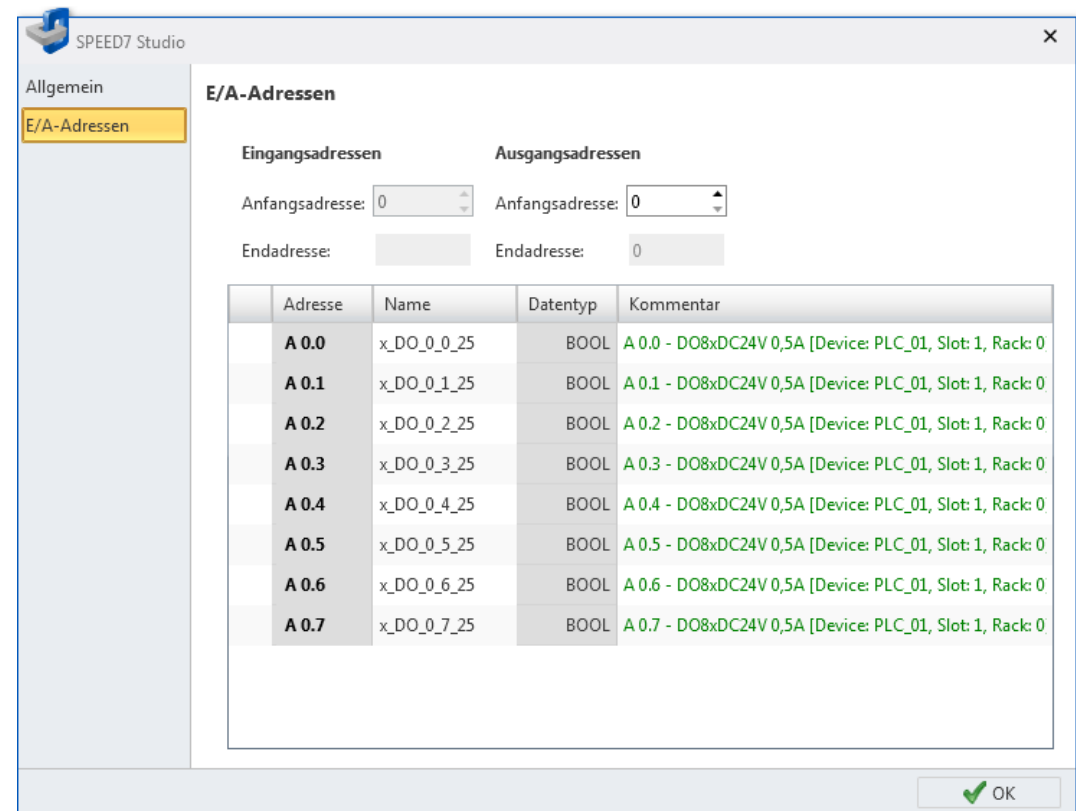

*Abb. 89: E/A-Adressen eines SLIO-Moduls*

Jede Zeile entspricht einem Kanal der Baugruppe:

*"Adresse"* – Konfigurierte Ein- oder Ausgangsadresse. Zum Ändern der Adressen: siehe *E/A-Adressen ändern*.

*"Name"* – Name der Variablen: Symbolische E/A-Adresse

Klicken Sie in das Eingabefeld, um den Variablennamen zu ändern.

*"Datentyp"* – Datentyp der Variablen, z. B. "BOOL" für Bitadressen. Der Datentyp ist passend zu den Kanälen fest vorgegeben und kann nicht geändert werden.

*"Kommentar"* – Beliebiger Kommentar, z. B. Anmerkung oder Erklärung

Klicken Sie in das Eingabefeld, um den Kommentar zu ändern.

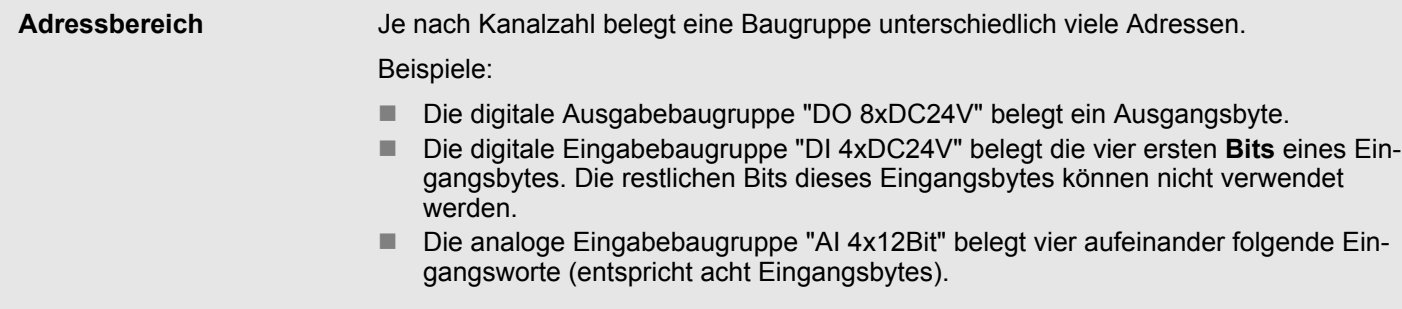

Eigenschaften der Baugruppe (MICRO-Module)

<span id="page-138-0"></span>**1.** Geben Sie die neue Ein- oder Ausgangsadresse (Byteadresse) in das passende Feld *"Anfangsadresse"* ein. **E/A-Adressen ändern**

> Wenn diese Adresse bereits belegt ist, erscheint ein Hinweis. Geben Sie eine andere Adresse ein.

- **2.** Bestätigen Sie die Eingabe mit *[Enter]*.
	- $\Rightarrow$  Die Adresse wird geändert. Falls die Baugruppe mehrere Byteadressen belegt, wird die *"Endadresse"* automatisch berechnet und der gesamte Adressbereich den Kanälen zugewiesen.

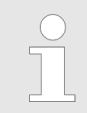

*Um E/A-Adressen für alle projektierten Baugruppen der Steuerung zu bearbeiten:* Ä *[Kap. 8.12 "Adressübersicht " Seite 266](#page-265-0)*

### **6.24.3 Parameter**

Hier können Sie Parameter von Kommunikationsprozessoren, Analog-, Interface- oder Funktionsmodulen einstellen. Je nach Baugruppentyp unterscheiden sich die Anzahl und Art der Parameter sowie die Einstellungsmöglichkeiten, z. B. Diagnose- und Alarmeinstellungen, Parameter für Analogmodule, Busparameter für Interface-Module. Die Parameter sind somit genau auf die Aufgabe der ausgewählten Baugruppe abgestimmt.

# **6.25 Eigenschaften der Baugruppe (MICRO-Module)**

Sie können die Eigenschaften einer Baugruppe (Signal-Modul des Steuerungssystems MICRO) ändern. Je nach Baugruppentyp können Sie folgende Einstellungen vornehmen:

- Allgemeine Eigenschaften anzeigen, z. B. Bezeichnung und Bestellnummer
- E/A-Adressen

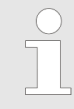

*Je nach Baugruppentyp unterscheiden sich die Einstellungsmöglichkeiten. Auswahl- oder Eingabefelder, die grau unterlegt sind, können bei dieser Baugruppe nicht bearbeitet werden.*

- **1.** Um die Eigenschaften der Baugruppe zu ändern, wählen Sie eine der folgenden Möglichkeiten:
	- **Projektbaum:** Doppelklicken Sie innerhalb der PLC unter "Lokale Baugruppen" auf die gewünschte Baugruppe.
	- **Editor "Gerätekonfiguration <sub>■</sub> ":** Doppelklicken Sie auf die gewünschte Baugruppe.
	- ð Das Dialogfenster *"Eigenschaften der Baugruppe"* öffnet sich.
- **2.** Klicken Sie auf den gewünschten Bereich, z. B. *"E/A-Adressen"*.
	- $\Rightarrow$  Die Seite mit den entsprechenden Einstellungen öffnet sich.
- **3.** Ändern Sie bei Bedarf die Einstellungen und klicken Sie anschließend auf *"OK"*.
	- $\Rightarrow$  Die geänderten Eigenschaften werden in die Projektkonfiguration übernommen. Nach dem Übertragen (  $\&$  Kap. 5.10 "Projekt übertragen  $\blacksquare$ " Seite 71) und mit dem nächsten Hochlaufen der CPU werden die geänderten Einstellungen in der Steuerung aktiviert.

Eigenschaften der Baugruppe (MICRO-Module) > E/A-Adressen

### **6.25.1 Allgemein**

Hier werden allgemeine Informationen zur ausgewählten Baugruppe angezeigt.

*"Kurzbezeichnung"* – Die Kurzbezeichnung wird im Projektbaum und in der Gerätekonfiguration angezeigt. Sie enthält z. B. Kanalzahl, Spannungs- und/oder Strombereich.

*"Bestellnummer"* – Bestellnummer der Baugruppe

# **6.25.2 E/A-Adressen**

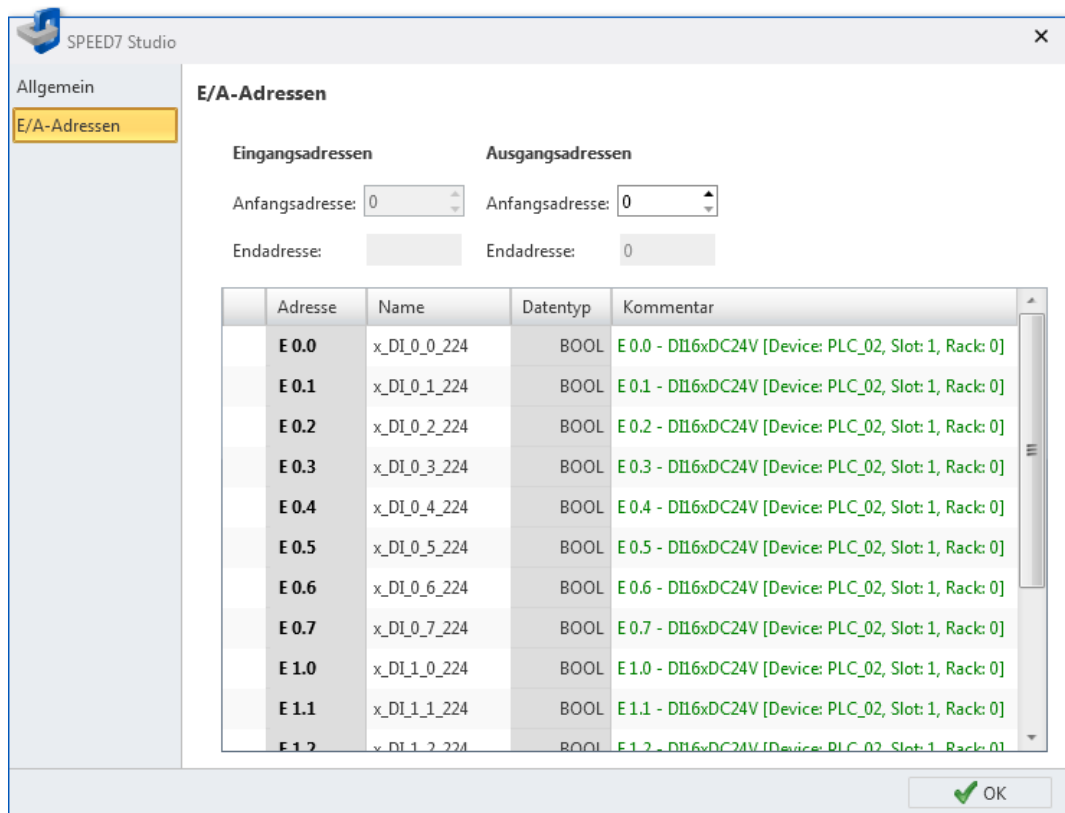

*Abb. 90: E/A-Adressen eines MICRO-Moduls*

Jede Zeile entspricht einem Kanal der Baugruppe:

*"Adresse"* – Konfigurierte Ein- oder Ausgangsadresse. Zum Ändern der Adressen: siehe *E/A-Adressen ändern*.

*"Name"* – Name der Variablen: Symbolische E/A-Adresse

Klicken Sie in das Eingabefeld, um den Variablennamen zu ändern.

*"Datentyp"* – Datentyp der Variablen, z. B. "BOOL" für Bitadressen. Der Datentyp ist passend zu den Kanälen fest vorgegeben und kann nicht geändert werden.

*"Kommentar"* – Beliebiger Kommentar, z. B. Anmerkung oder Erklärung

Klicken Sie in das Eingabefeld, um den Kommentar zu ändern.

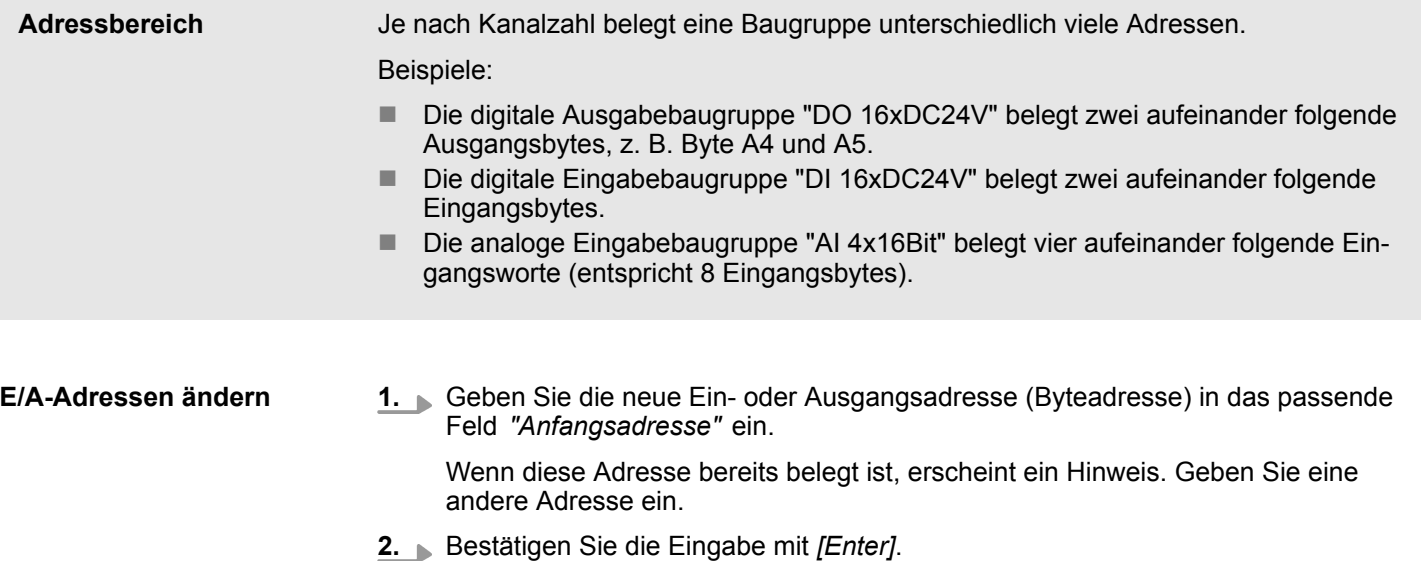

 $\Rightarrow$  Die Adresse wird geändert. Falls die Baugruppe mehrere Byteadressen belegt, wird die *"Endadresse"* automatisch berechnet und der gesamte Adressbereich den Kanälen zugewiesen.

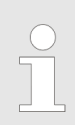

*Um E/A-Adressen für alle projektierten Baugruppen der Steuerung zu bearbeiten:* Ä *[Kap. 8.12 "Adressübersicht " Seite 266](#page-265-0)*

### **6.25.3 Parameter**

Hier können Sie Parameter der System MICRO Module einstellen. Je nach Baugruppentyp unterscheiden sich die Anzahl und Art der Parameter sowie die Einstellungsmöglichkeiten, wie z. B. Diagnose- und Alarmeinstellungen, Parameter für Analogmodule, Busparameter für Interface-Module. Die Parameter sind somit genau auf die Aufgabe der ausgewählten Baugruppe abgestimmt.

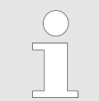

*Eine nähere Beschreibung dieser Parametern finden Sie im jeweiligen Handbuch zu Ihrer Baugruppe.*

# **6.26 Alles exportieren (WLD)**

Sie können die Hardware-Konfiguration zusammen mit dem Anwenderprogramm als WLD-Datei archivieren.

**1.** Wählen Sie eine der folgenden Möglichkeiten:

- Menüleiste: Wählen Sie "AG → Alles exportieren (WLD)".
- Projektbaum: Klicken Sie mit der rechten Maustaste auf die gewünschte Steuerung (PLC) und wählen Sie *"Alles exportieren (WLD)"*.

Hardware-Konfiguration exportieren (WLD)

- **2.** Wenn Sie Änderungen im Projekt vorgenommen haben, die noch nicht übersetzt sind ( Ä *[Kap. 8.16 "Anwenderprogramm übersetzen" Seite 280](#page-279-0)*), öffnet sich ein Dialogfenster. Hier können Sie wählen, ob Sie den Vorgang abbrechen oder den letzten übersetzten Zustand archivieren möchten. Alle Änderungen im Projekt, die nicht übersetzt sind, werden nicht archiviert.
	- ð Das Dialogfenster *"Speichern unter"* öffnet sich.
- **3.** Wählen Sie ein Verzeichnis aus, geben Sie einen Dateinamen ein und klicken Sie auf *"Speichern"*.
	- $\Rightarrow$  Die Hardware-Konfiguration und das Anwenderprogramm werden archiviert.

# **6.27 Anwenderprogramm exportieren (WLD)**

Sie können das Anwenderprogramm als WLD-Datei archivieren.

- **1.** Wählen Sie eine der folgenden Möglichkeiten:
	- **Menüleiste:** Wählen Sie "AG → Anwenderprogramm exportieren (WLD)".
	- **Projektbaum:** Klicken Sie mit der rechten Maustaste auf die gewünschte Steuerung (PLC) und wählen Sie *"Anwenderprogramm exportieren (WLD)"*.
- **2.** Wenn Sie Änderungen im Projekt vorgenommen haben, die noch nicht übersetzt sind ( Ä *[Kap. 8.16 "Anwenderprogramm übersetzen" Seite 280](#page-279-0)*), öffnet sich ein Dialogfenster. Hier können Sie wählen, ob Sie den Vorgang abbrechen oder den letzten übersetzten Zustand archivieren möchten. Alle Änderungen im Projekt, die nicht übersetzt sind, werden nicht archiviert.
	- ð Das Dialogfenster *"Speichern unter"* öffnet sich.
- **3.** Wählen Sie ein Verzeichnis aus, geben Sie einen Dateinamen ein und klicken Sie auf *"Speichern"*.
	- $\Rightarrow$  Das Anwenderprogramm wird archiviert.

## **6.28 Hardware-Konfiguration exportieren (WLD)**

Sie können die Hardware-Konfiguration als WLD-Datei archivieren.

- **1.** Wählen Sie eine der folgenden Möglichkeiten:
	- **Menüleiste:** Wählen Sie "AG → Hardware-Konfiguration exportieren (WLD)".
	- **Projektbaum:** Klicken Sie mit der rechten Maustaste auf die gewünschte Steuerung (PLC) und wählen Sie *"Hardware-Konfiguration exportieren (WLD)"*.
	- ð Das Dialogfenster *"Speichern unter"* öffnet sich.
- **2.** Wählen Sie ein Verzeichnis aus, geben Sie einen Dateinamen ein und klicken Sie auf *"Speichern"*.
	- $\Rightarrow$  Die Hardware-Konfiguration wird archiviert.

# **6.29 Kopiere RAM nach ROM**

Mit dieser Funktion können Sie das Projekt vom Arbeitsspeicher (RAM) der Steuerung auf einer MMC (Multimedia Card) sichern.

- **1.** Schalten Sie die Steuerung in den Betriebszustand STOP.
- **2.** Wählen Sie eine der folgenden Möglichkeiten:
	- n **Menüleiste:** Wählen Sie *"AG* è *Kopiere RAM nach ROM"*.
	- Projektbaum: Klicken Sie mit der rechten Maustaste auf die gewünschte Steuerung (PLC) und wählen Sie *"Kopiere RAM nach ROM"*.
	- $\Rightarrow$  In einem Dialogfenster wird angezeigt, ob das Projekt erfolgreich auf der MMC gesichert werden konnte.

# **6.30 Editor "Baugruppenzustand"**

Hier erhalten Sie folgende Informationen zur angeschlossenen Steuerung (PLC):

- n Allgemeine Informationen, z. B. Gerätename, Seriennummer, Bestellnummer, Version Ä *[Kap. 6.30.1 "Allgemein" Seite 144](#page-143-0)*
- Informationen über Bausteine und verwendete Operanden  $\frac{4}{3}$  [Kap. 6.30.2 "Bausteine"](#page-143-0) *[Seite 144](#page-143-0)*
- Kommunikationsdaten  $\frac{1}{2}$  [Kap. 6.30.3 "Kommunikation" Seite 145](#page-144-0)
- Speicherinformationen  $\frac{1}{2}$  [Kap. 6.30.4 "Speicher" Seite 148](#page-147-0)
- Diagnosepuffer  $\frac{1}{2}$  [Kap. 6.30.5 "Diagnosepuffer" Seite 149](#page-148-0)
- Zykluszeiten  $\frac{1}{2}$  [Kap. 6.30.6 "Zykluszeiten" Seite 151](#page-150-0)
- Baustein-, Unterbrechungs-, und Lokaldaten-Stack (B-Stack, U-Stack, L-Stack) Ä *[Kap. 6.30.7 "B-Stack/U-Stack/L-Stack" Seite 151](#page-150-0)*

Wenn ein Projekt geöffnet und eine Steuerung darin vorhanden ist, können Sie den Editor *"Baugruppenzustand"* öffnen.

Stellen Sie eine Kommunikationsverbindung zur Steuerung her. Ä *[Kap. 6.20.2 "Kommu](#page-114-0)[nikationseinstellungen \(PLC\)" Seite 115](#page-114-0)*

- **1.** Wählen Sie eine der folgenden Möglichkeiten:
	- Menüleiste: Wählen Sie "AG → Baugruppenzustand".
	- **Tastatur:** Drücken Sie *[Strg]+[D]*.
	- n **Projektbaum:** Klicken Sie mit der rechten Maustaste auf die gewünschte Steuerung (PLC) und wählen Sie *"Baugruppenzustand"*.
	- **Editor "Geräte und Netze ": Klicken Sie mit der rechten Maustaste auf die** gewünschte Steuerung (PLC) und wählen Sie *"Baugruppenzustand"*.
	- **n** CPU Kontrollzentrum: Klicken Sie auf ...
	- $\Rightarrow$  Informationen werden aus der angeschlossenen Steuerung gelesen und im Editor *"Baugruppenzustand"* angezeigt.
- **2.** Klicken Sie auf den gewünschten Bereich, z. B. *"Bausteine"*.
	- $\Rightarrow$  Die Seite mit den gewünschten Informationen öffnet sich.

### **Informationen aktualisieren**

**Aktualisieren:** Die Informationen werden erneut aus der angeschlossenen Steuerung gelesen und angezeigt.

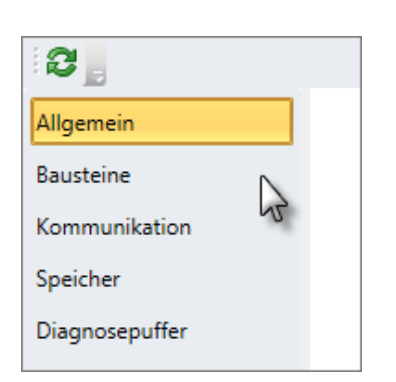

£.

<span id="page-143-0"></span>Editor "Baugruppenzustand" > Bausteine

### **6.30.1 Allgemein**

Hier erhalten Sie allgemeine Informationen zur angeschlossenen Steuerung.

Um die Informationen erneut aus der angeschlossenen Steuerung zu lesen, klicken Sie auf  $\Omega$ .

*"Name der Station"*

*"Gerätename"* – Ä *[Kap. 6.23.1 "Allgemein" Seite 124](#page-123-0)*

*"Anlagenkennzeichen"* – Ä *[Kap. 6.23.1 "Allgemein" Seite 124](#page-123-0)*

*"Ortskennzeichen"* – Ä *[Kap. 6.23.1 "Allgemein" Seite 124](#page-123-0)*

*"Seriennummer der PLC"*

*"Seriennummer der MMC bzw. SD-Karte"*

*"Bestellnummer"*

*"Version des Moduls"* – Ausgabestand der Hardware

*"Name"* – Erweiterte Bestellbezeichnung, z. B. Versionsinformationen

*"Firmware"* – Firmware-Version der Steuerung (CPU)

*"Aktive Schnittstelle"* – Kommunikationsverbindung zur Steuerung Ä *[Kap. 6.20.2 "Kom](#page-114-0)[munikationseinstellungen \(PLC\)" Seite 115](#page-114-0)*

*"Adresse"* – IP-Adresse (Ethernet-Verbindung) oder MPI-Adresse (serielle Verbindung) der Steuerung

*"Netz"* – IP-Adresse der Netzwerkkarte des Programmiergeräts

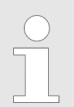

*Folgende Informationen werden auch im CPU-Kontrollzentrum angezeigt* Ä *[Kap. 4.17 "CPU-Kontrollzentrum " Seite 50](#page-49-0):*

*Gerätename, Bestellnummer, Firmware, Aktive Schnittstelle, Adresse.*

### **6.30.2 Bausteine**

Hier erhalten Sie Informationen über die Bausteine der angeschlossenen Steuerung.
$\overline{1}$ 

Editor "Baugruppenzustand" > Kommunikation

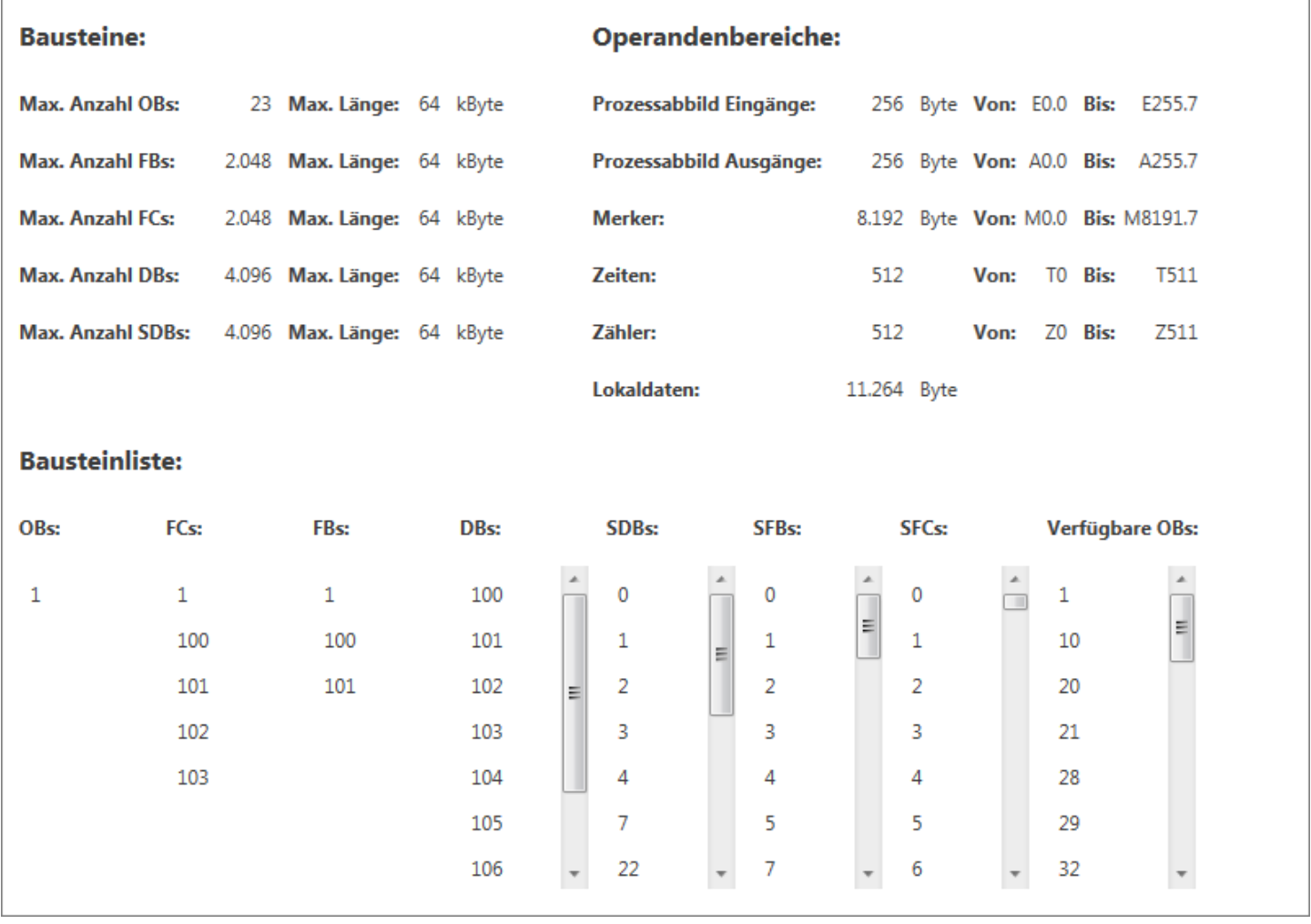

#### *Abb. 91: Baugruppenzustand, Bausteine*

Um die Informationen erneut aus der angeschlossenen Steuerung zu lesen, klicken Sie auf **2**.

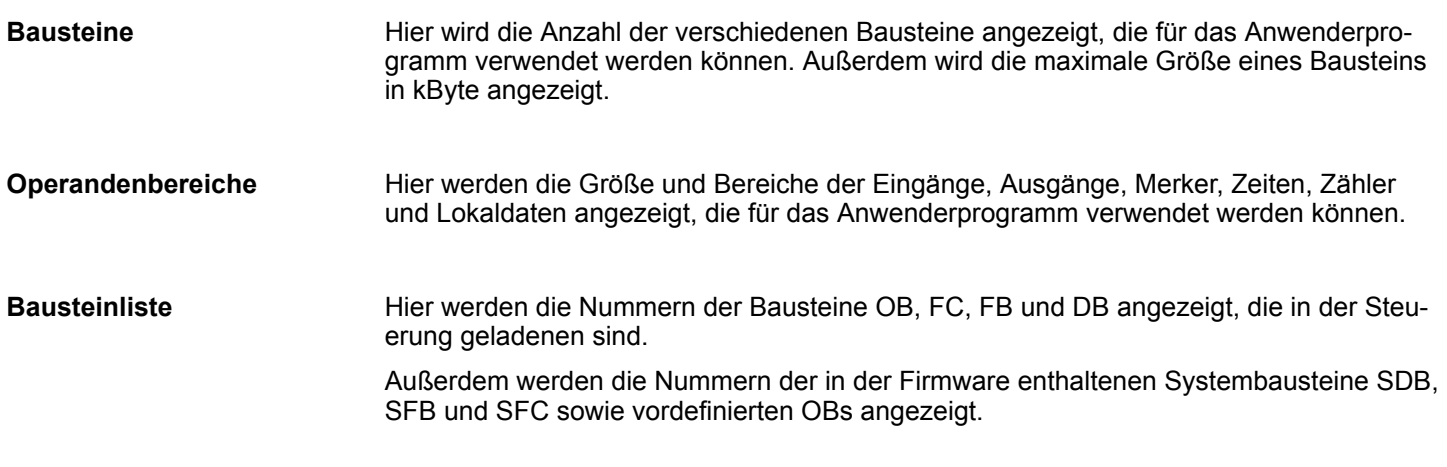

# **6.30.3 Kommunikation**

Hier erhalten Sie Informationen über die Kommunikationsdaten der angeschlossenen Steuerung.

Editor "Baugruppenzustand" > Kommunikation

| Kommunikationsdaten des angeschlossenen Gerätes:   |      |
|----------------------------------------------------|------|
| Anzahl reservierter PG Verbindungen:               | 1    |
| Anzahl belegter PG Verbindungen:                   | 1    |
| Anzahl reservierter OP Verbindungen:               | 1    |
| Anzahl belegter OP Verbindungen:                   | 0    |
| Anzahl nicht reservierter Verbindungen:            | 30   |
| Anzahl belegter nicht reservierter Verbindungen: 0 |      |
| Anzahl konfigurierter Verbindungen:                | 0    |
| Anzahl belegter konfigurierter Verbindungen:       | 0    |
| <b>Maximale Kommunikationslast:</b>                | 20 % |
| Maximale Anzahl möglicher Verbindungen:            | 32   |
| Anzahl reservierter S7 Basis Verbindungen:         | 0    |

*Abb. 92: Baugruppenzustand, Kommunikation*

Um die Informationen erneut aus der angeschlossenen Steuerung zu lesen, klicken Sie auf **2.** 

Für jede Kommunikationsverbindung werden Verbindungsressourcen auf den beteiligten Geräten benötigt. Die Verbindungsressourcen sind die maximal möglichen Verbindungen eines Gerätes. Die Anzahl der Verbindungen unterscheidet sich je nach Baugruppe. Wenn alle Verbindungsressourcen eines Kommunikationspartners verbraucht (belegt) sind, kann keine weitere Verbindung aufgebaut werden.

■ reserviert: Für Verbindungen zwischen bestimmten Kommunikationspartnern können Verbindungsressourcen reserviert werden, die nicht durch andere Verbindungen belegt werden können.

Verbindungsressourcen können Sie mit Siemens SIMATIC NetPro reservieren.

- konfiguriert: Anzahl der im Projekt konfigurierten Verbindungen, z. B. Verbindung zwischen dieser und einer anderen CPU
- belegt: Anzahl der tatsächlich hergestellten Verbindungen

Editor "Baugruppenzustand" > Kommunikation

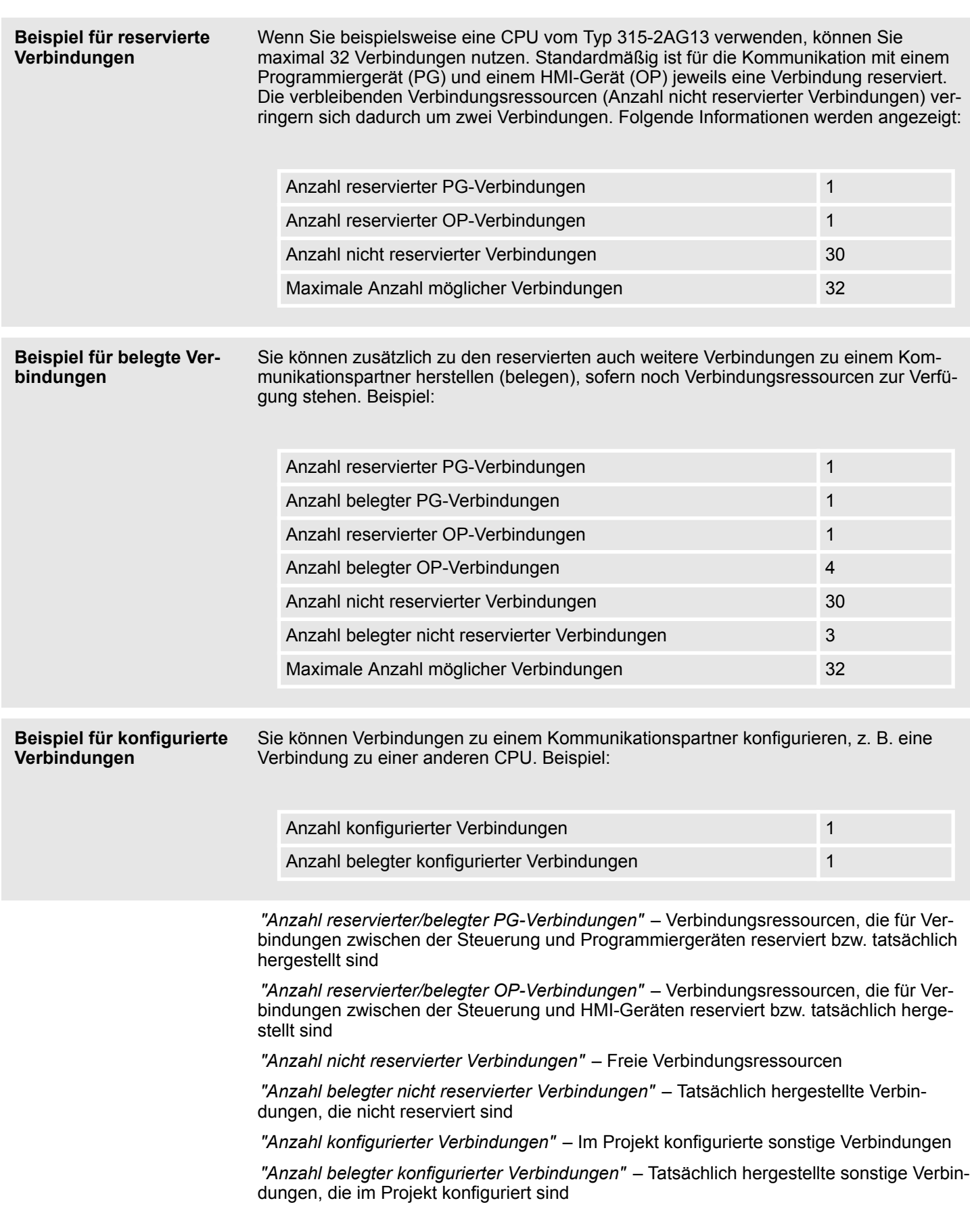

Editor "Baugruppenzustand" > Speicher

*"Maximale Kommunikationslast"* – Prozentualer Anteil von Kommunikationsprozessen im Verhältnis zur gesamten Zykluszeit. Dieses Verhältnis können Sie über den Parameter "Zyklusbelastung durch Kommunikation" einstellen. Ä *[Kap. 6.23.5 "Zyklus/Taktmerker"](#page-126-0) [Seite 127](#page-126-0)*

*" Maximale Anzahl möglicher Verbindungen"* – Maximale Anzahl der Verbindungen (abhängig vom Gerätetyp)

*" Anzahl reservierter S7-Basisverbindungen"* – Reservierte Verbindungsressourcen für nicht projektierte Verbindungen, z. B. für den Datenaustausch über Kommunikationsfunktionen im Anwenderprogramm

#### **6.30.4 Speicher**

Hier erhalten Sie Informationen über die Speicher der angeschlossenen Steuerung.

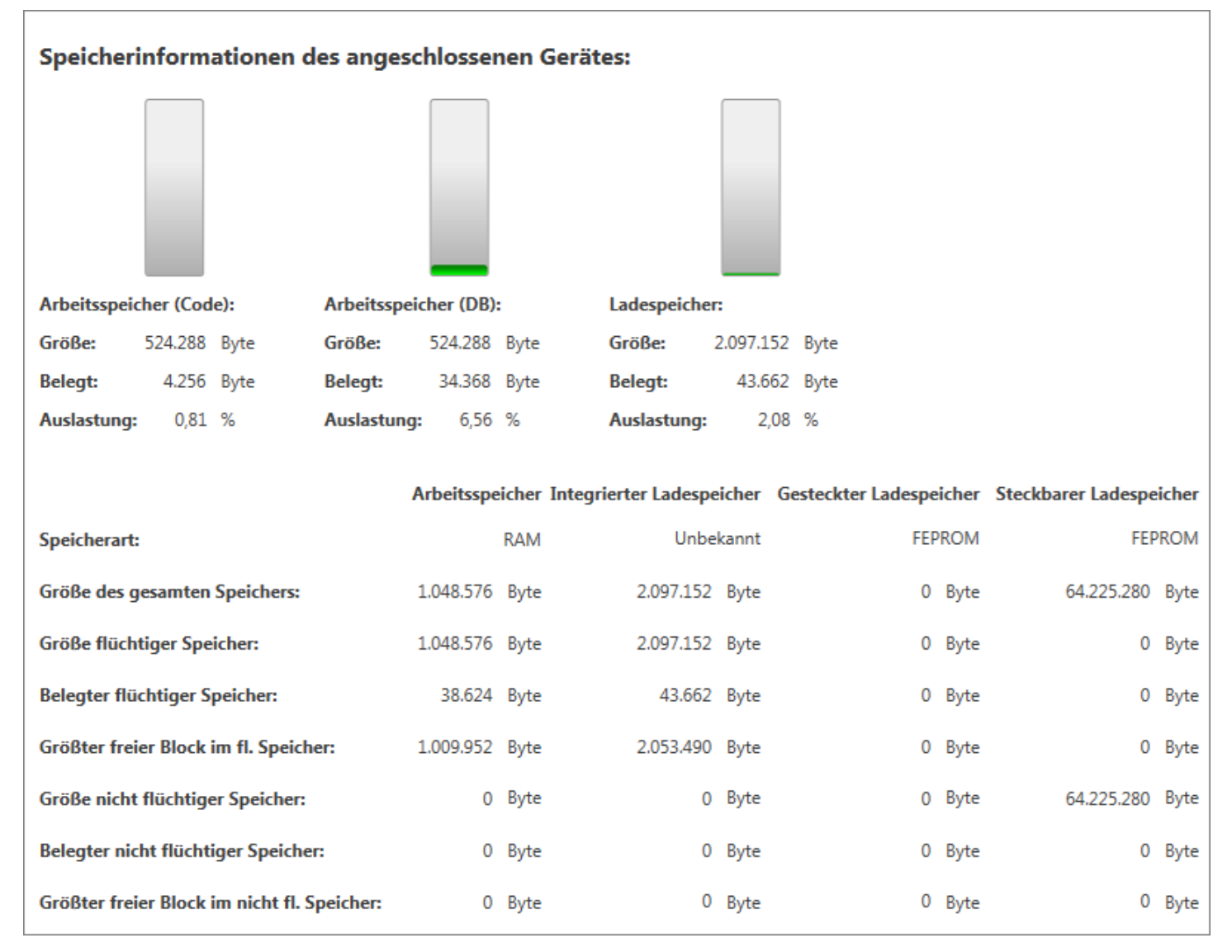

*Abb. 93: Baugruppenzustand, Speicher*

Um die Informationen erneut aus der angeschlossenen Steuerung zu lesen, klicken Sie auf  $\Omega$ .

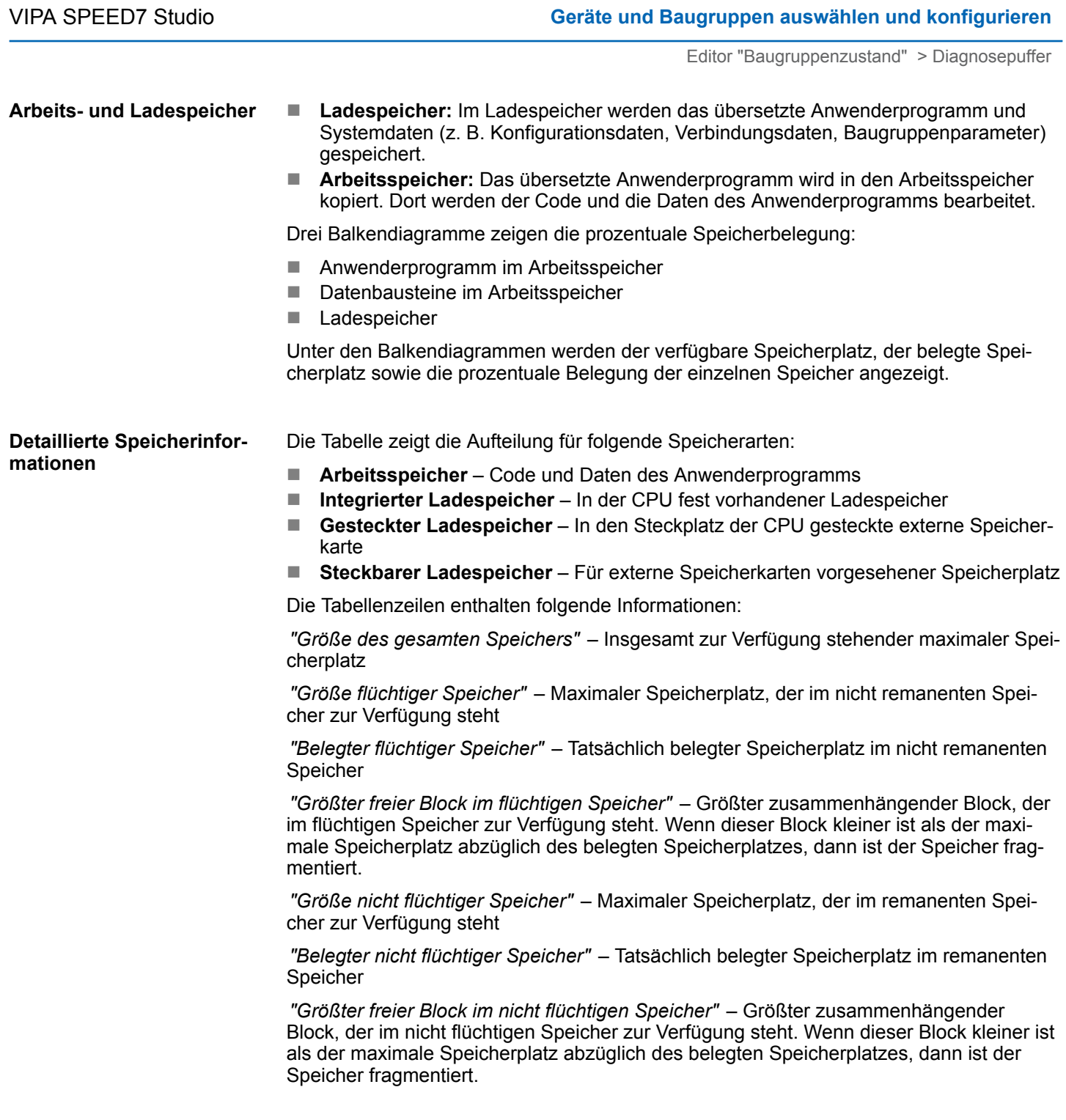

# **6.30.5 Diagnosepuffer**

Hier sehen Sie den Inhalt des Diagnosepuffers der angeschlossenen Steuerung. Die Diagnosemeldungen werden in der Reihenfolge ihres Auftretens gespeichert und angezeigt. Die Anzahl der Diagnosemeldungen, die angezeigt werden können, unterscheidet sich je nach Baugruppe, z. B. 100 Meldungen bei der CPU vom Typ 315-2AG13. In der Baugruppe können weitere Diagnosemeldungen vorhanden sein, die hier nicht angezeigt werden.

#### **Geräte und Baugruppen auswählen und konfigurieren** VIPA SPEED7 Studio

Editor "Baugruppenzustand" > Diagnosepuffer

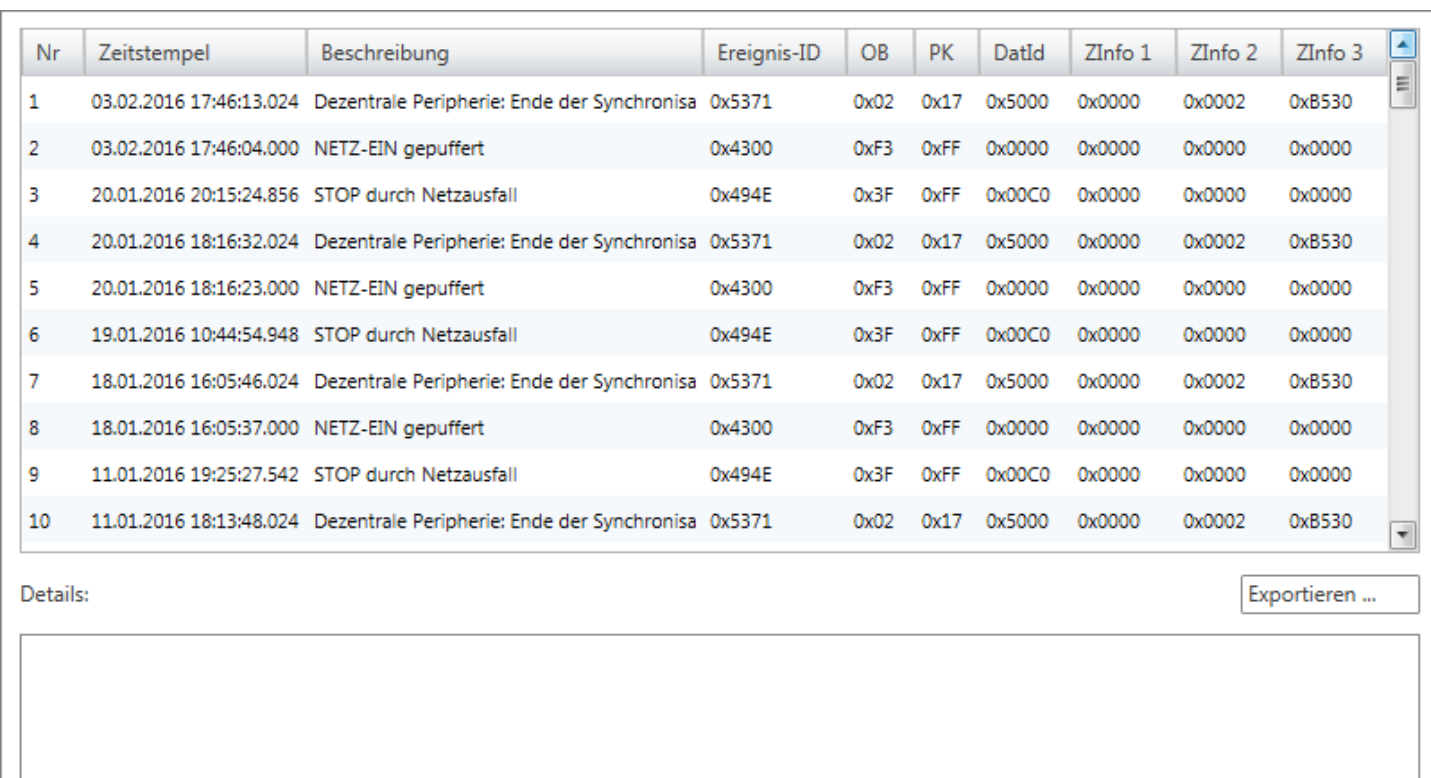

*Abb. 94: Baugruppenzustand, Diagnosepuffer*

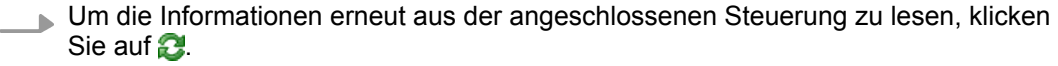

**Details**

Bei einigen Diagnosemeldungen stehen detaillierte Informationen zur Verfügung.

Klicken Sie auf eine Diagnosemeldung, um unter *"Details"* weitere Informationen anzuzeigen.

**Sortierreihenfolge ändern**

Die Diagnosemeldungen sind in der Reihenfolge ihres Auftretens sortiert (Spalte *"Nr."*). Die neueste Meldung steht an erster Stelle. Sie können die angezeigten Diagnosemeldungen auch in einer anderen Reihenfolge sortieren.

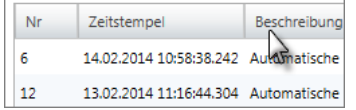

- Klicken Sie in der Überschriftzeile der Tabelle auf den Begriff, nach dem Sie die Diagnosemeldungen sortieren möchten, z. B. *"Beschreibung"*.
	- $\Rightarrow$  Die Tabelleneinträge werden alphabetisch bzw. numerisch sortiert:
		- $\sim$  In aufsteigender Reihenfolge
		- $\triangledown$  In absteigender Reihenfolge

**Diagnosemeldungen exportieren**

- Sie können die Diagnosemeldungen in eine XPS-Datei (XML Paper Specification Format) exportieren.
	- **1.** Klicken Sie auf *"Exportieren"*.
		- ð Ein Dialogfenster zum Speichern der XPS-Datei öffnet sich.
	- **2.** Wählen Sie ein Verzeichnis aus und geben Sie einen Dateinamen ein.
- **3.** Klicken Sie auf *"Exportieren"*.
	- $\Rightarrow$  Der Export-Vorgang wird gestartet. Alle Diagnosemeldungen werden in der XPS-Datei gespeichert. Sie können die Datei anschließend öffnen und drucken, z. B. mit dem XPS Viewer.

#### **6.30.6 Zykluszeiten**

Hier erhalten Sie Zyklusdaten der angeschlossenen Steuerung.

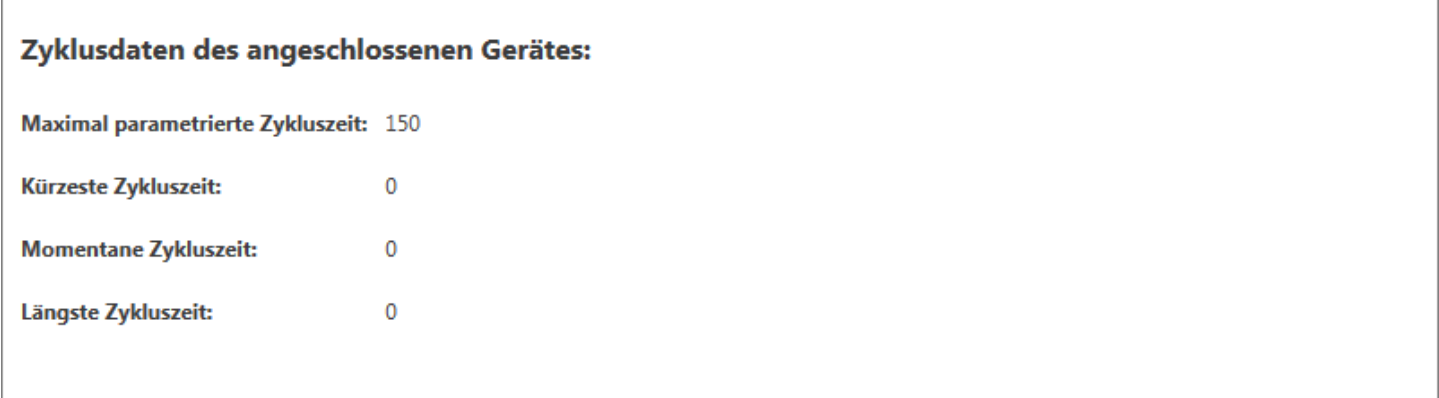

#### *Abb. 95: Baugruppenzustand, Zykluszeiten*

Um die Informationen erneut aus der angeschlossenen Steuerung zu lesen, klicken Sie auf  $\Omega$ .

*"Maximal parametrierte Zykluszeit"* – Maximale Dauer eines Programmbearbeitungszyklus (Zeitbasis: Millisekunden). Die Zykluszeit können Sie über den Parameter "Zyklusüberwachungszeit" einstellen. Ä *[Kap. 6.23.5 "Zyklus/Taktmerker" Seite 127](#page-126-0)*

*"Kürzeste Zykluszeit"* – Kürzester gemessener Programmbearbeitungszyklus seit dem letzten Übergang von STOP nach RUN (Zeitbasis: Millisekunden)

*"Momentane Zykluszeit"* – Dauer des zuletzt gelaufenen Programmbearbeitungszyklus (Zeitbasis: Millisekunden)

*"Längste Zykluszeit"* – Längster gemessener Programmbearbeitungszyklus seit dem letzten Übergang von STOP nach RUN (Zeitbasis: Millisekunden)

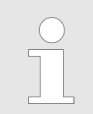

*Die gemessenen Zyklusdaten werden auch im CPU-Kontrollzentrum angezeigt.* Ä *[Kap. 4.17 "CPU-Kontrollzentrum " Seite 50](#page-49-0)*

# **6.30.7 B-Stack/U-Stack/L-Stack**

Hier erhalten Sie Informationen zu folgenden Speicherbereichen der angeschlossenen Steuerung:

- Baustein-Stack (B-Stack)
- Unterbrechungs-Stack (U-Stack)
- Lokaldaten-Stack (L-Stack)

#### **Geräte und Baugruppen auswählen und konfigurieren** VIPA SPEED7 Studio

Editor "Baugruppenzustand" > B-Stack/U-Stack/L-Stack

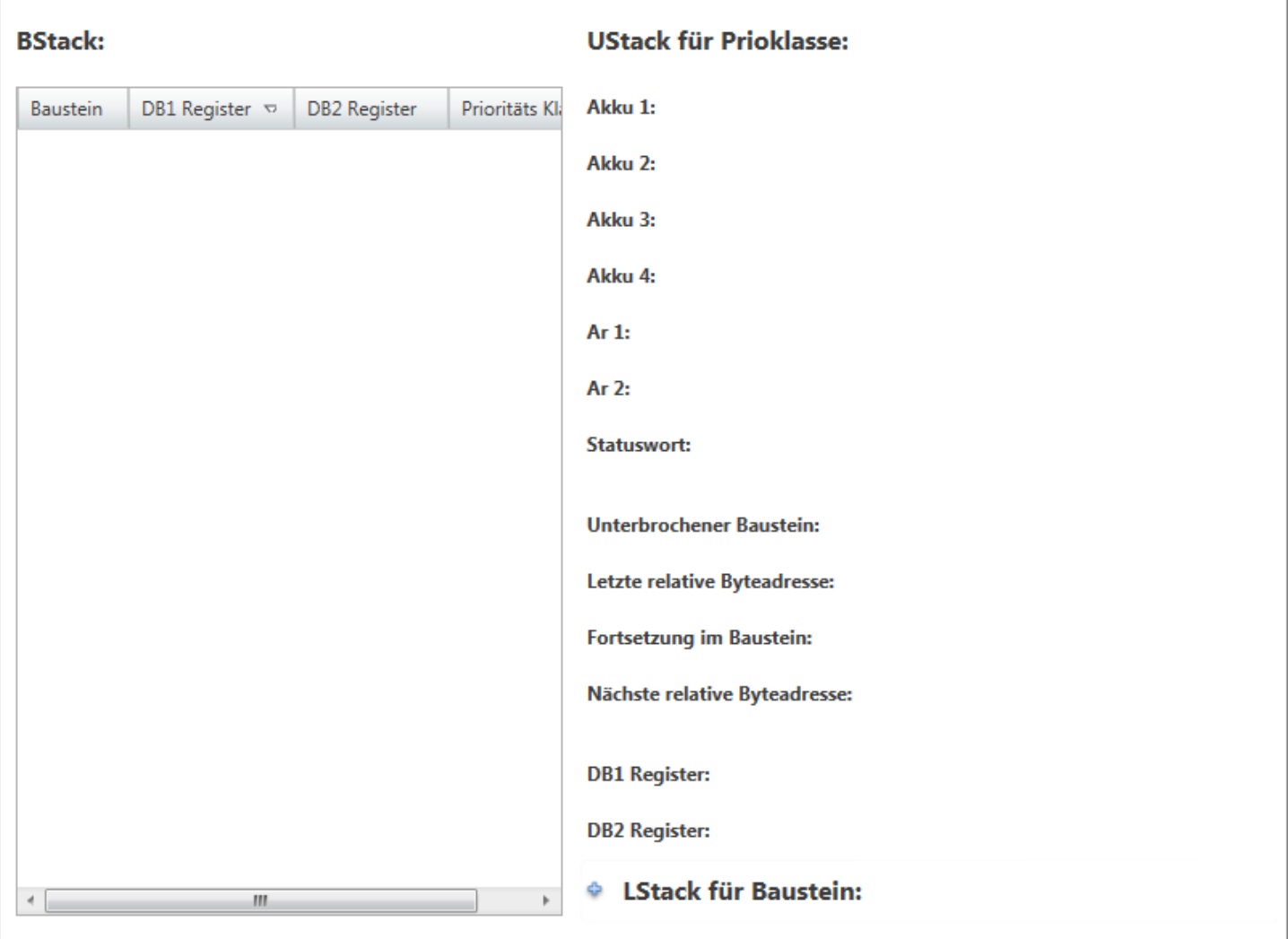

*Abb. 96: Baugruppenzustand, B-Stack/U-Stack/L-Stack*

Informationen werden in den Stacks gespeichert, wenn die CPU entweder einen Haltepunkt erreicht oder durch einen Stopp-Befehl oder Fehler im Anwenderprogramm in den Betriebszustand STOP wechselt.

Um die Informationen erneut aus der angeschlossenen Steuerung zu lesen, klicken Sie auf **2** 

Wenn folgende Ereignisse eintreten, speichert das Betriebssystem der CPU Daten im Baustein-Stack: **Baustein-Stack (B-Stack)**

- Die Bearbeitung eines Bausteins wird durch den Aufruf eines anderen Bausteins unterbrochen.
- Die Bearbeitung eines Bausteins wird durch eine höhere Prioritätsklasse unterbrochen, z. B. Alarm-OB oder Fehlerbehandlung.

Der Baustein-Stack zeigt alle Bausteine, deren Bearbeitung zu dem Zeitpunkt nicht beendet war, als die CPU in den Betriebszustand STOP versetzt wurde. Der Baustein, der in der Aufrufhierarchie zuletzt aufgerufenen wurde, steht an erster Stelle.

Folgende Daten eines Bausteins werden angezeigt:

*"Baustein"* – Baustein, der unterbrochen wurde

*"DB1-Register"* – Datenbaustein aus dem DB1-Register, der zum Zeitpunkt der Unterbrechung geöffnet war

Uhrzeit einstellen

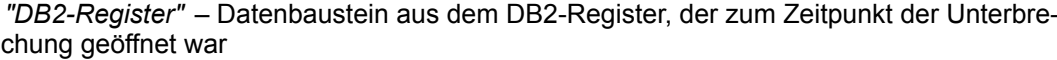

*"Prioritätsklasse"* – Prioritätsklasse, die unterbrochen wurde

Wenn die Programmbearbeitung durch einen Organisationsbaustein mit höherer Priorität unterbrochen wird, speichert das Betriebssystem folgende Daten im Unterbrechungs-Stack (U-Stack): **Unterbrechungs-Stack (U-Stack)**

- Aktuelle Inhalte der Akkumulatoren und Adressregister
- Nummer und Größe der geöffneten Datenbausteine
- Wählen Sie im Baustein-Stack den Organisationsbaustein aus, für den Sie die Daten des Unterbrechungs-Stacks anzeigen möchten.
	- ð Der Unterbrechungs-Stack des ausgewählten Organisationsbausteins wird angezeigt.

*"Akku 1..4"* – Inhalte der Akkumulatoren

*" AR 1..2"* – Inhalte der Adressregister

*"Statuswort"* – Inhalte der ersten Bits (0..8) des Statuswortes: /ER, VKE, STA, OR, OS, OV, A0, A1 und BEI

*" Unterbrochener Baustein"* – Baustein, der unterbrochen wurde

*" Letzte relative Byte-Adresse"* – Stelle im Programmcode, an der das Programm unterbrochen wurde

*" Fortsetzung im Baustein"* – Baustein, in dem das unterbrochene Programm wieder fortgesetzt wird

*" Nächste relative Byte-Adresse"* – Stelle im Programmcode, an der das Programm wieder fortgesetzt wird

*"DB1-Register"* – Datenbaustein aus dem DB1-Register, der zum Zeitpunkt der Unterbrechung geöffnet war

*"DB2-Register"* – Datenbaustein aus dem DB2-Register, der zum Zeitpunkt der Unterbrechung geöffnet war

Der Lokaldaten-Stack enthält die Lokaldaten-Werte der Bausteine, die zu dem Zeitpunkt geöffnet waren, als die CPU in den Betriebszustand STOP versetzt wurde. **Lokaldaten-Stack (L-Stack)**

> Lokaldaten sind temporäre Daten eines Bausteins. Ä *[Kap. 6.23.7 "Lokaldaten" Seite 128](#page-127-0)* Neben den temporären und Schnittstellen-Variablen im Anwenderprogramm sowie Zwischenergebnissen bei Kontaktplänen, werden für jeden Organisationsbaustein weitere Lokaldaten benötigt. Die Größe des Lokaldaten-Stacks unterscheidet sich je nach Baugruppe.

- Wählen Sie im Baustein-Stack den Baustein aus, für den Sie den Lokaldaten-Stack anzeigen möchten.
	- $\Rightarrow$  Der Lokaldaten-Stack des ausgewählten Bausteins wird angezeigt.

#### **6.31 Uhrzeit einstellen**

Hier können Sie die Uhr der angeschlossenen Steuerung stellen.

Uhrzeit einstellen

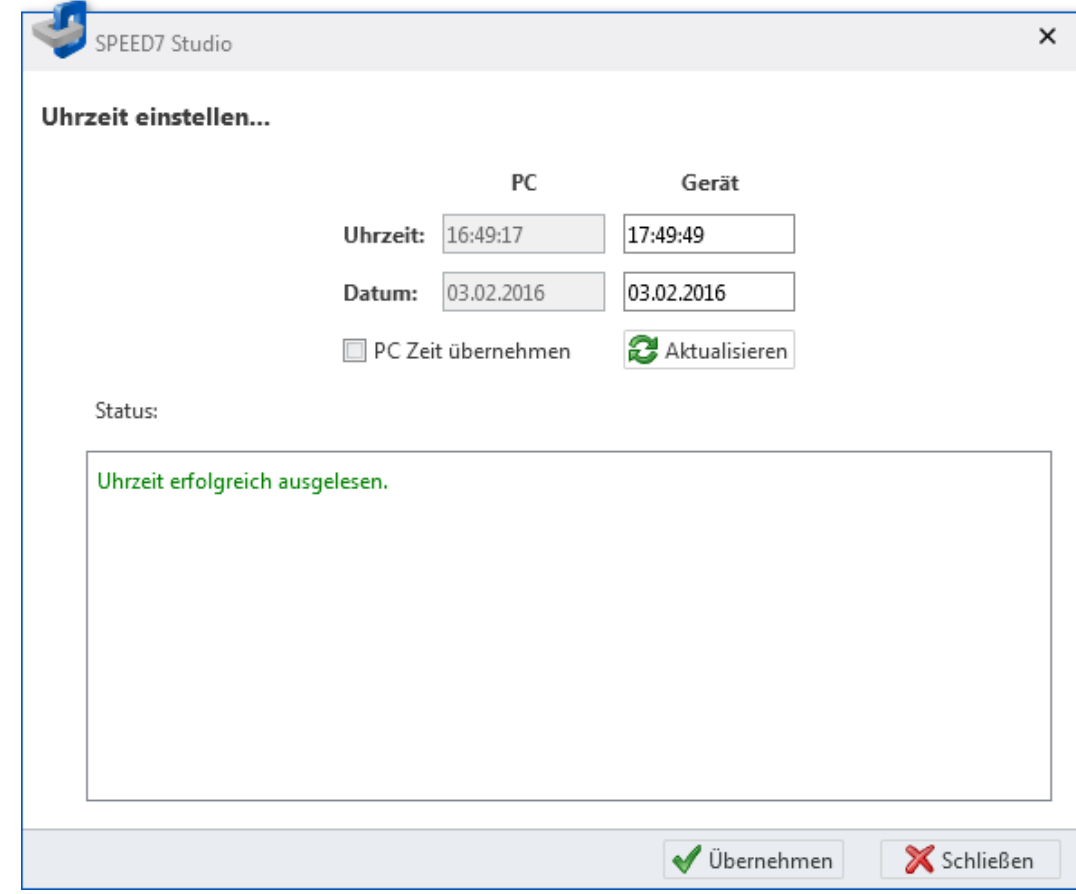

#### *Abb. 97: Uhrzeit einstellen*

Wenn ein Projekt geöffnet und eine Steuerung darin vorhanden ist, können Sie die Uhr der Steuerung stellen.

Stellen Sie eine Kommunikationsverbindung zur Steuerung her. Ä *[Kap. 6.20.2 "Kommu](#page-114-0)[nikationseinstellungen \(PLC\)" Seite 115](#page-114-0)*

**1.** Wählen Sie eine der folgenden Möglichkeiten:

- Menüleiste: Wählen Sie "AG → Uhrzeit einstellen".
- Projektbaum: Klicken Sie mit der rechten Maustaste auf die gewünschte Steuerung (PLC) und wählen Sie *"Uhrzeit einstellen"*.
- Editor "Geräte und Netze **■** ": Klicken Sie mit der rechten Maustaste auf die gewünschte Steuerung (PLC) und wählen Sie *"Uhrzeit einstellen"*.
- ð Das Dialogfenster *"Uhrzeit einstellen"* öffnet sich.

Im Dialogfenster werden Uhrzeit und Datum des Programmiergeräts (PC) und der angeschlossenen Steuerung (Gerät) angezeigt. Klicken Sie auf *"Aktualisieren"*, um Uhrzeit und Datum erneut aus der Steuerung zu lesen und anzuzeigen.

**2.** Wählen Sie *"PC-Zeit übernehmen"*, um Uhrzeit und Datum des Programmiergeräts in die Steuerung zu übernehmen.

- oder -

Geben Sie eine Uhrzeit und ein Datum in die Eingabefelder unter *"Gerät"* ein.

- **3.** Klicken Sie auf *"Übernehmen"*.
	- ð Die gewünschte Uhrzeit und das gewünschte Datum werden in die Steuerung übernommen. Im Feld *"Status"* werden die Bearbeitungsschritte angezeigt.

Urlöschen

#### **6.32 Urlöschen**

Mit dem Urlöschen versetzen Sie die angeschlossene Steuerung in den Anfangszustand zurück:

- Der Arbeitsspeicher wird vollständig gelöscht.
- Die Daten auf der Speicherkarte des Ladespeichers bleiben erhalten.

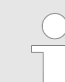

*Um sicherzustellen, dass sich kein unerwünschter Baustein mehr in der CPU befindet, müssen Sie die Steuerung urlöschen, bevor Sie das Anwenderprogramm laden.*

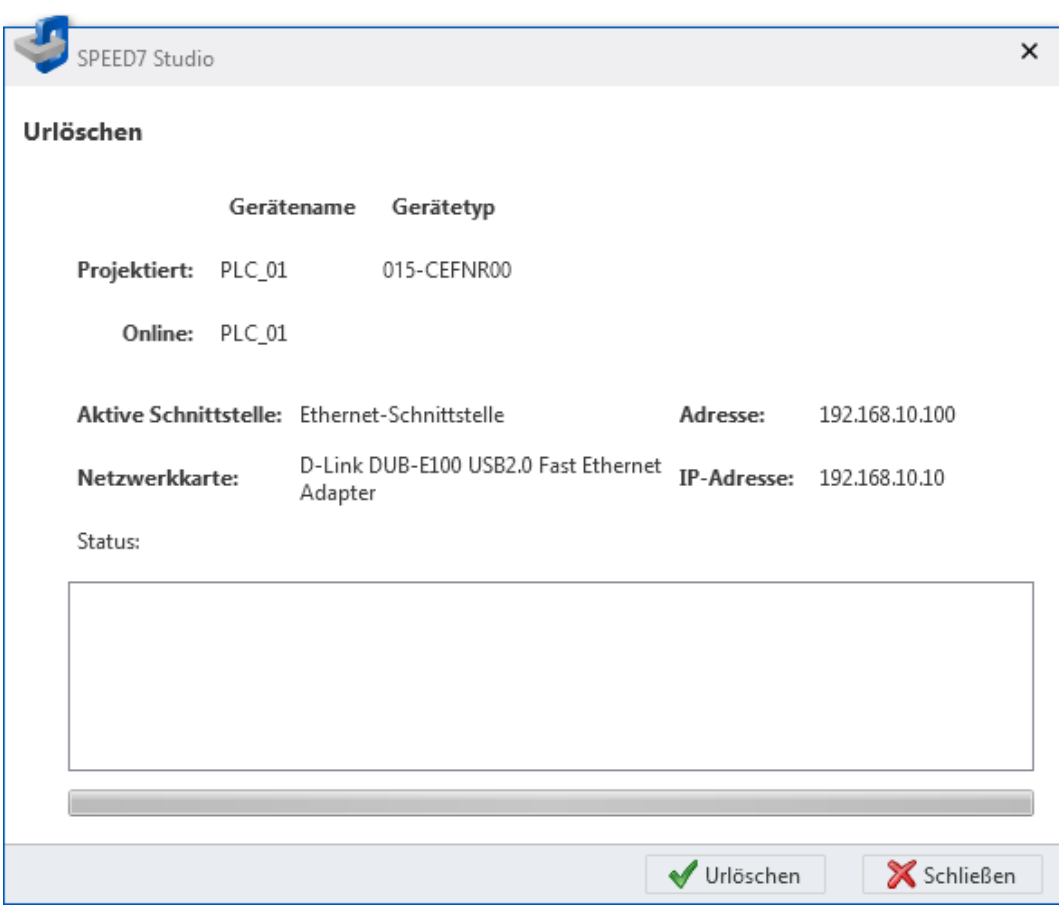

*Abb. 98: Urlöschen*

Wenn ein Projekt geöffnet und eine Steuerung darin vorhanden ist, können Sie die CPU urlöschen.

Online-Diagnose (SLIO-Modul) > Allgemein

Stellen Sie eine Kommunikationsverbindung zur Steuerung her. Ä *[Kap. 6.20.2 "Kommu](#page-114-0)[nikationseinstellungen \(PLC\)" Seite 115](#page-114-0)*

- **1.** Wählen Sie eine der folgenden Möglichkeiten:
	- Menüleiste: Wählen Sie "AG → Urlöschen".
	- **Projektbaum:** Klicken Sie mit der rechten Maustaste auf die gewünschte Steuerung (PLC) und wählen Sie *"Urlöschen"*.
	- Editor "Geräte und Netze **R** ": Klicken Sie mit der rechten Maustaste auf die gewünschte Steuerung (PLC) und wählen Sie *"Urlöschen"*.
	- CPU Kontrollzentrum: Klicken Sie auf ...
	- ð Das Dialogfenster *"Urlöschen"* öffnet sich.

Im Dialogfenster werden Informationen über die im Projekt ausgewählte und über die angeschlossene Steuerung sowie über die Kommunikationsverbindung zwischen Programmiergerät und Steuerung angezeigt.

- **2.** Klicken Sie auf *"Urlöschen"*.
	- $\Rightarrow$  Wenn sich die Steuerung nicht im Betriebszustand STOP befindet, öffnet sich ein Dialogfenster, in dem Sie die Steuerung in den STOP-Zustand schalten können. Nach dem Urlöschen öffnet sich ein Dialogfenster, in dem Sie die Steuerung wieder in den Betriebszustand RUN schalten können.

Im Feld *"Status"* werden die Bearbeitungsschritte des Urlöschens angezeigt.

#### **6.33 Online-Diagnose (SLIO-Modul)**

In der Online-Diagnose werden Informationen zu einem SLIO-Modul angezeigt, z. B. Position des Moduls, E/A-Adressbelegung, Status der Baugruppe und Diagnosealarme.

Stellen Sie eine Kommunikationsverbindung zur Steuerung her Ä *[Kap. 6.20.2 "Kommuni](#page-114-0)[kationseinstellungen \(PLC\)" Seite 115](#page-114-0)*

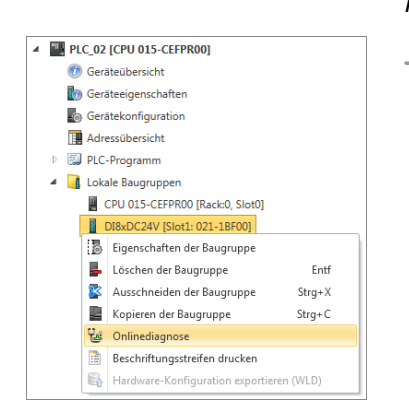

Wählen Sie eine der folgenden Möglichkeiten:  $\mathbb{R}^n$ 

- **Projektbaum:** Klicken Sie mit der rechten Maustaste auf das gewünschte SLIO-Modul und wählen Sie *"Onlinediagnose"*.
- Editor "Gerätekonfiguration <sub>■</sub> ": Klicken Sie mit der rechten Maustaste auf das gewünschte SLIO-Modul und wählen Sie *"Onlinediagnose"*.
- $\Rightarrow$  Das Diagnosefenster öffnet sich.

#### **6.33.1 Allgemein**

Hier werden allgemeine Diagnoseinformationen zum ausgewählten Modul angezeigt. Um die Informationen erneut aus der angeschlossenen Steuerung zu lesen, klicken Sie auf  $\mathbf{C}$ 

*"Kurzbeschreibung"* – Modulname

*"Bestellnummer"* – Bestellnummer des Moduls

*"Gerätename"* – Name der Steuerung

*"Baugruppenträger"* – Nummer des Baugruppenträgers, wenn mehrere Baugruppenträger vorhanden sind

*"Steckplatz"* – Steckplatznummer innerhalb der Steuerung oder des Baugruppenträgers

*"Adresse"* – Konfigurierte Startadresse (Byteadresse) des Moduls

Online-Diagnose (MICRO-Modul) > Diagnosealarm

*"Status"* – Diagnoseinformationen zum Modul, z. B. "Modul vorhanden"

#### **6.33.2 Diagnosealarm**

Hier werden detaillierte Diagnoseinformationen zum ausgewählten Modul angezeigt.

Um die Informationen erneut aus der angeschlossenen Steuerung zu lesen, klicken Sie auf  $\Omega$ .

*"Standarddiagnose"* – Herstellerbezogene Diagnosetexte, z. B. "Modul auf falschem Steckplatz"

*"Kanalspezifische Diagnose"* – Kanalbezogene Diagnosetexte mit Kanalnummer und Fehlertext, z. B. "Leitungsbruch"

# **6.34 Online-Diagnose (MICRO-Modul)**

In der Online-Diagnose werden Informationen zu einem Modul des Systems MICRO angezeigt, z. B. Position des Moduls, E/A-Adressbelegung, Status der Baugruppe und Diagnosealarme.

Stellen Sie eine Kommunikationsverbindung zur Steuerung her Ä *[Kap. 6.20.2 "Kommuni](#page-114-0)[kationseinstellungen \(PLC\)" Seite 115](#page-114-0)*

- Wählen Sie eine der folgenden Möglichkeiten:
	- Projektbaum: Klicken Sie mit der rechten Maustaste auf das gewünschte Modul und wählen Sie *"Onlinediagnose"*.
	- **Editor "Gerätekonfiguration ":** Klicken Sie mit der rechten Maustaste auf das gewünschte Modul und wählen Sie *"Onlinediagnose"*.
	- $\Rightarrow$  Das Diagnosefenster öffnet sich.

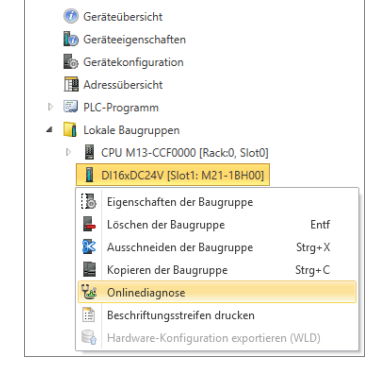

 $\triangle$  **E** PLC 03 ICPU M13-CCE00001

## **6.34.1 Allgemein**

Hier werden allgemeine Diagnoseinformationen zum ausgewählten Modul angezeigt.

Um die Informationen erneut aus der angeschlossenen Steuerung zu lesen, klicken Sie auf  $\mathbf{C}$ .

*"Kurzbeschreibung"* – Modulname

*"Bestellnummer"* – Bestellnummer des Moduls

*"Gerätename"* – Name der Steuerung

*"Baugruppenträger"* – Nummer des Baugruppenträgers, wenn mehrere Baugruppenträger vorhanden sind

*"Steckplatz"* – Steckplatznummer innerhalb der Steuerung oder des Baugruppenträgers

*"Adresse"* – Konfigurierte Startadresse (Byteadresse) des Moduls

*"Status"* – Diagnoseinformationen zum Modul, z. B. "Modul vorhanden"

#### **6.34.2 Diagnosealarm**

Hier werden detaillierte Diagnoseinformationen zum ausgewählten Modul angezeigt.

Online-Diagnose (MICRO-Modul) > Diagnosealarm

Um die Informationen erneut aus der angeschlossenen Steuerung zu lesen, klicken Sie auf $\mathbf{C}$ 

*"Standarddiagnose"* – Herstellerbezogene Diagnosetexte, z. B. "Modul auf falschem Steckplatz"

*"Kanalspezifische Diagnose"* – Kanalbezogene Diagnosetexte mit Kanalnummer und Fehlertext, z. B. "Leitungsbruch"

# **7 Geräte vernetzen**

# **7.1 Eigenschaften des Bussystems (PROFIBUS-DP)**

Hier können Sie Einstellungen zum PROFIBUS-DP-Master und zu den angeschlossenen Slaves vornehmen.

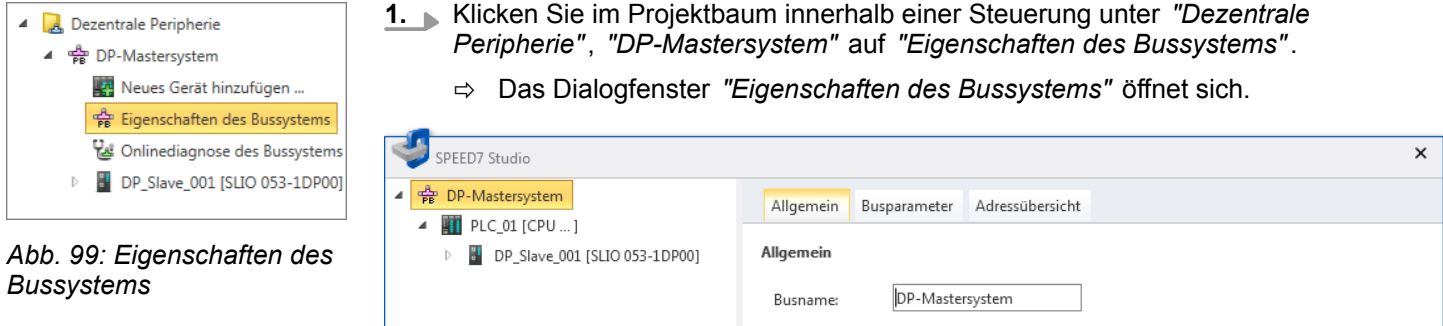

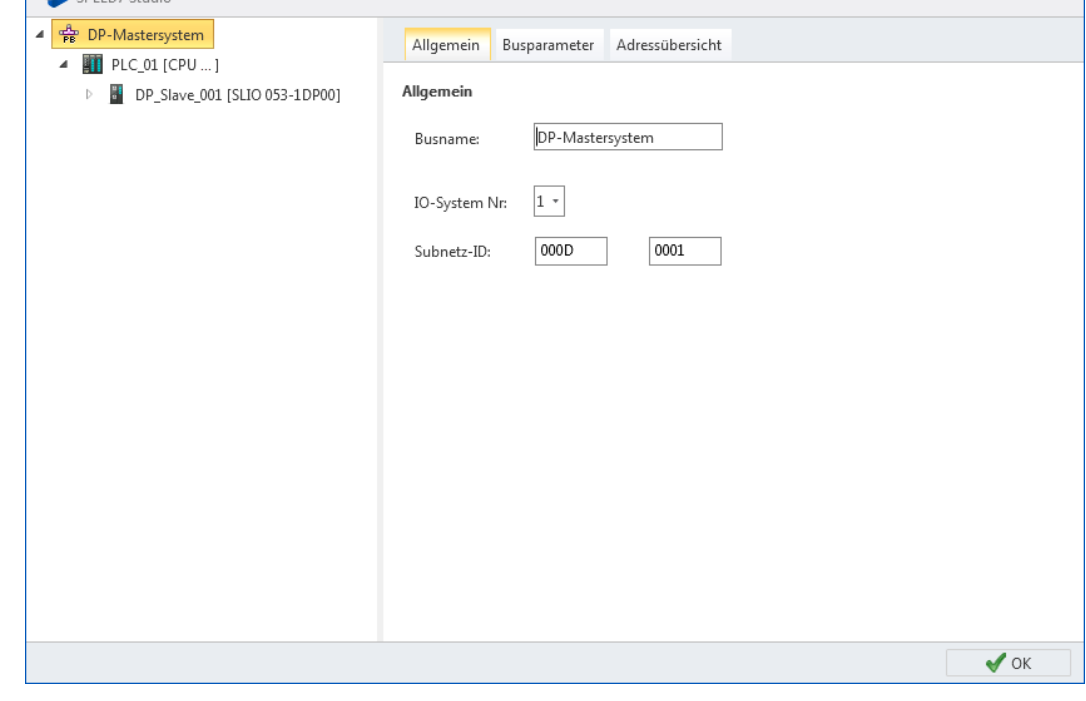

*Abb. 100: Dialogfenster "Eigenschaften des Bussystems"*

- **2.** Wählen Sie links in der Liste ein Objekt aus und anschließend eine Registerkarte, um Einstellungen für dieses Objekt vorzunehmen:
	- $$$  *DP-Mastersystem Allgemeine Einstellungen*
	- $&$  *DP-Mastersystem Busparameter*
	- $$$  *DP-Mastersystem Adressübersicht*
	- $%$  *DP-Master Allgemeine Einstellungen*
	- $\&$  *DP-Master Adressen*
	- $$$  *DP-Slave Allgemeine Einstellungen*
	- **n**  $\&$  [DP-Slave Stationsparameter](#page-164-0)
	- $~\oplus~$  [Baugruppe Allgemeine Einstellungen](#page-165-0)
	- $\&$  [Baugruppe E/A-Adressen](#page-165-0)

<span id="page-159-0"></span>Eigenschaften des Bussystems (PROFIBUS-DP) > DP-Mastersystem – Allgemeine Einstellungen

#### **7.1.1 DP-Mastersystem – Allgemeine Einstellungen**

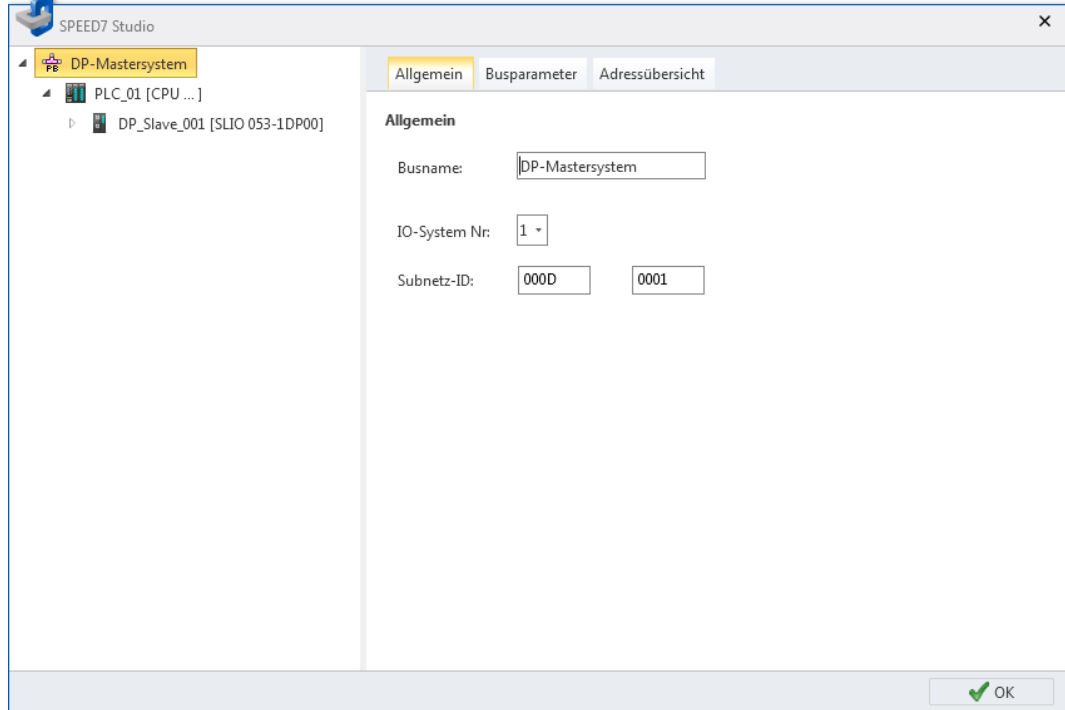

*Abb. 101: DP-Mastersystem: Allgemeine Einstellungen*

*"Busname"* – Name für das DP-Mastersystem

*"IO-System-Nr."* – Nummer zwischen 1 und 9, zur Unterscheidung mehrerer DP-Mastersysteme innerhalb eines Projekts

*"Subnetz-ID"* – Adresse für die Kommunikation mit Verbindungspartnern über Routing-Funktionen, z. B. über Teleservice.

Eigenschaften des Bussystems (PROFIBUS-DP) > DP-Mastersystem – Busparameter

#### <span id="page-160-0"></span>**7.1.2 DP-Mastersystem – Busparameter**

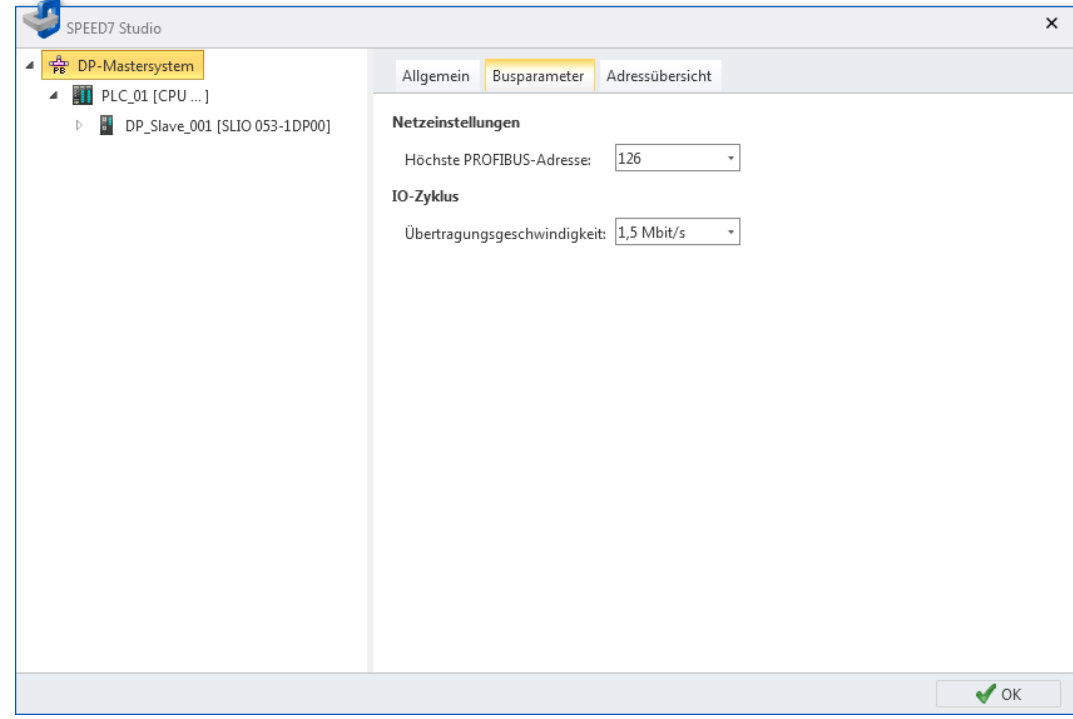

*Abb. 102: DP-Mastersystem: Busparameter*

*"Höchste PROFIBUS-Adresse"* – Höchste Stationsadresse (HSA) eines Teilnehmers im PROFIBUS-DP-Netzwerk

*"Übertragungsgeschwindigkeit"* – Übertragungsgeschwindigkeit der Daten im PRO-FIBUS-DP-Netzwerk

<span id="page-161-0"></span>Eigenschaften des Bussystems (PROFIBUS-DP) > DP-Mastersystem – Adressübersicht

#### **7.1.3 DP-Mastersystem – Adressübersicht**

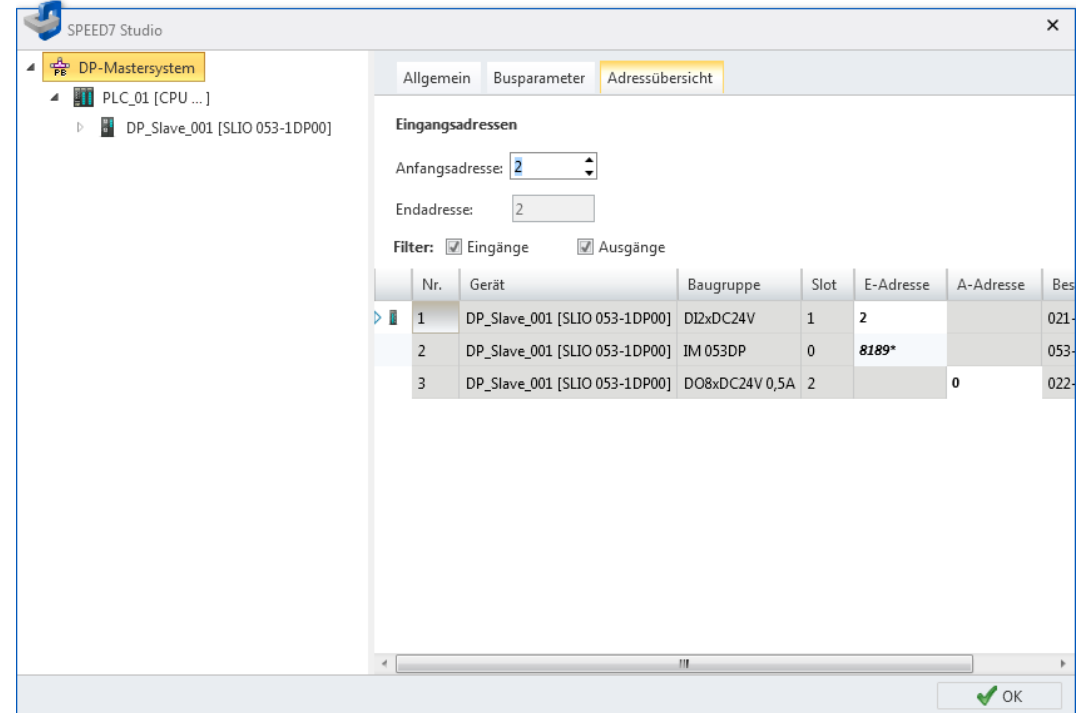

*Abb. 103: DP-Mastersystem: Adressübersicht*

Jede Tabellenzeile entspricht einem zusammenhängenden Adressbereich einer Baugruppe:

*"Nr."* – Fortlaufende Nummer

*"Gerät"* – Gerätename und Gerätetyp des Slaves

*"Baugruppe"* – Baugruppe (Modul) innerhalb des Slaves

*"Slot"* – Slotnummer innerhalb des Baugruppenträgers

*"E-Adresse"* – Konfigurierte Eingangsadresse (Byteadresse) einer Eingabe-Baugruppe. Zum Ändern der Adressen siehe unten.

*"A-Adresse"* – Konfigurierte Ausgangsadresse (Byteadresse) einer Ausgabe-Baugruppe. Zum Ändern der Adressen siehe unten.

*"Bestellnummer"* – Bestellnummer der Baugruppe

**Adressbereiche bearbeiten**

Sie können die Adressbereiche ändern:

- 1. Wählen J Sie "Eingänge" und/oder "Ausgänge".
	- $\Rightarrow$  In der Tabelle werden alle projektierten Eingangs- bzw. Ausgangsmodule angezeigt.
- **2.** Markieren Sie in der Tabelle das gewünschte Modul.
	- ð In den Feldern *"Anfangsadresse"* und *"Endadresse"* wird die aktuelle Adressbelegung (Byteadresse) des Moduls angezeigt.

Beispiel für Eingangsadressen: Anfangsadresse = 8, Endadresse = 9 – Das Modul belegt die zwei Eingangsbytes E8 und E9.

**3.** Wählen Sie im Feld *"Anfangsadresse"* die neue Ein- bzw. Ausgangsadresse.

Wenn diese Adresse bereits belegt ist, erscheint ein Hinweis. Geben Sie eine andere Adresse ein.

 $\Rightarrow$  Die Adresse wird im ausgewählten Modul geändert.

Eigenschaften des Bussystems (PROFIBUS-DP) > DP-Master – Allgemeine Einstellungen

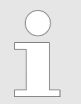

*Um E/A-Adressen für alle projektierten Baugruppen der Steuerung zu bearbeiten:* Ä *[Kap. 8.12 "Adressübersicht " Seite 266](#page-265-0)*

#### <span id="page-162-0"></span>**7.1.4 DP-Master – Allgemeine Einstellungen**

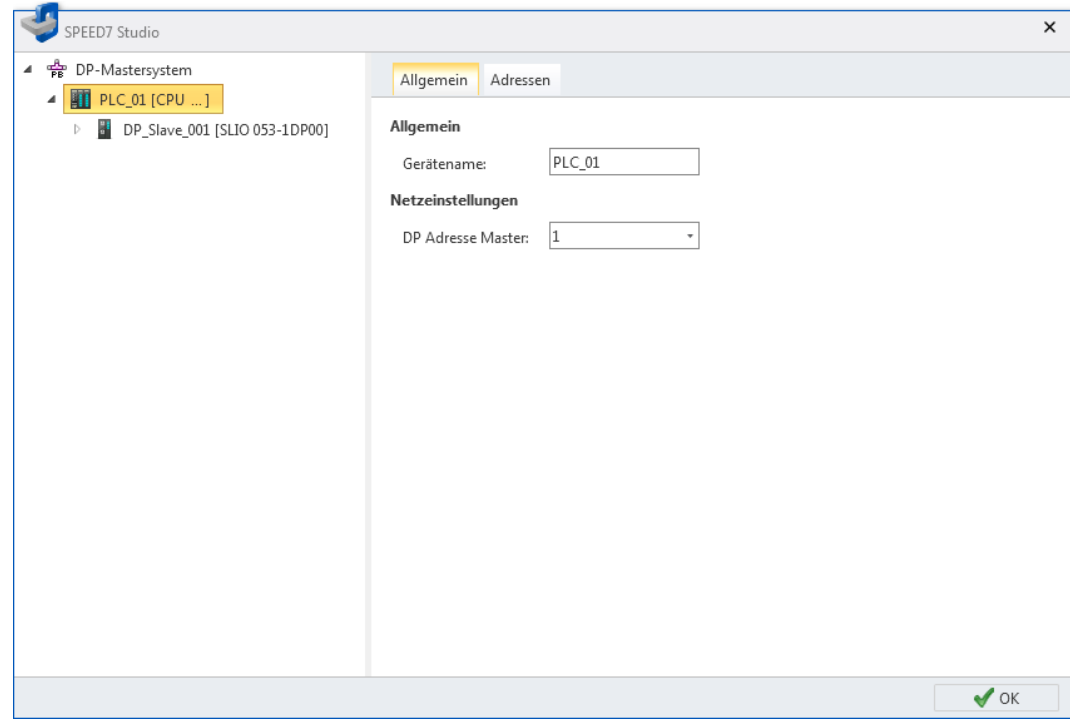

*Abb. 104: Steuerung: Allgemeine Einstellungen*

*"Gerätename"* – Gerätename der Steuerung

*"DP-Adresse Master"* – Stationsadresse des integrierten PROFIBUS-DP-Masters

<span id="page-163-0"></span>Eigenschaften des Bussystems (PROFIBUS-DP) > DP-Slave – Allgemeine Einstellungen

#### **7.1.5 DP-Master – Adressen**

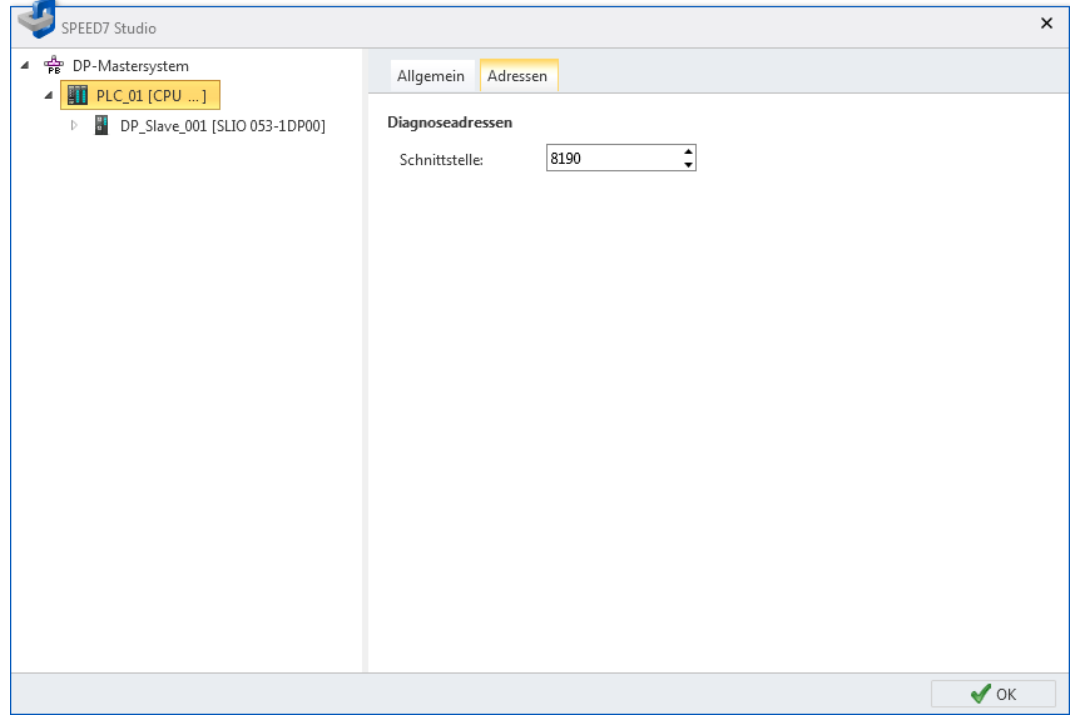

*Abb. 105: Steuerung: Adressen*

*"Schnittstelle"* – Eingangsadresse (Byteadresse) für den Austausch von Diagnosedaten zwischen CPU und DP-Mastersystem

#### **7.1.6 DP-Slave – Allgemeine Einstellungen**

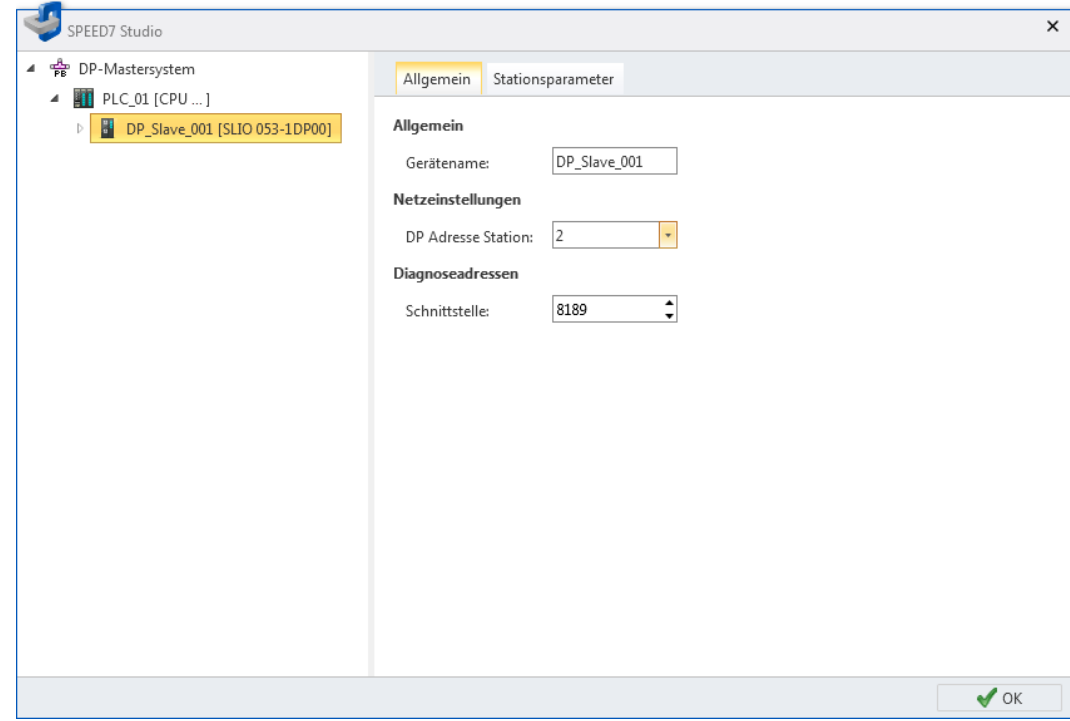

*Abb. 106: Slave: Allgemeine Einstellungen "Gerätename"* – Gerätename des Slave

Eigenschaften des Bussystems (PROFIBUS-DP) > DP-Slave – Stationsparameter

*"DP-Adresse Station"* – Stationsadresse des Slave

*"Schnittstelle"* – Eingangsadresse (Byteadresse) für den Austausch von Diagnosedaten zwischen CPU und Slave

#### <span id="page-164-0"></span>**7.1.7 DP-Slave – Stationsparameter**

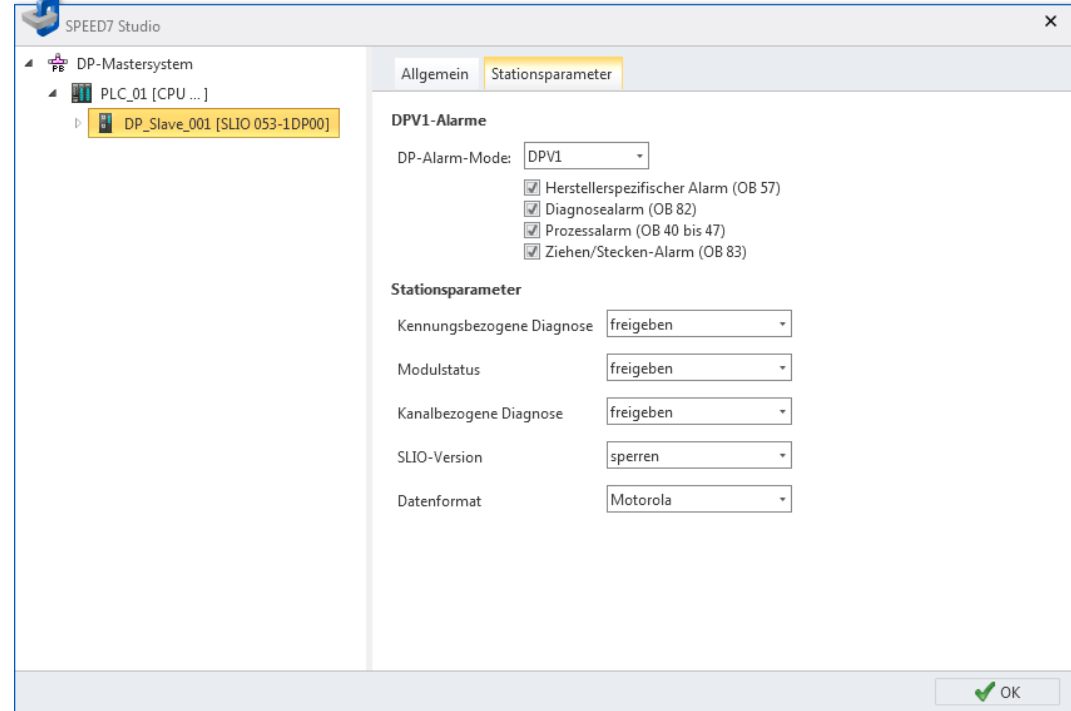

*Abb. 107: Slave: Stationsparameter*

*"DP-Alarm-Mode"* – Modus der Alarmausführung

DPV1-Modus: Im Falle eines Alarms löst der Slave die hier aktivierten Alarm-OBs aus.

DPV0-Modus: Der Slave löst keinen Alarm aus.

*"Stationsparameter"* – Herstellerspezifische Parameter aus der GSD-Datei

<span id="page-165-0"></span>Eigenschaften des Bussystems (PROFIBUS-DP) > Baugruppe – E/A-Adressen

### **7.1.8 Baugruppe – Allgemeine Einstellungen**

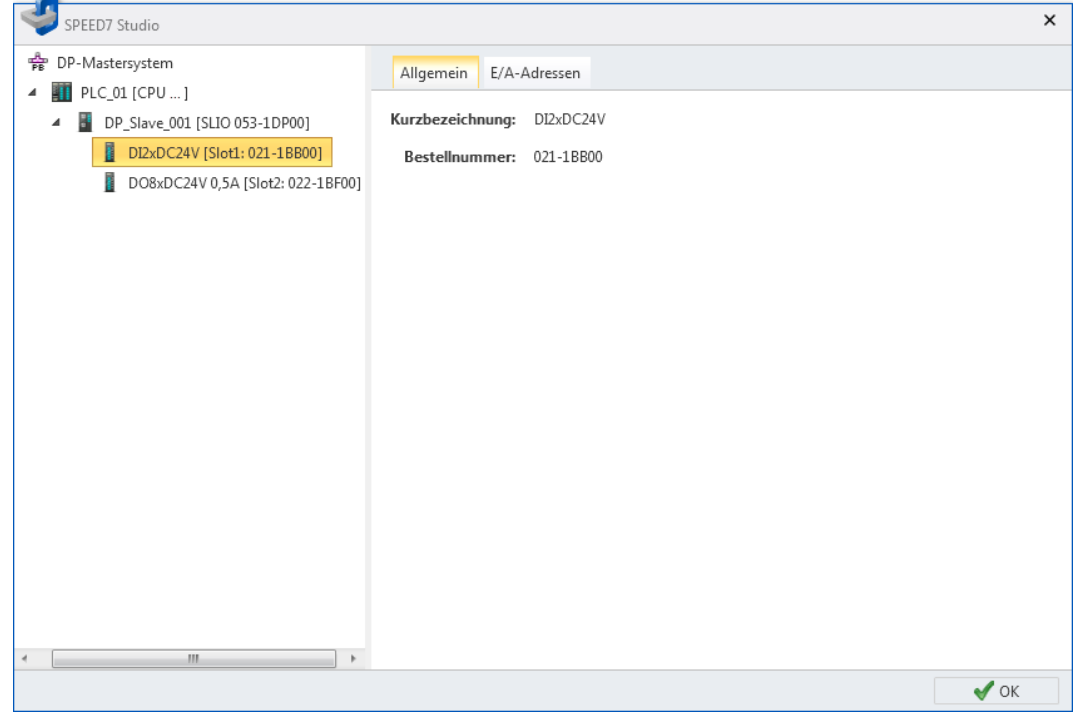

*Abb. 108: Baugruppe: Allgemeine Einstellungen "Kurzbezeichnung"* – Baugruppenbezeichnung *"Bestellnummer"* – Bestellnummer der Baugruppe

# **7.1.9 Baugruppe – E/A-Adressen**

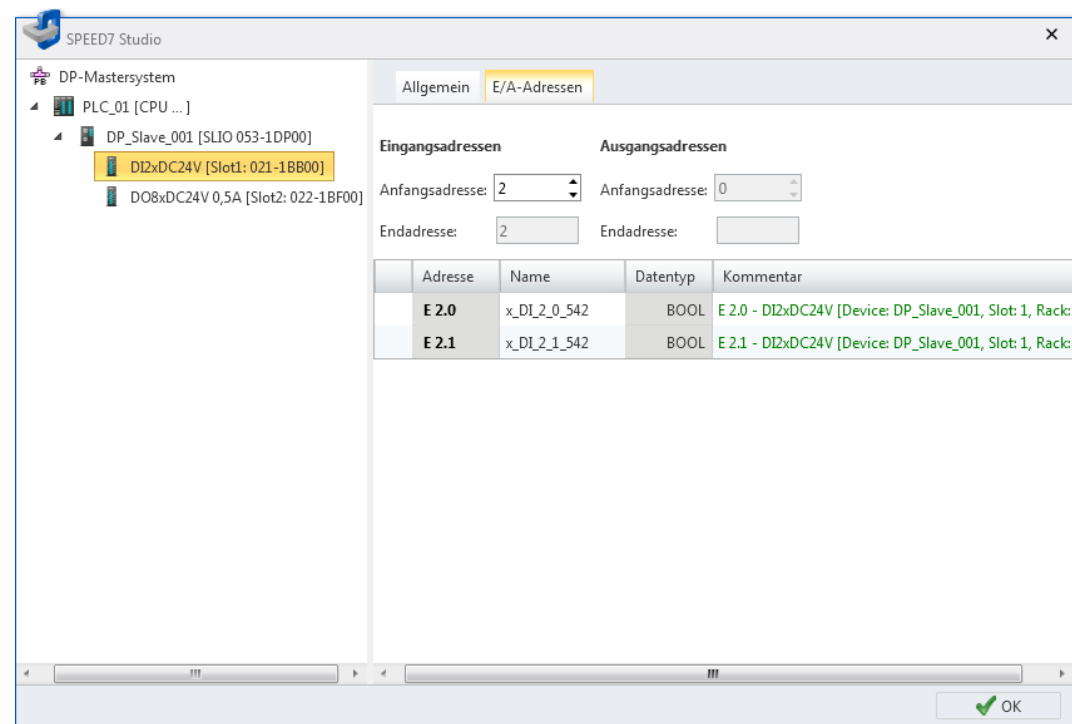

*Abb. 109: Baugruppe: E/A-Adressen*

Online-Diagnose des Bussystems (PROFIBUS-DP)

Jede Tabellenzeile entspricht einem Kanal der Baugruppe:

*"Adresse"* – Konfigurierte Ein- oder Ausgangsadresse. Zum Ändern der Adressen siehe unten

*"Name"* – Name der Variablen: Symbolische E/A-Adresse

*"Datentyp"* – Datentyp der Variablen, z. B. "BOOL" für Bitadressen. Der Datentyp ist passend zu den Kanälen fest vorgegeben und kann nicht geändert werden.

*"Kommentar"* – Beliebiger Kommentar, z. B. Anmerkung oder Erklärung

**Adressbereiche bearbeiten**

Sie können die Adressbereiche ändern:

Wählen Sie im Feld *"Anfangsadresse"* die neue Ein- bzw. Ausgangsadresse.

Wenn diese Adresse bereits belegt ist, erscheint ein Hinweis. Geben Sie eine andere Adresse ein.

ð In den Feldern *"Anfangsadresse"* und *"Endadresse"* wird die aktuelle Adressbelegung (Byteadresse) der Baugruppe angezeigt.

Beispiel für Eingangsadressen: Anfangsadresse = 8, Endadresse = 9 – Die Baugruppe belegt die zwei Eingangsbytes E8 und E9.

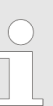

*Um E/A-Adressen für alle projektierten Baugruppen der Steuerung zu bearbeiten:*  $\&$  [Kap. 8.12 "Adressübersicht " Seite 266](#page-265-0)

# **7.2 Online-Diagnose des Bussystems (PROFIBUS-DP)**

Mit der Online-Diagnose können Sie das PROFIBUS-DP-System überwachen. Sie erhalten Diagnoseinformationen zu Geräten und Baugruppen.

- **1.** Klicken Sie im Projektbaum innerhalb einer Steuerung unter *"Dezentrale Peripherie"*, *"DP-Mastersystem"* auf *"Online-Diagnose des Bussystems"*.
	- ð Das Dialogfenster *"Online-Diagnose des Bussystems"* öffnet sich.

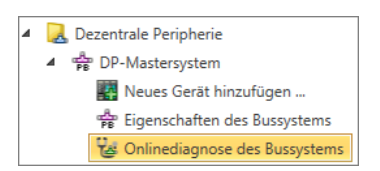

*Abb. 110: Online-Diagnose des Bussystems*

Online-Diagnose des Bussystems (PROFIBUS-DP)

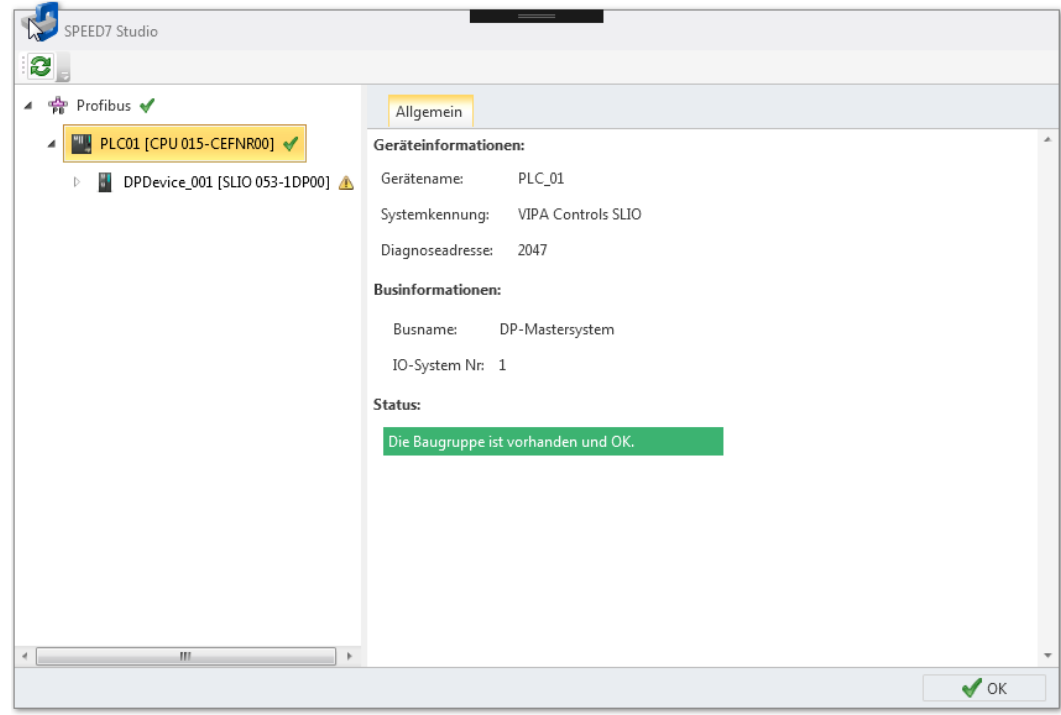

*Abb. 111: Dialogfenster "Online-Diagnose des Bussystems"*

- **2.** Wählen Sie links in der Liste ein Objekt aus und anschließend eine Registerkarte, um die Diagnoseinformationen für dieses Objekt anzuzeigen.
	- $\&$  *PROFIBUS-DP Allgemein*
	- n Ä *[Controller Allgemein](#page-169-0)*
	- $%$  *Device Allgemein*
	- $%$  *Device Diagnose*
	- $%$  *Modul Allgemein*
	- **n**  $\&$  [Modul Diagnose](#page-173-0)

Online-Diagnose des Bussystems (PROFIBUS-DP) > PROFIBUS-DP – Allgemein

## <span id="page-168-0"></span>**7.2.1 PROFIBUS-DP – Allgemein**

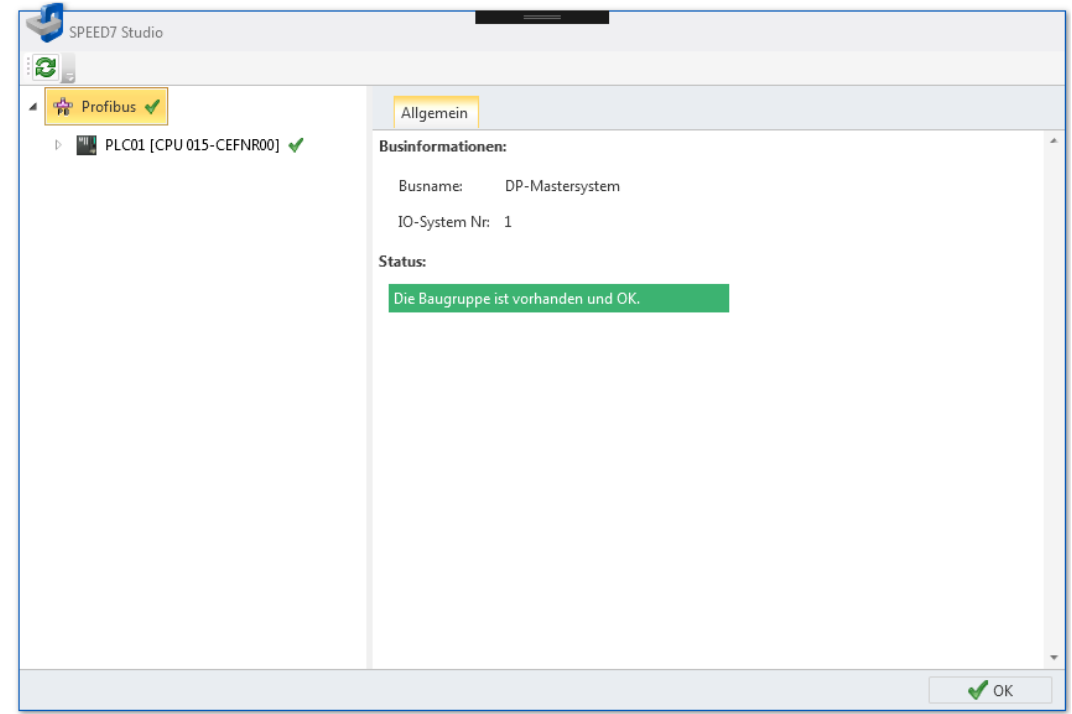

*Abb. 112: Online-Diagnose PROFIBUS-DP: Allgemein*

*"Busname"* – Name für das PROFIBUS-DP-System *"IO-System-Nr."* – Nummer zur Unterscheidung mehrerer PROFIBUS-DP-Systeme innerhalb eines Projekts **Businformationen**

Statusinformation des PROFIBUS-DP-Systems **Status**

<span id="page-169-0"></span>Online-Diagnose des Bussystems (PROFIBUS-DP) > Controller – Allgemein

# **7.2.2 Controller – Allgemein**

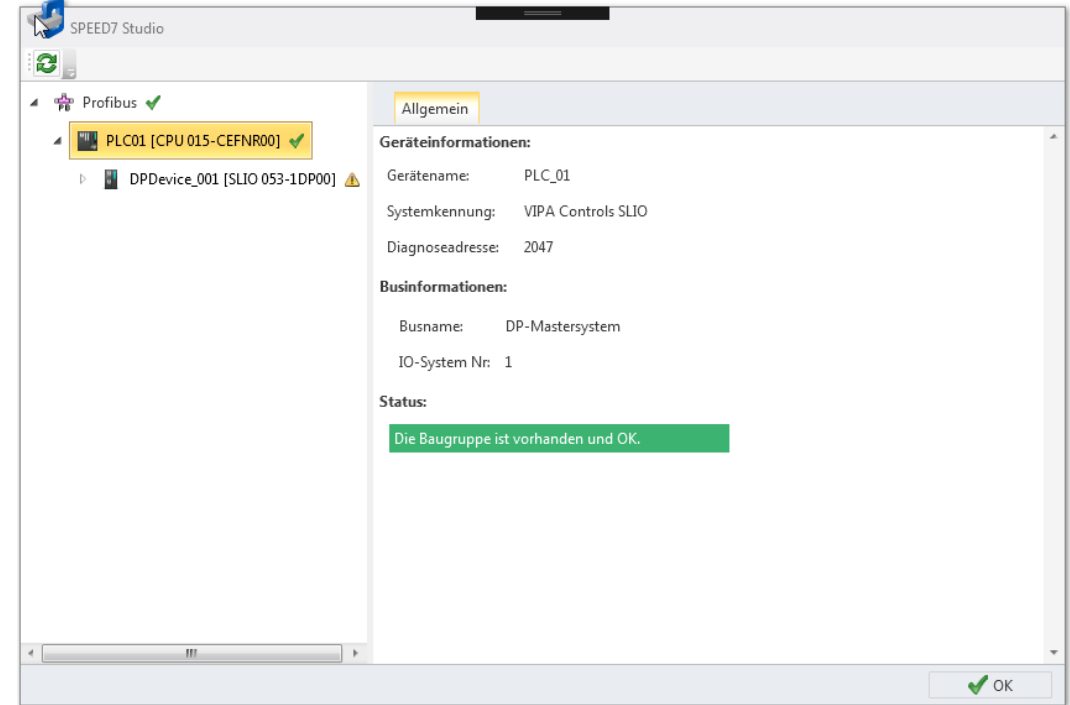

*Abb. 113: Online-Diagnose Controller: Allgemein*

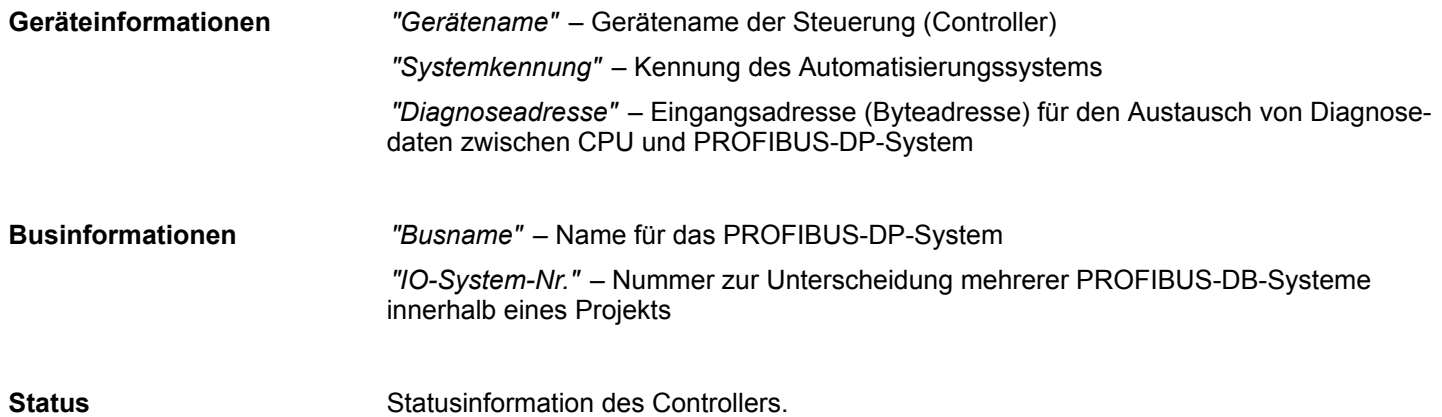

Online-Diagnose des Bussystems (PROFIBUS-DP) > Device – Allgemein

# <span id="page-170-0"></span>**7.2.3 Device – Allgemein**

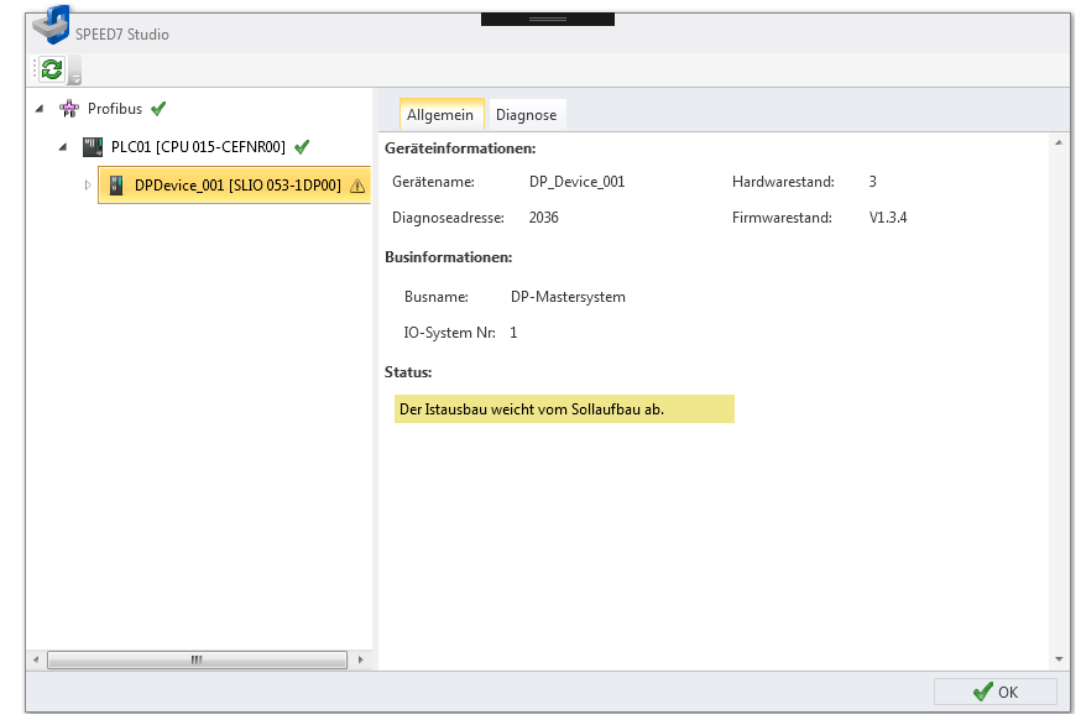

*Abb. 114: Online-Diagnose Device: Allgemein*

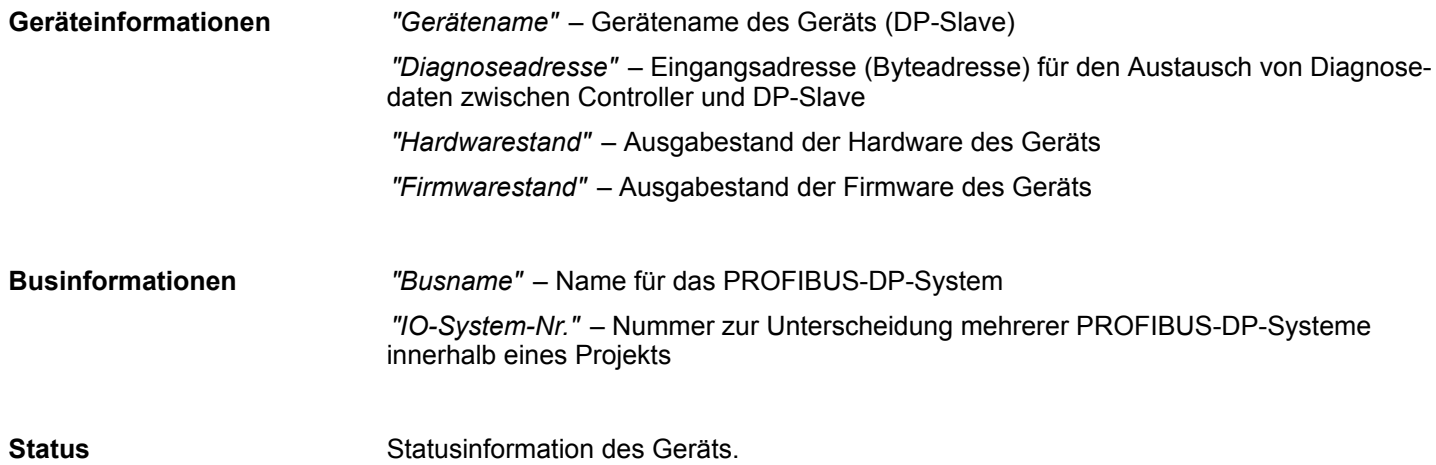

<span id="page-171-0"></span>Online-Diagnose des Bussystems (PROFIBUS-DP) > Device – Diagnose

#### **7.2.4 Device – Diagnose**

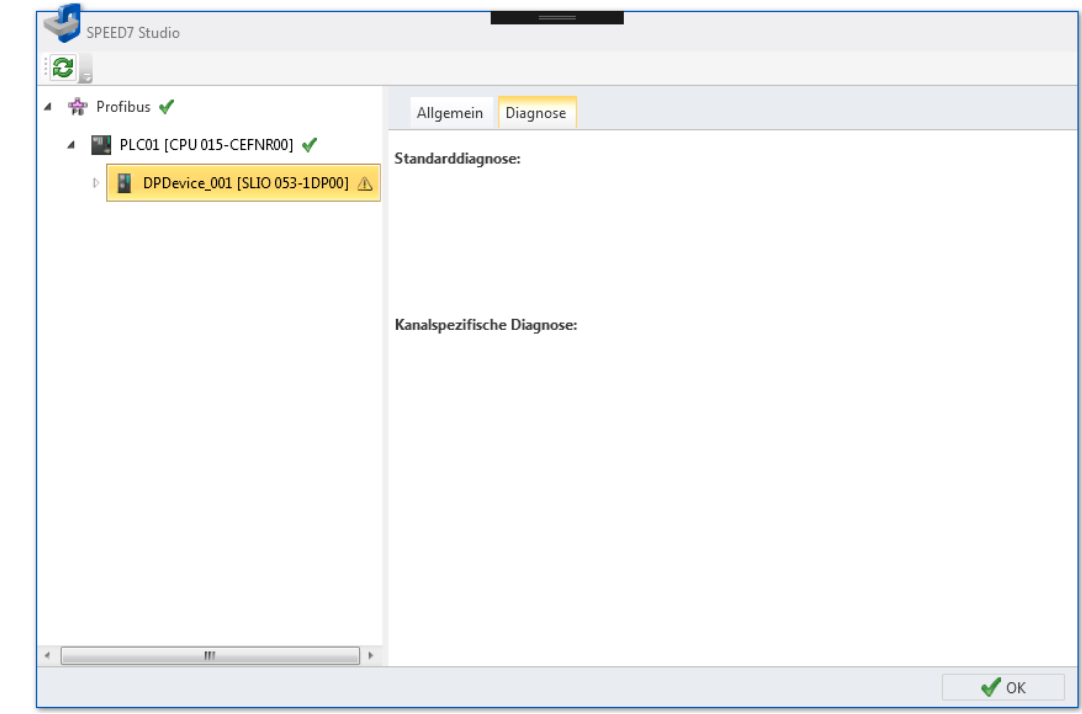

*Abb. 115: Online-Diagnose Device: Diagnose*

Herstellerbezogene Diagnosetexte des DP-Slaves: **Standarddiagnose**

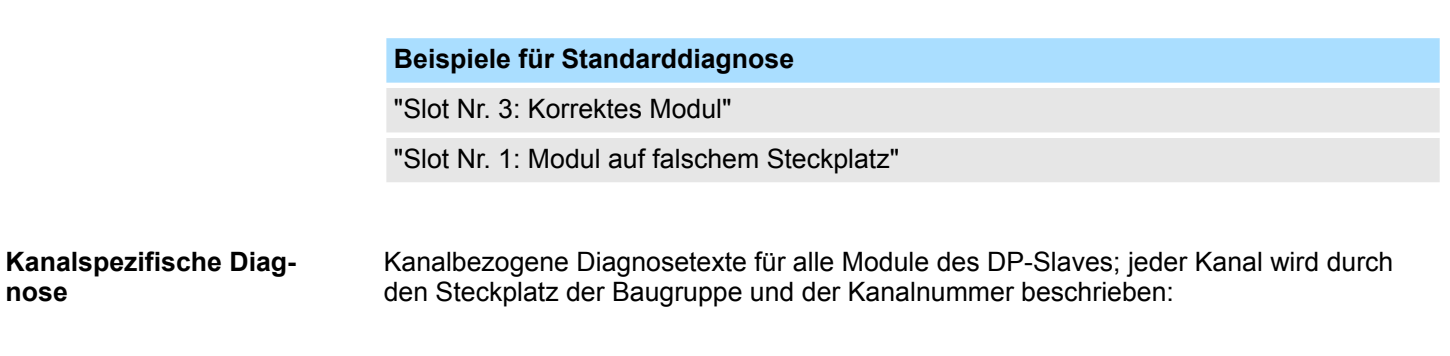

# **Beispiele für kanalspezifische Diagnose** "Slot Nr. 3 Subslot Nr. 1 Kanal Nr. 0: Leitungsbruch" "Slot Nr. 5 Subslot Nr. 1 Kanal Nr. 3: Kurzschluss"

**nose**

Online-Diagnose des Bussystems (PROFIBUS-DP) > Modul – Allgemein

#### <span id="page-172-0"></span>**7.2.5 Modul – Allgemein**

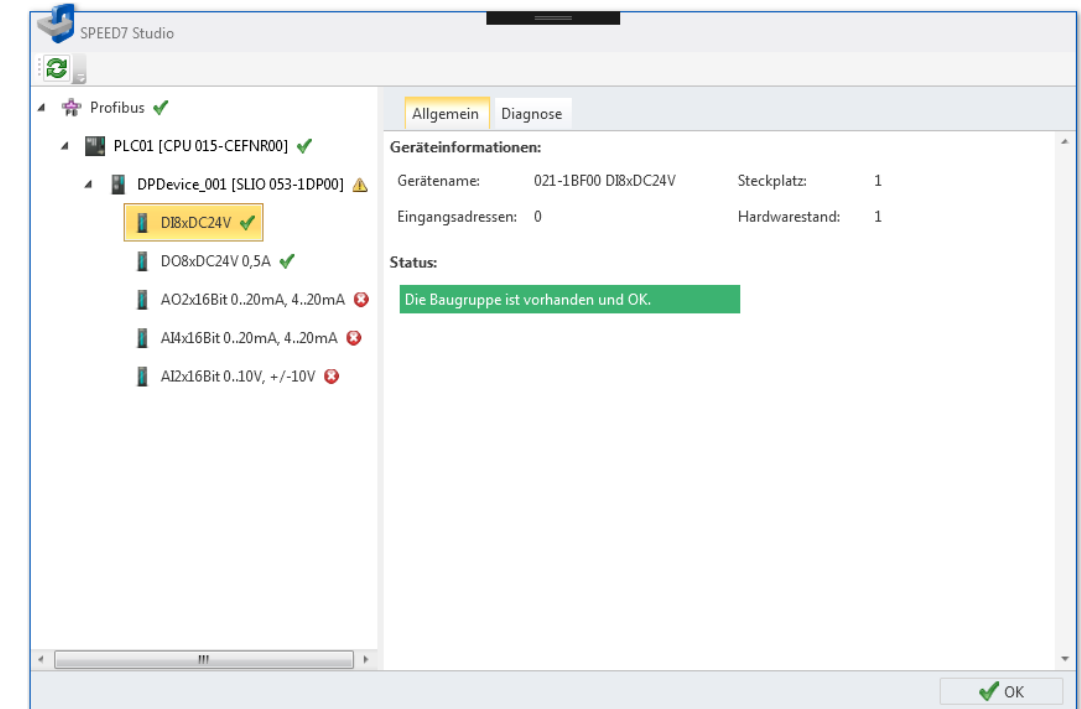

*Abb. 116: Online-Diagnose Modul: Allgemein*

*"Gerätename"* – Name des Moduls *"Eingangsadressen"* – Bereich der Eingangsadressen (Byte), die vom Modul belegt sind *"Ausgangsadressen"* – Bereich der Ausgangsadressen (Byte), die vom Modul belegt sind *"Steckplatz"* – Steckplatz des Moduls *"Hardwarestand"* – Ausgabestand der Hardware des Moduls **Geräteinformationen**

**Status**

Statusinformation des Moduls.

<span id="page-173-0"></span>Eigenschaften des Bussystems (PROFINET-IO-System)

#### **7.2.6 Modul – Diagnose**

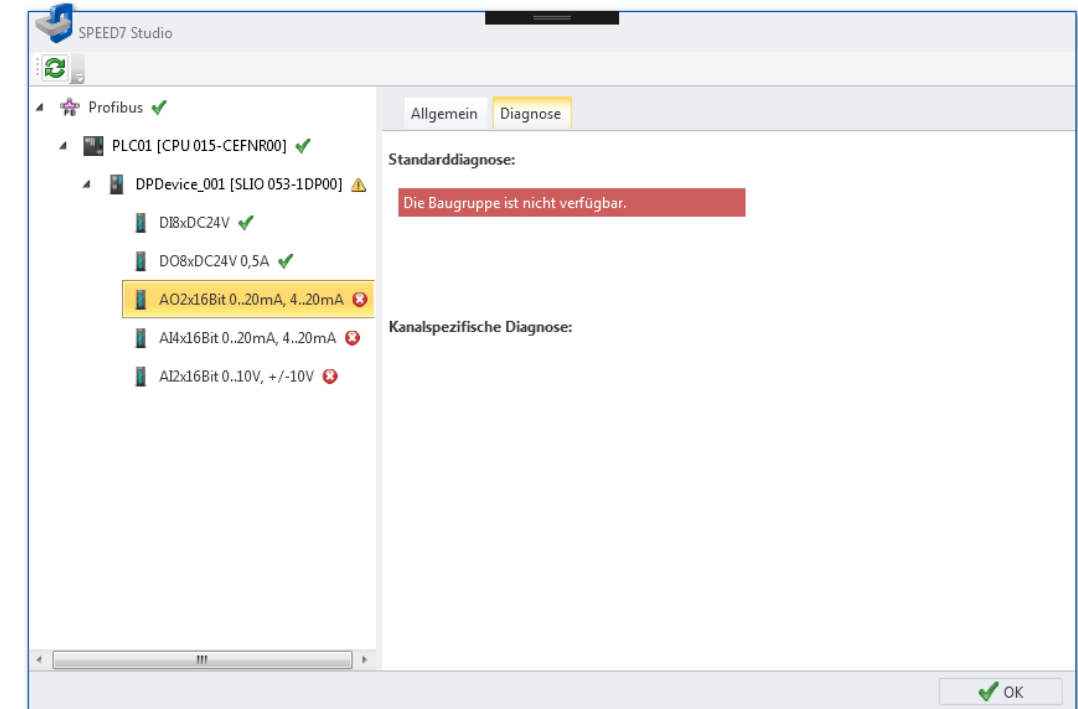

*Abb. 117: Online-Diagnose Modul: Diagnose*

| <b>Standarddiagnose</b>        | Herstellerbezogene Diagnosetexte des Moduls: |  |
|--------------------------------|----------------------------------------------|--|
|                                | Beispiele für Standarddiagnose               |  |
|                                | "Korrektes Modul"                            |  |
|                                | "Modul auf falschem Steckplatz"              |  |
| Kanalspezifische Diag-<br>nose | Kanalbezogene Diagnosetexte des Moduls:      |  |
|                                | Beispiele für kanalspezifische Diagnose      |  |
|                                | "Kanal Nr. 0: Leitungsbruch"                 |  |
|                                | "Kanal Nr. 3: Kurzschluss"                   |  |

# **7.3 Eigenschaften des Bussystems (PROFINET-IO-System)**

Hier können Sie Einstellungen zum PROFINET-IO-System vornehmen.

 $\times$ 

 $\sqrt{\alpha}$ 

Eigenschaften des Bussystems (PROFINET-IO-System)

**1.** Klicken Sie im Projektbaum innerhalb einer Steuerung unter *"Dezentrale* Dezentrale Peripherie *Peripherie"*, *"PROFINET-IO-System"* auf *"Eigenschaften des Bussystems"*. P P DP-Mastersystem ▲ <sub>FN</sub> PROFINET-IO-System ð Das Dialogfenster *"Eigenschaften des Bussystems"* öffnet sich. Neues Gerät hinzufügen ... **CALC** Eigenschaften des Bussystems SPEED7 Studio Onlinediagnose des Bussystems PROFINET-IO-System  $\triangleright$  [ $\downarrow_{\infty}$  PN\_Device\_001 [SGDV-aaaaE5a] Allgemein IO Zyklus Adressübersicht THE PLC\_03 [CPU 015-CEFPR00]  $\overline{a}$  $\triangleright$  ||, PN\_Device\_001 [SGDV-aaaaE5a] Allgemein *Abb. 118: Eigenschaften des* 4 PN\_Device\_002 [SLIO 053-1PN00] *Bussystems* PROFINET-IO-System Busname: 053-1PN00 Profinet Device

 $Port1$ 

 $Port2$ 

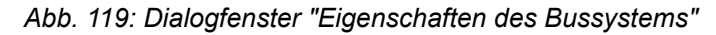

**2.** Wählen Sie links in der Liste ein Objekt aus und anschließend eine Registerkarte, um Einstellungen für dieses Objekt vornehmen zu können:

 $101$   $*$ 

0010

0065

IO-System Nr:

Subnetz-ID:

- $$$  *PROFINET-IO-System Allgemeine Einstellungen*
- $%$  *PROFINET-IO-System IO-Zyklus*
- $%$  *PROFINET-IO-System Adressübersicht*
- $%$  *IO-Controller Allgemeine Einstellungen*
- n Ä *[IO-Controller Adressen](#page-179-0)*
- $\&$  *IO-Controller I-Device*
- $%$  *IO-Controller E/A-Konfiguration*
- $%$  *IO-Device Allgemeine Einstellungen*
- $\qquad$  *IO-Device IO-Zyklus*
- $\&$  *IO-Device Parameter*
- $\quad$  /O-Modul Allgemeine Einstellungen

<span id="page-175-0"></span>Eigenschaften des Bussystems (PROFINET-IO-System) > PROFINET-IO-System – Allgemeine Einstellungen

### **7.3.1 PROFINET-IO-System – Allgemeine Einstellungen**

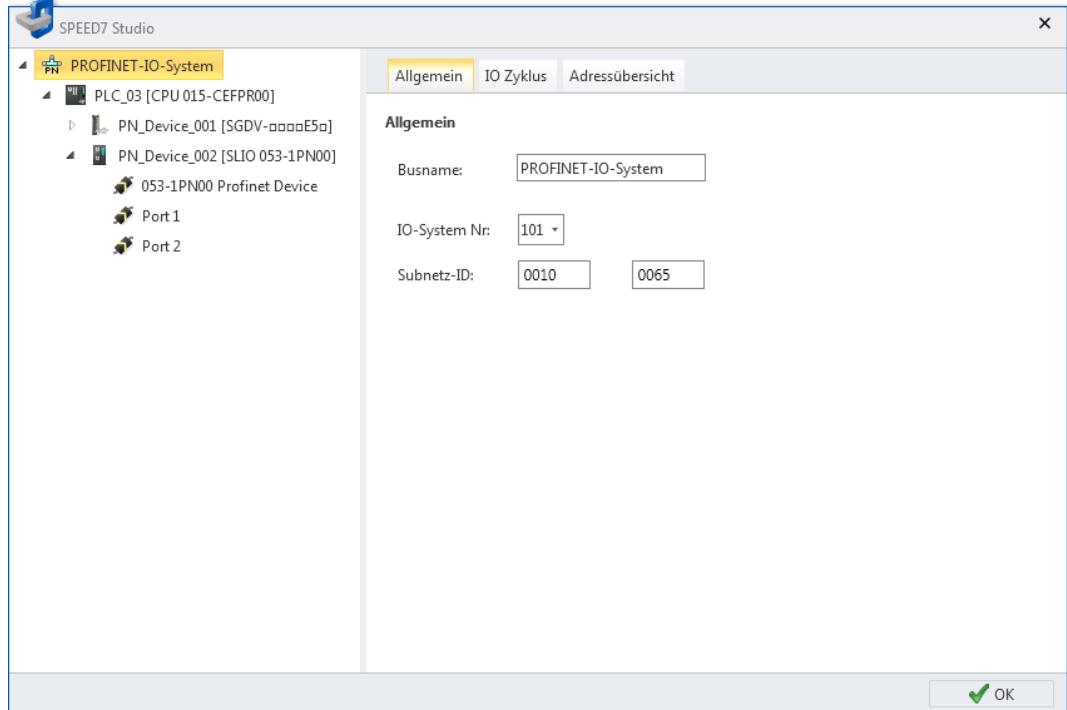

*Abb. 120: PROFINET-IO-System: Allgemeine Einstellungen*

*"Busname"* – Name für das PROFINET-IO-System

*"IO-System-Nr."* – Nummer zur Unterscheidung mehrerer PROFINET-IO-Systeme innerhalb eines Projekts

*"Subnetz-ID"* – Adresse für die Kommunikation mit Verbindungspartnern über Routing-Funktionen, z. B. über Teleservice.

Eigenschaften des Bussystems (PROFINET-IO-System) > PROFINET-IO-System – IO-Zyklus

## <span id="page-176-0"></span>**7.3.2 PROFINET-IO-System – IO-Zyklus**

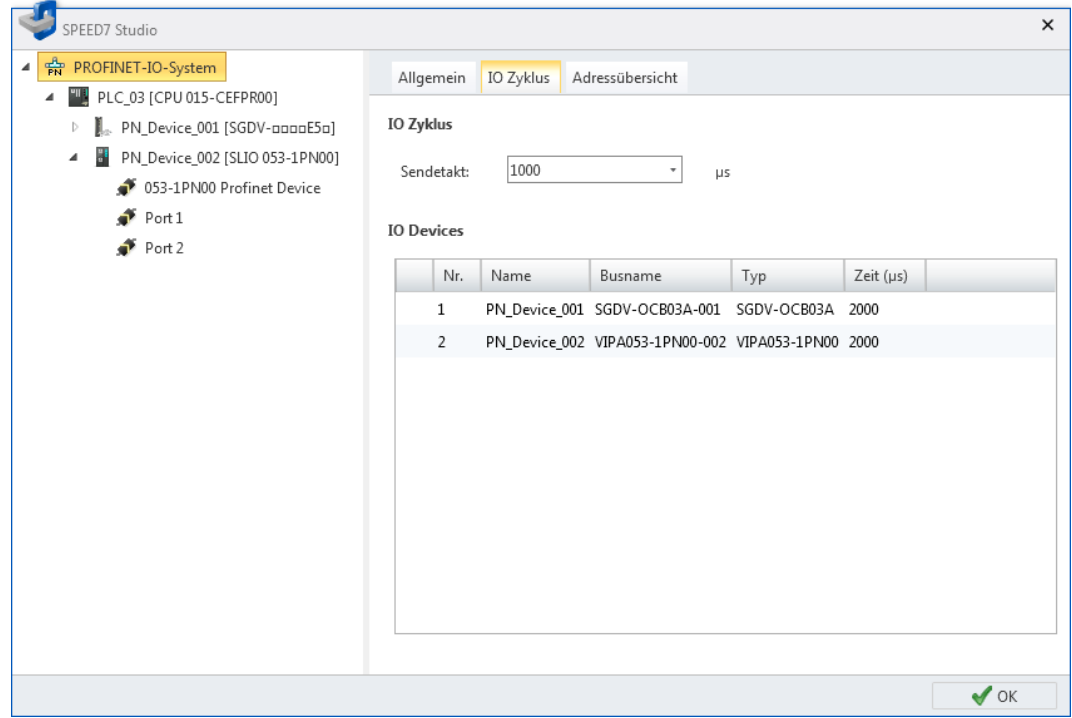

*Abb. 121: PROFINET-IO-System: IO-Zyklus*

*"Sendetakt"* – Kleinstmögliches Sendeintervall für den Datenaustausch der RT- oder IRT-Kommunikation

Jede Tabellenzeile entspricht einem PROFINET-Teilnehmer:

*"Nr."* – Fortlaufende Nummer

*"Name"* – PROFINET-Teilnehmer

*"Busname"* – PROFINET-Gerätename (IO-Device)

*"Typ"* – Gerätetyp

*"Zeit (*µ*s)"* – Berechnete Aktualisierungszeit Ä *[Kap. 7.3.9 "IO-Device – IO-Zyklus"](#page-184-0) [Seite 185](#page-184-0)*

<span id="page-177-0"></span>Eigenschaften des Bussystems (PROFINET-IO-System) > PROFINET-IO-System – Adressübersicht

#### **7.3.3 PROFINET-IO-System – Adressübersicht**

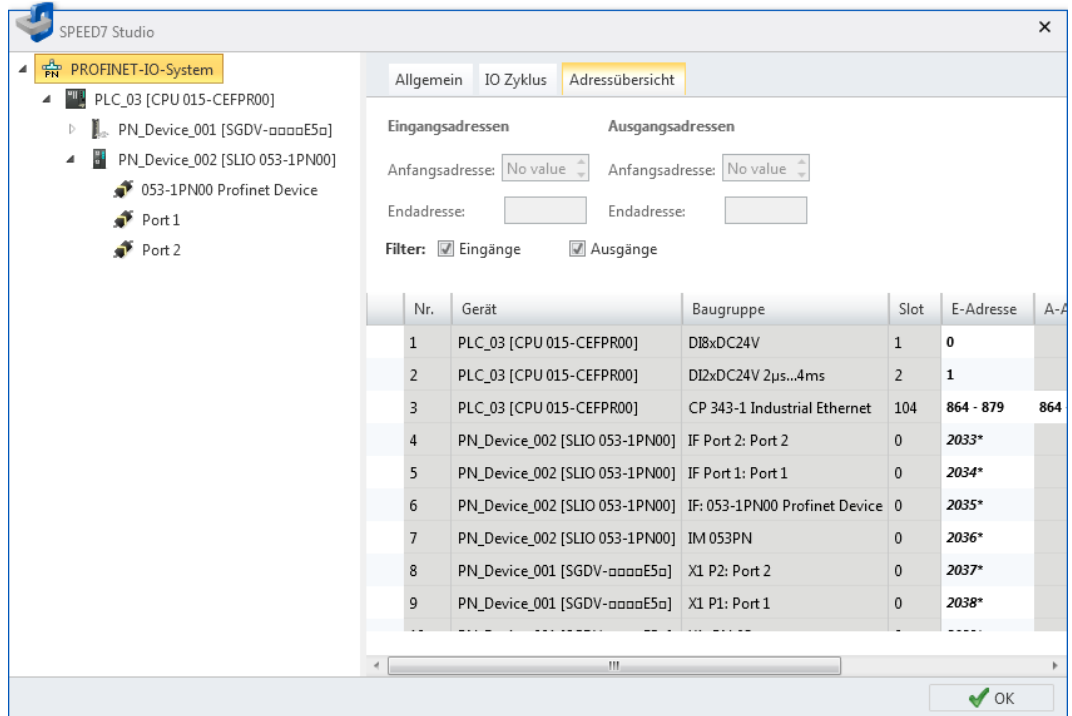

*Abb. 122: PROFINET-IO-System: Adressübersicht*

Jede Tabellenzeile entspricht einem zusammenhängenden Adressbereich eines Teilnehmers:

*"Nr."* – Fortlaufende Nummer

*"Gerät"* – Gerätename und Gerätetyp

*"Baugruppe"* – Baugruppe (Modul) innerhalb des Teilnehmers

*"Slot"* – Slotnummer innerhalb des Baugruppenträgers

*"E-Adresse"* – Konfigurierte Eingangsadresse (Byteadresse) einer Eingabe-Baugruppe. Zum Ändern der Adressen siehe unten.

*"A-Adresse"* – Konfigurierte Ausgangsadresse (Byteadresse) einer Ausgabe-Baugruppe. Zum Ändern der Adressen siehe unten.

*"Bestellnummer"* – Bestellnummer des Teilnehmers oder der Baugruppe

**Adressbereiche bearbeiten**

Sie können die Adressbereiche ändern:

- 1. Wählen J Sie "Eingänge" und/oder "Ausgänge".
	- $\Rightarrow$  In der Tabelle werden alle projektierten Eingangs- bzw. Ausgangsmodule angezeigt.
- **2.** Markieren Sie in der Tabelle das gewünschte Modul.
	- ð In den Feldern *"Anfangsadresse"* und *"Endadresse"* wird die aktuelle Adressbelegung (Byteadresse) des Moduls angezeigt.

Beispiel für Eingangsadressen: Anfangsadresse = 8, Endadresse = 9 – Das Modul belegt die zwei Eingangsbytes E8 und E9.

**3.** Wählen Sie im Feld *"Anfangsadresse"* die neue Ein- bzw. Ausgangsadresse.

Wenn diese Adresse bereits belegt ist, erscheint ein Hinweis. Geben Sie eine andere Adresse ein.

 $\Rightarrow$  Die Adresse wird im ausgewählten Modul geändert.

<span id="page-178-0"></span>Eigenschaften des Bussystems (PROFINET-IO-System) > IO-Controller – Allgemeine Einstellungen

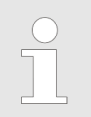

*Um E/A-Adressen für alle projektierten Baugruppen der Steuerung zu bearbeiten:* Ä *[Kap. 8.12 "Adressübersicht " Seite 266](#page-265-0)*

#### **7.3.4 IO-Controller – Allgemeine Einstellungen**

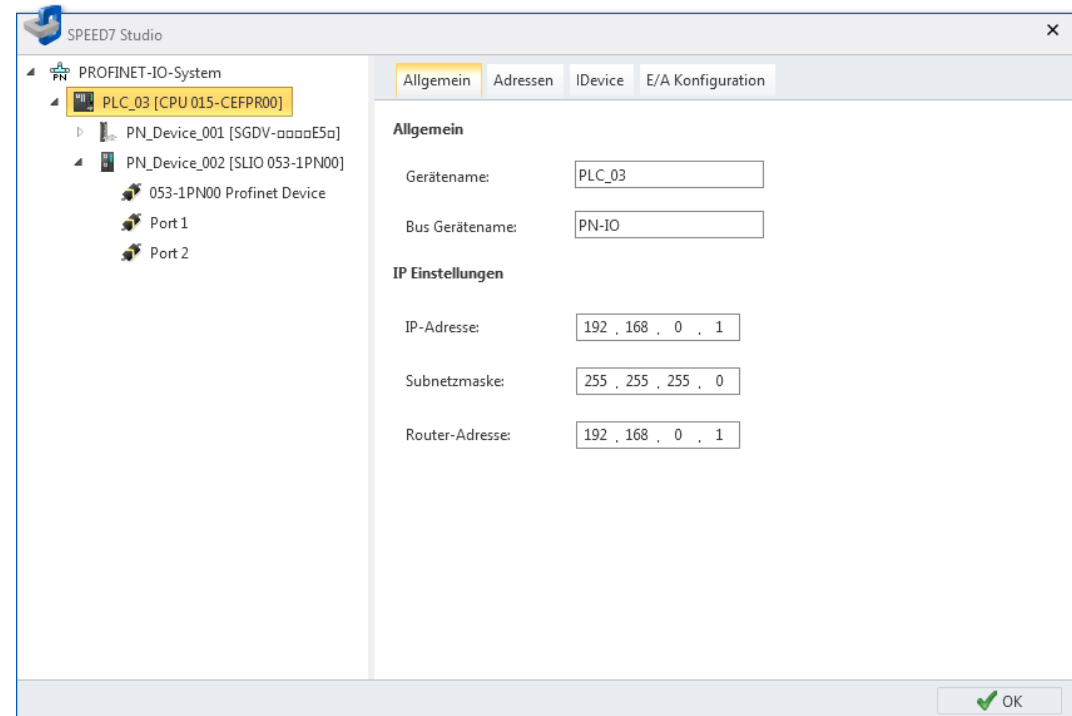

*Abb. 123: IO-Controller: Allgemeine Einstellungen*

*"Gerätename"* – Gerätename der Steuerung (IO-Controller)

*"Bus-Gerätename"* – PROFINET-Gerätename (IO-Controller)

*"IP-Adresse"* und *"Subnetzmaske"*– Adresse der Steuerung im PROFINET-IO-Netzwerk

*"Router-Adresse"* – IP-Adresse des Routers, wenn die Kommunikation über das PROFINET-IO-Netzwerk hinaus (Routing) erfolgen soll

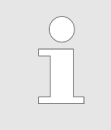

*Im Dialogfenster "Erreichbare Teilnehmer ermitteln" können Sie den PROFINET-Gerätenamen setzen und den IO-Controller auf die Werkseinstellungen zurücksetzen.* Ä *[Kap. 6.21 "Erreichbare Teilnehmer ermitteln"](#page-118-0) [Seite 119](#page-118-0)*

<span id="page-179-0"></span>Eigenschaften des Bussystems (PROFINET-IO-System) > IO-Controller – Adressen

### **7.3.5 IO-Controller – Adressen**

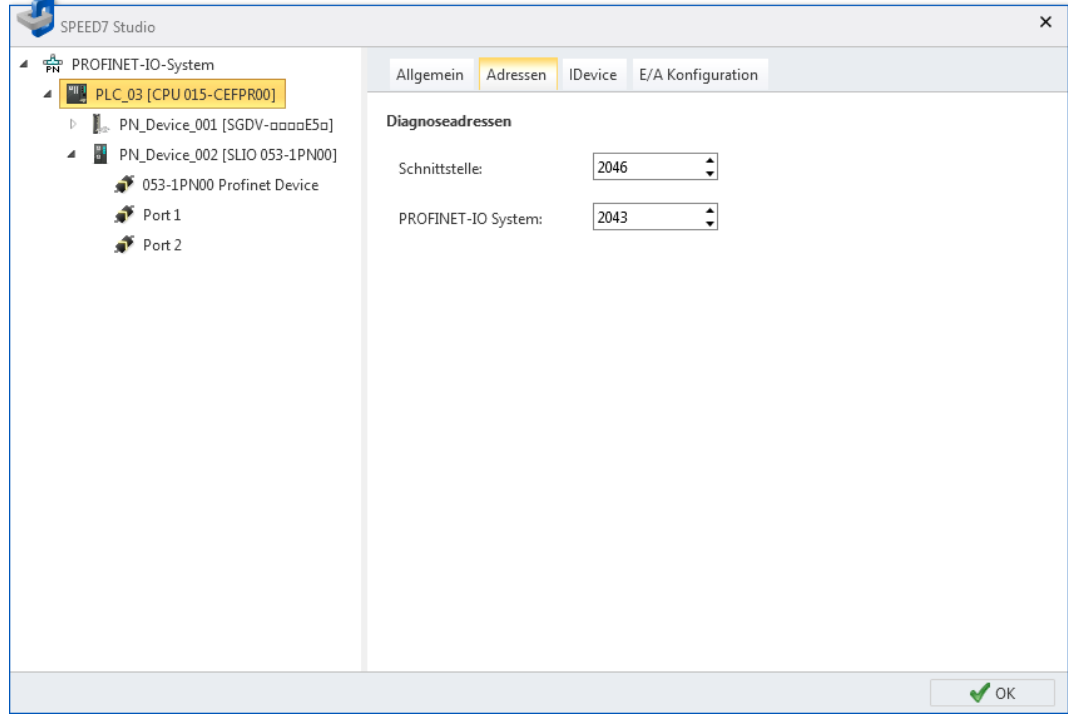

*Abb. 124: IO-Controller: Adressen*

*"Schnittstelle"* – Eingangsadressen (Byteadresse) für den Austausch von Diagnosedaten zwischen CPU und PROFINET-IO-System

*"PROFINET-IO-System"* – Diagnoseadresse für Störungsmeldungen des IO-Controllers, z. B. bei einem Ausfall des PROFINET-IO-Systems
Eigenschaften des Bussystems (PROFINET-IO-System) > IO-Controller – I-Device

## <span id="page-180-0"></span>**7.3.6 IO-Controller – I-Device**

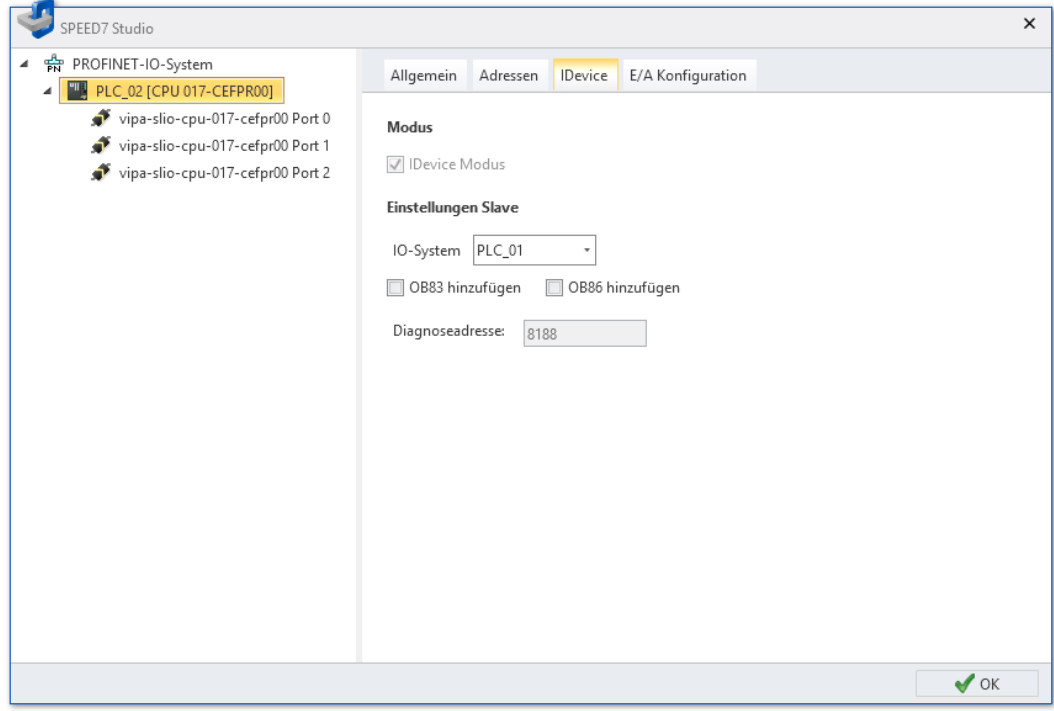

*Abb. 125: IO-Controller: I-Device*

*"I-Device-Modus"* – Gerät als intelligentes IO-Device (I-Device) aktivieren Ä *[Kap. 6.7](#page-91-0) ["Steuerung \(CPU\) als PROFINET-IO-Device hinzufügen \(I-Device\)" Seite 92](#page-91-0)*

*"IO-System"* – Übergeordnete Steuerung, an die der IO-Controller als I-Device angeschlossen wird:

- "PLC\_xx": Steuerung, an die das Gerät als I-Device angeschlossen wird
- "---": I-Device vom PROFINET-IO-System trennen

*"OB83 / OB86 hinzufügen"* – Organisationsbausteine hinzufügen, die für den Betrieb des IO-Controllers als I-Device benötigt werden

*"Diagnoseadresse"* – Eingangsadresse (Byteadresse) für den Austausch von Diagnosedaten zwischen der übergeordneten Steuerung und dem I-Device

Eigenschaften des Bussystems (PROFINET-IO-System) > IO-Controller – E/A-Konfiguration

## **7.3.7 IO-Controller – E/A-Konfiguration**

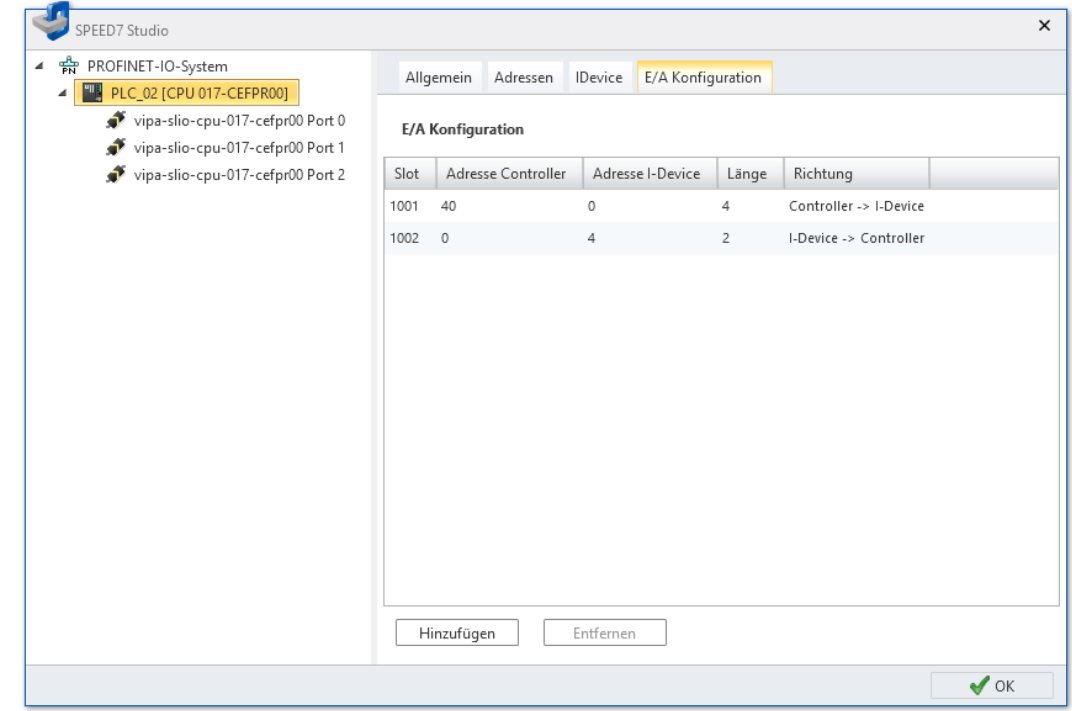

*Abb. 126: IO-Controller: E/A-Konfiguration*

In der E/A-Konfiguration können Sie Adressbereiche als Transferbereiche reservieren, wenn Sie das Gerät als I-Device an das PROFINET-IO-System anschließen, siehe Ä *[Kap. 7.3.6 "IO-Controller – I-Device" Seite 181](#page-180-0)*.

Jede Tabellenzeile entspricht einem reservierten Transferbereich für den E/A-Datenaustausch zwischen dem Master (übergeordnete Steuerung) und dem Slave (I-Device)

*"Slot"* – Slotnummer innerhalb des Baugruppenträgers der übergeordneten Steuerung

*"Adresse Controler"* – Startadresse (Byteadresse) des Transferbereichs in der übergeordneten Steuerung

*"Adresse I-Device"* – Startadresse (Byteadresse) des Transferbereichs im I-Device

*"Länge"* – Länge des Transferbereichs ab Startadresse in Byte

*"Richtung"* – Datenrichtung:

- n *"Controller -> I-Device"*: Ausgangsdaten der übergeordneten Steuerung = Eingangsdaten des I-Device
- *"I-Device -> Controller "*: Ausgangsdaten des I-Device = Eingangsdaten der übergeordneten Steuerung

**Adressbereiche hinzufügen**

- Sie können E/A-Adressbereiche hinzufügen:
- **1.** Klicken Sie auf *"Hinzufügen"*.
	- $\Rightarrow$  Das Dialogfenster zur Konfiguration des Transferbereichs öffnet sich.

Eigenschaften des Bussystems (PROFINET-IO-System) > IO-Controller – E/A-Konfiguration

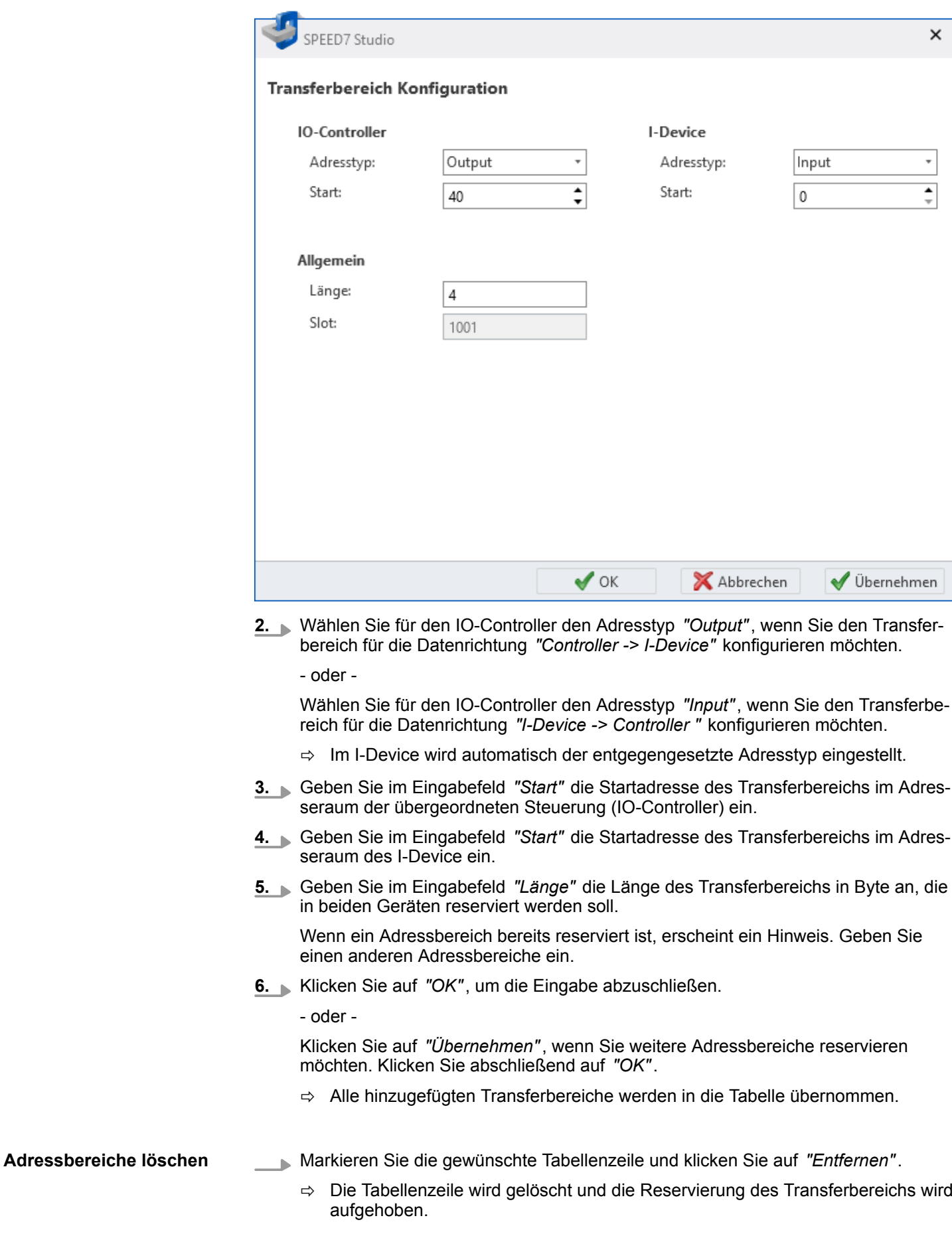

Eigenschaften des Bussystems (PROFINET-IO-System) > IO-Device – Allgemeine Einstellungen

## **7.3.8 IO-Device – Allgemeine Einstellungen**

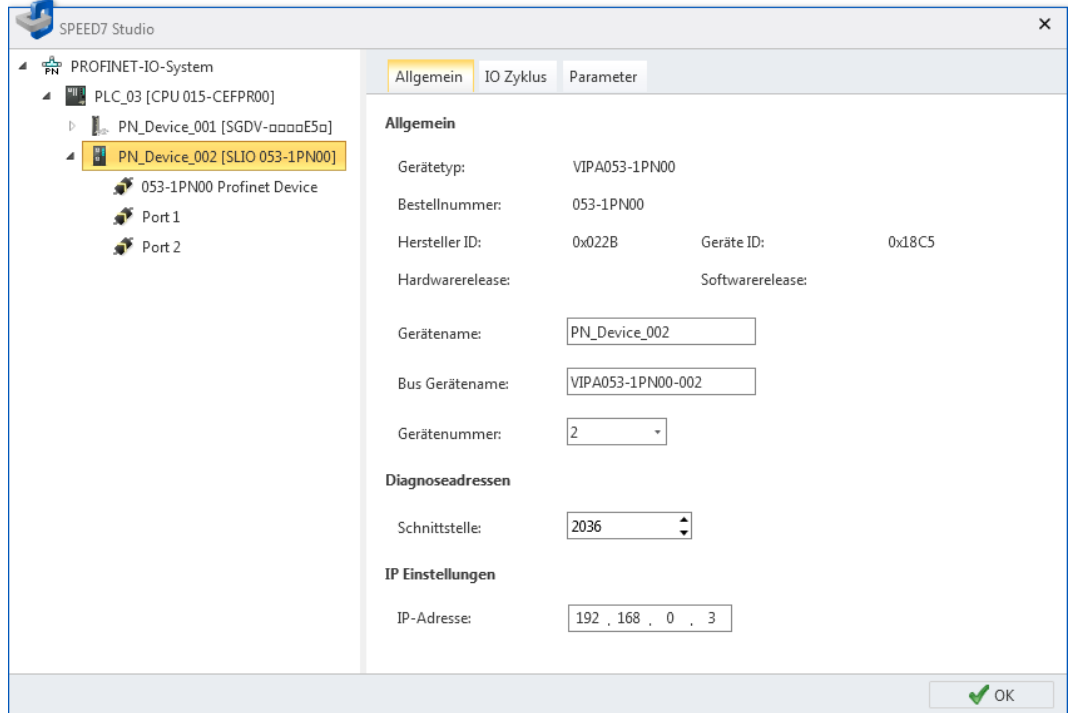

*Abb. 127: IO-Device: Allgemeine Einstellungen*

Das Dialogfenster enthält Informationen zum IO-Device, wie Gerätetyp, Bestellnummer, usw..

*"Gerätename"* – Gerätename des Teilnehmers (IO-Device)

*"Bus-Gerätename"* – PROFINET-Gerätename (IO-Device)

*"Gerätenummer"* – Projektierte Gerätenummer

*"Schnittstelle"* – Eingangsadresse (Byteadresse) für den Austausch von Diagnosedaten zwischen IO-Controller und IO-Device

*"IP-Adresse"* – Adresse des Teilnehmers im PROFINET-IO-Netzwerk

Eigenschaften des Bussystems (PROFINET-IO-System) > IO-Device – IO-Zyklus

# **7.3.9 IO-Device – IO-Zyklus**

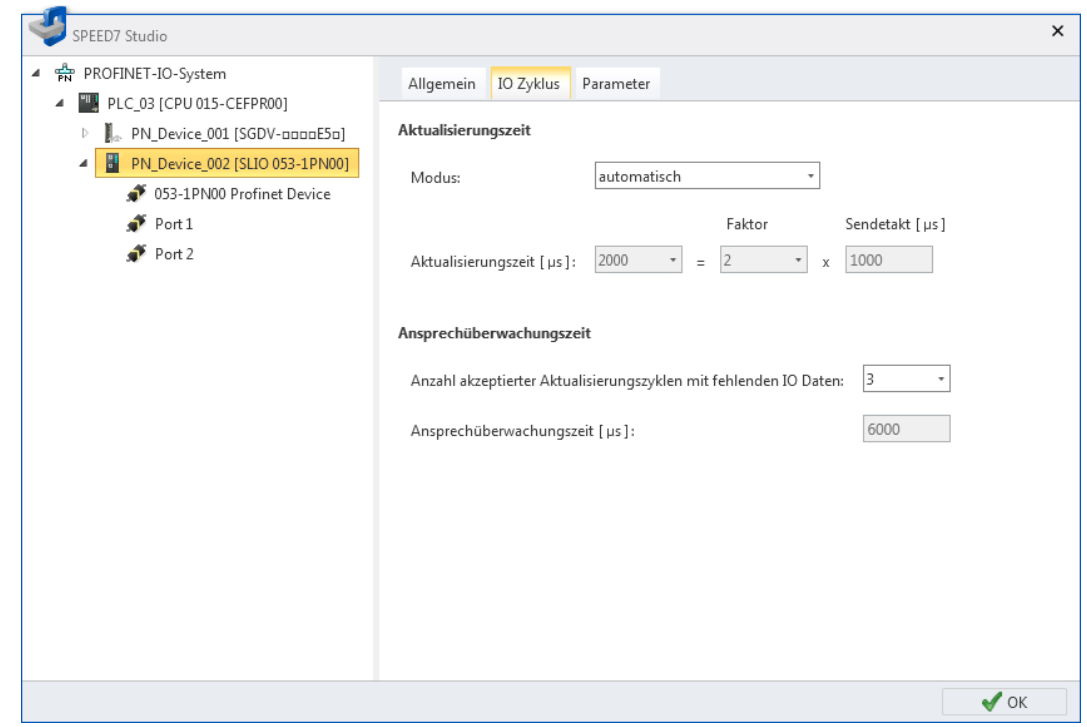

*Abb. 128: IO-Device: IO-Zyklus*

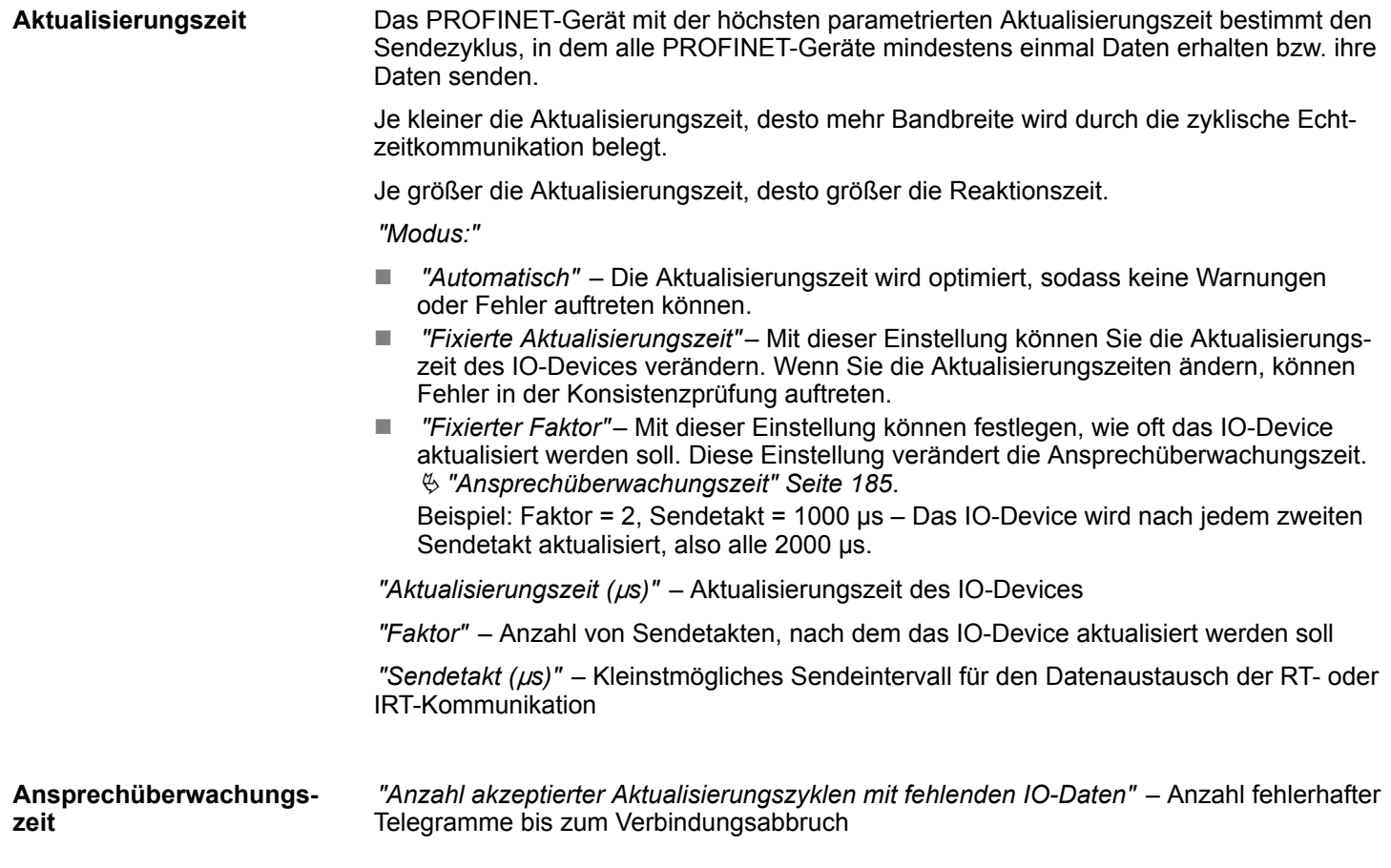

Eigenschaften des Bussystems (PROFINET-IO-System) > IO-Device – Parameter

Wenn nach dieser Anzahl an Aktualisierungszyklen keine gültigen IO-Daten empfangen werden, wird die Verbindung zwischen IO-Device und IO-Controller abgebaut. Die Inputund Output-Daten werden getrennt überwacht. Wenn noch Input-Daten empfangen werden, aber keine Output-Daten mehr verschickt werden, wird die Verbindung nach der Anzahl akzeptierter Aktualisierungszyklen abgebaut.

*"Ansprechüberwachungszeit"* µs – Zeit bis zur Fehlererkennung, ergibt sich aus der Aktualisierungszeit und der Anzahl akzeptierter Aktualisierungszyklen mit fehlenden IO-Daten.

### **7.3.10 IO-Device – Parameter**

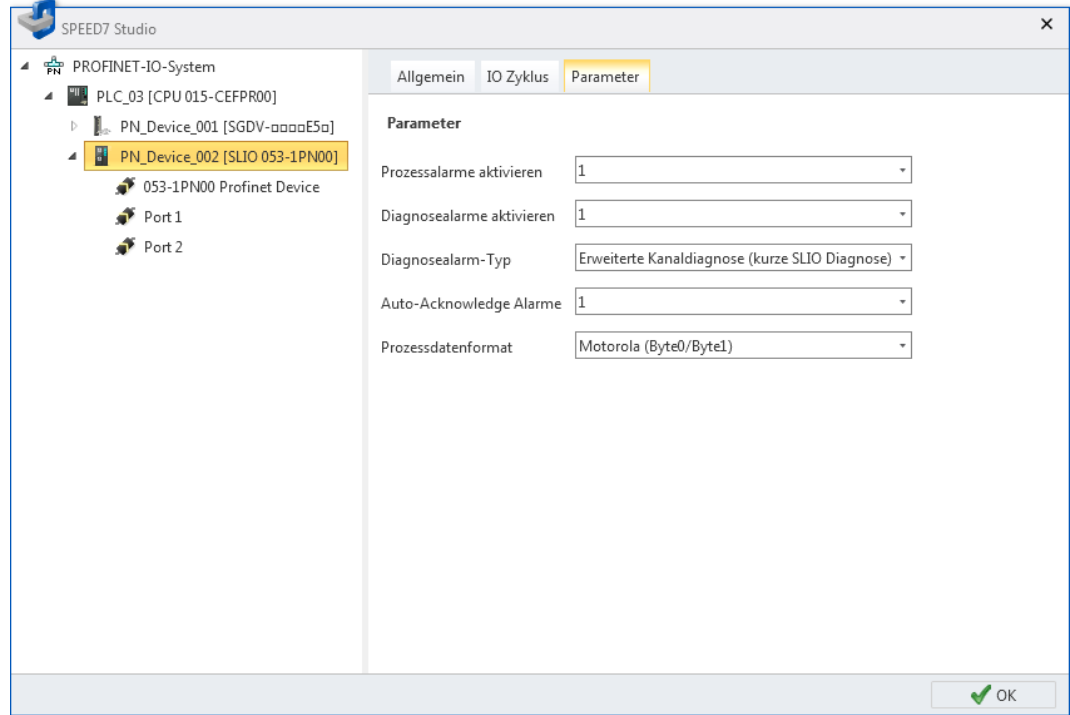

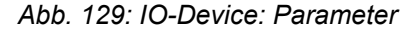

*"Parameter"* – Herstellerspezifische Parameter aus der GSDML-Datei

Online-Diagnose des Bussystems (PROFINET-IO-System)

## **7.3.11 IO-Modul – Allgemeine Einstellungen**

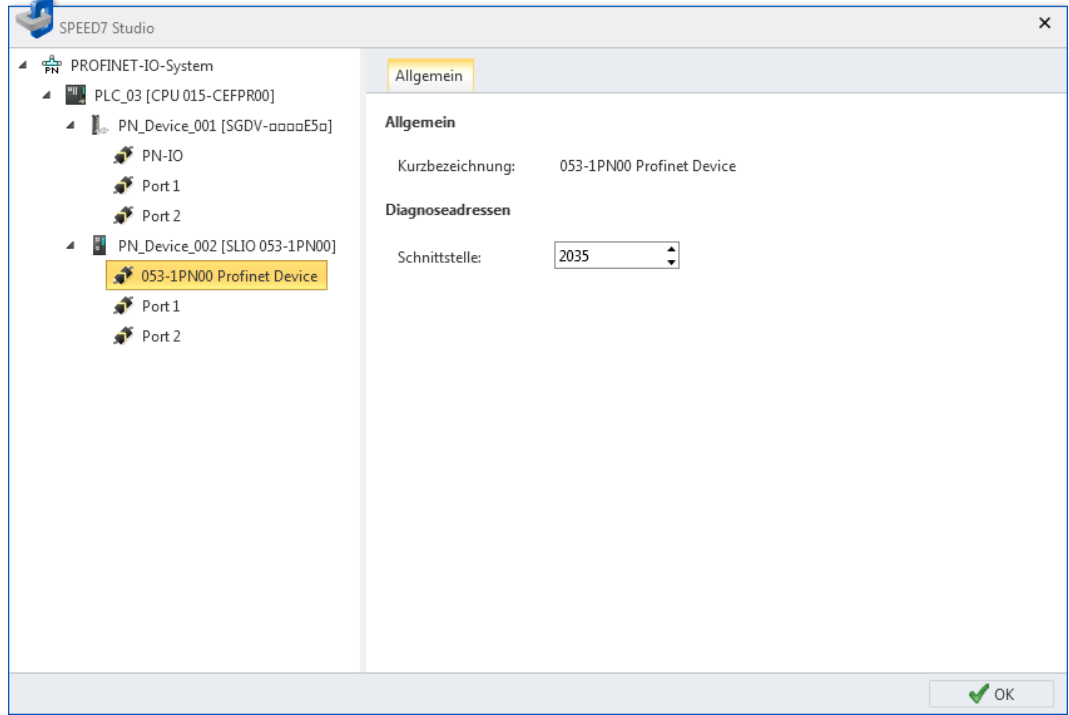

*Abb. 130: IO-Modul: Allgemeine Einstellungen*

*"Kurzbezeichnung"* – Modul- oder Kanalbezeichnung

*"Schnittstelle"* – Eingangsadresse (Byteadresse) für den Austausch von Diagnosedaten zwischen CPU und Mastersystem

## **7.4 Online-Diagnose des Bussystems (PROFINET-IO-System)**

Mit der Online-Diagnose können Sie das PROFINET-IO-System überwachen. Sie erhalten Diagnoseinformationen zu Geräten, Baugruppen und Netzwerk-Ports.

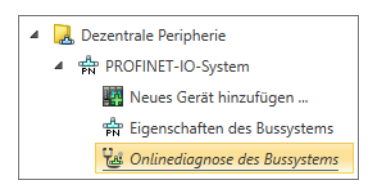

*Abb. 131: Online-Diagnose des Bussystems*

- **1.** Klicken Sie im Projektbaum innerhalb einer Steuerung unter *"Dezentrale Peripherie"*, *"PROFINET-IO-System"* auf *"Online-Diagnose des Bussystems"*.
	- ð Das Dialogfenster *"Online-Diagnose des Bussystems"* öffnet sich.

Online-Diagnose des Bussystems (PROFINET-IO-System)

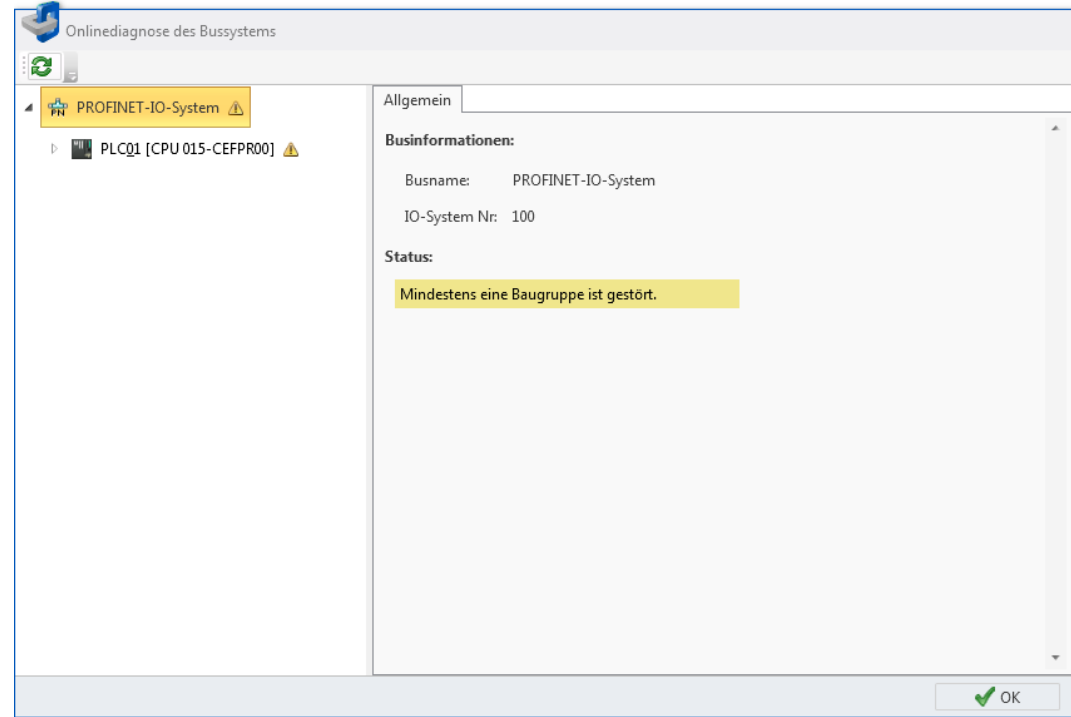

*Abb. 132: Dialogfenster "Online-Diagnose des Bussystems"*

- **2.** Wählen Sie links in der Liste ein Objekt aus und anschließend eine Registerkarte, um die Diagnoseinformationen für dieses Objekt anzuzeigen.
	- n Ä *[PROFINET-IO-System Allgemein](#page-188-0)*
	- $$$  *IO-Controller Allgemein*
	- $%$  *IO-Controller Schnittstelle*
	- $\&$  *IO-Device Allgemein*
	- n Ä *[IO-Device Diagnose](#page-193-0)*
	- $$$  *IO-Device Schnittstelle*
	- $\&$  *IO-Device Netzanschluss*
	- $%$  *Port Allgemein*
	- $\&$  *Port Netzanschluss*
	- $%$  *IO-Modul Allgemein*
	- $\&$  *IO-Modul Diagnose*

Online-Diagnose des Bussystems (PROFINET-IO-System) > PROFINET-IO-System – Allgemein

## <span id="page-188-0"></span>**7.4.1 PROFINET-IO-System – Allgemein**

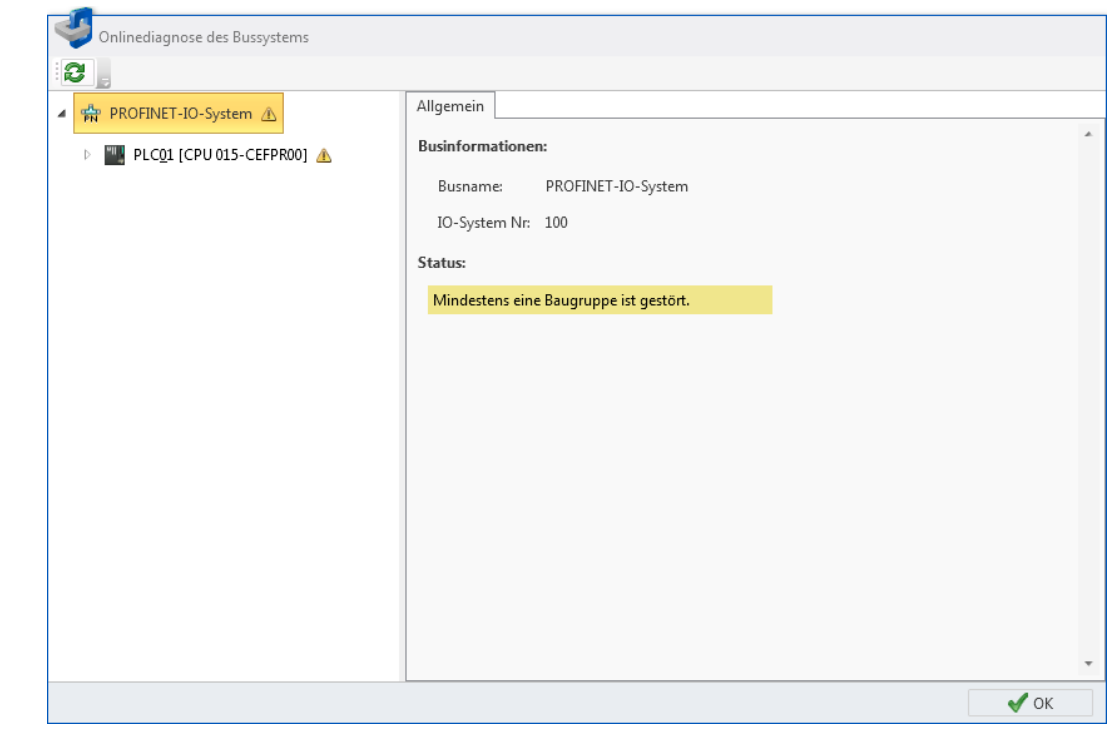

*Abb. 133: Online-Diagnose PROFINET-IO-System: Allgemein*

*"Busname"* – Name für das PROFINET-IO-System **Businformationen**

*"IO-System-Nr."* – Nummer zur Unterscheidung mehrerer PROFINET-IO-Systeme innerhalb eines Projekts

**Status**

Statusinformation des PROFINET-IO-Systems:

## **Beispiele für Statusinformationen**

"Mindestens eine Baugruppe ist gestört."

"Es sind Diagnosemeldungen vorhanden."

"Wartungsbedarf"

<span id="page-189-0"></span>Online-Diagnose des Bussystems (PROFINET-IO-System) > IO-Controller – Allgemein

# **7.4.2 IO-Controller – Allgemein**

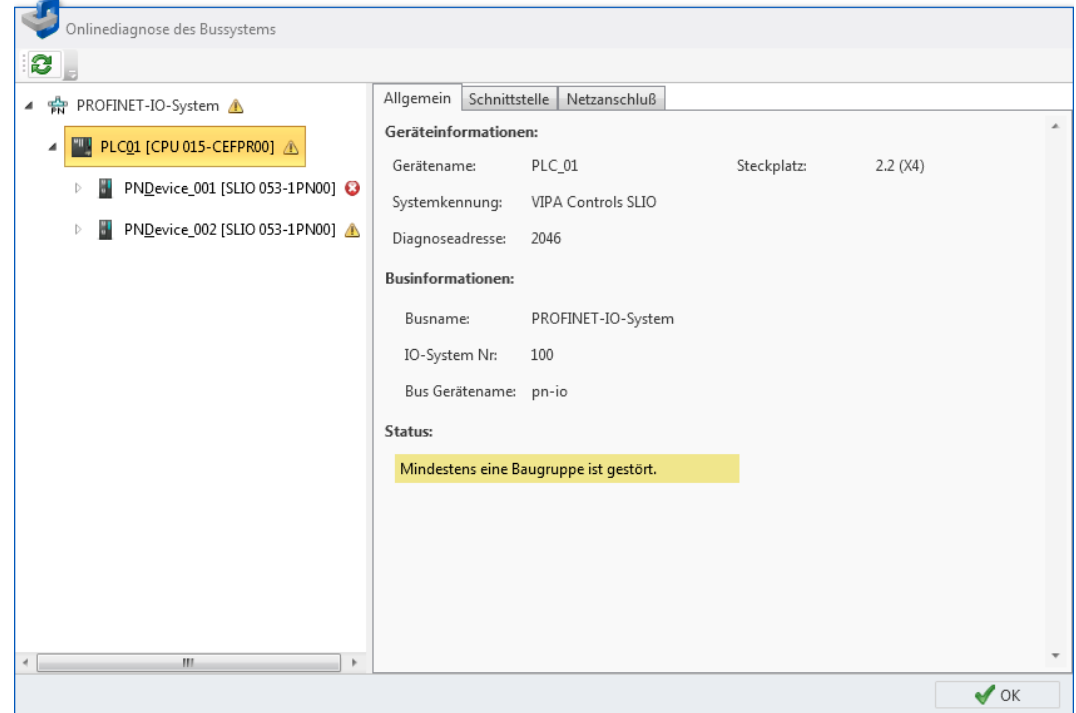

*Abb. 134: Online-Diagnose IO-Controller: Allgemein*

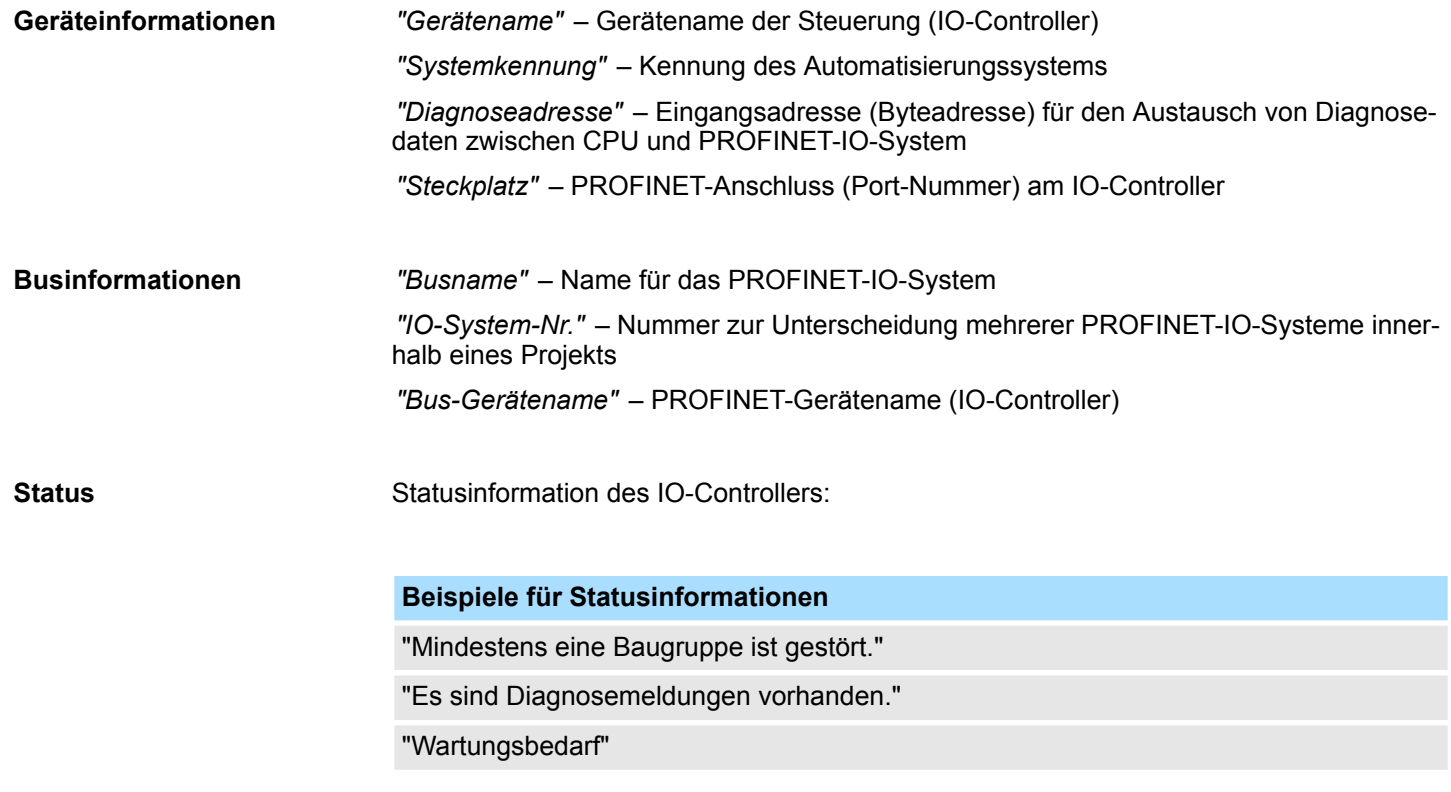

Online-Diagnose des Bussystems (PROFINET-IO-System) > IO-Controller – Schnittstelle

## <span id="page-190-0"></span>**7.4.3 IO-Controller – Schnittstelle**

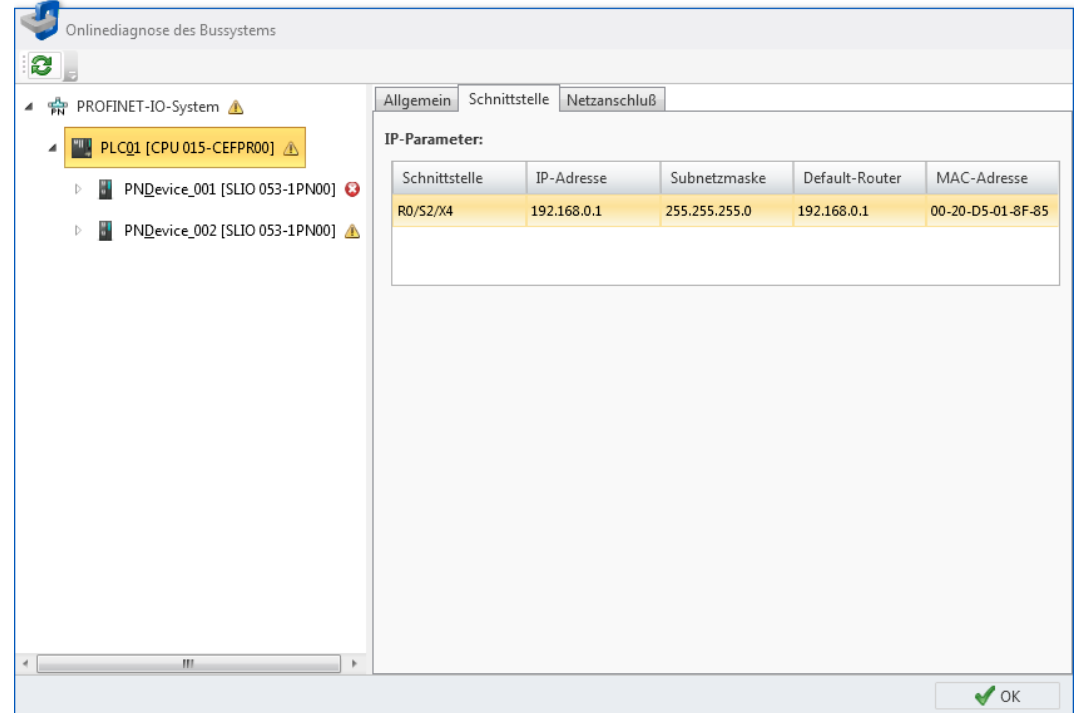

*Abb. 135: Online-Diagnose IO-Controller: Schnittstelle*

**IP-Parameter**

In der Tabelle werden alle Schnittstellen des IO-Controllers aufgelistet. Jede Tabellenzeile entspricht einer Schnittstelle.

*"Schnittstelle"* – Racknummer / Slotnummer / Anschluss (Port-Nummer)

*"IP-Adresse"* und *"Subnetzmaske"* – Adresse des Teilnehmers im PROFINET-IO-Netzwerk

*"Default-Router"* – IP-Adresse des Routers, wenn die Kommunikation über das PROFINET-IO-Netzwerk hinaus erfolgt (Routing).

*"MAC-Adresse"* – Hardware-Adresse des Netzwerkadapters, zur eindeutigen Identifizierung des Geräts

Online-Diagnose des Bussystems (PROFINET-IO-System) > IO-Controller – Netzanschluss

## **7.4.4 IO-Controller – Netzanschluss**

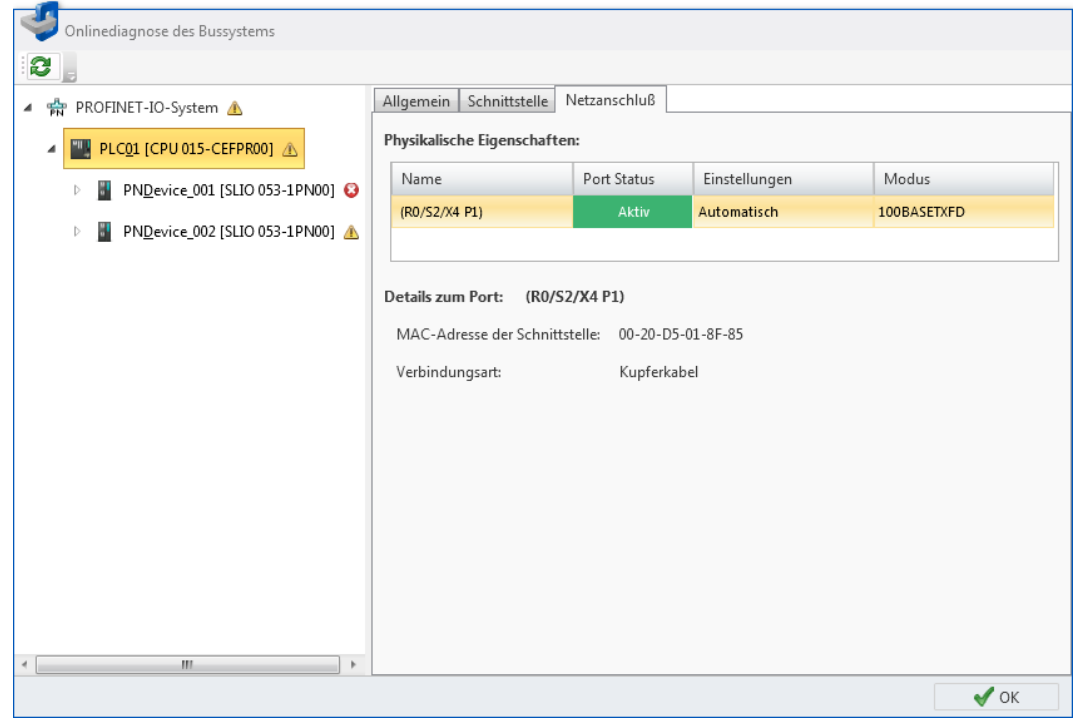

*Abb. 136: Online-Diagnose IO-Controller: Netzanschluss*

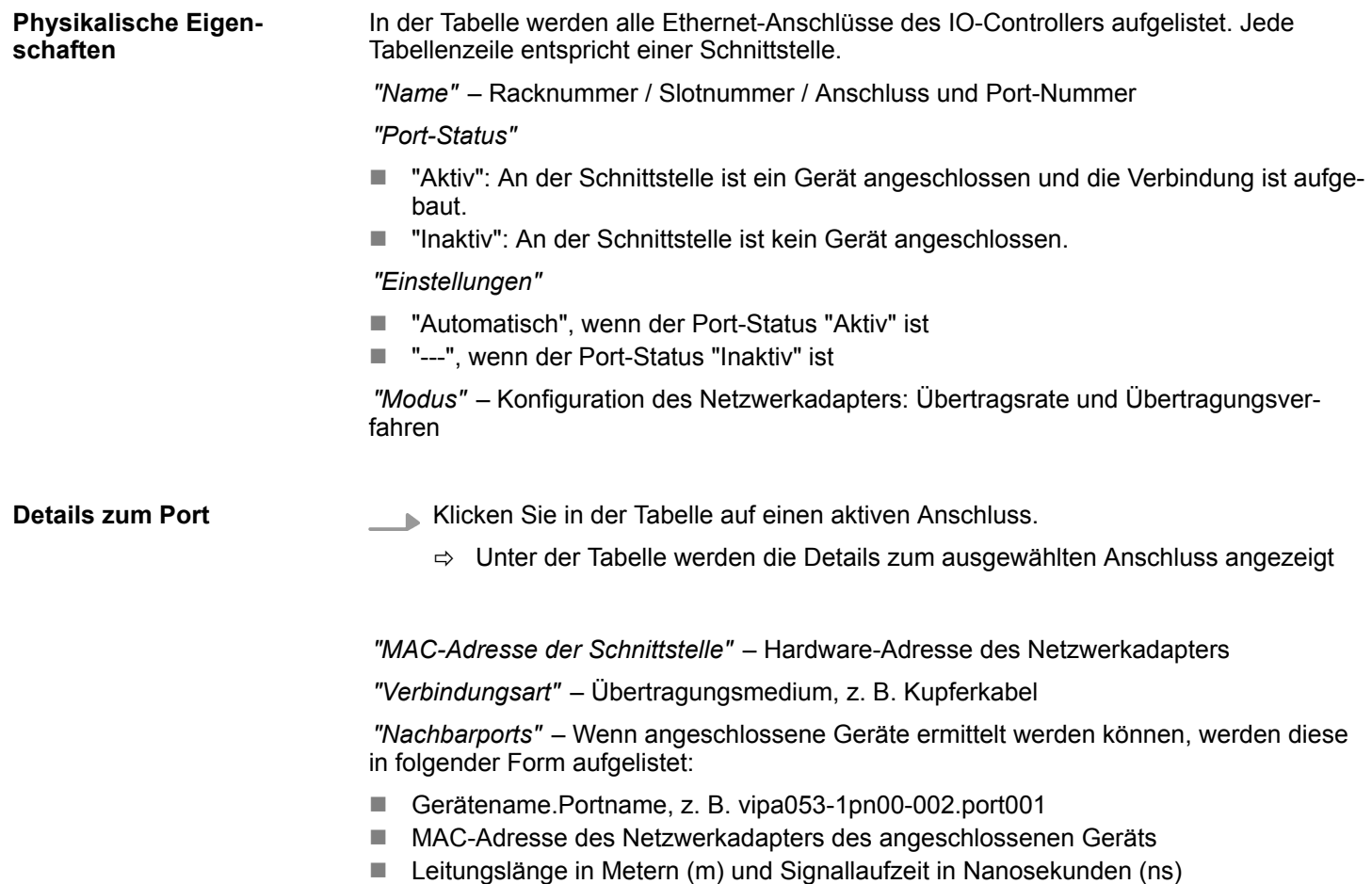

Online-Diagnose des Bussystems (PROFINET-IO-System) > IO-Device – Allgemein

## <span id="page-192-0"></span>**7.4.5 IO-Device – Allgemein**

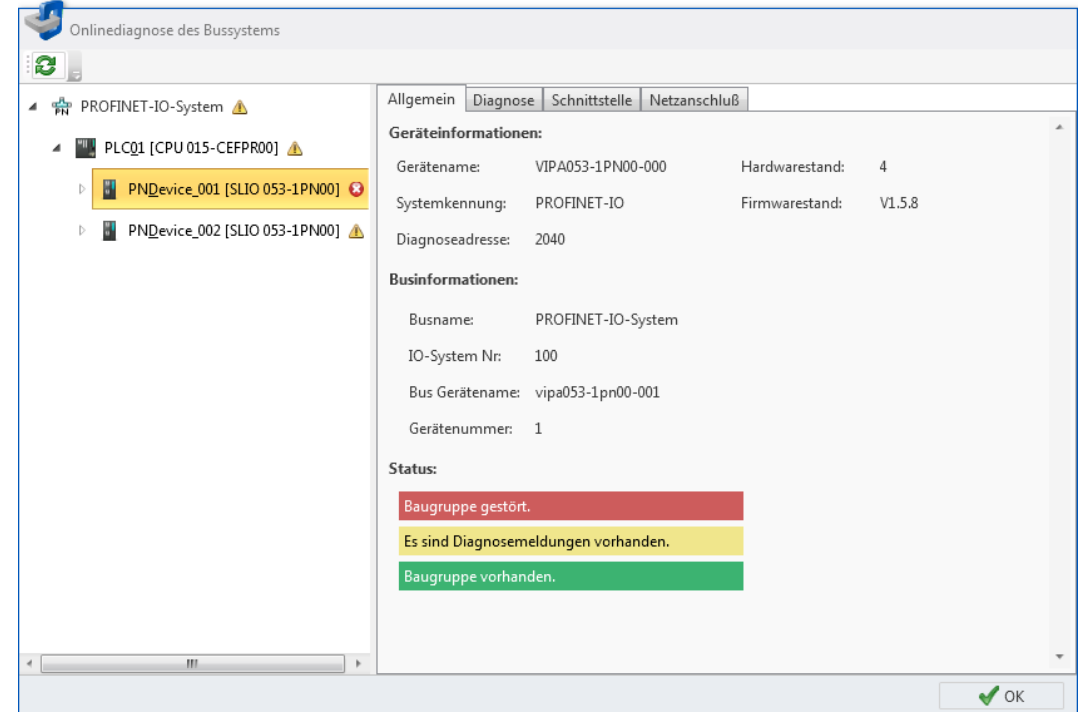

*Abb. 137: Online-Diagnose IO-Device: Allgemein*

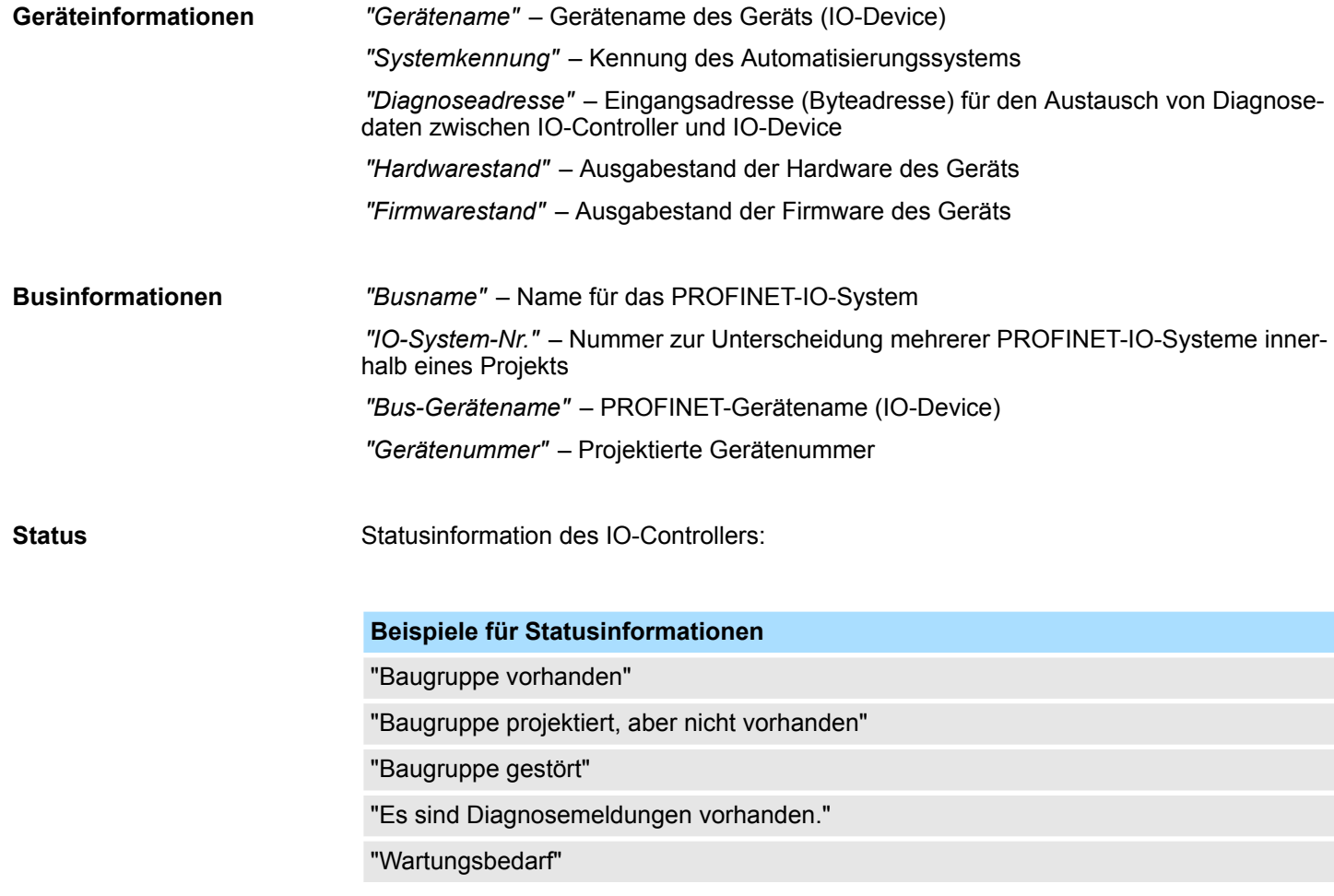

<span id="page-193-0"></span>Online-Diagnose des Bussystems (PROFINET-IO-System) > IO-Device – Diagnose

## **7.4.6 IO-Device – Diagnose**

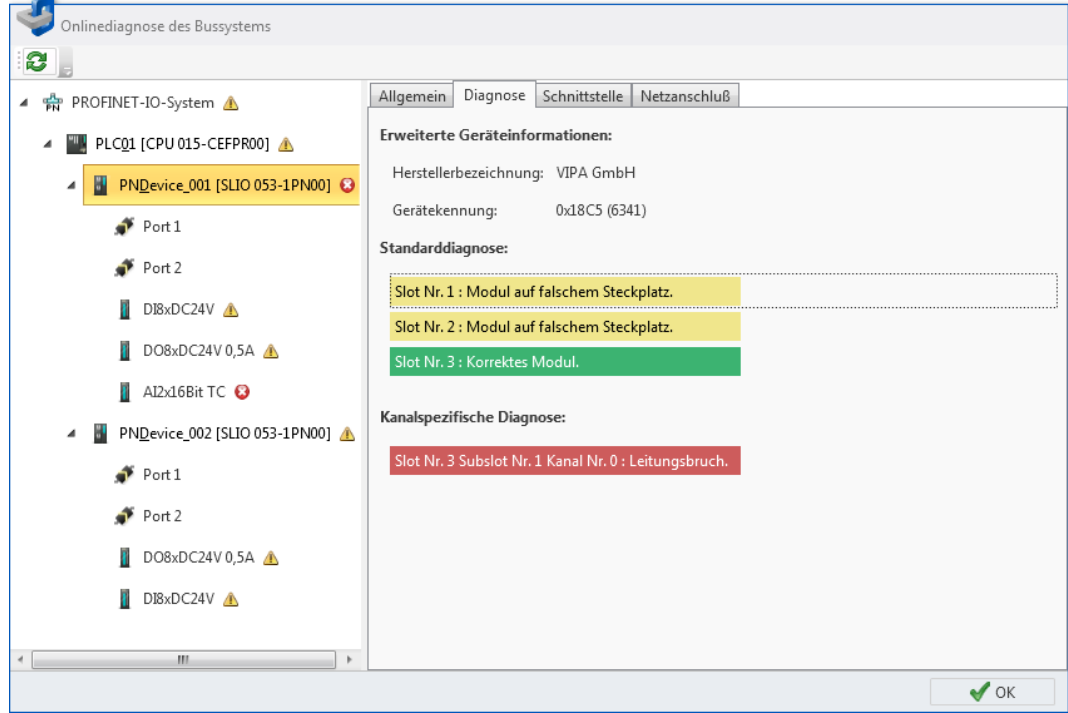

*Abb. 138: Online-Diagnose IO-Device: Diagnose*

| "Herstellerbezeichnung" – Name des Geräteherstellers oder Hersteller-ID (hexadezimal)<br>"Gerätekennung" – Geräte-ID (hexadezimal und in Klammern: dezimal) |
|----------------------------------------------------------------------------------------------------|
| Herstellerbezogene Diagnosetexte des IO-Devices:                                                                                                    |
| Beispiele für Standarddiagnose                                                                                                    |
| "Slot Nr. 3: Korrektes Modul"                                                                                                    |
| "Slot Nr. 1: Modul auf falschem Steckplatz"                                                                                                    |
| Kanalbezogene Diagnosetexte für alle Module des IO-Devices; jeder Kanal wird durch<br>den Steckplatz der Baugruppe und der Kanalnummer beschrieben:         |
| Beispiele für kanalspezifische Diagnose                                                                                                    |
| "Slot Nr. 3 Subslot Nr. 1 Kanal Nr. 0: Leitungsbruch"                                                                                                    |
| "Slot Nr. 5 Subslot Nr. 1 Kanal Nr. 3: Kurzschluss"                                                                                                    |
|                                                                                                    |

Online-Diagnose des Bussystems (PROFINET-IO-System) > IO-Device – Schnittstelle

### <span id="page-194-0"></span>**7.4.7 IO-Device – Schnittstelle**

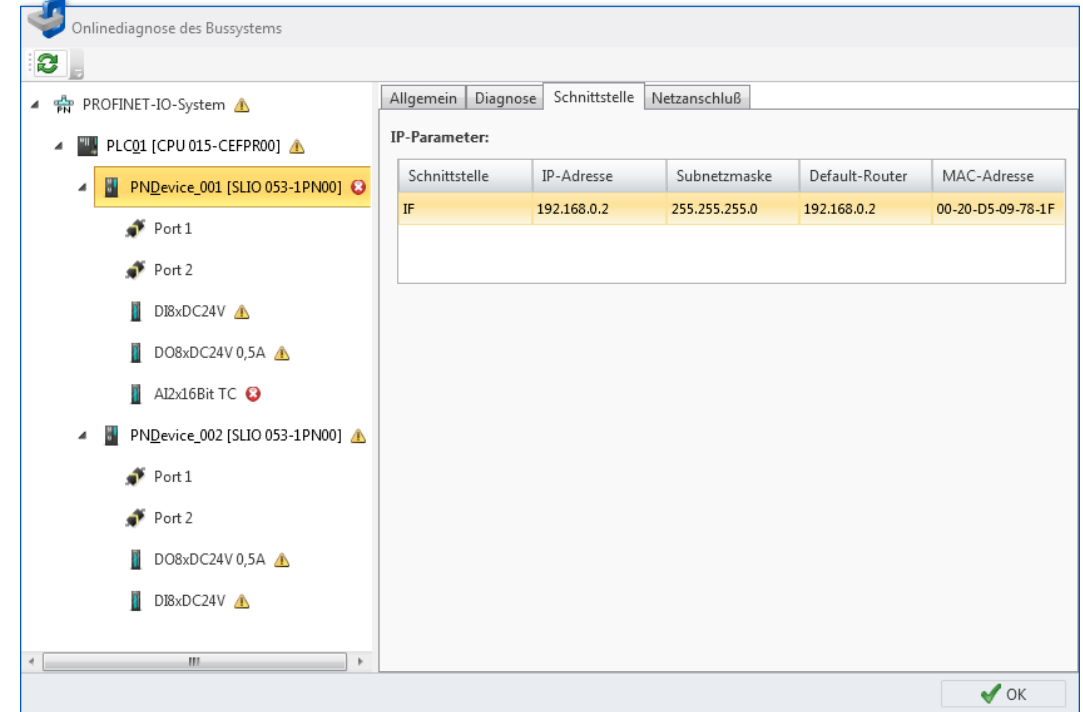

*Abb. 139: Online-Diagnose IO-Device: Schnittstelle*

In der Tabelle werden alle Schnittstellen des IO-Devices aufgelistet. Jede Tabellenzeile entspricht einer Schnittstelle. **IP-Parameter**

*"Schnittstelle"* – Racknummer / Slotnummer / Anschluss (Port-Nummer)

*"IP-Adresse"* und *"Subnetzmaske"* – Adresse des Teilnehmers im PROFINET-IO-Netzwerk

*"Default-Router"* – IP-Adresse des Routers, wenn die Kommunikation über das PROFINET-IO-Netzwerk hinaus erfolgt (Routing)

*"MAC-Adresse"* – Hardware-Adresse des Netzwerkadapters, zur eindeutigen Identifizierung des Geräts

<span id="page-195-0"></span>Online-Diagnose des Bussystems (PROFINET-IO-System) > IO-Device – Netzanschluss

## **7.4.8 IO-Device – Netzanschluss**

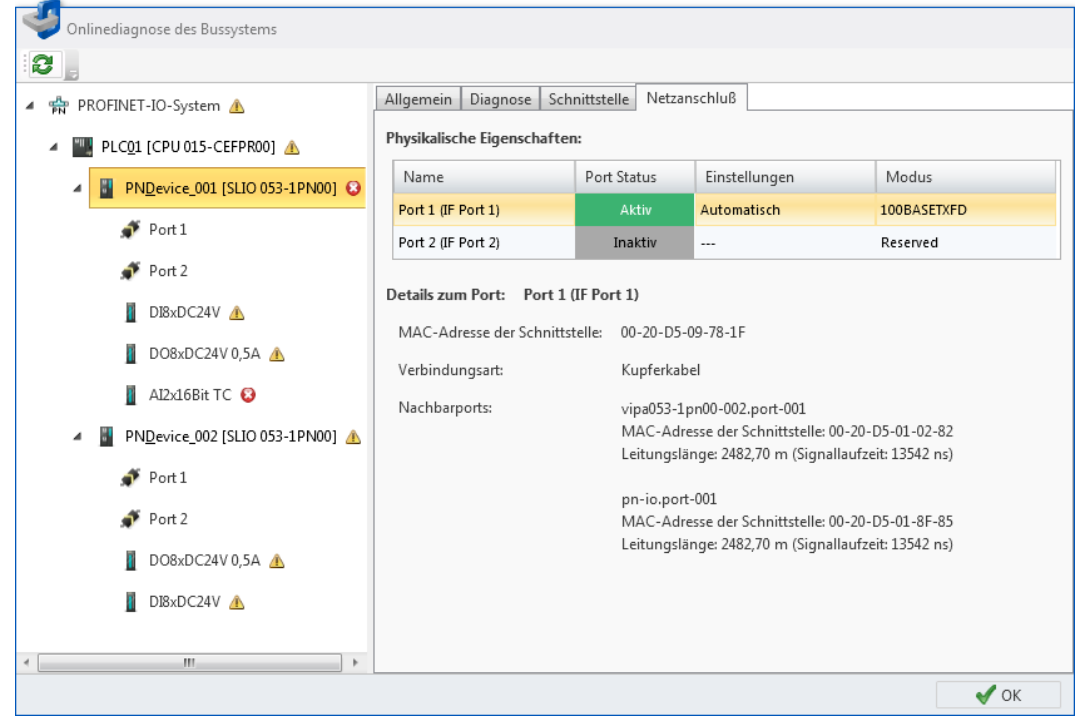

*Abb. 140: Online-Diagnose IO-Device: Netzanschluss*

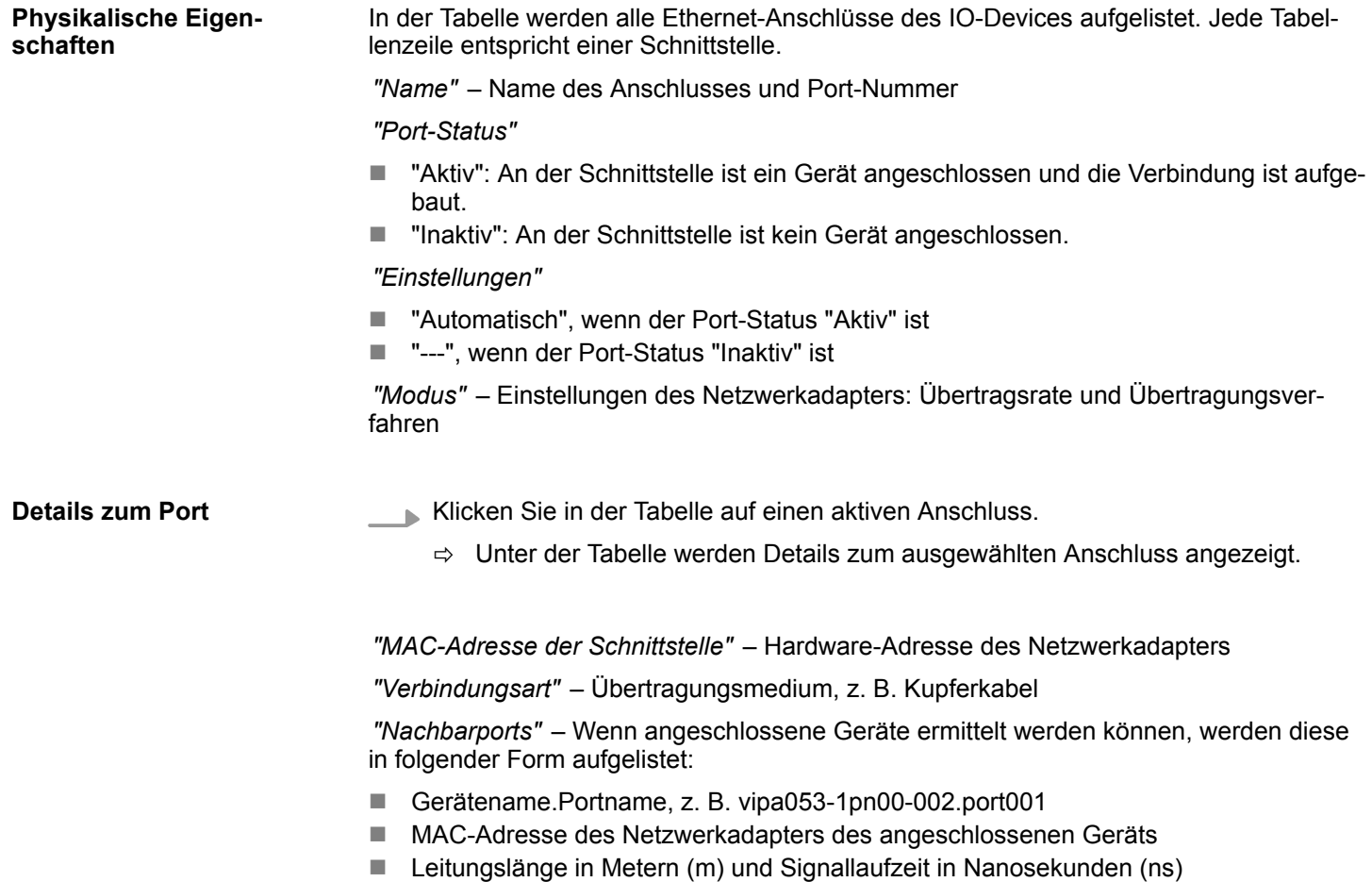

Online-Diagnose des Bussystems (PROFINET-IO-System) > Port – Allgemein

## <span id="page-196-0"></span>**7.4.9 Port – Allgemein**

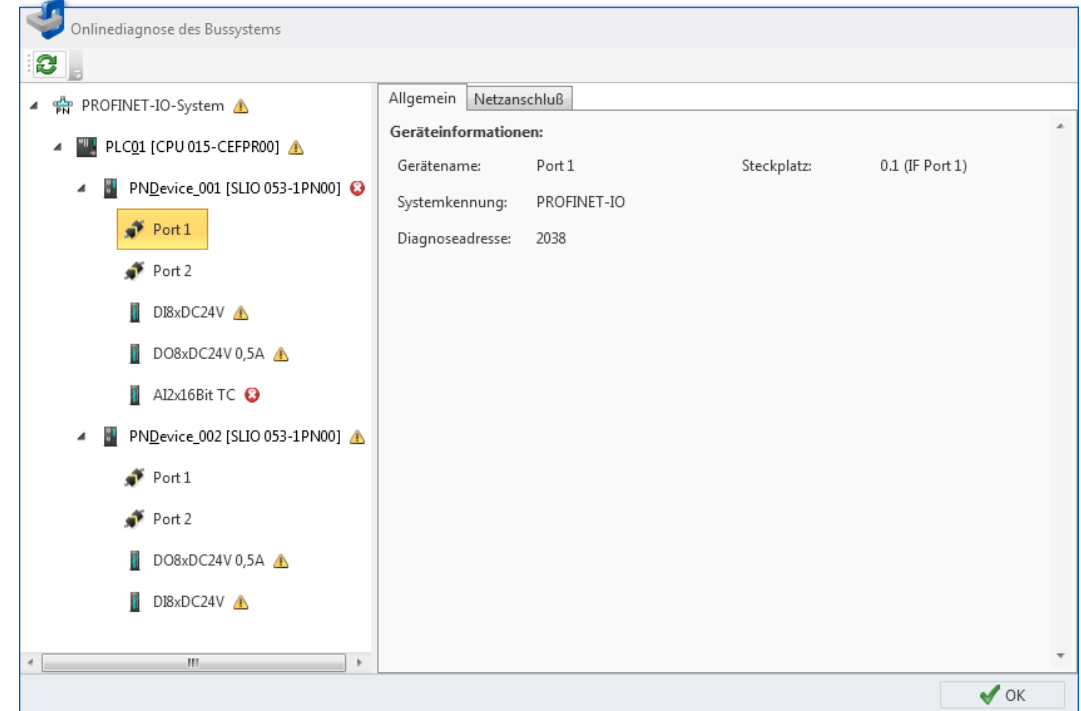

*Abb. 141: Online-Diagnose Port: Allgemein*

**Geräteinformationen**

*"Gerätename"* – Name des Anschlusses

*"Systemkennung"* – Kennung des Automatisierungssystems

*"Diagnoseadresse"* – Eingangsadresse (Byteadresse) für den Austausch von Diagnosedaten zwischen CPU und dem Anschluss

*"Steckplatz"* – PROFINET-Anschluss (Port-Nummer) am Gerät

<span id="page-197-0"></span>Online-Diagnose des Bussystems (PROFINET-IO-System) > Port – Netzanschluss

## **7.4.10 Port – Netzanschluss**

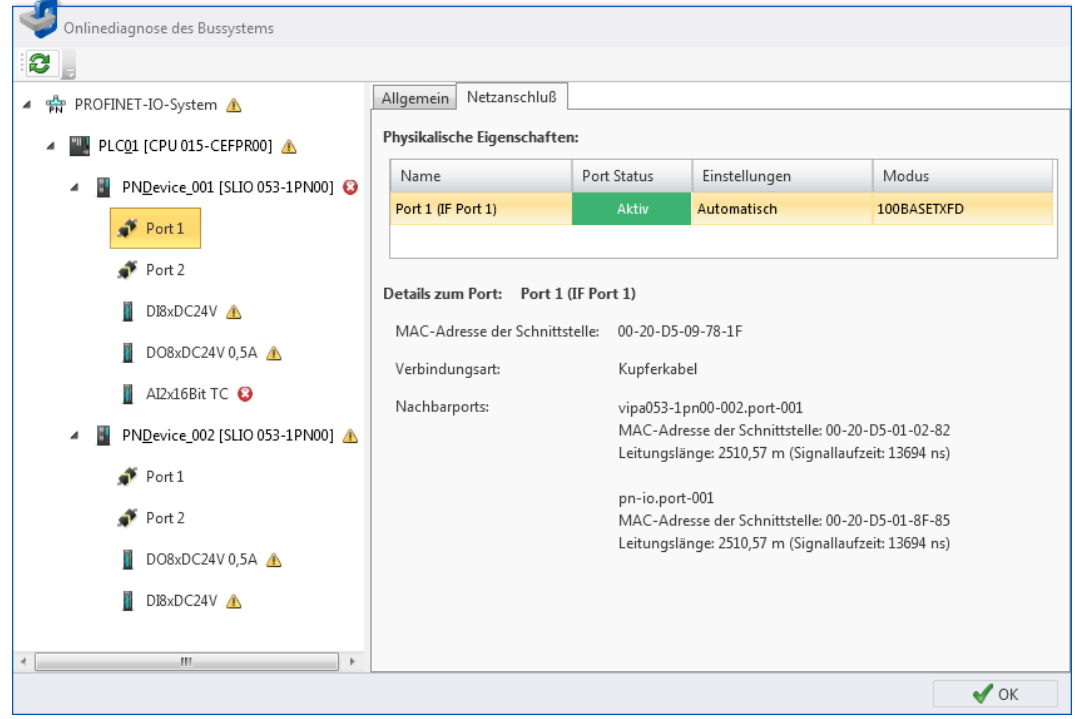

*Abb. 142: Online-Diagnose Port: Netzanschluss*

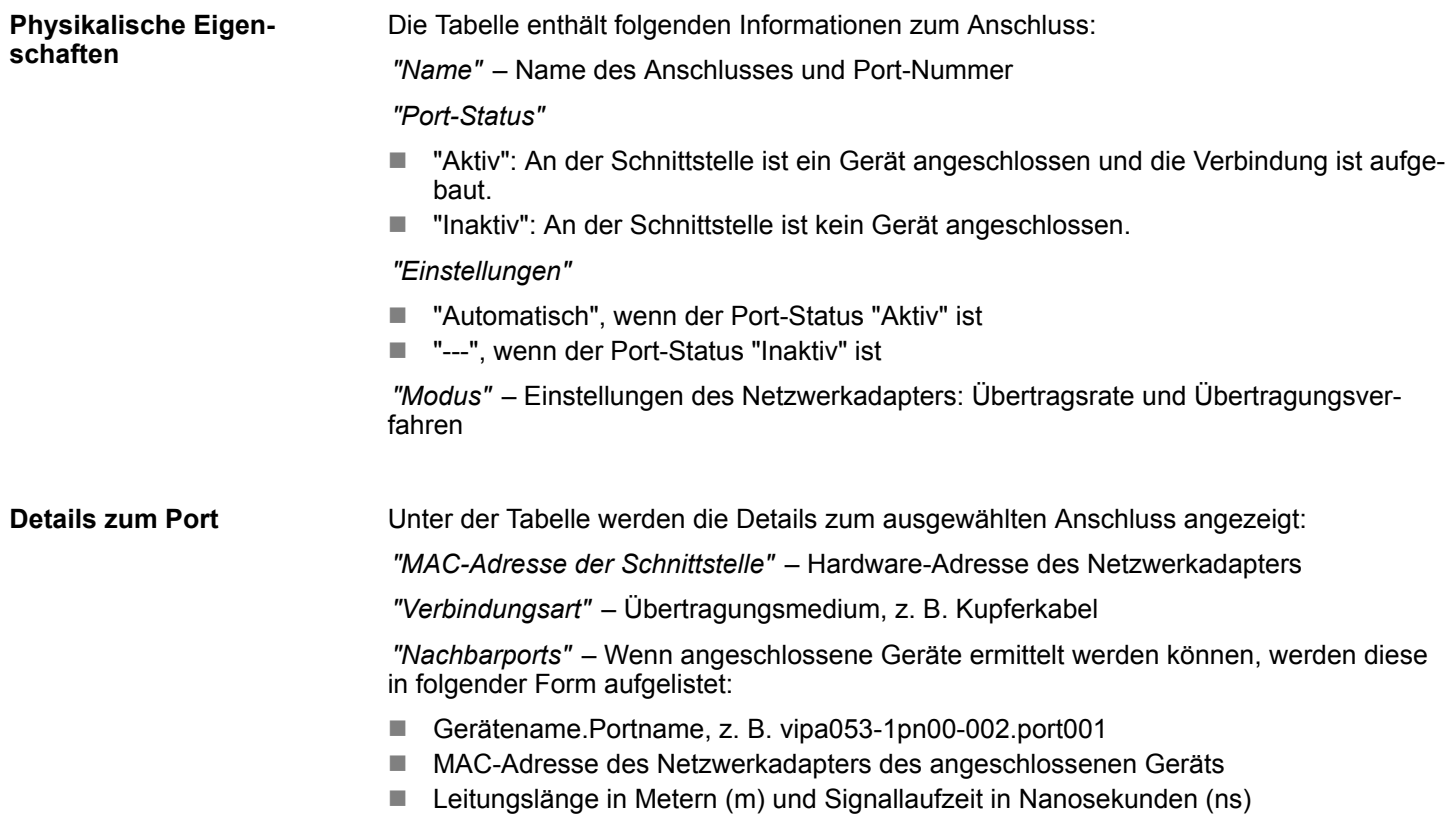

Online-Diagnose des Bussystems (PROFINET-IO-System) > IO-Modul – Allgemein

## <span id="page-198-0"></span>**7.4.11 IO-Modul – Allgemein**

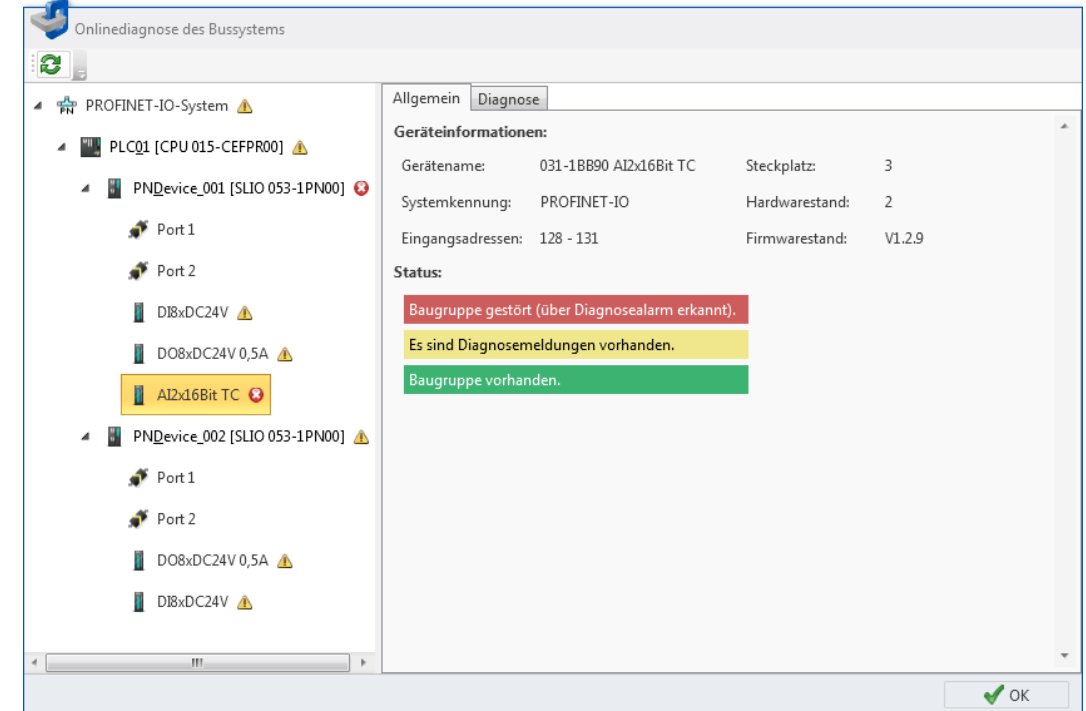

*Abb. 143: Online-Diagnose IO-Modul: Allgemein*

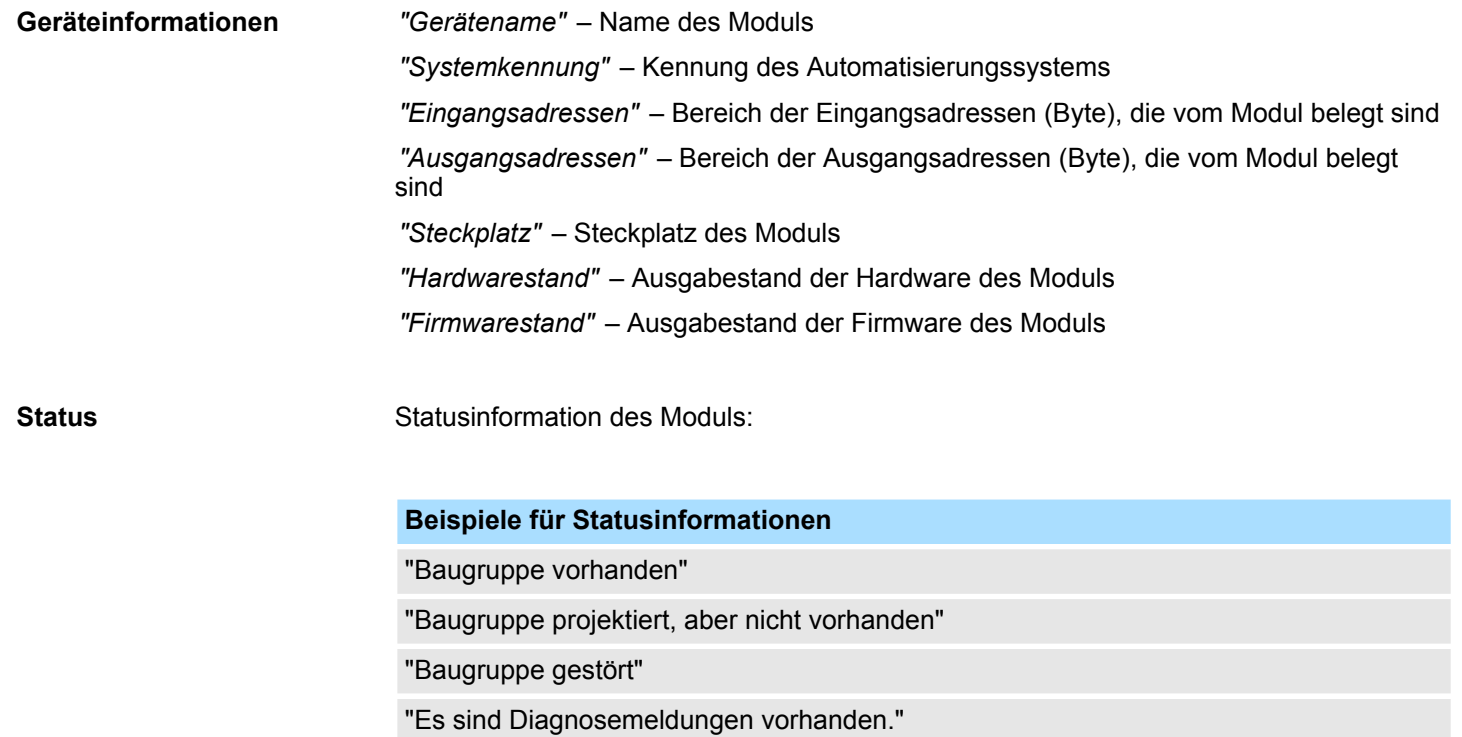

<span id="page-199-0"></span>Eigenschaften des Bussystems (EtherCAT)

## **7.4.12 IO-Modul – Diagnose**

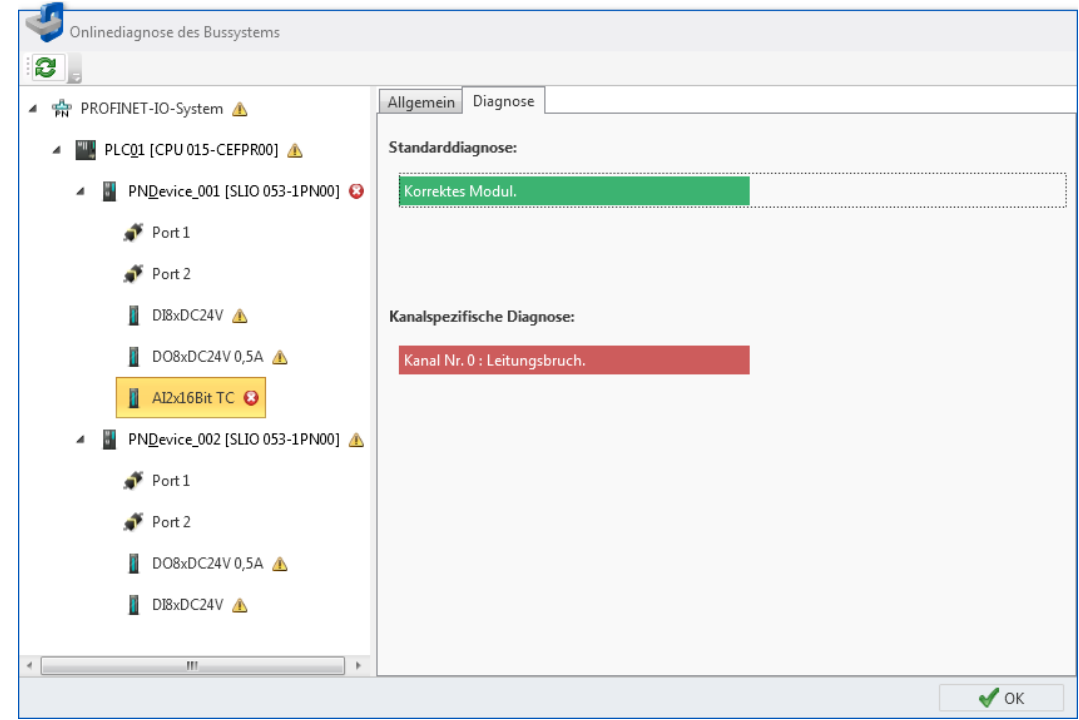

*Abb. 144: Online-Diagnose IO-Modul: Diagnose*

Herstellerbezogene Diagnosetexte des Moduls: **Beispiele für Standarddiagnose** "Korrektes Modul" "Modul auf falschem Steckplatz" Kanalbezogene Diagnosetexte des Moduls: **Beispiele für kanalspezifische Diagnose** "Kanal Nr. 0: Leitungsbruch" "Kanal Nr. 3: Kurzschluss" **Standarddiagnose Kanalspezifische Diagnose**

## **7.5 Eigenschaften des Bussystems (EtherCAT)**

Hier können Sie Einstellungen zum EtherCAT-Master und zu den angeschlossenen Slaves vornehmen. Ä *[Kap. 11 "Einsatz SPEED7 EtherCAT Manager" Seite 395](#page-394-0)*

## **7.6 Ethernet-Verbindungen konfigurieren**

## **7.6.1 Neue Verbindung einfügen**

Im Editor *"Geräte und Netze"* können Sie Ethernet-Verbindungen hinzufügen, um Geräte zu vernetzen. Im Projekt müssen die Geräte, die verbunden werden sollen, bereits vorhanden sein.

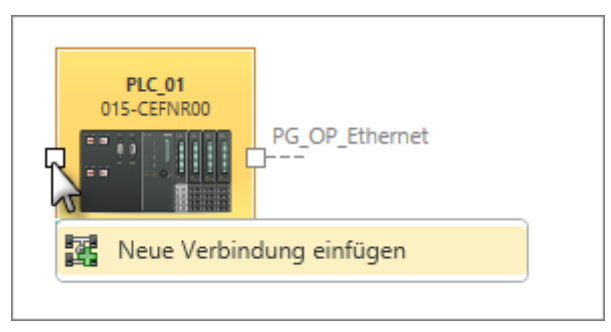

- **1.** Klicken Sie mit der rechten Maustaste auf den linken Anschlusspunkt des Geräts, von der die Verbindung ausgehen soll, und wählen Sie *"Neue Verbindung einfügen"*.
	- ð Das Dialogfenster *"Neue Verbindung einfügen"* öffnet sich.

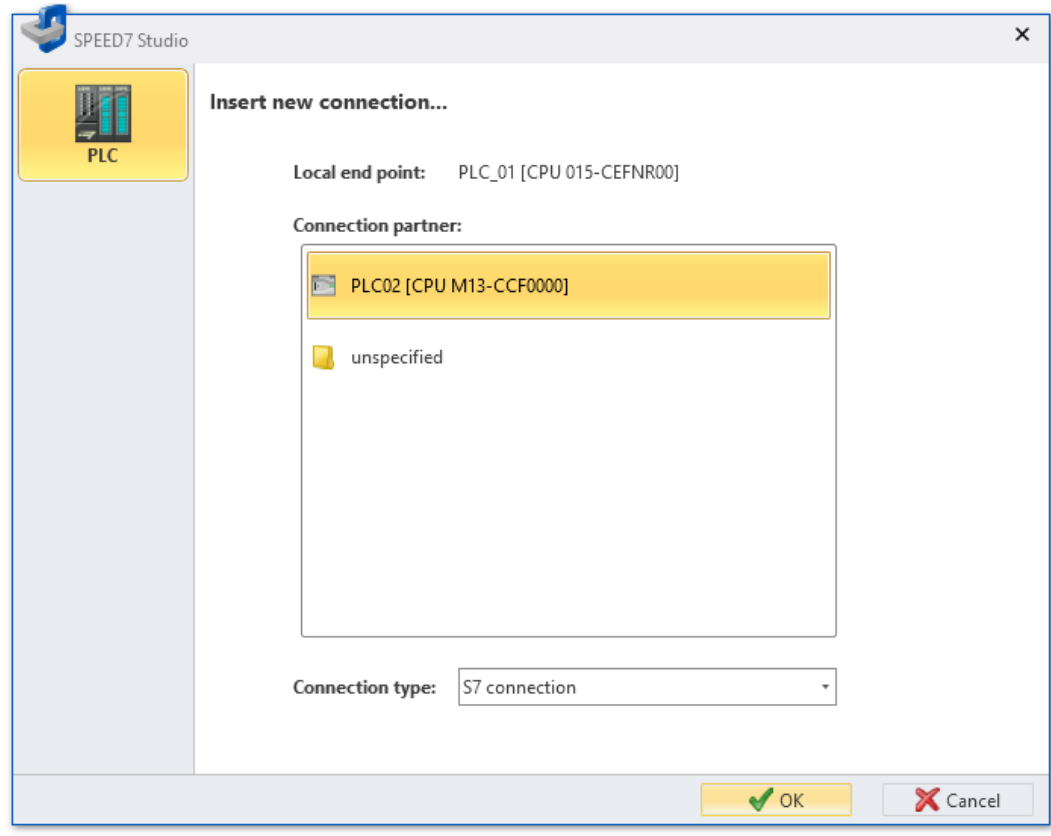

*Abb. 145: Neue Verbindung einfügen*

**2.** Wählen Sie den gewünschten *"Verbindungstyp"* aus, z. B. S7-Verbindung.

**3.** Wählen Sie unter *"Verbindungspartner"* das Gerät aus, das Sie verbinden möchten.

Ethernet-Verbindungen konfigurieren > Verbindungseinstellungen – Lokale ID

- **4.** Klicken Sie auf *"OK"*.
	- $\Rightarrow$  Die neue Verbindung wird eingefügt und das Dialogfenster *"Verbindungseinstellungen"* öffnet sich. In diesem Dialogfenster können Sie die Verbindung konfigurieren. Ä *Kap. 7.6.2 "Verbindungseinstellungen – Allgemein" Seite 202*

Für Details zur Anzeige von Verbindungen im Editor "Geräte und Netze":  $\frac{K}{V}$  [Kap. 6.2.2](#page-81-0) *["Verbindungen" Seite 82](#page-81-0)*

### **7.6.2 Verbindungseinstellungen – Allgemein**

Hier können Sie die Verbindung zwischen Geräten konfigurieren.

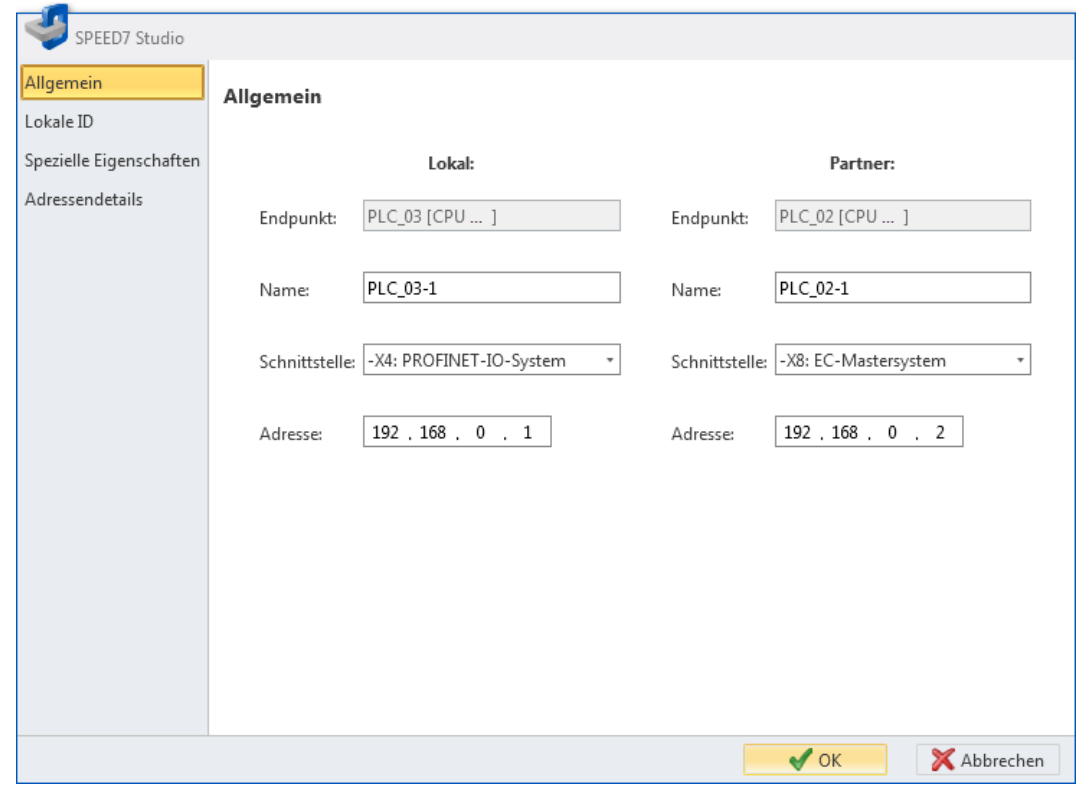

*Abb. 146: Verbindungseinstellungen "Allgemein"*

*"Endpunkt"* – Gerätename

*"Name"* – Name des Verbindungspunkts

*"Schnittstelle"* – Geräteschnittstelle

*"Adresse"* – IP-Adresse des Geräts an der Geräteschnittstelle

### **7.6.3 Verbindungseinstellungen – Lokale ID**

Hier können Sie die "Lokale ID" für die Verbindung zwischen Geräten konfigurieren. Die lokale ID wird für einige Kommunikations-FBs benötigt. Der Wert der lokalen ID muss mit dem Wert der Aufrufschnittstelle im Kommunikations-FB übereinstimmen.

Ethernet-Verbindungen konfigurieren > Verbindungseinstellungen – Spezielle Eigenschaften

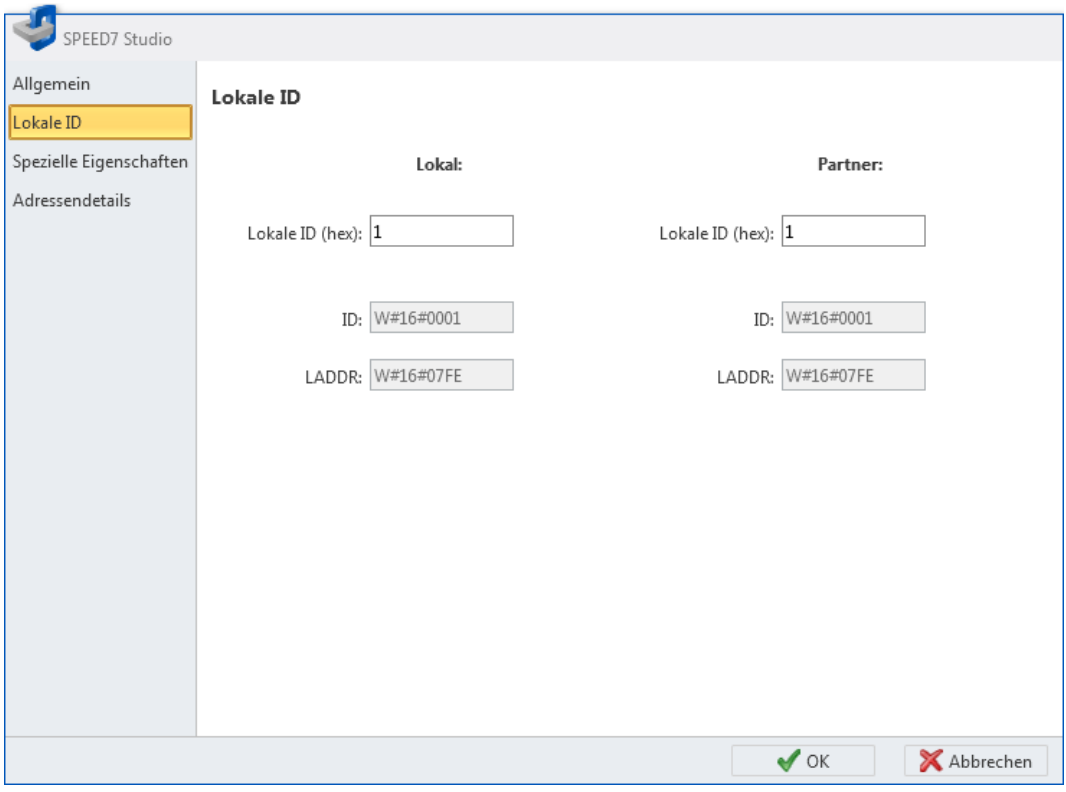

*Abb. 147: Verbindungseinstellungen "Lokale ID"*

# **7.6.4 Verbindungseinstellungen – Spezielle Eigenschaften**

Hier können Sie wählen, welcher Verbindungspartner für den aktiven Verbindungsaufbau verwendet werden soll.

Ethernet-Verbindungen konfigurieren > Verbindungseinstellungen – Adressendetails

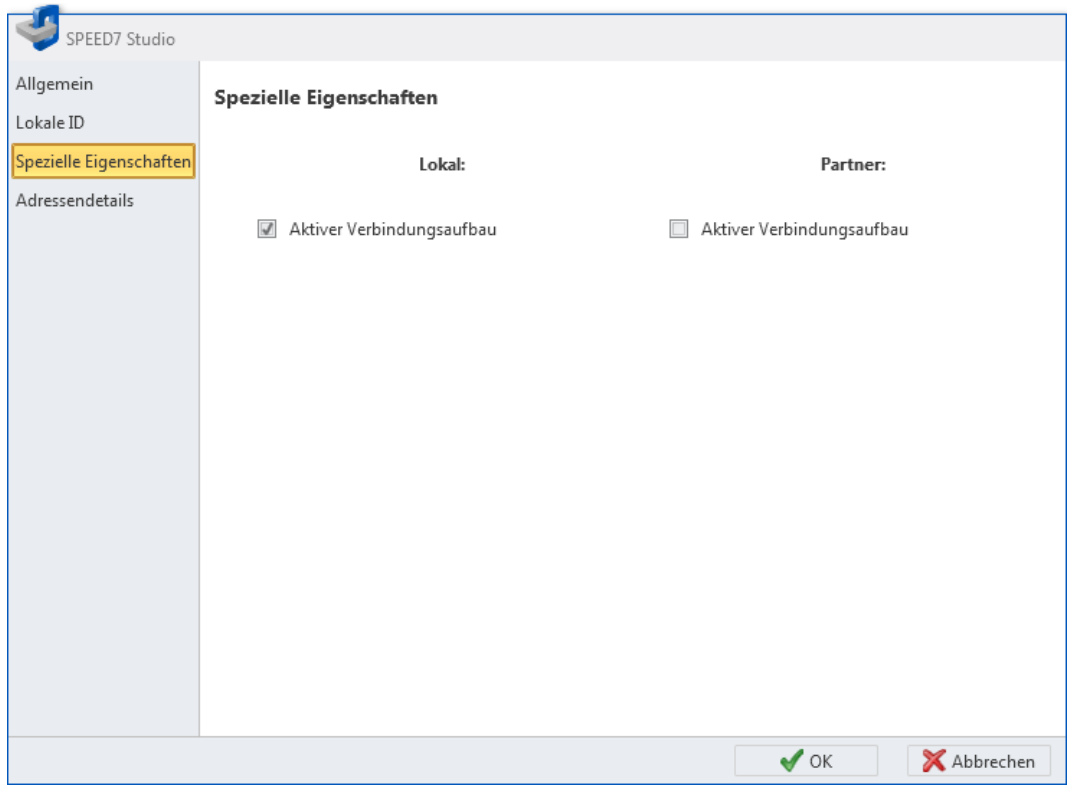

*Abb. 148: Verbindungseinstellungen "Spezielle Eigenschaften"*

# **7.6.5 Verbindungseinstellungen – Adressendetails**

Die "Adressendetails" enthalten Informationen zur Kommunikationsschnittstelle und zu den Verbindungsressourcen.

OPC UA konfigurieren > Server-Konfiguration

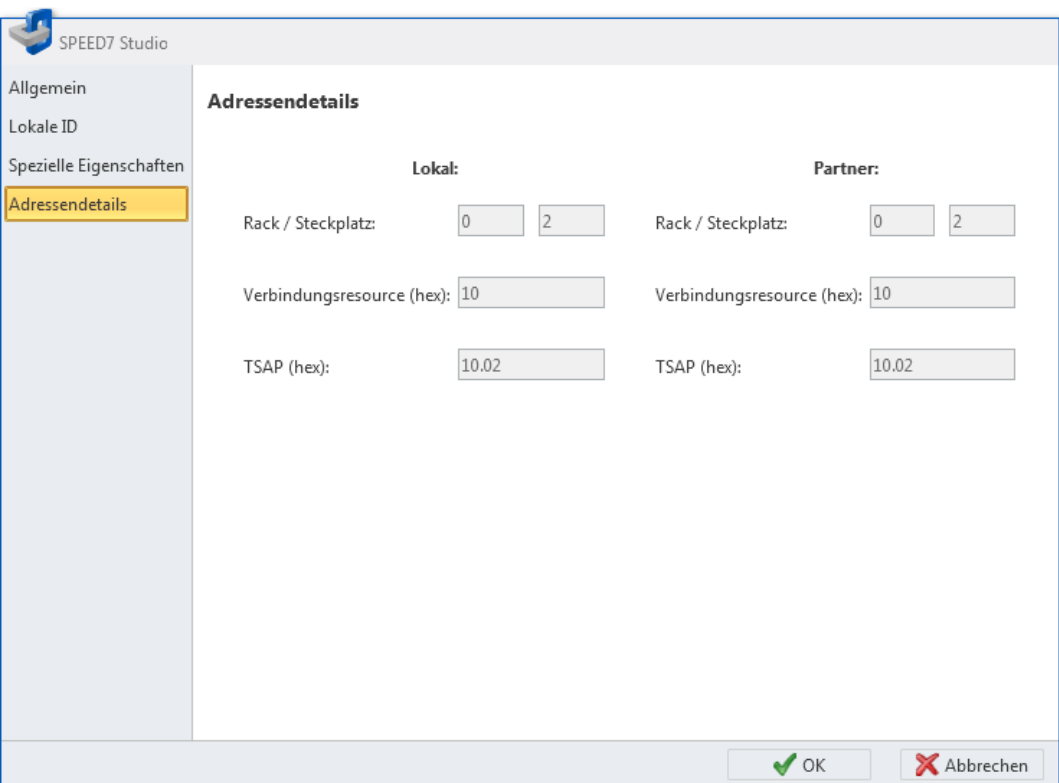

*Abb. 149: Verbindungseinstellungen "Adressendetails"*

*"Rack/Steckplatz"* – Position des Baugruppenträgers und Steckplatzes der Kommunikationsschnittstelle. Die Werte können nur bei unspezifizierten Verbindungspartnern geändert werden.

*"Verbindungsressource"* – Adresse der Verbindungsressource

*"TSAP (hex)"* – TSAP (Transport Service Access Point)

## **7.7 OPC UA konfigurieren**

## **7.7.1 Überblick**

- Mit der OPC UA-Konfiguration können Sie den integrierten OPC UA-Server einer Zielstation (CPU bzw. CP) einrichten und konfigurieren.
- Wenn Sie die OPC UA-Konfiguration erstellen oder ändern, müssen Sie die diese Konfiguration und auch alle Bausteine des Anwenderprogramms übersetzen  $\frac{K}{2}$  [Kap.](#page-279-0) *[8.16 "Anwenderprogramm übersetzen" Seite 280](#page-279-0)* und in die Steuerung übertragen. Ä *[Kap. 8.18 "Hardware-Konfiguration und Anwenderprogramm in die Steuerung](#page-282-0) [übertragen" Seite 283](#page-282-0)*

### **7.7.2 Server-Konfiguration**

Hier können Sie die *OPC UA*-Konfigurationen erstellen.

### **B** Geräteeigenschaften

- **1.** Klicken Sie im Projektbaum auf *"Geräteeigenschaften"*.
	- ð Der Editor der *"Geräteeigenschaften"* öffnet sich.
- **2.** Wählen Sie den Bereich *"Server-Konfiguration"*.

**Konfiguration erstellen**

<span id="page-205-0"></span>OPC UA konfigurieren > Servereinstellungen - Verbindung

Sie können maximal zwei *OPC UA*-Konfigurationen erstellen: Eine Konfiguration für die CPU und eine Konfiguration für den CP (falls vorhanden).

- **1.** Wählen Sie im Auswahlfeld *"OPC UA Configuration"* und klicken Sie auf *"Add Server"*.
	- $\Rightarrow$  Eine neue *OPC UA-*Konfiguration wird erstellt und im Projektbaum angezeigt.
	- **2.** Klicken Sie in das Auswahlfeld *"Aktiver Server CP"* oder *"Aktiver Server CPU"* und wählen Sie, welche Konfiguration zugeordnet werden soll. Mit der Auswahl *"Keine"* bleibt die Konfiguration im Projekt gespeichert. Sie wird jedoch nicht in das Gerät übertragen.

Um die beiden Konfigurationen für CP und CPU zu tauschen, klicken Sie auf die Schaltfläche ...

Sie können maximal zwei *OPC UA*-Konfigurationen erstellen.

Klicken Sie im Projektbaum mit der rechten Maustaste auf die *OPC UA*-Konfiguration und wählen Sie *"OPC UA-Server entfernen"*. **Server entfernen**

### **7.7.3 Servereinstellungen - Verbindung**

Hier können Sie die Verbindungseinstellungen des *OPC UA*-Servers vornehmen.

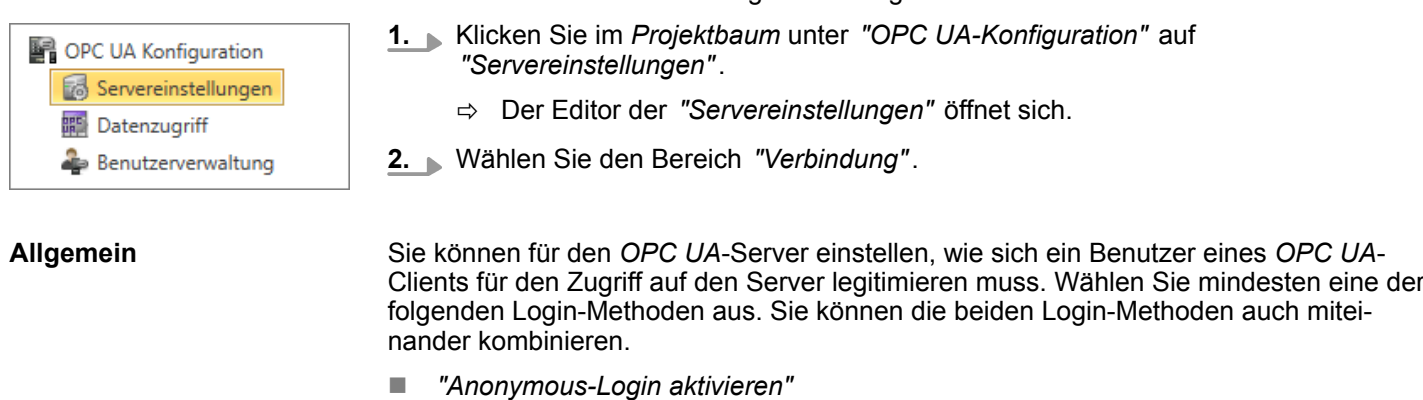

- Der *OPC UA*-Server prüft die Berechtigung des *OPC UA*-Clients nicht.
- *"Benutzer-/Passwort-Login aktivieren"* 
	- Der *OPC UA*-Server prüft anhand des Benutzernamens und des Passworts, ob der Zugriff des *OPC UA*-Clients berechtigt ist. Dazu wertet der Server die dem Benutzer zugewiesene Rolle aus. Ä *[Kap. 7.7.7 "Rollenverwaltung " Seite 210](#page-209-0)*
- *"Veraltete Sicherheitsrichtlinie erlauben"* 
	- Erlaubt die Auswahl der beiden veralteten Sicherheitsrichtlinien *"Basic128Rsa15"* und *"Basic256"* (nicht empfohlen).
- n *"Applikationsname"*
	- Eindeutige Kennung der Applikation im OPC-Namensraum.

**Netzwerk**

- n *"Endpunkt-Port"*
	- TCP-Port für den binären Datenaustausch (Standard: 4840).

### OPC UA konfigurieren > Servereinstellungen - Zertifikat

#### <span id="page-206-0"></span>**Sicherheit**

*Aktivieren Sie nur Sicherheitsrichtlinien, die mit dem Schutzkonzept für Ihre Maschine oder Anlage vereinbar sind. Deaktivieren Sie alle anderen Sicherheitsrichtlinien.*

- *"Keine"* 
	- Ungesicherter Datenverkehr zwischen Server und Client.
- n *"Basic128Rsa15"*
	- Gesicherter Datenverkehr, 128-Bit Basic-Verschlüsselung mit Key Wrap-Algorithmus RSA-15, (Option zulassen mit *"Veraltete Sicherheitsrichtlinie erlauben"* siehe oben).
- *"Basic256"* 
	- Gesicherter Datenverkehr, 256-Bit Basic-Verschlüsselung (Option zulassen mit *"Veraltete Sicherheitsrichtlinie erlauben"* siehe oben).
- n *"Basic256Sha256"*
	- Gesicherter Datenverkehr, 256-Bit Basic-Verschlüsselung mit Hash-Algorithmus SHA-256 (empfohlen).

Verschlüsselung:

- "Sian"
	- Endpoint sichert die Integrität der Daten durch Signieren.
- *"SignAndEncrypt"* 
	- Endpoint sichert die Integrität und Vertraulichkeit der Daten durch Signieren und Verschlüsseln.
- n *"Both"*
	- Der *OPC UA*-Server bietet beide Verschlüsselungsmethoden *"Sign"* und *"SignAndEncrypt"* an. Der *OPC UA*-Client kann eine der beiden Verschlüsselungsmethoden verwenden.

Hier können Sie verschiedene Ausnahmen bei der Sicherheitsprüfung zulassen und somit die Fehlertoleranz erhöhen. **Security Check Overrides**

### **7.7.4 Servereinstellungen - Zertifikat**

Eine gesicherte Verbindung zwischen *OPC UA*-Client zum Server kann nur aufgebaut werden, wenn der Server das digitale Zertifikat des Clients als vertrauenswürdig einstuft und akzeptiert. Derzeit akzeptiert der Server jedes gültige Client-Zertifikat. Der Server akzeptiert selbstsignierte Zertifikate. Außerdem überprüft auch der Client das Zertifikat des Servers.

Hier können Sie für den *OPC UA*-Server ein nach ITU-T standardisiertes X.509-Zertifikat neu erstellen, anzeigen, importieren oder exportieren. Das hier angezeigte Zertifikat wird in den *OPC UA*-Server übertragen.

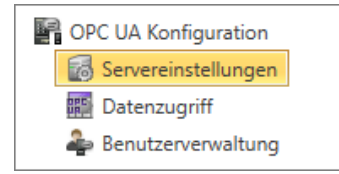

- **1.** Klicken Sie im *Projektbaum* unter *"OPC UA-Konfiguration"* auf *"Servereinstellungen"*.
	- ð Der Editor der *"Servereinstellungen"* öffnet sich.
- **2.** Wählen Sie den Bereich *"Zertifikat"*.

Im Arbeitsbereich wird das aktuelle X.509-Zertifikat angezeigt. Wenn Sie ein Zertifikat neu erstellen oder importieren, wird das zuvor angezeigte Zertifikat ersetzt.

OPC UA konfigurieren > Servereinstellungen - Zertifikat

## **Symbolleiste**

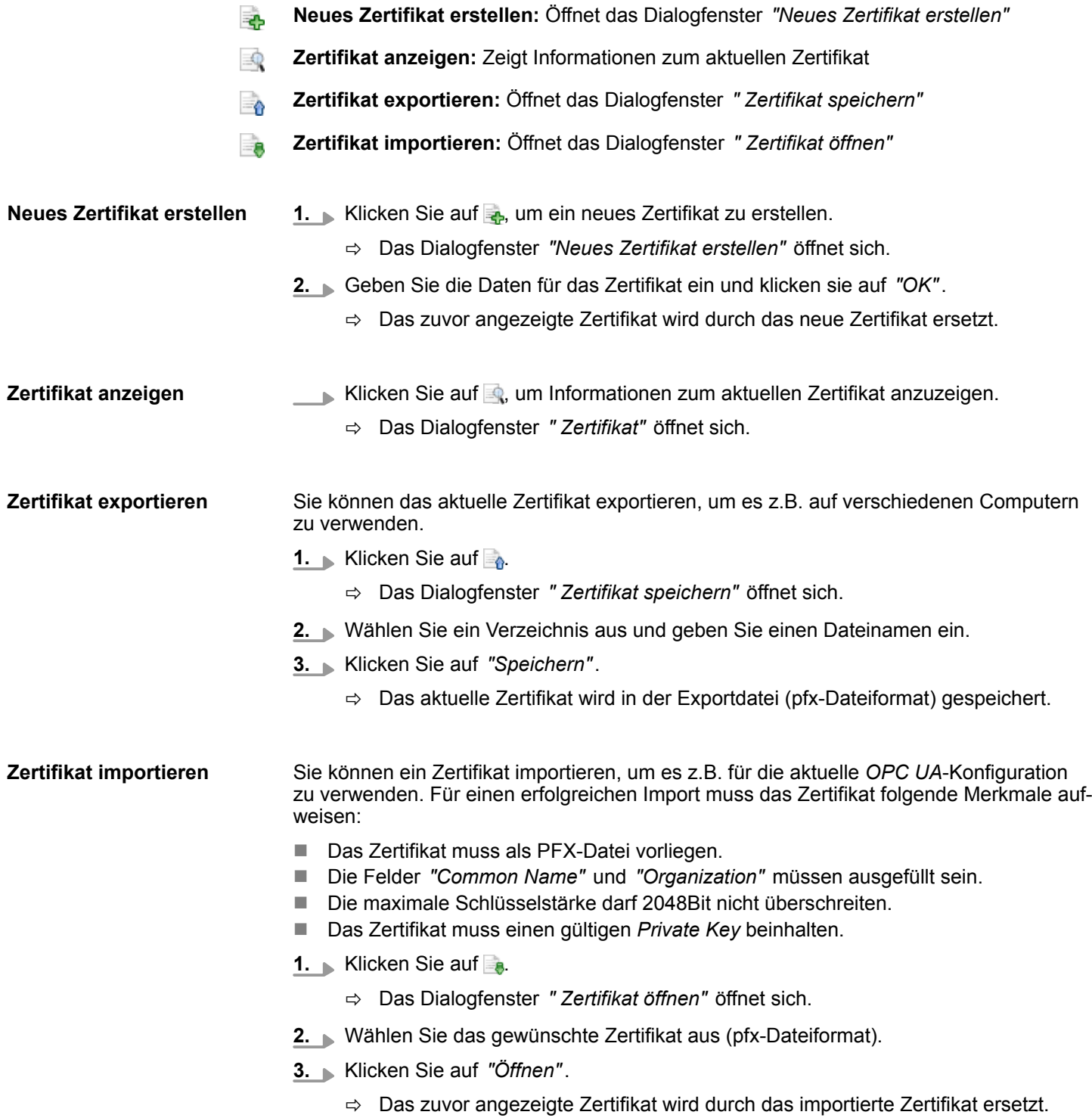

<span id="page-208-0"></span>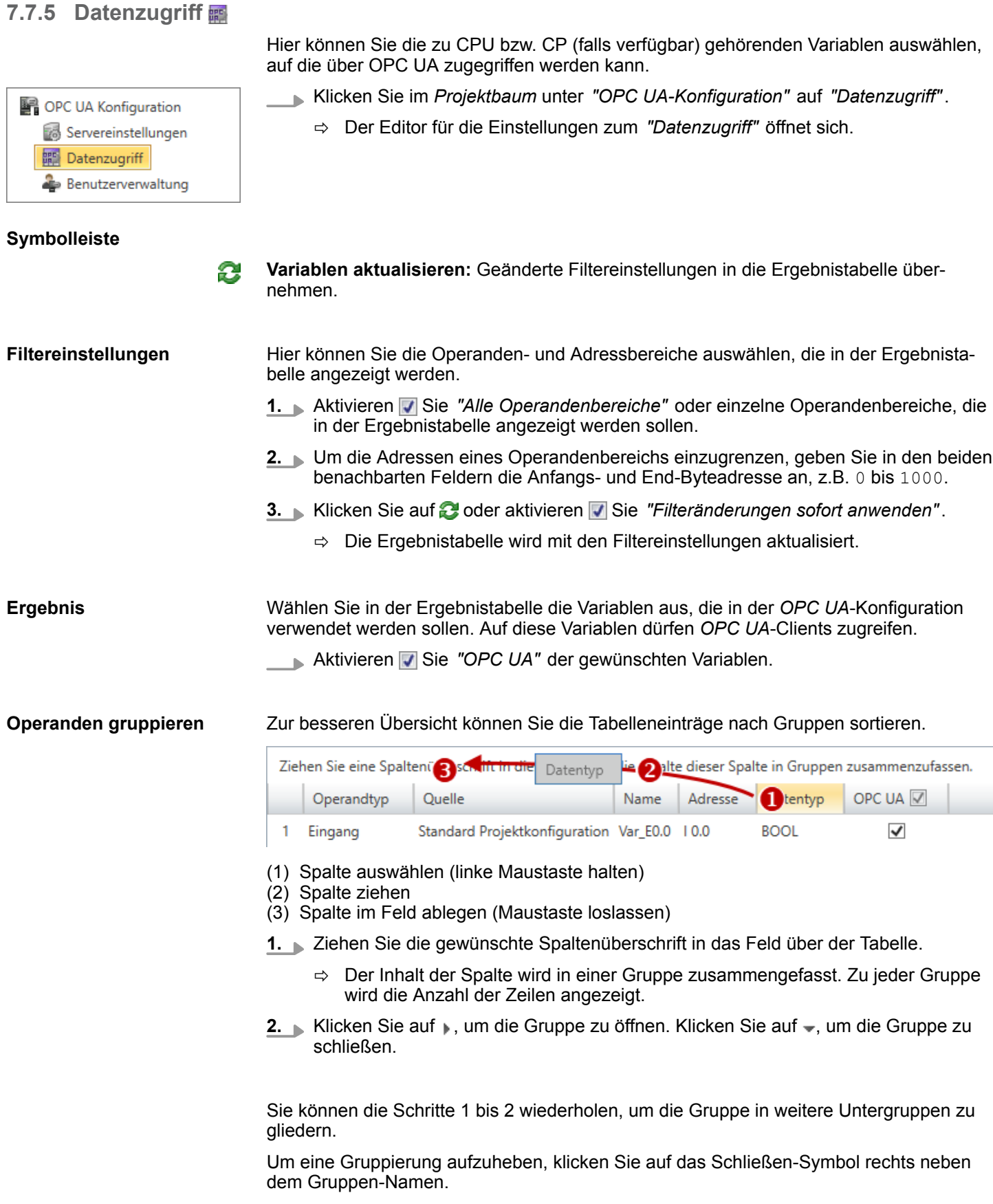

OPC UA Konfiguration Servereinstellungen **開** Datenzugriff Benutzerverwaltung

<span id="page-209-0"></span>OPC UA konfigurieren > Rollenverwaltung

## **7.7.6 Benutzerverwaltung**

Mit der Benutzerverwaltung können Sie eine Benutzerliste anlegen. Für jeden Benutzer können ein Passwort und eine Rolle festgelegt werden.

- **1.** Klicken Sie im *Projektbaum* unter *"OPC UA-Konfiguration"* auf *"Benutzerverwaltung"*.
	- ð Der Editor für die *"Benutzerverwaltung"* öffnet sich.
- **2.** Wählen Sie den Bereich *"Benutzerverwaltung"*.

### **Symbolleiste**

- **Neuen Benutzer hinzufügen:** Eingabemodus für neuen Benutzer
- **Benutzer entfernen:** Löscht den markierten Benutzer
- **Aktuellen Benutzer editieren:** Eingabemodus für markierten Benutzer
- **Eingabe speichern:** Benutzereinstellungen speichern
- **Eingabe abbrechen:** Benutzereinstellungen ohne Speichern abbrechen

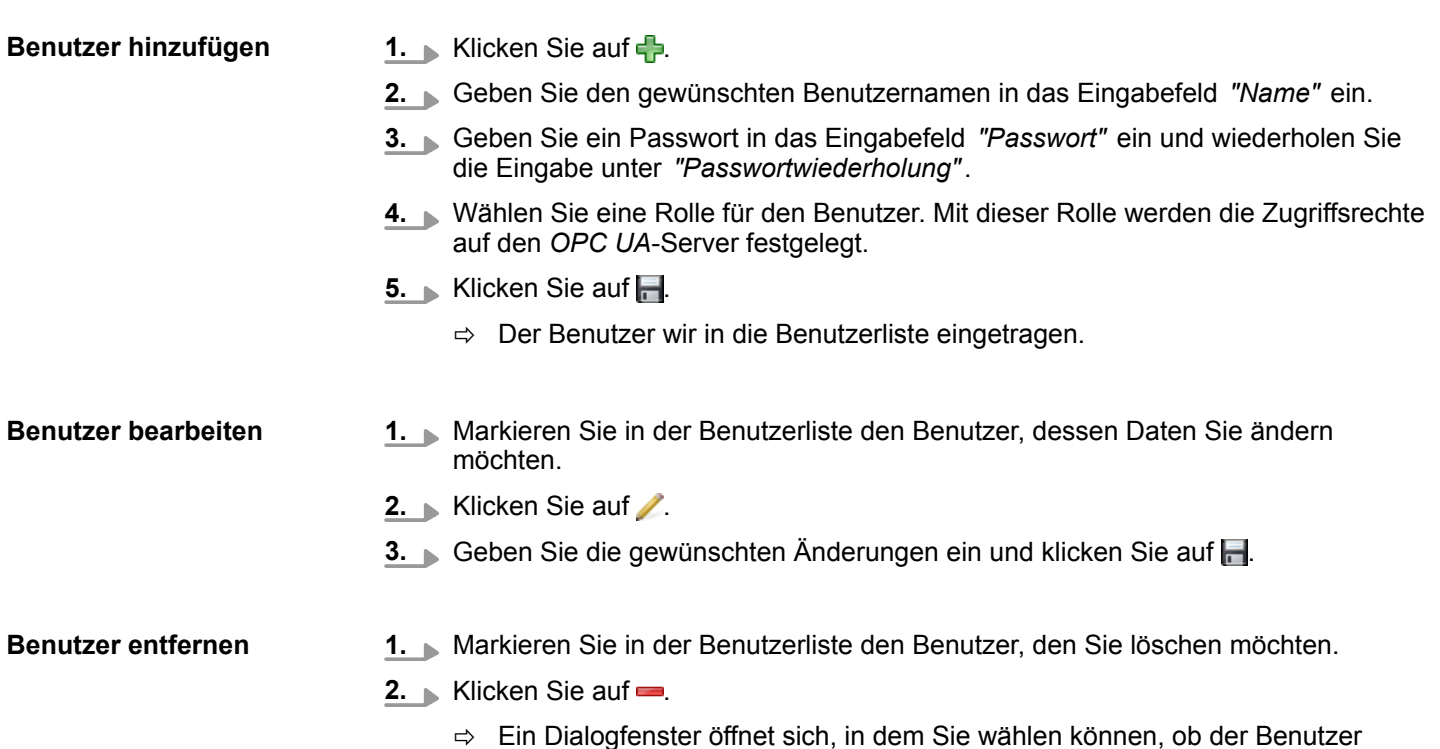

gelöscht werden soll oder nicht.

### **7.7.7 Rollenverwaltung**

Hier legen Sie die Rollen und Zugriffsrechte fest, die Sie den Benutzern zuweisen können. Wenn Sie die Authentifizierung über Benutzer-/Passwort-Login aktivieren  $\&$  [Kap.](#page-205-0) *[7.7.3 "Servereinstellungen - Verbindung " Seite 206](#page-205-0)*, werden die Zugriffsrechte auf den *OPC UA*-Server anhand des eingeloggten Benutzers und der zugewiesenen Rolle erteilt.

OPC UA konfigurieren > Client

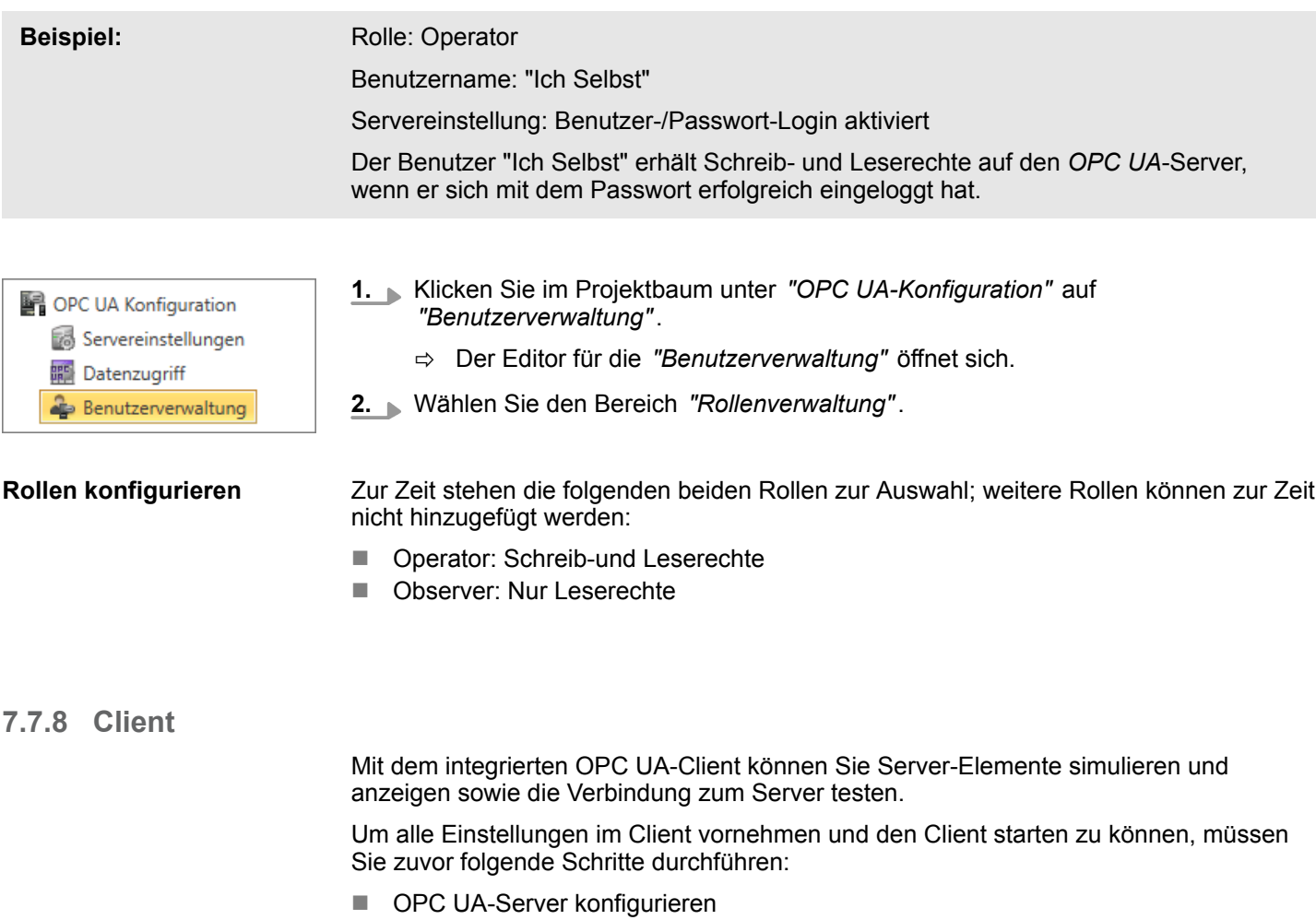

- Verbindungseinstellungen vornehmen  $\frac{K}{2}$  [Kap. 7.7.3 "Servereinstellungen Verbin](#page-205-0)*[dung " Seite 206](#page-205-0)*
- Digitales Zertifikat zuweisen <sup>&</sup> Kap. 7.7.4 "Servereinstellungen Zertifikat <sup>™</sup> *[Seite 207](#page-206-0)*
- Bei Bedarf: Variablen auswählen  $\frac{1}{2}$  Kap. 7.7.5 "Datenzugriff **#** 7" Seite 209
- Wenn Sie die OPC UA-Konfiguration erstellen oder ändern, müssen Sie diese Konfiguration und auch alle Bausteine des Anwenderprogramms übersetzen.

OPC UA konfigurieren > Client

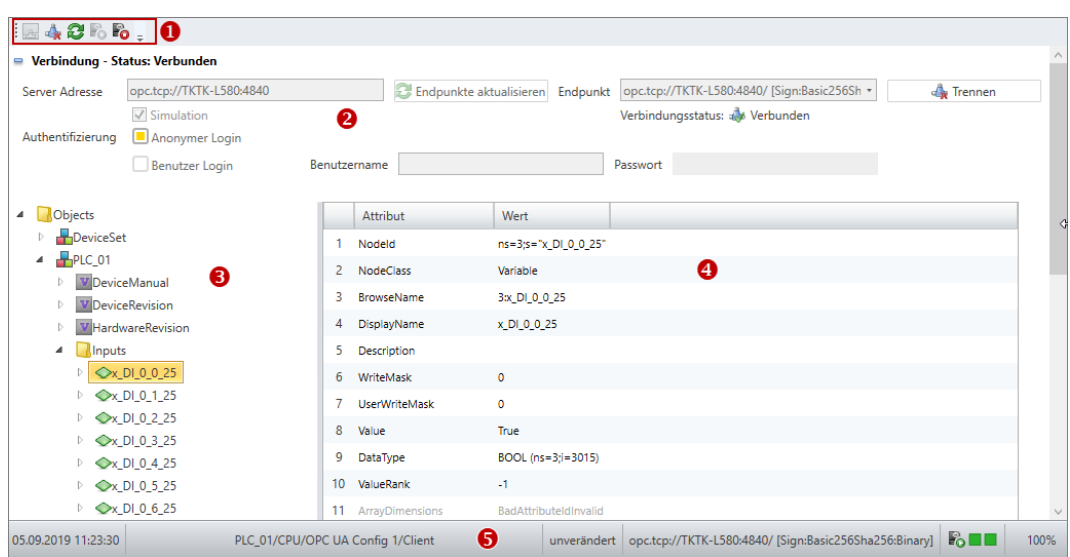

*Abb. 150: OPC UA-Client*

- (1) Symbolleiste
- (2) Verbindungseinstellungen
- (3) OPC UA-Elemente
- (4) Attributliste
- (5) Informationsleiste

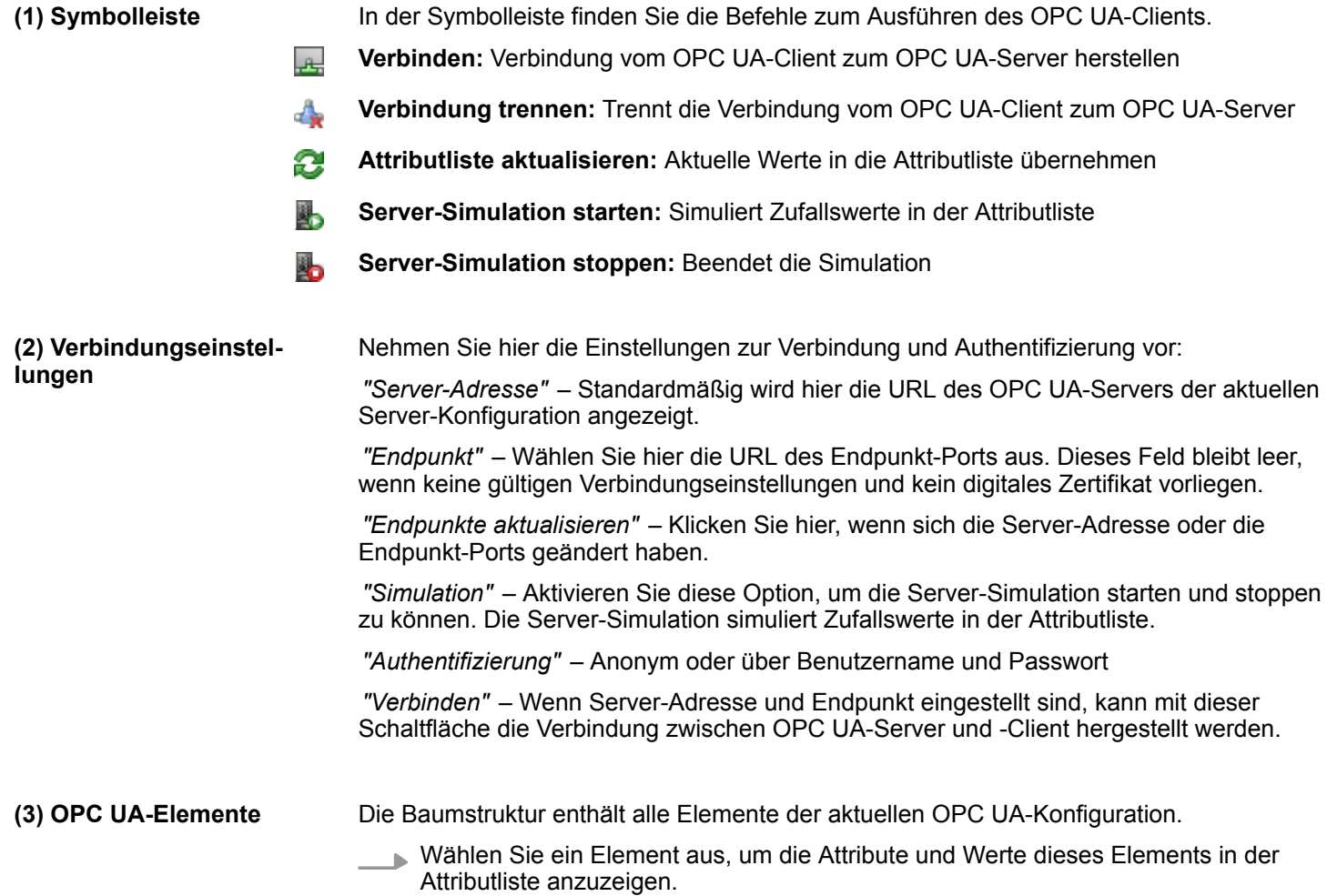

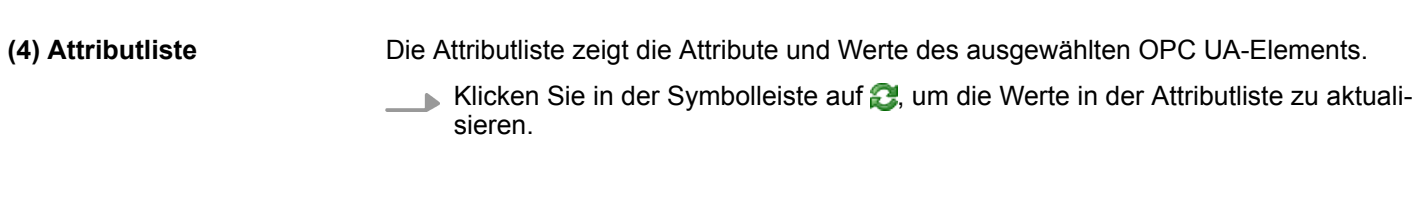

Hier erhalten Sie Informationen über den OPC UA-Client. **(5) Informationsleiste**

Geräteübersicht (PLC)

# **8 Anwenderprogramm erstellen, übertragen und testen**

## **8.1 Programmbausteine**

Im Bausteineditor können Sie unterschiedliche Programmbausteintypen bearbeiten, konfigurieren, mit der Steuerung synchronisieren und beobachten. Die Bausteine enthalten das Anwenderprogramm (SPS-Programm). Die Bausteine unterteilen sich in Code-Bausteine (OB, FB und FC) und Datenbausteine (DB und UDT).

- **n <b>C**<sup>g</sup> Organisationsbausteine (OB) bilden die Schnittstelle zwischen dem Betriebssystem der Steuerung und dem Anwenderprogramm. In Organisationsbausteinen werden zyklische, zeit- oder alarmgesteuerte Ereignisse verarbeitet. Der Baustein OB1 enthält das Hauptprogramm. Eine Vorlage des OB1 mit dem Bausteinnamen "Main" ist im Projekt bereits vorhanden.
- **Funktionsbausteine (FB)** sind die Bausteintypen, die hauptsächlich zur Programmierung benutzt werden. Funktionsbausteine können über Ein- und Ausgangsvariablen parametriert werden. Sie können statische oder temporäre lokale Variablen enthalten. Alle Variablen eines Funktionsbausteins (mit Ausnahme der temporären Variablen) sind persistent in Datenbausteinen gespeichert. Funktionsbausteine haben daher sozusagen ein Gedächtnis.
- **Eug Funktionen (FC)** dienen dazu, Eingangsvariablen zu verarbeiten, um ein Ergebnis zu produzieren. Sie werden bei immer wiederkehrenden Aufgaben, z. B. mathematischen Funktionen, eingesetzt. Sie können über Ein- und Ausgangsvariablen parametriert werden. Funktionen können temporäre lokale Variablen enthalten. Die Variablen einer Funktion werden nicht persistent gespeichert. Funktionen haben daher kein Gedächtnis.
- **Datenbausteine (DB)** enthalten Daten für das Anwenderprogramm, aber keine Programmanweisungen.
- **Strukturbausteine (UDT, user defined datatype)** enthalten Datenstrukturen für das Anwenderprogramm, aber keine Programmanweisungen.

## **8.2 Geräteübersicht (PLC)**

In der Geräteübersicht werden die Bausteine des Anwenderprogramms und die Systembausteine in einer Tabelle dargestellt. Hier können Sie Bausteine auswählen, um sie anschließend zu übersetzen oder in die Steuerung zu übertragen.

Um die Geräteübersicht zu öffnen, wählen Sie hierzu eine der folgenden Möglichkeiten:

- Menüleiste: Wählen Sie "AG → Geräteübersicht".
- Projektbaum: Klicken Sie innerhalb einer Steuerung (PLC) auf "Geräteübersicht".
- **"Startseite & ":** Klicken Sie auf *"Projektübersicht"*.

Geräteübersicht (PLC)

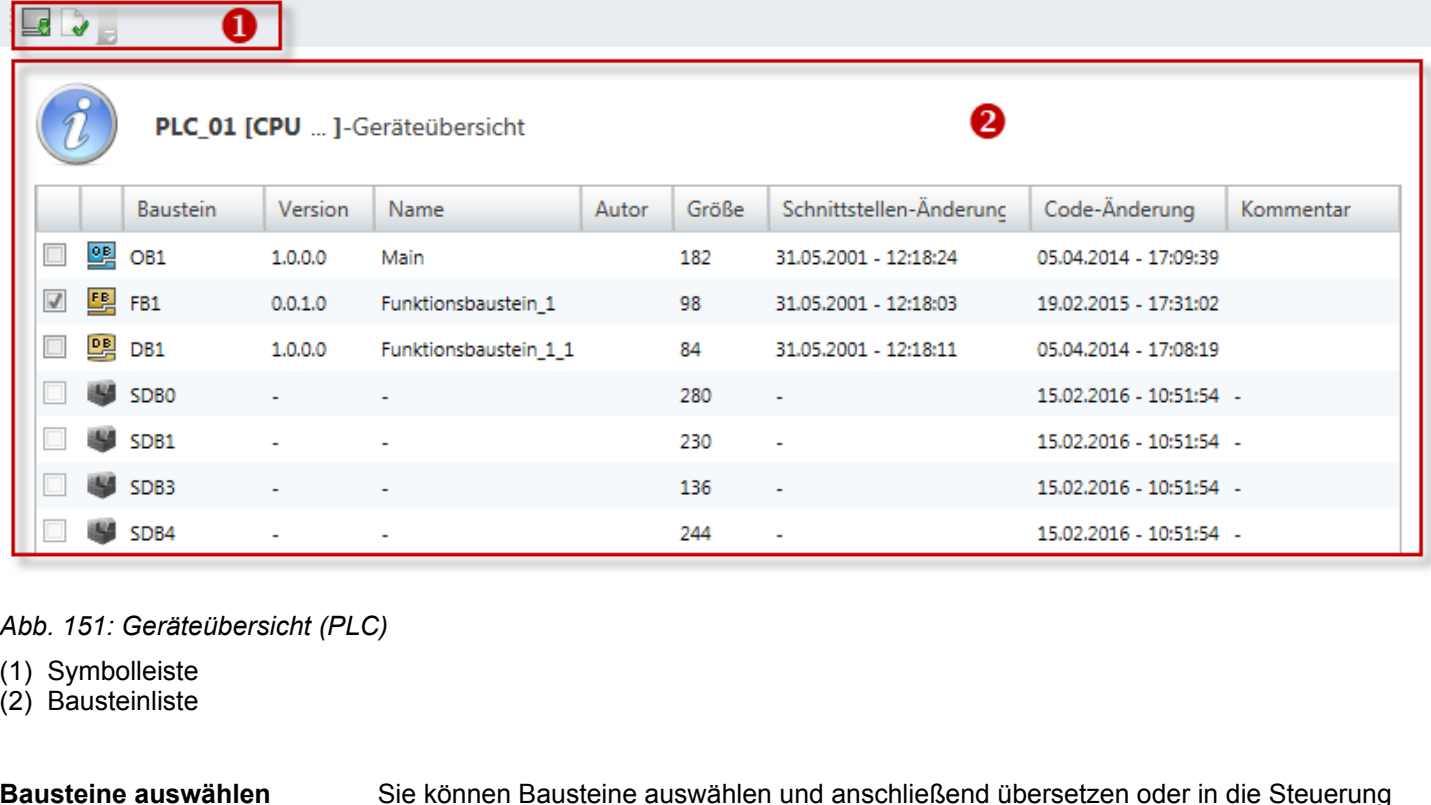

übertragen. **1.** Markieren V Sie in der Geräteliste in der ersten Spalte die gewünschten Bausteine.

- **2.** Klicken Sie in der Symbolleiste (1) auf eine Schaltfläche.
	- $\Rightarrow$  Die ausgewählten Bausteine werden übersetzt bzw. in die Steuerung übertragen.

### **(1) Symbolleiste**

- **Ausgewählte Bausteine übertragen:** Die in der Bausteinliste (2) ausgewählten Bau-- A steine werden in die Steuerung übertragen.
- **Ausgewählte Bausteine übersetzen:** Die in der Bausteinliste (2) ausgewählten Bau-D steine werden übersetzt. Ä *[Kap. 8.16 "Anwenderprogramm übersetzen" Seite 280](#page-279-0)*

**(2) Bausteinliste**

Hier sehen Sie eine Tabelle aller im Projekt verwendeten Bausteine.

*"Baustein"* – Bausteintyp und -nummer

**"Version"** – Versions- und Revisionsnummer des Bausteins, z. B.  $\frac{M}{V}$  (3) Baustein-Infor*[mationen" Seite 227](#page-226-0)*

*"Name"* – Bausteinname

*"Autor"* – Name des Bearbeiters, z. B. Ä *["\(3\) Baustein-Informationen" Seite 227](#page-226-0)*

*"Größe"* – Bausteingröße im Ladespeicher in Byte

*"Schnittstellen-Änderung"* – Datum und Uhrzeit der letzten Änderung im Deklarationsteil des Bausteins

*"Code-Änderung"* – Datum und Uhrzeit der letzten Änderung im Anweisungsteil des Bausteins

*"Kommentar"* – Beliebiger Kommentar, z. B. Anmerkung oder Erklärung

## **Anwenderprogramm erstellen, übertragen und testen** VIPA SPEED7 Studio

Neuen Baustein hinzufügen (OB, FB, FC)

### **Baustein im Bausteineditor öffnen**

**THE PLC 01 ICPU ... 1** 

**O** Geräteübersicht Geräteeigenschaften **Gerätekonfiguration** Adressübersicht ▲ **W** PLC Programm

 $\overline{a}$ 

*hinzufügen über "Projekt-*

**4 D** Programmbausteine

B Main [OB1]

*baum"*

- Doppelklicken Sie auf den gewünschten Baustein.
	- $\Rightarrow$  Der ausgewählte Baustein wird im Bausteineditor geöffnet.

# **8.3 Neuen Baustein hinzufügen (OB, FB, FC)**

Wenn Sie einen neuen Bausteine anlegen möchten, muss ein Projekt geöffnet und eine Steuerung darin vorhanden sein.

- **1.** Klicken Sie im Projektbaum innerhalb einer Steuerung unter *"PLC-Programm"*, *"Programmbausteine"* auf *"Neuen Baustein hinzufügen"*.
	- ð Das Dialogfenster *"Baustein hinzufügen"* öffnet sich.

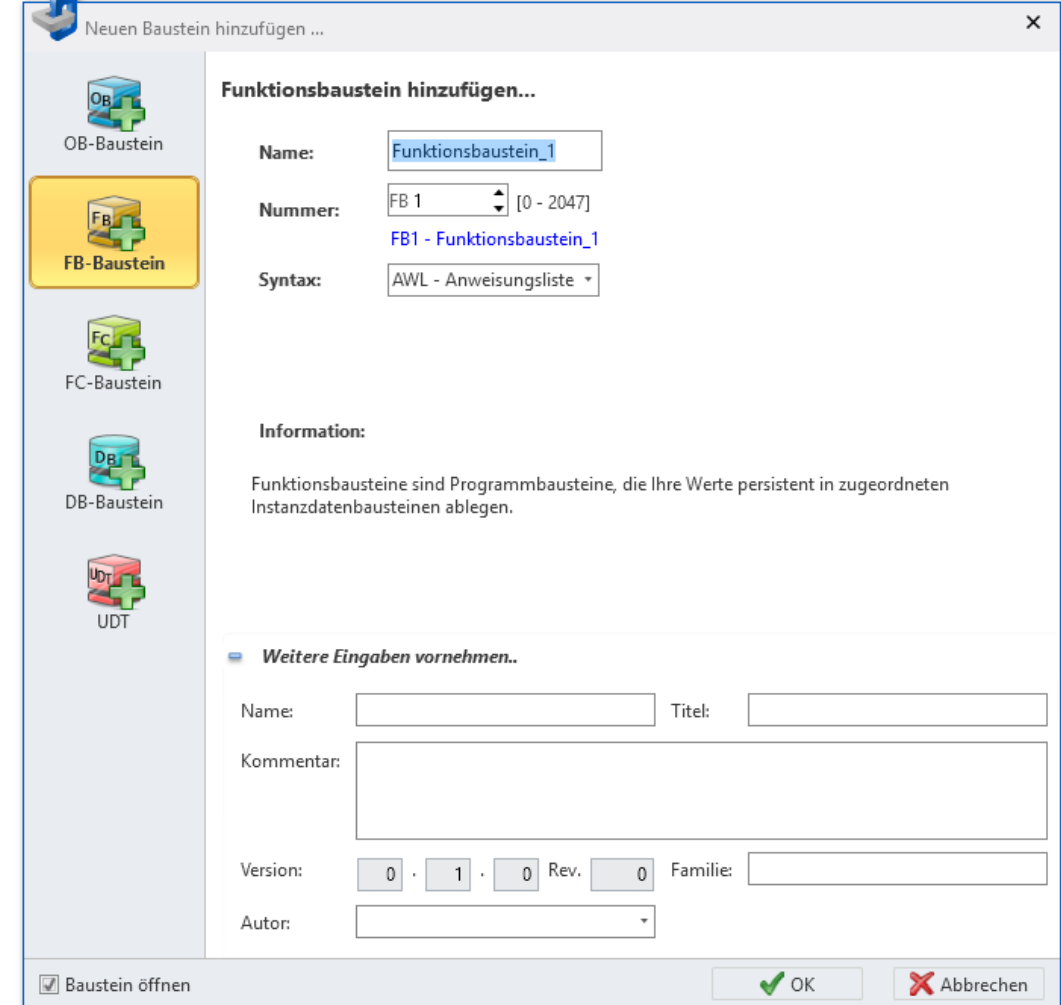

### *Abb. 153: Dialogfenster "Baustein hinzufügen" am Beispiel FB*

- **2.** Wählen Sie den Bausteintyp OB, FB oder FC.
- **3.** *"Name"*: Tragen Sie bei Bedarf einen anderen Bausteinnamen ein. Sie können den Baustein im Anwenderprogramm unter diesem Namen aufrufen.

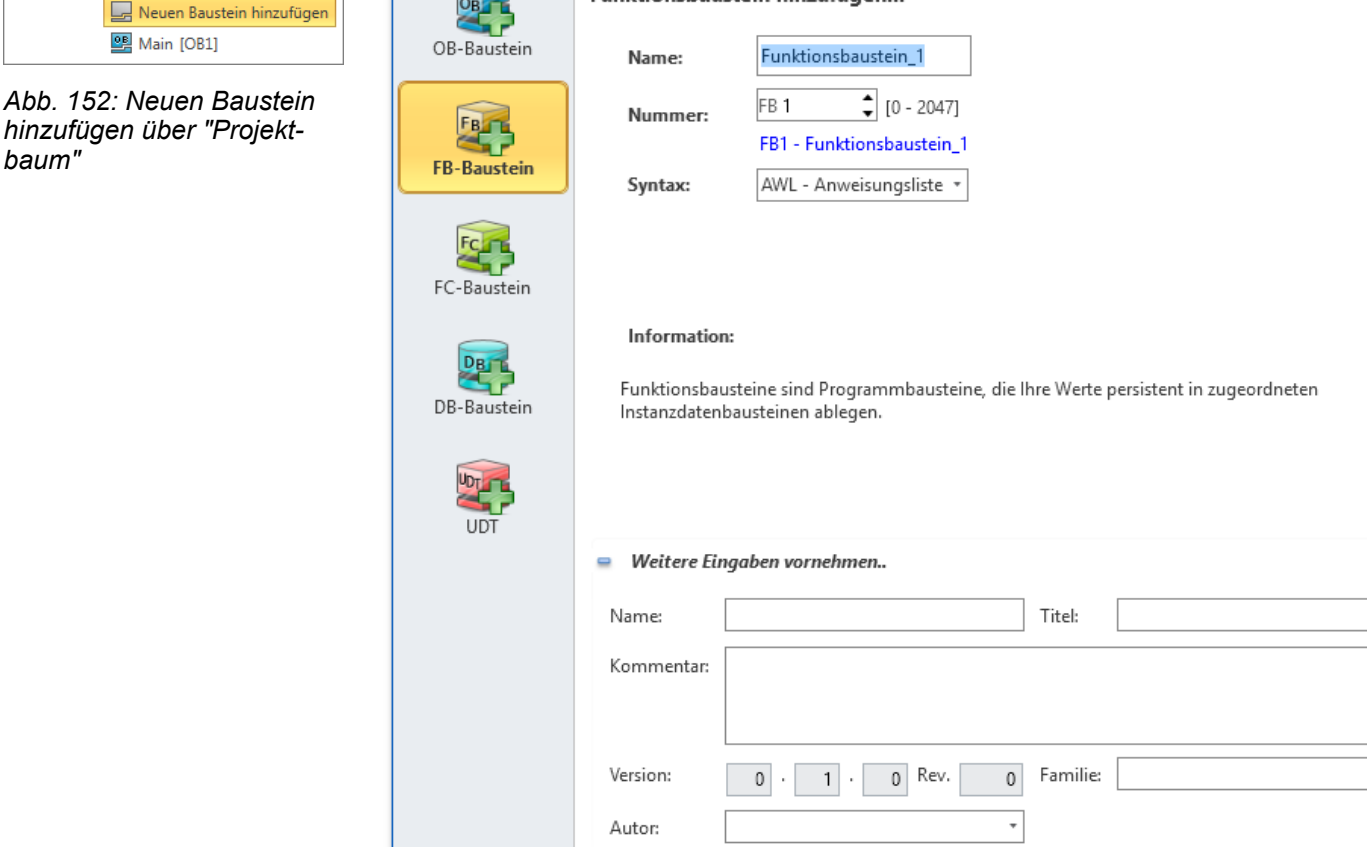
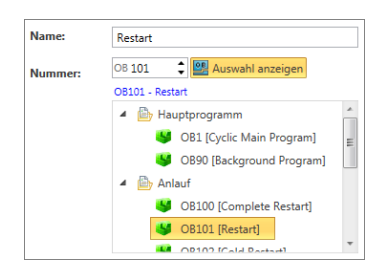

*Abb. 154: OB auswählen*

**4.** *"Nummer"*: Wählen Sie eine freie Bausteinnummer. Bausteine, die bereits vorhanden sind, können nicht ausgewählt werden.

**OB:** Vordefinierte Organisationsbausteine können Sie aus einer Liste auswählen: Klicken Sie auf *"Auswahl anzeigen"* und wählen Sie aus der Liste den gewünschten OB.

**5.** *"Syntax"*: Wählen Sie die gewünschte SPS-Programmiersprache.

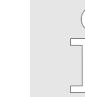

*Sie können die Programmiersprache zwischen AWL, FUP und KOP nachträglich im Bausteineditor ändern. Beachten Sie, dass eine Syntax-Umwandlung von einer Programmiersprache in eine andere wegen des unterschiedlichen Befehlsumfangs nicht immer möglich ist.*

- **6.** Um weitere Details zum Baustein eingeben zu können, klicken Sie auf *"Weitere Eingaben vornehmen"*. Sie können folgende Details eingeben: Titel, Kommentar, Versions-/Revisionsnummer, Steuerungsfamilie und Autor. Sie können diese Eingaben nachträglich im Bausteineditor vornehmen oder ändern.
- **7.** Klicken Sie auf *"OK"*.

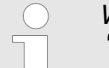

*Wenn Sie die Option "Baustein öffnen" gewählt haben und auf "OK" klicken, wird der Bausteineditor geöffnet.*

 $\Rightarrow$  Der Baustein wird hinzugefügt und im Projektbaum angezeigt.

## **8.4 Programmbausteine bearbeiten**

Im Bausteineditor können Sie unterschiedliche Programmbausteintypen bearbeiten. Der Bausteineditor ist in die zwei Eingabebereiche "Deklarationsteil" und "Anweisungsteil" unterteilt.

**Deklarationsteil**

Im Deklarationsteil legen Sie sämtliche im Baustein verwendeten Variablen fest. Sie können die Ein- und Ausgangsparameter der Bausteinschnittstelle, die lokalen Variablen, den Rückgabewert von Funktionen und die E/A-Adressen in Organisationsbausteinen bearbeiten.

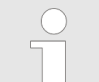

*Bevor Sie mit der Programmierung im Anweisungsteil beginnen, sollten Sie zuerst alle Variablen im Deklarationsteil deklarieren.*

Informationen zum Deklarationsteil:

- $%$  [Kap. 8.5.1 "Deklarationsteil" Seite 219](#page-218-0)
- $%$  [Kap. 8.5.2 "Variablen bearbeiten und verwenden" Seite 220](#page-219-0)
- $%$  [Kap. 8.5.3 "Variablen verschieben, kopieren, einfügen und löschen" Seite 224](#page-223-0)

Im Anweisungsteil des Bausteineditors können Sie die SPS-Anweisungen eingeben, die von der Steuerung ausgeführt werden sollen. Außerdem können Sie im Anweisungsteil Einstellungen zum Baustein und zu jedem Baustein-Netzwerk vornehmen. **Anweisungsteil**

Informationen zum Anweisungsteil:

- $%$  [Kap. 8.5.4 "Anweisungsteil" Seite 225](#page-224-0)
- $\&$  [Kap. 8.5.5 "Symbol erstellen/bearbeiten" Seite 230](#page-229-0)

Bausteineditor für Programmbausteine (OB, FB, FC)

## **8.5 Bausteineditor für Programmbausteine (OB, FB, FC)**

Im Bausteineditor können Sie unterschiedliche Programmbausteintypen bearbeiten, in die Steuerung übertragen, mit der Steuerung synchronisieren und beobachten. Die Bausteine enthalten das Anwenderprogramm (SPS-Programm). Ä *[Kap. 8.1 "Programmbau](#page-213-0)[steine " Seite 214](#page-213-0)*

Sie können neue Bausteine anlegen oder vorhandene Bausteine öffnen.

Um einen neuen Baustein hinzuzufügen, beachten Sie Ä *[Kap. 8.3 "Neuen Baustein hin](#page-215-0)[zufügen \(OB, FB, FC\)" Seite 216](#page-215-0)*.

Um einen vorhandenen Baustein (OB, FB, FC) im Bausteineditor zu öffnen, wählen Sie eine der folgenden Möglichkeiten:

- Projektbaum: Doppelklicken Sie innerhalb einer Steuerung unter "PLC-Programm", *"Programmbausteine"* auf den gewünschten Baustein (Bausteinname).
- **Editor "Geräteübersicht 1** ": Doppelklicken Sie auf den gewünschten Baustein.

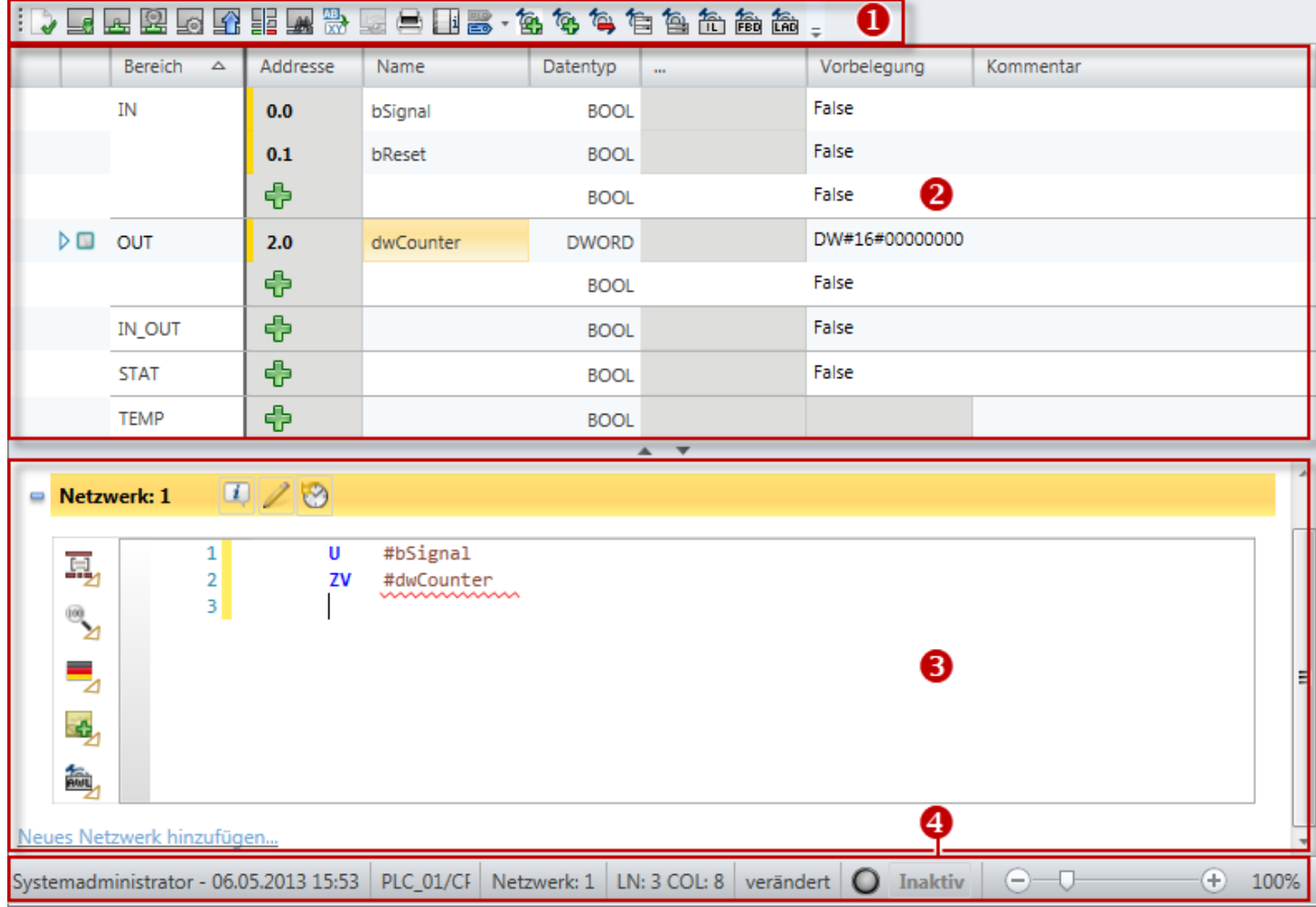

*Abb. 155: Bausteineditor am Beispiel eines Funktionsbausteins (FB)*

- (1) Symbolleiste
- (2) Deklarationsteil
- (3) Anweisungsteil
- (4) Informationsleiste

## **(1) Symbolleiste**

In der Symbolleiste finden Sie wichtige Befehle zum Bearbeiten des Bausteins.

Ä *["\(1\) Symbolleiste" Seite 226](#page-225-0)*

<span id="page-218-0"></span>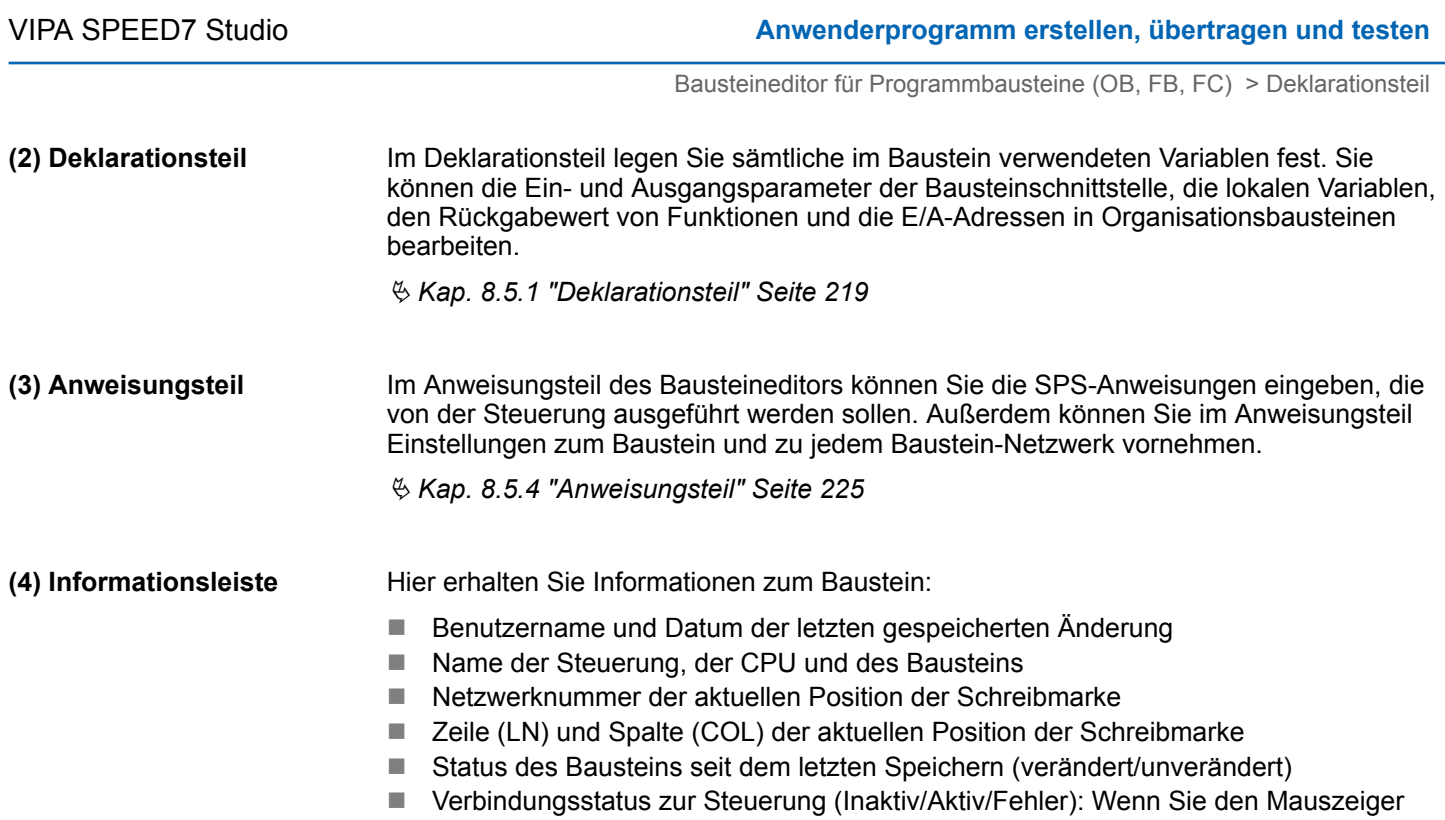

# **8.5.1 Deklarationsteil**

Im Deklarationsteil legen Sie sämtliche im Baustein verwendeten Variablen fest. Sie können die Ein- und Ausgangsparameter der Bausteinschnittstelle, die lokalen Variablen, den Rückgabewert von Funktionen und die E/A-Adressen in Organisationsbausteinen bearbeiten.

auf dieses Feld bewegen, werden Details zum Verbindungsstatus angezeigt.

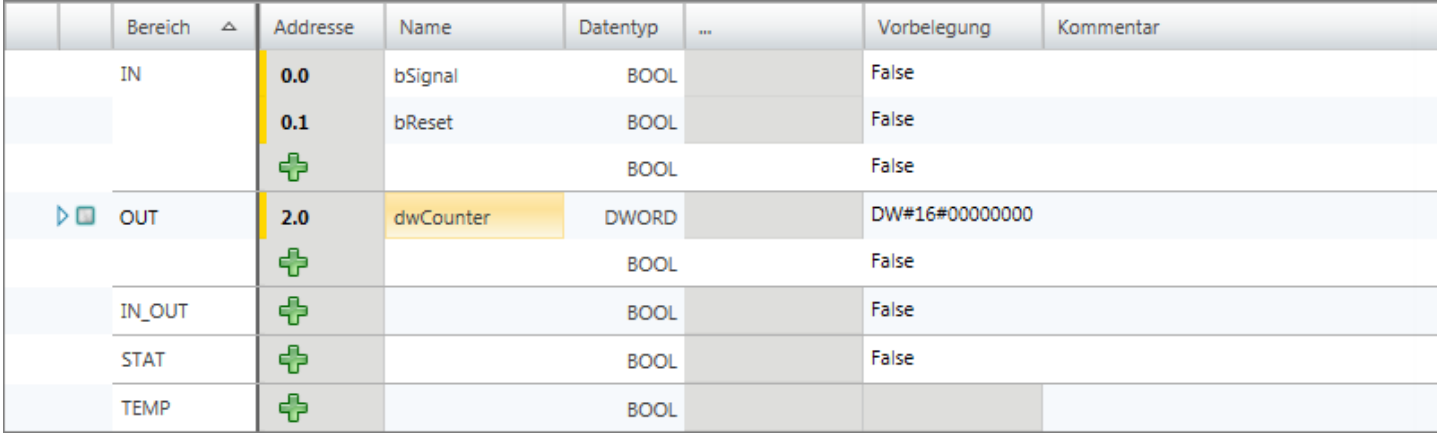

*Abb. 156: Deklarationsteil am Beispiel eines Funktionsbausteins*

In der Tabelle können Sie die Variablen der Bausteinschnittstelle (Formalparameter) sowie die Daten für Zwischenergebnisse (lokale Variablen) des Bausteins festlegen.

*"1. Spalte"* – Markierbereich für Vektoren des Datentyps ARRAY

*"2. Spalte"* – Markierbereich für alle anderen Daten

*"Bereich"* – Legt die Variablenart fest

*"Adresse"* – Interne, automatisch erzeugte Adresse zur Datenablage innerhalb des Instanz-Datenbausteins

*"Name"* – Name der Variablen

<span id="page-219-0"></span>*"Datentyp"* – Datentyp der Variablen

*"..."* – Weitere Einstellungen zum gewählten Datentyp, z. B. Dimensionen und Feldgrenzen des Datentyps ARRAY

*"Vorbelegung"* – Initialwert der Variablen

*"Kommentar"* – Beliebiger Kommentar, z. B. Anmerkung oder Erklärung

Der Deklarationsteil von Organisationsbausteinen unterscheidet sich von dem der Funktionsbausteine und Funktionen. Die Angabe der Variablenart *"Bereich"* und des Initialwerts *"Vorbelegung"* ist hier nicht möglich. Die entsprechenden Tabellenspalten fehlen daher.

## **8.5.2 Variablen bearbeiten und verwenden**

**Regeln für die Deklarierung**

Verwenden Sie nur zulässige Bezeichner für den Variablennamen:

- Ein Bezeichner ist eine Folge von Buchstaben, Ziffern und Unterstrich-Zeichen " ". Leerzeichen im Bezeichner sind nicht erlaubt.
- $\blacksquare$  Ein Bezeichner darf maximal 24 Zeichen enthalten.
- Groß- und Kleinschreibung wird nicht unterschieden, z. B. ist der Bezeichner "Magazin\_voll" identisch mit "MAGAZIN\_VOLL" und "magazin\_voll".

## **Variable hinzufügen/deklarieren**

|    |  | <b>Bereich</b> |           | Addresse | Name        | <b>Datentyp</b> |  | 111                                                        |  | Vorbelegung |                          |
|----|--|----------------|-----------|----------|-------------|-----------------|--|------------------------------------------------------------|--|-------------|--------------------------|
| ΙN |  | 24.1           | bSchalter |          | <b>BOOL</b> |                 |  | False                                                      |  |             |                          |
|    |  | IN             |           | 0.0      | awMesswerte | ARRAY_OF_TYPE   |  | $\bullet$ [1.12] OF WORD $\frac{1}{20} \cdot W \# 16 \# 0$ |  |             | $\overline{\phantom{a}}$ |

*Abb. 157: Variablen hinzufügen/deklarieren*

Die Variablen können zeilenweise deklariert werden. Jede Zeile im Deklarationsteil kann eine Variable enthalten.

*Neue Variablen können Sie an freien Position deklarieren. Das Symbol in der Spalte "Adresse" zeigt an, dass die Position frei ist und in dieser Zeile eine Variable deklariert werden kann.*

*Nachdem Sie hier eine Variable deklariert haben, wird automatisch eine neue freie Zeile eingefügt.*

- **1.** n **OB:** Klicken Sie in das freie Eingabefeld der Spalte *"Name"*.
	- **FB und FC:** Wählen Sie die gewünschte Variablenart in der Spalte "Bereich". Klicken Sie in der Spalte *"Name"* in das freie Eingabefeld. Beispiel: Wenn Sie einen Eingangsparameter hinzufügen möchten, klicken Sie auf das freie Eingabefeld der Spalte *"Name"* im *"Bereich"*"IN".
- **2.** Geben Sie einen Namen für die Variable ein, z. B. awMesswerte.
- **3.** Klicken Sie auf das benachbarte Feld in der Spalte *"Datentyp"* und wählen Sie den gewünschten Datentyp aus, z. B. "ARRAY\_OF\_TYPE" für Datenfelder.

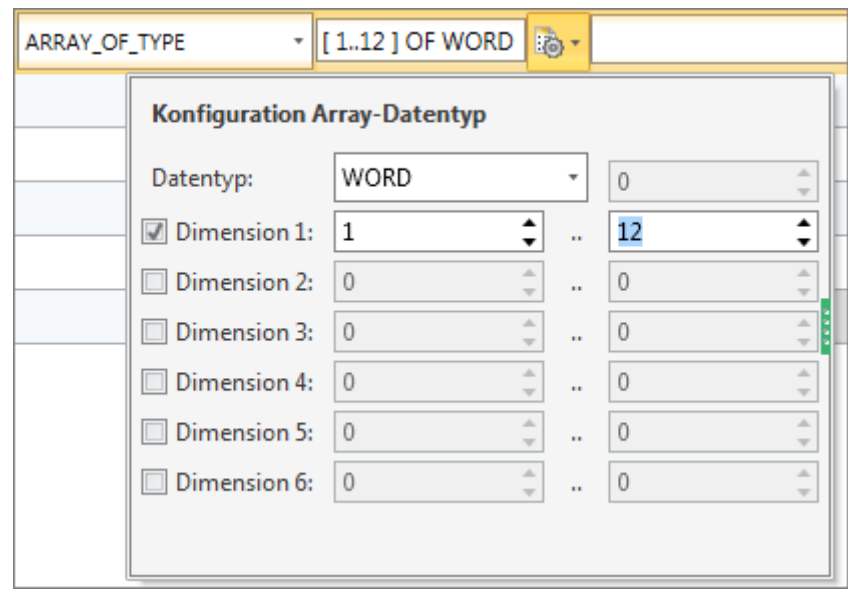

- *Abb. 158: Dimensionen und Feldgrenzen eingeben*
- **4.** Wenn zum ausgewählten Datentyp weitere Einstellungen möglich sind, z. B. Dimensionen und Feldgrenzen des Datentyps ARRAY, werden diese im Feld *"..."* angezeigt. Klicken Sie in das Feld, um die Einstellungen einzugeben. Klicken Sie auf <sub>ich</sub>, um die Einstellungen mithilfe eines Dialogfensters vorzunehmen.
- **5.** Wenn Sie der Variablen einen Initialwert zuweisen möchten, klicken Sie in das Feld *"Vorbelegung"* und wählen Sie einen Vorgabewert oder geben Sie einen Wert ein.
- **6.** Wenn Sie zu der Variablen einen Kommentar eingeben möchten, klicken Sie in das Feld *"Kommentar"* und geben Sie den Kommentar ein.

## Sie können ober- oder unterhalb der aktuellen Tabellenzeile eine neue Variable mit den gleichen Eigenschaften hinzufügen.

- **1.** Klicken Sie in die zweite Spalte einer Variablenzeile.
- **2.** Klicken Sie mit der rechten Maustaste darauf und wählen Sie *"Variable davor einfügen"* oder *"Variable danach einfügen"*.
	- $\Rightarrow$  Eine neue Tabellenzeile wird eingefügt. Eine Adresse wird vergeben und der Variablenname der aktuellen Tabellenzeile wird übernommen und fortlaufend nummeriert.

## **Voreingestellte Variable hinzufügen**

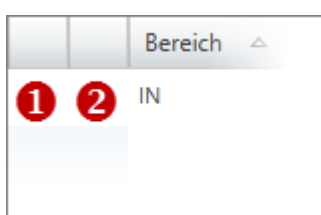

*Abb. 159: (1) Erste und (2) zweite Spalte*

#### **Variableneigenschaften ändern**

Sie können verschiedene Eigenschaften einer bereits deklarierten Variablen ändern.

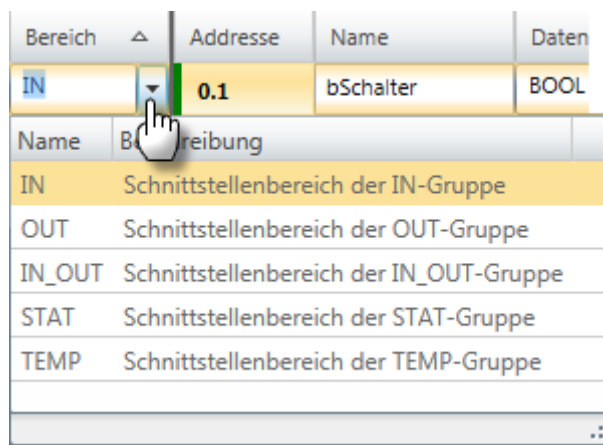

## *Abb. 160: Bereich ändern über Auswahlliste*

Klicken Sie in das Eingabefeld, das Sie bearbeiten möchten. Sie können die Änderungen direkt eingeben. Bei einigen Feldern können Sie die Änderung über eine Auswahlliste vornehmen.

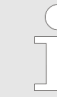

*Grau unterlegte Felder können nicht geändert werden.*

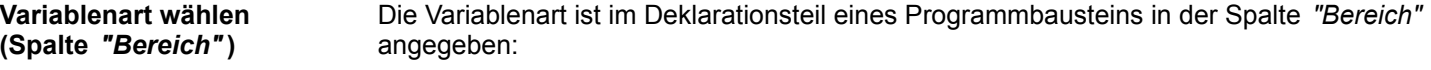

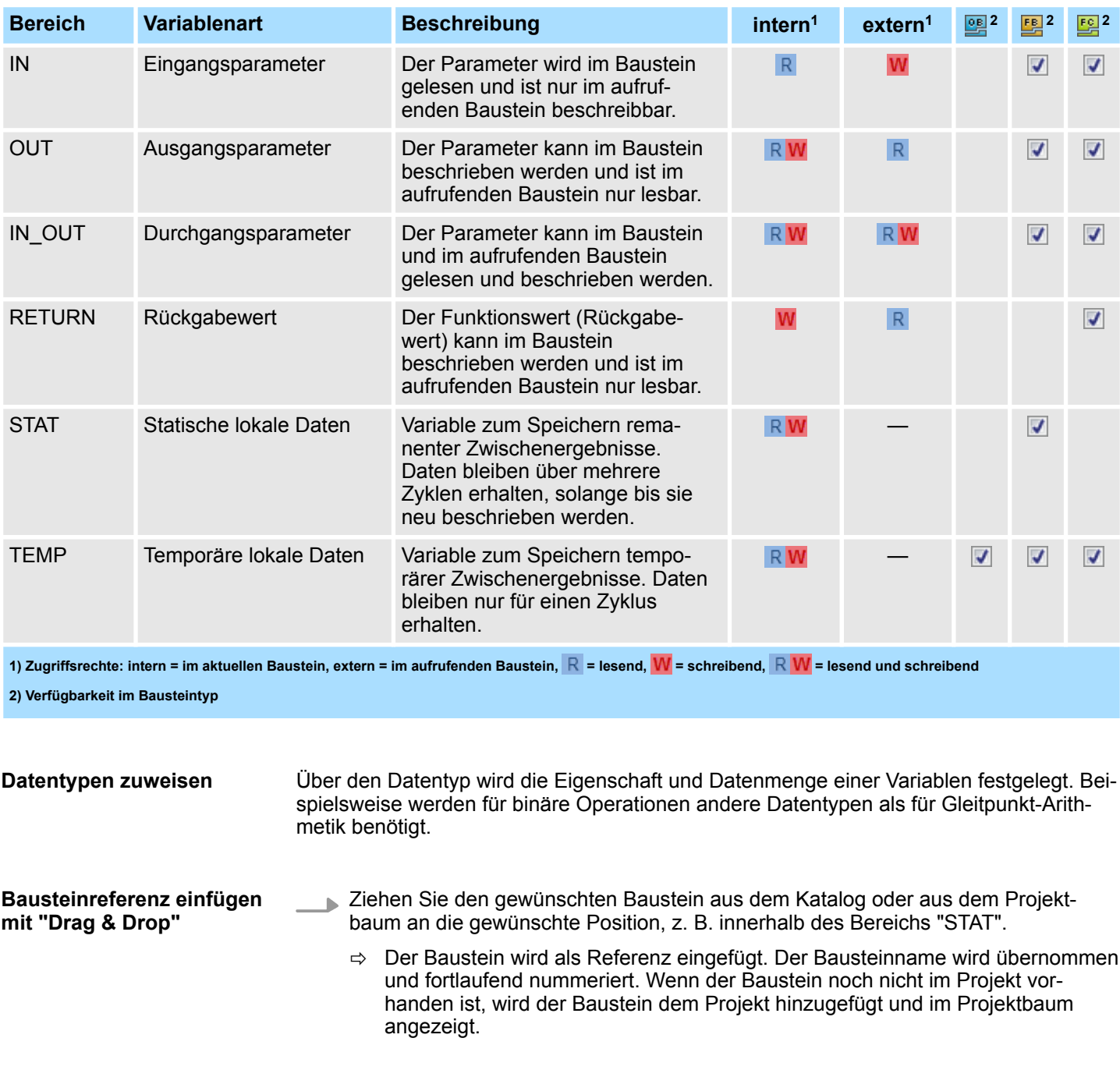

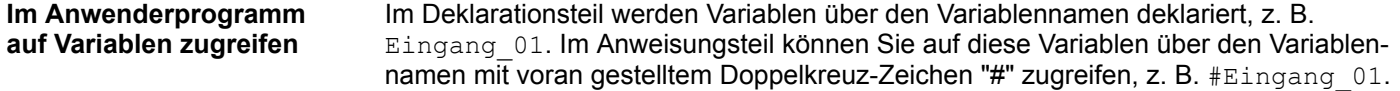

<span id="page-223-0"></span>Bausteineditor für Programmbausteine (OB, FB, FC) > Variablen verschieben, kopieren, einfügen und löschen

# **8.5.3 Variablen verschieben, kopieren, einfügen und löschen**

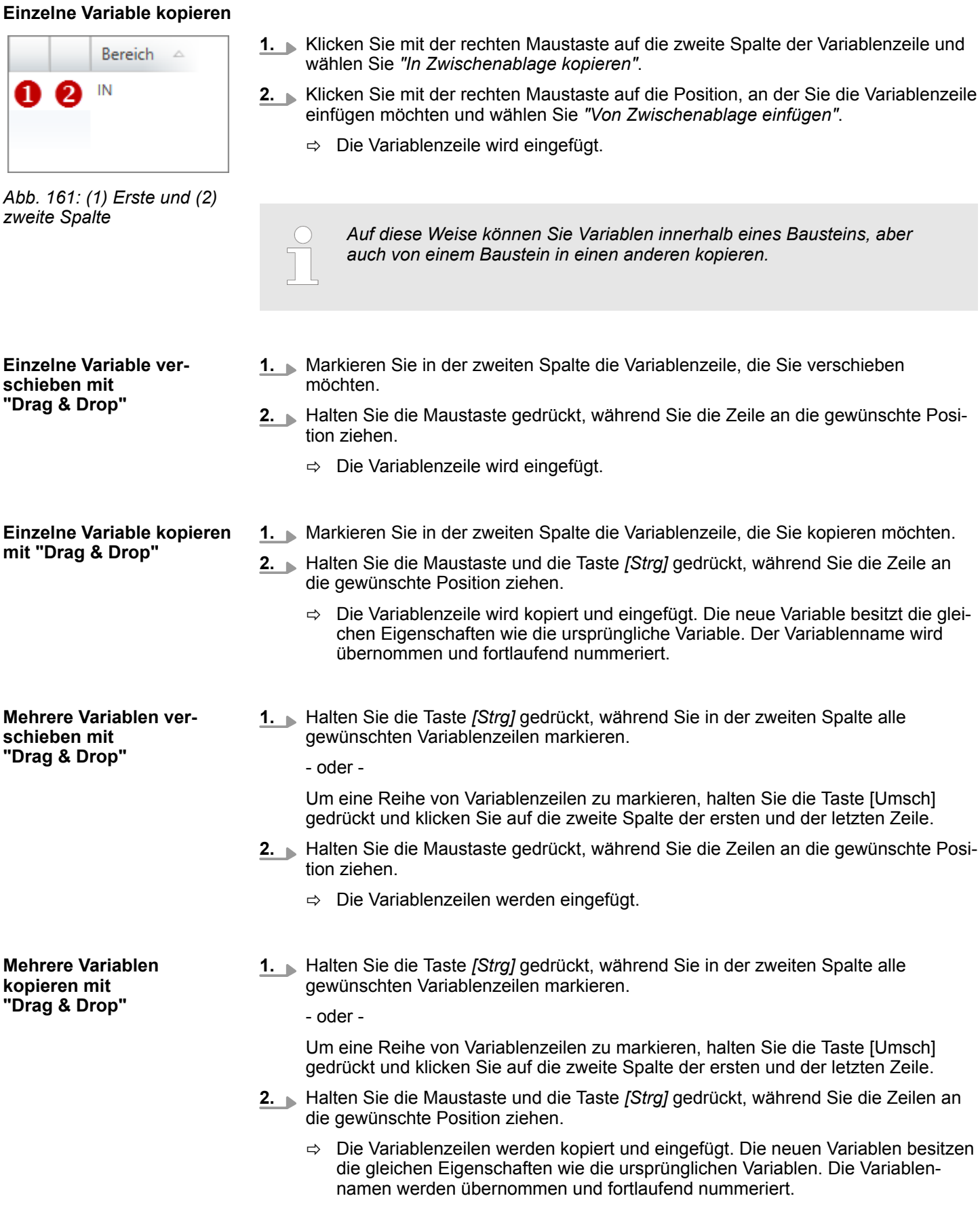

<span id="page-224-0"></span>**Variable löschen**

**1.** Markieren Sie in der zweiten Spalte die Variablenzeile, die Sie löschen möchten.

*Einzelne Vektoren des Datentyps ARRAY können Sie nur in der ersten Spalte markieren.*

**2.** Drücken Sie *[Entf]*.

- oder -

Klicken Sie mit der rechten Maustaste auf die Zeile und wählen Sie *"Markierte Variable löschen"*.

Ein Dialogfenster öffnet sich, in dem Sie wählen können, ob Sie die Variable löschen möchten.

 $\Rightarrow$  Die Variable wird gelöscht und aus der Deklaration entfernt.

## **8.5.4 Anweisungsteil**

Im Anweisungsteil des Bausteineditors können Sie die SPS-Anweisungen eingeben, die von der Steuerung ausgeführt werden sollen. Außerdem können Sie Einstellungen zum Baustein und zu jedem Baustein-Netzwerk vornehmen.

Sie können die Anweisungen in der Programmiersprache (Syntax) eingeben, die Sie bereits beim Hinzufügen eines neuen Bausteins (OB, FB, FC) auswählen.  $\frac{K}{2}$  [Kap. 8.3](#page-215-0) *["Neuen Baustein hinzufügen \(OB, FB, FC\)" Seite 216](#page-215-0)*

Sie können für einzelne Netzwerke auch unterschiedliche Programmiersprachen wählen. Ä *["\(7\) Netzwerk-Einstellungen" Seite 229](#page-228-0)*

Programmiersprachen:

- $\blacksquare$  Anweisungsliste (AWL)
- Funktionsplan (FUP)
- $\blacksquare$  Kontaktplan (KOP)

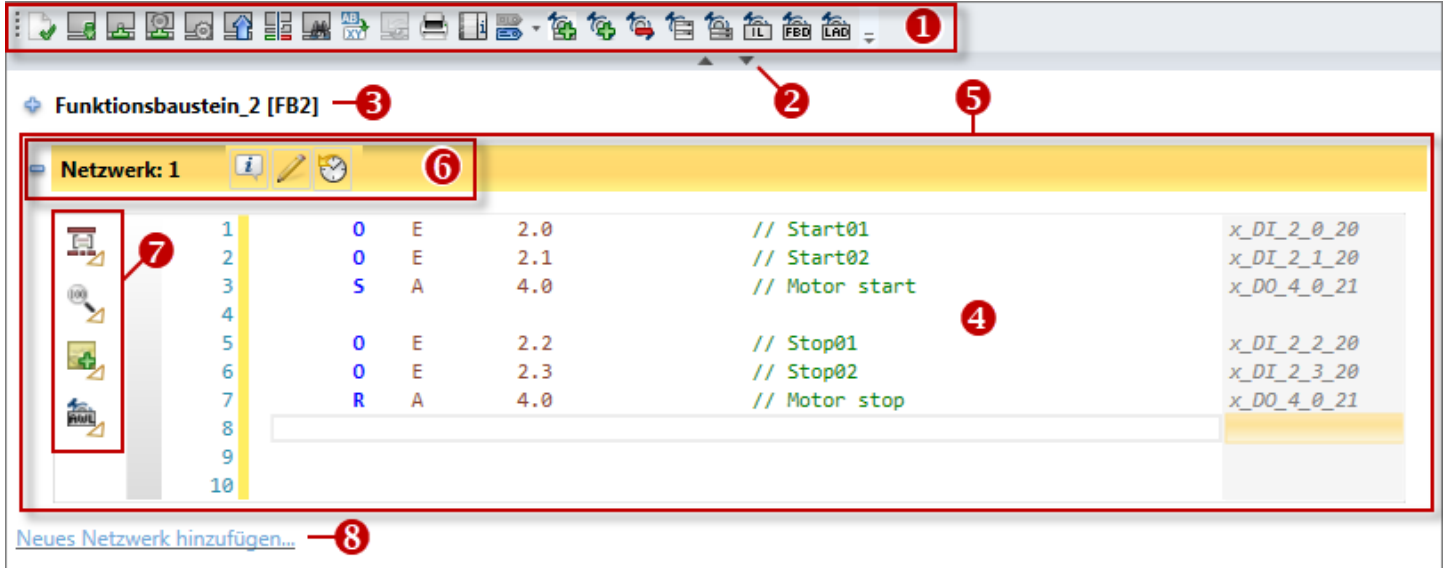

*Abb. 162: Anweisungsteil am Beispiel der Programmiersprache AWL*

- (1) Symbolleiste
- (2) Deklarationsteil (hier ausgeblendet)
- (3) Baustein-Informationen
- (4) Eingabebereich für Anweisungen und Elemente
- (5) Netzwerk
- (6) Netzwerk-Informationen
- (7) Netzwerk-Einstellungen
- (8) Neues Netzwerk hinzufügen

# <span id="page-225-0"></span>Anwenderprogramm erstellen, übertragen und testen **VIPA SPEED7** Studio

Bausteineditor für Programmbausteine (OB, FB, FC) > Anweisungsteil

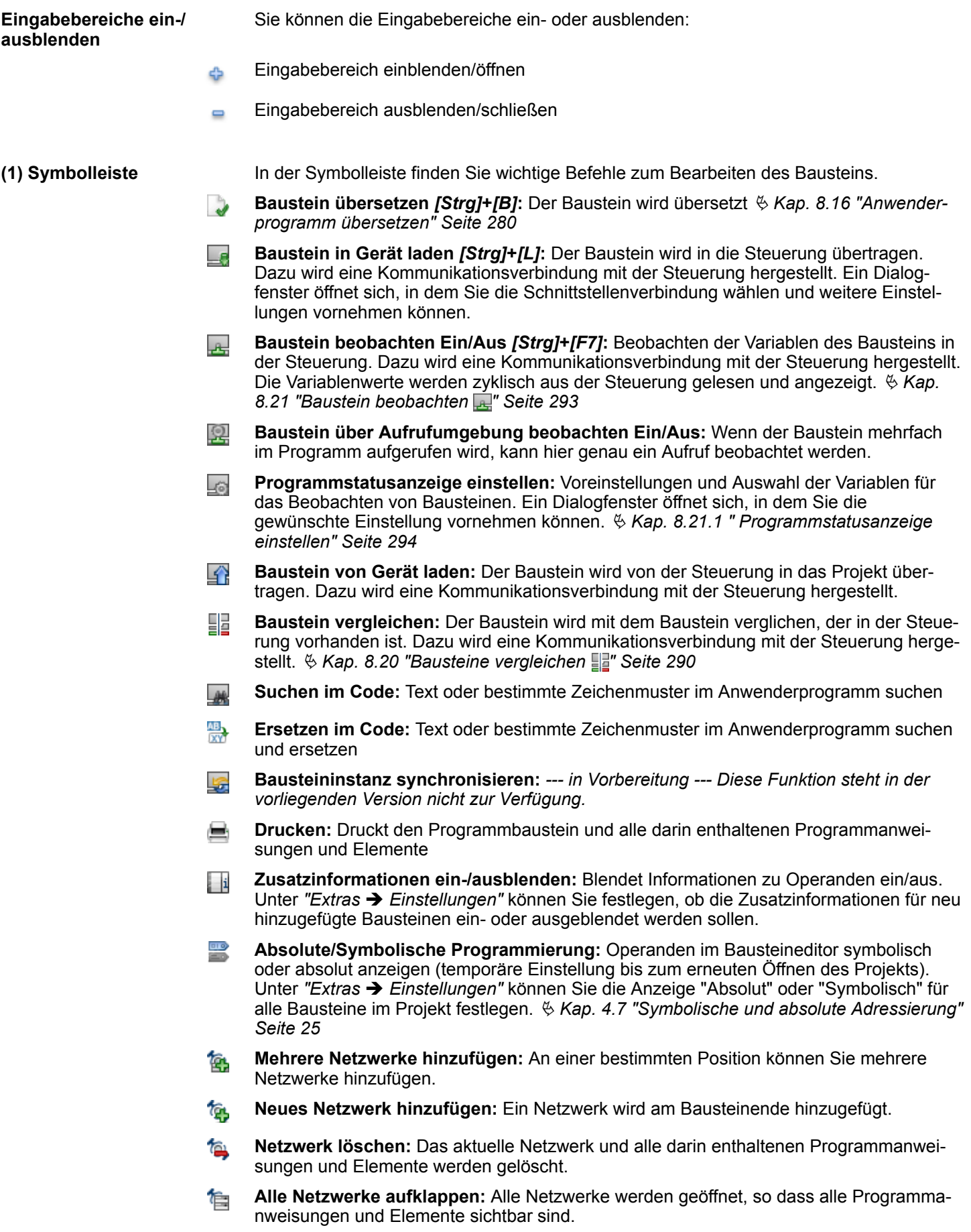

**Alle Netzwerke zuklappen:** Alle Netzwerke werden geschlossen, so dass die Program-包 manweisungen und Elemente nicht sichtbar sind. 衙 た。<br>Leb **Programmiersprache auswählen:** Hier können Sie zwischen den Programmiersprachen 衞 AWL, KOP und FUP wechseln. Sie können die Programmiersprache auch für einzelne Netzwerke auswählen. Ä *["\(7\) Netzwerk-Einstellungen" Seite 229](#page-228-0) Beachten Sie, dass eine Syntax-Umwandlung von einer Programmiersprache in eine andere wegen des unterschiedlichen Befehlsumfangs nicht immer möglich ist.* **(2) Deklarationsteil** Im Deklarationsteil (in [Abb. 162](#page-224-0) ausgeblendet) legen Sie sämtliche im Baustein verwendeten Variablen fest. Ä *[Kap. 8.5.1 "Deklarationsteil" Seite 219](#page-218-0)* **(3) Baustein-Informationen** Hier erhalten Sie weitere Informationen und Sie können einen Titel und Kommentar zum Baustein eingeben. Die folgenden Schaltflächen werden angezeigt, wenn Sie mit der Maus über das Feld mit den *"Baustein-Informationen"* fahren. **Kommentarfeld:** Hier können Sie das Kommentarfeld ein- oder ausblenden.  $\overline{i}$ **Erweiterte Einstellungen:** Hier können Sie weitere Einstellungen, wie Autor und Version ein- oder ausblenden. **Baustein-Info:** Hier können Sie Informationen zum Baustein ein- oder ausblenden. m **Historie:** Hier können Sie die Anzeige der Bausteinversionen ein- oder ausblenden. Ļ. **(4) Eingabebereich** Im Eingabebereich können Sie in der Programmiersprache AWL Anweisungen eingeben. In den grafischen Programmiersprachen FUP und KOP können Sie außerdem Elemente einfügen. ■  $\&$  Kap. 8.6.1 "Anweisungsliste (AWL)  $\frac{22}{10}$ " Seite 232 ■  $\&$  Kap. 8.6.2 "Funktionsplan (FUP) am Seite 235 ■  $%$  Kap. 8.6.3 "Kontaktplan (KOP) and Seite 240

Um die Übersichtlichkeit des Anwenderprogramms zu verbessern, können Sie das Programm in mehrere Netzwerke unterteilen. Netzwerke werden fortlaufend nummeriert, siehe (6). **(5) Netzwerk**

#### **Kontextmenü für Netzwerkfunktionen**

In der Symbolleiste (1) finden Sie die meisten Befehle, die Sie zum Arbeiten mit Netzwerken benötigen. Weitere Befehle sind über das Kontextmenü zum Netzwerk mit der rechten Maustaste aufrufbar.

Klicken Sie hierfür mit der rechten Maustaste auf die Netzwerk-Informationen (6).

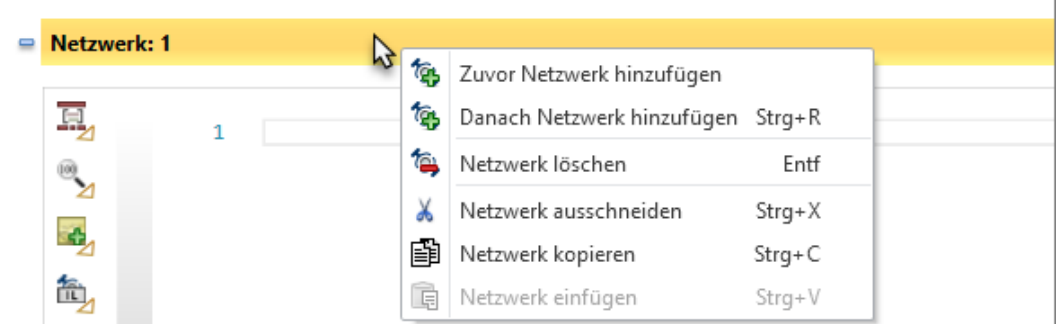

**Netzwerk hinzufügen**

- Um ein oder mehrere Netzwerke hinzuzufügen, wählen Sie eine der folgenden Möglichkeiten:
	- Netzwerk am Bausteinende hinzufügen: Klicken Sie unterhalb des letzten Netzwerks auf *"Neues Netzwerk hinzufügen"* (8).

Klicken Sie in der Symbolleiste (1) auf to

- oder -

- oder -

Wählen Sie in der Menüleiste "Baustein → Netzwerke è *Neues Netzwerk hinzufügen"*.

- n **Netzwerk vor oder hinter einem Netzwerk hinzufügen:** Klicken Sie im Netzwerk mit der rechten Maustaste auf die Netzwerk-Informationen (6) und wählen Sie *"Netzwerk davor hinzufügen"* oder *"Netzwerk dahinter hinzufügen"*.
- Mehrere Netzwerke hinzufügen: Wählen Sie in der Menüleiste "Baustein è *Netzwerke* è *Mehrere Netzwerke hinzufügen"*.

- oder -

Klicken Sie in der Symbolleiste (1) auf **b.** 

 $\Rightarrow$  Ein Dialogfenster, in dem Sie die Anzahl und Einfügeposition festlegen können, öffnet sich.

**Netzwerk löschen**

Klicken Sie im Netzwerk mit der rechten Maustaste auf die Netzwerk-Informationen (6) und wählen Sie *"Netzwerk löschen"*.

- oder -

Klicken Sie in der Symbolleiste (1) auf to

- oder -

Wählen Sie in der Menüleiste *"Baustein* è *Netzwerke* è *Netzwerk löschen"*.

ð Das Netzwerk und alle darin enthaltenen Programmanweisungen und Elemente werden gelöscht.

**Netzwerk kopieren und einfügen**

- **1.** Markieren Sie das Netzwerk, das Sie kopieren möchten. Klicken Sie mit der rechten Maustaste auf die Netzwerk-Kopfzeile (6) und wählen Sie *"Netzwerk kopieren"*.
	- $\Rightarrow$  Das Netzwerk und alle darin enthaltenen Programmanweisungen und Elemente werden in die Zwischenablage kopiert.

<span id="page-228-0"></span>**2.** Markieren Sie das Netzwerk, hinter dem das kopierte Netzwerk eingefügt werden soll. Klicken Sie mit der rechten Maustaste auf die Netzwerk-Kopfzeile (6) und wählen Sie *"Netzwerk einfügen"*.  $\Rightarrow$  Das Netzwerk und alle darin enthaltenen Programmanweisungen werden eingefügt. **1.** Markieren Sie das Netzwerk, das Sie ausschneiden möchten. Klicken Sie mit der **Netzwerk ausschneiden** rechten Maustaste auf die Netzwerk-Kopfzeile (6) und wählen Sie *"Netzwerk* **und einfügen** *ausschneiden"*.  $\Rightarrow$  Das Netzwerk und alle darin enthaltenen Programmanweisungen und Elemente werden entfernt und in die Zwischenablage kopiert. **2.** Markieren Sie das Netzwerk, hinter dem das ausgeschnittene Netzwerk eingefügt werden soll. Klicken Sie mit der rechten Maustaste auf die Netzwerk-Kopfzeile (6) und wählen Sie *"Netzwerk einfügen"*.  $\Rightarrow$  Das zuvor ausgeschnittene Netzwerk und alle darin enthaltenen Programmanweisungen werden eingefügt. Hier erhalten Sie weitere Informationen und Sie können einen Titel und Kommentar zum **(6) Netzwerk-Informati-**Netzwerk eingeben. Die folgenden Schaltflächen werden angezeigt, wenn Sie mit der **onen** Maus über das Feld mit den *"Netzwerk-Informationen"* fahren. **Titel:** Hier können Sie weitere Einstellungen, wie Autor und Version ein- oder aus- $\left| i \right\rangle$ blenden. **Kommentarfeld:** Hier können Sie das Kommentarfeld ein- oder ausblenden. **Historie:** Hier können Sie die Anzeige der Netzwerkversionen ein- oder ausblenden. F. **(7) Netzwerk-Einstel-**Sie können verschiedenen Einstellungen vornehmen, die sich auf das aktuelle Netzwerk **lungen** auswirken: **Formateinstellungen vornehmen:** Hier können Sie die Anweisungszeilen des Pro-百 grammbausteins formatieren oder auskommentieren (nur AWL).  $\bigoplus$ **Zoomeinstellungen vornehmen:** Hier können Sie die Schriftgröße bzw. Anzeigegröße der Elemente im Netzwerk verändern. **Notiz hinzufügen:** Hier können Sie Notizen und Statusinformationen zum Netzwerk hin-БZ. zufügen (nur AWL). 悕 稐 **Programmiersprache auswählen:** Hier können Sie für das Netzwerk zwischen den Pro-FED grammiersprachen AWL, KOP und FUP wechseln. *Beachten Sie, dass eine Syntax-Umwandlung von einer Programmiersprache in eine andere wegen des unterschiedlichen Befehlsumfangs nicht immer möglich ist.*

<span id="page-229-0"></span>Bausteineditor für Programmbausteine (OB, FB, FC) > Symbol erstellen/bearbeiten

## **8.5.5 Symbol erstellen/bearbeiten**

**Symbolbearbeitung**

**manuell aufrufen** oder eine bereits vorhandene symbolische Adresse bearbeiten.  $\mathbf{1}$ Ĺ  $20$ MW  $\overline{2}$ **INC** in. Rückgängig  $\overline{3}$ Ť  $\overline{4}$ e. Wiederherstellen Ausschneiden  $Ctrl+X$ Ж Ð Kopieren  $Ctrl + C$ B Einfügen Ctrl+V  $\overline{\phantom{a}}$ Löschen 厓 Alles markieren  $Ctrl + A$ Gliederung

*Abb. 163: Symbol erstellen (Beispiel: Absolutadresse im AWL-Editor)*

工

Setzen Sie die Schreibmarke auf die Absolutadresse bzw. die symbolische Adresse  $\mathbb{R}^2$ und drücken Sie *[Strg]*+*[J]*.

Sie können im Bausteineditor einem Operanden eine symbolische Adresse zuweisen

- oder -

Klicken Sie mit der rechten Maustaste auf die Absolutadresse bzw. die symbolische Adresse und wählen Sie *"Symbol erstellen/bearbeiten"*.

Symbol erstellen / bearbeiten Strg+J

ð Das Dialogfenster "Symbol erstellen/bearbeiten" öffnet sich, siehe Ä *["Symbol](#page-230-0) [konfigurieren" Seite 231](#page-230-0)*.

#### **Symbolbearbeitung automatisch aufrufen**

Wenn Sie unter *"Extras* è *Einstellungen"* in der Registerkarte *"Programmierung"* die *"Dialogunterstützung"* aktivieren, öffnet sich nach der Eingabe einer neuen symbolischen Adresse das Dialogfenster "Symbol erstellen/bearbeiten", siehe Ä *["Symbol konfigurieren"](#page-230-0) [Seite 231](#page-230-0)*.

Bausteineditor für Programmbausteine (OB, FB, FC) > Symbol erstellen/bearbeiten

## <span id="page-230-0"></span>**Symbol konfigurieren**

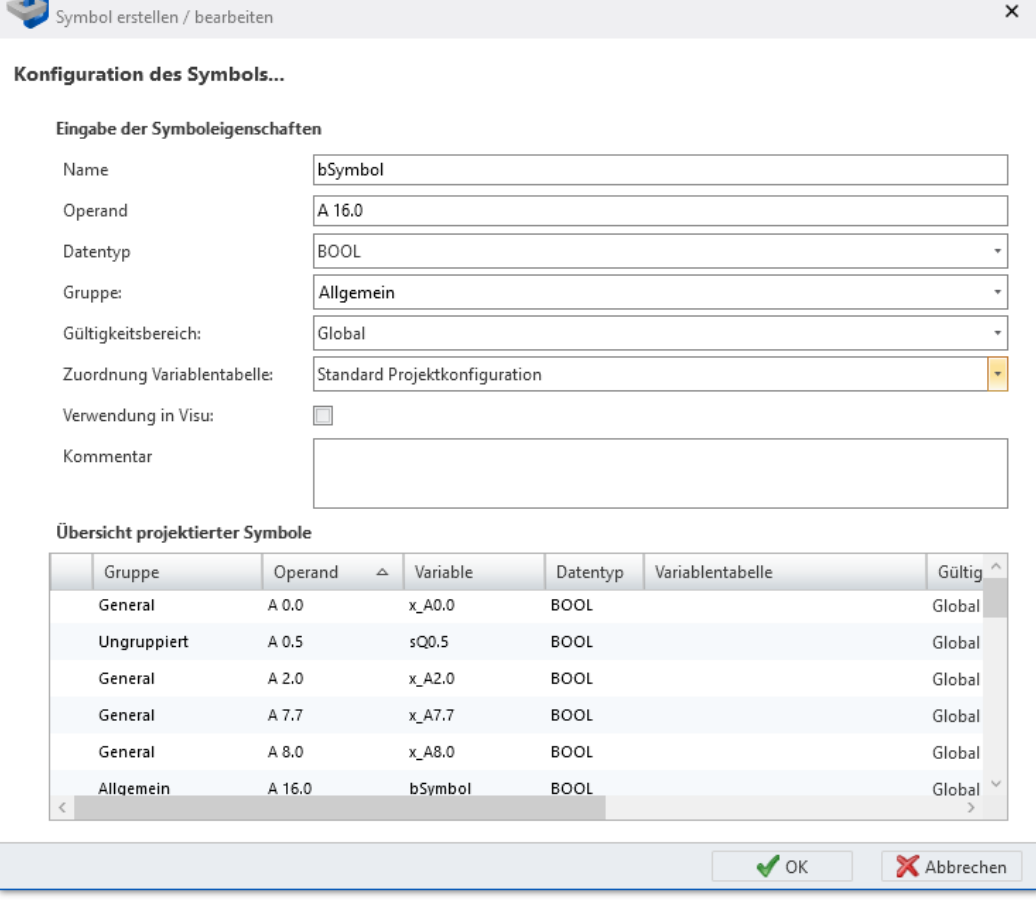

*Abb. 164: Symbol erstellen/bearbeiten*

- **1.** Geben Sie in das Eingabefeld *"Name"* den gewünschten Variablennamen (symbolische Adresse) ein. Wenn der Name bereits für eine andere Variable vergeben ist, wird eine Fehlermeldung angezeigt.
- **2.** Ändern Sie bei Bedarf den *"Operanden"* und den *"Datentyp"*.
- **3.** Wenn Sie die Variable einer Gruppe zuweisen möchten, geben Sie in das Eingabefeld *"Gruppe"* einen neuen Gruppennamen ein oder wählen Sie eine vorhandene Gruppe aus.
- **4.** Wählen Sie unter *"Gültigkeitsbereich"* die Gültigkeit der Variable:
	- n Um die Variable nur innerhalb eines Bausteins zu verwenden, wählen Sie den gewünschten Baustein aus.
	- Um die Variable im gesamten Anwenderprogramm zu verwenden, wählen Sie "Global".
- **5.** Wählen Sie unter *"Zuordnung Variablentabelle"* die Variablentabelle aus, in der die Symbolkonfiguration gespeichert werden soll.
- **6.** Um die Variable in HMI-Bildern verwenden zu können, aktivieren Sie die Option *"Verwendung in Visu"*. Sie können diese Variable dann in die Variablentabelle des HMI-Projekts kopieren (synchronisieren).  $\&$  [Kap. 9.4 "Editor "Standard-Variablenta](#page-328-0)*[belle" " Seite 329](#page-328-0)*
- **7.** Geben Sie bei Bedarf einen *"Kommentar"* ein.
- **8.** Klicken Sie auf *"OK"*.
	- ð Die neue oder geänderte Variable wird in die ausgewählte Variablentabelle eingefügt und im Bausteineditor an die Stelle des Operanden gesetzt.

<span id="page-231-0"></span>Programmiersprachen > Anweisungsliste (AWL)

## **8.6 Programmiersprachen**

Sie können bereits beim Hinzufügen eines neuen Programmbausteins auswählen, in welcher Programmiersprache (Syntax) Sie die SPS-Anweisungen bearbeiten möchten. Ä *[Kap. 8.3 "Neuen Baustein hinzufügen \(OB, FB, FC\)" Seite 216](#page-215-0)*

- Anweisungsliste (AWL): Textuelle, maschinennahe Programmiersprache Die Ausführungsanweisungen für die SPS werden zeilenweise aufgeführt. Eine vollständige Befehlsfolge kann sich über mehrere Anweisungszeilen erstrecken.
- 編 **Funktionsplan (FUP):** Grafische Programmiersprache zur Signalverarbeitung Unterschiedliche Funktionselemente können miteinander verknüpft werden, um den Signalfluss zu steuern.
- **n fan Kontaktplan (KOP):** Grafische Programmiersprache ähnlich einem Stromlaufplan Verbindungen von Kontakten und Spulen beschreiben den Stromfluss zwischen zwei Stromschienen.

Im Anweisungsteil des Bausteineditors können Sie die SPS-Anweisungen eingeben.

## **8.6.1 Anweisungsliste (AWL)**

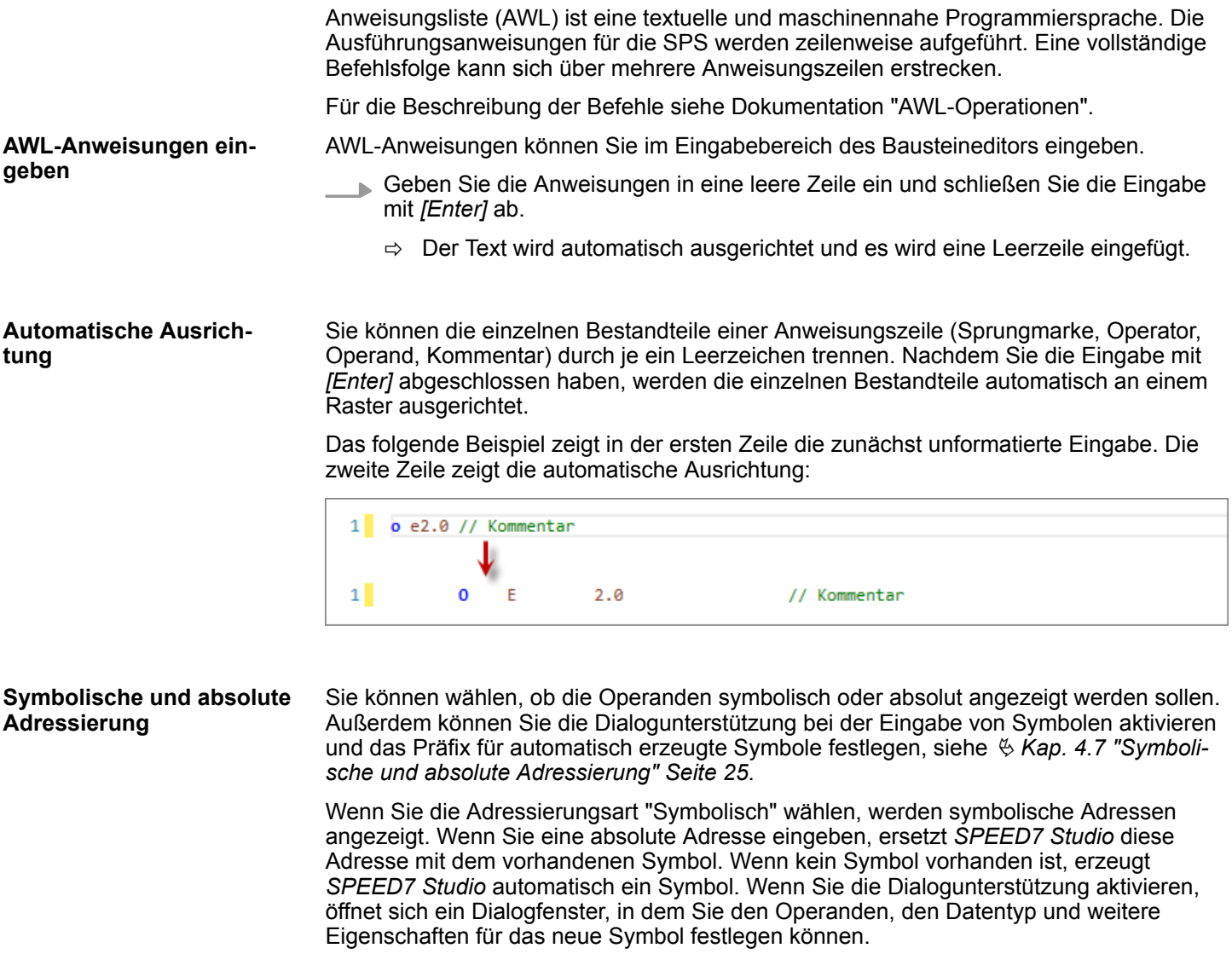

Wenn Sie die Adressierungsart "Absolut" wählen, werden absolute Adressen angezeigt. Wenn Sie eine symbolische Adresse eingeben, ersetzt *SPEED7 Studio* das Symbol mit der absoluten Adresse.

Programmiersprachen > Anweisungsliste (AWL)

Sie können symbolische Adresse weiter bearbeiten.  $\&$  [Kap. 8.5.5 "Symbol erstellen/bear](#page-229-0)*[beiten" Seite 230](#page-229-0)*

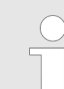

*Automatisches Ergänzen von symbolischen Adressen Wenn Sie eine symbolische Adresse ohne Anführungszeichen eingeben, werden die Anführungszeichen automatisch hinzugefügt.*

## **Automatisches Vervollständigen**

Während der Eingabe von Anweisungen erhalten Sie eine Auswahlliste mit Eingabevorschlägen sowie weitere Informationen als Tooltip. Mit jedem Zeichen, das Sie eingeben, werden die Vorschläge enger eingegrenzt.

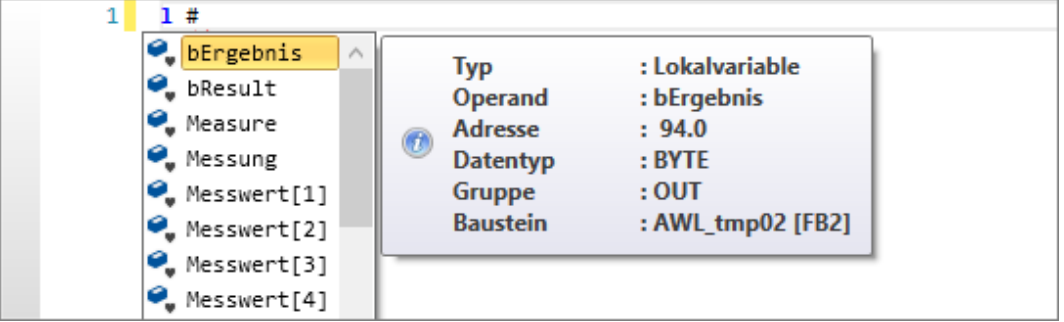

## *Abb. 165: Eingabevorschläge für lokale Variablen (Eingabe: #)*

| Count 3<br>E<br><b>Typ</b><br>Funktionsbaustein_1_1<br>$=$<br>Operand<br>w<br><b>El Funktionsbaustein_1_2</b><br><b>Adresse</b> |                  |
|----------------------------------------------------------------------------------------------------|------------------|
|                                                                                                    | : Symbolvariable |
|                                                                                                    | $:$ Count $3$    |
|                                                                                                    | :DB3             |
| □ Funktionsbaustein_2_4<br>Datentyp                                                                                             | : BLOCK DB       |

*Abb. 166: Eingabevorschläge für Symbolnamen (Eingabe: ")*

#### **Parametereingabe bei Bausteinaufrufen**

Wenn Sie eine Anweisung zum Bausteinaufruf eingeben, werden alle Aufrufparameter automatisch hinzugefügt. Hinter := können Sie die Zuweisungen der Parameter eingeben; hinter // können Sie einen Kommentar eingeben:

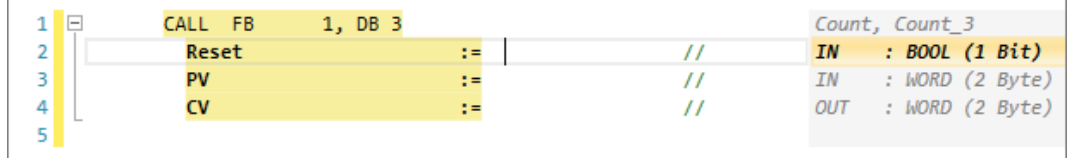

#### **Baustein aus einer Anweisungszeile heraus öffnen**

Sie können einen Baustein direkt aus der CALL-Anweisungszeile heraus öffnen, um ihn anschließend zu bearbeiten. Wählen Sie hierzu eine der folgenden Möglichkeiten:

- Doppelklicken Sie auf den Bausteinamen.
- Klicken Sie mit der rechten Maustaste auf den Bausteinamen und wählen Sie *"Baustein öffnen"*.
- **Tastatur:** Setzen Sie die Schreibmarke auf den Bausteinnamen und drücken Sie *[Strg]*+*[Alt]*+*[O]*.

Programmiersprachen > Anweisungsliste (AWL)

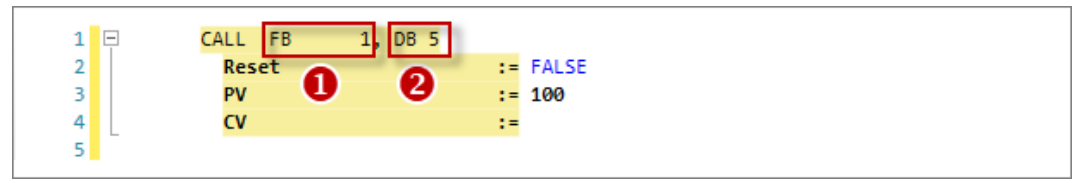

*Abb. 167: Beispiel für das Öffnen von Bausteinen aus einer Anweisungszeile*

- (1) Doppelklick öffnet FB1
- (2) Doppelklick öffnet DB5

Sie können Kommentarzeichen an den Zeilenanfang setzen, um Anweisungszeilen vorübergehend von der Bearbeitung auszuschließen: **Aus- und Einkommentieren**

- **1.** Setzen Sie die Schreibmarke auf die Zeile oder markieren Sie die Zeilen, die Sie auskommentieren möchten.
- **2.** Drücken Sie *[Strg]*+*[Umsch]*+*[C]* oder klicken Sie mit der rechten Maustaste auf den Bereich und wählen Sie "Formateinstellungen  $\rightarrow$  Auskommentieren".
	- $\Rightarrow$  Die Anweisungszeilen werden in Kommentarzeilen gewandelt.

Um Kommentarzeilen wieder in Anweisungszeilen zu wandeln, gehen Sie wie folgt vor:

- **1.** Setzen Sie die Schreibmarke auf die Kommentarzeile oder markieren Sie die Kommentarzeilen, für die Sie die Kommentarzeichen entfernen möchten.
- **2.** Drücken Sie *[Strg]*+*[Umsch]*+*[U]* oder klicken Sie mit der rechten Maustaste auf den Bereich und wählen Sie *"Formateinstellungen* è *Einkommentieren"*.
	- $\Rightarrow$  Die Kommentarzeichen werden entfernt.

#### Um verschiedene Sprachelemente leichter voneinander unterscheiden zu können, werden sie im Bausteineditor in unterschiedlichen Farben und Schriftstilen dargestellt. **Syntaxhervorhebung**

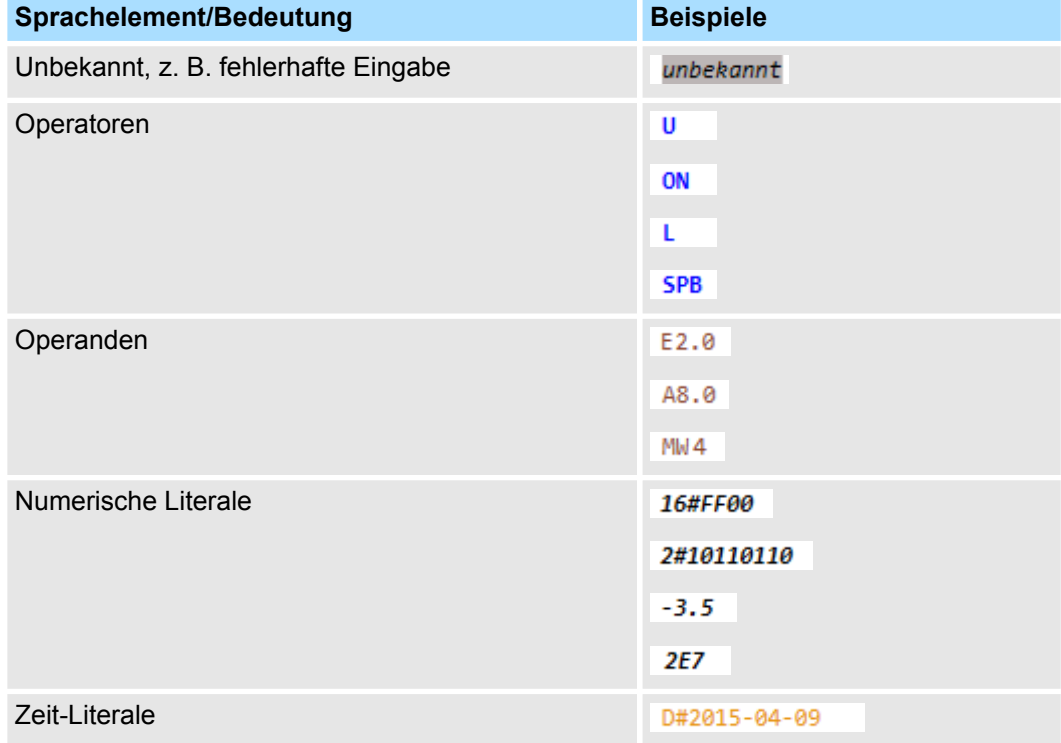

Programmiersprachen > Funktionsplan (FUP)

<span id="page-234-0"></span>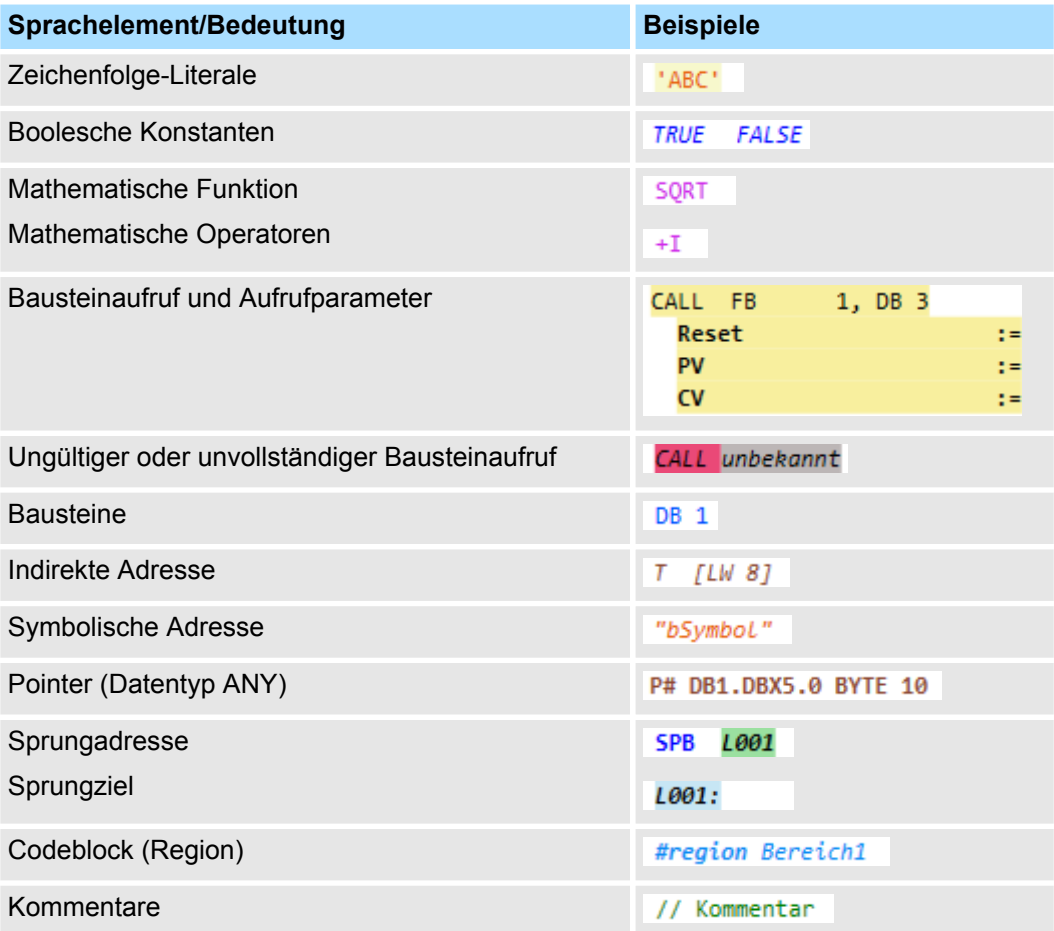

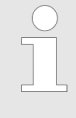

## *Programmsyntax-Fehler*

*Wenn eine Anweisungszeile Warnungen enthält, wird die Zeile mit einer grünen Wellenlinie gekennzeichnet. Wenn eine Anweisungszeile Fehler enthält, wird die Zeile mit einer roten Wellenlinie gekennzeichnet. Wenn Sie den Mauszeiger auf diese Linie bewegen, werden die Details zur Warnung bzw. zum Fehler angezeigt.*

*Nur wenn der Baustein keine Programmsyntax-Fehler enthält, können Sie ihn in die Steuerung übertragen.*

#### Wenn Sie die Funktion *"Baustein beobachten"* einschalten, können Sie die Variablen des aktuellen Bausteins im Bausteineditor beobachten (Monitoring). Ä *[Kap. 8.21 "Baustein](#page-292-0) [beobachten " Seite 293](#page-292-0)* **Baustein beobachten**

# **8.6.2 Funktionsplan (FUP)**

Funktionsplan (FUP) ist eine grafische Programmiersprache zur Signalverarbeitung. Mit Funktionsplan können unterschiedliche Funktionselemente miteinander verknüpft werden, um den Signalfluss zu steuern.

Für die Beschreibung der Befehle siehe Dokumentation "FUP-Operationen".

Programmiersprachen > Funktionsplan (FUP)

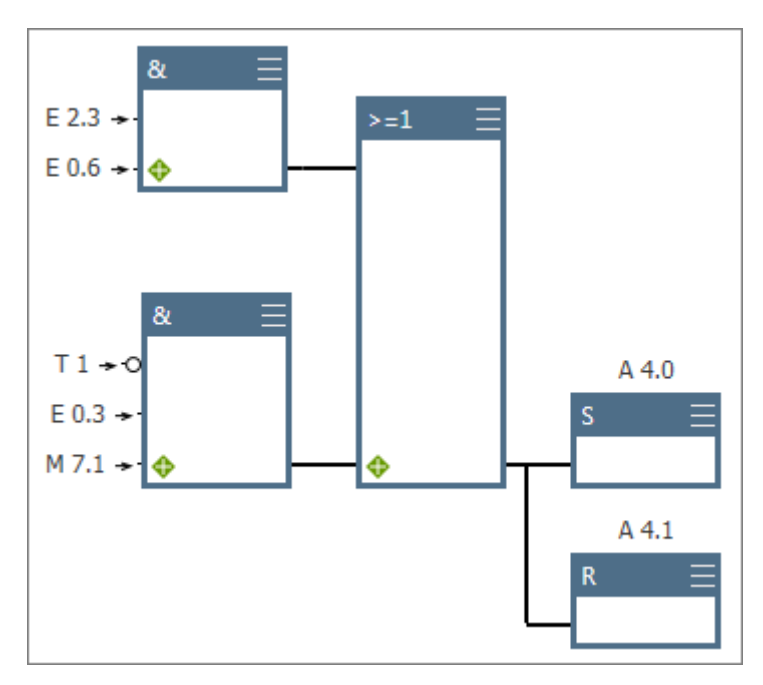

*Abb. 168: Beispiel für Funktionsplan*

Um verschiedene Elemente leichter voneinander unterscheiden zu können, werden sie im Bausteineditor in unterschiedlichen Farben dargestellt: **Elementfarben**

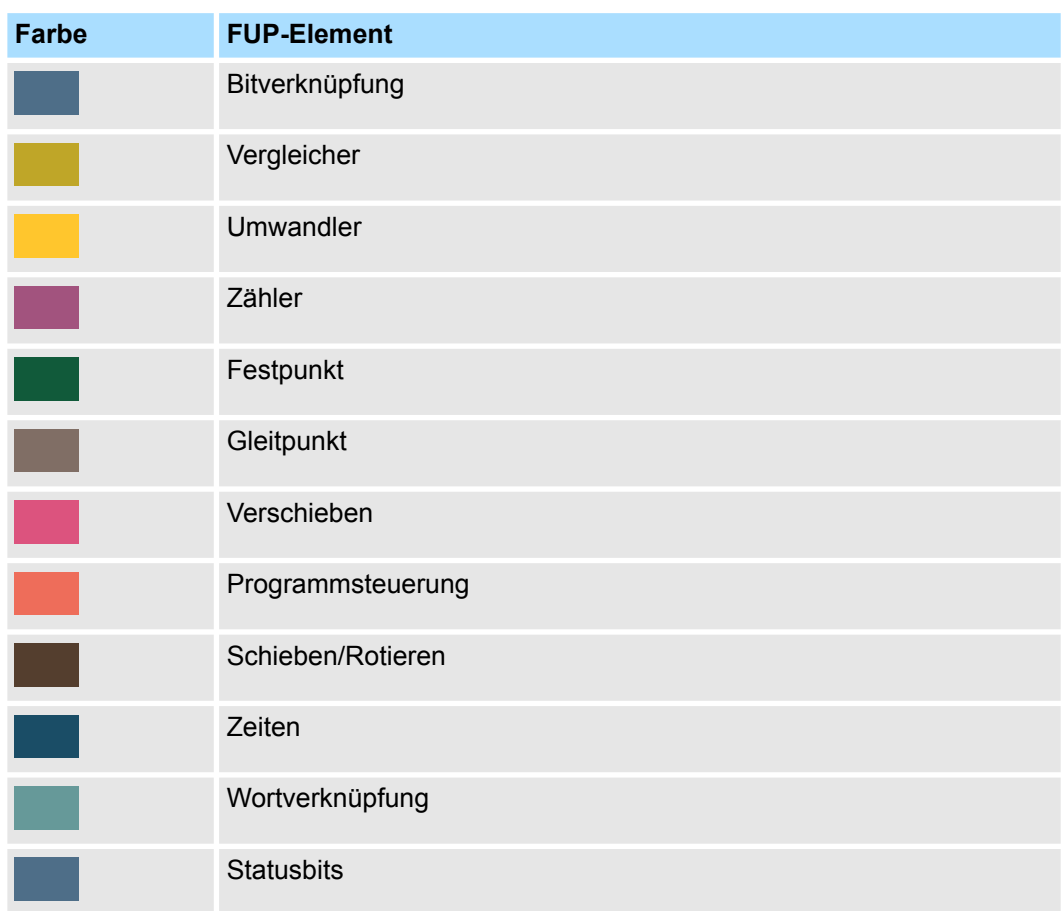

## **FUP-Element aus dem Katalog einfügen**

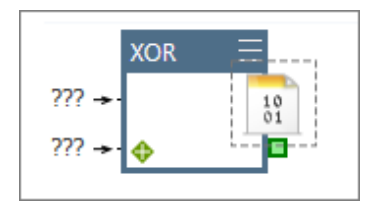

## **Ein- und Ausgangsvariablen eingeben**

FUP-Elemente können Sie im Eingabebereich des Bausteineditors einfügen.

- **1.** Klicken Sie in den Eingabebereich.
- **2.** Öffnen Sie im Katalog unter *"FUP-Elemente"* eine Elementgruppe, z. B. *"Bitverknüpfung"*.
- **3.** Ziehen Sie das gewünschte Element aus dem Katalog auf die gewünschte Position im Eingabebereich.

Beachten Sie, dass Sie FUP-Elemente nur an den Ein- oder Ausgang eines Elements oder an einem Abzweig einfügen können. Die erlaubte Einfügeposition wird grün markiert.

- $\Rightarrow$  Das FUP-Element wird eingefügt.
- Klicken Sie auf *"???"* und geben Sie die Eingangs- bzw. Ausgangsvariable ein.

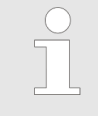

## *Automatisches Vervollständigen*

*Während der Eingabe erhalten Sie eine Auswahlliste mit Eingabevorschlägen sowie weitere Informationen als Tooltip. Mit jedem Zeichen, das Sie eingeben, werden die Vorschläge enger eingegrenzt.*

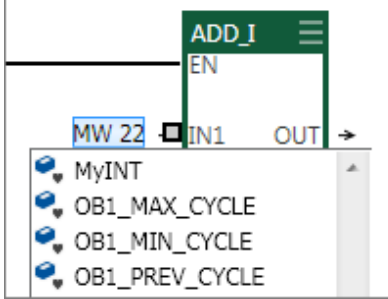

#### *Abb. 169: Beispiel für Eingabevorschläge des Datentyps INT*

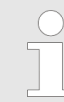

## *Automatisches Ergänzen von symbolischen Adressen*

*Wenn Sie eine symbolische Adresse ohne Anführungszeichen eingeben, werden die Anführungszeichen automatisch hinzugefügt.*

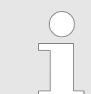

*Um von einem Parameter zum nächsten zu springen, verwenden Sie die Taste [TAB]. Mit der Tastenkombination [Umsch]+[TAB] können Sie einen Parameter zurückspringen.*

#### **Tooltips zu den Operanden**

Wenn Sie den Mauszeiger auf einem Operanden ruhen lassen, wird ein Tooltip angezeigt.

Programmiersprachen > Funktionsplan (FUP)

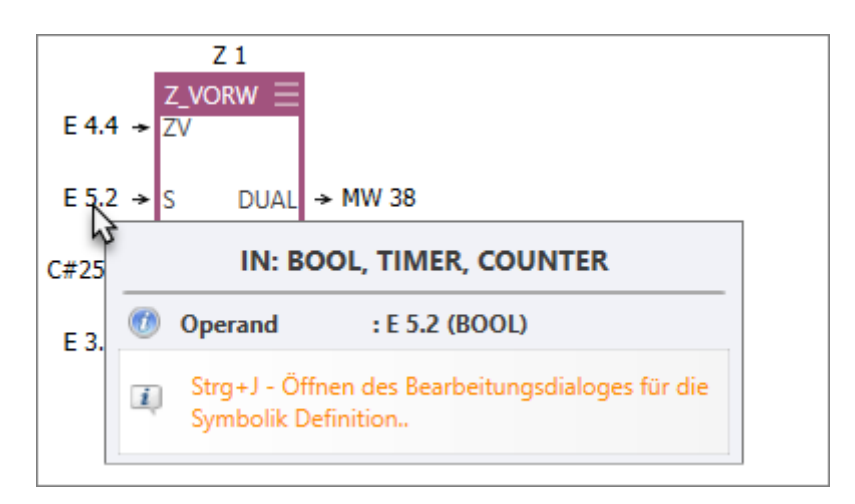

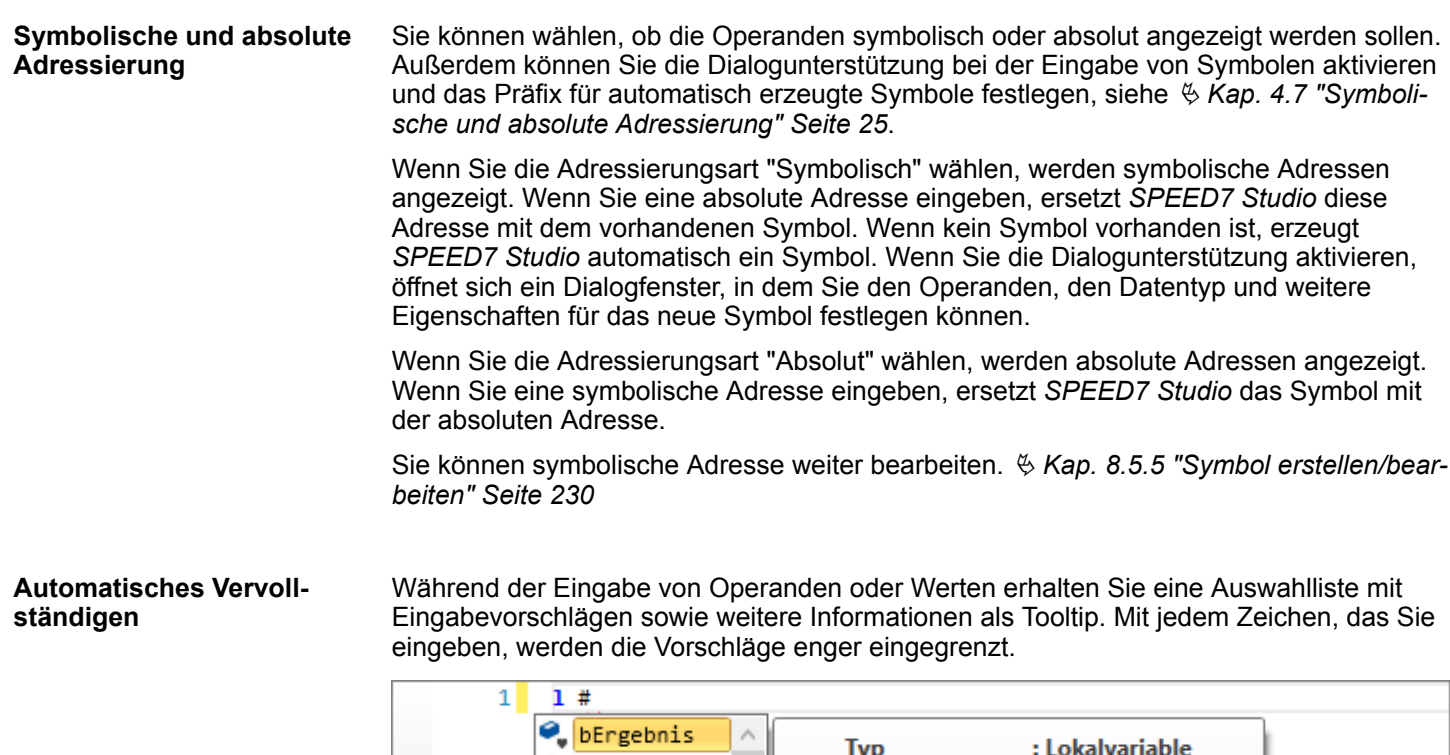

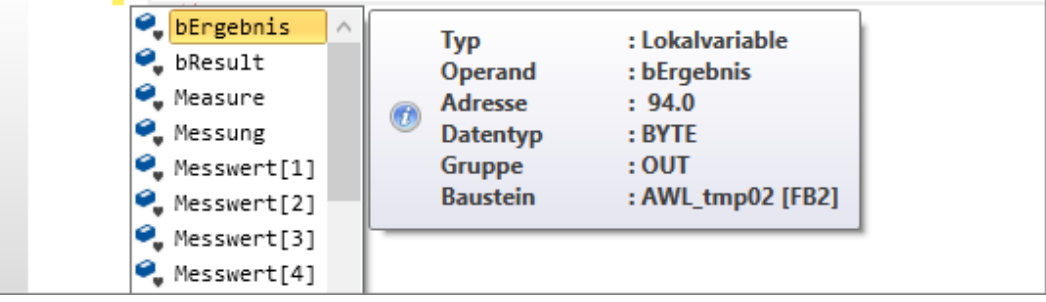

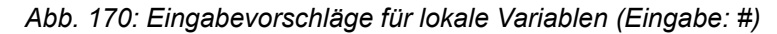

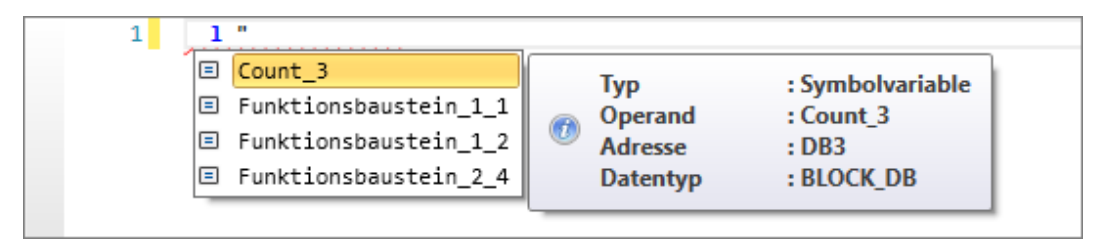

*Abb. 171: Eingabevorschläge für Symbolnamen (Eingabe: ")*

Programmiersprachen > Funktionsplan (FUP)

## **Eingang hinzufügen**

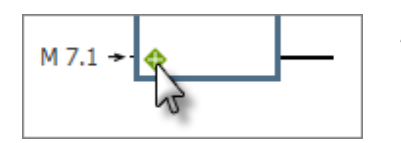

# **Eingang entfernen**

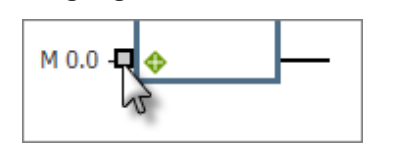

## Bei einigen FUP-Elementen (z. B. bei Bitverknüpfungen) können Sie weitere Eingänge hinzufügen.

Klicken Sie im FUP-Element links unten auf das Symbol *"+"*.

- oder -

Ziehen Sie das Eingangselement aus dem Katalog auf die gewünschte Position im Eingabebereich.

- $\Rightarrow$  Ein weiterer Eingang wird hinzugefügt.
- **1.** Klicken Sie auf die Linie des Eingangs, den Sie entfernen möchten.
	- $\Rightarrow$  Der Eingang wird grau markiert.
- **2.** Drücken Sie *[Entf]*.
	- $\Rightarrow$  Der Eingang wird entfernt.

## **Abzweig einfügen**

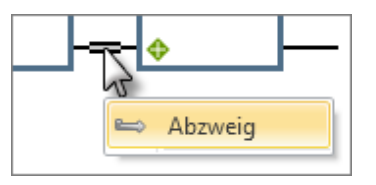

- **1.** Klicken Sie auf die Mitte einer Verbindungslinie.
	- $\Rightarrow$  Die Verbindungslinie wird mit zwei Strichen markiert.
- **2.** Klicken Sie mit der rechten Maustaste auf die Markierung und wählen Sie *"Abzweig"*.
	- $\Rightarrow$  Ein Abzweig wird in die Verbindung eingefügt.

# **Abzweig entfernen**

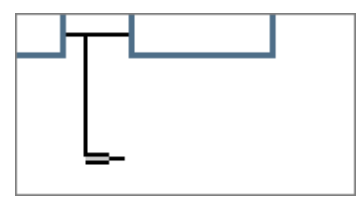

- **1.** Klicken Sie auf das Ende eines Abzweigs. An diesem Abzweig darf kein FUP-Element eingefügt sein.
	- $\Rightarrow$  Der Abzweig wird mit zwei Strichen markiert.
- **2.** Drücken Sie *[Entf]*.
	- $\Rightarrow$  Der Abzweig wird entfernt.

## **Baustein aus dem Element heraus öffnen**

Sie können einen Baustein direkt aus dem CALL-Element heraus öffnen, um ihn anschließend zu bearbeiten. Wählen Sie hierzu eine der folgenden Möglichkeiten:

- Doppelklicken Sie auf den Bausteinamen.
- Klicken Sie mit der rechten Maustaste auf den Bausteinamen und wählen Sie *"Baustein öffnen"*.
- **Tastatur:** Markieren Sie das CALL-Element und drücken Sie [Strg]+*[Alt]*+*[O]*.

<span id="page-239-0"></span>Programmiersprachen > Kontaktplan (KOP)

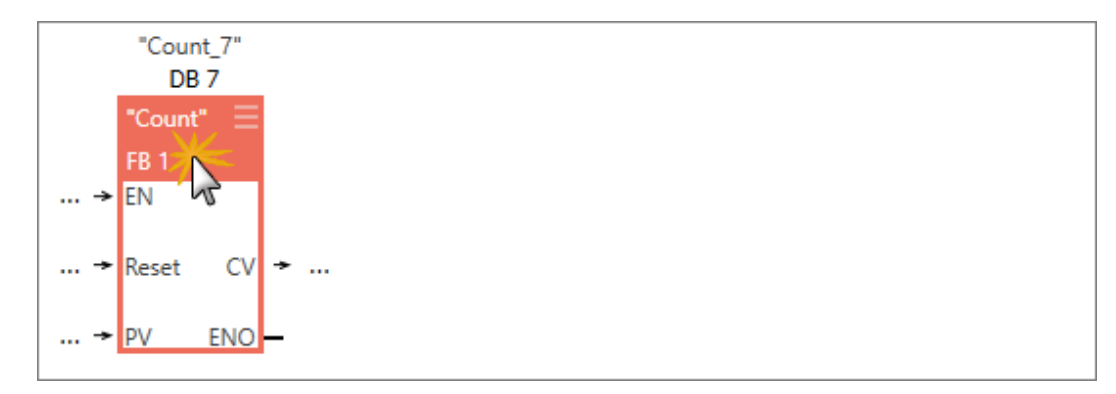

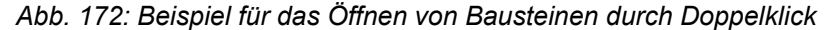

## **Fehlermeldungen**

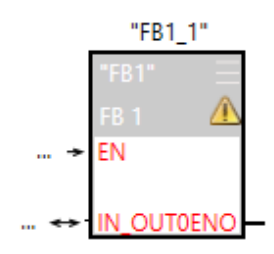

Wenn eine Fehlermeldung vorliegt, z. B. bei einem Konflikt beim Bausteinaufruf, wird im FUP-Element ein Warnsymbol angezeigt.

- **1.** Um weitere Informationen über diesen Fehler zu erhalten, lassen Sie den Mauszeiger auf dem Warnsymbol ruhen.
	- $\Rightarrow$  Die Fehlerursache wird als Tooltip angezeigt.
- **2.** Um den Fehler zu beseitigen, klicken Sie auf den Baustein und drücken Sie *[STRG]* +*[Alt]*+*[P]*.

Um die Fehler sämtlicher Bausteine im Netzwerk zu beseitigen, klicken Sie auf einen freien Bereich im Netzwerk (kein Element darf ausgewählt sein) und drücken Sie *[STRG]*+*[Alt]*+*[P]*.

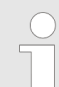

*Nicht alle Fehler können automatisch beseitigen werden. Sie müssen ggf. den Bausteinaufruf manuell bearbeiten, um den Fehler zu beheben.*

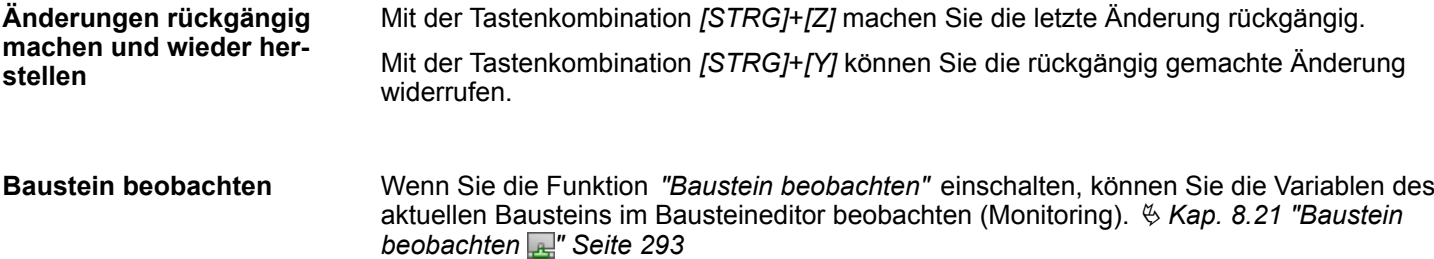

## **8.6.3 Kontaktplan (KOP)**

Kontaktplan (KOP) ist eine grafische Programmiersprache zur Signalverarbeitung. Mit dem Kontaktplan können unterschiedliche Funktionselemente miteinander verknüpft werden, um den Signalfluss zu steuern. Die Darstellung ist vergleichbar mit einem Stromlaufplan. Verbindungen von Kontakten und Spulen beschreiben den Stromfluss zwischen zwei Stromschienen.

Kontaktplan ist für Steuerungen ausgelegt, bei denen einfache Elemente wie Öffner, Schließer und Ausgänge verwendet werden. Komplexere Elemente, wie z. B. Zeitglieder oder Zähler, werden ähnlich wie bei der Programmiersprache Funktionsplan (FUP) dargestellt, siehe Abbildung.

Programmiersprachen > Kontaktplan (KOP)

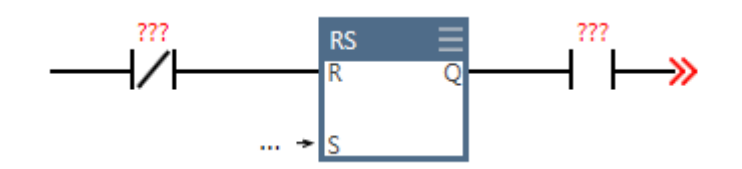

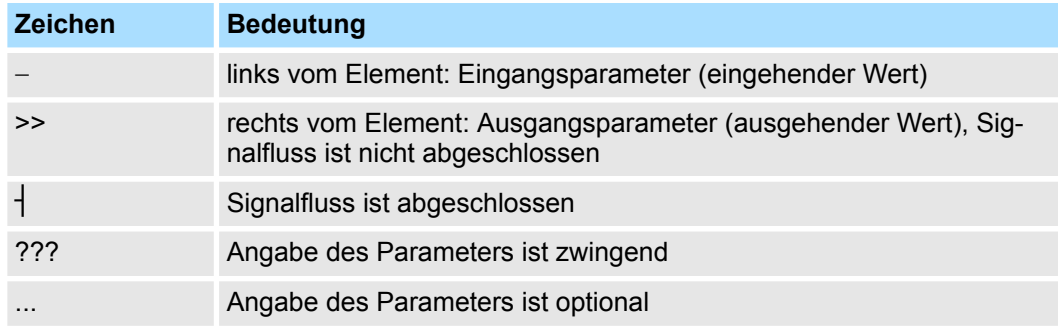

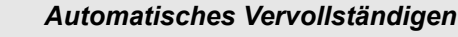

*Während der Eingabe erhalten Sie eine Auswahlliste mit Eingabevorschlägen sowie weitere Informationen als Tooltip. Mit jedem Zeichen, das Sie eingeben, werden die Vorschläge enger eingegrenzt.*

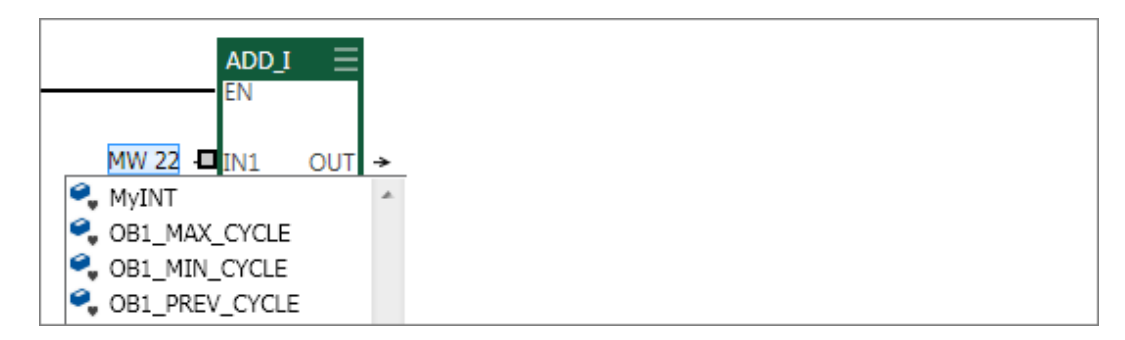

*Abb. 173: Beispiel für Eingabevorschläge des Datentyps INT*

*Automatisches Ergänzen von symbolischen Adressen Wenn Sie eine symbolische Adresse ohne Anführungszeichen eingeben, werden die Anführungszeichen automatisch hinzugefügt.*

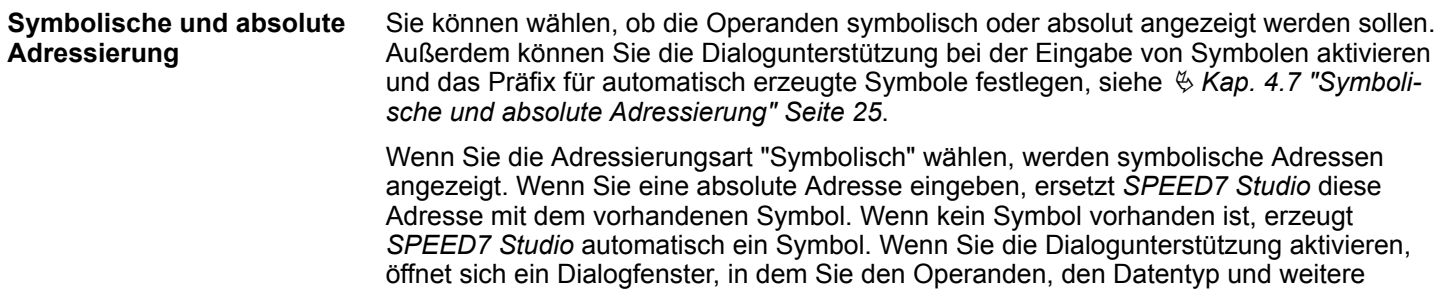

Eigenschaften für das neue Symbol festlegen können.

Wenn Sie die Adressierungsart "Absolut" wählen, werden absolute Adressen angezeigt. Wenn Sie eine symbolische Adresse eingeben, ersetzt *SPEED7 Studio* das Symbol mit der absoluten Adresse.

## **Anwenderprogramm erstellen, übertragen und testen** VIPA SPEED7 Studio

Programmiersprachen > Kontaktplan (KOP)

Sie können symbolische Adresse weiter bearbeiten. Ä *[Kap. 8.5.5 "Symbol erstellen/bear](#page-229-0)[beiten" Seite 230](#page-229-0)*

**Tooltips zu den Operanden**

Wenn Sie den Mauszeiger auf einem Operanden ruhen lassen, wird ein Tooltip angezeigt.

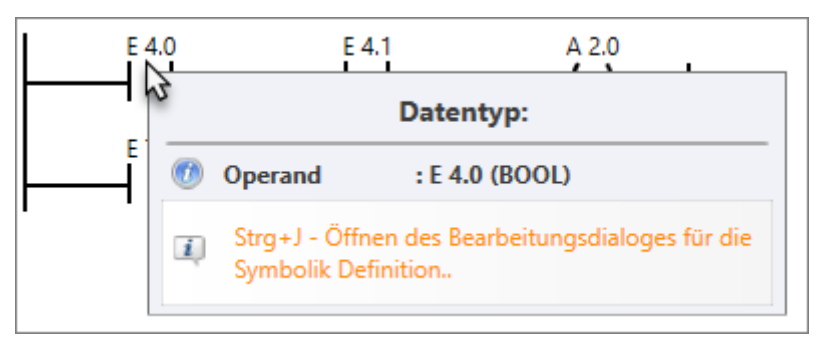

## **Fehlermeldungen**

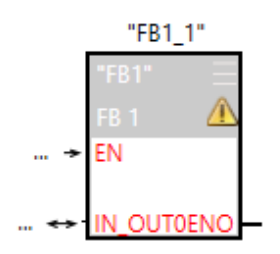

Wenn eine Fehlermeldung vorliegt, z. B. bei einem Konflikt beim Bausteinaufruf, wird im KOP-Element ein Warnsymbol angezeigt.

- **1.** Um weitere Informationen über diesen Fehler zu erhalten, lassen Sie den Mauszeiger auf dem Warnsymbol ruhen.
	- $\Rightarrow$  Die Fehlerursache wird als Tooltip angezeigt.
- **2.** Um den Fehler zu beseitigen, klicken Sie auf den Baustein und drücken Sie *[STRG]* +*[Alt]*+*[P]*.

Um die Fehler sämtlicher Bausteine im Netzwerk zu beseitigen, klicken Sie auf einen freien Bereich im Netzwerk (kein Element darf ausgewählt sein) und drücken Sie *[STRG]*+*[Alt]*+*[P]*.

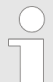

*Nicht alle Fehler können automatisch beseitigen werden. Sie müssen ggf. den Bausteinaufruf manuell bearbeiten, um den Fehler zu beheben.*

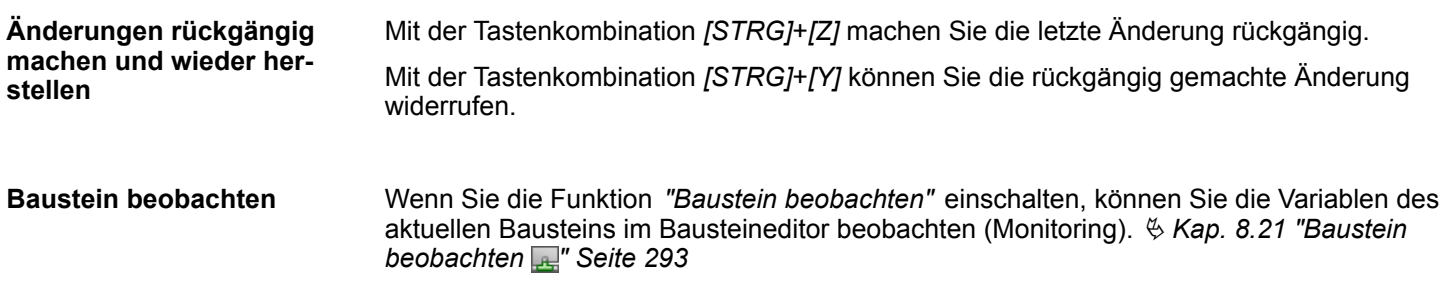

# <span id="page-242-0"></span>**8.7 Neuen Datenbaustein hinzufügen (DB)**

Wenn Sie einen neuen Bausteine anlegen möchten, muss ein Projekt geöffnet und eine Steuerung darin vorhanden sein.

**1.** Klicken Sie im Projektbaum innerhalb einer Steuerung unter *"PLC-Programm"*, *"Programmbausteine"* auf *"Neuen Baustein hinzufügen"*.

ð Das Dialogfenster *"Baustein hinzufügen"* öffnet sich.

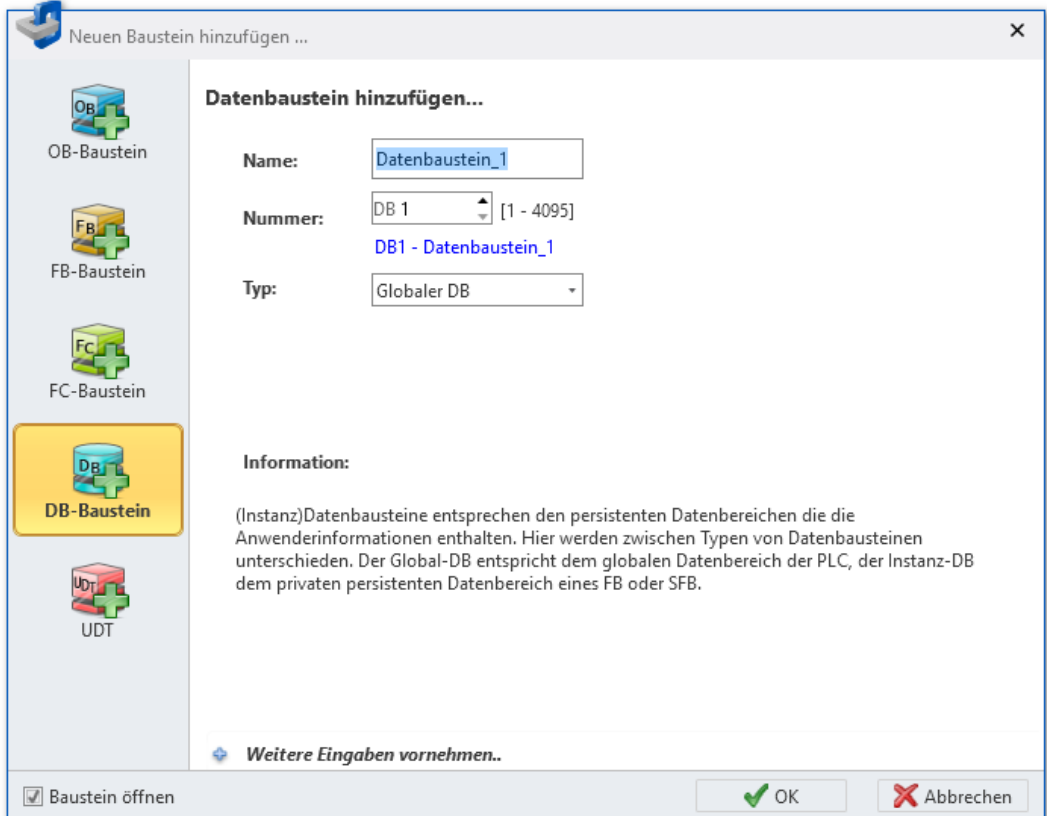

#### *Abb. 175: Dialogfenster "Baustein hinzufügen", Datenbaustein*

- **2.** Wählen Sie den Bausteintyp *"DB-Baustein"*.
- **3.** *"Name"*: Tragen Sie bei Bedarf einen anderen Bausteinnamen ein. Sie können den Baustein im Anwenderprogramm unter diesem Namen referenzieren.
- **4.** *"Nummer"*: Wählen Sie eine freie Bausteinnummer. Bausteine, die bereits vorhanden sind, können nicht ausgewählt werden.
- **5.** *"Typ"*: Wählen Sie zwischen zwei Typen von Datenbausteinen:
	- **Globaler DB:** Für den Zugriff auf den globalen Datenbereich der Steuerung. Alle Programmbausteine (OB, FB, FC) können auf die Daten zugreifen.
	- n **Instanz-DB [FB]:** Der Datenbaustein enthält die persistenten Datenbereiche eines bestimmten Funktionsbausteins (FB oder SFB). Nur dieser Funktionsbausteins kann auf die Daten zugreifen.  $\frac{1}{2}$  Kap. 8.1 "Programmbausteine  $\frac{1}{2}$ " *[Seite 214](#page-213-0)*
- **6.** Um weitere Details zum Baustein eingeben zu können, klicken Sie auf *"Weitere Eingaben vornehmen"*. Sie können folgende Details eingeben: Titel, Kommentar, Versions- und Revisionsnummer, Steuerungsfamilie, Autor und Syntaxsprache. Sie können diese Eingaben nachträglich im Bausteineditor vornehmen oder ändern.

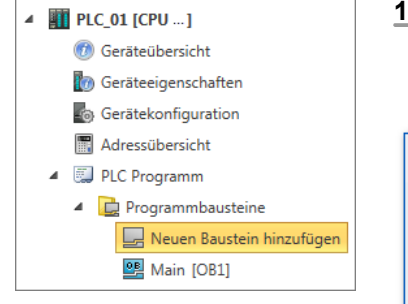

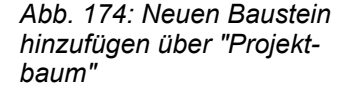

Bausteineditor für Datenbausteine (DB)

**7.** Klicken Sie auf *""*.

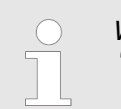

*Wenn Sie die Option "Baustein öffnen" gewählt haben und auf "OK" klicken, wird der Bausteineditor geöffnet.*

 $\Rightarrow$  Der Datenbaustein wird hinzugefügt und im Projektbaum angezeigt.

## **8.8 Bausteineditor für Datenbausteine (DB)**

In diesem Editor können Sie Datenbausteine (DB) bearbeiten, in die Steuerung übertragen, mit der Steuerung synchronisieren und beobachten. Datenbausteine enthalten Daten für das Anwenderprogramm (SPS-Programm), aber keine Programmanweisungen. Ä *[Kap. 8.1 "Programmbausteine " Seite 214](#page-213-0)*

Sie können neue Bausteine anlegen oder vorhandene Bausteine öffnen.

Um einen neuen Datenbaustein hinzuzufügen, beachten Sie Ä *[Kap. 8.7 "Neuen Daten](#page-242-0)[baustein hinzufügen \(DB\)" Seite 243](#page-242-0)*.

Um einen vorhandenen Datenbaustein im Bausteineditor zu öffnen, wählen Sie eine der folgenden Möglichkeiten:

- Projektbaum: Doppelklicken Sie innerhalb einer Steuerung unter *"PLC-Programm"*, *"Programmbausteine"* auf den gewünschten Datenbaustein (Bausteinname).
- Editor "Geräteübersicht <sup>n</sup> ": Doppelklicken Sie auf den gewünschten Datenbaustein.

| <b>JELRINE DE</b><br>$\mathbf 0$<br>Messung01 [Datenbaustein_1 - DB1] / I 6<br>$\equiv$<br>$\overline{\mathbf{2}}$<br>Titel:   Messung01 |                         |                                         |                                        |           |                            |                   |                  |  |  |  |  |
|----------------------------------------------------------------------------------------------------|-------------------------|-----------------------------------------|----------------------------------------|-----------|----------------------------|-------------------|------------------|--|--|--|--|
|                                                                                                    | <b>Bausteinstruktur</b> |                                         |                                        |           |                            |                   |                  |  |  |  |  |
|                                                                                                    | Adresse                 | Name                                    | Datentyp                               | $\cdots$  | Vorbelegung                | Aktualwert        | Kommentar        |  |  |  |  |
|                                                                                                    | 0.0                     | rNiveau01                               | <b>REAL</b><br>❸                       |           | 0                          | 0                 |                  |  |  |  |  |
|                                                                                                    | 4.0                     | rMaximum01                              | <b>REAL</b>                            |           | 7.4                        | 0                 |                  |  |  |  |  |
| ÞΩ                                                                                                    | 8.0                     | bStatus                                 | <b>BOOL</b>                            |           | <b>TRUE</b>                | <b>FALSE</b>      |                  |  |  |  |  |
|                                                                                                    | - ← 0                   |                                         | <b>BOOL</b>                            |           | <b>FALSE</b>               | <b>FALSE</b>      |                  |  |  |  |  |
|                                                                                                    |                         |                                         |                                        |           | 4                          |                   |                  |  |  |  |  |
| $\epsilon$                                                                                                    | m.                      |                                         |                                        |           |                            |                   |                  |  |  |  |  |
|                                                                                                    |                         | System administrator - 05.02.2016 14:08 | PLC_01/CPU/Datenbaustein: DB1 - Datenk | verändert | $\Omega$<br><b>Inaktiv</b> | $\left( -\right)$ | $^{(+)}$<br>100% |  |  |  |  |

*Abb. 176: Bausteineditor für Datenbausteine*

- (1) Symbolleiste
- (2) Baustein-Informationen und -Titel
- (3) Deklarationsteil
- (4) Informationsleiste

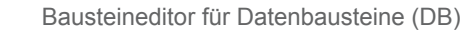

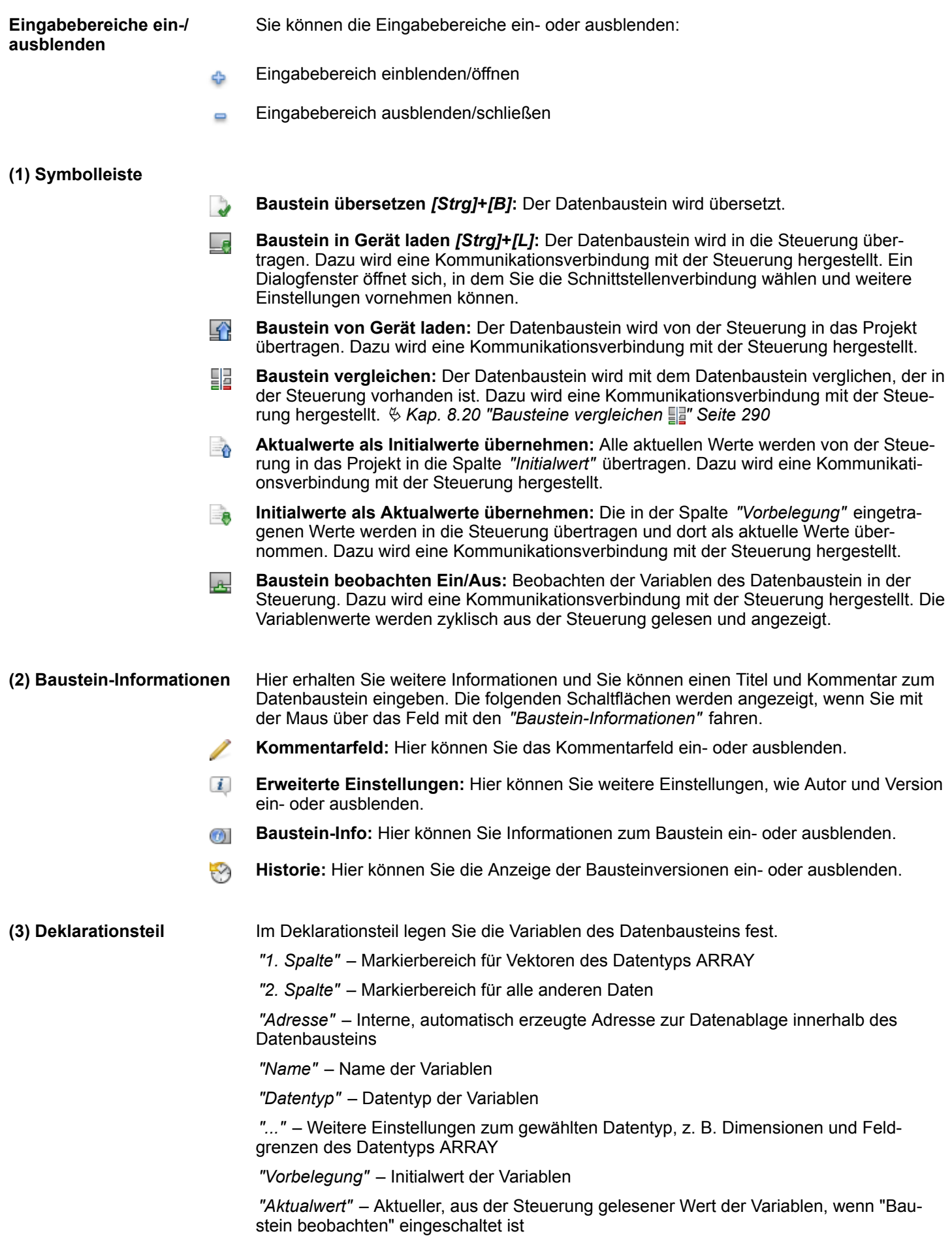

Bausteineditor für Datenbausteine (DB) > Variablen bearbeiten und verwenden

#### *"Kommentar"* – Beliebiger Kommentar, z. B. Anmerkung oder Erklärung

Hier erhalten Sie Informationen zum Datenbaustein: **(4) Informationsleiste**

- Benutzername und Datum der letzten gespeicherten Änderung
- Name der Steuerung, der CPU und des Datenbausteins
- Status des Bausteins seit dem letzten Speichern (verändert/unverändert)
- Verbindungsstatus zur Steuerung (Inaktiv/Aktiv/Fehler): Wenn Sie den Mauszeiger auf dieses Feld bewegen, werden Details zum Verbindungsstatus angezeigt.

## **8.8.1 Variablen bearbeiten und verwenden**

#### **Regeln für die Deklarierung**

Verwenden Sie nur zulässige Bezeichner für den Variablennamen:

- Ein Bezeichner ist eine Folge von Buchstaben, Ziffern und Unterstrich-Zeichen ". Leerzeichen im Bezeichner sind nicht erlaubt.
- $\blacksquare$  Ein Bezeichner darf maximal 24 Zeichen enthalten.
- Groß- und Kleinschreibung wird nicht unterschieden, z. B. ist der Bezeichner "Magazin\_voll" identisch mit "MAGAZIN\_VOLL" und "magazin\_voll".

## **Variable hinzufügen/deklarieren**

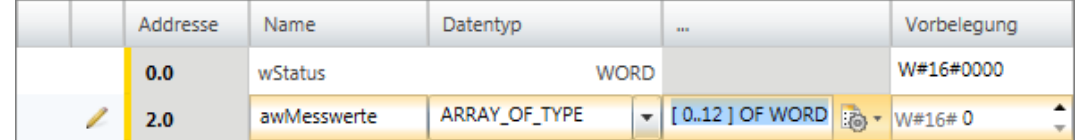

#### *Abb. 177: Variablen hinzufügen/deklarieren*

Die Variablen können zeilenweise deklariert werden. Jede Zeile im Deklarationsteil kann eine Variable enthalten.

*Neue Variablen können Sie an freien Position deklarieren. Das Symbol in der Spalte "Adresse" zeigt an, dass die Position frei ist und in dieser Zeile eine Variable deklariert werden kann.*

*Nachdem Sie hier eine Variable deklariert haben, wird automatisch eine neue freie Zeile eingefügt.*

- **1.** Klicken Sie in das freie Eingabefeld der Spalte *"Name"*.
- **2.** Geben Sie einen Namen für die Variable ein, z. B. awMesswerte.
- **3.** Klicken Sie auf das benachbarte Feld in der Spalte *"Datentyp"* und wählen Sie den gewünschten Datentyp aus, z. B. "ARRAY\_OF\_TYPE" für Datenfelder.

Bausteineditor für Datenbausteine (DB) > Variablen bearbeiten und verwenden

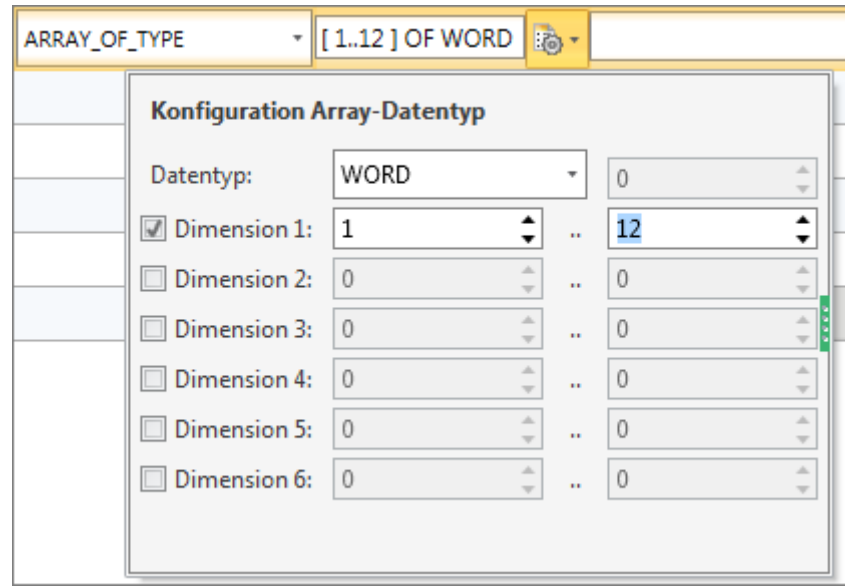

- *Abb. 178: Dimensionen und Feldgrenzen eingeben*
- **4.** Wenn zum ausgewählten Datentyp weitere Einstellungen möglich sind, z. B. Dimensionen und Feldgrenzen des Datentyps ARRAY, werden diese im Feld *"..."* angezeigt. Klicken Sie in das Feld, um die Einstellungen einzugeben. Klicken Sie auf <sub>ich</sub>, um die Einstellungen mithilfe eines Dialogfensters vorzunehmen.
- **5.** Wenn Sie der Variablen einen Initialwert zuweisen möchten, klicken Sie in das Feld *"Vorbelegung"* und wählen Sie einen Vorgabewert oder geben Sie einen Wert ein.
- **6.** Wenn Sie zu der Variablen einen Kommentar eingeben möchten, klicken Sie in das Feld *"Kommentar"* und geben Sie den Kommentar ein.

## Sie können ober- oder unterhalb der aktuellen Tabellenzeile eine neue Variable mit den gleichen Eigenschaften hinzufügen.

- **1.** Klicken Sie in die zweite Spalte einer Variablenzeile.
- **2.** Klicken Sie mit der rechten Maustaste darauf und wählen Sie *"Variable davor einfügen"* oder *"Variable danach einfügen"*.
	- ð Eine neue Tabellenzeile wird eingefügt. Eine Adresse wird vergeben und der Variablenname der aktuellen Tabellenzeile wird übernommen und fortlaufend nummeriert.

Sie können verschiedene Eigenschaften einer bereits deklarierten Variablen ändern.

Klicken Sie in das Eingabefeld, das Sie bearbeiten möchten. Sie können die Änderungen direkt eingeben. Bei einigen Feldern können Sie die Änderung über eine Auswahlliste vornehmen.

*Grau unterlegte Felder können nicht geändert werden.*

## **Voreingestellte Variable hinzufügen**

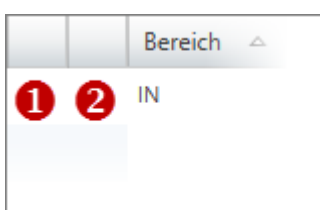

*Abb. 179: (1) Erste und (2) zweite Spalte*

**Variable ändern**

Bausteineditor für Datenbausteine (DB) > Variablen verschieben, kopieren, einfügen und löschen

# **8.8.2 Variablen verschieben, kopieren, einfügen und löschen**

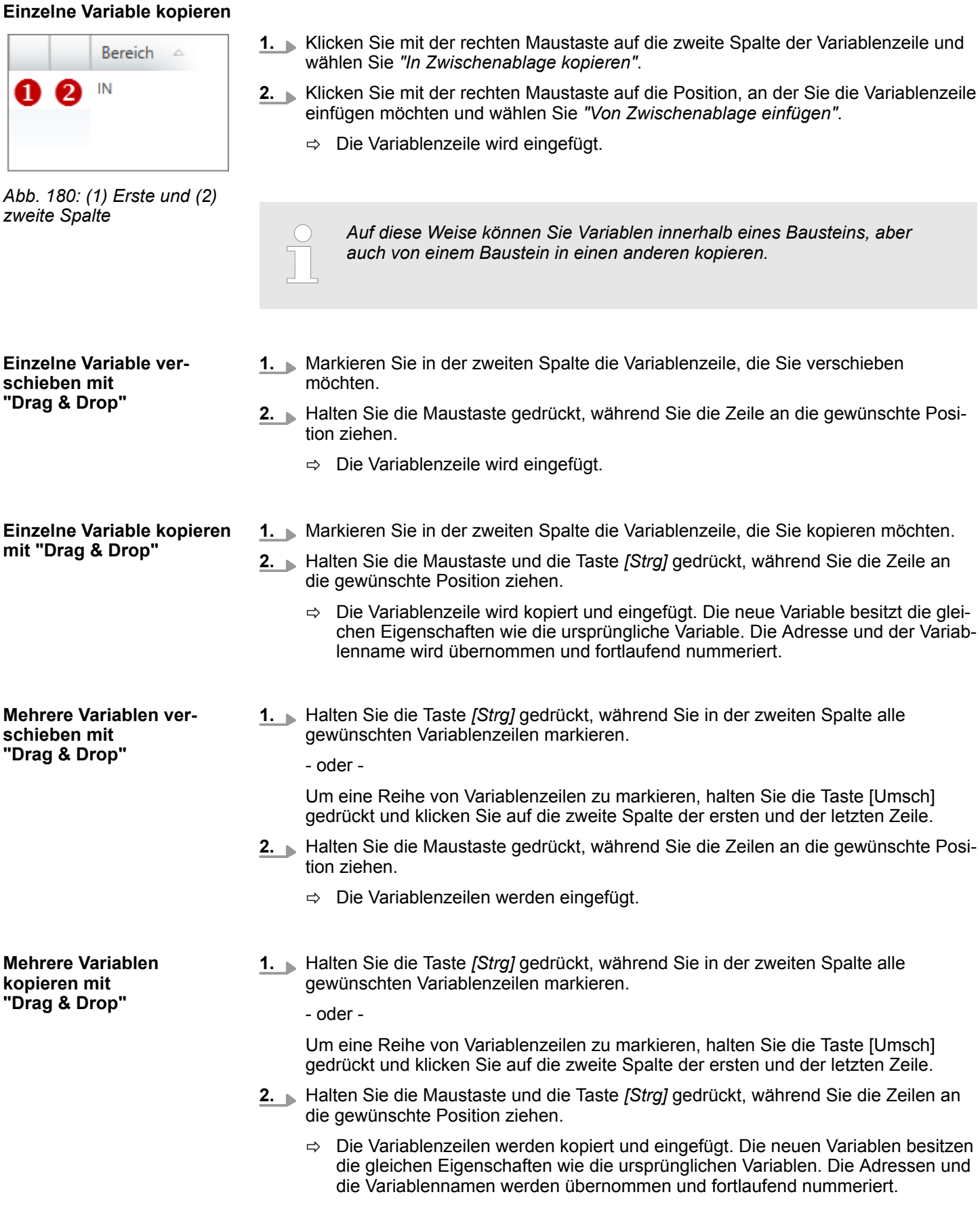

<span id="page-248-0"></span>**Variable löschen**

*baum"*

**1.** Markieren Sie in der zweiten Spalte die Variablenzeile, die Sie löschen möchten.

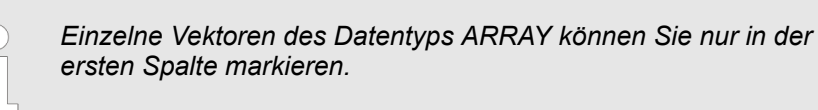

**2.** Drücken Sie *[Entf]*.

- oder -

Klicken Sie mit der rechten Maustaste auf die Zeile und wählen Sie *"Markierte Variable löschen"*.

Ein Dialogfenster öffnet sich, in dem Sie wählen können, ob Sie die Variable löschen möchten.

 $\Rightarrow$  Die Variable wird gelöscht und aus der Deklaration entfernt.

# **8.9 Neuen Strukturbaustein hinzufügen (UDT)**

Wenn Sie einen neuen Bausteine anlegen möchten, muss ein Projekt geöffnet und eine Steuerung darin vorhanden sein.

*Abb. 182: Dialogfenster "Baustein hinzufügen", Strukturbaustein*

- **2.** Wählen Sie den Bausteintyp *"UDT"*.
- **3.** *"Name"*: Tragen Sie bei Bedarf einen anderen Bausteinnamen ein. Sie können die Datenstruktur im Anwenderprogramm unter diesem Namen referenzieren.

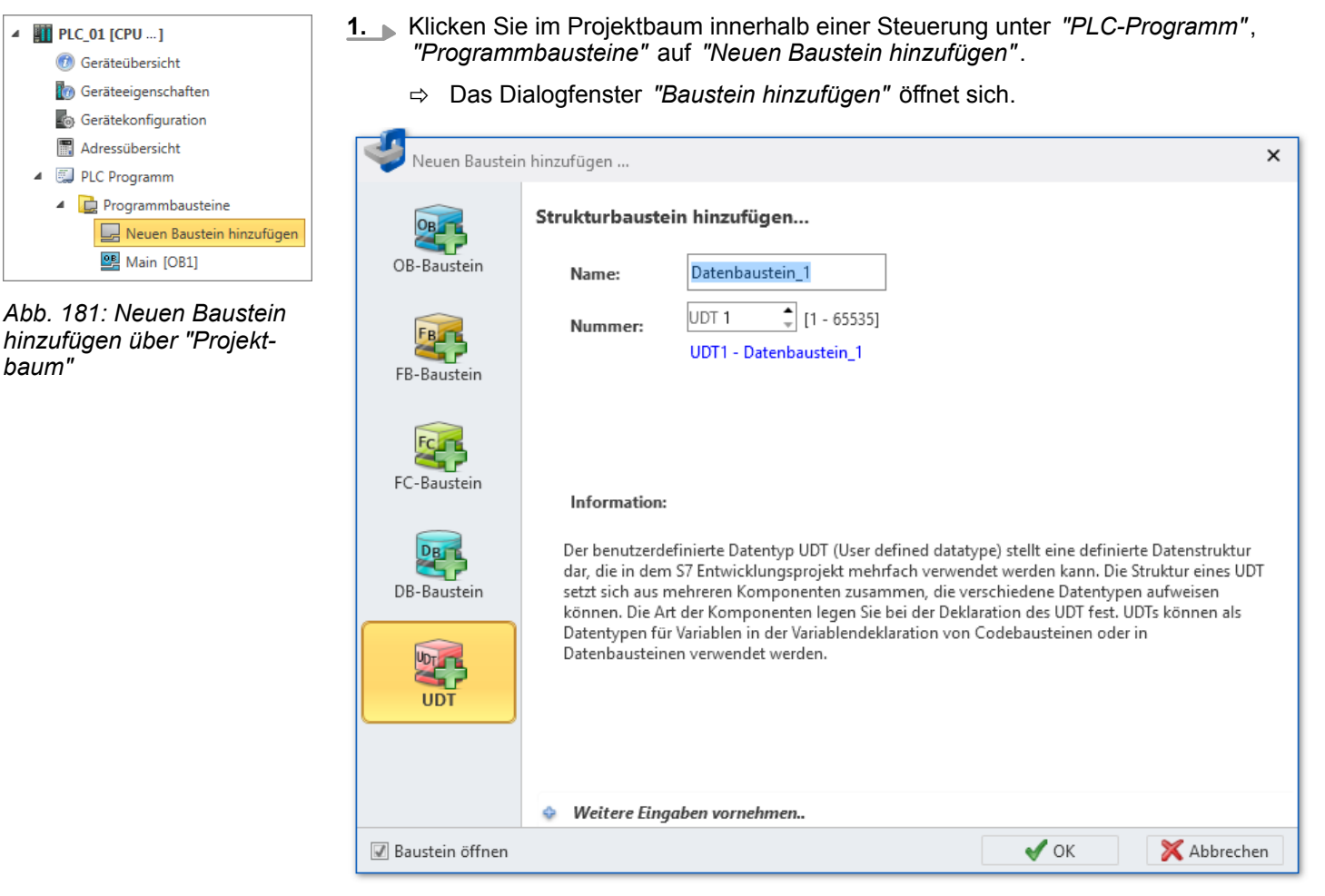

- **4.** *"Nummer"*: Wählen Sie eine freie Bausteinnummer. Bausteine, die bereits vorhanden sind, können nicht ausgewählt werden.
- **5.** Um weitere Details zum Baustein eingeben zu können, klicken Sie auf *"Weitere Eingaben vornehmen"*. Sie können folgende Details eingeben: Titel, Kommentar, Versions- und Revisionsnummer, Steuerungsfamilie, Autor und Syntaxsprache. Sie können diese Eingaben nachträglich im Bausteineditor vornehmen oder ändern.
- **6.** Klicken Sie auf *"OK"*.

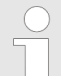

*Wenn Sie die Option "Baustein öffnen" gewählt haben und auf "OK" klicken, wird der Bausteineditor geöffnet.*

 $\Rightarrow$  Der Strukturbaustein wird hinzugefügt und im Projektbaum angezeigt.

## **8.10 Bausteineditor für Strukturbausteine (UDT)**

In diesem Editor können Sie Strukturbausteine (UDT, user defined datatype) bearbeiten, mit der Steuerung synchronisieren und beobachten. Strukturbausteine enthalten Datenstrukturen für das Anwenderprogramm (SPS-Programm), aber keine Programmanweisungen.  $\frac{1}{2}$  Kap. 8.1 "Programmbausteine  $\frac{1}{2}$ " Seite 214

Sie können neue Bausteine anlegen oder vorhandene Bausteine öffnen.

Um einen neuen Strukturbaustein hinzuzufügen, beachten Sie Ä *[Kap. 8.9 "Neuen Struk](#page-248-0)[turbaustein hinzufügen \(UDT\)" Seite 249](#page-248-0)*.

Um einen vorhandenen Strukturbaustein im Bausteineditor zu öffnen, wählen Sie eine der folgenden Möglichkeiten:

- Projektbaum: Doppelklicken Sie innerhalb einer Steuerung unter "PLC-Programm", *"Programmbausteine"* auf den gewünschten Strukturbaustein (Bausteinname).
- Editor "Geräteübersicht (1) ": Doppelklicken Sie auf den gewünschten Strukturbaustein.

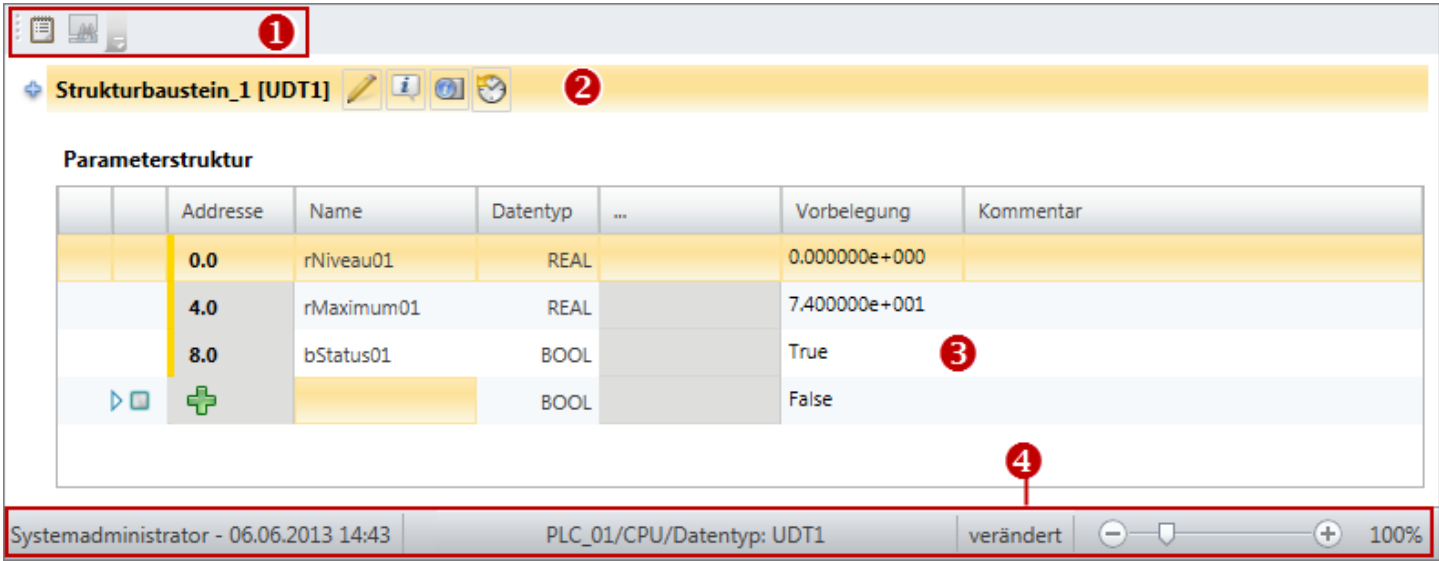

*Abb. 183: Bausteineditor für Strukturbausteine*

- (1) Symbolleiste
- (2) Baustein-Informationen
- (3) Deklarationsteil
- (4) Informationsleiste

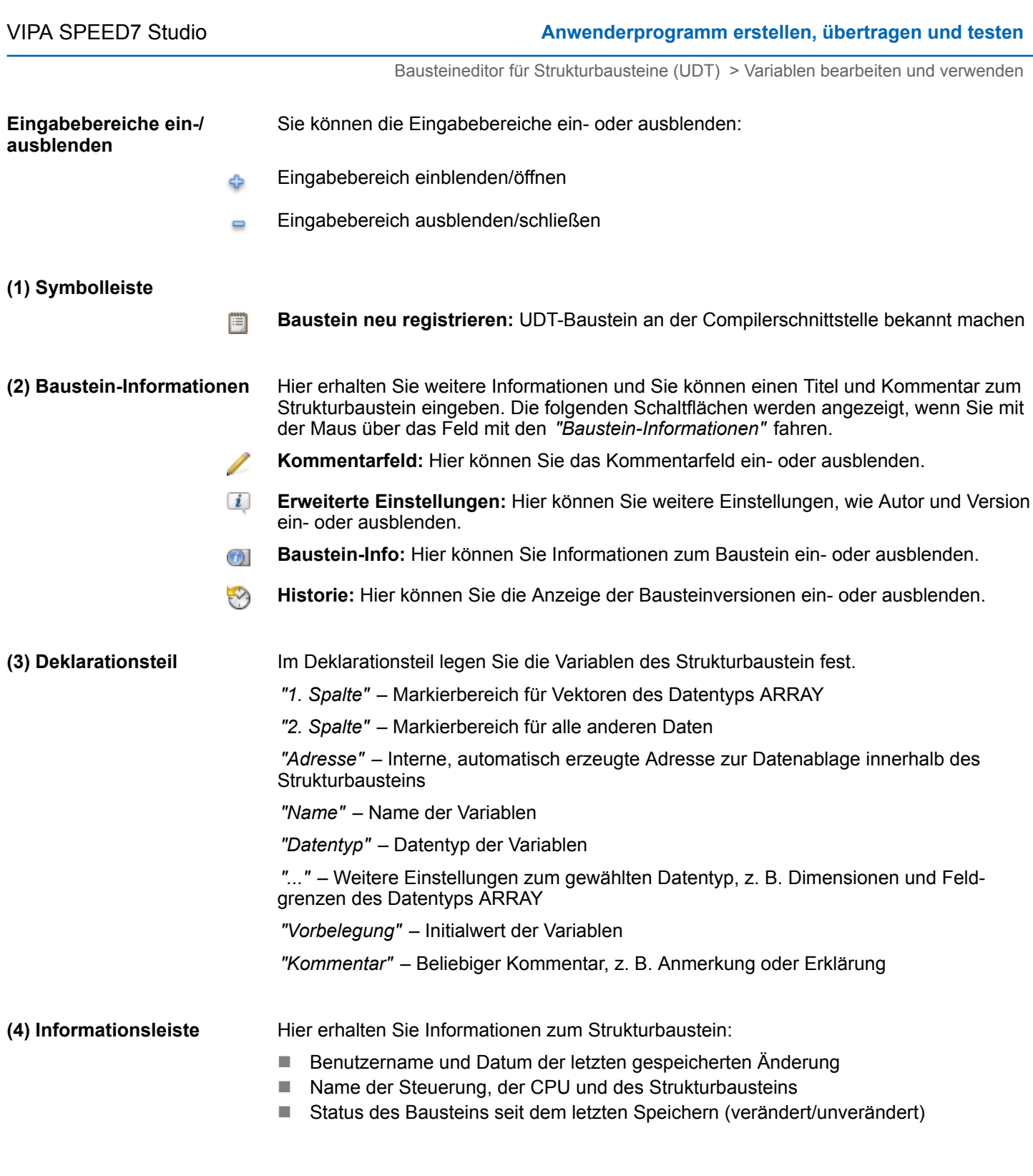

# **8.10.1 Variablen bearbeiten und verwenden**

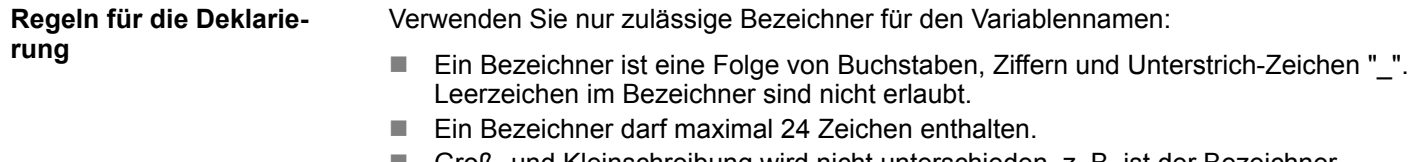

■ Groß- und Kleinschreibung wird nicht unterschieden, z. B. ist der Bezeichner "Magazin\_voll" identisch mit "MAGAZIN\_VOLL" und "magazin\_voll".

Bausteineditor für Strukturbausteine (UDT) > Variablen bearbeiten und verwenden

#### **Variable hinzufügen/deklarieren**

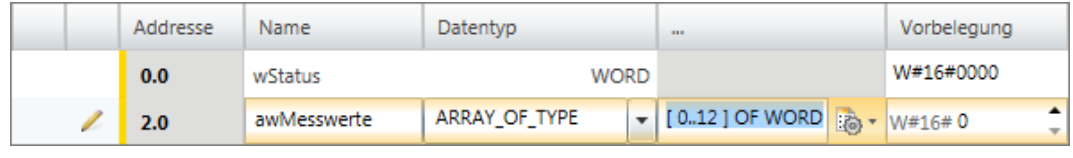

*Abb. 184: Variablen hinzufügen/deklarieren*

Die Variablen können zeilenweise deklariert werden. Jede Zeile im Deklarationsteil kann eine Variable enthalten.

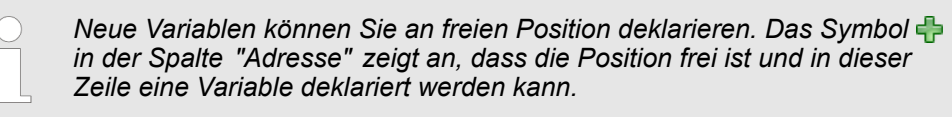

*Nachdem Sie hier eine Variable deklariert haben, wird automatisch eine neue freie Zeile eingefügt.*

- **1.** Klicken Sie in das freie Eingabefeld der Spalte *"Name"*.
- **2.** Geben Sie einen Namen für die Variable ein, z. B. awMesswerte.
- **3.** Klicken Sie auf das benachbarte Feld in der Spalte *"Datentyp"* und wählen Sie den gewünschten Datentyp aus, z. B. "ARRAY\_OF\_TYPE" für Datenfelder.

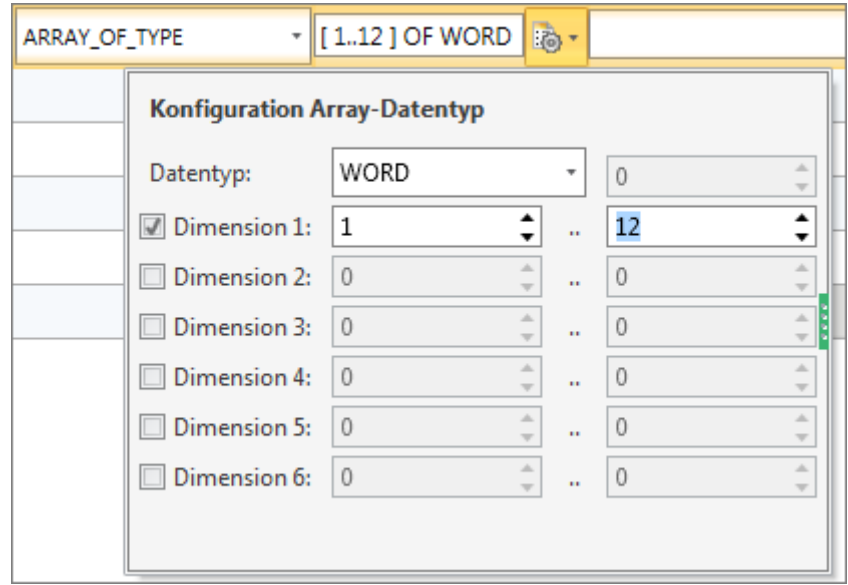

*Abb. 185: Dimensionen und Feldgrenzen eingeben*

- **4.** Wenn zum ausgewählten Datentyp weitere Einstellungen möglich sind, z. B. Dimensionen und Feldgrenzen des Datentyps ARRAY, werden diese im Feld *"..."* angezeigt. Klicken Sie in das Feld, um die Einstellungen einzugeben. Klicken Sie auf **a**, um die Einstellungen mithilfe eines Dialogfensters vorzunehmen.
- **5.** Wenn Sie der Variablen einen Initialwert zuweisen möchten, klicken Sie in das Feld *"Vorbelegung"* und wählen Sie einen Vorgabewert oder geben Sie einen Wert ein.
- **6.** Wenn Sie zu der Variablen einen Kommentar eingeben möchten, klicken Sie in das Feld *"Kommentar"* und geben Sie den Kommentar ein.
Bausteineditor für Strukturbausteine (UDT) > Variablen verschieben, kopieren, einfügen und löschen

#### **Voreingestellte Variable hinzufügen**

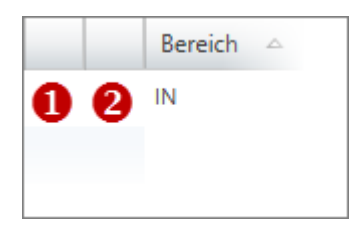

*Abb. 186: (1) Erste und (2) zweite Spalte*

### **Variable ändern**

Sie können ober- oder unterhalb der aktuellen Tabellenzeile eine neue Variable mit den gleichen Eigenschaften hinzufügen.

- **1.** Klicken Sie in die zweite Spalte einer Variablenzeile.
- **2.** Klicken Sie mit der rechten Maustaste darauf und wählen Sie *"Variable davor einfügen"* oder *"Variable danach einfügen"*.
	- $\Rightarrow$  Eine neue Tabellenzeile wird eingefügt. Eine Adresse wird vergeben und der Variablenname der aktuellen Tabellenzeile wird übernommen und fortlaufend nummeriert.

Sie können verschiedene Eigenschaften einer bereits deklarierten Variablen ändern.

Klicken Sie in das Eingabefeld, das Sie bearbeiten möchten. Sie können die Änderungen direkt eingeben. Bei einigen Feldern können Sie die Änderung über eine Auswahlliste vornehmen.

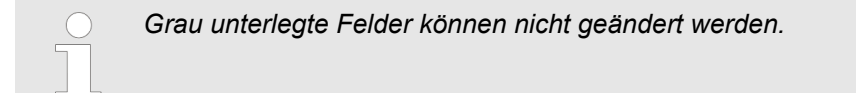

# **8.10.2 Variablen verschieben, kopieren, einfügen und löschen**

# **Einzelne Variable kopieren**

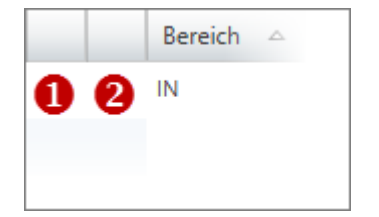

- **1.** Klicken Sie mit der rechten Maustaste auf die zweite Spalte der Variablenzeile und wählen Sie *"In Zwischenablage kopieren"*.
- **2.** Klicken Sie mit der rechten Maustaste auf die Position, an der Sie die Variablenzeile einfügen möchten und wählen Sie *"Von Zwischenablage einfügen"*.
	- $\Rightarrow$  Die Variablenzeile wird eingefügt.

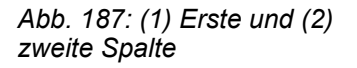

*Auf diese Weise können Sie Variablen innerhalb eines Bausteins, aber auch von einem Baustein in einen anderen kopieren.*

**Variable verschieben mit "Drag & Drop"**

- **1.** Markieren Sie in der zweiten Spalte die Variablenzeile, die Sie verschieben möchten.
- **2.** Halten Sie die Maustaste gedrückt, während Sie die Zeile an die gewünschte Position ziehen.
	- $\Rightarrow$  Die Variablenzeile wird eingefügt.

**Variable kopieren mit "Drag & Drop"**

- **1.** Markieren Sie in der zweiten Spalte die Variablenzeile, die Sie kopieren möchten.
	- **2.** Halten Sie die Maustaste und die Taste *[Strg]* gedrückt, während Sie die Zeile an die gewünschte Position ziehen.
		- $\Rightarrow$  Die Variablenzeile wird kopiert und eingefügt. Die neue Variable besitzt die gleichen Eigenschaften wie die ursprüngliche Variable. Die Adresse und der Variablenname wird übernommen und fortlaufend nummeriert.

# **Anwenderprogramm erstellen, übertragen und testen** VIPA SPEED7 Studio

Bausteineditor für Strukturbausteine (UDT) > Variablen verschieben, kopieren, einfügen und löschen

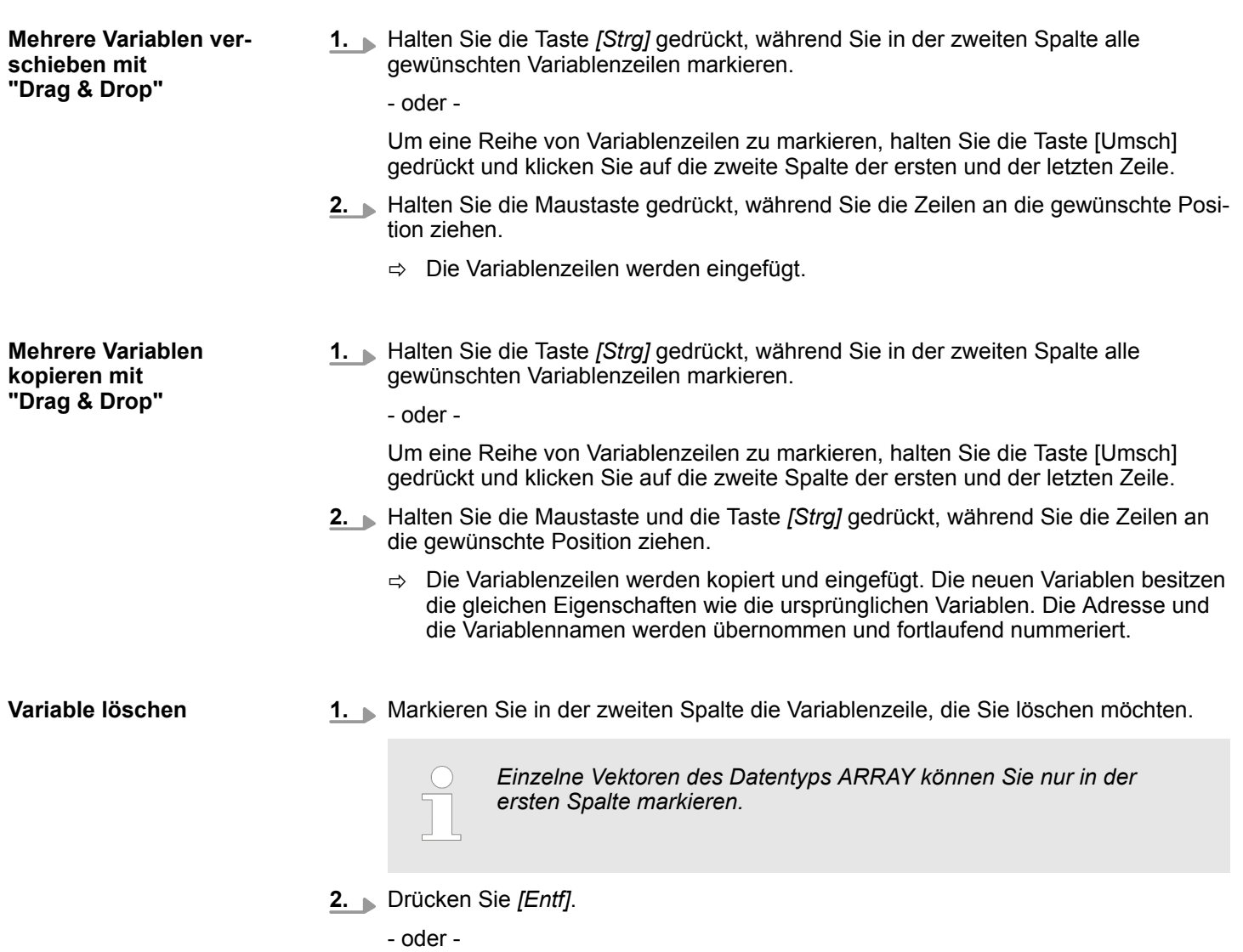

Klicken Sie mit der rechten Maustaste auf die Zeile und wählen Sie *"Markierte Variable löschen"*.

Ein Dialogfenster öffnet sich, in dem Sie wählen können, ob Sie die Variable löschen möchten.

 $\Rightarrow$  Die Variable wird gelöscht und aus der Deklaration entfernt.

# <span id="page-254-0"></span>**8.11 PLC-Variablen**

In den Variablentabellen können Sie die zu einer Steuerung (CPU) gehörenden Variablen und Symbole deklarieren, gruppieren und verwalten. Für jede im Projekt angelegte Steuerung werden automatisch folgende Variablentabellen angelegt:

- Die Variablentabelle "Alle Variablen" enthält alle Variablen, die im Projekt verwendet werden. In dieser Tabelle sind sämtliche Variablentabellen inklusive *" System-Hardwarekonfiguration"* und *"Standard-Projektkonfiguration"* zusammengefasst. Ä *Kap. 8.11.2 "Alle Variablen " Seite 255*
- n In der *"System-Hardwarekonfiguration"* sind die Adressen aller Baugruppen des Steuerungssystems aufgelistet. Die Variablennamen für die Ein- und Ausgänge werden automatisch generiert.  $\&$  [Kap. 8.11.4 "Variablentabellen und "Standard-Pro](#page-261-0)*[jektkonfiguration" " Seite 262](#page-261-0)*
- In der "Standard-Projektkonfiguration" werden alle Variablen außer der Hardwarekonfiguration deklariert. Bei Bedarf können Sie weitere Variablentabellen hinzufügen. Ä *[Kap. 8.11.3 "System-Hardwarekonfiguration " Seite 259](#page-258-0)*

# **8.11.1 Neue Variablentabelle hinzufügen und bearbeiten**

## **Neue Variablentabelle hinzufügen**

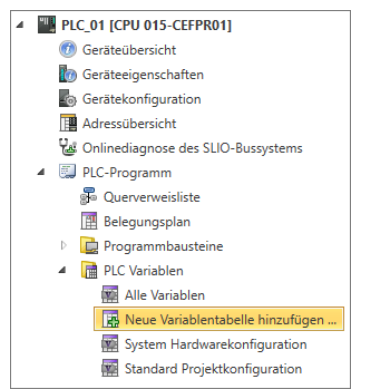

*Abb. 188: Neue Variablentabelle hinzufügen*

**Variablentabelle bearbeiten**

- **1.** Klicken Sie im Projektbaum innerhalb einer Steuerung unter *"PLC-Programm"* auf *"PLC-Variablen* è *Neue Variablentabelle hinzufügen"*.
	- ð Das Dialogfenster *"Neue Variablentabelle hinzufügen"* öffnet sich.
- **2.** *"Name"*: Tragen Sie bei Bedarf einen anderen Namen ein.
- **3.** *"Kommentar"*: Tragen Sie bei Bedarf einen Kommentar ein, z. B. Anmerkung oder Erklärung
- **4.** Klicken Sie auf *"OK"*.

*Wenn Sie die Option "Bearbeitungsfenster öffnen" gewählt haben und auf "OK" klicken, wird die Variablentabelle geöffnet.* Ä *[Kap.](#page-261-0) [8.11.4 "Variablentabellen und "Standard-Projektkonfiguration" "](#page-261-0) [Seite 262](#page-261-0)*

- $\Rightarrow$  Die Variablentabelle wird hinzugefügt und im Projektbaum angezeigt.
- Doppelklicken Sie im Projektbaum innerhalb einer Steuerung unter *"PLC-* $\sim$  15  $\,$ *Programm"*, *"PLC-Variablen"* auf die gewünschte Variablentabelle.
	- ð Die Variablentabelle wird geöffnet. Ä *[Kap. 8.11.4 "Variablentabellen und "Stan](#page-261-0)[dard-Projektkonfiguration" " Seite 262](#page-261-0)*

# **8.11.2 Alle Variablen**

Die Variablentabelle *"Alle Variablen"* enthält alle Variablen, die im Projekt verwendet werden. In dieser Tabelle sind sämtliche Variablentabellen inklusive *" System-Hardwarekonfiguration"* und *"Standard-Projektkonfiguration"* zusammengefasst. Für jede im Projekt angelegte Steuerung (CPU) wird automatisch eine Variablentabelle mit dem Namen *"Alle Variablen"* angelegt. In dieser Variablentabelle können Sie alle zu einer Steuerung gehörenden Variablen deklarieren, gruppieren und verwalten.

PLC-Variablen > Alle Variablen

# *Variablen direkt im Bausteineditor bearbeiten*

*Sie können einzelne Variablen auch direkt im Bausteineditor erstellen und bearbeiten. Alle Änderungen werden in die Variablentabelle "Standard-Projektkonfiguration" übernommen.* Ä *[Kap. 8.5.5 "Symbol erstellen/](#page-229-0) [bearbeiten" Seite 230](#page-229-0)*

Um die Variablentabelle zu öffnen, doppelklicken Sie im Projektbaum innerhalb einer Steuerung unter *"PLC-Programm"*, *"PLC-Variablen"* auf *"Alle Variablen"*.

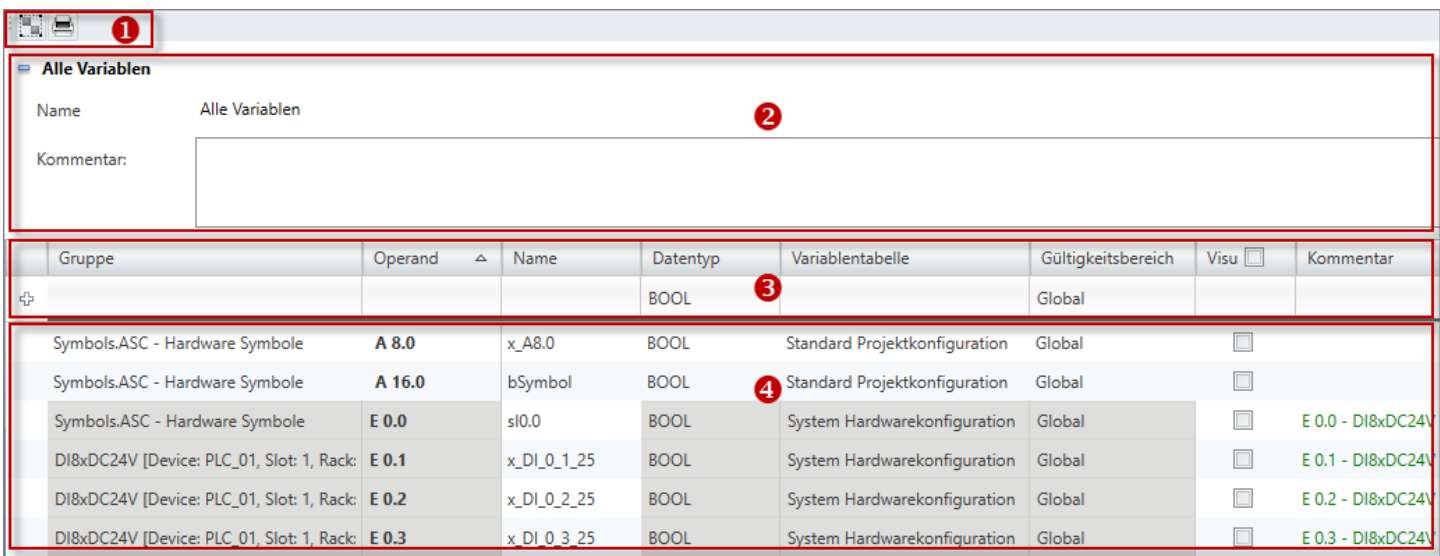

# *Abb. 189: Alle Variablen*

- (1) Symbolleiste
- (2) Informationen zur Variablentabelle
- (3) Variablen hinzufügen und gruppieren
- (4) Variablentabelle bearbeiten

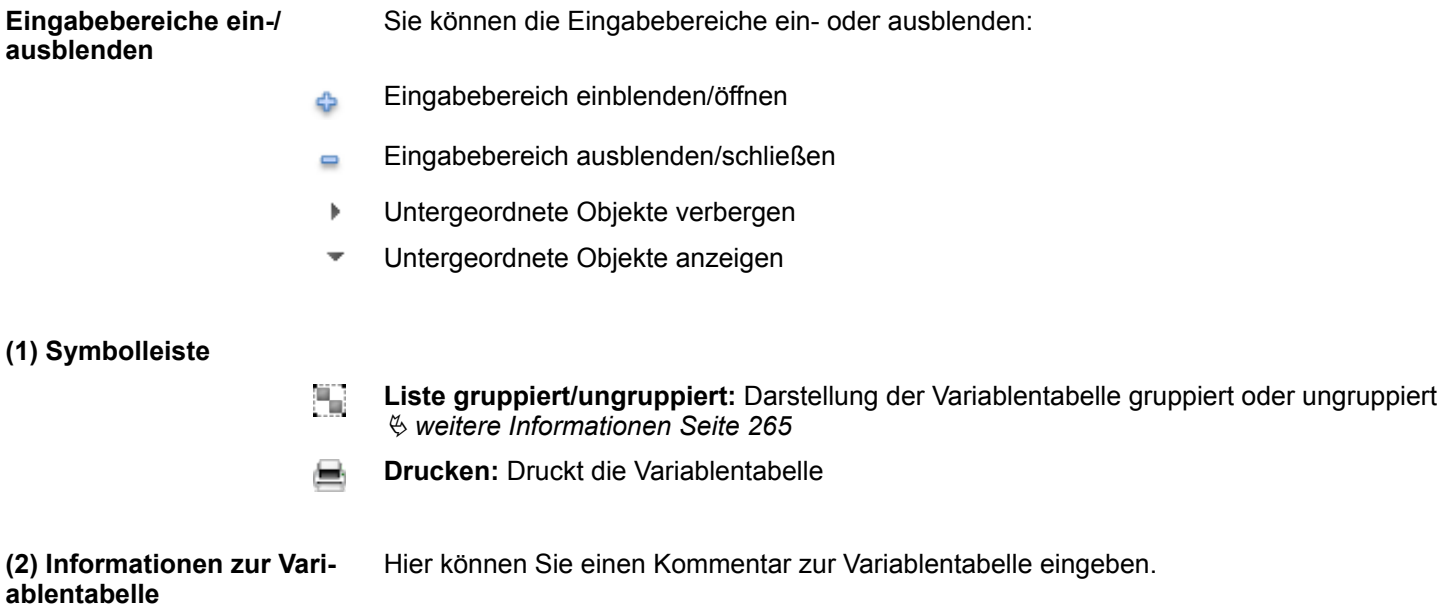

PLC-Variablen > Alle Variablen

#### **(3) Variable hinzufügen und gruppieren**

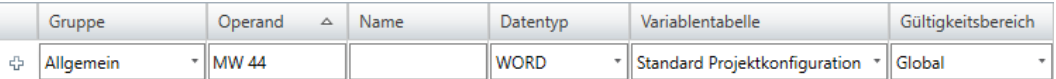

*Abb. 190: Variable hinzufügen (Ausschnitt)*

Neue Einträge können Sie in der ersten Tabellenzeile vornehmen. Diese Zeilen erkennen Sie am Symbol  $\oplus$ .

- **1.** Sie können Variablen nach Gruppen sortieren. Um die Variable einer Gruppe zuzuordnen, klicken Sie in der ersten Tabellenzeile in die Spalte *"Gruppe"* und geben Sie in das Eingabefeld einen neuen Gruppennamen ein oder wählen Sie eine vorhandene Gruppe aus. Wenn Sie keine Gruppe auswählen, wird standardmäßig die Gruppe "Allgemein" verwendet.
- **2.** Klicken Sie in das Eingabefeld der Spalte *"Operand"* und geben Sie den Operanden ein, z. B. MW 44.
- **3.** Klicken Sie auf das benachbarte Feld in der Spalte *"Name"* und geben Sie einen Variablennamen (symbolische Adresse) ein. Wenn Sie keinen Variablennamen eingeben, erzeugt *SPEED7 Studio* automatisch eine symbolische Adresse. Ä *[Kap. 4.7](#page-24-0) ["Symbolische und absolute Adressierung" Seite 25](#page-24-0)*
- **4.** Klicken Sie auf das benachbarte Feld in der Spalte *"Datentyp"* und wählen Sie den gewünschten Datentyp. Hier werden die zulässigen Datentypen passend zum Operanden angezeigt, z. B. "WORD" für den Operanden MW.
- **5.** Klicken Sie auf das benachbarte Feld in der Spalte *"Variablentabelle"* und wählen Sie aus, in welcher Variablentabelle die Variable gespeichert werden soll.
- **6.** Klicken Sie auf das benachbarte Feld in der Spalte *"Gültigkeitsbereich"* und wählen Sie die Gültigkeit:
	- Um die Variable nur innerhalb eines Bausteins zu verwenden, wählen Sie den gewünschten Baustein aus.
	- n Um die Variable im gesamten Anwenderprogramm zu verwenden, wählen Sie "Global".
- **7.** Wenn Sie die Variable in HMI-Bildern verwenden möchten, aktivieren v Sie "Visu".
- **8.** Nur bei Steuerungen mit integriertem OPC UA-Server: Wenn Sie die Variable in der OPC UA-Konfiguration verwenden möchten, aktivieren V Sie "OPC UA".
- **9.** Geben Sie bei Bedarf einen *"Kommentar"* ein.
- **10.** Bestätigen Sie die Eingabe mit *[Enter]*.
	- $\Rightarrow$  Die neue Variable wird in die Variablentabelle eingefügt. Außerdem wird die Variable in die Variablentabelle "Alle Variablen" aufgenommen.

*"1. Spalte"* – Markierbereich **(4) Variablentabelle**

*"Gruppe"* – Tabelleneinträge nach Gruppen sortieren und anzeigen

*"Operand"* – Adresse der Variablen

*"Name"* – Name der Variablen (symbolische Adresse)

*"Datentyp"* – Datentyp der Variablen

*"Variablentabelle"* – Variablentabelle, in der die Variable gespeichert ist

*"Gültigkeitsbereich"* – Variable in einem Baustein oder im gesamten Anwenderprogramm verwenden

*"Visu"* – Variable in HMI-Bildern verwenden Ä *[Kap. 9.4 "Editor "Standard-Variablenta](#page-328-0)[belle" " Seite 329](#page-328-0)*. Sie können die Variable anschließend in die Variablentabelle des HMI-Projekts kopieren (synchronisieren).  $\frac{1}{2}$  [Kap. 9.4 "Editor "Standard-Variablentabelle"](#page-328-0) *[" Seite 329](#page-328-0)*

*"OPC UA"* (nur bei Steuerungen mit integriertem OPC UA-Server) – Variable in der OPC UA-Konfiguration verwenden  $\&$  [Kap. 7.7 "OPC UA konfigurieren" Seite 205](#page-204-0)

PLC-Variablen > Alle Variablen

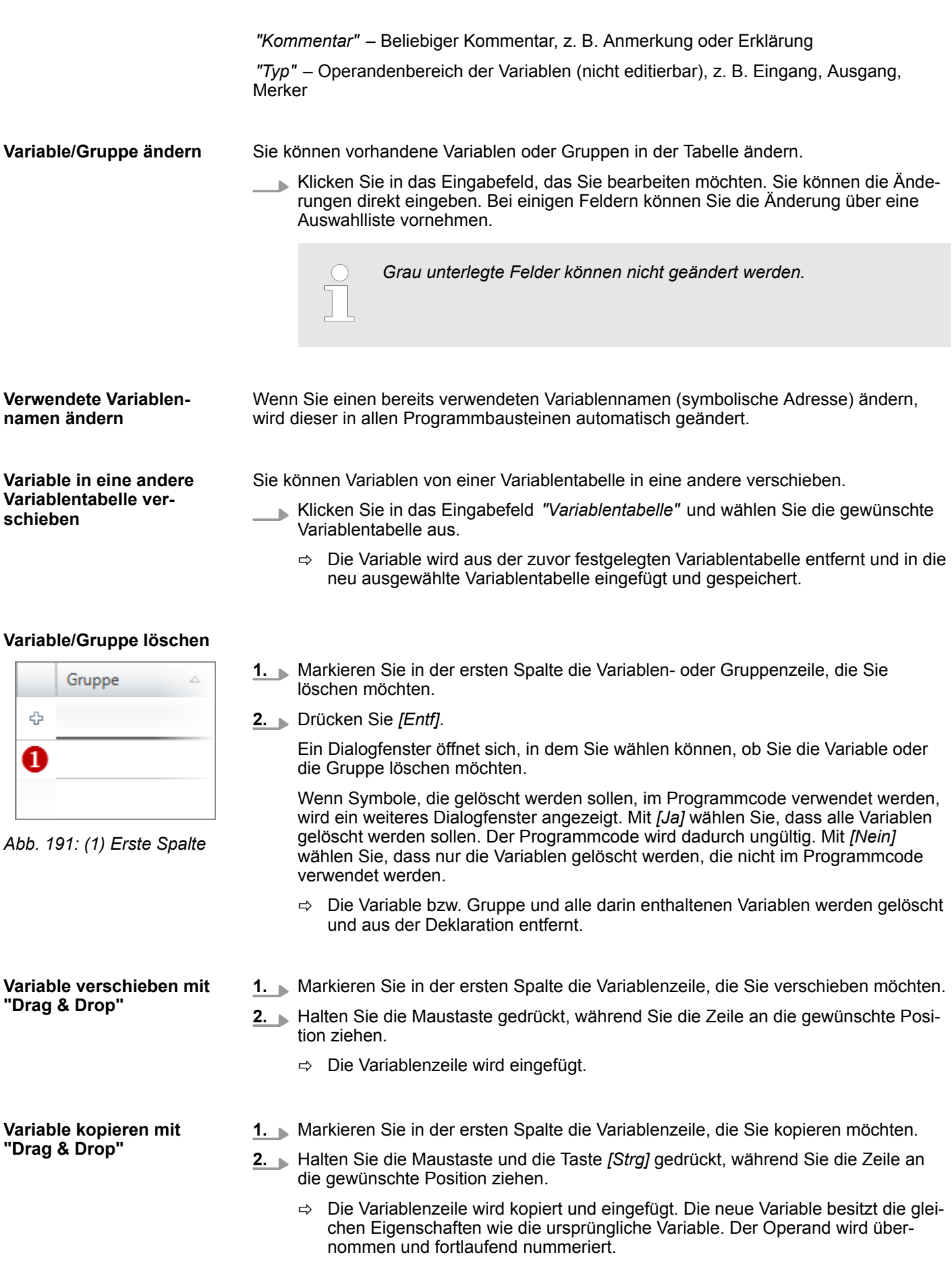

<span id="page-258-0"></span>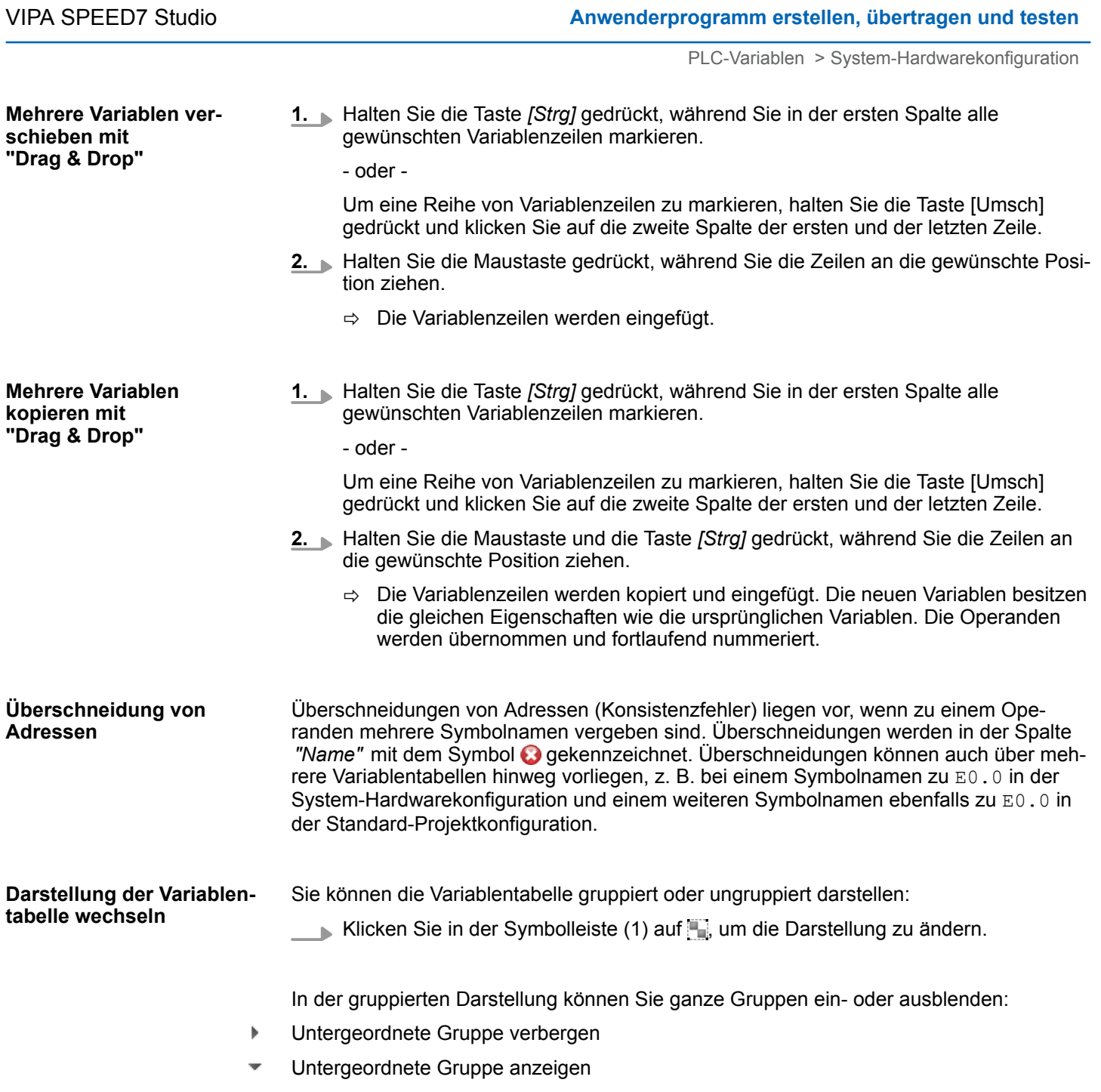

# **8.11.3 System-Hardwarekonfiguration**

In der *"System-Hardwarekonfiguration"* sind die Adressen aller Baugruppen des Steuerungssystems aufgelistet. Für jede im Projekt angelegte Steuerung (CPU) wird die System-Hardwarekonfiguration automatisch angelegt. In dieser Tabelle können Sie die Namen und die Verwendung der Operanden festlegen.

Um die System-Hardwarekonfiguration zu öffnen, doppelklicken Sie im Projektbaum innerhalb einer Steuerung unter *"PLC-Programm"*, *"PLC-Variablen"* auf *"System-Hardwarekonfiguration"*.

PLC-Variablen > System-Hardwarekonfiguration

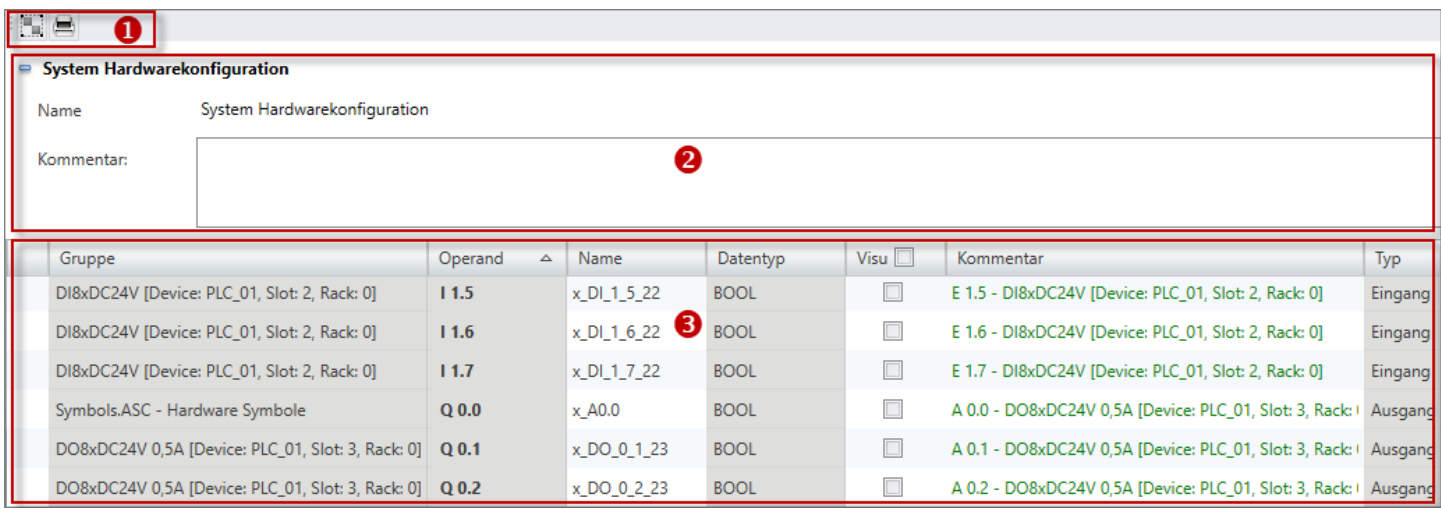

### *Abb. 192: System-Hardwarekonfiguration*

- (1) Symbolleiste
- (2) Informationen zur System-Hardwarekonfiguration
- (3) System-Hardwarekonfiguration bearbeiten

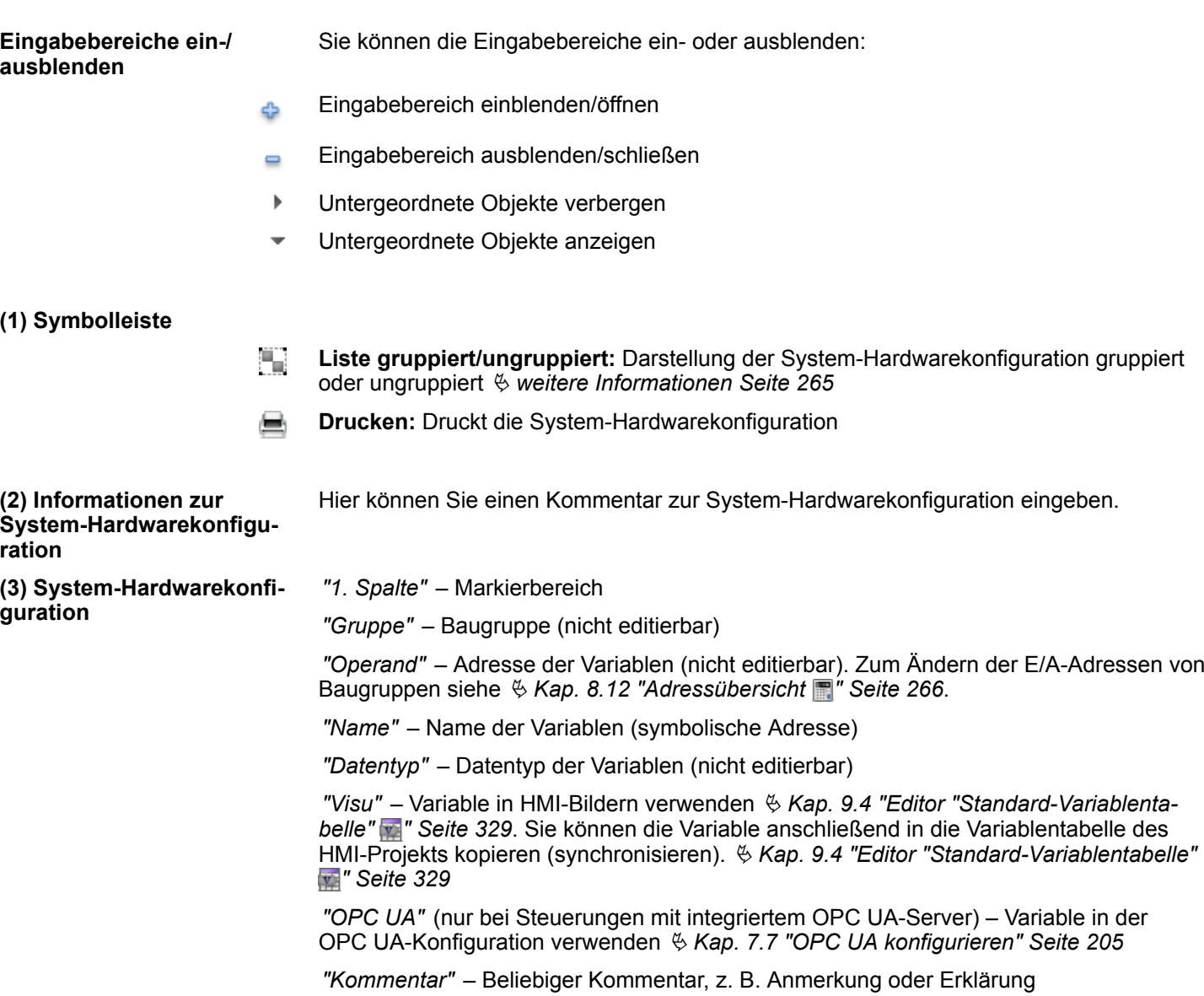

PLC-Variablen > System-Hardwarekonfiguration

*"Typ"* – Operandenbereich der Variablen, z. B. Eingang, Ausgang (nicht editierbar)

Wenn Sie dem Projekt neue Baugruppen hinzufügen, werden die benötigten E/A-Adressbereiche automatisch vergeben. Die Variablen (symbolische Adressen) für alle Ein- und Ausgänge werden automatisch generiert. Wenn eine automatisch vergebene E/A-Adresse bereits in der Variablentabelle eingetragen ist, wird diese Adresse der System-Hardwarekonfiguration zugeordnet. Für eine neu hinzugefügte Eingabebaugruppe "DI4xDC24V" werden automatisch die vier aufeinander folgenden Eingangsadressen E0.0 bis E0.4 vergeben. Wenn z. B. die Eingangsadresse E0.0 bereits in der Variablentabelle "Standard-Projektkonfiguration" eingetragen war, wird dieser Eintrag nach dem Hinzufügen der Baugruppe der System-Hardwarekonfiguration zugeordnet. Der Symbolname wird nicht geändert. Für alle noch nicht vergebenen Eingangsadressen wird der Symbolname automatisch generiert: **Beispiel Baugruppen hinzufügen**

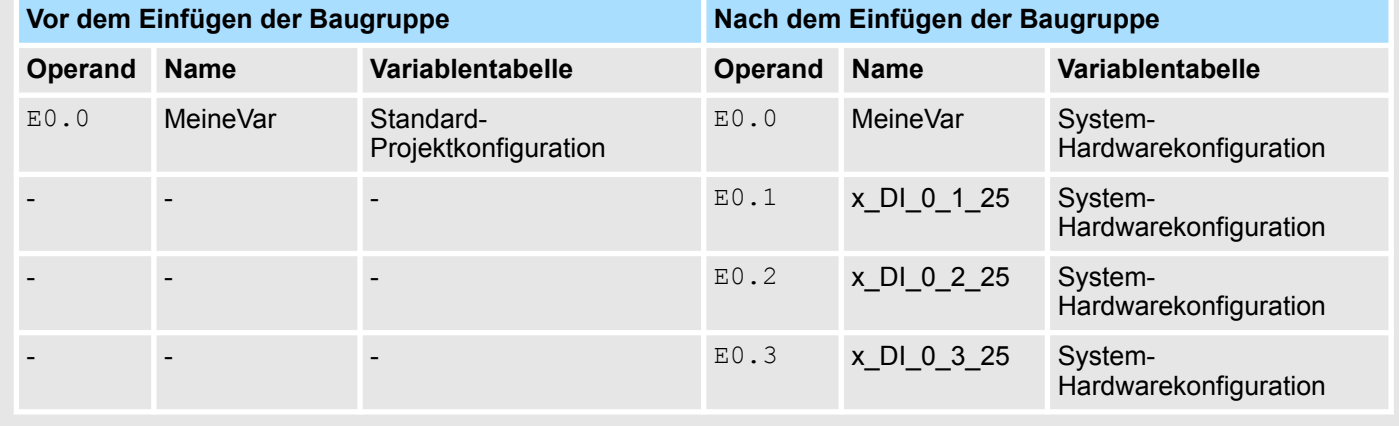

**Baugruppen entfernen**

Wenn Sie Baugruppen aus dem Projekt entfernen, bleiben die dazu gehörenden Variablen erhalten. Die Variablen werden in die Variablentabelle "Standard-Projektkonfiguration" verschoben und können zur Programmierung weiter verwendet werden.

**Beispiel**

Die Eingabebaugruppe "DI4xDC24V" wird aus dem Projekt entfernt. Die zuvor in der System-Hardwarekonfiguration eingetragenen Eingangsadressen E0.0 bis E0.4 werden der Variablentabelle "Standard-Projektkonfiguration" zugeordnet.

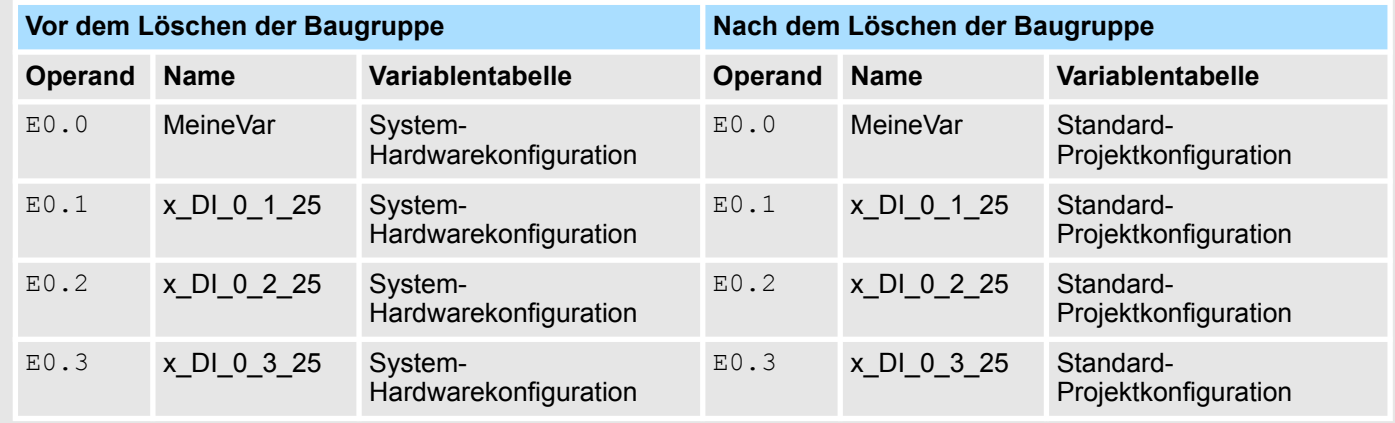

<span id="page-261-0"></span>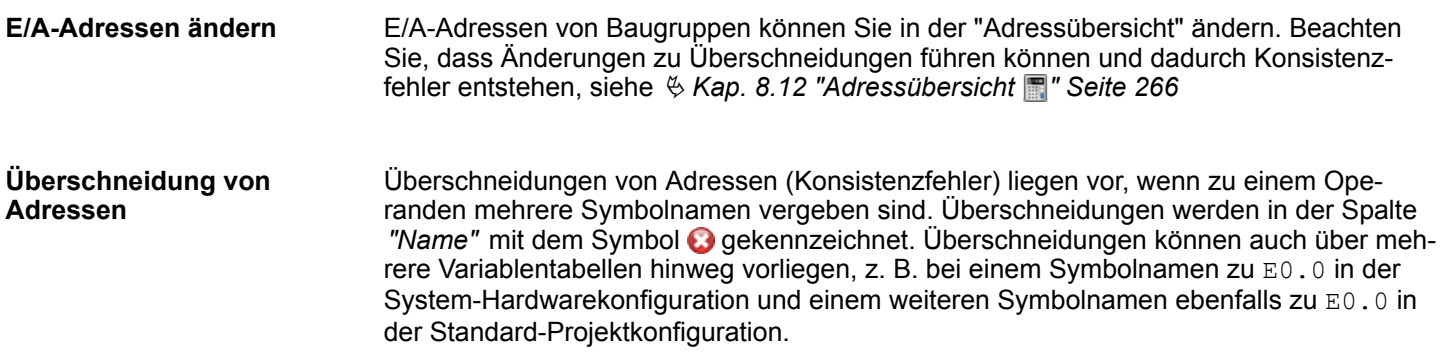

# **8.11.4 Variablentabellen und "Standard-Projektkonfiguration"**

In einer Variablentabelle können Sie die zu einer Steuerung (CPU) gehörenden Variablen deklarieren, gruppieren und verwalten. Für jede im Projekt angelegte Steuerung wird automatisch eine Variablentabelle mit dem Namen *"Standard-Projektkonfiguration"* angelegt. In dieser Variablentabelle können Sie alle Variablen außer der Hardwarekonfiguration deklarieren. Bei Bedarf können Sie weitere Variablentabellen hinzufügen, siehe Ä *[weitere Informationen Seite 255](#page-254-0)*.

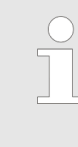

#### *Variablen direkt im Bausteineditor bearbeiten*

*Sie können einzelne Variablen auch direkt im Bausteineditor erstellen und bearbeiten. Alle Änderungen werden in die Variablentabelle "Standard-Projektkonfiguration" übernommen.* Ä *[Kap. 8.5.5 "Symbol erstellen/](#page-229-0) [bearbeiten" Seite 230](#page-229-0)*

Alle Änderungen in Variablentabellen werden in die Variablentabelle "Alle Variablen" übernommen.

Um eine vorhandene Variablentabelle zu öffnen, doppelklicken Sie im Projektbaum innerhalb einer Steuerung unter *"PLC-Programm"*, *"PLC-Variablen"* auf die gewünschte Variablentabelle.

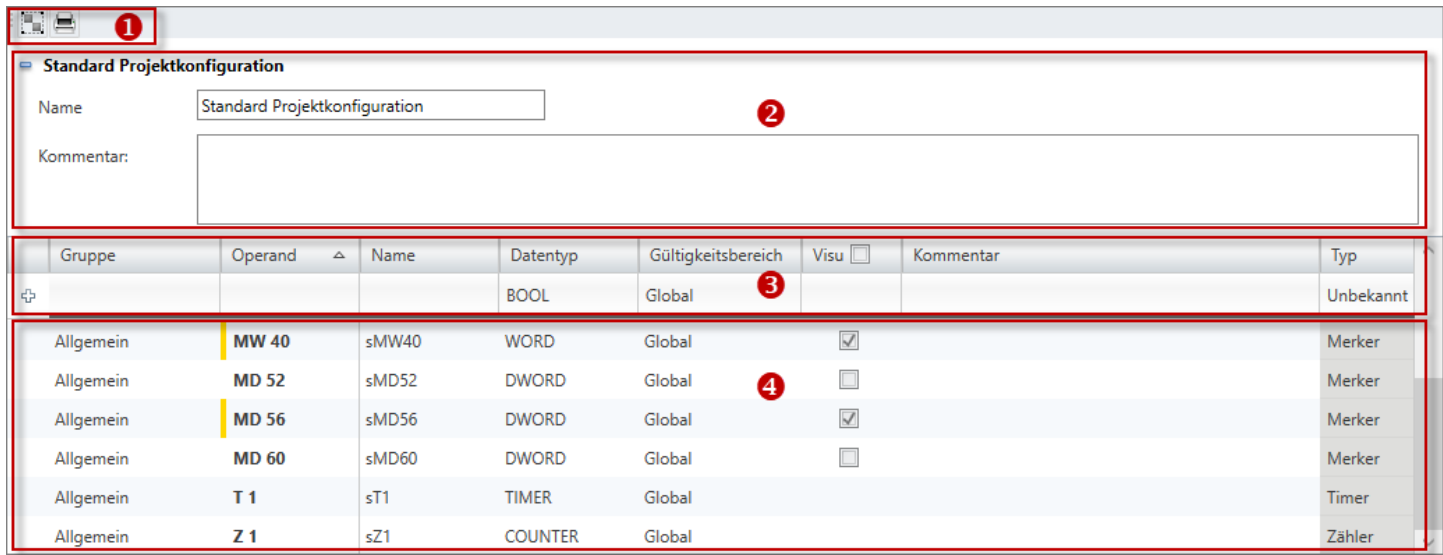

*Abb. 193: Variablentabelle "Standard-Projektkonfiguration"*

(1) Symbolleiste

- (2) Informationen zur Variablentabelle
- (3) Variablen hinzufügen und gruppieren
- (4) Variablentabelle bearbeiten

**Eingabebereiche ein-/ ausblenden**

Sie können die Eingabebereiche ein- oder ausblenden:

- Eingabebereich einblenden/öffnen đ
- Eingabebereich ausblenden/schließen  $\equiv$
- Untergeordnete Objekte verbergen
- Untergeordnete Objekte anzeigen

## **(1) Symbolleiste**

- **Liste gruppiert/ungruppiert:** Darstellung der Variablentabelle gruppiert oder ungruppiert 83 Ä *[weitere Informationen Seite 265](#page-264-0)*
- **Drucken:** Druckt die Variablentabelle

**(2) Informationen zur Variablentabelle**

Hier können Sie den Namen der Variablentabelle ändern und einen Kommentar eingeben.

#### **(3) Variable hinzufügen und gruppieren**

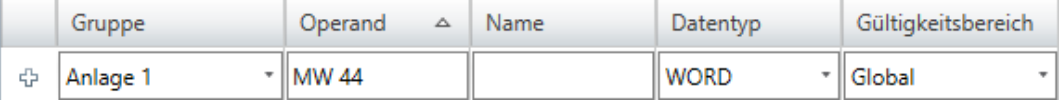

#### *Abb. 194: Variable hinzufügen (Ausschnitt)*

Neue Einträge können Sie in der ersten Tabellenzeile vornehmen. Diese Zeilen erkennen Sie am Symbol  $\oplus$ .

- **1.** Sie können Variablen nach Gruppen sortieren. Um die Variable einer Gruppe zuzuordnen, klicken Sie in der ersten Tabellenzeile in die Spalte *"Gruppe"* und geben Sie in das Eingabefeld einen neuen Gruppennamen ein oder wählen Sie eine vorhandene Gruppe aus. Wenn Sie keine Gruppe auswählen, wird standardmäßig die Gruppe "Allgemein" verwendet.
- **2.** Klicken Sie in das Eingabefeld der Spalte *"Operand"* und geben Sie den Operanden ein, z. B. MW 44.
- **3.** Klicken Sie auf das benachbarte Feld in der Spalte *"Name"* und geben Sie einen Variablennamen (symbolische Adresse) ein. Wenn Sie keinen Variablennamen eingeben, erzeugt *SPEED7 Studio* automatisch eine symbolische Adresse. Ä *[Kap. 4.7](#page-24-0) ["Symbolische und absolute Adressierung" Seite 25](#page-24-0)*
- **4.** Klicken Sie auf das benachbarte Feld in der Spalte *"Datentyp"* und wählen Sie den gewünschten Datentyp. Hier werden die zulässigen Datentypen passend zum Operanden angezeigt, z. B. "WORD" für den Operanden MW.
- **5.** Klicken Sie auf das benachbarte Feld in der Spalte *"Gültigkeitsbereich"* und wählen Sie die Gültigkeit:
	- Um die Variable nur innerhalb eines Bausteins zu verwenden, wählen Sie den gewünschten Baustein aus.
	- Um die Variable im gesamten Anwenderprogramm zu verwenden, wählen Sie "Global".
- 6. Wenn Sie die Variable in HMI-Bildern verwenden möchten, aktivieren V Sie "Visu".
- **7.** Nur bei Steuerungen mit integriertem OPC UA-Server: Wenn Sie die Variable in der OPC UA-Konfiguration verwenden möchten, aktivieren v Sie "OPC UA".
- **8.** Geben Sie bei Bedarf einen *"Kommentar"* ein.
- **9.** Bestätigen Sie die Eingabe mit *[Enter]*.
	- $\Rightarrow$  Die neue Variable wird in die Variablentabelle eingefügt.

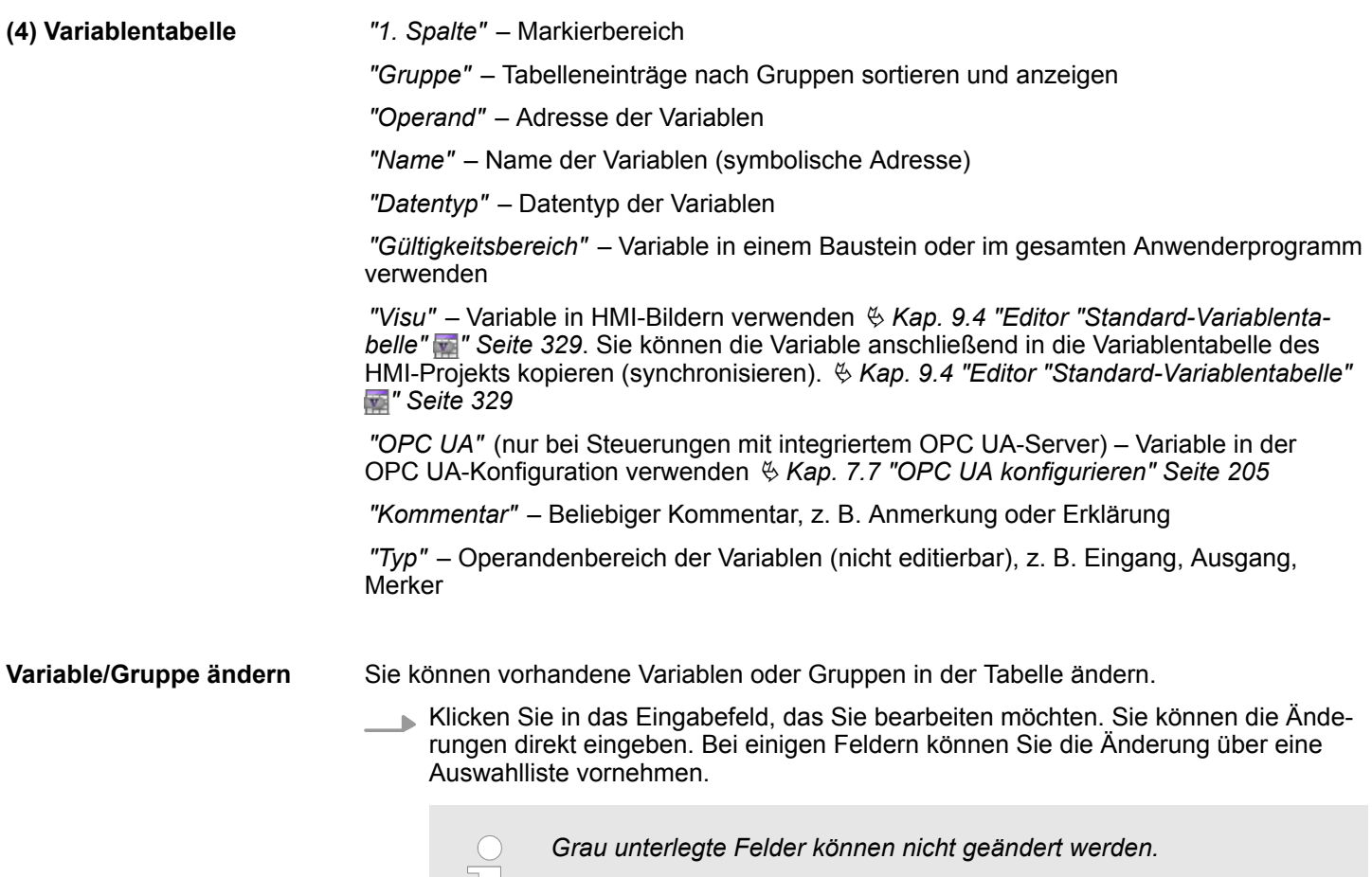

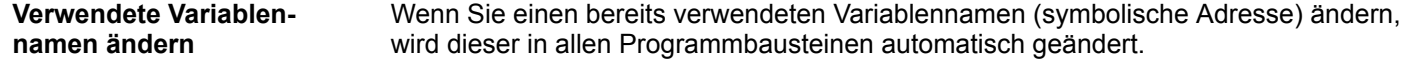

## **Variable/Gruppe löschen**

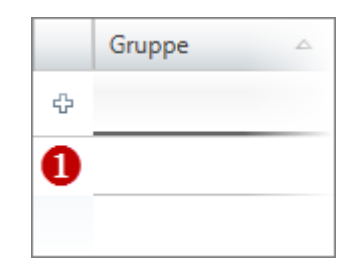

*Abb. 195: (1) Erste Spalte*

- **1.** Markieren Sie in der ersten Spalte die Variablen- oder Gruppenzeile, die Sie löschen möchten.
- **2.** Drücken Sie *[Entf]*.

Ein Dialogfenster öffnet sich, in dem Sie wählen können, ob Sie die Variable oder die Gruppe löschen möchten.

Wenn Symbole, die gelöscht werden sollen, im Programmcode verwendet werden, wird ein weiteres Dialogfenster angezeigt. Mit *[Ja]* wählen Sie, dass alle Variablen gelöscht werden sollen. Der Programmcode wird dadurch ungültig. Mit *[Nein]* wählen Sie, dass nur die Variablen gelöscht werden, die nicht im Programmcode verwendet werden.

 $\Rightarrow$  Die Variable bzw. Gruppe und alle darin enthaltenen Variablen werden gelöscht und aus der Deklaration entfernt.

#### **Variable verschieben mit "Drag & Drop"**

- **1.** Markieren Sie in der ersten Spalte die Variablenzeile, die Sie verschieben möchten.
	- **2.** Halten Sie die Maustaste gedrückt, während Sie die Zeile an die gewünschte Position ziehen.
		- $\Rightarrow$  Die Variablenzeile wird eingefügt.

<span id="page-264-0"></span>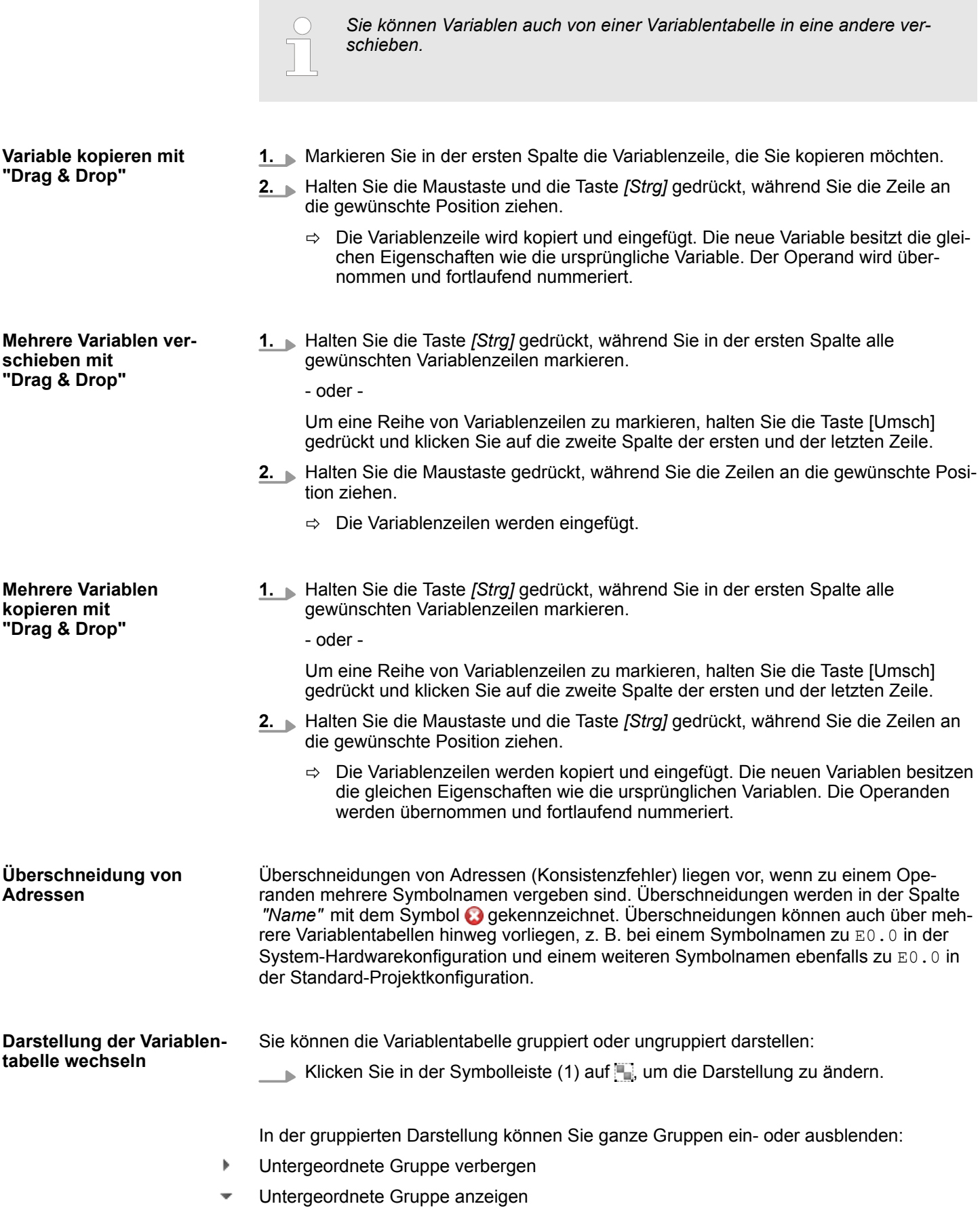

<span id="page-265-0"></span>Adressübersicht

# **8.12 Adressübersicht**

In der Adressübersicht werden die einer Steuerung zugewiesenen Eingangs- und Ausgangsadressen (E/A-Adressen) aller projektierten Geräte und Baugruppen in einer Tabelle dargestellt.

Um die Adressübersicht zu öffnen, wählen Sie eine der folgenden Möglichkeiten:

- Projektbaum: Klicken Sie innerhalb einer Steuerung auf "Adressübersicht".
- Editor "Geräte und Netze **■** ": Klicken Sie mit der rechten Maustaste auf die gewünschte Steuerung und wählen Sie *"Adressübersicht"*.

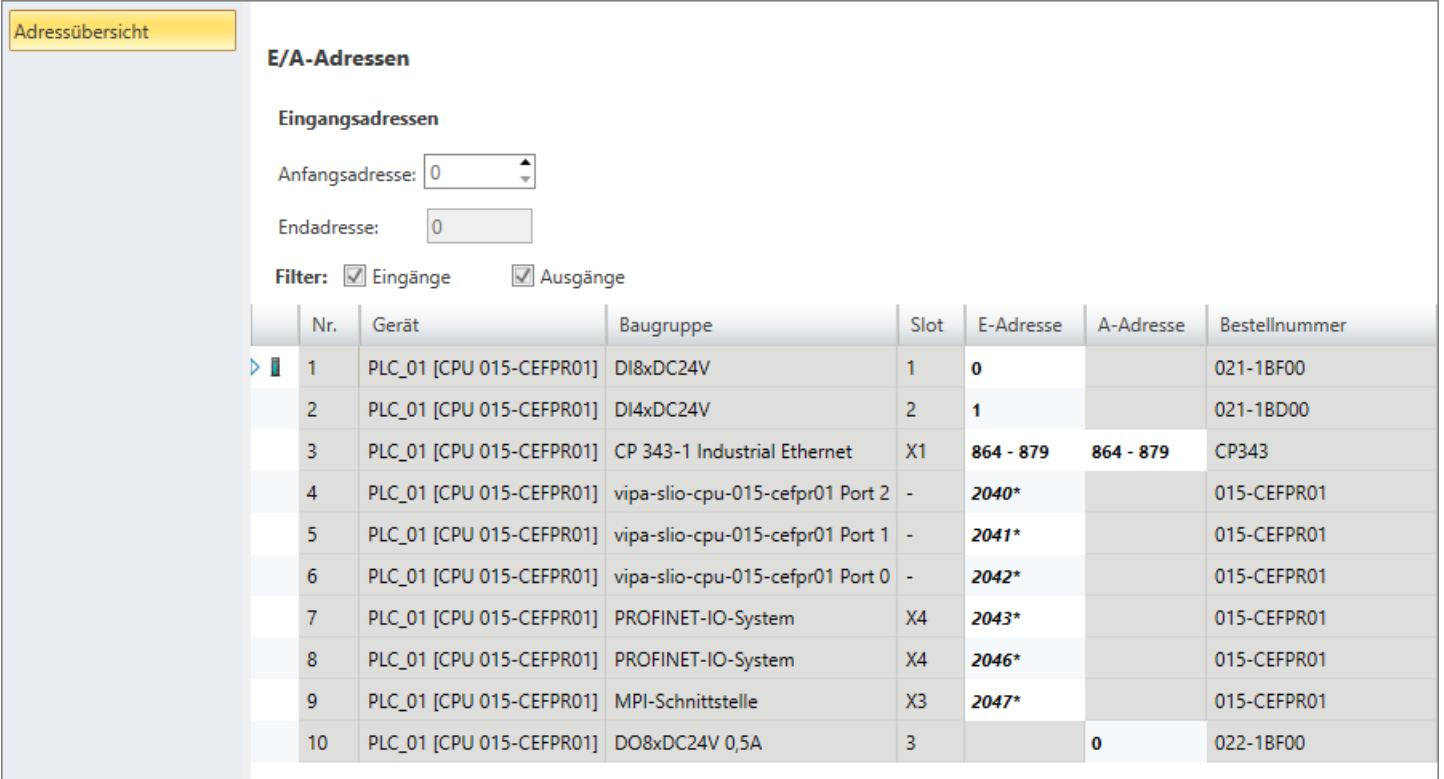

### *Abb. 196: Adressübersicht*

Die Tabelle enthält alle lokalen und dezentralen Baugruppen der Steuerung. Oben in der Tabelle sind die Eingabebaugruppen (E-Adressen) und weiter unten die Ausgabebaugruppen (A-Adressen) aufgelistet.

*"Nr."* – Fortlaufende Nummer

*"Gerät"* – Gerätename [Bestellnummer des Geräts]

*"Baugruppe"* – Baugruppenname

*"Slot"* – Slotnummer innerhalb des Baugruppenträgers

*"E-Adresse"* – Konfigurierte Eingangsadresse (Byteadresse) einer Eingabebaugruppe

*"A-Adresse"* – Konfigurierte Ausgangsadresse (Byteadresse) einer Ausgabebaugruppe

*"Bestellnummer"* – Bestellnummer des Geräts oder der Baugruppe

Adressübersicht

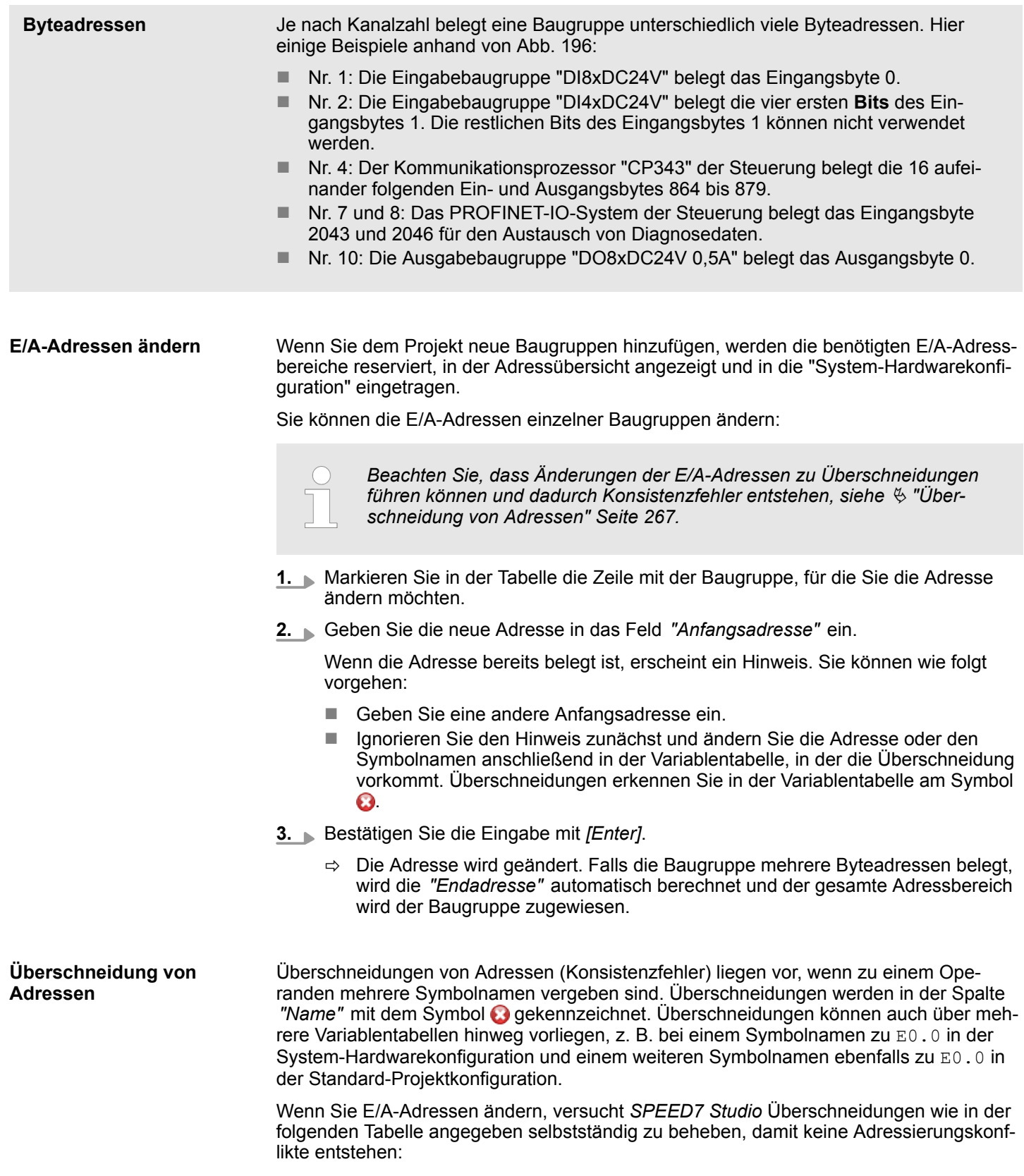

#### **Querverweisliste**

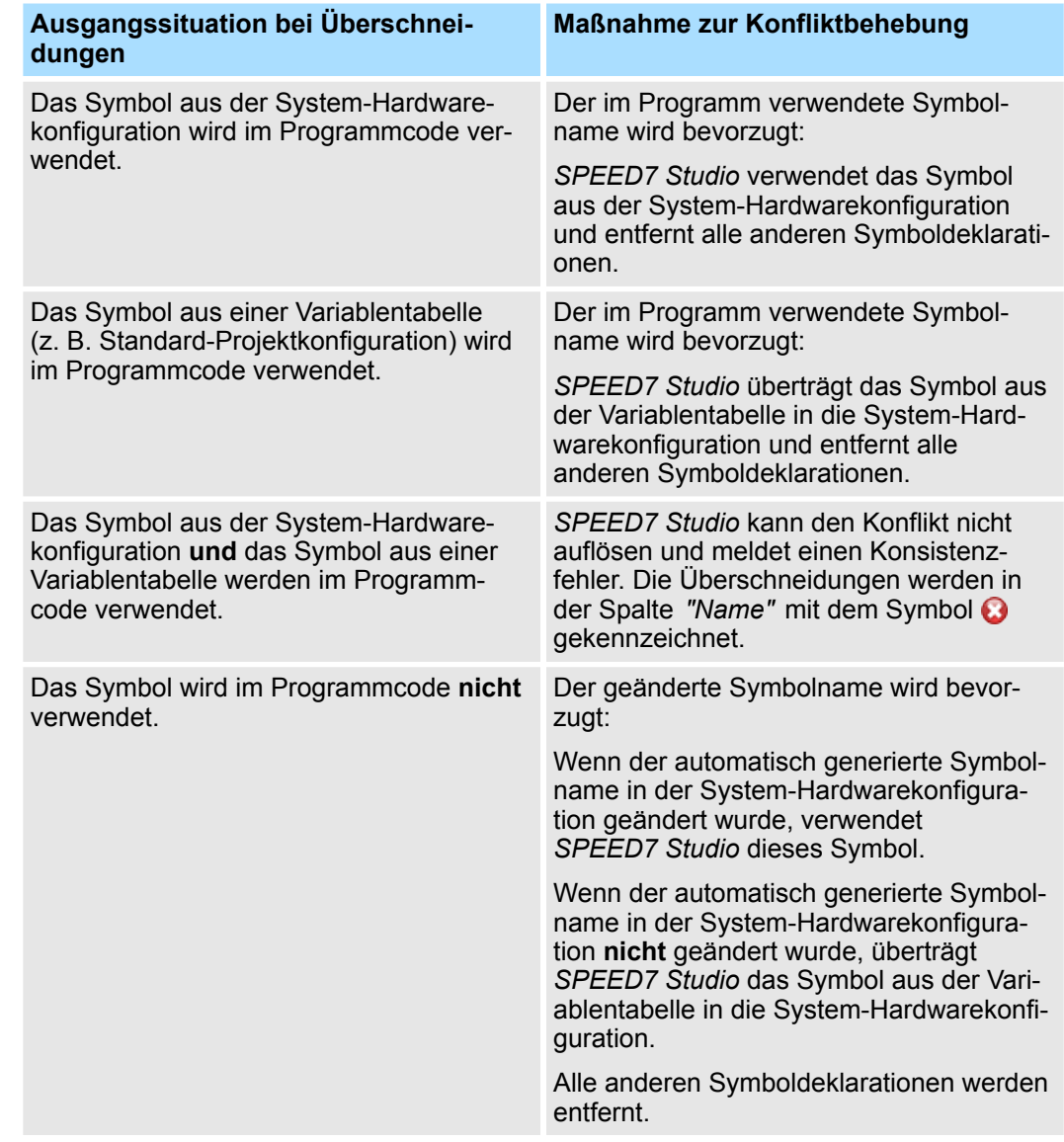

# **8.13 Querverweisliste**

Die Querverweisliste ermöglicht einen Überblick über alle im Anwenderprogramm verwendeten Operanden. Die Querverweisliste hilft bei der Fehlersuche, z. B. um zu ermitteln, welcher Operand in welchem Programmbaustein mit welchem Befehl bearbeitet wird. Sie können die Bausteine und Operandenbereiche filtern, die angezeigt werden sollen. Außerdem können Sie zu den Verwendungsstellen im Anwenderprogramm springen.

Für folgende Bausteintypen können Querverweise angezeigt und gefiltert werden:

- Organisationsbausteine (OB)
- $\blacksquare$  Funktionsbausteine (FB)
- Funktionen (FC)

Folgende Operandentypen können angezeigt werden:

- **Eingänge**
- **n** Ausgänge
- Merker
- n Zeiten
- Zähler

Querverweisliste

- Peripherie-Eingänge
- Peripherie-Ausgänge
- Datenbausteine
- $\blacksquare$  Instanz-Datenbausteine
- $\blacksquare$  Funktionsbausteine
- **n** Funktionen
- $\blacksquare$  Systemfunktionsbausteine
- $\blacksquare$  Systemfunktionen
- indirekte Adressierungen
	- Klicken Sie im Projektbaum innerhalb einer Steuerung unter *"PLC-Programm"* auf *"Querverweisliste"*.

Außerdem können Sie die Querverweisliste direkt aus dem Belegungsplan öffnen. Ä *[wei](#page-277-0)[tere Informationen Seite 278](#page-277-0)*

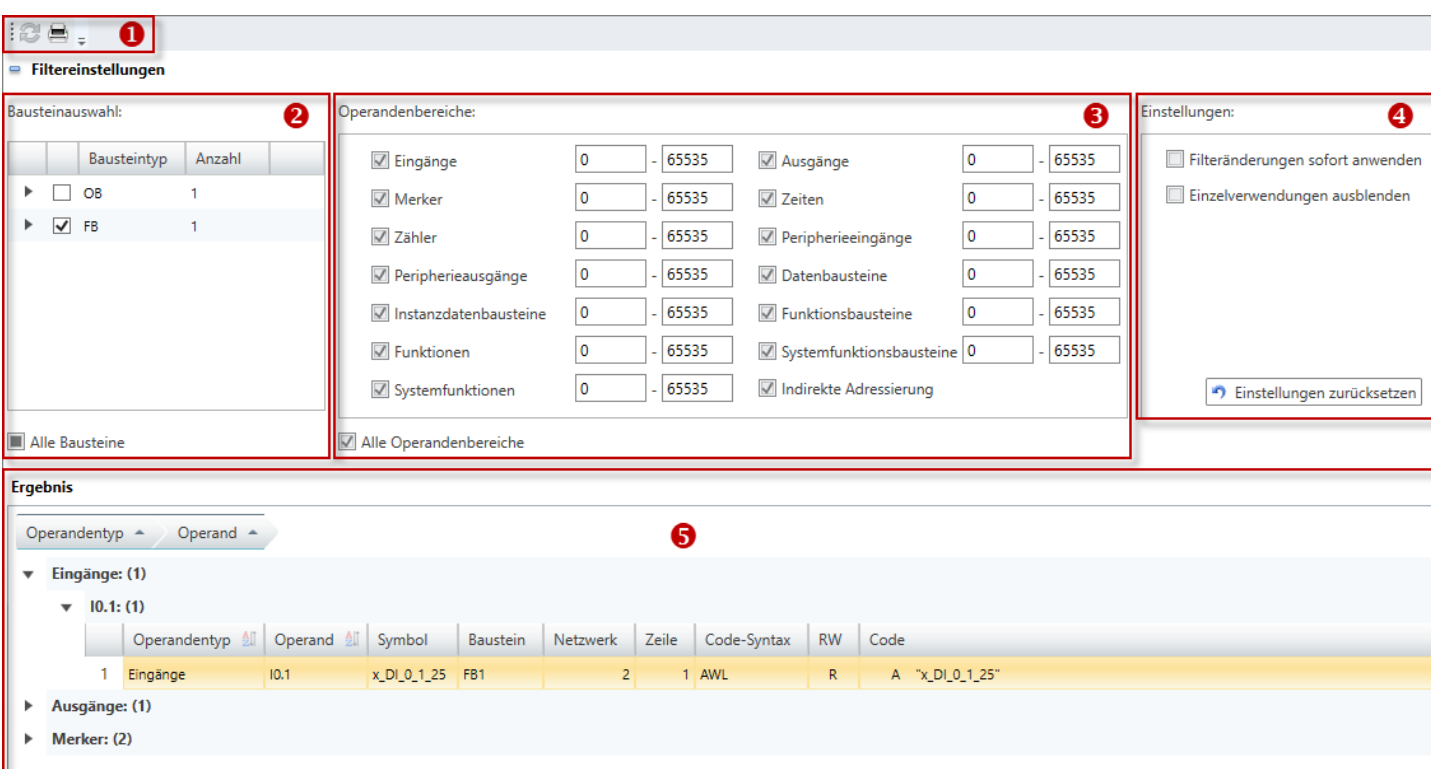

*Abb. 198: Querverweisliste*

- (1) Symbolleiste
- (2) Bausteinauswahl
- (3) Operandenbereiche
- (4) Einstellungen
- (5) Querverweisliste (Ergebnis)

# **Filtereinstellungen ein-/**

Sie können die Filtereinstellungen ein- oder ausblenden:

**ausblenden**

Bereich einblenden/öffnen

Ĝ

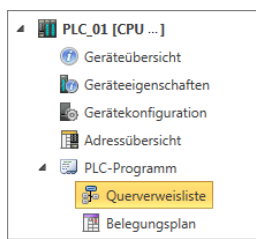

*öffnen*

*Abb. 197: Querverweisliste*

# Anwenderprogramm erstellen, übertragen und testen **VIPA SPEED7** Studio

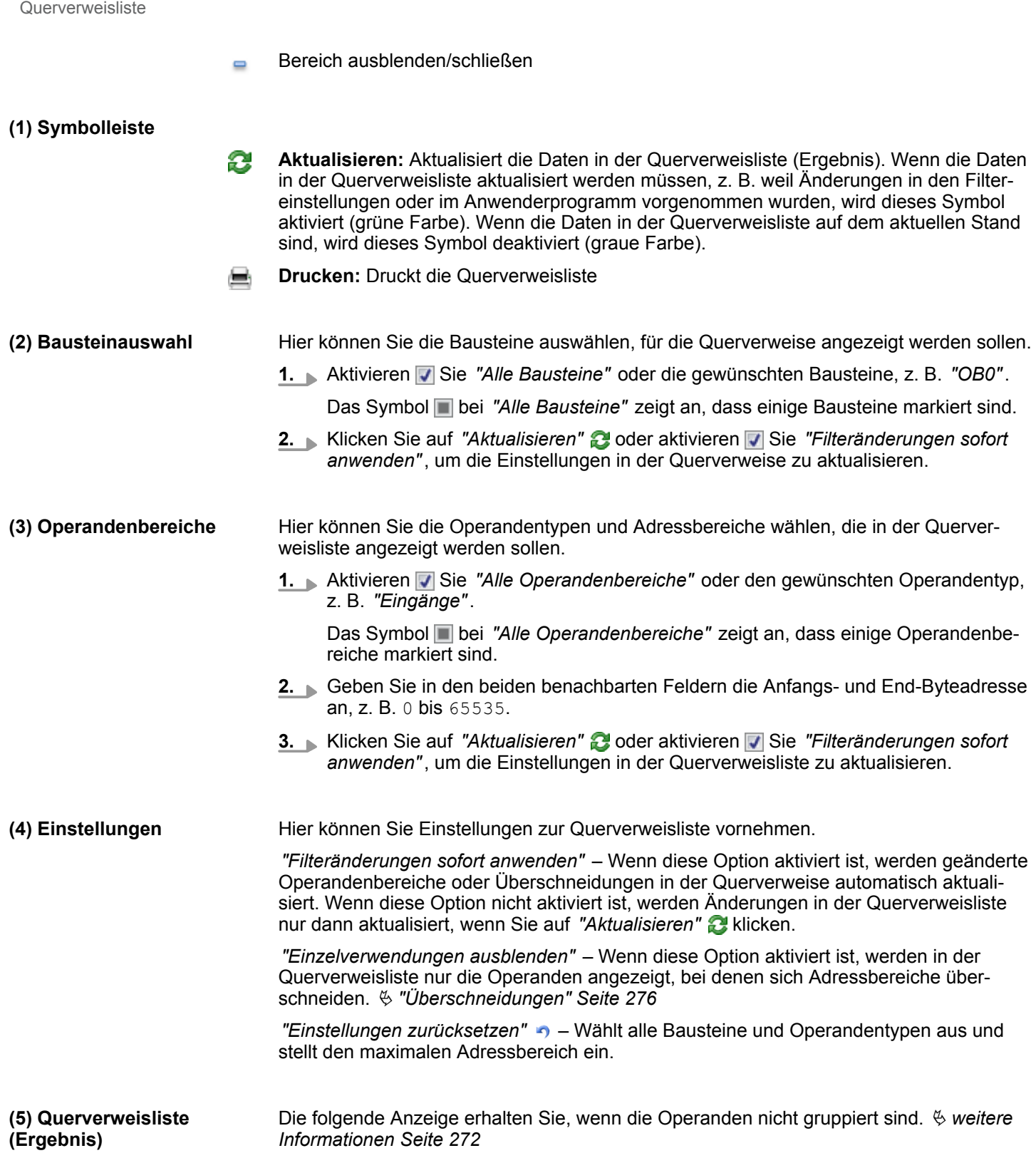

Querverweisliste

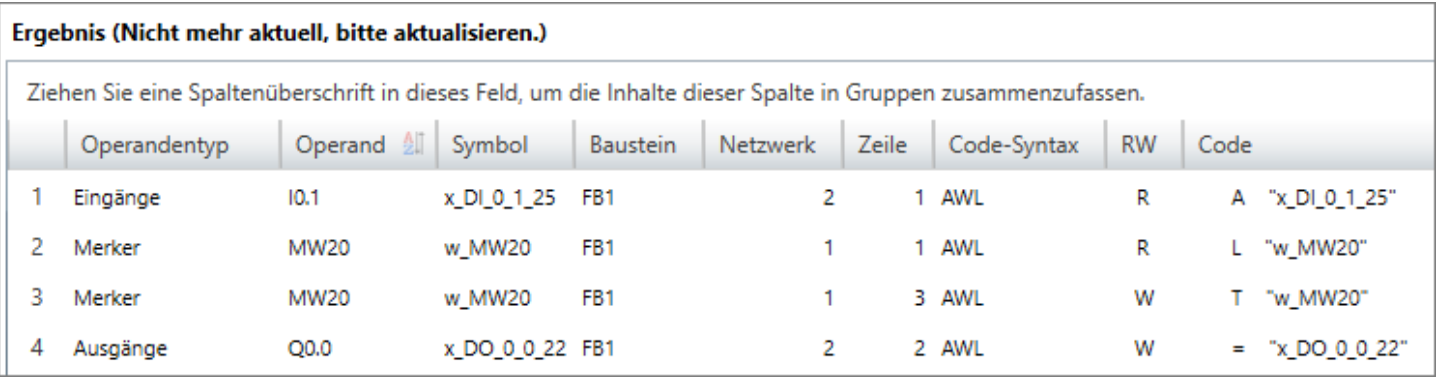

In der Überschrift wird angezeigt, ob die Daten in der Querverweisliste aktualisiert werden müssen, z. B. wenn Änderungen in den Filtereinstellungen oder im Anwenderprogramm vorgenommen wurden: "Ergebnis (nicht mehr aktuell, bitte aktualisieren)"

**Klicken Sie auf "Aktualisieren"** 

 $\Rightarrow$  Die Daten in der Querverweisliste werden aktualisiert und die Meldung wird nicht mehr angezeigt.

In der Querverweisliste wird für jeden Operanden die Verwendungsstelle im jeweiligen Programmbaustein angezeigt.

*"Operandentyp"* – Typ des ausgewählten Operanden

*"Operand"* – Adresse des Operanden

*"Symbol"* – Symbolische Adresse des Operanden

*"Baustein"* – Programmbaustein, in dem auf den Operanden zugegriffen wird

*"Netzwerk"* – Nummer des Netzwerks im Programmbaustein, in dem auf den Operanden zugegriffen wird

*"Zeile"* – Nummer der Programmzeile im Netzwerk, in der der Zugriff programmiert ist

*"Code-Syntax"* – Programmiersprache

*"RW"* – Lesender/schreibender Zugriff auf den Operanden: R = lesend, W = schreibend

*"Code"* – AWL-Programmcode der Zugriffsstelle

#### **Zur Verwendungsstelle springen**

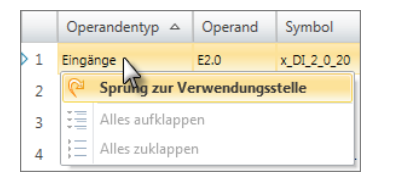

Sie können den Programmbaustein öffnen und an die Verwendungsstelle des Operanden springen.

- Klicken Sie in der Querverweisliste mit der rechten Maustaste auf die gewünschte Zeile und wählen Sie *"Sprung zur Verwendungsstelle"*.
	- $\Rightarrow$  Der passende Programmbaustein öffnet sich und die Schreibmarke wird an die Verwendungsstelle im Programmcode gesetzt.

### <span id="page-271-0"></span>**Sortierreihenfolge ändern**

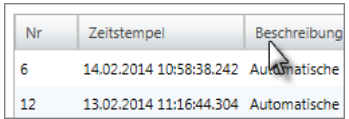

Beim ersten Aufruf der Querverweisliste sind die Zeilen nach Operandentypen sortiert. Sie können die Daten auch in einer anderen Reihenfolge und nach anderen Kriterien sortieren.

- Klicken Sie in der Überschriftzeile der Tabelle auf den Begriff, nach dem Sie die Querverweisliste sortieren möchten, z. B. *"Baustein"*.
	- ð Die Tabelleneinträge werden alphabetisch bzw. numerisch sortiert:
		- $\triangle$  In aufsteigender Reihenfolge
		- $\triangledown$  In absteigender Reihenfolge

#### **Operanden gruppieren**

#### Zur besseren Übersicht können Sie die Tabelleneinträge nach Gruppen sortieren.

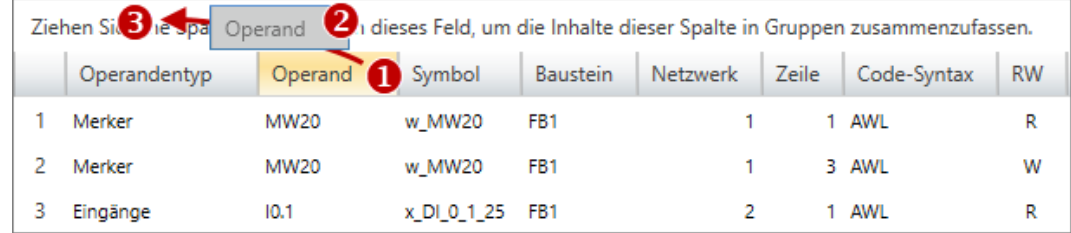

- (1) Spalte auswählen (linke Maustaste halten)
- (2) Spalte ziehen
- (3) Spalte im Feld ablegen (Maustaste loslassen)
- **1.** Ziehen Sie die gewünschte Spaltenüberschrift in das Feld über der Tabelle.
	- $\Rightarrow$  Der Inhalt der Spalte wird in einer Gruppe zusammengefasst. Zu jeder Gruppe wird die Anzahl der Zeilen angezeigt.
- **2.** Klicken Sie auf , um die Gruppe zu öffnen. Klicken Sie auf , um die Gruppe zu schließen.

Sie können die Schritte 1 bis 2 wiederholen, um die Gruppe in weitere Untergruppen zu gliedern.

Um eine Gruppierung aufzuheben, klicken Sie auf das Schließen-Symbol rechts neben dem Gruppen-Namen.

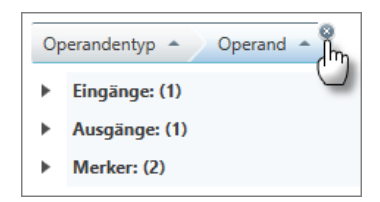

*Abb. 199: Gruppierung aufheben*

## **8.14 Belegungsplan**

Im Belegungsplan werden alle Operanden angezeigt, die im Anwenderprogramm verwendet werden. Der Belegungsplan hilft bei der Fehlersuche, z. B. um Mehrfachzugriffe auf die gleiche Adresse (Überschneidungen) zu lokalisieren. Folgende Operandentypen werden angezeigt:

- **n** Eingänge
- Ausgänge
- Merker
- Zeiten
- Zähler

- Peripherie-Eingänge
- Peripherie-Ausgänge

Sie können die Operandenbereiche filtern, die angezeigt werden sollen. Sie können die Verwendungsstellen im Anwenderprogramm anzeigen lassen und Überschneidungen von Operanden lokalisieren. Außerdem können Sie zu einzelnen Operanden die Querverweisliste oder die Variablentabelle öffnen.

Klicken Sie im Projektbaum innerhalb einer Steuerung unter *"PLC-Programm"* auf  $\mathbf{h}$ *"Belegungsplan"*.

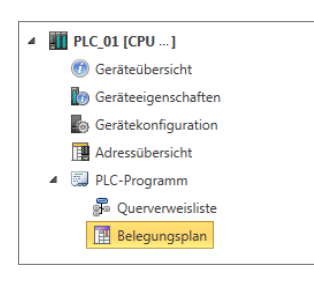

*Abb. 200: Belegungsplan öffnen*

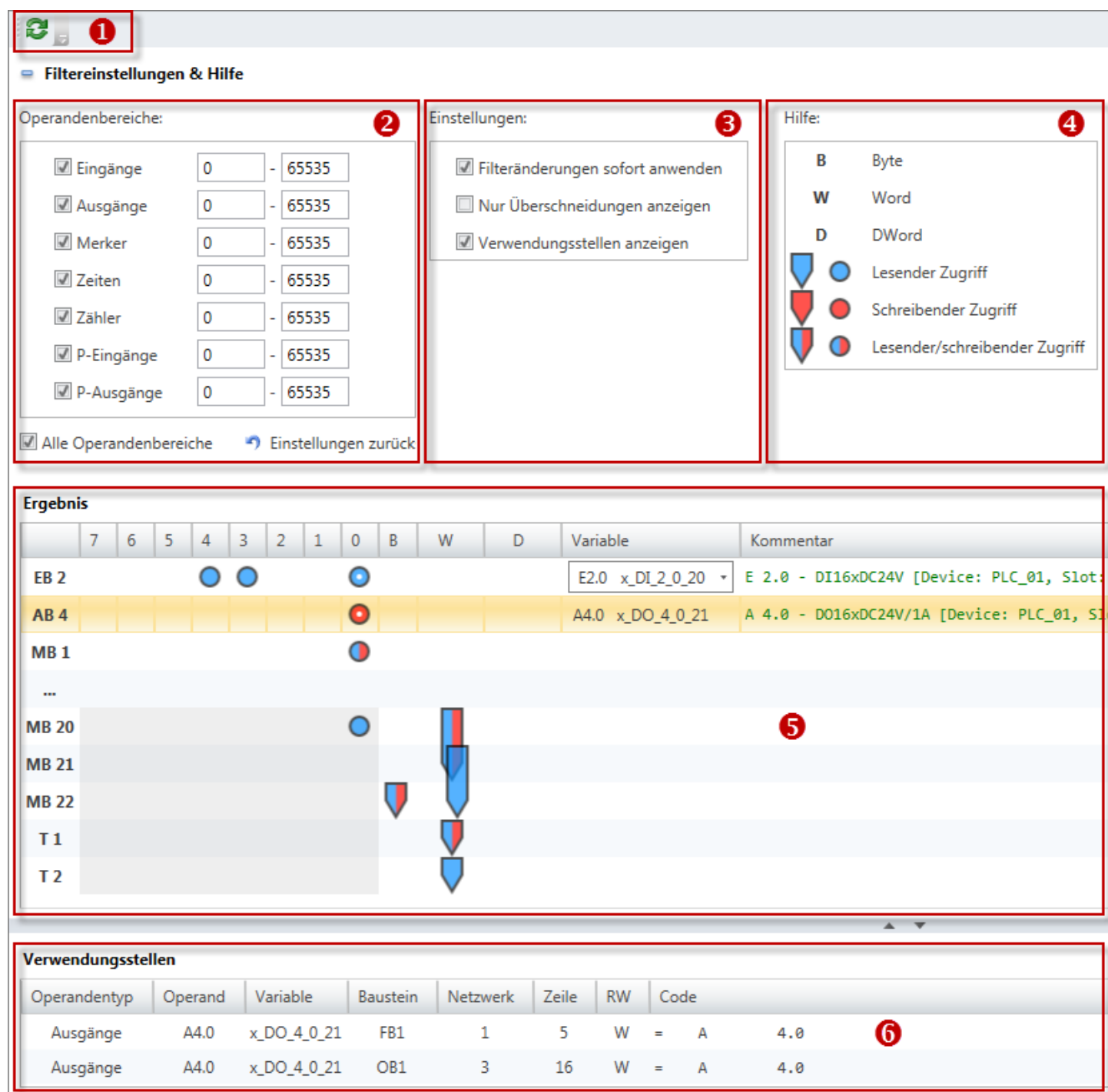

#### *Abb. 201: Belegungsplan*

- (1) Symbolleiste
- (2) Operandenbereiche
- (3) Einstellungen
- (4) Hilfe (Symbol-Bedeutungen)
- (5) Belegungsplan
- (6) Verwendungsstellen

#### **Filtereinstellungen und Hilfe ein-/ausblenden**

- Sie können den Bereich oberhalb des Belegungsplans ein- oder ausblenden:
- Bereich einblenden/öffnen Ф
- Bereich ausblenden/schließen  $\blacksquare$

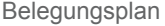

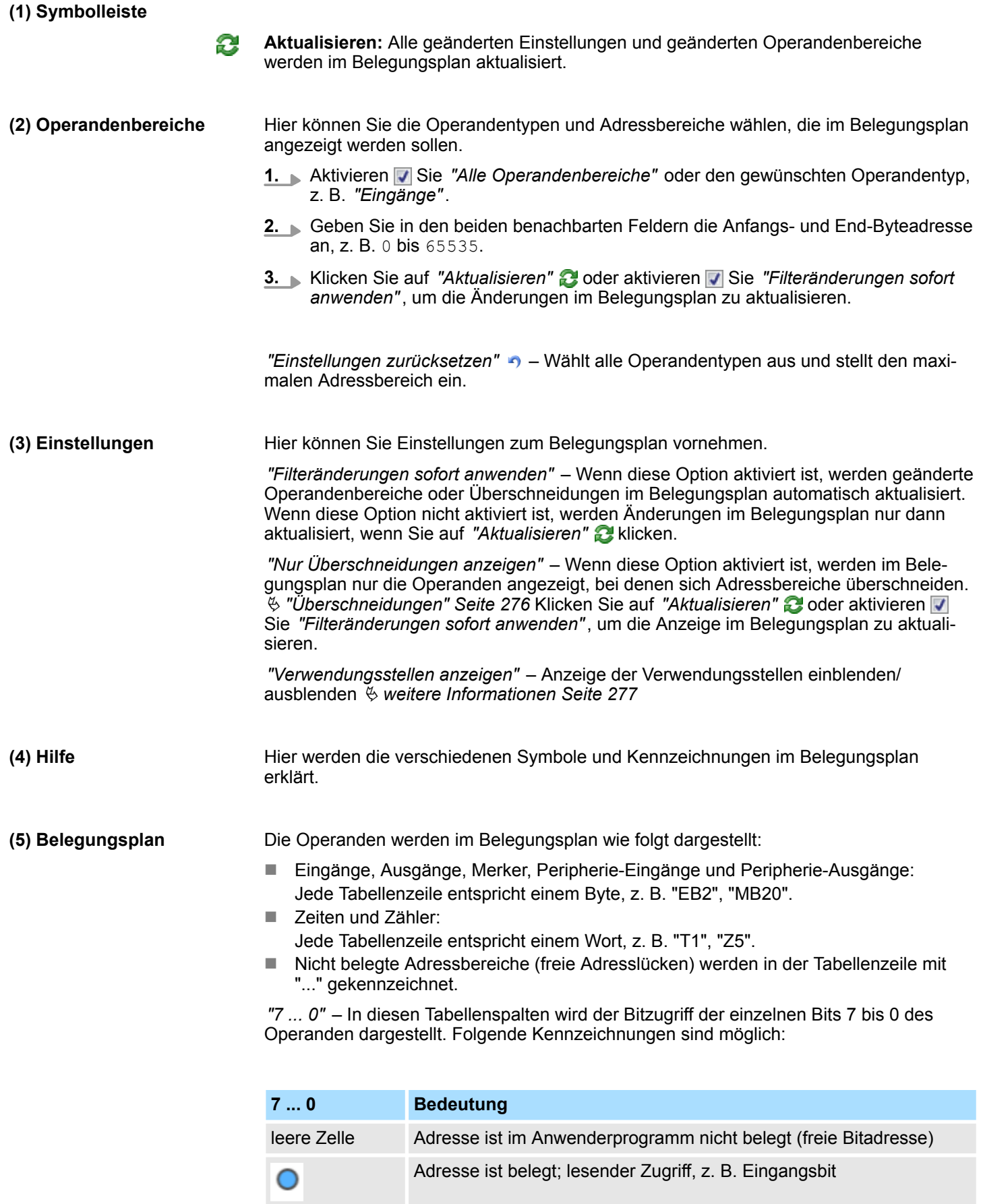

<span id="page-275-0"></span>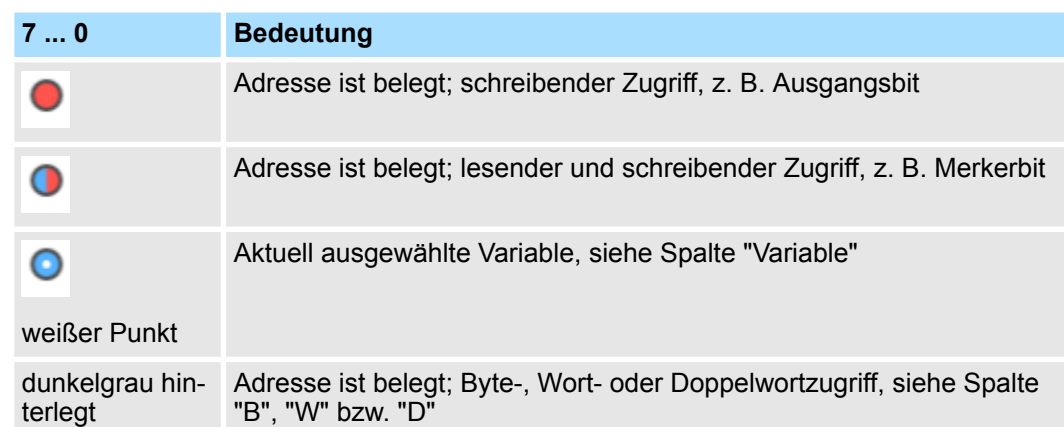

*"B, W, D"* – In diesen Tabellenspalten wird der Byte-, Wort- bzw. Doppelwortzugriff des Operanden dargestellt. Beispiel: Eine Kennzeichnung in der Spalte *"W"* bedeutet, dass die Adresse im Anwenderprogramm durch einen Wortzugriff belegt ist. Folgende Kennzeichnungen sind möglich:

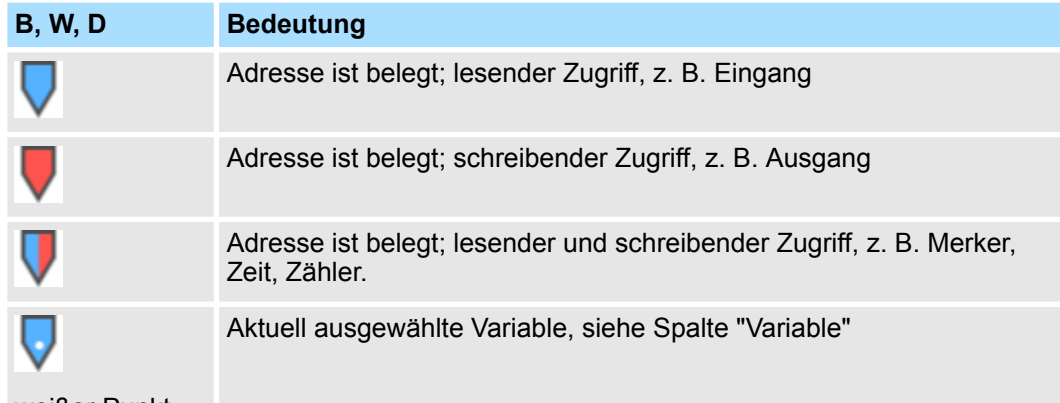

weißer Punkt

*"Variable"* – Symbolische Adresse des Operanden: Wenn mehrere Variablennamen zu einem Operanden vorhanden sind (z. B. bei Bitoperanden), können Sie die gewünschte Variable über eine Auswahlliste wählen. Die ausgewählte Variable wird in den Spalten *"7 ... 0"* bzw. *"B, W, D"* mit einem weißen Punkt gekennzeichnet.

*"Kommentar"* – Zeigt den Kommentar der aktuellen Variablen

Im Belegungsplan können Sie Überschneidungen (Mehrfachzugriffe auf einen Adressbereich) lokalisieren. **Überschneidungen**

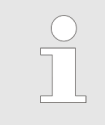

### *Überschneidungen filtern*

*Wenn Sie unter "Einstellungen" die Option "Nur Überschneidungen anzeigen" wählen, werden im Belegungsplan nur die Operandenbereiche angezeigt, bei denen sich Adressbereiche überschneiden.*

<span id="page-276-0"></span>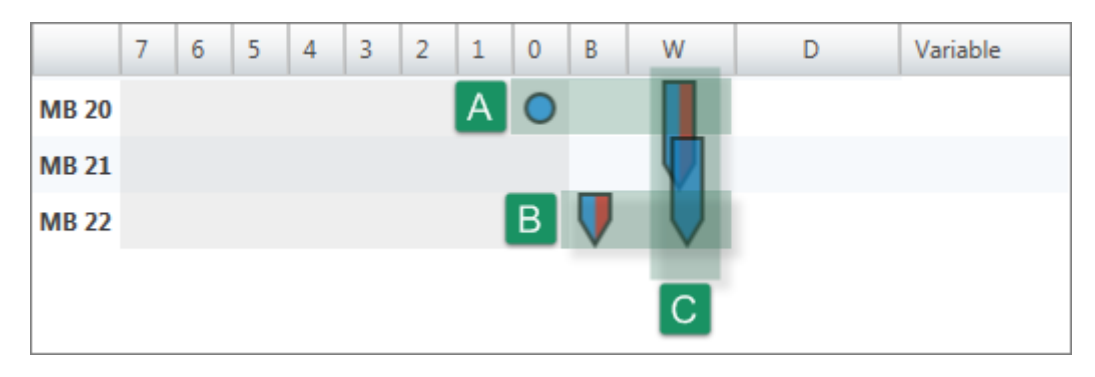

*Abb. 202: Beispiel für Überschneidungen*

Das Beispiel zeigt eine Reihe von Überschneidungen, die in den Merkern 20 bis 22 auftreten:

- $(A)$  Mehrfachzugriff über Bit- und Wortadresse (horizontale Leserichtung): Beim Merker 20 wird lesend auf das Merkerbit M20.0 sowie lesend und schreibend auf das Merkerwort MW20 zugegriffen.
- $\blacksquare$  (B) Mehrfachzugriff über Byte- und Wortadresse (horizontale Leserichtung): Beim Merker 22 wird lesend und schreibend auf das Merkerbyte MB22 sowie lesend und schreibend auf das Merkerwort MW21 zugegriffen.
- $\Box$  (C) Mehrfachzugriff über zwei Wortadressen (vertikale Leserichtung): Beim Merker 20 bis 22 wird lesend und schreibend auf das Merkerwort M20 sowie lesend und schreibend auf das Merkerwort MW21 zugegriffen.

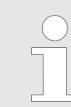

*Wenn Sie unter "Einstellungen" die Option "Verwendungsstellen anzeigen" aktivieren und im Belegungsplan eine Operandenzeile anklicken, werden alle Verwendungsstellen des Operanden angezeigt.*

- In dieser Tabelle wird dargestellt, an welchen Stellen im Anwenderprogramm auf die Operanden zugegriffen wird. **(6) Verwendungsstellen**
	- **1.** Aktivieren Sie unter *"Einstellungen"* die Option *"Verwendungsstellen anzeigen"*.
		- $\Rightarrow$  Unter dem Belegungsplan wird die Tabelle mit den Verwendungsstellen eingeblendet.
	- **2.** Klicken Sie im Belegungsplan auf eine Operandenzeile.
		- ð Alle Verwendungsstellen des Operanden werden angezeigt.

| Verwendungsstellen |         |             |          |           |       |           |      |  |     |  |  |
|--------------------|---------|-------------|----------|-----------|-------|-----------|------|--|-----|--|--|
| Operandentyp       | Operand | Variable    | Baustein | Netzwerk  | Zeile | <b>RW</b> | Code |  |     |  |  |
| Ausgänge           | A4.0    | x DO 4 0 21 | FB1      | 1 5 W = A |       |           |      |  | 4.0 |  |  |
| Ausgänge           | A4.0    | x DO 4 0 21 | OB1      |           | - 16  | $W = A$   |      |  | 4.0 |  |  |

*Abb. 203: Verwendungsstellen im Belegungsplan*

*"Operandentyp"* – Typ des ausgewählten Operanden

*"Operand"* – Adresse des Operanden

*"Symbol"* – Symbolische Adresse des Operanden

*"Baustein"* – Programmbaustein, in dem auf den Operanden zugegriffen wird

<span id="page-277-0"></span>Konsistenz prüfen und wiederherstellen

*"Netzwerk"* – Nummer des Netzwerks im Programmbaustein, in dem auf den Operanden zugegriffen wird

*"Zeile"* – Nummer der Programmzeile im Netzwerk, in der der Zugriff programmiert ist

*"RW"* – Lesender/schreibender Zugriff auf den Operanden: R = lesend, W = schreibend

*"Code"* – AWL-Programmcode der Zugriffsstelle

#### **Zur Verwendungsstelle springen**

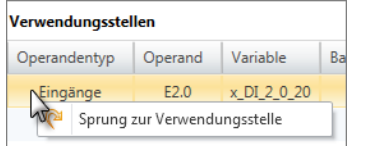

Sie können den Programmbaustein öffnen und an die Verwendungsstelle des Operanden springen.

- Klicken Sie in der Tabelle mit den Verwendungsstellen mit der rechten Maustaste auf die gewünschte Operandenzeile und wählen Sie *"Sprung zur Verwendungsstelle"*.
	- $\Rightarrow$  Der passende Programmbaustein öffnet sich und die Schreibmarke wird an die Verwendungsstelle im Programmcode gesetzt.

### **Operanden gruppieren**

**Zur Querverweisliste**

**wechseln**

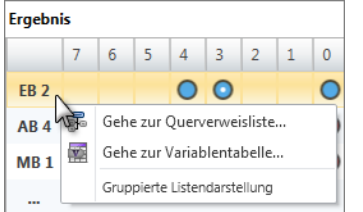

Zur besseren Übersicht können Sie die Tabelleneinträge nach Gruppen sortiert anzeigen lassen.

- **1.** Klicken Sie im Belegungsplan mit der rechten Maustaste auf eine beliebige Operandenzeile und wählen Sie *"Gruppierte Listendarstellung"*.
	- $\Rightarrow$  Die Operanden werden ie nach Typ in Gruppen zusammengefasst. Zu jeder Gruppe wird die Anzahl der Operandenzeilen angezeigt.
- **2.** Klicken Sie auf , um die Gruppe zu öffnen. Klicken Sie auf –, um die Gruppe zu schließen.

Sie können für einen Operanden die Querverweisliste öffnen.

- Klicken Sie im Belegungsplan mit der rechten Maustaste auf die gewünschte Operandenzeile und wählen Sie *"Gehe zur Querverweisliste"*.
	- $\Rightarrow$  Die Querverweisliste öffnet sich und die relevanten Operanden werden darin angezeigt.

**Zur Variablentabelle wechseln**

Sie können für einen Operanden die Variablentabelle öffnen, wenn der Operand darin definiert wurde.

- Klicken Sie im Belegungsplan mit der rechten Maustaste auf die gewünschte Operandenzeile und wählen Sie *"Gehe zur Variablentabelle"*.
	- $\Rightarrow$  Die passenden Variablentabelle (z. B. System-Hardwarekonfiguration) öffnet sich.

# **8.15 Konsistenz prüfen und wiederherstellen**

Wenn Sie Bausteine bearbeiten, können Inkonsistenzen entstehen, z. B. Schnittstellenkonflikte zwischen zwei Bausteinen. Wenn Sie inkonsistente Bausteine in die Steuerung übertragen, kann dies zu Bearbeitungsfehlern im Anwenderprogramm führen.

Sie können das Anwenderprogramm auf Inkonsistenzen prüfen. In einem weiteren Bearbeitungsschritt können Sie vorhandene Inkonsistenzen entfernen.

Konsistenz prüfen und wiederherstellen

# **Konsistenz prüfen** Um die Konsistenz zu prüfen, wählen Sie eine der folgenden Möglichkeiten: n **Konsistenzmeldungen:** Klicken Sie im Ausgabebereich der Konsistenzmeldungen auf **2.**  $\&$  Kap. 4.14.5 "Konsistenzmeldungen **R**" Seite 46 ■ Menüleiste: Wählen Sie "Projekt → Konsistenz prüfen/bereinigen". ■ **Symbolleiste:** Klicken Sie auf  $\Rightarrow$  Die Konsistenz wird geprüft und das Ergebnis wird in einem Dialogfenster angezeigt. **Konsistenzmeldungen**  $\boldsymbol{\mathsf{x}}$ Konsistenz prüfen/wiederherstellen **anzeigen** Konsistenzwiederherstellung Finlesen und Auswahl der Konsistenzmeldungen Bereichsfilter: Alle Konsistenzmeldungen: Quelle Pfad OB1 (Main) temp.PLC\_01.OB1 (Main)  $\Box$ 歐 Der Baustein OB1 enthält Änderungen die eine Neukompilierung notwendig machen. □ Alle Konsistenz-Fehler 4 Alle Konsistenz-Warnungen Zurück  $\Rightarrow$  Weiter Abbrechen

*Abb. 204: Dialogfenster mit Konsistenzmeldungen*

- (1) Konsistenzmeldungen filtern
- (2) Konsistenzmeldungen
- (3) Einzelne Bausteine für die Bereinigung auswählen
- (4) Mehrere Bausteine für die Bereinigung auswählen
- Sie können die angezeigten Konsistenzmeldungen filtern. Wählen Sie über den  $\rightarrow$ *"Bereichsfilter"* (1), welche Konsistenzmeldungen angezeigt werden sollen:
	- Alle Konsistenzmeldungen der Anwenderprogramme aller CPUs werden angezeigt.
	- CPU... Nur die Konsistenzmeldungen des Anwenderprogramms der ausgewählten CPU werden angezeigt.
	- $\Rightarrow$  Die gefilterten Konsistenzmeldungen werden angezeigt (2). Wenn alle Bausteine konsistent sind, ist das Feld *"Konsistenzmeldungen"* leer.

<span id="page-279-0"></span>Anwenderprogramm übersetzen

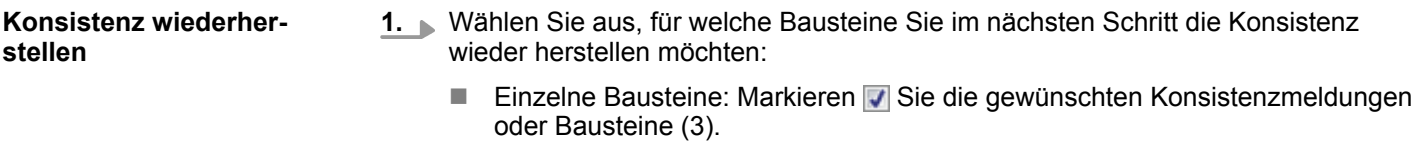

- Konsistenzfehler, z. B. Schnittstellenkonflikte: Wählen Sie **7** "Alle Konsistenz-*Fehler"* (4). Alle Bausteine mit Konsistenzfehlern werden markiert.
- n Konsistenzmeldungen, z. B. geänderte, nicht übersetzte Bausteine: Wählen Sie *"Alle Konsistenz-Meldungen"* (4). Alle Bausteine mit Konsistenzmeldungen werden markiert.
- **2.** Klicken Sie auf *"Weiter"*.
	- $\Rightarrow$  Die Konsistenz der ausgewählten Bausteine wird wieder hergestellt. Bei diesem Vorgang werden Bausteinabhängigkeiten geprüft, bei Bedarf bereinigt und alle ausgewählten Bausteine übersetzt. Im Dialogfenster werden die einzelnen Schritte und die Ergebnisse angezeigt.

Wenn sich die Konsistenz nicht wieder herstellen lässt, müssen Sie die betroffenen Bausteine im Bausteineditor manuell bereinigen.

**3.** Klicken Sie auf *"Fertig"*, um das Dialogfenster zu schließen.

# **8.16 Anwenderprogramm übersetzen**

Ein Anwenderprogramm besteht aus Bausteinen. Ein Anwenderprogramm muss in fehlerfreien Maschinencode übersetzt werden, damit es von der CPU ausgeführt werden kann. Wenn Sie Bausteine geändert haben, müssen Sie den Baustein oder das Anwenderprogramm übersetzen.

Bei der Übersetzung laufen die folgenden Vorgänge ab:

- Syntaxprüfung: Das Anwenderprogramm wird nach Syntaxfehlern durchsucht. Wenn Bausteine Syntaxfehler enthalten, wird der Übersetzungsvorgang abgebrochen und eine Fehlermeldung angezeigt.
- Konsistenzprüfung: Die Aufruf-Schnittstelle zwischen Bausteinen wird überprüft. Wenn Bausteine Fehler an der Aufruf-Schnittstelle aufweisen, wird der Übersetzungsvorgang abgebrochen und eine Fehlermeldung angezeigt.
- Übersetzung: Das Anwenderprogramm wird in Maschinencode übersetzt (kompiliert), der von der CPU verarbeitet werden kann. Alle Übersetzungsfehler werden im Ausgabebereich *"Programmierfehler"* aufgelistet. Ä *[Kap. 4.14.2 "Programmierereignisse" Seite 45](#page-44-0)*

Um das Anwenderprogramm zu übersetzen, haben Sie verschiedene Möglichkeiten:

n *"Übersetzen"*

Nur die Bausteine werden übersetzt, die nach der letzten Übersetzung geändert wurden.

- oder -

Einzelne Bausteine können ausgewählt und übersetzt werden.

- oder -

Der Baustein, der im Editor geöffnet ist, kann übersetzt werden.

Ä *[Kap. 8.16.1 "Übersetzen " Seite 281](#page-280-0)*

- **n** *"Alles übersetzen"* Alle Bausteine des Anwenderprogramms werden übersetzt. Ä *[Kap. 8.16.2 "Alles übersetzen " Seite 281](#page-280-0)*
- Geänderte Bausteine unmittelbar vor dem Übertragen des Anwenderprogramms übersetzen:
	- Ä *[Kap. 8.18.2 "Anwenderprogramm übertragen " Seite 284](#page-283-0)*
	- Ä *[Kap. 8.18.3 "Alles übertragen " Seite 286](#page-285-0)*

<span id="page-280-0"></span>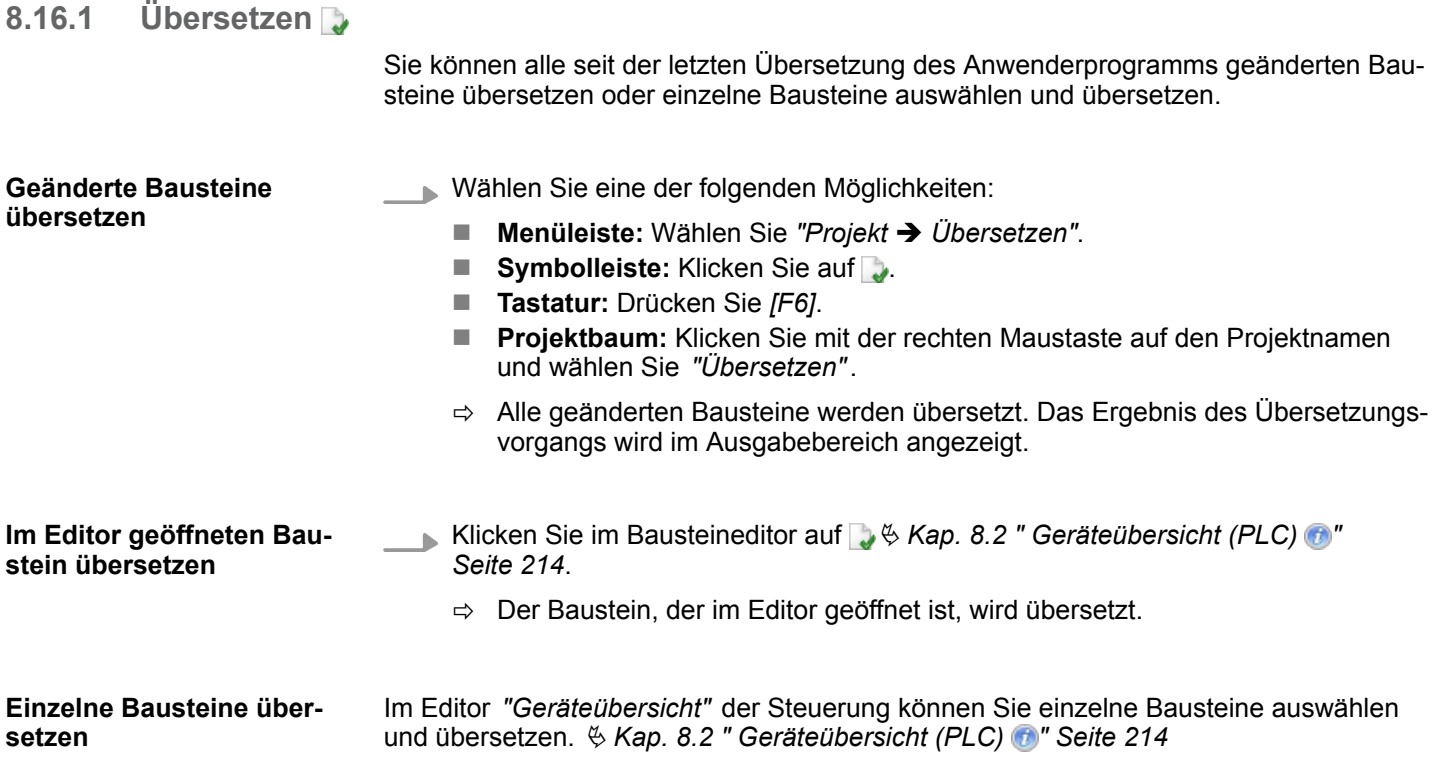

### **8.16.2 Alles übersetzen**

Sie können alle Bausteine des Anwenderprogramms übersetzen.

- Wählen Sie eine der folgenden Möglichkeiten:
	- Menüleiste: Wählen Sie "Projekt → Alles übersetzen".
	- **Symbolleiste:** Klicken Sie auf ...
	- **Tastatur:** Drücken Sie [Umsch]+[F6].
	- Projektbaum: Klicken Sie mit der rechten Maustaste auf den Projektnamen und wählen Sie *"Alles übersetzen"*.
	- $\Rightarrow$  Alle Bausteine werden übersetzt. Das Ergebnis des Übersetzungsvorgangs wird im Ausgabebereich angezeigt.

# **8.17 Anwenderprogramm simulieren**

Mit der PLC-Simulation können Sie das Anwenderprogramm auf dem PC testen, bevor Sie es in die Steuerung laden.

Um ein Anwenderprogramm zu simulieren, gehen Sie wie folgt vor:

- **1.** Übersetzen Sie das Anwenderprogramm.  $\frac{1}{2}$  [Kap. 8.16 "Anwenderprogramm über](#page-279-0)*[setzen" Seite 280](#page-279-0)*
- **2.** Wählen Sie unter *"Aktive PC-Schnittstelle"* die virtuelle Schnittstelle *"Simulation"* aus. Ä *[Kap. 6.20.2 "Kommunikationseinstellungen \(PLC\)" Seite 115](#page-114-0)*
- **3.** Öffnen Sie das Dialogfenster *"Einstellungen PLC-Simulation"* und nehmen Sie bei Bedarf Einstellungen zur Simulation vor.  $\frac{16}{3}$  [Kap. 8.17.1 "Einstellungen PLC-Simula](#page-281-0)*[tion " Seite 282](#page-281-0)*

<span id="page-281-0"></span>Anwenderprogramm simulieren > Einstellungen PLC-Simulation

- **4.** Starten Sie die Simulation. Wählen Sie hierzu eine der folgenden Möglichkeiten:
	- Menüleiste: Wählen Sie "Simulation → PLC-Simulation starten".
	- **No Symbolleiste:** Klicken Sie auf
	- Dialogfenster "Einstellungen PLC-Simulation": Klicken Sie auf "Start".
	- $\Rightarrow$  Die PLC-Simulation wird gestartet.
- **5.** Testen Sie das Anwenderprogramm, z. B. im Bausteineditor oder im Editor *"Beobachtungstabelle"*. Sie können z. B. Werte von Variablen oder Signalzustände beobachten. Sie können Variablen mit Werten überschreiben, um damit bestimmte Situationen für den Programmablauf zu simulieren.
- **6.** Beenden Sie die Simulation. Wählen Sie hierzu eine der folgenden Möglichkeiten:
	- Menüleiste: Wählen Sie "Simulation → PLC-Simulation beenden".
	- **No Symbolleiste:** Klicken Sie auf

**n** Symbolleiste: Klicken Sie auf

■ Dialogfenster "Einstellungen PLC-Simulation": Klicken Sie auf "Stop".

## **8.17.1 Einstellungen PLC-Simulation**

Hier können Sie Einstellungen vornehmen, die sich auf die PLC-Simulation auswirken. Außerdem können Sie die Simulation starten und beenden.

Um das Dialogfenster *"Einstellungen PLC-Simulation"* zu öffnen, wählen Sie eine der folgenden Möglichkeiten:

■ Menüleiste: Wählen Sie "Simulation → Einstellungen PLC-Simulation".

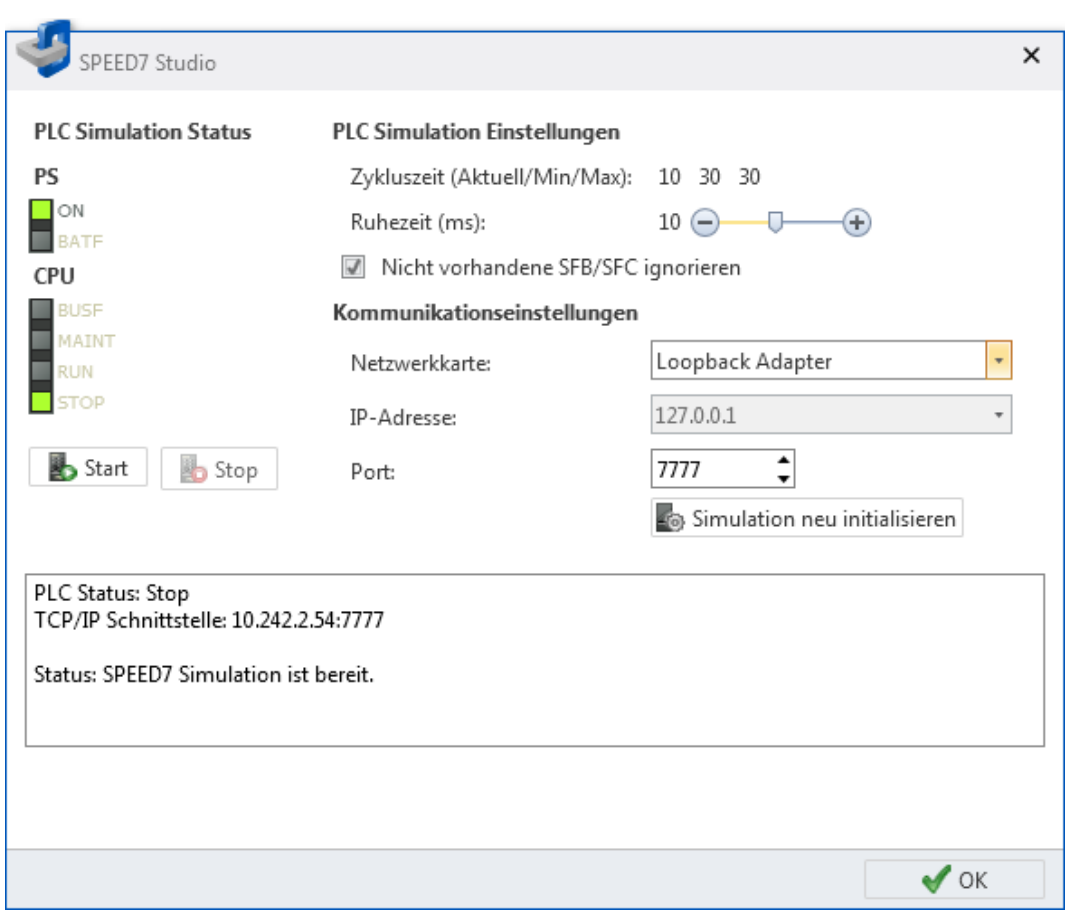

*Abb. 205: Einstellungen PLC-Simulation*

*"PLC-Simulation Status"* – Anzeige des Betriebszustands der simulierten CPU

Hardware-Konfiguration und Anwenderprogramm in die Steuerung übertragen > Hardware-Konfiguration übertragen

*"Start/Stop"* – Simulation starten/beenden

*"Zykluszeit"* – Anzeige der aktuellen, der minimalen und de maximalen Zykluszeit für die Programmbearbeitung

*"Ruhezeit"* – Wartezeit zwischen zwei Programmbearbeitungszyklen

*" Nicht vorhandene SFB/SFCs ignorieren"* – Die Simulation unterstützt nicht alle oder keine SFB/SFC. Aktivieren Sie diese Option, damit die Simulation weiter im Betriebszustand RUN bleibt, selbst wenn der SFB/SFC von der Simulation nicht verarbeitet werden kann.

*"Netzwerkkarte"* – Netzwerkadapter für die virtuelle Kommunikationsverbindung: Wenn Sie "Loopback Adapter" wählen, wird die Simulation auf dem PC ausgeführt, ohne dass dabei ein Netzwerkadapter verwendet wird.

*"IP-Adresse"* – IP-Adresse für die virtuelle Kommunikationsverbindung: Wenn im Netzwerkadapter bereits eine IP-Adresse eingestellt ist, wird diese hier angezeigt. Bei "Loopback Adapter" lautet die IP-Adresse immer "127.0.0.1".

*"Port"* – Wenn der Port "7777" des Netzwerkadapters bereits von einer anderen Funktion oder Applikation benutzt wird, geben Sie eine andere Portnummer ein.

Wenn Sie die *"Kommunikationseinstellungen"* ändern, klicken Sie anschließend auf *"Simulation neu initialisieren"*.

# **8.18 Hardware-Konfiguration und Anwenderprogramm in die Steuerung übertragen**

Um die Hardware-Konfiguration und das Anwenderprogramm in die Steuerung zu übertragen, haben Sie verschiedene Möglichkeiten:

- **n** *"Hardware-Konfiguration übertragen"* Nur die Gerätekonfiguration wird in die Steuerung übertragen. Ä *Kap. 8.18.1 "Hardware-Konfiguration übertragen " Seite 283*
- n *"Anwenderprogramm übertragen"* Nur das Anwenderprogramm wird in die Steuerung übertragen. Ä *[Kap. 8.18.2 "Anwenderprogramm übertragen " Seite 284](#page-283-0)*
- **n** *"Alles übertragen"* Die Hardware-Konfiguration und das Anwenderprogramm werden in die Steuerung übertragen. Ä *[Kap. 8.18.3 "Alles übertragen " Seite 286](#page-285-0)*
- *"Baustein in das Gerät laden"* Nur den im Editor geöffneten Baustein in die Steuerung übertragen. Ä *[Kap. 8.5.4 "Anweisungsteil" Seite 225](#page-224-0)*

## **8.18.1 Hardware-Konfiguration übertragen**

Sie können die im Projekt erstellte Gerätekonfiguration als Systemdatenbausteine SDB in die Steuerung übertragen. Dabei werden keine Bausteine des Anwenderprogramms übertragen.

**1.** Wählen Sie eine der folgenden Möglichkeiten:

- n **Menüleiste:** Wählen Sie *"AG* è *Hardware-Konfiguration übertragen"*.
- n **Projektbaum:** Klicken Sie mit der rechten Maustaste auf die gewünschte Steuerung (PLC) und wählen Sie *"Hardware-Konfiguration übertragen"*.
- **Editor "Gerätekonfiguration ...** ": Klicken Sie auf ...
- ð Das Dialogfenster *"Übertragen der Konfiguration"* öffnet sich.

<span id="page-283-0"></span>Hardware-Konfiguration und Anwenderprogramm in die Steuerung übertragen > Anwenderprogramm übertragen

- **2.** Klicken Sie auf die Schaltfläche *"Einstellungen"*, um die weitere Bearbeitung festzulegen:
	- *"Vorhandene Bausteine überschreiben"* Alle Systemdatenbausteine werden in die Steuerung übertragen. Wenn Sie diese Option deaktivieren, werden nur die neu hinzugefügten Systemdatenbausteine übertragen.
	- *"Nicht verwendete Bausteine löschen"* Alle Systemdatenbausteine, die nicht benötigt werden, werden von der Speicherkarte der Steuerung entfernt.
	- n *"Automatisches Kompilieren"* Alle Systemdatenbausteine werden vor dem Übertragen übersetzt.
- **3.** Klicken Sie in der Tabelle oben auf die gewünschte Schnittstellenverbindung, z. B. *"Ethernet-Schnittstelle"*.

Wenn Sie die serielle Schnittstelle wählen, wählen Sie bei Bedarf die gewünschte *"MPI-Zieladresse"* aus.

- **4.** Wenn Sie überprüfen möchten, ob das Programmiergerät mit der Steuerung verbunden ist, klicken Sie auf *"Verbindung testen"*.
	- ð *SPEED7 Studio* versucht über die gewählte Schnittstelle eine Verbindung zur Steuerung herzustellen. Im Dialogfenster werden die einzelnen Schritte und die Ergebnisse dargestellt.
- **5.** Wenn Sie überprüfen möchten, ob die richtige Steuerung mit Ihrem Programmiergerät verbunden ist, können Sie Informationen über die angeschlossene Steuerung abrufen und die gewünschte Steuerung auswählen. Klicken Sie hierzu auf *"Erreichbare Teilnehmer"*.
	- ð Das Dialogfenster *"Erreichbare Teilnehmer ermitteln"* öffnet sich, Ä *[Kap. 6.21](#page-118-0) ["Erreichbare Teilnehmer ermitteln" Seite 119](#page-118-0)*

Wenn keine Verbindung zustande kommt, prüfen Sie, ob die Verbindungskabel korrekt angeschlossen sind.

- **6.** Klicken Sie auf *"Übertragen"*.
	- $\Rightarrow$  Wenn sich die Steuerung nicht im Betriebszustand STOP befindet, öffnet sich ein Dialogfenster, in dem Sie die Steuerung in den STOP-Zustand schalten können. Nach dem Übertragen öffnet sich ein Dialogfenster, in dem Sie die Steuerung wieder in den Betriebszustand RUN schalten können.

Die Hardware-Konfiguration wird in die Steuerung übertragen. Im Dialogfenster werden die einzelnen Schritte und die Ergebnisse dargestellt. Dabei wird angezeigt, ob die Übertragung erfolgreich verlaufen ist oder ob ein Fehler aufgetreten ist.

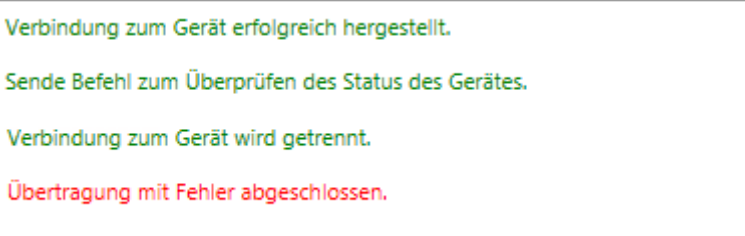

*Abb. 206: Beispiel für einen Übertragungsfehler*

Wenn der Vorgang erfolgreich abgeschlossen wurde, stimmt die Gerätekonfiguration im Projekt mit der Konfiguration in der Steuerung überein.

# **8.18.2 Anwenderprogramm übertragen**

Wenn Sie Bausteine im Projekt verändert haben, können Sie diese übersetzten und anschließend als Anwenderprogramm (SPS-Programm) in die Steuerung übertragen. Die Hardware-Konfiguration wird dabei nicht in die Steuerung übertragen.

Hardware-Konfiguration und Anwenderprogramm in die Steuerung übertragen > Anwenderprogramm übertragen

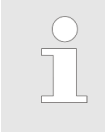

#### *Einzelnen Programmbaustein übertragen*

*Um den im Bausteineditor geöffneten Programmbaustein zu übertragen, klicken Sie im Bausteineditor auf .* Ä *[Kap. 8.2 " Geräteübersicht \(PLC\)](#page-213-0) [" Seite 214](#page-213-0)*

- **1.** Wählen Sie eine der folgenden Möglichkeiten:
	- Menüleiste: Wählen Sie "AG → Anwenderprogramm übertragen".
	- **Projektbaum:** Klicken Sie mit der rechten Maustaste auf die gewünschte Steuerung (PLC) und wählen Sie *"Anwenderprogramm übertragen"*.
	- ð Das Dialogfenster *"Übertragen der Software"* öffnet sich.
- **2.** Klicken Sie auf die Schaltfläche *"Einstellungen"*, um die weitere Bearbeitung festzulegen:
	- n *"Vorhandene Bausteine überschreiben"* Alle Bausteine des Anwenderprogramms werden in die Steuerung übertragen. Wenn Sie diese Option deaktivieren, werden nur die im Anwenderprogramm neu hinzugefügten Bausteine übertragen.
	- *"Automatisches Komprimieren"* Alle Bausteine des Anwenderprogramms werden komprimiert.
	- *"Nicht verwendete Bausteine löschen"* Alle Bausteine, die nicht zum Anwenderprogramm gehören, werden von der Speicherkarte der Steuerung entfernt.
	- *"Automatisches Kompilieren"* Alle Bausteine des Anwenderprogramms werden vor dem Übertragen übersetzt.
- **3.** Klicken Sie in der Tabelle oben auf die gewünschte Schnittstellenverbindung, z. B. *"Ethernet-Schnittstelle"*.

Wenn Sie die serielle Schnittstelle wählen, wählen Sie bei Bedarf die gewünschte *"MPI-Zieladresse"* aus.

- **4.** Wenn Sie überprüfen möchten, ob das Programmiergerät mit der Steuerung verbunden ist, klicken Sie auf *"Verbindung testen"*.
	- ð *SPEED7 Studio* versucht über die gewählte Schnittstelle eine Verbindung zur Steuerung herzustellen. Im Dialogfenster werden die einzelnen Schritte und die Ergebnisse dargestellt.
- **5.** Wenn Sie überprüfen möchten, ob die richtige Steuerung mit Ihrem Programmiergerät verbunden ist, können Sie Informationen über die angeschlossene Steuerung abrufen und die gewünschte Steuerung auswählen. Klicken Sie hierzu auf *"Erreichbare Teilnehmer"*.
	- ð Das Dialogfenster *"Erreichbare Teilnehmer ermitteln"* öffnet sich. Ä *[Kap. 6.21](#page-118-0) ["Erreichbare Teilnehmer ermitteln" Seite 119](#page-118-0)*

Wenn keine Verbindung zustande kommt, prüfen Sie, ob die Verbindungskabel korrekt angeschlossen sind.

<span id="page-285-0"></span>Hardware-Konfiguration und Anwenderprogramm in die Steuerung übertragen > Alles übertragen

- **6.** Klicken Sie auf *"Übertragen"*.
	- $\Rightarrow$  Das Anwenderprogramm wird in die Steuerung übertragen. Im Dialogfenster werden die einzelnen Schritte und die Ergebnisse dargestellt. Dabei wird angezeigt, ob die Übertragung erfolgreich verlaufen ist oder ob ein Fehler aufgetreten ist.

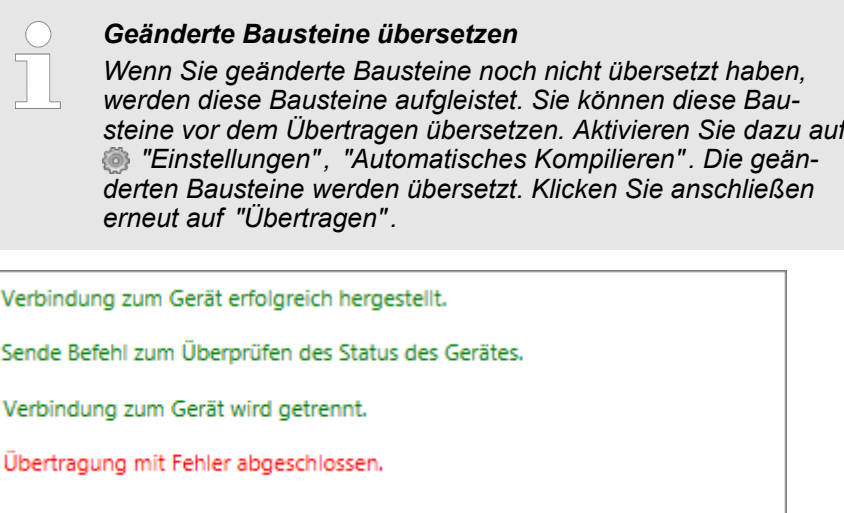

*Abb. 207: Beispiel für einen Übertragungsfehler*

# **8.18.3 Alles übertragen**

Wenn Sie die Gerätekonfiguration und Bausteine des Anwenderprogramms im Projekt verändert haben, können Sie beides zusammen in die Steuerung übertragen.

- **1.** Wählen Sie eine der folgenden Möglichkeiten:
	- Menüleiste: Wählen Sie "AG → Alles übertragen".
	- **Projektbaum:** Klicken Sie mit der rechten Maustaste auf die gewünschte Steuerung (PLC) und wählen Sie *"Anwenderprogramm übertragen"*.
	- ð Das Dialogfenster *"Alles übertragen"* öffnet sich.
- **2.** Klicken Sie auf die Schaltfläche *"Einstellungen"*, um die weitere Bearbeitung festzulegen:
	- *"Vorhandene Bausteine überschreiben"* Alle Bausteine des Anwenderprogramms inklusive der Systemdatenbausteine werden in die Steuerung übertragen. Wenn Sie diese Option deaktivieren, werden nur die im Anwenderprogramm neu hinzugefügten Bausteine übertragen.
	- *"Automatisches Komprimieren"* Alle Bausteine des Anwenderprogramms werden komprimiert.
	- n *"Nicht verwendete Bausteine löschen"* Alle Bausteine, die nicht zum Anwenderprogramm gehören, werden von der Speicherkarte der Steuerung entfernt.
	- *"Automatisches Kompilieren"* Alle Bausteine des Anwenderprogramms inklusive der Systemdatenbausteine werden vor dem Übertragen übersetzt.
- **3.** Klicken Sie in der Tabelle oben auf die gewünschte Schnittstellenverbindung, z. B. *"Ethernet-Schnittstelle"*.

Wenn Sie die serielle Schnittstelle wählen, wählen Sie bei Bedarf die gewünschte *"MPI-Zieladresse"* aus.

- **4.** Wenn Sie überprüfen möchten, ob das Programmiergerät mit der Steuerung verbunden ist, klicken Sie auf *"Verbindung testen"*.
	- ð *SPEED7 Studio* versucht über die gewählte Schnittstelle eine Verbindung zur Steuerung herzustellen. Im Dialogfenster werden die einzelnen Schritte und die Ergebnisse dargestellt.
- **5.** Wenn Sie überprüfen möchten, ob die richtige Steuerung mit Ihrem Programmiergerät verbunden ist, können Sie Informationen über die angeschlossene Steuerung abrufen und die gewünschte Steuerung auswählen. Klicken Sie hierzu auf *"Erreichbare Teilnehmer"*.
	- ð Das Dialogfenster *"Erreichbare Teilnehmer ermitteln"* öffnet sich. Ä *[Kap. 6.21](#page-118-0) ["Erreichbare Teilnehmer ermitteln" Seite 119](#page-118-0)*

Wenn keine Verbindung zustande kommt, prüfen Sie, ob die Verbindungskabel korrekt angeschlossen sind.

- **6.** Klicken Sie auf *"Übertragen"*.
	- $\Rightarrow$  Wenn sich die Steuerung nicht im Betriebszustand STOP befindet, öffnet sich ein Dialogfenster, in dem Sie die Steuerung in den STOP-Zustand schalten können. Nach dem Übertragen öffnet sich ein Dialogfenster, in dem Sie die Steuerung wieder in den Betriebszustand RUN schalten können.

Die Hardware-Konfiguration und das Anwenderprogramm werden in die Steuerung übertragen. Im Dialogfenster werden die einzelnen Schritte und die Ergebnisse dargestellt. Dabei wird angezeigt, ob die Übertragung erfolgreich verlaufen ist oder ob ein Fehler aufgetreten ist.

### *Geänderte Bausteine übersetzen*

*Wenn Sie geänderte Bausteine noch nicht übersetzt haben, werden diese Bausteine aufgleistet. Sie können diese Bausteine vor dem Übertragen übersetzen. Aktivieren Sie dazu auf "Einstellungen", "Automatisches Kompilieren". Die geänderten Bausteine werden übersetzt. Klicken Sie anschließen erneut auf "Übertragen".*

Verbindung zum Gerät erfolgreich hergestellt. Sende Befehl zum Überprüfen des Status des Gerätes. Verbindung zum Gerät wird getrennt. Übertragung mit Fehler abgeschlossen.

*Abb. 208: Beispiel für einen Übertragungsfehler*

# **8.19 Bausteine vom Gerät laden**

Mit dieser Funktion können Sie die Bausteine von der Steuerung in das Projekt übertragen. Folgende Bausteintypen können übertragen werden:

- Organisationsbausteine (OB)
- $\blacksquare$  Funktionsbausteine (FB)
- **Funktionen (FC)**
- Datenbausteine (DB)
- $\blacksquare$  Instanz-Datenbausteine (DI)
- Systemfunktionsbausteine (SFB)
- $\blacksquare$  Systemfunktionen (SFC)

Bausteine vom Gerät laden

Sie müssen eine Kommunikationsverbindung zur Steuerung herstellen.  $\frac{K}{2}$  [Kap. 6.20.2](#page-114-0) *["Kommunikationseinstellungen \(PLC\)" Seite 115](#page-114-0)*

- **1.** Wählen Sie eine der folgenden Möglichkeiten:
	- Menüleiste: Wählen Sie "AG → Bausteine vom Gerät laden".
	- **Projektbaum:** Klicken Sie mit der rechten Maustaste auf die gewünschte Steuerung (PLC) und wählen Sie *"Bausteine vom Gerät laden"*.
	- ð Das Dialogfenster *"Importieren von Bausteinen aus der Steuerung"* öffnet sich.

*SPEED7 Studio* versucht eine Verbindung zur Steuerung herzustellen. Im Dialogfenster wird das Ergebnis unter *"Kommunikationsstatus"* angezeigt.

Wenn keine Verbindung zustande kommt, können Sie die Bausteine nicht vom Gerät laden. Prüfen Sie, ob die Verbindungskabel korrekt angeschlossen sind. Überprüfen Sie gegebenenfalls die Kommunikationseinstellungen. Ä *[Kap.](#page-114-0) [6.20.2 "Kommunikationseinstellungen \(PLC\)" Seite 115](#page-114-0)*

- **2.** Klicken Sie auf *"Weiter"*.
	- ð Die Bausteine in der Steuerung werden mit den Bausteinen im Projekt verglichen und in einer Liste dargestellt. Die Bausteinliste zeigt, welche Bausteine im Projekt existieren und überschrieben werden können bzw. welche Bausteine im Projekt nicht existieren und hinzugefügt werden können.

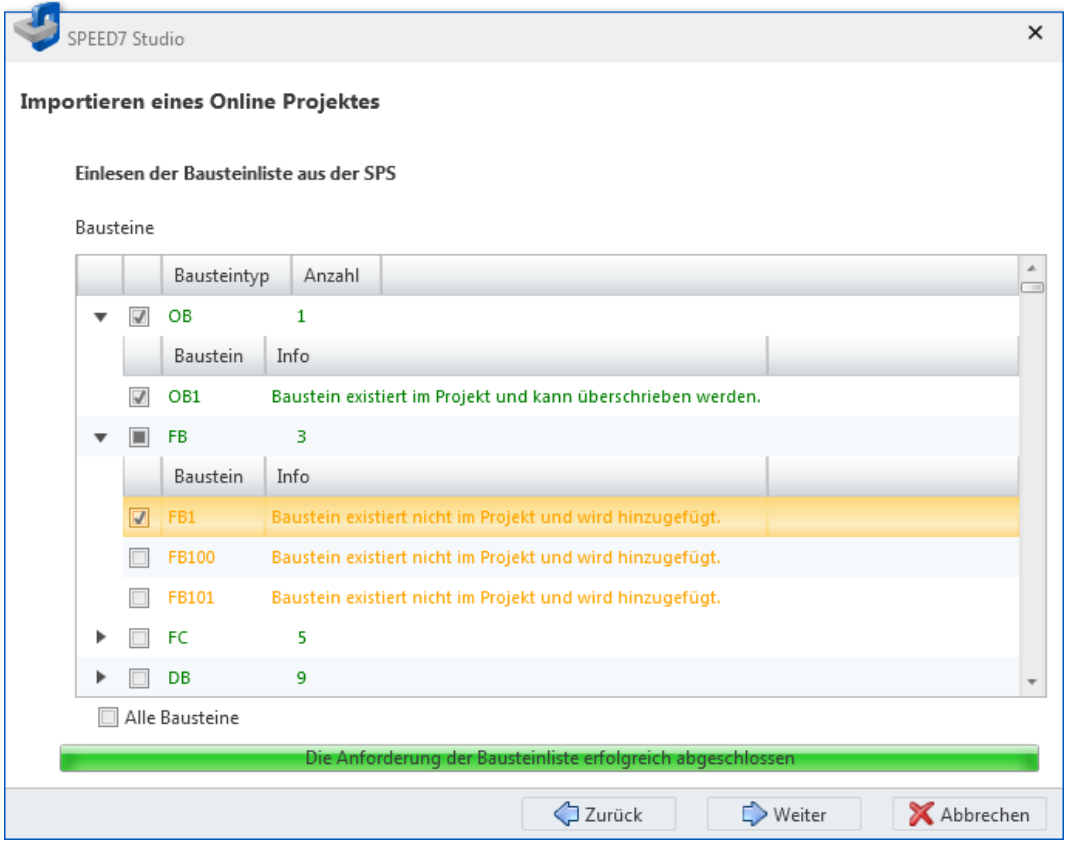

*Abb. 209: Bausteine vom Gerät laden: Bausteinliste*

**3.** Klicken Sie in der Bausteinliste auf , um alle Bausteine eines Bausteintyps anzuzeigen. Klicken Sie auf -, um die Bausteine zu verbergen.

Markieren VI Sie die Bausteine, die Sie vom Gerät in das Projekt laden möchten.

Aktivieren Sie *"Alle Bausteine"*, wenn Sie alle aufgelisteten Bausteine laden möchten.
Bausteine vom Gerät laden

- **4.** Klicken Sie auf *"Weiter"*.
	- ð Der Programmcode der ausgewählten Bausteine wird aus der Steuerung gelesen und disassembliert, d. h. von binär kodierter Maschinesprache in lesbaren Programmcode übersetzt.

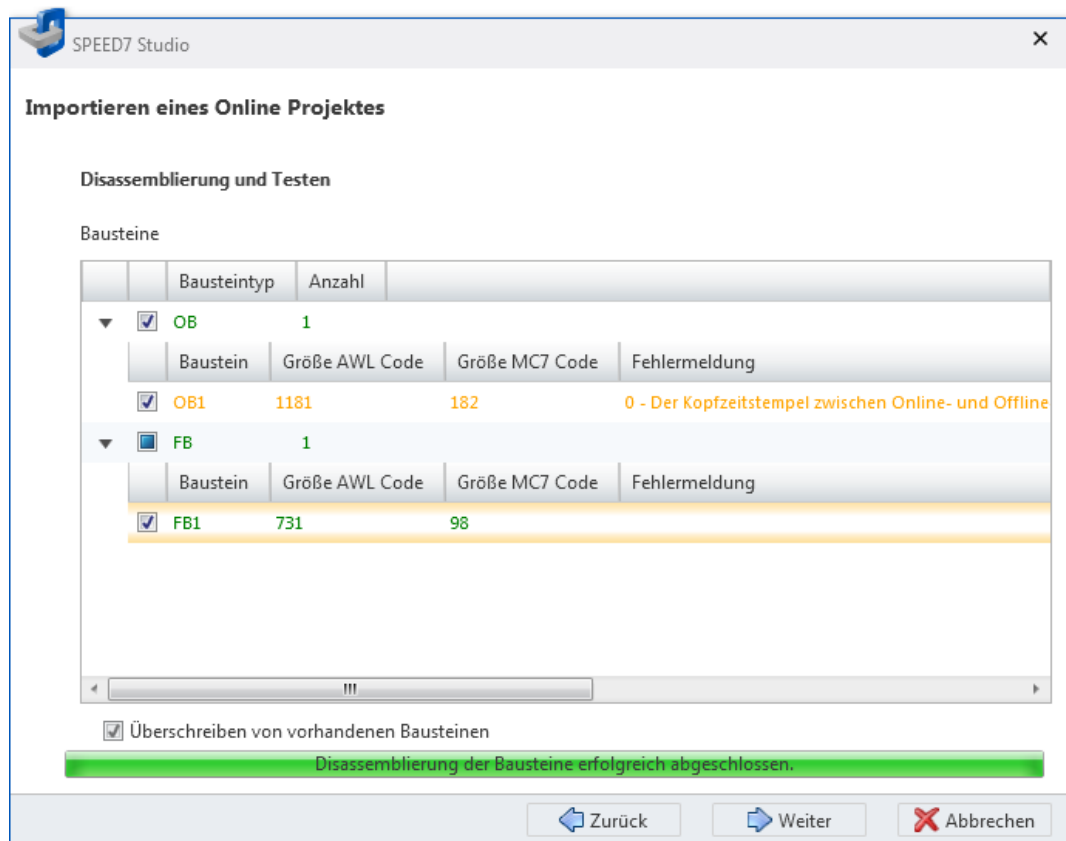

*Abb. 210: Bausteine vom Gerät laden: Disassemblierte Bausteine*

In der Bausteinliste wird für jeden übersetzten Baustein die Größe des AWL-Codes und des MC7-Maschinencodes in kByte angezeigt.

Wenn ein Baustein nicht gelesen oder übersetzt werden kann, wird eine Fehlermeldung anzeigt und der Ladevorgang wird für diesen Baustein nicht ausgeführt.

Bausteine vergleichen

- **5.** Klicken Sie auf *"Weiter"*.
	- ð Die Bausteine werden von der Steuerung in das Projekt übertragen. Vorhandene Bausteine werden dabei überschrieben. Das Ergebnis wird in einer Tabelle angezeigt.

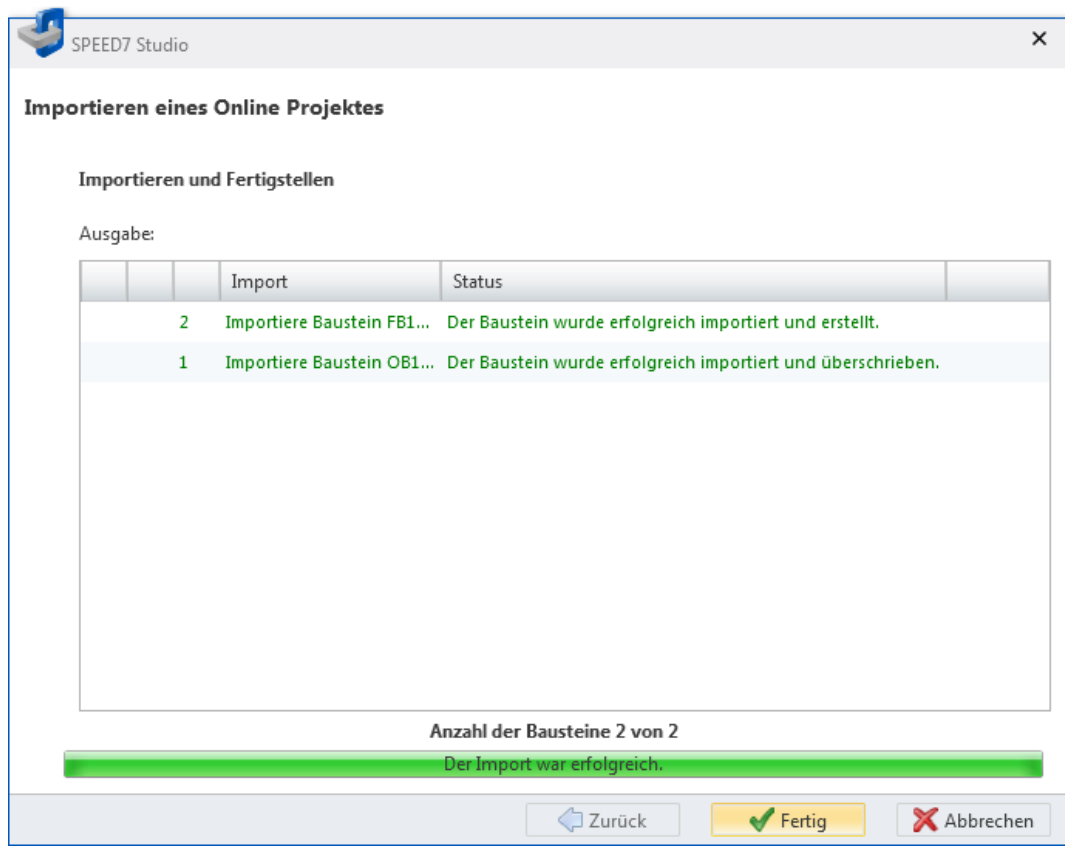

*Abb. 211: Bausteine vom Gerät laden: Ergebnis*

## **8.20 Bausteine vergleichen**

Mit dieser Funktion können Sie die Bausteine in der Steuerung (Online) mit den Bausteinen im Projekt (Offline) vergleichen. Folgende Bausteintypen können verglichen werden:

- $\blacksquare$  Organisationsbausteine (OB)
- Funktionsbausteine (FB)
- $\blacksquare$  Funktionen (FC)
- Datenbausteine (DB)
- Instanz-Datenbausteine (DI)

Sie müssen eine Kommunikationsverbindung zur Steuerung herstellen.  $\frac{K}{2}$  [Kap. 6.20.2](#page-114-0) *["Kommunikationseinstellungen \(PLC\)" Seite 115](#page-114-0)*

- **1.** Wählen Sie eine der folgenden Möglichkeiten:
	- Menüleiste: Wählen Sie "AG → Bausteine vergleichen".
	- Projektbaum: Klicken Sie mit der rechten Maustaste auf die gewünschte Steuerung (PLC) und wählen Sie *"Bausteine vergleichen"*.
	- ð Das Dialogfenster *"Ermittlung der Bausteine der Steuerung"* öffnet sich.

*SPEED7 Studio* versucht eine Verbindung zur Steuerung herzustellen. Im Dialogfenster wird das Ergebnis unter *"Kommunikationsstatus"* angezeigt.

Wenn keine Verbindung zustande kommt, können Sie den Bausteinvergleich nicht durchführen. Prüfen Sie, ob die Verbindungskabel korrekt angeschlossen sind. Überprüfen Sie gegebenenfalls die Kommunikationseinstellungen.  $\&$  [Kap.](#page-114-0) *[6.20.2 "Kommunikationseinstellungen \(PLC\)" Seite 115](#page-114-0)*

- **2.** Klicken Sie auf *"Weiter"*.
	- ð Die erste Stufe des Bausteinvergleichs wird ausgeführt. Die Bausteine in der Steuerung werden mit den Bausteinen im Projekt verglichen und in einer Liste dargestellt. Die Bausteinliste zeigt Unterschiede in der Bausteinanzahl anhand der Bausteinnummern.

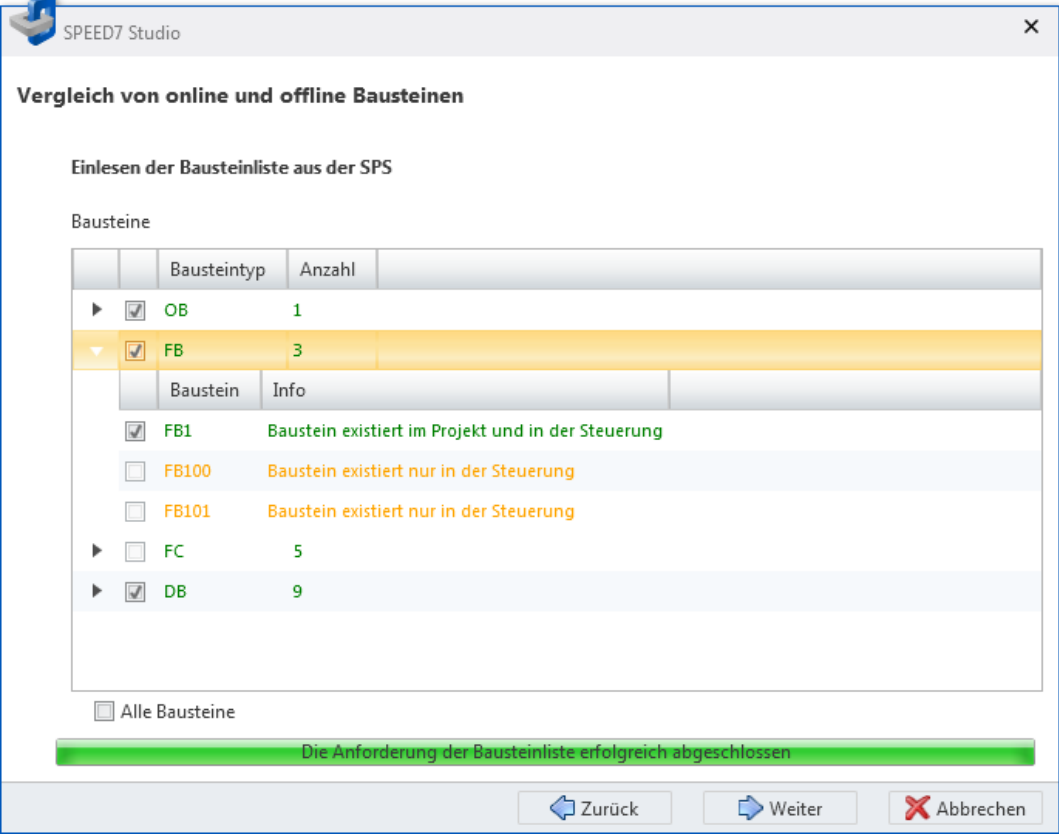

*Abb. 212: Bausteine vergleichen: Bausteinliste*

**3.** Klicken Sie in der Bausteinliste auf , um alle Bausteine eines Bausteintyps anzuzeigen. Klicken Sie auf -, um die Bausteine zu verbergen.

Markieren Sie die Bausteine, die Sie vergleichen möchten. Sie können nur die Bausteine vergleichen, die sowohl im Projekt als auch in der Steuerung vorhanden sind.

Aktivieren Sie *"Alle Bausteine"*, wenn Sie alle aufgelisteten Bausteine vergleichen möchten.

Bausteine vergleichen

**4.** Klicken Sie auf *"Weiter"*.

 $\Rightarrow$  Die zweite Stufe des Bausteinvergleichs wird ausgeführt. Der Programmcode der ausgewählten Bausteine wird aus der Steuerung gelesen und disassembliert, d. h. von binär kodierter Maschinesprache in lesbaren Programmcode übersetzt.

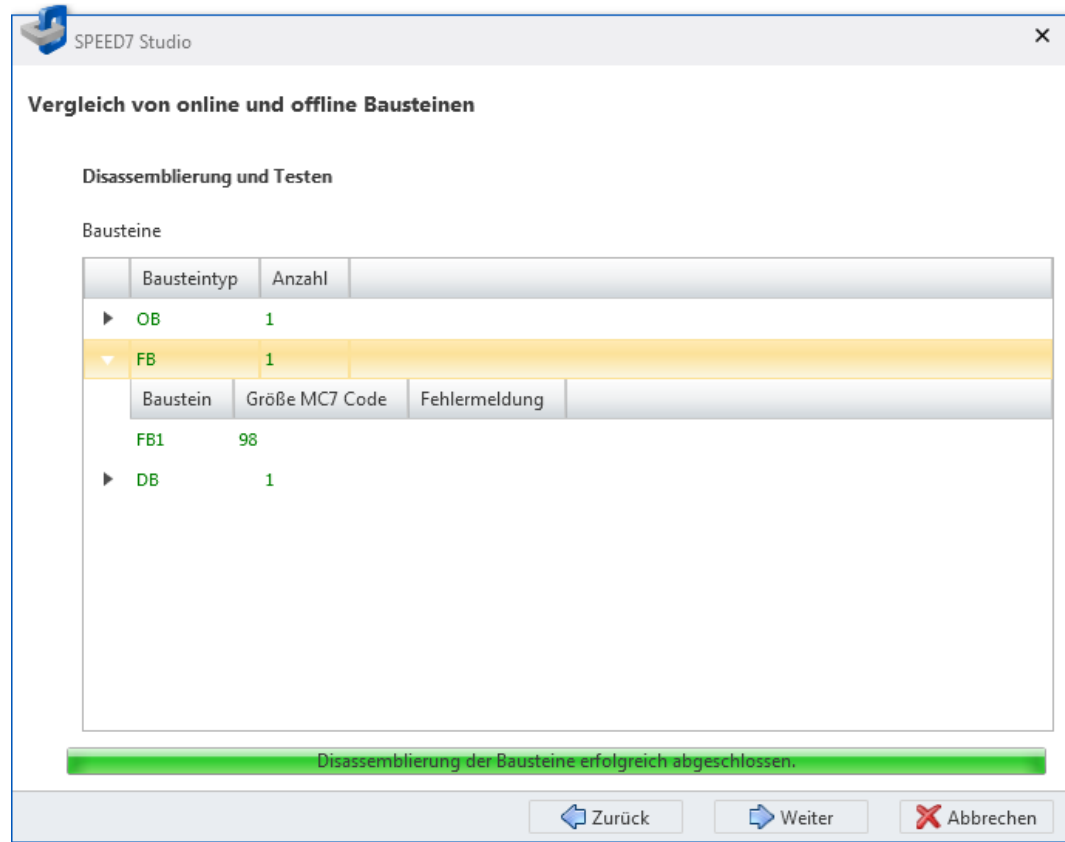

*Abb. 213: Bausteine vergleichen: Disassemblierte Bausteine*

In der Bausteinliste wird für jeden übersetzten Baustein die Größe des MC7- Maschinencodes in kByte angezeigt.

Wenn ein Baustein nicht gelesen oder übersetzt werden kann, wird eine Fehlermeldung anzeigt und der Vergleich kann nicht fortgesetzt werden.

- **5.** Klicken Sie auf *"Weiter"*.
	- ð Der Inhalt der ausgewählten Bausteine wird verglichen. Das Ergebnis wird in einer Tabelle angezeigt.

Baustein beobachten

**Ergebnis des Bausteinvergleichs**

| SPEED7 Studio                               |  |     |                                 |   |                                                                                                    |                                 |        |   |             |                              |                   | $\times$ |
|---------------------------------------------|--|-----|---------------------------------|---|----------------------------------------------------------------------------------------------------|---------------------------------|--------|---|-------------|------------------------------|-------------------|----------|
| Vergleich von online und offline Bausteinen |  |     |                                 |   |                                                                                                    |                                 |        |   |             |                              |                   |          |
|                                             |  |     | Ergebnis des Bausteinvergleichs |   |                                                                                                    |                                 |        |   |             |                              |                   |          |
|                                             |  |     |                                 |   | Ziehen Sie eine Spaltenüberschrift in dieses Feld, um die Inhalte dieser Spalte in Gruppen zusammenzufassen. |                                 |        |   |             |                              |                   |          |
|                                             |  |     | Baustein                        |   | Code / Daten                                                                                                 |                                 |        |   |             | Schnittstelle                |                   | Fehler   |
|                                             |  | Art | Name                            |   | Zeitstempel                                                                                                  | Größe                           | Inhalt |   | Zeitstempel | Größe                        | <b>Definition</b> |          |
| 1                                           |  | OB  | OB1                             |   | =                                                                                                    | Ξ                               | Ξ      |   | =           | Ξ                            | Ξ                 |          |
| $\overline{2}$                              |  | FB  | FB1                             |   | ≠                                                                                                    | ≠                               | ≠      | Θ |             |                              |                   |          |
| 3                                           |  | DB  | DB1                             | Θ | Ξ                                                                                                    | Ξ                               |        | Э | =           | Ξ                            | Ξ                 |          |
|                                             |  |     |                                 |   |                                                                                                    |                                 |        |   |             |                              |                   |          |
|                                             |  |     |                                 |   |                                                                                                    |                                 |        |   |             |                              |                   |          |
|                                             |  |     |                                 |   |                                                                                                    |                                 |        |   |             |                              |                   |          |
|                                             |  |     |                                 |   |                                                                                                    |                                 |        |   |             |                              |                   |          |
|                                             |  |     |                                 |   |                                                                                                    |                                 |        |   |             |                              |                   |          |
| $\epsilon$                                  |  |     |                                 |   |                                                                                                    | m.                              |        |   |             |                              |                   | b.       |
|                                             |  |     | = Übereinstimmend               |   | ≠<br>= Unterschiedlich                                                                                       |                                 |        |   |             |                              |                   |          |
|                                             |  |     |                                 |   |                                                                                                    | Bausteinvergleich abgeschlossen |        |   |             |                              |                   |          |
|                                             |  |     |                                 |   |                                                                                                    |                                 | Zurück |   |             | $\blacktriangleright$ Fertig | X Abbrechen       |          |

*Abb. 214: Bausteine vergleichen: Ergebnis des Bausteinvergleichs*

In der Tabelle wird angezeigt, welche Eigenschaften eines Bausteins übereinstimmen  $\equiv$ oder unterschiedlich  $\neq$  sind.

*"Art"* – Bausteintyp

*"Name"* – Bausteinnummer

*"Zeitstempel (Code/Daten)"* – Datum und Uhrzeit der letzten Änderung im Programmcode (Anweisungsteil)

*"Größe (Code/Daten)"* – Länge des Programmcodes (OB, FB, FC) bzw. Größe des Datenbereichs (DB, DI)

*"Inhalt"* – Programmcode (Anweisungsteil)

*"Zeitstempel (Schnittstelle)"* – Datum und Uhrzeit der letzten Änderung der Variablen (Deklarationsteil)

*"Größe (Schnittstelle)"* – Größe des Deklarationsteils, Anzahl der Variablen

*"Definition"* – Variablendeklaration (Deklarationsteil)

*"Fehler"* – Fehlermeldung, z. B. wenn der Baustein nicht übersetzt werden konnte

## **8.21 Baustein beobachten**

Mit dieser Funktion können Sie Variablen des aktuellen Bausteins im Bausteineditor beobachten (Monitoring).

Der Baustein, der beobachtet werden soll, muss in der Steuerung vorliegen. **Baustein beobachten ein-/ ausschalten**

<span id="page-293-0"></span>Baustein beobachten > Programmstatusanzeige einstellen

Sie müssen eine Kommunikationsverbindung zur Steuerung herstellen.  $\frac{K}{2}$  [Kap. 6.20.2](#page-114-0) *["Kommunikationseinstellungen \(PLC\)" Seite 115](#page-114-0)*

- **1.** Öffnen Sie den Baustein (OB, FB, FC, DB) im Bausteineditor.
- **2.** Klicken Sie auf **A.** 
	- $\Rightarrow$  Die Variablenwerte werden zyklisch aus der Steuerung gelesen und angezeigt. Im Beobachtungsmodus können Sie keine Änderungen am Baustein vornehmen.
- **3.** Klicken Sie erneut auf **A**.
	- $\Rightarrow$  Der Beobachtungsmodus wird beendet.

Sie können Variablen für die Funktion *"Baustein beobachten"* auswählen und die Darstellung der Variablen einstellen. Sie können diese Einstellungen für den aktuellen Baustein oder für das gesamte Projekt vornehmen.  $\&$  Kap. 8.21.1 " Programmstatusanzeige ein*stellen" Seite 294* **Programmstatusanzeige einstellen**

### **8.21.1 Programmstatusanzeige einstellen**

Hier können Sie Variablen für die Funktion *"Baustein beobachten"* auswählen und die Darstellung der Variablen einstellen. Sie können diese Einstellungen für den aktuellen Baustein oder für das gesamte Projekt vornehmen.

#### **Einstellungen für das gesamte Projekt**

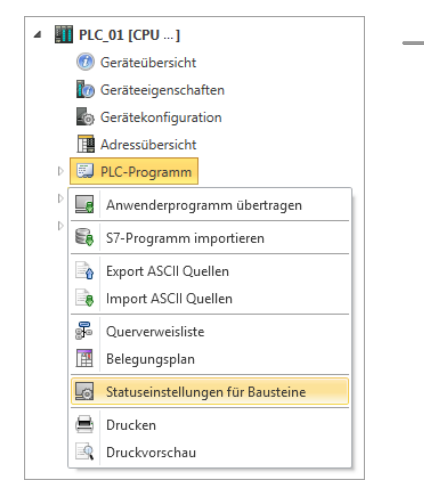

**Einstellungen für den aktuellen Baustein oder für das gesamte Projekt**

- Klicken Sie mit der rechten Maustaste im Projektbaum innerhalb der gewünschten Steuerung unter *"PLC-Programm"* auf *"Statuseinstellungen für Bausteine"*.
	- $\Rightarrow$  Ein Dialogfenster öffnet sich, siehe unten. Alle Einstellungen werden auf das gesamte Projekt angewandt.

- Klicken Sie in der Symbolleiste des Bausteineditors auf die Schaltfläche
	- ð Ein Dialogfenster öffnet sich, siehe unten. In diesem Dialogfenster können Sie wählen, ob die Einstellungen auf den aktuellen Baustein oder auf das gesamte Projekt angewandt werden.

Baustein beobachten > Anweisungsliste (AWL)

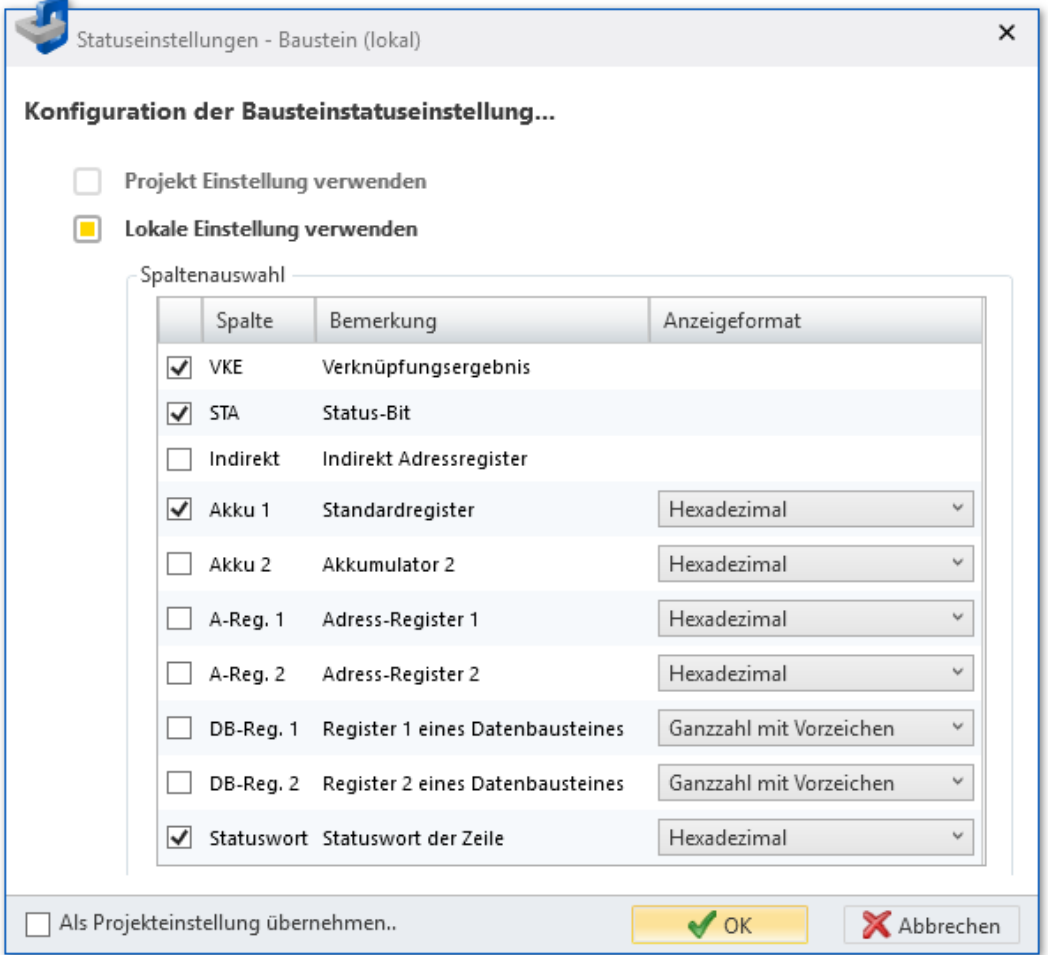

*Abb. 215: Statuseinstellungen für Bausteine*

- **1.** Nur bei Aufruf aus dem Bausteineditor: Wählen Sie mit *"Projekteinstellungen verwenden"* oder *"Lokale Einstellungen verwenden"*, ob Sie die Projekteinstellungen oder die Einstellungen des aktuellen Bausteins bearbeiten möchten.
- 2. Markieren V Sie die Zustands- und Statusregister, die Sie mit der Funktion "Baustein beobachten" beobachten möchten.
- **3.** Wählen Sie bei Bedarf das gewünschte *"Anzeigeformat"*.

Wenn Sie die Option *"Als Projekteinstellung übernehmen"* aktivieren, werden Einstellungen des aktuellen Bausteins auf das gesamte Projekt angewandt.

## **8.21.2 Anweisungsliste (AWL)**

Rechts neben jeder AWL-Zeile werden das aktuelle Verknüpfungsergebnis (VKE), Statusbit (STA) sowie die Werte des Akkus und Statuswort-Registers angezeigt.

Baustein beobachten > Funktionsplan (FUP)

|                | <b>VKE</b>   | <b>STA</b><br>Akku 1 | Statuswort        |
|----------------|--------------|----------------------|-------------------|
| 1.0<br>UN<br>M |              | 0<br>0050            | 00000000 00000011 |
| S5T#300MS      |              | 0030<br>ø            | 00000000 00000011 |
| SE.            |              | 0<br>6.000#T         | 00000000 00000010 |
| NOP 0          | $\mathbf{1}$ | 0030<br>ø            | 00000000 00000010 |
| NOP 0          |              | 0030<br>ø            | 00000000 00000010 |
| NOP 0          |              | 0030<br>ø            | 00000000 00000010 |
|                |              | T#000.0              | 00000000 00000111 |
| S5T#200MS      |              | 0020                 | 00000000 00000111 |
| SE             |              | T#017.0              | 00000000 00000110 |

*Abb. 216: Baustein beobachten in AWL*

Sie können die Darstellung der Zahlenwerte für den aktuellen Baustein wie folgt ändern:

Klicken Sie mit der rechten Maustaste auf eine Tabellenspalte und wählen Sie das gewünschte Anzeigeformat.

Die Darstellung von binären Zuständen in den Spalten VKE und STA können nicht geändert werden.

Sie können die Darstellung auch auf das gesamte Projekt anwenden. Ä *[Kap. 8.21.1 "](#page-293-0) [Programmstatusanzeige einstellen" Seite 294](#page-293-0)*

**Programmstatusanzeige verschieben**

- Sie können die Statusanzeige nach links oder rechts verschieben.
	- **1.** Klicken Sie auf die Statusanzeige und halten Sie die Maustaste gedrückt.
	- **2.** Verschieben Sie die Statusanzeige nach links oder nach rechts an die gewünschte Position.
	- **3.** Lassen Sie die Maustaste los.
		- $\Rightarrow$  Wenn Sie die Statusanzeige ganz nach links schieben, werden die Programmzeilen rechts neben der Statusanzeige angeordnet.

### **8.21.3 Funktionsplan (FUP)**

Wenn Sie einzelne Bereiche beobachten möchten, können Sie Netzwerke oder Elemente markieren.

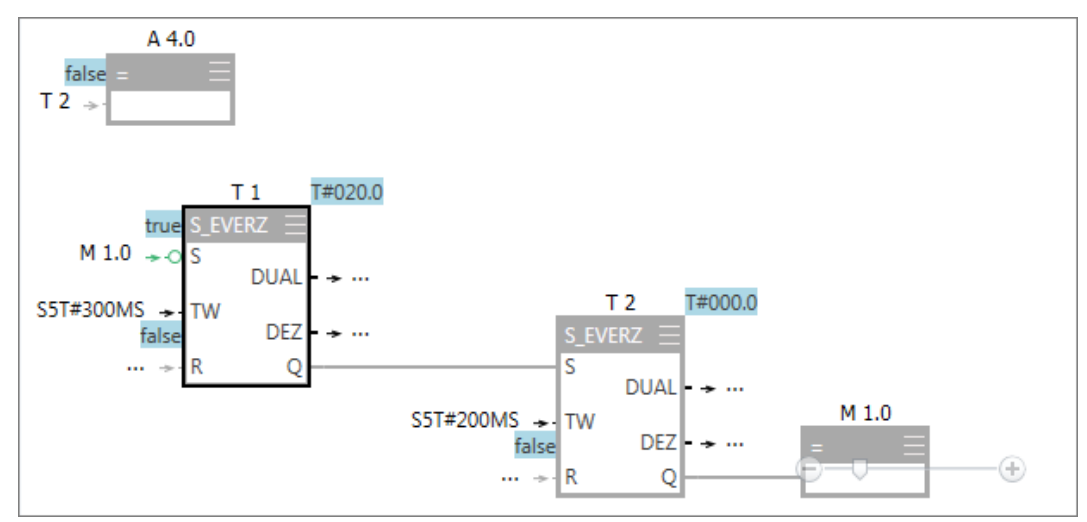

*Abb. 217: Baustein beobachten in FUP*

Neue Beobachtungstabelle hinzufügen

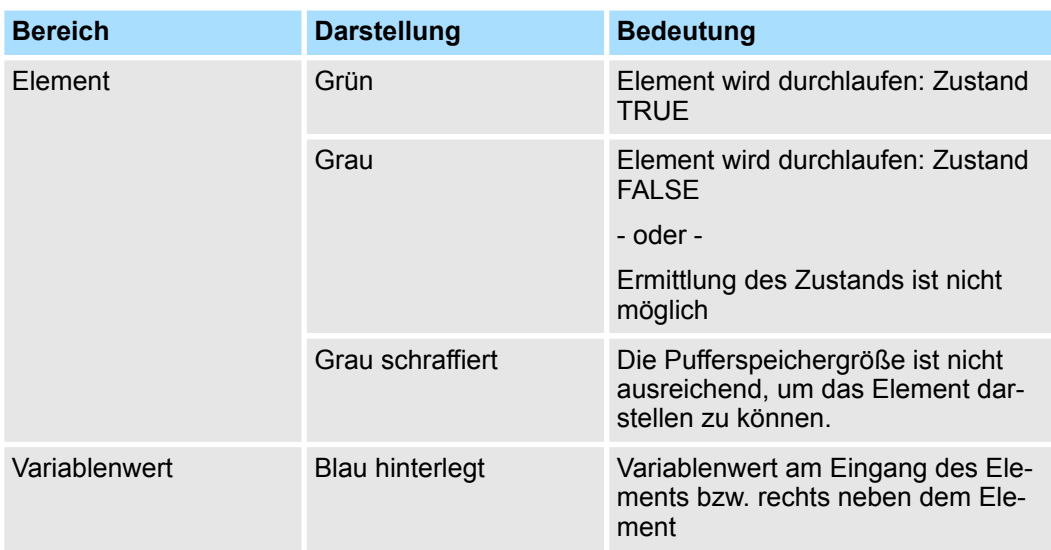

## **8.21.4 Datenbaustein (DB)**

Die aktuellen Werte werden in der Spalte *"Aktualwert (Online)"* dargestellt.

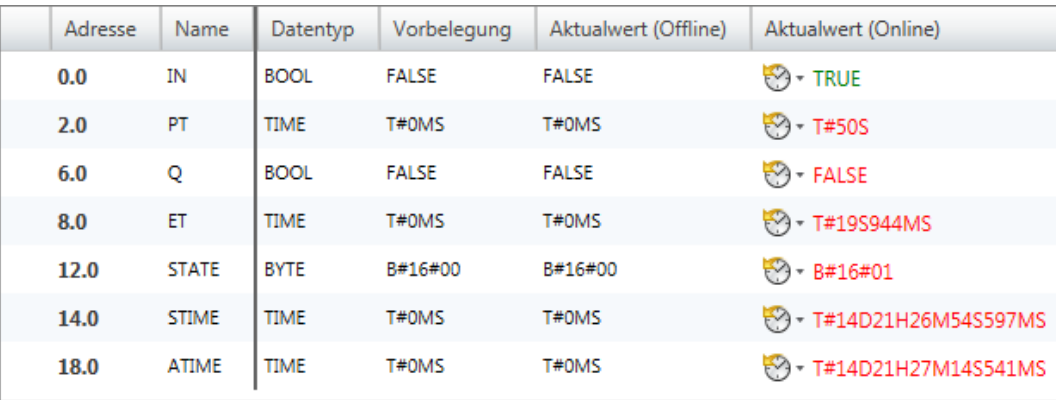

*Abb. 218: Datenbaustein beobachten*

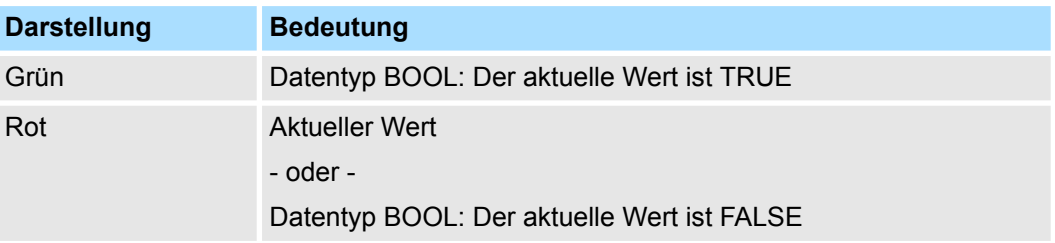

# **8.22 Neue Beobachtungstabelle hinzufügen**

In der Beobachtungstabelle können Sie Variablen beobachten (lesen) und steuern (schreiben). Sie können festlegen, welche Variablen einer CPU Sie lesen und steuern möchten. Sie können bei Bedarf mehrere Beobachtungstabellen anlegen.

Beobachtungstabelle

#### **Beobachtungstabelle hinzufügen**

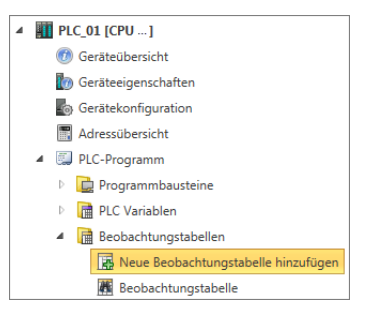

### *Abb. 219: Neue Beobachtungstabelle hinzufügen*

**1.** Klicken Sie im Projektbaum innerhalb einer Steuerung unter *"PLC-Programm"* auf *"Beobachtungstabellen* è *Neue Beobachtungstabelle hinzufügen"*.

- ð Das Dialogfenster *"Neue Beobachtungstabelle hinzufügen"* öffnet sich.
- **2.** *"Name"*: Tragen Sie bei Bedarf einen anderen Namen ein.
- **3.** *"Kommentar"*: Tragen Sie bei Bedarf einen Kommentar ein, z. B. Anmerkung oder Erklärung
- **4.** Klicken Sie auf *"OK"*.

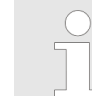

*Wenn Sie die Option "Bearbeitungsfenster öffnen" gewählt haben und auf "OK" klicken, wird der Editor "Beobachtungstabelle"* geöffnet.  $\&$  Kap. 8.23 "Beobachtungstabelle **#** "Seite 298

 $\Rightarrow$  Die Beobachtungstabelle wird hinzugefügt und im Projektbaum angezeigt.

## **8.23 Beobachtungstabelle**

In der Beobachtungstabelle können Sie Variablen beobachten (lesen) und steuern (schreiben). Sie können festlegen, welche Variablen einer CPU Sie lesen und steuern möchten.

Um Variablen beobachten oder steuern zu können, müssen Sie eine Kommunikationsverbindung zur Steuerung herstellen. Ä *[Kap. 6.20.2 "Kommunikationseinstellungen \(PLC\)"](#page-114-0) [Seite 115](#page-114-0)*

Um eine vorhandene Beobachtungstabelle zu öffnen, Doppelklicken Sie im Projektbaum innerhalb einer Steuerung unter *"PLC-Programm"*, *"Beobachtungstabellen"* auf die gewünschte Beobachtungstabelle.

Die folgende Anzeige erhalten Sie, wenn die ungruppierte Darstellung ausgewählt ist. Ä *["Variablen gruppieren" Seite 300](#page-299-0)*

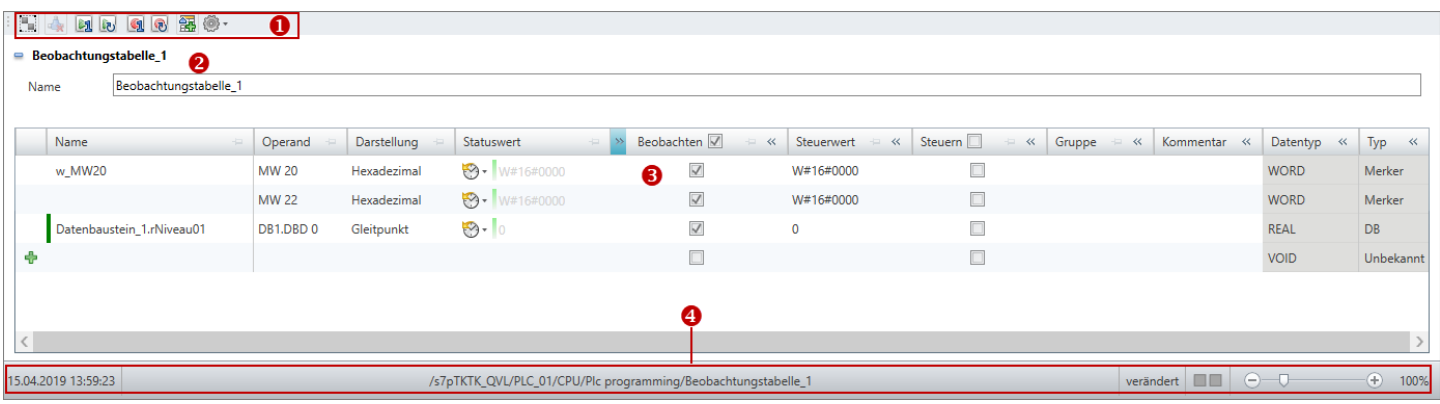

#### *Abb. 220: Editor "Beobachtungstabelle"*

- (1) Symbolleiste
- (2) Informationen und Einstellungen zur Beobachtungstabelle
- (3) Beobachtungstabelle bearbeiten
- (4) Informationsleiste

**Beobachtungstabelle** 

#### **Eingabebereiche ein-/ ausblenden**

Sie können die Eingabebereiche ein- oder ausblenden:

- Eingabebereich einblenden/öffnen đ
- Eingabebereich ausblenden/schließen  $\equiv$
- Untergeordnete Objekte verbergen
- Untergeordnete Objekte anzeigen

### **(1) Symbolleiste**

- 83 **Liste gruppiert/ungruppiert:** Darstellung der Beobachtungstabelle gruppiert oder ungruppiert Ä *[weitere Informationen Seite 303](#page-302-0)*
- **Grafische Anzeige der Statuswerte:** Der Verlauf des Statuswerts wird in einem Zeitdia- $\rho_{\text{q}}$ gramm in der Spalte *"Statuswert"* angezeigt.
- **Statuswert(e) einmalig abrufen:** Die Statuswerte werden einmalig aus der Steuerung  $8 - 1$ gelesen und in der Spalte *"Statuswert"* angezeigt.
- **Statuswert(e) zyklisch abrufen:** Die Statuswerte werden zyklisch aus der Steuerung En. gelesen und in der Spalte *"Statuswert"* angezeigt.

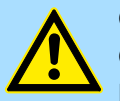

#### **GEFAHR!**

**Gefahr beim Schreiben von Steuerwerten!**

Das Verändern von Variablen mit Steuerwerten bei laufendem Anlagenbetrieb kann zu Funktionsstörungen oder Programmfehlern führen, die schwere Sach- und Personenschäden verursachen!

- Vergewissern Sie sich, dass keine gefährlichen Zustände eintreten können, bevor Sie die Steuerwerte schreiben.
- **Steuerwert(e) einmalig schreiben:** Die Steuerwerte der ausgewählten Variablen werden GIL einmalig in die Steuerung übertragen.
- **Steuerwert(e) zyklisch schreiben:** Die Steuerwerte der ausgewählten Variablen werden 6 mit jedem SPS-Zyklus in die Steuerung übertragen.
- **Adressbereich hinzufügen:** Fügt mehrere aufeinander folgende Operanden in die 备す Beobachtungstabelle ein

łö. **Einstellungen:**

> Experten-Modus — Wenn dieser Modus aktiviert ist, werden die Präfixe zu den Operanden und die Schaltfläche zur Anzeige der Historie eingeblendet.

Sortierung zurücksetzen — Setzt alle Zeilensortierungen zurück Ä *[weitere Informationen](#page-302-0) [Seite 303](#page-302-0)*

**(2) Informationen und Einstellungen zur Beobachtungstabelle**

Hier können Sie den Namen der Beobachtungstabelle ändern, einen Kommentar eingeben und die Aktualisierungsrate einstellen.

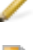

**Kommentarfeld:** Hier können Sie das Kommentarfeld ein- oder ausblenden.

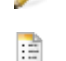

**Aktualisierungsrate:** Hier können Sie das Eingabefeld für die Aktualisierungsrate einoder ausblenden. Im Eingabefeld *"Aktualisierungsrate"* können Sie das Zeitintervall in Millisekunden für die zyklische Anzeige der Statuswerte eingeben.

**(3) Beobachtungstabelle bearbeiten**

In der Tabelle können Sie festlegen, welche Variablen der CPU Sie lesen und steuern möchten.

*"1. Spalte"* – Markierbereich

<span id="page-299-0"></span>**Beobachtungstabelle** 

*"Name"* – Symbolische Adresse der Variablen

*"Operand"* – Adresse der Variablen

*"Darstellung"* – Anzeige-/Eingabeformat des Status- bzw. Steuerwerts

**"Statuswert"** – Aus der Steuerung gelesener aktueller Wert der Variablen  $\&$  [weitere Infor](#page-301-0)*[mationen Seite 302](#page-301-0)*

*"Beobachten"* – Für die hier ausgewählten Variablen werden die Statuswerte angezeigt.

*"Steuerwert"* – In die Steuerung zu schreibender Wert Ä *[weitere Informationen Seite 302](#page-301-0)*

*"Steuern"* – In der Steuerung werden die hier ausgewählten Variablen mit dem Steuerwert überschrieben.

"Gruppe" – Tabelleneinträge nach Gruppen sortieren und anzeigen  $\frac{1}{2}$  "Variablen grup*pieren" Seite 300*

*"Kommentar"* – Beliebiger Kommentar, z. B. Anmerkung oder Erklärung

*"Datentyp"* – Datentyp der Variablen

*"Typ"* – Operandenbereich der Variablen, z. B. Eingang, Ausgang, Merker

#### **Variable hinzufügen**

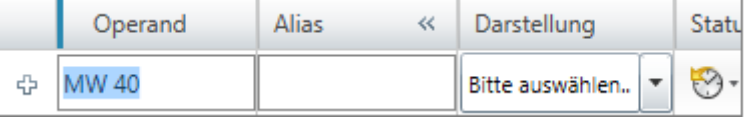

#### *Abb. 221: Variable hinzufügen*

Neue Einträge können Sie in der ersten Tabellenzeile vornehmen. Diese Zeile erkennen Sie am Symbol  $\oplus$ .

**1.** Klicken Sie in das Eingabefeld der Spalte *"Operand"* und geben Sie den Operanden ein, z. B. MW 40.

- oder -

Wenn Sie eine Variable aus einer Variablentabelle ( Ä *[Kap. 8.11.4 "Variablenta](#page-261-0)[bellen und "Standard-Projektkonfiguration" " Seite 262](#page-261-0)*) verwenden möchten, klicken Sie in das Eingabefeld der Spalte *"Alias"* und geben Sie den Alias-Namen ein.

- **2.** Klicken Sie auf das benachbarte Feld in der Spalte *"Darstellung"* und wählen Sie das gewünschte Anzeige-/Eingabeformat für den Status- und Steuerwert, z. B. "Dezimal".
- **3.** Markieren V Sie die Spalte *"Beobachten"*, wenn der Statuswert für diese Variable angezeigt werden soll.
- **4.** Wenn Sie zu der Variablen einen Kommentar eingeben möchten, klicken Sie in das Feld *"Kommentar"* und geben Sie den Kommentar ein.
- **5.** Wenn Sie die Variable einer Gruppe zuordnen möchten, wählen Sie in der Spalte *"Gruppe"* die gewünschte Gruppe aus oder geben Sie in das Eingabefeld einen neuen Gruppennamen ein.
- **6.** Bestätigen Sie die Eingabe mit *[Enter]*.
	- $\Rightarrow$  Die neue Variable wird in die Tabelle eingefügt. Wenn Sie die Variable einer Gruppe zugeordnet haben, wird die Variable innerhalb diese Gruppe eingefügt.

Sie können die Tabelleneinträge nach Gruppen sortieren und anzeigen lassen. **Variablen gruppieren**

> Sie können eine neue Gruppe zusammen mit einer neuen Variablen anlegen. Ä *"Variable hinzufügen" Seite 300*

```
Beobachtungstabelle
```
Sie können Variablen nachträglich einer Gruppe zuordnen:

- **1.** Klicken Sie in die Spalte *"Gruppe"* und wählen Sie die gewünschte Gruppe aus oder geben Sie in das Eingabefeld einen neuen Gruppennamen ein.
- **2.** Bestätigen Sie die Eingabe mit *[Enter]*.
	- $\Rightarrow$  Die Variable wird innerhalb der Gruppe eingefügt.

**Variable ändern**

Sie können vorhandene Variablen in der Tabelle ändern.

Klicken Sie in das Eingabefeld, das Sie bearbeiten möchten. Sie können die Änderungen direkt eingeben. Bei einigen Feldern können Sie die Änderung über eine Auswahlliste vornehmen.

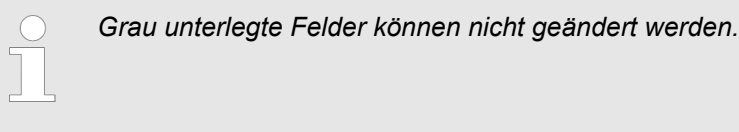

#### **Variable löschen**

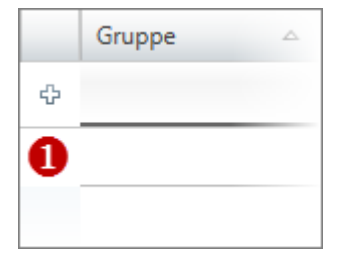

#### *Abb. 222: (1) Erste Spalte*

#### **Variable verschieben mit "Drag & Drop"**

**Variable kopieren mit "Drag & Drop"**

**Mehrere Variablen ver-**

**schieben mit "Drag & Drop"**

- **1.** Markieren Sie in der ersten Spalte die Variablenzeile, die Sie löschen möchten.
- **2.** Drücken Sie *[Entf]*.

Ein Dialogfenster öffnet sich, in dem Sie wählen können, ob Sie die Variable löschen möchten.

- $\Rightarrow$  Die Variable wird gelöscht und aus der Tabelle entfernt.
- **1.** Markieren Sie in der ersten Spalte die Variablenzeile, die Sie verschieben möchten.
- **2.** Halten Sie die Maustaste gedrückt, während Sie die Zeile an die gewünschte Position ziehen.
	- $\Rightarrow$  Die Variablenzeile wird eingefügt.

**1.** Markieren Sie in der ersten Spalte die Variablenzeile, die Sie kopieren möchten.

- **2.** Halten Sie die Maustaste und die Taste *[Strg]* gedrückt, während Sie die Zeile an die gewünschte Position ziehen.
	- $\Rightarrow$  Die Variablenzeile wird kopiert und eingefügt. Die neue Variable besitzt die gleichen Eigenschaften wie die ursprüngliche Variable. Der Operand wird übernommen und fortlaufend nummeriert.
- **1.** Halten Sie die Taste *[Strg]* gedrückt, während Sie in der ersten Spalte alle gewünschten Variablenzeilen markieren.
	- oder -

Um eine Reihe von Variablenzeilen zu markieren, halten Sie die Taste [Umsch] gedrückt und klicken Sie auf die zweite Spalte der ersten und der letzten Zeile.

- **2.** Halten Sie die Maustaste gedrückt, während Sie die Zeilen an die gewünschte Position ziehen.
	- ð Die Variablenzeilen werden eingefügt.

#### <span id="page-301-0"></span>**Anwenderprogramm erstellen, übertragen und testen** VIPA SPEED7 Studio

Beobachtungstabelle

**Mehrere Variablen kopieren mit "Drag & Drop"**

**1.** Halten Sie die Taste *[Strg]* gedrückt, während Sie in der ersten Spalte alle gewünschten Variablenzeilen markieren.

- oder -

Um eine Reihe von Variablenzeilen zu markieren, halten Sie die Taste [Umsch] gedrückt und klicken Sie auf die zweite Spalte der ersten und der letzten Zeile.

- **2.** Halten Sie die Maustaste und die Taste *[Strg]* gedrückt, während Sie die Zeilen an die gewünschte Position ziehen.
	- $\Rightarrow$  Die Variablenzeilen werden kopiert und eingefügt. Die neuen Variablen besitzen die gleichen Eigenschaften wie die ursprünglichen Variablen. Die Operanden werden übernommen und fortlaufend nummeriert.

#### **Variablen beobachten**

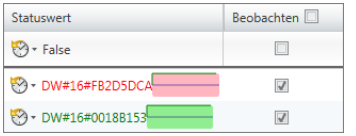

In der Beobachtungstabelle können Sie Variablen beobachten (lesen). Dazu muss eine Kommunikationsverbindung zur Steuerung hergestellt sein.

**1.** Markieren **■** Sie in der Spalte *"Beobachten"* alle Variablen, die Sie beobachten möchten.

Wenn Sie die Überschriftzeile der Spalte "Beobachten" markieren , werden alle Variablen in der Tabelle beobachtet.

**2.** Klicken Sie auf **I**, um die Daten einmalig aus der Steuerung zu lesen.

- oder -

Klicken Sie auf **D**, um die Daten zyklisch aus der Steuerung zu lesen.

ð Die Daten werden in der Spalte *"Statuswert"* angezeigt.

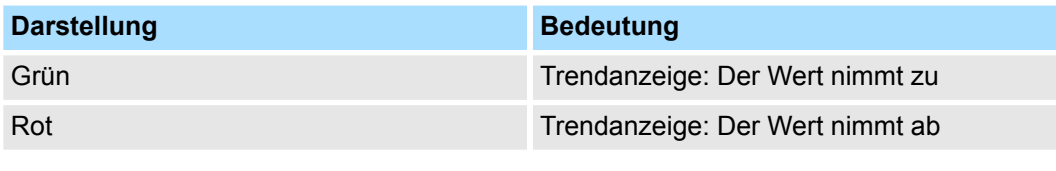

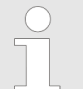

Wenn Sie die grafische Anzeige der Statuswerte aktivieren **Anglicher**, wird der *Verlauf des Statuswerts in einem Zeitdiagramm angezeigt.*

#### **Variablen steuern**

In der Beobachtungstabelle können Sie Variablen steuern (schreiben). Dazu muss eine Kommunikationsverbindung zur Steuerung hergestellt sein.

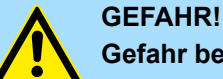

#### **Gefahr beim Schreiben von Steuerwerten!**

Das Verändern von Variablen mit Steuerwerten bei laufendem Anlagenbetrieb kann zu Funktionsstörungen oder Programmfehlern führen, die schwere Sach- und Personenschäden verursachen!

- Vergewissern Sie sich, dass keine gefährlichen Zustände eintreten können, bevor Sie die Steuerwerte schreiben.
- **1.** Markieren **D** Sie in der Spalte *"Steuern"* alle Variablen, die Sie steuern möchten.

Wenn Sie die Überschriftzeile der Spalte "Steuern" markieren VI, werden alle Variablen in der Tabelle beobachtet.

- <span id="page-302-0"></span>**2.** Geben Sie für alle markierte Variablen in das Eingabefeld der Spalte *"Steuerwert"* den gewünschten Steuerwert ein.
- **3.** Klicken Sie auf **q**, um alle Steuerwerte einmalig in die Steuerung zu schreiben.

```
- oder -
```
Klicken Sie auf <sub>®</sub>, um alle Steuerwerte mit jedem SPS-Zyklus in die Steuerung zu schreiben.

ð Die Daten werden in der Spalte *"Statuswert"* angezeigt.

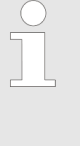

*Bevor Steuerwerte in die Steuerung übertragen und dort geschrieben werden, öffnet sich ein Sicherheitshinweis und Sie können den Vorgang abbrechen. Wenn Sie die Option "Meldung nicht mehr anzeigen" aktivieren, öffnet sich dieser Sicherheitshinweis nicht mehr, und Steuerwerte werden ohne Rückfrage sofort in die Steuerung geschrieben.*

#### **Sortierung ändern**

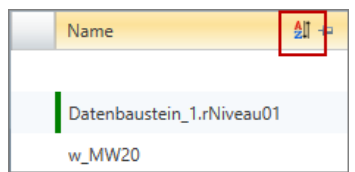

*Abb. 223: Alphabetische Sortierung*

Die Zeilen in der Beobachtungstabelle sind in der Reihenfolge der Eingabe sortiert. Sie können die Daten auch in alphabetischer Reihenfolge sortieren.

**1.** Klicken Sie in der Überschriftzeile der Tabelle auf die Spalte (z. B. "Name"), nach der Sie die Beobachtungstabelle alphabetisch sortieren möchten.

Um die Daten umgekehrt alphabetisch (absteigend) zu sortieren, klicken Sie nochmals auf diese Spalte.

**2.** Um die Sortierung auszuschalten, klicken Sie auf *"Einstellungen"* und wählen Sie *"Sortierung zurücksetzen"*.

Sie können weitere Spalten untergeordnet alphabetisch sortieren, wenn Sie die Taste *[Strg]* drücken, bevor Sie auf die gewünschte Spaltenüberschrift klicken.

**Darstellung der Beobachtungstabelle wechseln**

Sie können die Beobachtungstabelle gruppiert oder ungruppiert darstellen:

Klicken Sie in der Symbolleiste (1) auf ..., um die Darstellung zu ändern.

In der gruppierten Darstellung können Sie ganze Gruppen ein- oder ausblenden:

- Untergeordnete Gruppe verbergen
- Untergeordnete Gruppe anzeigen

## **8.24 Logikanalyse**

**8.24.1 Überblick**

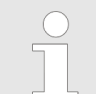

*Diese Funktion ist nur in der Lizenz SPEED7 Studio PRO und nicht in der Lizenz SPEED7 Studio BASIC enthalten.*

Mit der Logikanalyse können Sie Signale einer Steuerung zyklusgenau aufzeichnen. Um die Logikanalyse zu öffnen, wählen Sie *"Ansicht* è *Logikanalyse"*.

## <span id="page-303-0"></span>**Anwenderprogramm erstellen, übertragen und testen** VIPA SPEED7 Studio

Logikanalyse > Überblick

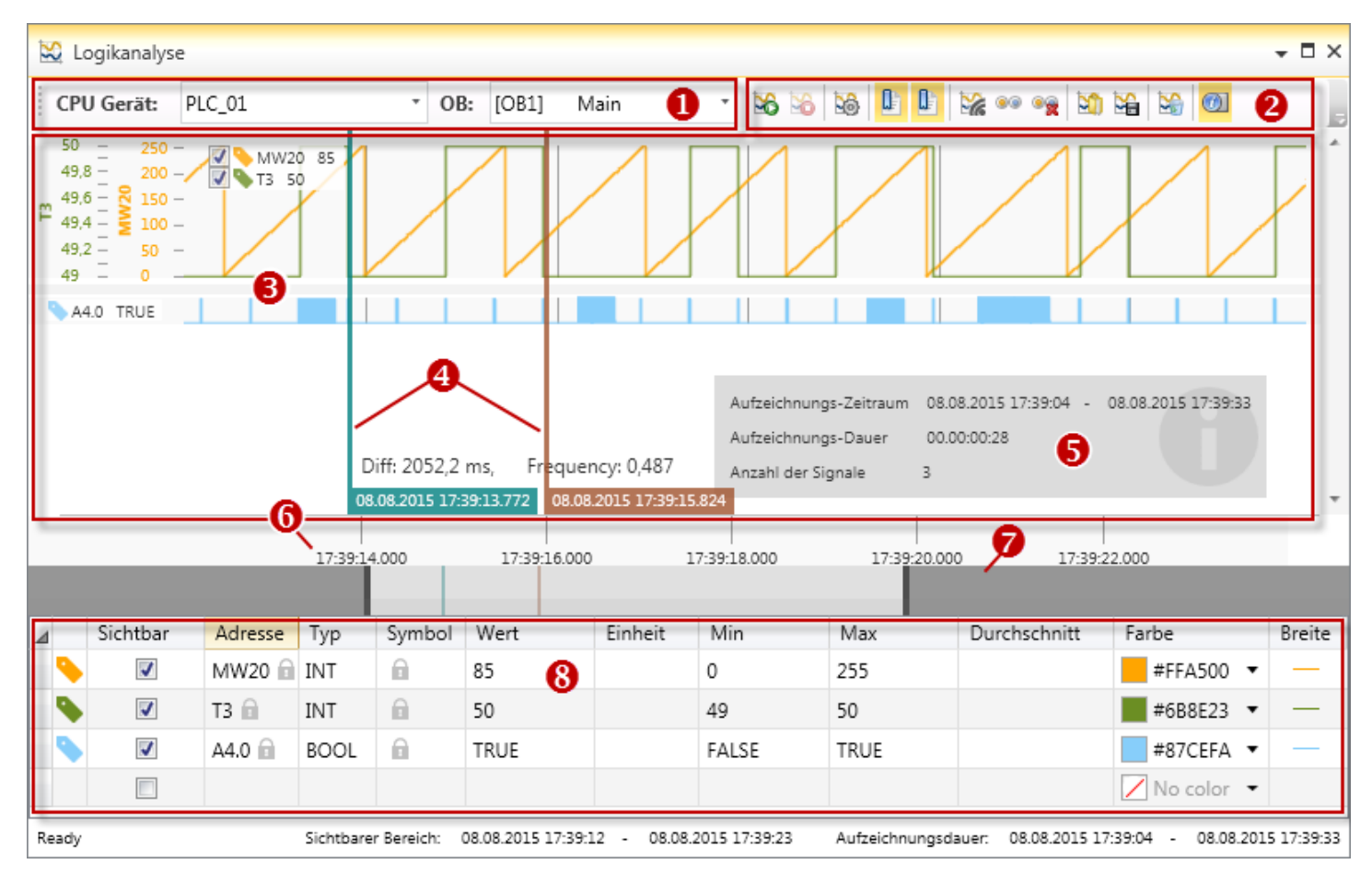

*Abb. 224: Logikanalyse*

- (1) Steuerung und Baustein
- (2) Symbolleiste
- (3) Aufzeichnungen
- (4) Cursors
- (5) Informationen zur Aufzeichnung
- (6) Zeitpunkt/Zeitraum der Aufzeichnung
- (7) Zoom-Leiste
- (8) Operandentabelle

Hier können Sie die Steuerung und den Programmbaustein für die Logikanalyse auswählen. **(1) Steuerung und Baustein**

#### **(2) Symbolleiste**

- In der Symbolleiste finden Sie Befehle zum Ausführen der Logikanalyse.
- **Aufnahme starten:** Startet die Aufzeichnung der Signalzustände. S.
- **Aufnahme stoppen:** Beendet die Aufzeichnung der Signalzustände. bA.
- **Einstellungen:** Öffnet das Dialogfenster mit Einstellungen zur Logikanalyse. ುದಿ
- Œ **Haupt-Cursor anzeigen:** Blendet den Cursor zum Ablesen eines Zeitpunktes ein/aus.
- Œ **2. Cursor anzeigen:** Blendet den Cursor für Zeitmessungen ein/aus.
- **Live-Anzeige:** Die Anzeige wird während einer Aufnahme automatisch nachgezogen, ℅ sobald die aufgezeichneten Signale über den sichtbaren Bereich hinaus ragen.
- **Alle Datenpunkte anzeigen:** Skaliert den sichtbaren Bereich so, dass alle aufgezeich-60 neten Signale sichtbar sind.
- **Alle Datenpunkte löschen:** Löscht alle aufgezeichneten Signale.  $\frac{1}{2}$

Logikanalyse > Logikanalyse ausführen

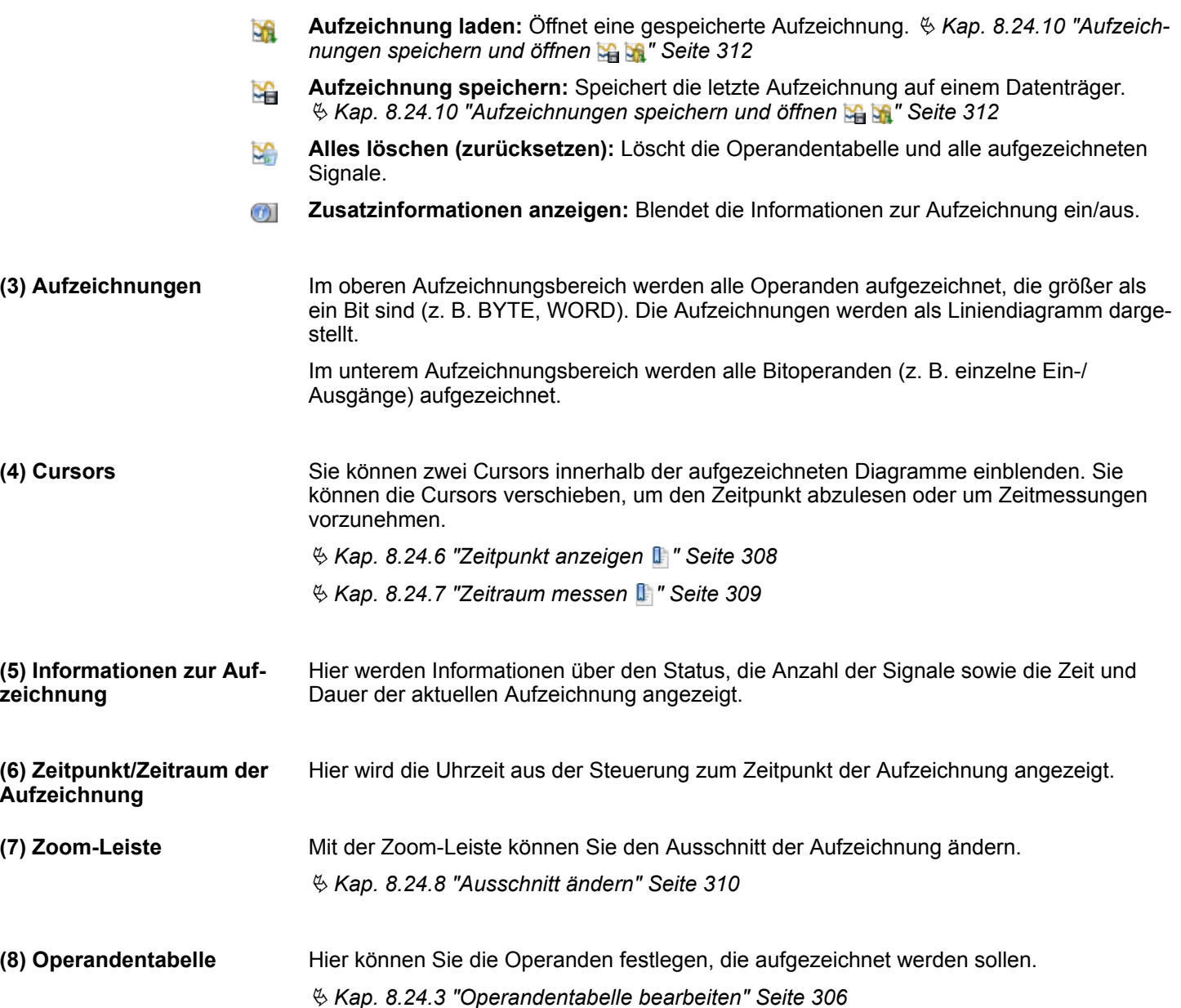

### **8.24.2 Logikanalyse ausführen**

Um eine Logikanalyse auszuführen, gehen Sie wie folgt vor.

- 1. Erstellen und übersetzen Sie das Anwenderprogramm.  $\frac{K}{2}$  [Kap. 8.16 "Anwenderpro](#page-279-0)*[gramm übersetzen" Seite 280](#page-279-0)*
- **2.** Übertragen Sie die Hardware-Konfiguration und das Anwenderprogramm in die Steuerung. Ä *[Kap. 8.18 "Hardware-Konfiguration und Anwenderprogramm in die](#page-282-0) [Steuerung übertragen" Seite 283](#page-282-0)*
- **3.** Öffnen Sie die Logikanalyse über *"Ansicht* è *Logikanalyse"*.
- **4.** Wählen Sie die Steuerung und den Programmbaustein für die Logikanalyse aus. Ä *["\(1\) Steuerung und Baustein" Seite 304](#page-303-0)*
- **5.** Fügen Sie Operanden hinzu. Ä *[Kap. 8.24.3 "Operandentabelle bearbeiten"](#page-305-0) [Seite 306](#page-305-0)*
- **6.** Nehmen Sie bei Bedarf Einstellungen zur Logikanalyse vor, z. B. Ringpuffergröße anpassen.  $\frac{1}{2}$  Kap. 8.24.11 "Einstellungen vornehmen  $\frac{12}{10}$ " Seite 312

<span id="page-305-0"></span>Logikanalyse > Operandentabelle bearbeiten

- **7.** Starten Sie die Aufzeichnung.  $\&$  Kap. 8.24.4 "Aufzeichnung starten  $\&$ " Seite 307
	- $\Rightarrow$  Die Signale werden bei jedem Programmzyklus aus der Steuerung gelesen und als Diagramm dargestellt.
- **8.** Beenden Sie die Aufzeichnung. Ä *[Kap. 8.24.5 "Aufzeichnung beenden "](#page-307-0) [Seite 308](#page-307-0)*
- **9.** Bestimmen Sie bei Bedarf den Zeitpunkt oder Zeitraum einer Aufzeichnung.

Ä *[Kap. 8.24.6 "Zeitpunkt anzeigen " Seite 308](#page-307-0)*

Ä *[Kap. 8.24.7 "Zeitraum messen " Seite 309](#page-308-0)*

#### **8.24.3 Operandentabelle bearbeiten**

In der Operandentabelle können Sie die Operanden festlegen, die aufgezeichnet werden sollen. Folgende Operandenbereiche können aufgezeichnet werden:

- $\blacksquare$  Eingänge (E)
- $\blacksquare$  Ausgänge (A)
- $\blacksquare$  Merker (M)
- Datenbereiche (D)
- $\blacksquare$  Zeiten (T)
- $\blacksquare$  Zähler (Z)

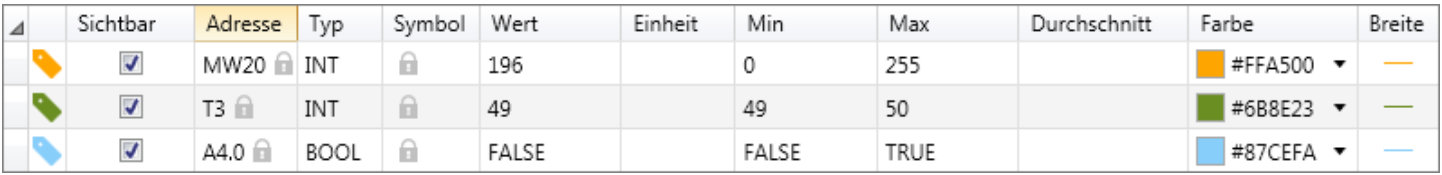

#### *Abb. 225: Operandentabelle*

– Operanden verschieben, Reihenfolge ändern Ä *[weitere Informationen Seite 307](#page-306-0)*

*"Sichtbar"* – Aufgezeichnetes Diagramm ein-/ausblenden

*"Adresse"* – Adresse des Operanden

*"Typ"* – Datentyp des Operanden

*"Wert" "Symbol"* – Symbolischer Name des Operanden

– Aktueller Wert des Operanden während einer Aufzeichnung oder Wert des Operanden an der aktuellen Cursorposition (nicht editierbar)

*"Einheit"* – Beliebige Maßeinheit, z. B. Volt, Liter, Meter, usw.

*"Min."* – Kleinster Wert des Operanden innerhalb der Aufzeichnung (nicht editierbar)

*"Max."* – Größter Wert des Operanden innerhalb der Aufzeichnung (nicht editierbar)

*"Durchschnitt"* – Durchschnittlicher Wert des Operanden innerhalb der Aufzeichnung (nicht editierbar)

*"Farbe"* – Farbe des Operanden im Diagramm der Aufzeichnung

*"Breite"* – Linienstärke des Operanden im Diagramm der Aufzeichnung

#### **Operanden hinzufügen**

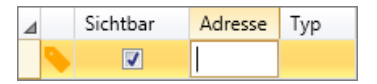

Jede Zeile der Operandentabelle kann einen Operanden enthalten.

**1.** Doppelklicken Sie in das leere Eingabefeld der Spalte *"Adresse"*. - oder -

Markieren Sie das Eingabefeld und drücken Sie *[F2]*, um das Feld zu bearbeiten.

**2.** Geben Sie einen Operanden ein, z. B. A4.0, EB8, MW20, T1.

<span id="page-306-0"></span>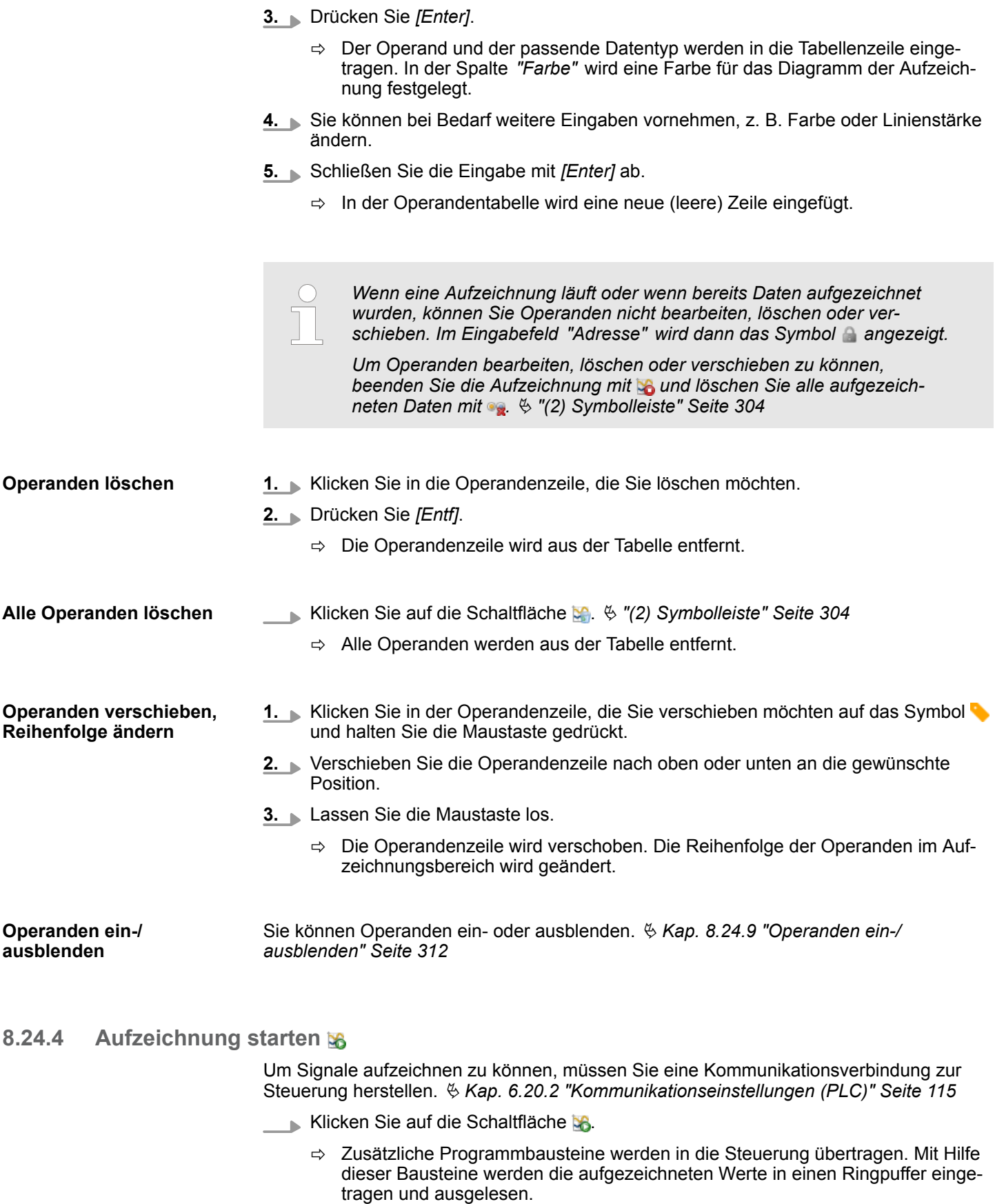

Die Aufzeichnung wird gestartet. Die Signale werden bei jedem Programmzyklus aus der Steuerung gelesen und in einem Diagramm dargestellt.

<span id="page-307-0"></span>Logikanalyse > Zeitpunkt anzeigen

#### **Speicherüberlauf**

Wenn Werte schneller geschrieben werden als sie gelesen werden können, läuft der Ringpuffer über. Überläufe sind im Diagramm und in der Zoom-Leiste rot markiert.

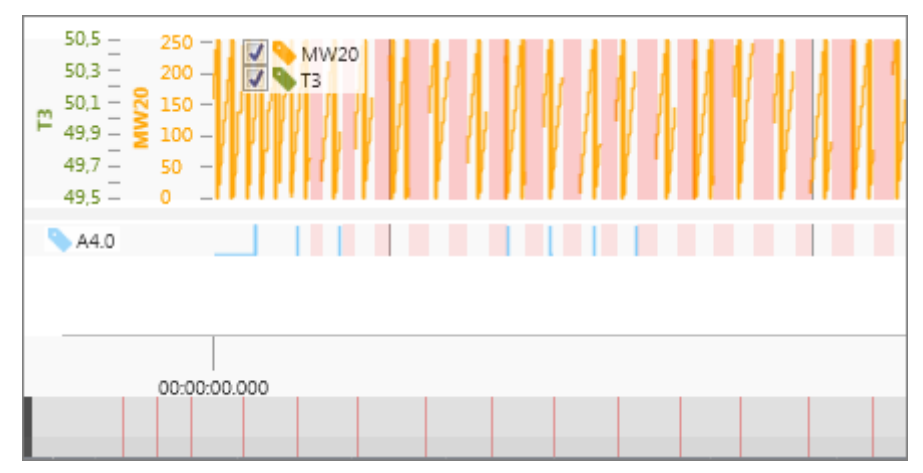

*Abb. 226: Überlauf des Ringpuffers*

Um Speicherüberläufe zu verhindern, erhöhen Sie die *"zyklische Gerätezeit"* oder die **"Größe des Ringpuffers".**  $\frac{1}{2}$  **Kap. 8.24.11 "Einstellungen vornehmen**  $\frac{12}{10}$ **" Seite 312** 

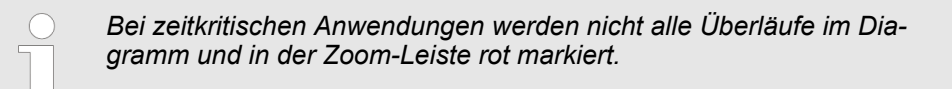

## **8.24.5 Aufzeichnung beenden**

Klicken Sie auf die Schaltfläche

 $\Rightarrow$  Die Aufzeichnung wird beendet.

Das ursprüngliche Anwenderprogramm – ohne die zusätzlichen Programmbausteine für den Ringpuffer – wird in der Steuerung wieder hergestellt.

### **8.24.6 Zeitpunkt anzeigen**

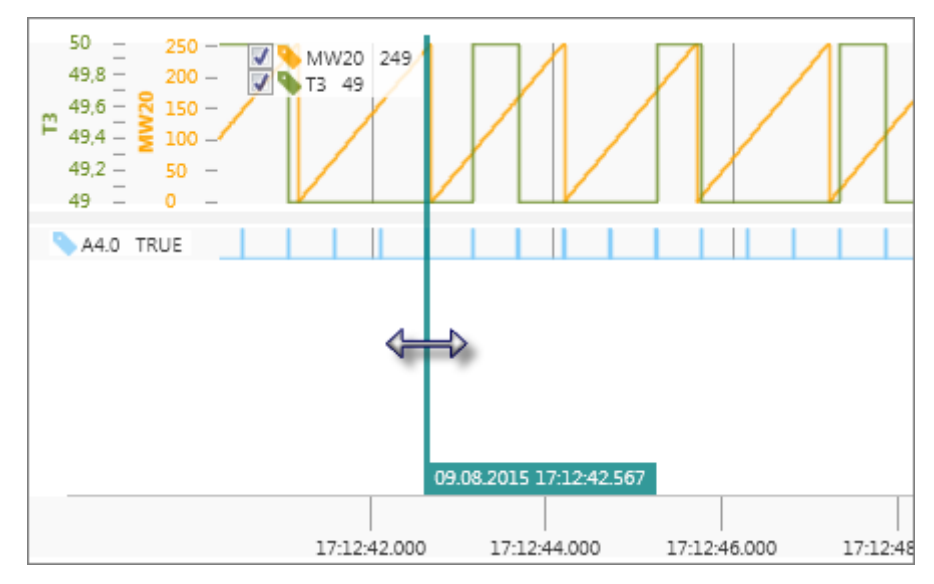

*Abb. 227: Cursor einblenden und verschieben*

Logikanalyse > Zeitraum messen

<span id="page-308-0"></span>Um einen Zeitpunkt innerhalb einer Aufzeichnung anzuzeigen, können Sie einen Cursor verwenden.

- **1.** Klicken Sie auf eine der beiden Schaltflächen **I**.
	- $\Rightarrow$  Ein Cursor wird angezeigt.
- **2.** Ziehen Sie den Cursor (Drag & Drop) nach links oder rechts an die gewünschte Position.
	- $\Rightarrow$  Am unteren Ende werden das Datum und die Uhrzeit aus der Steuerung der aktuellen Cursorposition angezeigt.

In der Aufzeichnung und in der Spalte *"Wert"* in der Operandentabelle werden zu jedem Operanden die Werte der aktuellen Cursorposition angezeigt.

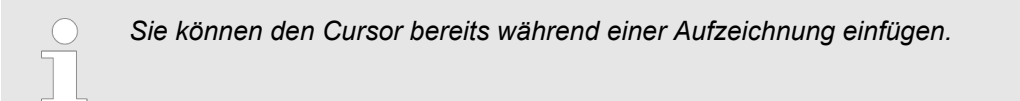

## **8.24.7 Zeitraum messen**

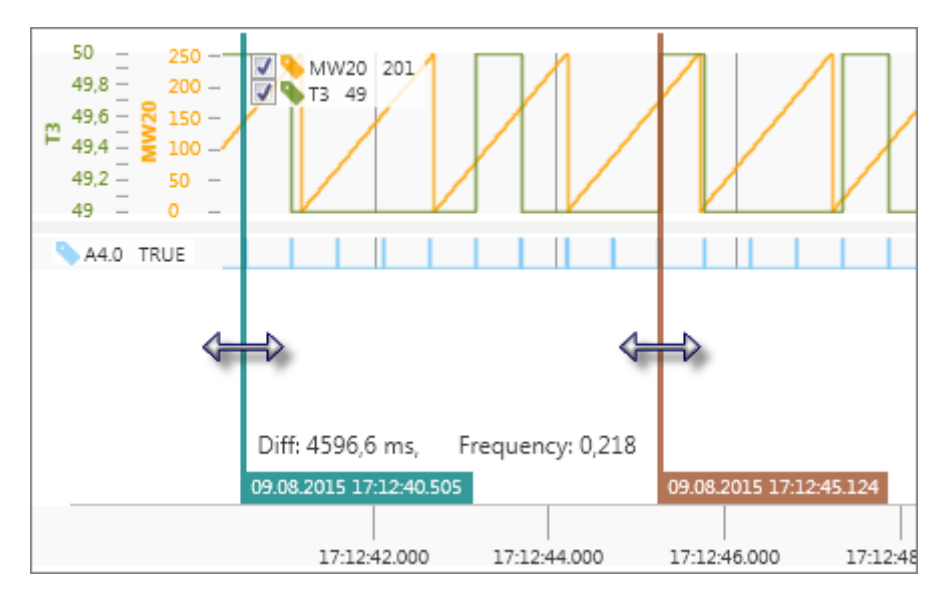

*Abb. 228: Cursors einblenden und verschieben*

Um Zeitmessungen innerhalb einer Aufzeichnung vorzunehmen, können Sie die beiden Cursors verwenden.

- **1.** Klicken Sie auf die linke Schaltfläche **L**.
- **2.** Klicken Sie auf die rechte Schaltfläche **I**.
	- $\Rightarrow$  Die beiden Cursors werden angezeigt.
- **3.** Ziehen Sie die Cursors (Drag & Drop) nach links oder rechts an die gewünschte Position.
	- $\Rightarrow$  Am unteren Ende werden das Datum und die Uhrzeit aus der Steuerung der aktuellen Cursorposition angezeigt.

Außerdem wird mit *"Diff:"* der Zeitabstand zwischen den beiden Cursors angezeigt. Mit *"Frequency:"* wird die Frequenz in Hertz angezeigt.

<span id="page-309-0"></span>Logikanalyse > Ausschnitt ändern

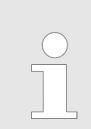

*Sie können die Cursors bereits während einer Aufzeichnung einfügen.*

#### **8.24.8 Ausschnitt ändern**

Mit der Zoom-Leiste können Sie den sichtbaren Bereich (y-Achse) der Aufzeichnung ändern.

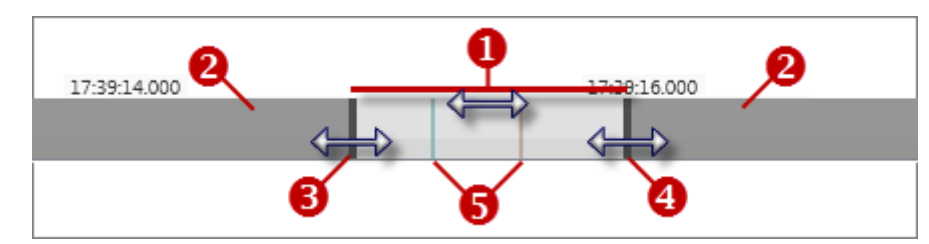

### *Abb. 229: Zoom-Leiste*

- (1) Sichtbarer Bereich der Aufzeichnung
- (2) Nicht sichtbarer Bereich der Aufzeichnung
- (3) Schieber links
- (4) Schieber rechts
- (5) Cursors (Zeitraum messen)

### **Sichtbaren Bereich verschieben**

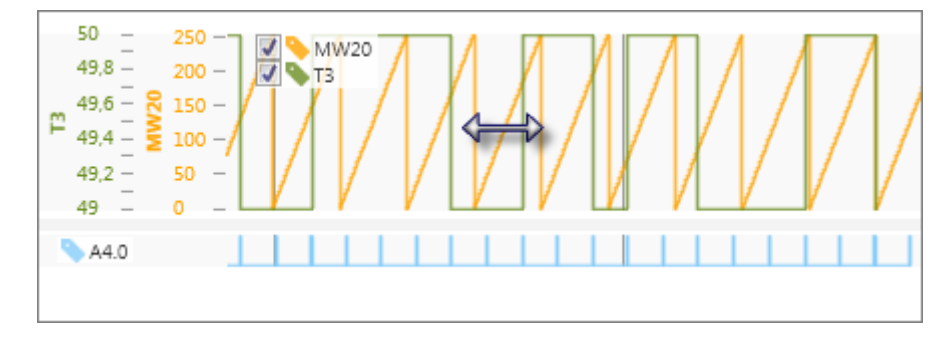

*Abb. 230: Sichtbaren Bereich verschieben*

- **1.** Klicken Sie mit der rechten Maustaste in das aufgezeichnete Diagramm und halten Sie die Maustaste gedrückt.
- 2. **Ziehen Sie die Maus nach links oder rechts an die gewünschte Position.**
- **3.** Lassen sie die Maustaste los.

#### - oder -

- **1.** Klicken Sie in der Zoom-Leiste auf den sichtbaren Bereich (hellgrau) und halten Sie die Maustaste gedrückt.
- **2.** Ziehen Sie den Bereich nach links oder rechts an die gewünschte Position.
- **3.** Lassen sie die Maustaste los.

#### - oder -

Klicken Sie mit der rechten Maustaste in der Zoom-Leiste auf die gewünschte Position.

#### **Ausschnittgröße (Auflösung) ändern**

Drehen Sie das Mausrad im aufgezeichneten Diagramm nach oben, um den sicht- $\mathbb{R}$ baren Bereich zu strecken.

Drehen Sie das Mausrad im aufgezeichneten Diagramm nach unten, um den sichtbaren Bereich zu stauchen.

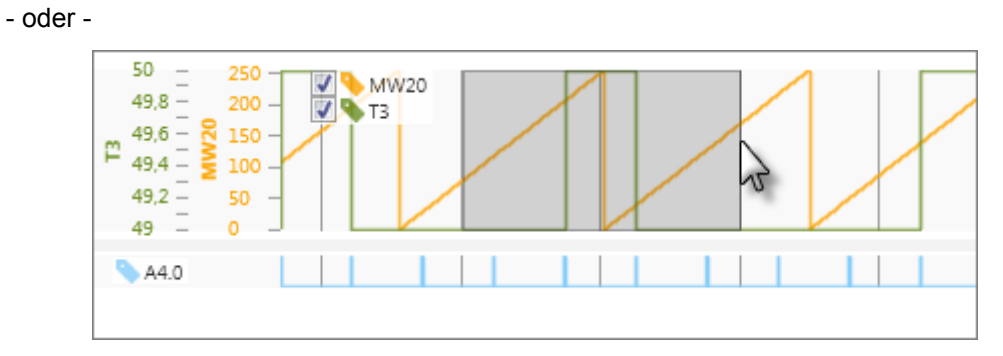

*Abb. 231: Ausschnittgröße ändern*

- **1.** Klicken Sie an die gewünschte Position im aufgezeichneten Diagramm und halten Sie die Maustaste gedrückt.
- **2.** Ziehen Sie die Maus nach links oder rechts bis die gewünschte Ausschnittgröße erreicht ist.
	- $\Rightarrow$  Der Ausschnitt wird grau markiert.
- **3.** Lassen sie die Maustaste los.
	- $\Rightarrow$  Der sichtbare Bereich wird gestreckt.

#### - oder -

- **1.** Klicken Sie in der Zoom-Leiste auf einen der beiden Schieber und halten Sie die Maustaste gedrückt.
- **2.** Ziehen Sie den Schieber nach links oder rechts.
- **3.** Lassen sie die Maustaste los.
	- $\Rightarrow$  Der sichtbare Bereich wird gestaucht bzw. gestreckt.

#### **Gesamte Aufzeichnung anzeigen**

- Doppelklicken Sie auf das aufgezeichnete Diagramm.  $\sim 100$ 
	- $\Rightarrow$  Die Diagramme werden auf die Länge der Aufzeichnung gestaucht.

<span id="page-311-0"></span>Logikanalyse > Einstellungen vornehmen

```
Höhe der Diagramme
ändern
```
Sie können die Höhe der Diagramme (y-Achse) des oberen Aufzeichnungsbereichs ändern.

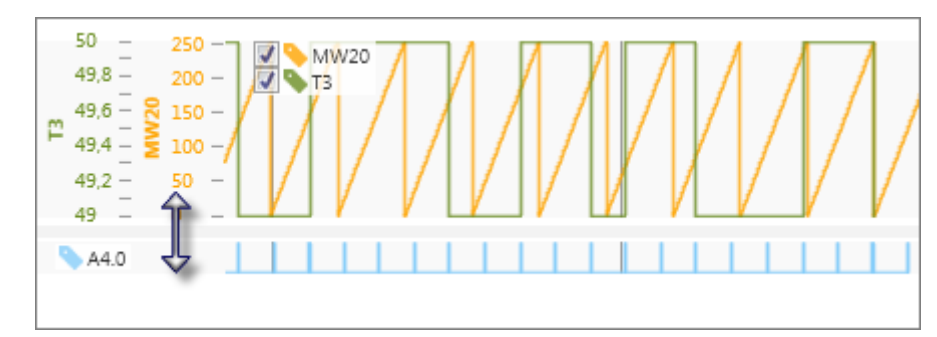

*Abb. 232: Höhe der Diagramme ändern*

- **1.** Klicken Sie auf die Linie zwischen den beiden Aufzeichnungsbereichen und halten Sie die Maustaste gedrückt.
- **2.** Ziehen Sie die Linie nach oben oder unten.
- **3.** Lassen sie die Maustaste los.
	- $\Rightarrow$  Die Diagramme werden gestaucht bzw. gestreckt.

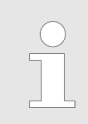

*Sie können Ausschnitte bereits während einer Aufzeichnung ändern. Dabei sollten Sie die Live-Anzeige-Funktion ausschalten.* Ä *["\(2\) Symbol](#page-303-0)[leiste" Seite 304](#page-303-0)*

## **8.24.9 Operanden ein-/ausblenden**

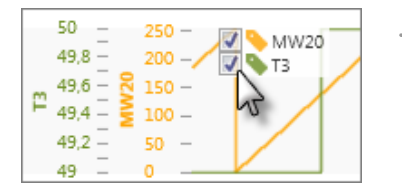

- Klicken Sie im oberen Aufzeichnungsbereich oder in der Operandentabelle in der Spalte "Sichtbar" auf **v** bzw.
	- $\Rightarrow$  Das Diagramm des aufgezeichneten Operanden wird aus- bzw. eingeblendet.

### **8.24.10 Aufzeichnungen speichern und öffnen**

Eine Aufzeichnung bleibt nur solange erhalten, bis das Projekt geschlossen oder *SPEED7 Studio* beendet wird. Wenn Sie die aufgezeichnete Logikanalyse auch danach noch verwenden möchten, müssen Sie diese speichern und wieder öffnen.

Klicken Sie auf die Schaltfläche G. um die aktuelle Aufzeichnung zu speichern.

Klicken Sie auf die Schaltfläche bei um eine gespeicherte Aufzeichnung zu öffnen.

### **8.24.11 Einstellungen vornehmen**

Bevor Sie eine Aufzeichnung starten, können Sie Einstellungen zur Logikanalyse vornehmen.

- Klicken Sie auf die Schaltfläche
	- $\Rightarrow$  Das Dialogfenster für die Einstellungen öffnet sich.

### **Allgemeine Einstellungen**

"Aktives Gerät" – Zeigt die ausgewählte Steuerung für die Logikanalyse an *♦ ["\(1\) Steue](#page-303-0)[rung und Baustein" Seite 304](#page-303-0)*

*"Aufzeichnungstask (OB)"* – Organisationsbaustein für die Aufzeichnung der Logikanalyse

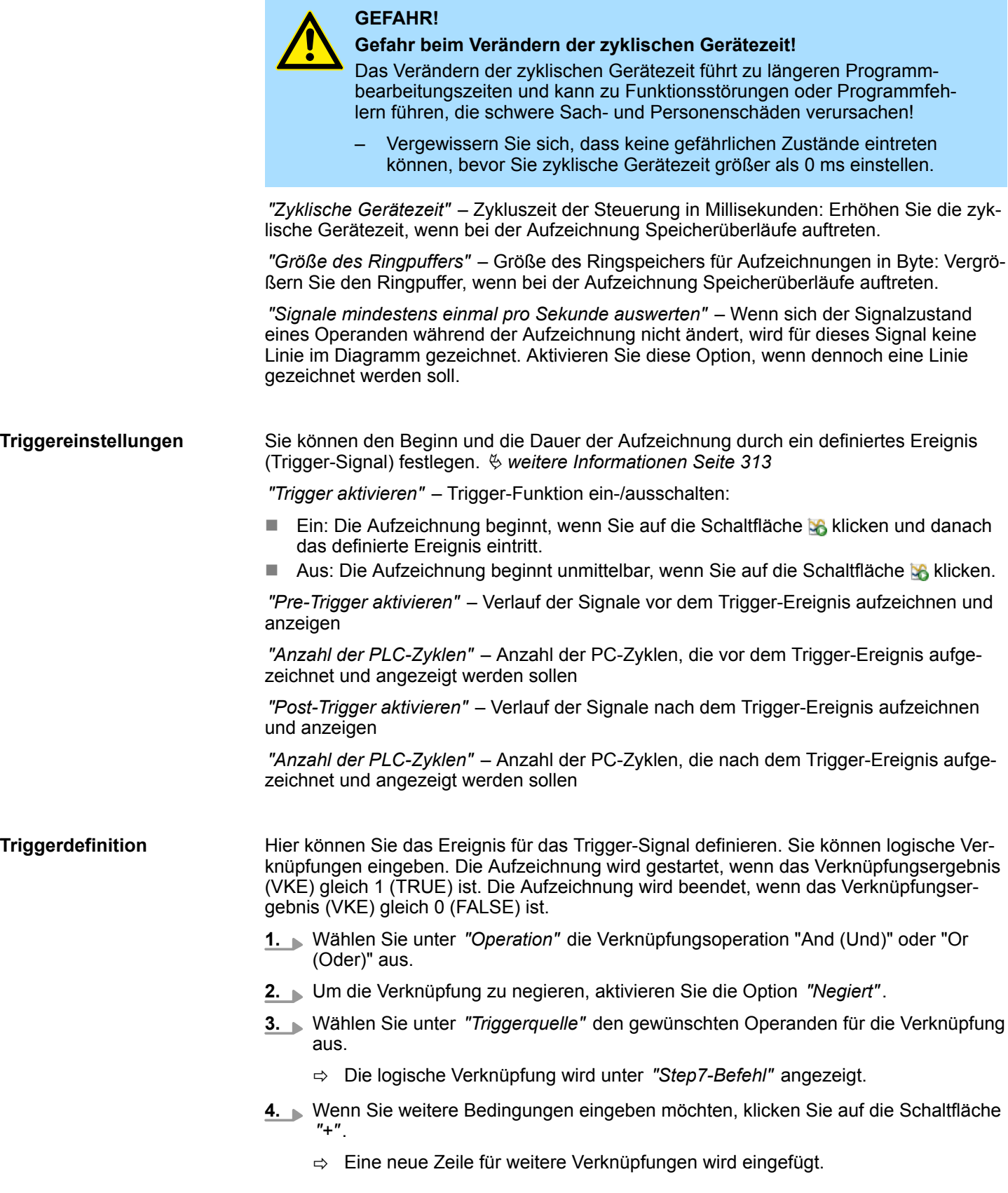

Wenn Sie in einer Verknüpfungszeile die Option *"Aktiv"* deaktivieren, wird diese Zeile nicht ausgewertet.

### **8.25 S7-Programm importieren**

Mit dieser Funktion können Sie Siemens STEP®7-Programme oder WinPLC7-Projekte importieren. Nur die Programmbausteine, jedoch nicht die Hardware-Konfiguration werden importiert.

Wenn Sie ein S7-Programm importieren möchten, muss ein Projekt geöffnet und eine Steuerung darin vorhanden sein.

- **1.** Klicken Sie mit der rechten Maustaste im Projektbaum innerhalb der gewünschten Steuerung unter *"PLC-Programm"* auf *"S7-Programm importieren "*.
	- ð Das Dialogfenster *"S7-Programm importieren"* öffnet sich.
- **2.** Wählen Sie unter *"Projektpfad"* das Verzeichnis und das Projekt (S7P-Datei) oder die Bibliothek (S7L-Datei) aus. Klicken Sie auf *"Weiter"*.
- **3.** Wählen Sie bei Bedarf die Station aus und klicken Sie auf *"Weiter"*.
- **4.** Wählen Sie die Bausteine aus, die importiert werden sollen. Wenn bestehende Bausteine in Ihrem Projekt durch importierte Bausteine ersetzt werden sollen, wählen Sie die Option *"Überschreiben von vorhandenen Bausteine"*. Klicken Sie auf *"Weiter"*.
	- $\Rightarrow$  Der Import-Vorgang wird gestartet und die Programmbausteine werden importiert. Im Dialogfenster werden die einzelnen Schritte und die Ergebnisse angezeigt.
- **5.** Klicken Sie auf *"Fertig"*.

### **8.26 ASCII-Quellen exportieren**

Sie können das Anwenderprogramm im ASCII-Format exportieren, um es z. B. mit einem beliebigen Texteditor zu bearbeiten. Sie können die Bausteine und die Variablentabellen des Anwenderprogramms in eine Exportdatei im ASC- oder SEQ-Format speichern.

Wenn Sie ein Anwenderprogramm exportieren möchten, muss ein Projekt geöffnet und eine Steuerung darin vorhanden sein.

- **1.** Klicken Sie mit der rechten Maustaste im Projektbaum innerhalb der gewünschten Steuerung unter *"PLC-Programm"* auf *"Export ASCII-Quellen"*.
	- $\Rightarrow$  Ein Dialogfenster öffnet sich.

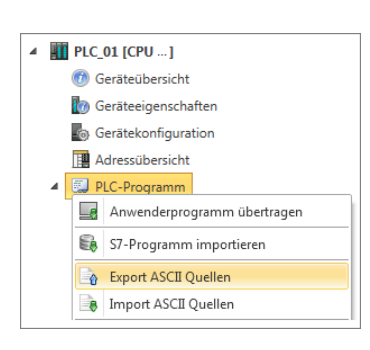

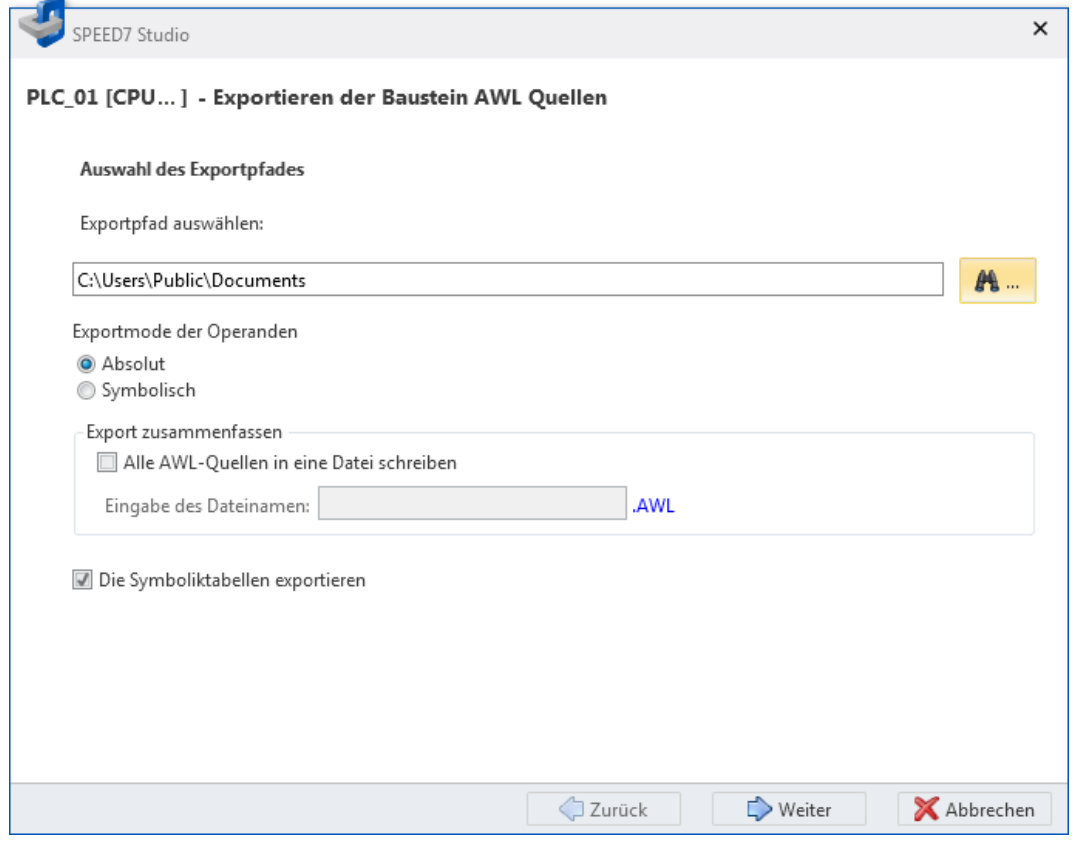

*Abb. 233: ASCII-Quellen exportieren: Exportpfad und weitere Optionen*

- **2.** Wählen Sie unter *"Exportpfad auswählen"* das Verzeichnis aus, in das Sie die Dateien exportieren möchten.
- **3.** Wählen Sie bei Bedarf weitere Optionen:

*"Exportmode der Operanden"* – Die Operanden können als Absolutadresse oder mit dem Symbolnamen exportiert werden.

Wenn Sie alle Bausteine in eine Datei exportieren möchten, aktivieren Sie die Option*"Alle AWL-Quellen in eine Datei schreiben"* und geben Sie einen Dateinamen an. Wenn Sie die Bausteine in mehrere Dateien exportieren möchten, aktivieren Sie diese Option nicht. Der Dateiname von Exportdateien setzt sich aus dem Bausteinnamen und der Bausteinnummer zusammen.

Wenn Sie die Option *"Die Symboliktabellen exportieren"* aktivieren, werden die Variablentabellen in eine Datei exportiert.

- Ä *[8.11.3 System-Hardwarekonfiguration](#page-258-0)*
- Ä *[8.11.4 Variablentabellen und "Standard-Projektkonfiguration"](#page-261-0)* .
- **4.** Klicken Sie auf *"Weiter"*.
	- ð Wenn Sie die Option *"Die Symboliktabellen exportieren"* aktiviert haben, werden die Variablentabellen gelesen und angezeigt.  $\frac{1}{2}$  ["Symboltabellen ein](#page-315-0)*[lesen und auswählen" Seite 316](#page-315-0)*

Wenn Sie die Option *"Die Symboliktabellen exportieren"* nicht aktiviert haben, werden die Bausteindateien gelesen und angezeigt.  $\frac{K}{V}$  ["Bausteinquellen ein](#page-316-0)*[lesen und auswählen" Seite 317](#page-316-0)*

#### <span id="page-315-0"></span>**Symboltabellen einlesen und auswählen**

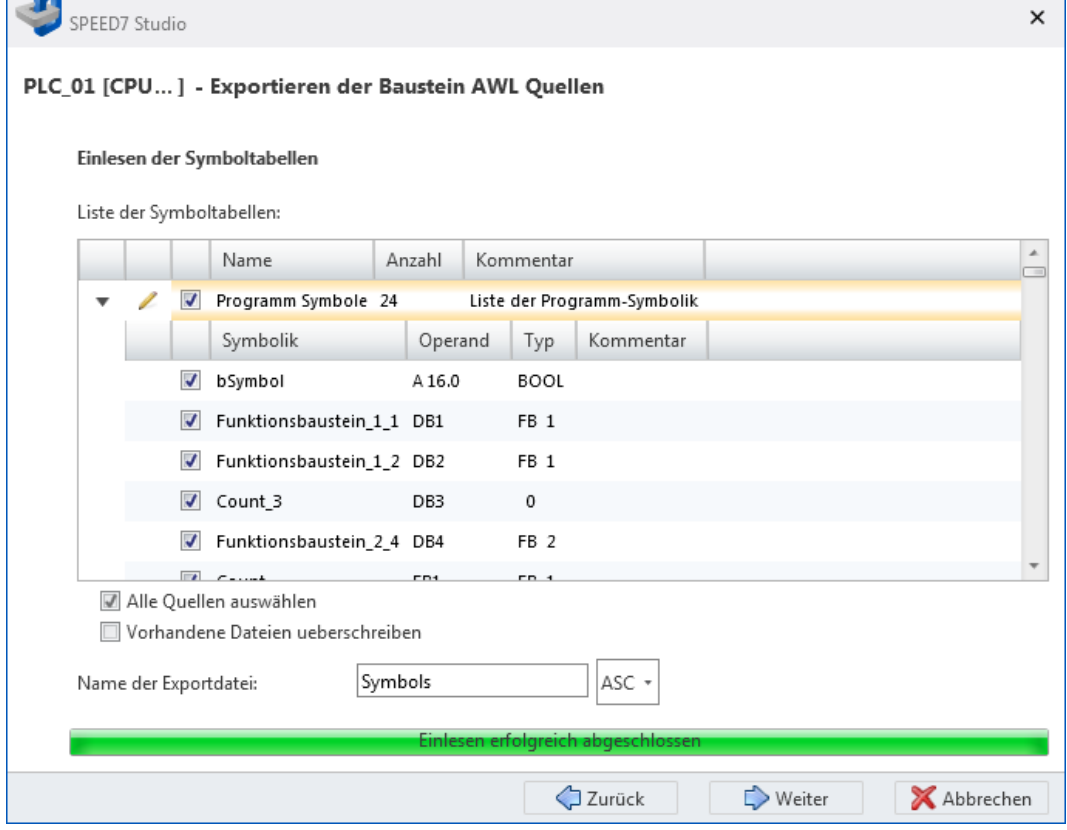

*Abb. 234: ASCII-Quellen exportieren: Symboltabellen einlesen und auswählen*

**1.** Klicken Sie in der Liste der Symboltabellen auf , um alle Symbole eines Bereichs anzuzeigen. Klicken Sie auf -, um die Symbole zu verbergen.

Markieren V Sie die Symbole, die Sie exportieren möchten.

Aktivieren Sie *"Alle Quellen auswählen"*, wenn Sie alle aufgelisteten Symbole exportieren möchten.

Wenn Sie die Option *"Vorhandene Dateien überschreiben"* aktivieren, werden bereits bestehende Exportdateien überschrieben. Wenn Sie diese Option nicht aktivieren, werden bestehende Dateien nicht verändert – die Symboltabellen werden nicht exportiert.

- **2.** Geben Sie einen Dateienamen für die Exportdatei der Symbole ein. Wählen Sie bei Bedarf den Dateityp *"ASC"* oder *"SEQ"* aus.
- **3.** Klicken Sie auf *"Weiter"*.
	- $\Rightarrow$  Die Bausteindateien werden gelesen und angezeigt.

#### <span id="page-316-0"></span>**Bausteinquellen einlesen und auswählen**

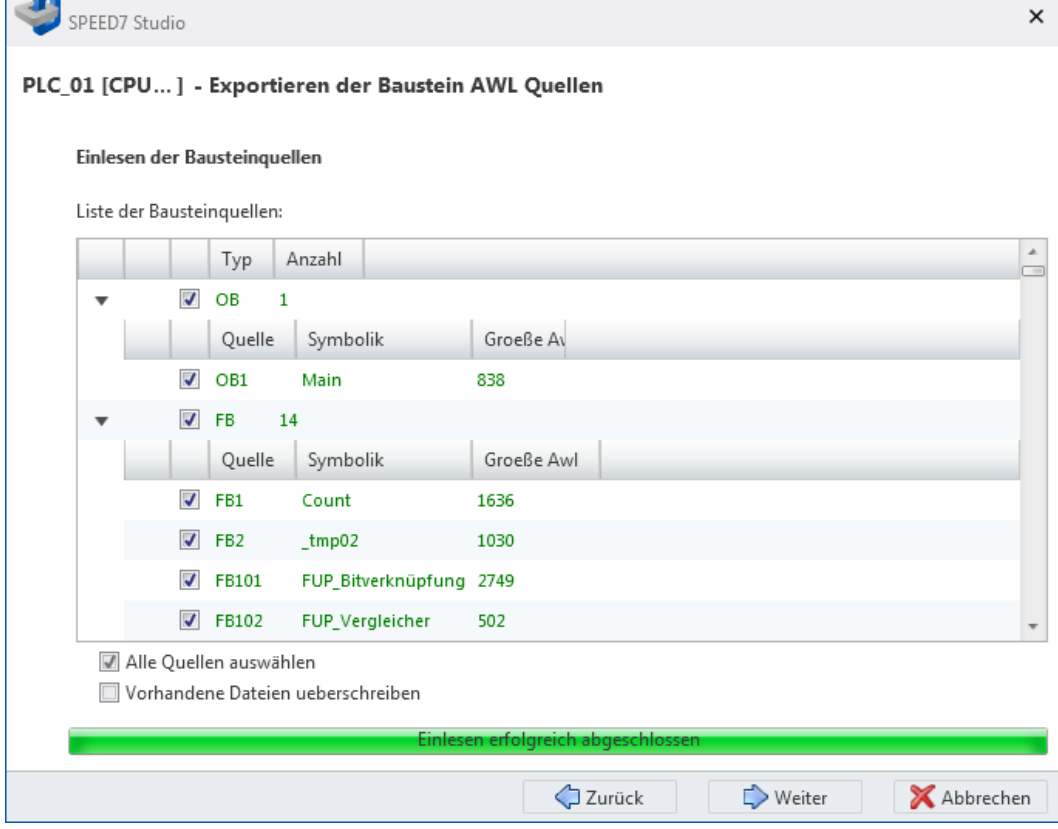

*Abb. 235: ASCII-Quellen exportieren: Bausteinquellen einlesen und auswählen*

**1.** Klicken Sie in der Liste der Bausteinquellen auf , um alle Bausteine eines Bereichs anzuzeigen. Klicken Sie auf -, um die Bausteine zu verbergen.

Markieren V Sie die Bausteine, die Sie exportieren möchten.

Aktivieren Sie *"Alle Quellen auswählen"*, wenn Sie alle aufgelisteten Bausteine exportieren möchten.

Wenn Sie die Option *"Vorhandene Dateien überschreiben"* aktivieren, werden bereits bestehende Exportdateien überschrieben. Wenn Sie diese Option nicht aktivieren, werden bestehende Dateien nicht verändert – die Bausteinquellen werden nicht exportiert.

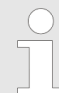

*Know-how-geschützte Bausteine können nicht ausgewählt und exportiert werden.*

|          |                               | PLC_01 [CPU] - Exportieren der Baustein AWL Quellen |                                                    |  |  |  |  |  |
|----------|-------------------------------|-----------------------------------------------------|----------------------------------------------------|--|--|--|--|--|
|          | Exportieren und Fertigstellen |                                                     |                                                    |  |  |  |  |  |
| Ausgabe: |                               |                                                     |                                                    |  |  |  |  |  |
|          |                               | Meldung                                             | Status                                             |  |  |  |  |  |
|          | 21                            | Export der Quelle DB4                               | Erfolgreich abgeschlossen                          |  |  |  |  |  |
|          | 20                            | Export der Quelle DB3                               | Erfolgreich abgeschlossen                          |  |  |  |  |  |
|          | 19                            | Export der Quelle DB2                               | Erfolgreich abgeschlossen                          |  |  |  |  |  |
|          | 18                            | Export der Quelle DB1                               | Erfolgreich abgeschlossen                          |  |  |  |  |  |
|          | 17                            | Export der Quelle FC1                               | Erfolgreich abgeschlossen                          |  |  |  |  |  |
|          | 16                            |                                                     | Export der Quelle FB112  Erfolgreich abgeschlossen |  |  |  |  |  |
|          | 15                            |                                                     | Export der Quelle FB111  Erfolgreich abgeschlossen |  |  |  |  |  |
|          | 14                            |                                                     | Export der Quelle FB110  Erfolgreich abgeschlossen |  |  |  |  |  |
|          | 13                            |                                                     | Export der Quelle FB109  Erfolgreich abgeschlossen |  |  |  |  |  |
|          | 12                            |                                                     | Export der Quelle FB108  Erfolgreich abgeschlossen |  |  |  |  |  |
|          |                               |                                                     | Exportiere Quelle 20 von 20                        |  |  |  |  |  |

*Abb. 236: ASCII-Quellen exportieren: Exportierte Symboltabellen und Bausteine*

- **2.** Klicken Sie auf *"Weiter"*.
	- $\Rightarrow$  Der Export-Vorgang wird gestartet und die Symboltabellen und Bausteinquellen werden exportiert. Im Dialogfenster werden die einzelnen Schritte und die Ergebnisse angezeigt.
- **3.** Klicken Sie auf *"Fertig"*, um das Dialogfenster zu schließen.

## **8.27 ASCII-Quellen importieren**

Sie können Bausteine und Variablentabellen des Anwenderprogramms, die im ASC- oder SEQ-Format erstellt wurden, in das Projekt importieren.

Wenn Sie ein Anwenderprogramm importieren möchten, muss ein Projekt geöffnet und eine Steuerung darin vorhanden sein.

- **1.** Klicken Sie mit der rechten Maustaste im Projektbaum innerhalb der gewünschten Steuerung unter *"PLC-Programm"* auf *"Import ASCII-Quellen"*.
	- $\Rightarrow$  Ein Dialogfenster öffnet sich.

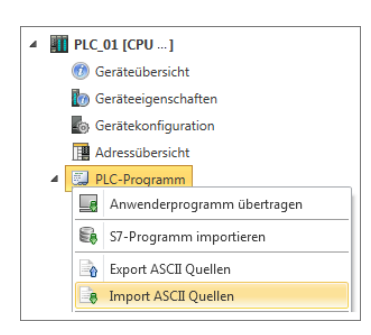

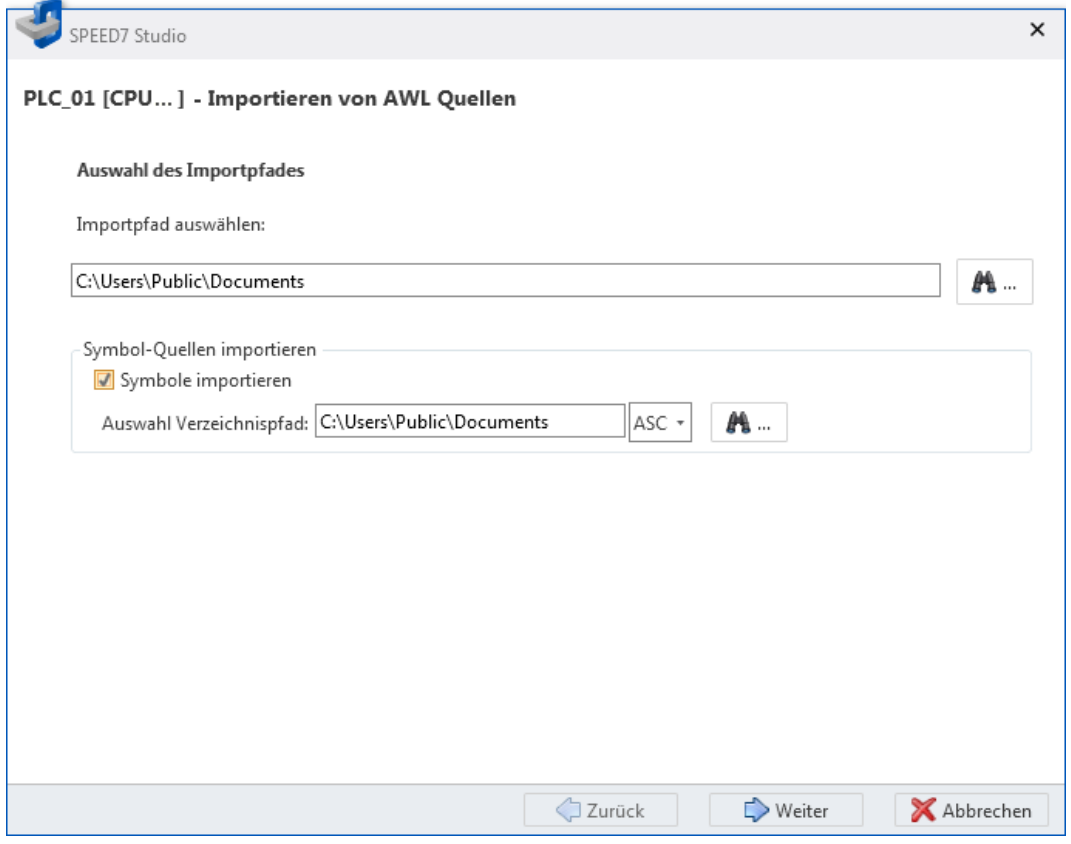

*Abb. 237: ASCII-Quellen importieren: Importpfad und weitere Optionen*

- **2.** Wählen Sie unter *"Importpfad auswählen"* das Verzeichnis aus, in dem die ASCII-Dateien abgelegt sind.
- **3.** Aktivieren Sie *"Symbole importieren"*, wenn Sie nicht nur Programmbausteine, sondern auch die Variablentabellen importieren möchten. Wählen Sie bei Bedarf ein anderes Verzeichnis und den Dateityp *"ASC"* oder *"SEQ"* aus.
- **4.** Klicken Sie auf *"Weiter"*.
	- ð Wenn Sie die Option *"Symbole importieren"* aktiviert haben, werden die Variablentabellen gelesen und angezeigt.  $\frac{1}{2}$  ["Symboltabellen einlesen und aus](#page-319-0)*[wählen" Seite 320](#page-319-0)*

Wenn Sie die Option *"Symbole importieren"* nicht aktiviert haben, werden nur die Bausteindateien gelesen und angezeigt. Ä *["Bausteinquellen einlesen und](#page-320-0) [auswählen" Seite 321](#page-320-0)*

#### <span id="page-319-0"></span>**Symboltabellen einlesen und auswählen**

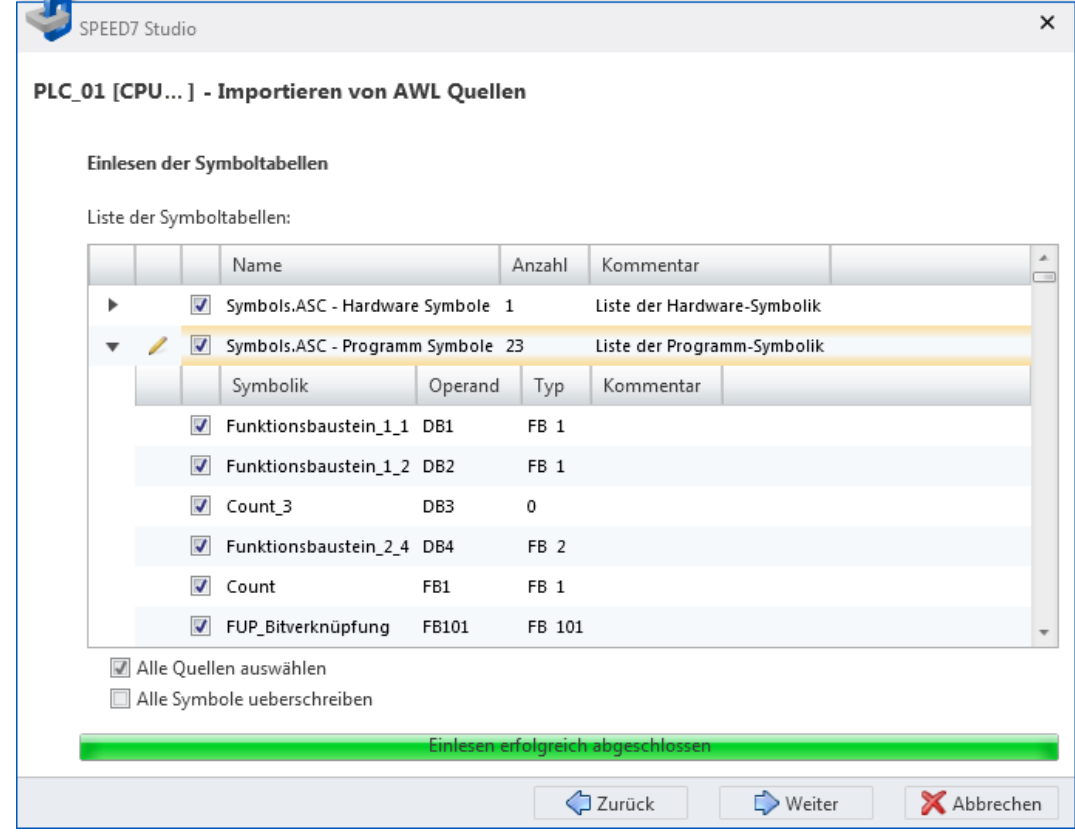

*Abb. 238: ASCII-Quellen importieren: Symboltabellen einlesen und auswählen*

**1.** Klicken Sie in der Liste der Symboltabellen auf , um alle Symbole eines Bereichs anzuzeigen. Klicken Sie auf -, um die Symbole zu verbergen.

Markieren V Sie die Symbole, die Sie importieren möchten.

Aktivieren Sie *"Alle Quellen auswählen"*, wenn Sie alle aufgelisteten Symbole importieren möchten.

Wenn Sie die Option *"Alle Symbole überschreiben"* aktivieren, werden bereits bestehende Variablentabellen im Projekt überschrieben. Wenn Sie diese Option nicht aktivieren, werden bestehende Symbole nicht verändert – die Symboltabellen werden nicht importiert.

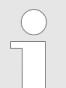

*Wenn Symbolnamen im Projekt bereits vergeben sind, wird eine Fehlermeldung angezeigt. In diesem Fall können Sie wie folgt vorgehen:*

- *Deaktivieren Sie die Symbole, die im Projekt bereits vergeben sind und setzen Sie den Importvorgang fort. Die deaktivierten Operanden werden nicht importiert. - oder -*
- *Brechen Sie den Importvorgang ab. Ändern Sie alle Symbolnamen im Projekt, die bereits vergeben sind von Hand. Starten Sie anschließend den Importvorgang erneut. Alle Operanden werden importiert.*
- **2.** Klicken Sie auf *"Weiter"*.
	- $\Rightarrow$  Die Bausteindateien werden gelesen und angezeigt.

#### <span id="page-320-0"></span>**Bausteinquellen einlesen und auswählen**

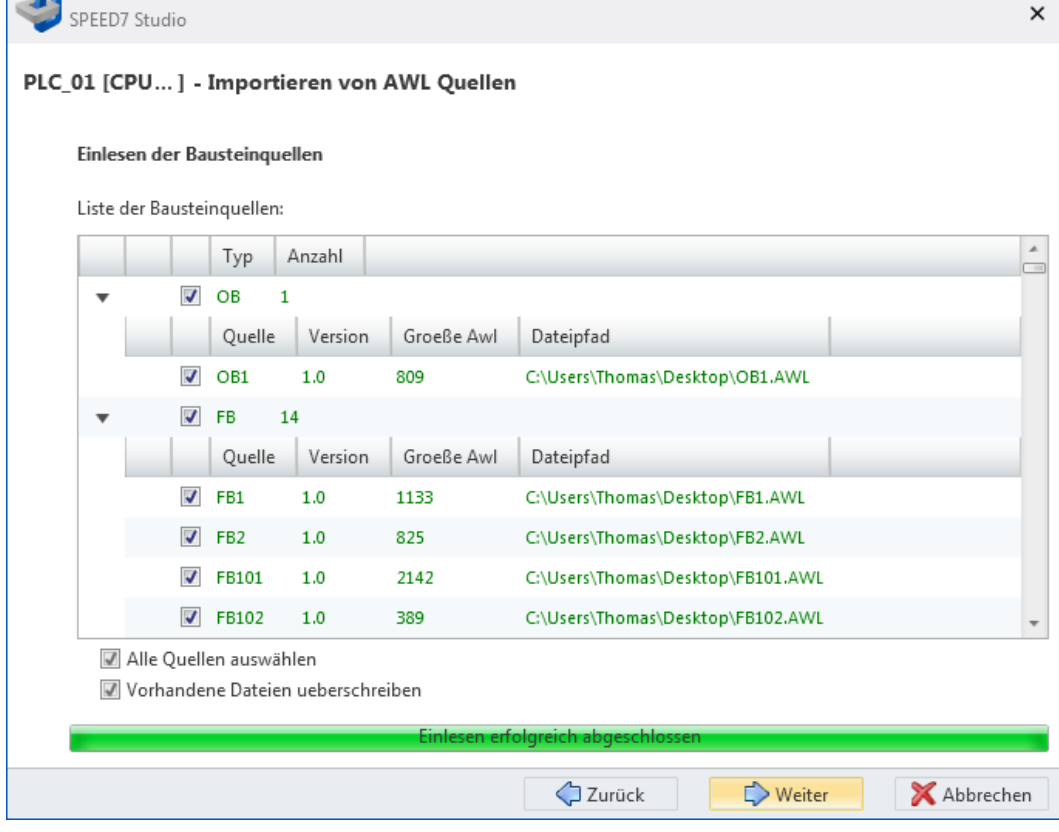

*Abb. 239: ASCII-Quellen importieren: Bausteinquellen einlesen und auswählen*

**1.** Klicken Sie in der Liste der Bausteinquellen auf , um alle Bausteine eines Bereichs anzuzeigen. Klicken Sie auf -, um die Bausteine zu verbergen.

Markieren V Sie die Bausteine, die Sie importieren möchten.

Aktivieren Sie *"Alle Quellen auswählen"*, wenn Sie alle aufgelisteten Bausteine importieren möchten.

Wenn Sie die Option *"Vorhandene Dateien überschreiben"* aktivieren, werden bereits bestehende Programmbausteine im Projekt überschrieben. Wenn Sie diese Option nicht aktivieren, werden bestehende Bausteine nicht verändert – die Bausteinquellen werden nicht importiert.

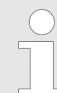

*Know-how-geschützte Bausteine können nicht ausgewählt und importiert werden.*

Bausteinbibliothek installieren

| SPEED7 Studio                  |                                            |                                        |                 | $\times$           |  |  |  |  |
|--------------------------------|--------------------------------------------|----------------------------------------|-----------------|--------------------|--|--|--|--|
|                                | PLC_01 [CPU] - Importieren von AWL Quellen |                                        |                 |                    |  |  |  |  |
| Vorbereitung und Prüfung       |                                            |                                        |                 |                    |  |  |  |  |
| Ausgabe:                       |                                            |                                        |                 |                    |  |  |  |  |
|                                | Meldung                                    | Status                                 |                 |                    |  |  |  |  |
| 19                             | Vorbereitung der AWL Quelle - DB4          |                                        |                 |                    |  |  |  |  |
| 18                             | Vorbereitung der AWL Quelle - DB3          |                                        |                 | Ξ                  |  |  |  |  |
| 17                             | Vorbereitung der AWL Quelle - DB2          |                                        |                 |                    |  |  |  |  |
| 16                             | Vorbereitung der AWL Quelle - DB1          |                                        |                 |                    |  |  |  |  |
| 15                             | Vorbereitung der AWL Quelle - FC1          |                                        |                 |                    |  |  |  |  |
| 14                             | Vorbereitung der AWL Quelle - FB112        |                                        |                 |                    |  |  |  |  |
| 13                             | Vorbereitung der AWL Quelle - FB111        |                                        |                 |                    |  |  |  |  |
| 12                             | Vorbereitung der AWL Quelle - FB110        |                                        |                 |                    |  |  |  |  |
| 11                             | Vorbereitung der AWL Quelle - FB109        |                                        |                 |                    |  |  |  |  |
| 10.                            | Markaraituna dar MML Oualla ED100<br>ш     |                                        |                 |                    |  |  |  |  |
| Anzahl der Bausteine 19 von 19 |                                            |                                        |                 |                    |  |  |  |  |
|                                |                                            | Vorbereitung erfolgreich abgeschlossen |                 |                    |  |  |  |  |
|                                |                                            | √] Zurück                              | $\Box$ > Weiter | <b>X</b> Abbrechen |  |  |  |  |

*Abb. 240: ASCII-Quellen importieren: Importierte Symboltabellen und Bausteine*

- **2.** Klicken Sie auf *"Weiter"*.
	- ð Der Import-Vorgang wird gestartet und die Bausteinquellen und Symboltabellen werden in das Projekt importiert. Im Dialogfenster werden die einzelnen Schritte und die Ergebnisse angezeigt.
- **3.** Klicken Sie auf *"Fertig"*, um das Dialogfenster zu schließen.

## **8.28 Bausteinbibliothek installieren**

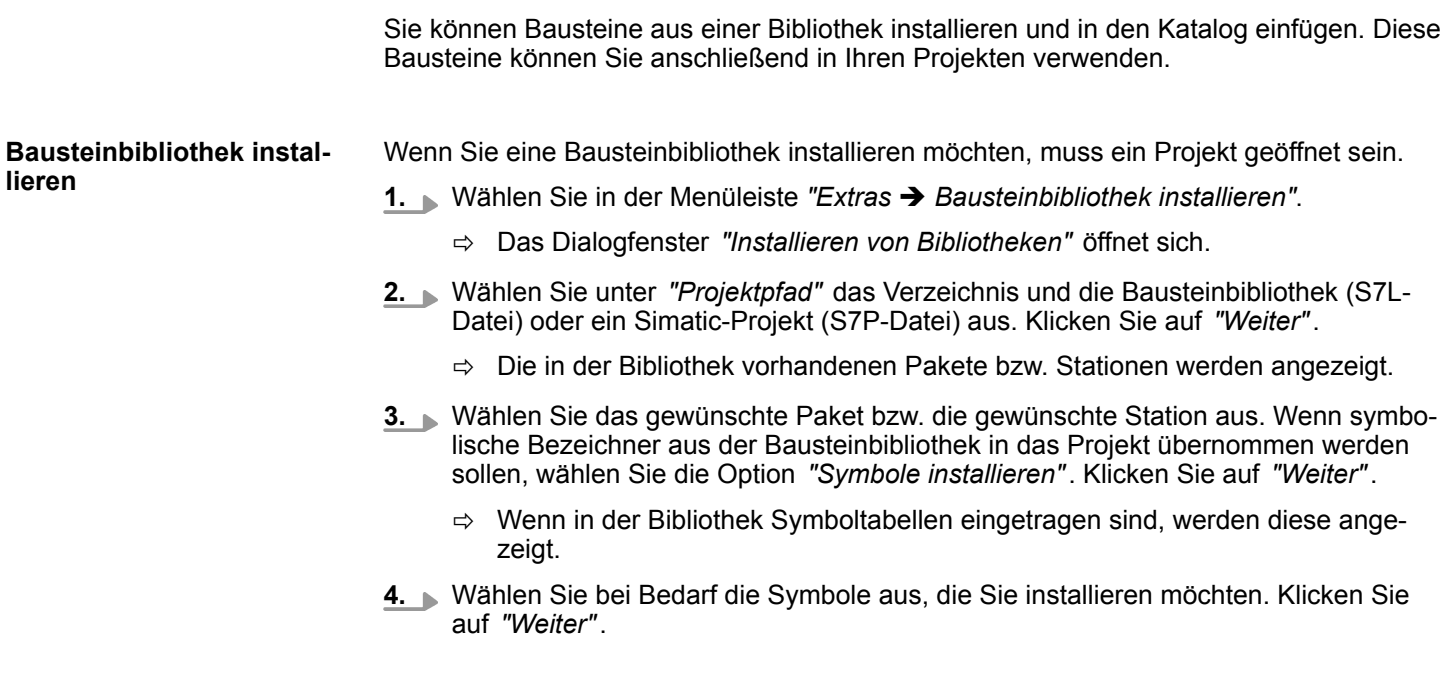

- **5.** Wählen Sie bei Bedarf die Bausteine aus, die Sie installieren möchten. Klicken Sie auf *"Weiter"*.
	- $\Rightarrow$  Der Import-Vorgang wird gestartet und die Bibliotheken werden importiert. Im Dialogfenster werden die einzelnen Schritte und die Ergebnisse angezeigt.
- **6.** Klicken Sie auf *"Fertig"*.
	- ð Die Bausteinbibliothek wird in den Katalog von *SPEED7 Studio* installiert.

#### **Installierte Bausteine verwenden**

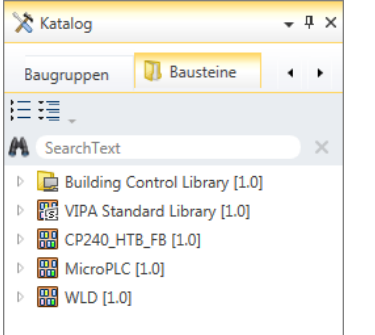

- **1.** Öffnen Sie die gewünschte Bausteingruppe im Register *"Bausteine"* des Katalogs.
- **2.** Ziehen Sie den gewünschten Baustein in den Abschnitt *"Programmbausteine"* des Projektbaums.
	- $\Rightarrow$  Der Baustein wird in das aktuelle Projekt eingefügt.

Tastaturbefehle im Bausteineditor

# **8.29 Tastaturbefehle im Bausteineditor**

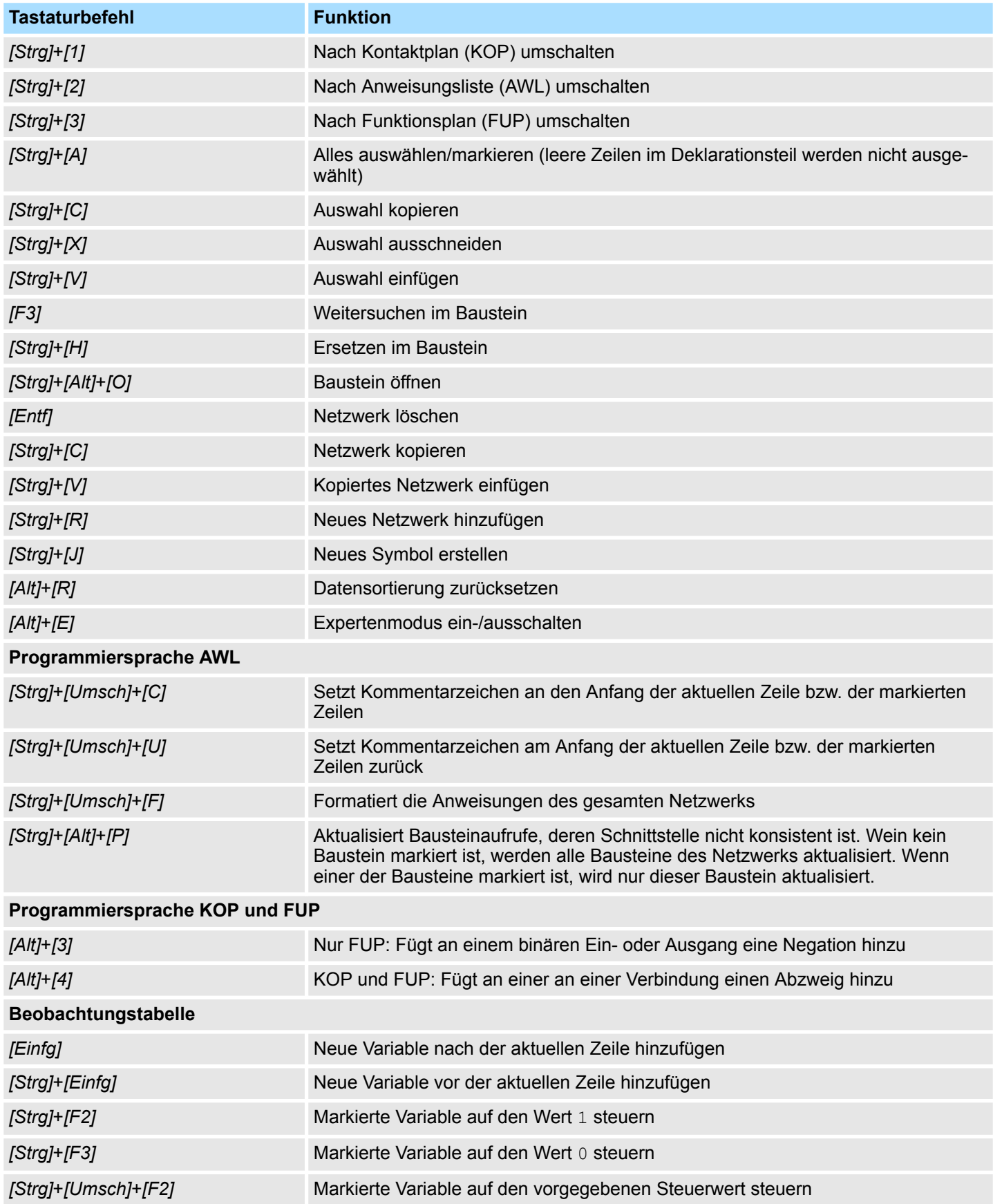
# **9 Visualisierung erstellen**

# **9.1 WebVisu- und Movicon-Projekte**

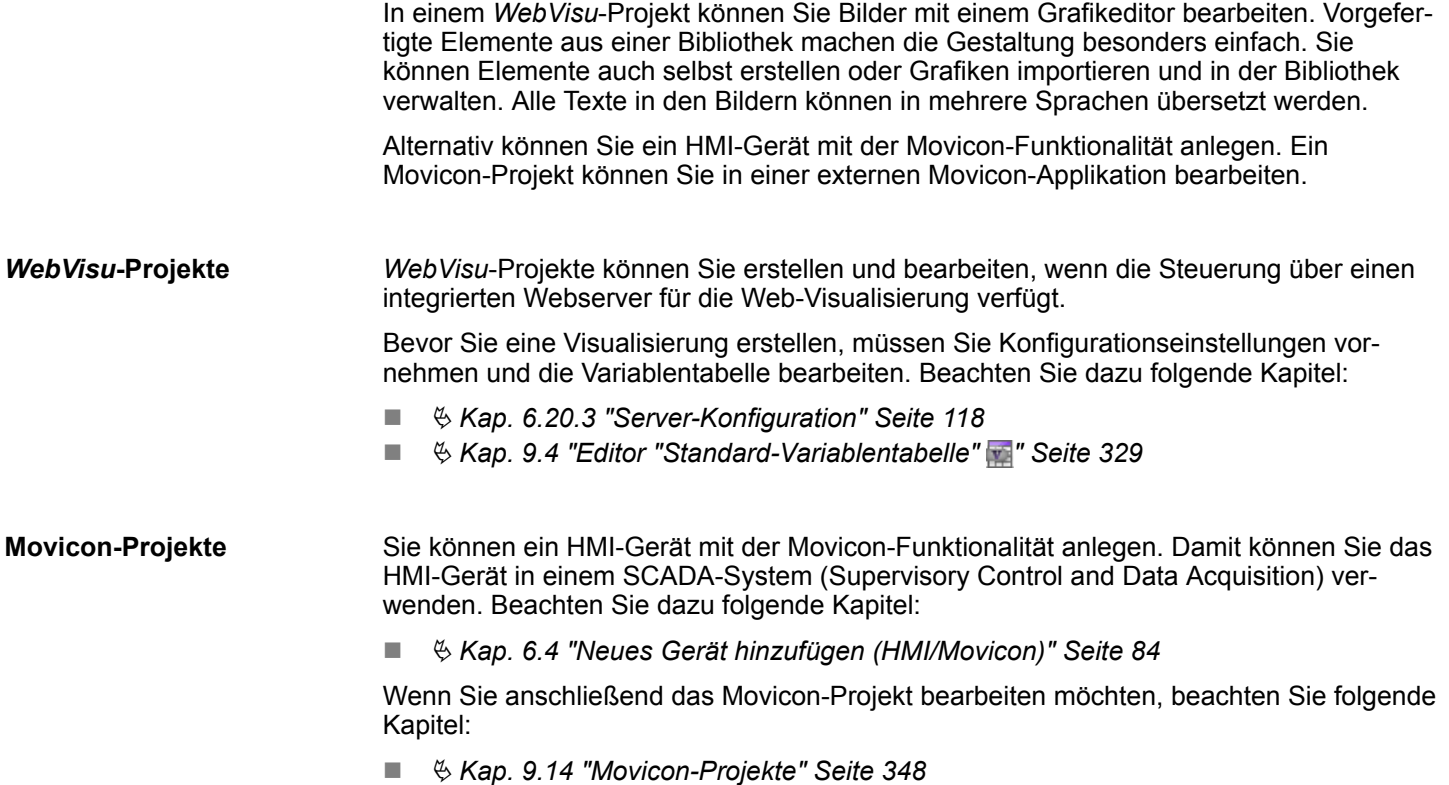

■  $\&$  Kap. 9.4 "Editor "Standard-Variablentabelle" **#** " Seite 329

# **9.2 Editor "Geräteübersicht" (HMI-Gerät)**

Dieser Editor steht nur für HMI-Geräte zur Verfügung.

Im Editor *"Geräteübersicht"* werden die Bilder des HMI-Geräts in einer Tabelle dargestellt. Hier können Sie den Namen, den Bildtitel und die Bildbeschreibung eines Bildes ändern.

Wenn ein Projekt geöffnet und ein HMI-Gerät darin vorhanden ist, können Sie die *"Geräteübersicht"* öffnen:

■ Projektbaum: Klicken Sie innerhalb einer HMI auf "Geräteübersicht".

| 16       |              |                |              | HMI01 [TP 62M-JEE0 6012C] - Geräteübersicht        |
|----------|--------------|----------------|--------------|----------------------------------------------------|
| Name     | Bildtitel    | Breite (Pixel) | Höhe (Pixel) | Bildbeschreibung                                   |
| Main     | Main         | 800            | 600          | Startbild                                          |
| Anlage   | Anlage       | 800            | 600          | Gesamtübersicht Produktion                         |
| Status   | Status       | 800            | 600          | Diagramme und Werte der aktuell produzierten Menge |
| Diagnose | Diagnose 800 |                | 600          | Diagnose- und Fehlermeldungen                      |

*Abb. 241: Geräteübersicht eines HMI-Geräts*

*"Name"* – Bildname: Unter diesem Namen wird das Bild im Projektbaum angezeigt.

<span id="page-325-0"></span>Editor "Geräteeigenschaften" (HMI-Gerät) > Allgemeine Geräteeigenschaften

Um den Bildnamen zu ändern, klicken Sie darauf.

*"Bildtitel"*

Um den Bildtitel zu ändern, klicken Sie darauf.

*"Breite (Pixel)"* und *"Höhe (Pixel)"*– Die Bildgröße ist abhängig von der Bildschirmauflösung des HMI-Geräts und kann nicht geändert werden.

*"Bildbeschreibung"* – Beliebiger Kommentar, z. B. Anmerkung oder Erklärung

Um die Bildbeschreibung zu ändern, klicken Sie darauf.

#### **Sortierreihenfolge ändern**

Sie können die Bilder in der Geräteübersicht in alphabetischer Reihenfolge nach Bildnamen oder Bildtiteln sortieren.

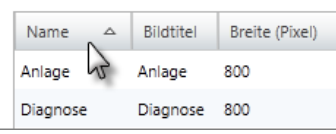

Klicken Sie in der Überschriftzeile der Tabelle auf das Feld *"Name"* oder *"Bildtitel"*.

- $\Rightarrow$  Die Tabelleneinträge werden alphabetisch sortiert:
	- Alphabetisch in aufsteigender Reihenfolge
	- $\triangledown$  Alphabetisch in absteigender Reihenfolge

# **9.3 Editor "Geräteeigenschaften" (HMI-Gerät)**

Dieser Editor steht nur für HMI-Geräte zur Verfügung.

Im Editor *"Geräteeigenschaften"* werden allgemeine Daten und Einstellungen zum HMI-Gerät angezeigt. Hier können Sie den Gerätenamen und den Kommentar ändern sowie die Kommunikationseinstellungen und weitere Einstellungen vornehmen.

Wenn ein Projekt geöffnet und ein HMI-Gerät darin vorhanden ist, können Sie die *"Geräteeigenschaften"* öffnen:

- Projektbaum: Klicken Sie innerhalb einer HMI auf "Geräteeigenschaften".
- Editor "Geräte und Netze **■** ": Klicken Sie mit der rechten Maustaste auf das HMI-Gerät und wählen Sie *"Geräteeigenschaften"*.

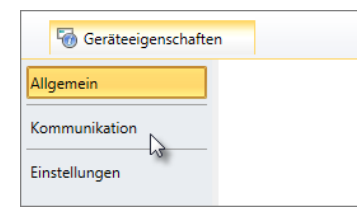

Der Editor *"Geräteeigenschaften"* ist in drei Bereiche unterteilt.

# **9.3.1 Allgemeine Geräteeigenschaften**

Um die Geräteeigenschaften des HMI-Geräts anzuzeigen oder zu ändern, gehen Sie wie folgt vor:

Sie haben den Bereich *"Allgemein"* im Editor *"Geräteeigenschaften"* des HMI-Geräts aufgerufen. Ä *Kap. 9.3 "Editor "Geräteeigenschaften" (HMI-Gerät) " Seite 326*

Editor "Geräteeigenschaften" (HMI-Gerät) > Kommunikationseinstellungen

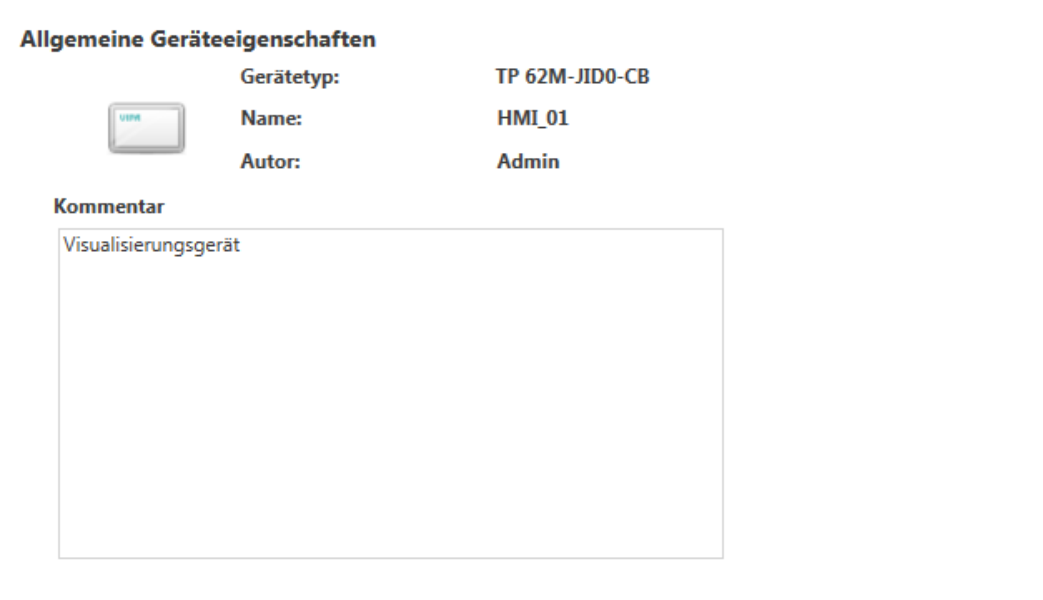

*Abb. 242: Geräteeigenschaften eines HMI-Geräts*

*"Gerätetyp"* – Bezeichnung des HMI-Geräts

*"Name"* – Gerätename: Dieser Name wird im Projektbaum angezeigt.

*"Autor"* – Name des Bearbeiters, der den Baustein angelegt hat

*"Kommentar"* – Beliebiger Kommentar, z. B. Anmerkung oder Erklärung

Klicken Sie in das Eingabefeld und geben Sie einen beliebigen Kommentar, z. B. eine Anmerkung oder Erklärung ein. Mit der Taste *[Enter]* können Sie eine neue Zeile in das Eingabefeld einfügen.

# **9.3.2 Kommunikationseinstellungen**

Mit den Kommunikationseinstellungen konfigurieren Sie die Schnittstelle für den Datenaustausch zwischen dem Programmiergerät und dem HMI-Gerät.

Um die Kommunikationseinstellungen vorzunehmen, gehen Sie wie folgt vor:

Editor "Geräteeigenschaften" (HMI-Gerät) > Einstellungen

Sie haben den Bereich *"Kommunikation"* im Editor *"Geräteeigenschaften"* des HMI-Geräts aufgerufen.  $\&$  Kap. 9.3 "Editor "Geräteeigenschaften" (HMI-Gerät) n " Seite 326

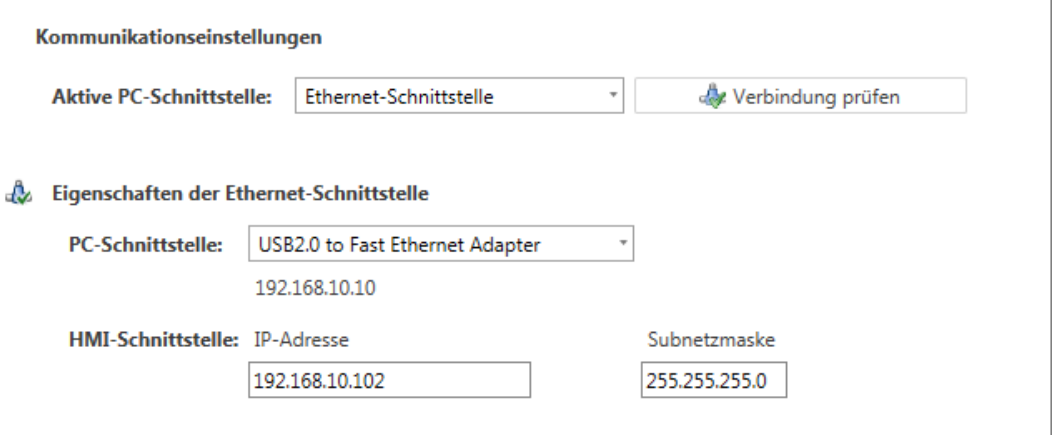

- *Abb. 243: Kommunikationseinstellungen*
- **1.** *"Aktive PC-Schnittstelle"*: Schnittstelle für den Datenaustausch zwischen dem Programmiergerät und dem HMI-Gerät
- **2.** *"PC-Schnittstelle"*: Wählen Sie aus der Liste den Netzwerkadapter für die Kommunikationsverbindung.
	- $\Rightarrow$  Wenn im Netzwerkadapter bereits eine IP-Adresse eingestellt ist, wird diese unter dem Eingabefeld angezeigt.
- **3.** *"HMI-Schnittstelle"*: Wählen Sie aus der Liste die gewünschte Schnittstelle des HMI-Geräts.
	- $\Rightarrow$  Wenn im HMI-Gerät bereits eine IP-Adresse eingestellt ist, wird diese unter dem Eingabefeld angezeigt.
- **4.** Um zu überprüfen, ob mit den gewählten Kommunikationseinstellungen eine Verbindung zwischen Programmiergerät und HMI-Gerät zustande kommt, klicken Sie auf *"Verbindung prüfen"*.
	- $\Rightarrow$  In der Statuszeile wird angezeigt, ob der Verbindungsaufbau erfolgreich verlaufen ist.

#### **9.3.3 Einstellungen**

Hier können Sie weitere Eigenschaften des HMI-Geräts ändern. Um Einstellungen vorzunehmen, gehen Sie wie folgt vor:

Sie haben den Bereich *"Einstellungen"* im Editor *"Geräteeigenschaften"* des HMI-Geräts aufgerufen. Ä *[Kap. 9.3 "Editor "Geräteeigenschaften" \(HMI-Gerät\) " Seite 326](#page-325-0)*

Editor "Standard-Variablentabelle"

<span id="page-328-0"></span>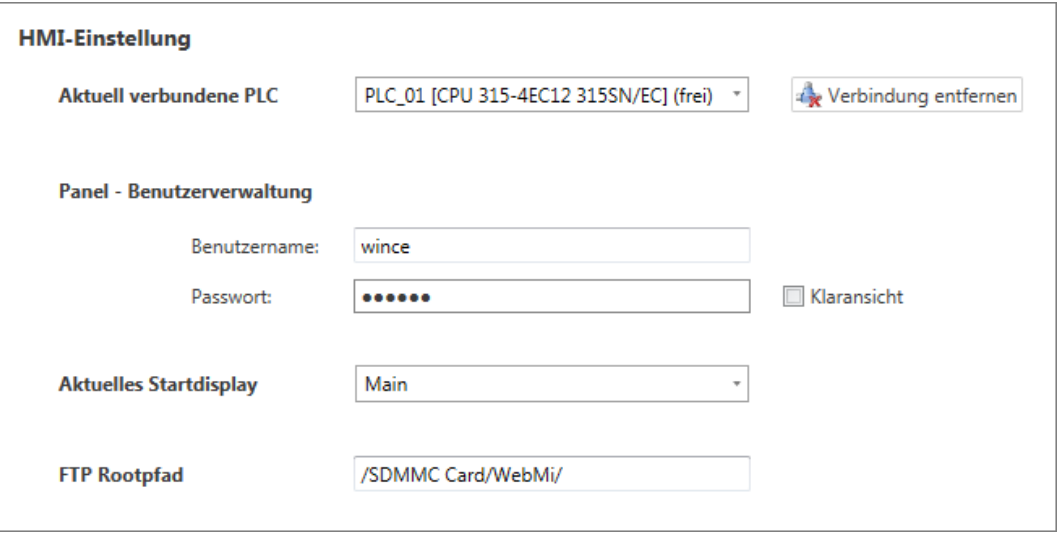

*Abb. 244: HMI-Einstellungen*

- **1.** *"Aktuell verbundene PLC "*: Wählen Sie aus der Liste die Steuerung aus, die Sie über die Ethernet-Schnittstelle mit dem HMI-Gerät verbinden möchten.
	- ð Die ausgewählte Steuerung wird als "belegt" gekennzeichnet. Wenn Sie die Verbindung wieder zurück setzen möchten, klicken Sie auf *"Verbindung entfernen"*.
- **2.** *"Panel-Benutzerverwaltung"*: Geben Sie bei Bedarf einen Benutzernamen und ein Passwort ein, um den Zugriff auf die Visualisierung im HMI-Gerät zu schützen. Wählen Sie die Option *"Klaransicht"*, um das Passwort im Editierfeld anzuzeigen.
- **3.** *"Aktuelles Startdisplay"*: Wählen Sie aus der Liste das gewünschte Bild aus, mit dem das HMI-Gerät gestartet werden soll.

# **9.4 Editor "Standard-Variablentabelle"**

Über die Standard-Variablentabelle können Sie die zur CPU gehörenden Variablen in Bildern verwenden:

- Sie können die bereits deklarierten Variablen der System-Hardwarekonfiguration oder der Standard-Projektkonfiguration verwenden (Variablentabelle synchronisieren).
- Sie können bei Bedarf weitere Variablen (z. B. aus Datenbausteinen) für die Verwendung in Bildern hinzufügen.

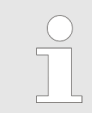

*Bevor Sie Steuerungsvariablen in Bildern verwenden können, müssen diese in der Standard-Variablentabelle eingetragen sein.*

Doppelklicken Sie im Projektbaum innerhalb eines Visualisierungsprojekts unter *"Variablen"* auf *"Standard-Variablentabelle"*.

Editor "Standard-Variablentabelle"

| Vorauswahl: | Filtereinstellungen<br>Alle | ❷                              | ٠         |                         |                          | 3           | <b>YASKAMA</b>          |                   |
|-------------|-----------------------------|--------------------------------|-----------|-------------------------|--------------------------|-------------|-------------------------|-------------------|
| Filter:     |                             | System Hardwarekonfiguration v | 8         |                         | PLC_01 [CPU 015-CEFNR00] |             | HMI_02 [TP 62I-JID0-CX] |                   |
|             | Name                        | Typ                            | Kommentar | PLC-Variable            | Adresse                  | Datentyp    | Quelle                  | Kommentar         |
| ÷           |                             | Boolean                        |           |                         |                          |             |                         |                   |
| $\Box$      | x_DI_0_0_20                 | Boolean                        | ❸         | x_DI_0_0_20             | E 0.0                    | <b>BOOL</b> | Eingang                 | Slot: 4, Rack: 0] |
|             | x DI 0 7 20                 | Boolean                        |           | x DI 0 7 20             | E 0.7                    | <b>BOOL</b> | Eingang                 | Slot: 4, Rack: 0] |
|             | x_DI_4_0_21                 | Boolean                        |           | x_DI_4_0_21             | E 4.0                    | <b>BOOL</b> | Eingang                 | Slot: 5, Rack: 0] |
|             | x_DI_4_1_21                 | Boolean                        |           | x <sub>_DI_4_1_21</sub> | E 4.1                    | <b>BOOL</b> | Eingang                 | Slot: 5, Rack: 0] |
|             | Temperature                 | Numeric                        |           | Temperature             | MW 40                    | <b>WORD</b> | Merker                  |                   |

*Abb. 245: Editor "Standard-Variablentabelle"*

- (1) Symbolleiste
- (2) Filtereinstellungen
- (3) Variablentabelle
- **(1) Symbolleiste**

#### **Variablentabelle synchronisieren:** £.

Sie können die in der CPU deklarierten Variablen in die Variablentabelle übertragen. Aus der System-Hardwarekonfiguration, der Standard-Projektkonfiguration und den Datenbausteinen werden alle Variablen übertragen, die dort in der Spalte *"Visu"* markiert sind.

- Klicken Sie auf  $\mathbb{S}$ .
	- $\Rightarrow$  Die Variablen werden in die Variablentabelle kopiert.

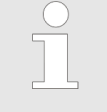

*Änderungen in der System-Hardwarekonfiguration, der Standard-Projektkonfiguration oder in den Datenbausteinen werden nicht automatisch in die Variablentabelle übernommen. Sie müssen die Variablentabelle synchronisieren, um die Änderungen in das HMI-Projekt zu übernehmen.*

**Variablentabelle drucken:** Das Dialogfenster "Drucken" öffnet sich.

Mit den Filtereinstellungen können Sie gezielt wählen, welche Variablen in die Variablentabelle übertragen werden sollen. Aus der System-Hardwarekonfiguration, der Standard-Projektkonfiguration und den Datenbausteinen werden alle Variablen übertragen, die dort in der Spalte "Visu" markiert v sind. **(2) Filtereinstellungen**

- **1.** Wählen Sie unter *"Vorauswahl"* den Bereich, den Sie übertragen möchten, z. B. Datenbausteine.
- **2.** Wählen Sie unter *"Filter"* die Tabelle oder den Baustein, aus der/dem Sie die Variablen übertragen möchten, z. B. DB1.

<span id="page-330-0"></span>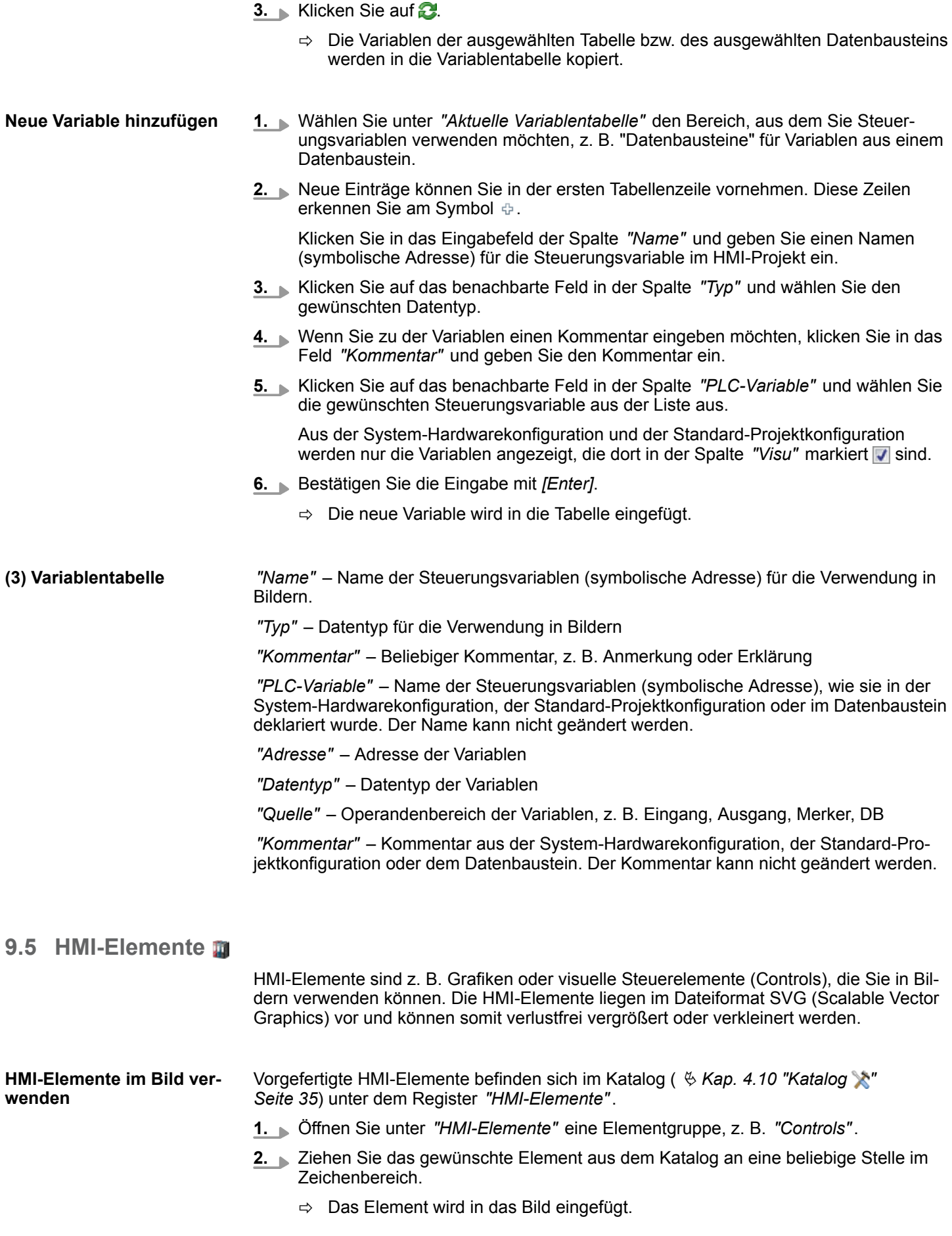

<span id="page-331-0"></span>HMI-Bibliothek > Ressource importieren und verwenden

Ä *[Kap. 9.9.2 "Element aus dem Katalog einfügen" Seite 336](#page-335-0)*

# **9.6 HMI-Bibliothek**

Sie können HMI-Elemente selbst erstellen und in der HMI-Bibliothek verwalten, um Sie in Bildern zu verwenden.

Außerdem können Sie Grafiken im Dateiformat SVG (Scalable Vector Graphics) in die HMI-Bibliothek importieren, um Sie in Bildern zu verwenden.

#### **9.6.1 Neues Element erstellen, bearbeiten und verwenden**

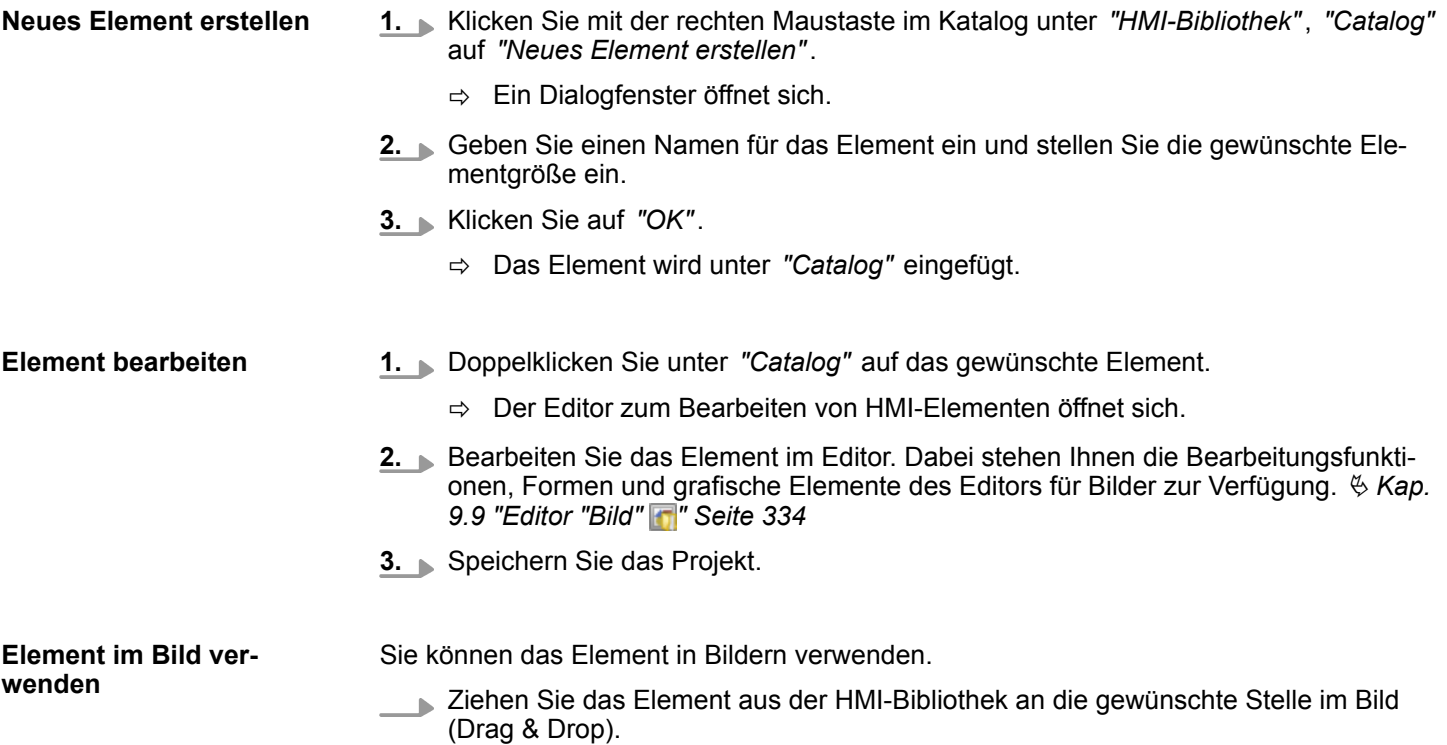

#### **9.6.2 Ressource importieren und verwenden**

Ressourcen sind z. B. Grafiken oder visuelle Steuerelemente (Controls), die Sie in Bildern verwenden können. Ressourcen können in verschiedenen Grafikdateiformaten vorliegen. Ressourcen im Dateiformat SVG (Scalable Vector Graphics, Version Tiny 1.2) können verlustfrei vergrößert oder verkleinert werden.

- **1.** Klicken Sie mit der rechten Maustaste im Katalog unter *"HMI-Bibliothek"*, *"Catalog"* auf *"Ressource importieren"*. **Ressource importieren**
	- ð Ein Dialogfenster zum Auswählen einer Grafikdatei öffnet sich.
	- **2.** Wählen Sie eine Grafikdatei aus und klicken Sie auf *"Öffnen"*.
		- ð Die Datei wird als Element unter *"Catalog"* eingefügt.

<span id="page-332-0"></span>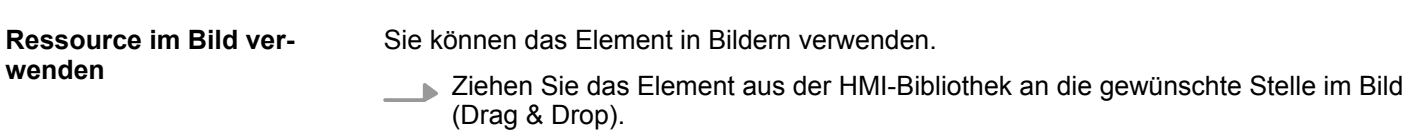

#### **9.6.3 Element löschen**

Sie können ein Element aus der HMI-Bibliothek entfernen.

- **1.** Klicken Sie mit der rechten Maustaste im Katalog unter *"HMI-Bibliothek"*, *"Catalog"* auf das gewünschte Element und wählen Sie *"Element löschen"*.
	- $\Rightarrow$  Ein Dialogfenster öffnet sich, in dem Sie wählen können, ob Sie das Element löschen möchten.
- **2.** Klicken Sie auf *"Ja"*.
	- $\Rightarrow$  Das Element wird aus der HMI-Bibliothek und aus den Bildern entfernt, in denen es verwendet wird.

# **9.7 Neues Subdisplay hinzufügen**

Sie können dem Projekt ein neues Bild hinzufügen. Jedes neue Bild wird im Projektbaum als so genanntes Subdisplay unterhalb eines Bildes eingefügt.

- **1.** Klicken Sie im Projektbaum innerhalb Visualisierungsprojekts unter *"Bilder"* auf *"Neues Subdisplay hinzufügen"*.
	- $\Rightarrow$  Ein Dialogfenster mit Einstellungen zum Bild öffnet sich.
- **2.** Nehmen Sie bei Bedarf Einstellungen vor und klicken Sie auf *"OK"*.
	- $\Rightarrow$  Das Bild wird hinzugefügt und im Projektbaum angezeigt.

#### **9.7.1 Einstellungen**

4 THMI Projekt

Hier können Sie Einstellungen für das Bild vornehmen.

*"Bildname"* – Unter diesem Namen wird das Bild im Projektbaum angezeigt.

*"Bildtitel"*

*"Bildbeschreibung"* – Beliebiger Kommentar, z. B. Anmerkung oder Erklärung

*"Bildgröße"* – Die Bildgröße ist abhängig von der Bildschirmauflösung bzw. von der Auflösung der Prozessbilder und kann nachträglich geändert werden.

# **9.7.2 Hintergrund**

Hier können des Hintergrund für das Bild einstellen. Sie können eine Grafikdatei als Hintergrundbild auswählen, oder eine Hintergrundfarbe wählen.

Wenn Sie auf *"Zurücksetzen"* klicken, wird eine weiße Hintergrundfarbe eingestellt.

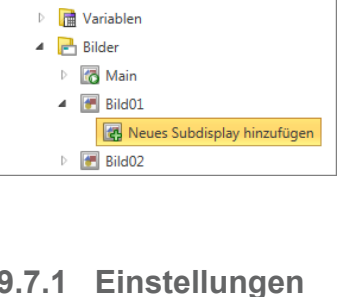

<span id="page-333-0"></span>Editor "Bild"

# **9.8 Bild löschen**

Sie können ein Bild aus dem Projekt entfernen.

- **1.** Klicken Sie mit der rechten Maustaste im Projektbaum innerhalb des Visualisierungsprojekts unter *"Bilder"* auf das Bild und wählen Sie *"Bild löschen"*.
	- ð Ein Dialogfenster öffnet sich, in dem Sie wählen können, ob Sie das Bild löschen möchten.
- **2.** Klicken Sie auf *"Ja"*.
	- $\Rightarrow$  Das Bild wird gelöscht und aus dem Projektbaum entfernt.

# **9.9 Editor "Bild"**

Im Editor *"Bild"* können Sie einzelne Bilder für die Visualisierung bearbeiten. Verschiedene Formen und grafische Elemente stehen Ihnen zur Verfügung, um Prozesse Ihrer Maschine oder Anlage darzustellen.

Legen Sie ein neues Bild an (  $\&$  Kap. 9.7 "Neues Subdisplay hinzufügen  $\mathbb{F}$ " Seite 333) oder wählen Sie ein Bild zur Bearbeitung aus.

Editor "Bild" > Form zeichnen

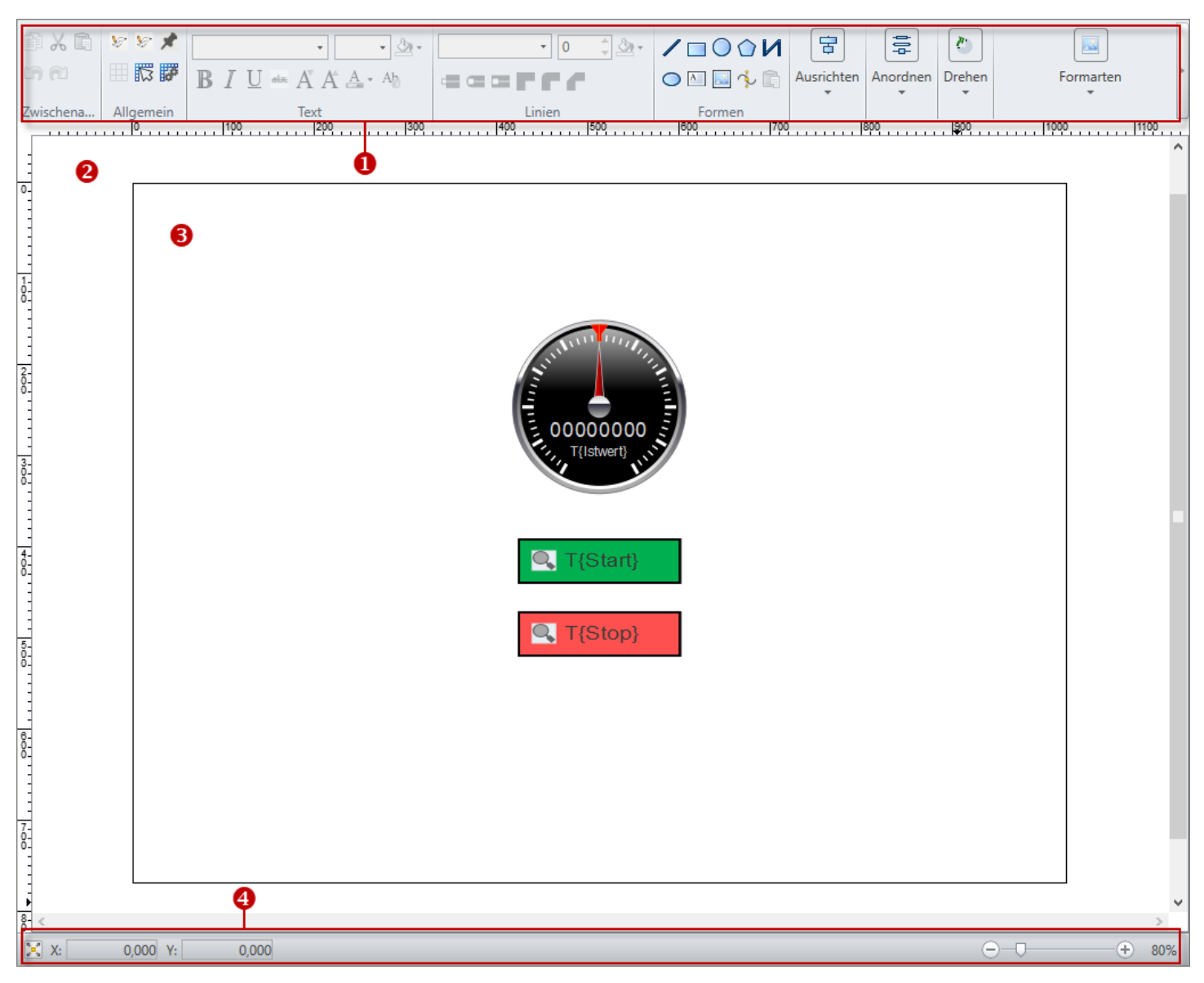

*Abb. 246: Editor "Bild"*

- (1) Werkzeugleiste
- (2) Zeichenbereich
- (3) Bild
- (4) Informationsleiste

# **9.9.1 Form zeichnen**

Sie können Formen direkt an der gewünschten Position und in der gewünschten Größe im Zeichenbereich einfügen.

Anschließend können Sie die Form ändern:

- $$$  [Kap. 9.9.4 "Objekt bearbeiten" Seite 337](#page-336-0)
- $%$  [Kap. 9.9.5 "Objekt-Eigenschaften bearbeiten" Seite 339](#page-338-0)

<span id="page-335-0"></span>Editor "Bild" > Objekt ausrichten und anordnen

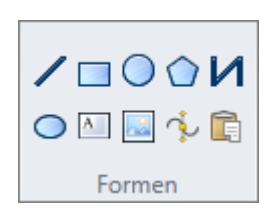

- **1.** Klicken Sie in der Werkzeugleiste unter *"Formen"* auf die gewünschte Form.
- **2.** n **Linie zeichnen:** Klicken Sie an die Stelle im Zeichenbereich, an der die Linie beginnen soll. Ziehen Sie die Linie und drücken Sie die Maustaste erneut, um den Endpunkt zu setzen.
	- **Rechteck zeichnen:** Klicken Sie an die Stelle im Zeichenbereich, an der die Form beginnen soll. Halten Sie die Maustaste gedrückt. Ziehen Sie die Maus, bis die Form die gewünschte Größe hat und lassen Sie die Maustaste dann los. Wenn Sie die Taste *[Strg]* gedrückt halten, während Sie die Form ziehen, wird ein Quadrat gezeichnet.
	- n **Ellipse oder Kreis zeichnen:** Klicken Sie an die Stelle im Zeichenbereich, an der die Form ihren Mittelpunkt haben soll. Halten Sie die Maustaste gedrückt. Ziehen Sie die Maus, bis die Form die gewünschte Größe hat und lassen Sie die Maustaste dann los.
	- Polygon oder Polylinie zeichnen: Klicken Sie an die Stelle im Zeichenbereich, an der die Form beginnen soll. Ziehen Sie die Linie und drücken Sie die Maustaste mehrmals, um somit die einzelnen Punkte zu setzen. Doppelklicken Sie die Maustaste, um den letzten Punkt zu setzen.
	- **Bézierkurve zeichnen:** Klicken Sie an die Stelle im Zeichenbereich, an der die Form beginnen soll. Ziehen Sie die Linie und drücken Sie die Maustaste mehrmals, um die einzelnen Punkte zu setzen. Halten Sie die Maustaste gedrückt, um die Krümmung festzulegen. Doppelklicken Sie die Maustaste, um den letzten Punkt zu setzen.
	- **Textfeld hinzufügen:** Klicken Sie an die Stelle im Zeichenbereich, an der die Form beginnen soll. Geben Sie den Text ein.
	- n **Bild hinzufügen:** Ein Dialogfenster zum Auswählen einer Grafikdatei öffnet sich. Wählen Sie eine Grafikdatei aus und klicken Sie auf *"Öffnen"*. Die Grafik wird an der Position x: 0, y: 0 eingefügt.

# **9.9.2 Element aus dem Katalog einfügen**

Sie können Elemente aus dem Katalog direkt an der gewünschten Position im Zeichenbereich einfügen. Sie können vorgefertigte oder selbst erstellte HMI-Elemente verwenden:

- $\&$  Kap. 9.5 "HMI-Elemente **III**" Seite 331
- $\&$  Kap. 9.6 "HMI-Bibliothek **#** " Seite 332

Anschließend können Sie das Element ändern und Steuerungsvariablen zuweisen:

- $%$  [Kap. 9.9.4 "Objekt bearbeiten" Seite 337](#page-336-0)
	- n Ä *[Kap. 9.9.5 "Objekt-Eigenschaften bearbeiten" Seite 339](#page-338-0)*
- **1.** Öffnen Sie im Katalog unter *"HMI-Elemente"* eine Elementgruppe, z. B. *"Controls"*.
	- Wenn anstelle des Katalogs die Eigenschaften angezeigt werden, klicken Sie am unteren Rand auf *"Katalog"*.
- **2.** Ziehen Sie das gewünschte Element aus dem Katalog an eine beliebige Stelle im Zeichenbereich.
	- $\Rightarrow$  Das Element wird in das Bild eingefügt und im Projektbaum unter *"Ressourcen"* als Grafikdatei gespeichert.
- **9.9.3 Objekt ausrichten und anordnen**

Sie können eingefügte Objekte im Bild ausrichten und anordnen.

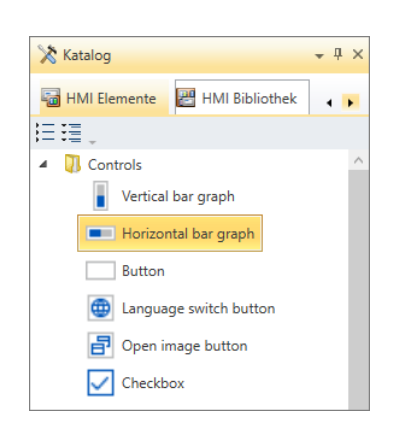

#### <span id="page-336-0"></span>**Ausrichten**

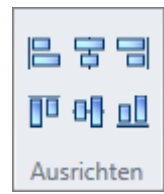

#### **Anordnen**

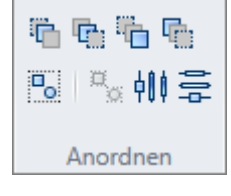

- **1.** Markieren Sie das gewünschte Objekt.
- **2.** Klicken Sie in der Werkzeugleiste unter *"Ausrichten"* auf eine Schaltfläche, um das Objekt oben, unten, vertikal zentriert, links, rechts, oder horizontal zentriert auszurichten.

Beim Einfügen in das Bild werden die Objekte in der Reihenfolge des Erstellens übereinander platziert. Sie können diese Reihenfolge ändern und die Objekte in den Vorderoder Hintergrund rücken.

Außerdem können Sie mehrere Objekte in einer Gruppe zusammenfassen, um Änderungen auf alle Objekte dieser Gruppe anzuwenden.

- **1.** Markieren Sie das gewünschte Objekt.
- **2.** Klicken Sie in der Werkzeugleiste unter *"Anordnen"* auf eine Schaltfläche, um das Objekt anzuordnen:
	- Ebene nach vorne: Objekt um eine Position nach vorne rücken
	- Ebene nach hinten: Objekt um eine Position nach hinten rücken
	- In den Vordergrund: Objekt an die vorderste Position rücken
	- In den Hintergrund: Objekt an die hinterste Position rücken
	- Gruppieren: Mehrere markierte Objekte zu einer Objektgruppe zusammenfassen
	- Gruppierung aufheben: Objektgruppe auflösen
	- **Horizontal verteilen:** Mehrere markierte Objekte horizontal im Bild verteilen
	- Vertikal verteilen: Mehrere markierte Objekte vertikal im Bild verteilen

# **9.9.4 Objekt bearbeiten**

Sie können eingefügte Objekte nachträglich bearbeiten und verändern.

# **Größe ändern (skalieren)**

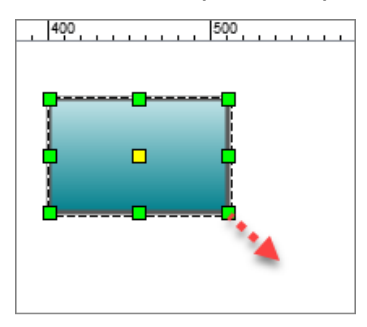

- **1.** Markieren Sie das gewünschte Objekt.
- **2.** Klicken Sie auf eines der grünen Quadrate und halten Sie die Maustaste gedrückt.
- **3.** Ziehen Sie die Maus, bis das Objekt die gewünschte Größe hat und lassen Sie die Maustaste dann los.

Wenn die Option *"Am Raster fangen"* aktiviert ist, wird die Objektgröße am Raster ausgerichtet.

Wenn Sie die Taste *[Strg]* gedrückt halten, während Sie das Quadrat ziehen, wird die Objektgröße proportional geändert.

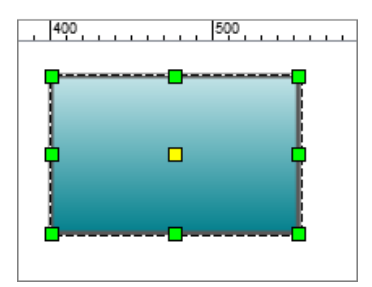

#### **Visualisierung erstellen** VIPA SPEED7 Studio

Editor "Bild" > Objekt bearbeiten

#### **Kanten, Segmente und Punkte ändern**

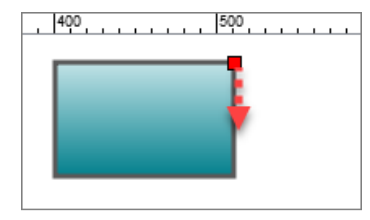

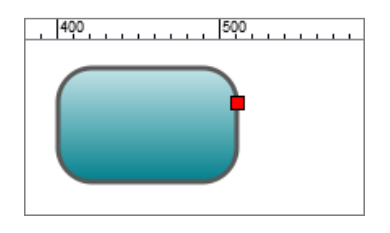

#### **Drehen**

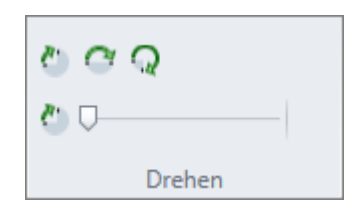

- **1.** Doppelklicken Sie auf die gewünschte Form.
	- $\Rightarrow$  Griffpunkte werden als rote Quadrate eingeblendet.
- **2.** Klicken Sie auf ein Quadrat und halten Sie die Maustaste gedrückt.
- **3.** Ziehen Sie die Maus, bis das Objekt bzw. der Objektabschnitt die gewünschte Form hat und lassen Sie die Maustaste dann los.

Wenn die Option *"Am Raster fangen"* aktiviert ist, wird die Form schrittweise anhand des Rasters geändert.

- **1.** Markieren Sie die gewünschte Form bzw. das gewünschte Element.
- **2.** Verschieben Sie bei Bedarf den Referenzpunkt (gelbes Quadrat), um den Mittelpunkt der Drehung zu verändern.
- **3.** Klicken Sie in der Werkzeugleiste unter *"Drehen"* auf eine Schaltfläche. Sie können das Objekt um 90°, 180°, 270° oder um einen mit dem Schieberegler gewählten Wert drehen.
	- $\Rightarrow$  Das Objekt wird um den Referenzpunkt gedreht.

#### **Linien und Konturen ändern**

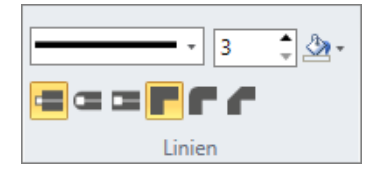

- **1.** Markieren Sie die gewünschte Form.
- **2.** Klicken Sie in der Werkzeugleiste unter *"Linien"* in ein Auswahlfeld oder auf eine Schaltfläche, um die Linie bzw. Kontur zu ändern:
	- Linientyp: Durchgezogene oder unterbrochene Linien
	- n **Linienstärke:** Linienstärke in Pixel
	- **Formkontur:** Linienfarbe
	- Linienende: Flach, rund oder quadratisch
	- Verbindung: Eckig, abgerundet oder abgeschrägt

#### **Formatvorlage verwenden**

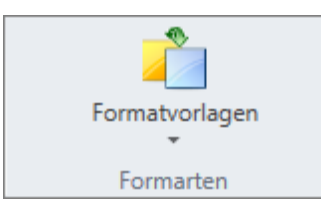

Sie können vordefinierte Darstellungen auf eine Form anwenden.

- **1.** Klicken Sie in der Werkzeugleiste auf *"Formatvorlagen"*.
- **2.** Wählen Sie die gewünschte Darstellung aus.

#### **Formatierung übertragen**

**1.** Klicken Sie in der Werkzeugleiste unter *"Formen"* auf *"Formatierung übertragen"*. **2.** Klicken Sie auf die Form, auf die Sie die Formatierungen übertragen möchten.

### <span id="page-338-0"></span>**9.9.5 Objekt-Eigenschaften bearbeiten**

#### **Eigenschaften eines Elements**

Sie können die Eigenschaften von Objekten in Bildern bearbeiten, um die Darstellung zu verändern. Sie können bestimmten vordefinierten Elementen Steuerungsvariablen zuweisen.

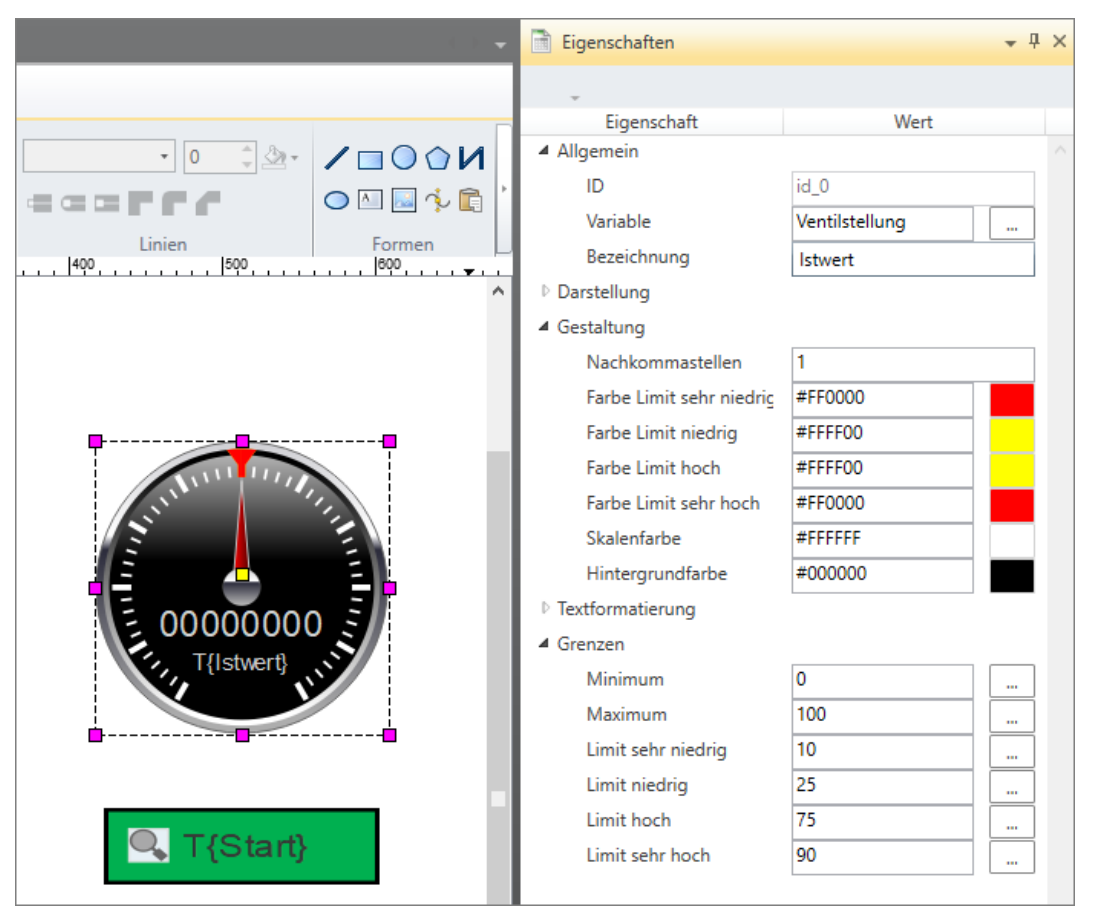

*Abb. 247: Eigenschaften eines markierten Elements*

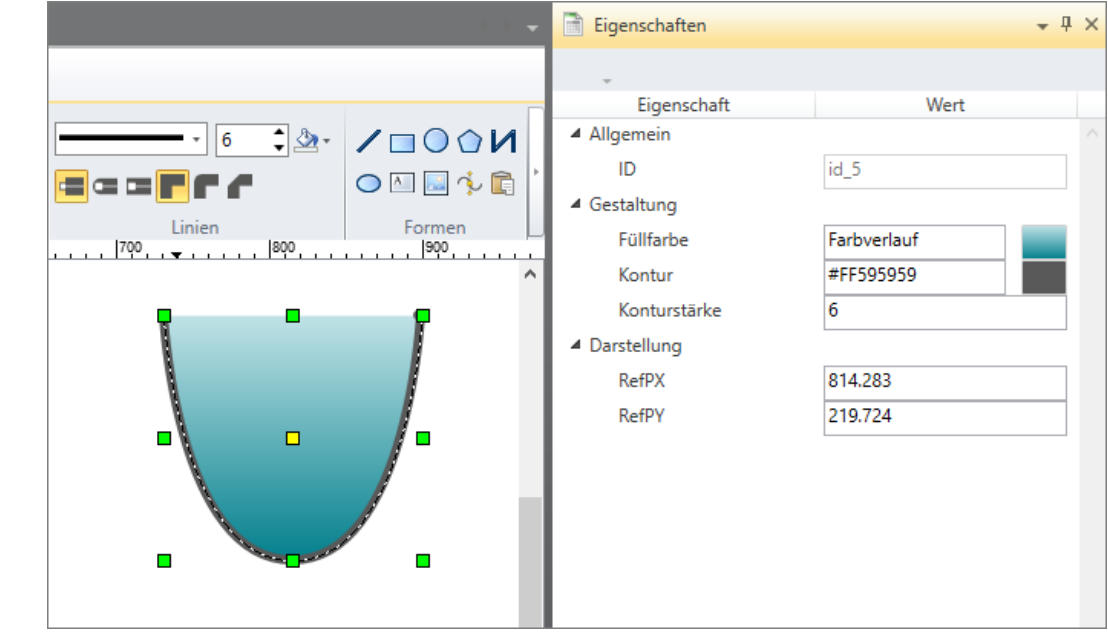

*Abb. 248: Eigenschaften einer markierten Form*

Editor "Bild" > Objekt-Eigenschaften bearbeiten

- **Markieren Sie das gewünschte Objekt im Bild.** 
	- $\Rightarrow$  Die Eigenschaften des Objekts werden angezeigt.

Wenn die Eigenschaften nicht angezeigt werden, wählen Sie *"Ansicht* è *Eigenschaften"* oder drücken Sie *[Strg]*+*[Umsch]*+*[M]*.

Wenn anstelle der Eigenschaften der Katalog angezeigt wird, klicken Sie am unteren Rand auf *"Eigenschaften"*.

**Eigenschaften bearbeiten**

Je nach Form bzw. Elementtyp werden unterschiedliche Eigenschaften dargestellt, z. B.:

- **"Allgemein"** Steuerungsvariable zuzuweisen (nicht bei Formen)  $\&$  weitere Informa*tionen Seite 340*
- *"Darstellung"* Position, Größe und Drehung
- *"Gestaltung"* Farben
- *"Textformatierung"* Formatierung von Text
- *"Grenzen"* Grenzwerte

#### **Steuerungsvariable zuweisen**

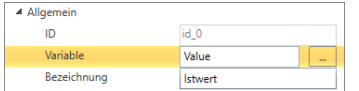

- **1.** Um dem Element eine Steuerungsvariable zuzuweisen, klicken Sie unter *"Allgemein"* neben dem Eingabefeld *"Variable"* auf die Schaltfläche *"..."*.
	- $\Rightarrow$  Ein Dialogfenster für das Zuweisen von Steuerungsvariablen zum HMI-Element öffnet sich.

Wenn keine Steuerungsvariablen angezeigt werden (leere Liste), müssen Sie zuerst die "Standard-Variablentabelle" bearbeiten.  $\frac{K}{V}$  [Kap. 9.4 "Editor "Stan](#page-328-0)*[dard-Variablentabelle" " Seite 329](#page-328-0)*

**2.** Wählen Sie die gewünschte Variable aus der Liste aus und klicken Sie auf *"OK"*.

 $\Rightarrow$  Die Variable wird in das Eingabefeld eingetragen.

Wenn Sie das Fenster "Typisierte Variablendarstellung" öffnen, werden darin alle Variablen aufgelistet. Ä *[Kap. 4.16 "Typisierte Variablendarstellung" Seite 50](#page-49-0)*

#### **Steuerungsvariablen als Element einfügen**

Sie können Steuerungsvariablen über das Fenster "Typisierte Variablendarstellung" mit der Maus in das Bild einfügen und somit ein neues Element anlegen. Ä *[Kap. 4.16 "Typi](#page-49-0)[sierte Variablendarstellung" Seite 50](#page-49-0)*

#### **Farben ändern**

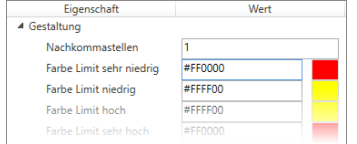

Bei einigen Objekten können Sie unterschiedliche Farben festlegen, z. B. für den Hintergrund, für Kontur und Füllung eines Objekts, für die Schrift oder für die Darstellung von Grenzwerten.

- Um eine Farbe zu ändern, geben Sie den hexadezimalen Wert wie folgt in das Eingabefeld ein:
	- RGB-Wert ohne Transparenz: #rrggbb, z. B. #0080FF
	- RGB-Wert mit Transparenz (Alpha-Kanal): #aarrggbb, z. B. #C00080FF

- oder -

Klicken Sie neben dem Eingabefeld auf die Farbfläche, um das Dialogfenster zur Farbauswahl zu öffnen.

#### **Dynamisierungen bearbeiten**

Sie können Elemente dynamisieren, um damit Prozessabläufe in Bildern zu animieren. Ä *[Kap. 9.9.6 "Dynamisierungen bearbeiten – "Simple Dynamics"" Seite 341](#page-340-0)*

Editor "Bild" > Dynamisierungen bearbeiten – "Simple Dynamics"

# <span id="page-340-0"></span>**9.9.6 Dynamisierungen bearbeiten – "Simple Dynamics"**

Sie können Elemente dynamisieren, um damit Prozessabläufe in Bildern zu animieren. Das Dialogfenster *"Simple Dynamics"* enthält vordefinierte Animationen, die Sie einem Element im Bild zuweisen können.

Sie können mehrere Dynamisierungen pro Element festlegen. Wenn Sie z. B. den Füllstand eines Behälters animieren möchten, können Sie die Dynamisierung "Skalieren" für die Visualisierung des Füllstands und zusätzlich die Dynamisierung "Farbe" für die Darstellung von Grenzwerten verwenden.

### **9.9.6.1 Dynamisierung hinzufügen**

Um ein Element zu dynamisieren, gehen Sie wie folgt vor:

- **1.** Markieren Sie das gewünschte Element im Bild.
- $-1 \times$ Eigenschaften 狂理 Eigenschaft Wert ▲ Svg-Eigensch ▲ Allgemei ID id 0 **D** Farbe **Position**  $E$  Größe Drehung Ereignis Aktion Hinzufügen  $\sim$  $\overline{\phi^2}$ Editieren... Þ Kopieren  $Ctrl + C$ 值 Einfügen  $Ctrl + V$ Löschen Del Katalog in Eigenschaften
- **2.** Klicken Sie mit der rechten Maustaste in den unteren Bereich der *"Eigenschaften"* und wählen Sie *"Hinzufügen"*.

Wenn die Eigenschaften nicht angezeigt werden, wählen Sie *"Ansicht* è *Eigenschaften"* oder drücken Sie *[Strg]*+*[Umsch]*+*[M]*.

Wenn anstelle der Eigenschaften der Katalog angezeigt wird, klicken Sie am unteren Rand auf *"Eigenschaften"*.

ð Das Dialogfenster *"Simple Dynamics"* öffnet sich.

Editor "Bild" > Dynamisierungen bearbeiten – "Simple Dynamics"

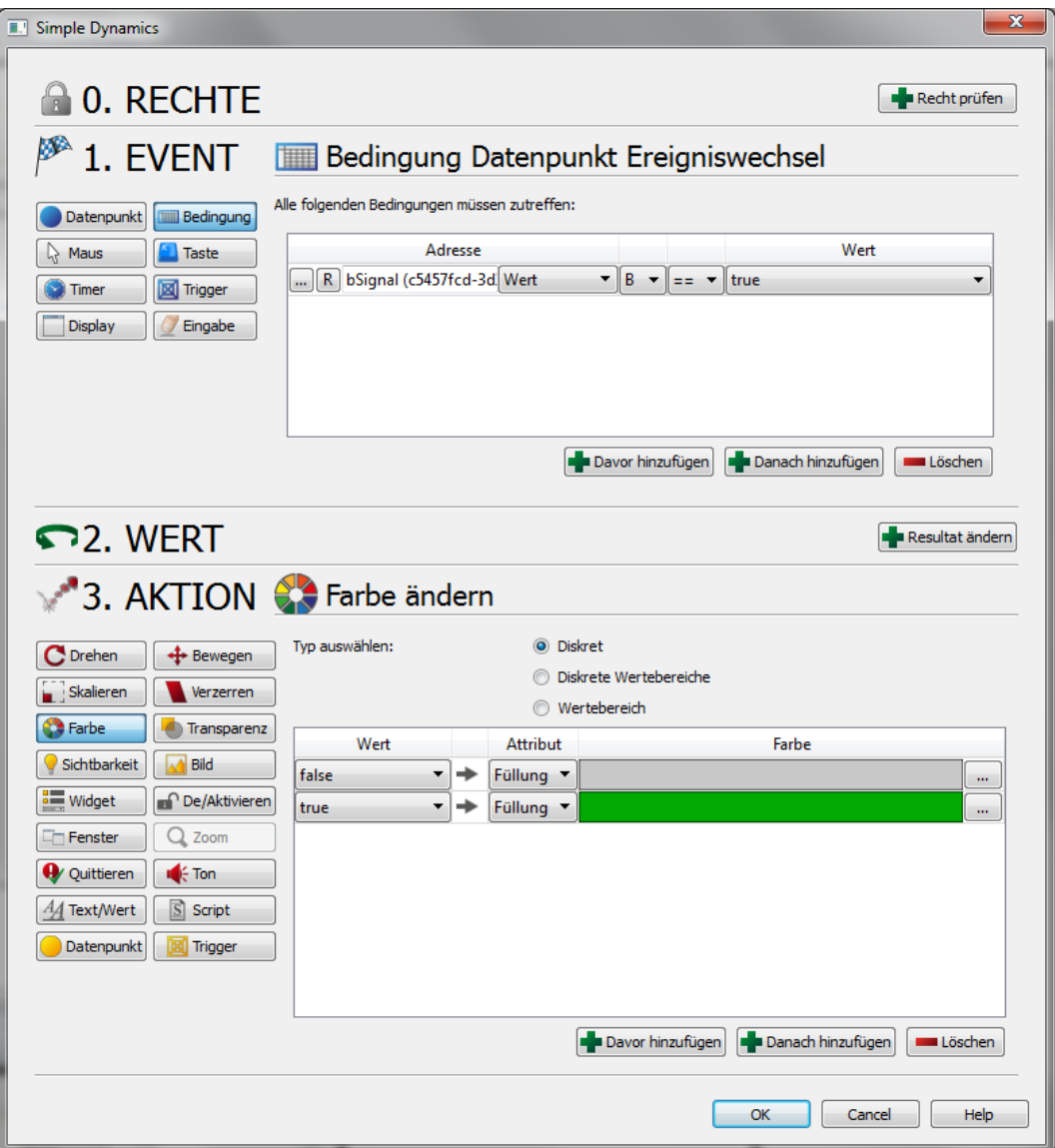

*Abb. 249: Dialogfenster "Simple Dynamics"*

Folgende Einstellungen müssen Sie für die Dynamisierung eines Elements vornehmen:

- Ereignis, durch das die Dynamisierung ausgelöst wird, z. B. Wert einer Variablen, Mausklick, Timer
- Aktion, die beim Eintreten des Ereignisses ausgeführt werden soll, z. B. Farbe, Größe oder Position des Elements ändern

**Ereignis definieren**

- **1.** Um dem Element ein Ereignis zuzuweisen, klicken Sie im Bereich *"1. Event"* auf das gewünschte Ereignis, durch das die Dynamisierung ausgelöst wird, z. B. *"Bedingung"*.
- **2.** Nehmen Sie weitere Einstellungen vor, um das Ereignis weiter einzugrenzen, z. B. Steuerungsvariable auswählen.

Editor "Bild" > Dynamisierungen bearbeiten – "Simple Dynamics"

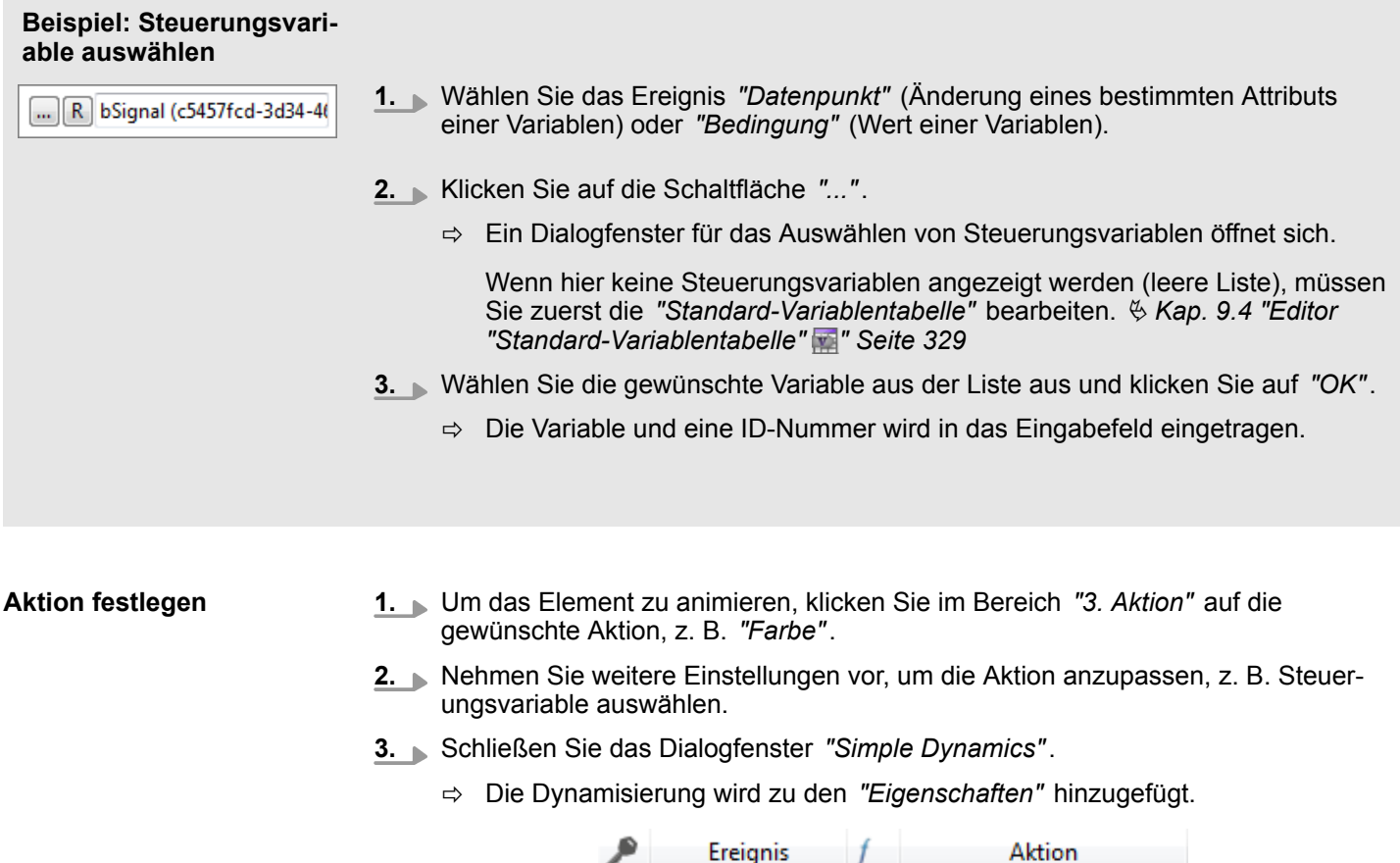

#### **9.9.6.2 Dynamisierung editieren**

Um die Dynamisierung eines Elements anzuzeigen oder zu ändern, gehen Sie wie folgt vor:

**Co** Farbe

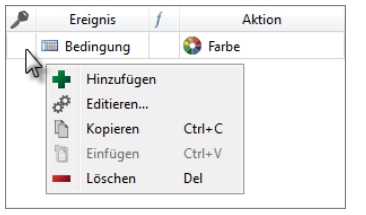

- **1.** Markieren Sie das gewünschte Element im Bild.
- **2.** Klicken Sie mit der rechten Maustaste in den unteren Bereich der *"Eigenschaften"* auf die gewünschte Dynamisierung und wählen Sie *"Editieren"*.
	- ð Das Dialogfenster *"Simple Dynamics"* öffnet sich.

**III** Bedingung

- **3.** Ändern Sie bei Bedarf die Einstellungen der Dynamisierung.
- **4.** Schließen Sie das Dialogfenster *"Simple Dynamics"*.

#### **9.9.6.3 Dynamisierung kopieren und einfügen**

Sie können die Dynamisierung eines Elements kopieren und bei einem anderen Element einfügen:

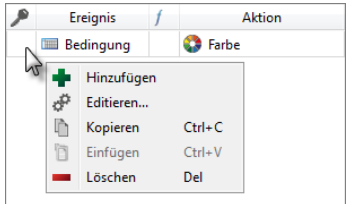

- **1.** Markieren Sie das gewünschte Element im Bild.
- **2.** Klicken Sie mit der rechten Maustaste in den unteren Bereich der *"Eigenschaften"* auf die gewünschte Dynamisierung und wählen Sie *"Kopieren"*.
- **3.** Markieren Sie das Element im Bild, das die gleiche Dynamisierung erhalten soll.

Enumeration bearbeiten und verwenden

- **4.** Klicken Sie mit der rechten Maustaste in den unteren Bereich der *"Eigenschaften"* und wählen Sie *"Einfügen"*.
	- $\Rightarrow$  Das markierte Element erhält die gleiche Dynamisierung wie das zuerst ausgewählte Element.

#### **9.9.6.4 Dynamisierung löschen**

Ereignis Aktion <sup>2</sup> Farbe **Bedingung** Bedingung<br>
Hinzufügen<br>
Geltissen ÷ Editieren... **Th** Kopieren  $Ctrl + C$  $\Box$  Einfügen  $Ctrl + V$ Löschen Del

- Um die Dynamisierung eines Elements zu löschen, gehen Sie wie folgt vor:
- **1.** Markieren Sie das gewünschte Element im Bild.
- **2.** Klicken Sie mit der rechten Maustaste in den unteren Bereich der *"Eigenschaften"* auf die gewünschte Dynamisierung und wählen Sie *"Löschen"*.
	- $\Rightarrow$  Ein Dialogfenster öffnet sich, in dem Sie wählen können, ob Sie die Dynamisierung löschen möchten.
- **3.** Klicken Sie auf *"Ja"*.
	- $\Rightarrow$  Die Dynamisierung wird aus dem Element entfernt.

#### **9.10 Neue Enumeration hinzufügen**

Eine Enumeration (Aufzählung) ist eine Liste von Texten, die in HMI-Elementen anstelle von Werten angezeigt werden. Sie können Enumerationen in bestimmten HMI-Elementen verwenden.

- **1.** Klicken Sie im Projektbaum innerhalb des Visualisierungsprojekts unter *"Enumerationen"* auf *"Neue Enumeration hinzufügen"*.
	- $\Rightarrow$  Ein Dialogfenster öffnet sich.
- **2.** Geben Sie einen Namen für die Enumeration ein.
- **3.** Wählen Sie den Typ der Enumeration aus:
	- BOOL für zwei Texte anstelle der beiden Zustände TRUE und FALSE
	- NUMERIC für Texte anstelle numerischer Werte
	- STRING für Zeichenketten anstelle von Werten
- **4.** Klicken Sie auf *"OK"*.
	- $\Rightarrow$  Die Enumeration wird im Projektbaum hinzugefügt und der Editor zum Bearbeiten der Enumeration wird geöffnet.

#### **9.11 Enumeration bearbeiten und verwenden**

- Doppelklicken Sie im Projektbaum innerhalb des Visualisierungsprojekts unter *"Enumerationen"* auf die gewünschte Enumeration.
	- $\Rightarrow$  Die Enumeration wird im Editor geöffnet.
- Geben Sie in die Eingabefelder *"Text"* die gewünschten Texte für die Werte TRUE und FALSE ein. **Enumeration vom Typ BOOL**
- **1.** Geben Sie in der ersten Tabellenzeile in das Eingabefeld *"Text"* den gewünschten Text ein. **Enumeration vom Typ NUMERIC**
	- **2.** Geben Sie in das Eingabefeld *"Wert"* einen numerischen Wert ein.

Übersetzungen

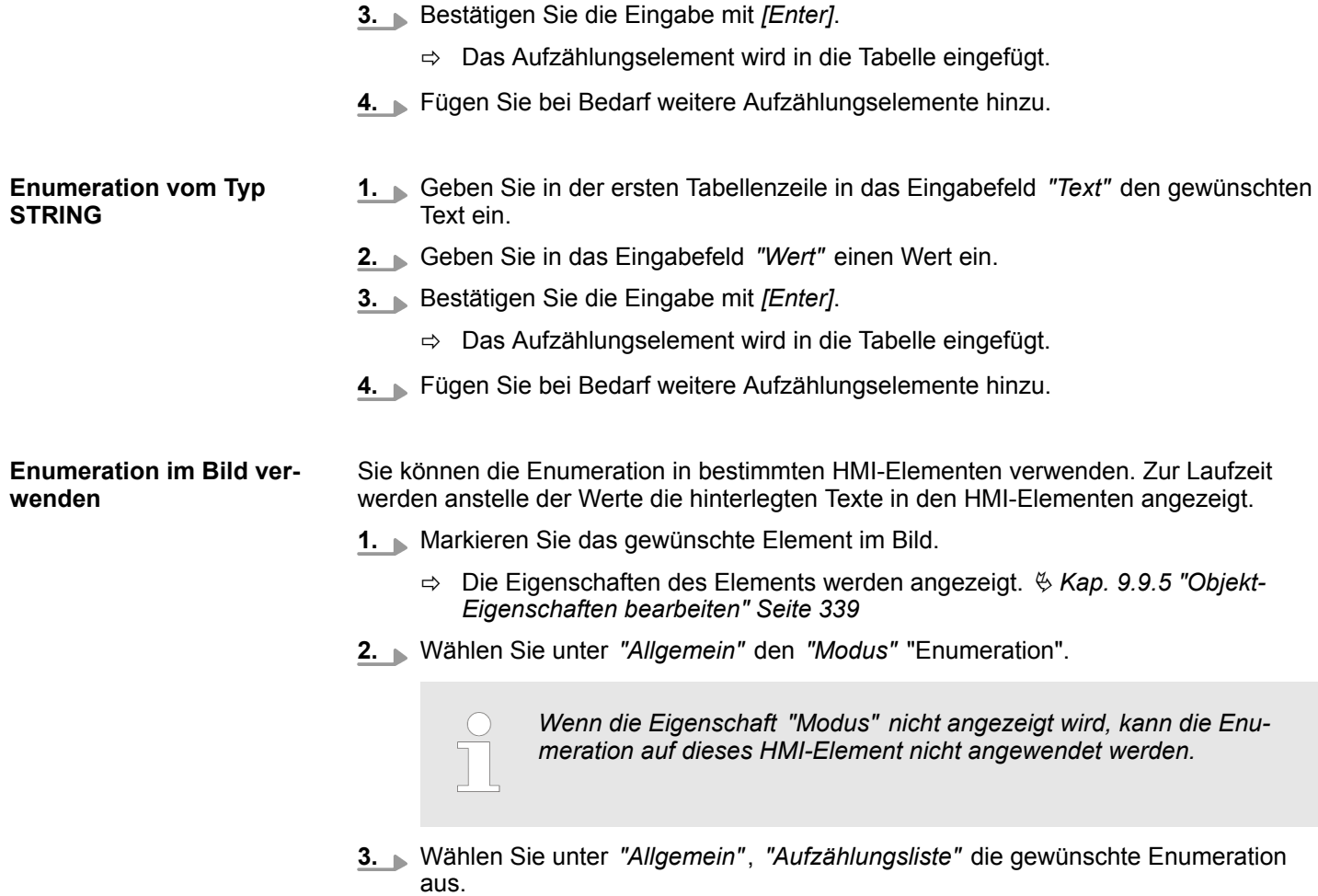

# **9.12 Übersetzungen**

Sie können alle Texte in den Bildern in beliebig viele Sprachen übersetzen.

- Klicken Sie im Projektbaum innerhalb des Visualisierungsprojekts auf *"Übersetzungen"*.
	- ð Der Editor*"Übersetzungen"* öffnet sich.

#### Übersetzungen

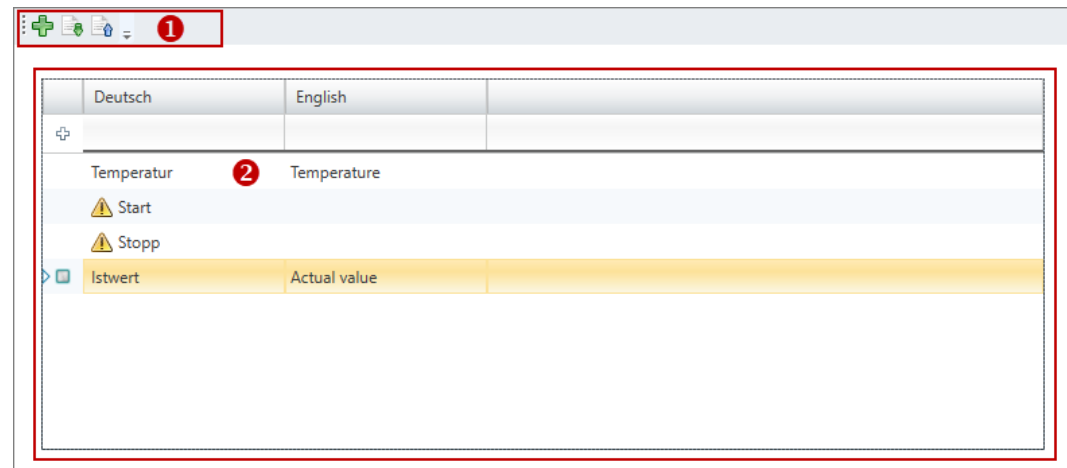

*Abb. 250: Übersetzungen*

- (1) Symbolleiste
- (2) Editor für Übersetzungen (Übersetzungstabelle)

#### **(1) Symbolleiste**

dЬ **Sprache hinzufügen:** Neue Sprachenspalte hinzufügen Ä *weitere Informationen Seite 346*

**Import:** Übersetzungstabelle in das HMI-Projekt importieren Ä *[weitere Informationen](#page-346-0)* **Ea** *[Seite 347](#page-346-0)*

**Export:** Übersetzungstabelle in eine Übersetzungsdatei exportieren Ä *[weitere Informati-](#page-346-0)* $-\alpha$ *[onen Seite 347](#page-346-0)*

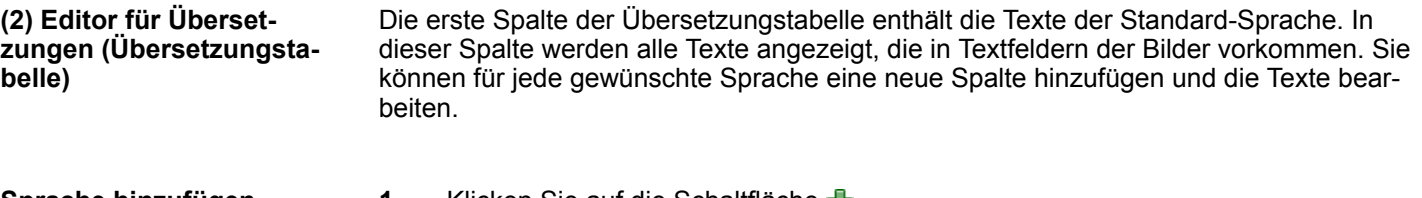

- **1.** Klicken Sie auf die Schaltfläche **Sprache hinzufügen**
	- $\Rightarrow$  Ein Dialogfenster öffnet sich.
	- **2.** Geben Sie die gewünschte Sprache ein.
		- $\Rightarrow$  Die neue Sprache wird in die Tabelle eingefügt. Die Textfelder für diese Sprache sind leer.

Sie können einzelne Sprachspalten umbenennen, löschen sowie ein- und ausblenden. **Sprachspalten ändern**

> Klicken Sie mit der rechten Maustaste in der Kopfzeile auf die gewünschte Sprachspalte und wählen Sie die gewünschte Funktion.

#### Doppelklicken Sie in die gewünschte Tabellenzelle und bearbeiten Sie den Text. Solange ein Textfeld noch nicht bearbeitet wurde, wird das Symbol A angezeigt. **Texte bearbeiten**

<span id="page-346-0"></span>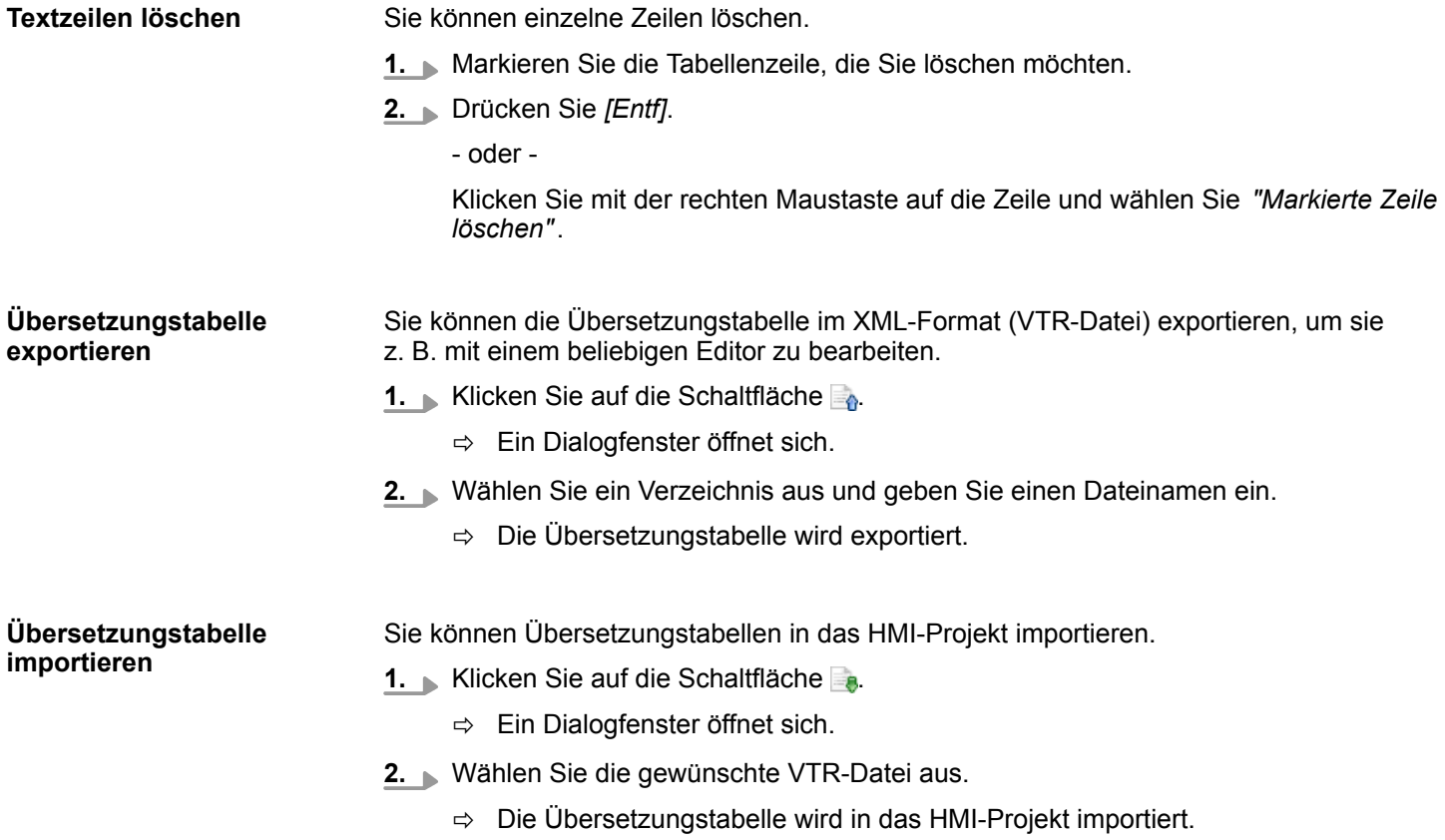

# **9.13 Benutzerverwaltung**

Mit der Benutzerverwaltung können Sie eine Benutzerliste anlegen. Für jeden Benutzer können Passwort und Schreibrechte festgelegt werden.

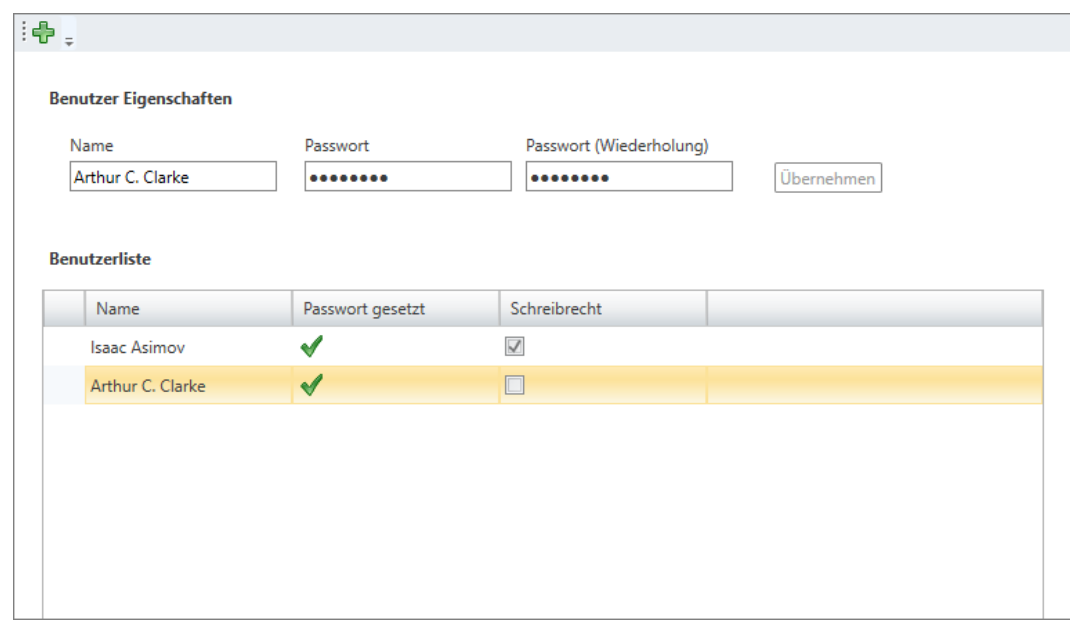

*Abb. 251: Benutzerverwaltung*

## **Benutzer hinzufügen**

**1.** Klicken Sie auf  $\frac{1}{\sqrt{2}}$ .

**2.** Geben Sie den gewünschten Benutzernamen in das Eingabefeld *"Name"* ein.

<span id="page-347-0"></span>HMI-Visualisierung simulieren

- **3.** Geben Sie ein Passwort in das Eingabefeld *"Passwort"* ein und wiederholen Sie die Eingabe unter *"Passwort (Wiederholung)"*.
- **4.** Klicken Sie auf *"Übernehmen"*.
	- $\Rightarrow$  Der Benutzer wir in die Benutzerliste eingetragen.
- **5.** Um dem Benutzer zu erlauben, HMI-Bilder zu verändern, aktivieren V Sie die Option *"Schreibrecht"*.

#### Klicken Sie mit der rechten Maustaste auf die Benutzerzeile und wählen Sie *"Benutzer löschen"*. **Benutzer entfernen**

- oder -

Klicken Sie mit der linken Maustaste auf die Benutzerzeile und drücken Sie anschließend*[Entf]*.

ð Ein Dialogfenster öffnet sich, in dem Sie wählen können, ob der Benutzer gelöscht werden soll oder nicht.

#### **9.14 Movicon-Projekte**

Sie können ein HMI-Gerät mit der Movicon-Funktionalität anlegen. Damit können Sie das HMI-Gerät in einem SCADA-System (Supervisory Control and Data Acquisition) verwenden. Beachten Sie dazu Ä *[Kap. 6.4.1 "Movicon-Projekt hinzufügen" Seite 86](#page-85-0)*.

Sie können ein bestehendes Movicon-Projekt öffnen, und Sie können den Projektpfad ändern.

#### **9.14.1 Movicon-Projekt öffnen**

- Klicken Sie innerhalb der HMI unter *"HMI Movicon-Projekt"* auf *"Movicon-Projekt öffnen"*.
	- $\Rightarrow$  Die externe Movicon-Applikation wird gestartet (falls vorhanden), und das Movicon-Projekt wird geöffnet.

#### **9.14.2 Projektpfad ändern**

- Klicken Sie innerhalb der HMI mit der rechten Maustaste auf *"HMI Movicon-Projekt"* und wählen Sie *"Projektpfad ändern"*.
	- $\Rightarrow$  Ein Dialogfenster öffnet sich, in dem Sie den Projektpfad neu zuweisen können.

#### **9.15 HMI-Visualisierung simulieren**

Mit der HMI-Simulation können Sie die Bilder im Webbrowser Ihres PCs testen, bevor Sie das Projekt in das Visualisierungsgerät oder in die Steuerung laden.

Um die HMI-Visualisierung zu simulieren, gehen Sie wie folgt vor:

- **1.** Erstellen und speichern Sie alle Bilder in Ihrem HMI-Projekt.
- **2.** Starten Sie bei Bedarf die PLC-Simulation, um das Anwenderprogramm auszuführen.  $\&$  Kap. 8.17 "Anwenderprogramm simulieren  $\blacksquare$ " Seite 281

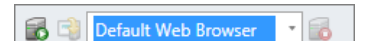

**3.** Wählen Sie in der Symbolleiste den Webbrowser aus, in dem die HMI-Simulation ausgeführt werden soll.

- **4.** Starten Sie die HMI-Simulation. Wählen Sie hierzu eine der folgenden Möglichkeiten:
	- **No Symbolleiste:** Klicken Sie auf
	- Projektbaum: Klicken Sie im HMI-Projekt mit der rechten Maustaste auf *"Bilder"* und wählen Sie *"Dynamische Simulation"*.
	- n **Bildeditor:** Klicken Sie auf die Schaltfläche *"Vorschau"*.
	- $\Rightarrow$  Das Startbild wird im Webbrowser geöffnet.
- **5.** Testen Sie die HMI-Visualisierung. Sie können z. B. prüfen, ob Dynamisierungen richtig funktionieren.
- **6.** Wenn Sie die HMI-Simulation mit dem Startbild erneut in den Webbrowser laden möchten, klicken Sie auf El
- **7.** Beenden Sie die HMI-Simulation. Klicken Sie hierzu auf
- **8.** Falls Sie die PLC-Simulation ausgeführt haben, beenden Sie diese.

Tastaturbefehle im Editor "Bild" (HMI)

# **9.16 Tastaturbefehle im Editor "Bild" (HMI)**

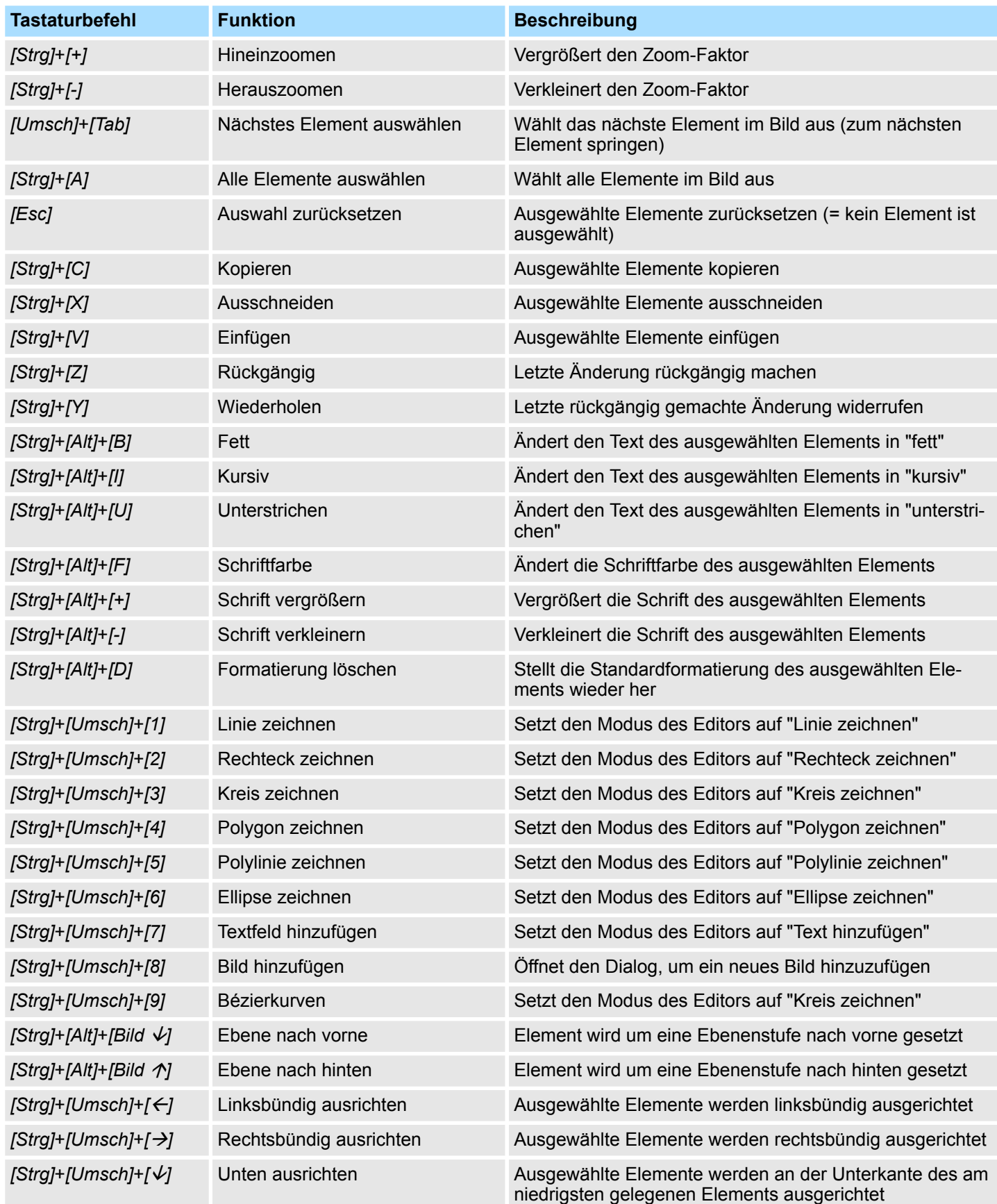

Tastaturbefehle im Editor "Bild" (HMI)

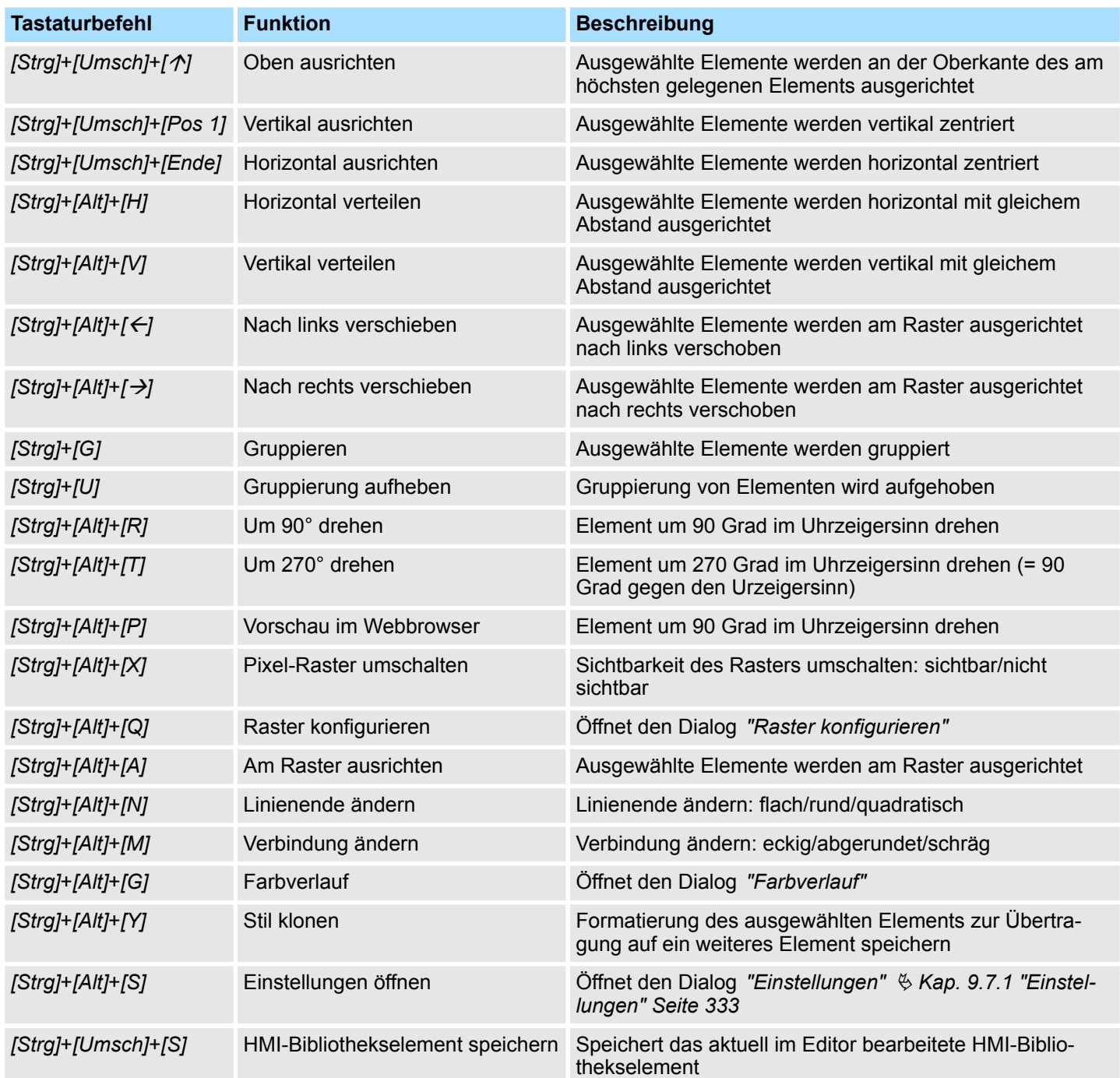

<span id="page-351-0"></span>Antrieb hinzufügen

# **10 Motion Control**

# **10.1 Motion Control-Funktionen**

Motion Control-Funktionen werden von VIPA-CPUs der Baureihe *SLIO CPU iMC7* (z. B. SLIO-CPU 015-CEFNR00) unterstützt. Die Steuerung kommuniziert über das Kommunikationsprotokoll EtherCAT mit den Antriebsmodulen.

- Sie können Antriebsmodule aus dem Katalog auswählen und konfigurieren.
- Sie können weitere Werkzeuge aufrufen, wie *YASKAWA SigmaWin+* oder *YASKAWA DriveWizard*.
- Sie können Achsen hinzufügen und konfigurieren.
- Mit der Motion Control-Bibliothek können Sie Maschinenfunktionen programmieren.

# **10.2 Antrieb hinzufügen**

Motion Control-Funktionen werden von VIPA-CPUs der Baureihe *SLIO CPU iMC7* (z. B. SLIO-CPU 015-CEFNR00) unterstützt. Die Steuerung kommuniziert über das Kommunikationsprotokoll EtherCAT mit den Antriebsmodulen.

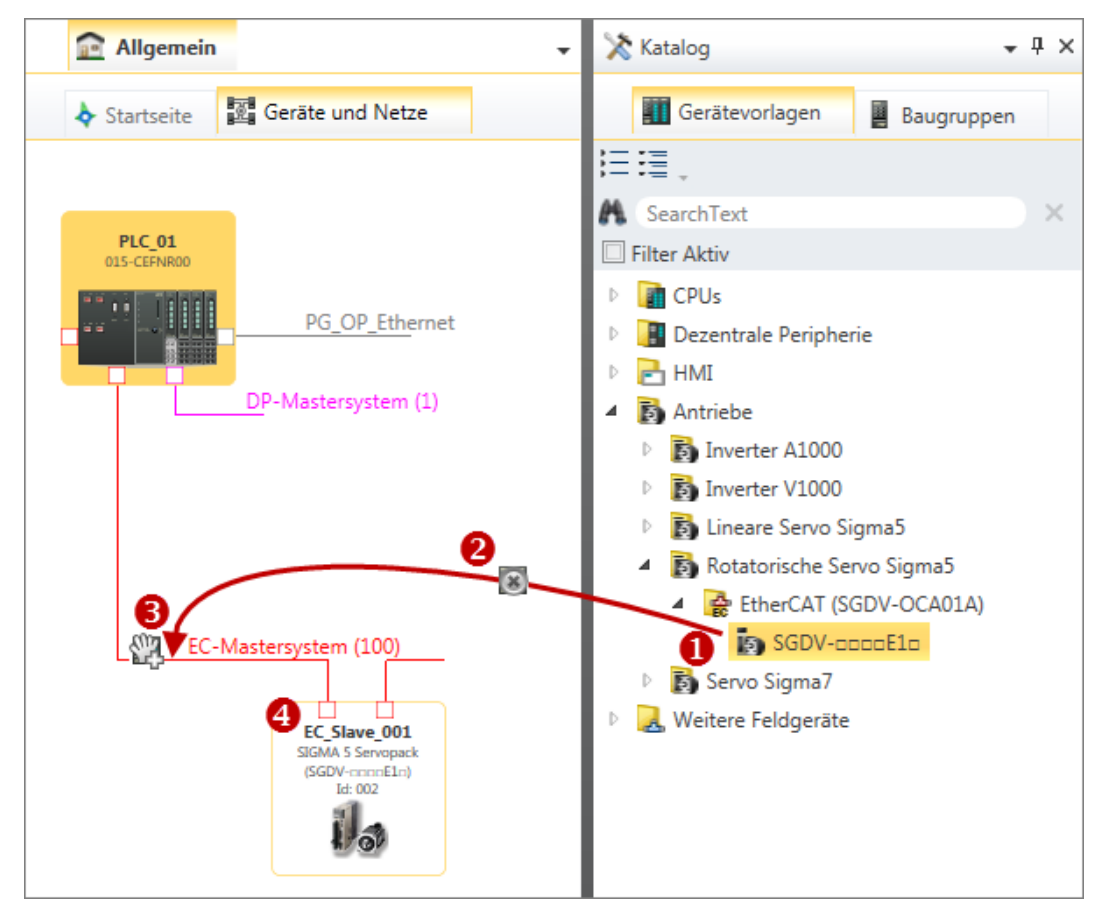

*Abb. 252: Slave hinzufügen über "Katalog"*

- (1) Antriebsmodul auswählen (linke Maustaste halten)
- (2) Antriebsmodul ziehen
- (3) Antriebsmodul an passender Stelle ablegen (Maustaste loslassen)
- (4) Antriebsmodul wird eingefügt
- **1.** Um ein Antriebsmodul hinzuzufügen, wählen Sie eine der folgenden Möglichkeiten:
	- Katalog: Ziehen Sie das gewünschte Antriebsmodul aus dem Register *"Gerätevorlagen"* des Katalogs ( Ä *[Kap. 4.10 "Katalog " Seite 35](#page-34-0)*) auf die Verbindungslinie des EtherCAT-Bussystems im Editor *"Geräte und Netze"*. [Abb. 59](#page-86-0)
		- Das Antriebsmodul wird direkt eingefügt und im Projektbaum angezeigt.
	- Projektbaum: Klicken Sie innerhalb der PLC unter "Dezentrale Peripherie". *"EC-Mastersystem"* auf *"Neues Gerät hinzufügen"*. [Abb. 60](#page-86-0)
	- **Editor "Geräte und Netze <b>M** : Klicken Sie mit der rechten Maustaste auf die Verbindungslinie des EC-Mastersystems und wählen Sie *"Neues Gerät hinzufügen"*.

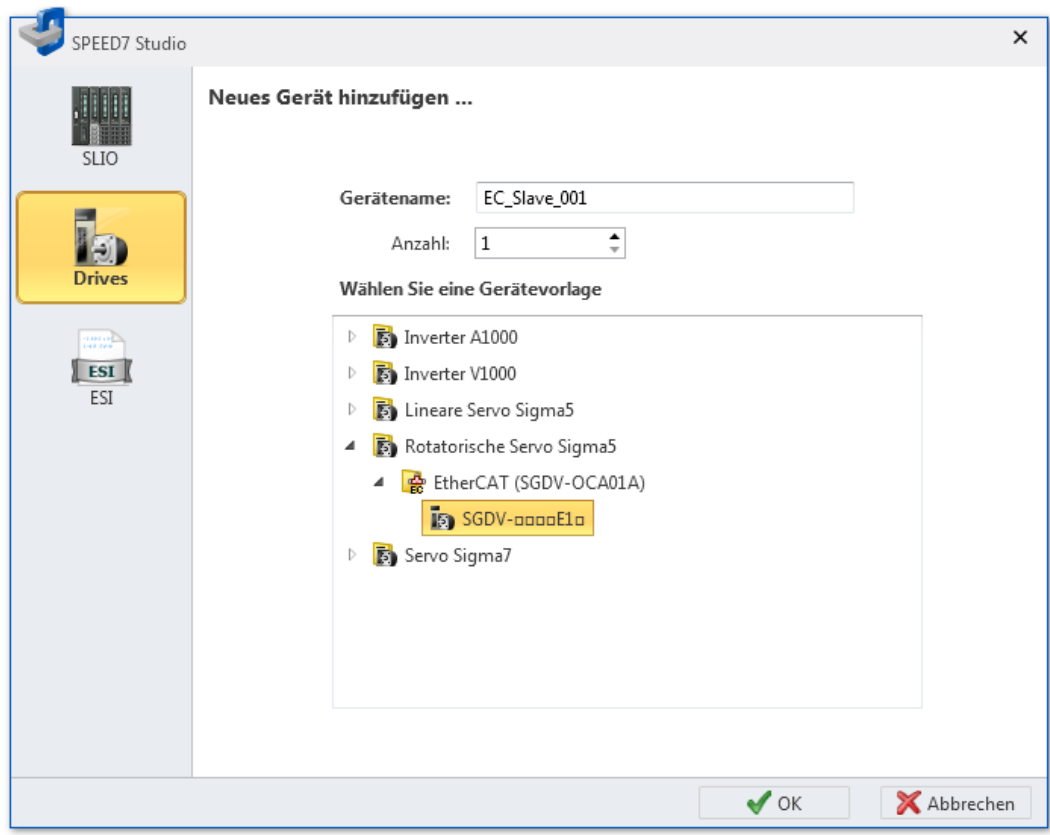

*Abb. 253: Dialogfenster "Neues Gerät hinzufügen" (Antrieb)*

- **2.** Wählen Sie *"Drives"*.
- **3.** Wählen Sie die gewünschte Gerätevorlage aus der Liste aus.
- **4.** *"Gerätename"*: Tragen Sie bei Bedarf einen Gerätenamen ein.
- **5.** Klicken Sie auf *"OK"*.
	- $\Rightarrow$  Das Antriebsmodul wird hinzugefügt und im Projektbaum angezeigt.

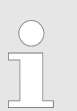

*Wenn Sie unter "Anzahl" einen Wert eingeben, werden mehrere baugleiche Antriebsmodule hinzugefügt.*

Antrieb hinzufügen > Anpassung der mittels ESI-Datei eingebundenen Sigma-5/7-Antriebe

# **10.2.1 Anpassung der mittels ESI-Datei eingebundenen Sigma-5/7-Antriebe**

*Mit jeder Version des SPEED7 Studio werden die Katalogdaten der Sigma-5/7-Antriebe aktualisiert. Sie können aber auch mittels ESI-Datei die Daten für Ihre Sigma-5/7-Antriebe im Katalog aktualisieren.*

*Bitte beachten Sie, dass hierbei systembedingt Defaultwerte in den Ein-/ Ausgabe-PDOs geändert werden. Diese müssen mit dem SPEED7 EtherCAT Manager wie nachfolgend beschrieben angepasst werden! Ansonsten erhalten Sie bei der Inbetriebnahme einen Mapping-Fehler.*

#### **Eingänge: 1st Transmit PDO**

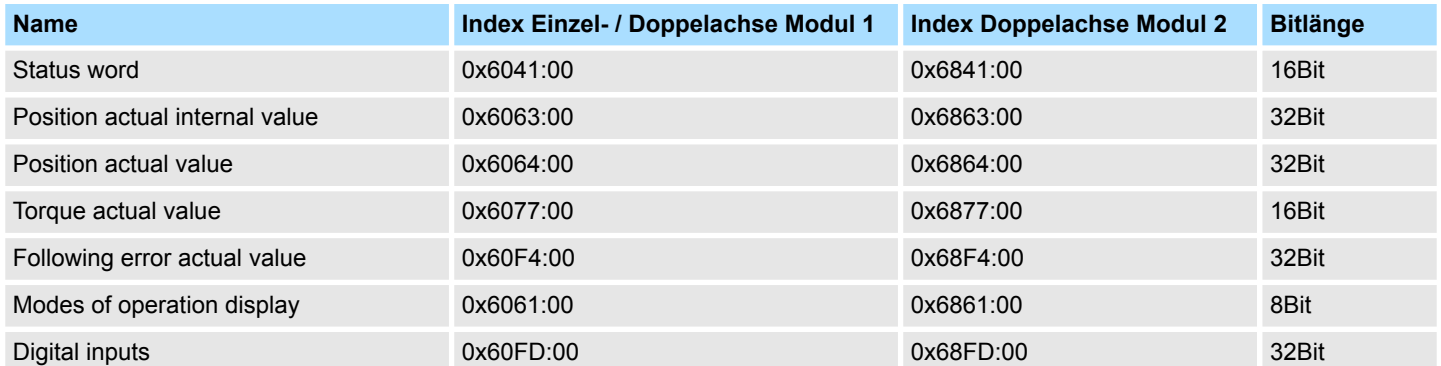

#### **Eingänge: 2nd Transmit PDO**

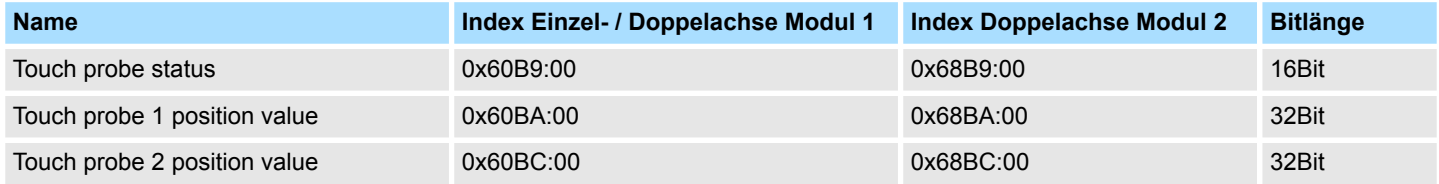

#### **Ausgänge: 1st Receive PDO**

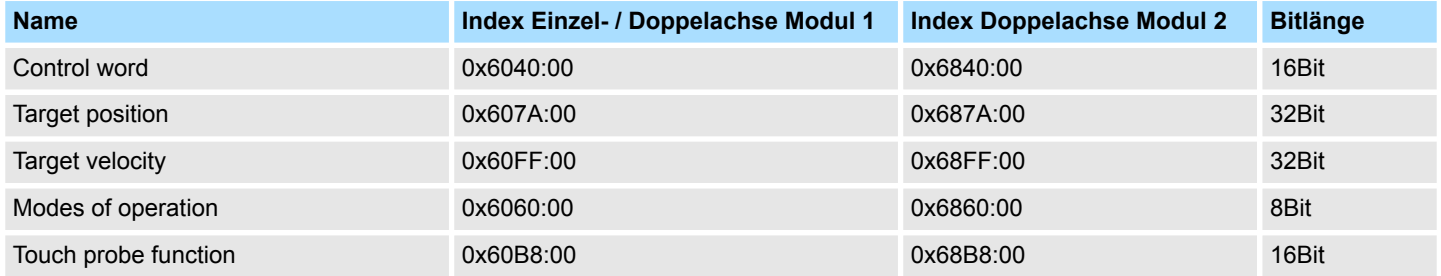

#### **Ausgänge: 2nd Receive PDO**

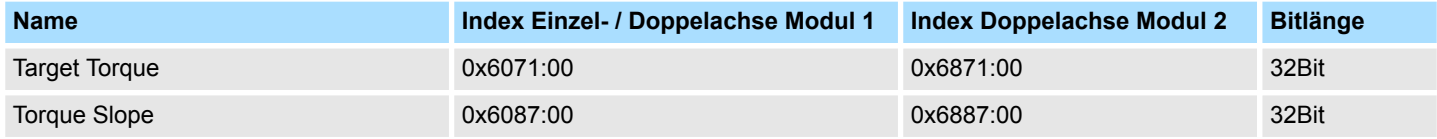

# <span id="page-354-0"></span>**10.3** *SigmaWin+* **oder** *DriveWizard* **starten**

Wenn Sie Werkzeuge für die Konfiguration von *YASKAWA-Antrieben* auf Ihrem PC installiert haben, können Sie die Werkzeuge über Antriebsmodule aufrufen.

- Klicken Sie im Editor "Geräte und Netze " mit der rechten Maustaste auf das Antriebsmodul und wählen Sie das gewünschte Werkzeug, z. B. *"SigmaWin+ starten"* bei Servo-Antrieben oder *"DriveWizard starten"* bei Frequenzumrichtern.
	- $\Rightarrow$  Das Konfigurationswerkzeug wird für das Antriebsmodul gestartet.

Werkzeuge, die nicht installiert sind, sind grau unterlegt und können nicht aufgerufen werden.

# **10.4 Editor "Motion Control-Übersicht"**

Im Editor *"Motion Control-Übersicht"* können Sie Einstellungen zu den Motion Control-Funktionen vornehmen.

Wenn ein Projekt geöffnet und eine Steuerung darin vorhanden ist, die Motion Control-Funktionen unterstützt, können Sie den Editor *"Motion Control-Übersicht"* öffnen:

■ Projektbaum: Klicken Sie innerhalb der PLC unter "Motion Control" auf "Motion *Control-Übersicht"*.

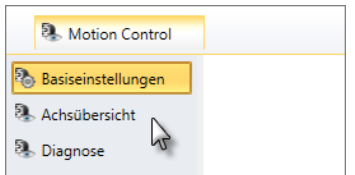

Der Editor *"Motion Control-Übersicht"* ist in drei Bereiche unterteilt.

#### **10.4.1 Basiseinstellungen**

Sie haben den Bereich *"Basiseinstellungen"* im Editor *"Motion Control-Übersicht"* ausgewählt.  $\&$  Kap. 10.4 "Editor "Motion Control-Übersicht" **\*** " Seite 355

Editor "Motion Control-Übersicht" > Basiseinstellungen

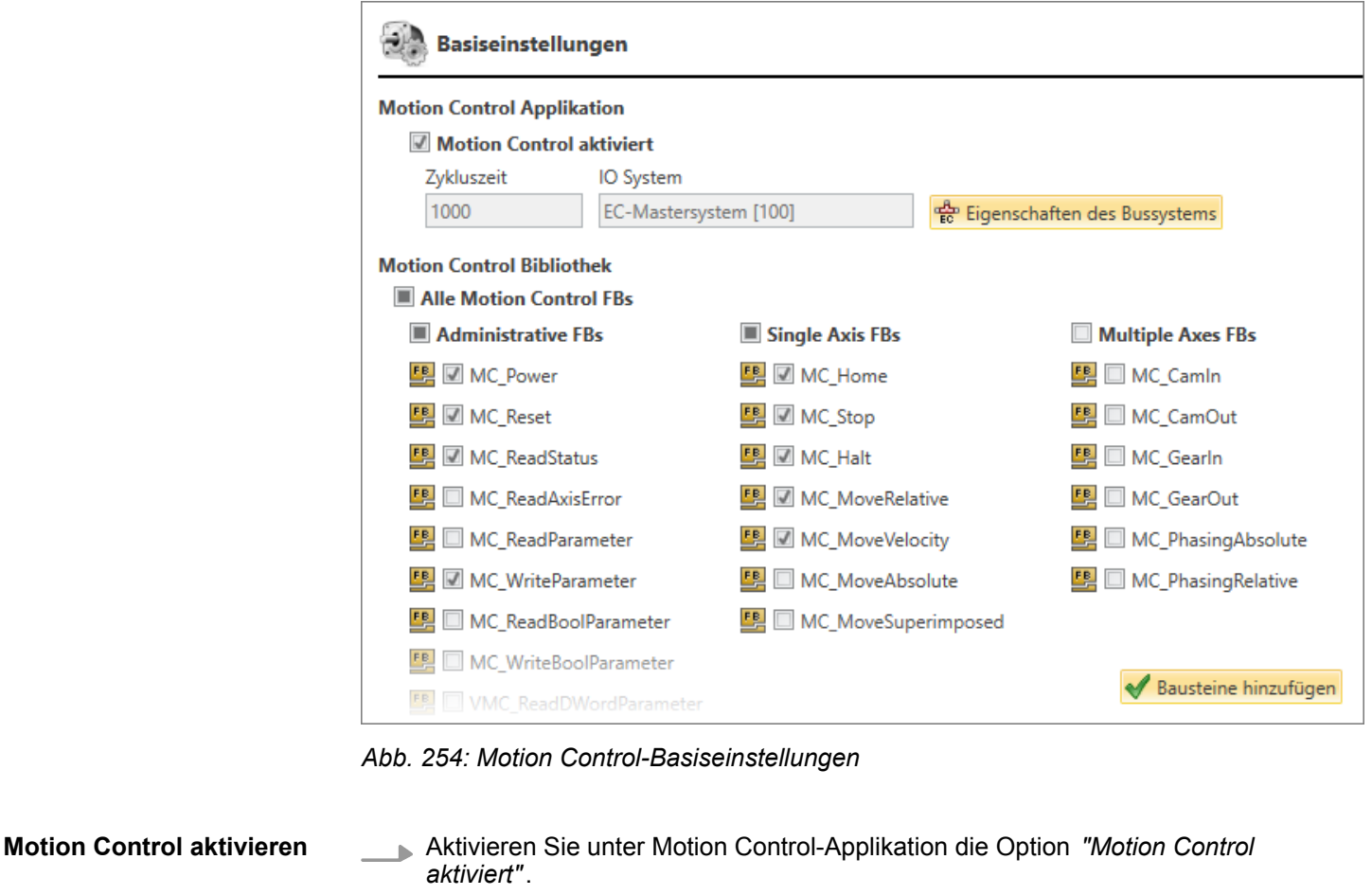

- ð Durch das Aktivieren von Motion Control erzeugt *SPEED7 Studio* im Projektbaum unter *"Programmbausteine"* folgende Verzeichnisse und Bausteine:
	- Verzeichnis "MC\_APP" mit Datenbausteinen für das Motion Control-Anwenderprogramm
	- Verzeichnis "MC\_SYSTEM" mit Systembausteinen für das Motion Control-Anwenderprogramm
	- Organisationsbausteine für Motion Control, z. B. OB1, OB60 und OB61 inklusive Pre- und Postcall des Motion-Control-Systems sowie Synchronisationseinstellungen im OB61.

Außerdem wird in das Feld *"IO-System"* ein synchronisationsfähiges Bussystem (z. B. EtherCAT-Mastersystem) eingetragen.

*"Zykluszeit"* – Zykluszeit in Mikrosekunden, im Konfigurator des IO-Systems einstellbar

*"IO-System"* – Verwendetes IO-System

*"Eigenschaften des Bussystems"* – Dialogfenster für die Eigenschaften des verwendeten IO-Systems öffnen

Unter der *"Motion Control-Bibliothek"* sind alle verfügbaren Motion Control-Funktionen gruppiert und aufgelistet. **Motion Control-Funktionen auswählen**

- **1.** Aktivieren Sie die Motion Control-Gruppen oder einzelnen Funktionen, die Sie im Motion Control-Anwenderprogramm verwenden möchten, z. B. *"MC\_Power"*.
- **2.** Klicken Sie auf *"Bausteine hinzufügen"*.

Editor "Motion Control-Übersicht" > Achsübersicht

Durch das Aktivieren von Motion Control-Funktionen erzeugt *SPEED7 Studio* im Projektbaum unter *"Programmbausteine"* das Verzeichnis *"MC\_LIB"* und darin den Funktionsbaustein, der zur aktivierten Motion Control-Funktion passt, z. B. "MC\_Power [FB700]".

Wenn Sie den Funktionsbaustein einer aktivierten Motion Control-Funktion aus dem Verzeichnis *"MC\_LIB"* löschen, wird dieser Funktionsbaustein beim nächsten Übersetzen des Anwenderprogramms automatisch hinzugefügt.

## **10.4.2 Achsübersicht**

In der Achsübersicht werden alle konfigurierten Achsen in einer Tabelle aufgelistet. Die Tabelle enthält für jede Achse die Ein- und Ausgabeparameter der zyklischen Kommunikation, die Benutzereinheiten und die Grenzwerte.

Detaillierte Informationen zu den Parametern finden Sie unter:

- $\&$  Kap. 10.6.1 "Grundeinstellungen  $\&$ " Seite 361
- $$$  Kap. 10.6.2 "Benutzereinheiten **H**<sup>\*\*</sup> Seite 362
- $%$  *Kap. 10.6.3 "Grenzwerte* <sup>7</sup>" Seite 365

In der *"Experten-Ansicht"* werden mehr Details angezeigt als in der *"Smart-Ansicht"*, z. B. weitere Parameter und berechnete Werte.

Editor "Motion Control-Übersicht" > Diagnose

| Achsübersicht                                          |                 |                                               |  |  |
|--------------------------------------------------------|-----------------|-----------------------------------------------|--|--|
| Smart-Ansicht<br>Experten-Ansicht                      |                 |                                               |  |  |
| Grundeinstellungen                                     | MC_Axis_01      | MC Axis 02                                    |  |  |
| Achsname                                               | MC Axis 01      | MC Axis 02                                    |  |  |
| Achstyp<br>Encodertyp<br>Geberauflösung                | Virtuelle Achse | Positionierungsachse<br>inkremental<br>20 bit |  |  |
| <b>Benutzereinheiten</b>                               | MC Axis 01      | MC Axis 02                                    |  |  |
| <b>Maschinenzyklus</b>                                 |                 |                                               |  |  |
| Softwaretyp                                            | modulo          | modulo                                        |  |  |
|                                                        | begrenzt        | begrenzt                                      |  |  |
| Minimum                                                | $-1000.00$      | $-1000.00$                                    |  |  |
| Maximum                                                | 1000,00         | 1000,00                                       |  |  |
| Getriebeübersetzung                                    |                 |                                               |  |  |
| Motorumdrehungen                                       | 1               | 1                                             |  |  |
| Umdrehungen Abtrieb                                    | 1               | 1                                             |  |  |
| <b>Mechanik</b>                                        |                 |                                               |  |  |
| Umdrehungen Abtrieb                                    | 1               | 1                                             |  |  |
| Benutzereinheiten                                      | 1.00            | 1,00                                          |  |  |
| Grenzwerte                                             | MC_Axis_01      | MC Axis 02                                    |  |  |
| <b>Dynamik</b>                                         |                 |                                               |  |  |
| Max. Geschwindigkeit                                   | 200,27          | 200,27                                        |  |  |
| Max. Beschleunigung                                    | 953.67          | 953.67                                        |  |  |
| Max. Verzögerung                                       | 953,67          | 953,67                                        |  |  |
| Max. Ruck                                              | 1907341,36      | 1907341,36                                    |  |  |
| <b>Positionierung</b><br>Überwachung minimale Position |                 |                                               |  |  |
| Min. Position                                          | 0.00            |                                               |  |  |
| Überwachung maximale Position                          | ٦               |                                               |  |  |
| Max. Position                                          | 0.00            |                                               |  |  |

*Abb. 255: Motion Control-Achsübersicht*

## **10.4.3 Diagnose**

Mit der Motion Control-Diagnose können Sie im laufenden Betrieb OB-Aufrufe, Ausführungs- und Zykluszeiten prüfen sowie Informationen zu den Achsen sehen.

Editor "Motion Control-Übersicht" > Diagnose

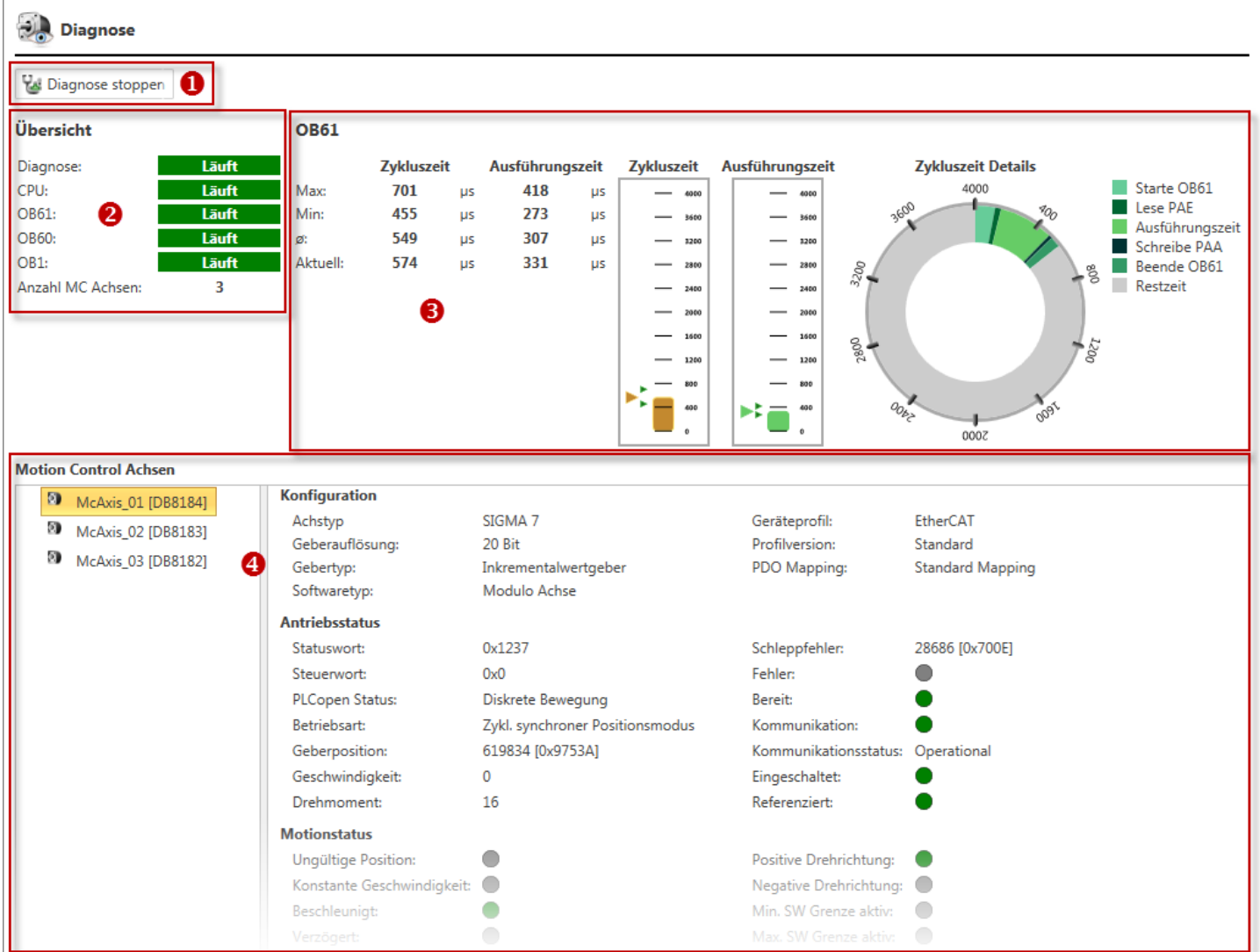

#### *Abb. 256: Motion Control-Diagnose*

- (1) Diagnose ein-/ausschalten
- (2) OB-Aufrufe und Anzahl der Achsen
- (3) Laufzeitverhalten des OB61 und Motion Control-Zyklus
- (4) Informationen zur Achse

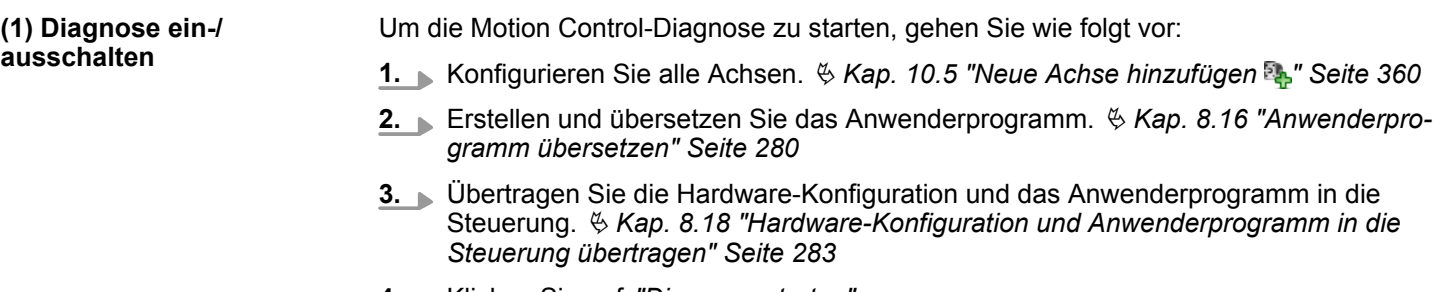

- **4.** Klicken Sie auf *"Diagnose starten"*.
	- $\Rightarrow$  Die Motion Control-Diagnose wird gestartet.
- **5.** Beenden Sie die Motion Control-Diagnose. Klicken Sie hierzu auf *"Diagnose stoppen"*.

<span id="page-359-0"></span>Neue Achse hinzufügen

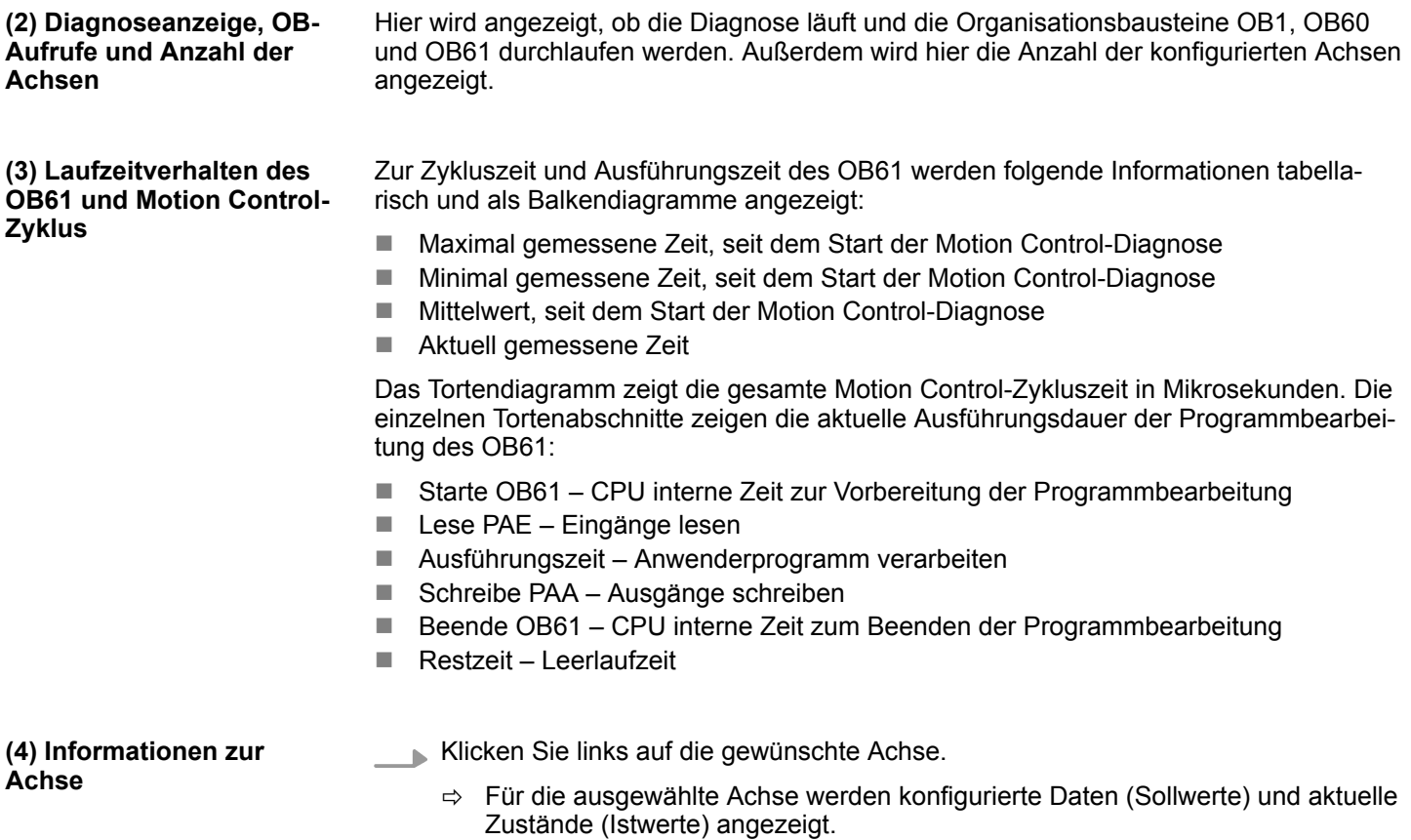

# **10.5 Neue Achse hinzufügen**

Sie können einer Steuerung mit Motion Control-Funktionalität Achsen hinzufügen. Im Anwenderprogramm können Sie die Achsen steuern und so den Antrieb bewegen.

Um Achsen hinzufügen zu können, muss im Projekt bereits eine Steuerung vorhanden sein, die Motion Control-Funktionen unterstützt. Ä *[Kap. 10.1 "Motion Control-Funktionen"](#page-351-0) [Seite 352](#page-351-0)*

In der "Motion Control-Übersicht" muss "Motion Control" bereits aktiviert sein.  $\frac{K}{2}$  [Kap.](#page-354-0) *[10.4.1 "Basiseinstellungen " Seite 355](#page-354-0)*

- **1.** Klicken Sie im Projektbaum innerhalb der Steuerung unter *"Motion Control"*, *"Motion Control-Achsen"* auf *"Neue Achse hinzufügen"*.
	- $\Rightarrow$  Ein Dialogfenster öffnet sich.
- **2.** *"Achsname"*: Tragen Sie bei Bedarf einen Achsnamen ein. Sie können die Achse im Anwenderprogramm unter diesem Namen referenzieren.
- **3.** Klicken Sie auf *"OK"*.

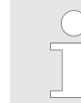

*Wenn Sie die Option "Motion Control-Konfiguration öffnen" gewählt haben und auf "OK" klicken, wird der Editor "Motion Control-Achse" geöffnet.*

 $\Rightarrow$  Die Achse wird hinzugefügt und im Projektbaum angezeigt. Außerdem erzeugt *SPEED7 Studio* unter *"Programmbausteine"*, *"MC\_APP"* einen Datenbaustein mit dem gleichen Namen.

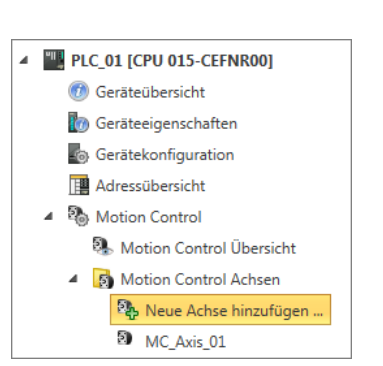

*Abb. 257: Neue Achse hinzufügen*
# <span id="page-360-0"></span>**10.6 Editor "Motion Control-Achse"**

Im Editor *"Motion Control-Achse"* können Sie Einstellungen zu einer Achse des Antriebs vornehmen.

Um den Editor einer Motion Control-Achse zu öffnen, gehen Sie wie folgt vor:

■ Projektbaum: Doppelklicken Sie innerhalb der Steuerung unter *"Motion Control"*, *"Motion Control-Achsen"* auf die gewünschte Achse.

Der Editor *"Motion Control-Achse"* ist in drei Bereiche unterteilt.

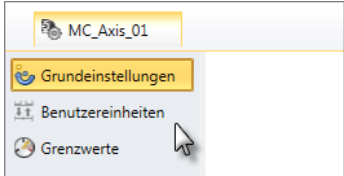

# **10.6.1 Grundeinstellungen**

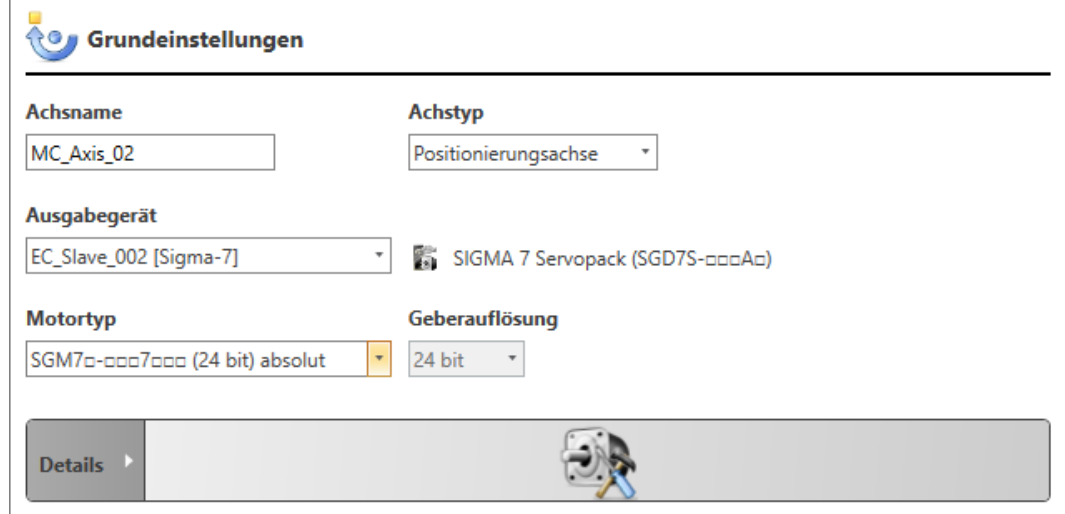

*Abb. 258: Motion Control-Achse: Grundeinstellungen*

Je nach Achstyp werden unterschiedliche Einstellungsmöglichkeiten angezeigt.

*"Achsname"* – Wird im Projektbaum angezeigt und im Anwenderprogramm verwendet

*"Achstyp"* – Virtuelle Achse, positions- oder drehzahlgesteuerte Achse, Achse an externem Geber/Encoder

*"Ausgabegerät"* – Achse einem Antriebsmodul zuordnen, z. B. EtherCAT-Antriebsmodul

*"Motortyp"* (nur bei Achstyp "Positionierungsachse") – Motor anhand der Typenbezeichnung auswählen oder "Benutzerdefiniert" wählen und zugehörige Geberauflösung einstellen

*"Geberauflösung"* (nur bei Achstyp "Positionierungsachse") – Auflösung des Encoders: Die passende Auflösung wird automatisch je nach Motortyp eingestellt. Wenn Sie als Motortyp "Benutzerdefiniert" wählen, müssen Sie die Auflösung manuell einstellen.

*"absolut"* / *"inkremental"* – Gebertyp: Absolutwertgeber oder Inkrementalgeber

*"Anzahl Bits Umdrehung"* (nur bei Achstyp "Externer Geber") – Auflösung des verwendeten Encoders pro Motorumdrehung

*"Anzahl Bits Multiturns"* (nur bei Achstyp "Externer Geber") – Anzahl der verfügbaren Bits, wenn der Encoder multiturn-fähig ist. Wenn der Encoder nicht multiturn-fähig ist, Wert 0 eintragen.

<span id="page-361-0"></span>Editor "Motion Control-Achse" > Benutzereinheiten

- **1.** Wählen Sie zuerst den *"Achstyp"*.
- **2.** Wenn Sie eine reelle Achse oder einen externen Geber ausgewählt haben, weisen Sie ein *"Ausgabegerät"* zu.
- **3.** Wenn die E/A-Zuordnung des Antriebsmoduls nicht zu dem verwendeten Achstyp passt, öffnet sich ein Dialogfenster, in dem Sie wählen können, ob *SPEED7 Studio* die E/A-Zuordnung (IO Mapping) automatisch korrigieren soll.

Wenn sich dieses Dialogfenster öffnet, klicken Sie auf *"Ja"*.

**4.** Wählen Sie anhand des *"Motortyps"* den verwendeten Motor aus. Wenn kein passender Motor aufgelistet ist, wählen Sie *"Benutzerdefiniert"*, die *"Geberauflösung"* sowie *"absolut"* oder *"inkremental"*.

**Details**

- **1.** Klicken Sie auf *"Details"*, um die Parameter für die zyklische Kommunikation anzuzeigen.
- **2.** Ändern Sie bei Bedarf die Konfiguration für den zyklischen Lese- und Schreibzugriff der Achse.

## **10.6.2 Benutzereinheiten**

Hier können Sie Bereiche und Maßeinheiten der Achse festlegen. Sie können das Übersetzungsverhältnis der Achse ändern. Die gewählten Maßeinheiten werden für die Einund Ausgabeparameter der Motion Control-Funktionsbausteine verwendet.

Editor "Motion Control-Achse" > Benutzereinheiten

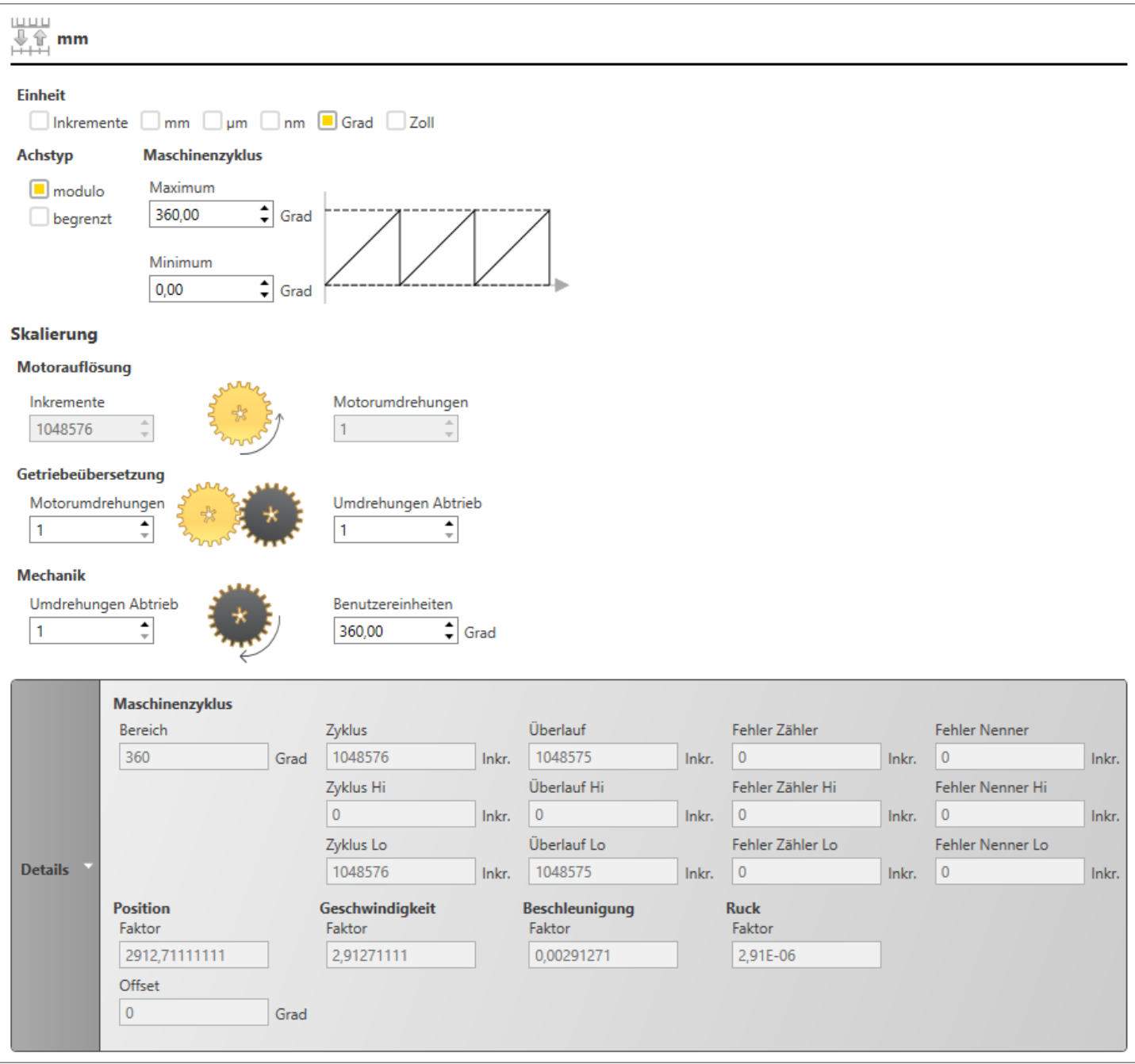

*Abb. 259: Motion Control-Achse: Benutzereinheiten*

*"Einheit"* – Maßeinheit für Anzeigen, z. B. im Bewegungsdiagramm des Kurvenscheiben-Editors: Die Einheit hat keinen Einfluss auf die Kalkulation von Bewegungen.

**Achstyp**

## *"Modulo"*:

- Für die endlose Positionierung in positive Richtung (über "Maximum" hinaus) oder negative Richtung (über "Minimum" hinaus)
- Der Maximum-Wert (z. B. 360 Grad) entspricht dem Minimum-Wert (z. B. 0 Grad).

<span id="page-363-0"></span>Editor "Motion Control-Achse" > Benutzereinheiten

#### *"Begrenzt"*:

- Für die Positionierung innerhalb der Grenzen "Minimum" und "Maximum"
- Wenn die Achse über die Grenzen hinaus gefahren wird, wird die Position als ungültig gesetzt.
- Der Maximum-Wert (z. B. 360 Grad) entspricht nicht dem Minimum-Wert (z. B. 0 Grad).

#### **Maschinenzyklus**

Verfahrbereich der Achse: Die Werte können für die Kalkulation einer Bewegung verwendet werden, Beispiele siehe unten.

*"Maximum"* – Oberer Grenzwert für den Verfahrbereich

*"Minimum"* – Unterer Grenzwert für den Verfahrbereich

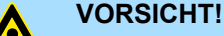

### **Achse kann unkontrolliert laufen!**

Eine begrenzte Achse wird nicht gestoppt, selbst wenn der konfigurierte Verfahrbereich verlassen wird!

Programmieren Sie die Motion Control-Funktionsbausteine (z. B. MC\_MoveVelocity, MC\_GearIn, usw.) so, dass der konfigurierte Verfahrbereich nicht verlassen wird! Verwenden Sie dazu die Überwachungsfunktion der Positionierung und den Funktionsbaustein MC\_ReadAxisInfo. Ä *[weitere Informationen Seite 366](#page-365-0)*

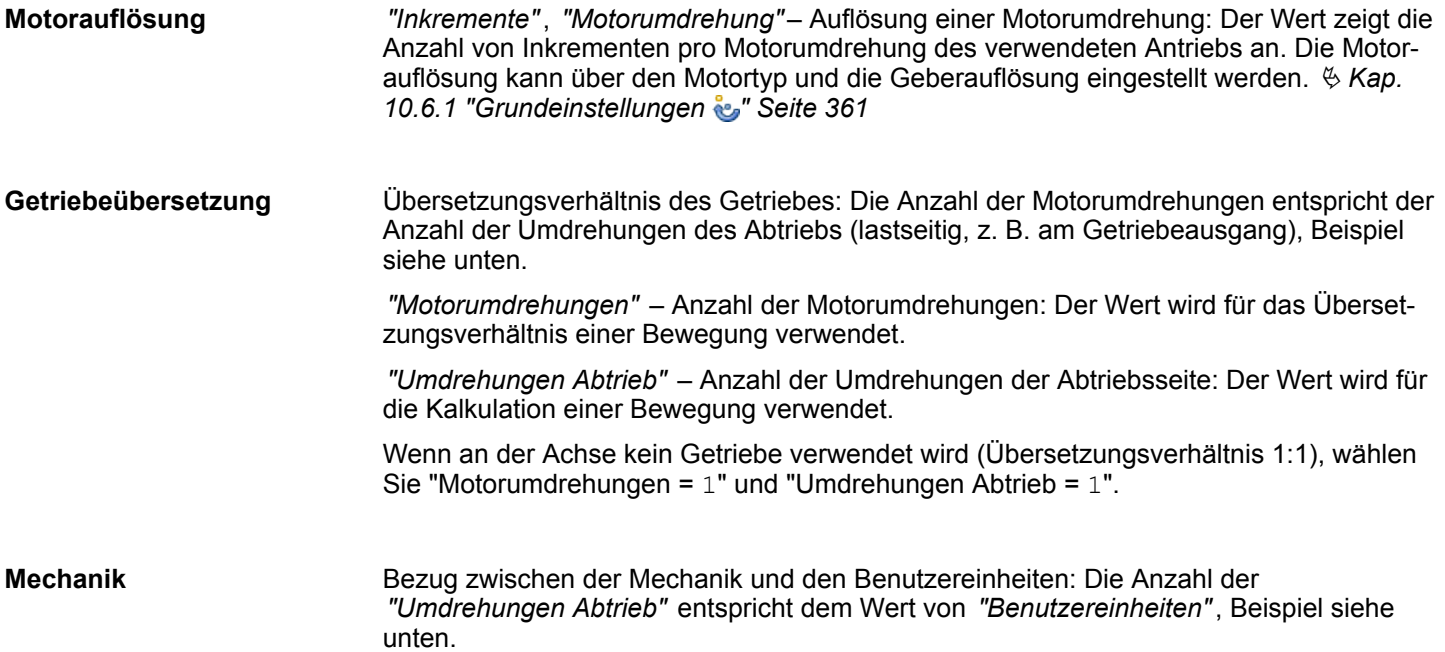

Editor "Motion Control-Achse" > Grenzwerte

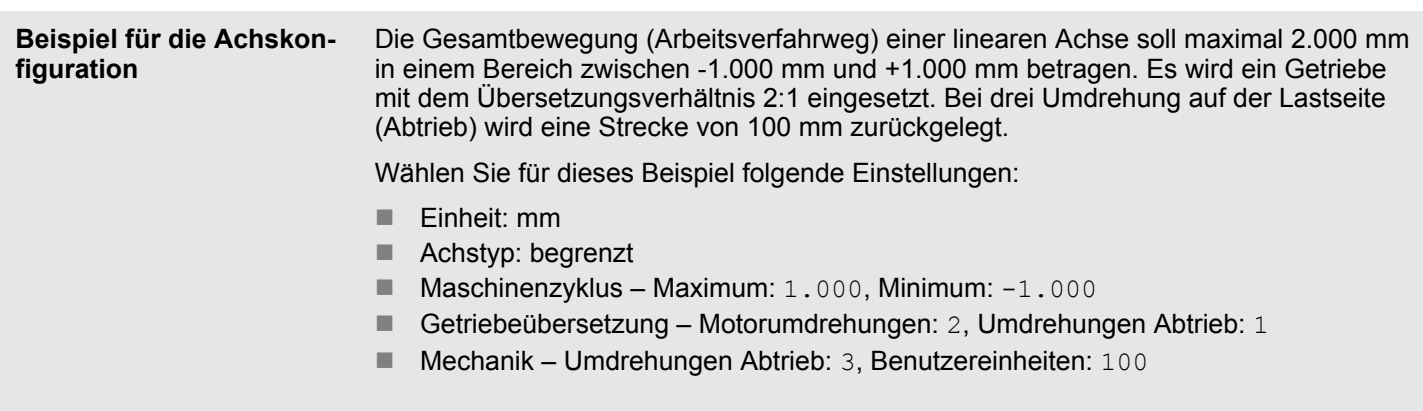

## **Details**

Klicken Sie auf *"Details"*, um eine Übersicht der berechneten Werte wie z. B. Geschwindigkeit, Beschleunigung und Ruck anzuzeigen.

# **10.6.3 Grenzwerte**

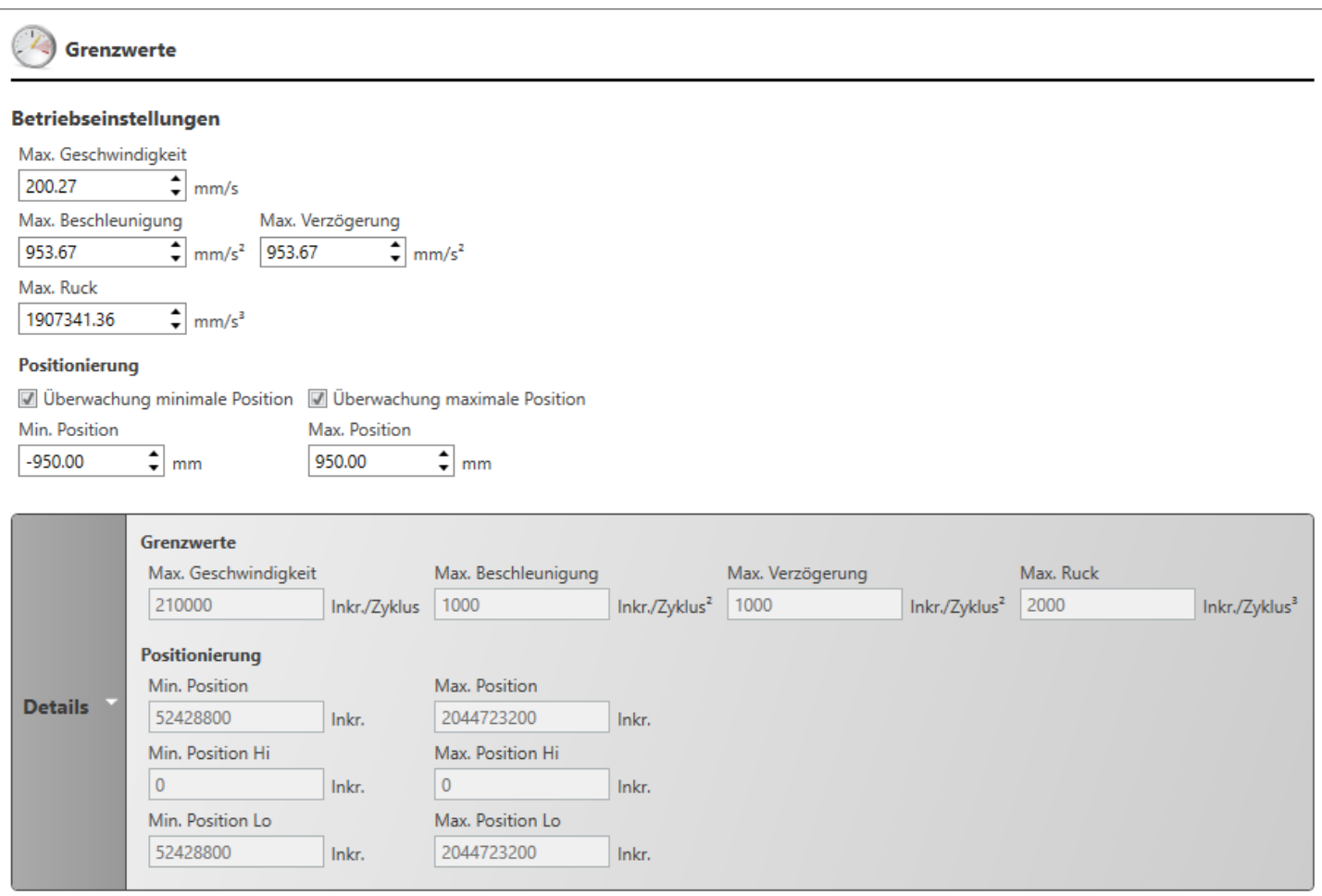

*Abb. 260: Motion Control-Achse: Grenzwerte*

## **Betriebseinstellungen**

Hier können Sie maximale Grenzwerte der Achse für Geschwindigkeit, Beschleunigung, Verzögerung und Ruck eingeben. Die Werte werden für die Ein- und Ausgabeparameter der Motion Control-Funktionsbausteine verwendet.

<span id="page-365-0"></span>**Positionierung**

Sie können den Verfahrbereich einer begrenzten Achse überwachen. Über das Anwenderprogramm lassen sich damit "Software-Endschalter" programmieren.

- **1.** Aktivieren Sie die Option *"Überwachung minimale Position"* bzw. *"Überwachung maximale Position"*.
- **2.** Geben Sie die Grenzwerte in die Eingabefelder *"Min. Position"* bzw. *"Max. Position"* ein. Die Werte müssen innerhalb des konfigurierten Verfahrbereichs liegen. Ä *["Maschinenzyklus" Seite 364](#page-363-0)*
	- ð Im Motion Control-Funktionsbaustein MC\_ReadAxisInfo wird über die Parameter LimitSwitchNeg bzw. LimitSwitchPos angezeigt, wenn ein Grenzwert überschritten wird.

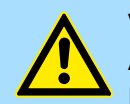

## **VORSICHT! Achse kann unkontrolliert laufen!**

Eine begrenzte Achse wird nicht gestoppt, selbst wenn der konfigurierte Verfahrbereich verlassen wird!

Programmieren Sie die Motion Control-Funktionsbausteine (z. B. MC\_MoveVelocity, MC\_GearIn, usw.) so, dass der konfigurierte Verfahrbereich nicht verlassen wird! Verwenden Sie dazu die Überwachungsfunktion der Positionierung und den Funktionsbaustein MC\_ReadAxisInfo.

## **Details**

Klicken Sie auf *"Details"*, um eine Übersicht der berechneten Werte anzuzeigen.

- **10.7 Kurvenscheiben erstellen**
- **10.7.1 Die "Elektronische Kurvenscheibe"**

Mit mechanischen Kurvengetrieben können ungleichmäßige Bewegungen erzeugt werden. Wenn der Bewegungsablauf geändert werden soll, muss die Anlage umgerüstet und die Kurvenscheibe ausgetauscht werden. "Elektronischen Kurvenscheiben" haben den Vorteil, dass Bewegungsabläufe in sehr kurzer Zeit, sogar während des Betriebs geändert werden können, ohne dass die Anlage umgerüstet werden muss.

Elektrische Servoantriebe übernehmen die Funktion der "Elektronischen Kurvenscheibe". Diese Antriebe können sehr komplexe Bewegungen ausführen. Die Information über die Bewegung befindet sich in einer "Stützpunkttabelle". Mit dem Kurvenscheiben-Editor können Sie die Stützpunkte festlegen und dadurch mechanische Kurvenscheiben nachbilden und weiterentwickeln. Die Stützpunkte werden in einem Datenbaustein gespeichert und über den Funktionsbaustein "MC CamIn" von der Steuerung in den Antrieb übertragen.

## **10.7.2 Neue Kurvenscheibe hinzufügen**

Sie können einer Steuerung mit Motion Control-Funktionalität Kurvenscheiben (engl. Cam) hinzufügen und im Kurvenscheiben-Editor bearbeiten.

Um Kurvenscheiben hinzufügen zu können, muss im Projekt bereits eine Steuerung vorhanden sein, die Motion Control-Funktionen unterstützt. Ä *[Kap. 10 "Motion Control"](#page-351-0) [Seite 352](#page-351-0)*

**4 B PLC 01 TCPU 015-CEFNR001**  $\Theta$  Geräteübersicht Geräteeigenschafter **R**a Gerätekonfiguration Adressübersicht ▷ 2 Motion Control  $\triangle$  **E.** PLC-Programm 昴 Querverweisliste 4 M Kurvenscheiben Le Neue Kurvenscheibe hinzufügen ... A Cam\_profile\_01

*Abb. 261: Neue Kurvenscheibe hinzufügen*

Außerdem müssen im Projekt mindestens zwei Achsen vorhanden sein. Ä *[Kap. 10.5](#page-359-0) "Neue Achse hinzufügen*  $\mathbb{R}$ " Seite 360

- **1.** Klicken Sie im Projektbaum innerhalb der Steuerung unter *"PLC-Programm"*, *"Kurvenscheiben"* auf *"Neue Kurvenscheibe hinzufügen"*.
	- $\Rightarrow$  Ein Dialogfenster öffnet sich.
- **2.** *"Name"*: Tragen Sie bei Bedarf einen Namen für die Kurvenscheibe ein.
- **3.** *"Leitachse"*: Wählen Sie die gewünschte Leitachse aus (auch Master-Achse, Bezugsachse). Sie können virtuelle oder reelle Achsen verwenden.
- **4.** *"Folgeachse"*: Wählen Sie die gewünschte Folgeachse (auch Slave-Achse) aus. Sie können virtuelle oder reelle Achsen verwenden.
- **5.** Klicken Sie auf *"OK"*.
	- ð Die Kurvenscheibe wird hinzugefügt und im Projektbaum angezeigt. Außerdem erzeugt *SPEED7 Studio* unter *"Programmbausteine"*, *"MC\_APP"* einen Datenbaustein mit dem gleichen Namen.

Sie können die Leitachse und die Folgeachse nachträglich ändern.  $\frac{K}{V}$  [Kap. 10.7.3.9](#page-377-0) *["Eigenschaften der Kurvenscheibe \(Profileigenschaften\)" Seite 378](#page-377-0)*

## **10.7.3 Kurvenscheiben-Editor**

Im Kurvenscheiben-Editor können Sie die Stützpunkte der "Elektronischen Kurvenscheibe" festlegen.

Um den Kurvenscheiben-Editor zu öffnen, gehen Sie wie folgt vor:

■ Projektbaum: Doppelklicken Sie innerhalb der Steuerung unter "PLC-Programm", *"Kurvenscheiben"* auf die gewünschte Kurvenscheibe.

<span id="page-367-0"></span>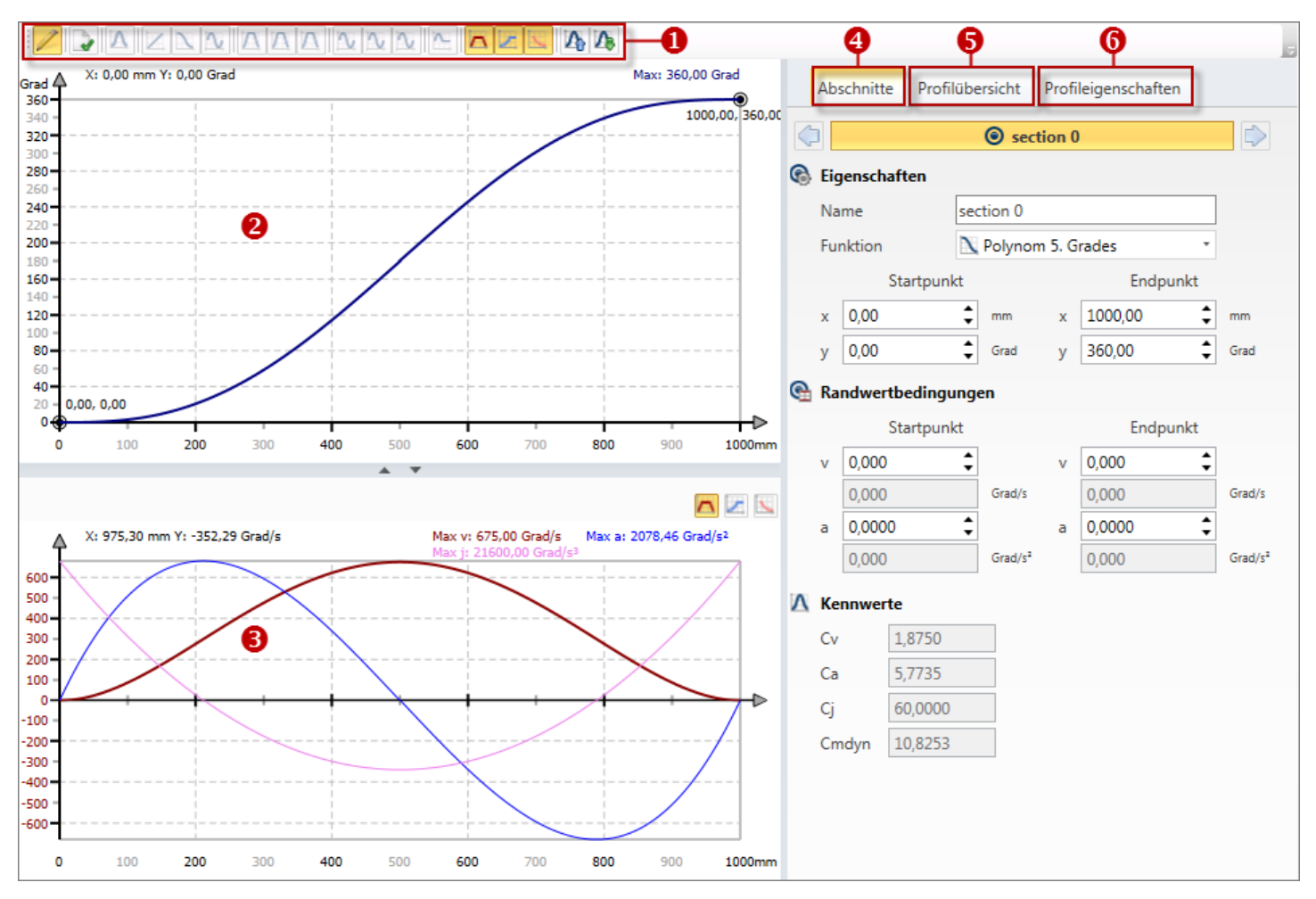

*Abb. 262: Kurvenscheiben-Editor*

- (1) Symbolleiste
- (2) Bewegungsdiagramm
- (3) Bewegungskennlinien
- (4) Eigenschaften eines Bewegungsabschnitts
- (5) Übersicht über die Bewegungsabschnitte
- (6) Eigenschaften der Kurvenscheibe

- **(1) Symbolleiste**
- Bearbeitungsmodus: Markierten Bewegungsabschnitt bearbeiten  $\&$  [weitere Informati](#page-369-0)*[onen Seite 370](#page-369-0)*
- Kurve neu erstellen: Die Stützpunkte werden neu berechnet und im Datenbaustein gespeichert.
- Bewegungsfunktion automatisch einfügen lassen Ä *[Kap. 10.7.3.5 "Kurve automatisch](#page-373-0)*  $\Lambda$ *[vervollständigen " Seite 374](#page-373-0)*

Um Bewegungsfunktionen einzufügen und zu zeichnen:  $\&$  [Kap. 10.7.3.4 "Abschnitte](#page-371-0) *[zeichnen" Seite 372](#page-371-0)*.

Für eine Übersicht über die Bewegungsfunktionen: Ä *[Kap. 10.7.4 "Bewegungsfunkti](#page-379-0)[onen" Seite 380](#page-379-0)*

- Bewegungsfunktion "Gerade" einfügen Z
- Bewegungsfunktion "Polynom 5. Grades" einfügen N
- Bewegungsfunktion "Geneigter Sinus" einfügen N
- $\sqrt{ }$ Bewegungsfunktion "Modifiziertes Beschleunigungstrapez (RR)" einfügen

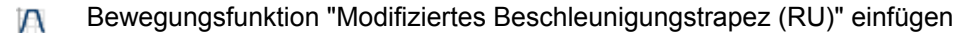

- Bewegungsfunktion "Modifiziertes Beschleunigungstrapez (UR)" einfügen  $\sqrt{ }$
- Bewegungsfunktion "Modifizierter Sinus (GG)" einfügen N
- Bewegungsfunktion "Modifizierter Sinus (GU)" einfügen n,
- n, Bewegungsfunktion "Modifizierter Sinus (UG)" einfügen
- $\sim$ Bewegungsfunktion "Sinus-Gerade-Kombination" einfügen
- Bewegungskennlinie Geschwindigkeit (v) ein-/ausblenden  $\sqrt{ }$
- **September** Bewegungskennlinie Beschleunigung (a) ein-/ausblenden
- Bewegungskennlinie Ruck (j) ein-/ausblenden  $\overline{\phantom{a}}$
- Kurvenprofil exportieren: Alle Daten des Kurvenprofils in einer VPCAM-Datei (XML- $\mathcal{V}$ Format) speichern
- Л Kurvenprofil importieren: Kurvenprofil aus einer VPCAM-Datei in den Kurvenscheiben-Editor laden

Im Bewegungsdiagramm (auch Bewegungsplan) des Kurvenscheiben-Editors können Sie die Gesamtbewegung grafisch bearbeiten. Ä *[Kap. 10.7.3.1 "Bewegungsdiagramm" Seite 370](#page-369-0)* **(2) Bewegungsdiagramm**

In diesem Diagramm wird der Verlauf der Geschwindigkeit, der Beschleunigung und des Rucks dargestellt. Ä *[Kap. 10.7.3.6 "Bewegungskennlinien" Seite 375](#page-374-0)* Hier können Sie alle Daten eines Bewegungsabschnitts sehen und bearbeiten. Ä *[Kap. 10.7.3.7 "Eigenschaften des Bewegungsabschnitts" Seite 375](#page-374-0)* **(3) Bewegungskennlinien (4) Eigenschaften eines Bewegungsabschnitts**

Hier können Sie alle Daten der Bewegungsabschnitte des Kurvenprofils sehen und bearbeiten. Ä *[Kap. 10.7.3.8 "Übersicht über die Bewegungsabschnitte \(Profilübersicht\)" Seite 377](#page-376-0)* **(5) Übersicht über die Bewegungsabschnitte**

Hier können Sie allgemeine Daten zum Kurvenprofil sowie die ausgewählte Leit- und Folgeachse sehen und bearbeiten. Ä *[Kap. 10.7.3.9 "Eigenschaften der Kurvenscheibe \(Profileigenschaften\)" Seite 378](#page-377-0)* **(6) Eigenschaften der Kurvenscheibe**

#### <span id="page-369-0"></span>**10.7.3.1 Bewegungsdiagramm**

Im Bewegungsdiagramm (auch Bewegungsplan) des Kurvenscheiben-Editors können Sie die Gesamtbewegung grafisch bearbeiten.

- Die Gesamtbewegung (auch Kurvenprofil) wird in einzelne aufeinander folgende Bewegungsabschnitte unterteilt. Das Bewegungsdiagramm enthält die einzelnen Abschnitte der Gesamtbewegung.
- In das Bewegungsdiagramm können einzelne Bewegungsfunktionen (auch Bewegungsgesetze) eingefügt werden.
- Zwischen den Bewegungsabschnitten können durch Übergangsbedingungen (auch Randwertbedingungen) stoß- und ruckfreie Bewegungen sichergestellt werden.

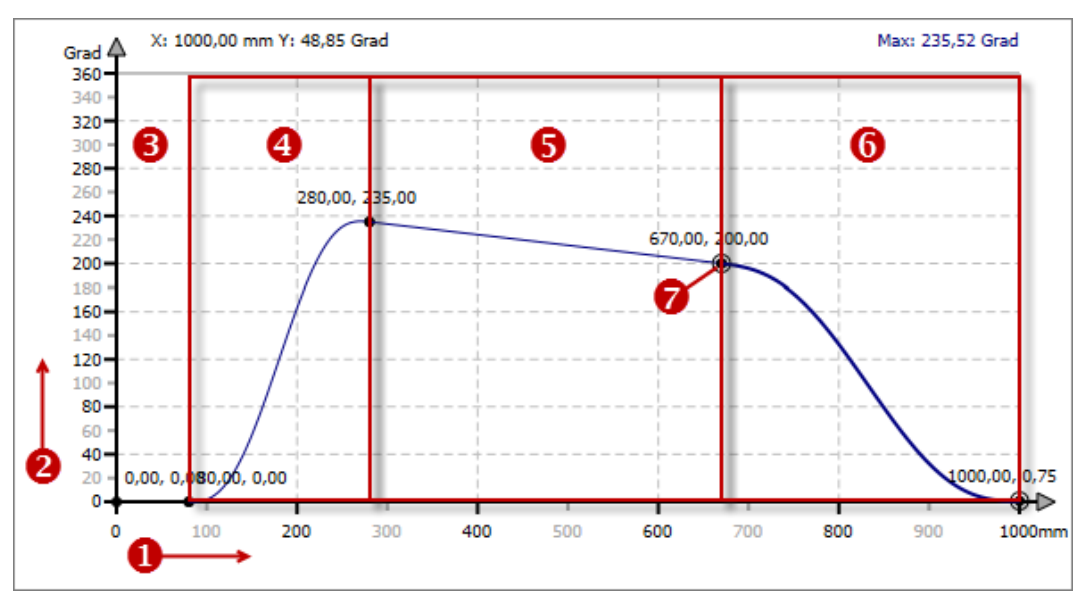

*Abb. 263: Bewegungsdiagramm*

- (1) x-Achse (Leitachse)
- (2) y-Achse (Folgeachse)
- (3) freier Abschnitt (Kurve ist dadurch nicht vollständig)
- (4) 1. Bewegungsabschnitt, hier Polynom 5. Grades
- (5) 2. Bewegungsabschnitt, hier Gerade
- (6) 3. Bewegungsabschnitt (markiert), hier Polynom 5. Grades
- (7) Randpunkt/Verbindungspunkt

**Abschnitt auswählen/ markieren**

Sie können einen Abschnitt im Bewegungsdiagramm markieren.

Klicken Sie mit der linken Maustaste in den gewünschten Bewegungsabschnitt.

 $\Rightarrow$  Der Abschnitt wird hervorgehoben dargestellt.

In der Registerkarte *"Abschnitt"* werden die Eigenschaften des markierten Bewegungsabschnitts angezeigt. Ä *[Kap. 10.7.3.7 "Eigenschaften des Bewe](#page-374-0)[gungsabschnitts" Seite 375](#page-374-0)*

Zum Einfügen und Bearbeiten von Bewegungsabschnitten:

- $\&$  Kap. 10.7.3.2 "Abschnitte einfügen <sup>@</sup> Seite 371
- $%$  [Kap. 10.7.3.4 "Abschnitte zeichnen" Seite 372](#page-371-0)
- $%$  [Kap. 10.7.3.8 "Übersicht über die Bewegungsabschnitte \(Profilübersicht\)"](#page-376-0) *[Seite 377](#page-376-0)*
- $\&$  Kap. 10.7.3.5 "Kurve automatisch vervollständigen **A** " Seite 374

### <span id="page-370-0"></span>**10.7.3.2 Abschnitte einfügen**

Im Bewegungsdiagramm des Kurvenscheiben-Editors können Sie aufeinander folgende Bewegungsabschnitte einfügen, um so die Gesamtbewegung der Kurvenscheibe zu erstellen.

Bei einer neu angelegten Kurvenscheibe sind noch keine Bewegungsabschnitte vorhanden – das Bewegungsdiagramm ist leer. **Leeres Bewegungsdiagramm**

- Klicken Sie mit der rechten Maustaste auf das Bewegungsdiagramm und wählen  $\mathbb{R}^2$ Sie *"Neuen Abschnitt einfügen"*.
	- $\Rightarrow$  Ein Bewegungsabschnitt mit der Bewegungsfunktion "Polynom 5. Grades" wird eingefügt.

Um die Bewegungsfunktion zu ändern:  $\&$  [Kap. 10.7.3.7 "Eigenschaften des Bewegungs](#page-374-0)*[abschnitts" Seite 375](#page-374-0)*

**Abschnitt davor einfügen** ۱

Vor einen Bewegungsabschnitt können Sie einen weiteren Abschnitt einfügen.

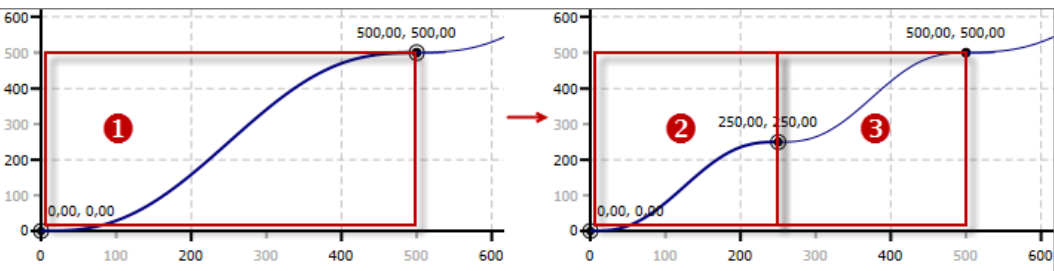

*Abb. 264: Abschnitt davor einfügen*

- (1) markierter Abschnitt
- (2) ursprünglicher, gekürzter Abschnitt
- (3) neuer Abschnitt
- Klicken Sie mit der rechten Maustaste auf den gewünschten Bewegungsabschnitt  $\mathbb{R}^n$ im Bewegungsdiagramm und wählen Sie *"Abschnitt davor einfügen"*.
	- $\Rightarrow$  Der Startpunkt des markierten Abschnitts wird in die Mitte verschoben. Ein Bewegungsabschnitt mit der Bewegungsfunktion "Polynom 5. Grades" wird an der freien Position eingefügt. Die Randpunkte der beiden Abschnitte werden miteinander verbunden, so dass eine geschlossene Kurve entsteht.

Um die Bewegungsfunktion zu ändern:  $\frac{K}{2}$  [Kap. 10.7.3.7 "Eigenschaften des Bewegungs](#page-374-0)*[abschnitts" Seite 375](#page-374-0)*

Hinter einen Bewegungsabschnitt können Sie einen weiteren Abschnitt einfügen. **Abschnitt danach einfügen** 

<span id="page-371-0"></span>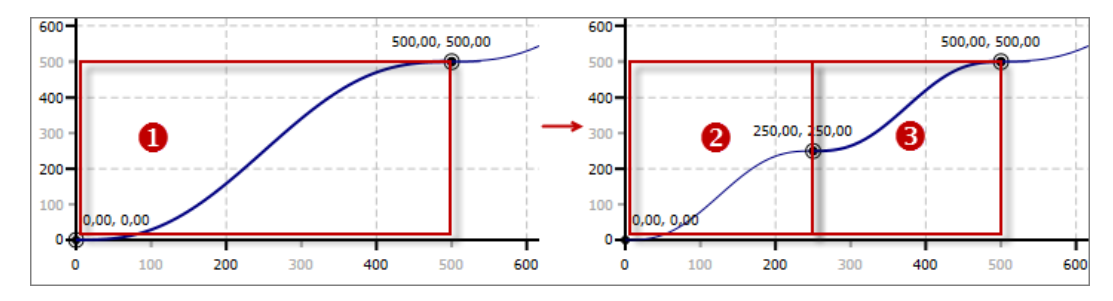

*Abb. 265: Abschnitt danach einfügen*

- (1) markierter Abschnitt
- (2) neuer Abschnitt
- (3) ursprünglicher, gekürzter Abschnitt
	- Klicken Sie mit der rechten Maustaste auf den gewünschten Bewegungsabschnitt im Bewegungsdiagramm und wählen Sie *"Abschnitt danach einfügen"*.
		- $\Rightarrow$  Der Endpunkt des markierten Abschnitts wird in die Mitte verschoben. Ein Bewegungsabschnitt mit der Bewegungsfunktion "Polynom 5. Grades" wird an der freien Position eingefügt. Die Randpunkte der beiden Abschnitte werden miteinander verbunden, so dass eine geschlossene Kurve entsteht.

Um die Bewegungsfunktion zu ändern:  $\&$  [Kap. 10.7.3.7 "Eigenschaften des Bewegungs](#page-374-0)*[abschnitts" Seite 375](#page-374-0)*

**10.7.3.3 Abschnitt löschen** 

Klicken Sie mit der rechten Maustaste auf den gewünschten Bewegungsabschnitt im Bewegungsdiagramm und wählen Sie *"Abschnitt löschen"*.

ð Der Bewegungsabschnitt wird gelöscht.

Start- bzw. Endpunkt von benachbarten Abschnitten werden in die Mitte des gelöschten Abschnitts verschoben, so dass eine geschlossene Kurve nicht unterbrochen wird.

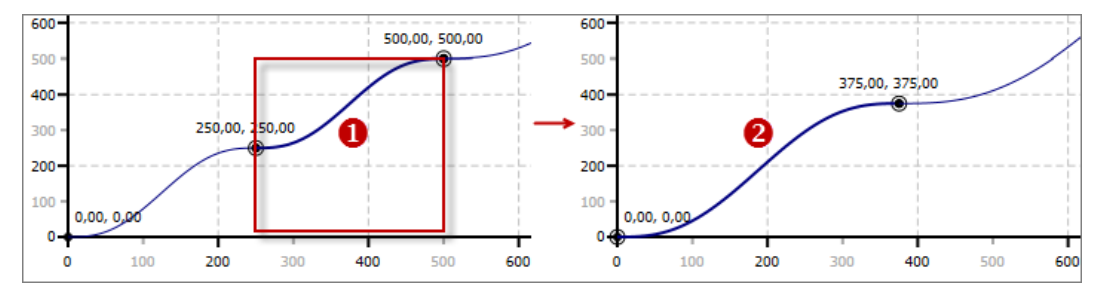

*Abb. 266: Bewegungsabschnitt löschen*

- (1) markierter Abschnitt
- (2) benachbarte Abschnitte nach dem Löschen
- **10.7.3.4 Abschnitte zeichnen**

Im Bewegungsdiagramm des Kurvenscheiben-Editors können Sie Bewegungsfunktionen einfügen und die Randpunkte verschieben.

## **Bewegungsfunktion einfügen und zeichnen**

Wenn die Kurve nicht vollständig ist, d. h. wenn im Bewegungsdiagramm freie Abschnitte vorhanden sind, können Sie Bewegungsfunktionen über die Symbolleiste auswählen und im Diagramm zeichnen.

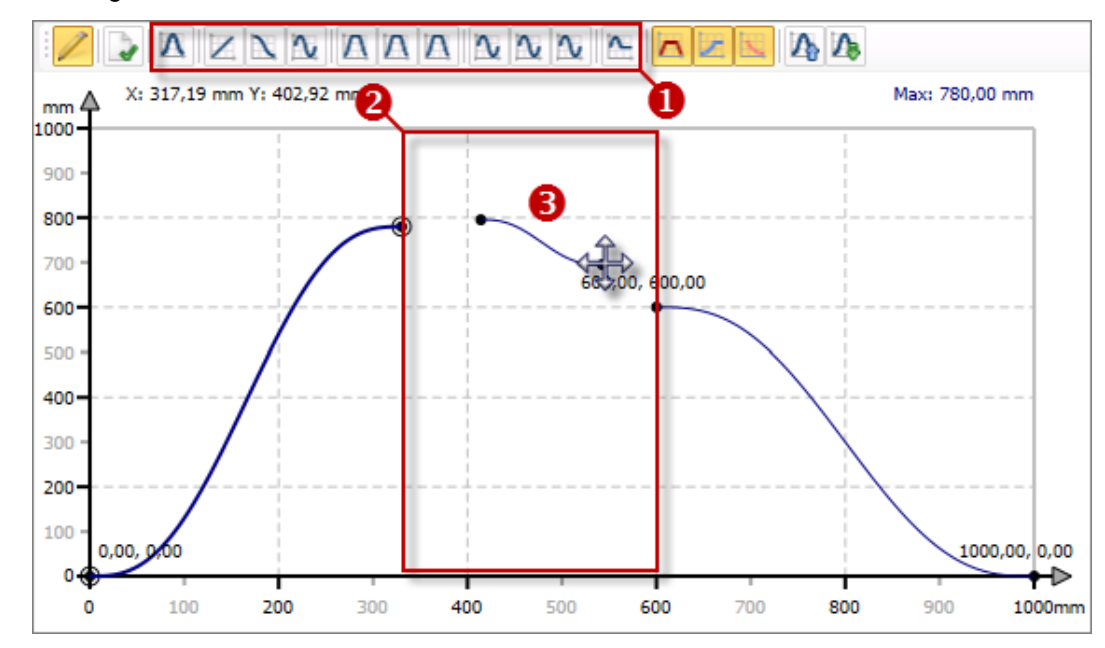

*Abb. 267: Bewegungsfunktion einfügen und zeichnen*

- (1) Bewegungsfunktion auswählen
- (2) freier Bewegungsabschnitt
- (3) Bewegungsfunktion zeichnen
- **1.** Wählen Sie in der Symbolleiste des Kurvenscheiben-Editors die gewünschte Bewegungsfunktion. Für eine Übersicht über die Bewegungsfunktionen: Ä *[Kap. 10.7.4](#page-379-0) ["Bewegungsfunktionen" Seite 380](#page-379-0)*
- **2.** Klicken Sie mit der linken Maustaste in den freien Abschnitt des Bewegungsdiagramms und halten Sie die Maustaste gedrückt.
	- $\Rightarrow$  Der Startpunkt der Bewegungsfunktion wird gesetzt.
- **3.** Ziehen Sie die Maus nach rechts, z. B. bis zum Startpunkt des Folgeabschnitts, um die beiden Abschnitte zu verbinden.
	- $\Rightarrow$  Der Endpunkt der Bewegungsfunktion wird verschoben.
- **4.** Lassen Sie die Maustaste los.

## *Kurve automatisch vervollständigen*

*Zwischen Bewegungsabschnitten, die nicht miteinander verbunden sind, können Sie die Bewegungsfunktion "Polynom 5. Grades" automatisch einfügen lassen.* Ä *[Kap. 10.7.3.5 "Kurve automatisch vervollständigen](#page-373-0) [" Seite 374](#page-373-0)*

## **Randpunkte verschieben**

Sie können den Start-, End- oder Verbindungspunkt einer Bewegungsfunktionen im Bewegungsdiagramm verschieben.

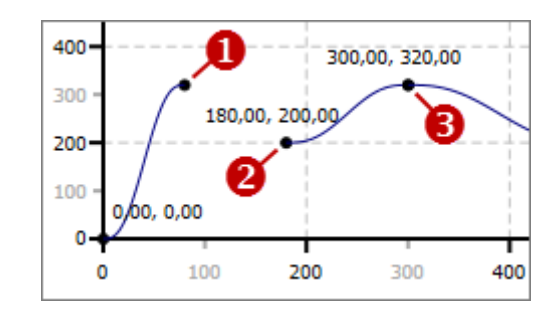

<span id="page-373-0"></span>*Abb. 268: Randpunkte*

- (1) Endpunkt
- (2) Startpunkt
- (3) Verbindungspunkt (Start- und Endpunkt)
- **1.** Markieren Sie den gewünschten Bewegungsabschnitt im Bewegungsdiagramm.
	- $\Rightarrow$  Der Abschnitt wird hervorgehoben dargestellt.
- **2.** Klicken Sie mit der linken Maustaste auf den Randpunkt, den Sie verschieben möchten, und halten Sie die Maustaste gedrückt.
- **3.** Ziehen Sie die Maus, um den Randpunkt zu verschieben.
- **4.** Lassen Sie die Maustaste anschließend los.

**Randpunkte verbinden und lösen**

Randpunkte sind "magnetisch":

- Wenn Sie einen Endpunkt auf den Startpunkt des Folgeabschnitts ziehen, werden die beiden Punkte verbunden.
- Wenn Sie einen Startpunkt auf den Endpunkt des vorhergehenden Abschnitts ziehen, werden die beiden Punkte verbunden.
- Wenn Sie einen Verbindungspunkt langsam ziehen, bleibt die Verbindung bestehen.
- Wenn Sie einen Verbindungspunkt schnell ziehen, wird die Verbindung gelöst.

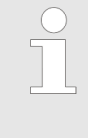

*Die Schrittweite beim Verschieben der Punkte hängt von der Darstellungsgröße des Bewegungsdiagramms und der Bildschirmauflösung ab. Unter "Eigenschaften des Bewegungsabschnitts" können Sie präzise Werte für die Start- und Endpunkte eingeben.* Ä *[Kap. 10.7.3.7 "Eigen](#page-374-0)[schaften des Bewegungsabschnitts" Seite 375](#page-374-0)*

## **10.7.3.5 Kurve automatisch vervollständigen**

Zwischen Bewegungsabschnitten, die nicht miteinander verbunden sind, können Sie die Bewegungsfunktion "Polynom 5. Grades" automatisch einfügen lassen.

<span id="page-374-0"></span>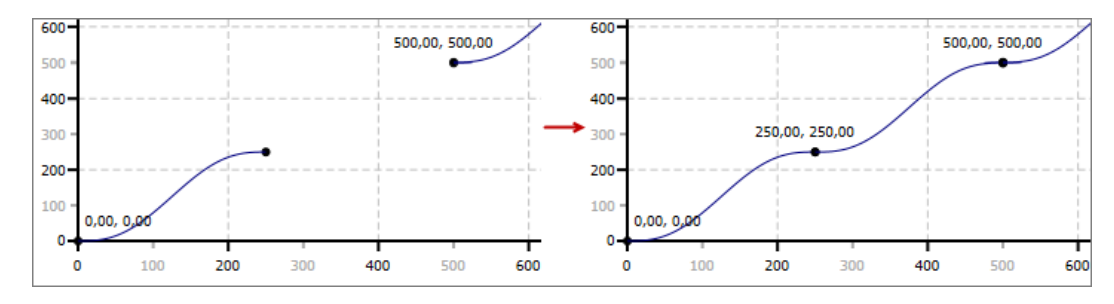

*Abb. 269: Kurve automatisch vervollständigen*

- Wählen Sie in der Symbolleiste des Kurvenscheiben-Editors *"Kurve automatisch vervollständigen"*.
	- ð An den freien Positionen werden Bewegungsabschnitte mit der Bewegungsfunktion "Polynom 5. Grades" eingefügt. Die Randpunkte aller Abschnitte werden miteinander verbunden, so dass eine geschlossene Kurve entsteht.

Um die Bewegungsfunktion zu ändern:  $\&$  Kap. 10.7.3.7 "Eigenschaften des Bewegungs*abschnitts" Seite 375*

#### **10.7.3.6 Bewegungskennlinien**

In diesem Diagramm des Kurvenscheiben-Editors wird der Verlauf der Geschwindigkeit, der Beschleunigung und des Rucks dargestellt.

Wenn die gewünschte Bewegungskennlinie nicht angezeigt wird, müssen Sie diese über die Symbolleiste des Kurvenscheiben-Editors auswählen. Ä *["\(1\) Symbolleiste" Seite 368](#page-367-0)*

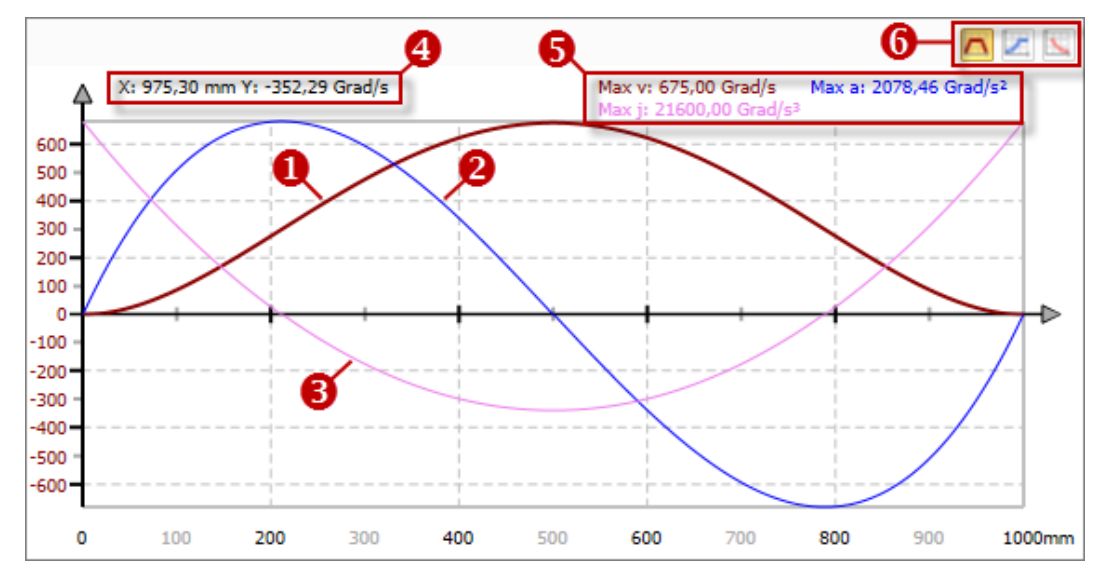

*Abb. 270: Bewegungsdiagramm*

- (1) Bewegungskennlinie Geschwindigkeit (v)
- (2) Bewegungskennlinie Beschleunigung (a)
- (3) Bewegungskennlinie Ruck (j)
- (4) x- und y-Koordinate der aktuellen Mauszeigerposition
- (5) absolute Maximalwerte der Kennlinien
- (6) Skala der y-Achse für eine Bewegungskennlinie auswählen

## **10.7.3.7 Eigenschaften des Bewegungsabschnitts**

Hier können Sie alle Daten eines Bewegungsabschnitts sehen und bearbeiten.

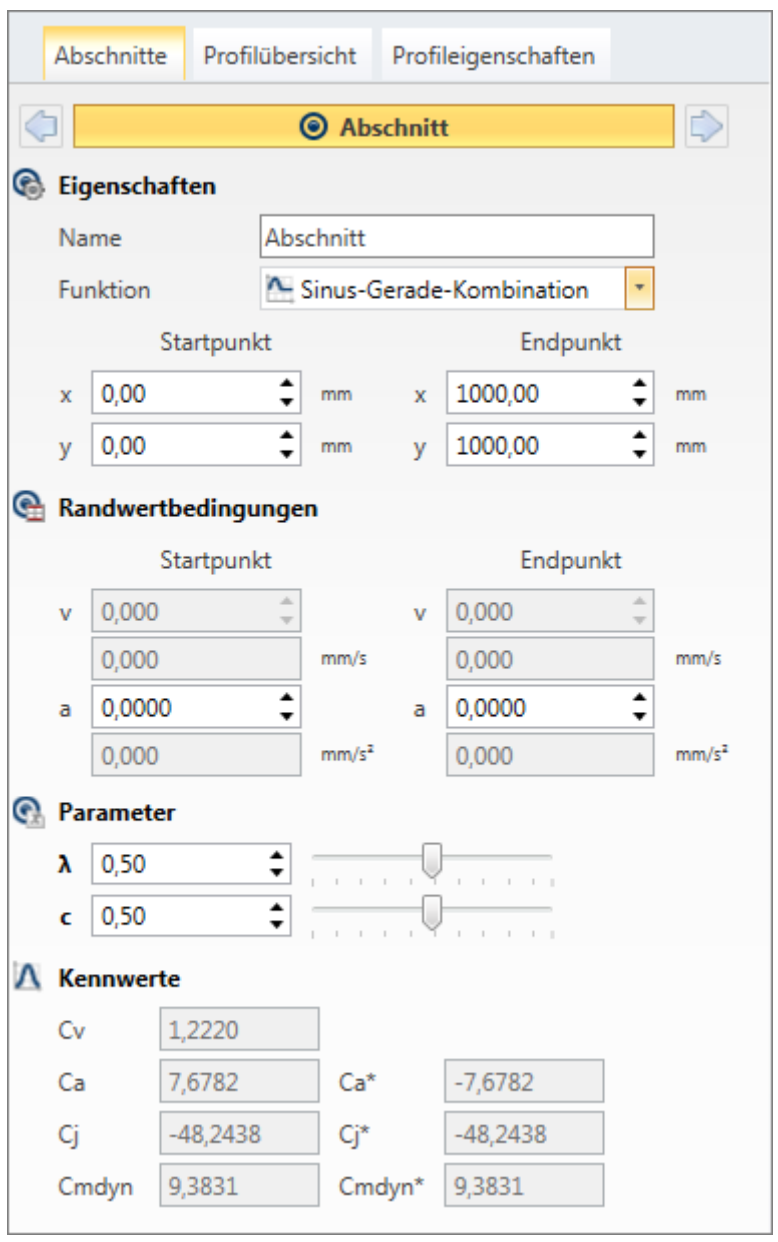

*Abb. 271: Eigenschaften des Bewegungsabschnitts*

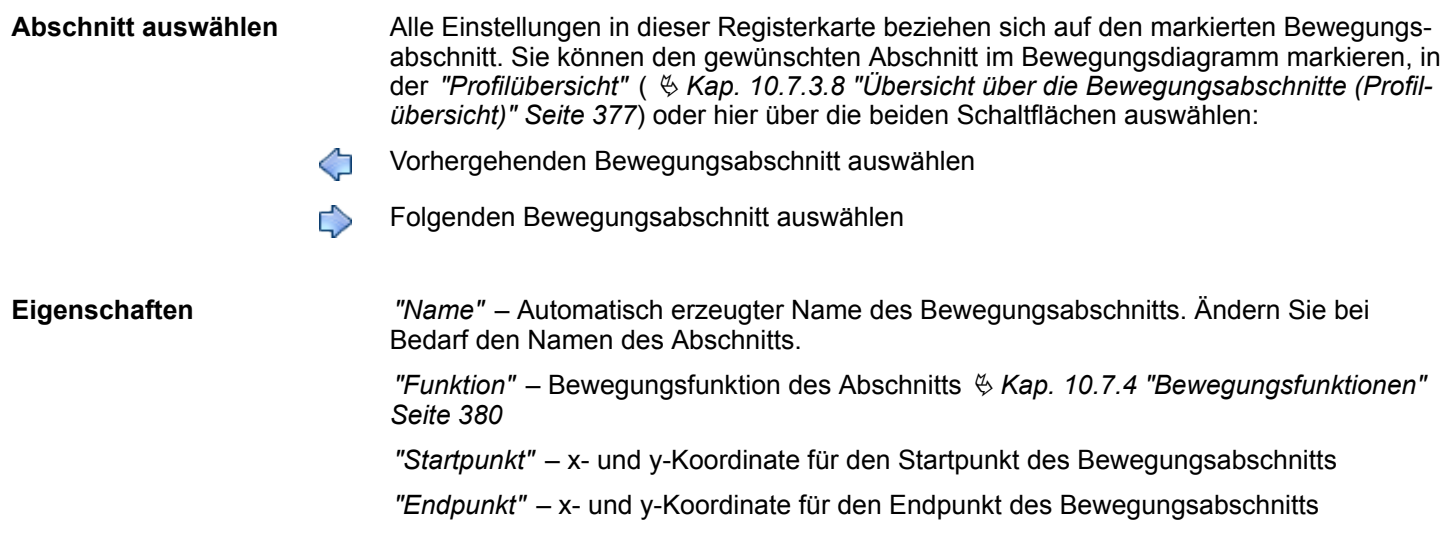

<span id="page-376-0"></span>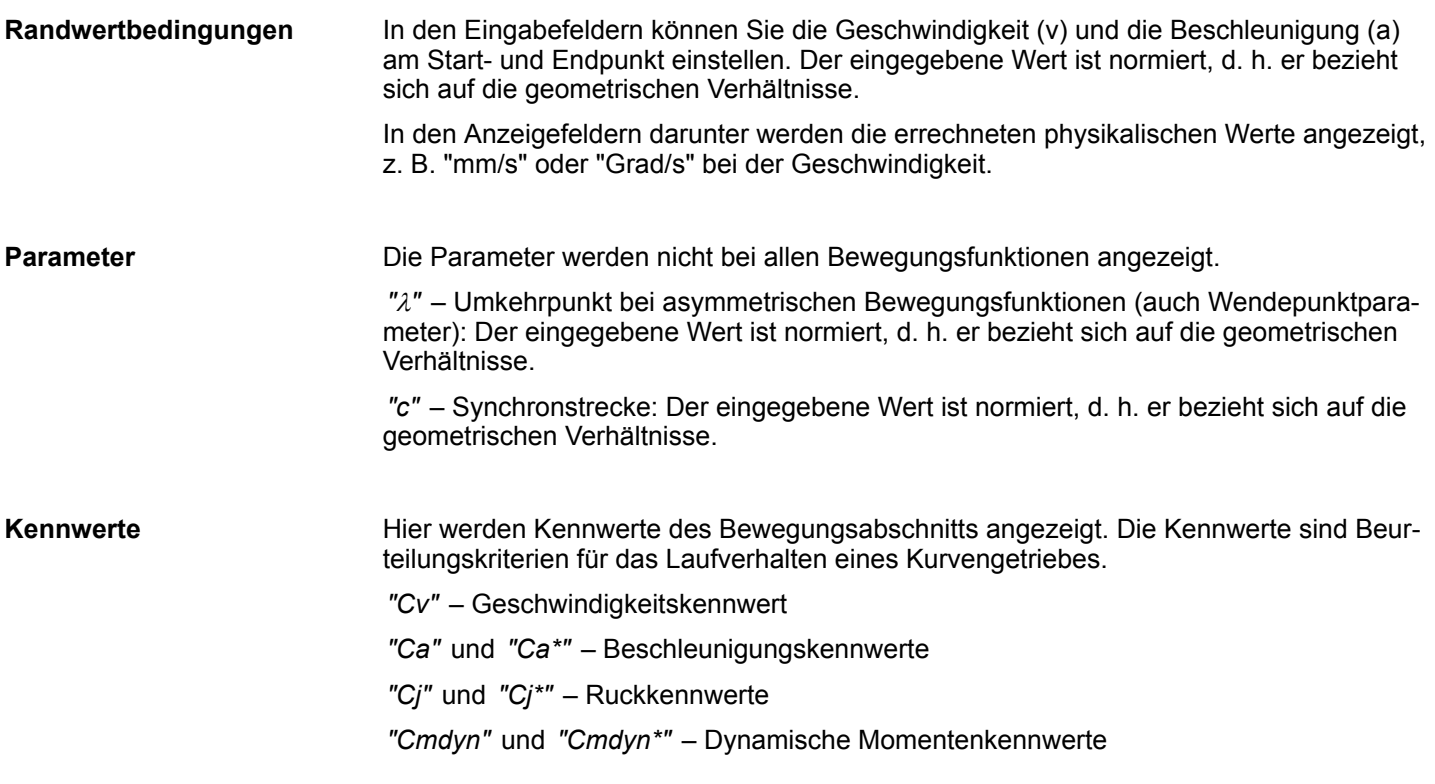

## **10.7.3.8 Übersicht über die Bewegungsabschnitte (Profilübersicht)**

Hier können Sie alle Daten der Bewegungsabschnitte des Kurvenprofils sehen und bearbeiten.

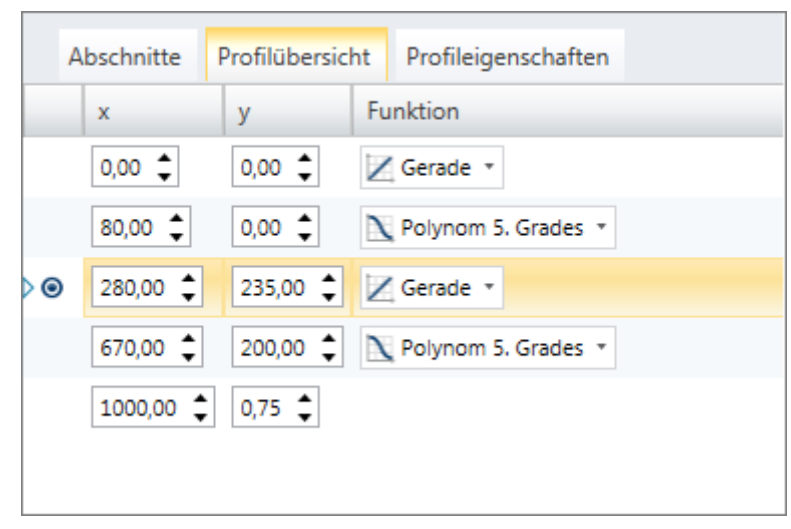

*Abb. 272: Übersicht über die Bewegungsabschnitte*

Jede Zeile der Profilübersicht enthält die Daten eines Bewegungsabschnitts.

*"x"* – x-Koordinate des Startpunkts des Abschnitts

*"y"* – y-Koordinate des Startpunkts des Abschnitts

*"Funktion"* – Bewegungsfunktion des Abschnitts Ä *[Kap. 10.7.4 "Bewegungsfunktionen"](#page-379-0) [Seite 380](#page-379-0)*

Die letzte Zeile der Profilübersicht enthält die x- und y-Koordinate des Endpunkts des letzten Bewegungsabschnitts.

<span id="page-377-0"></span>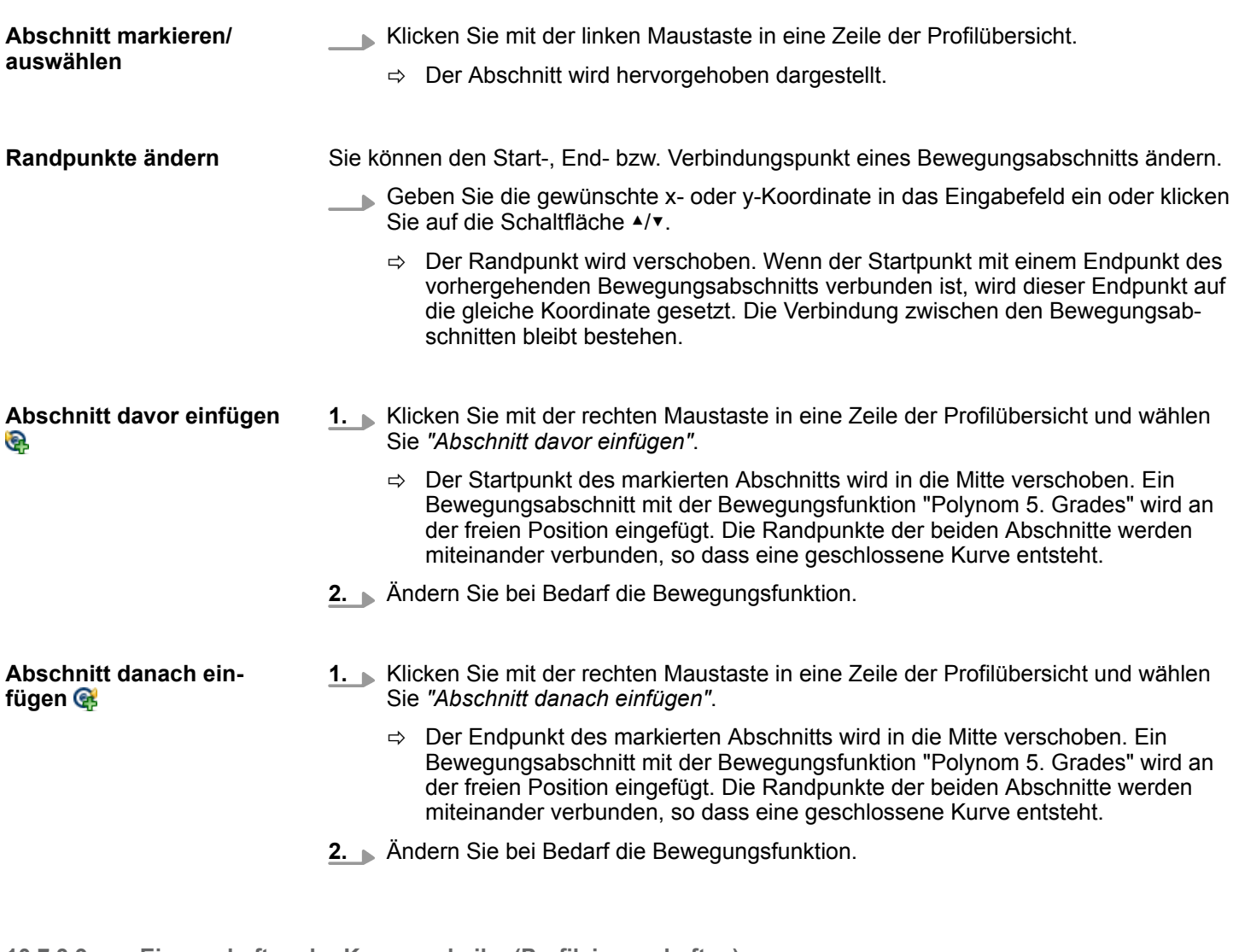

**10.7.3.9 Eigenschaften der Kurvenscheibe (Profileigenschaften)**

Hier können Sie allgemeine Daten zum Kurvenprofil sowie die ausgewählte Leit- und Folgeachse sehen und bearbeiten.

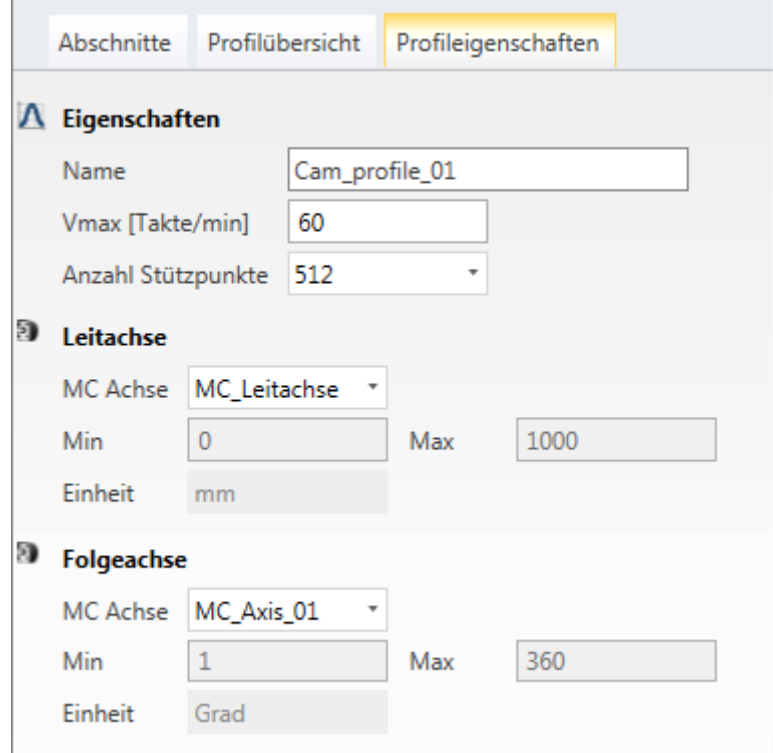

*Abb. 273: Eigenschaften der Kurvenscheibe*

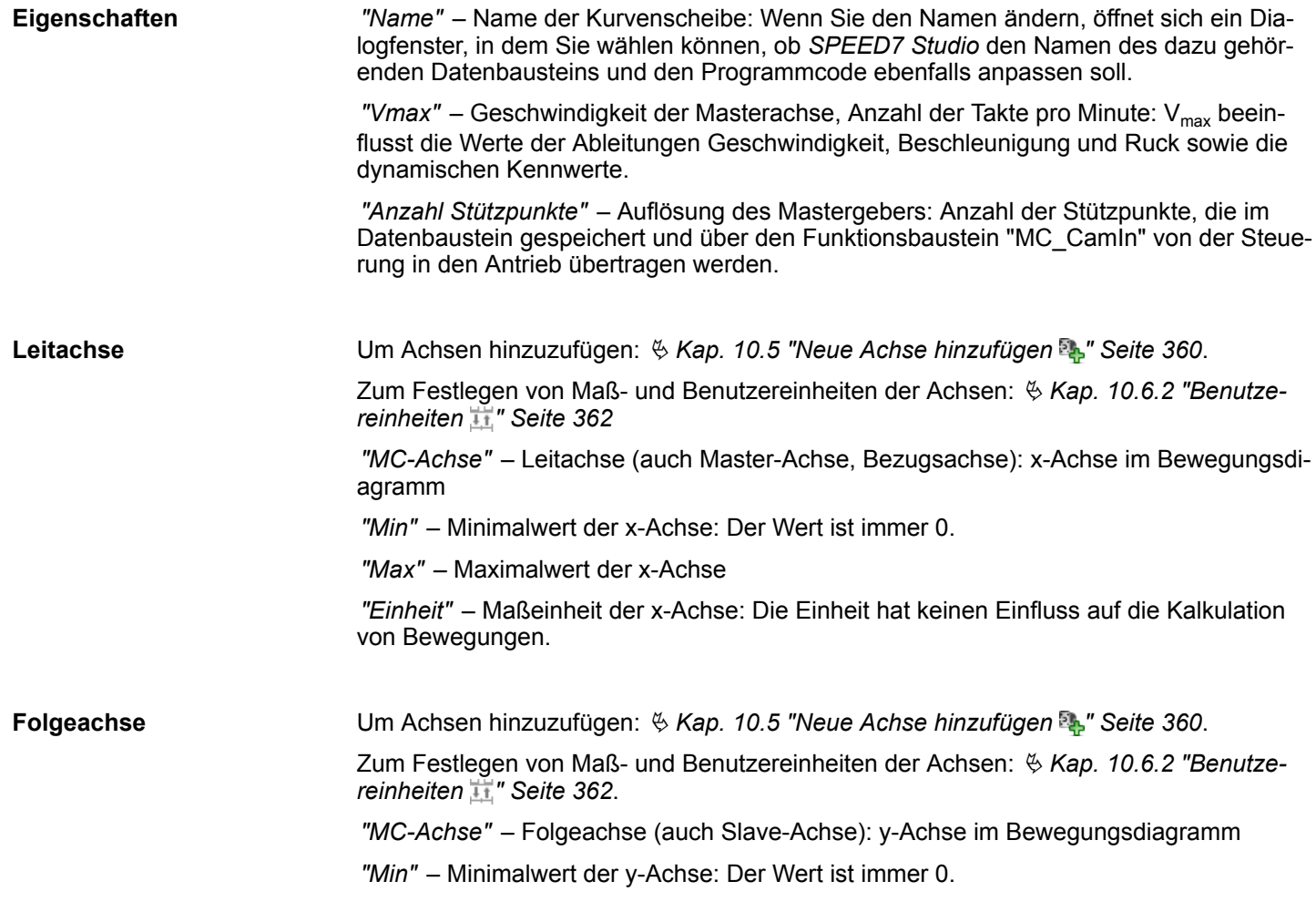

*"Max"* – Maximalwert der y-Achse

*"Einheit"* – Maßeinheit der y-Achse: Die Einheit hat keinen Einfluss auf die Kalkulation von Bewegungen.

## <span id="page-379-0"></span>**10.7.4 Bewegungsfunktionen**

#### **Bewegungszustände**

Abhängig von der Geschwindigkeit (v) und der Beschleunigung (a) ergeben sich folgende Bewegungszustände:

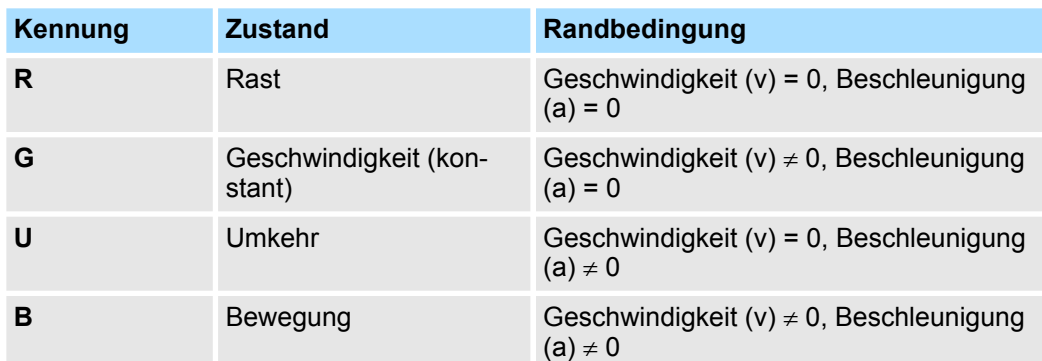

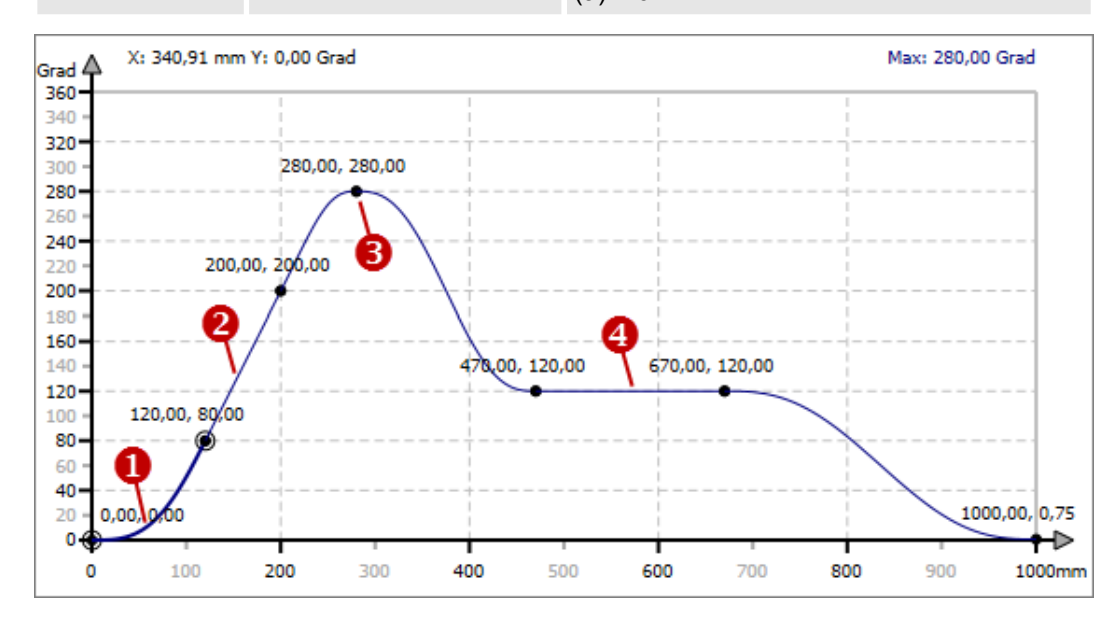

*Abb. 274: Bewegungszustände*

(1) Bewegung

- (2) Geschwindigkeit (konstant)
- (3) Umkehr
- $(4)$  Rast

### **Bewegungsaufgabe**

Eine Bewegungsaufgabe beschreibt den Übergang von einem Bewegungszustand in einen anderen (auch Bewegungsübergang).

Beispiel: Der Antrieb soll nach einer Anfangsbeschleunigung eine konstante Geschwindigkeit beibehalten. Die Bewegungsaufgabe lautet "Bewegung-in-Geschwindigkeit", abgekürzt "(BG)".

## **Bewegungsaufgaben und passende Bewegungsfunktionen**

Die Gesamtbewegung einer Kurvenscheibe besteht im allgemeinen aus mehreren Bewegungsabschnitten. An den Abschnittsgrenzen (Randpunkten) können verschiedene Bewegungsfunktionen (auch Bewegungsgesetze) miteinander verbunden werden. In der folgenden Tabelle sind die anwendbaren Bewegungsfunktionen für unterschiedliche Bewegungsaufgaben dargestellt. Zu jeder möglichen Kombination von Bewegungsaufgaben lässt sich mindestens eine passende Bewegungsfunktion anwenden.

Beispiel: Die Bewegungsaufgabe "Geschwindigkeit-in-Umkehr (GU)" kann mit der Bewegungsfunktion "Polynom 5. Grades" oder "Modifizierter Sinus" realisiert werden.

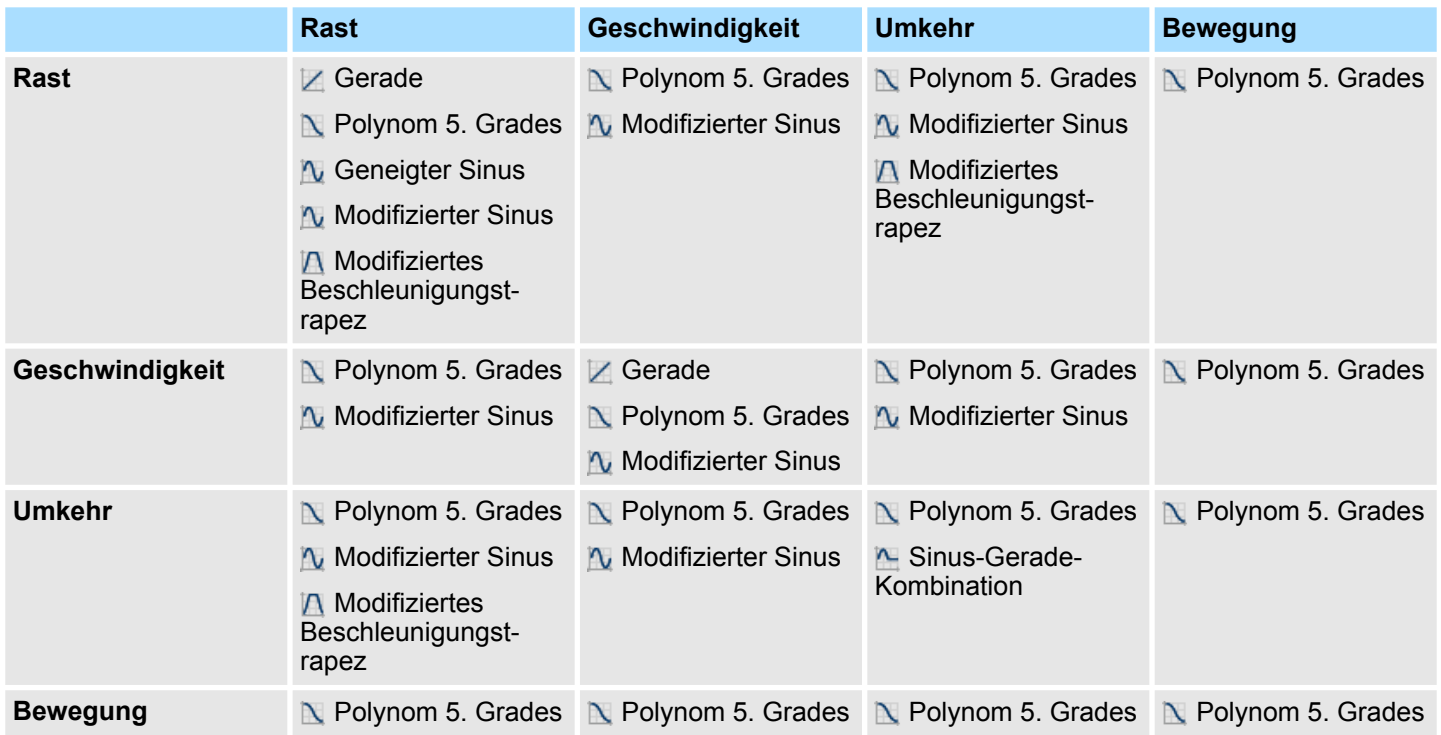

### **10.7.4.1 Gerade**

Die Bewegungsfunktion "Gerade" kann für Synchronstrecken verwendet werden.

Mit der Bewegungsfunktion "Gerade" können folgende Bewegungsaufgaben miteinander verbunden werden:

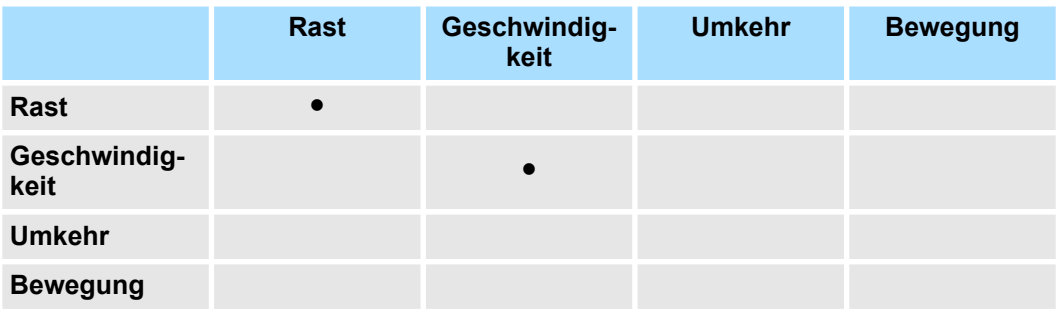

## **10.7.4.2 Polynom 5. Grades**

Die Bewegungsfunktion "Polynom 5. Grades" kann für alle Bewegungsaufgaben verwendet werden.

#### Vorteile:

■ Niedrige Kennwerte C<sub>v</sub>, C<sub>a</sub> und C<sub>mdyn</sub> – d. h. geringe Kräfte und Momente

Nachteile:

■ Der C<sub>j</sub>-Wert ist höher als beim "Geneigten Sinus".

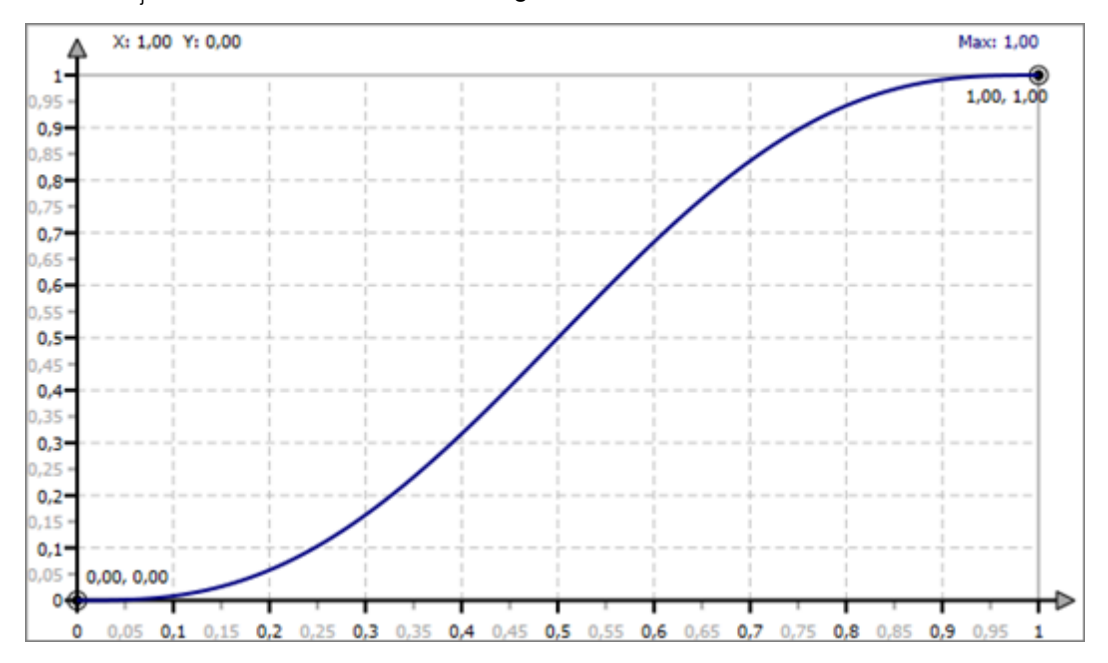

*Abb. 275: Bewegung "Polynom 5. Grades"*

Mit der Bewegungsfunktion "Polynom 5. Grades" können alle Bewegungsaufgaben miteinander verbunden werden:

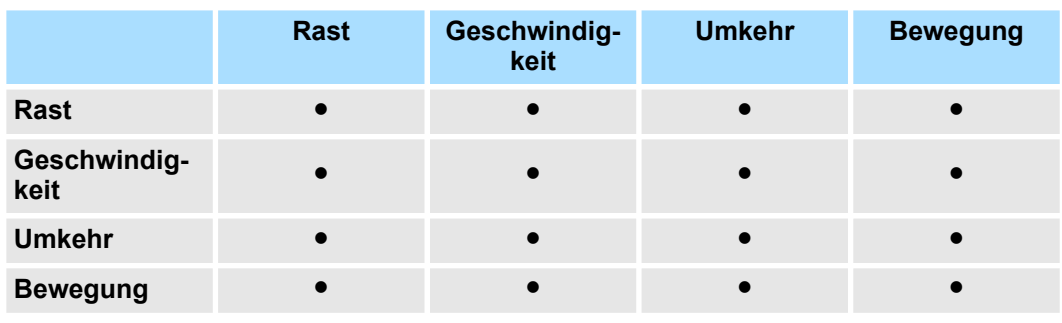

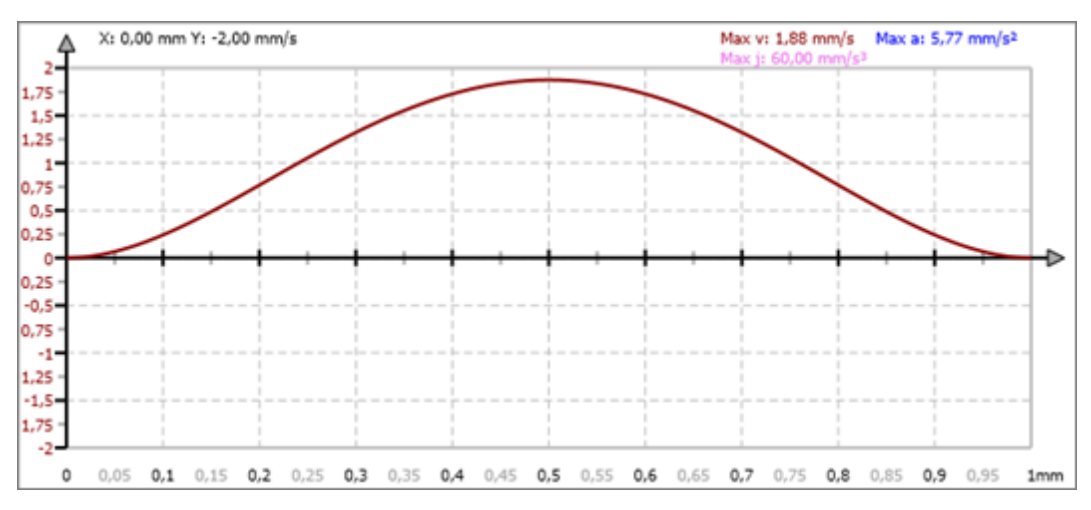

*Abb. 276: Geschwindigkeit "Polynom 5. Grades"*

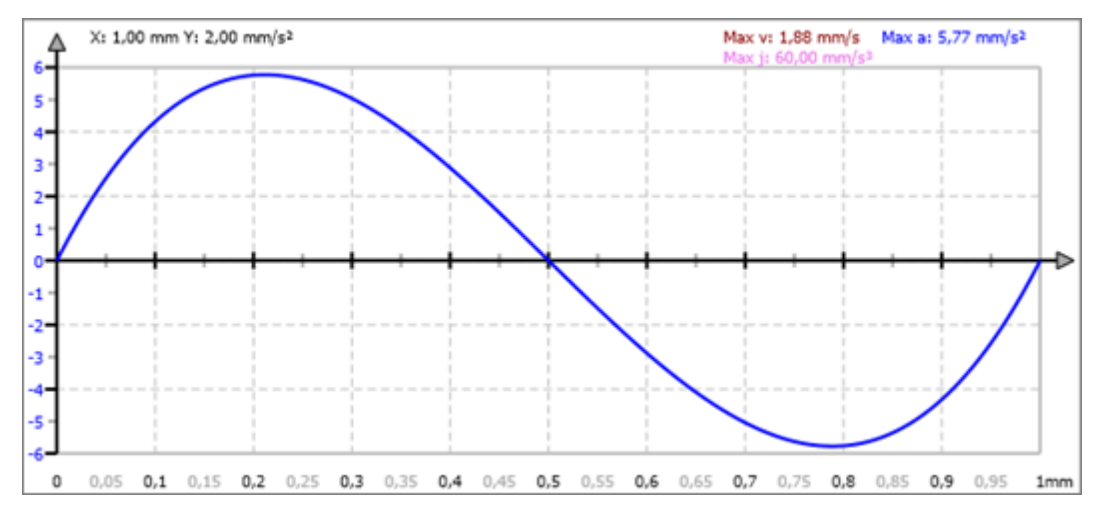

*Abb. 277: Beschleunigung "Polynom 5. Grades"*

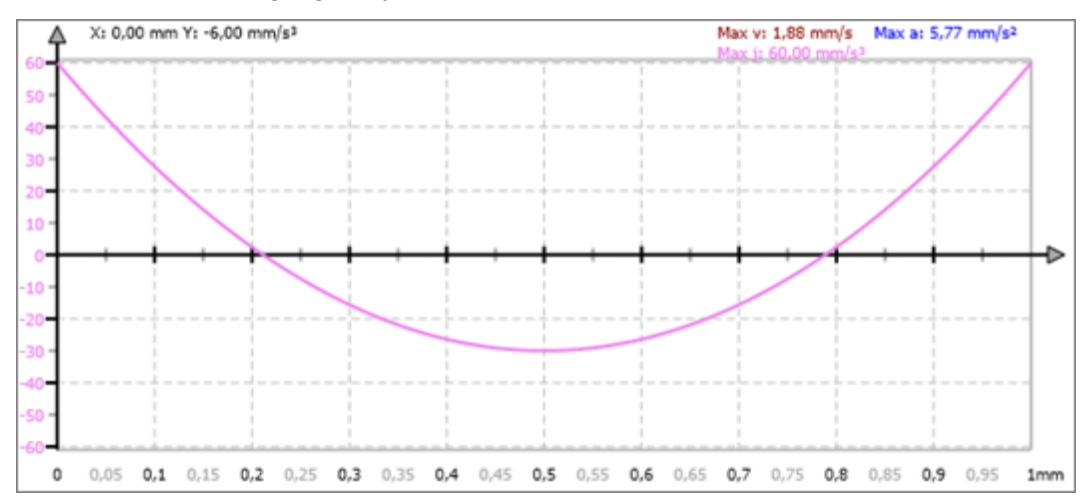

*Abb. 278: Ruck "Polynom 5. Grades"*

### **10.7.4.3 Geneigter Sinus**

Vorteile:

- Besonders niedriger C<sub>j</sub>-Wert
- Schwingungsarme Bewegung
- Gut geeignet für hohe Drehzahlen

Nachteile:

■ Die Kennwerte C<sub>v</sub>, C<sub>a</sub> und C<sub>mdyn</sub> sind höher als beim "Polynom 5. Grades".

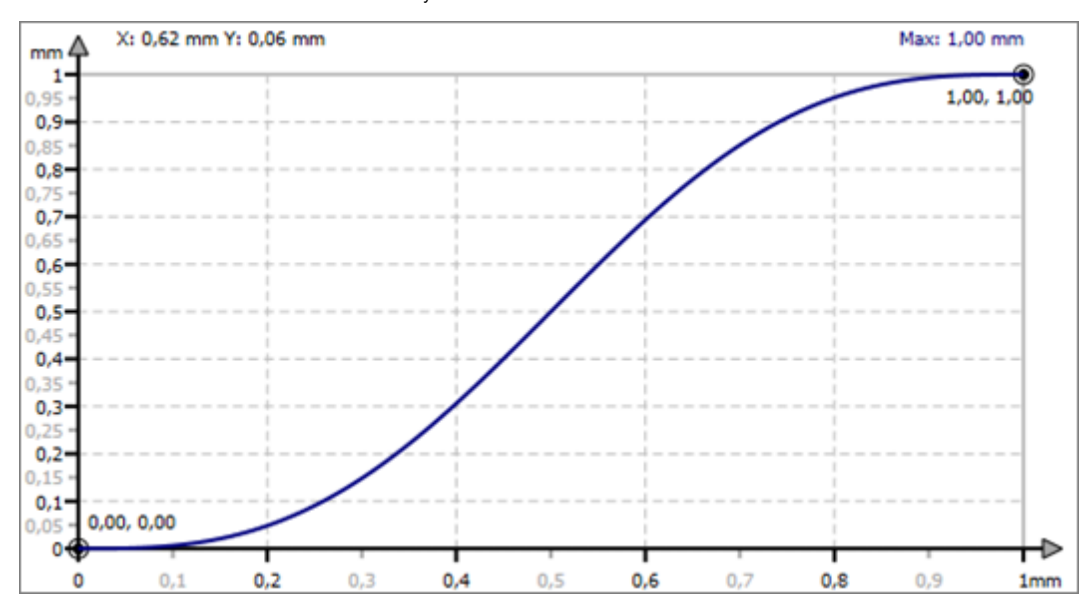

*Abb. 279: Bewegung "Geneigter Sinus"*

Mit der Bewegungsfunktion "Geneigter Sinus" können folgende Bewegungsaufgaben miteinander verbunden werden:

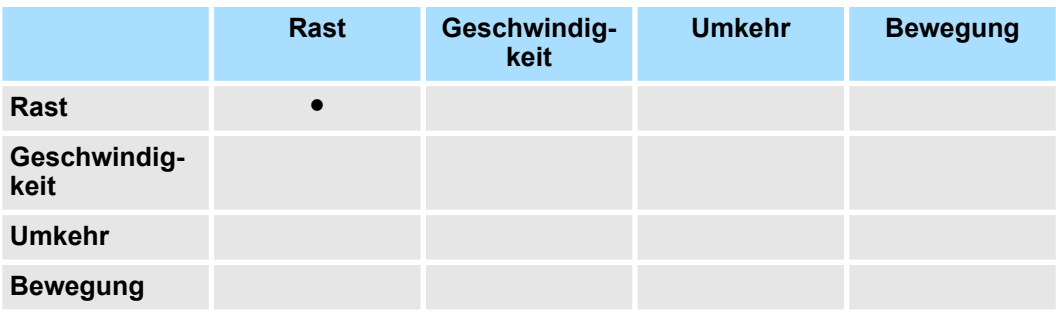

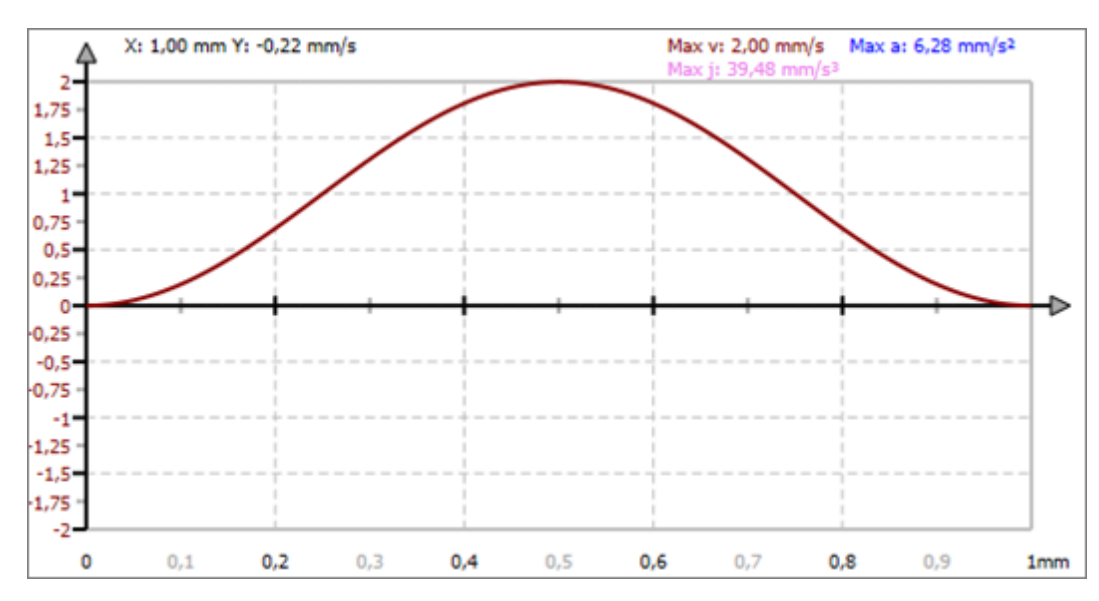

*Abb. 280: Geschwindigkeit "Geneigter Sinus"*

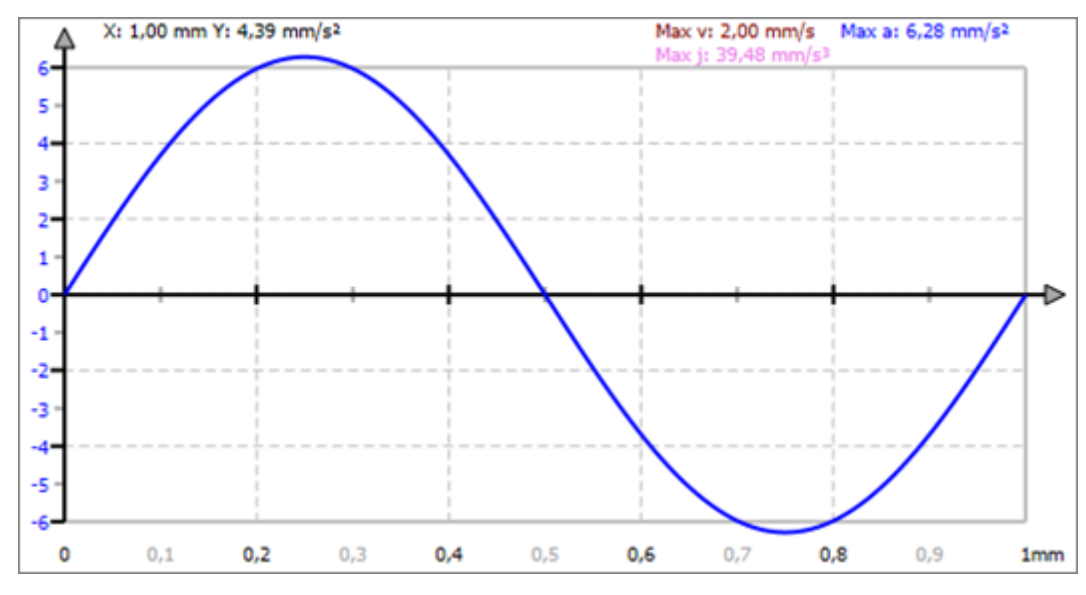

*Abb. 281: Beschleunigung "Geneigter Sinus"*

## **10.7.4.4 Modifizierter Sinus**

Vorteile:

- **Desonders niedrige Kennwerte C<sub>v</sub>, C<sub>a</sub> und C<sub>mdyn</sub> d. h. besonders geringe Kräfte und** Momente
- Gut geeignet für hohe Drehzahlen

Nachteile:

■ Der C<sub>j</sub>-Wert ist höher als beim "Geneigten Sinus".

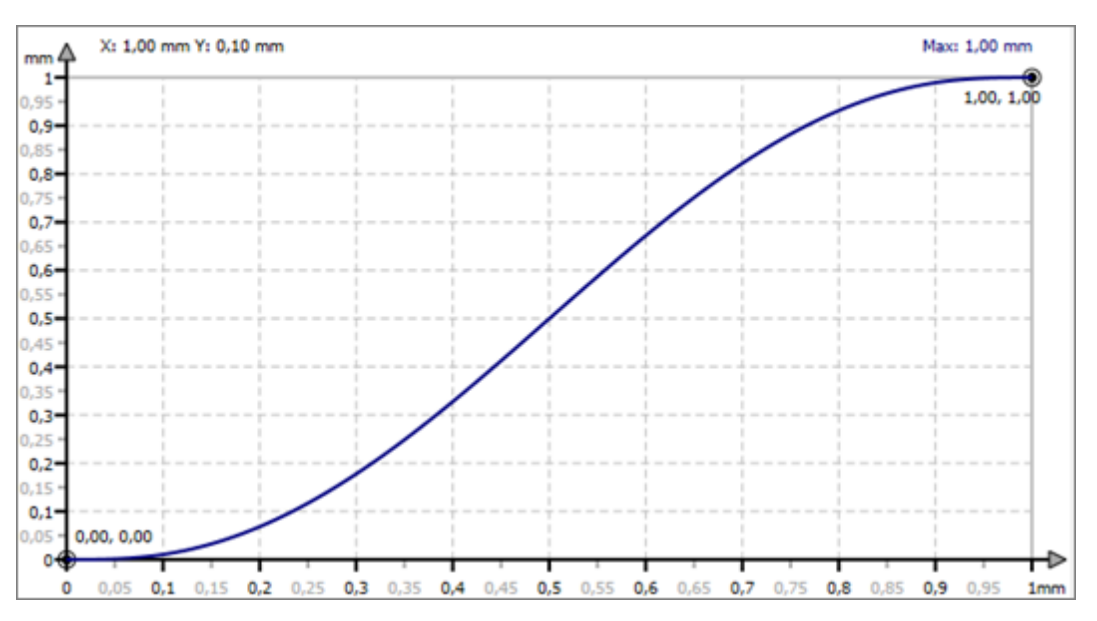

*Abb. 282: Bewegung "Modifizierter Sinus"*

Mit der Bewegungsfunktion "Modifizierter Sinus" können folgende Bewegungsaufgaben miteinander verbunden werden:

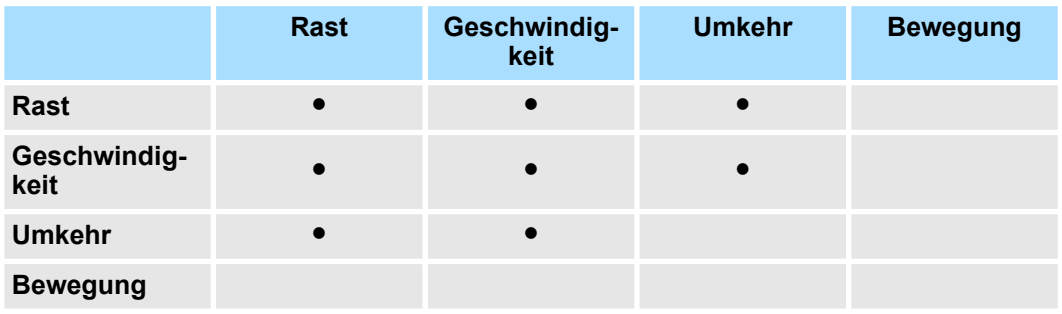

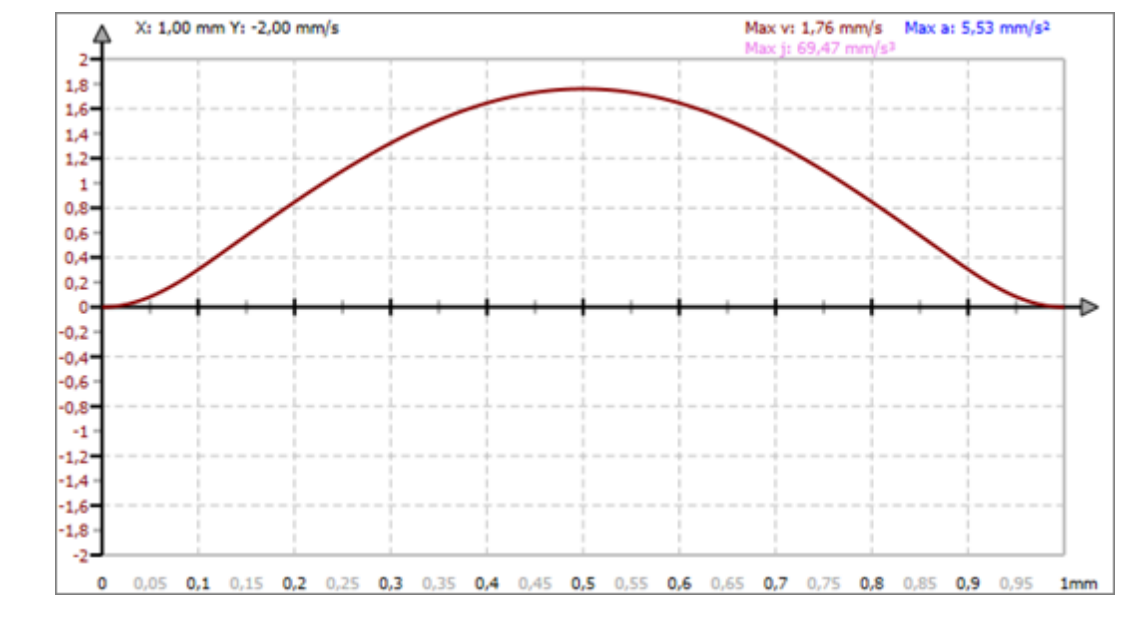

*Abb. 283: Geschwindigkeit "Modifizierter Sinus (GG)"*

# **Geschwindigkeit-in-Geschwindigkeit (GG)**

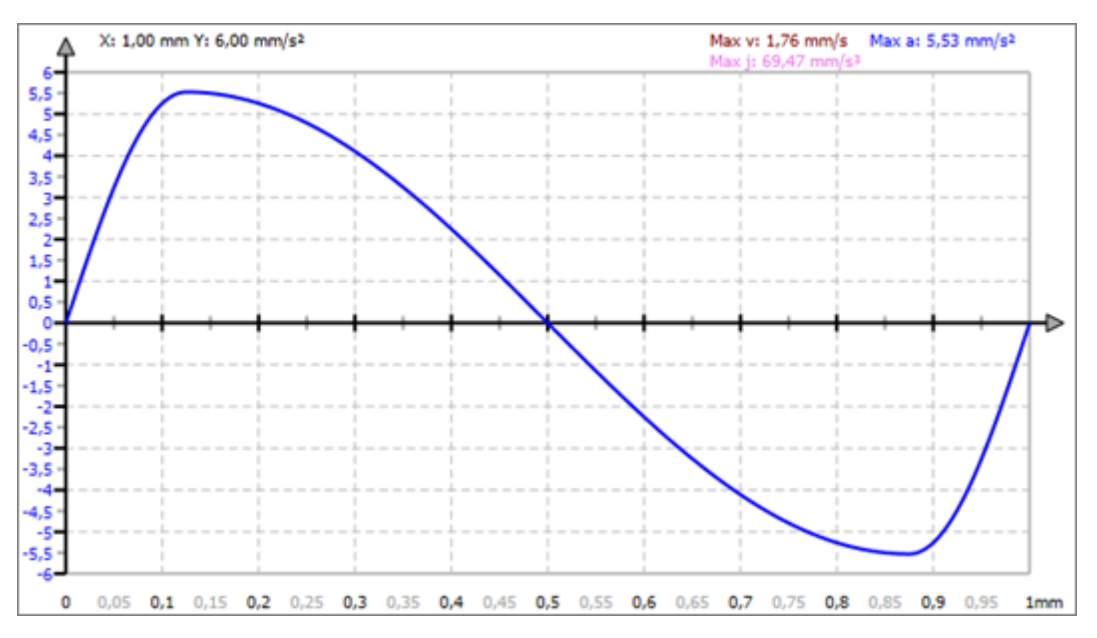

*Abb. 284: Beschleunigung "Modifizierter Sinus (GG)"*

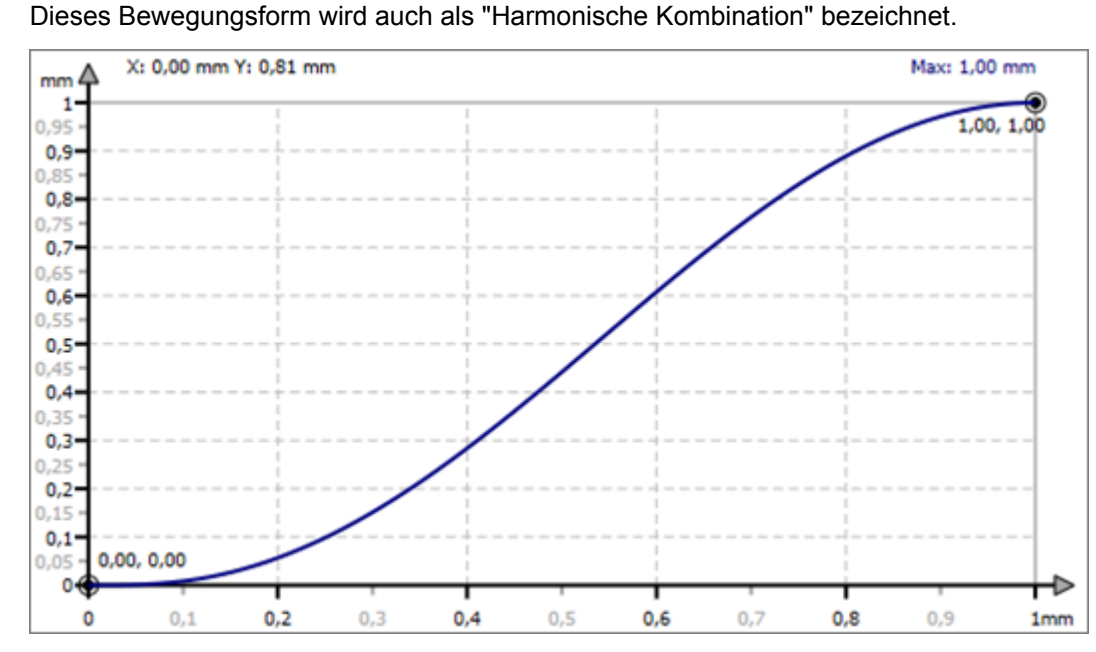

*Abb. 285: Bewegung "Modifizierter Sinus (GU)"*

## **Geschwindigkeit-in-Umkehr (GU)**

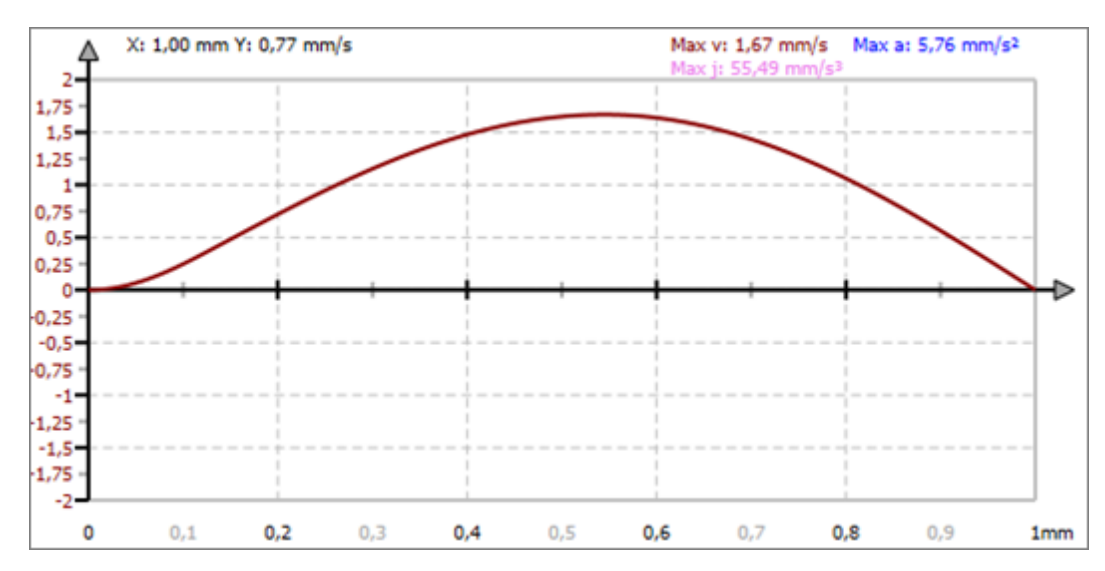

*Abb. 286: Geschwindigkeit "Modifizierter Sinus (GU)"*

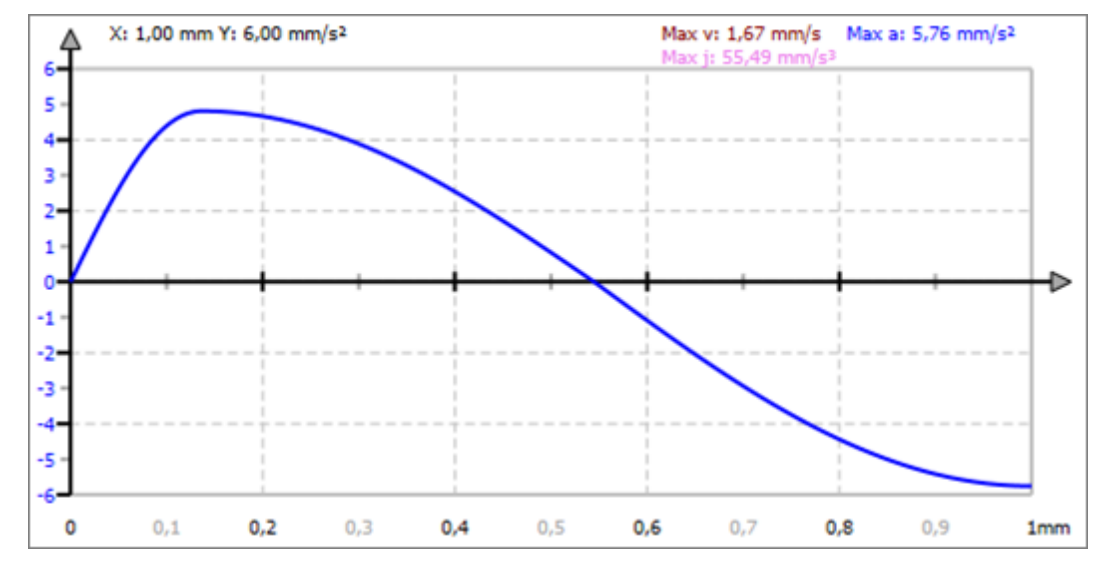

*Abb. 287: Beschleunigung "Modifizierter Sinus (GU)"*

### **Umkehr-in-Geschwindigkeit (UG)**

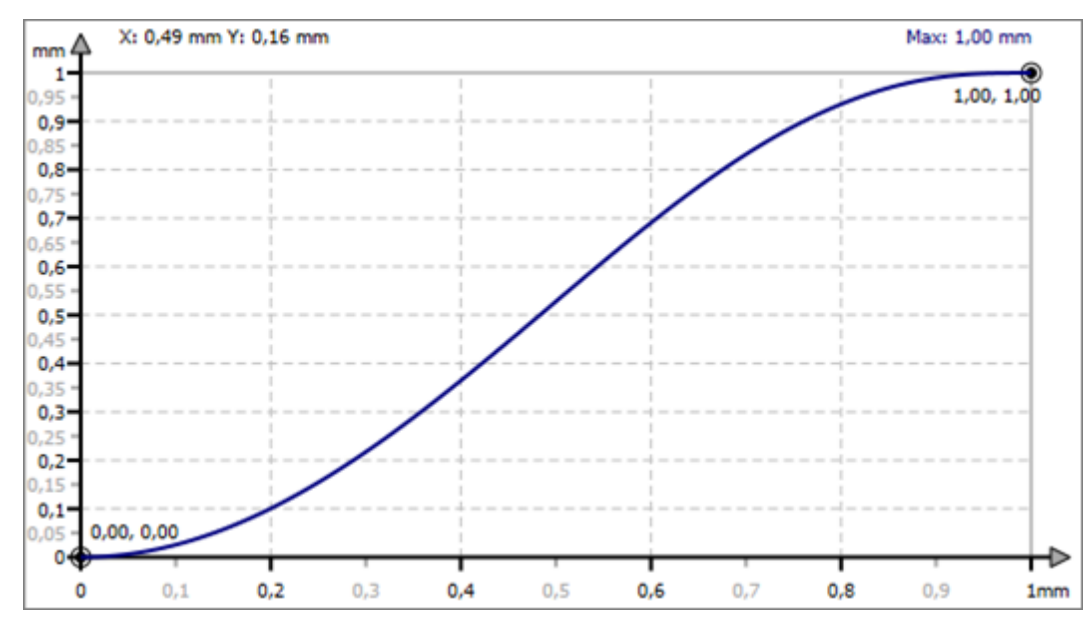

*Abb. 288: Bewegung "Modifizierter Sinus (UG)"*

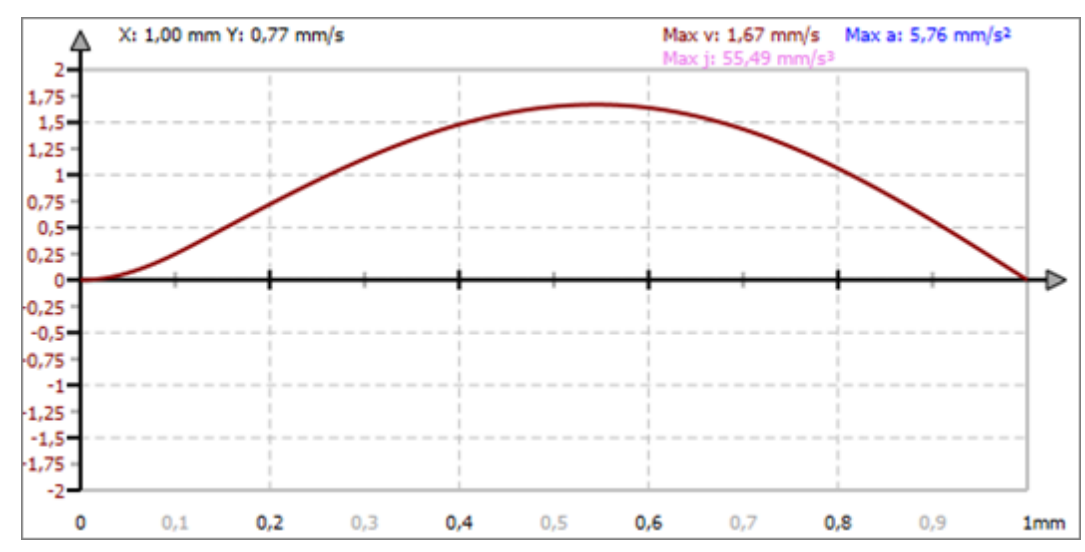

*Abb. 289: Geschwindigkeit "Modifizierter Sinus (UG)"*

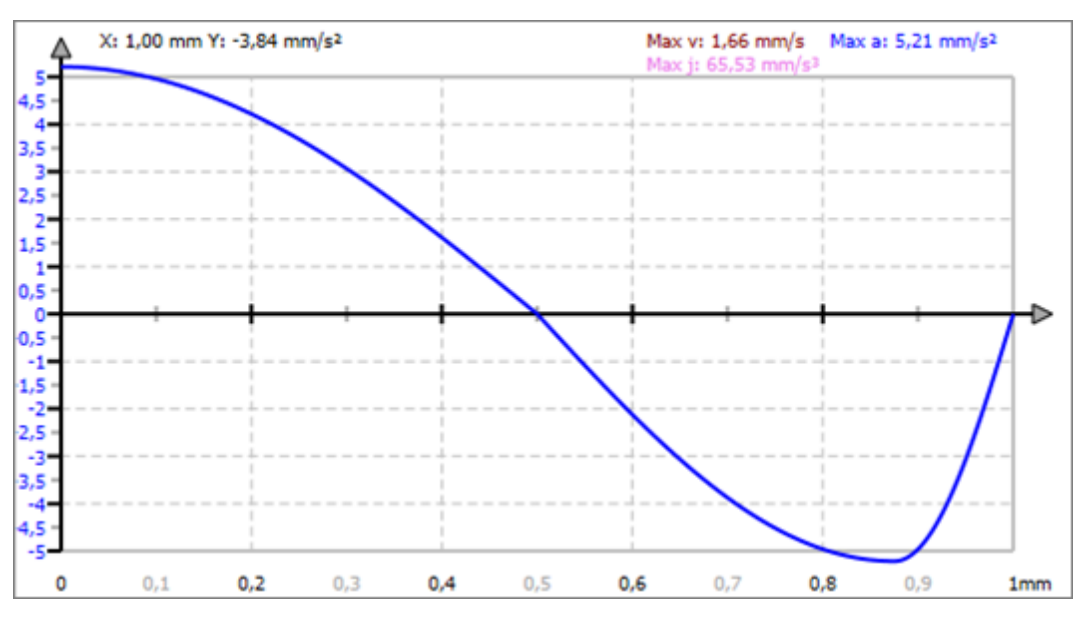

*Abb. 290: Beschleunigung "Modifizierter Sinus (UG)"*

### **10.7.4.5 Modifiziertes Beschleunigungstrapez**

Vorteile:

- **Besonders niedriger C<sub>a</sub>-Wert**
- Geringe Trägheitskräfte

Nachteile:

■ Der C<sub>j</sub>-Wert ist höher als beim "Geneigten Sinus".

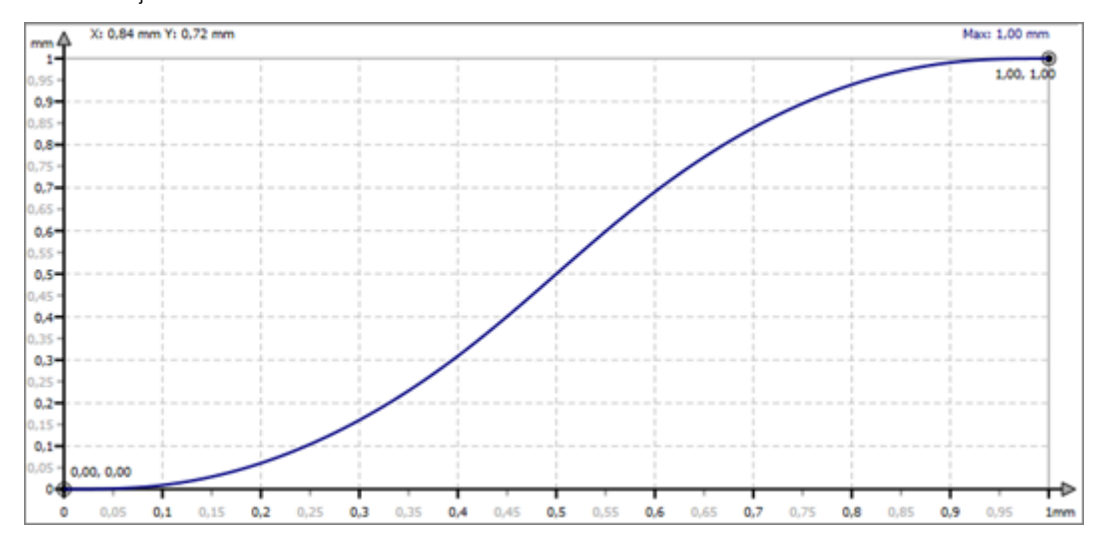

*Abb. 291: Bewegung "Modifiziertes Beschleunigungstrapez"*

Mit der Bewegungsfunktion "Modifiziertes Beschleunigungstrapez" können folgende Bewegungsaufgaben miteinander verbunden werden:

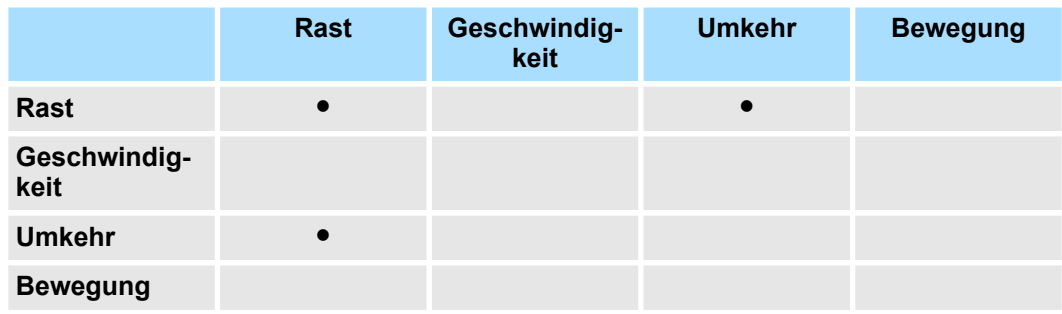

## **Rast-in-Rast (RR)**

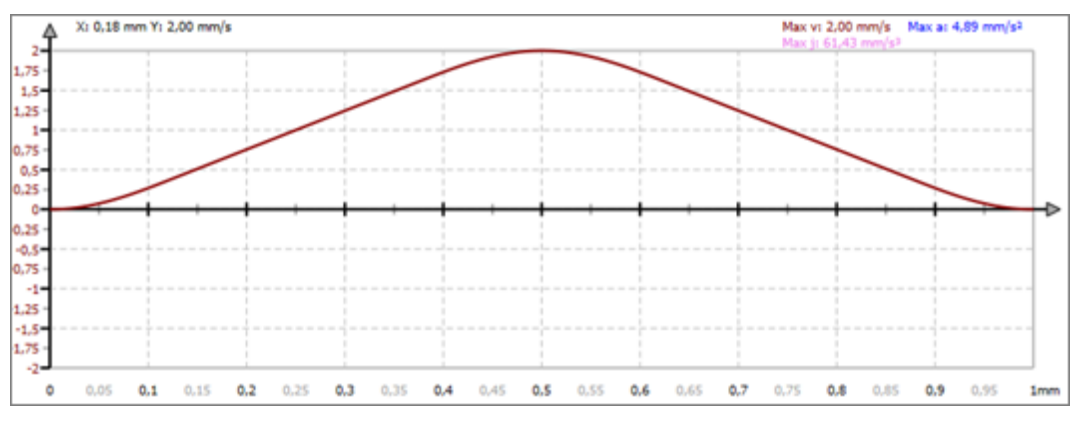

*Abb. 292: Geschwindigkeit "Modifiziertes Beschleunigungstrapez (RR)"*

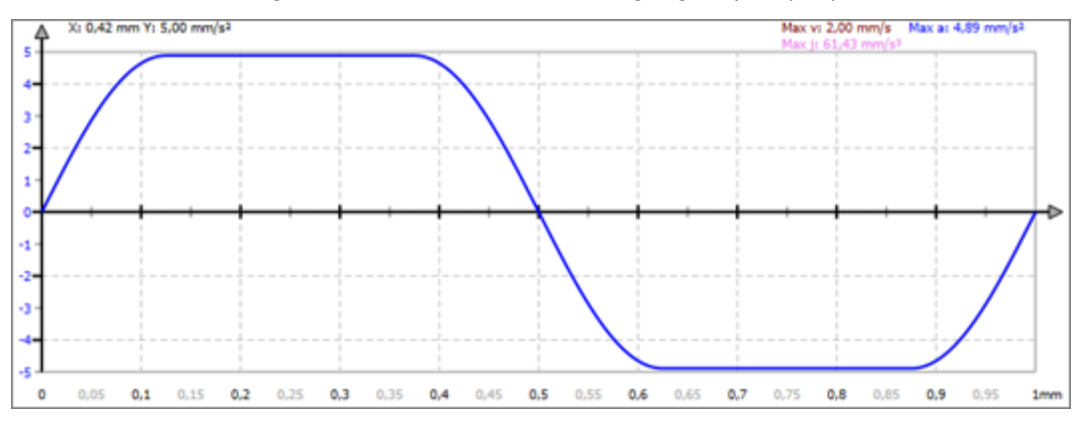

*Abb. 293: Beschleunigung "Modifiziertes Beschleunigungstrapez (RR)"*

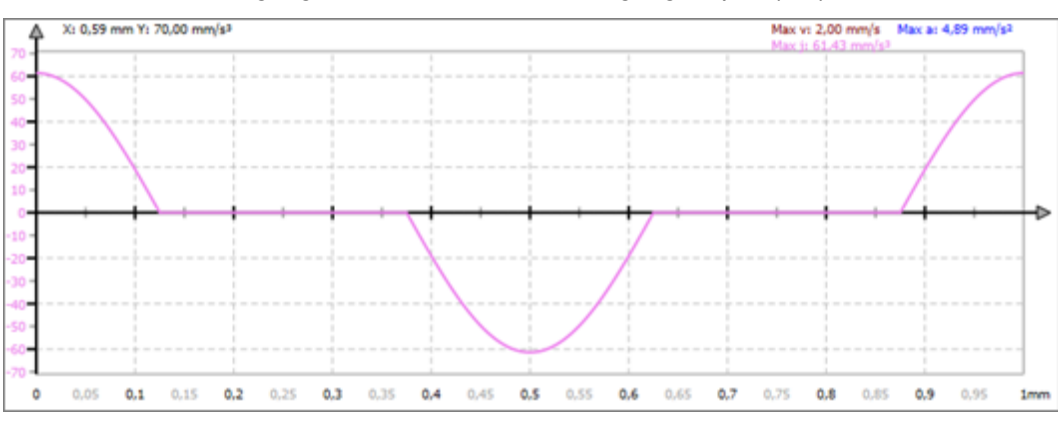

*Abb. 294: Ruck "Modifiziertes Beschleunigungstrapez (RR)"*

### **Rast-in-Umkehr (RU)**

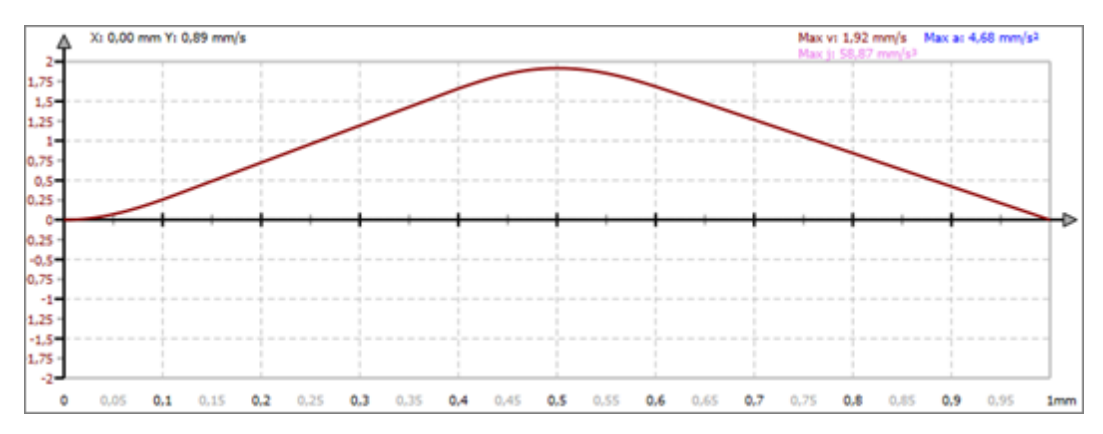

*Abb. 295: Geschwindigkeit "Modifiziertes Beschleunigungstrapez (RU)"*

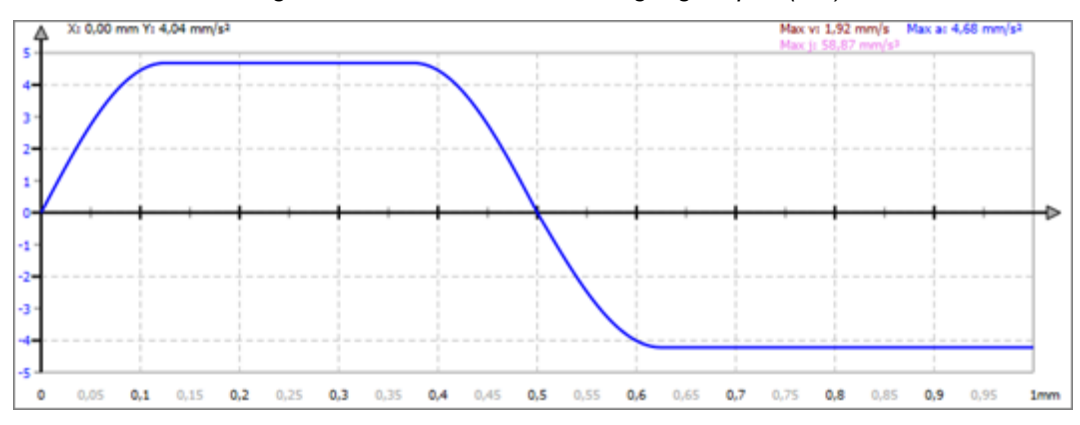

*Abb. 296: Beschleunigung "Modifiziertes Beschleunigungstrapez (RU)"*

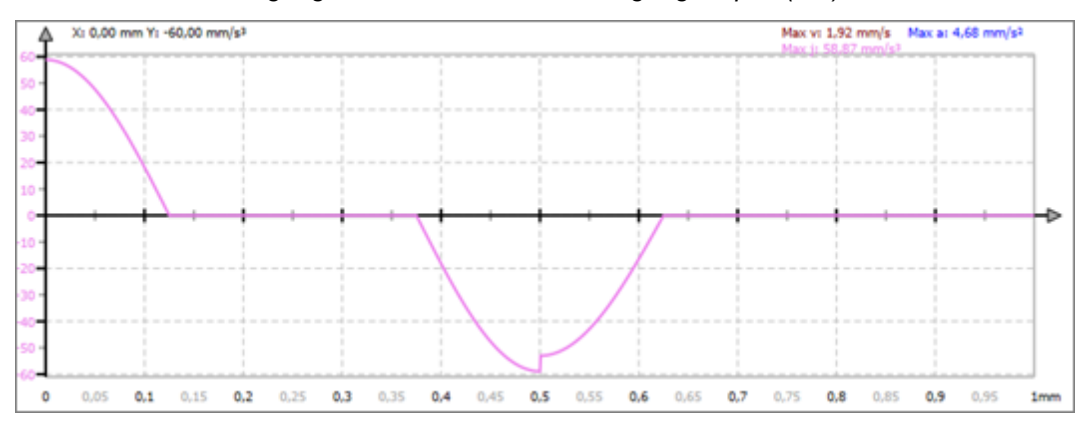

*Abb. 297: Ruck "Modifiziertes Beschleunigungstrapez (RU)"*

## **Umkehr-in-Rast (UR)**

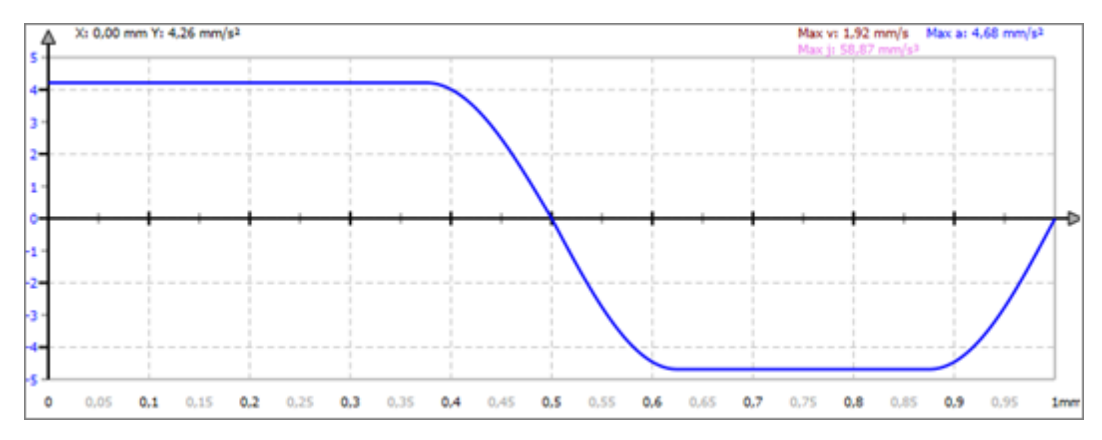

*Abb. 298: Beschleunigung "Modifiziertes Beschleunigungstrapez (UR)"*

## **10.7.4.6 Sinus-Gerade-Kombination**

Vorteile:

- **Besonders niedriger C<sub>v</sub>-Wert**
- Schwingungsarme Bewegung
- Gut geeignet für hohe Drehzahlen

Nachteile:

■ Der C<sub>a</sub>-Wert ist höher als beim "Einfachen Sinus".

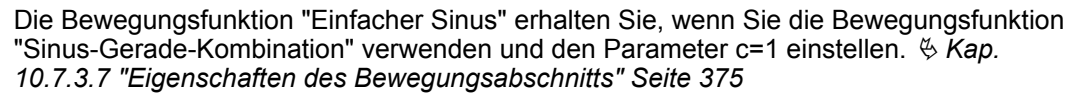

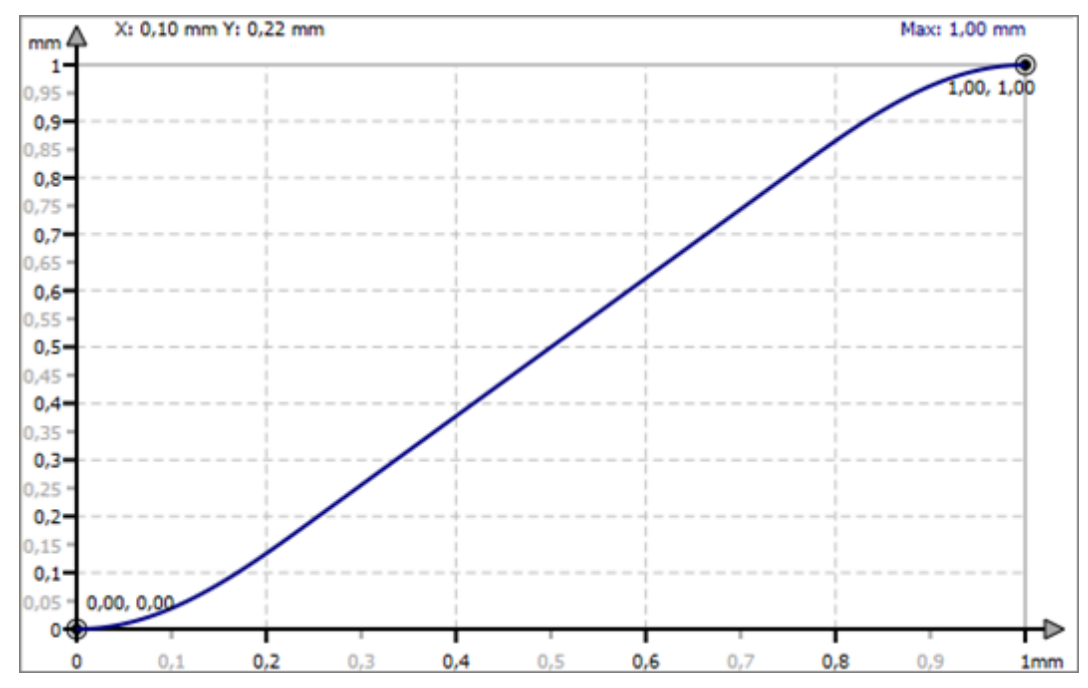

*Abb. 299: Bewegung "Sinus-Gerade-Kombination"*

Mit der Bewegungsfunktion "Sinus-Gerade-Kombination" können folgende Bewegungsaufgaben miteinander verbunden werden:

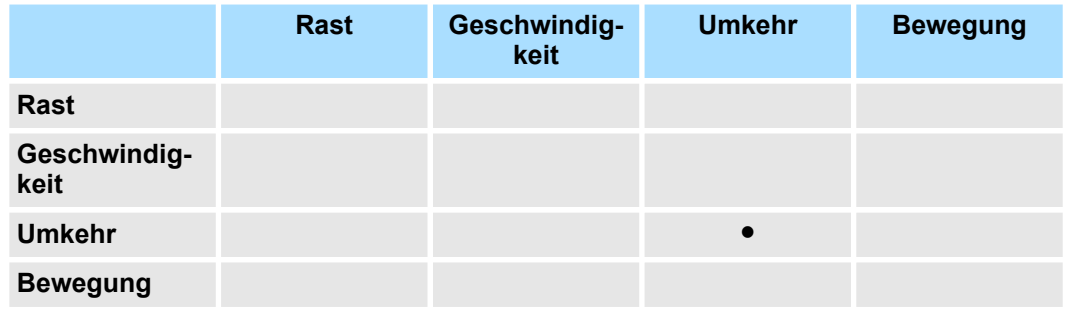

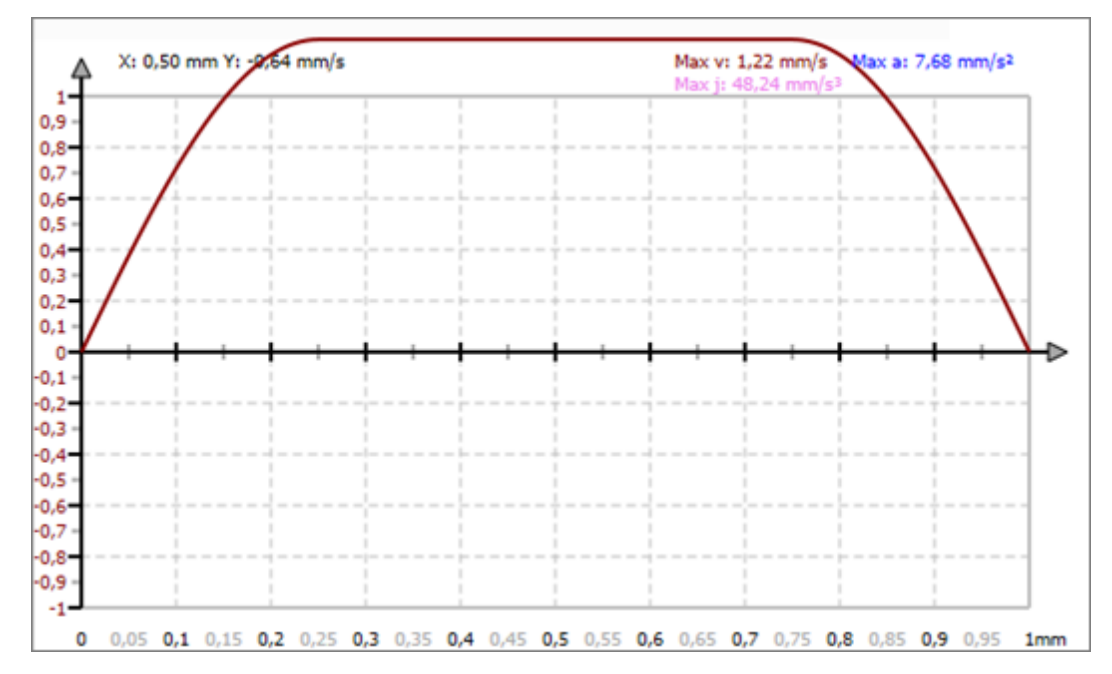

*Abb. 300: Geschwindigkeit "Sinus-Gerade-Kombination"*

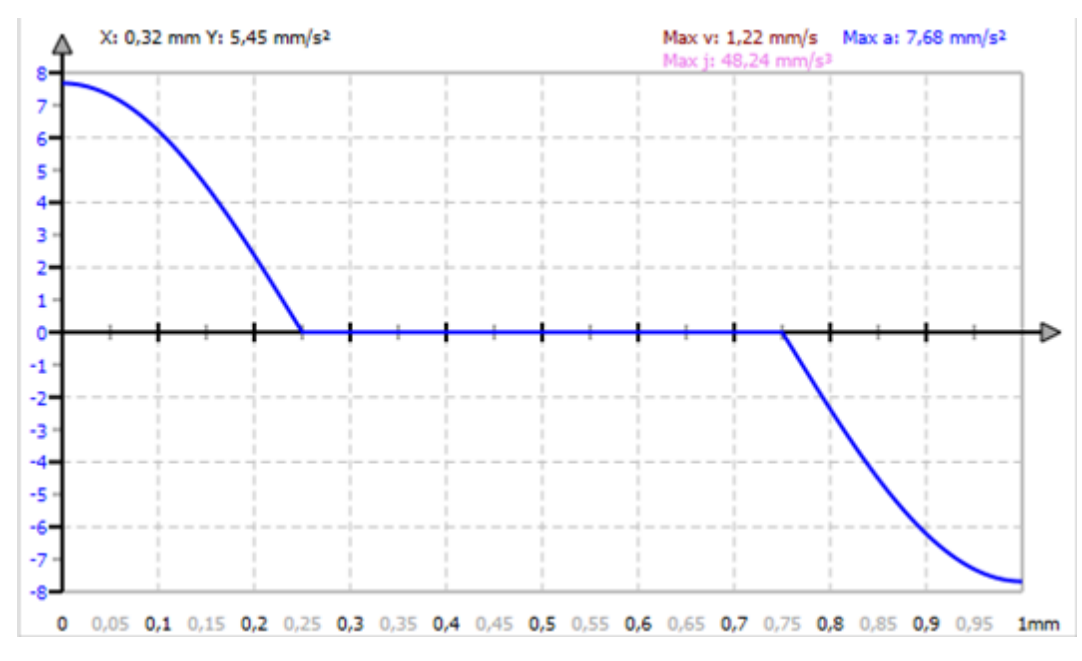

*Abb. 301: Beschleunigung "Sinus-Gerade-Kombination"*

Übersicht

# **11 Einsatz** *SPEED7 EtherCAT Manager*

# **11.1 Übersicht**

## **Eigenschaften**

- Dient zur Projektierung eines EtherCAT Masters.
- Der Aufruf erfolgt innerhalb des SPEED7 Studio.
- Synchronisiert die Adressbereiche mit dem **SPEED7 Studio**.
- Speichert die Konfiguration im *SPEED7 Studio* Projekt.
- Erweiterte Funktionalität durch wählbaren "Experten"-Modus.

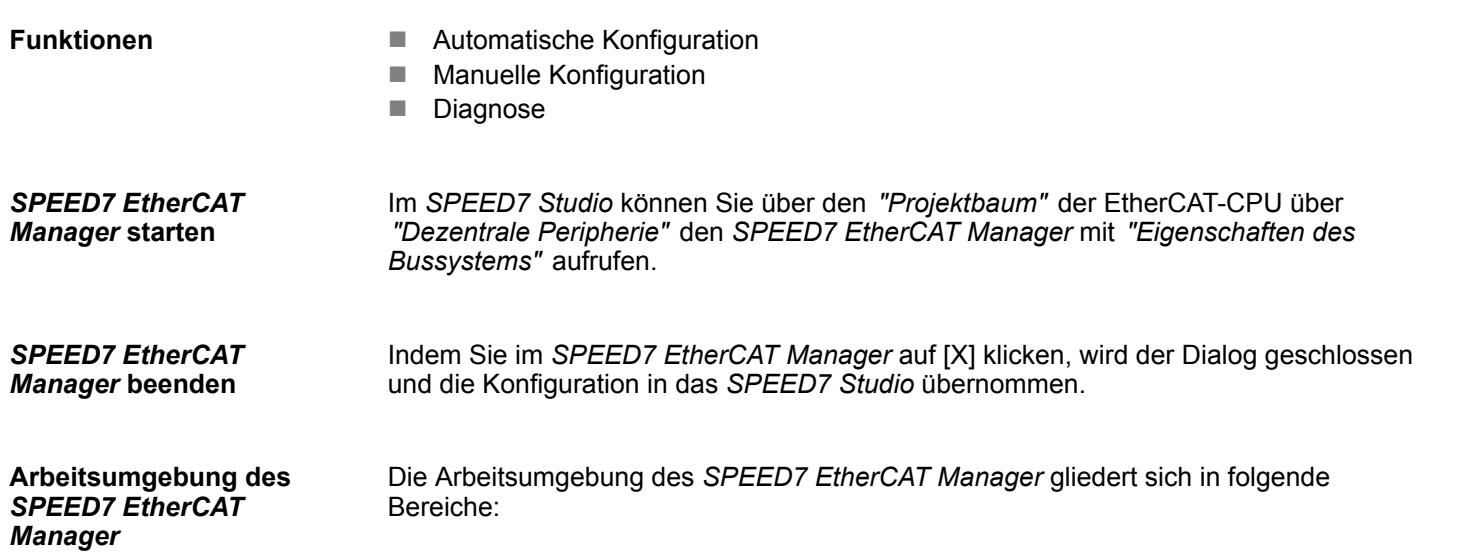

Übersicht

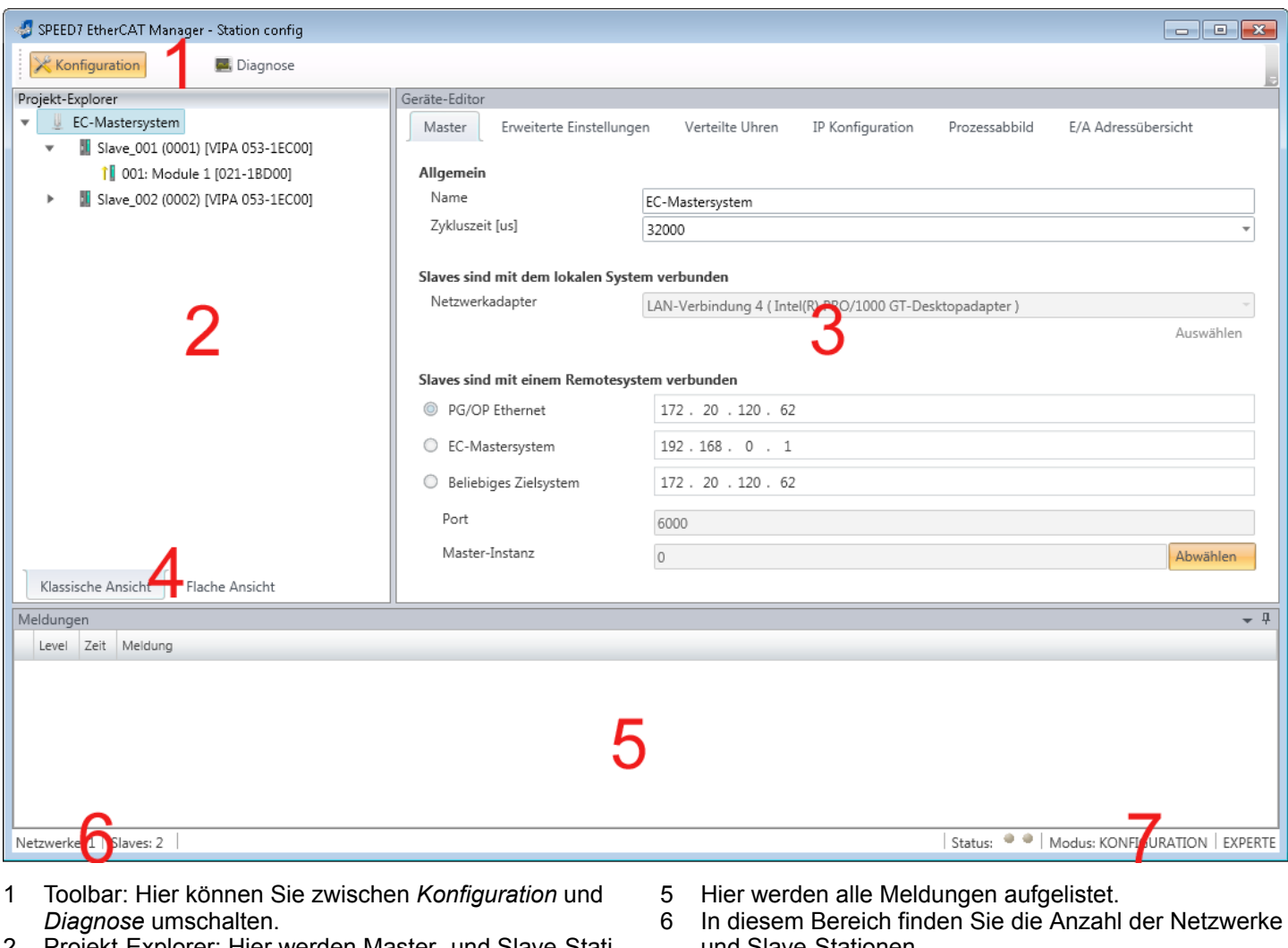

- 2 Projekt-Explorer: Hier werden Master- und Slave-Stationen Ihres Systems aufgelistet.
- 3 Geräte-Editor: Eigenschaften-Dialog eines Geräts (Parameter) bzw. Informationsbereich.
- 4 Auswahl der Ansicht: In *Klassische Ansicht* werden untergeordnete Stationen eingerückt aufgelistet. In *Flache Ansicht* werden auch untergeordnete Stationen auf der gleichen Ebene dargestellt.
- und Slave-Stationen.
- 7 Statusbereich: Bei einer Onlineverbindung blinken die 2 *Status*-Anzeigen abwechselnd. Unter *Modus* wird angezeigt, ob sie sich in der Betriebsart *Diagnose* oder *Konfiguration* befinden, gefolgt von der gewählten Dialogsicht *Standard* bzw. *Experte*.

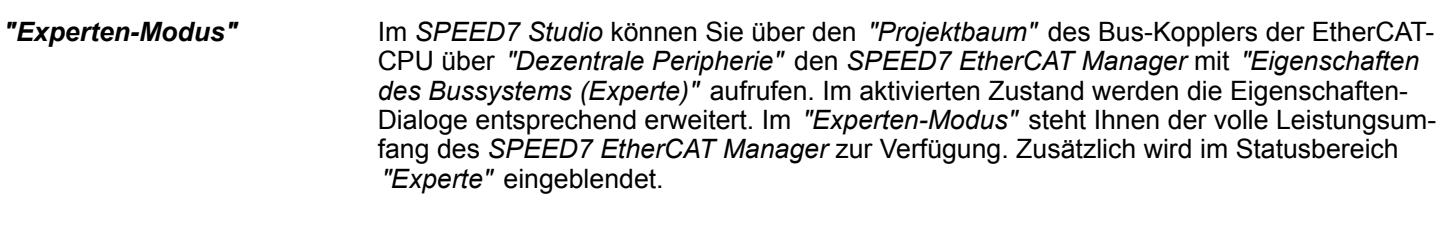

Manche Eingabefelder besitzen die Schaltflächen [Dez] bzw. [Hex]. Durch Anwahl der entsprechenden Schaltfläche können Sie das Eingabeformat *dezimal* bzw. *hexadezimal* für das Eingabefeld einstellen. **Eingabefeld - Zahlenformat**
# **11.2 Automatische Konfiguration eines Slave-Systems**

**Voraussetzung**

Bei der Automatischen Konfiguration wird vorausgesetzt, dass Sie Ihr EtherCAT-System aufgebaut haben und dieses online erreichbar ist.

Für die Onlineverbindung wird zwischen folgenden Möglichkeiten unterschieden:

- $\blacksquare$  Slaves sind mit dem lokalen System verbunden
	- Sie sind direkt mittels eines gesonderten Netzwerkadapters über EtherCAT mit einer Slave-Station verbunden. Hierbei erfolgt die Onlineverbindung durch Angabe des *Netzwerkadapters*.
- $\blacksquare$  Slaves sind mit einem Remotesystem verbunden
	- Sie sind mit dem Ethernet PG/OP-Kanal Ihrer CPU verbunden und können über diesen auf den EtherCAT-Master zugreifen. Die Onlineverbindung erfolgt durch Angabe von *IP-Adresse*, *Port* und *Master-Instanz*. Bei VIPA-CPUs ist *Port* 6000 und *Master-Instanz* 0 einzustellen.

#### **Vorgehensweise**

- **1.** Öffnen Sie wenn nicht schon geschehen den *SPEED7 EtherCAT Manager*
- **2.** Klicken Sie im *"Projekt-Explorer"* auf *"EC-Mastersystem"*
- **3.** Stellen Sie abhängig vom Online-Zugriff im *"Geräte-Editor > Master"* folgendes ein:
	- n Sofern Sie direkt mittels eines gesonderten Netzwerkadapters über EtherCAT lokal mit einer Slave-Station verbunden sind, wählen Sie Ihren *Netzwerkadapter* aus und klicken Sie auf [Auswählen].
	- Sind Sie mit dem Ethernet PG/OP-Kanal Ihrer CPU verbunden, geben Sie IP-*Adresse*, *Port* und *Master-Instanz* an und klicken Sie auf [Auswählen]. Bei VIPA-CPUs ist *Port* 6000 und *Master-Instanz* 0 einzustellen.
	- ð Der *SPEED7 EtherCAT Manager* verwendet die eingestellte Verbindung für die Kommunikation. Durch Klick auf [Abwählen] können Sie die Verbindungsparameter ändern.

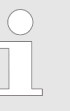

*Bei Aufruf aus dem SPEED7 Studio wird die IP-Adresse aus Ihrem Projekt übernommen. Bei Änderung der IP-Adresse müssen Sie diese im Projekt anpassen und den SPEED7 EtherCAT Manager neu starten!*

- **4.** Klicken Sie im *"Projekt-Explorer"* auf *"EC-Mastersystem"* und wählen Sie aus dem Kontextmenü *"EtherCAT-Netzwerk durchsuchen"*
	- $\Rightarrow$  Eventuell werden Sie gefragt, ob Sie die vorhanden Slaves löschen möchten. Bestätigen Sie mit [JA].

Daraufhin wird im *"Projekt-Explorer"* der durch den Netzwerk-Scan gefundene Master mit seinen Slaves und zugehöriger PDO-Konfiguration aufgelistet. Das System kann jetzt entsprechend konfiguriert werden.

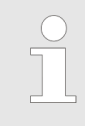

*Wenn als lokaler Master keine Verbindung möglich ist, besteht die Möglichkeit, dass ein Anti-Virus-Programm diese Verbindung blockiert. Dann kann helfen, den Paket-Filter des Anti-Viren-Programms bei den Protokollen für die Netzwerkkarte zu deaktivieren.*

<span id="page-397-0"></span>Konfiguration - EC-Mastersystem > Vorbereitung

## **11.3 Manuelle Konfiguration eines Slave-Systems**

Bei der manuellen Konfiguration muss das System nicht aufgebaut und online angebunden sein. Das System kann im *SPEED7 EtherCAT Manager* frei konfiguriert werden. **Voraussetzung**

**Vorgehensweise**

- **1.** Öffnen Sie wenn nicht schon geschehen den *SPEED7 EtherCAT Manager*.
- **2.** Klicken Sie im *"Projekt-Explorer"* auf *"EC-Mastersystem"* und wählen *"Kontextmenü* è *Slave(s) anhängen"*.
	- $\Rightarrow$  Es öffnet sich ein Dialogfenster zur Anlage von Slave-Systemen.
- **3.** Markieren Sie den gewünschten Slave in der Auflistung, geben Sie die Anzahl an und bestätigen Sie mit [OK].
	- ð Die entsprechenden Slave-Systeme werden eingefügt und können jetzt entsprechend konfiguriert werden.

#### **11.4 Konfiguration - EC-Mastersystem**

# **11.4.1 Vorbereitung**

Klicken Sie in der Toolbar auf [Konfiguration] und markieren Sie *"EC-Mastersystem"* im *"Projekt-Explorer"*. Sobald Sie mindestens eine Slave-Station projektiert haben, stehen Ihnen folgende Register zur Auswahl:

- Ä *[Kap. 11.4.2 "Master" Seite 399](#page-398-0)*
- Ä *[Kap. 11.4.3 "Prozessabbild" Seite 400](#page-399-0)*
- Ä *[Kap. 11.4.4 "Erweiterte Einstellungen \(Experten-Modus\)" Seite 400](#page-399-0)*
- Ä *[Kap. 11.4.5 "Verteilte Uhren \(Experten-Modus\)" Seite 403](#page-402-0)*
- Ä *[Kap. 11.4.6 "E/A Adressübersicht" Seite 405](#page-404-0)*

### <span id="page-398-0"></span>**11.4.2 Master**

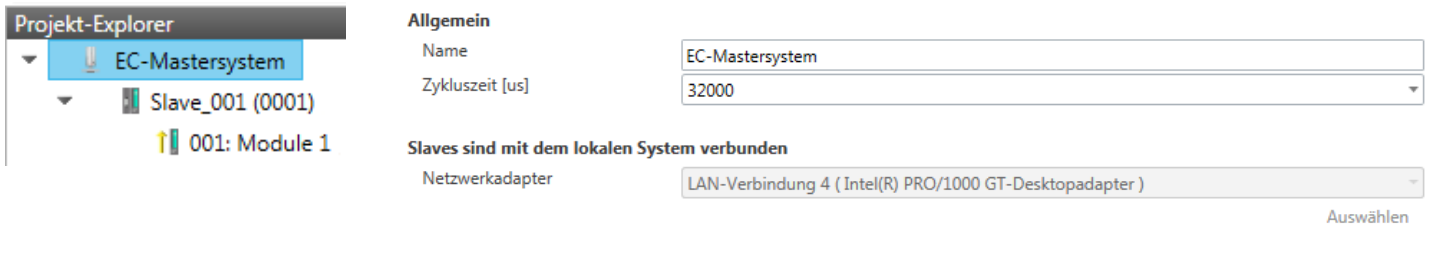

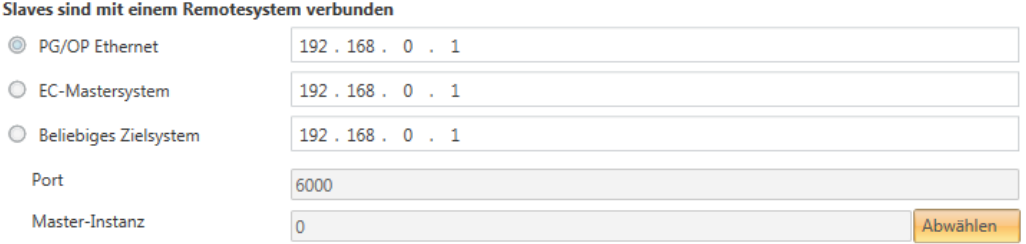

Hier können Sie Master- und Busspezifische Einstellungen durchführen.

- Allgemein
	- Name: Name des Masters
	- Zykluszeit: Intervall in µs, in welchem die Prozessdaten gelesen und geschrieben werden (PDO-Zykluszeit). Hier können Sie zwischen verschiedenen Werten wählen.
- $\blacksquare$  Slaves sind mit dem lokalen System verbunden
	- Sie sind direkt mittels eines gesonderten Netzwerkadapters über EtherCAT mit einer Slave-Station verbunden. Hierbei erfolgt die Onlineverbindung durch Angabe des *Netzwerkadapters*.
- Slaves sind mit einem Remotesystem verbunden
	- Sie sind mit dem PG/OP-Kanal Ihrer CPU verbunden und können über diesen auf den EtherCAT-Master zugreifen. Die Onlineverbindung erfolgt durch Angabe von *IP-Adresse*, *Port* und *Master-Instanz*.

IP-Adresse: Geben Sie hier die IP-Adresse des PG/OP-Kanals der Remote-CPU an.

Port: Port, über welchen die Kommunikation mit der Remote-CPU stattfindet. Geben Sie bei VIPA-CPUs den Port 6000 an.

Master-Instanz: Dient zur Vorgabe der Master-Instanz für das Remote-System. Bei VIPA-Systemen ist die Master-Instanz 0

Mit [Auswählen] verwendet der *SPEED7 EtherCAT Manager* die eingestellte Verbindung für die Kommunikation. Durch Klick auf [Abwählen] können Sie die Verbindungsparameter ändern.

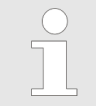

*Bei Aufruf aus dem SPEED7 Studio wird die IP-Adresse aus Ihrem Projekt übernommen. Bei Änderung der IP-Adresse müssen Sie diese im Projekt anpassen und den SPEED7 EtherCAT Manager neu starten!*

<span id="page-399-0"></span>Konfiguration - EC-Mastersystem > Erweiterte Einstellungen (Experten-Modus)

## **11.4.3 Prozessabbild**

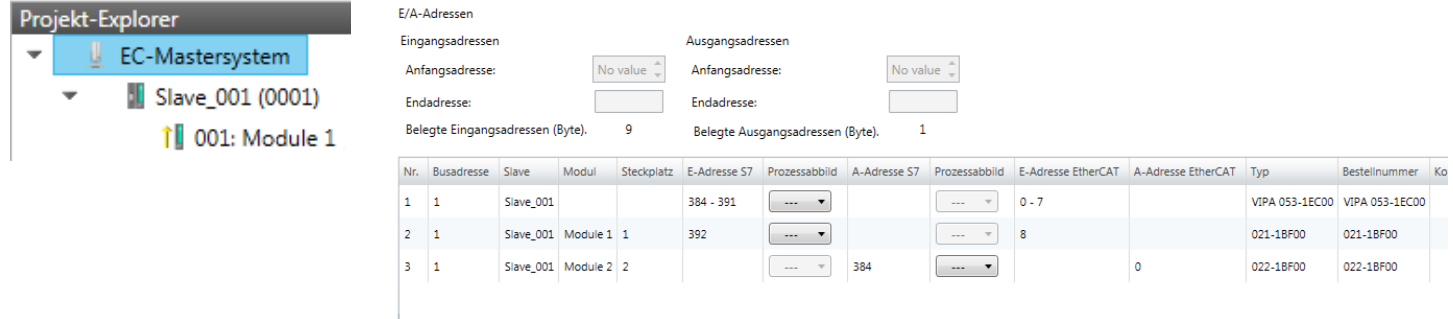

Hier haben Sie eine Übersicht der S7- bzw. EtherCAT-Adressen, welche von allen Modulen aller Slave-Stationen im Adressbereich der CPU belegt werden. Die *"S7- Adresse"* entspricht der Adresse im Adressbereich der CPU. Durch Eingabe einer neuen *"Anfangsadresse"* können Sie die S7-Adressierung der Ein- und Ausgabe-Bereiche der Module entsprechend anpassen.

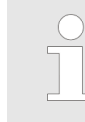

*Nähere Informationen zur Belegung des Ein-/Ausgabebereichs finden Sie im Handbuch zu Ihrem Modul.*

Aktualisieren

**Die** *"E/A-Adressen EtherCAT"* **sind nur im** *"Experten-Modus"* **sichtbar!** *"E/A-Adressen EtherCAT"* sind die Offset-Adressen im EtherCAT-Prozessabbild. Sie können die Adressen nicht ändern. Sie können die Adressen z.B. für eine EtherCAT Netzwerkanalysen verwenden.

Sofern Sie "Taktsynchronität" über das Feature Set *"Motion Control + ... Achsen"* aktiviert haben, können Sie über *"Prozessabbild"* den Adressbereich des entsprechenden Moduls einer Slave-Station in das OB61-Prozessabbild legen. Ansonsten befindet sich der Adressbereich im OB1 Prozessabbild bzw. im Peripheriebereich.

### **11.4.4 Erweiterte Einstellungen (Experten-Modus)**

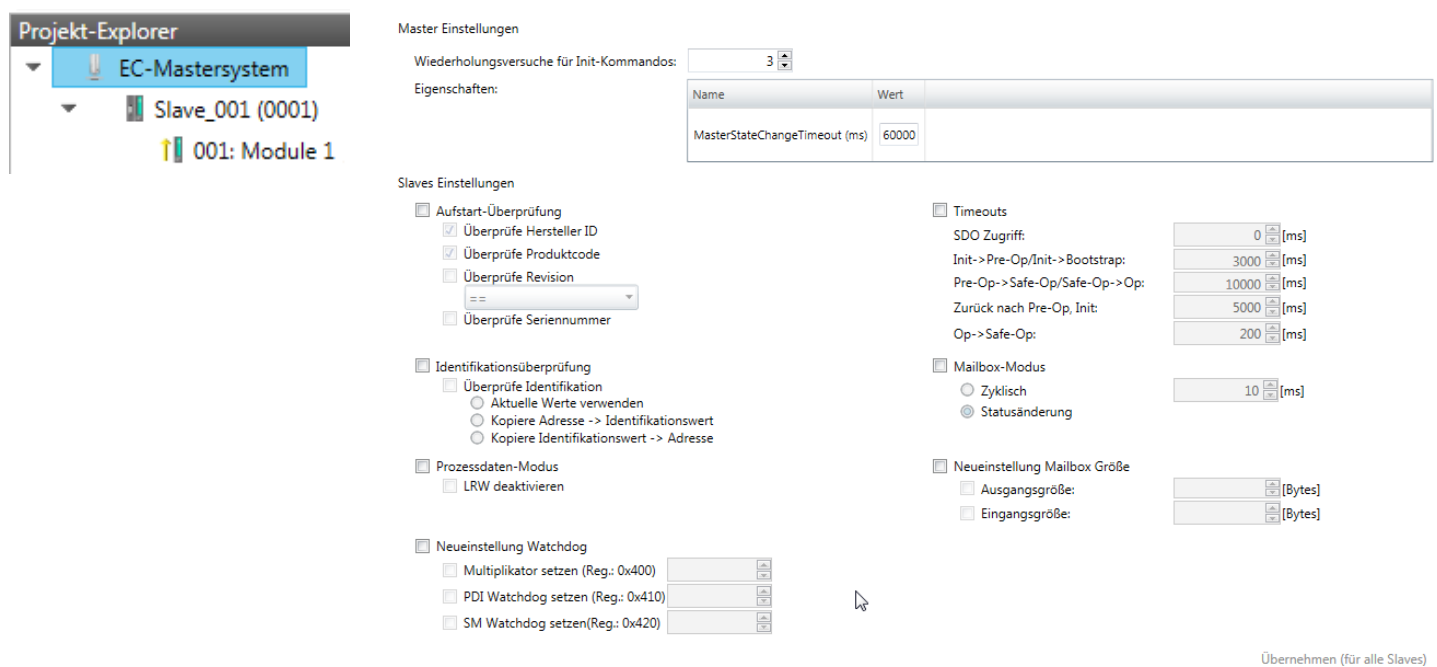

Konfiguration - EC-Mastersystem > Erweiterte Einstellungen (Experten-Modus)

**Dieses Dialogfenster ist nur im** *"Experten-Modus"* **sichtbar!** In diesem Dialogfenster können Sie Parameter des Master-Systems anpassen und Standard-Einstellungen für alle Slave-Stationen vornehmen.

- n Master Einstellungen
	- Wiederholversuch für Init Kommandos: Anzahl der Versuche, bei deren Überschreiten ein Übertragungsfehler zurückgemeldet wird. (Default: 3)
	- MasterStateChangeTimeout: Hier können Sie einen Timeout für den Statuswechsel des Masters und der angebundenen Slave-Stationen definieren (Default: 60000ms). Ist die *MasterStateChangeTimeout* zu klein gewählt, so erhalten Sie die Fehlermeldung 0xED21 von Ihrem EtherCAT-Master.
- Slave-Einstellungen
	- In diesem Bereich können Sie für Ihre Slave-Stationen Standard-Parameter vorgeben. Die Einstellungen werden mit einem Klick auf [Übernehmen (für alle Slaves)] für alle Slave-Stationen als Grundeinstellung übernommen. Durch Auswahl der Slave-Station im *"Projekt-Explorer"* haben Sie jederzeit die Möglichkeit über das Register *"Erweiterte Einstellungen"* die Slave-Parameter individuell anzupassen.

**Slaveeinstellungen**

■ Aufstart-Überprüfungen:

Hier können Sie einstellen, was der EtherCAT-Master beim Übergang *"Init ->Pre-Op"* überprüfen soll (Vendor ID, Produktcode, Revisionsnummer).

- Revisionsnummer kann überprüft werden:
- $"==" \rightarrow "HW"$  ist gleich, "LW" ist gleich
- ">="  $\rightarrow$  "HW" ist gleich oder größer, "LW" ist gleich oder größer
- "LW =="  $\rightarrow$  "LW" ist gleich
- "LW ==, HW  $>=$ "  $\rightarrow$  "LW" ist gleich, "HW" ist gleich oder größer
- "HW =="  $\rightarrow$  "HW" ist gleich

"HW ==, LW >="  $\rightarrow$  "HW" ist gleich, "LW" ist gleich oder größer

- Identifikationsüberprüfung:
	- Mit diesen Parametern bestimmen Sie, über welche HotConnect-Adresse der EtherCAT-Master die Slave-Station identifizieren soll.
	- *"Überprüfe Identifikation"*: Im aktivierten Zustand wird im darunter befindlichen Textfeld die aktuelle HotConnect-Adresse angezeigt, welche der EtherCAT-Master zur Identifikation der Slave-Station zu verwenden hat.
	- Zur Identifikation über die am Adress-Schalter der Slave-Station eingestellten Adresse (Explicit Device ID) müssen Sie *"Überprüfe Identifikation"* aktivieren und unter *"Wähle lokale Adresse"* die entsprechende ESC-Register-Adresse für die Adressierung über Adress-Schalter eintragen.
	- Zur Identifikation über SSI (Configured Station Alias) müssen Sie *"Überprüfe Identifikation"* aktivieren und unter *"Wähle lokale Adresse"* die entsprechende ESC-Register-Adresse für die SSI-Aktivierung eintragen. Hierbei ist die *Configured Station Alias* Adresse im *Diagnose-Modus* über *"EEPROM"* der Slave-Station vorzugeben. Zusätzlich müssen Sie die *Configured Station Alias* Adresse in Ihrer Konfiguration in *"Gruppe"* über den *"Identifikator"* angeben. Ä *[Kap. 11.8.4 "EEPROM \(Experten-Modus\)" Seite 429](#page-428-0)*

Ä *[Kap. 11.9.3 "Hot Connect Gruppe anlegen" Seite 436](#page-435-0)*

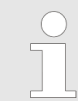

*Nähere Informationen zu den ESC-Register-Adressen finden Sie im Handbuch zu Ihrer Slave-Station.*

Konfiguration - EC-Mastersystem > Erweiterte Einstellungen (Experten-Modus)

**Prozessdaten-Modus:** 

Hier bestimmen Sie den Befehl, welcher für Prozessdaten-Zugriffe verwendet werden soll.

- *"LRW aktivieren:"* Mit einem **L**ogical-**R**ea**d**-**L**ogical-**Wr**ite-Kommando werden sowohl Eingänge gelesen, als auch Ausgänge gesetzt. Hierbei ist 1 Telegramm erforderlich.
- *"LRW deaktivieren:" "LRD/LWR:"* Lesezugriff mit **L**ogical-**R**ea**d**-Kommando auf Eingänge und Schreibzugriff mit **L**ogical-**Wr**ite-Kommando auf Ausgänge. Hier sind insgesamt 2 Telegramme erforderlich.
- Neueinstellung Watchdog:

Schreibt den konfigurierten Wert in das entsprechende Register der Slave-Station. Hier können Sie unter anderem die Zeit für den *"SM Watchdog"* (SyncManager-Watchdog) einstellen.

- *"Multiplikator setzen"*: Schreibt den konfigurierten Wert in das entsprechende Slave-Register: 0x0400
- *"PDI Watchdog setzen"*: Schreibt den konfigurierten Wert in das entsprechende Slave-Register: 0x0410
- *"SM Watchdog setzen"*: Schreibt den konfigurierten Wert in das entsprechende Slave-Register: 0x0420

*Bitte beachten Sie, dass auch wenn ein Watchdog vorhanden ist, dies nicht im ESI-File vermerkt sein muss und dieser hier als inaktiv angezeigt wird!*

- Timeouts:
	- *"SDO-Zugriff"*: Interner Master-Timeout für den SDO-Zugriff
	- *"Init*à*Pre-Op"*: Interner Master-Timeout für den Slave-Statuswechsel von *Init* nach *Pre-Op*
	- *"Pre-Op*à*Safe-Op/Safe-Op*à*Op"*: Interner Master-Timeout für den Slave-Statuswechsel von *Pre-Op* nach *Safe-Op* und weiter nach *Op.*
	- *"Zurück nach Pre-Op, Init"*: Interner Master-Timeout für den Slave-Statuswechsel nach *Pre-Op* und *Init*
	- *"Op*à*Safe-Op"*: Interner Master-Timeout für den Slave-Statuswechsel von *Op* nach *Safe-Op* Ä *[Kap. 11.10 "EtherCAT Zustandsmaschine" Seite 438](#page-437-0)*
- Mailbox-Modus:

Die *"Mailbox"* ist ein azyklischer Kommunikationskanal. Hier werden größtenteils *"Emergency"*-Meldungen und *"SDOs"* zwischengespeichert. Die Art und Weise, wie noch ungelesene Mailbox-Daten der Slave-Station abgefragt werden sollen, können Sie hier vorgeben.

- *"Zyklisch"*: Intervall in ms, innerhalb dessen die Mailbox gelesen werden soll (polling mode). Wenn Sie kurze Alarmreaktionszeiten wünschen, sollten Sie den Modus *"Zyklisch"* wählen und eine kurze Zeit z.B. 1ms vorgeben.
- *"Statusänderung"*: Die Mailbox wird nur bei Änderung des Statusbits gelesen.
- Neueinstellung Mailbox Größe
	- *"Ausgangsgröße"*: Überschreibt die Größe der Ausgabe Mailbox
	- *"Eingangsgröße"*: Überschreibt die Größe der Eingabe Mailbox

#### Konfiguration - EC-Mastersystem > Verteilte Uhren (Experten-Modus)

<span id="page-402-0"></span>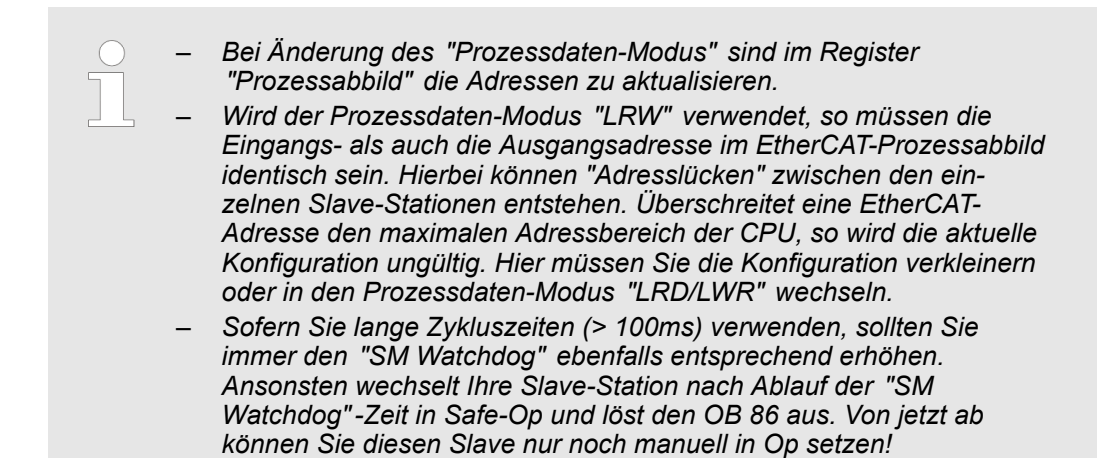

### **11.4.5 Verteilte Uhren (Experten-Modus)**

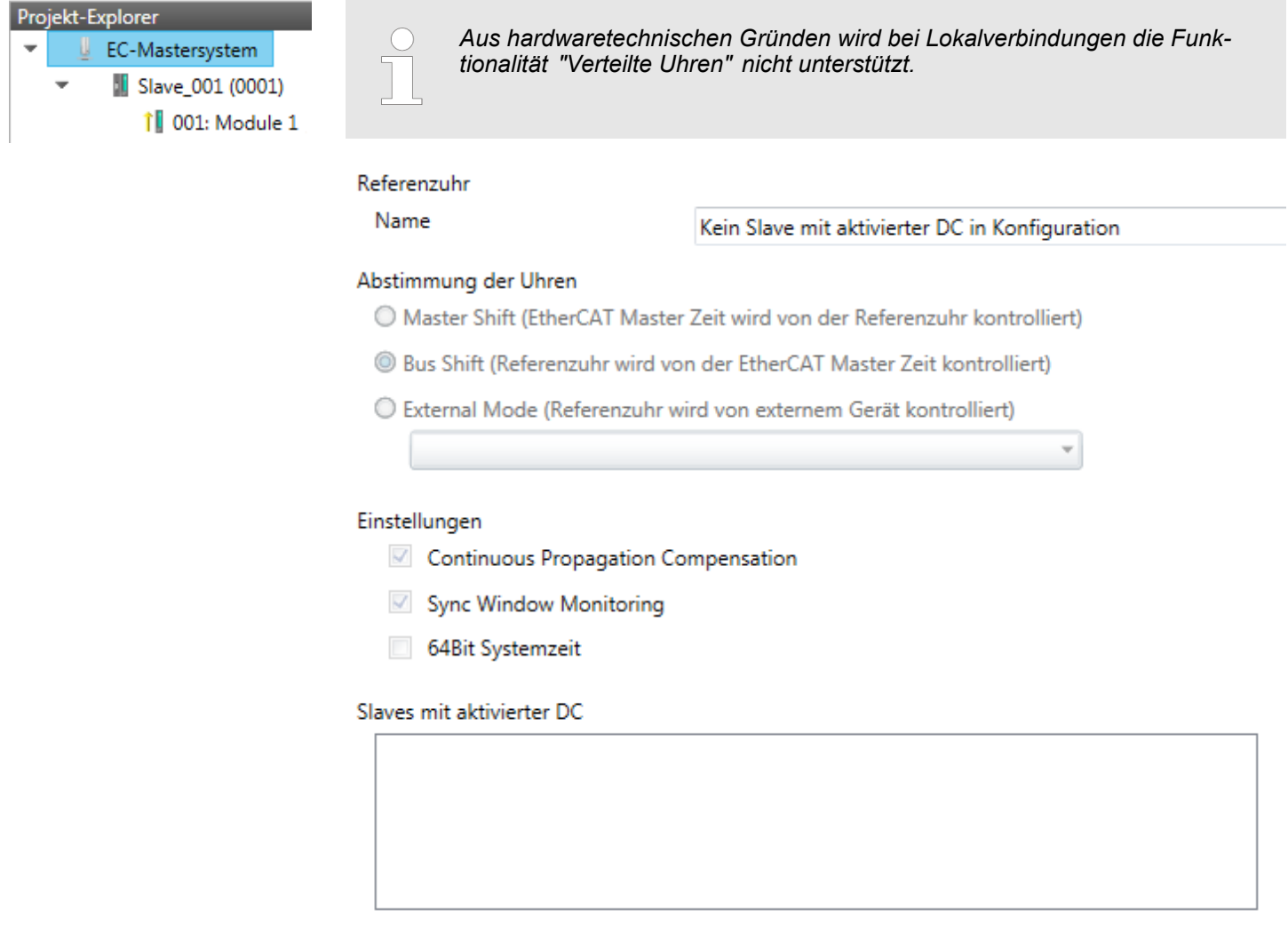

**Dieses Dialogfenster ist nur im** *"Experten-Modus"* **sichtbar!** Hier können Sie die Einstellungen für Distributed Clocks entsprechend anpassen. Mit "Verteilte Uhren" (Distributed Clocks) bezeichnet man unter EtherCAT einen logischen Verbund aus "Uhren", welche sich in den EtherCAT-Teilnehmern befinden. Hiermit ist es möglich, in allen BusKonfiguration - EC-Mastersystem > Verteilte Uhren (Experten-Modus)

teilnehmern lokal eine synchrone Uhrzeit vorzuhalten. Falls ein EtherCAT-Teilnehmer die Distributed Clocks-Funktionalität unterstützt, beinhaltet er eine eigene Uhr. Nach dem Einschalten arbeitet diese zunächst lokal, basierend auf einem eigenen Taktgeber. Durch Auswahl einer EtherCAT-Slave-Station, welche die Referenzzeit liefern soll, können sich die verteilten Uhren synchronisieren. Diese Referenzuhr stellt somit die Systemzeit dar.

- Referenzuhr: Hier erhalten Sie Informationen über die Uhr, welche die Referenzzeit liefert.
	- Name: Name der Referenzuhr. Standardmäßig ist dies immer die 1. Slave-Station, welche die Funktionalität "Distributed Clock (DC)" unterstützt.
- $\blacksquare$  Abstimmung der Uhren
	- Master Shift: Die EtherCAT Master Zeit wird von der Referenzuhr gesteuert
	- Bus Shift: Die Referenzuhr wird von der EtherCAT Master Zeit gesteuert
	- External Mode: Die Referenzuhr wird von einem externen Master gesteuert
- Einstellungen
	- Continuous Propagation Compensation: Im aktivierten Zustand wird das zyklische Telegramm mit einem Kommando (Datagramm) erweitert, welches es dem Master erlaubt, die Propagation Delay Time zu messen bzw. zu kompensieren.
	- Sync Window Monitoring: Im aktivierten Zustand wird das zyklische Telegramm mit einem Kommando (Datagramm) erweitert, welches das Lesen des ESC Registers 0x092C erlaubt. Im aktivierten Zustand werden Sie vom Master-System benachrichtigt, in welchem Zustand (*sync* bzw. *out-of-sync*) sich ihr System befindet.
	- 64Bit Systemzeit: Die Master-Station unterstützt 32- und 64Bit System-Zeit-Register (0x0910). Im aktivierten Zustand interpretiert er das Register als 64Bit **Systemzeit**
- Slaves mit aktivierter DC
	- Zeigt eine Liste aller Slave-Stationen mit aktiver DC an.

Konfiguration - EC-Mastersystem > E/A Adressübersicht

# <span id="page-404-0"></span>**11.4.6 E/A Adressübersicht**

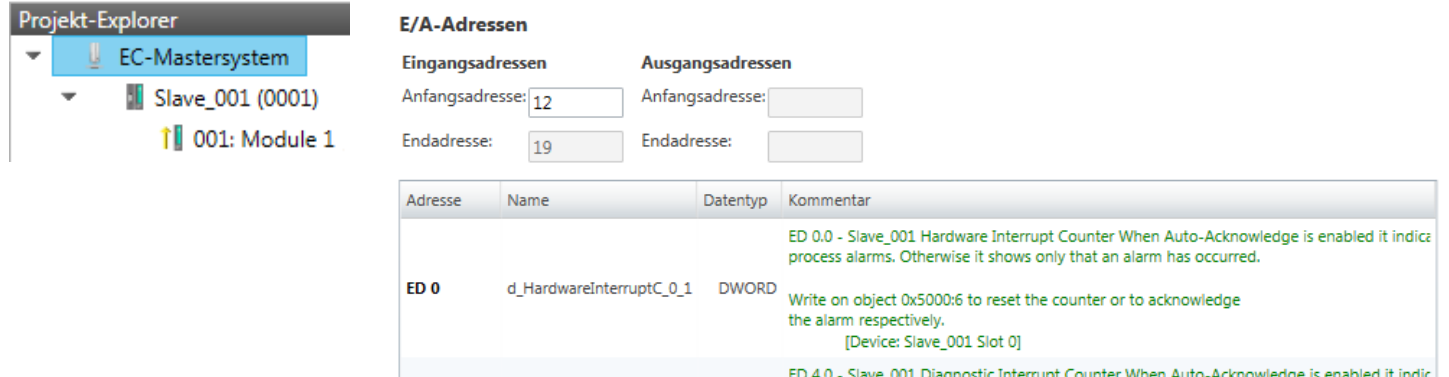

diagnostic alarms. Otherwise it shows only that an alarm has occurred. d\_DiagnosticInterrup\_4\_1 **DWORD** Write on object 0x5002:6 to reset the counter or to acknowledge the alarm respectively.<br>[Device: Slave\_001 Slot 0]

Hier haben Sie eine Übersicht der Adressen, welche von den E/A-Komponenten aller Module im Adressbereich der CPU belegt werden. Durch Eingabe einer neuen *"Anfangsadresse"* können Sie die Adressierung der Ein- und Ausgabe-Bereiche entsprechend anpassen. Sie können *"Name"* und *"Kommentar"* editieren, indem Sie auf den entsprechenden Eintrag klicken.

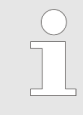

 $ED<sub>4</sub>$ 

*Nähere Informationen zur Belegung des Ein-/Ausgabebereichs finden Sie im Handbuch zu Ihrem Modul.*

Konfiguration - Slave-Station > Vorbereitung

# **11.5 Konfiguration - Slave-Station**

**11.5.1 Vorbereitung**

Klicken Sie in der Toolbar auf [Konfiguration] und markieren Sie im *"Projekt-Explorer"* die gewünschte Slave-Station *"Slave\_..."*. Folgende Register stehen Ihnen nun zur Auswahl:

- Ä *[Kap. 11.5.2 "Allgemein" Seite 407](#page-406-0)*
- Ä *[Kap. 11.5.3 "Module" Seite 408](#page-407-0)*

Ä *[Kap. 11.5.4 "PDO Zuweisung" Seite 409](#page-408-0)*

Gruppe - sofern für die Slave-Station eine Gruppe erstellt wurde

- Ä *[Kap. 11.9 "Gruppierungslogik" Seite 432](#page-431-0)*
- Ä *[Kap. 11.5.5 "Erweiterte Einstellungen \(Experten-Modus\)" Seite 412](#page-411-0)*
- Ä *[Kap. 11.5.6 "Ethernet \(EoE\)" Seite 415](#page-414-0)*
- Ä *[Kap. 11.5.7 "Verteilte Uhren \(Experten-Modus\)" Seite 416](#page-415-0)* sofern unterstützt
- Ä *[Kap. 11.5.8 "Init-Kommandos \(Experten-Modus\)" Seite 417](#page-416-0)*
- Ä *[Kap. 11.5.9 "CoE-Objektverzeichnis \(Experten-Modus\)" Seite 419](#page-418-0)*
- Ä *[Kap. 11.5.10 "Prozessabbild" Seite 420](#page-419-0)*
- Ä *[Kap. 11.5.11 "E/A Adressübersicht" Seite 420](#page-419-0)*
- Ä *[Kap. 11.5.12 "Parameter" Seite 421](#page-420-0)*

# <span id="page-406-0"></span>**11.5.2 Allgemein**

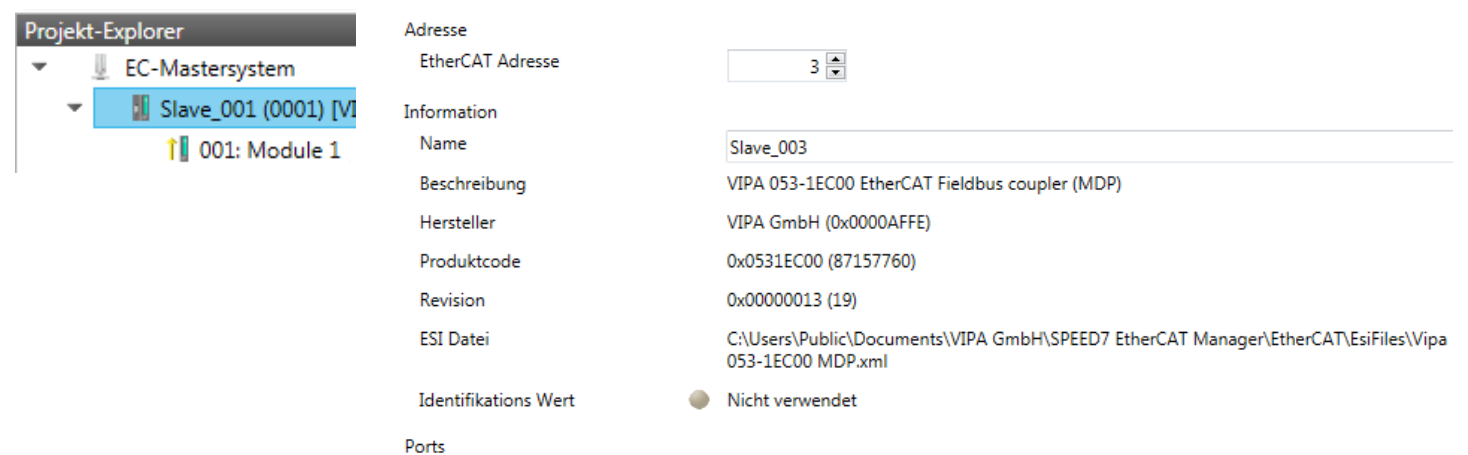

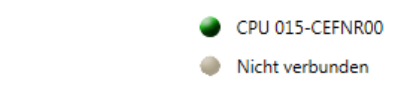

Slave\_001 (0001)

Nicht verbunden

Hier können Sie Slave-spezifische Einstellungen durchführen wie das Ändern der EtherCAT-Adresse oder des Namens für die Station. Es besteht auch die Möglichkeit die Anbindung der Station zu verändern.

■ Adresse

Δ  $\overline{D}$ B

 $\epsilon$ 

- EtherCAT Adresse: EtherCAT-Adresse der Slave-Station.
- $\blacksquare$  Information
	- Name: Name der Slave-Station. Diesen können Sie entsprechend vergeben.
	- Beschreibung: Beschreibung der Slave-Station.
	- Hersteller: Name des Herstellers der Slave-Station.
	- Produktcode: Interner Produktcode der Slave-Station.
	- Revision: Interne Versionsnummer der Slave-Station.
	- ESI Datei: Pfad und Name der Geräte-Datei, in welcher die Daten der Slave-Station gespeichert sind.
	- Identifikations Wert: Identifikations Wert der Slave-Station
- n Ports
	- Verbundene Geräte: Liste der angeschlossenen Slave-Stationen.
	- Vorgängergerät: Name des Vorgängergeräts.
		- Wenn die Topologie geändert werden soll, verwenden Sie bitte den Dialog *"Topologie bearbeiten"*.

<span id="page-407-0"></span>Konfiguration - Slave-Station > Module

# **11.5.3 Module**

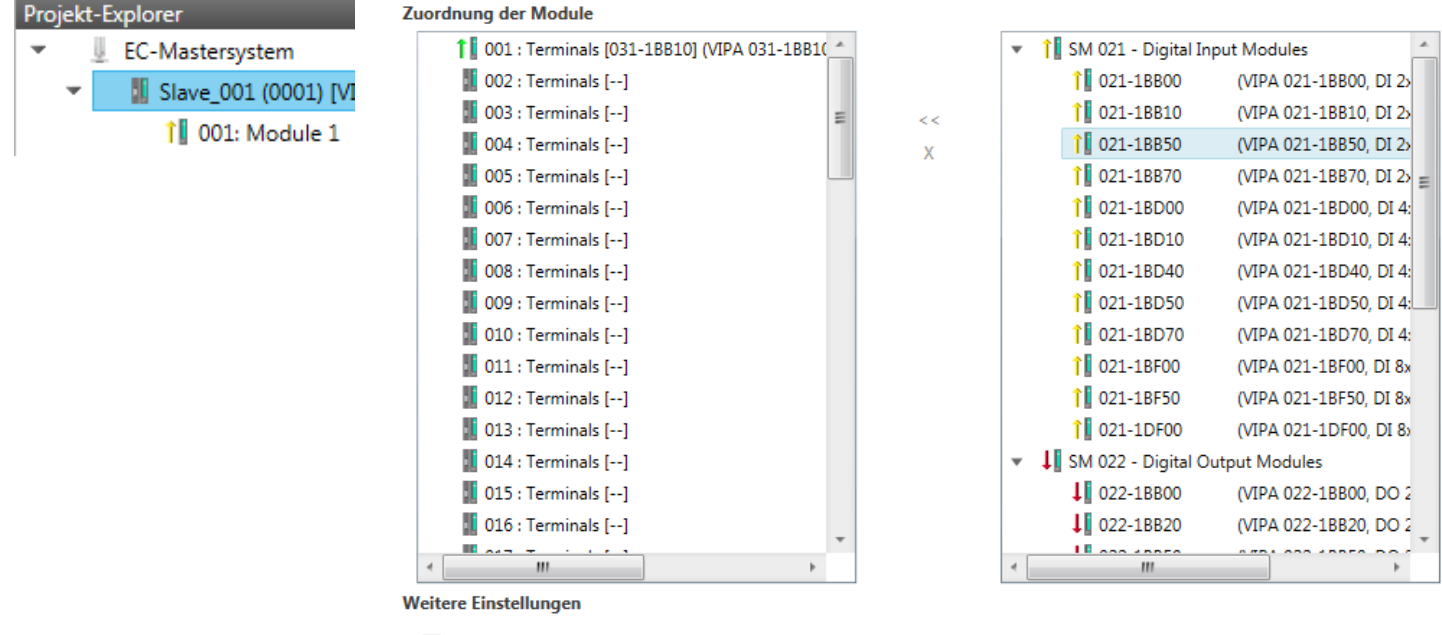

Herunterladen der Slot-Konfiguration

Lade Module

*Bei einem E-Bus-Slave ist dieser Dialog nicht sichtbar.* Ä *[Kap. 11.9](#page-431-0) ["Gruppierungslogik" Seite 432](#page-431-0)*

Über diesen Dialog können Sie Module dem entsprechenden Steckplatz zuordnen.

n Modul mit einem Steckplatz verbinden ("<<")

Wählen Sie aus der rechten Liste Ihr Modul aus und fügen Sie es einem markierten Steckplatz *"Terminals"* in der linken Liste zu, indem Sie auf [<<] klicken. Hierbei erfolgt das Einfügen nach folgenden Regeln:

- Sofern noch keine Module projektiert sind, wird das Modul dem markierten Steckplatz hinzugefügt. Jedes weitere Modul wird unterhalb eingefügt.
- Existieren schon Module, so wird das Modul an der in der linken Liste markierten Position eingefügt und die nachfolgenden Module werden entsprechend verschoben.
- $\blacksquare$  Modul vom Steckplatz trennen ("X")
	- Wählen Sie aus der linken Liste den entsprechenden Steckplatz, welchen Sie wieder vom Modul trennen möchten und klicken Sie auf ["X"].

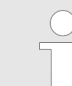

*Sie haben auch die Möglichkeit im "Projekt-Explorer" über das Kontextmenü Module entsprechend anzufügen oder zu löschen.*

■ Optionsfeld - "Herunterladen der Slot-Konfiguration"

Im aktivierten Zustand wird ein Init-Kommando erstellt, welches die Slot-Konfiguration mit den eindeutigen Modulkennungen beinhaltet. Beim Aufstarten der Slave-Station dient die Slot-Konfiguration dem Soll-/Ist-Vergleich der Module an der Slave-Station, welche konfiguriert bzw. gesteckt sind. Hiermit lassen sich Fehlkonfigurationen verhindern.

n *"Lade Module"*

Mit dieser Funktion können Sie für die angewählte Slave-Station die Konfiguration aus dem EtherCAT-Master laden.

Konfiguration - Slave-Station > PDO Zuweisung

# <span id="page-408-0"></span>**11.5.4 PDO Zuweisung**

### **11.5.4.1 Beschreibung**

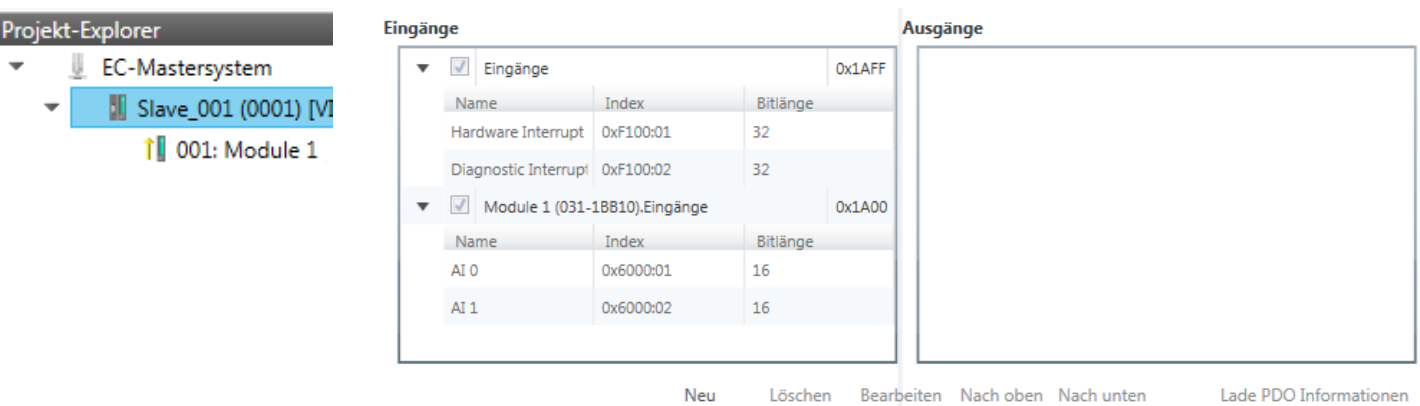

Dieser Dialog zeigt eine Auflistung aller zugewiesenen PDOs. Bei manchen Slave-Stationen besteht die Möglichkeit bestimmte PDO-Konfigurationen zu aktivieren bzw. deaktivieren.

- **Eingänge** 
	- Sofern Ihre Slave-Station dies unterstützt, können Sie durch Deaktivierung des Markierungsfelds das entsprechende Eingabe-PDO aus der Konfiguration ausblenden.
- Ausgänge
	- Sofern Ihre Slave-Station dies unterstützt, können Sie durch Deaktivierung des Markierungsfelds das entsprechende Ausgabe-PDO aus der Konfiguration ausblenden.
- nur "*Experten-Modus*"
	- Neu / Löschen / Bearbeiten:
	- Wird zum Ändern der Listen verwendet, sofern dies vom ESI zulässig ist. Hierzu ist die ändernde Liste auszuwählen.
	- Nach oben / Nach unten:
		- Verschieben des ausgewählten PDOs in der ausgewählten Liste nach oben oder unten.
	- Lade PDO Informationen: Hier können Sie die PDO-Informationen direkt von der Slave-Station laden.

Konfiguration - Slave-Station > PDO Zuweisung

#### **11.5.4.2 PDO bearbeiten oder hinzufügen (Experten-Modus)**

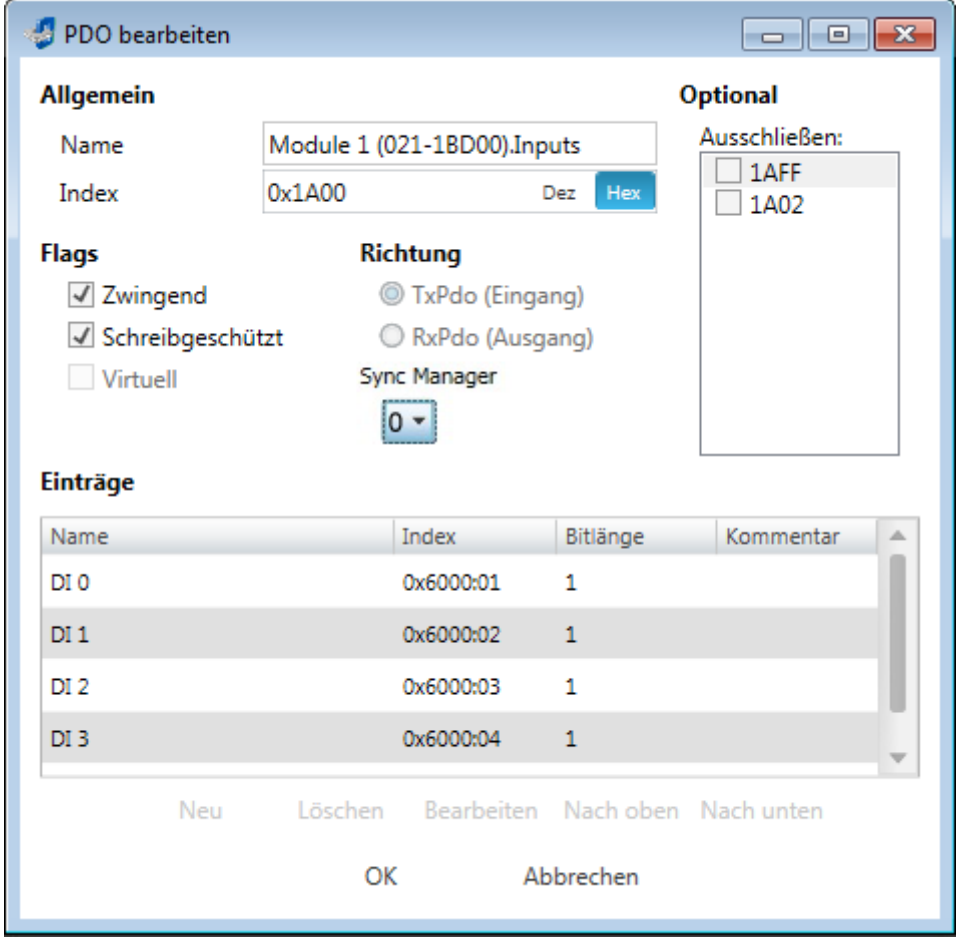

**PDOs können Sie nur im** *"Experten-Modus"* **bearbeiten! Ansonsten sind die Funktionen ausgeblendet.** Mit [Bearbeiten] öffnet sich das Dialogfenster *"PDO bearbeiten"*.

- **n** Allgemein
	- Name: Name des PDOs
	- Index: Index des PDOs (Eingabe hexadezimal bzw. dezimal)
- **n** Flags
	- Zwingend: Im aktivierten Zustand kann das PDO nicht gelöscht werden.
	- Schreibgeschützt: Im aktivierten Zustand ist der Inhalt des PDOs schreibgeschützt. Um neue PDOs erzeugen zu können bzw. bestehende bearbeiten zu können müssen Sie *"Schreibgeschützt"* deaktivieren.
	- Virtuell: Im aktivierten Zustand besitzt das PDO keine Einträge.
- $Richtuna$ 
	- TxPDO: Sende-PDO der Slave-Station für Eingangsdaten.
	- RxPDO: Empfangs-PDO der Slave-Station für Ausgangsdaten.
- Sync Manager
	- Wählen Sie hier den Sync-Manager aus, der verwendet werden soll. Diese Auswahl ist nur sichtbar, wenn mehrere Sync-Manager zur Auswahl stehen.
- Optional
	- Ausschließen: Wählen Sie die PDOs aus, welche solange dieses PDO aktiviert ist, nicht aktiviert werden können.
- Einträge
	- Hier werden die konfigurierten PDO-Einträge aufgelistet.

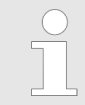

*Nach der Bearbeitung von PDOs sind die Adressen neu zu berechnen! Gehen Sie hierzu in das Register "Prozessabbild" und klicken Sie auf [Aktualisieren].*

#### **11.5.4.3 PDO hinzufügen (Experten-Modus)**

Über folgenden Dialog kann der Anwender einen PDO-Eintrag hinzufügen.

- Allgemein
	- Name: Name des PDO-Eintrags
	- Kommentar: Kommentar zum PDO-Eintrag
	- Austausch: Vertauschen des PDO-Eintrags
- Einstellungen
	- Index: Index des PDO-Eintrags (kann in hexadezimal oder dezimal eingegeben werden)
	- Subindex: Subindex des PDO-Eintrags (hexadezimal)
	- Datentyp: Liste der verfügbaren Datentypen
	- Bit Länge: Länge des PDO-Eintrags in Bits
- CoE Object-Dictionary (wird nur geladen, wenn Object-Dictionary vom Slave unterstützt wird)

**11.5.4.4 PDO bearbeiten (Experten-Modus)**

Über folgenden Dialog kann der Anwender einen PDO-Eintrag bearbeiten.

- Allgemein
	- Name: Name des PDO-Eintrags
	- Kommentar: Kommentar des PDO-Eintrags
	- Austausch: Vertauschen des PDO-Eintrags

<span id="page-411-0"></span>Konfiguration - Slave-Station > Erweiterte Einstellungen (Experten-Modus)

# **11.5.5 Erweiterte Einstellungen (Experten-Modus)**

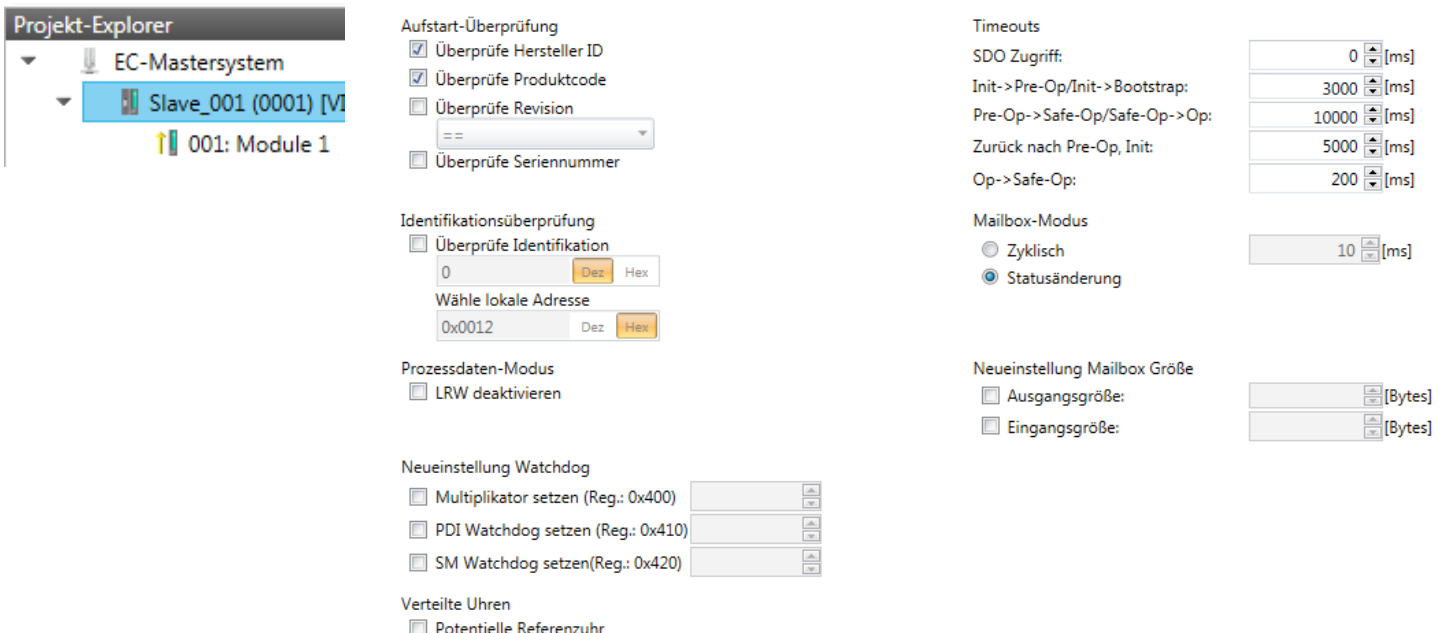

**Dieses Dialogfenster ist nur im** *"Experten-Modus"* **sichtbar!** Hier können Sie weitere Einstellungen an der Slave-Station vornehmen.

**Slaveeinstellungen**

#### ■ Aufstart-Überprüfungen:

Hier können Sie einstellen, was der EtherCAT-Master beim Übergang "Init<sup>></sup>*Pre-Op"* überprüfen soll (Vendor ID, Produktcode, Revisionsnummer).

- Revisionsnummer kann überprüft werden:
	- $"==" \rightarrow "HW"$  ist gleich. "LW" ist gleich
	- ">="  $\rightarrow$  "HW" ist gleich oder größer, "LW" ist gleich oder größer
	- "LW =="  $\rightarrow$  "LW" ist gleich

"LW ==, HW >="  $\rightarrow$  "LW" ist gleich, "HW" ist gleich oder größer

"HW =="  $\rightarrow$  "HW" ist gleich

- "HW ==, LW >="  $\rightarrow$  "HW" ist gleich, "LW" ist gleich oder größer
- $\blacksquare$  Identifikationsüberprüfung:
	- Mit diesen Parametern bestimmen Sie, über welche HotConnect-Adresse der EtherCAT-Master die Slave-Station identifizieren soll.
	- *"Überprüfe Identifikation"*: Im aktivierten Zustand wird im darunter befindlichen Textfeld die aktuelle HotConnect-Adresse angezeigt, welche der EtherCAT-Master zur Identifikation der Slave-Station zu verwenden hat.
	- Zur Identifikation über die am Adress-Schalter der Slave-Station eingestellten Adresse (Explicit Device ID) müssen Sie *"Überprüfe Identifikation"* aktivieren und unter *"Wähle lokale Adresse"* die entsprechende ESC-Register-Adresse für die Adressierung über Adress-Schalter eintragen.
	- Zur Identifikation über SSI (Configured Station Alias) müssen Sie *"Überprüfe Identifikation"* aktivieren und unter *"Wähle lokale Adresse"* die entsprechende ESC-Register-Adresse für die SSI-Aktivierung eintragen. Hierbei ist die *Configured Station Alias* Adresse im *Diagnose-Modus* über *"EEPROM"* der Slave-Station vorzugeben. Zusätzlich müssen Sie die *Configured Station Alias* Adresse in Ihrer Konfiguration in *"Gruppe"* über den *"Identifikator"* angeben.
		- Ä *[Kap. 11.8.4 "EEPROM \(Experten-Modus\)" Seite 429](#page-428-0)*

Ä *[Kap. 11.9.3 "Hot Connect Gruppe anlegen" Seite 436](#page-435-0)*

Konfiguration - Slave-Station > Erweiterte Einstellungen (Experten-Modus)

*Nähere Informationen zu den ESC-Register-Adressen finden Sie im Handbuch zu Ihrer Slave-Station.*

Prozessdaten-Modus:

Hier bestimmen Sie den Befehl, welcher für Prozessdaten-Zugriffe verwendet werden soll.

- *"LRW aktivieren:"* Mit einem **L**ogical-**R**ea**d**-**L**ogical-**Wr**ite-Kommando werden sowohl Eingänge gelesen, als auch Ausgänge gesetzt. Hierbei ist 1 Telegramm erforderlich.
- *"LRW deaktivieren:" "LRD/LWR:"* Lesezugriff mit **L**ogical-**R**ea**d**-Kommando auf Eingänge und Schreibzugriff mit **L**ogical-**Wr**ite-Kommando auf Ausgänge. Hier sind insgesamt 2 Telegramme erforderlich.
- $\blacksquare$  Neueinstellung Watchdog:

Schreibt den konfigurierten Wert in das entsprechende Register der Slave-Station. Hier können Sie unter anderem die Zeit für den *"SM Watchdog"* (SyncManager-Watchdog) einstellen.

- *"Multiplikator setzen"*: Schreibt den konfigurierten Wert in das entsprechende Slave-Register: 0x0400
- *"PDI Watchdog setzen"*: Schreibt den konfigurierten Wert in das entsprechende Slave-Register: 0x0410
- *"SM Watchdog setzen"*: Schreibt den konfigurierten Wert in das entsprechende Slave-Register: 0x0420

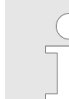

*Bitte beachten Sie, dass auch wenn ein Watchdog vorhanden ist, dies nicht im ESI-File vermerkt sein muss und dieser hier als inaktiv angezeigt wird!*

- Timeouts:
	- *"SDO-Zugriff"*: Interner Master-Timeout für den SDO-Zugriff
		- *"Init*à*Pre-Op"*: Interner Master-Timeout für den Slave-Statuswechsel von *Init* nach *Pre-Op*
	- *"Pre-Op*à*Safe-Op/Safe-Op*à*Op"*: Interner Master-Timeout für den Slave-Statuswechsel von *Pre-Op* nach *Safe-Op* und weiter nach *Op.*
	- *"Zurück nach Pre-Op, Init"*: Interner Master-Timeout für den Slave-Statuswechsel nach *Pre-Op* und *Init*
	- *"Op*à*Safe-Op"*: Interner Master-Timeout für den Slave-Statuswechsel von *Op* nach *Safe-Op* Ä *[Kap. 11.10 "EtherCAT Zustandsmaschine" Seite 438](#page-437-0)*
- **Nailbox-Modus:**

Die *"Mailbox"* ist ein azyklischer Kommunikationskanal. Hier werden größtenteils *"Emergency"*-Meldungen und *"SDOs"* zwischengespeichert. Die Art und Weise, wie noch ungelesene Mailbox-Daten der Slave-Station abgefragt werden sollen, können Sie hier vorgeben.

- *"Zyklisch"*: Intervall in ms, innerhalb dessen die Mailbox gelesen werden soll (polling mode). Wenn Sie kurze Alarmreaktionszeiten wünschen, sollten Sie den Modus *"Zyklisch"* wählen und eine kurze Zeit z.B. 1ms vorgeben.
- *"Statusänderung"*: Die Mailbox wird nur bei Änderung des Statusbits gelesen.
- Neueinstellung Mailbox Größe
	- *"Ausgangsgröße"*: Überschreibt die Größe der Ausgabe Mailbox
	- *"Eingangsgröße"*: Überschreibt die Größe der Eingabe Mailbox

Konfiguration - Slave-Station > Erweiterte Einstellungen (Experten-Modus)

- *Bei Änderung des "Prozessdaten-Modus" sind im Register "Prozessabbild" die Adressen zu aktualisieren.*
- *Wird der Prozessdaten-Modus "LRW" verwendet, so müssen die Eingangs- als auch die Ausgangsadresse im EtherCAT-Prozessabbild identisch sein. Hierbei können "Adresslücken" zwischen den einzelnen Slave-Stationen entstehen. Überschreitet eine EtherCAT-Adresse den maximalen Adressbereich der CPU, so wird die aktuelle Konfiguration ungültig. Hier müssen Sie die Konfiguration verkleinern oder in den Prozessdaten-Modus "LRD/LWR" wechseln.*
- *Sofern Sie lange Zykluszeiten (> 100ms) verwenden, sollten Sie immer den "SM Watchdog" ebenfalls entsprechend erhöhen. Ansonsten wechselt Ihre Slave-Station nach Ablauf der "SM Watchdog"-Zeit in Safe-Op und löst den OB 86 aus. Von jetzt ab können Sie diesen Slave nur noch manuell in Op setzen!*
- Verteilte Uhren: "Potentielle Referenzuhr"
	- Jede Slave-Station kann als *"Potentielle Referenzuhr"* verwendet werden, wenn diese die DC Register unterstützt. Die Einstellung wird verwendet, wenn man z.B. über *"Hot Connect"* die Slave-Station mit aktivierter *"Potentielle Referenzuhr"* entfernt, dann sucht der Master nach einer Slave-Station, bei der *"Potentielle Referenzuhr"* aktiviert ist. Ist keine vorhanden, so wird der erste DC-Slave verwendet.

Konfiguration - Slave-Station > Ethernet (EoE)

# <span id="page-414-0"></span>**11.5.6 Ethernet (EoE)**

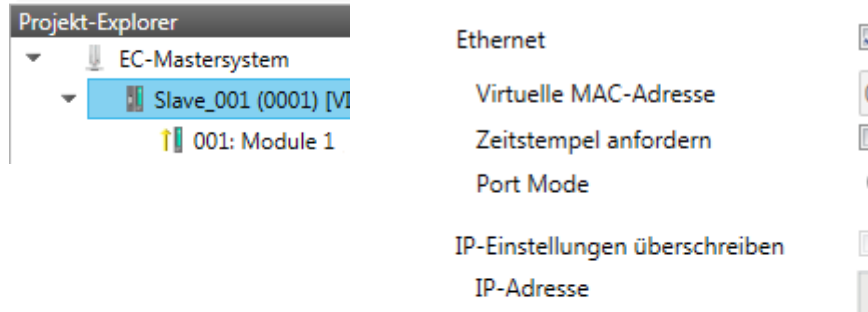

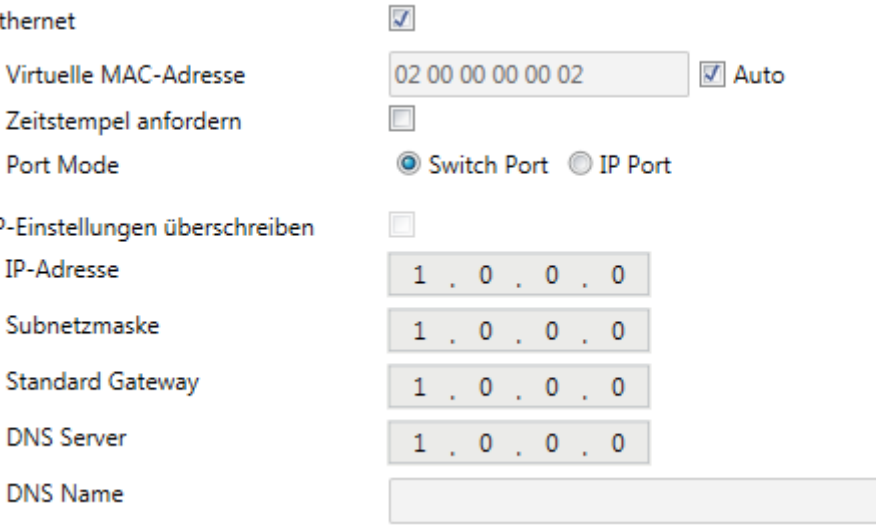

Hier können Sie EoE (**E**thernet **o**ver **E**therCAT) aktivieren bzw. einstellen.

- Ethernet (aktiviert EoE-Unterstützung)
	- Virtuelle MAC-Adresse: Virtuelle MAC-Adresse. Wenn *"Auto"* aktiviert ist, wird die virtuelle MAC-Adresse aus der Stationsadresse erzeugt, z.B. die Stationsadresse "1010" (= 0x03F2), erzeugt die virtuelle MAC-Adresse: "01 00 00 00 03 F2"
	- Slave antwortet mit der genauen Sendezeit und der gleichen Frame-Nummer und er sollte so schnell wie möglich antworten.

Zeitstempel anfordern: Slave-Slation antwortet mit der genauen Sendezeit und der gleichen Frame-Nummer und er sollte so schnell wie möglich antworten.

- Port Mode: Slave-Station kann im *"Switch Port"* oder *"IP Port"*-Modus betrieben werden.
- n IP-Einstellungen überschreiben
	- Alle IP-Einstellungen werden vom Master überschrieben (wie IP-Adresse, Subnetzmaske, Default Gateway, DNS Server und DNS Name).

<span id="page-415-0"></span>Konfiguration - Slave-Station > Verteilte Uhren (Experten-Modus)

# **11.5.7 Verteilte Uhren (Experten-Modus)**

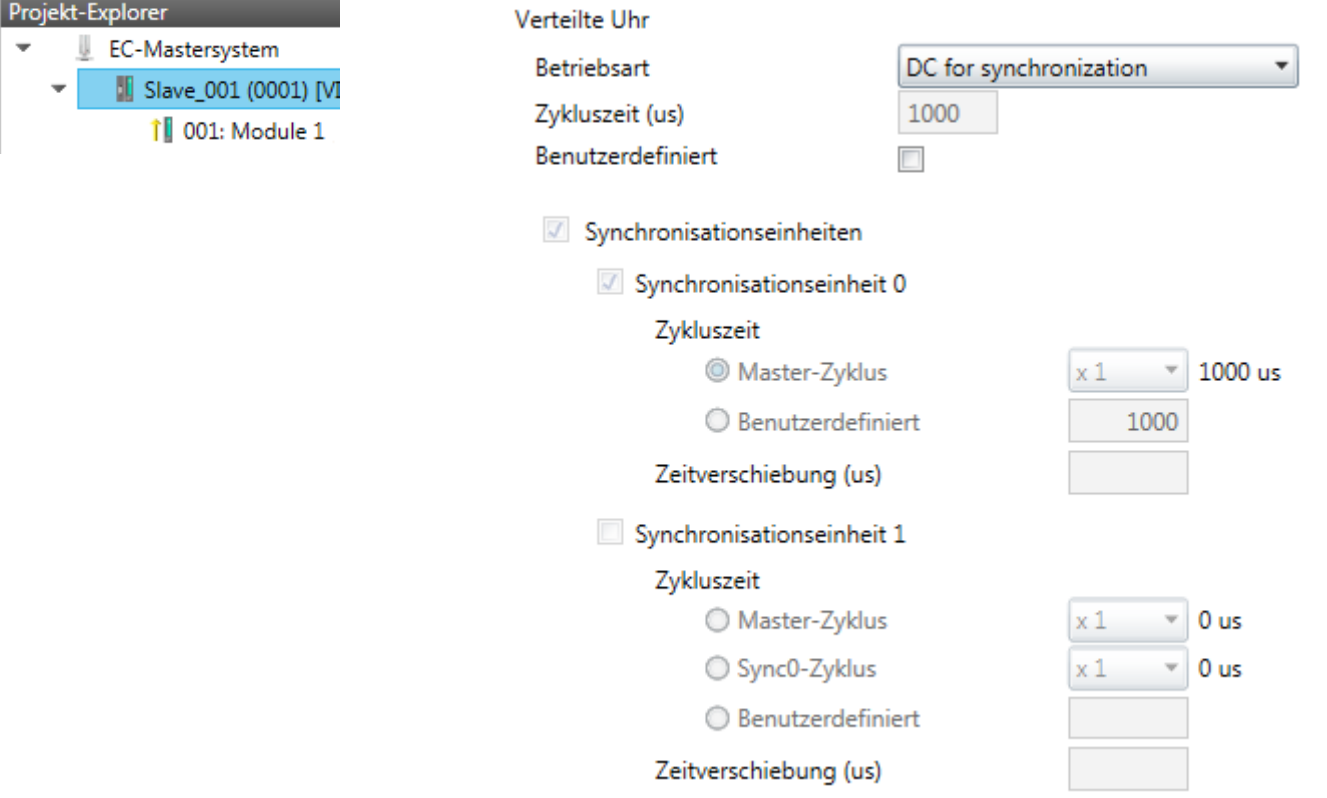

# **Sofern dies Ihre Slave-Station unterstützt, ist dieses Dialogfenster im** *"Experten-Modus"* **sichtbar!** Hier können Sie die Einstellungen für *Distributed Clocks* entspre-

chend anpassen. Mit "Verteilte Uhren" (**D**istributed **C**locks = DC) bezeichnet man unter EtherCAT einen logischen Verbund aus "Uhren", welche sich in den EtherCAT-Teilnehmern befinden. Hiermit ist es möglich, in allen Busteilnehmern lokal eine synchrone Uhrzeit vorzuhalten. Falls ein EtherCAT-Teilnehmer die *Distributed Clock* Funktionalität unterstützt, beinhaltet er eine eigene Uhr. Nach dem Einschalten arbeitet diese zunächst lokal, basierend auf einem eigenen Taktgeber. Durch Auswahl einer EtherCAT-Slave-Station, welche die Referenzzeit liefern soll, können sich die verteilten Uhren synchronisieren. Diese *Referenzuhr* stellt somit die Systemzeit dar.

- $\blacksquare$  Referenzuhr
	- Betriebsart: Hier können Sie die Betriebsart der Referenzuhr angeben. Näheres hierzu finden Sie im Handbuch zu Ihrer Slave-Station.
	- Zykluszeit: Zykluszeit des Masters Ä *[Kap. 11.4 "Konfiguration EC-Master](#page-397-0)[system" Seite 398](#page-397-0)*
- $\blacksquare$  Synchronisationseinheiten
	- Synchronisationseinheit 0
		- Zykluszeit: Hier können Sie die Zykluszeit im Verhältnis zum *"Master-Zyklus"* oder *"Benutzerdefiniert "* angeben.
		- Zeitverschiebung: Geben Sie hier einen Zeitversatz an. Dieser dient der Feinjustierung.
	- Synchronisationseinheit 1
		- Zykluszeit: Hier können Sie die Zykluszeit im Verhältnis zum *"Master-Zyklus"*, zum Zyklus der Synchronisationseinheit 0 *"Sync0-Zyklus"* oder *"Benutzerdefiniert "* angeben.
		- Sync0-Zyklus: Hier können Sie die Zykluszeit im Verhältnis zum Zyklus der Synchronisationseinheit 0 angeben.
		- Zeitverschiebung: Geben Sie hier einen Zeitversatz an. Dieser dient der Feinjustierung.

Bearbeiten

Löschen

Konfiguration - Slave-Station > Init-Kommandos (Experten-Modus)

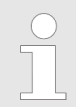

*Aus hardwaretechnischen Gründen wird Distributed Clocks bei einer lokalen Verbindung (Verbindung über Netzwerkadapter) nicht unterstützt!*

## <span id="page-416-0"></span>**11.5.8 Init-Kommandos (Experten-Modus)**

#### **11.5.8.1 Beschreibung**

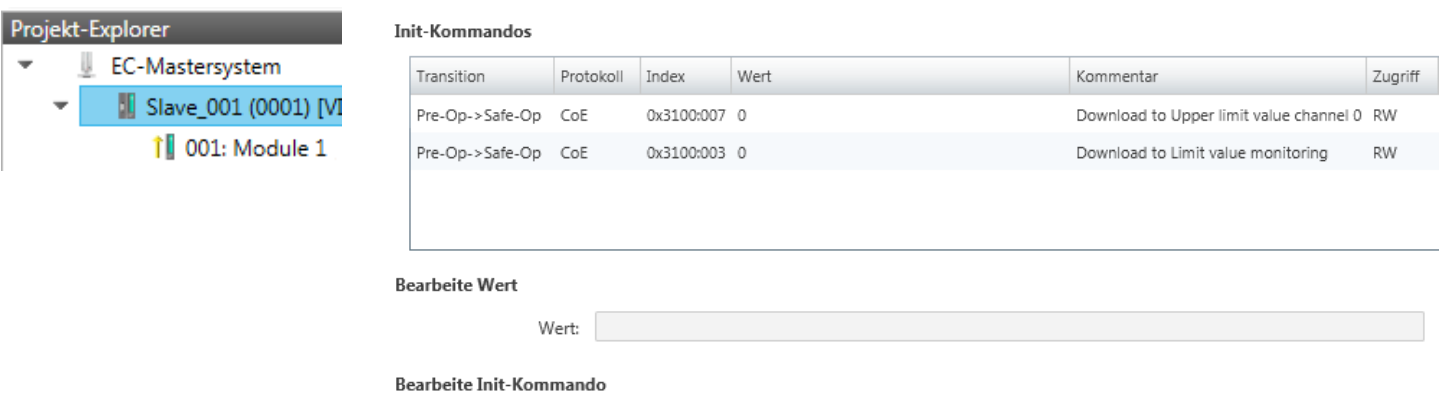

Nach unten

**Dieses Dialogfenster ist nur im** *"Experten-Modus"* **sichtbar!**

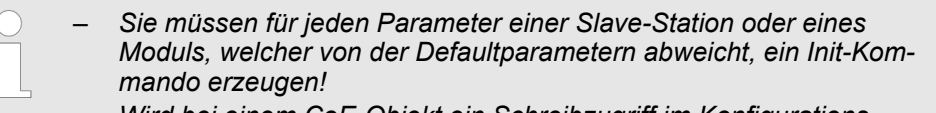

– *Wird bei einem CoE-Objekt ein Schreibzugriff im Konfigurations-Modus durchgeführt, und entspricht der geschriebene Wert nicht dem Standardwert des Objekts, so wird dieser Schreibvorgang automatisch zu den "Init-Kommandos" hinzugefügt.* Ä *[Kap. 11.5.9 "CoE-](#page-418-0)[Objektverzeichnis \(Experten-Modus\)" Seite 419](#page-418-0)*

Neu

Kopieren

Hier können Sie die aktuell konfigurierten Init-Kommandos auflisten und diese falls möglich ergänzen, bearbeiten und löschen.

- Init-Kommandos: Die Init-Kommandos kommen aus der ESI-Datei oder werden bei Schreibzugriffen auf CoE-Objekte automatisch generiert oder können vom Benutzer angelegt werden. Sie haben entweder Vollzugriff (RW = Read/Write) oder nur Lesezugriff (RO = Read-only). Init-Kommandos aus der ESI-Datei werden automatisch hier angezeigt. Diese können weder geändert noch gelöscht werden.
- $\blacksquare$  Bearbeite Init-Kommando

Nach oben

 $\blacksquare$ 

- Neu, Kopieren, Bearbeiten, Löschen: Wird zum Bearbeiten eines Init-Kommandos verwendet.
- Nach oben, Nach unten: Hiermit bewegen Sie das Init-Kommando innerhalb der Liste.

Konfiguration - Slave-Station > Init-Kommandos (Experten-Modus)

#### **11.5.8.2 CoE Init-Kommando (Experten-Modus)**

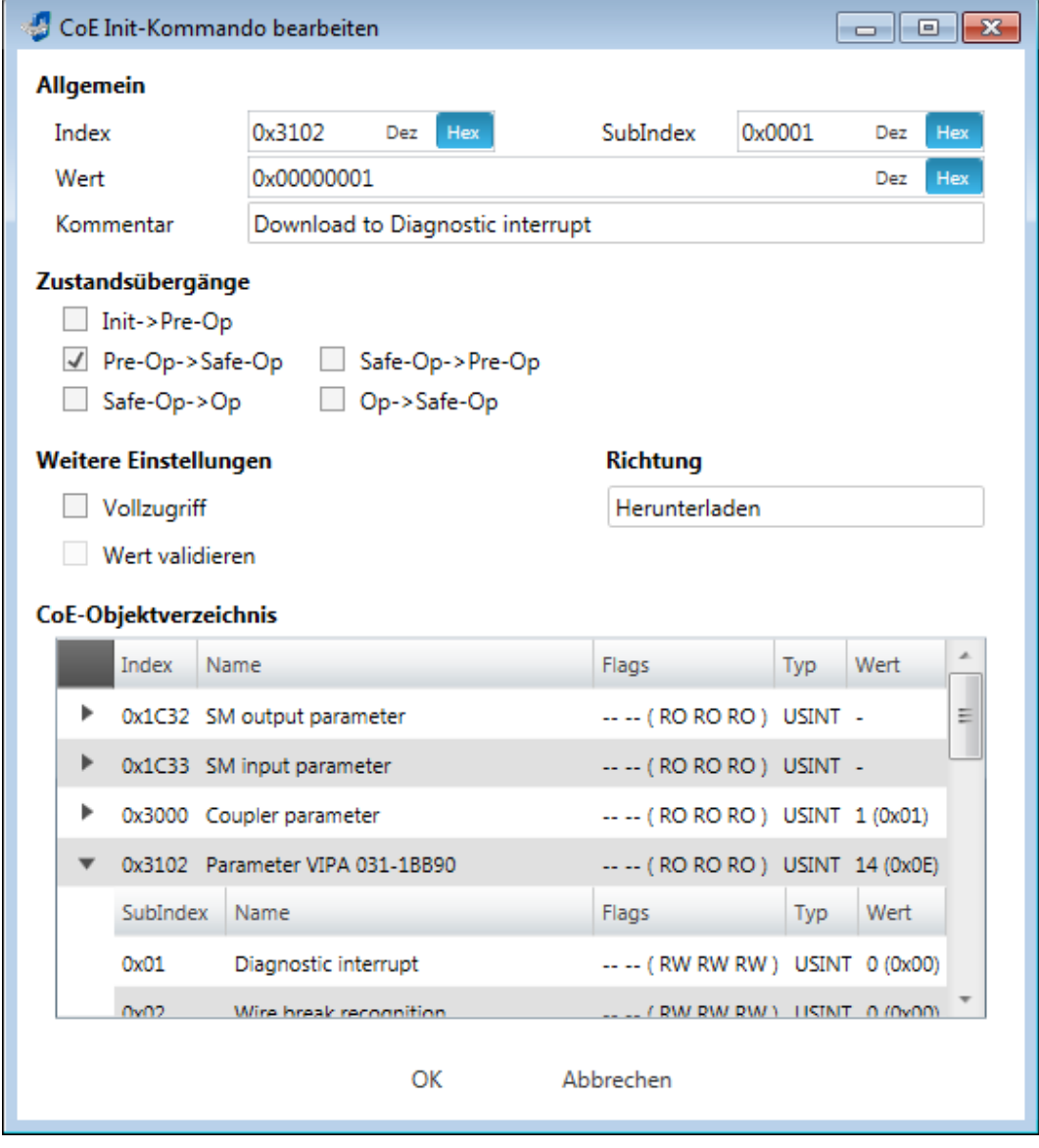

**Dieses Dialogfenster ist nur im** *"Experten-Modus"* **sichtbar!** Mit [Neu] öffnet sich das Dialogfenster *"Neues CoE Init-Kommando"*. Dieses Dialogfenster öffnet sich auch bei der Bearbeitung schon bestehender CoE Init Kommandos.

- Allgemein
	- Index/Subindex: CoE-Index bzw. Subindex des Init-Kommandos
	- Wert: Wert des Init-Kommandos, welcher beim gewählten Zustandsübergang geschrieben werden soll. (Schreiben ist nur möglich, wenn Sie *"Richtung"* auf *"Herunterladen"* eingestellt haben.) Bei unbekanntem Datentyp ist das Hex-Format zu verwenden (Beispiel: "0011 2233 ...").
	- Kommentar: Hier können Sie Ihr Init-Kommando kommentieren.
- Zustandsübergänge
	- Hier bestimmen Sie, bei welchem Zustandsübergang das Init-Kommando ausgeführt werden soll.
- $\blacksquare$  Weitere Einstellungen
	- Vollzugriff: Hier bestimmen Sie, ob das ganze SDO-Objekt gelesen und geschrieben werden soll (Complete Access).

Konfiguration - Slave-Station > CoE-Objektverzeichnis (Experten-Modus)

- $\blacksquare$  Richtung
	- Herunterladen: Schreibt Wert an die Slave-Station.
	- Hochladen: Liest Wert von der Slave-Station.
- CoE-Obiektverzeichnis: Wählen Sie hier den Wert im CoE-Obiektverzeichnis der Slave-Station aus, welchen Sie bearbeiten möchten.

#### <span id="page-418-0"></span>**11.5.9 CoE-Objektverzeichnis (Experten-Modus)**

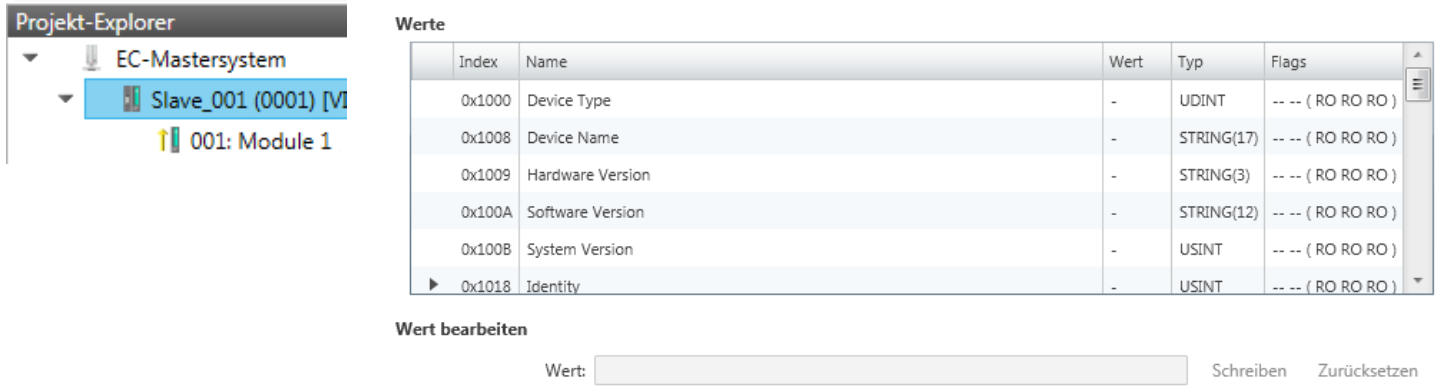

**Dieses Dialogfenster ist nur im** *"Experten-Modus"* **sichtbar!** Hier haben Sie lesenden und schreibenden Zugriff auf das CoE-Objektverzeichnis der Slave-Station. Dieses können Sie, sofern Ihre Slave-Station dies zulässt, ändern. Die *"Flags"* bei den Objekten zeigen an, ob ein Schreibzugriff möglich ist. Informationen über den Aufbau des Objektverzeichnisses finden Sie im Handbuch zu Ihrer Slave-Station.

Beschreibung der Flags: "AA BB (CC DD EE)"

- $A$ AA, BB
	- Rx: Mapping als Empfangs-PDO
	- Tx: Mapping als Sende-PDO
	- --: Mapping nicht zulässig
- n CC:
	- Zugriffsrechte für den Zustand *PreOp* (RO, WO, RW)
- n DD:
	- Zugriffsrecht für den Zustand *SafeOp* (RO, WO, RW)
- n EE:
	- Zugriffsrecht für den Zustand *Op* (RO, WO, RW)
		- Ä *[Kap. 11.10 "EtherCAT Zustandsmaschine" Seite 438](#page-437-0)*
- Wert bearbeiten
	- Schreiben: Ändert den ausgewählten Eintrag
	- Zurücksetzen: Setzt den ausgewählten Eintrag auf ESI-Standard zurück

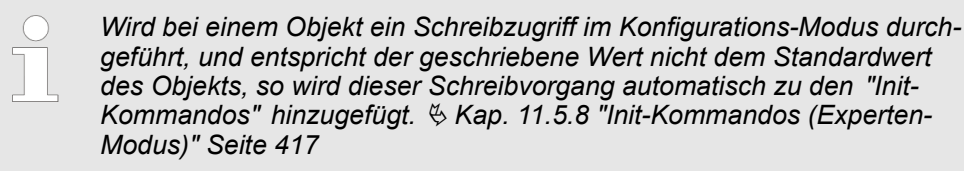

<span id="page-419-0"></span>Konfiguration - Slave-Station > E/A Adressübersicht

# **11.5.10 Prozessabbild**

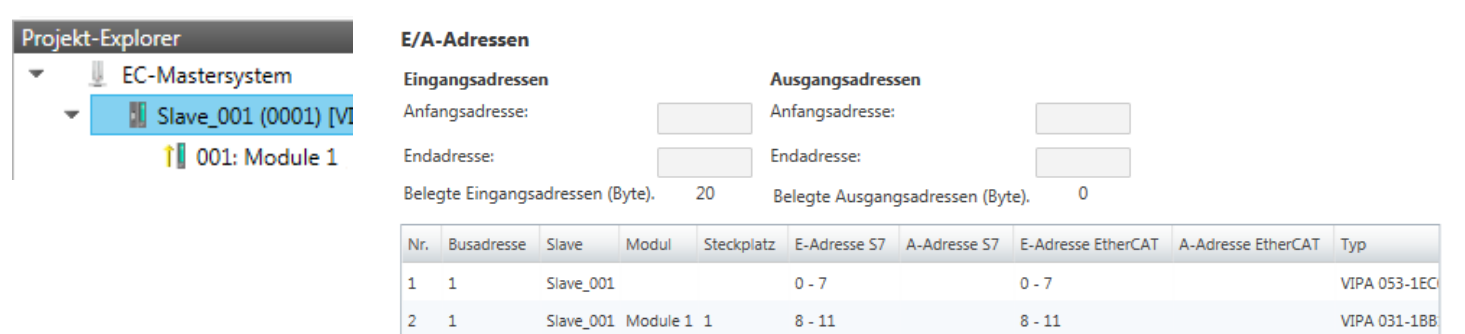

Hier haben Sie eine Übersicht der S7- bzw. EtherCAT-Adressen, welche von den Modulen des ausgewählten Slave-Systems belegt werden. Die *"S7-Adresse"* entspricht der Adresse im Adressbereich der CPU. Durch Eingabe einer neuen *"Anfangsadresse"* können Sie die S7-Adressierung der Ein- und Ausgabe-Bereiche der Module entsprechend anpassen.

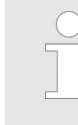

*Nähere Informationen zur Belegung des Ein-/Ausgabebereichs finden Sie im Handbuch zu Ihrem Modul.*

**Die** *"EtherCAT-Adressen"* **sind nur im** *"Experten-Modus"* **sichtbar!** *"EtherCAT-Adressen"* sind die Adressen innerhalb des EtherCAT-Bus. Sie können die Adressen nicht ändern. Sie können die Adressen z.B. für eine EtherCAT Netzwerkanalyse verwenden.

# **11.5.11 E/A Adressübersicht**

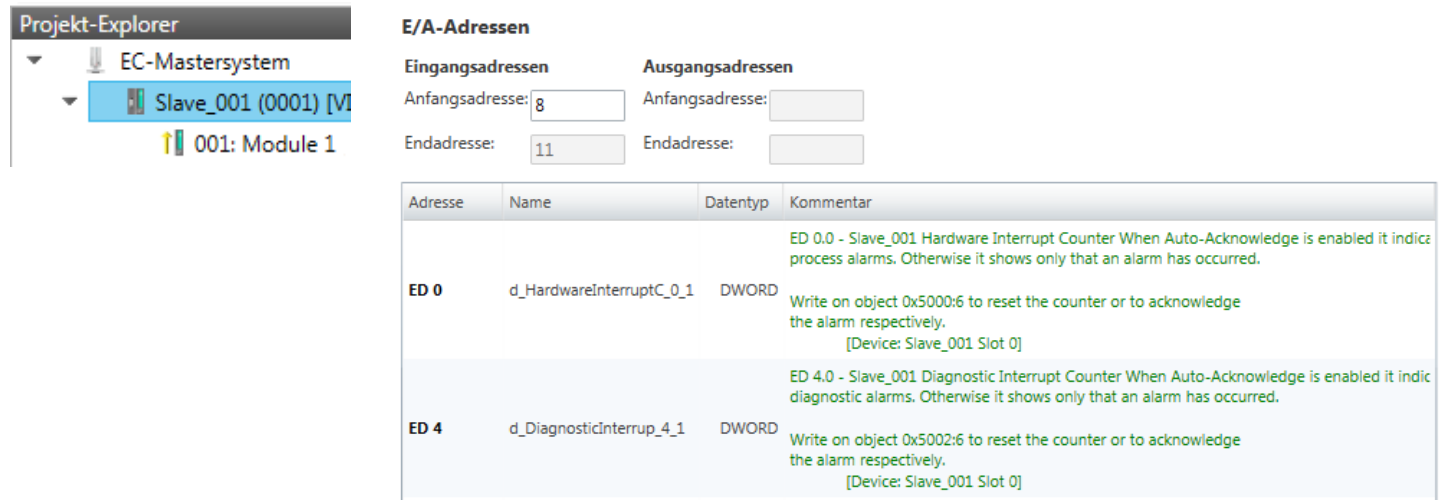

Hier haben Sie eine Übersicht der Adressen, welche von den E/A-Komponenten der Module des ausgewählten Slave-Systems im Adressbereich der CPU belegt werden. Durch Eingabe einer neuen *"Anfangsadresse"* können Sie die Adressierung der Ein- und Ausgabe-Bereiche entsprechend anpassen. Sie können *"Name"* und *"Kommentar"* editieren, indem Sie auf den entsprechenden Eintrag klicken.

Konfiguration - Module > Vorbereitung

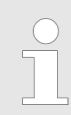

*Nähere Informationen zur Belegung des Ein-/Ausgabebereichs finden Sie im Handbuch zu Ihrem Modul.*

### <span id="page-420-0"></span>**11.5.12 Parameter**

Proj

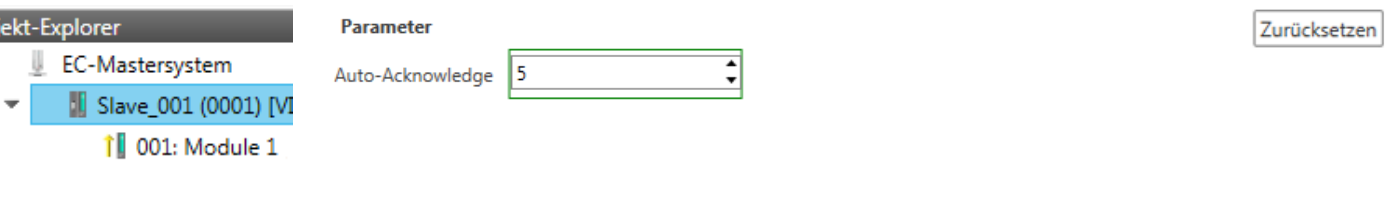

Sofern die Parameter der Slave-Station ermittelt werden können, wie z.B. bei einer System SLIO Slave-Station, können Sie hier die Slave-Parameter anpassen. Mit [Zurücksetzen] werden die Parameter der Slave-Station auf ihren Defaultwert zurückgesetzt.

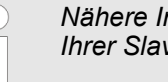

*Nähere Informationen zu den Parametern finden Sie im Handbuch zu Ihrer Slave-Station.*

## **11.6 Konfiguration - Module**

#### **11.6.1 Bitte beachten**

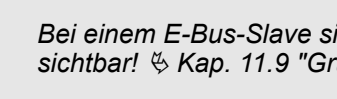

*Bei einem E-Bus-Slave sind die Dialoge zur Modul-Konfiguration nicht sichtbar!* Ä *[Kap. 11.9 "Gruppierungslogik" Seite 432](#page-431-0)*

### **11.6.2 Vorbereitung**

Markieren sie im Konfigurationsmodus im *"Projekt-Explorer"* das gewünschte Modul der entsprechenden Slave-Station. Folgende Register stehen Ihnen nun zur Auswahl:

- Ä *[Kap. 11.6.3 "MDP Slot Eigenschaften" Seite 422](#page-421-0)*
- Ä *[Kap. 11.6.4 "Prozessabbild" Seite 422](#page-421-0)*
- Ä *[Kap. 11.6.5 "E/A Adressbereich" Seite 423](#page-422-0)*
- Ä *[Kap. 11.6.6 "Parameter" Seite 423](#page-422-0)*

<span id="page-421-0"></span>Konfiguration - Module > Prozessabbild

# **11.6.3 MDP Slot Eigenschaften**

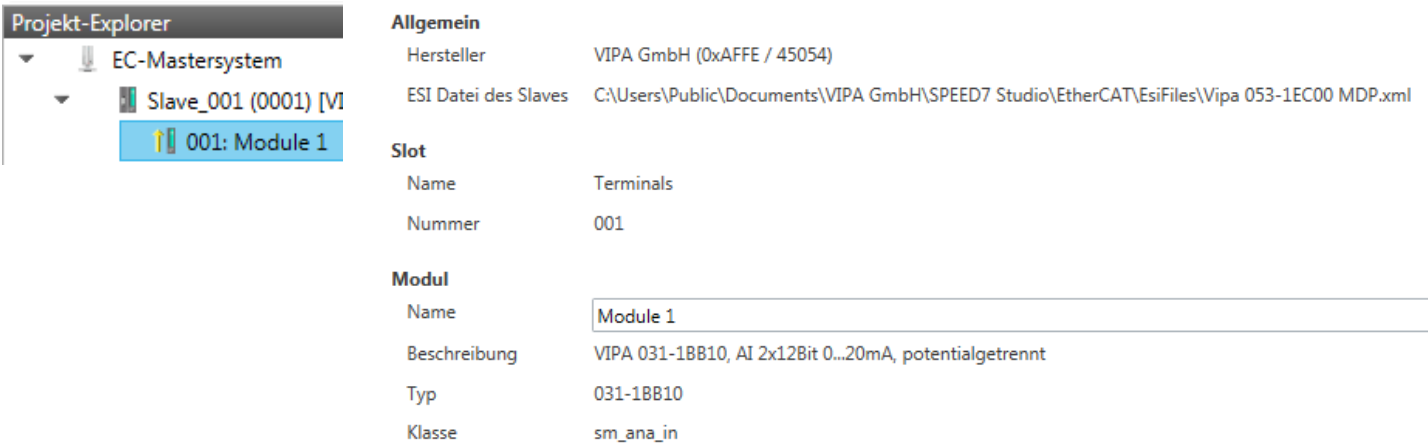

Hier können Sie die MDP Slot Eigenschaften des entsprechenden Moduls einsehen. Dieser Dialog dient der Information. Sie können hier nichts ändern.

Allgemein

Identifikator

– Hersteller: Name des Herstellers des Moduls

0x04111543 (68228419)

- ESI-Datei: Pfad und Name der Geräte-Datei, in welcher die Daten des Moduls und der zugehörigen Slave-Station gespeichert sind.
- n Slot
	- Name: Name des Steckplatzes
	- Nummer: Nummer des Steckplatzes
- Modul
	- Name: Name des Moduls
	- Typ: Bestellnummer des Moduls
	- Klasse: Klasse des Moduls
	- Identifikator: Identifikationsnummer der entsprechenden Modulklasse.

#### **11.6.4 Prozessabbild**

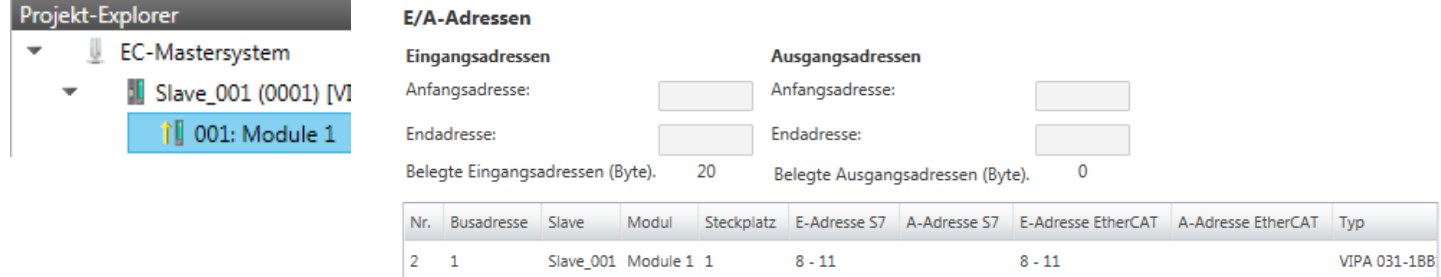

Hier haben Sie eine Übersicht der S7- bzw. EtherCAT-Adressen, welche von den E/A-Komponenten des ausgewählten Moduls belegt werden. Die *"S7-Adresse"* entspricht der Adresse im Adressbereich der CPU. Durch Eingabe einer neuen *"Anfangsadresse"* können Sie die S7-Adressierung der Ein- und Ausgabe-Bereiche entsprechend anpassen.

Konfiguration - Module > Parameter

<span id="page-422-0"></span>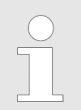

*Nähere Informationen zur Belegung des Ein-/Ausgabebereichs finden Sie im Handbuch zu Ihrem Modul.*

**Die** *"E/A-Adressen EtherCAT"* **sind nur im** *"Experten-Modus"* **sichtbar!** *"E/A-Adressen EtherCAT"* sind die Adressen innerhalb des EtherCAT-Bus. Sie können die Adressen nicht ändern. Sie können die Adressen z.B. für eine EtherCAT Netzwerkanalysen verwenden.

## **11.6.5 E/A Adressbereich**

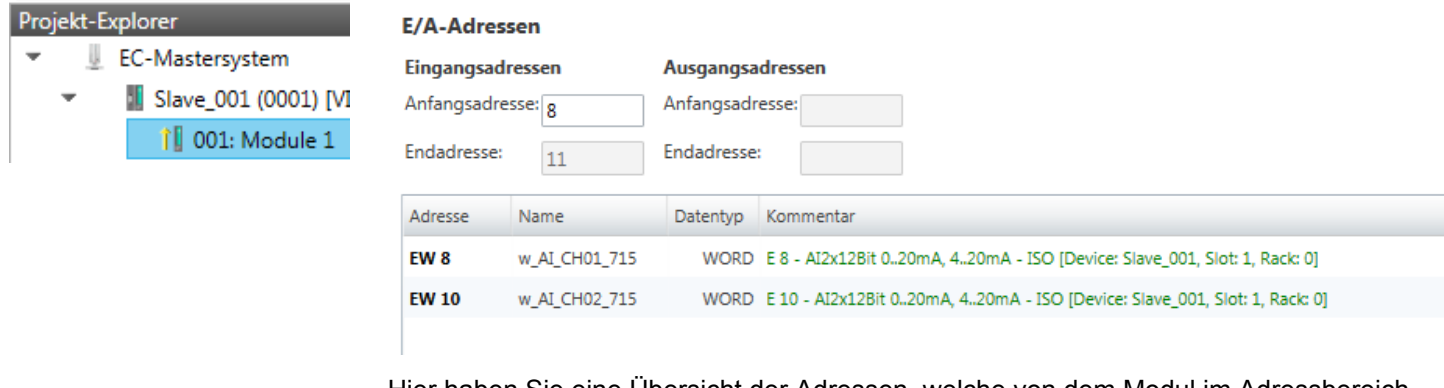

Hier haben Sie eine Übersicht der Adressen, welche von dem Modul im Adressbereich der CPU belegt werden. Durch Eingabe einer neuen *"Anfangsadresse"* können Sie die Adressierung der Ein- und Ausgabe-Bereiche entsprechend anpassen. Sie können *"Name"* und *"Kommentar"* editieren, indem Sie auf den entsprechenden Eintrag klicken.

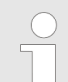

*Nähere Informationen zur Belegung des Ein-/Ausgabebereichs finden Sie im Handbuch zu Ihrem Modul.*

## **11.6.6 Parameter**

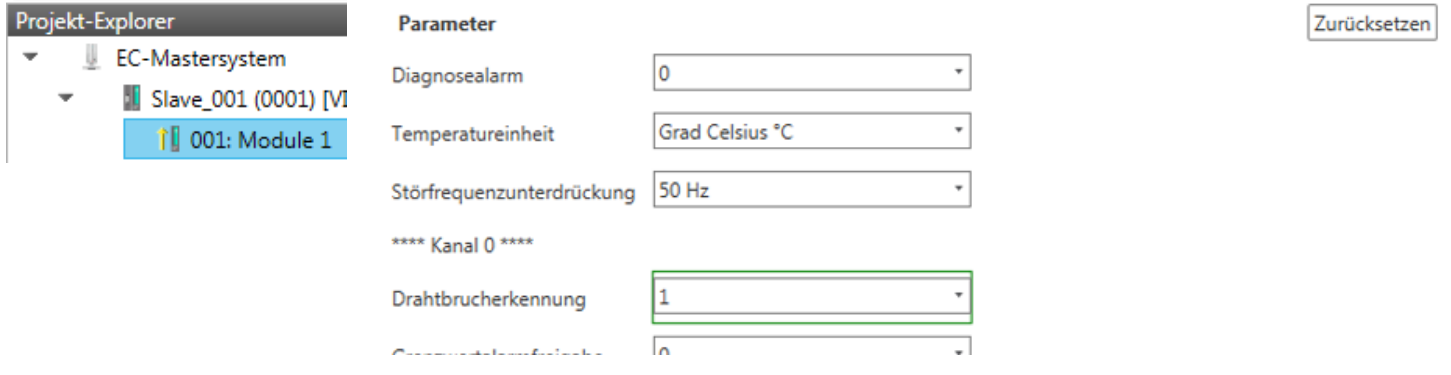

Sofern es sich um ein parametrierbares Modul handelt, dessen Parameter ermittelt werden können, wie z.B. bei einem System SLIO Modul, können Sie hier die Modul-Parameter anpassen. Hierbei wird auch das erforderliche Init-Kommando für die EtherCAT-Slave-Station erzeugt Ä *[Kap. 11.5.8 "Init-Kommandos \(Experten-Modus\)" Seite 417](#page-416-0)*. Mit [Zurücksetzen] werden die Parameter des Moduls auf ihren Defaultwert zurückgesetzt.

Diagnose - EC-Mastersystem > Vorbereitung

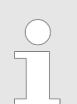

*Nähere Informationen zu den Parametern finden Sie im Handbuch zu Ihrem Modul.*

**11.7 Diagnose - EC-Mastersystem**

#### **11.7.1 Vorbereitung**

Damit Sie die *"Diagnose"*-Funktionen nutzen können, müssen Sie online mit Ihrem EtherCAT-System verbunden sein.

- **1.** Klicken Sie in der Toolbar auf [Konfiguration] und markieren Sie *"EC-Mastersystem"* im *"Projekt-Explorer"*.
- **2.** Aktivieren Sie im *"Geräte-Editor"* das Register *"Master"*.
- **3.** Stellen Sie abhängig vom Online-Zugriff im *"Geräte-Editor > Master"* folgendes ein:
	- Sofern Sie direkt mittels eines gesonderten Netzwerkadapters über EtherCAT mit einer Slave-Station verbunden sind, wählen Sie Ihren *Netzwerkadapter* aus und klicken Sie auf [Auswählen].
	- Sind Sie mit dem PG/OP-Kanal Ihrer CPU verbunden, geben Sie IP-Adresse, *Port* und *Master-Instanz* an und klicken Sie auf [Auswählen]. Bei VIPA-CPUs ist *Port* 6000 und *Master-Instanz* 0 einzustellen.
	- ð Der *SPEED7 EtherCAT Manager* verwendet die eingestellte Verbindung für die Kommunikation. Durch Klick auf [Abwählen] können Sie die Verbindungsparameter ändern.
- 4. Klicken Sie in der Toolbar auf [Diagnose].
	- $\Rightarrow$  Eine Online-Verbindung zu Ihrem EtherCAT-System wird über den zuvor eingestellten Kommunikations-Kanal aufgebaut und die aktuelle Projektkonfiguration im *"Projekt-Explorer"* angezeigt.

Bei einer Onlineverbindung blinken im *"Statusbereich"* die 2 Anzeigen abwechselnd. Zusätzlich wechselt der *"Modus"* auf *"Diagnose"*.

- **5.** Klicken Sie im *"Projekt-Explorer"* auf den Master.
	- $\Rightarrow$  Folgende Register stehen Ihnen nun zur Auswahl:
		- Ä *[Kap. 11.7.2 "Allgemein" Seite 425](#page-424-0)*
		- Ä *[Kap. 11.7.3 "CoE-Objektverzeichnis" Seite 426](#page-425-0)*
		- Ä *[Kap. 11.7.4 "Verlauf \(Experten-Modus\)" Seite 427](#page-426-0)*

# <span id="page-424-0"></span>**11.7.2 Allgemein**

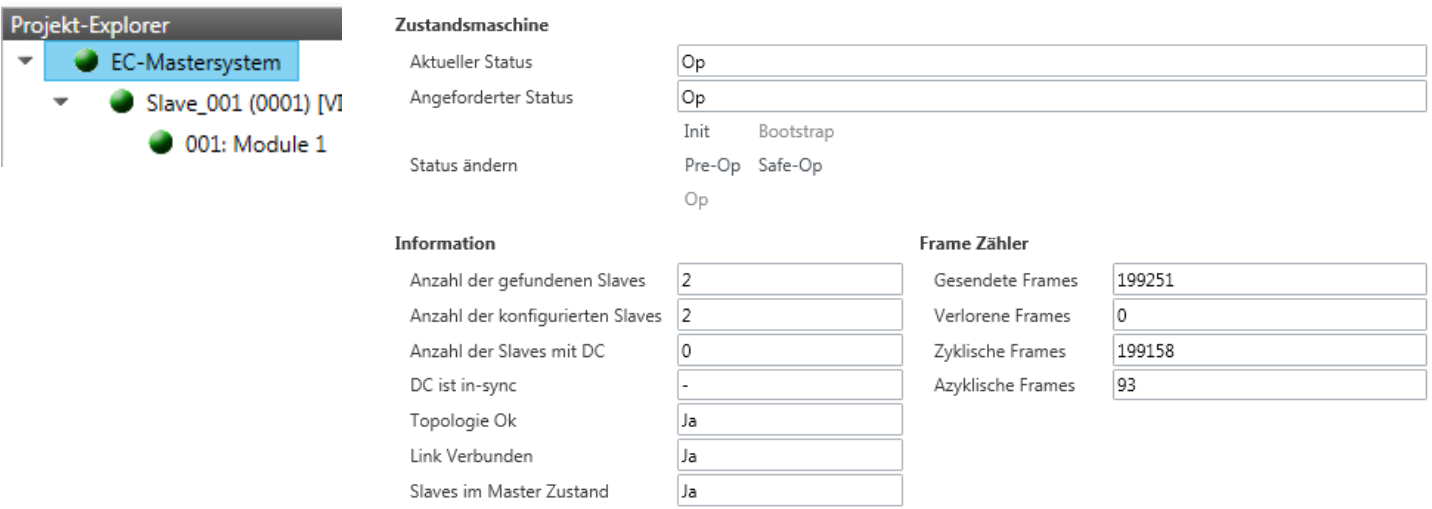

## **Farben und Zustände**

Den Status der Zustandsmaschine können Sie über die Farbe nach folgender Vorgabe ermitteln:

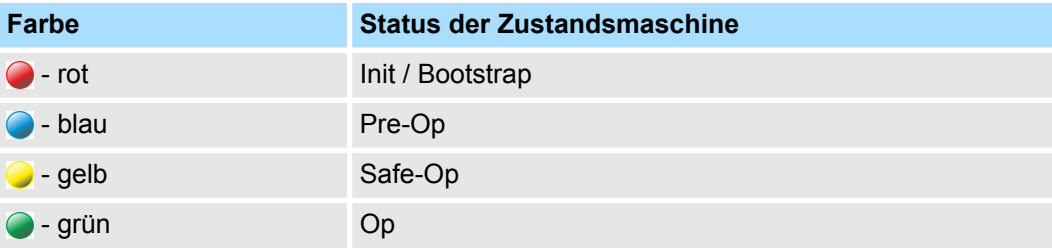

<span id="page-425-0"></span>Diagnose - EC-Mastersystem > CoE-Objektverzeichnis

Hier können Sie Master- und Bus-spezifische Informationen abrufen.

- **Zustandsmaschine** 
	- Aktueller Status: Zeigt den aktuellen Status des Masters. Ä *[Kap. 11.10 "EtherCAT](#page-437-0) [Zustandsmaschine" Seite 438](#page-437-0)*
	- Angeforderter Status: Zeigt den aktuell angeforderten Status des Masters, welchen Sie über *"Status ändern"* angefordert haben.
	- Status ändern: Hier können Sie den Status des Masters ändern.
- **n** Information
	- Anzahl gefundene Slaves: Zeigt die Anzahl gefundener Slave-Stationen am Bus.
	- Anzahl konfigurierter Slaves: Zeigt die Anzahl konfigurierter Slave-Stationen am Bus.
	- Anzahl der Slaves mit DC: Zeigt die Anzahl von Slave-Stationen, welche Distributed-Clocks-Funktionalität (DC) unterstützen.
	- DC ist in-sync: Ist Distributed Clocks konfiguriert, finden Sie hier Informationen über den Synchronisations-Zustand des Systems.
	- Topologie OK: Die *"Topologie"* ist OK (*"Ja"*), wenn die Anzahl projektierter mit der Anzahl gefundener Slave-Stationen übereinstimmt. Hierbei werden nur die zwingend erforderlichen Slave-Stationen (mandatory slaves) berücksichtigt.
	- Link verbunden: Hier steht *"Ja"*, wenn zu den projektierten Slave-Stationen eine physikalische Verbindung besteht.
	- Slaves im Masterzustand: Hier steht *"Ja"*, wenn alle konfigurierten Slave-Stationen den Zustand des Masters übernommen haben.
- Frame Zähler
	- Gesendete Frames: Anzahl gesendeter Frames seit dem letzten Power-Cycle.
	- Verlorene Frames: Anzahl verlorener Frames seit dem letzten Power-Cycle.
	- Zyklische Frames: Anzahl zyklischer Frames seit dem letzten Power-Cycle.
	- Azyklische Frames: Anzahl azyklischer Frames seit dem letzten Power-Cycle.

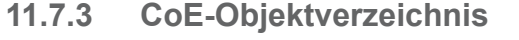

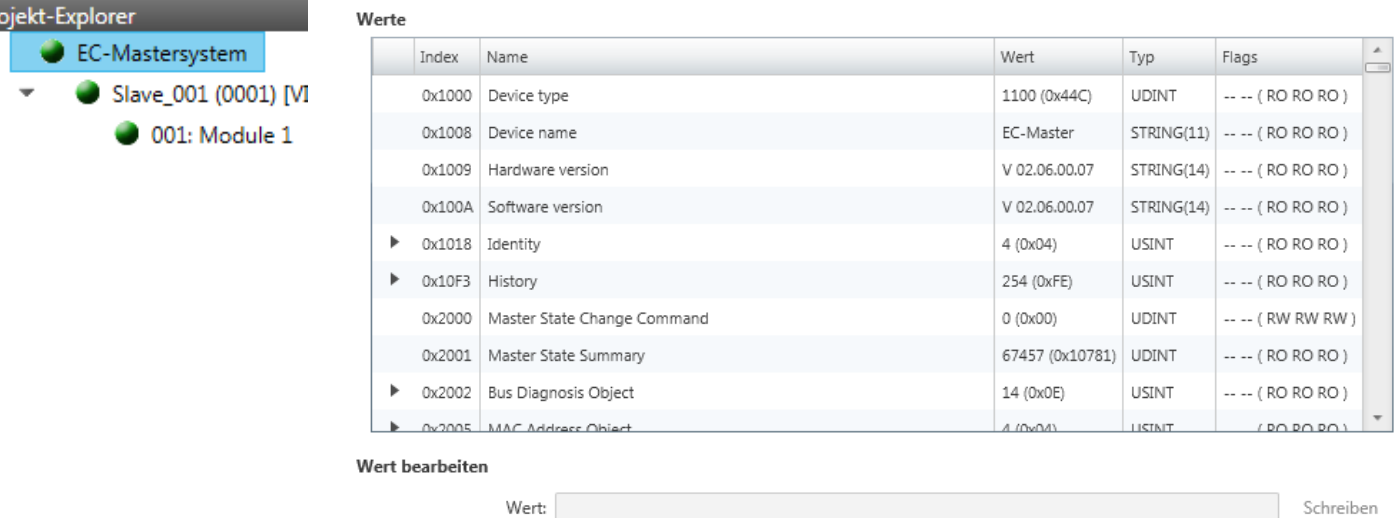

Hier haben Sie lesenden und schreibenden Zugriff auf das CoE-Objektverzeichnis der Slave-Station. Dieses können Sie, sofern Ihre Slave-Station dies zulässt, ändern. Die *"Flags"* bei den Objekten zeigen an, ob ein Schreibzugriff möglich ist. Informationen über den Aufbau des Objektverzeichnisses finden Sie im Handbuch zu Ihrer Slave-Station.

Pr

# <span id="page-426-0"></span>**11.7.4 Verlauf (Experten-Modus)**

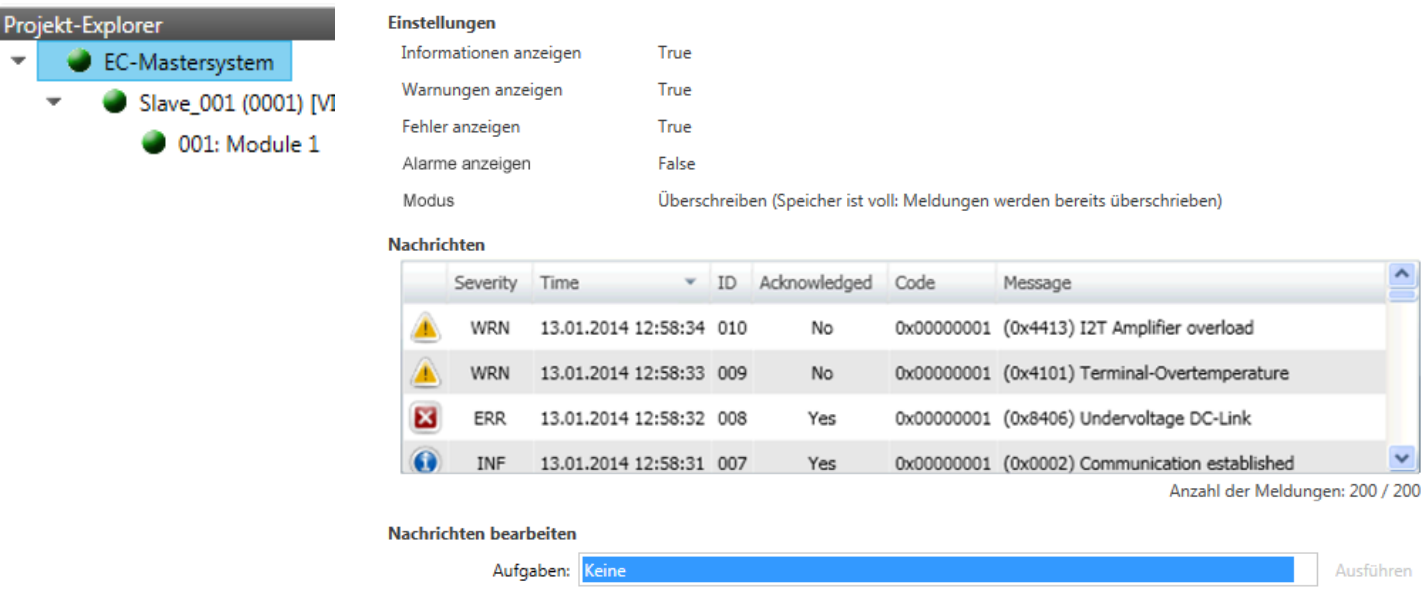

In diesem Dialogfenster können Sie alle Diagnosemeldungen im Master abrufen und ggf. bearbeiten. Über den Bereich *"Einstellungen"* können Sie diese entsprechend filtern.

# **11.8 Diagnose - Slave-Station**

#### **11.8.1 Vorbereitung**

Damit Sie die *"Diagnose"*-Funktionen nutzen können, müssen Sie online mit Ihrem EtherCAT-System verbunden sein.

- **1.** Klicken Sie in der Toolbar auf [Konfiguration] und markieren Sie *"EC-Mastersystem"*im *"Projekt-Explorer"*.
- **2.** Aktivieren Sie im *"Geräte-Editor"* das Register *"Master"*.
- **3.** Stellen Sie abhängig vom Online-Zugriff im *"Geräte-Editor > Master"* folgendes ein:
	- n Sofern Sie direkt mittels eines gesonderten Netzwerkadapters über EtherCAT mit einer Slave-Station verbunden sind, wählen Sie Ihren *Netzwerkadapter* aus und klicken Sie auf [Auswählen].
	- Sind Sie mit dem PG/OP-Kanal Ihrer CPU verbunden, geben Sie IP-Adresse, *Port* und *Master-Instanz* an und klicken Sie auf [Auswählen]. Bei VIPA-CPUs ist *Port* 6000 und *Master-Instanz* 0 einzustellen.
	- ð Der *SPEED7 EtherCAT Manager* verwendet die eingestellte Verbindung für die Kommunikation. Durch Klick auf [Abwählen] können Sie die Verbindungsparameter ändern.
- **4.** Klicken Sie in der Toolbar auf [Diagnose].
	- ð Eine Online-Verbindung zu Ihrem EtherCAT-System wird über den zuvor eingestellten Kommunikations-Kanal aufgebaut und die aktuelle Projektkonfiguration im *"Projekt-Explorer"* angezeigt.

Bei einer Onlineverbindung blinken im *"Statusbereich"* die 2 Anzeigen abwechselnd. Zusätzlich wechselt der *"Modus"* auf *"Diagnose"*.

Diagnose - Slave-Station > Allgemein

- **5.** Klicken Sie im *"Projekt-Explorer"* auf die gewünschte Slave-Station *"Slave\_..."* Folgende Register stehen Ihnen nun zur Auswahl:
	- Ä *Kap. 11.8.2 "Allgemein" Seite 428*
	- Ä *[Kap. 11.8.3 "ESC-Register \(Experten-Modus\)" Seite 429](#page-428-0)*
	- Ä *[Kap. 11.8.4 "EEPROM \(Experten-Modus\)" Seite 429](#page-428-0)*
	- Ä *[Kap. 11.8.5 "Erweiterte Diagnose \(Experten-Modus\)" Seite 430](#page-429-0)*
	- Ä *[Kap. 11.8.6 "DC Diagnose \(Experten-Modus\)" Seite 430](#page-429-0)*
	- Ä *[Kap. 11.8.7 "CoE-Objektverzeichnis" Seite 431](#page-430-0)*

#### **11.8.2 Allgemein**

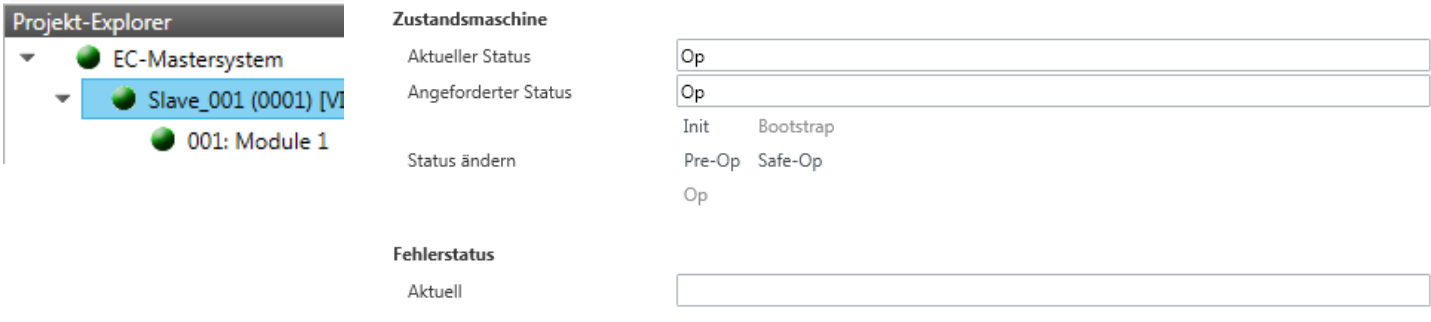

### **Farben und Zustände**

Den Status der Zustandsmaschine können Sie über die Farbe nach folgender Vorgabe ermitteln:

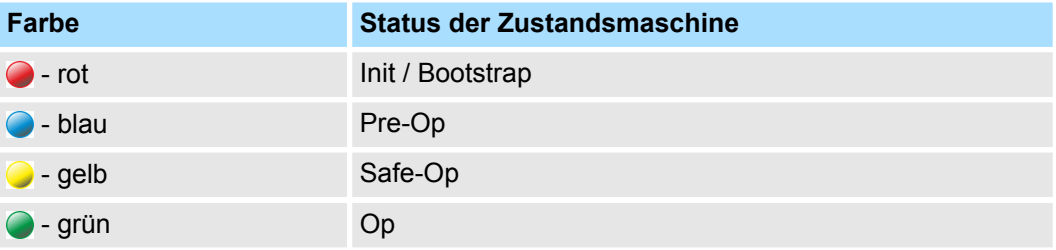

- Zustandsmaschine
	- Aktueller Status: Zeigt den aktuellen Status der Zustandsmaschine der Slave-Station Ä *[Kap. 11.10 "EtherCAT Zustandsmaschine" Seite 438](#page-437-0)*
	- Angeforderter Status: Zeigt den angeforderten Zustand der Slave-Station.
	- Status ändern: Hier können Sie den Status der Zustandsmaschine der Slave-Station ändern
- $\blacksquare$  Fehlerstatus
	- Aktuell: Tritt während eines Statusübergangs ein Fehler auf, wird dieser hier angezeigt.

Diagnose - Slave-Station > EEPROM (Experten-Modus)

# <span id="page-428-0"></span>**11.8.3 ESC-Register (Experten-Modus)**

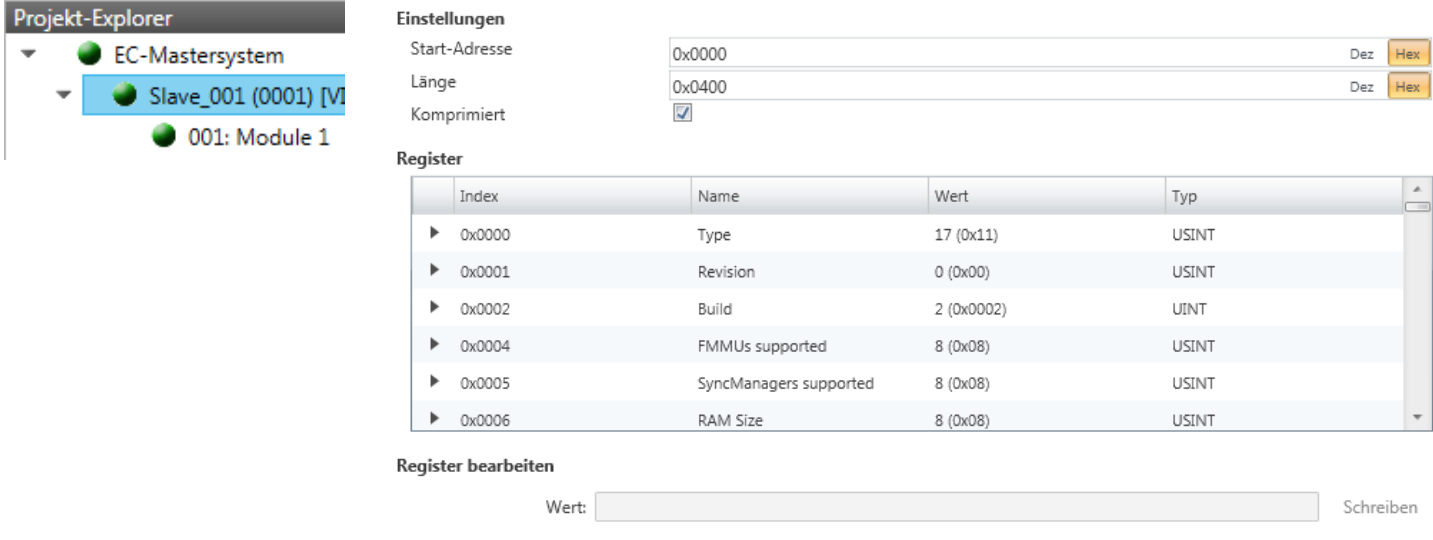

**Dieses Dialogfenster ist nur im** *"Experten-Modus"* **sichtbar!** Hier können Sie direkt auf die Register des EtherCAT-ASICs zugreifen. Hier sollten Sie keine Änderungen vornehmen!

# **11.8.4 EEPROM (Experten-Modus)**

J.

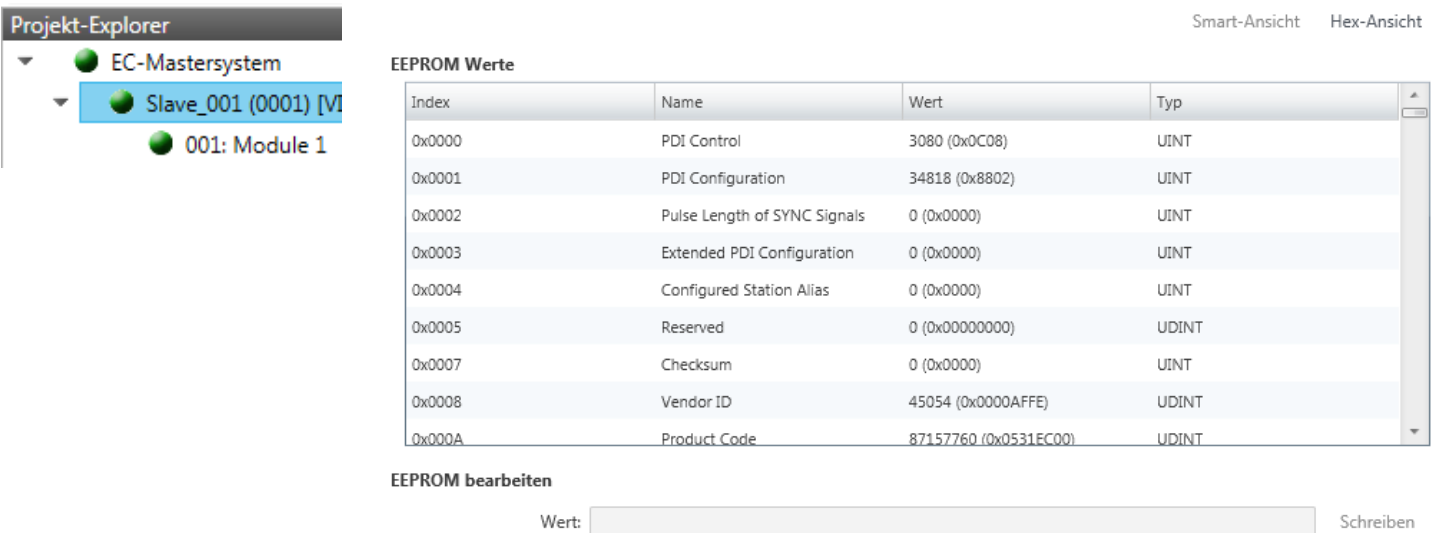

**Dieses Dialogfenster ist nur im** *"Experten-Modus"* **sichtbar!** Hier können Sie auf die Inhalte des EEPROMs der Slave-Station zugreifen. Aktuell können Sie hier nur den Parameter *"Configured Station Alias"* ändern. Diesen können Sie zur Bildung von Gruppen verwenden. Ä *[Kap. 11.9 "Gruppierungslogik" Seite 432](#page-431-0)*

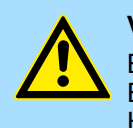

## **VORSICHT!**

Bitte beachten Sie hier, dass insbesondere in der *"Hex-Ansicht"* durch Eingabe falscher Werte Ihre Slave-Station unbrauchbar werden kann! Hierbei ist jegliche Gewährleistung des Herstellers ausgeschlossen!

Pro  $\overline{\phantom{a}}$ 

<span id="page-429-0"></span>Diagnose - Slave-Station > DC Diagnose (Experten-Modus)

# **11.8.5 Erweiterte Diagnose (Experten-Modus)**

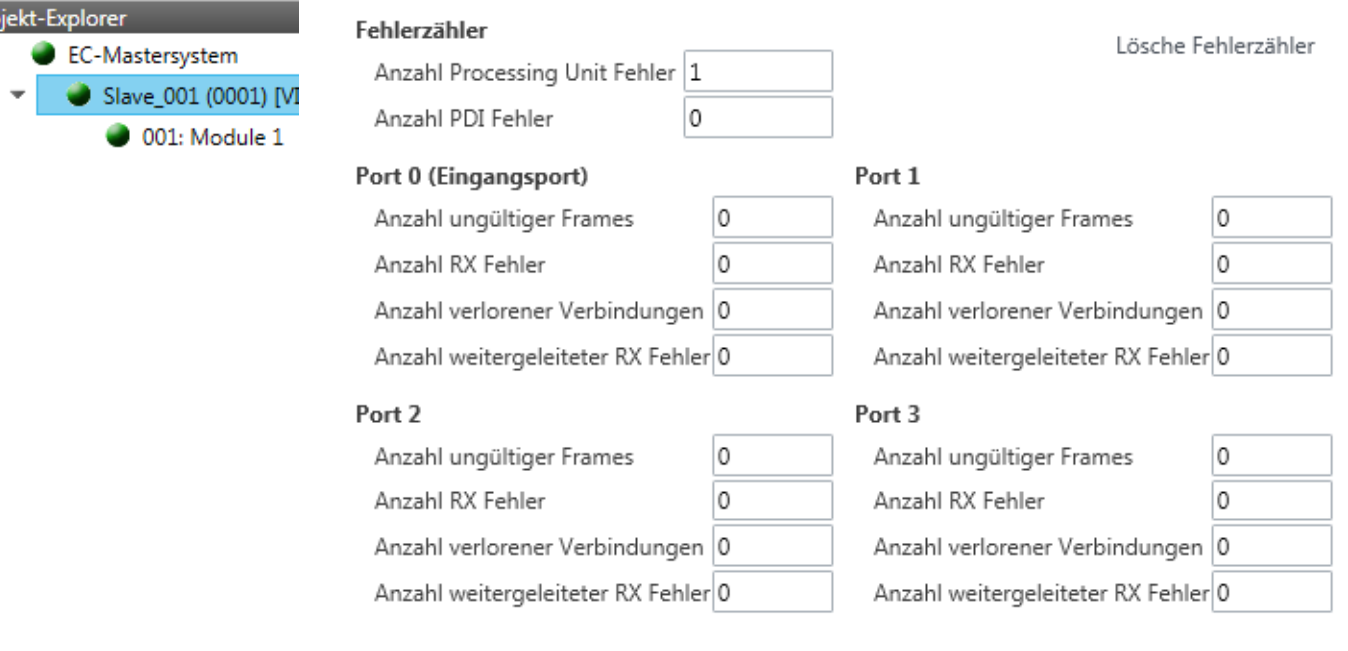

#### **Dieses Dialogfenster ist nur im** *"Experten-Modus"* **sichtbar!**

- **Fehlerzähler** 
	- Anzahl Processing Unit Fehler: Anzahl der von der Slave-Station empfangenen Telegramme, welche keine EtherCAT-Telegramm sind.
	- Anzahl PDI Fehler: Anzahl der PDI-Zugriffsfehler (**P**rocess **D**ata **I**nterface). Dies sind physikalische Fehler am EtherCAT-Bus, welche vom PDI erkannt wurden.
	- Mit [Lösche Fehlerzähler] können Sie alle Fehlerzähler zurücksetzen.
- $\blacksquare$  Port 0...3
	- Anzahl ungültige Frames: Anzahl ungültiger Frames von *Port* y (Zugriff auf Register 0x300+y\*2)
	- Anzahl RX Fehler: Anzahl RX Fehler von *Port* y (Zugriff auf Register 0x300+y\*2+8Bit)
	- Anzahl verlorener Verbindungen: Anzahl verlorener Verbindungen von *Port* y (Zugriff auf Register 0x310+y)
	- Anzahl weitergeleiteter RX Fehler: Anzahl weitergeleiteter RX Fehler von *Port* y (Zugriff auf Register 0x0308+y)

## **11.8.6 DC Diagnose (Experten-Modus)**

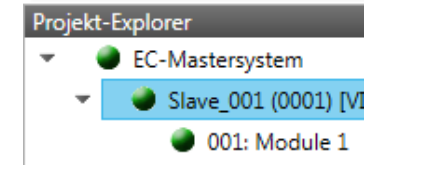

#### Verteilte Uhr

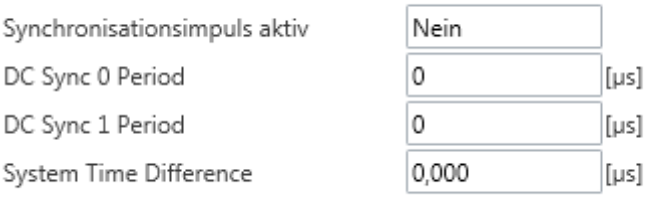

**Dieses Dialogfenster ist nur im** *"Experten-Modus"* **sichtbar!** Hier werden Status-Informationen zur verteilten Uhr Ihrer Slave-Station angezeigt. Näheres hierzu finden Sie im Handbuch Ihrer Slave-Station.

Diagnose - Slave-Station > FoE Download/Upload

# <span id="page-430-0"></span>**11.8.7 CoE-Objektverzeichnis**

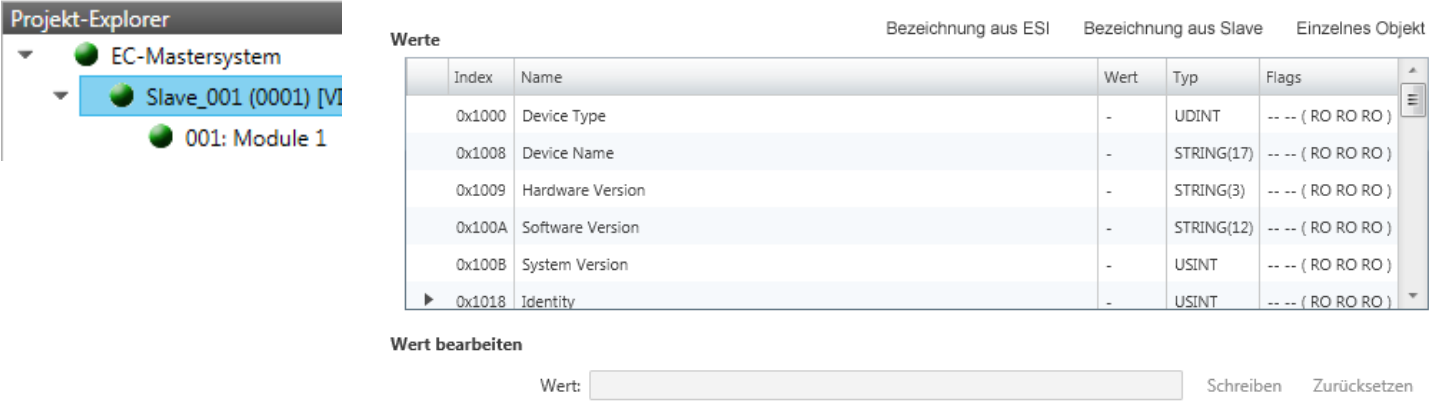

Hier haben Sie lesenden und schreibenden Zugriff auf das CoE-Objektverzeichnis der Slave-Station. Dieses können Sie ändern, sofern Ihre Slave-Station dies zulässt. Die *"Flags"* bei den Objekten zeigen an, ob ein Schreibzugriff möglich ist. Informationen über den Aufbau des Objektverzeichnisses finden Sie im Handbuch zu Ihrer Slave-Station.

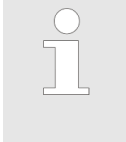

*Wird bei einem Objekt ein Schreibzugriff im Diagnose-Modus durchgeführt, und entspricht der geschriebene Wert nicht dem Standardwert des Objekts, so wird dieser Schreibvorgang automatisch zu den "Init-Kommandos" hinzugefügt.* Ä *[Kap. 11.5.8 "Init-Kommandos \(Experten-](#page-416-0)[Modus\)" Seite 417](#page-416-0)*

#### **Dieses Dialogfenster ist nur im** *"Experten-Modus"* **sichtbar:**

- $\blacksquare$  Bezeichnung aus ESI
	- Durch Anwahl dieser Funktion werden die Bezeichnungen aus der ESI-Datei geladen.
- $\blacksquare$  Bezeichnung aus Slave
	- Durch Anwahl dieser Funktion werden die Bezeichnungen direkt aus der Slave-Station geladen.
- Einzelnes Objekt
	- Über diese Funktion haben Sie lesenden und schreibenden Zugriff auf ein einzelnes Objekt im Objektverzeichnis, indem Sie Index und Subindex angeben.

## **11.8.8 FoE Download/Upload**

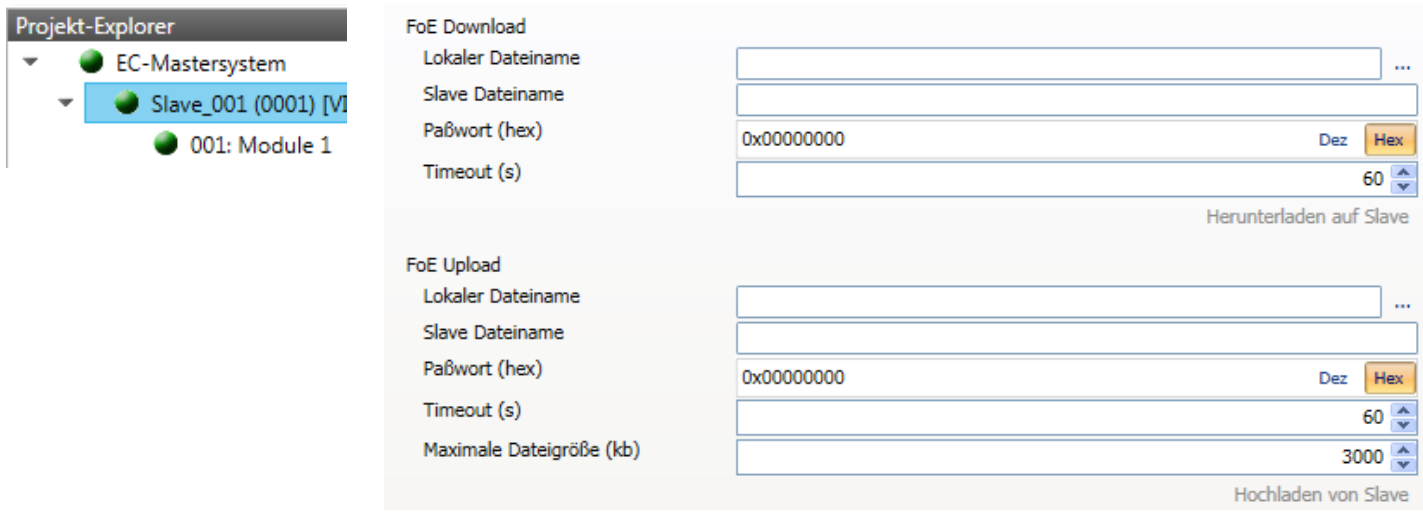

<span id="page-431-0"></span>Gruppierungslogik > Übersicht

- $\blacksquare$  Mit dieser Funktionalität können Sie Dateien zwischen PC und Slave-Station austauschen (insofern das Gerät dies unterstützt). Befindet sich die Slave-Station im *Bootstrap*-Modus, können Sie über *"FoE Download"* ein Firmware-Updates der Slave-Station durchführen. Hierbei ist der Dateiname ohne Dateiendung anzugeben.  $\&$  [Kap.](#page-438-0) *[11.11 "Firmwareupdate - VIPA System SLIO IM 053-1EC0x" Seite 439](#page-438-0)*
	- Lokaler Dateiname: Name der Datei auf dem PC.
	- Slave Dateiname: Dateiname in der Slave-Station.
	- Passwort: Passwort für Zugriff auf die Slave-Station.
	- Timeout: Maximale Zeit für den Datentransfer.
	- Maximale Dateigröße: Maximal Größe der Datei, welche von der Slave-Station auf den PC übertragen werden soll.

# **11.9 Gruppierungslogik**

### **11.9.1 Übersicht**

#### **Slave-Typen**

Bei EtherCAT werden folgende Slave-Typen unterschieden:

- MII-Slave - MII steht für **M**edia **I**ndependant **I**nterface. Ein MII-Slave besitzt ein EtherCAT-Interface zur Einbindung in EtherCAT und einen Systembus (Rückwandbus) zur Anbindung von Peripherie-Modulen. Der MII-Slave empfängt Daten über EtherCAT und leitet diese über seinen Rückwandbus an das entsprechende Peripherie-Modul weiter. Umgekehrt liest dieser die Eingangsdaten und leitet diese weiter über EtherCAT. Beispielsweise ist der System SLIO 053-1EC0x ein MII-Slave.
- E-Bus-Slave - Bei einem E-Bus-Slave wird für die Kommunikation am Rückwandbus das EtherCAT-Protokoll verwendet. Aus diesem Grund werden im *SPEED7 EtherCAT Manager* die angehängten Peripherie-Module ebenfalls als Slave-Station dargestellt.

#### **Möglichkeiten**

Der *SPEED7 EtherCAT Manager* unterstützt folgende Möglichkeiten, die einzelnen Slave-Stationen zu gruppieren. Jede Gruppe kann hierbei aus 1 ... n Slave-Stationen bestehen. Verschachtelung von Gruppen wird nicht unterstützt:

Ä *[Kap. 11.9.2 "Gruppe mit fester Adresse im Prozessabbild anlegen" Seite 435](#page-434-0)*

- Ä *["Hot Connect Gruppe mit dynamischer Position in Topologie" Seite 437](#page-436-0)*
- Ä *["Hot Connect Gruppe mit fester Position in der Topologie" Seite 437](#page-436-0)*

Ä *["Hot Connect Gruppe mit fester oder dynamischer Adresse im Prozessabbild"](#page-436-0) [Seite 437](#page-436-0)*

*Bitte beachten Sie, dass Hot Connect Gruppen mit E-Bus-Slaves nicht möglich sind!*
#### **Gruppe erstellen**

- **1.** Klicken Sie im *SPEED7 EtherCAT Manager* in der Toolbar auf [Konfiguration].
- **2.** Klicken Sie im *Projekt Explorer* auf die Slave-Station und wählen Sie *"Kontextmenü* è *Gruppe erstellen"*.
	- ð Es öffnet sich das Dialogfenster *"Gruppe erstellen"*. Hier ist die 1. Slave-Station immer ausgewählt. Weitere Slave-Stationen können Sie entweder auswählen oder es werden, abhängig von der Gruppentypauswahl, automatisch die erforderlichen Slave-Stationen ausgewählt.

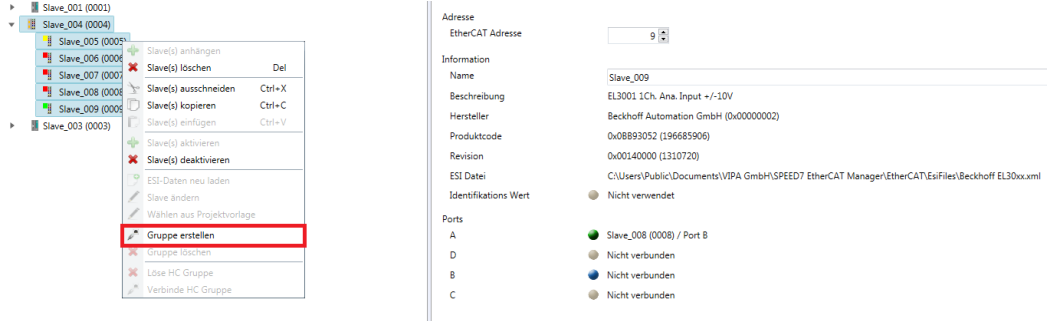

Mit der *"Gruppe erstellen"*-Funktion haben Sie zwei verschiedene Funktionalitäten:

- Sie können eine neue Gruppe anlegen, sofern die selektierte Slave-Station noch kein Teil einer Gruppe ist.
- Ist die selektierte Slave-Station schon Teil einer Gruppe, so wird die aktuelle Gruppe ab der selektierten Slave-Station in zwei Teilgruppen geteilt.

#### **Gruppeneigenschaften bearbeiten**

Nach dem Anlegen einer Gruppe wird der *"Geräte-Editor"* der Slave-Station um das Register *"Gruppe"* erweitert. Hier können Sie die Gruppeneigenschaften entsprechend bearbeiten.

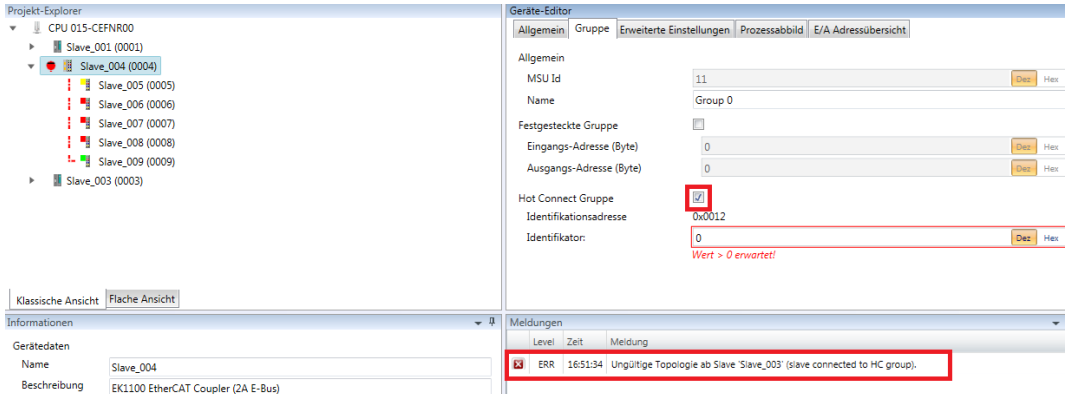

Die neue Gruppe kann durch Auswahl dieser Gruppe über *"Slave(s) ausschneiden"* geändert werden.

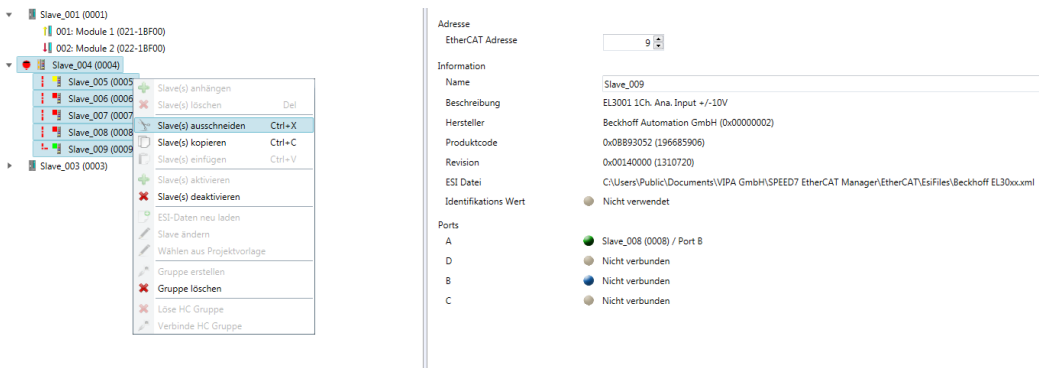

Gruppierungslogik > Übersicht

#### **Löse HC Gruppe**

Sofern Sie diese Gruppe mit einer anderen Slave-Station im Netzwerk verbinden möchten, können Sie die aktuelle Verbindung über *"Löse HC Gruppe"* lösen.

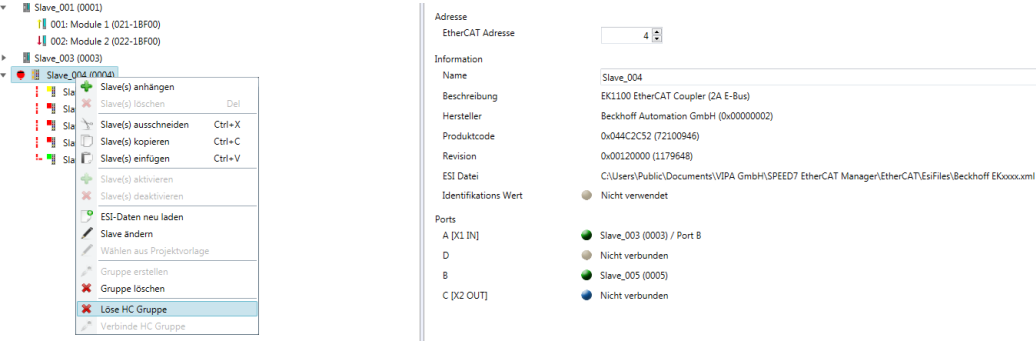

#### **Gruppe löschen**

- Zum Löschen einer Gruppe klicken Sie im *SPEED7 EtherCAT Manager* auf die Slave-Station und wählen Sie *"Kontextmenü* è *Gruppe löschen"*.
	- $\Rightarrow$  Die Gruppierung wird wieder aufgehoben. Je nach Gruppierung werden die zuvor gruppierten Slave-Stationen in die Topologie wieder eingegliedert oder bleiben an der aktuellen Position.

### <span id="page-434-0"></span>**11.9.2 Gruppe mit fester Adresse im Prozessabbild anlegen**

verankert.

#### **Vorgehensweise**

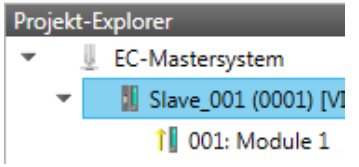

**Gruppe erstellen**

**1.** Klicken Sie im *SPEED7 EtherCAT Manager* in der Toolbar auf [Konfiguration].

Die Gruppe kann bei jeder beliebigen Slave-Station beginnen und endet entweder bei sich selbst, an einer der nachfolgenden Slave-Stationen, an der nächsten Gruppe oder bei der letzten Slave-Station. Die Gruppierung ist mit jedem Slave-Typ möglich. Die Slave-Stationen dieser Gruppe werden an einer bestimmten Position in der Topologie

- **2.** Klicken Sie im *Projekt Explorer* auf die Slave-Station und wählen Sie *"Kontextmenü* **→** Gruppe erstellen".
	- ð Es öffnet sich das Dialogfenster *"Gruppe erstellen"*. Hier ist die 1. Slave-Station immer ausgewählt. Weitere Slave-Stationen können Sie entweder auswählen oder es werden, abhängig von der Gruppentypauswahl, automatisch die erforderlichen Slave-Stationen ausgewählt.

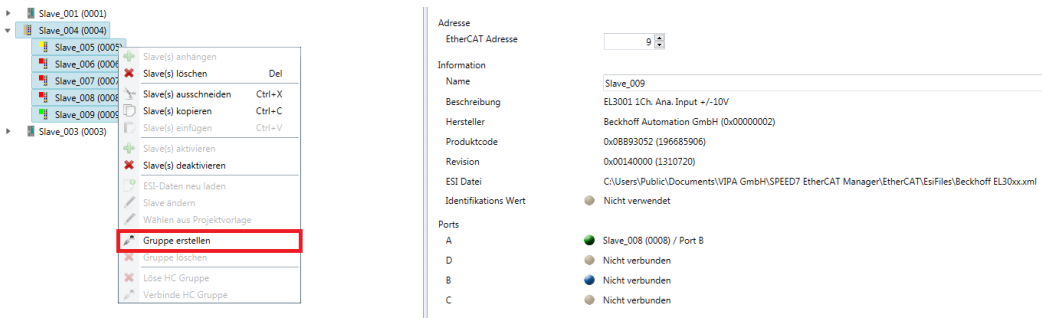

### **Festgesteckte Gruppe**

Projekt-Explorer

**III** Sla

- **1.** Wählen Sie unter *"Slave-Auswahl"* die Slave-Stationen aus, welche Sie in die *"Festgesteckte Gruppe"* aufnehmen möchten und bestätigen Sie mit [OK].
	- ð Der Dialog wird geschlossen, im *"Projekt-Explorer"* die Slave-Station als Gruppe gekennzeichnet und im *"Geräteeditor"* ein zusätzlicher Reiter "Gruppe" erzeugt.

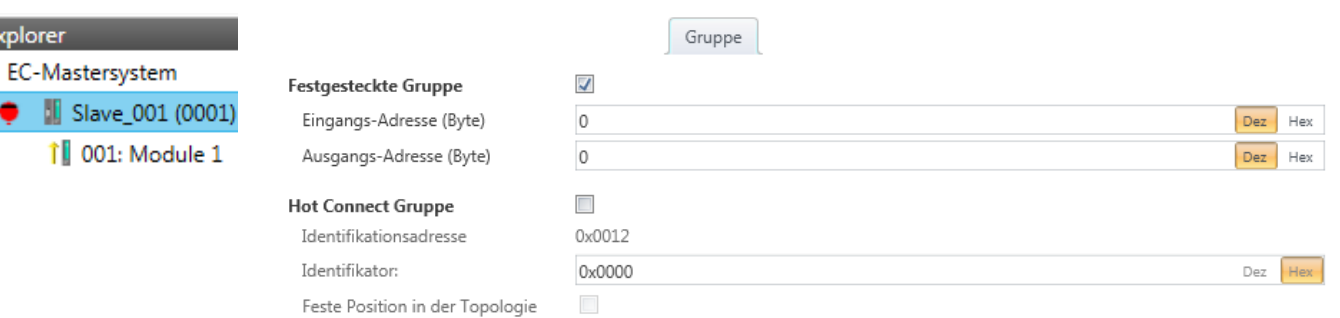

- **2.** Aktivieren Sie die Option *"Festgesteckte Gruppe"*.
- **3.** Aktivieren Sie die Option *"Eingangs-Adresse = Ausgangs-Adresse"* wenn Ein- und Ausgangs-Adressen identisch sind.
	- ð Die Gruppe ist jetzt als *Festgesteckte Gruppe* definiert.

<span id="page-435-0"></span>Gruppierungslogik > Hot Connect Gruppe anlegen

### **11.9.3 Hot Connect Gruppe anlegen**

### **11.9.3.1 Vorgehensweise**

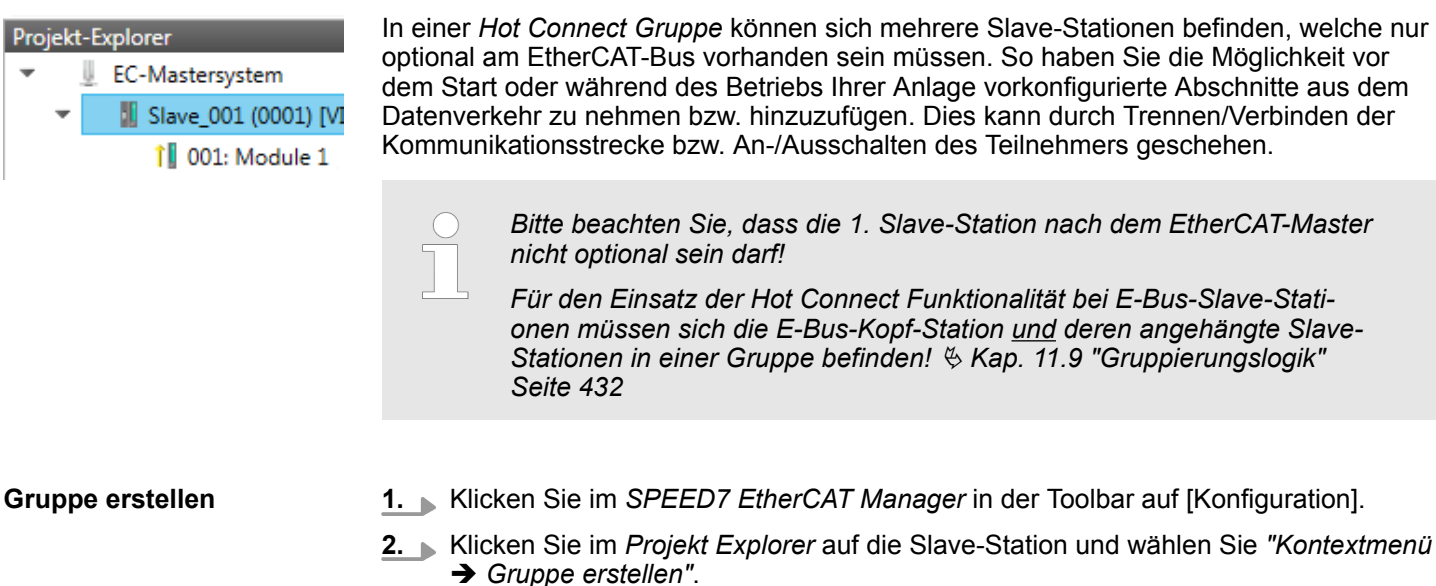

ð Es öffnet sich das Dialogfenster *"Gruppe erstellen"*. Hier ist die 1. Slave-Station immer ausgewählt. Weitere Slave-Stationen können Sie entweder auswählen oder es werden, abhängig von der Gruppentypauswahl, automatisch die erforderlichen Slave-Stationen ausgewählt.

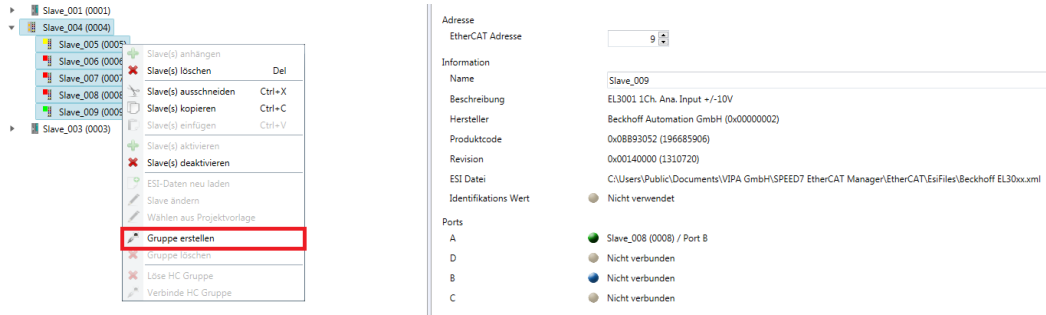

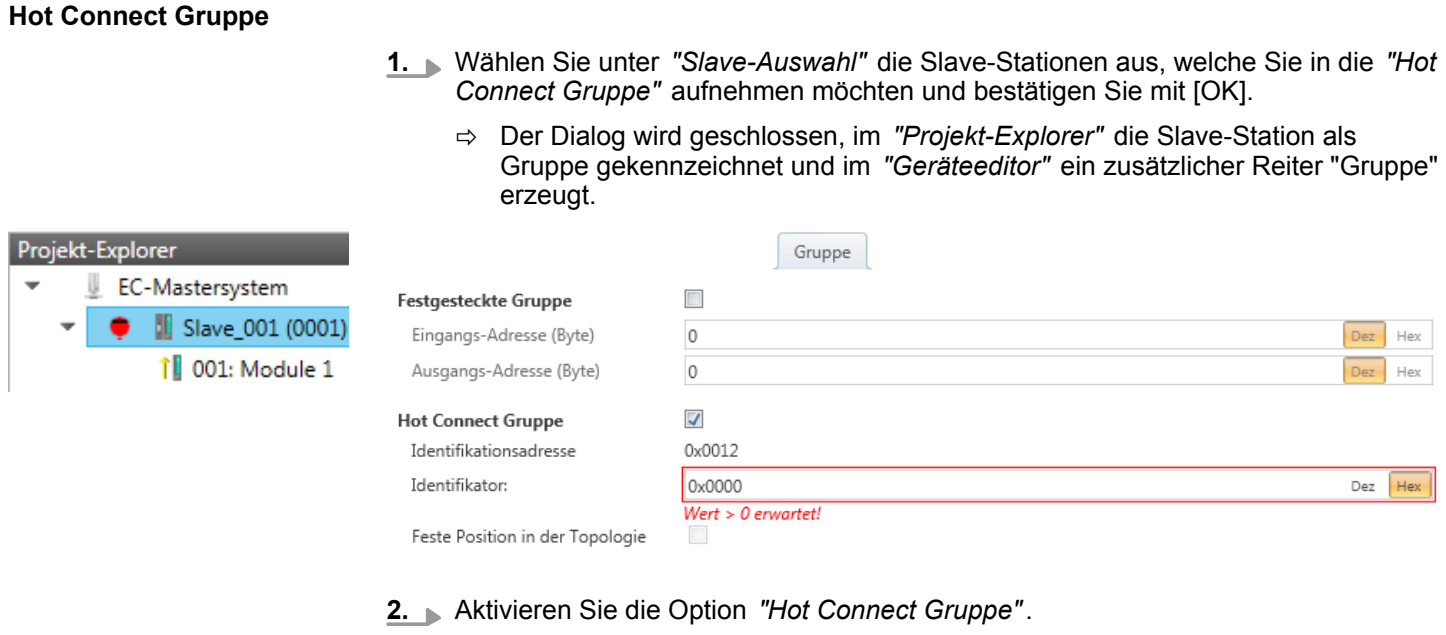

**3.** Geben Sie einen *"Identifikator"* an: Dies ist die *Station-Alias-Adresse* welche Sie zuvor im "Diagnose"-Modus an die Slave-Station vergeben müssen.  $\frac{K}{2}$  [Kap. 11.8.4](#page-428-0) *["EEPROM \(Experten-Modus\)" Seite 429](#page-428-0)*

Bitte beachten Sie, dass die Slave-Station erst nach einem Power-Cycle die neue Adresse übernimmt.

**4.** Für eine feste Position der Gruppe in der Topologie können Sie die Option *"Festgesteckte Gruppe"* aktivieren.

### **11.9.3.2 Kombinationsmöglichkeiten**

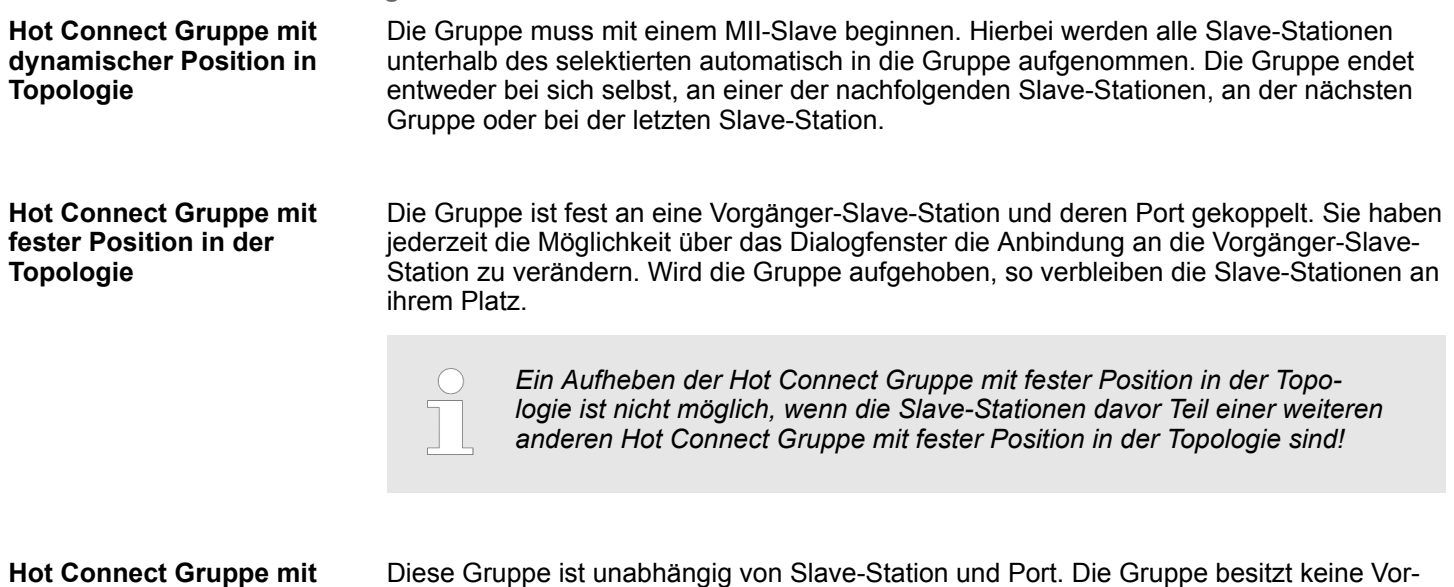

### **fester oder dynamischer Adresse im Prozessabbild**

gänger-Slave-Station und wird beim Anlegen an das Ende des Baumes verschoben. Beim Auflösen der Gruppe wird nach einem passenden, freien Port von hinten beginnend im Hauptbaum gesucht. Steht keine passende Slave-Station zur Verfügung, so wird die Gruppe verworfen! Da die Gruppe systembedingt keine Vorgänger-Slave-Station besitzt, können Sie die Anbindung über das Dialogfenster nicht verändern.

<span id="page-437-0"></span>EtherCAT Zustandsmaschine

### **11.10 EtherCAT Zustandsmaschine**

```
Zustände
```
In jedem EtherCAT-Kommunikationsteilnehmer ist eine *Zustandsmaschine* implementiert. Für jeden Zustand ist definiert, welche Kommunikationsdienste über EtherCAT aktiv sind. Die Zustandsmaschine der Slave-Stationen wird über die Zustandsmaschine des EtherCAT-Masters gesteuert.

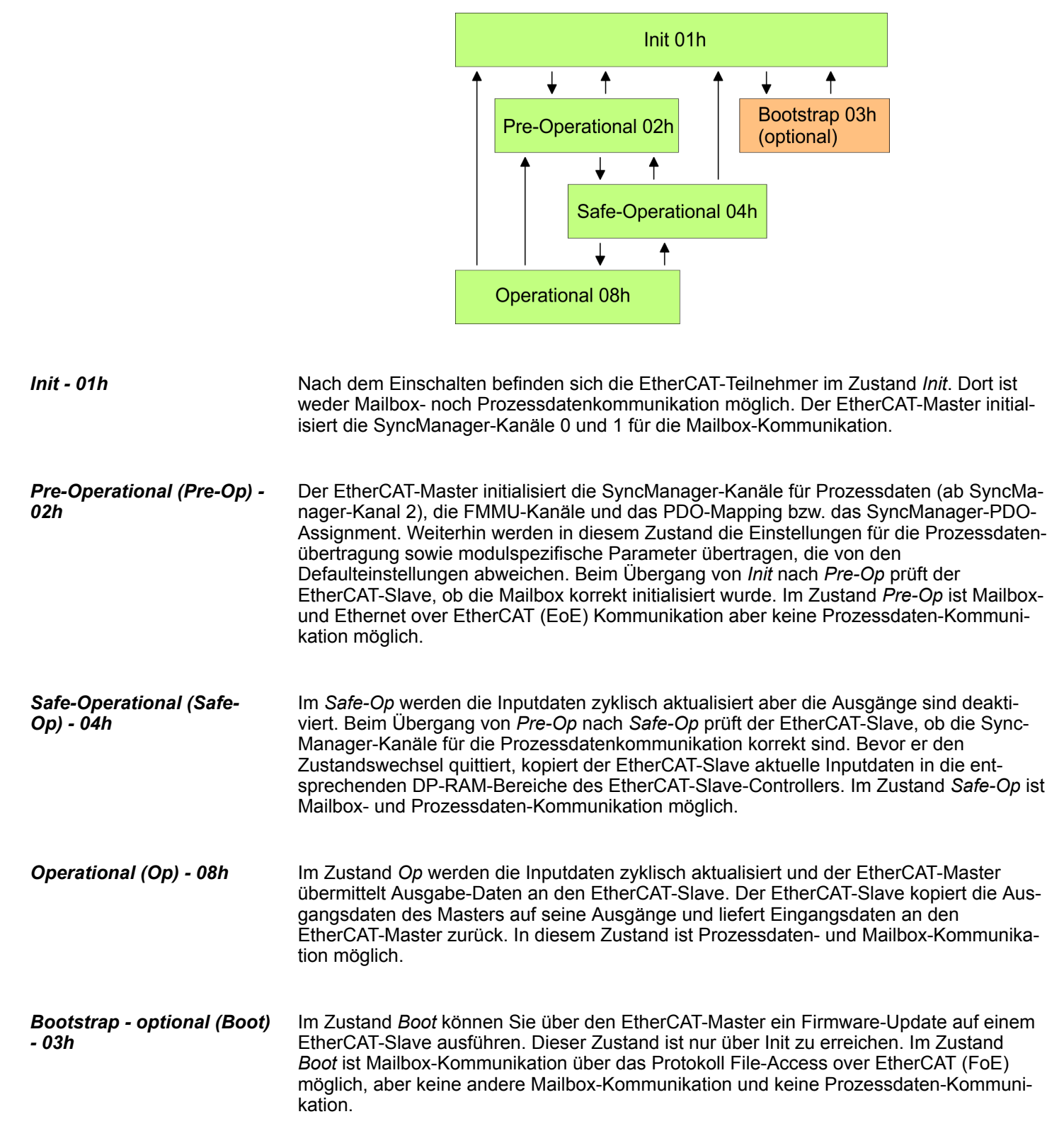

Firmwareupdate - VIPA System SLIO IM 053-1EC0x

### <span id="page-438-0"></span>**11.11 Firmwareupdate - VIPA System SLIO IM 053-1EC0x**

**Aktuelle Firmware auf www.vipa.com**

Die aktuellsten Firmwarestände finden Sie auf www.vipa.com im Service-Bereich. Laden Sie die Px000xxx.pkg Datei.

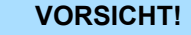

- Beim Aufspielen einer neuen Firmware ist äußerste Vorsicht geboten. Unter Umständen kann Ihre Slave-Station unbrauchbar werden, wenn beispielsweise während der Übertragung die Spannungsversorgung unterbrochen wird oder die Firmware-Datei fehlerhaft ist. Setzen Sie sich in diesem Fall mit der YASKAWA-Hotline in Verbindung!
- Bitte beachten Sie auch, dass sich die zu überschreibende Firmware-Version von der Update-Version unterscheidet, ansonsten erfolgt kein Update.

**Voraussetzung**

■ Es besteht eine Ethernet-Verbindung bzw. Remote-Verbindung zwischen PC und der VIPA EtherCAT Slave-Station, bei der ein Firmwareupdate durchgeführt werden soll.

Nachfolgend wird die Vorgehensweise am Beispiel der VIPA System SLIO Slave-Station gezeigt. Bei anderen Geräten beachten Sie bitte die im Handbuch des Geräteherstellers beschriebenen Vorgehensweisen. **Vorgehensweise**

- **1.** Öffnen Sie wenn nicht schon geschehen den *SPEED7 EtherCAT Manager*
- **2.** Klicken Sie im *"Projekt-Explorer"* auf *"EC-Mastersystem"*
- **3.** Stellen Sie im *"Geräte-Editor > Master"* unter *"Netzwerkadapter"* Ihre Netzwerkkarte und unter *"IP-Adresse"* die IP-Adresse des PG/OP-Kanals der CPU an und klicken Sie auf [Auswählen].
- **4.** Klicken Sie in der Toolbar auf [Diagnose].
	- $\Rightarrow$  Eine Online-Verbindung zu Ihrem EtherCAT-System wird über den zuvor eingestellten Kommunikations-Kanal aufgebaut und die aktuelle Projektkonfiguration im *"Projekt-Explorer"* angezeigt.
- **5.** Klicken Sie im *"Projekt-Explorer"* auf den Master.
- **6.** Wählen Sie im Register *"Allgemein"* unter *"Zustandsmaschine"* den Zustand *"Init"*. Warten Sie, bis alle Slave-Stationen den Zustand *"Init"* zurückmelden.
- **7.** Klicken Sie im *"Projekt-Explorer"* auf den Slave, in welchem das Firmwareupdate durchgeführt werden soll.
- **8.** Wählen Sie im Register *"Allgemein"* unter *"Zustandsmaschine"* den Zustand *"Bootstrap"*.
- **9.** Tragen Sie im Register *"FoE"* unter *"FoE Download"* folgendes ein:
	- Dateiname: Px000xxx
	- Passwort (hex): 0x0000000
	- Timeout (ms): 60000
	- Maximale Dateigröße (kb): 3000
- **10.** Klicken Sie auf [Herunterladen].
	- $\Rightarrow$  Es öffnet sich ein Dialog zur Datei-Auswahl.
- **11.** Wählen Sie die Datei aus. Mit [OK] starten Sie den Transfervorgang.
	- $\Rightarrow$  Es wird ein Ladebalken ausgegeben, welcher Sie über den Transferzustand informiert.

Firmwareupdate - VIPA System SLIO IM 053-1EC0x

- **12.** Bringen Sie nach erfolgreichem Download Ihren Slave in den Zustand *"Init"*.
	- $\Rightarrow$  Hiermit wird Ihre Firmwaredatei übernommen.

# **12 Index**

# **A**

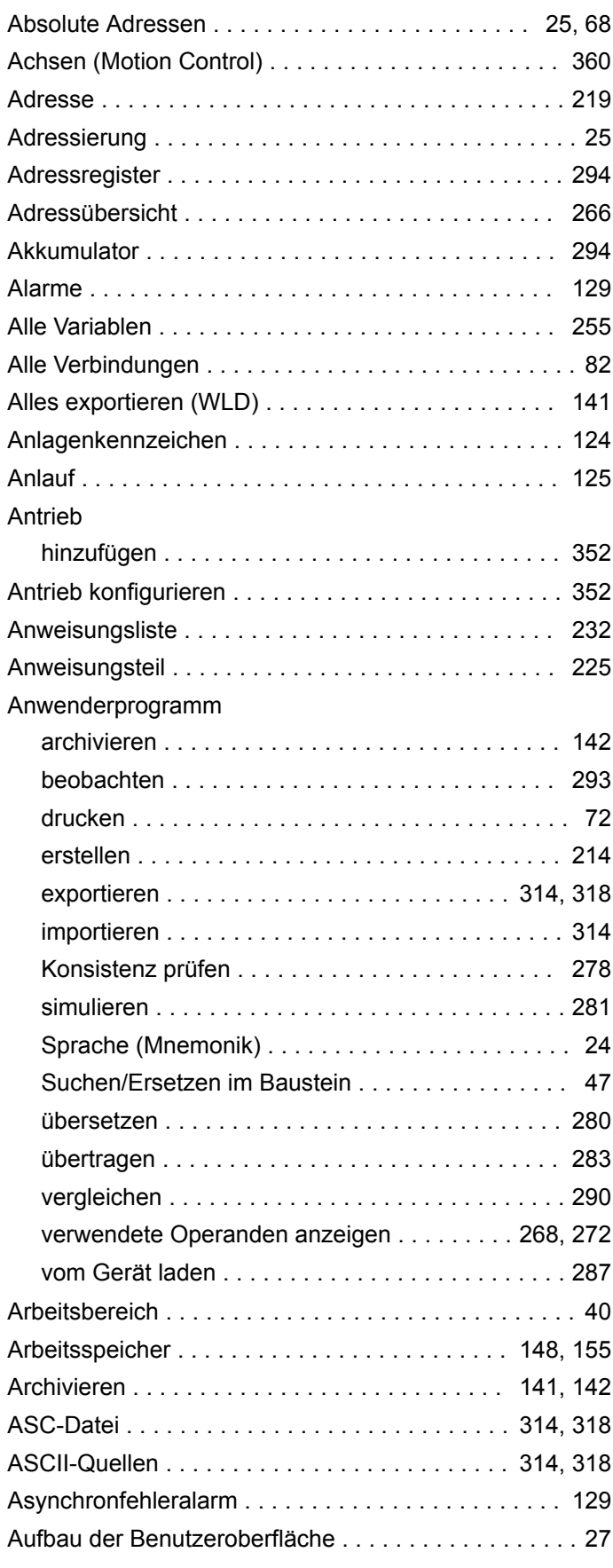

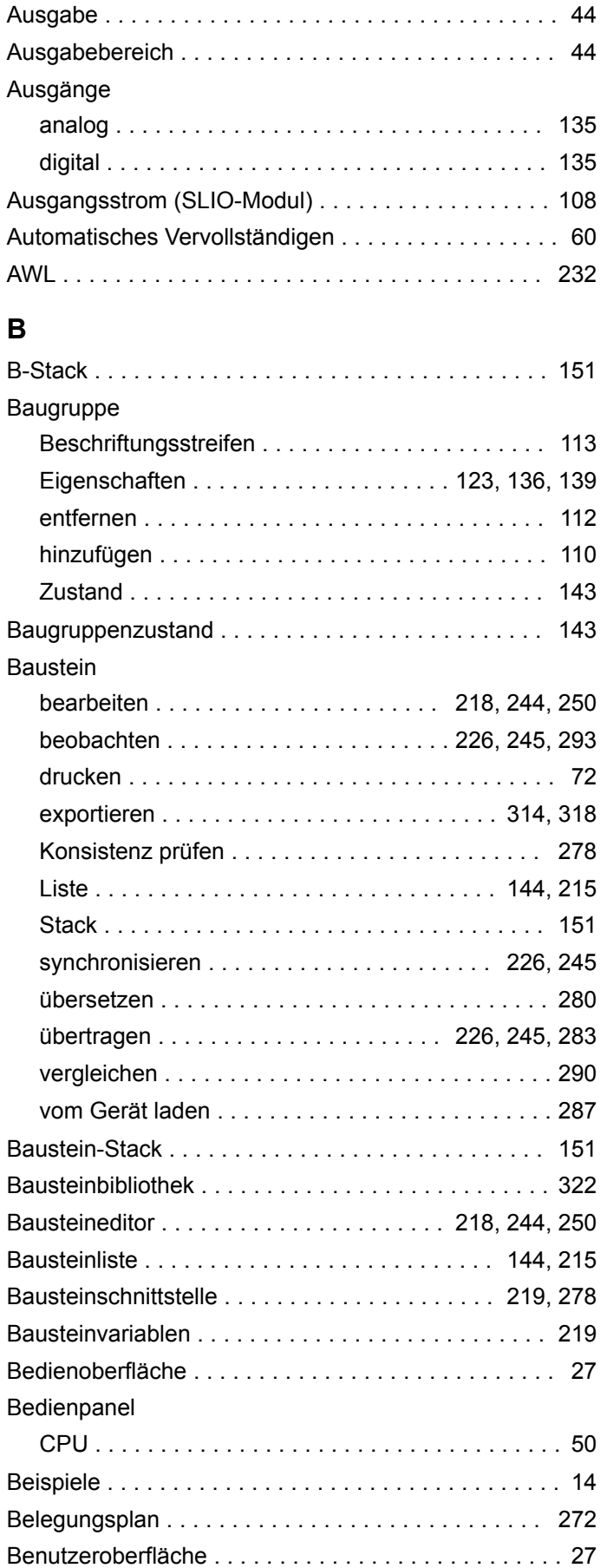

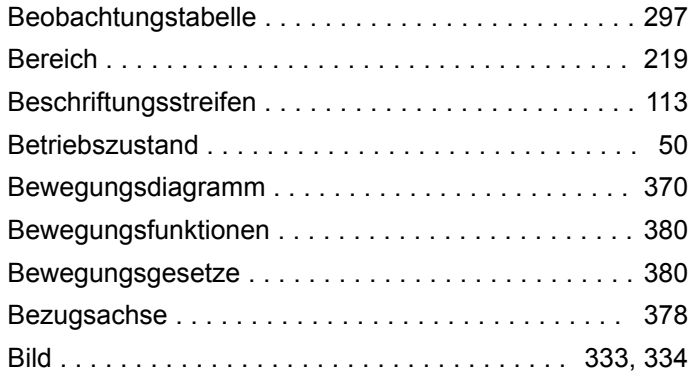

# **C**

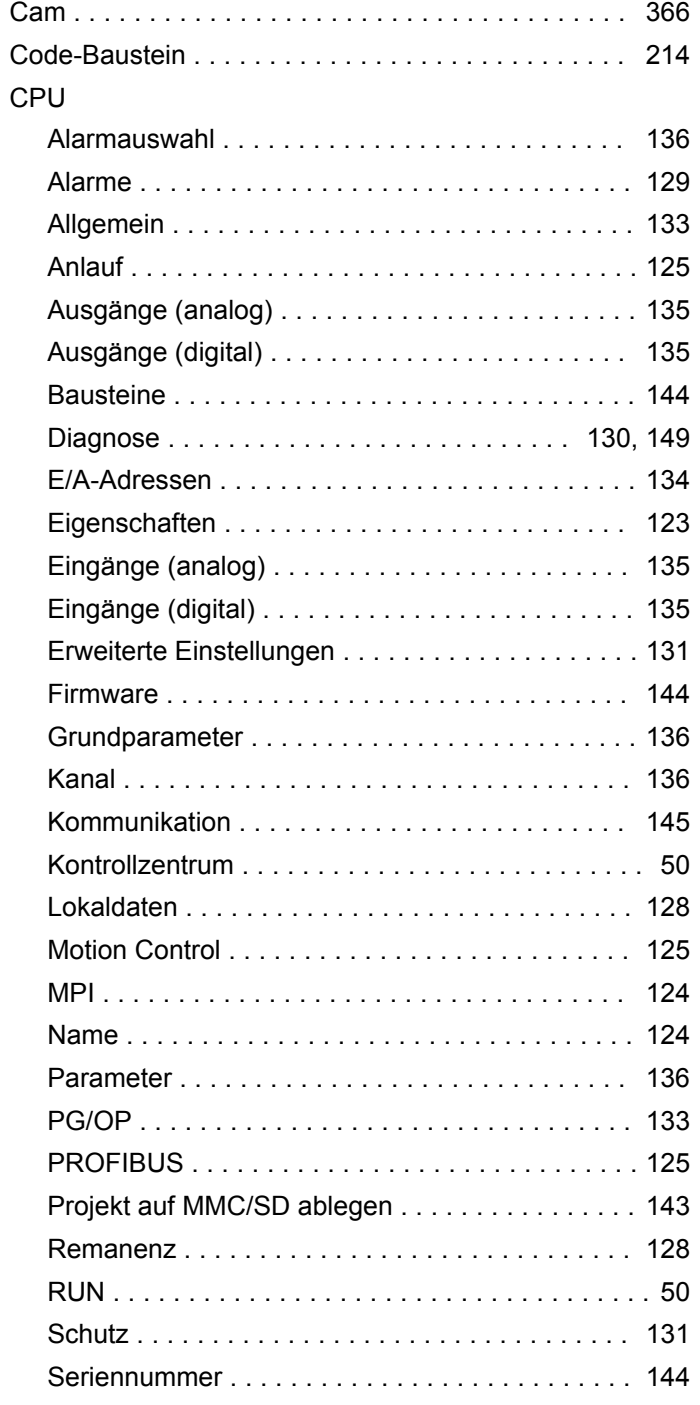

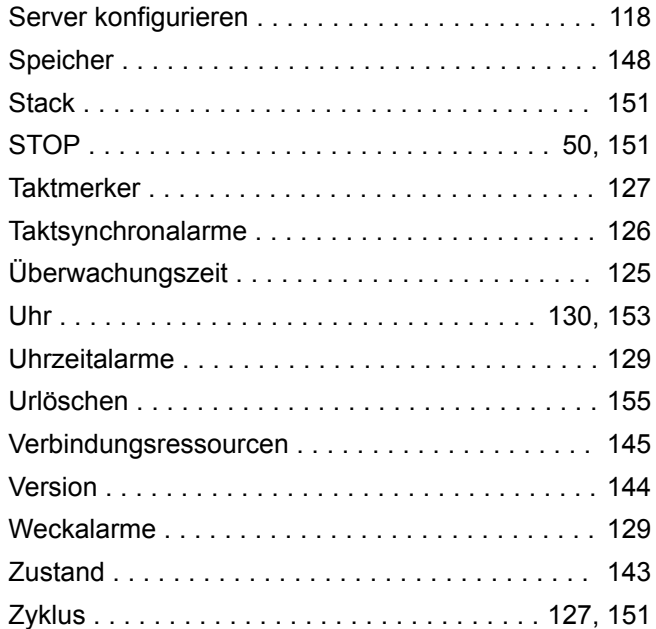

## **D**

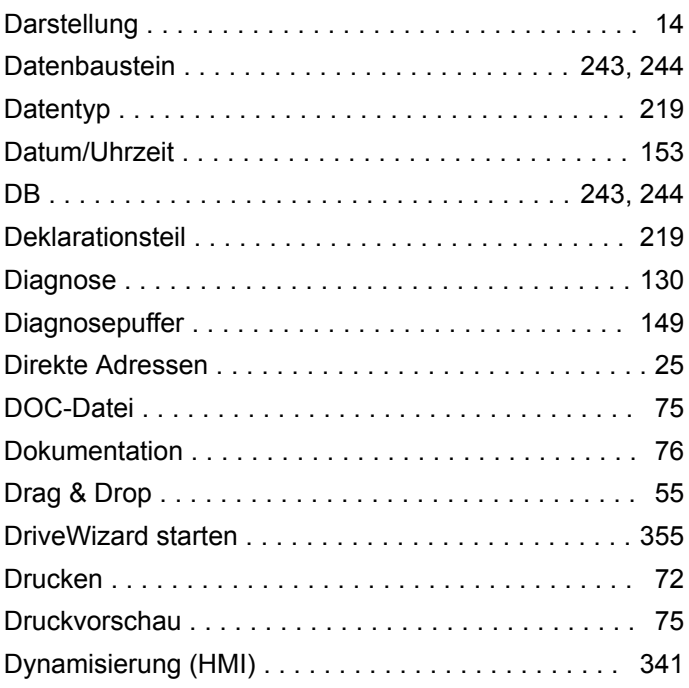

### **E**

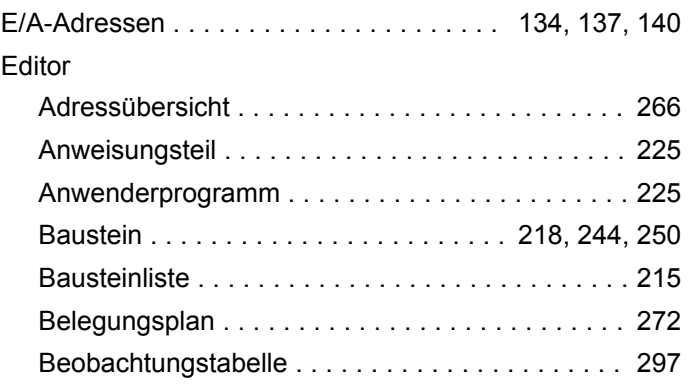

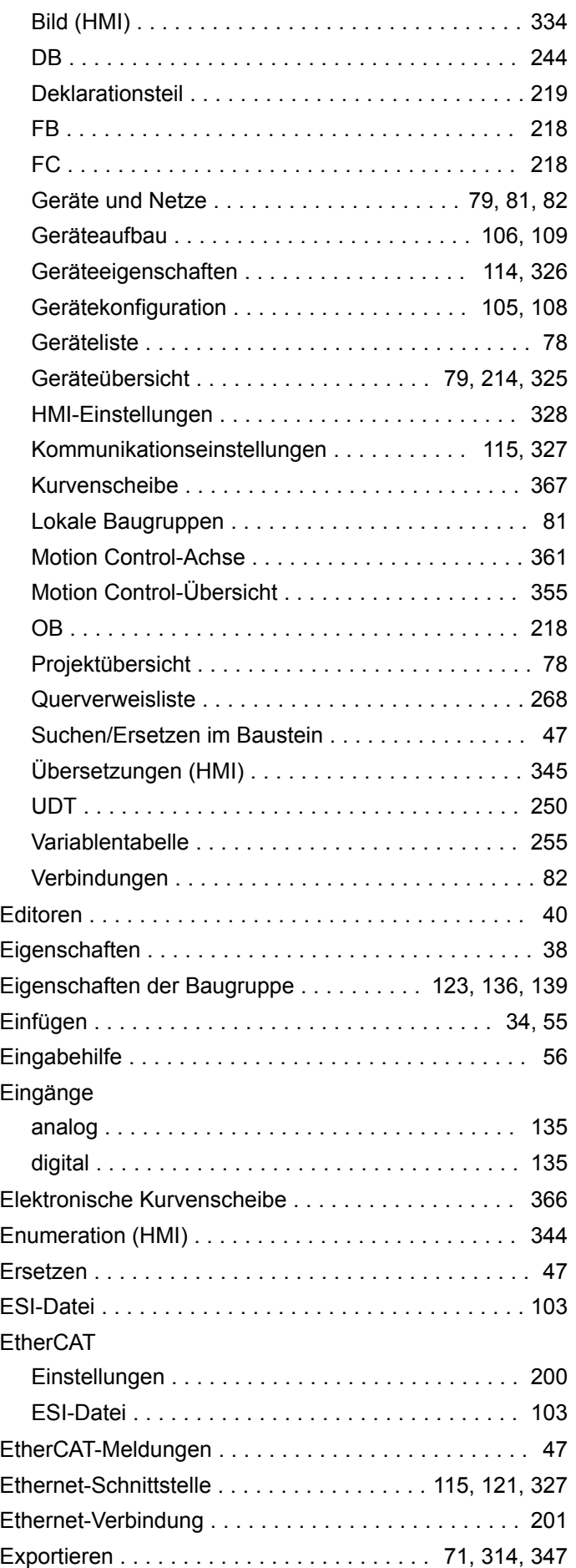

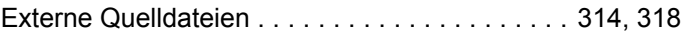

### **F**

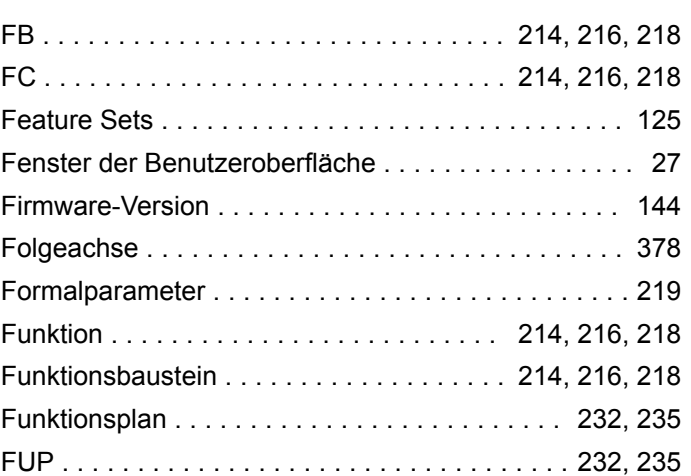

# **G**

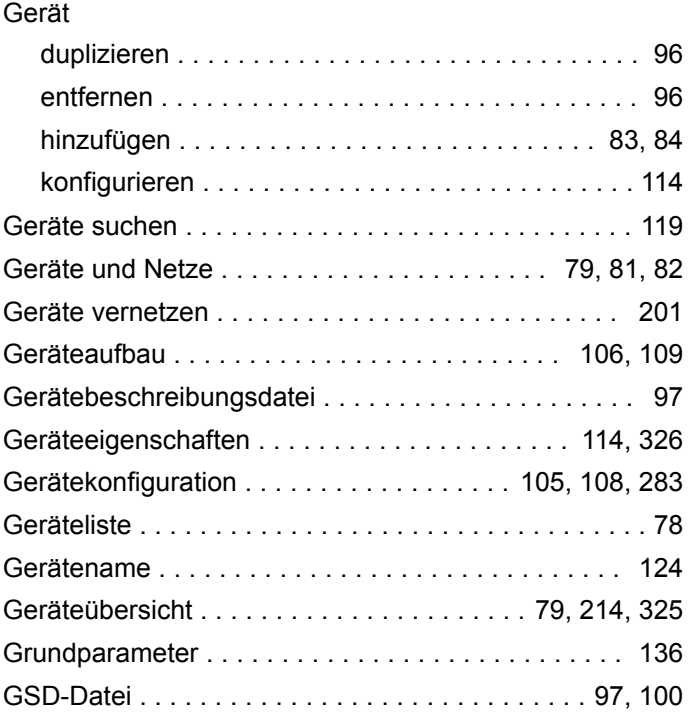

## **H**

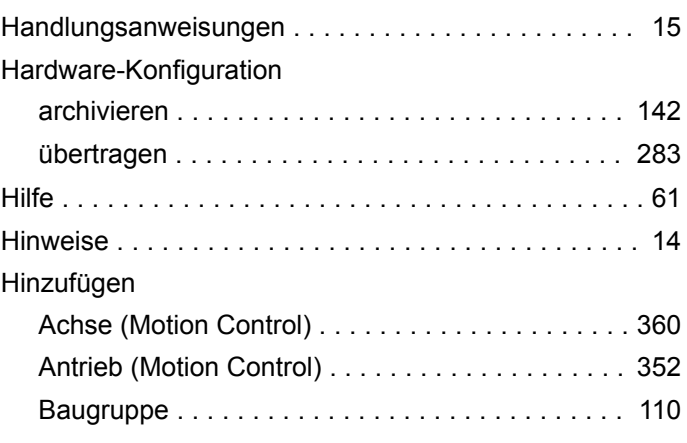

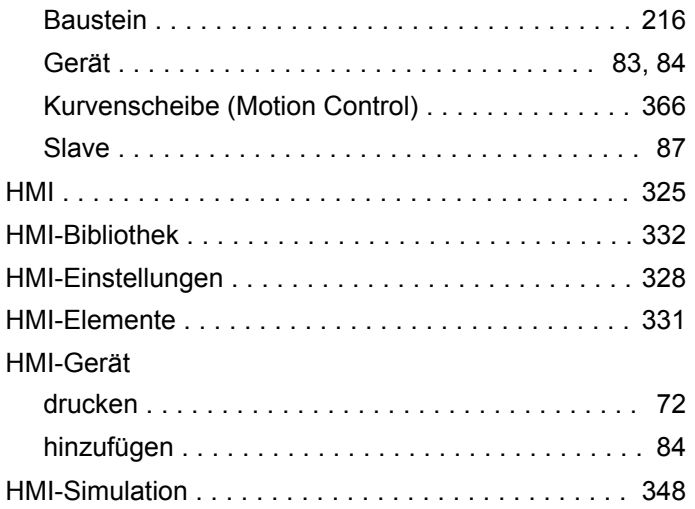

## **I**

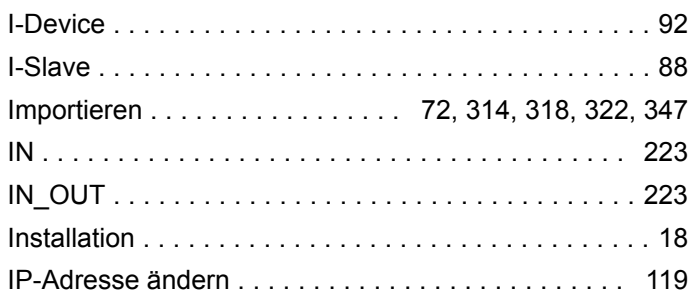

# **K**

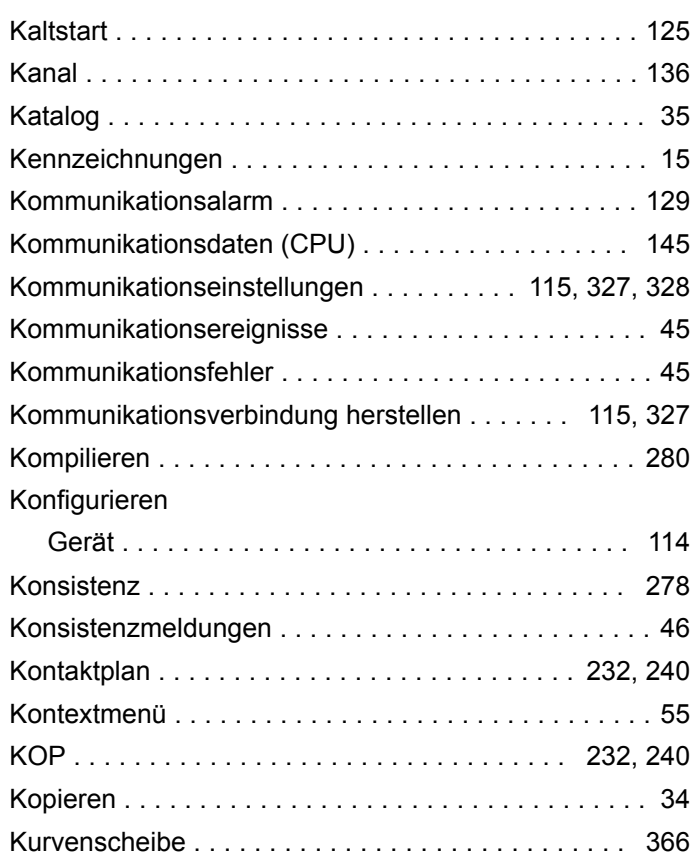

## **L**

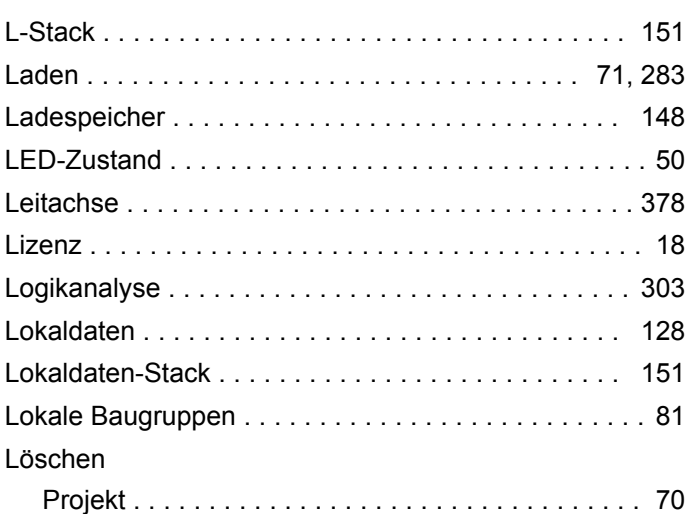

## **M**

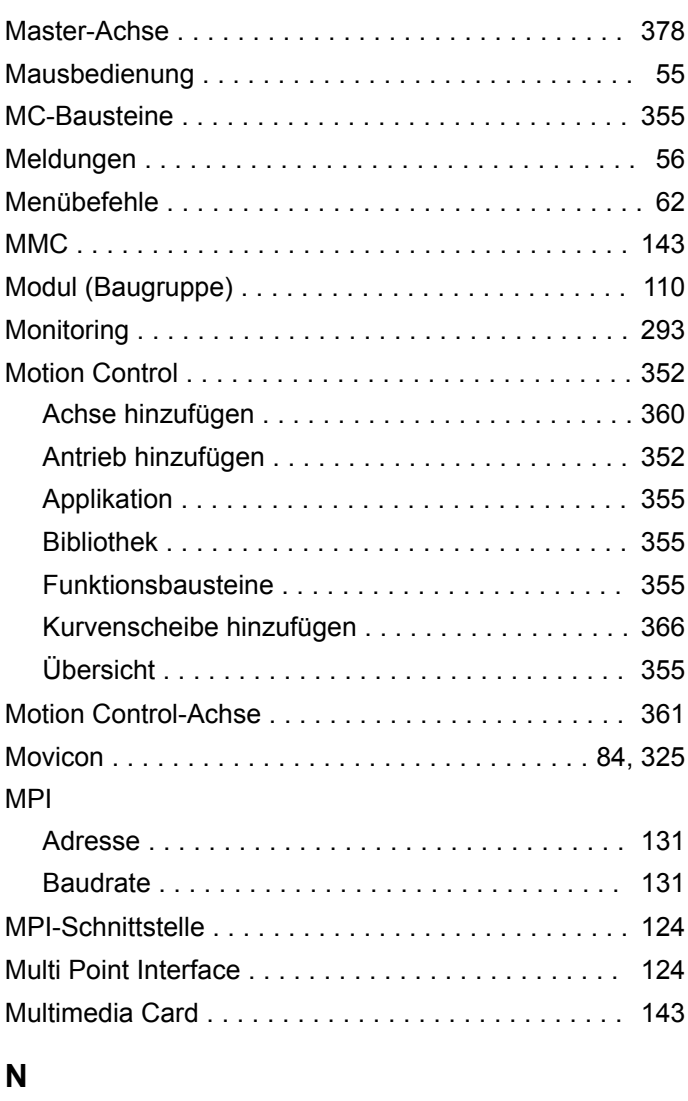

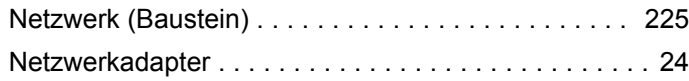

Neu erstellen

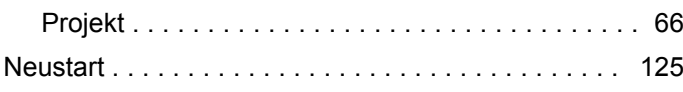

# **O**

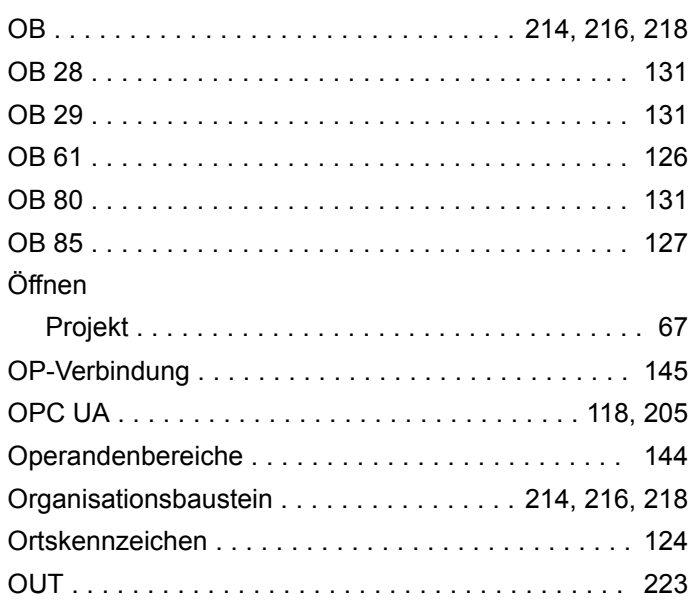

## **P**

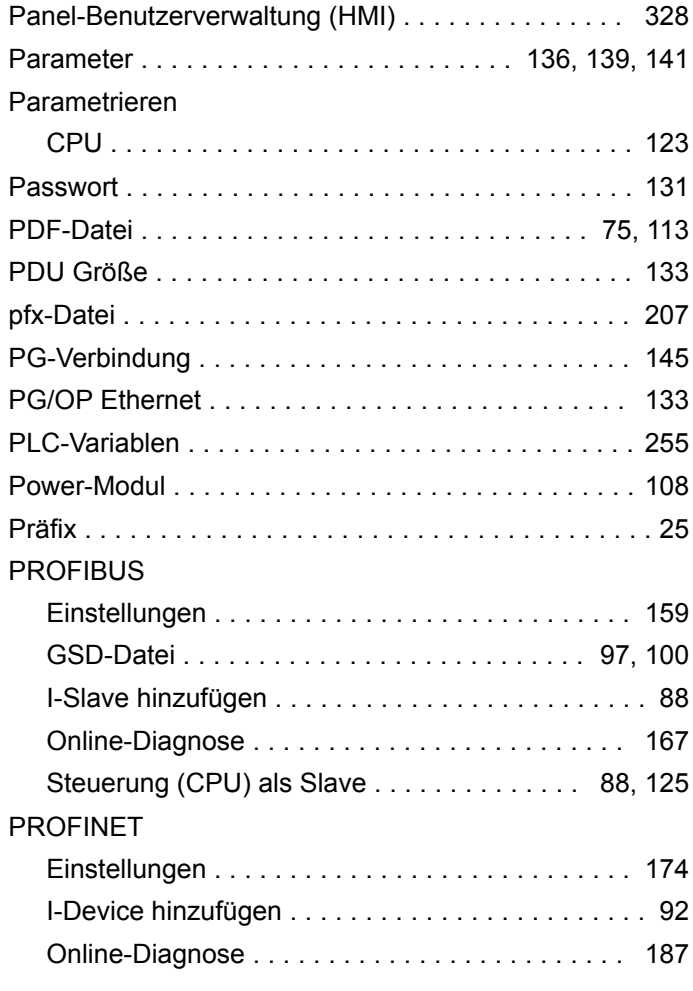

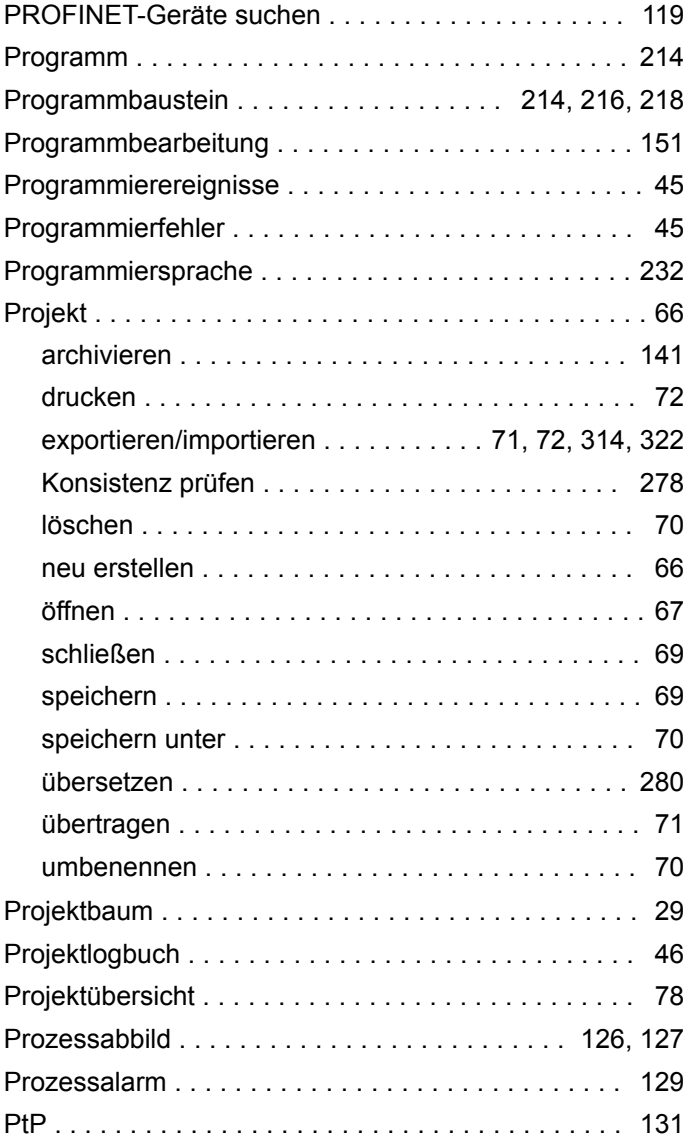

## **Q**

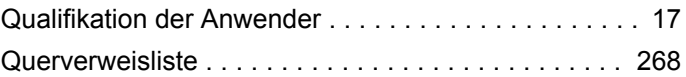

## **R**

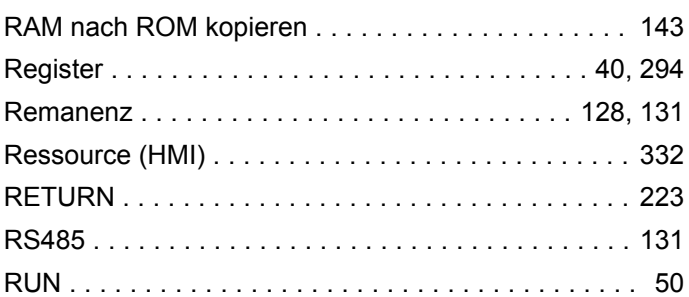

# **S**

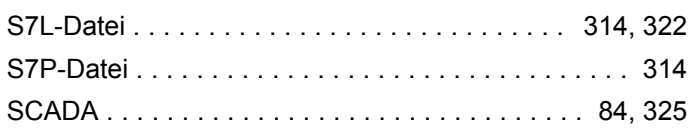

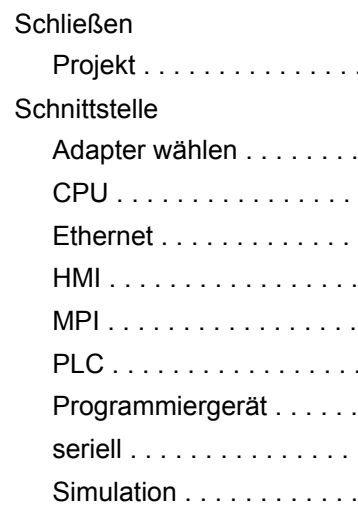

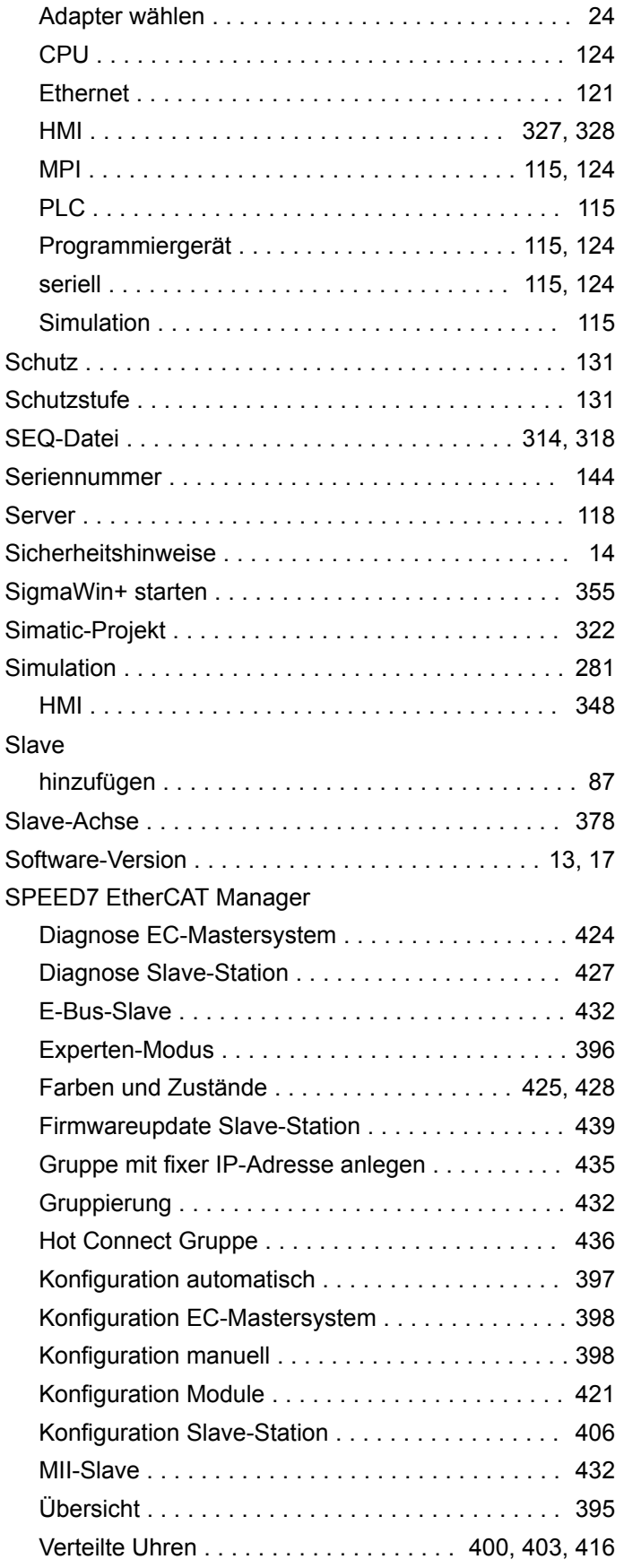

Projekt .................................. [69](#page-68-0)

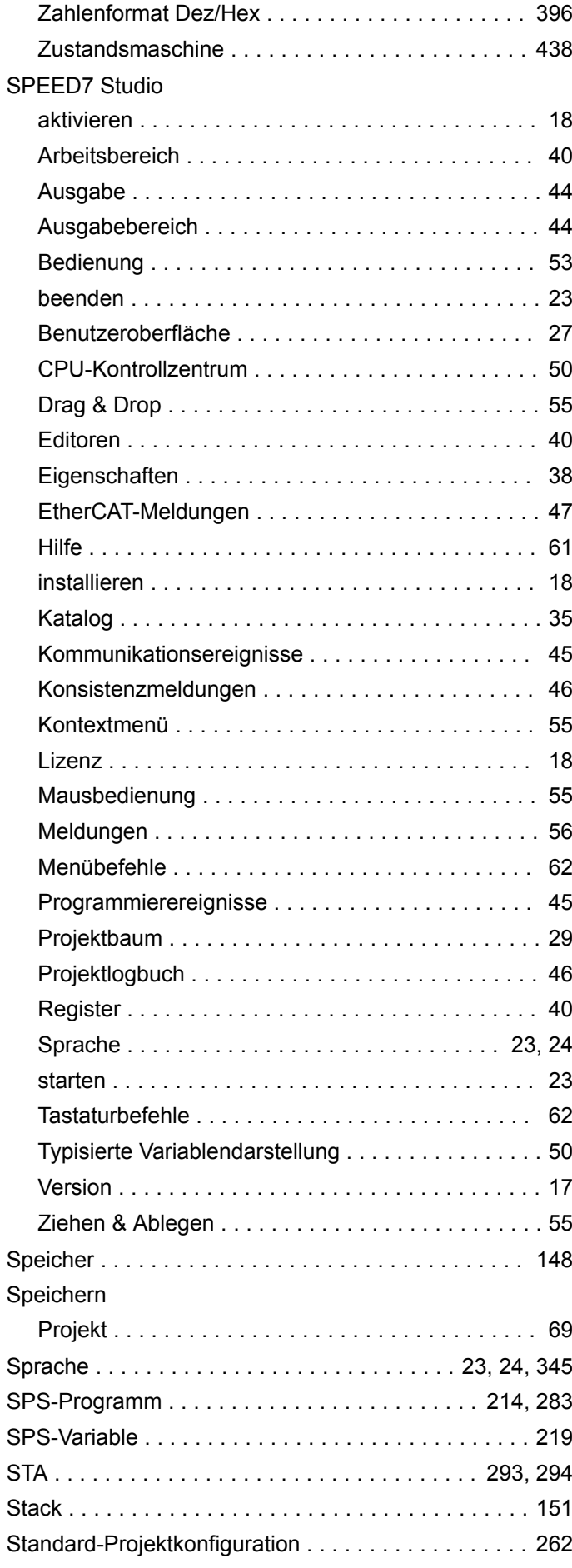

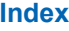

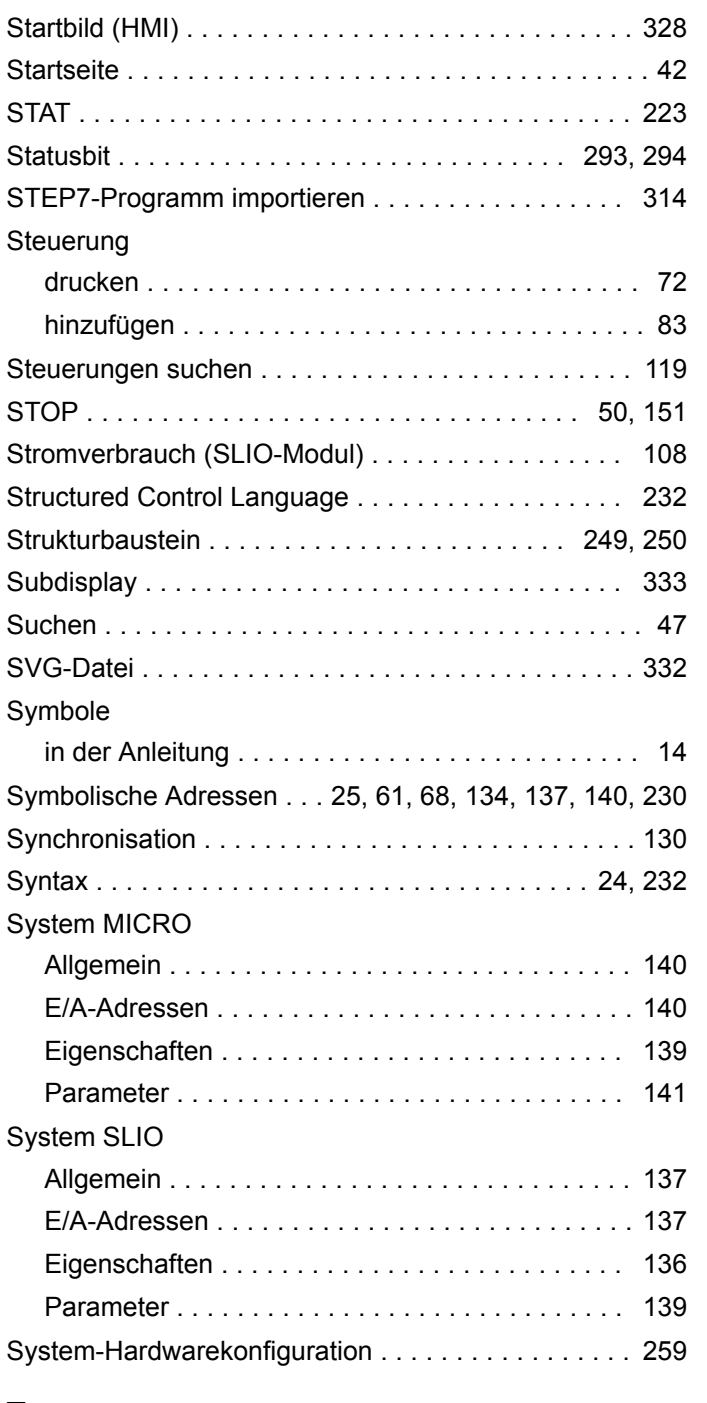

## **T**

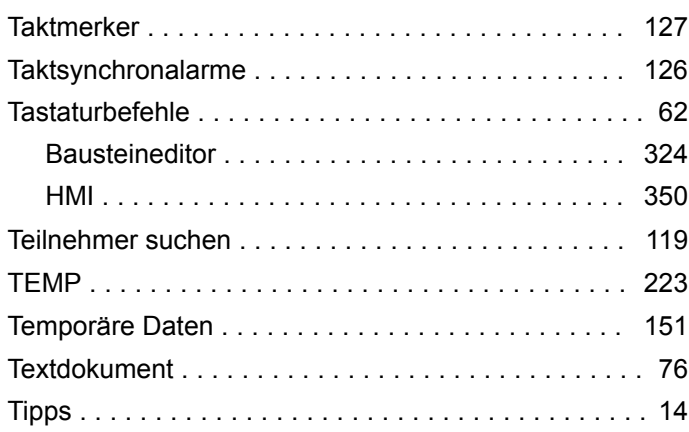

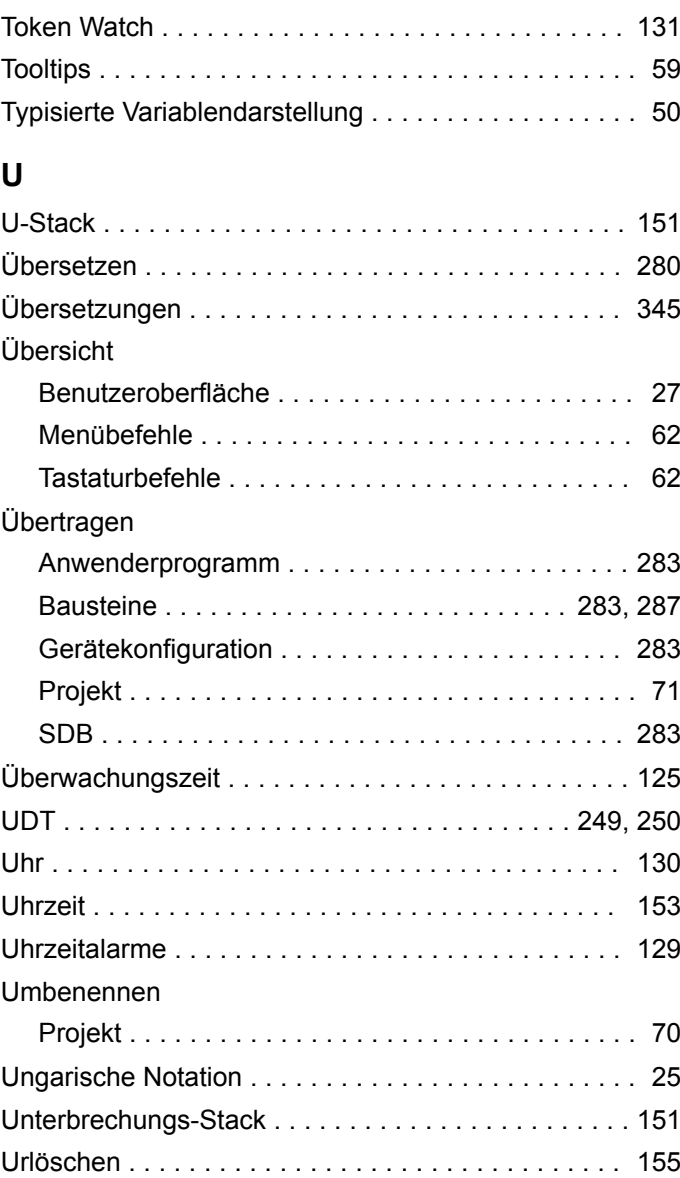

### **V**

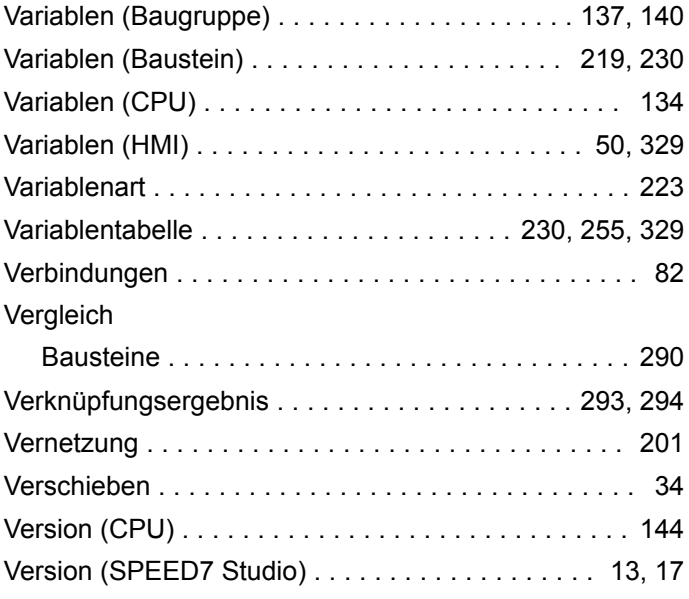

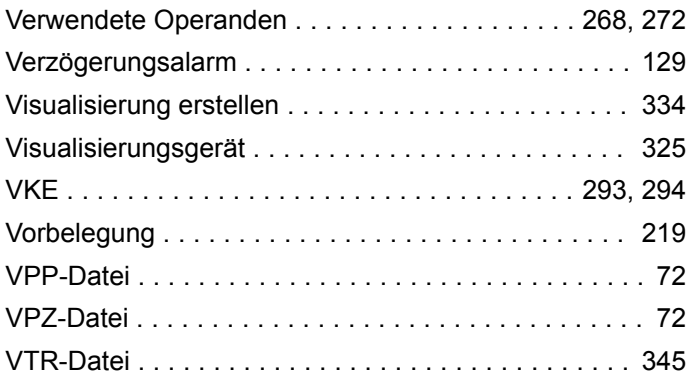

### **W**

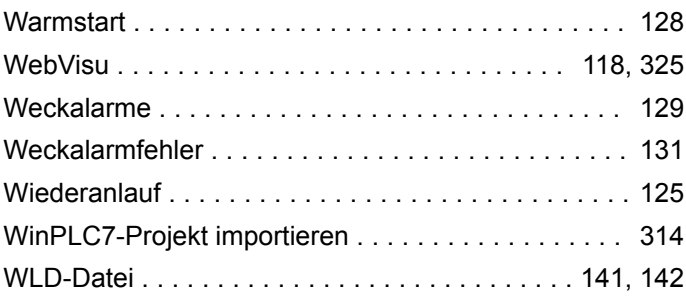

# **Z**

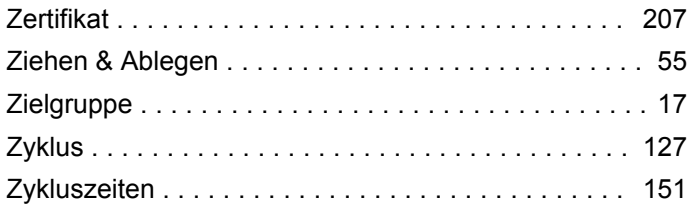